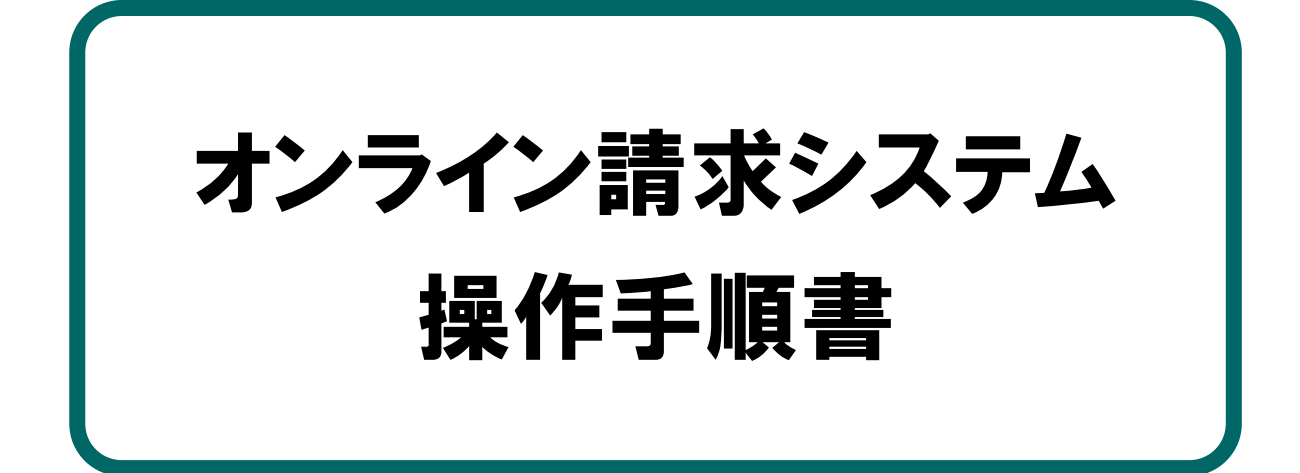

## 【運用】編

## <医療機関・薬局・訪問看護ステーション用>

令和6年2月版

社会保険診療報酬支払基金 都道府県国民健康保険団体連合会

## 本文中の記号の意味

本文中で使用している記号の意味について以下に示します。

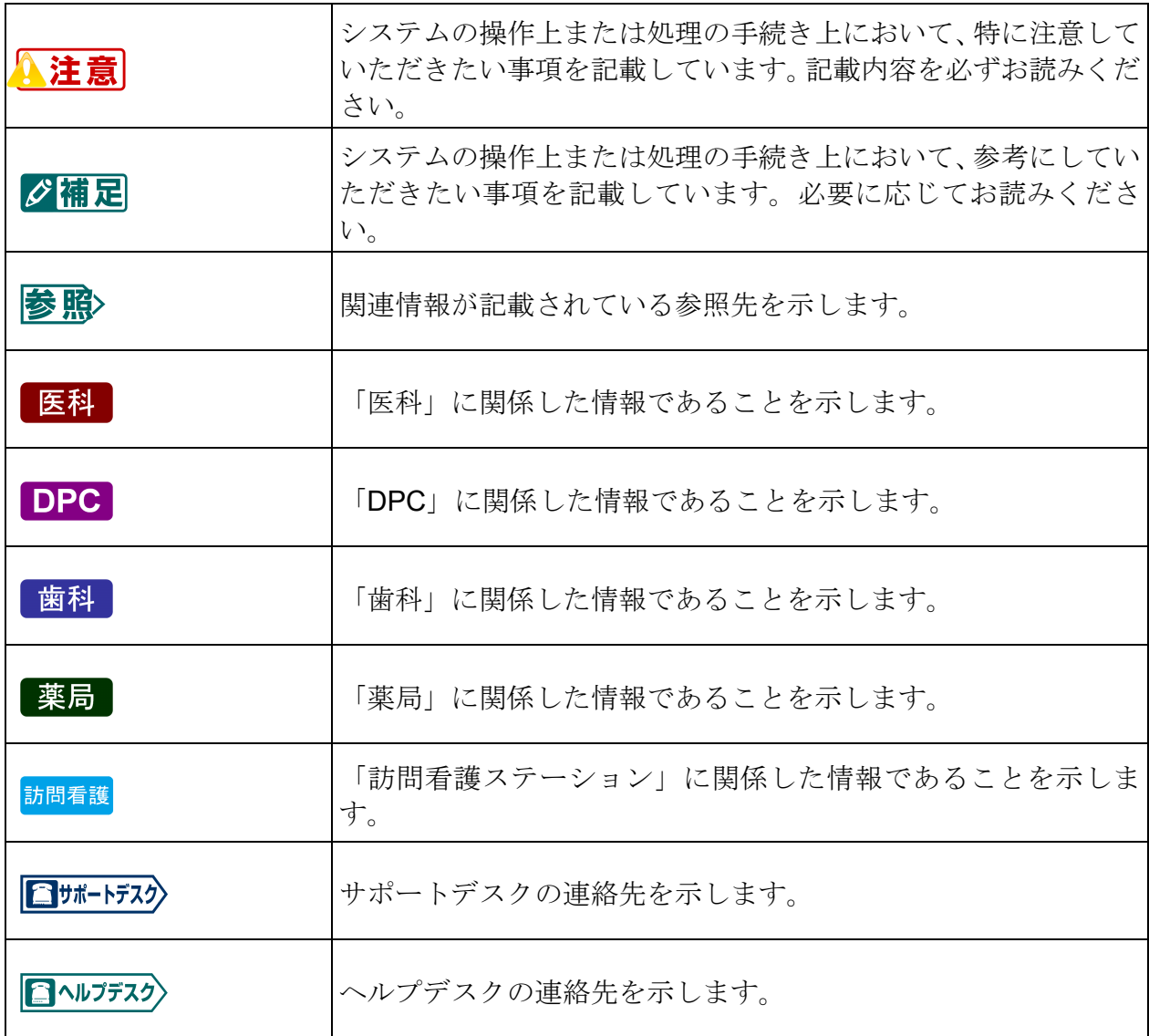

## 目次

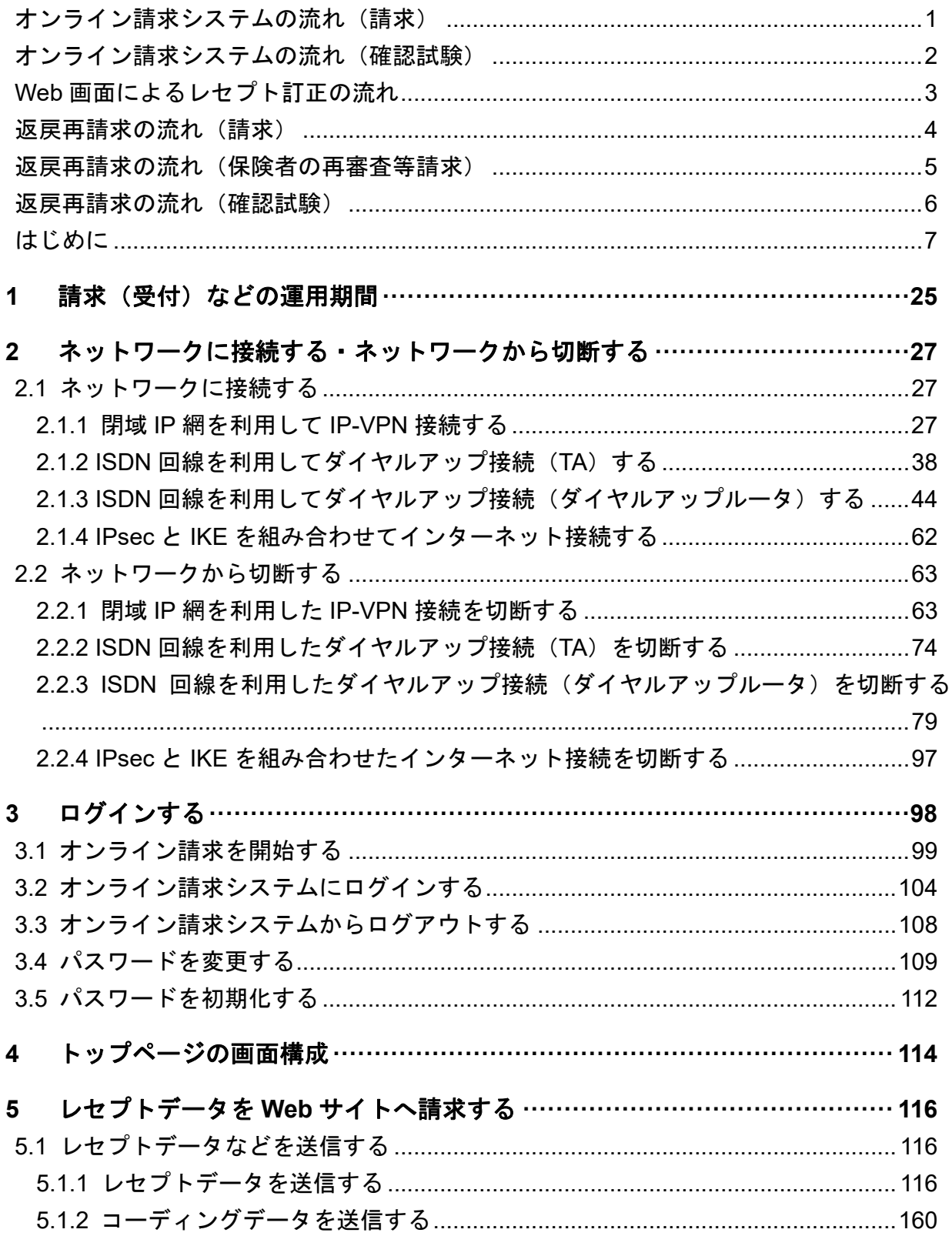

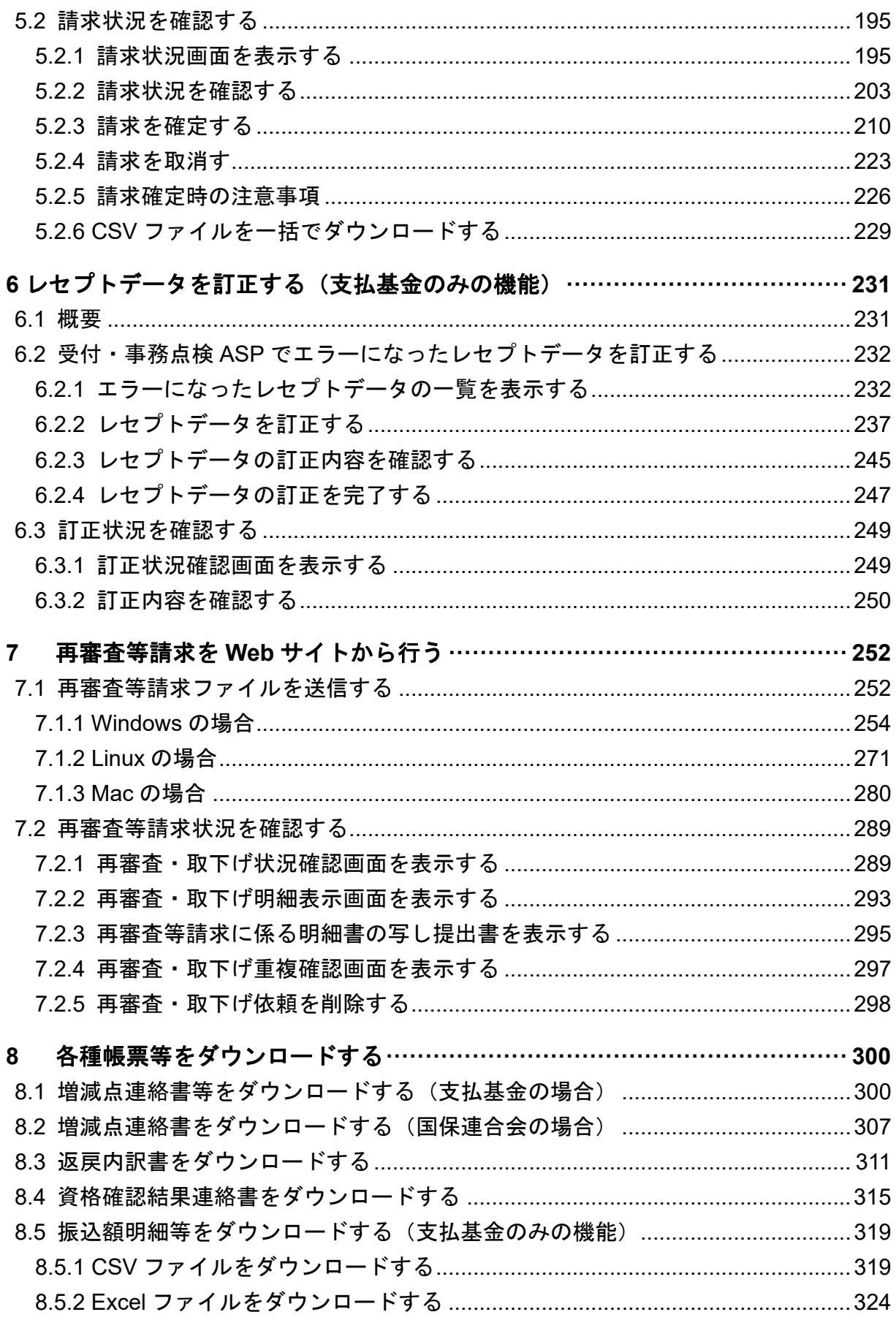

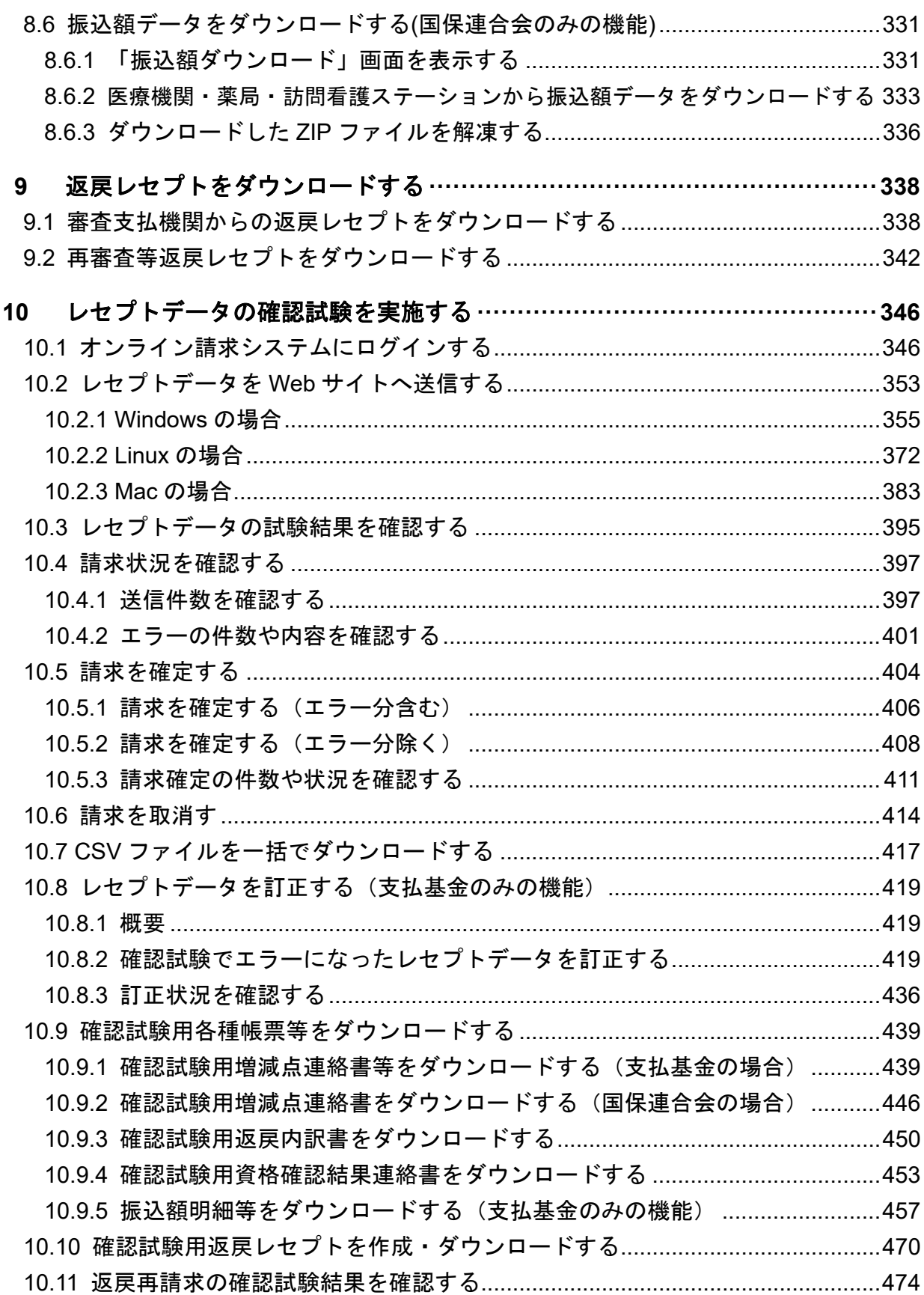

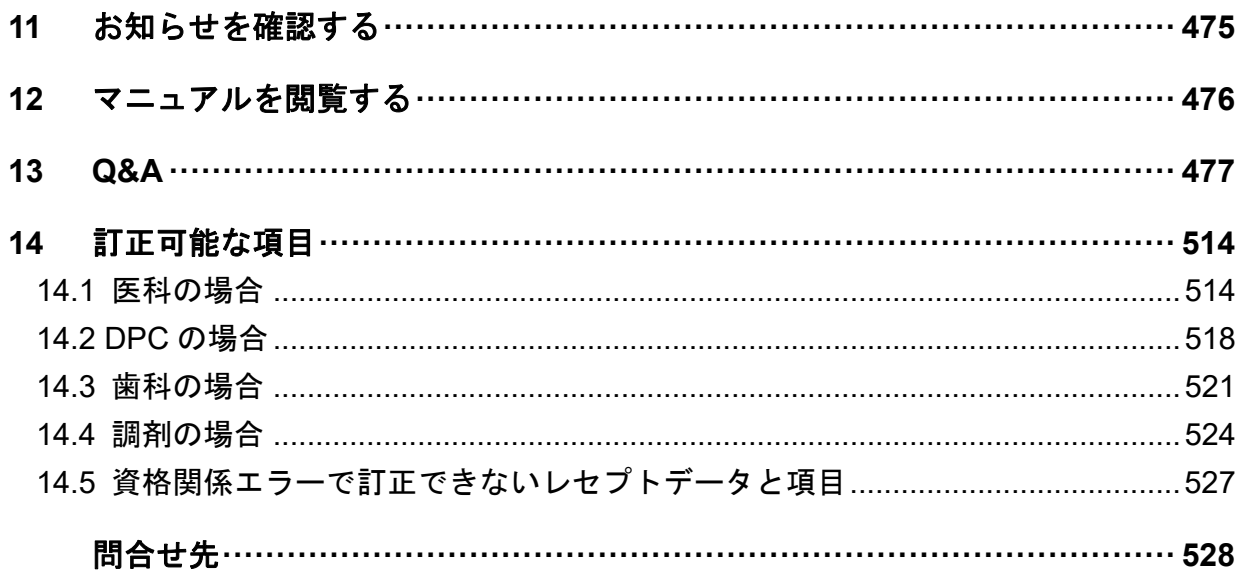

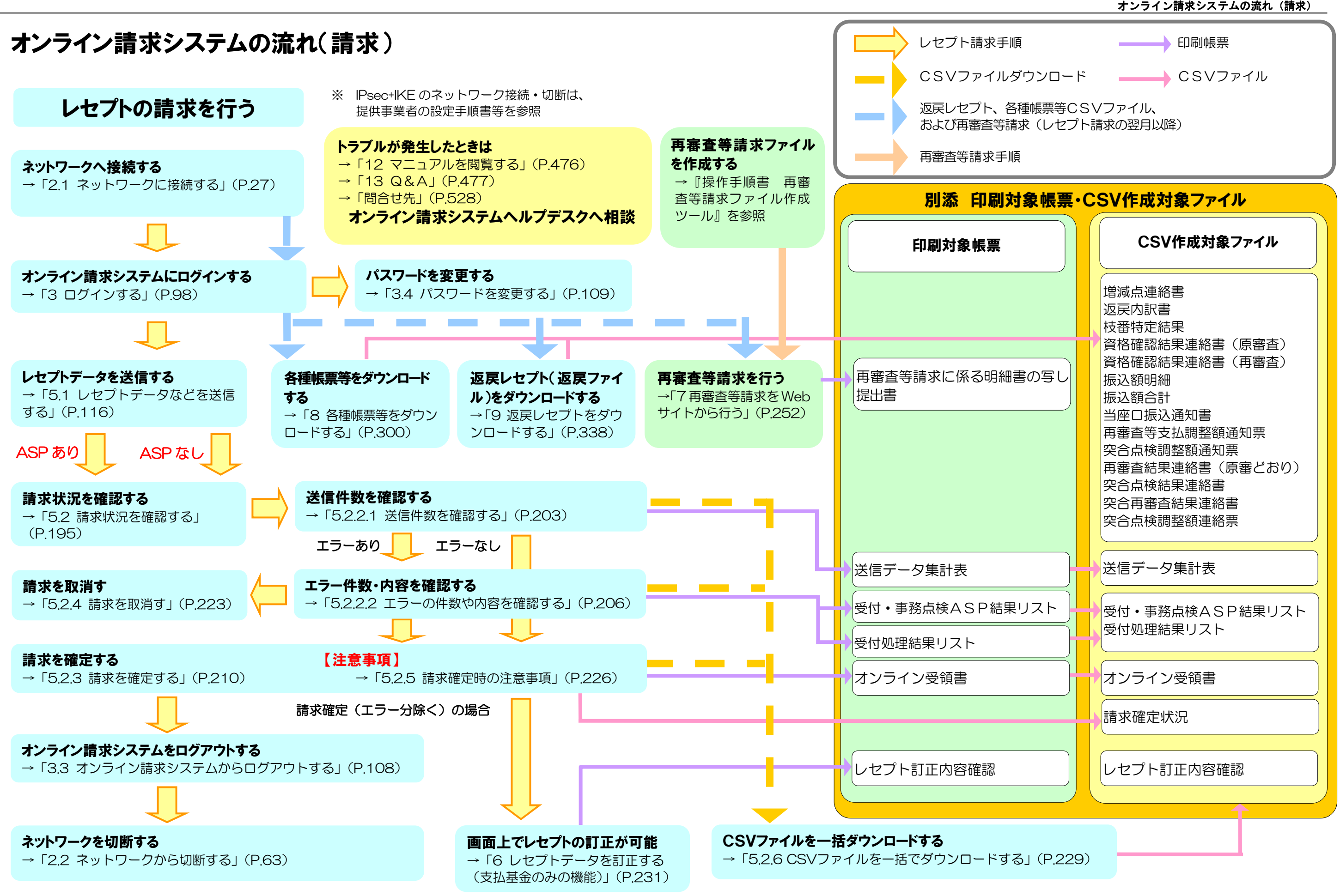

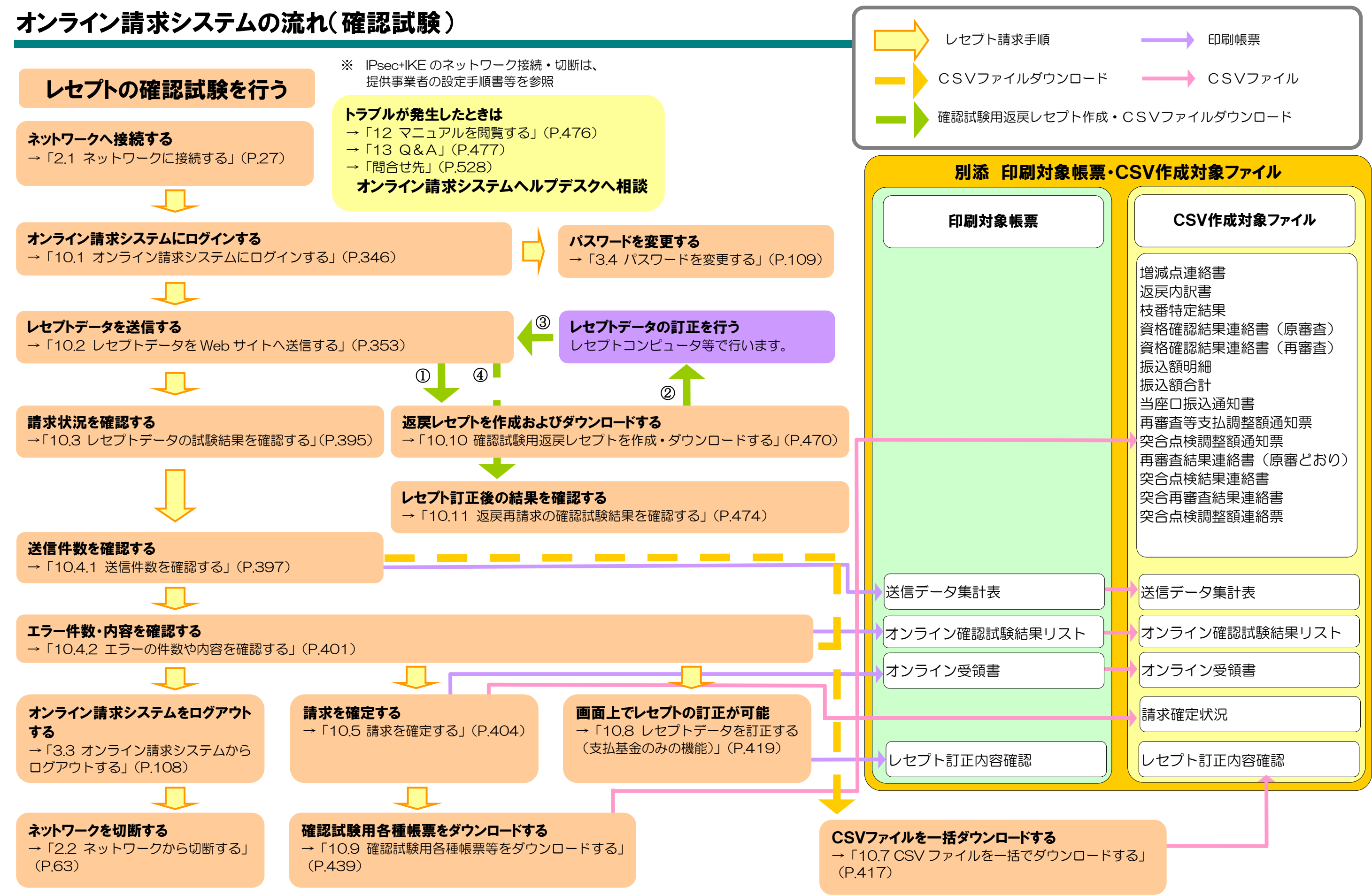

## Web 画面によるレセプト訂正の流れ

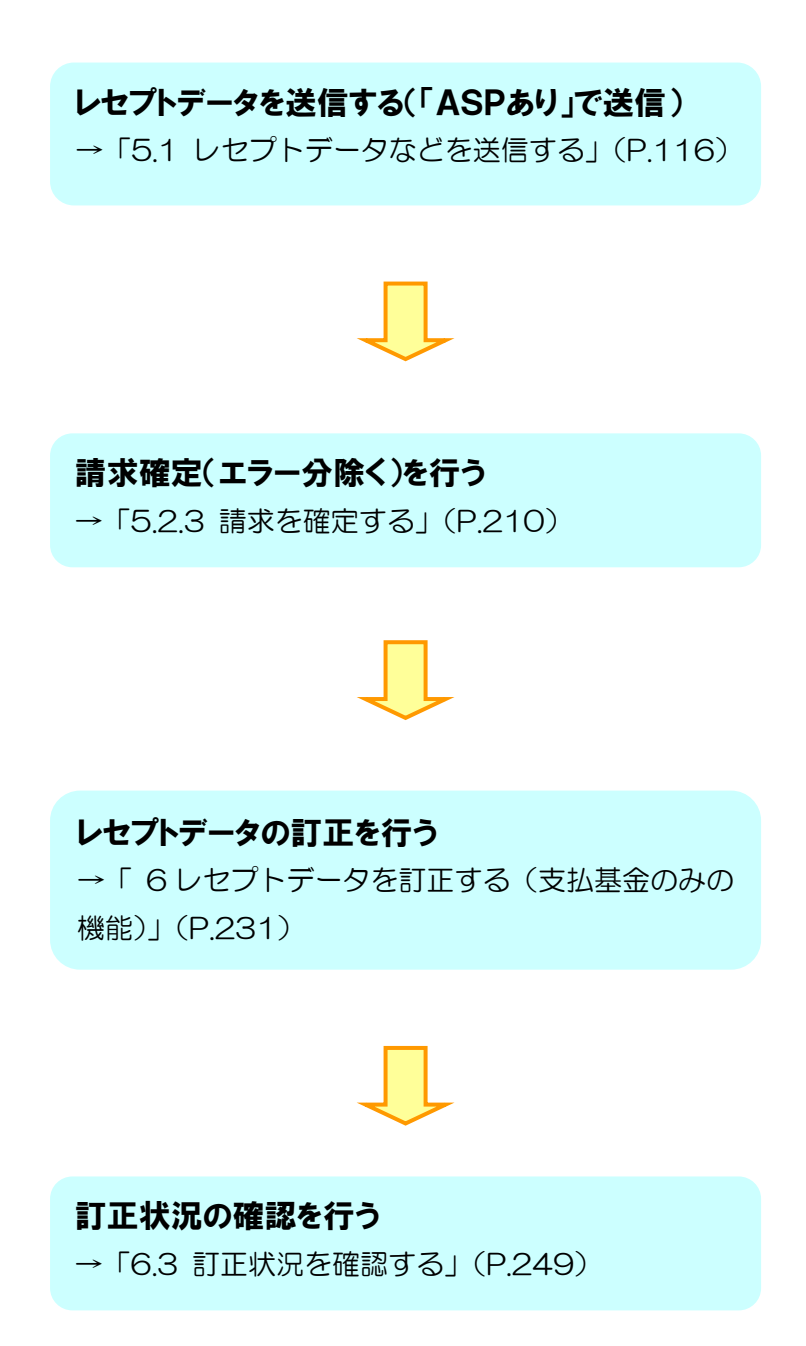

## 返戻再請求の流れ(請求) 返戻レセプトの再請求を行う 医療機関・薬局 スポックス インファイル 審査支払機関 受付・事務点検 オンライン請求を実施  $\mathsf{N}$ 月 審査 レセプト送信・請求確定を行います。 返戻レセプト・ 返戻レセプト(返戻ファイル)をダウンロードする 返戻内訳書CSV →「9 返戻レセプトをダウンロードする」(P.338) ファイル作成 ※ 直近3か月分ダウンロード可能 返戻内訳書CSVファイルをダウン ロードする →「8.3 返戻内訳書をダウンロード する」(P.311)  $\frac{N}{1}$ レセプトコンピュータ等で返戻レセプト(返戻ファイ ル)を修正し、再請求レセプトデータを作成する 白 再請求用レセプトデータを送信する 受付・事務点検 レセプト送信と同様です。 審査 ※ N+1 月以降の請求期間に送信可能です。 請求状況を確認する

→「5.2 請求状況を確認する」(P.195)

## 返戻再請求の流れ(保険者の再審査等請求)

## 再審査等返戻レセプトの再請求を行う

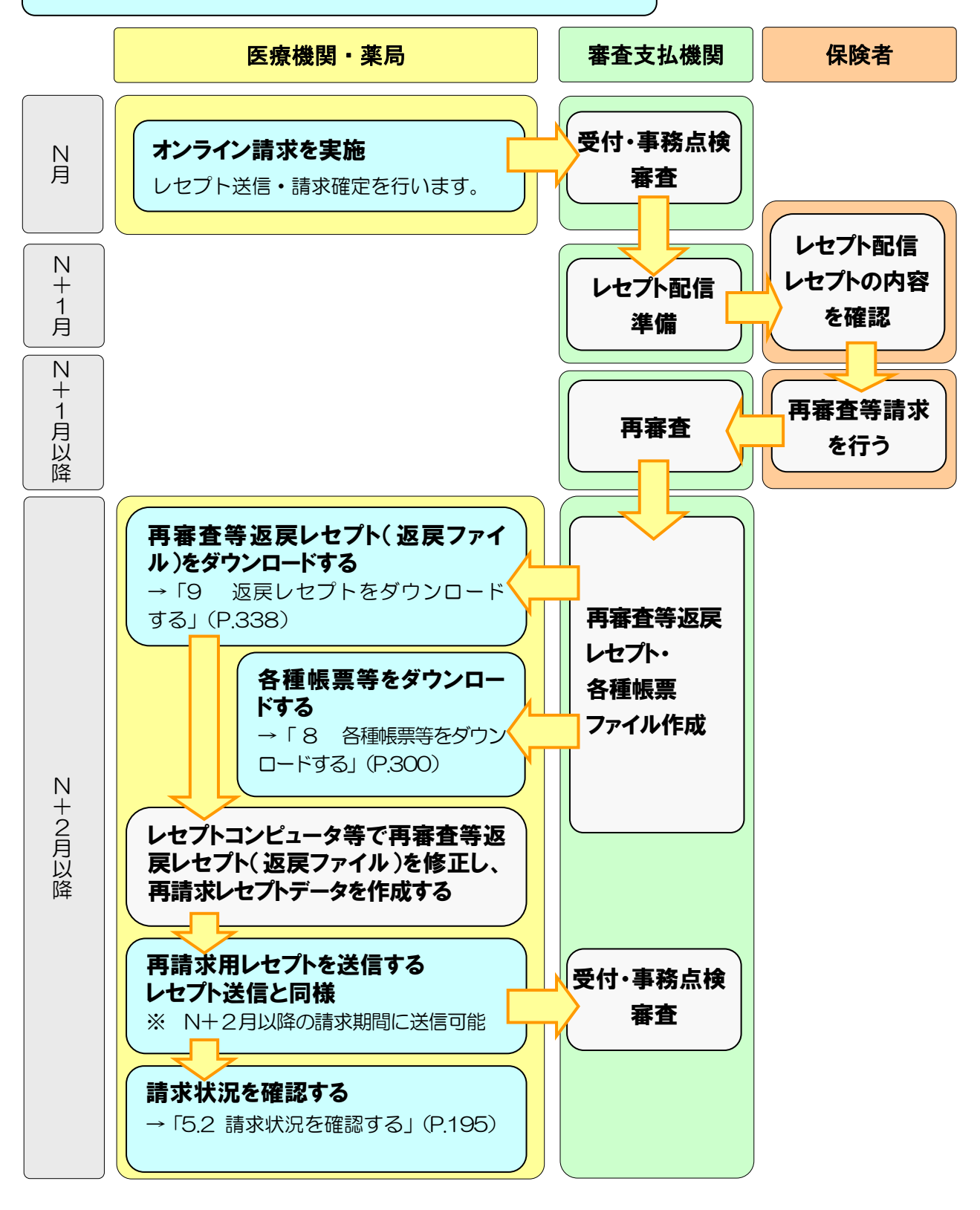

## 返戻再請求の流れ(確認試験)

## 返戻レセプト・再審査等返戻レセプトの作成・確認試験を行う

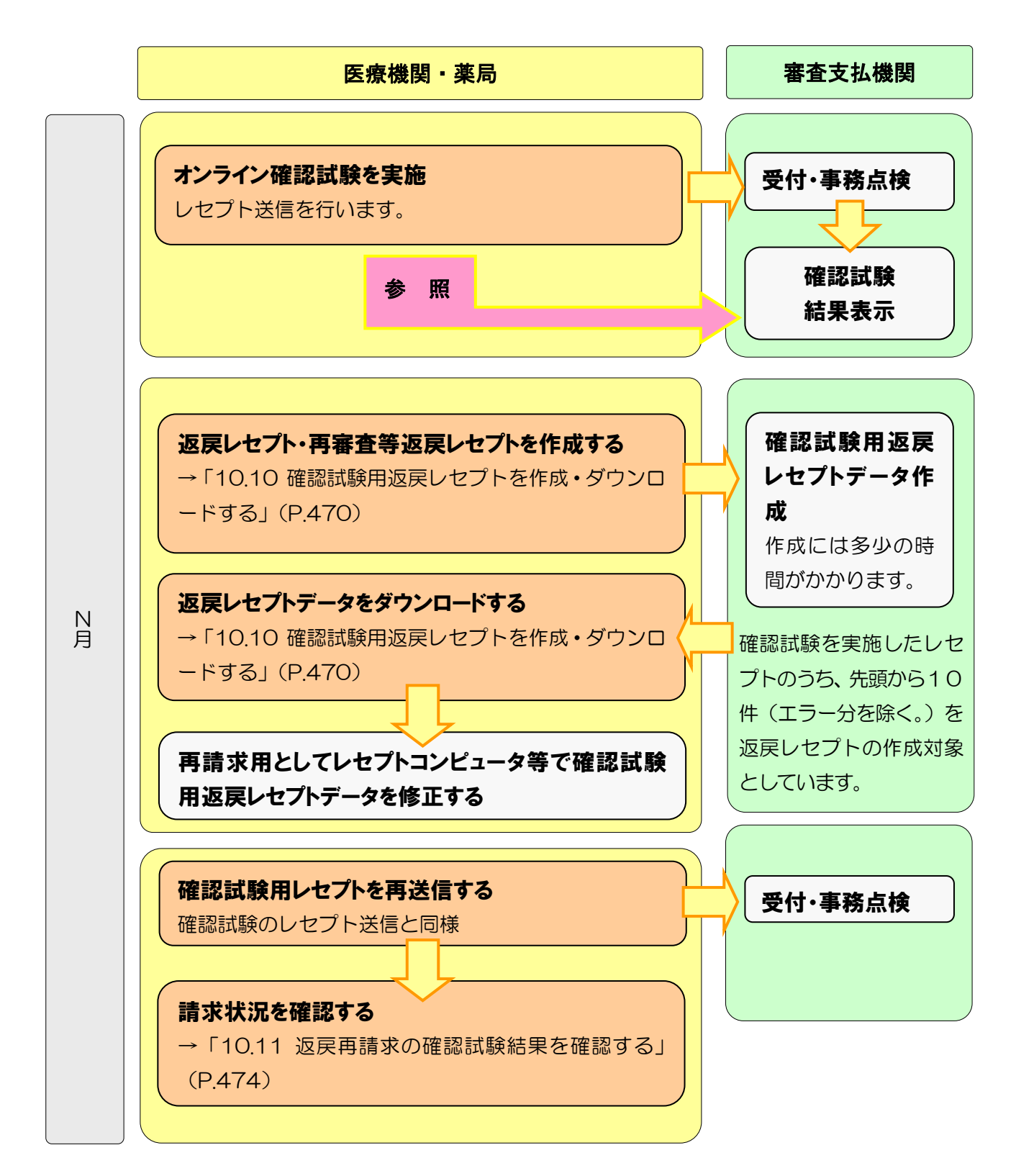

## はじめに

本システムは、以下のパソコン環境で動作します。

〇を表示している OS・ブラウザの組合せが動作環境となります。

△はメーカーサポートが終了している OS です。早期の変更をご検討願います。

#### **Windows**

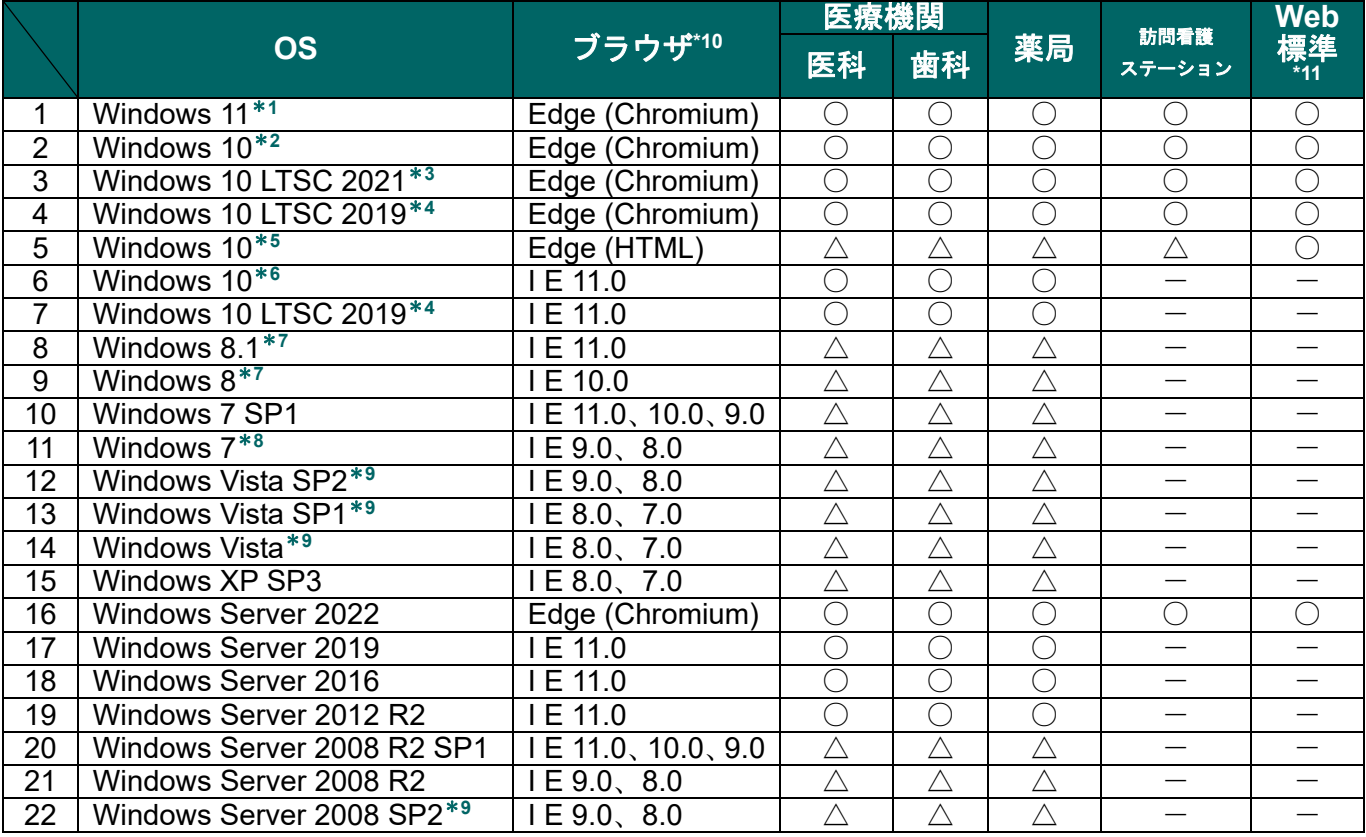

\***<sup>1</sup>**ビルド番号 22000 が動作環境となります。

\***<sup>2</sup>**ビルド番号 19044、19045 が動作環境となります。

- \***<sup>3</sup>**ビルド番号 19044 が動作環境となります。
- \***<sup>4</sup>**ビルド番号 17763 が動作環境となります。
- \***<sup>5</sup>**ビルド番号 17134、17763、18362、18363 が動作環境となります。
- \***<sup>6</sup>** ビルド番号 10240、10586、14393、15063、16299、17134、17763、18362、18363、 19041、19042、19043、19044、19045 が動作環境となります。
- \***<sup>7</sup>**Windows RT を除きます。
- \*<sup>8</sup> Windows 7 Starter Edition を除きます。
- \***<sup>9</sup>**64 ビット版を除きます。
- \***<sup>10</sup>**IE:Internet Explorer
- \***<sup>10</sup>**Edge:Microsoft Edge
- \***<sup>11</sup>**Web 標準:Web 標準技術等で開発したプログラムの対象

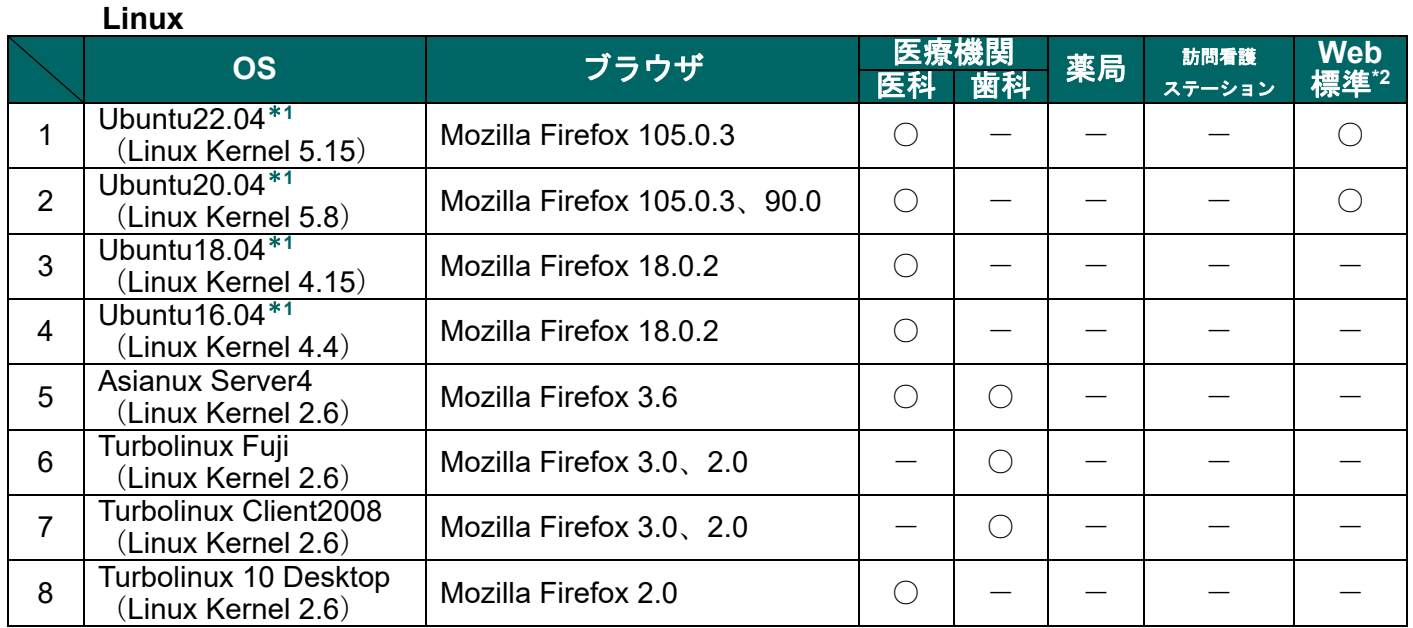

\***<sup>1</sup>**32 ビット版を除きます。

\*2Web 標準: Web 標準技術等で開発したプログラムの対象

#### **Mac**

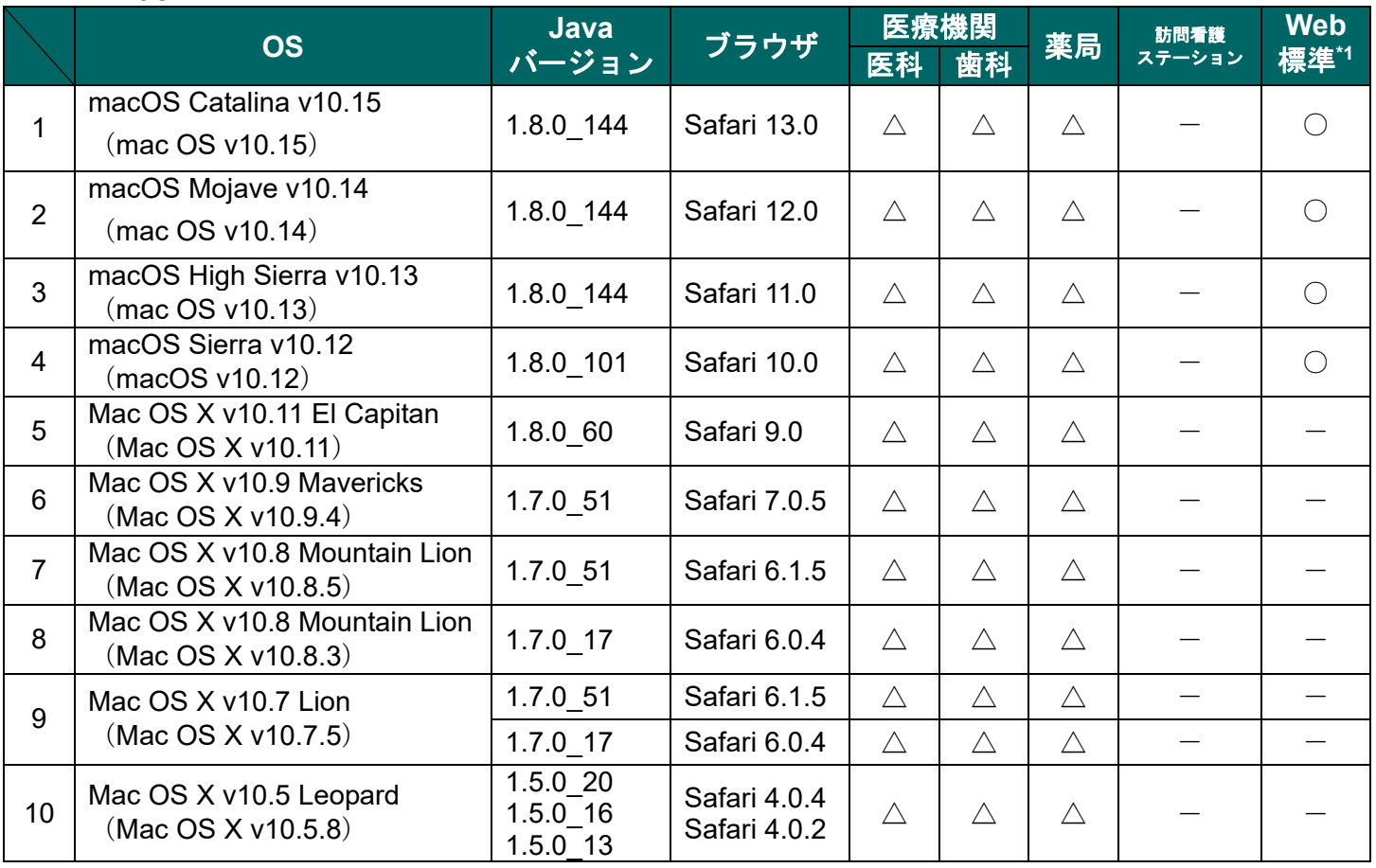

\***<sup>1</sup>**Web 標準:Web 標準技術等で開発したプログラムの対象

#### **A注意**

・上記の動作環境以外では、正常に動作しないことがありますのでご注意ください。

- ・**Java** バージョンが **1.5.0\_24**(**java for Mac OS 10.5** アップデート **7**)では、レセプト送信時 に不具合が発生する可能性があります。
- ・ブラウザの【戻る】ボタンなどを利用した場合、正常に動作しないことがありますのでご注意 ください。

本マニュアルは医療機関(医科)が Windows 端末で操作した画面で作成しています。 医療機関(歯科)、薬局および訪問看護ステーション、または OS で異なる場合はその 違いを補記しています。

#### グ補足

OS によりメッセージ画面のレイアウトやブラウザの閉じ方、ファイルのダウンロードの仕方が 異なります。以下にサンプルを記載します。

> **1.** デスクトップ上の「オンライン請求」 アイコンをダブルクリックします。

#### **Windows**

#### **Internet Explorer** の場合

■アイコン

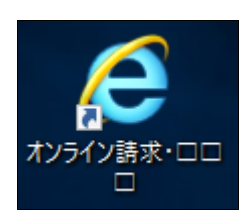

■メッセージ

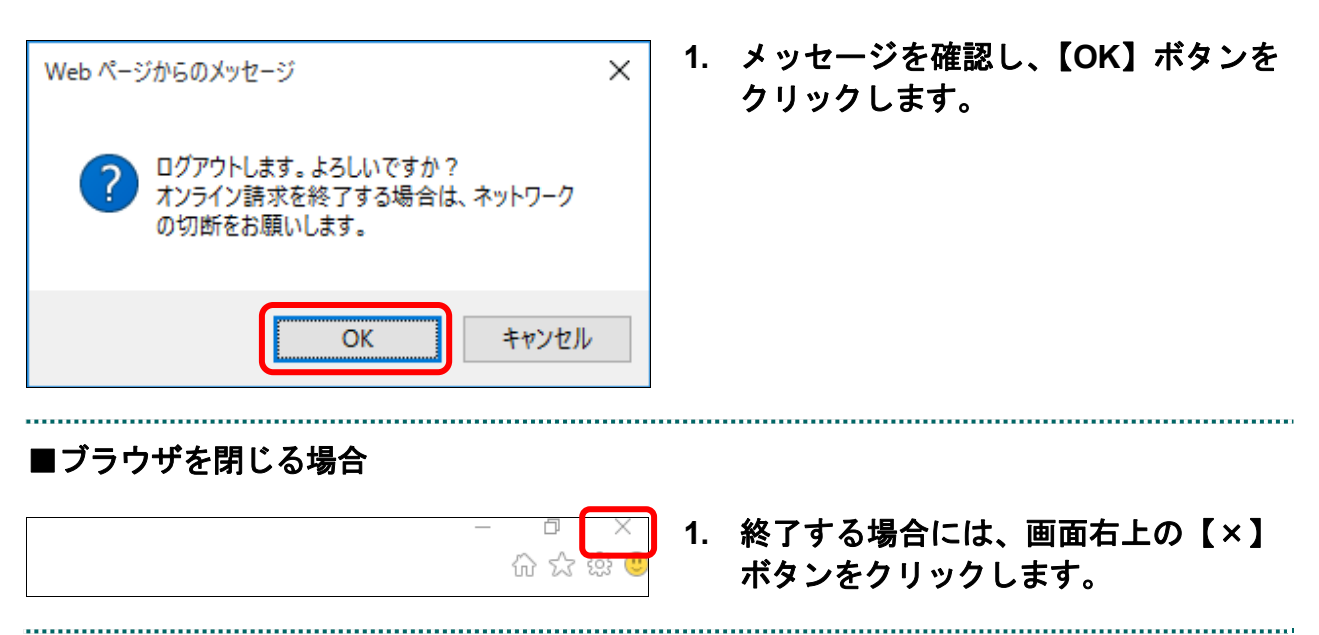

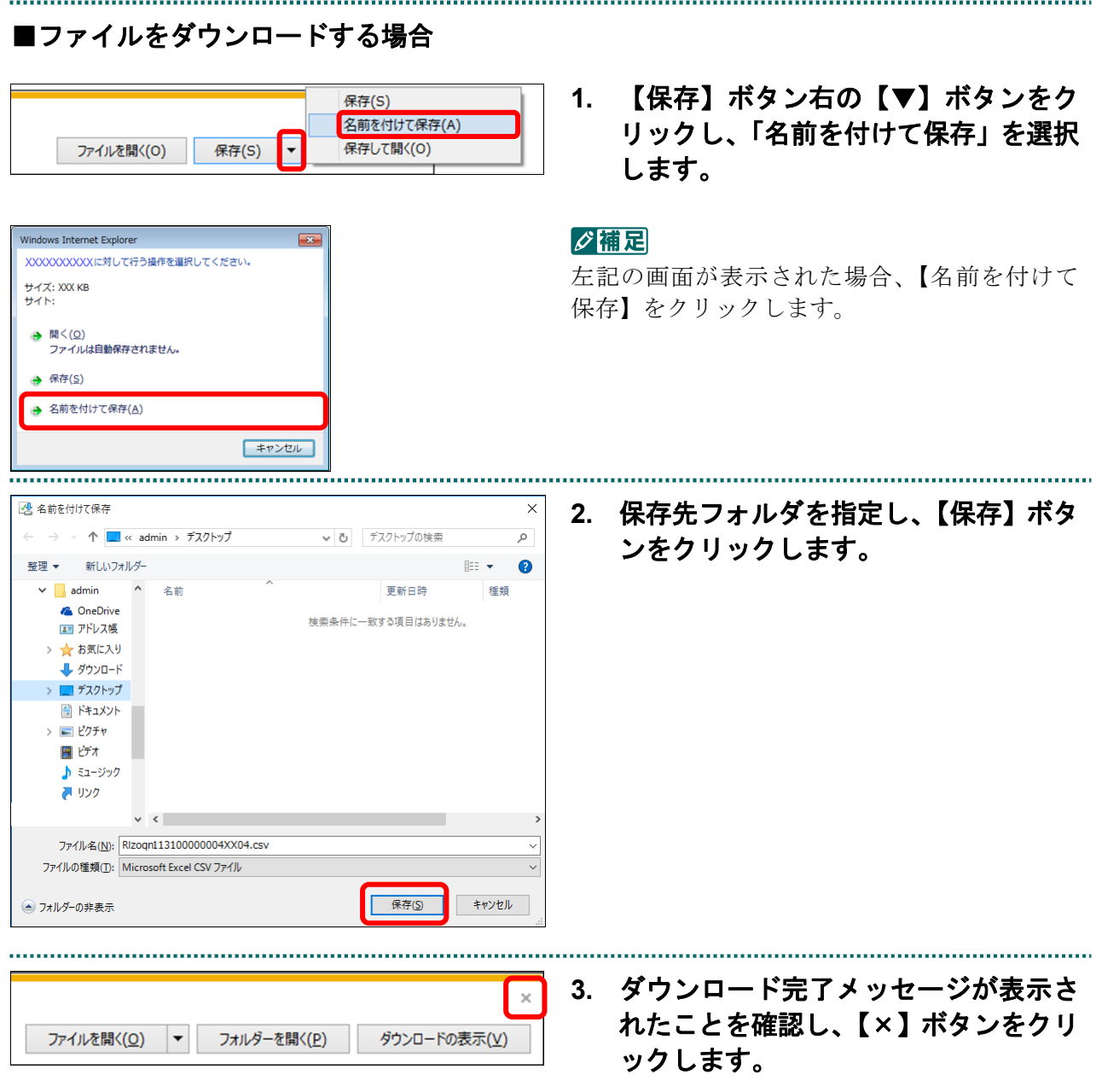

#### **Microsoft Edge (HTML) の場合** ■アイコン **1.** デスクトップ上の「オンライン請求」 アイコンをダブルクリックします。 オンライン語或・ロロ п ■メッセージ **1.** メッセージを確認し、【**OK**】ボタンを  $\times$ クリックします。 サイトからのメッセージ ログアウトします。よろしいですか? オンライン請求を終了する場合は、ネットワーク フラフィフ語 永さ こう<br>の切断をお願いします。 OK キャンセル  $\times$ 小注意 サイトからのメッセージ 左のようなメッセージが表示される場合があり ログアウトします。よろしいですか? ます。【このページからメッセージを非表示に オンライン請求を終了する場合は、ネットワーク する】にはチェックをしないでください。 の切断をお願いします。 □ このページからのメッセージを非表示にする OK キャンセル ■ブラウザを閉じる場合 **1.** 終了する場合には、画面右上の【×】 O  $\times$ ボタンをクリックします。Ⅲ ☆ - 2  $\overrightarrow{P}$ ร∕≘  $\cdots$

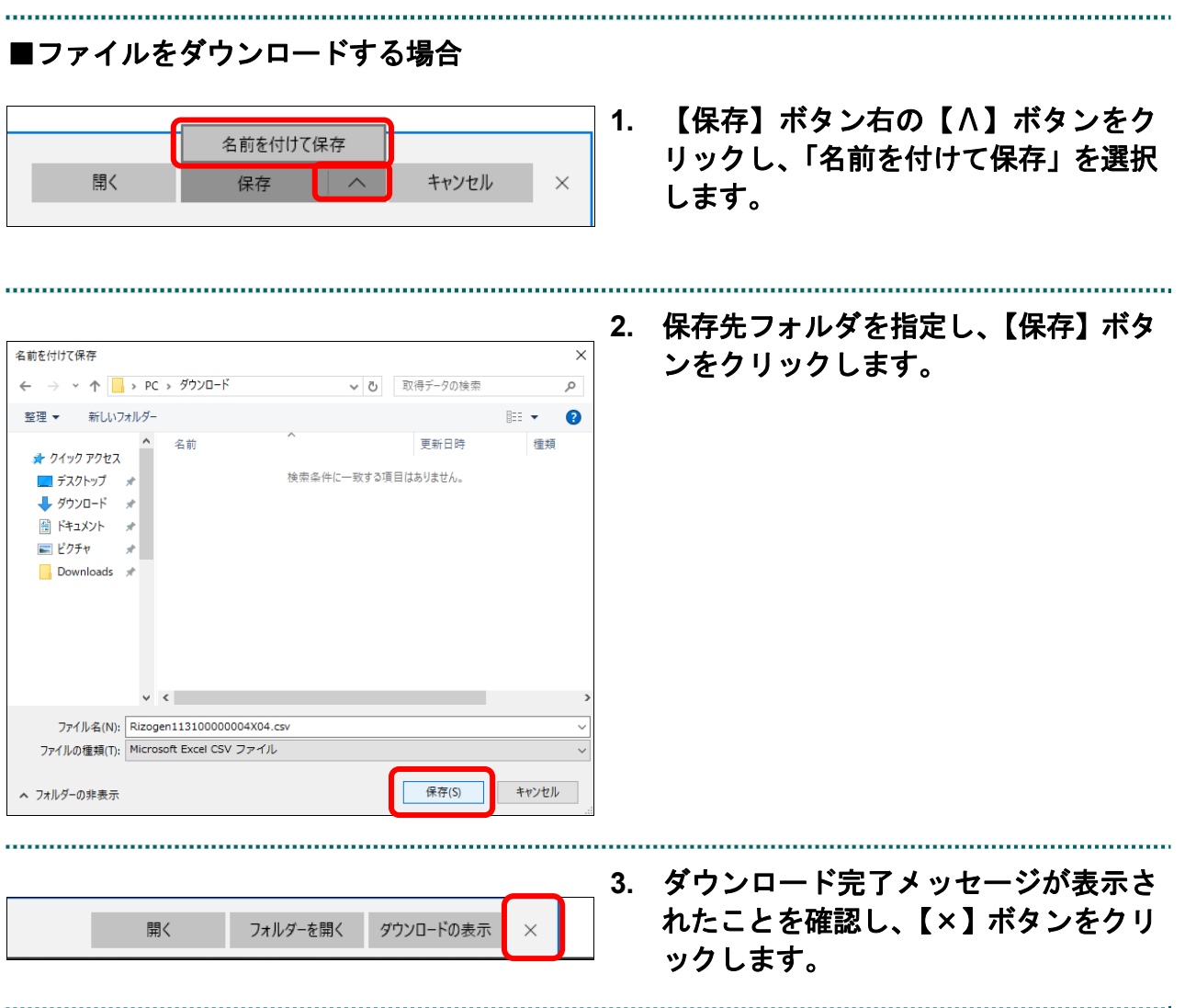

#### **Microsoft Edge (Chromium) の場合** ■アイコン **1.** デスクトップ上の「オンライン請求」 アイコンをダブルクリックします。  $\overline{\mathbf{a}}$ オンライン語求·ロロ n ■メッセージ **1.** メッセージを確認し、【**OK**】ボタンを www.kikin.send.rece のメッセージ クリックします。 ログアウトします。よろしいですか? オンライン請求を終了する場合は、ネットワーク の切断をお願いします。 OK キャンセル ■ブラウザを閉じる場合 **1.** 終了する場合には、画面右上の【×】  $\times$ Ō ボタンをクリックします。√≦ ্দ্ৰি  $\bullet$ సం ...

#### ■ファイルをダウンロードする場合

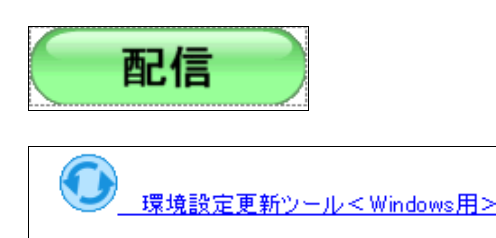

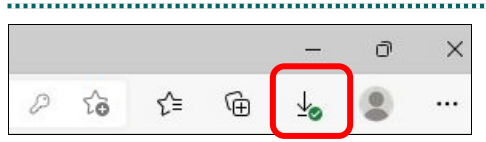

#### $\Box$  $\times$  $\downarrow$ ... ど ِ⊕  $\mathcal{D}% _{G}=\mathcal{D}_{G}\!\left( \mathcal{A}_{G}\right) \subset\mathcal{D}_{G}$ సం

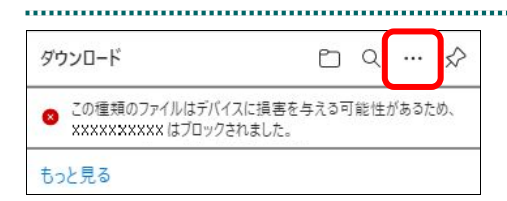

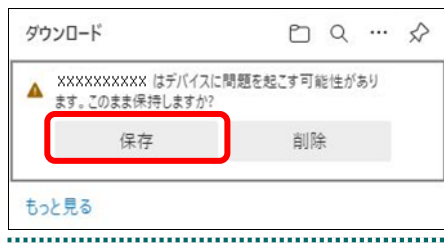

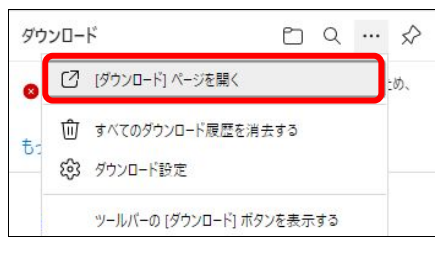

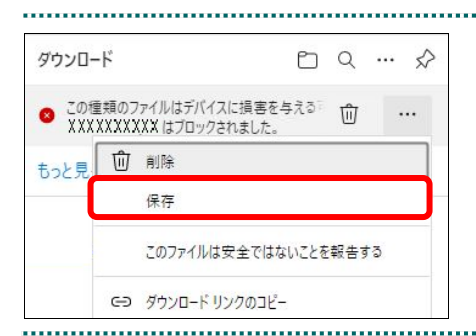

#### **1.** ダウンロード対象のボタン、リンクを クリックします。

ファイルはダウンロードフォルダに保存され ます。

**2.** 画面右上に【↓】ボタンが表示され、 ダウンロードが完了したことを確認し ます。

#### グ種足

【↓】ボタンをクリックすると、「ダウンロード 履歴」画面が表示されます。

#### ◎簡足

左のようなボタンが表示された場合は、【↓】ボ タンをクリックし、以降の手順を実施します。

#### **3.** 【…】ボタンをクリックします。

#### グ補足

環境によっては左のような画面が表示されるこ とがあります。その場合は、【保存】ボタンをク リックします。

4. 【「ダウンロード**] ページを開く】ボ**タ ンをクリックします。

**5.** 【保存】ボタンをクリックします。

. . . . . . . . . . . . . . . . . . .

#### **Linux**

#### **Mozilla Firefox 18.0.2** 以前の場合

#### ■メッセージ

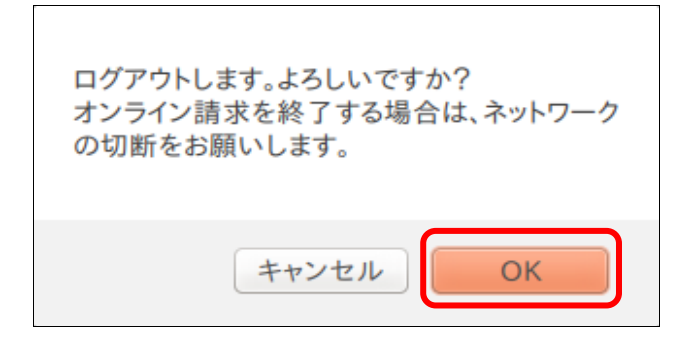

#### **1.** メッセージを確認し、【**OK**】ボタンをクリ ックします。

■ブラウザを閉じる場合

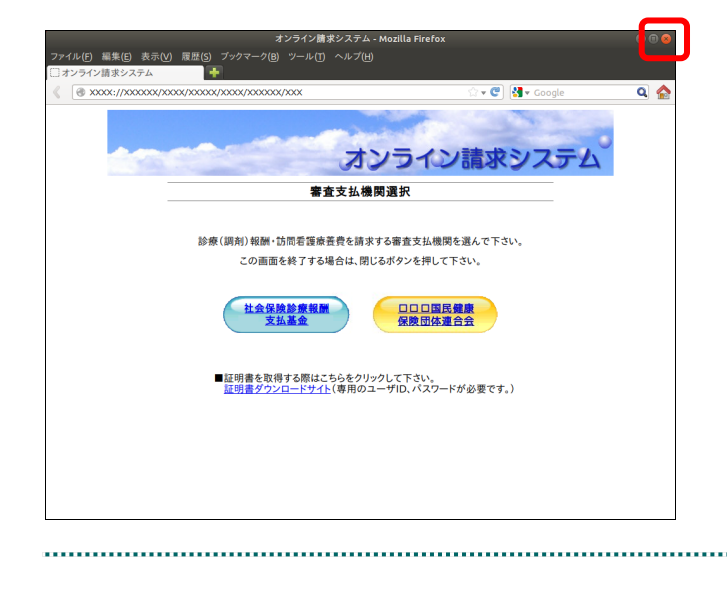

**1.** 終了するには、画面の【×】ボタンをクリ ックします。

#### ■ファイルをダウンロードする場合

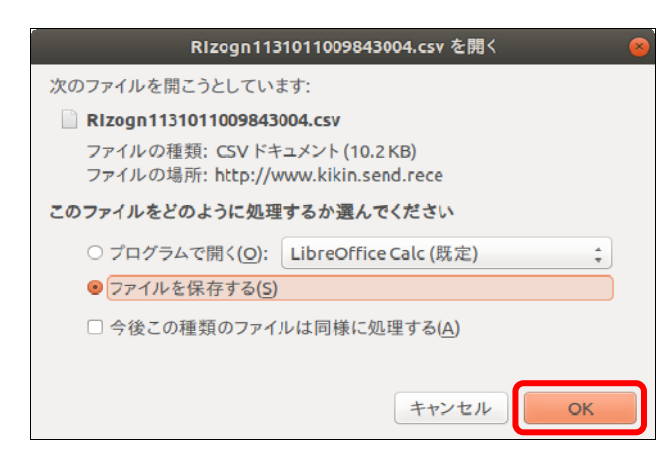

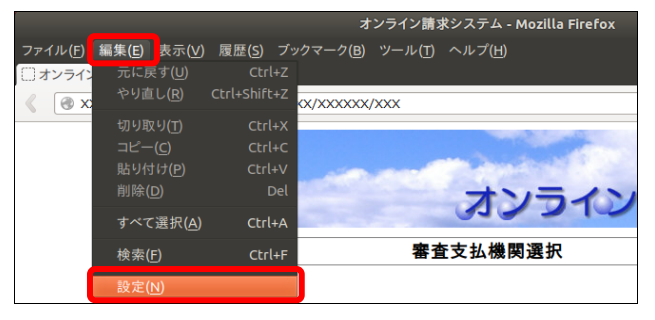

#### Firefox の設定  $\boxed{\blacksquare}$ 19 pg  $\Box$ 團 **EXAMPLE TO BE AN ARRIVED A**  $\circledcirc$ O<br>III  $57$ 起動 Firefox を起動するとき(S): ホームページを表示する  $\left\lfloor \frac{a}{a} \right\rfloor$ ホームページ(P): Mozilla Firefox スタートペ [現在のページを使用(C) | プックマークを使う(B)...] [初期設定に戻す(R) ダウンロード **■ファイルのダウンロード時にダウンロードマネージャを表示する(D)** )すべてのダウンロードが完了したら閉じる(<u>W)</u> ●次のフォルダに保存する(⊻) ■ダウンロード 参照(Q) ... ファイルごとに保存先を指定する(A) ヘルプ(H) 閉じる

.............................

#### **1.** 「ファイルを保存する」を選択し、 【**OK**】ボタンをクリックします。

ファイルはダウンロードフォルダに保存され ます。

#### グ補足

ダウンロード先を確認する場合は、Firefox ブラ ウザの「編集」-「設定」メニューをクリックし、 「Firefox の設定」画面を表示します。

「一般」タブを選択し、「次のフォルダに保存す る」で確認してください。

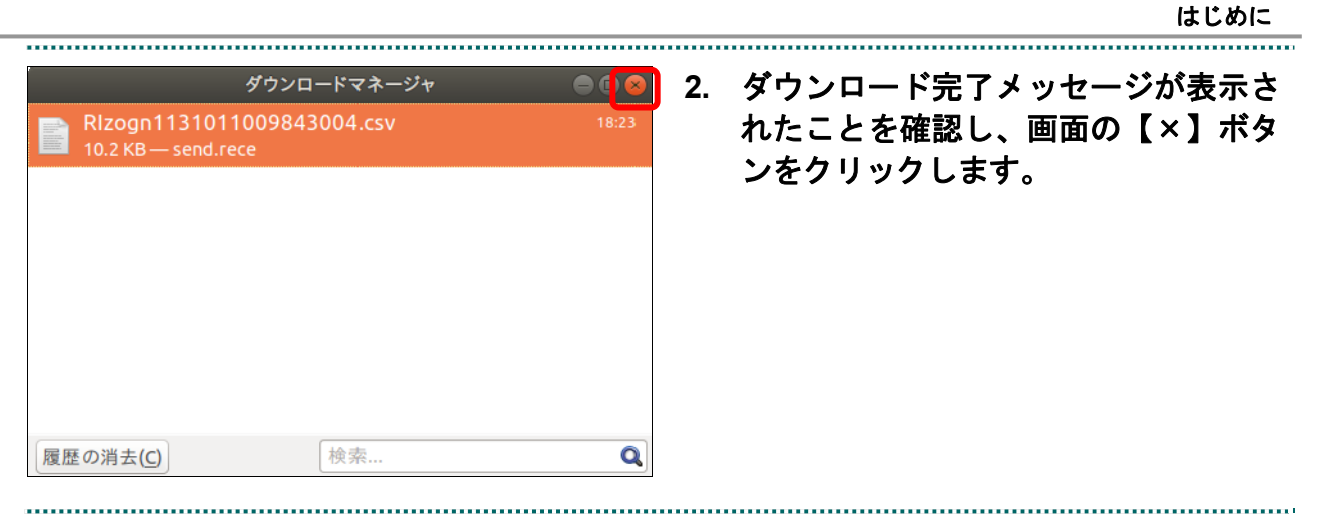

### **Mozilla Firefox 90.0** の場合

#### ■メッセージ

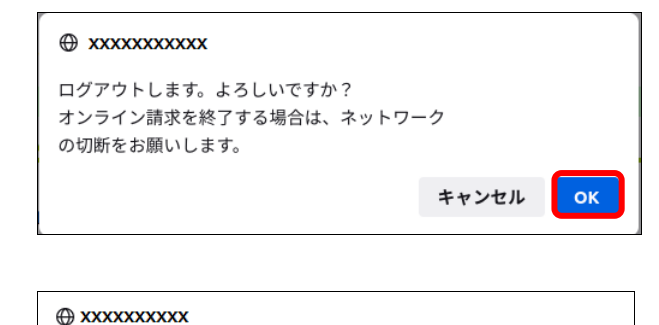

□ xxxxxxxxxx では確認ダイアログを繰り返し表示しない

**1.** メッセージを確認し、【**OK**】ボタンを クリックします。

#### 八注意

 $\alpha$ 

左のようなメッセージが表示される場合があり ます。【XXXXXXXXXX では確認ダイアログを 繰り返し表示しない】にはチェックをしないで ください。

#### ■ブラウザを閉じる場合

レセプト送信が完了しました。

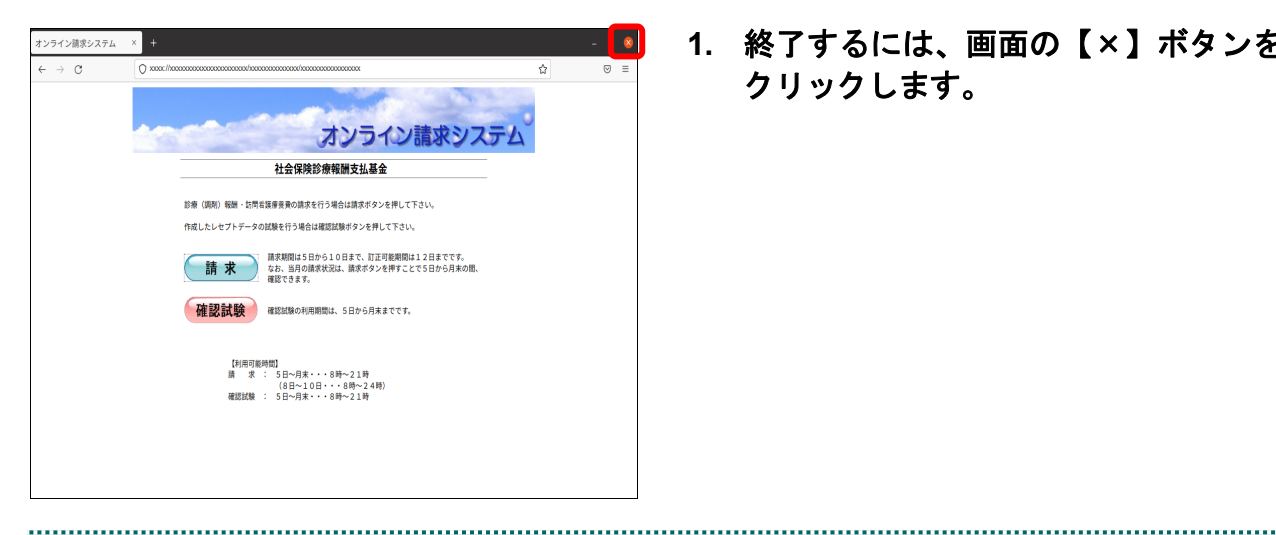

**1.** 終了するには、画面の【×】ボタンを クリックします。

#### ■ファイルをダウンロードする場合

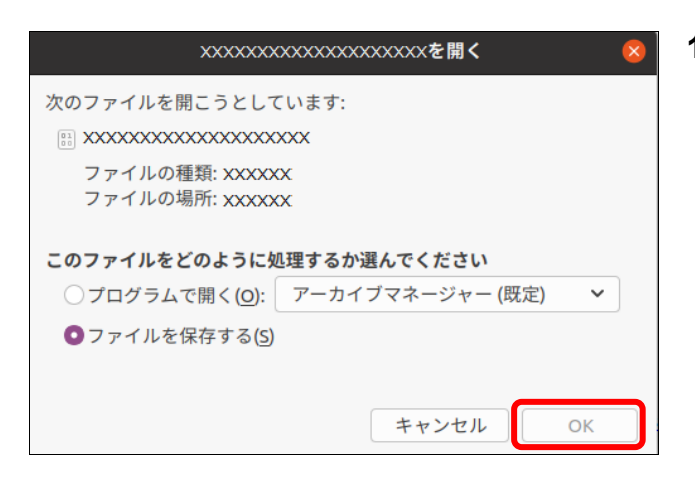

#### $\Box$  $\overline{\mathcal{Z}}$  $\in$   $\Box$ ログイン 同期してデータを保存 新しいタブ  $Ctrl+T$  $5\overline{\mathrm{X}}$ 新しいウィンドウ  $Ctrl + N$ 新しいプライベートウィンドウ Ctrl+Shift+F ブックマーク 履歴  $\rightarrow$ ታūν ダウンロード Ctrl+Shift+Y さい。 パスワード アドオンとテーマ Ctrl+Shift+A 建康 솚 印刷...  $Ctrl + P$ 名前を付けてページを保存...  $Ctrl + S$ このページを検索...  $Ctrl + F$  $- 100% + \sqrt{ }$  $X - L$ ※要です。) 設定 その他のツール ヘルプ  $\rightarrow$ 終了  $ctr+Q$

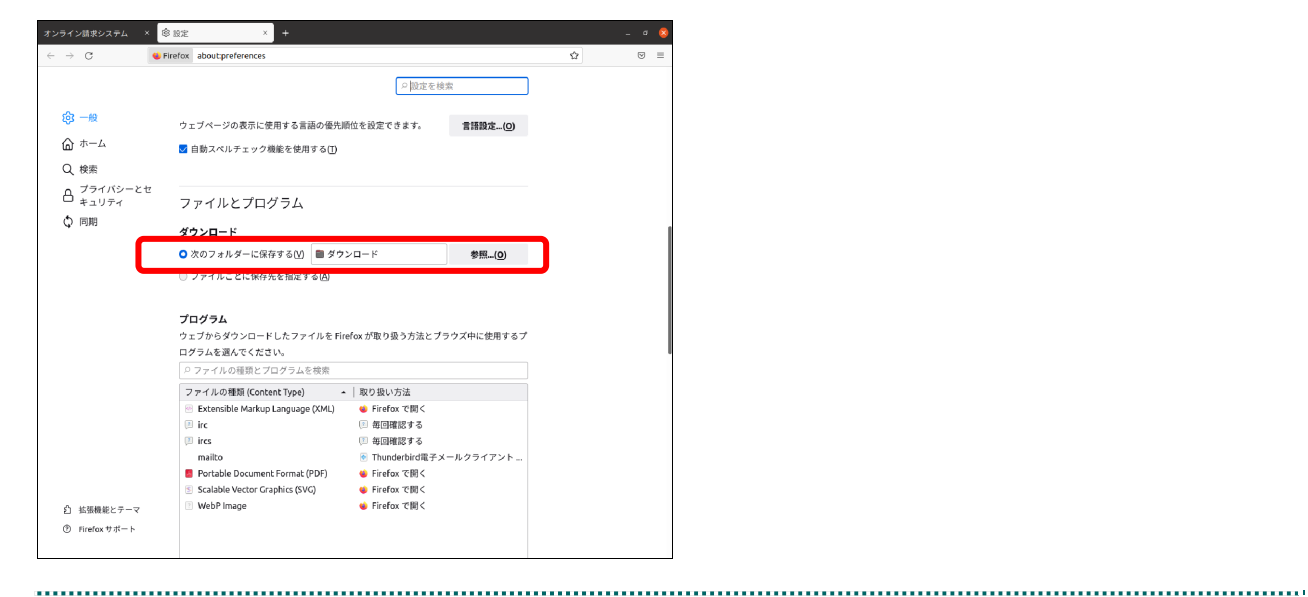

#### **1.** 「ファイルを保存する」を選択し、 【**OK**】ボタンをクリックします。

ファイルはダウンロードフォルダに保存され ます。

#### グ補足

ダウンロード先を確認する場合は、Firefox ブラ ウザの「 三」-「設定」メニューをクリックし、 「設定」タブを表示します。

下へスクロールし、「次のフォルダーに保存す る」で確認してください。

## **Mozilla Firefox 105.0.3** の場合

#### ■メッセージ

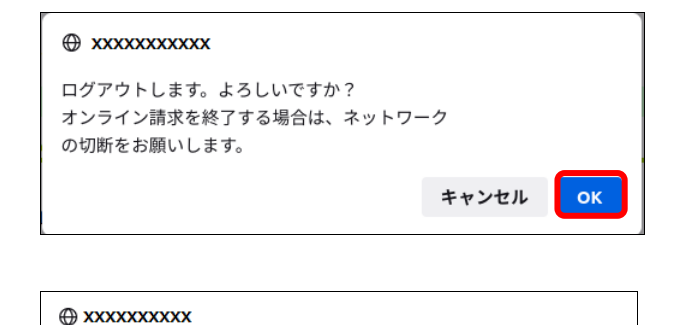

□ xxxxxxxxxx では確認ダイアログを繰り返し表示しない

**1.** メッセージを確認し、【**OK**】ボタンを クリックします。

#### 八注意

左のようなメッセージが表示される場合があり ます。【XXXXXXXXXX では確認ダイアログを 繰り返し表示しない】にはチェックをしないで ください。

#### ■ブラウザを閉じる場合

レセプト送信が完了しました。

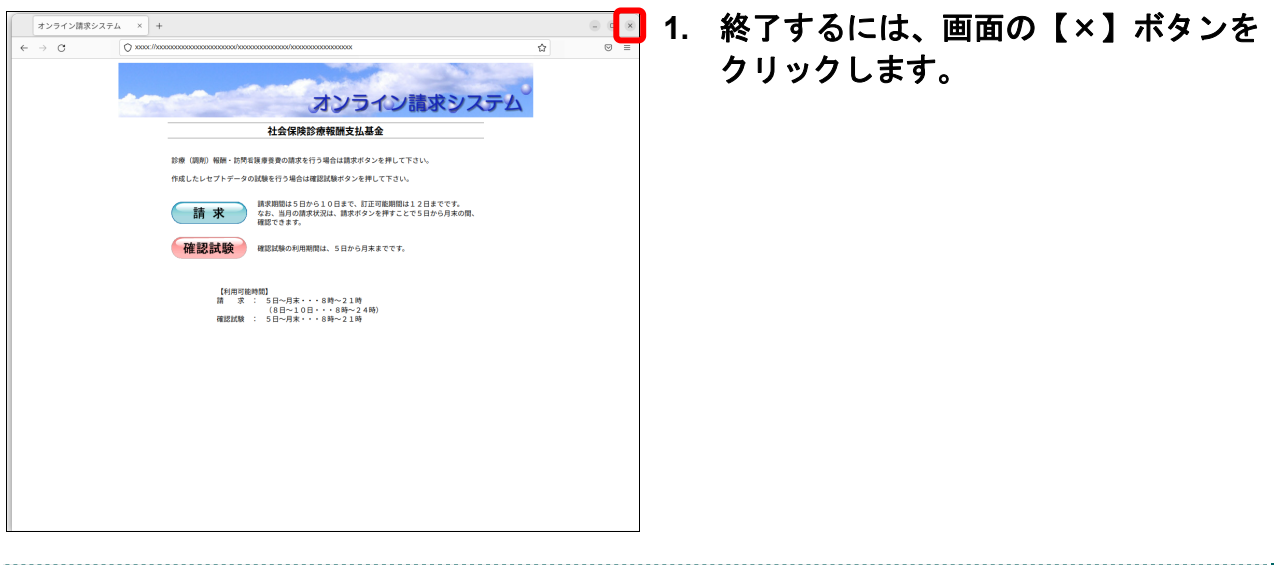

 $OK$ 

■ファイルをダウンロードする場合

#### ダウンロード

#### 医療機関再審査等請求ファイル作成ツール<Linux用>

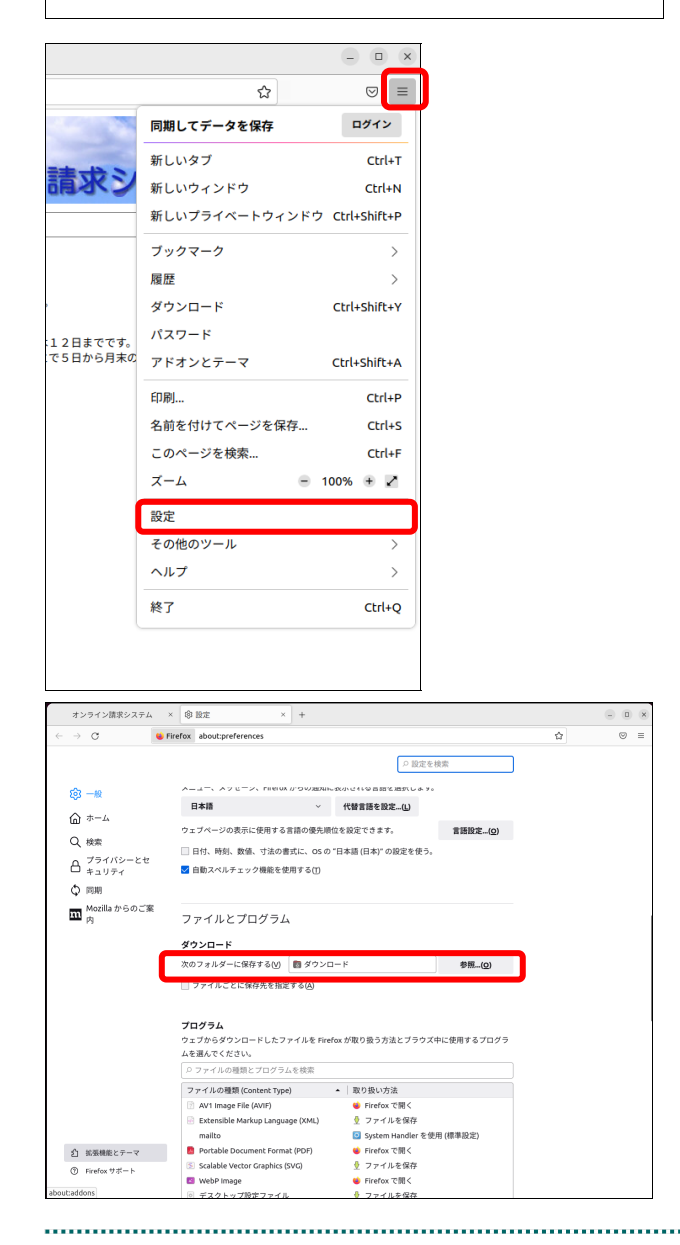

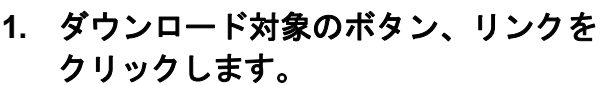

ファイルはダウンロードフォルダに保存され ます。

#### ク補足

ダウンロード先を確認する場合は、Firefox ブラ ウザの「 三」 -「設定」メニューをクリックし、 「設定」タブを表示します。

下へスクロールし、「次のフォルダーに保存す る」で確認してください。

**2.** 画面右上に【↓】ボタンが表示され、 ダウンロードが完了したことを確認し ます。

 $\begin{array}{ccc} \begin{array}{ccc} \end{array} & \text{or} & \text{if} & \text{if} & \text$  $\circ \boxed{\mathcal{F}}$  $=$ 

 $\Box$ 

☆

XXXXXXXXXXXXXXX.XX<br>完了しましたー x.xKB

すべてのダウンロード履歴を表示(S)

**B** 

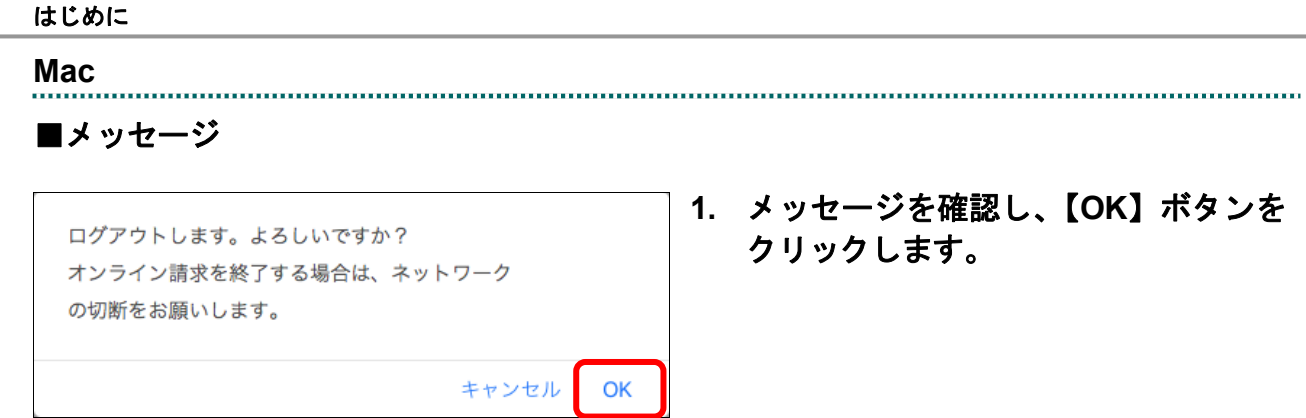

#### ■ブラウザを閉じる場合

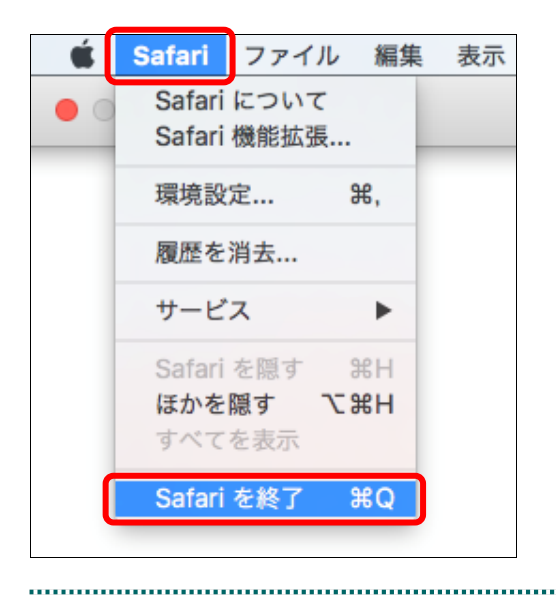

**1.** アップルメニューより、「**Safari**」**-**  「**Safari** を終了」を選択します。

■ファイルをダウンロードする場合

(1)**Mac10.15**、**10.14**、**10.13**、**10.12**、**10.11**、 **10.9**、**10.8** および **10.7** の場合 **1.** ダウンロード対象のボタン、リンクを

クリックします。

ファイルはダウンロードフォルダに保存され ます。 ダウンロード完了メッセージが表示されませ  $h_{\circ}$ 

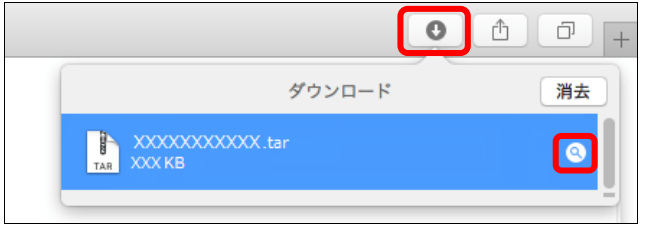

#### グ簡足

ダウンロードフォルダを表示する場合は、Safari 右上の【 0】ボタンをクリックし、【 8】ボタ ンをクリックします。 ダウンロードフォルダが表示されます。

#### (2)**Mac10.5** の場合

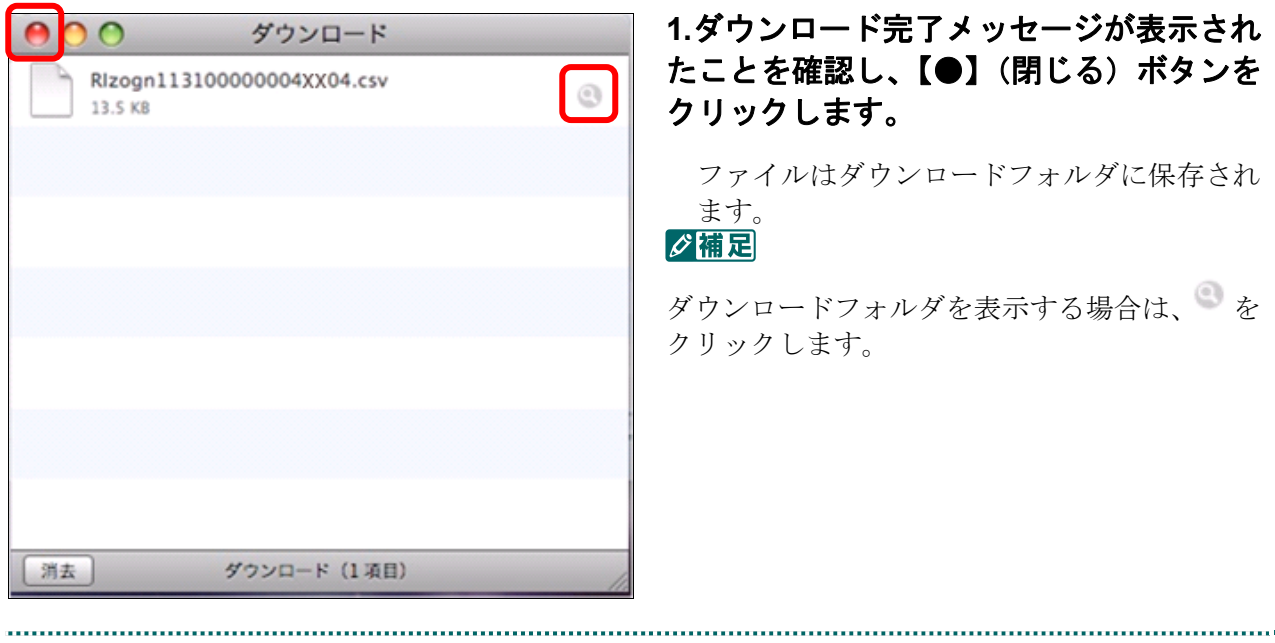

# 1 請求(受付)などの運用期間

オンライン請求システムの請求などの期間は、以下のとおりです。

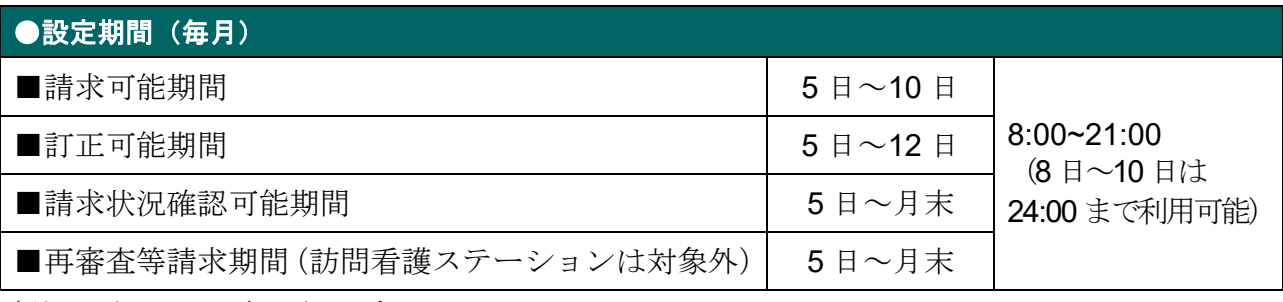

\*休日(土・日・祝日)を含む。

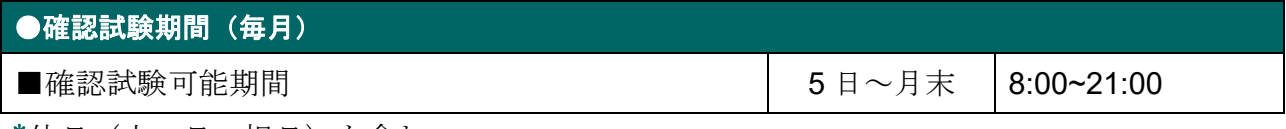

\*休日(土・日・祝日)を含む。

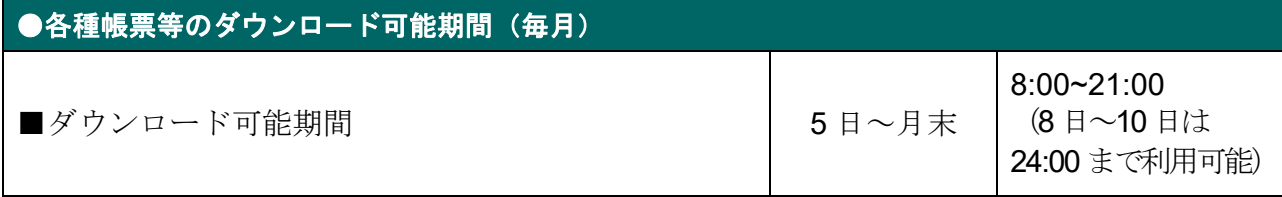

\*休日(土・日・祝日)を含む。

\*返戻レセプトは、直近 3 か月分ダウンロードが可能です。

\*再審査等返戻レセプトは、直近 3 か月分ダウンロードが可能です。

#### グ補足

年末(12/29~12/31)は定期メンテナンスのため、オンライン請求システムへログインできません。

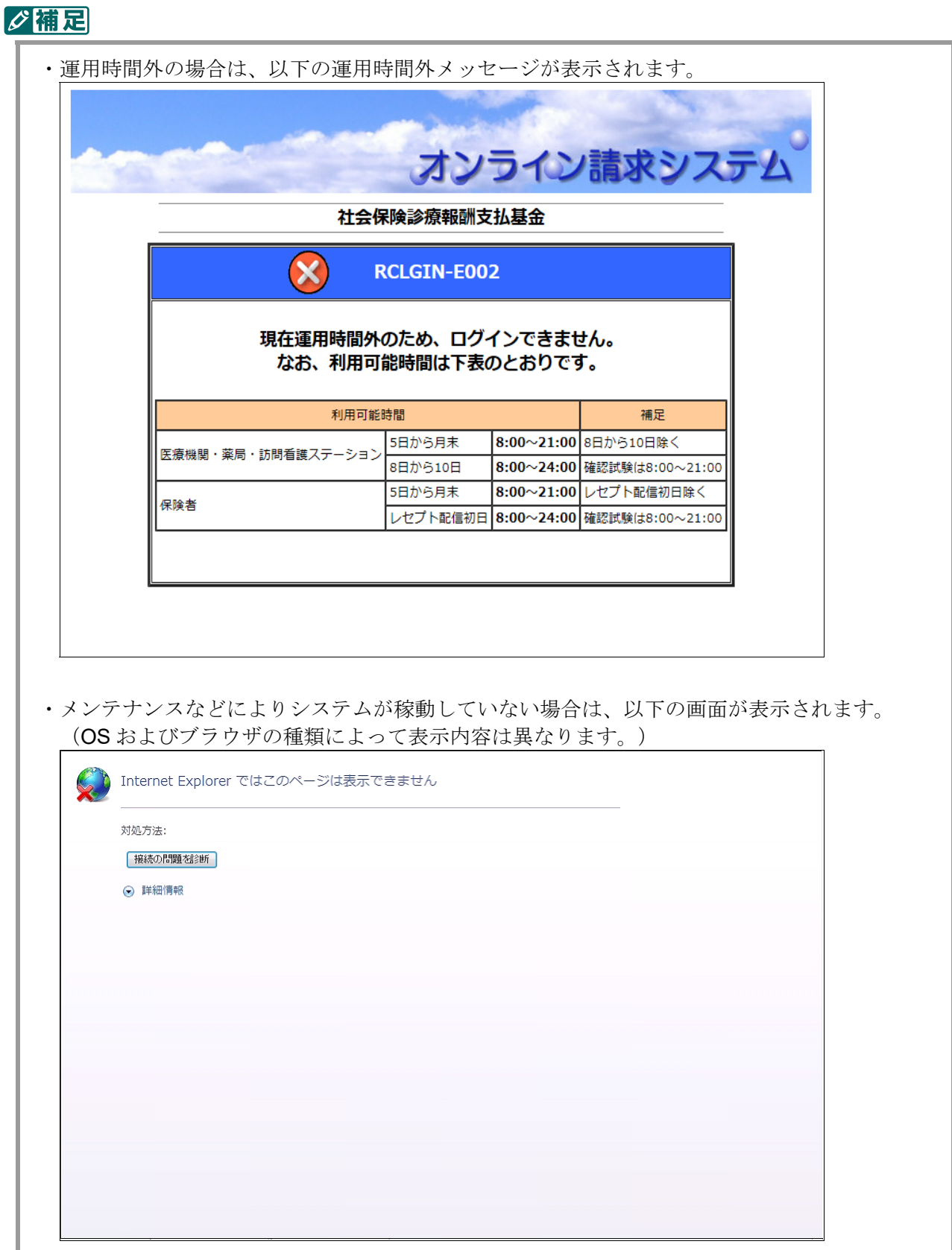

# 2 ネットワークに接続する・ネッ トワークから切断する

オンライン請求システムを利用する場合は、はじめにネットワークへ接続します。 また、利用を終了する場合は、ネットワークを切断します。

#### 注意

オンライン請求システムの利用を終了する場合は、必ずネットワークを切断してください。 ブラウザを閉じただけでは、切断されません。

## 2.1 ネットワークに接続する

オンライン請求システムの利用開始時に、ネットワークの接続を行います。

#### 2.1.1 閉域 IP 網を利用して IP-VPN 接続する

#### 2.1.1.1 Windows の場合

Windows パソコンで、閉域 IP 網を利用して IP-VPN 接続します。

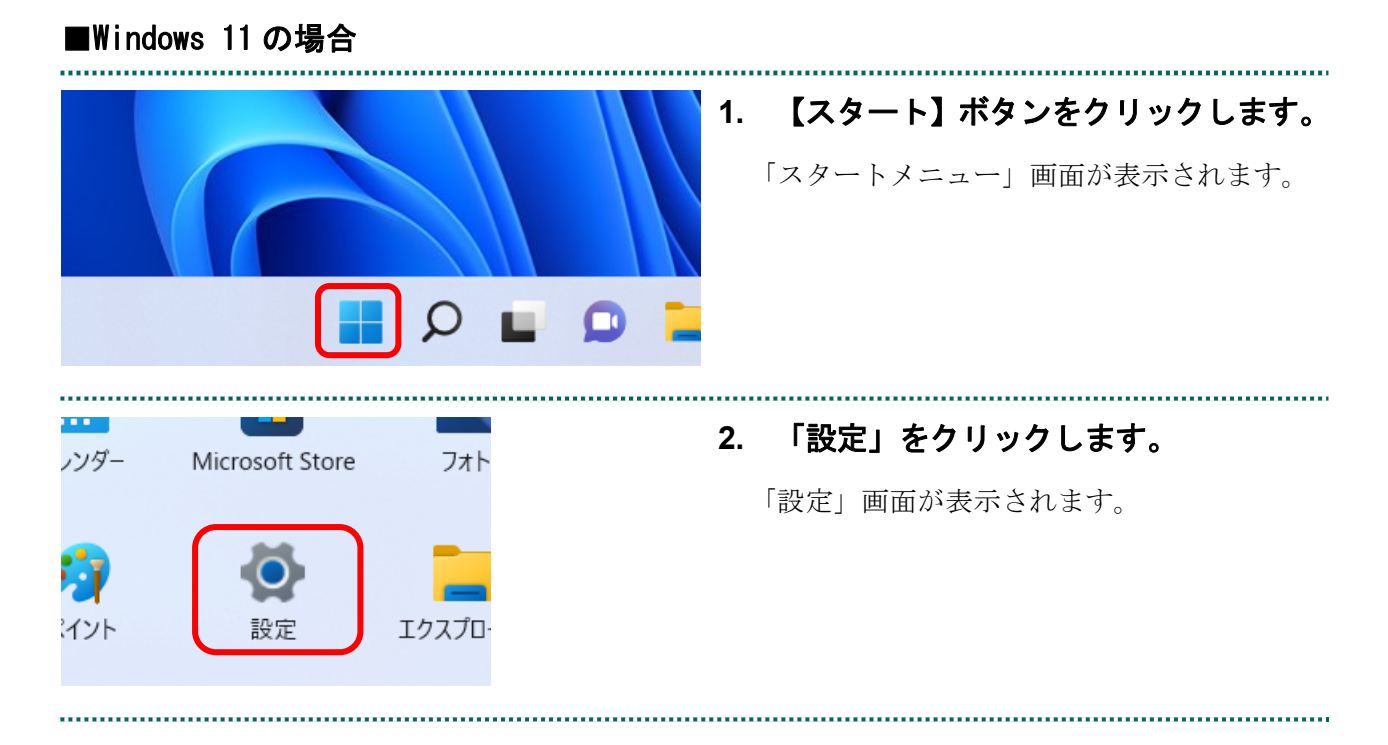

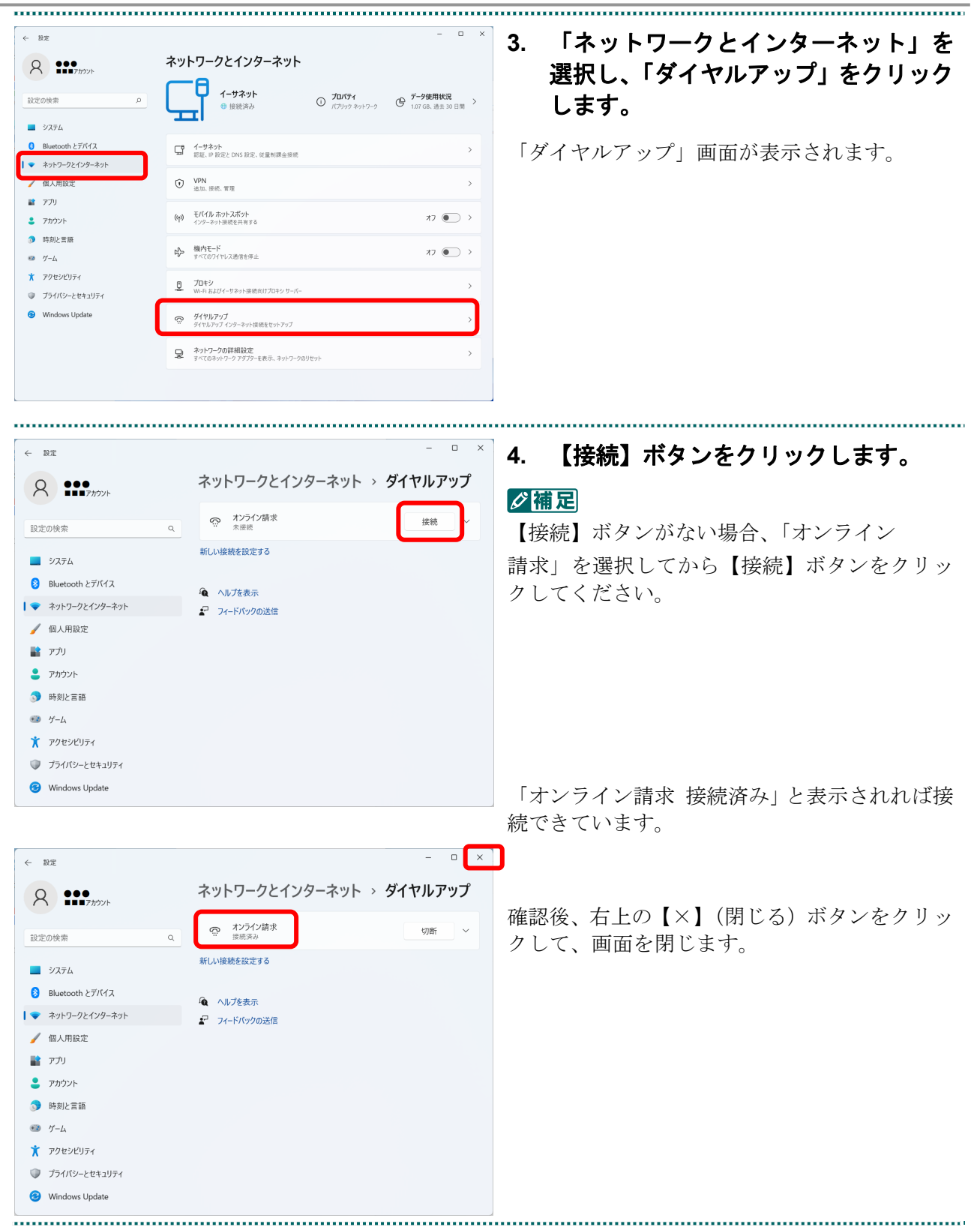

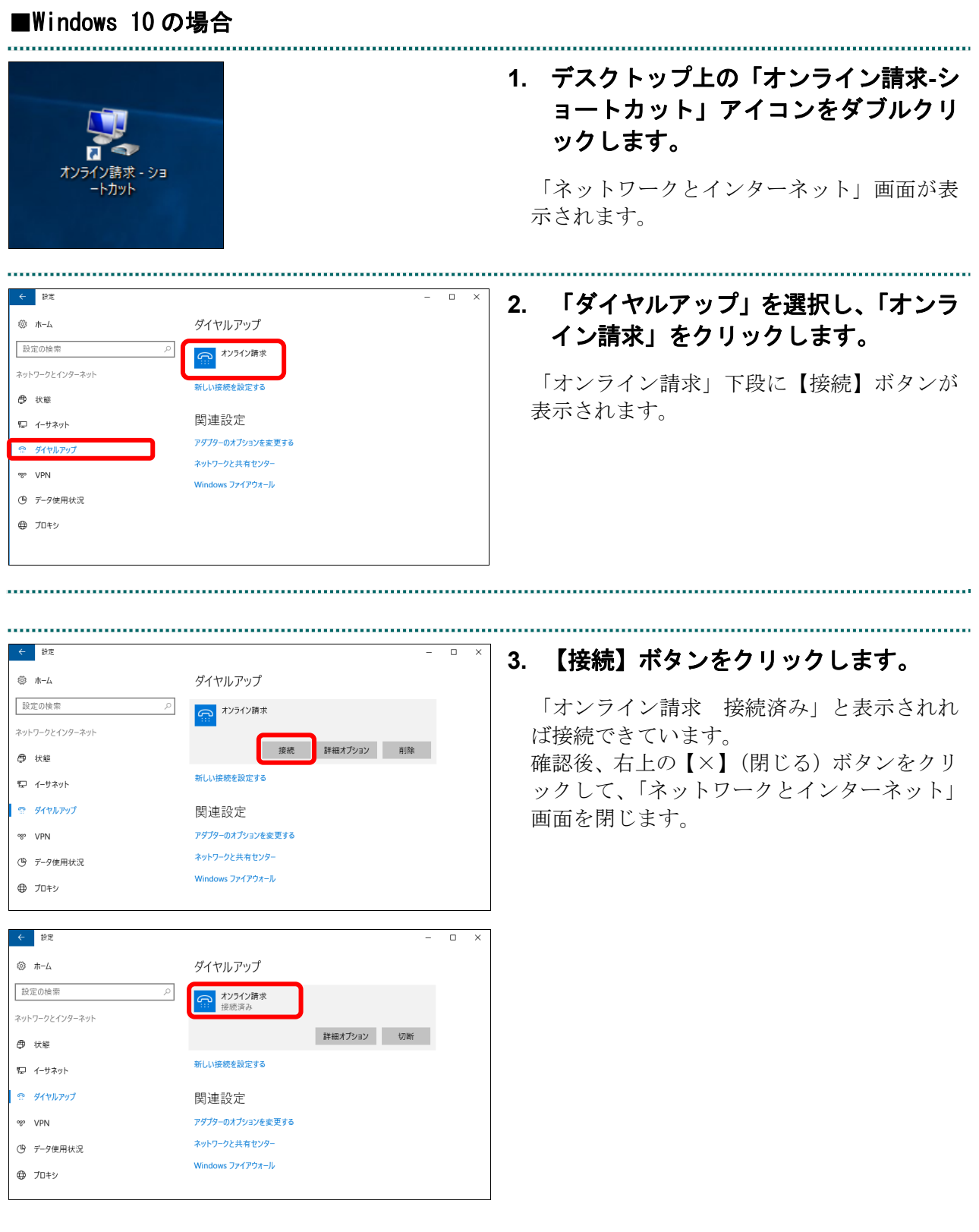

**1.** デスクトップ上の「オンライン請求-シ ョートカット」アイコンをダブルクリッ クします。 「ネットワーク」画面が表示されます。 オンライン請求 - ショ ートカット **2.** 「オンライン請求」をクリックします。 ネットワーク 「オンライン請求」下段に【接続】ボタンが 表示されます。 接続設定の表示 接続 ココ ネットワーク ––4 オンライン請求 . . . . . . . . . . . . . . **3.** 【接続】ボタンをクリックします。 ネットワーク 「オンライン請求 接続済み」と表示されれ 接続設定の表示 ば接続できています。接続 ココ ネットワーク | オンライン請求 接続(C) ネットワーク 接続設定の表示 接続 オンライン請求 接続済み Q ■ 識別されていないネットワーク<br>| ■ 制限あり

■Windows Server 2022、Windows Server 2019 および Windows Server 2016 の場合
### ■Windows 8.1、Windows 8 および Windows Server 2012 R2 の場合

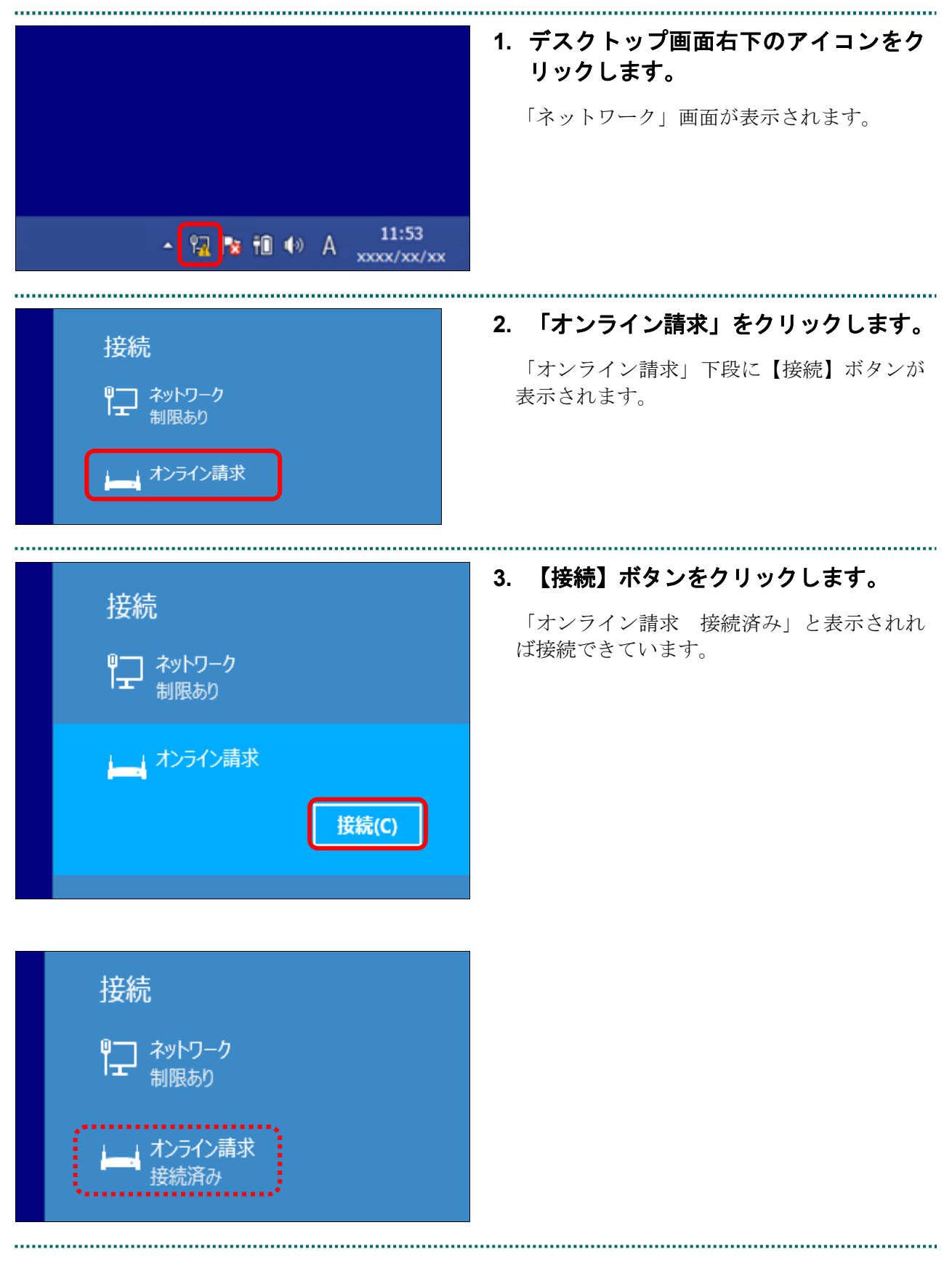

■Windows 11、Windows 10、Windows 8.1、Windows 8、Windows Server 2022、 Windows Server 2019、Windows Server 2016 および Windows Server 2012 R2 以外の場合

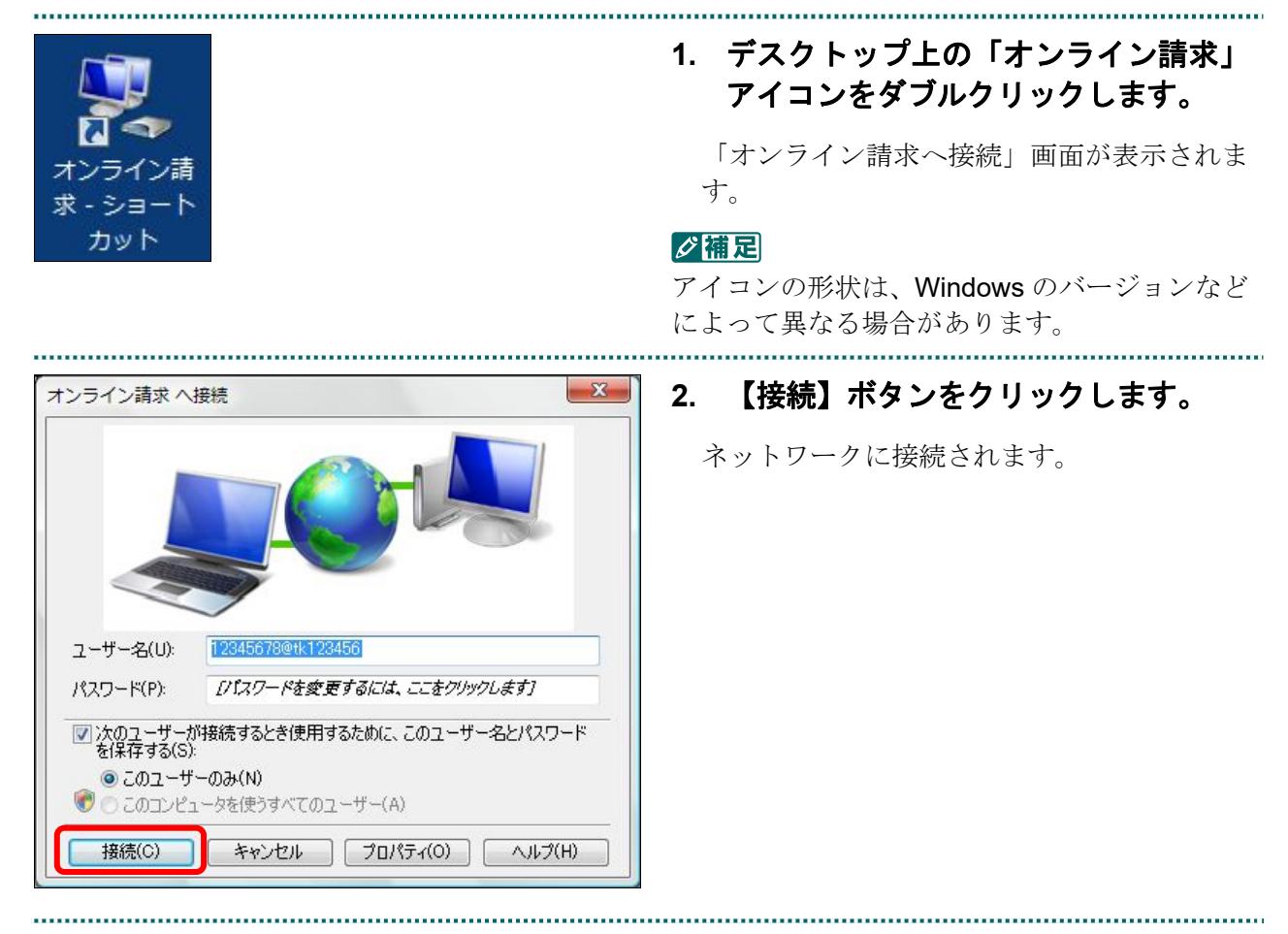

# 2.1.1.2 Linux の場合

Linux パソコンで、閉域 IP 網を利用して IP-VPN 接続します。

# ■Ubuntu22.04、Ubuntu20.04 および Ubuntu18.04 の場合

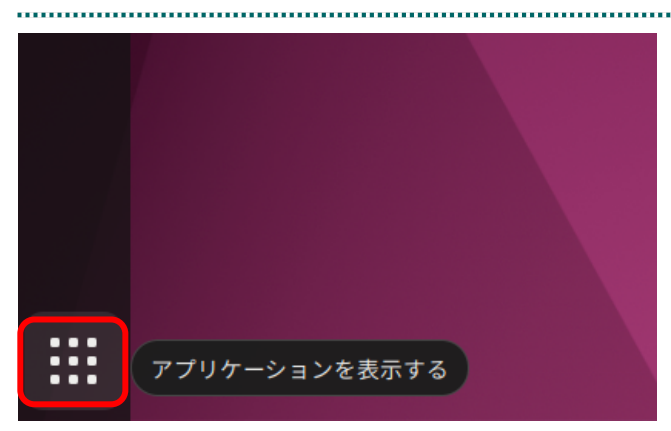

**1.** 画面左下の【アプリケーションを表示 する】ボタンをクリックします。

「アプリケーションの一覧」画面が表示され ます。

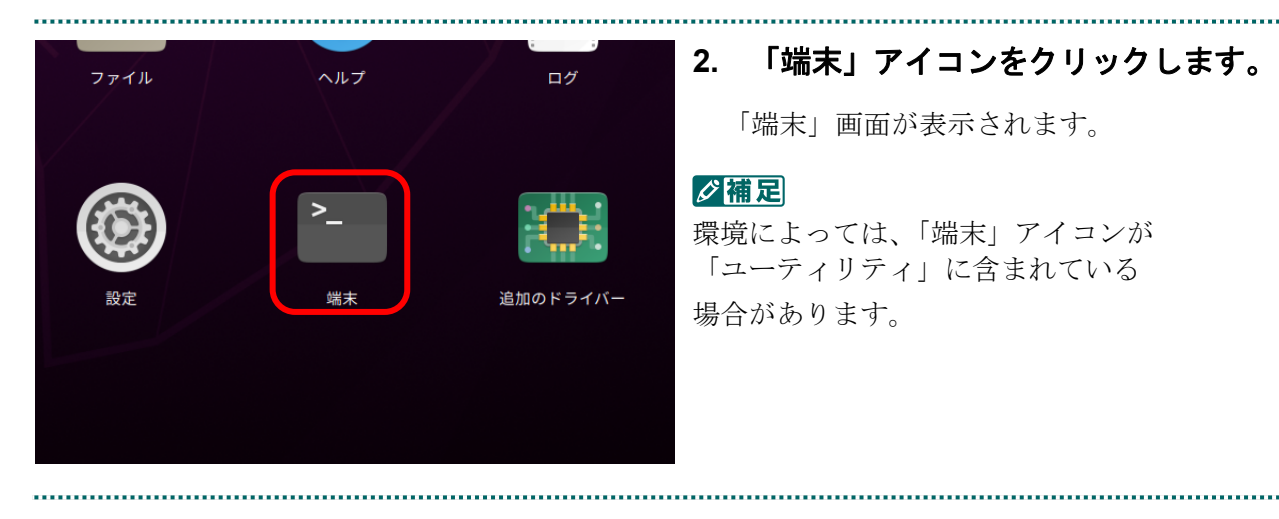

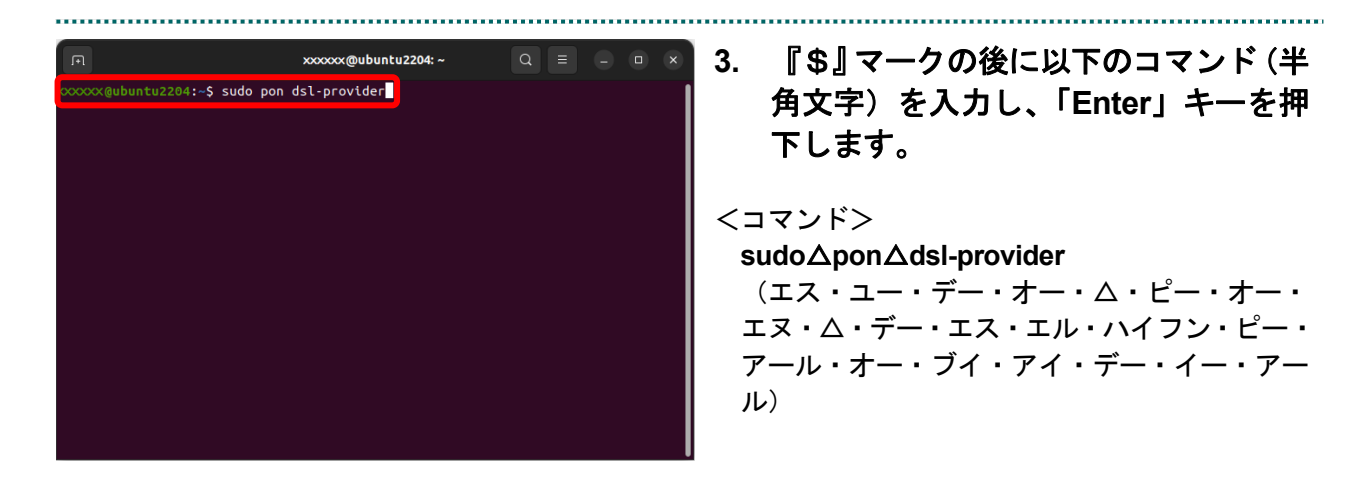

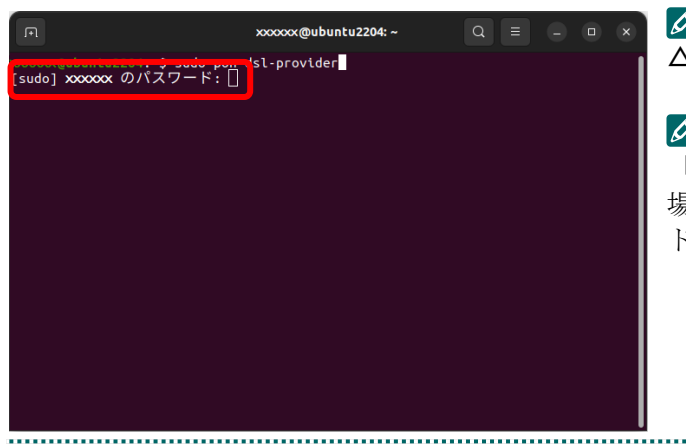

# グ補足

△は、半角スペースです。

#### グ補足

「[sudo]xxxxxx のパスワード:」と表示された 場合、現在ログインしているユーザのパスワー ドを入力し、「Enter」 キーを押下します。

#### ■Ubuntu16.04 の場合

The XX:XX 少 **1. Ubuntu** 画面右上のアイコンをクリッ クし、「オンライン請求」を選択しま Ethernet ネットワーク す。 有線接続1 切断する オンライン請求 VPN 接続(V) ✔ ネットワークを有効にする(N) 接続情報(I) 接続を編集する...  $\overline{\mathfrak{P}}$  xx:xx  $\overline{\mathfrak{P}}$ **2. Ubuntu** 画面右上に「接続を確立しまし た 現在'オンライン請求'に接続し ています。」のメッセージが表示されれ ば接続できています。**接続を確立しました**<br>現在'オンライン請求'に接続しています。 tı

# 2.1.1.3 Mac の場合

Mac パソコンで、閉域 IP 網を利用して IP-VPN 接続します。

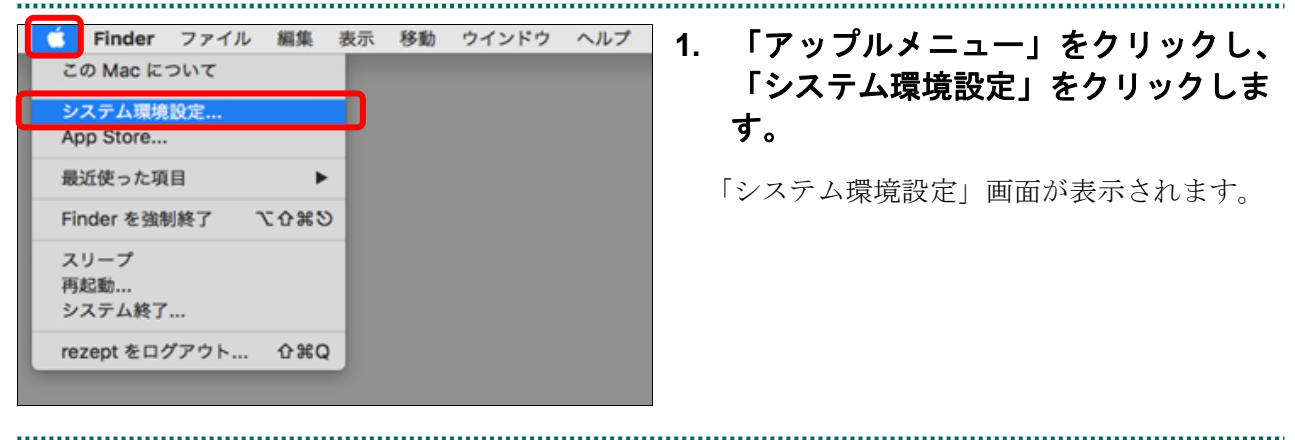

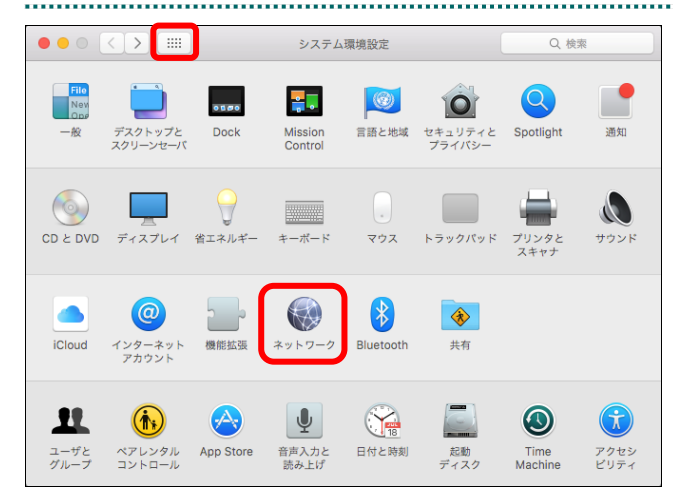

# **2.** 「ネットワーク」アイコンをクリック します。

「ネットワーク」画面が表示されます。

#### グ補足

「ネットワーク」アイコンが表示されていない 場合は、画面左上の【 ■ 】ボタンをクリックす ると表示されます。

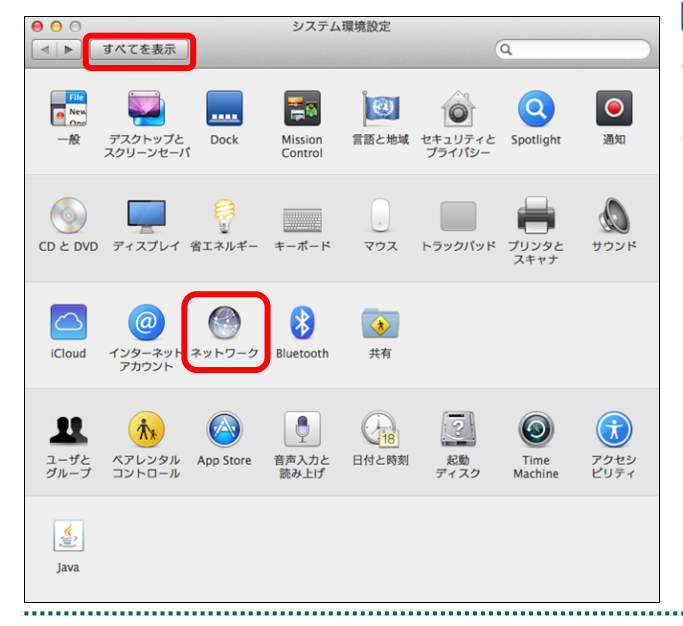

#### グ補足

左のような画面が表示された場合は、画面左上 の【すべてを表示】ボタンをクリックすると表 示されます。

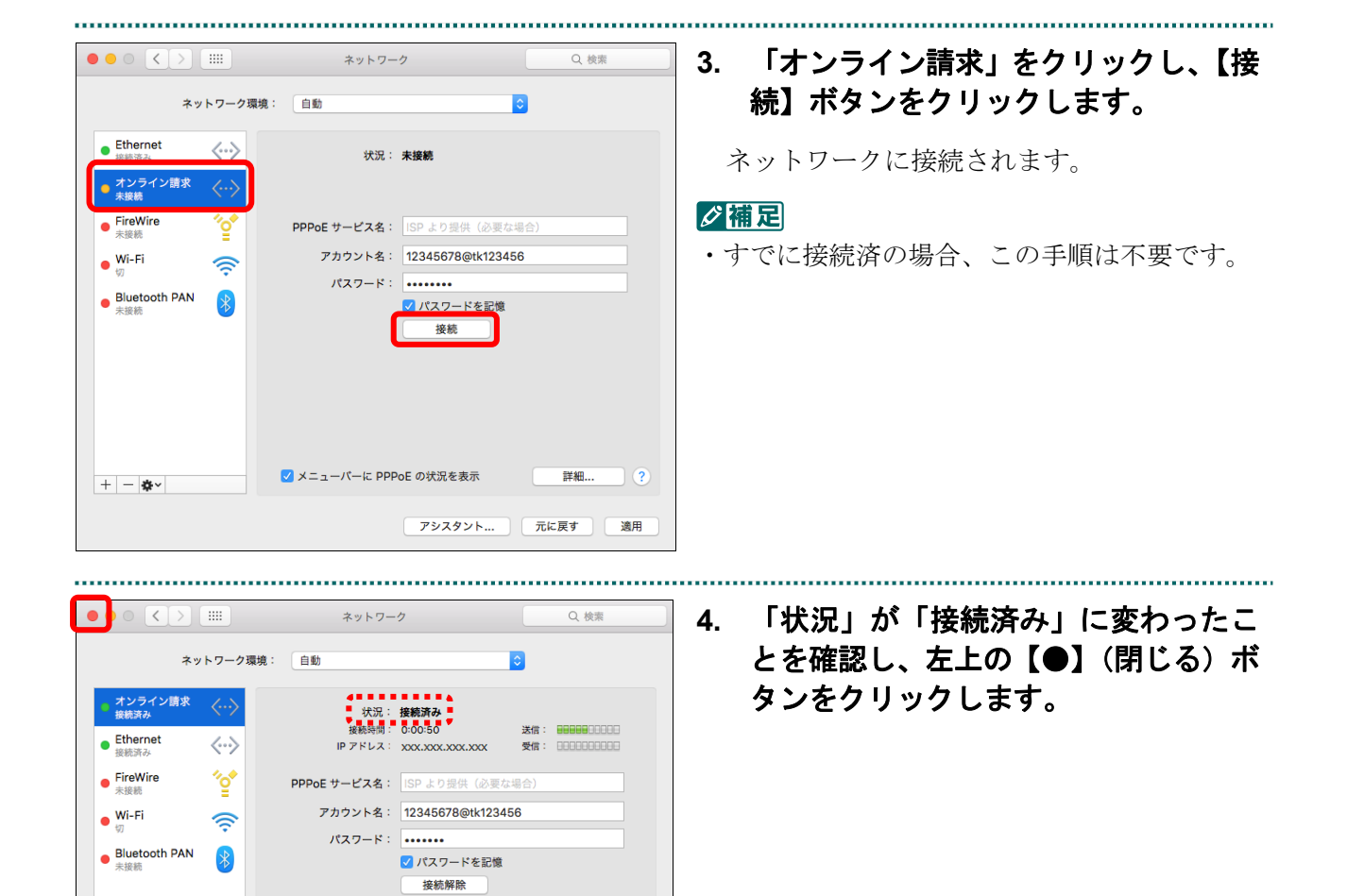

<mark>√</mark> メニューパーに PPPoE の状況を表示

 $|+| \star$ 

詳細...

アシスタント... | 元に戻す | 適用

 $\overline{2}$ 

・**37**・

#### 2.1.2 ISDN 回線を利用してダイヤルアップ接続 (TA) する

#### 2.1.2.1 Windows の場合

Windows パソコンで、ISDN 回線を利用してダイヤルアップ接続 (TA を使用する場合) します。

#### 八注意

**Windows 11** に対応した **TA**(ターミナルアダプタ)はございません。 **Windows 11** でダイヤルアップ接続をご利用される場合は、ダイヤルアップルータをご使用くだ さい。

#### ■Windows 10 の場合

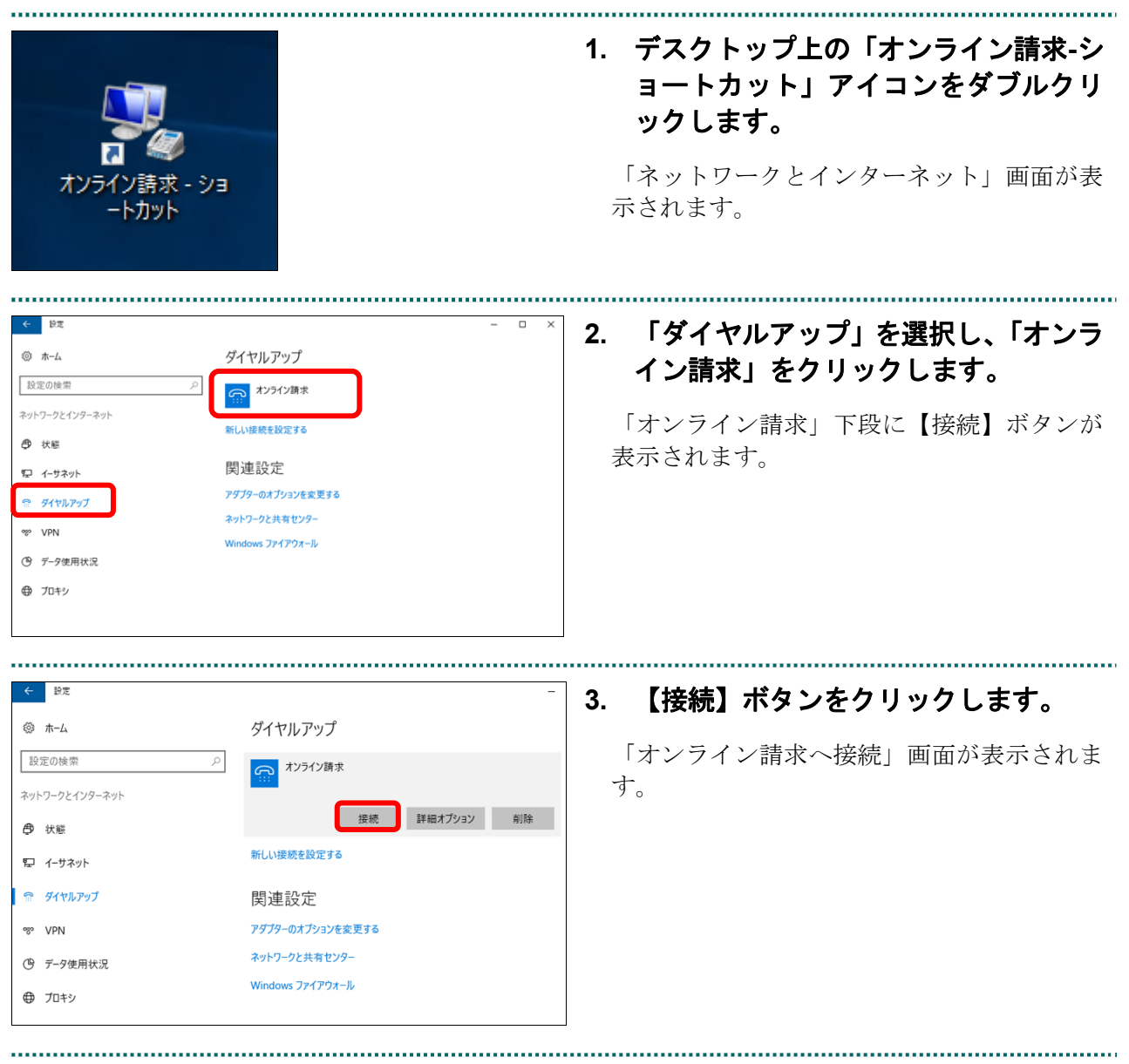

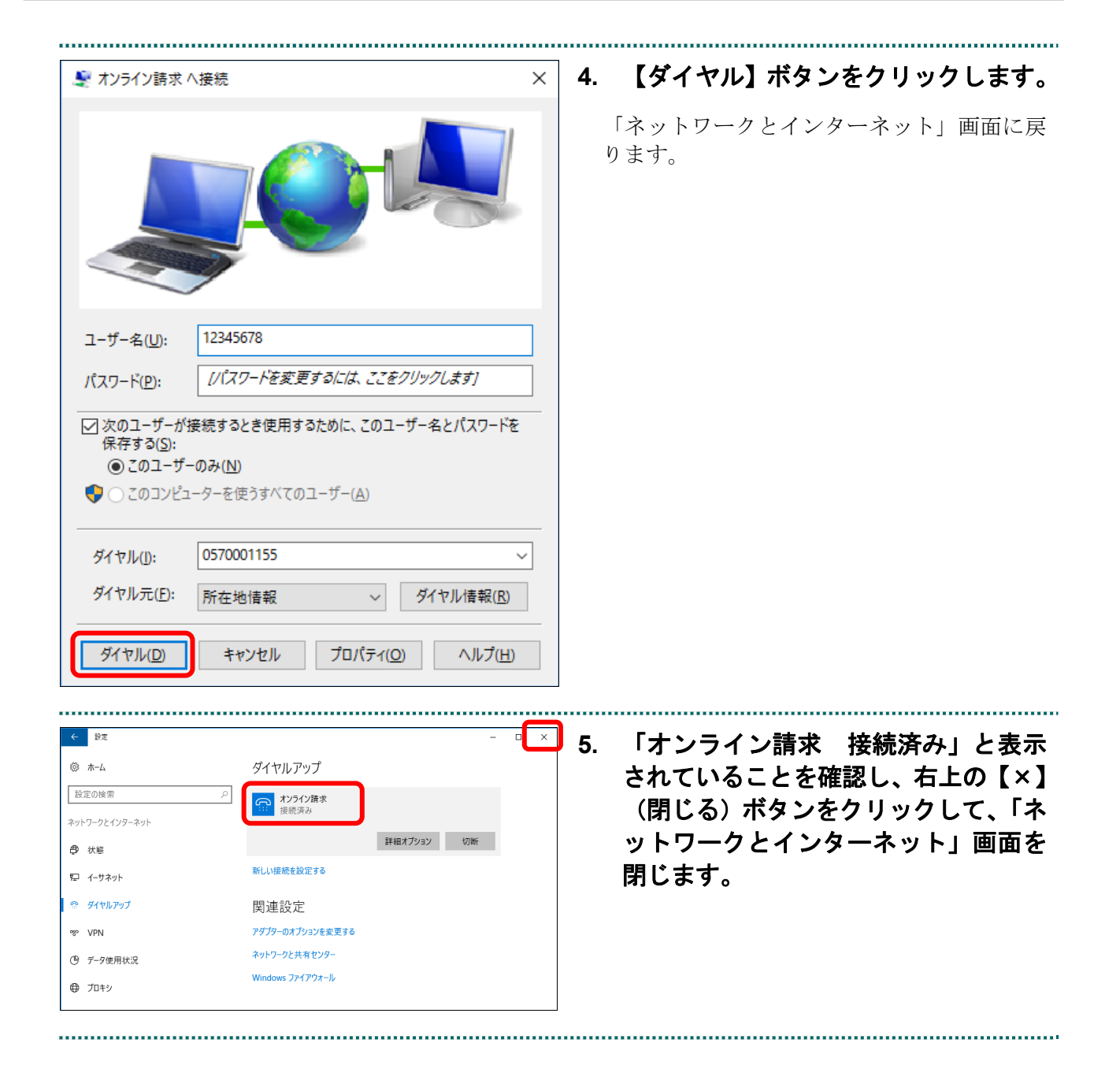

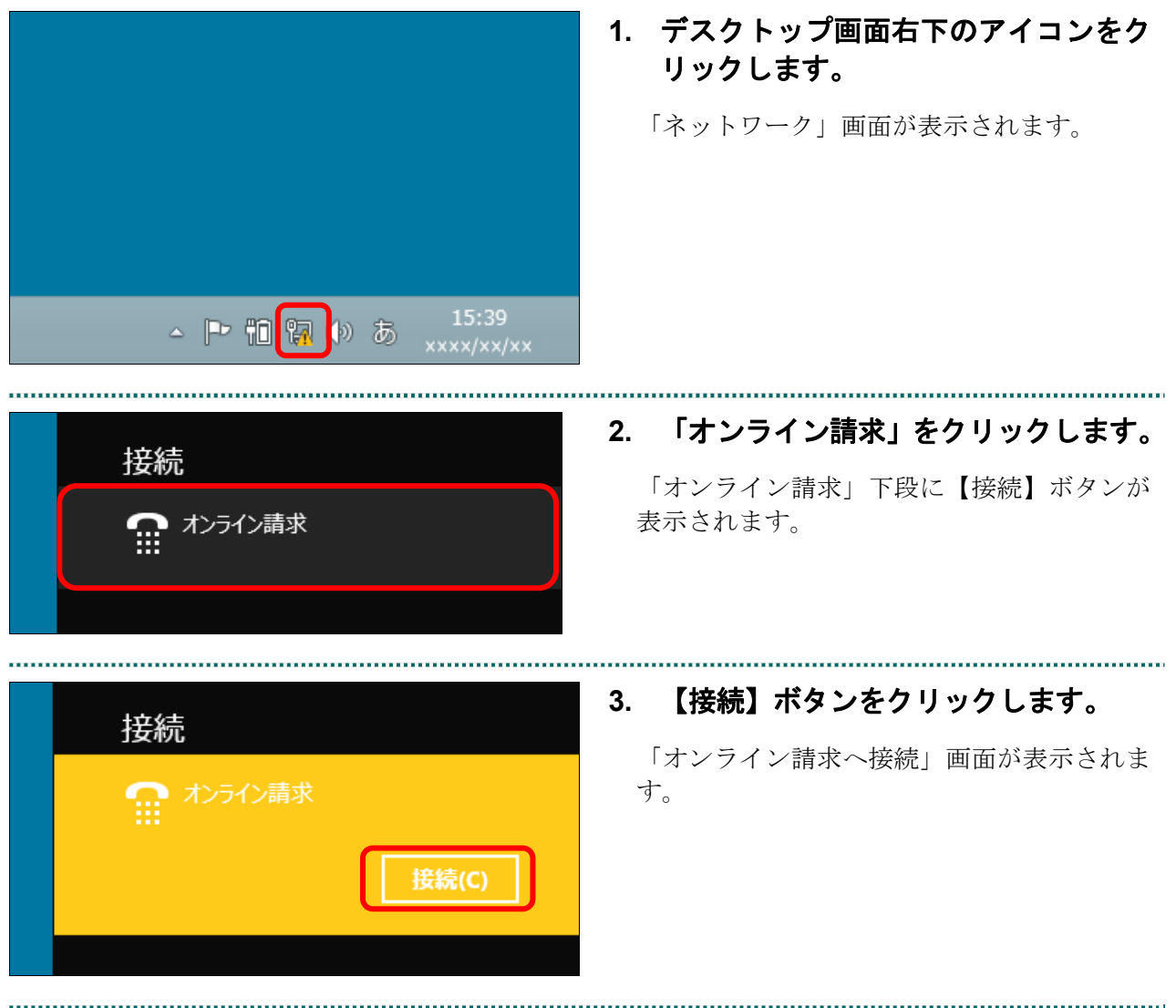

# ■Windows 8.1 および Windows 8 の場合

#### **2.1** ネットワークに接続する

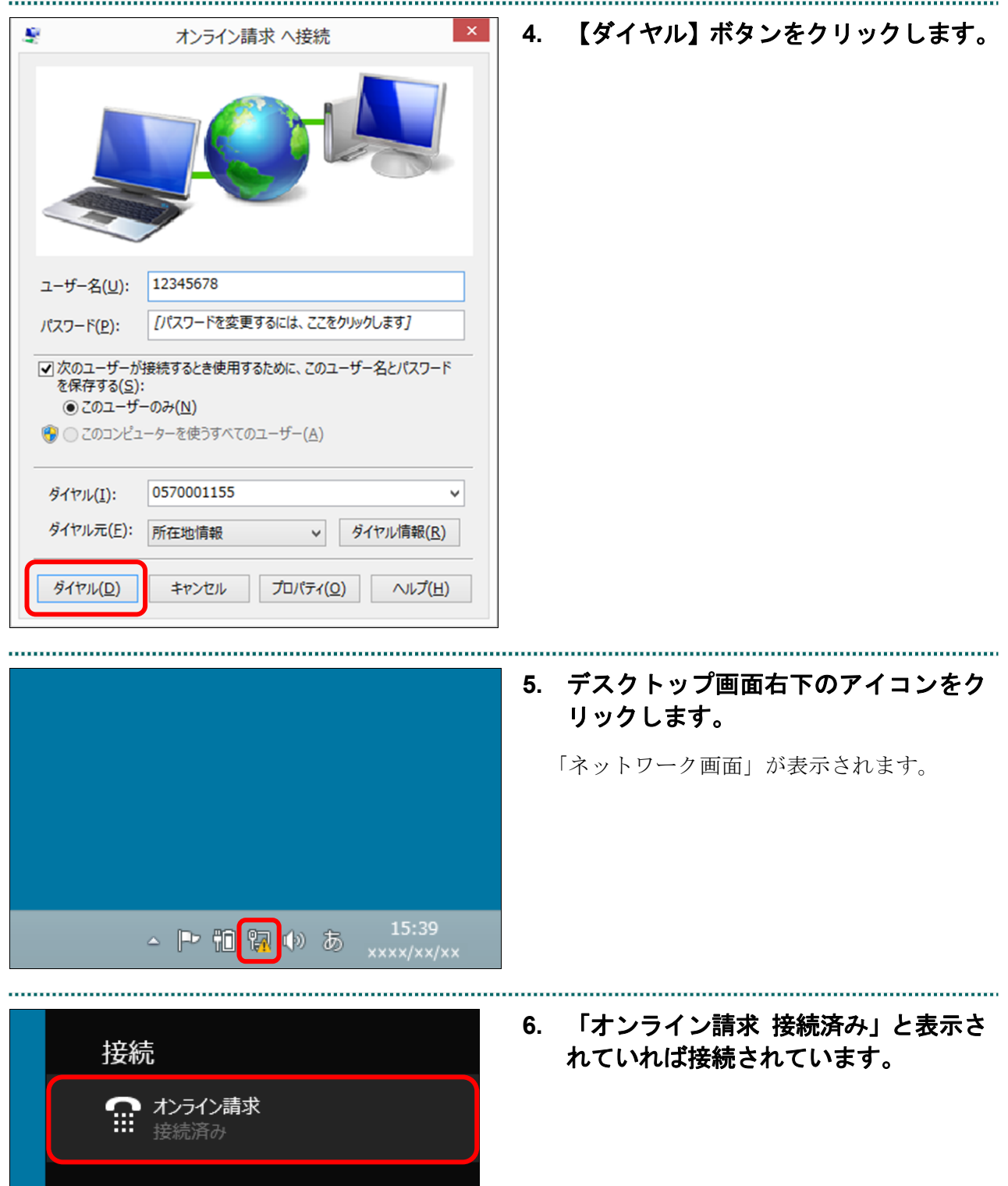

**1.** デスクトップ上の「オンライン請求」 アイコンをダブルクリックします。

「オンライン請求へ接続」画面が表示されま オンライン請 す。 求 - ショート カット グ補足 アイコンの形状は、Windows のバージョンなど によって異なる場合があります。 **2.** 【ダイヤル】ボタンをクリックします。 シ オンライン請求 へ接続  $\mathbf{x}$ ネットワークに接続されます。 12345678 ユーザー名(U): パスワード(P): [パスワードを変更するには、ここをクリックします] 図 次のユーザーが接続するとき使用するために、このユーザー名とパスワード<br>を保存する(S): ◎ このユーザーのみ(N) ● ○ このコンピューターを使うすべてのユーザー(A) 0570001155 ダイヤル(D: ダイヤル元(E): 所在地情報 ▼ ダイヤル情報(R) ダイヤル(D) キャンセル | プロパティ(0) | ヘルプ(H) .....................................  $x$ **3.** 「ネットワークの場所の設定」画面が ● ☆ ネットワークの場所の設定 表示されたら、【キャンセル】ボタンを ネットワーク ネットワークの場所を選択します クリックします。 このコンピューターはネットワークに接続されています。ネットワークの場所に基づいて、正しいネ ホーム ネットワーク ク痛見 |<br>|・||(\* ネットワーク上のすべてのコンピューターが自宅にあり、全機が認識されている場合、<br>|そのネットワークは信頼されているホーム ネットワークです。 「ネットワークの場所の設定」画面は、Windows のバージョンなどによっては表示されない場合 社内ネットワーク ネットワーク上のすべてのコンピューターが職場にあり、全機が認識されている場合、 そのネットワークは信頼されている社内ネットワークです。 があります。・・・<br>・ネットワーク上のすべてのコンピューターを認識しているわけではない場合 (コーヒー<br>ショップや空港にいる場合や、モバイル ブロードバンド通信をしている場合など)、そ<br>のネットワークはバブリック ネットワークであり、信頼されていません。 ■今後接続するネットワークをすべてパブリック ネットワークとして扱い、このメッセージを二度と 表示しない 選択についての説明を表示します キャンセル 

■Windows 11、Windows 10、Windows 8.1 および Windows 8 以外の場合

### 2.1.2.2 Mac 10.5 の場合

Mac パソコンで、ISDN 回線を利用してダイヤルアップ接続(TA を使用する場合)しま す。<br>........................

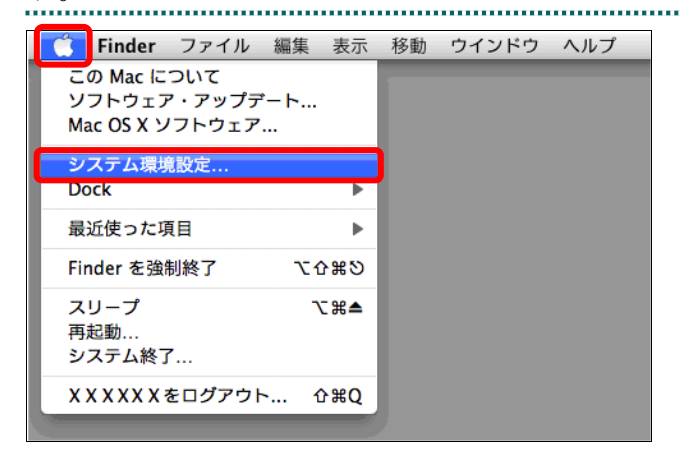

**1.** 「アップルメニュー」をクリックし、 「システム環境設定」をクリックしま す。

「システム環境設定」画面が表示されます。

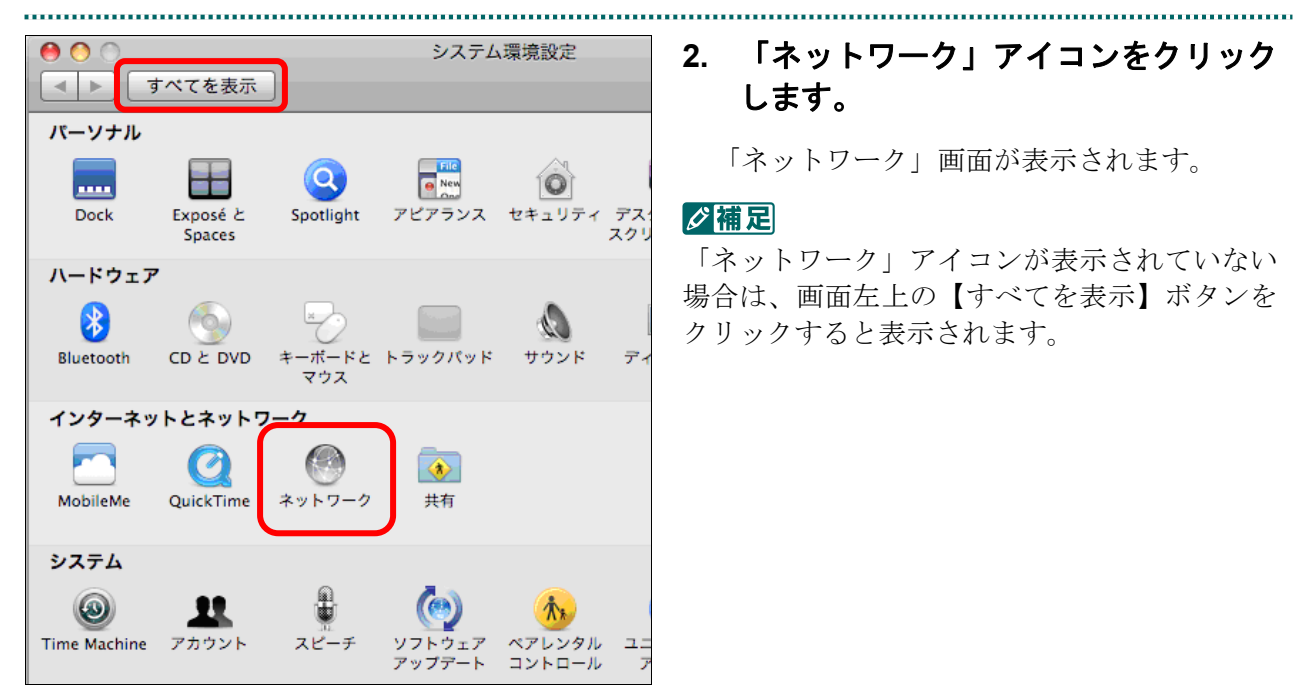

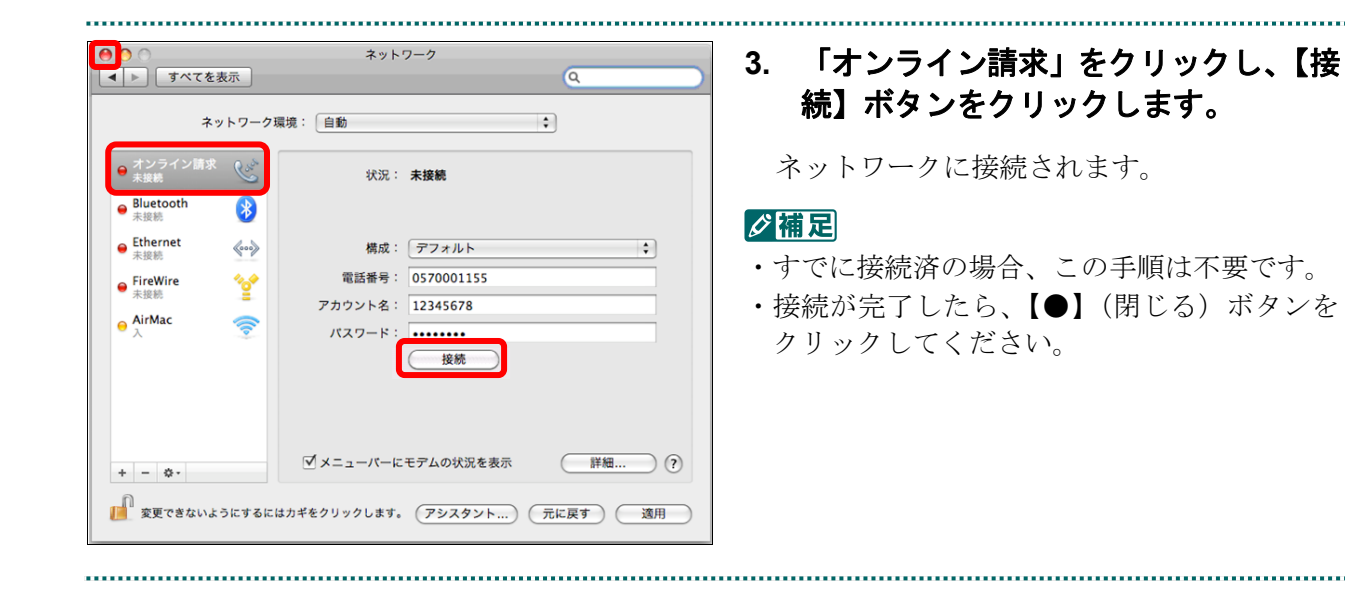

# 2.1.3 ISDN 回線を利用してダイヤルアップ接続 (ダイヤルアップルータ) する

# 2.1.3.1 Windows の場合

Windows パソコンで、ISDN 回線を利用してダイヤルアップ接続(ダイヤルアップルー タを使用する場合)します。

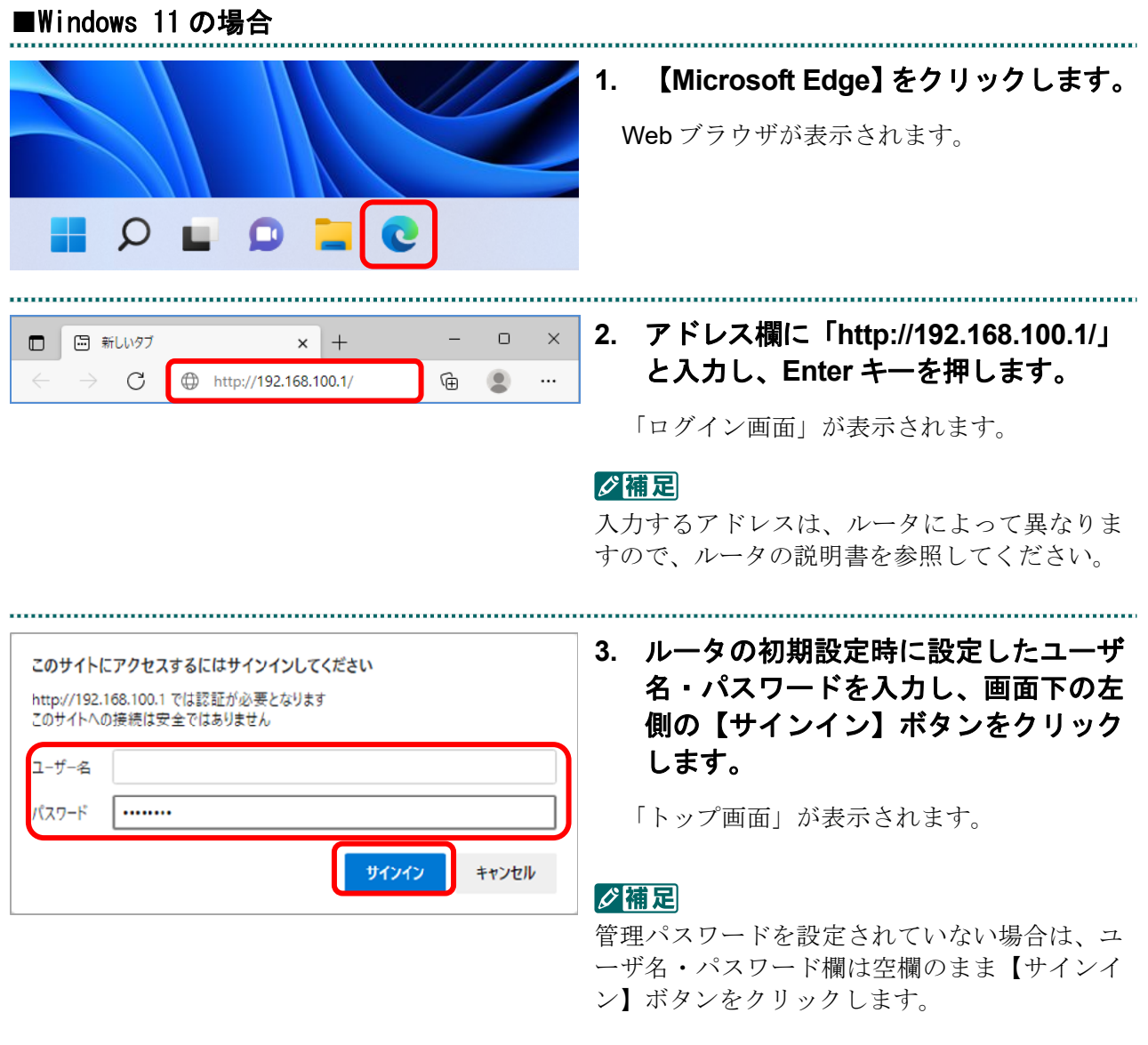

#### **2.1** ネットワークに接続する

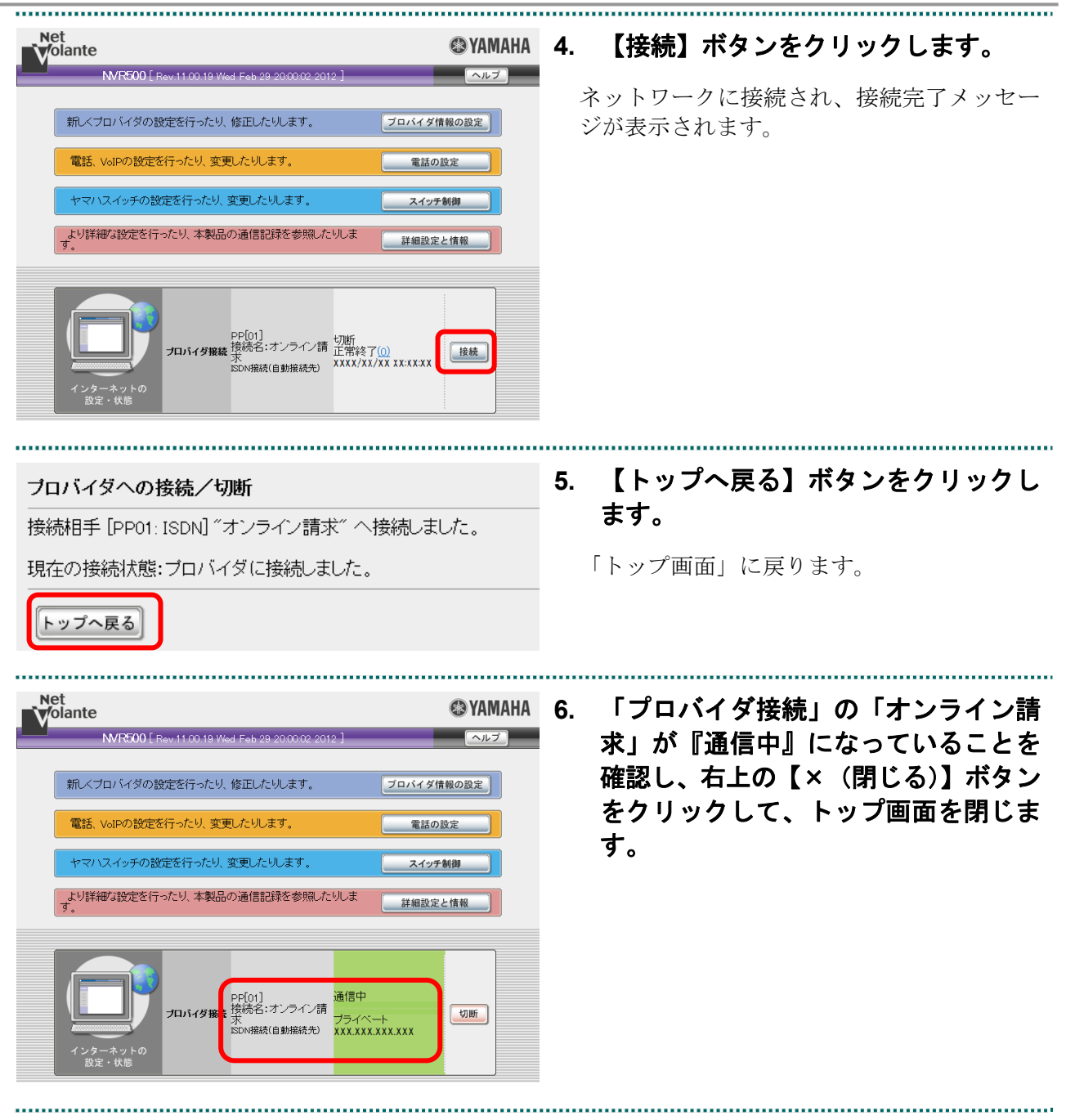

#### ■Windows 10 の場合

#### **Internet Explorer** の場合

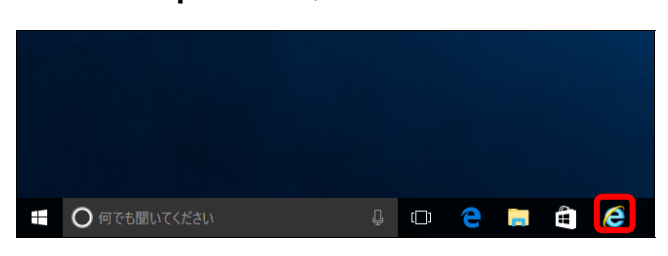

#### **Microsoft Edge**(**HTML**)の場合

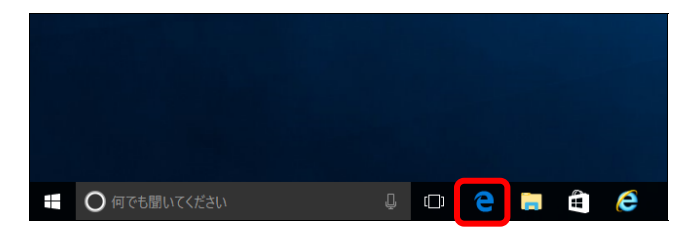

#### **Microsoft Edge (Chromium)の場合**

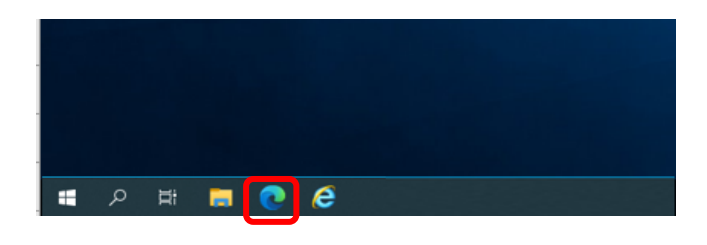

#### **Internet Explorer** の場合

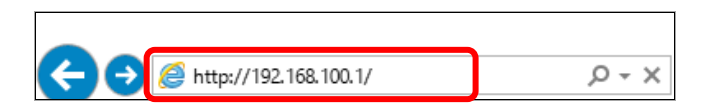

### **Microsoft Edge**(**HTML**)の場合

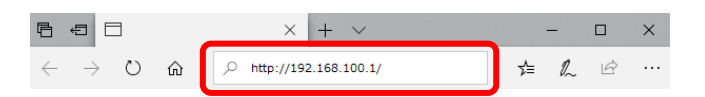

#### **Microsoft Edge (Chromium)の場合**

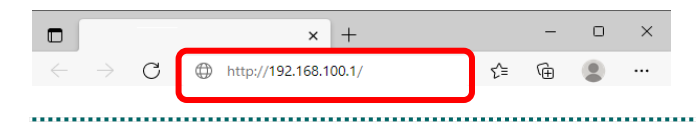

#### **1.** タスクバーから、**Web** ブラウザアイコ ンをクリックします。

Web ブラウザ画面が表示されます。

# **2.** アドレス欄に「**http://192.168.100.1/**」 と入力し、**Enter** キーを押します。

「ログイン画面」が表示されます。

#### **2.1** ネットワークに接続する

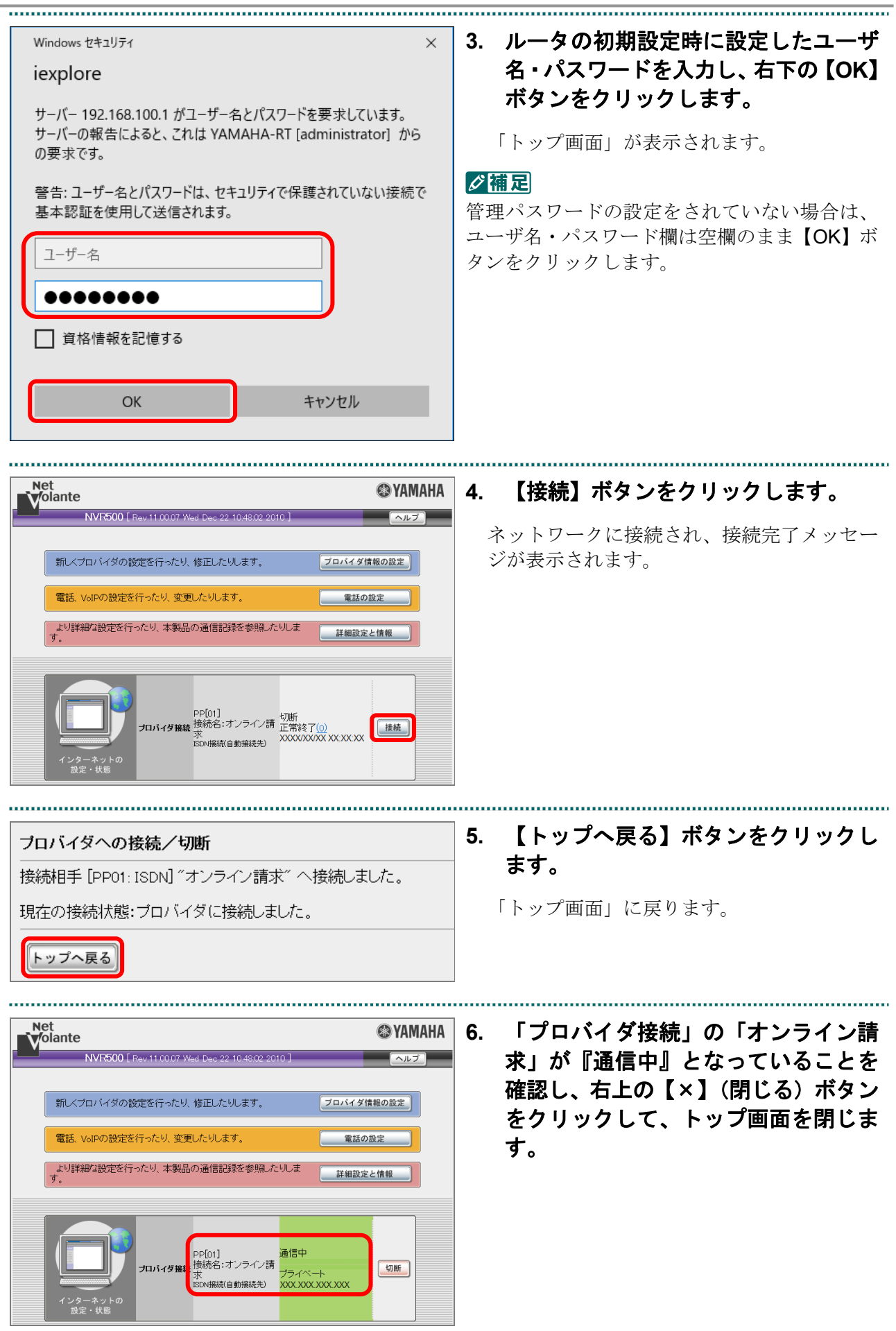

・**47**・

# ■Windows 8.1 および Windows 8 の場合

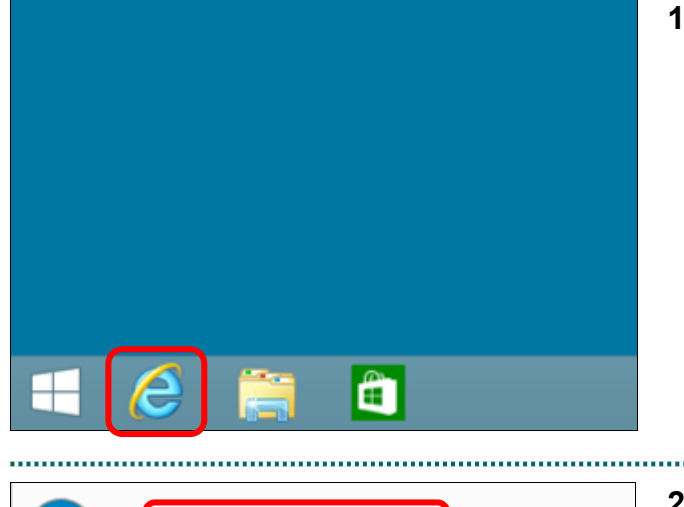

http://192.168.100.1/

**1.** タスクバーから、**Internet Explorer** ア イコンをクリックします。

Web ブラウザ画面が表示されます。

**2.** アドレス欄に「**http://192.168.100.1/**」 と入力し、**Enter** キーを押します。

「ログイン画面」が表示されます。

#### グ補足

 $Q - \mathbb{S} \rightarrow$ 

入力するアドレスは、ルータによって異なりま す。詳細はルータの説明書を参照してください。

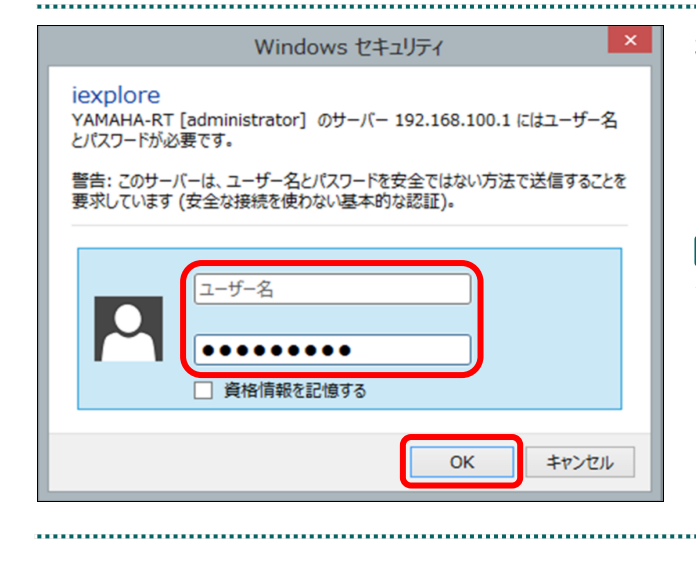

**3.** ルータの初期設定時に設定したユーザ 名・パスワードを入力し、右下の【**OK**】 ボタンをクリックします。

「トップ画面」が表示されます。

#### グ補足

管理パスワードを設定されていない場合は、ユ ーザ名・パスワード欄は空欄のまま【OK】ボタ ンをクリックします。

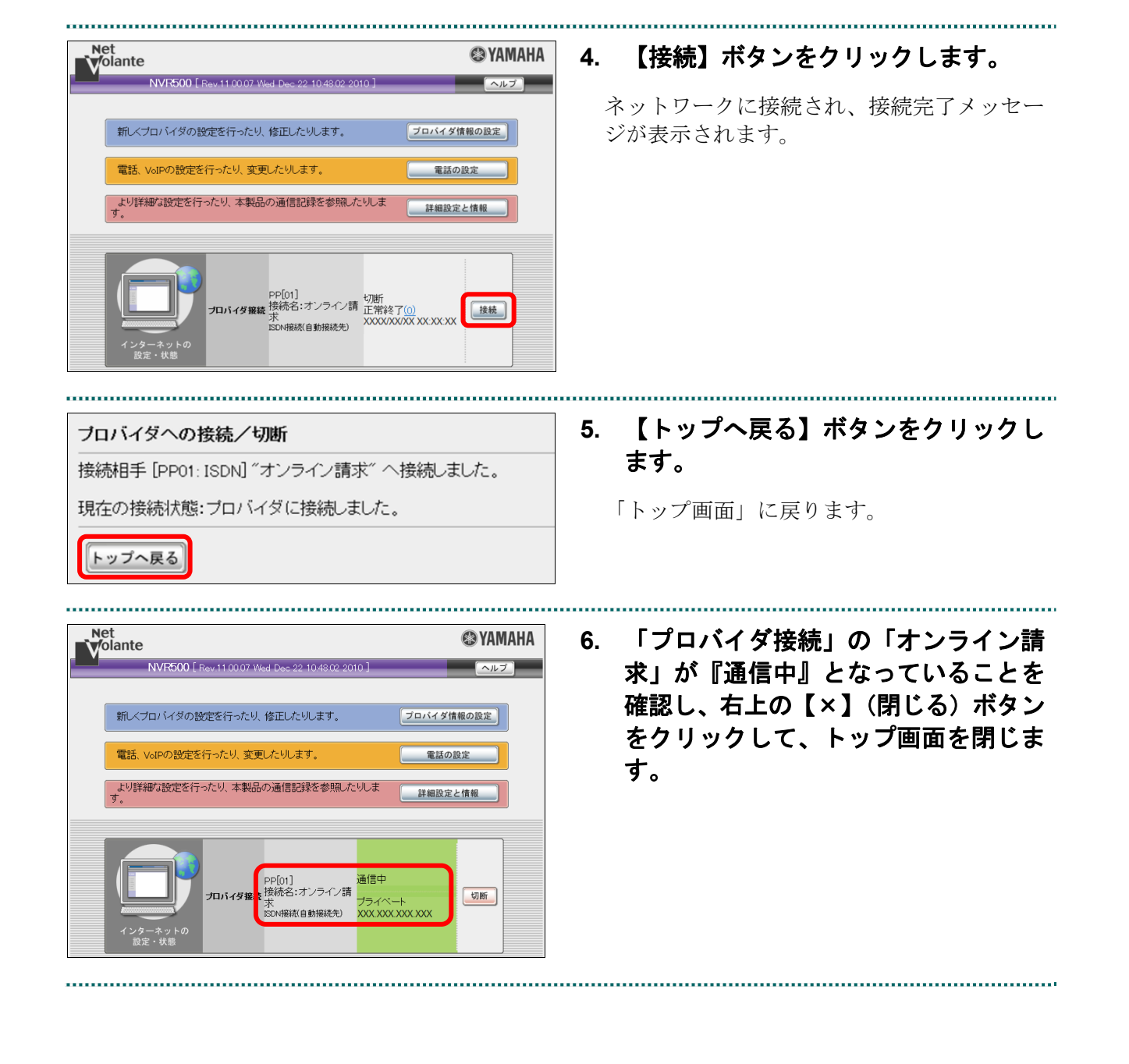

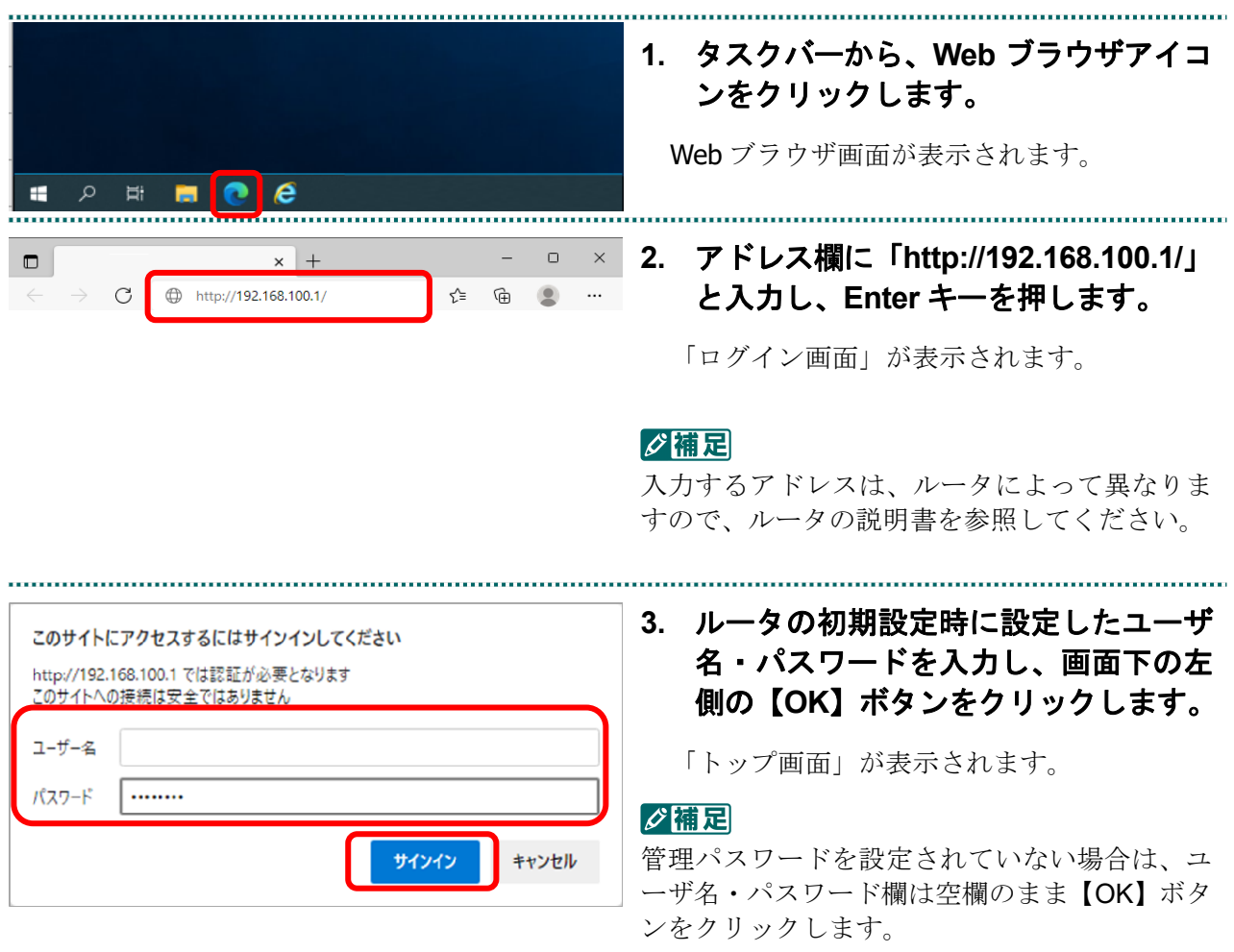

■Windows Server 2022 の場合

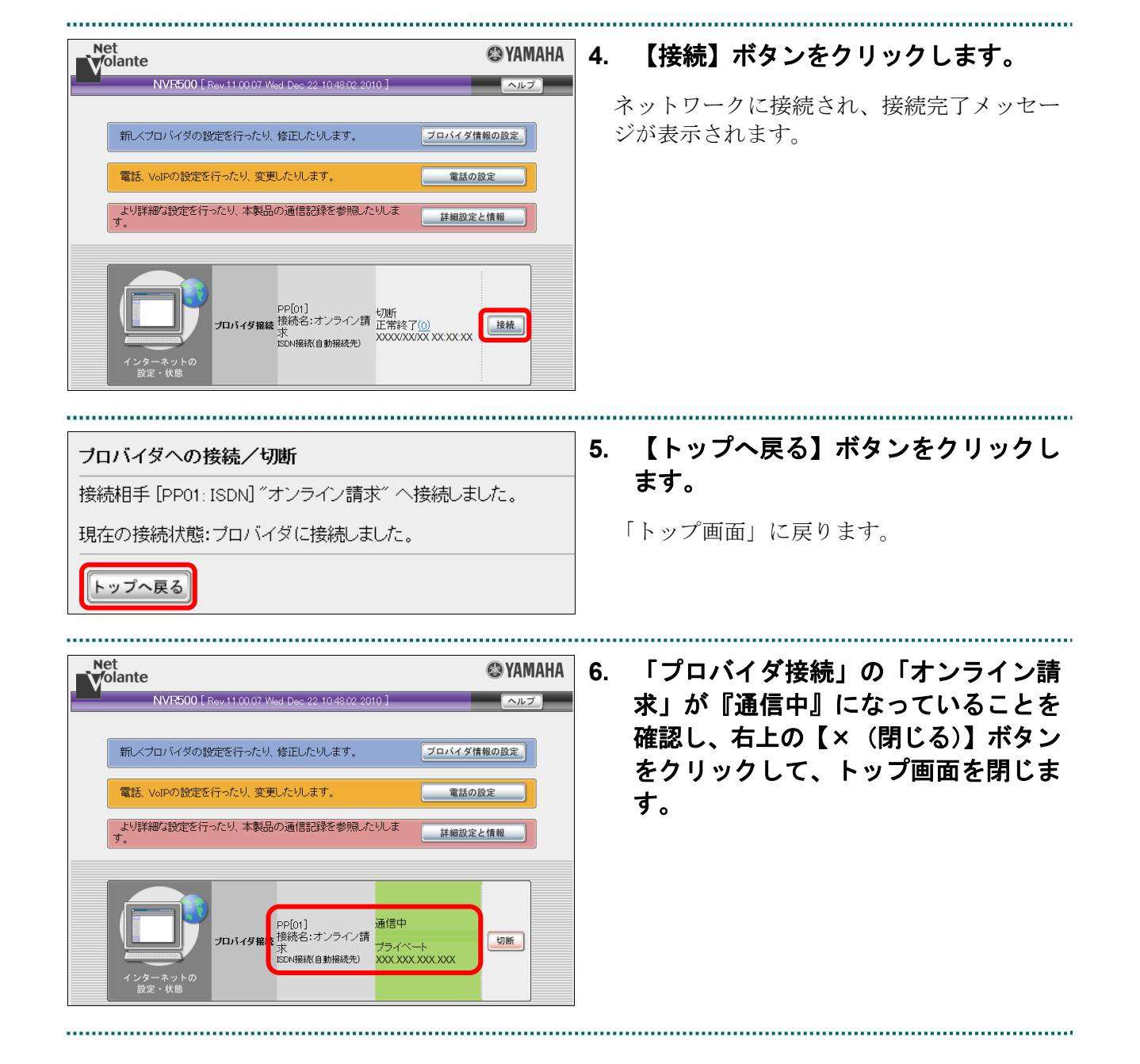

・**51**・

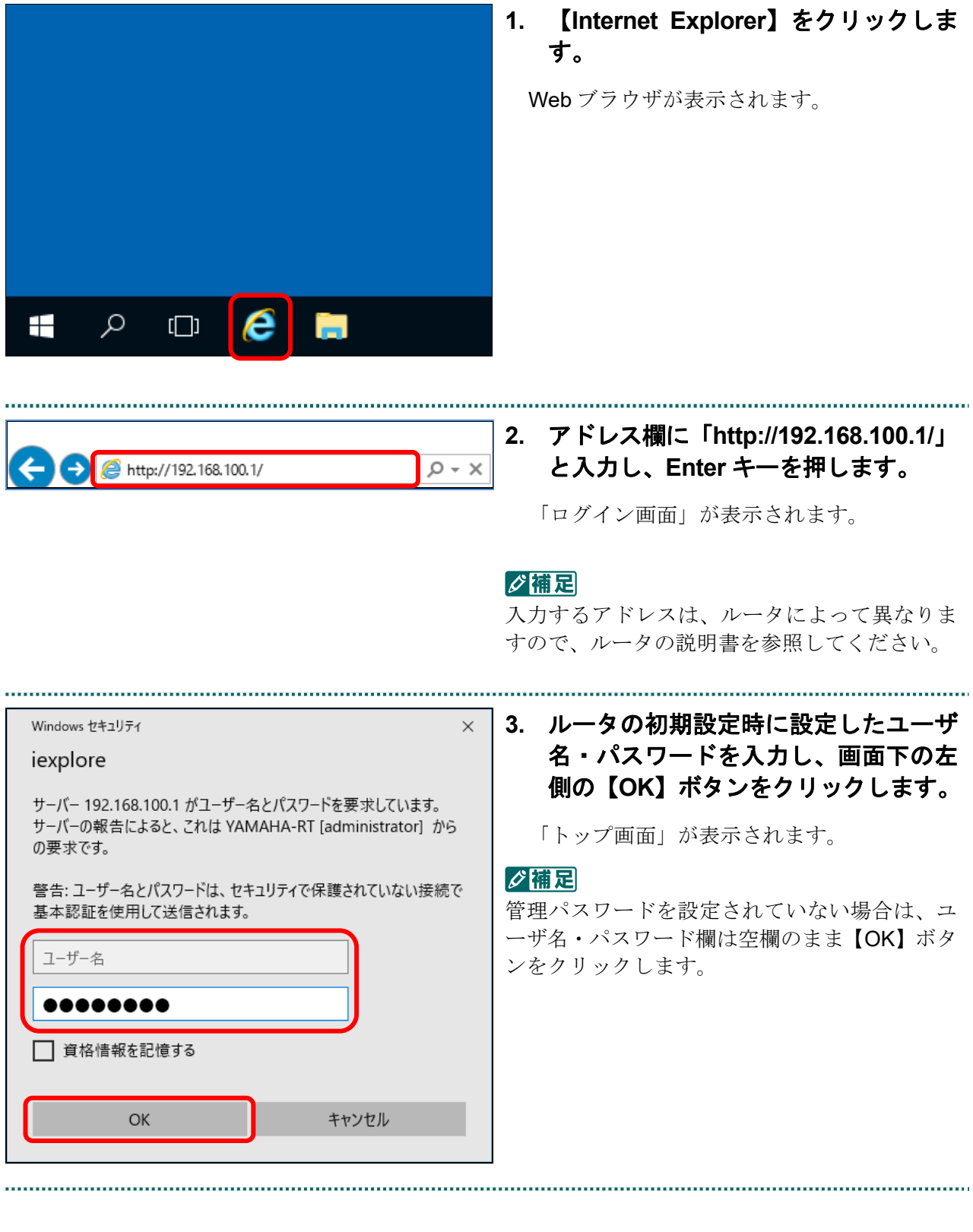

# ■Windows Server 2019 およびWindows Server 2016の場合

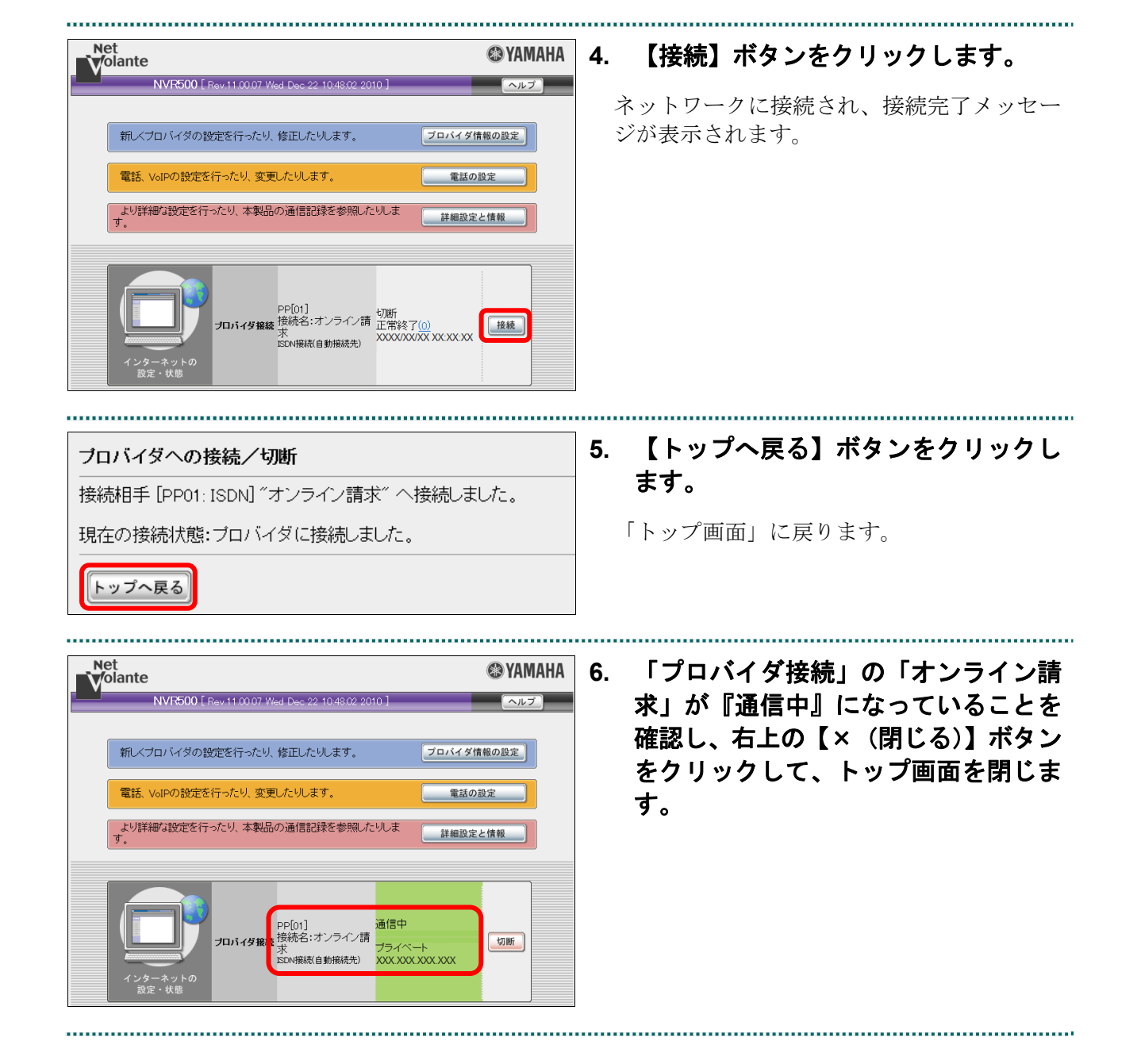

・**53**・

# ■Windows Server 2012 R2 の場合

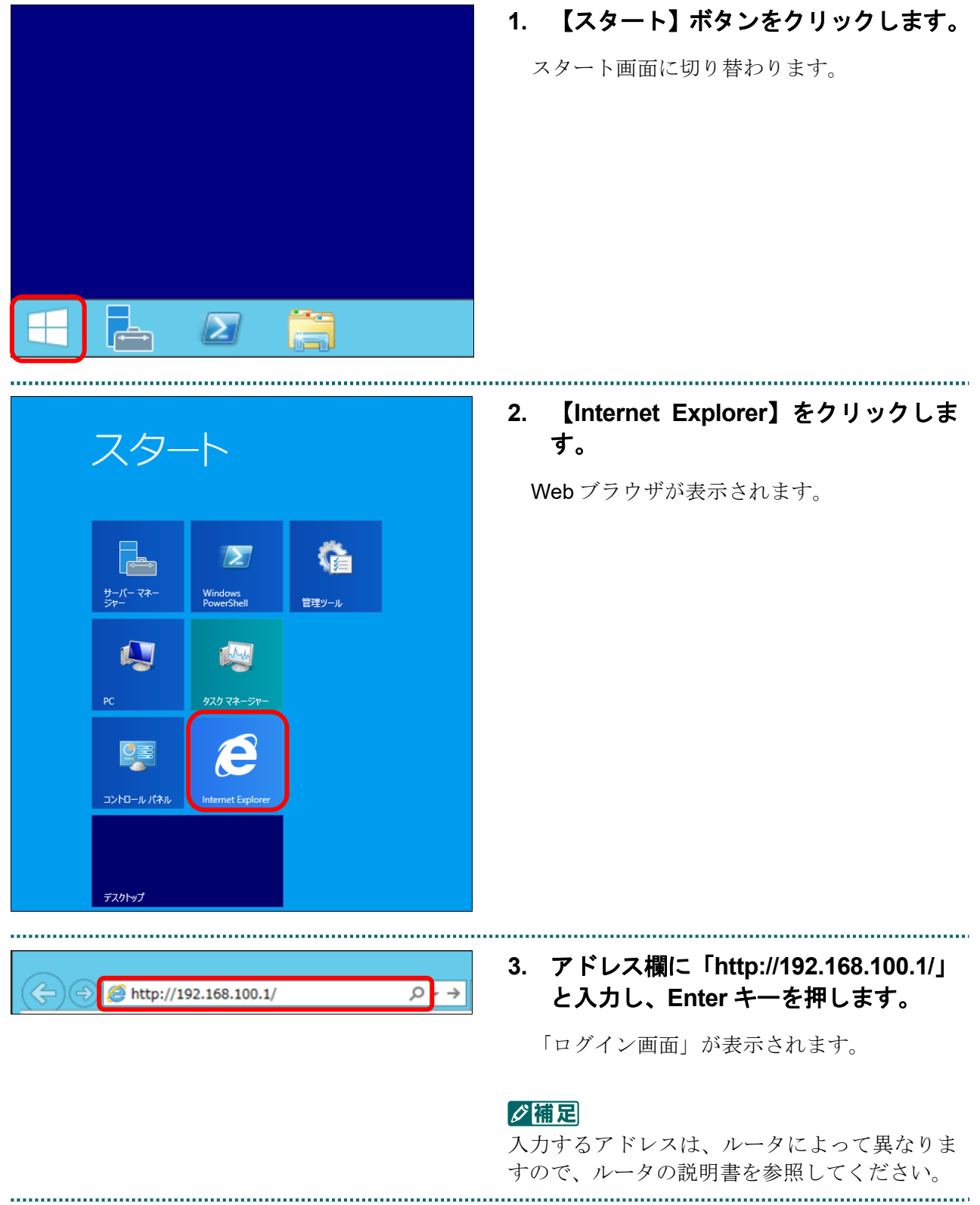

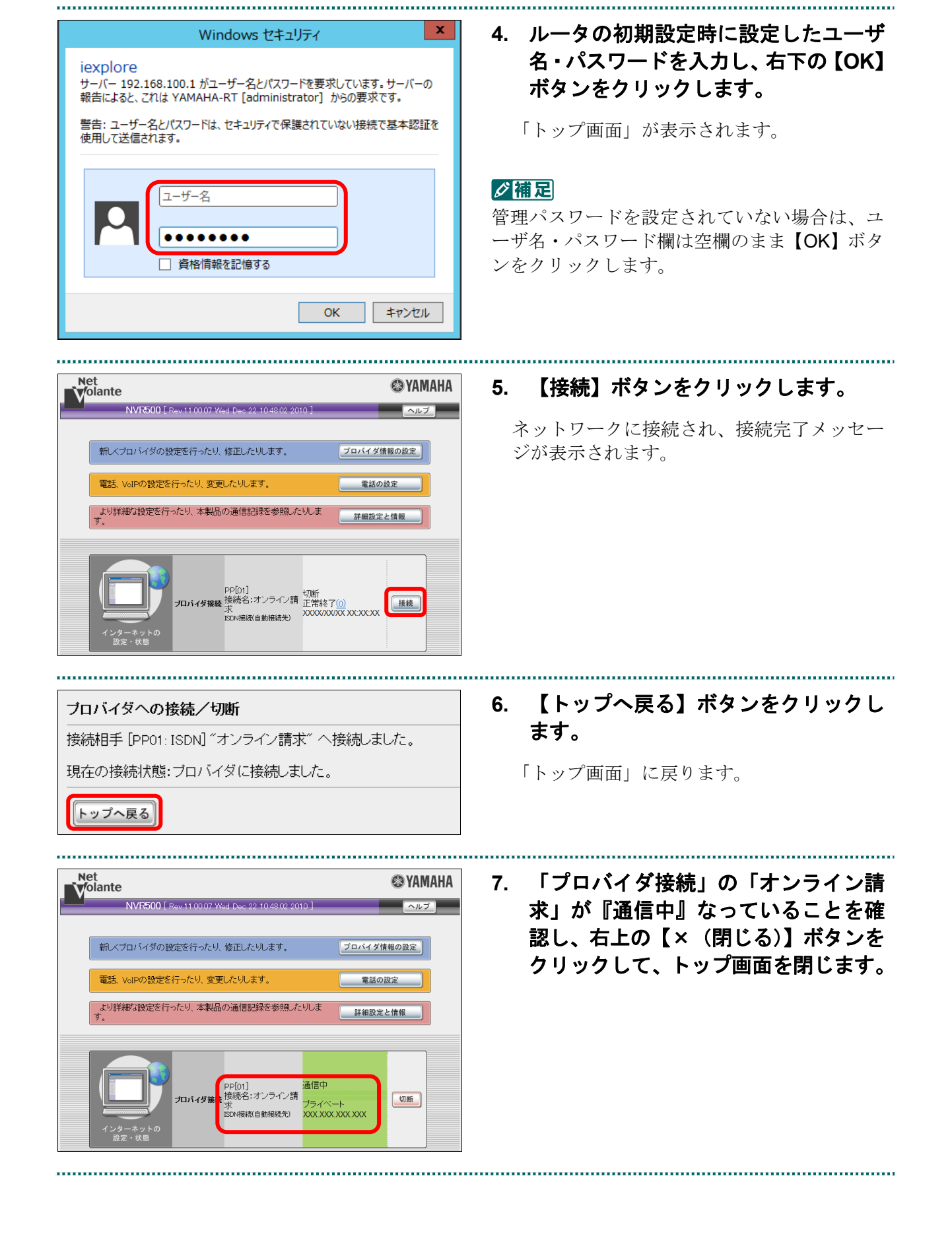

■Windows 11、Windows 10、Windows 8.1、Windows 8、Windows Server 2022、 Windows Server 2019、Windows Server 2016 および Windows Server 2012 R2 以外の場合

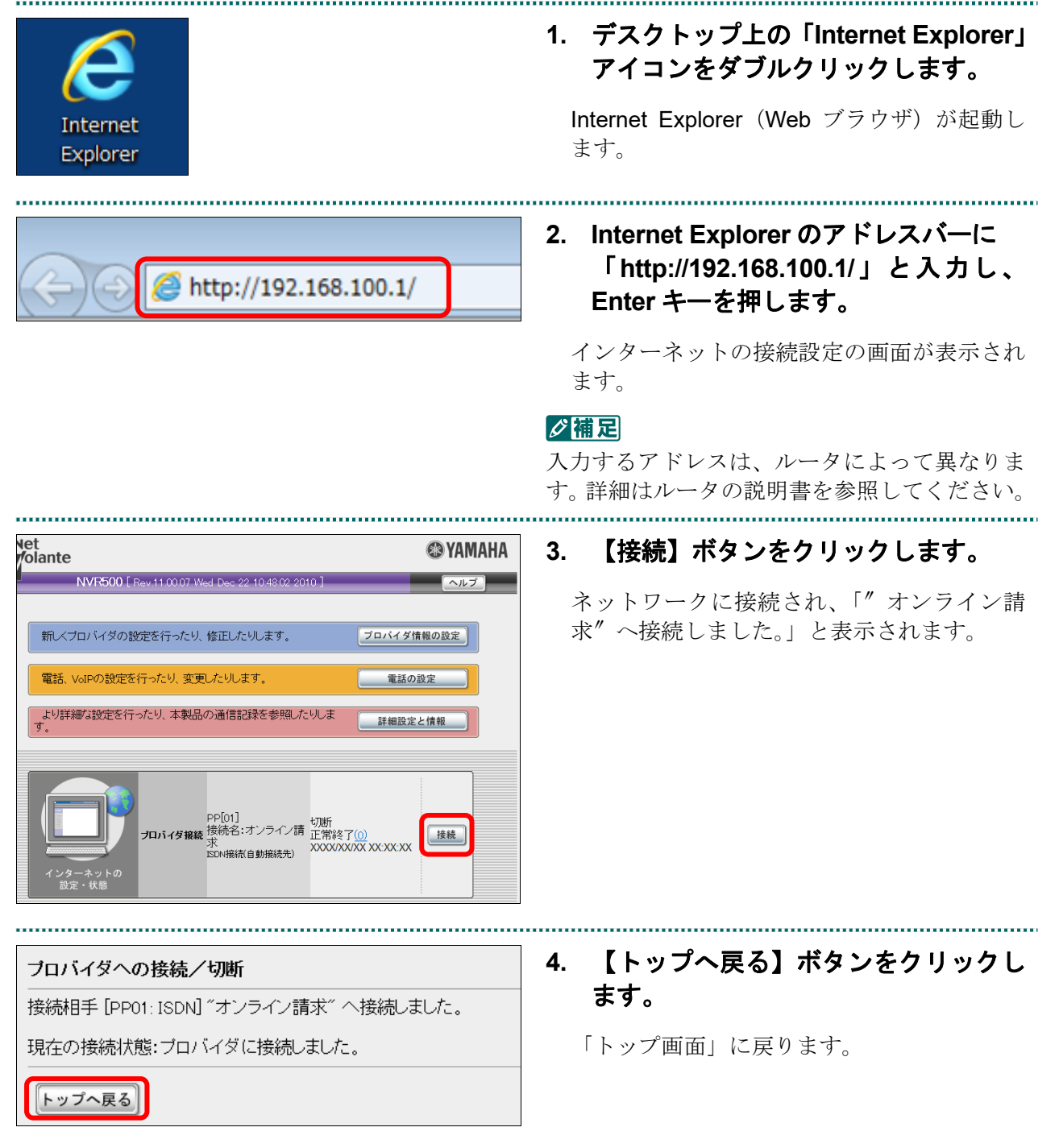

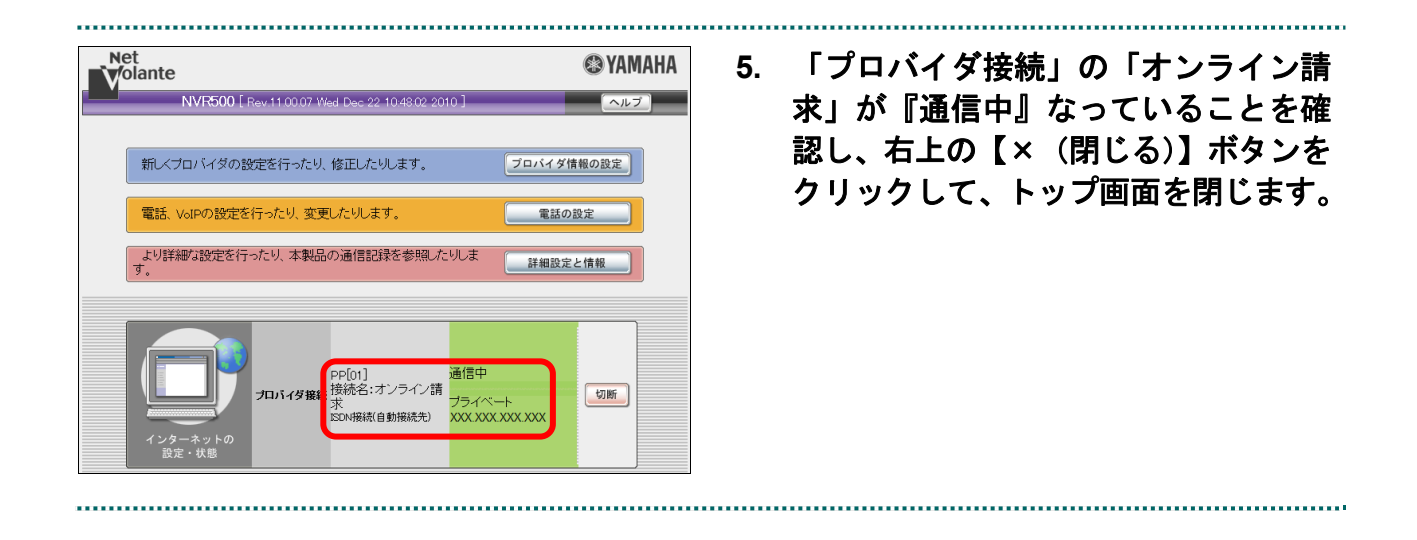

# 2.1.3.2 Linux の場合

Linux パソコンで、ISDN 回線を利用してダイヤルアップ接続(ダイヤルアップルータを 使用する場合)します。 

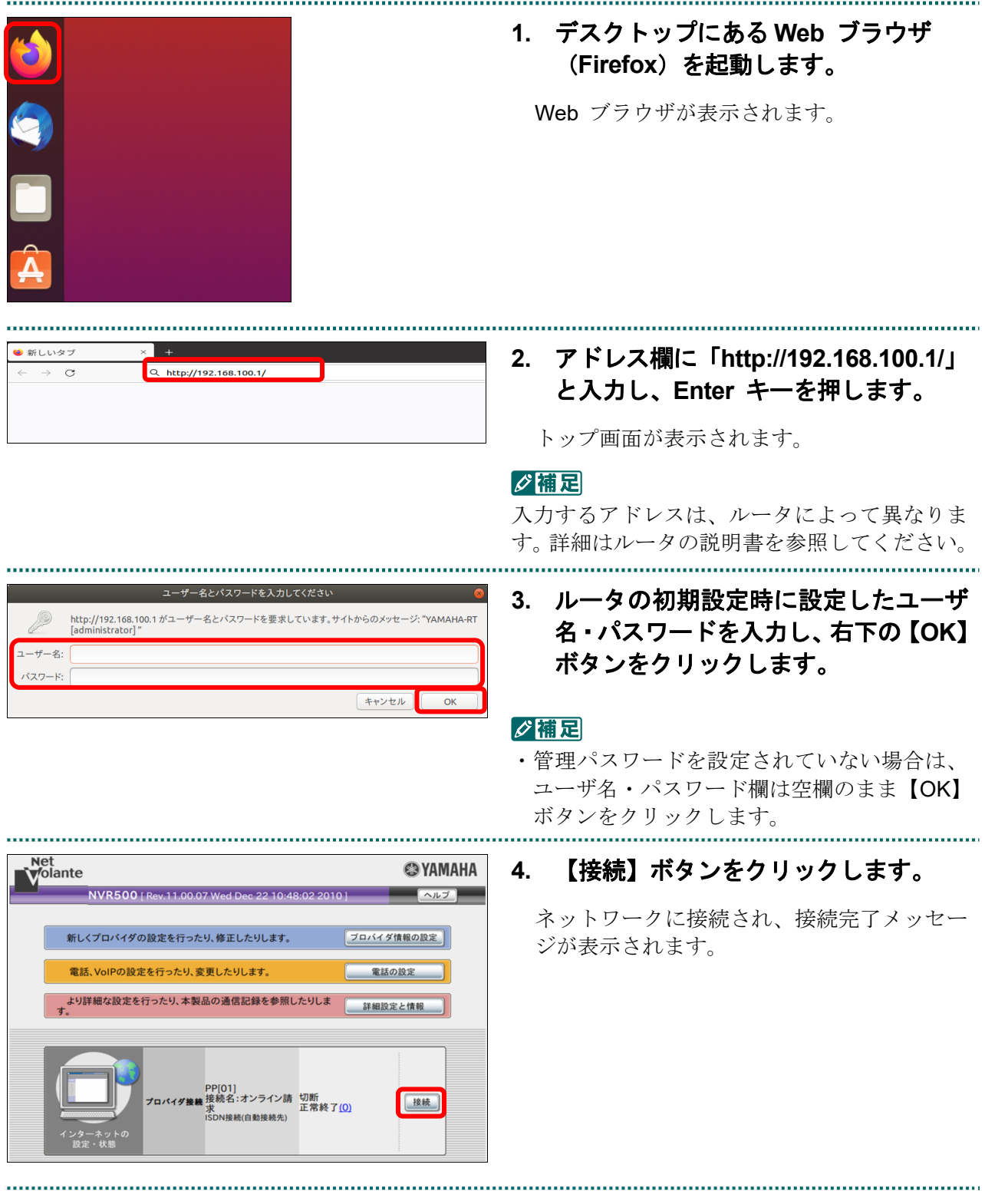

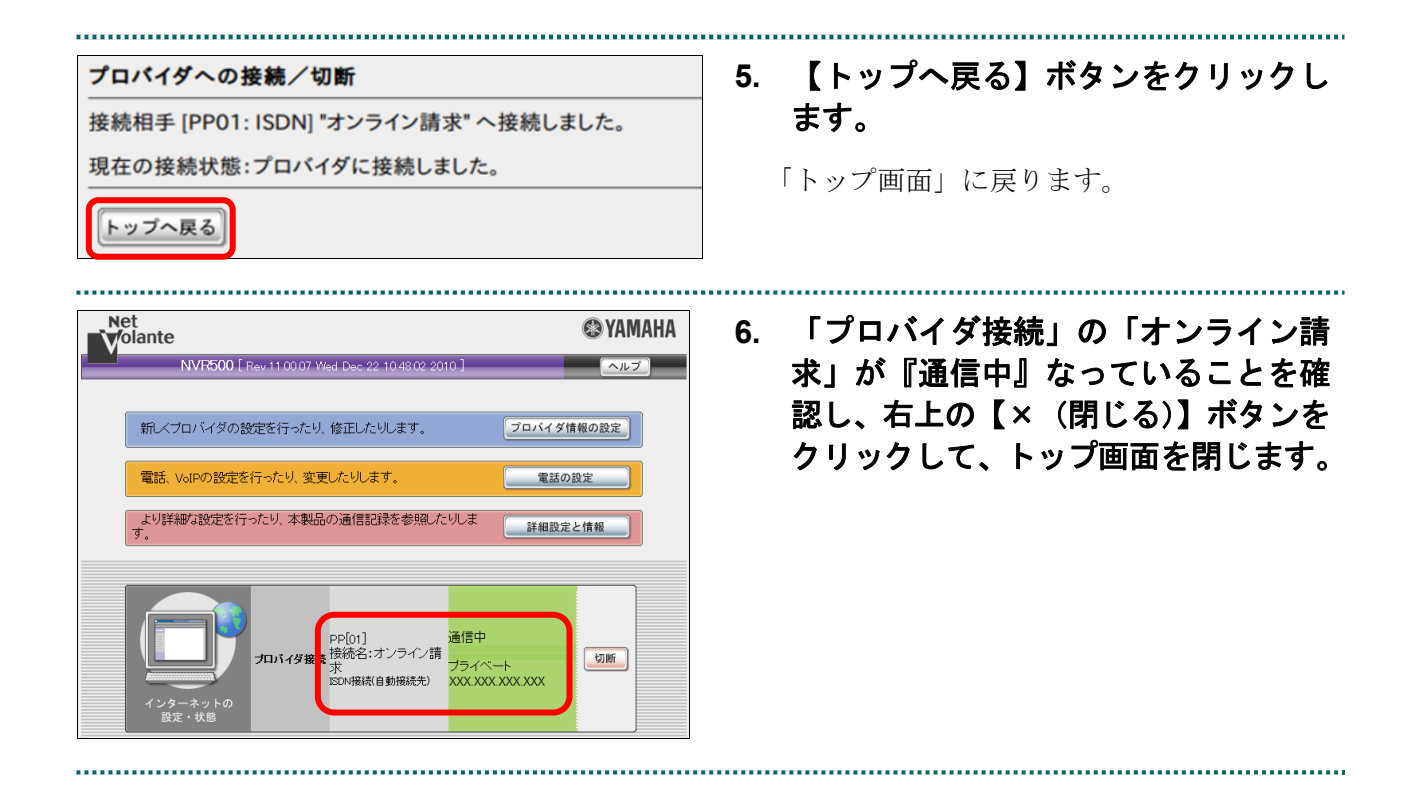

# 2.1.3.3 Mac の場合

Mac パソコンで、ISDN 回線を利用してダイヤルアップ接続(ダイヤルアップルータを 使用する場合)します。 

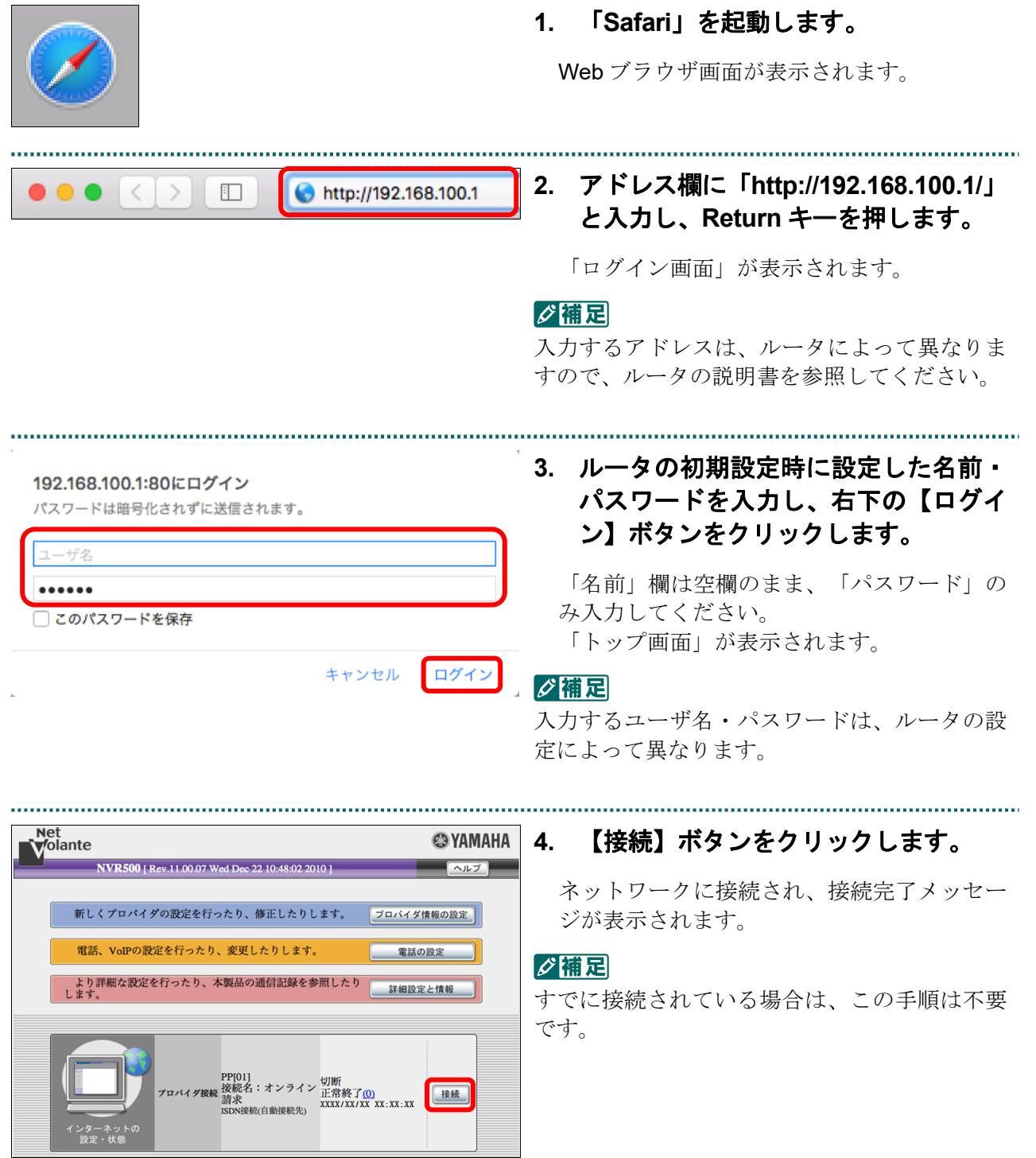

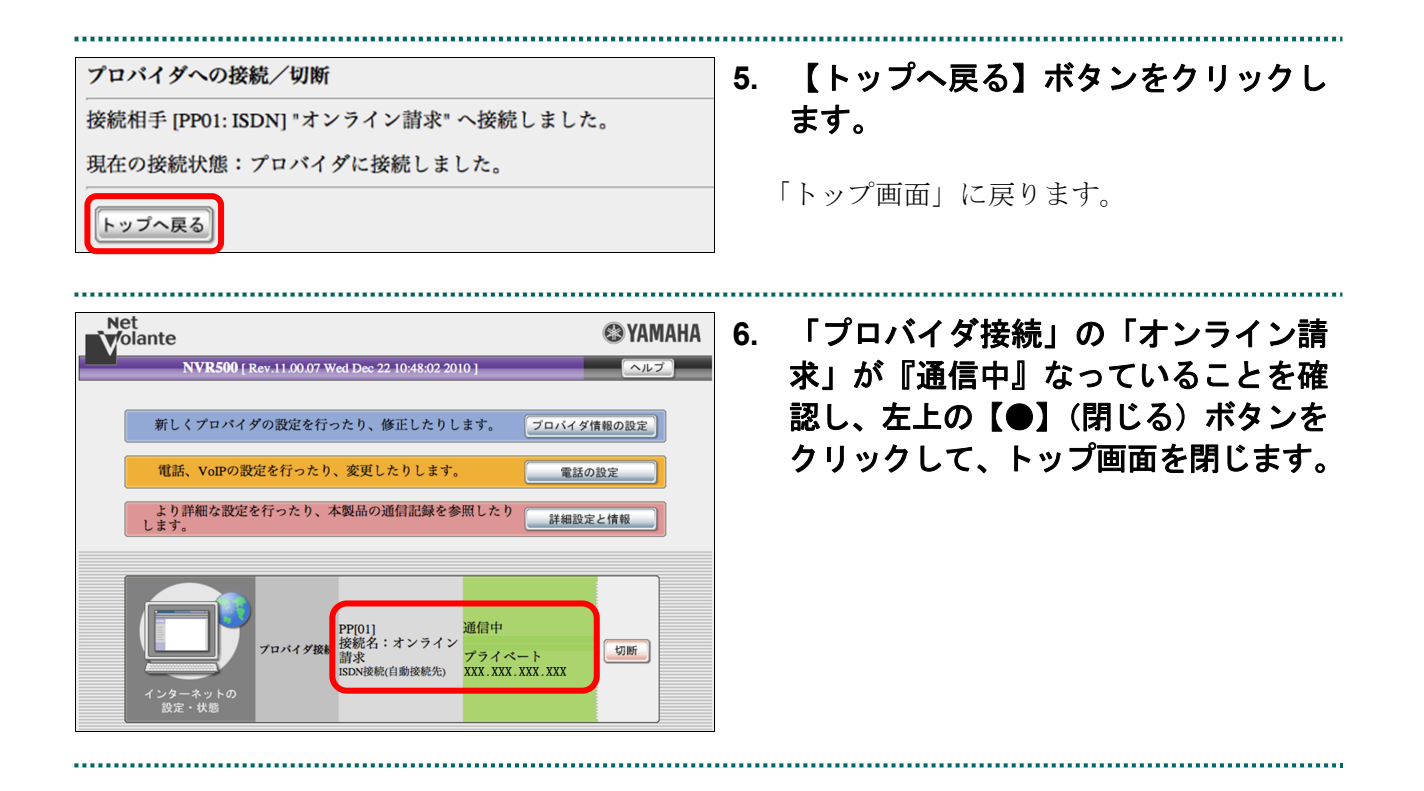

# 2.1.4 IPsec と IKE を組み合わせてインターネット接続する

IPsec と IKE を組み合わせたインターネット接続の場合は、提供事業者によってネット ワーク接続の設定方法が異なります。

接続方法の詳細は、提供事業者の設定手順書などを参照してください。

# 2.2 ネットワークから切断する

オンライン請求システムの利用終了時に、ネットワークの接続を切断します。

#### 注意

オンライン請求システムの利用を終了する場合は、必ず以下の手順でネットワークを切断してく ださい。

画面右上または左上の【閉じる】ボタンをクリックして画面を閉じても、ネットワークが切断さ れない場合がありますのでご注意ください。

#### 2.2.1 閉域 IP 網を利用した IP-VPN 接続を切断する

#### 2.2.1.1 Windows の場合

Windows パソコンで、閉域 IP 網を利用した IP-VPN 接続を切断します。

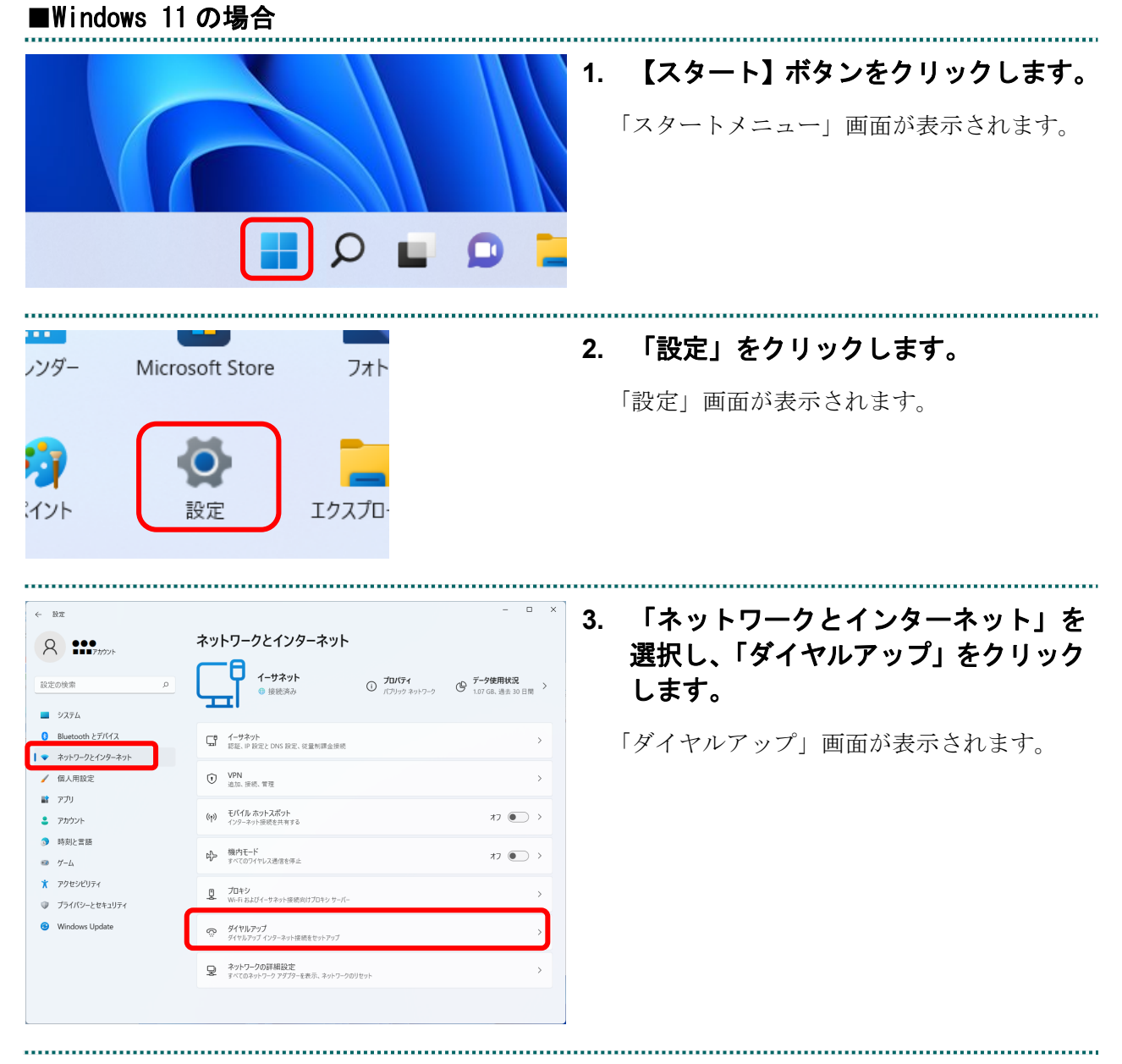

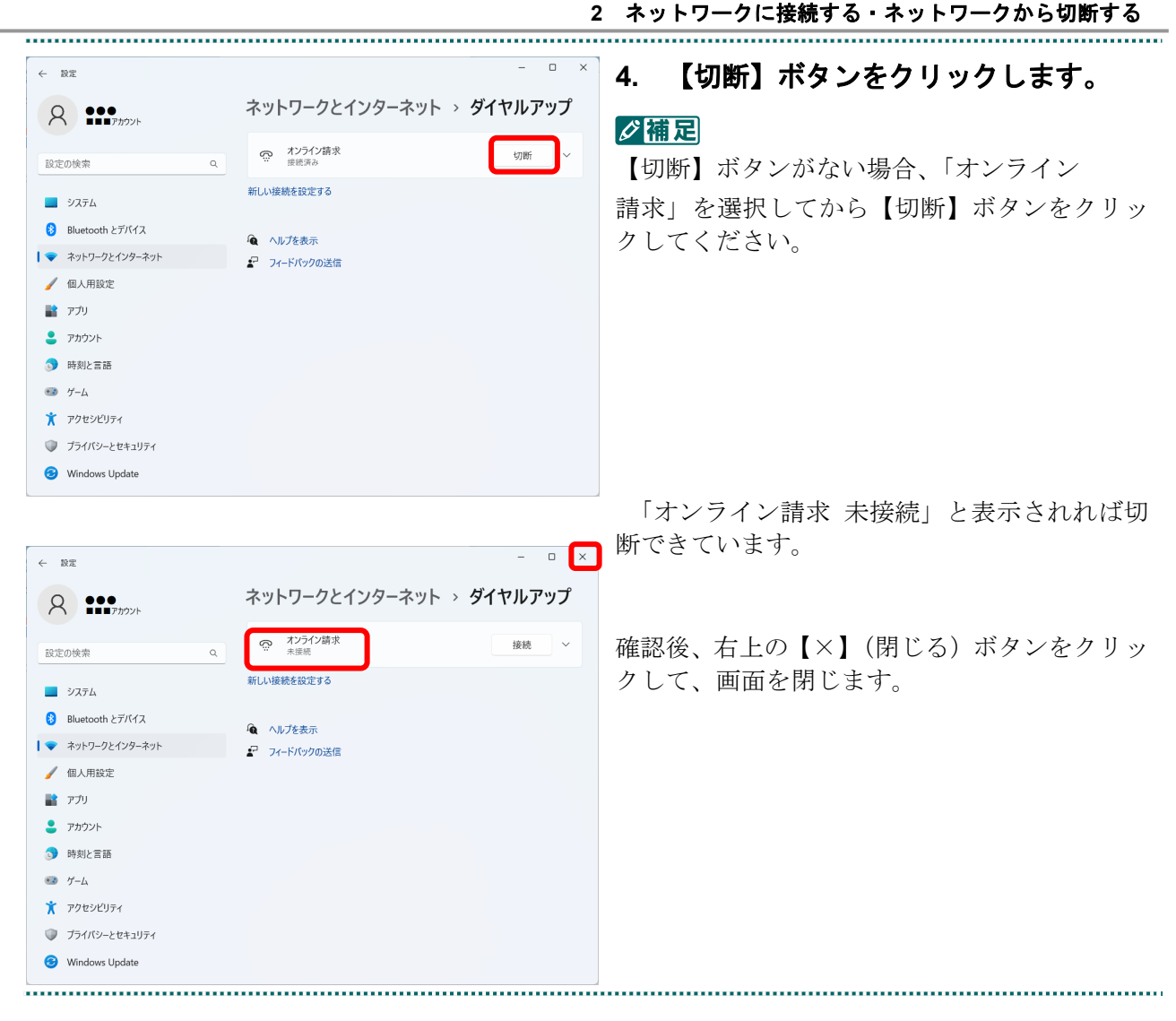

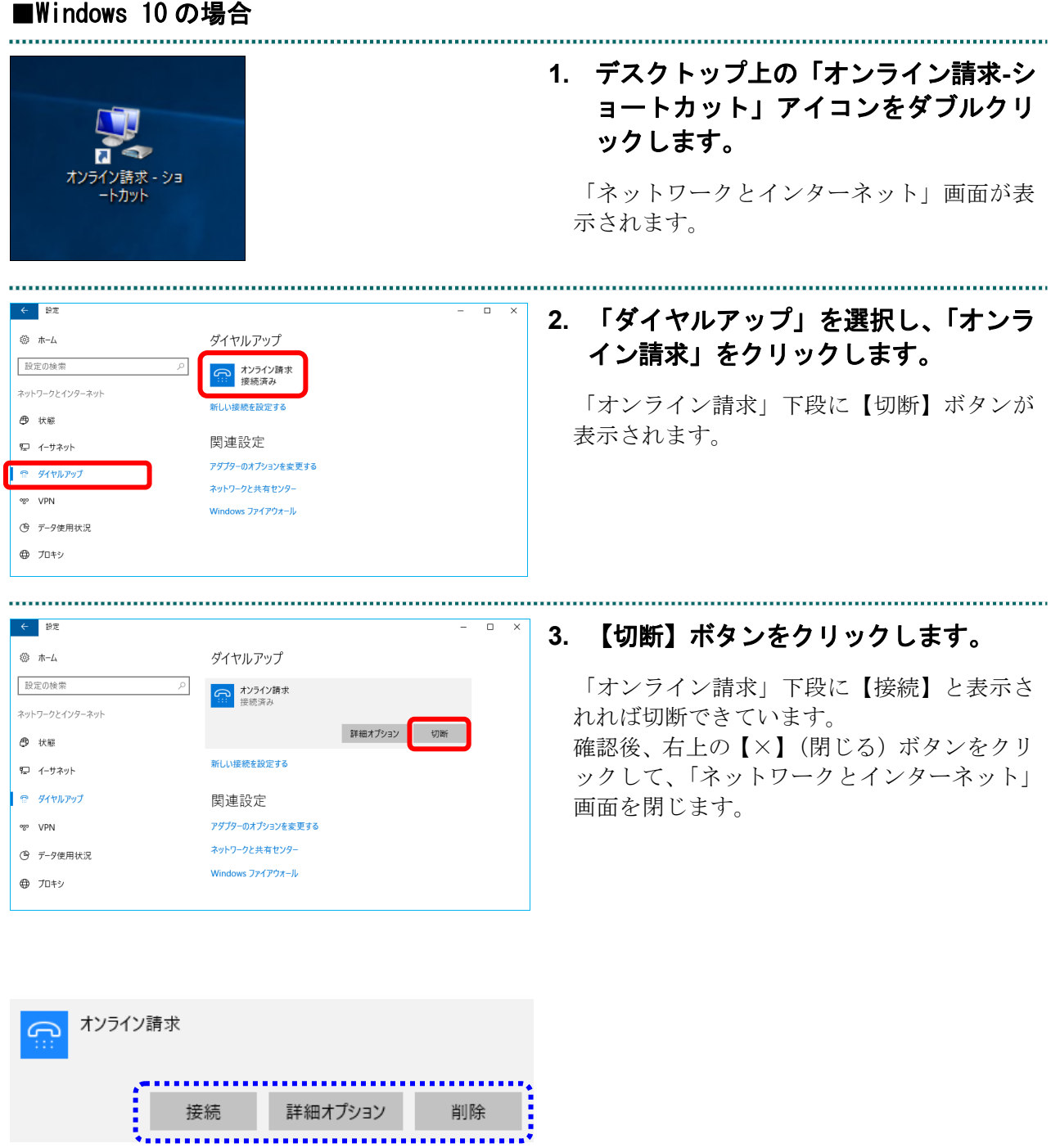

**1.** デスクトップ上の「オンライン請求- ショートカット」アイコンをダブルク リックします。 「ネットワーク」画面が表示されます。 オンライン請求 - ショ ートカット **2.** 「オンライン請求 接続済み」をクリ ックします。 ネットワーク 「オンライン請求 接続済み」下段に【切断】 接続設定の表示 ボタンが表示されます。 接続 」オンライン請求 接続済み Q 識別されていないネットワーク<br>| <del>エ</del> 制限あり **3.** 【切断】ボタンをクリックします。 ネットワーク 「オンライン請求」から「接続済み」の表示 が消えれば切断完了となります。接続設定の表示 接続 **Q 論別されていないネットワーク** | オンライン請求<br>| 接続済み 切断(D) ネットワーク 接続設定の表示 接続 <mark>」オンライン請求</mark> 識別されていないネットワーク 制限あり

■Windows Server 2022、Windows Server 2019 および Windows Server 2016 の場合 .............................
# ■Windows 8.1、Windows 8 および Windows Server 2012 R2 の場合

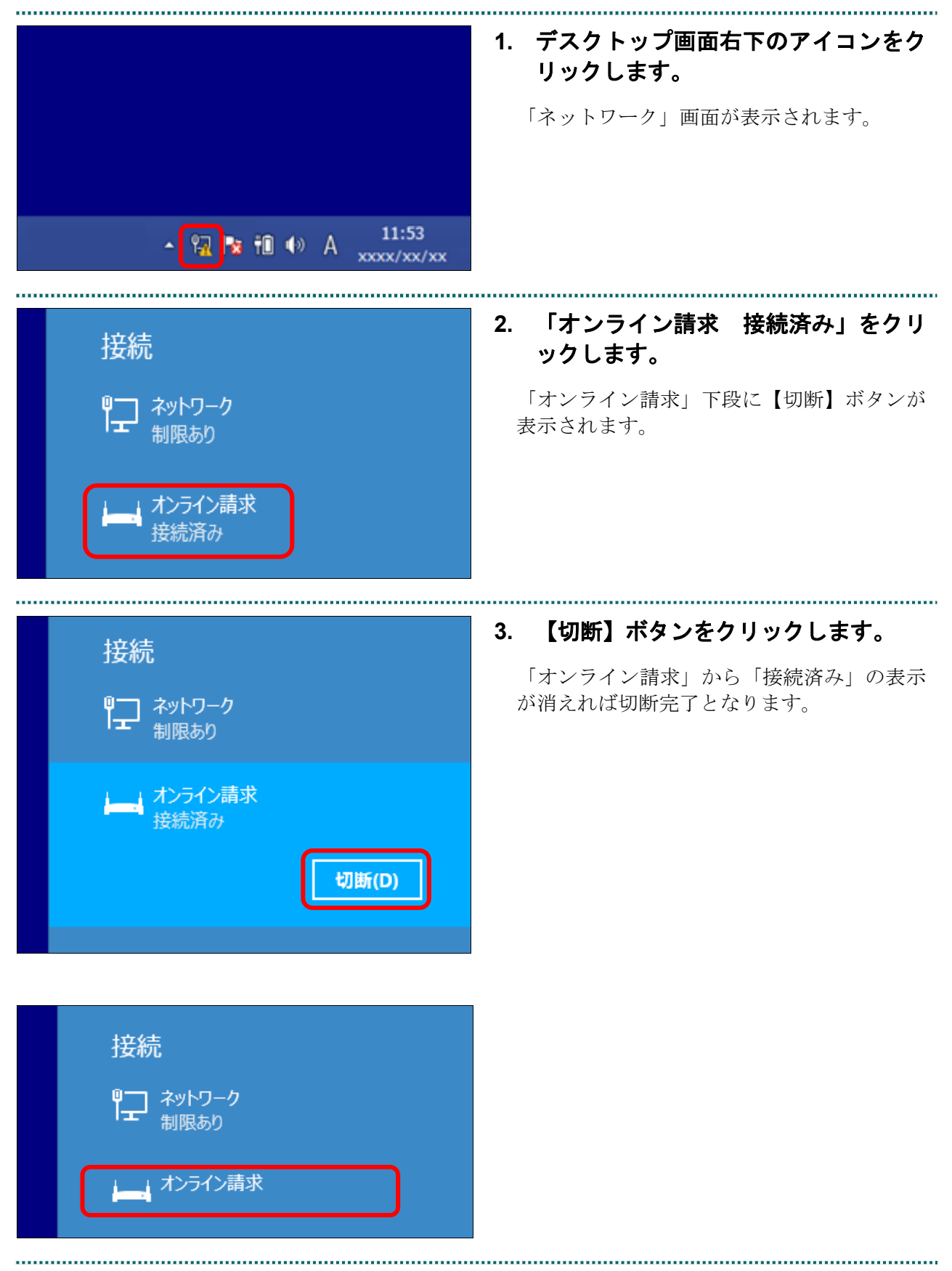

■Windows 11、Windows 10、Windows 8.1、Windows 8、Windows Server 2022、 Windows Server 2019、Windows Server 2016 および Windows Server 2012 R2 以外の場 合

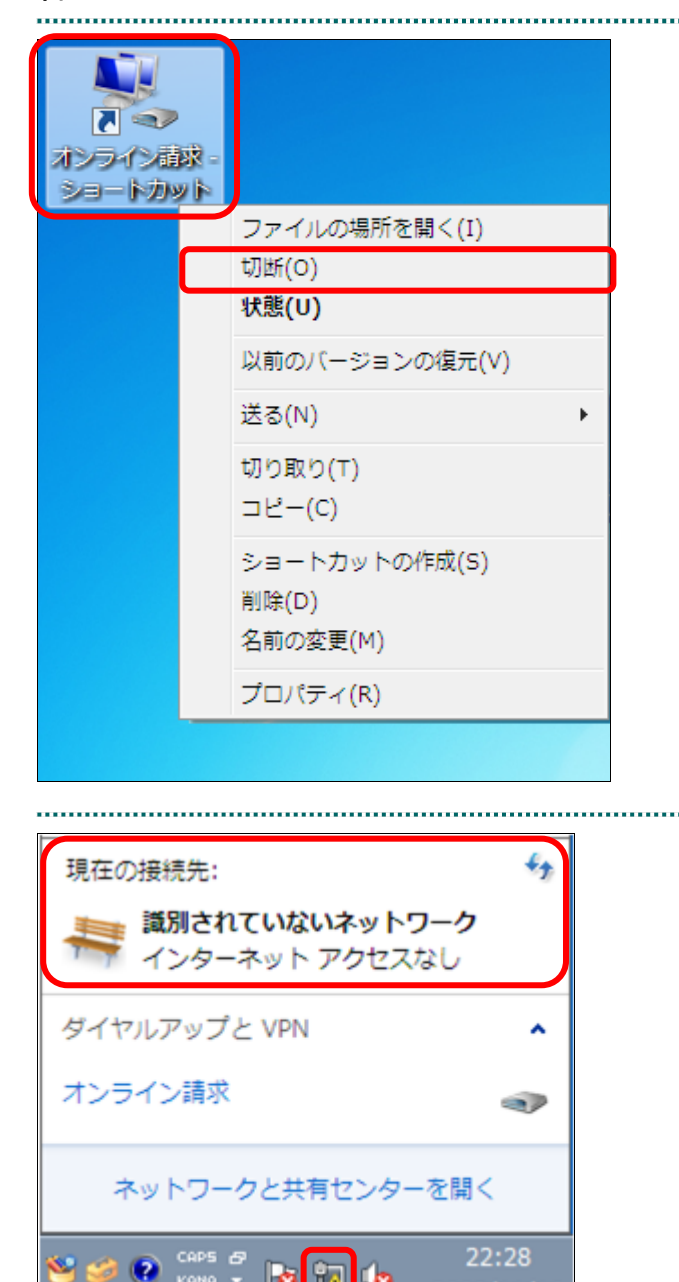

**1.** デスクトップ上の「オンライン請求」 アイコンを右クリックし、表示される メニューから「切断」をクリックしま す。

ネットワークが切断されます。

#### ク補足

アイコンの形状は Windows のバージョンなど によって異なる場合があります。

**2. Windows** 画面右下のアイコンをダブ ルクリックし、「現在の接続先:」に「オ ンライン請求」の文字が表示されてい ないことを確認します。

2009/11/16

# 2.2.1.2 Linux の場合

Linux パソコンで、閉域 IP 網を利用した IP-VPN 接続を切断します。

# ■Ubuntu22.04、Ubuntu20.04 および Ubuntu18.04 の場合

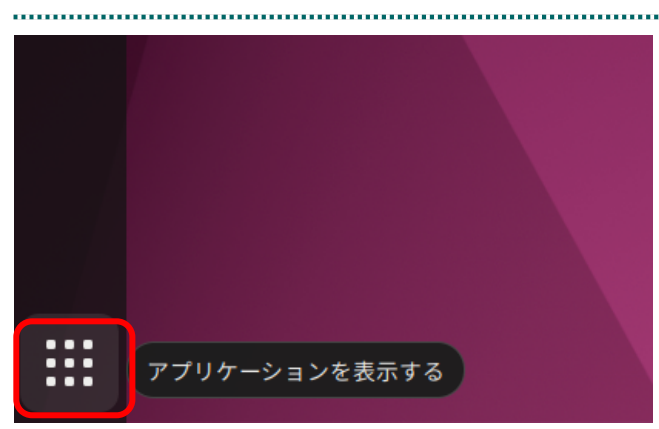

**1.** 画面左下の【アプリケーションを表示 する】ボタンをクリックします。

「アプリケーションの一覧」画面が表示され ます。

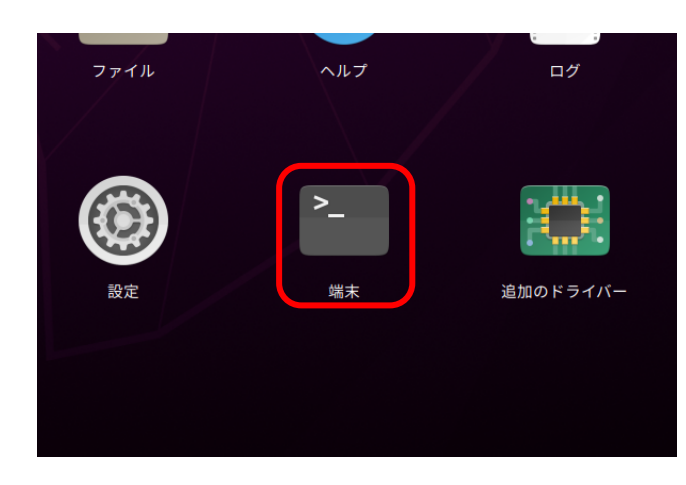

# **2.** 「端末」アイコンをクリックします。

「端末」画面が表示されます。

# グ補足

環境によっては、「端末」アイコンが 「ユーティリティ」に含まれている 場合があります。

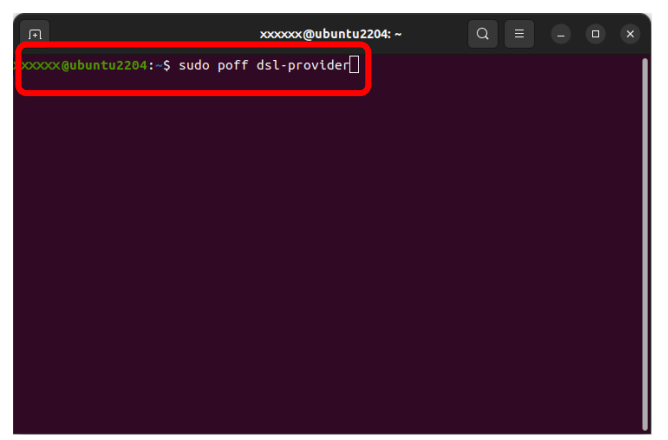

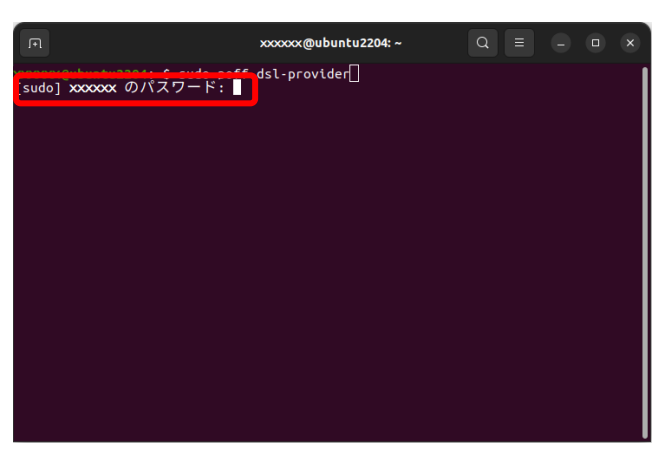

# **3.** 『\$』マークの後に以下のコマンド(半 角文字)を入力し、「**Enter**」キーを押 下します。

## <コマンド>

#### **sudo**ᇞ**poff**△**dsl-provider**

(エス・ユー・デー・オー・△・ピー・オー・ エフ・エフ・△・デー・エス・エル・ハイフン・ ピー・アール・オー・ブイ・アイ・デー・イー・ アール)

#### グ補足

△は、半角スペースです。

#### グ補足

「[sudo]xxxxxx のパスワード:」と表示された 場合、現在ログインしているユーザのパスワー ドを入力し、「Enter」 キーを押下します。

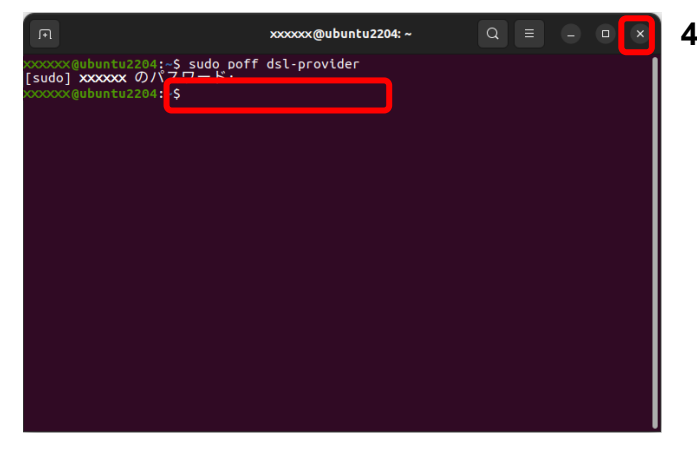

# **4.** 何も表示されないことを確認し、【×】 (閉じる) ボタンをクリックしてくだ さい。

# ■Ubuntu16.04 の場合

✔ ネットワークを有効にする(N)

接続情報(I)

接続を編集する...

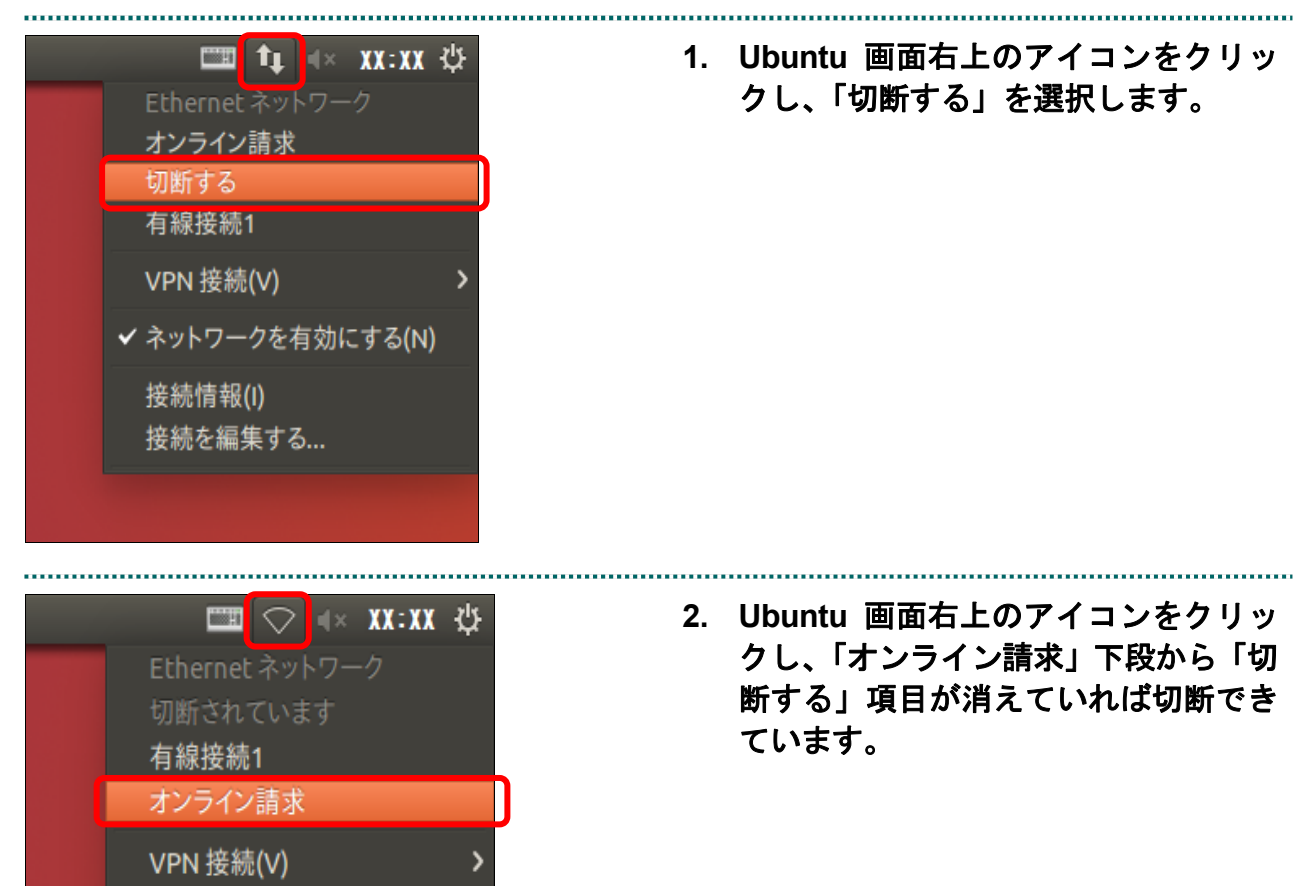

# 2.2.1.3 Mac の場合

Mac パソコンで、閉域 IP 網を利用した IP-VPN 接続を切断します。

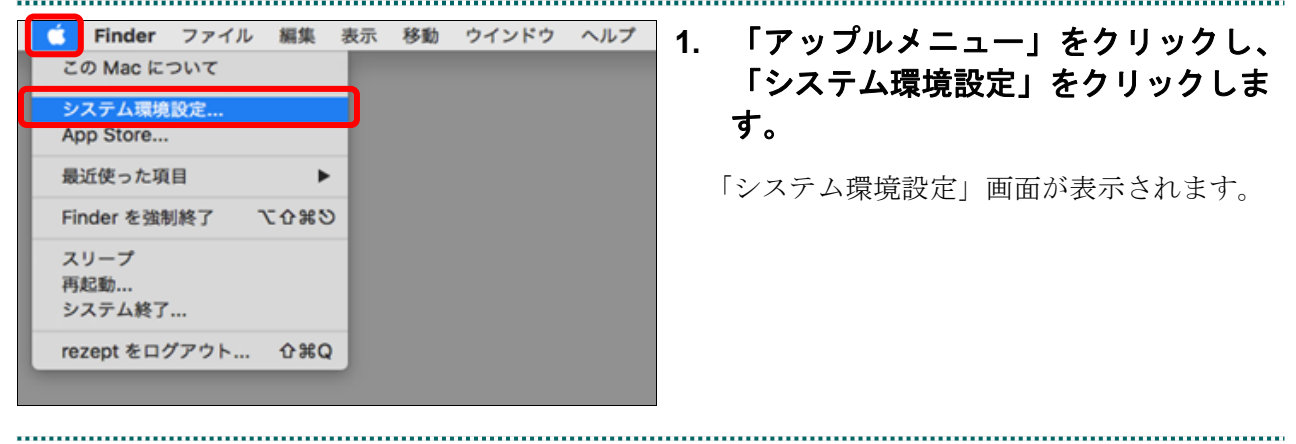

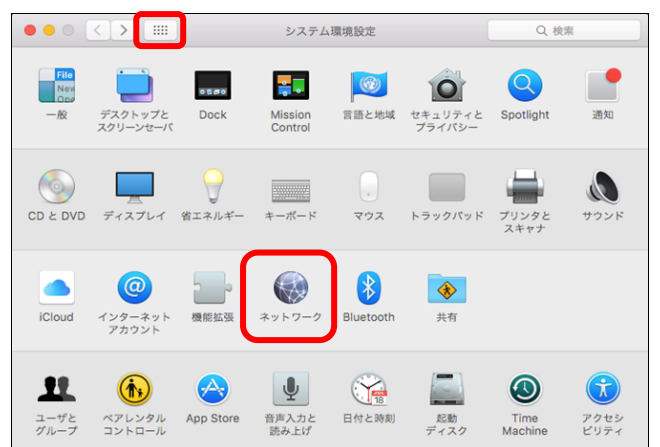

# **2.** 「ネットワーク」アイコンをクリック します。

「ネットワーク」画面が表示されます。

#### ♂補足

「ネットワーク」アイコンが表示されていない 場合は、画面左上の【 ■ 】ボタンをクリックす ると表示されます。

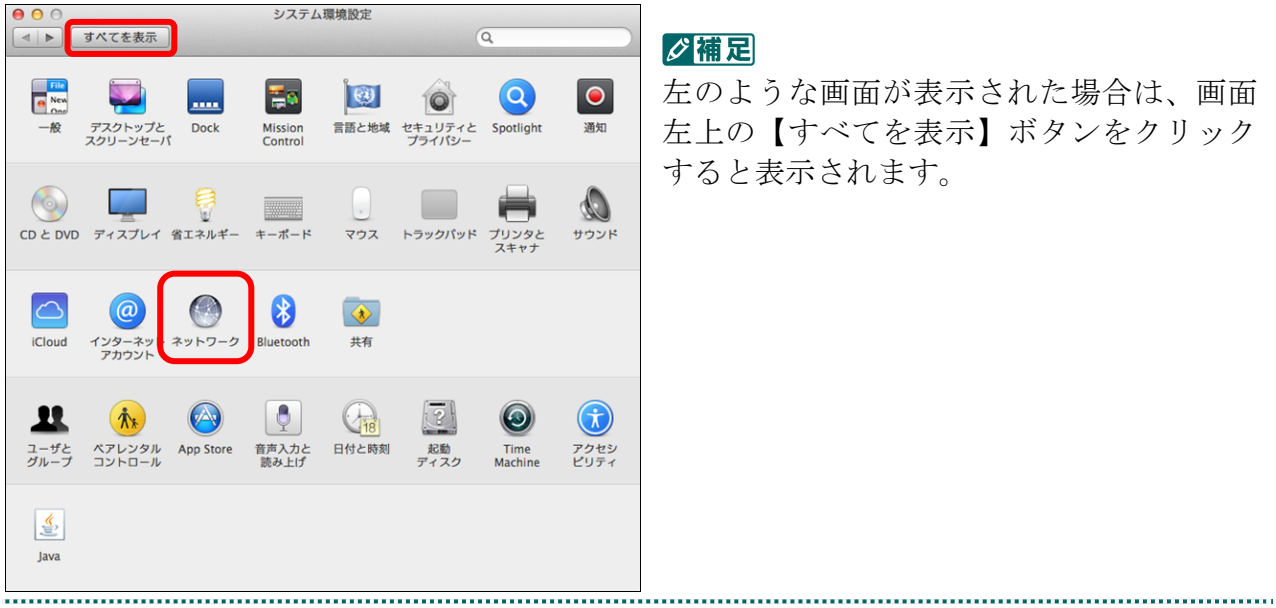

#### グ補足

左のような画面が表示された場合は、画面 左上の【すべてを表示】ボタンをクリック すると表示されます。

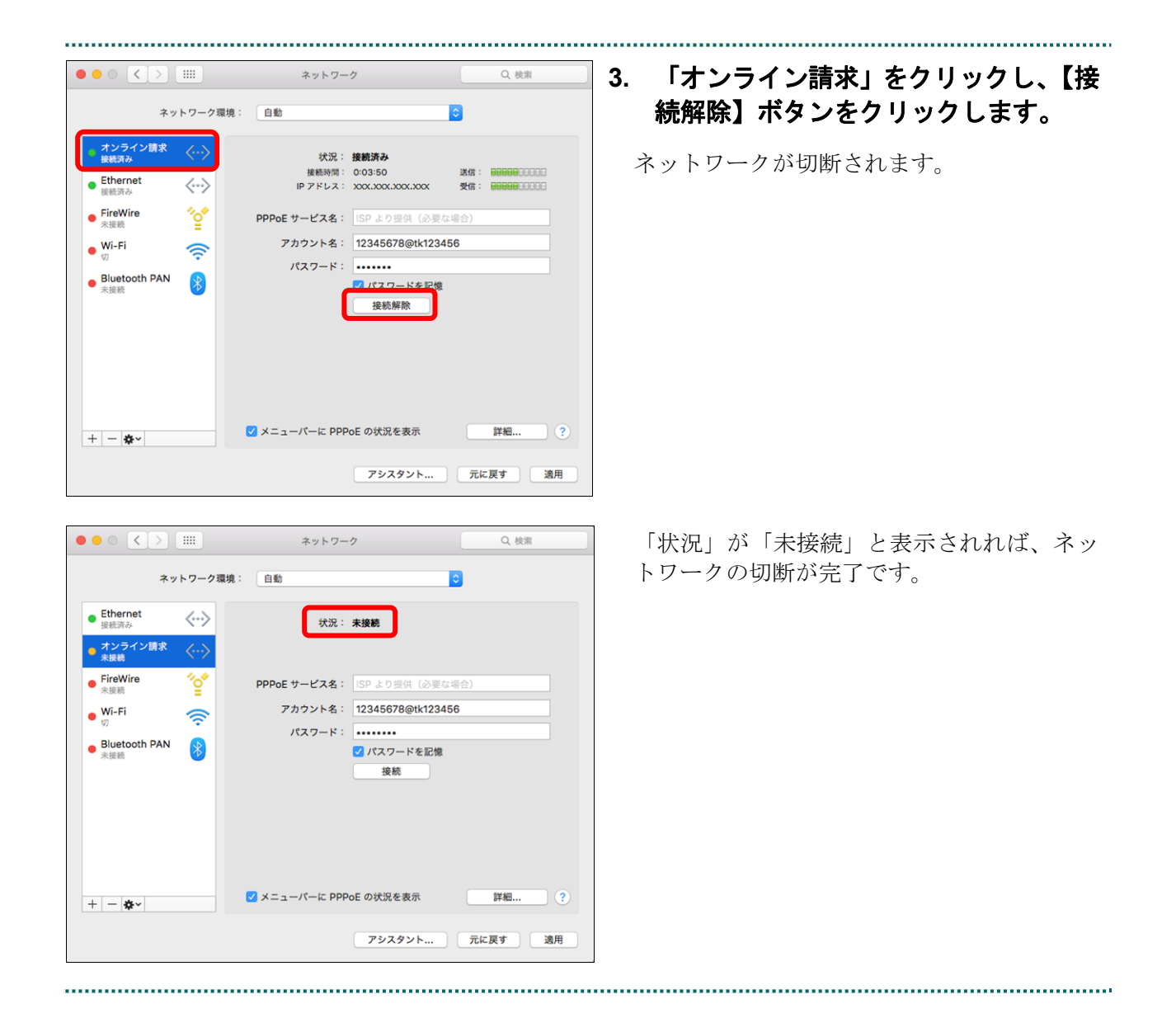

# 2.2.2 ISDN 回線を利用したダイヤルアップ接続 (TA) を切断する

# 八注意

ネットワークの切断が行われなかった場合、通信時間に応じて回線利用料が課金されます。

#### 2.2.2.1 Windows の場合

Windows パソコンで、ISDN 回線を利用したダイヤルアップ接続を切断 (TA を使用す る場合)します。

# 八注意

**Windows 11** に対応した **TA**(ターミナルアダプタ)はございません。 **Windows 11** でダイヤルアップ接続をご利用される場合は、ダイヤルアップルータをご使用くだ さい。

#### ■Windows 10 の場合

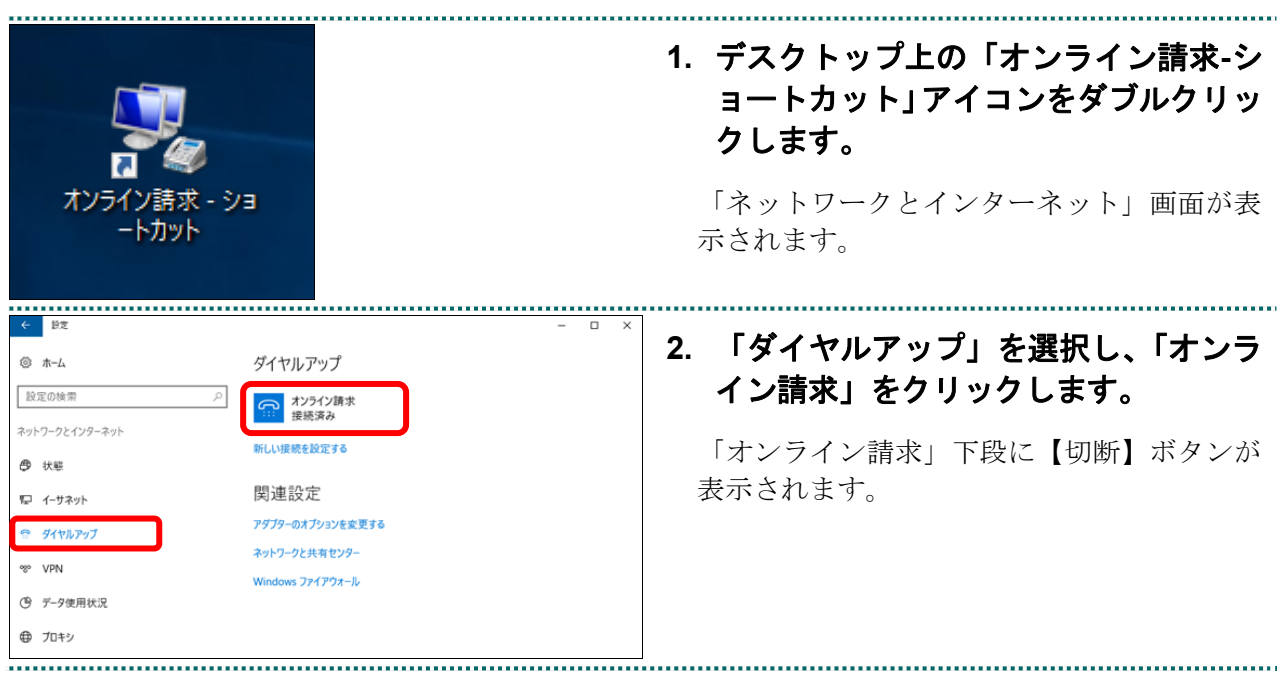

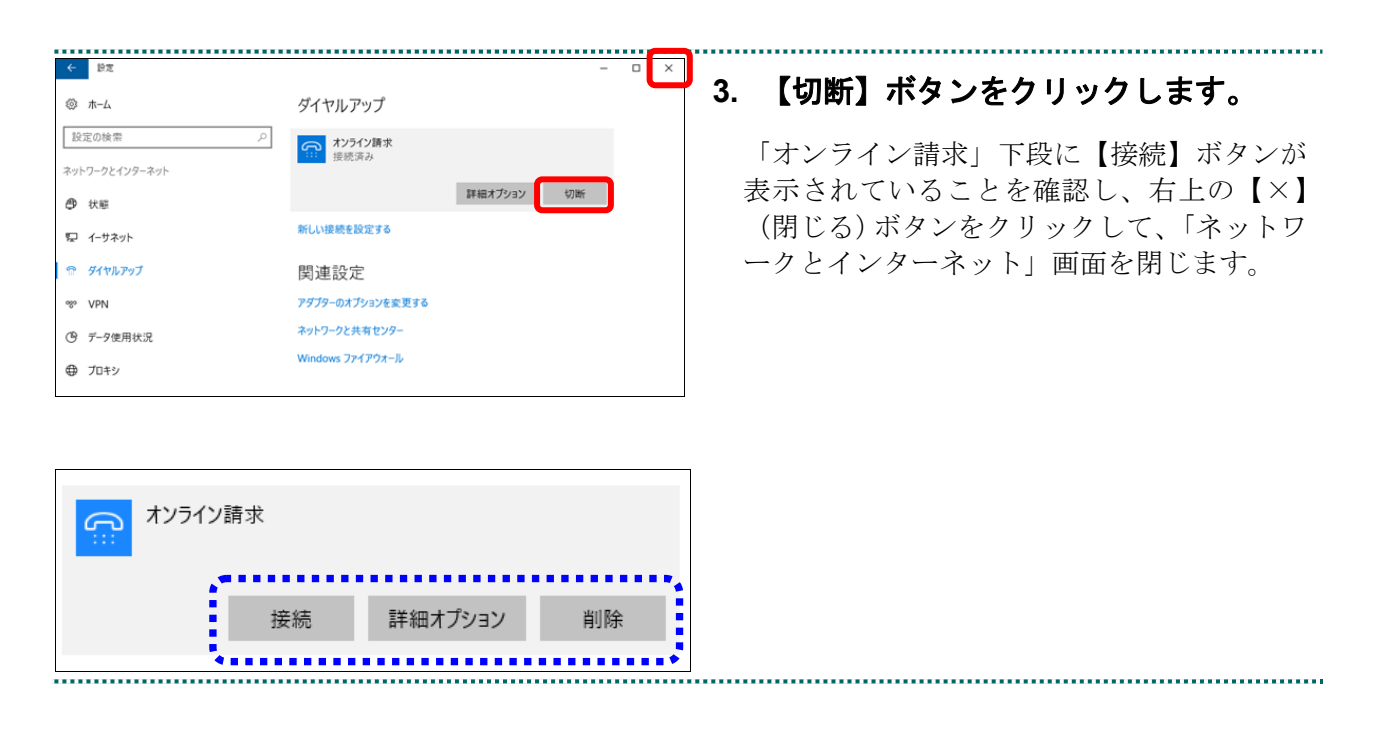

# **1.** デスクトップ画面右下のアイコンをク リックします。 「ネットワーク」画面が表示されます。  $\begin{picture}(100,10) \put(0,0){\line(1,0){15}} \put(15,0){\line(1,0){15}} \put(15,0){\line(1,0){15}} \put(15,0){\line(1,0){15}} \put(15,0){\line(1,0){15}} \put(15,0){\line(1,0){15}} \put(15,0){\line(1,0){15}} \put(15,0){\line(1,0){15}} \put(15,0){\line(1,0){15}} \put(15,0){\line(1,0){15}} \put(15,0){\line(1,0){15}} \put(15,0){\line($ **2.** 「オンライン請求 接続済み」をクリ 接続 ックします。 「オンライン請求 接続済み」下段に【切断】 ● オンライン請求 ボタンが表示されます。 **3.** 【切断】ボタンをクリックします。 接続 「オンライン請求」から「接続済み」の表示 が消えれば切断完了となります。● ホンライン請求<br>…… 接続済み 切断(D) 接続 10 オンライン請求

■Windows 8.1、Windows 8の場合

# ■Windows 11、Windows 10、Windows 8.1 および Windows 8 以外の場合

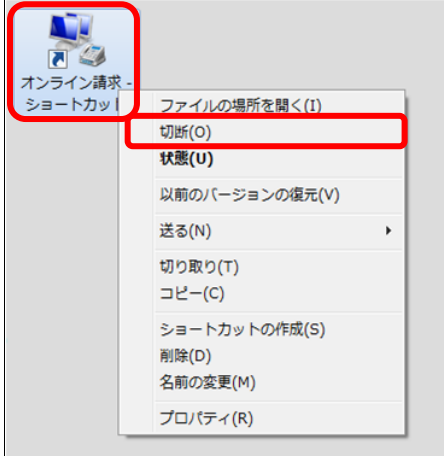

**1.** デスクトップ上の「オンライン請求」 アイコンを右クリックし、表示される メニューから「切断」をクリックしま す。

ネットワークが切断されます。

#### グ補足

アイコンの形状は、Windows のバージョンなど によって異なる場合があります。

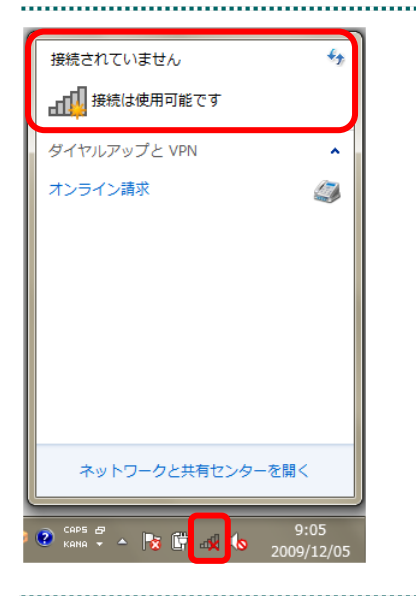

**2. Windows** 画面右下のアイコンをダブ ルクリックし、「接続されていません」 と表示されていることを確認します。

# 2.2.2.2 Mac 10.5 の場合

Mac パソコンで、ISDN 回線を利用したダイヤルアップ接続を切断(TA を使用する場合) します。

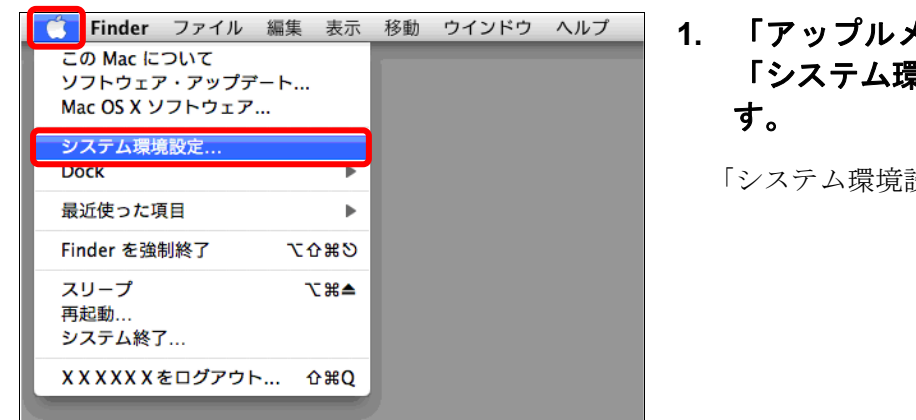

**1.** 「アップルメニュー」をクリックし、 「システム環境設定」をクリックしま

「システム環境設定」画面が表示されます。

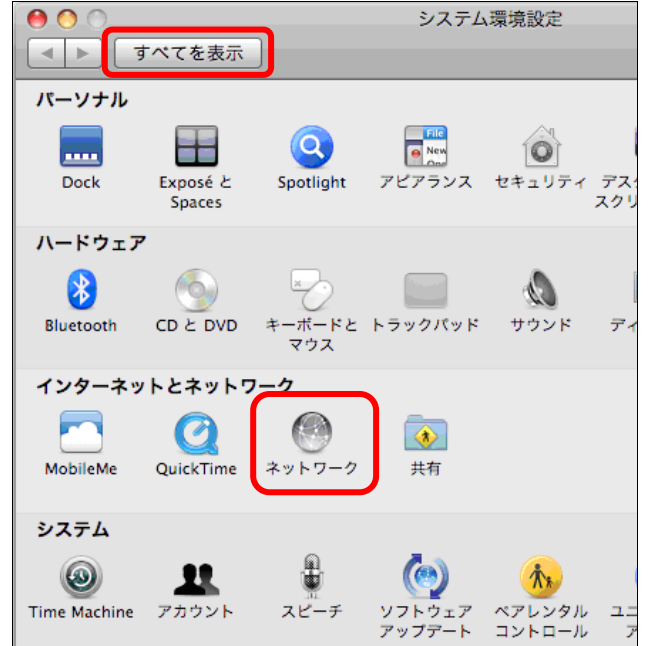

# **2.** 「ネットワーク」アイコンをクリック します。

「ネットワーク」画面が表示されます。

#### ■∥☆桶足

「ネットワーク」アイコンが表示されていない 場合は、画面左上の【すべてを表示】ボタンを クリックすると表示されます。

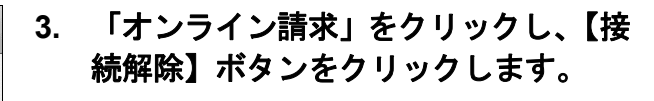

ネットワークが切断されます。

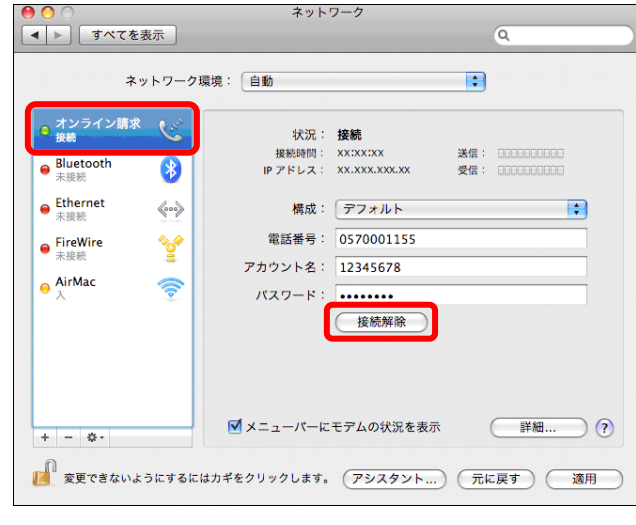

#### 2.2.3 ISDN 回線を利用したダイヤルアップ接続(ダイヤルアップルータ)を切断する

#### 八注意

ネットワークの切断が行われなかった場合、通信時間に応じて回線利用料が課金されます。

#### 2.2.3.1 Windows の場合

Windows パソコンで、ISDN 回線を利用したダイヤルアップ接続を切断(ダイヤルアッ プルータを使用する場合)します。

#### ■Windows 11 の場合

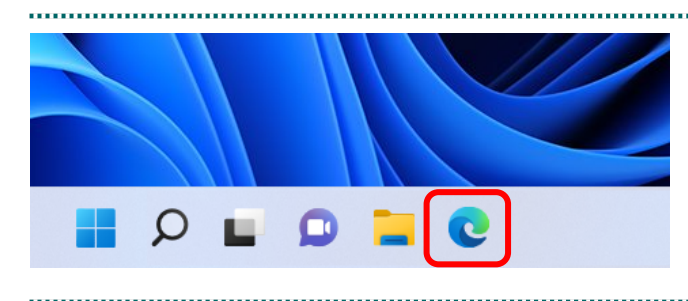

**1.** 【**Microsoft Edge**】をクリックします。

Web ブラウザが表示されます。

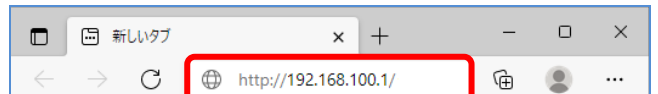

**2.** アドレス欄に「**http://192.168.100.1/**」 と入力し、**Enter** キーを押します。

「ログイン画面」が表示されます。

#### グ補足

入力するアドレスは、ルータによって異なりま すので、ルータの説明書を参照してください。

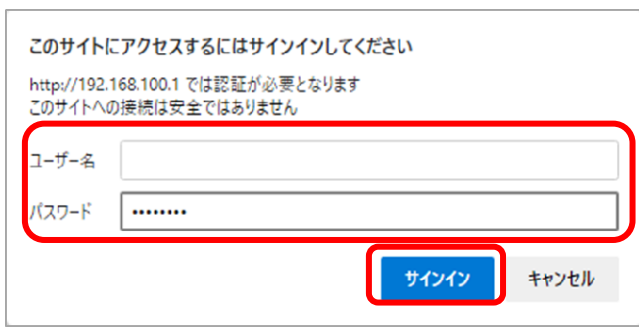

**3.** ルータの初期設定時に設定したユーザ 名・パスワードを入力し、画面下の左 側の【サインイン】ボタンをクリック します。

「トップ画面」が表示されます。

#### ク痛足

管理パスワードを設定されていない場合は、ユ ーザ名・パスワード欄は空欄のまま【サインイ ン】ボタンをクリックします。

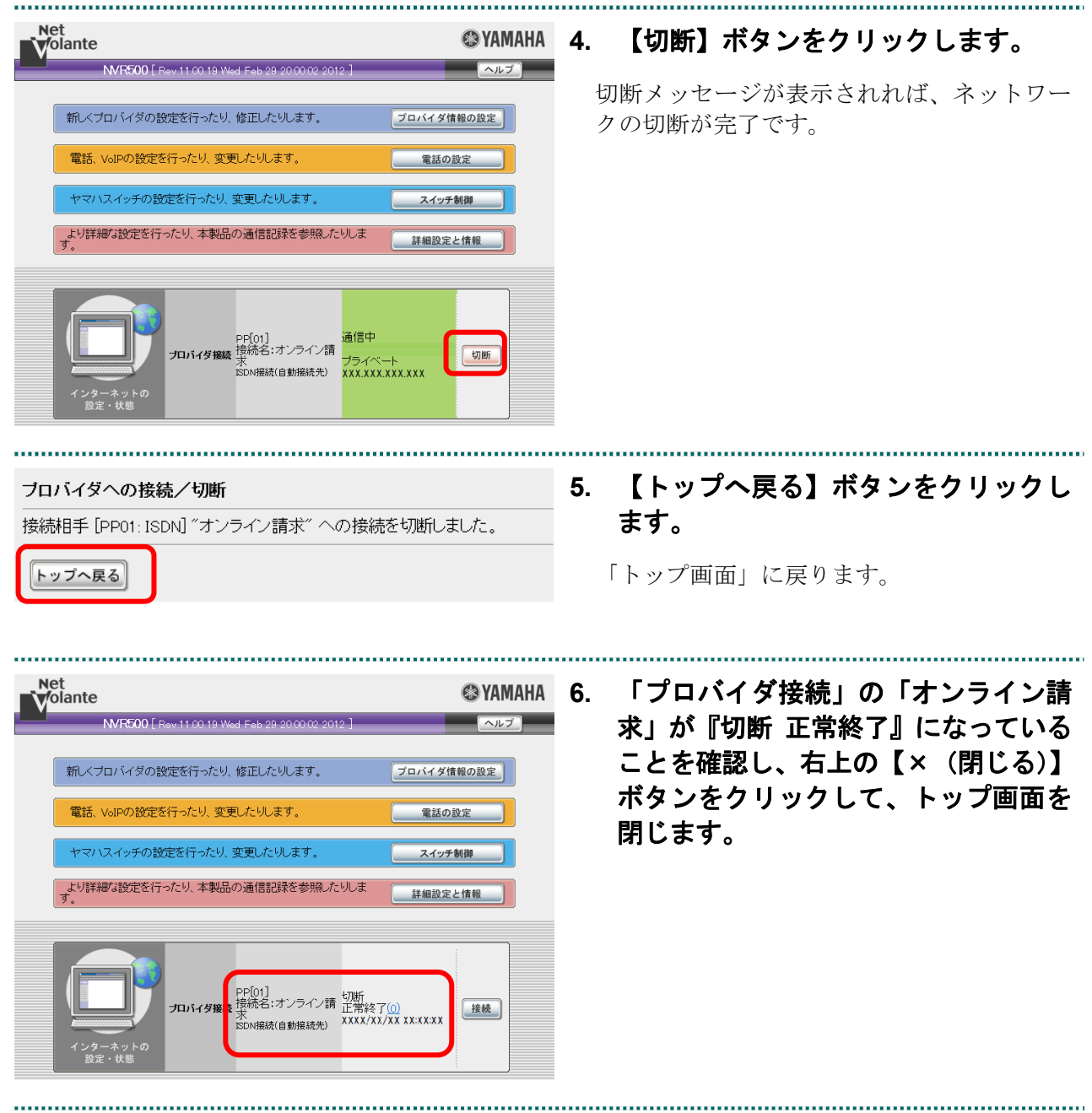

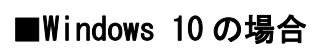

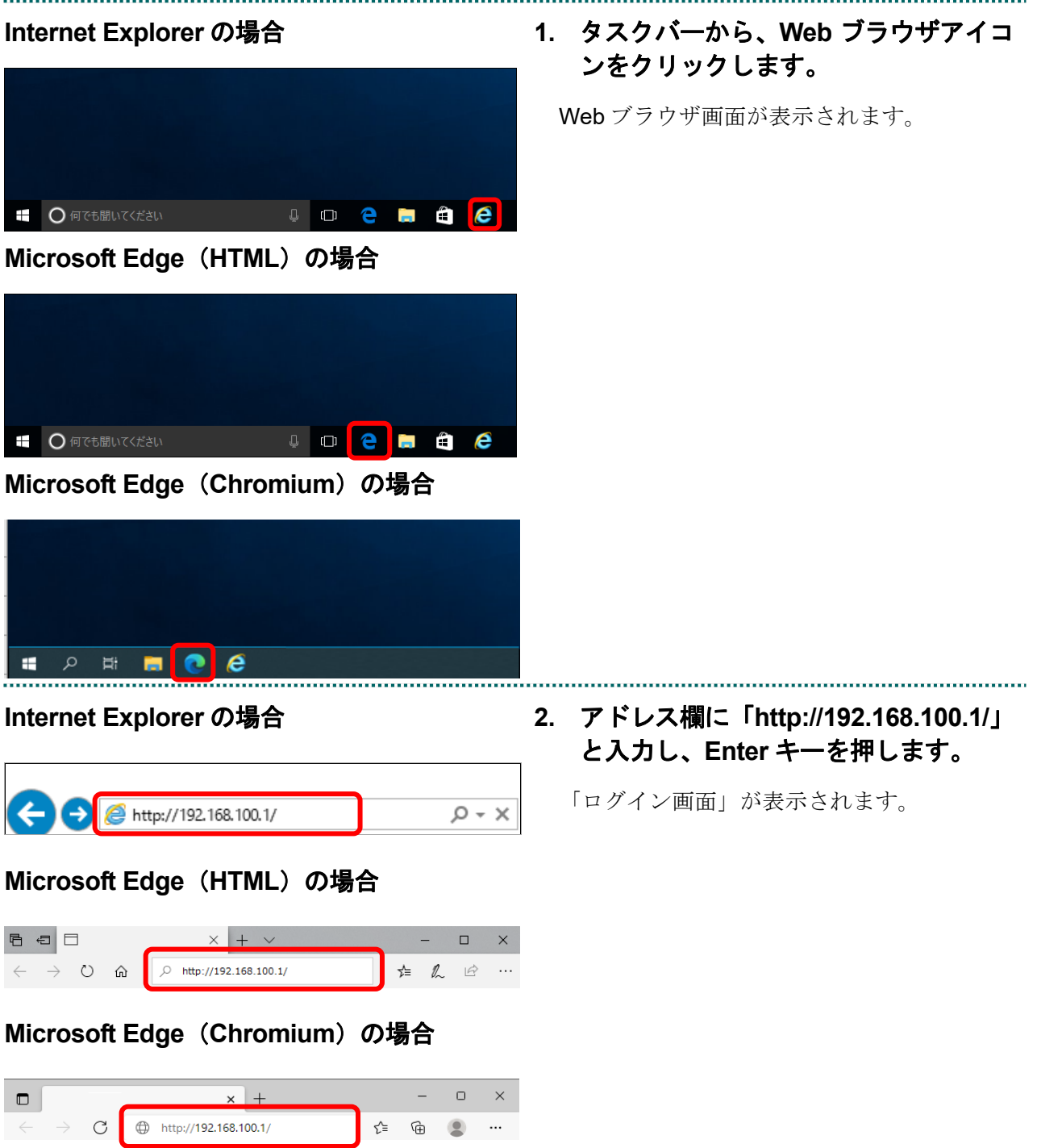

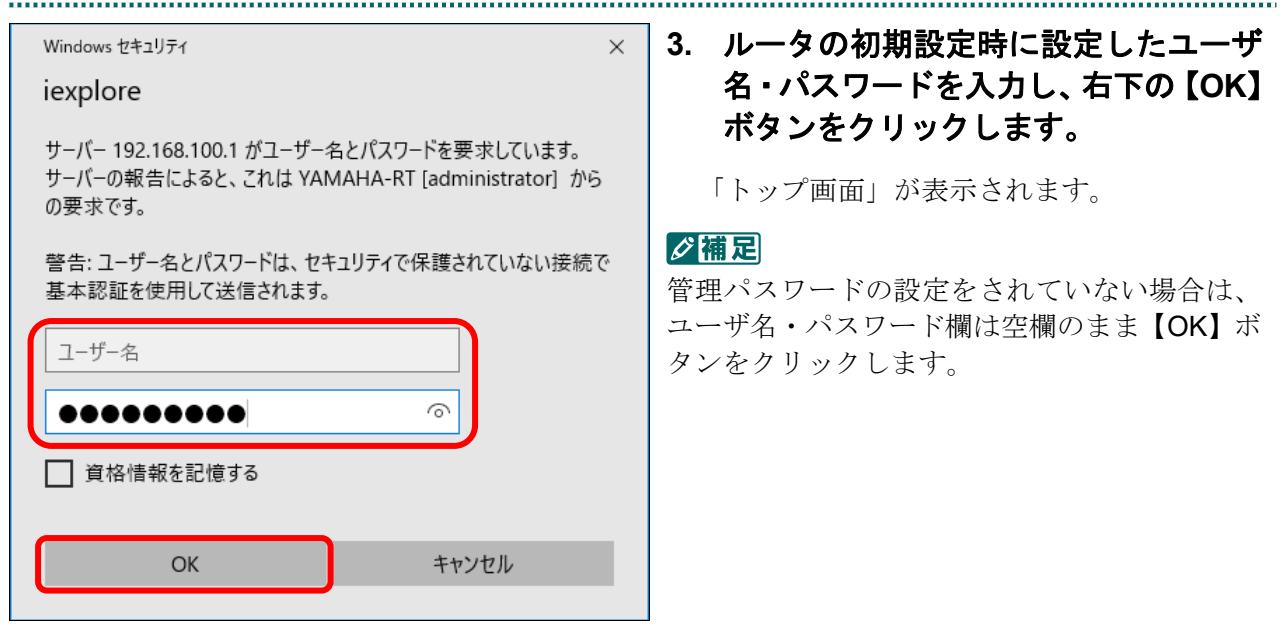

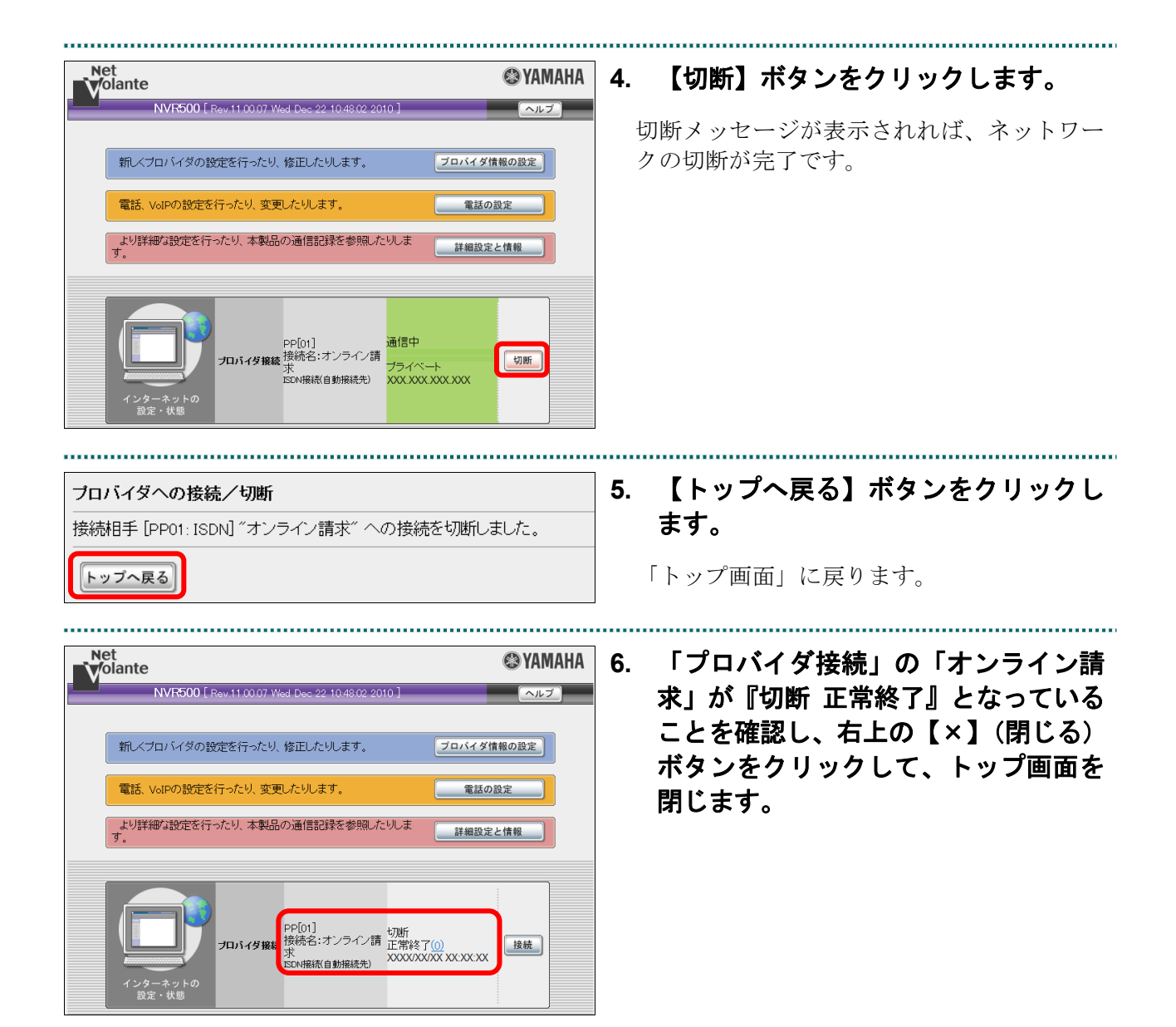

#### ■Windows 8.1 および Windows 8 の場合

Ĥ 

http://192.168.100.1/

#### **1.** タスクバーから、**Internet Explorer** ア イコンをクリックします。

Web ブラウザ画面が表示されます。

## **2.** アドレス欄に「**http://192.168.100.1/**」 と入力し、**Enter** キーを押します。

「ログイン画面」が表示されます。

#### グ補足

 $Q - R \rightarrow$ 

入力するアドレスは、ルータによって異なりま す。詳細はルータの説明書を参照してください。

Windows セキュリティ iexplore YAMAHA-RT [administrator] のサーバー 192.168.100.1 にはユーザー名 とパスワードが必要です。 警告:このサーバーは、ユーザー名とパスワードを安全ではない方法で送信することを<br>要求しています (安全な接続を使わない基本的な認証)。 ユーザー名 ......... □ 資格情報を記憶する OK キャンセル

# **3.** ルータの初期設定時に設定したユーザ 名・パスワードを入力し、右下の【**OK**】 ボタンをクリックします。

「トップ画面」が表示されます。

#### グ補足

管理パスワードを設定されていない場合は、ユ ーザ名・パスワード欄は空欄のまま【OK】ボタ ンをクリックします。

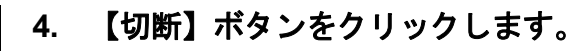

切断メッセージが表示されれば、ネットワー クの切断が完了です。

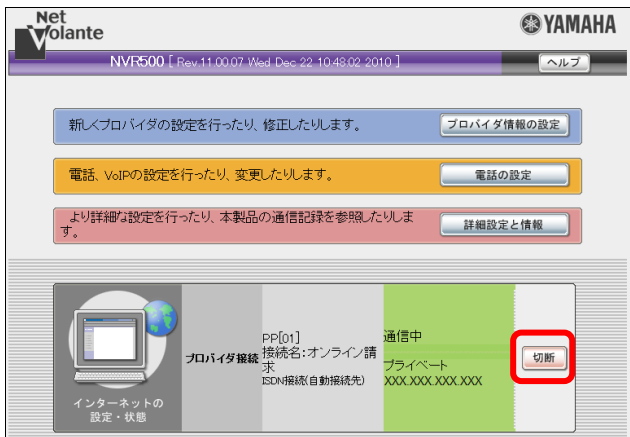

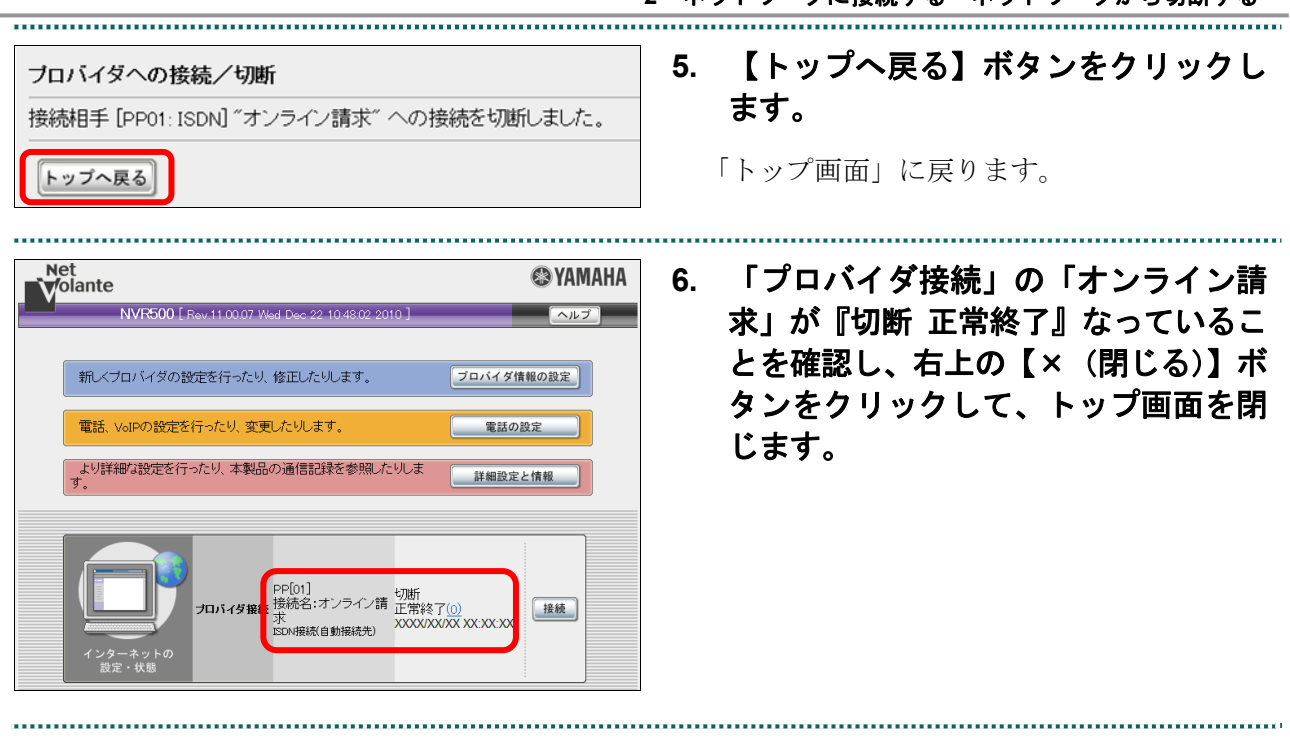

 $\sim$ 

# ■Windows Server 2022 の場合

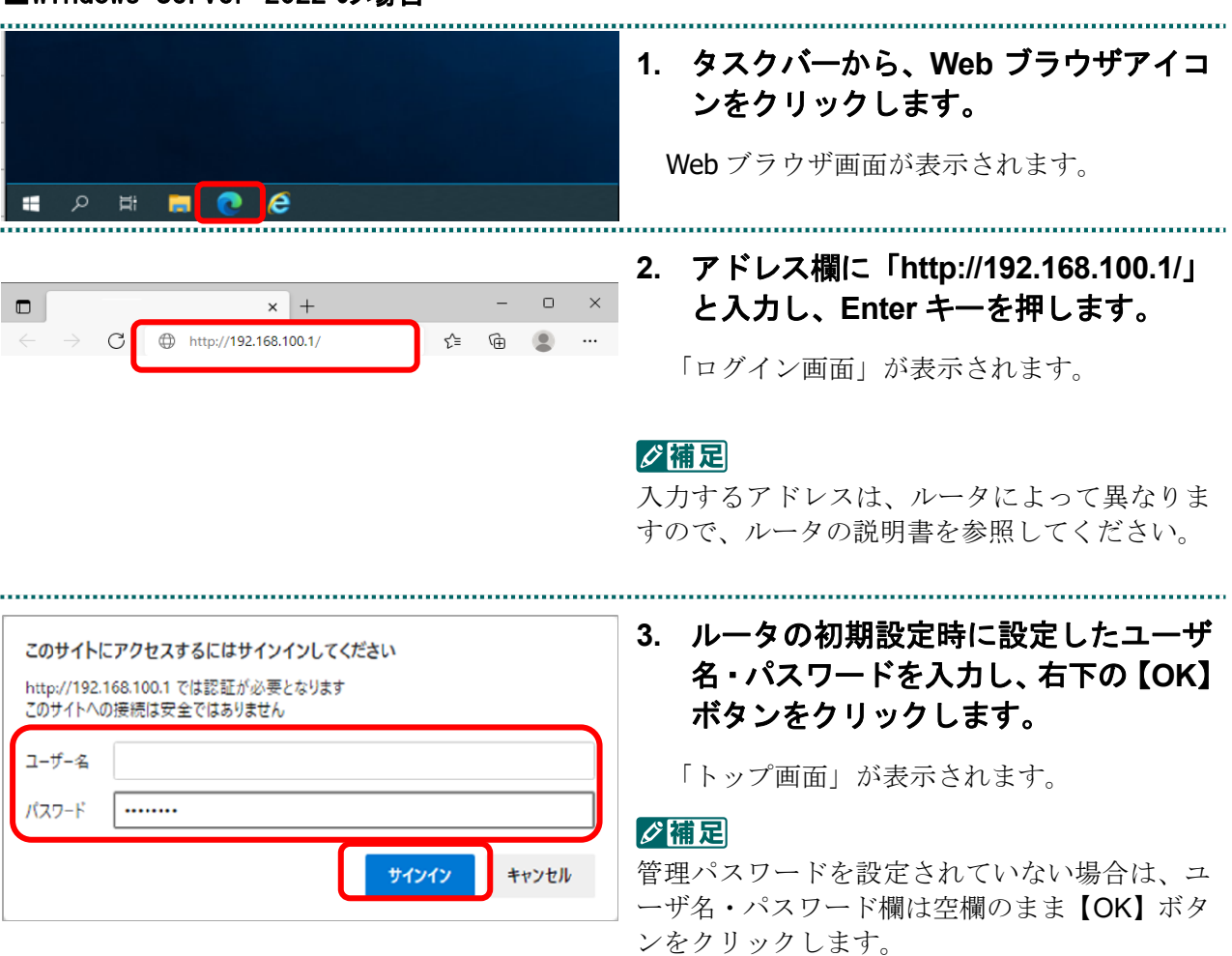

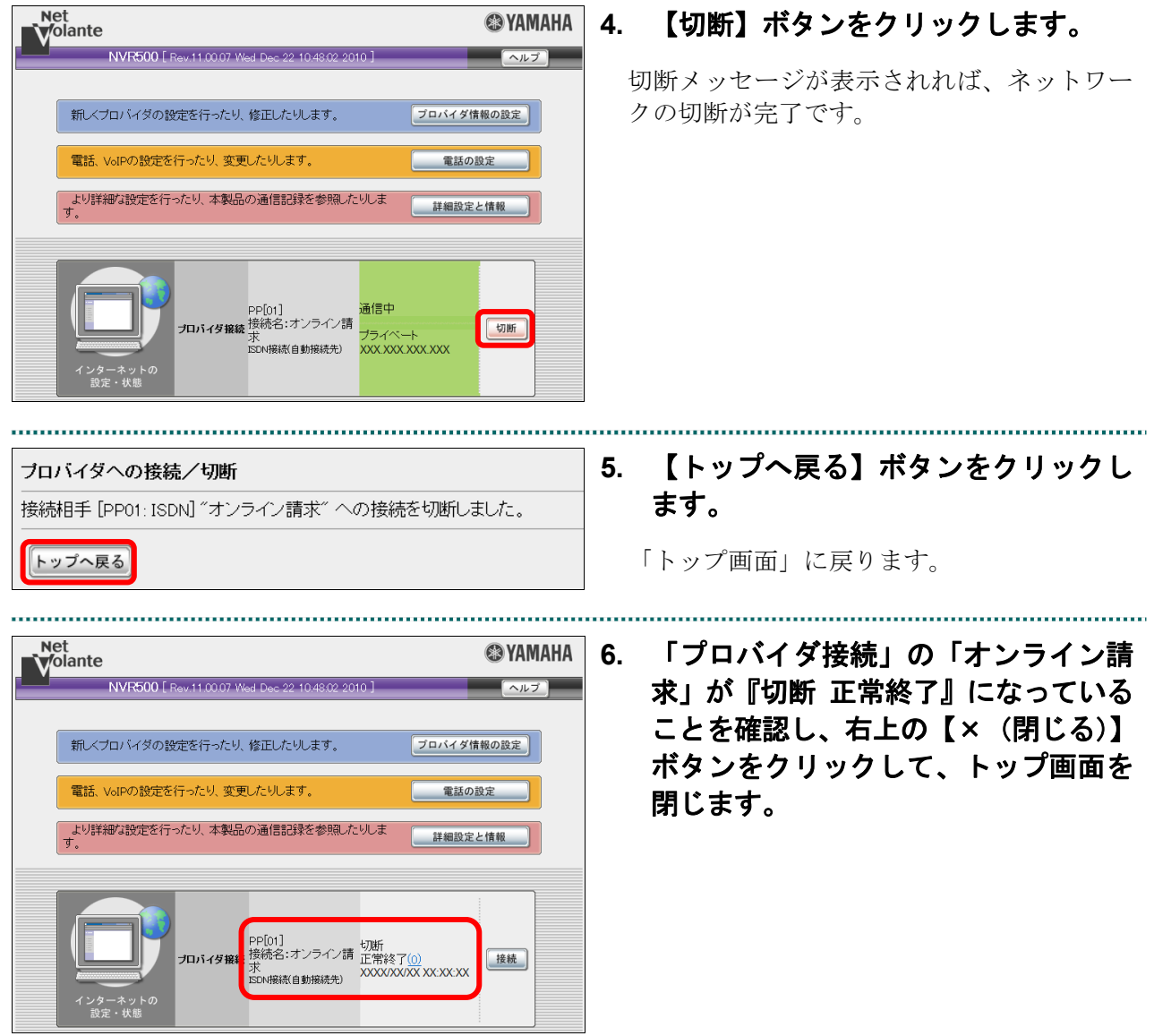

.................. 

# ■Windows Server 2019 および Windows Server 2016 の場合

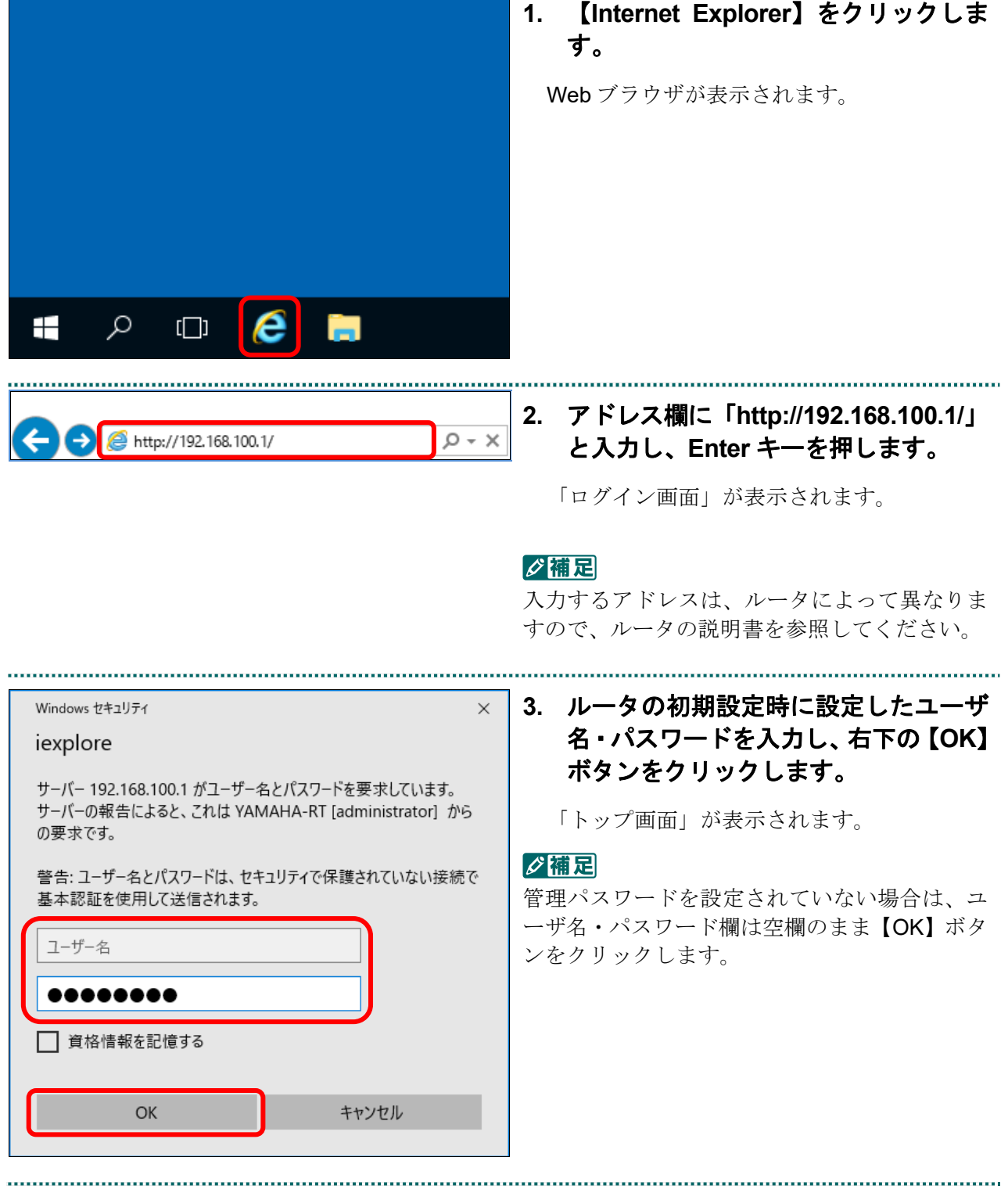

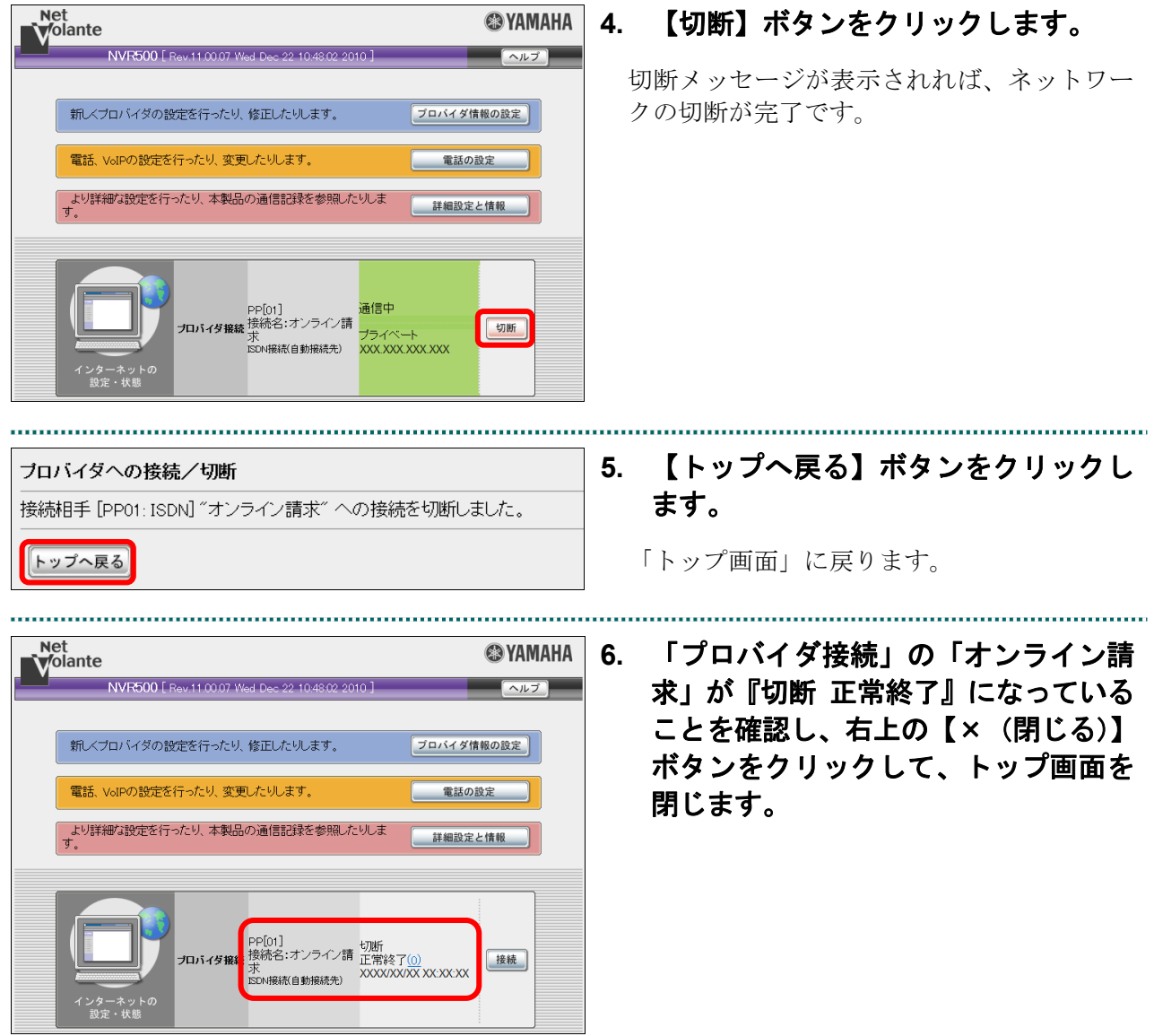

............... 

■Windows Server 2012 R2 の場合

# **1.** 【スタート】ボタンをクリックします。 スタート画面に切り替わります。  $\sum$ **2.** 【**Internet Explorer**】をクリックしま スタート す。 Web ブラウザが表示されます。 サーバー マネー 管理ツール  $\mathbf Q$  $M_{\nu k}$ E 學 コントロール パネル デスクトップ **3.** アドレス欄に「**http://192.168.100.1/**」 http://192.168.100.1/ と入力し、**Enter** キーを押します。  $\left(\Leftrightarrow\right)$  $Q \rightarrow$ 「ログイン画面」が表示されます。 グ補足 入力するアドレスは、ルータによって異なりま すので、ルータの説明書を参照してください。

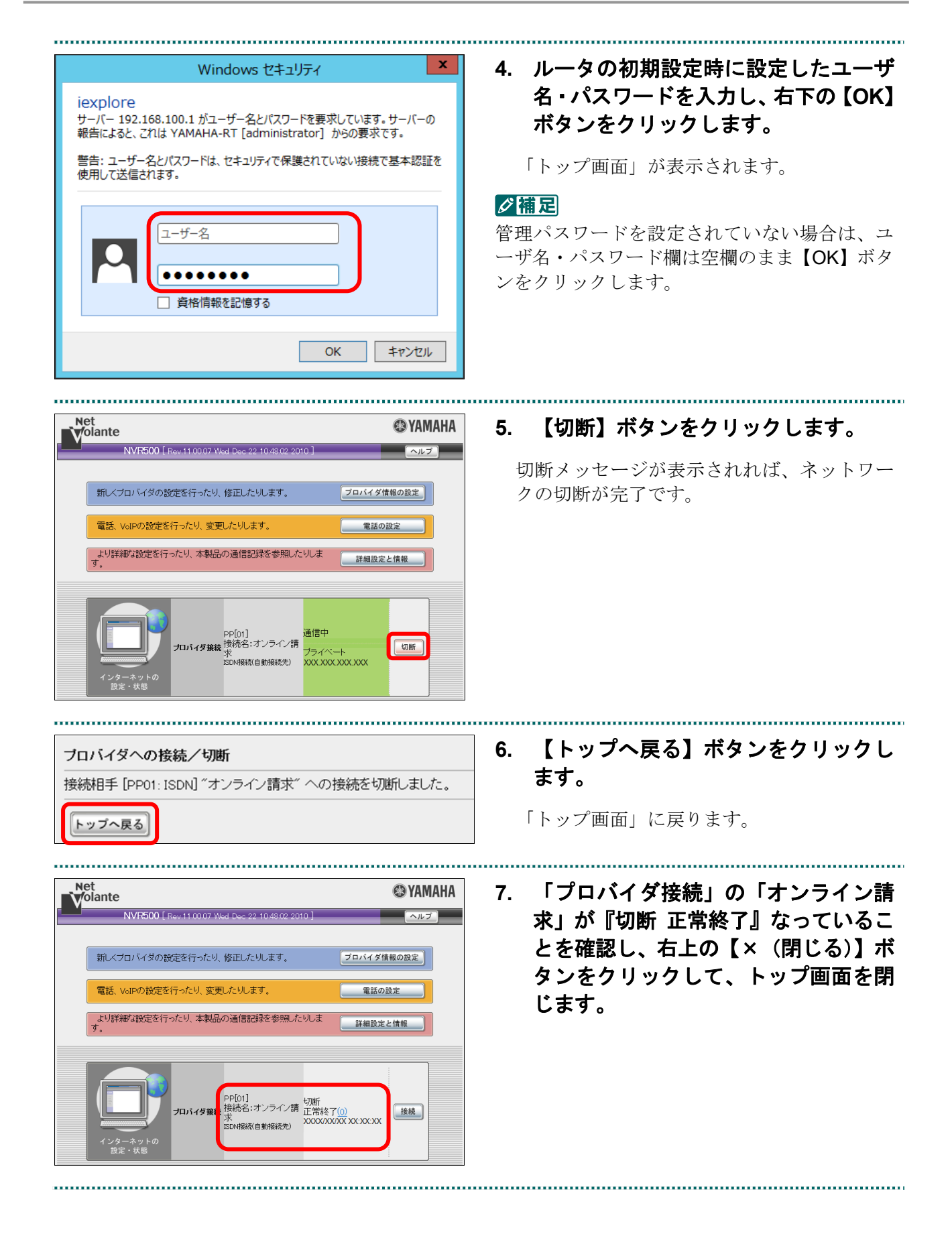

http://192.168.100.1/

■Windows 11、Windows 10、Windows 8.1、Windows 8、Windows Server 2022、 Windows Server 2019、Windows Server 2016 および Windows Server 2012 R2 以外の場 合

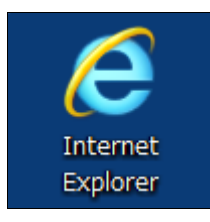

**1.** デスクトップ上の「**Internet Explorer**」 アイコンをダブルクリックします。

Internet Explorer (Web ブラウザ) が起動し ます。

**2. Internet Explorer** のアドレスバーに 「**http://192.168.100.1/**」と入力し、 **Enter** キーを押します。

インターネットの接続設定の画面が表示され ます。

#### ■ ○ 稲足

入力するアドレスは、ルータによって異なりま す。詳細はルータの説明書を参照してください。

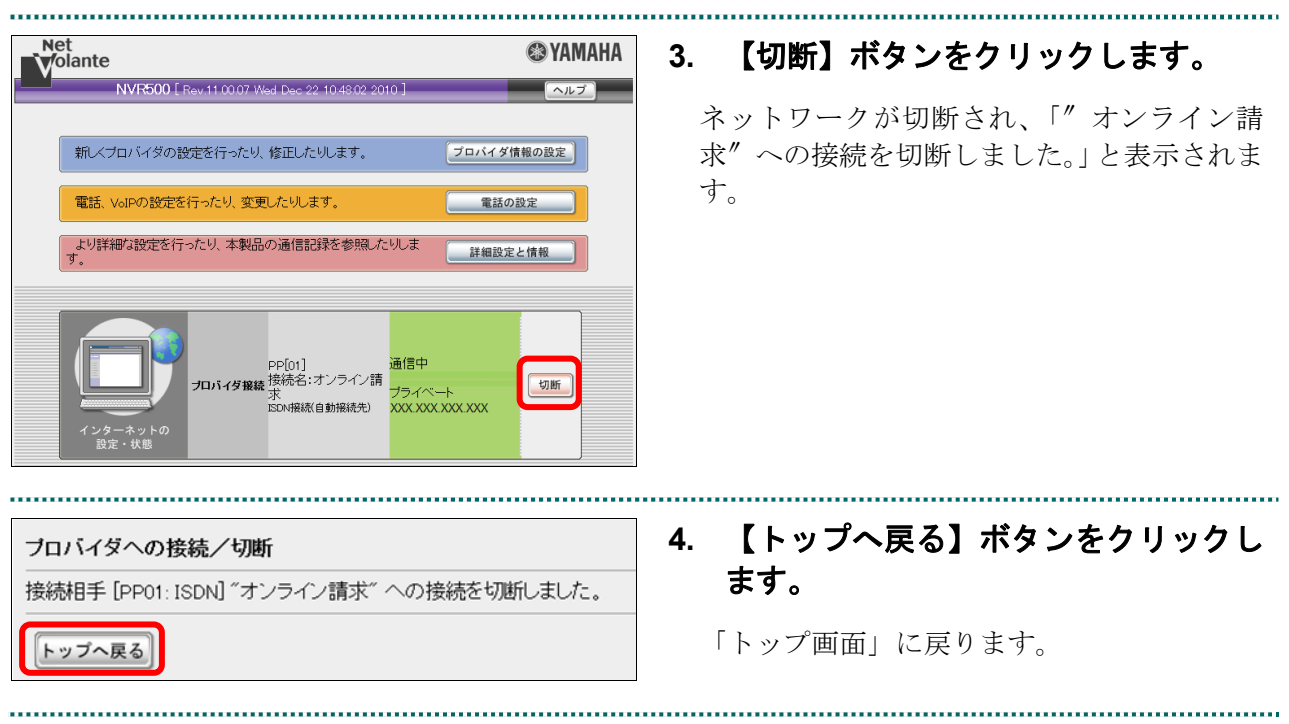

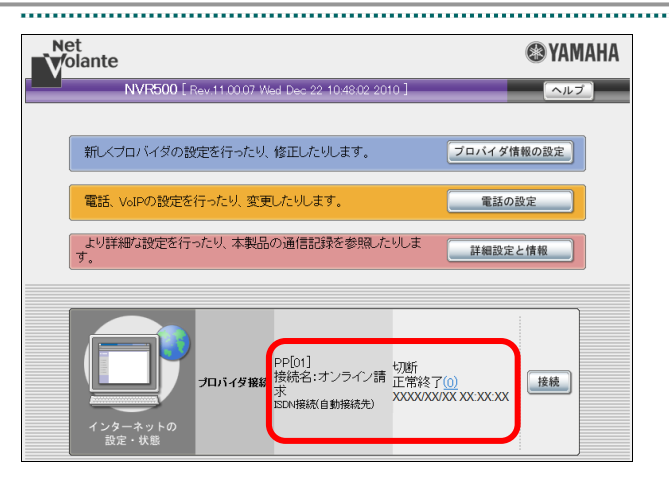

**5.** 「プロバイダ接続」の「オンライン請 求」が『切断 正常終了』なっているこ とを確認し、右上の【×(閉じる)】ボ タンをクリックして、トップ画面を閉 じます。

# 2.2.3.2 Linux の場合

Linux パソコンで、ISDN 回線を利用したダイヤルアップ接続を切断(ダイヤルアップル ータを使用する場合)します。

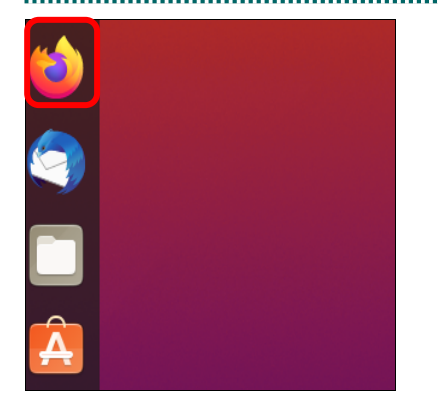

**1.** デスクトップにある **Web** ブラウザ (**Firefox**)を起動します。

Web ブラウザが表示されます。

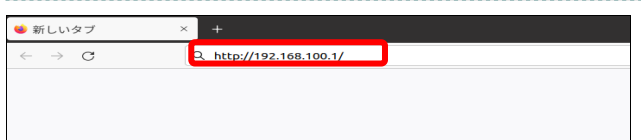

# **2.** アドレス欄に「**http://192.168.100.1/**」 と入力し、**Enter** キーを押します。

トップ画面が表示されます。

#### ク種足

入力するアドレスは、ルータによって異なりま す。詳細はルータの説明書を参照してください。

**3.** ルータの初期設定時に設定したユーザ 名・パスワードを入力し、右下の【**OK**】 ボタンをクリックします。

#### グ補足

・管理パスワードを設定されていない場合は、 ユーザ名・パスワード欄は空欄のまま【OK】 ボタンをクリックします。

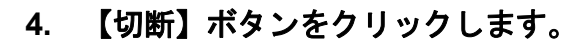

ネットワークが切断され、「"オンライン請 求″への接続を切断しました。」と表示されま す。

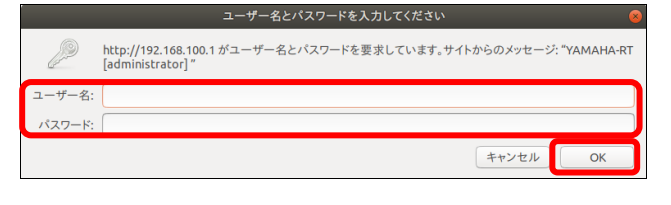

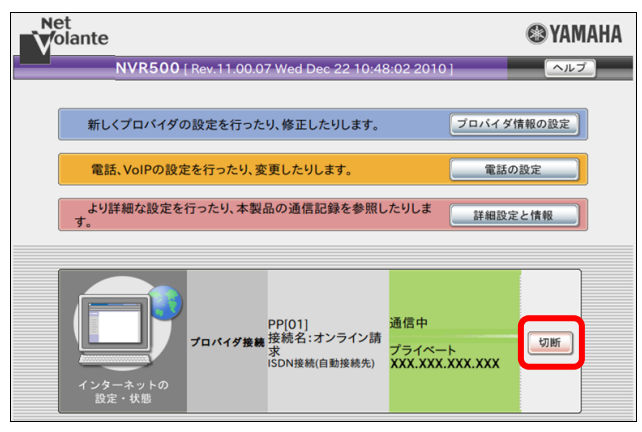

....................

**@YAMAHA** 

 $\begin{bmatrix} \lambda & \lambda & \lambda \\ \lambda & \lambda & \lambda \\ \lambda & \lambda & \lambda \end{bmatrix}$ 

ブロバイダ情報の設定

電話の設定

詳細設定と情報

接続 )

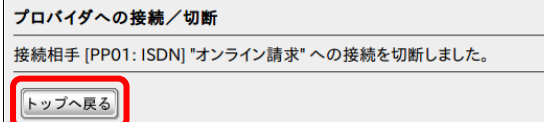

NVR500 [Rev.11.00.07 Wed Dec 22 10:48:02 2010]

より詳細な設定を行ったり、本製品の通信記録を参照したりしま

新しくプロバイダの設定を行ったり、修正したりします。

電話、VoIPの設定を行ったり、変更したりします。

Net<br>V∕olante

..........................

PP[01]<br>接続名:オンライン請 切断<br>求paugestophosters 正常終了<u>(0)</u>

求<br>ISDN接続(自動接続先)<br>.

**5.** 【トップへ戻る】ボタンをクリックし ます。

「トップ画面」に戻ります。

**6.** 「プロバイダ接続」の「オンライン請 求」が『切断 正常終了』なっているこ とを確認し、左上の【×】(閉じる)ボ タンをクリックして、トップ画面を閉 じます。

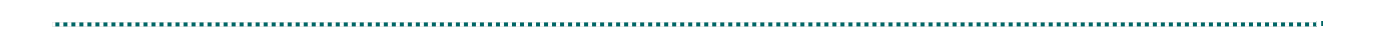

# 2.2.3.3 Mac の場合

Mac パソコンで、ISDN 回線を利用したダイヤルアップ接続を切断(ダイヤルアップル ータを使用する場合)します。

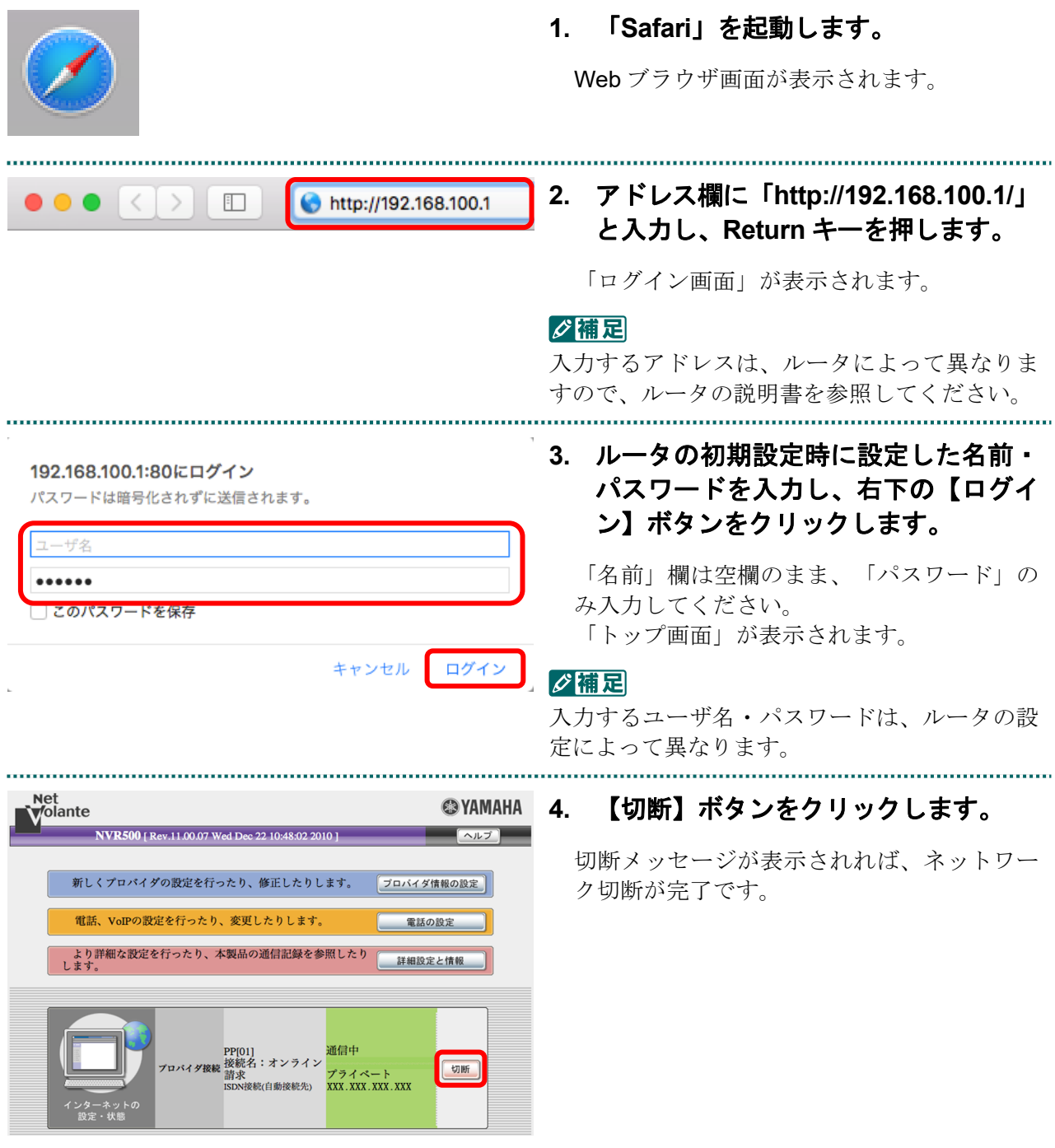

,,,,,,,,,,,,,,,,,,,,,,,,,,,,,,,,,,,,, **5.** 【トップへ戻る】ボタンをクリックし プロバイダへの接続/切断 ます。 接続相手 [PP01: ISDN] "オンライン請求" への接続を切断しました。 トップへ戻る 「トップ画面」に戻ります。 . . . . . . . . . . . . . . . . . **Net**<br>Volante **@YAMAHA 6. 「プロバイダ接続」の「オンライン請** 求」が『切断 正常終了』なっているこ NVR500 [ Rev.11.00.07 Wed Dec 22 10:48:02 2010 ]  $\left[\begin{array}{cc} - & \sqrt{1-\mu} \\ \sqrt{1-\mu} & \sqrt{1-\mu} \\ \sqrt{1-\mu} & \sqrt{1-\mu} \\ \sqrt{1-\mu} & \sqrt{1-\mu} \\ \sqrt{1-\mu} & \sqrt{1-\mu} \\ \sqrt{1-\mu} & \sqrt{1-\mu} \\ \sqrt{1-\mu} & \sqrt{1-\mu} \\ \sqrt{1-\mu} & \sqrt{1-\mu} \\ \sqrt{1-\mu} & \sqrt{1-\mu} \\ \sqrt{1-\mu} & \sqrt{1-\mu} \\ \sqrt{1-\mu} & \sqrt{1-\mu} \\ \sqrt{1-\mu} & \sqrt{1-\mu} \\ \sqrt{1-\mu} & \sqrt{1-\mu} \\ \sqrt{1-\mu} & \$ とを確認し、左上の【●】(閉じる)ボ 新しくプロバイダの設定を行ったり、修正したりします。 「プロバイダ情報の設定 タンをクリックして、トップ画面を閉 電話、VoIPの設定を行ったり、変更したりします。 電話の設定 じます。より詳細な設定を行ったり、本製品の通信記録を参照したり<br>!キャ 詳細設定と情報

[接続]

PP[01]<br>接続名:オンライン <u>正常終了(0)</u><br>請求<br>ISDN接続(自動接続先) XXXX/XX/XX XX:XX:XX

# 2.2.4 IPsec と IKE を組み合わせたインターネット接続を切断する

IPsec と IKE を組み合わせたインターネット接続の場合は、提供事業者によってネット ワークの切断方法が異なります。

切断方法の詳細は、提供事業者の設定手順書などを参照してください。

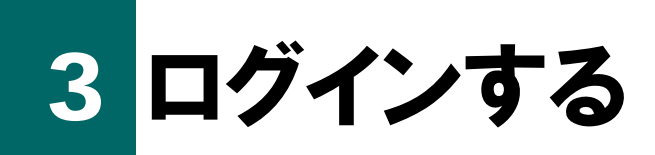

オンライン請求を開始する場合は、オンライン請求システムにログインします。 また、オンライン請求を終了する場合は、ログアウトします。

# グ補足

オンライン請求用のパソコンに、複数のユーザ権限を割り当てて使用している場合は、管理者権 限のユーザでパソコンを起動してください。

# 3.1 オンライン請求を開始する

オンライン請求システムを起動し、請求を行う審査支払機関を選択します。

#### ■**Windows** の場合

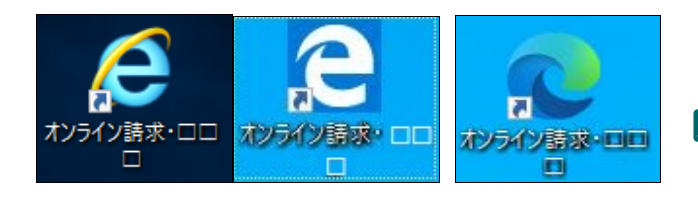

#### ■**Linux** の場合

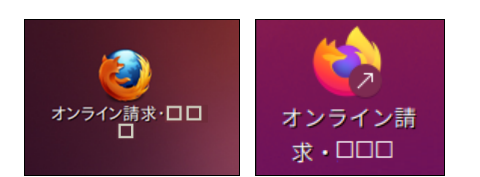

#### ■**Mac** の場合

# **1.** デスクトップ上の「オンライン請求・ 都道府県」アイコンをダブルクリック します。

「ユーザー アカウント制御」画面が表示され ます。

#### グ補足

「オンライン請求・都道府県」アイコン以外か らオンライン請求システムを起動した場合、正 常に動作しないことがありますのでご注意くだ さい。

また、1つの端末で複数ブラウザまたは複数タ ブにてオンライン請求システムを起動した場 合、正常に動作しないことがありますのでご注 意ください。

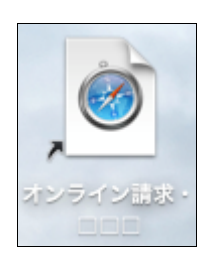

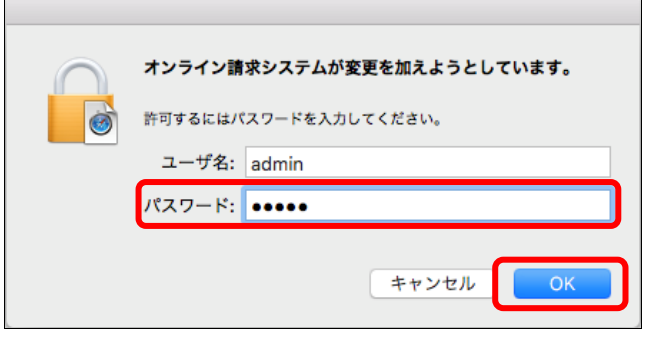

#### グ補足

左のようなメッセージが表示された場合、 MacOS の現在ログインしているユーザのパス ワードを入力し、【OK】ボタンをクリックして ください。

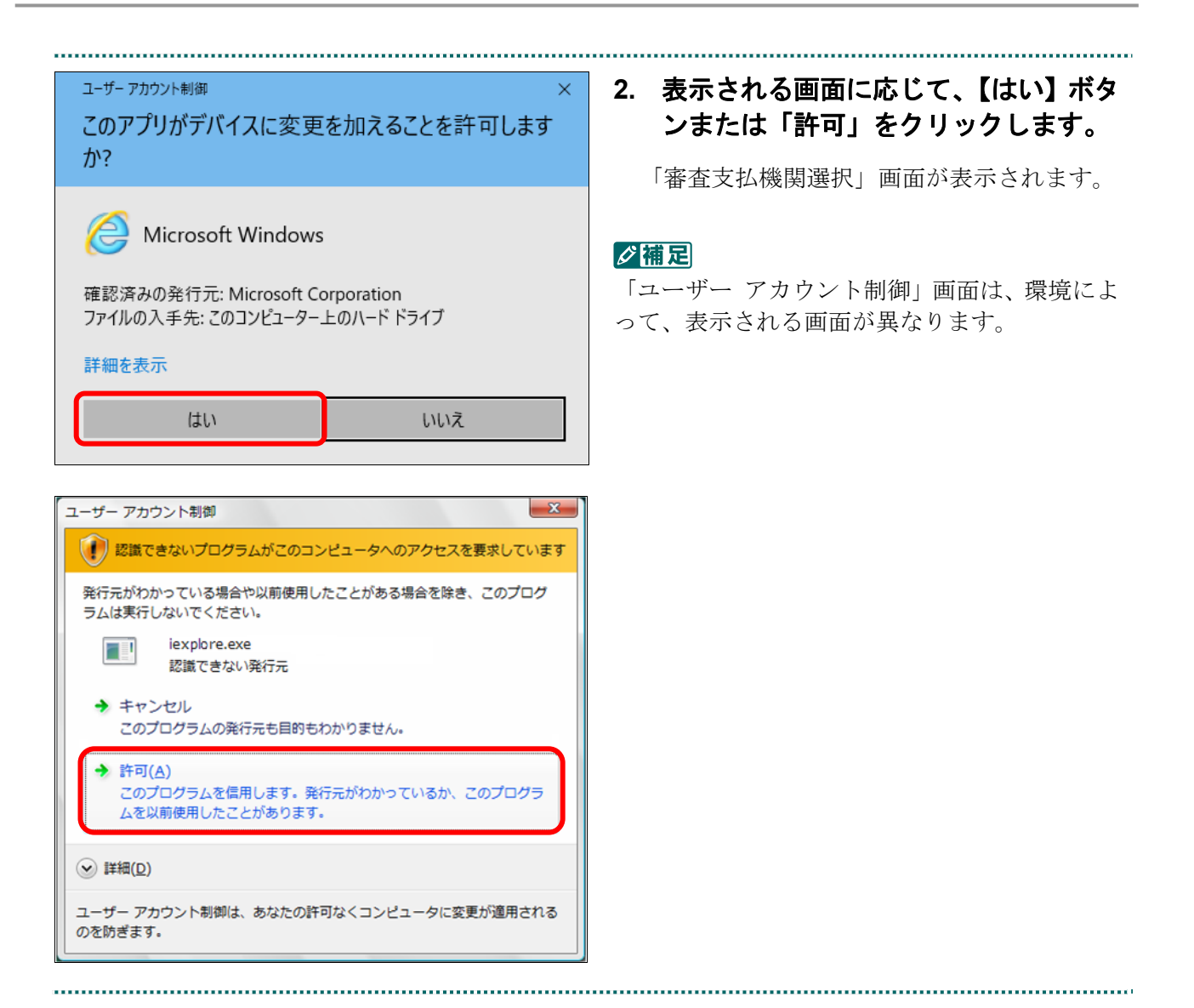

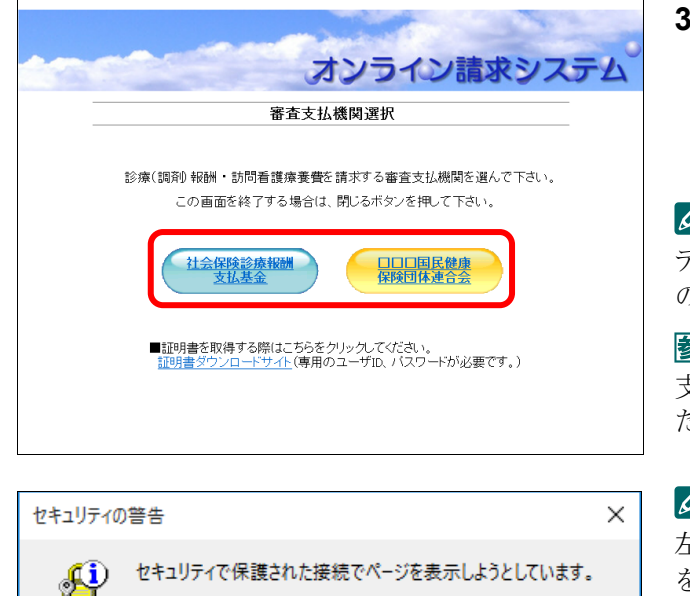

このサイトと取り交わす情報は Web 上のだれからも読み取られる

 $\overline{\alpha}$ 

詳細情報(M)

# **3.** 請求を行う審査支払機関のボタンをク リックします。

デジタル証明書確認メッセージが表示されま す。

#### ク痛足

デジタル証明書の確認メッセージは、パソコン の環境によって表示されない場合もあります。

参照を審査支払機関名称を変更する場合は「審査 支払機関名称の変更方法」(P.498)を参照してく ださい。

#### ク痛忌

左記の画面が表示された場合は、【OK】ボタン をクリックします。

# **4.** デジタル証明書の確認メッセージが表 示された場合、使用している **OS** に応 じて、以下の操作を行います。

オンライン請求システムのユーザ **ID** と同じ 「**CN**」を選択し、【**OK**】ボタンをクリックしま す。

#### ■■■

オンライン請求システムのユーザ ID と同じ 「CN」が表示されていない場合は、「その他」 リンクをクリックして表示された一覧から選択 します。

# ■**Windows** の場合

# **Internet Explorer** の場合

ことはありません。

□今後、この警告を表示しない(1)

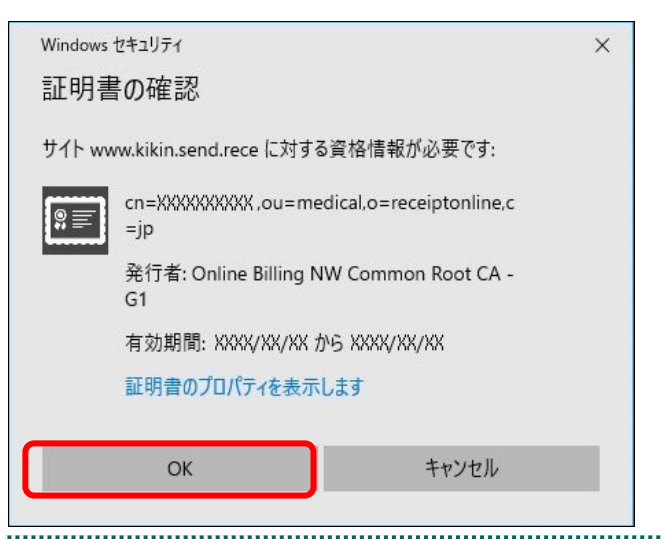

**Microsoft Edge** の場合

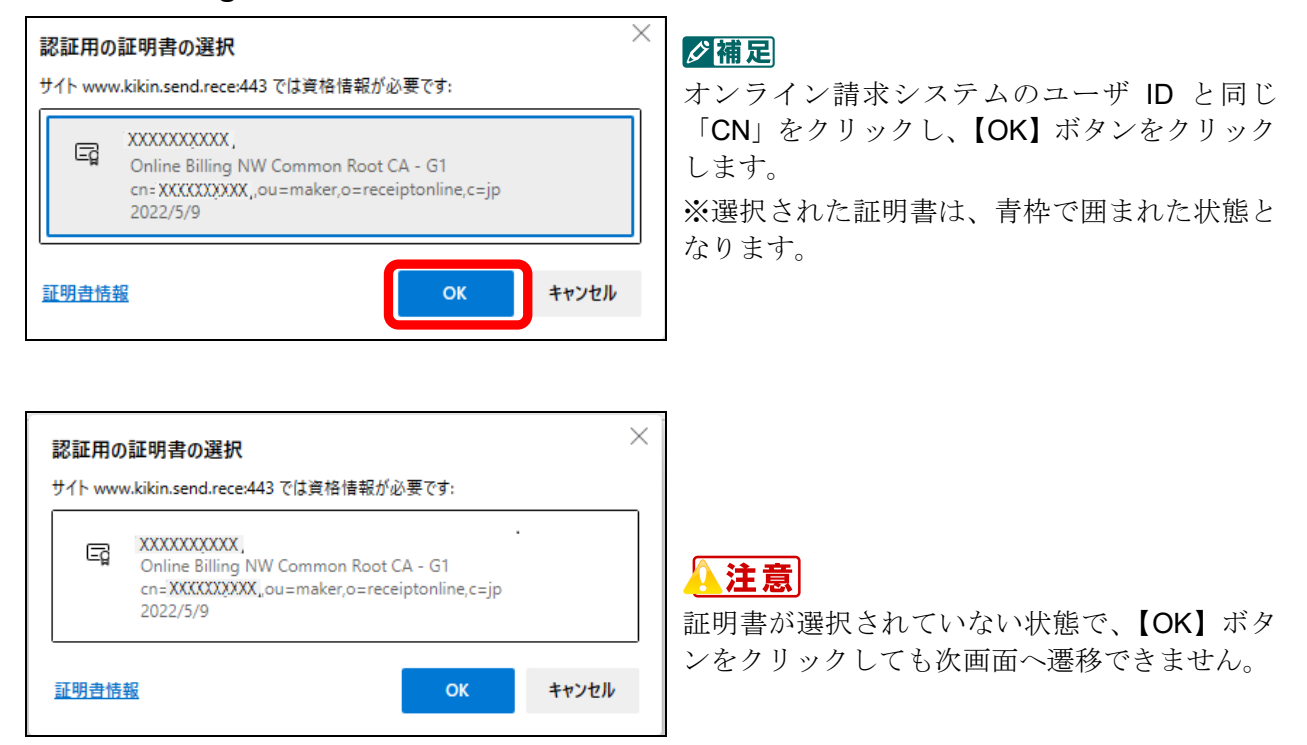

# ■**Linux** の場合

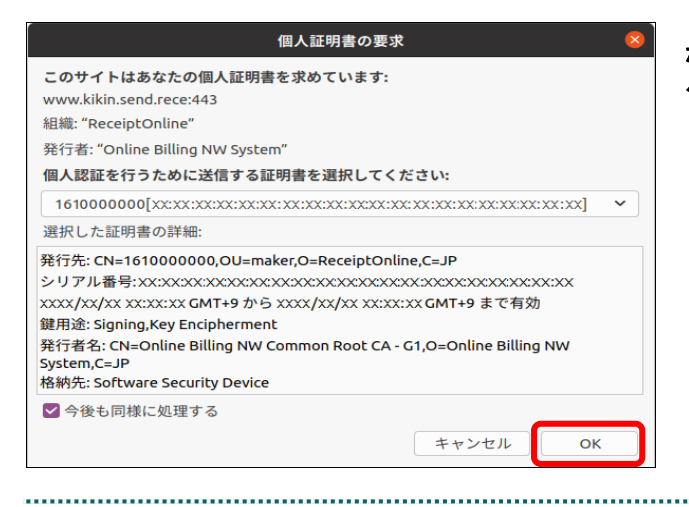

「**CN**=オンライン請求システムのユーザ **ID**」と なっている行を選択し、【**OK**】ボタンをクリッ クします。
す。

常に許可

 $\circled{?}$ 

#### ■**Mac** の場合

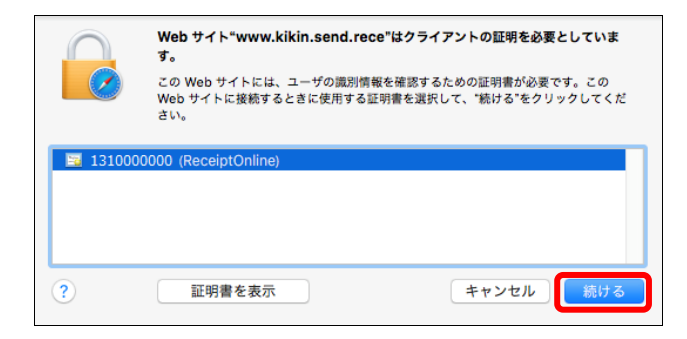

com.apple.WebKit.Networkingは、キーチェーンに含 まれるキー"privateKey"を使用して署名しようとしていま

拒否

#### オンライン請求システムのユーザ **ID** と同じ行 を選択し、【続ける】ボタンをクリックします。

#### グ補足

・Mac10.13 で、左のようなアクセス許可確認画 面が表示された場合は、【許可】ボタンをクリ ックします。

#### com.apple.WebKit.Networkingは、キーチェーンに含 まれるキー"privateKey"を使用して署名しようとしていま す。 この項目へのアクセスを許可しますか? 常に許可  $(2)$ 拒否 許可

この項目へのアクセスを許可しますか?

#### グ補足

許可

・Mac10.13 以外で、左のようなアクセス許可確 認画面が表示された場合は、【常に許可】ボタ ンをクリックします。

#### グ補足

・Safari のバージョンによっては、表示が異な る場合があります。

# 3.2 オンライン請求システムにログインする

オンライン請求システムにログインし、「トップページ」画面を表示します。

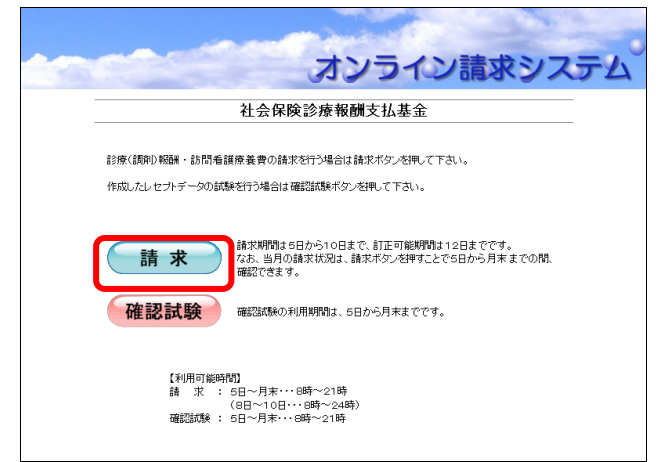

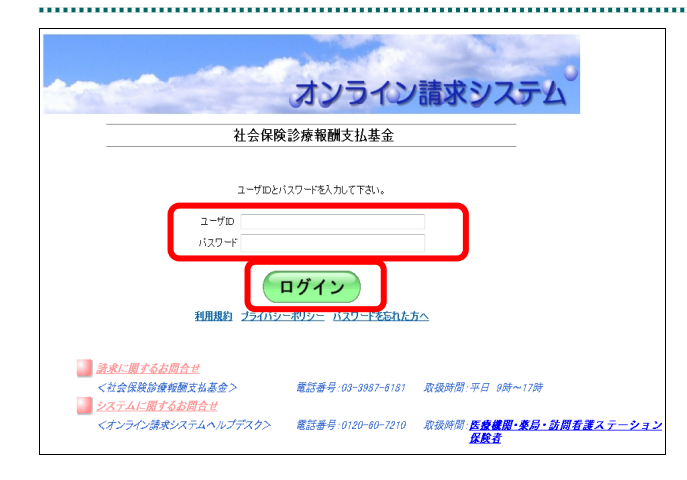

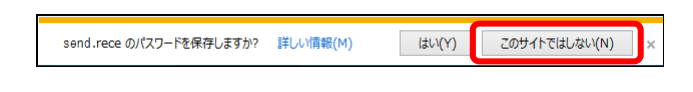

Q、パスワードを保存して次回このサイトで入力することを Microsoft Edge に許可しますか? · 保存 | 保存しない |

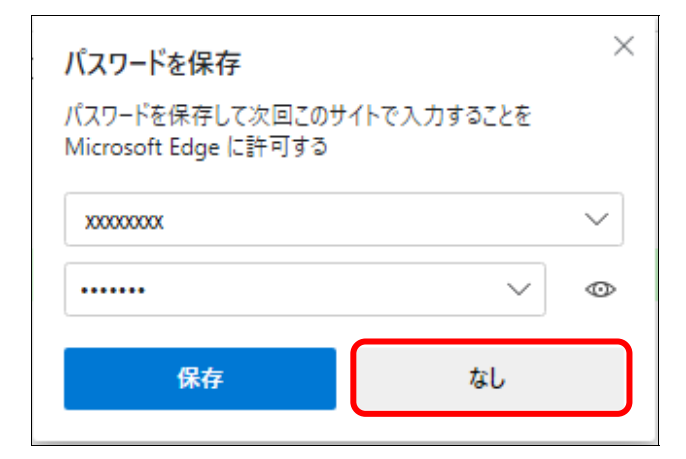

#### **1.** 【請求】ボタンをクリックします。

オンライン請求システムの「ログイン」画面 が表示されます。

#### ■∥∥のない

訪問看護ステーションは令和 6 年 7 月から利 用可能となります。 令和 6 年 6 月までは、「RCCOMN-E006 当 業務へアクセスする権限がありません。」とい うメッセージ画面が表示されます。

**2.** オンライン請求システムの「ユーザ **ID**」 と「パスワード」を入力し、【ログイン】 ボタンをクリックします。

オンライン請求システムの「トップページ」 が表示されます。

「ログイン」画面の詳細は、「「ログイン」 画面の説明」(P.105)を参照してください。

#### ■∥☆桶足

画面下部にパスワード保存確認メッセージが表 示された場合は、【このサイトではしない】ボタ ンをクリックします。

#### グ補足

Microsoft Edge (HTML) の場合、左のような画 面が表示された場合は、【保存しない】ボタンを クリックします。

#### ■■■

Microsoft Edge (Chromium) の場合、左のよう な画面が表示された場合は、【なし】ボタンをク リックします。

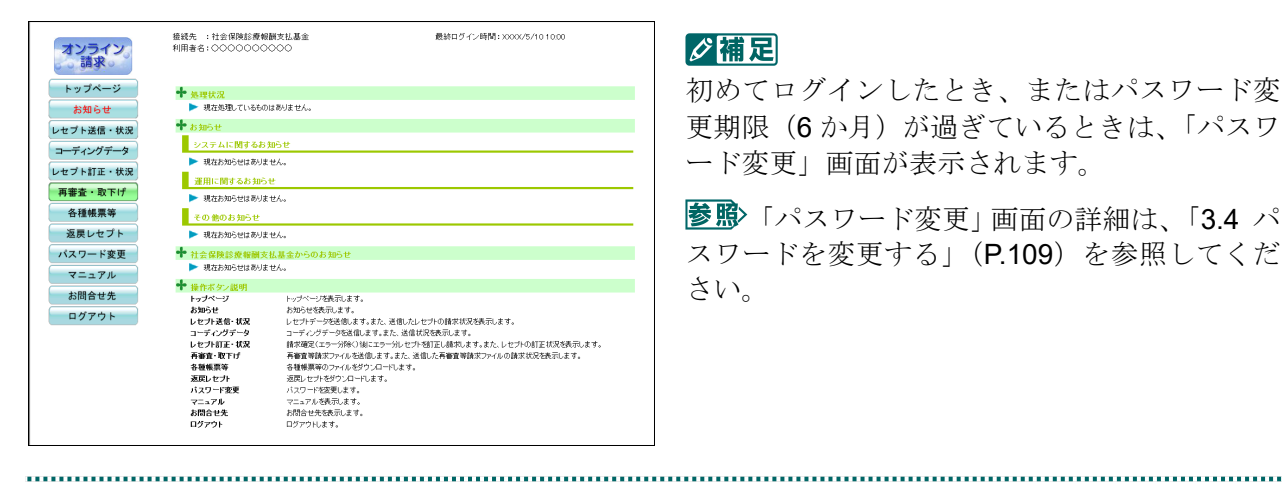

#### グ補足

初めてログインしたとき、またはパスワード変 更期限(6か月)が過ぎているときは、「パスワ ード変更」画面が表示されます。

「パスワード変更」画面の詳細は、「3.4 パ スワードを変更する」(P.109)を参照してくだ さい。

### 「ログイン」画面の説明

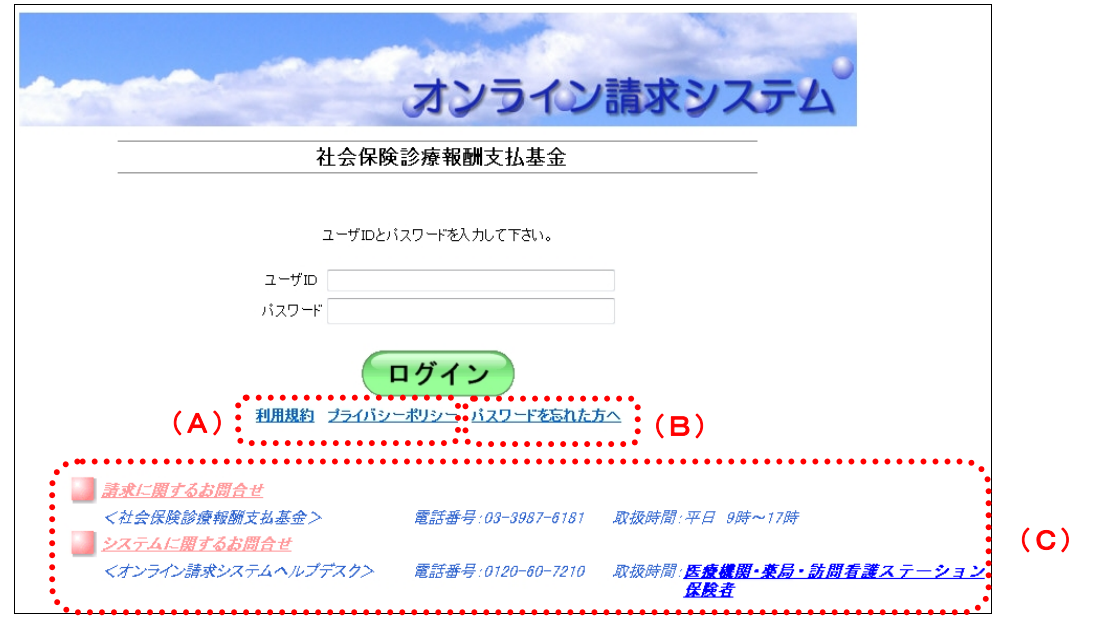

#### 画面の操作説明

- (A)リンク文字列をクリックすると、各種文書が表示されます。
- (B)リンク文字列をクリックすると、「パスワード初期化」画面が表示されます。
- (C) お問合せ情報が表示されます。

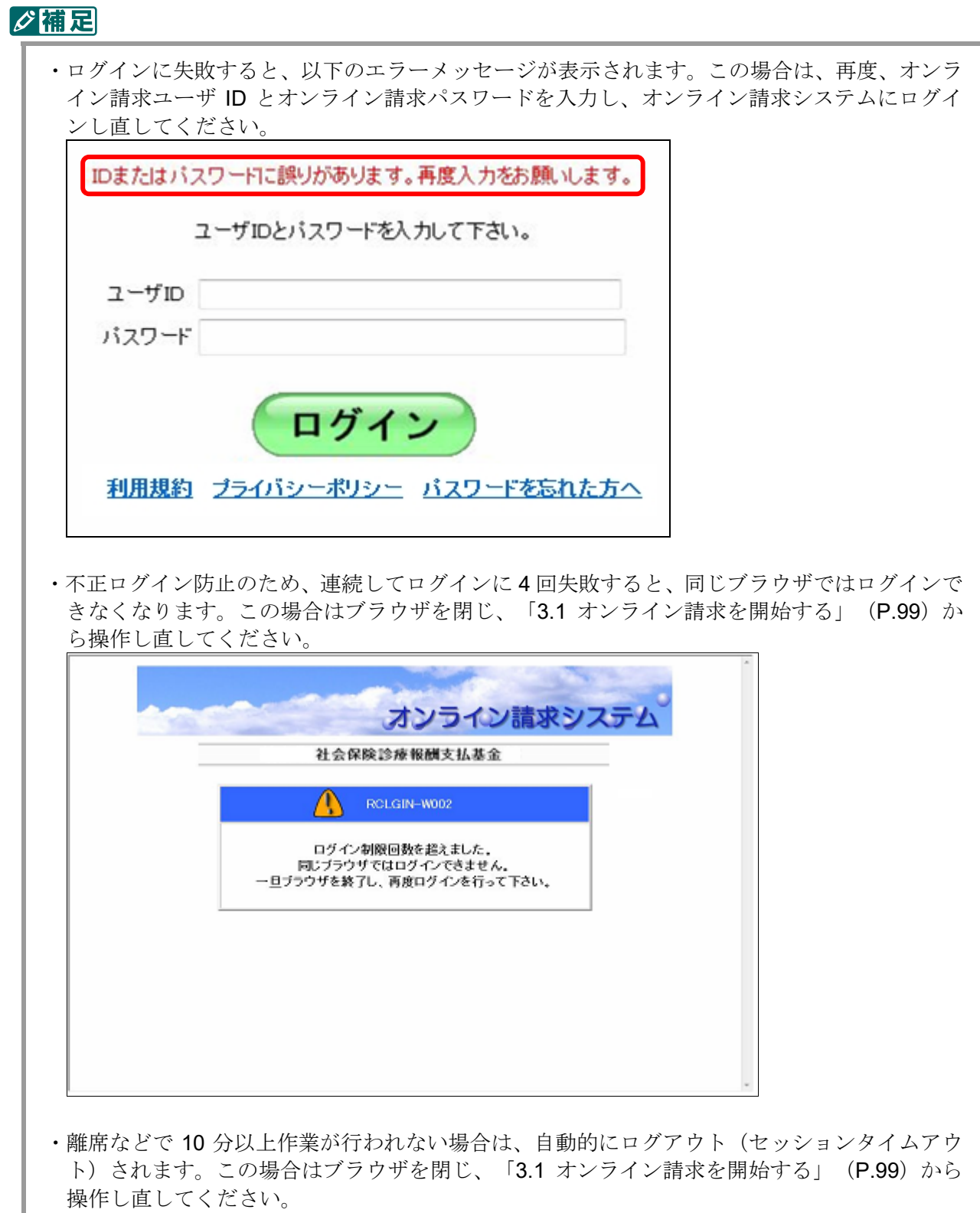

#### ○補足

オンライン請求端末のシステム日時が過去または未来日時で設定されている場合は、警告メッセ ージが表示されます。この場合は「OK」ボタンをクリッして、トップページ画面へと進んでく ださい。その後、「3.3 オンライン請求システムからログアウトする」 (P.108) の手順に従っ てトップページからログアウトし、システム日時の設定を変更した後、「3.1 オンライン請求を 開始する」(P.99)から操作し直してください。

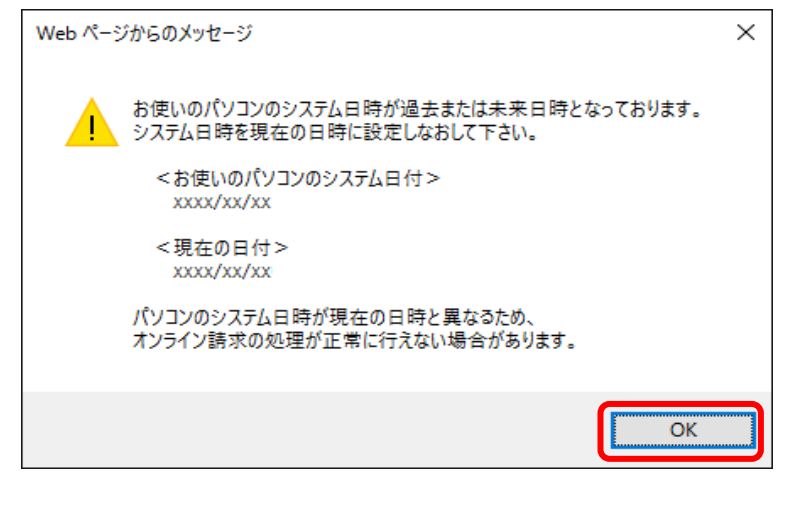

# 3.3 オンライン請求システムからログアウトする

オンライン請求システムからログアウトし、作業を終了します。 

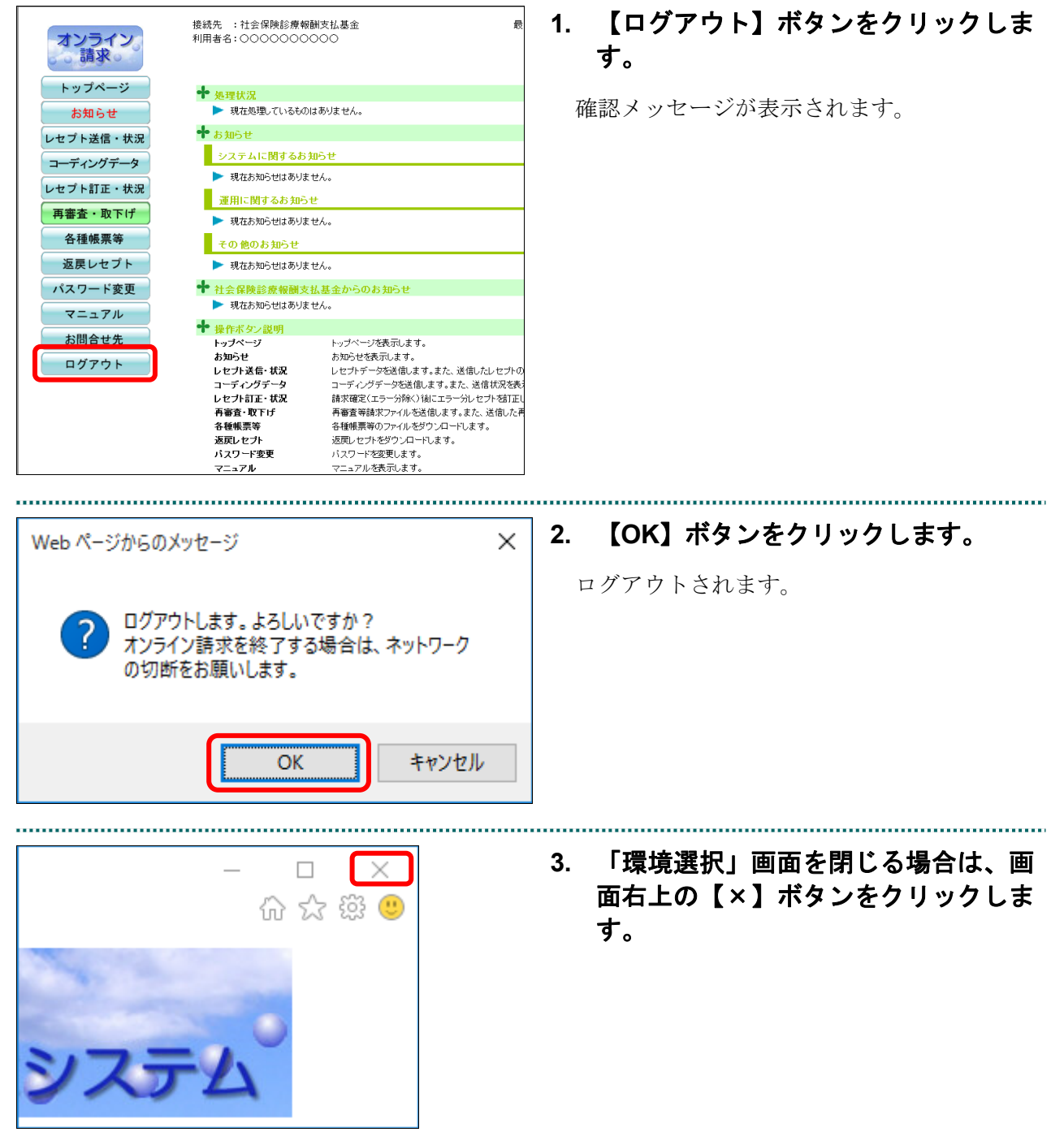

### 3.4 パスワードを変更する

新しいユーザID で初めてログインするとき、またはパスワード変更期限(6か月)が過 ぎているときは、ログイン後、パスワードの変更画面が表示されます。

#### 八注意

- ・パスワードは、審査支払機関(支払基金及び国保連合会)ごとに変更が必要です。
- ・パスワードは、定期的に変更してください。(初回ログイン時と、パスワード変更期限が過ぎ るとログイン時に「パスワード変更」画面が表示され、必ずパスワードを変更していただくこ ととなります。)
- ・変更したパスワードは、忘れないよう厳重に管理をお願いします。

・万一、変更したパスワードを忘れてしまった場合、パスワードを初期化して改めてシステムに ログインします。パスワードを初期化するには、「オンライン請求ユーザ設定情報」に記載さ れている「オンライン請求パスワード」が必要となります。そのため「オンライン請求ユーザ 設定情報」を紛失しないよう厳重に管理をお願いします。

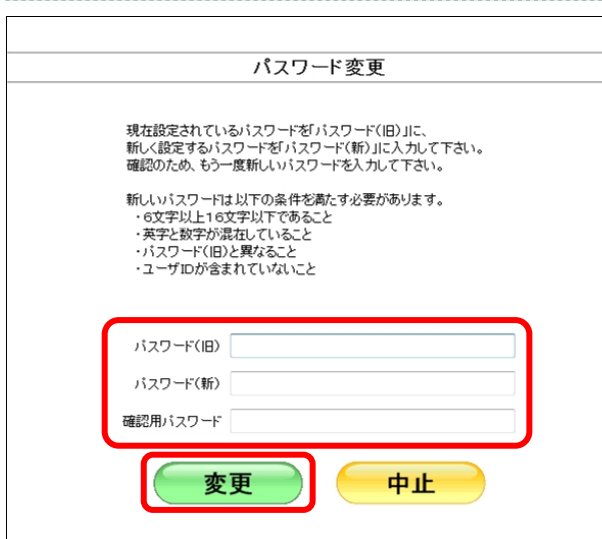

#### **1.** 以下の手順でパスワードを設定しま す。

①「パスワード(旧)」に、現在のパスワードを入 力します。

- ②「パスワード(新)」に、新しいパスワードを入 力します。
- ③「確認用パスワード」に、再度新しいパスワー ドを入力します。

④【変更】ボタンをクリックします。

確認メッセージが表示されます。

#### ク補足

パスワードは、英字と数字が混在する 6 文字以 上 16 文字以下で設定してください。

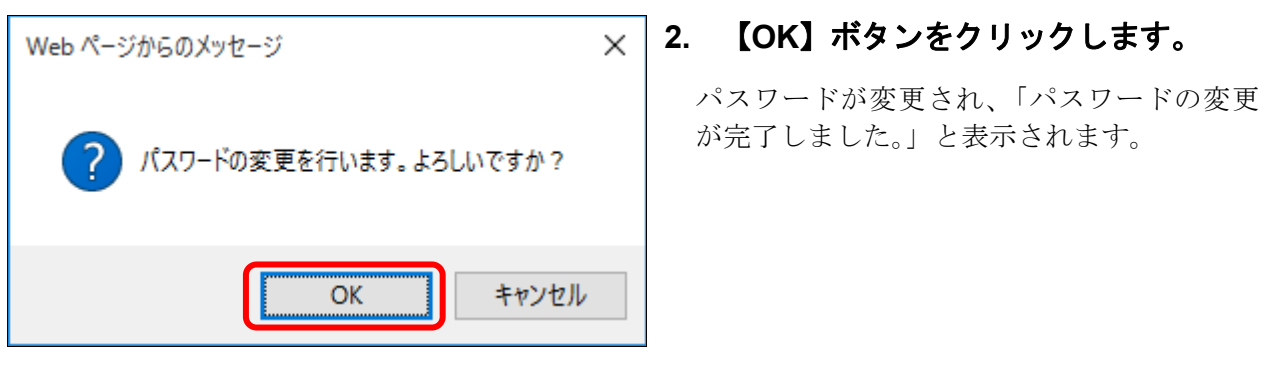

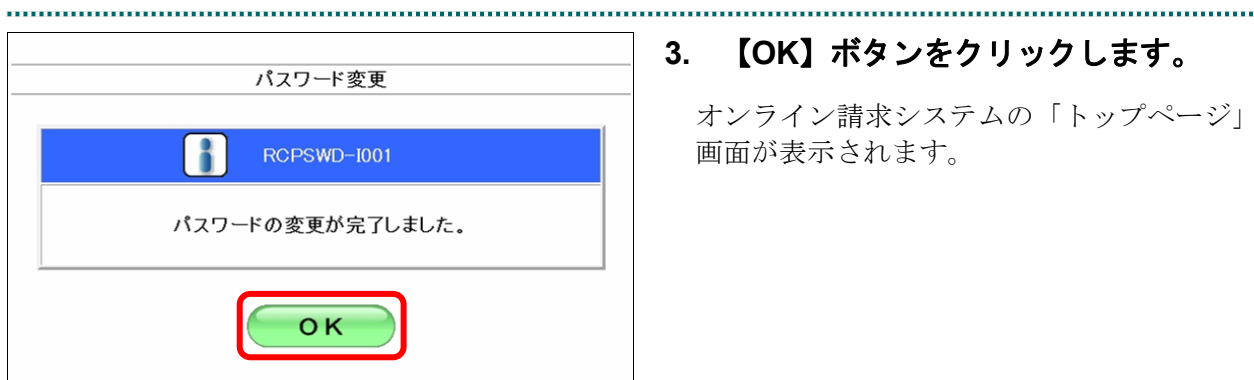

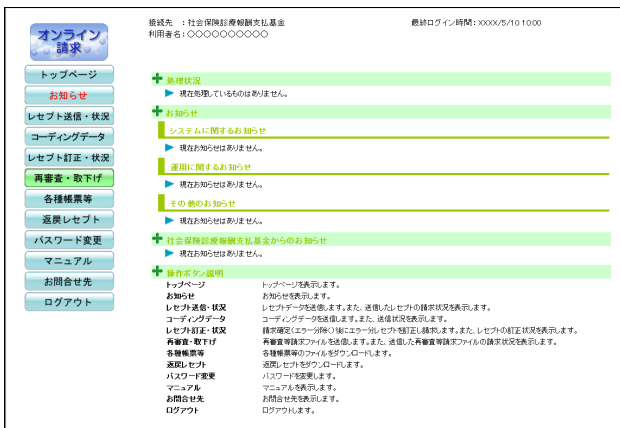

#### **3.** 【**OK**】ボタンをクリックします。

オンライン請求システムの「トップページ」 画面が表示されます。

#### A注意

変更したパスワードは、忘れないよう厳重に管理をお願いします。 万一、変更したパスワードを忘れてしまった場合、パスワードを初期化して改めてオンライン請 求システムにログインしてください。パスワードを初期化する場合は、「**3.5** パスワードを初期 化する」(**P.112**)を参照してください。

#### ク痛見

パスワードの変更は、オンライン請求システムの「トップページ」画面の【パスワード変更】ボ タンから随時行うことができます。

#### グ補足

・パスワードの条件が満たされていない場合、以下のメッセージ画面が表示されます。 この場合は、【戻る】ボタンをクリックし、再度パスワードを入力してください。

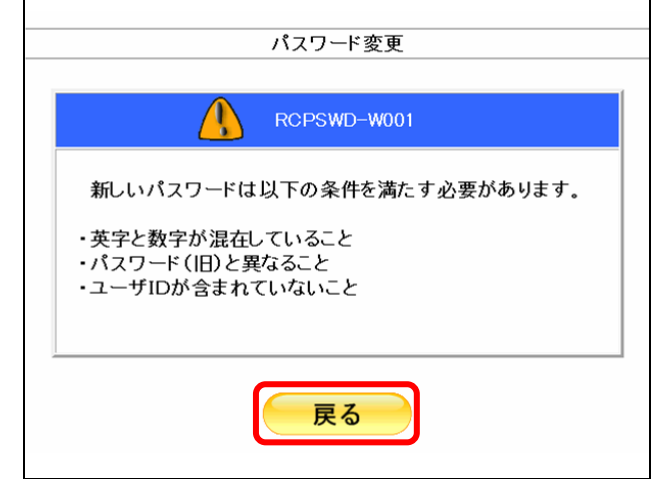

・別のパソコンでログインしていない場合で、以下のメッセージ画面が表示されるときがありま す。この場合は、【リセット】ボタンをクリックし、再度、ユーザ ID とパスワードを入力し てオンライン請求システムにログインし直してください。

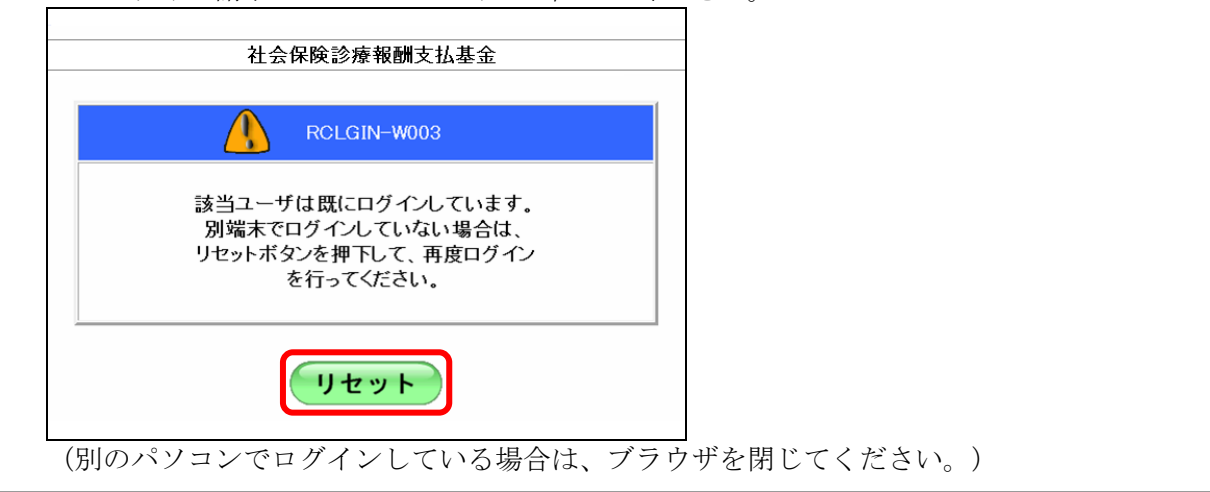

# 3.5 パスワードを初期化する

登録されているパスワードの初期化を行います。

#### 注意

パスワードを初期化するには、「オンライン請求ユーザ設定情報」に記載されている「オンライ ン請求パスワード」が必要です。「オンライン請求ユーザ設定情報」を用意してください。

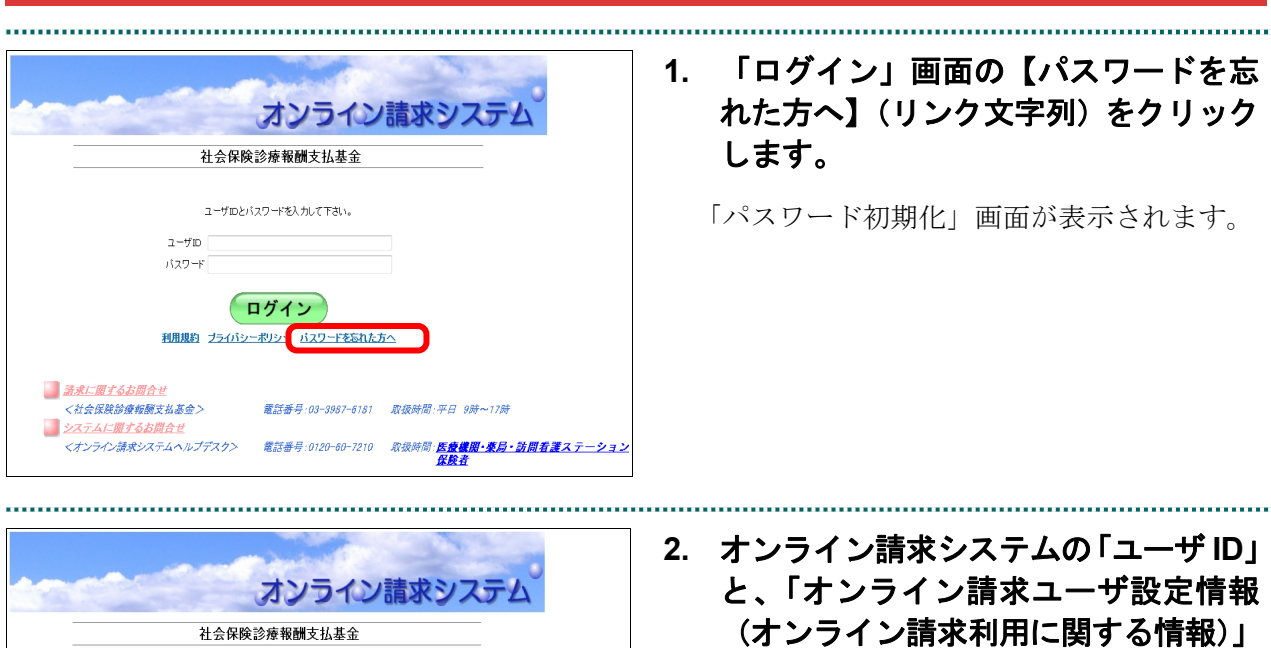

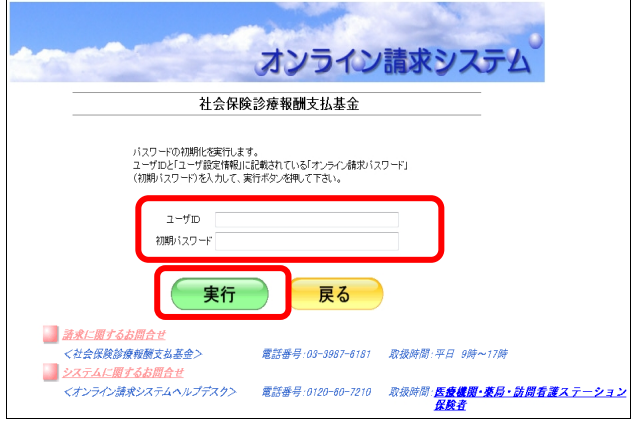

# に記載されている「オンライン請求パ スワード」を入力し、【実行】ボタンを クリックします。

パスワードが初期化され、完了メッセージが 表示されます。

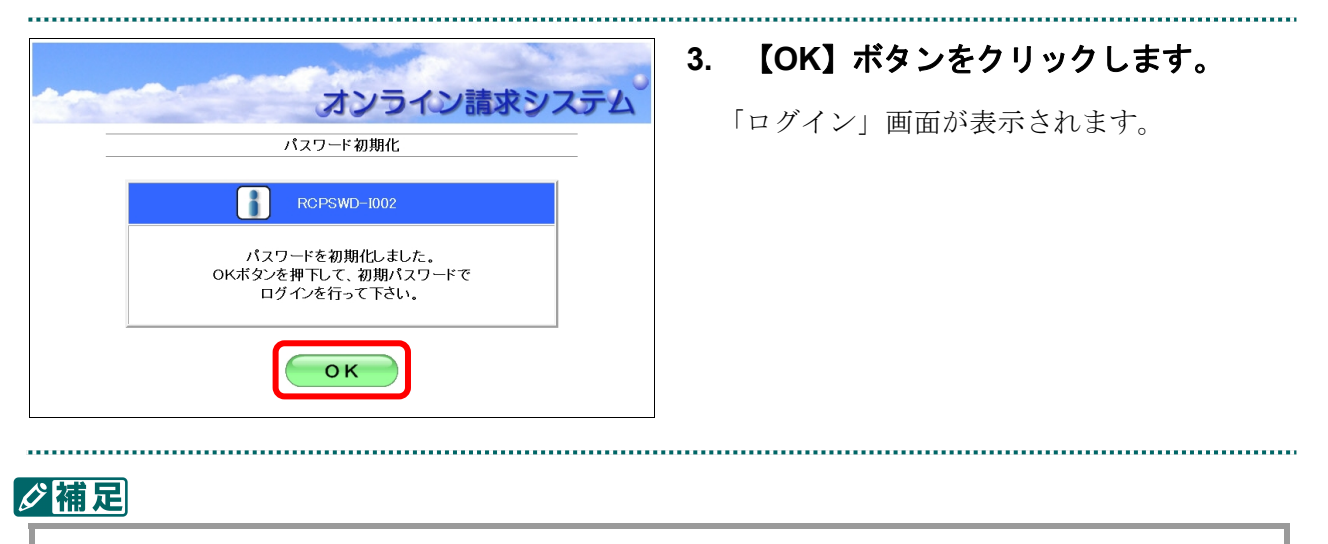

パスワードを初期化した後、改めてログインすると「パスワードの変更」画面が表示されます。 パスワードの変更方法は、「3.4 パスワードを変更する」(P.109)を参照してください。

# 4 トップページの画面構成

# 「トップページ」画面の概要

「トップページ」画面の概要について説明します。

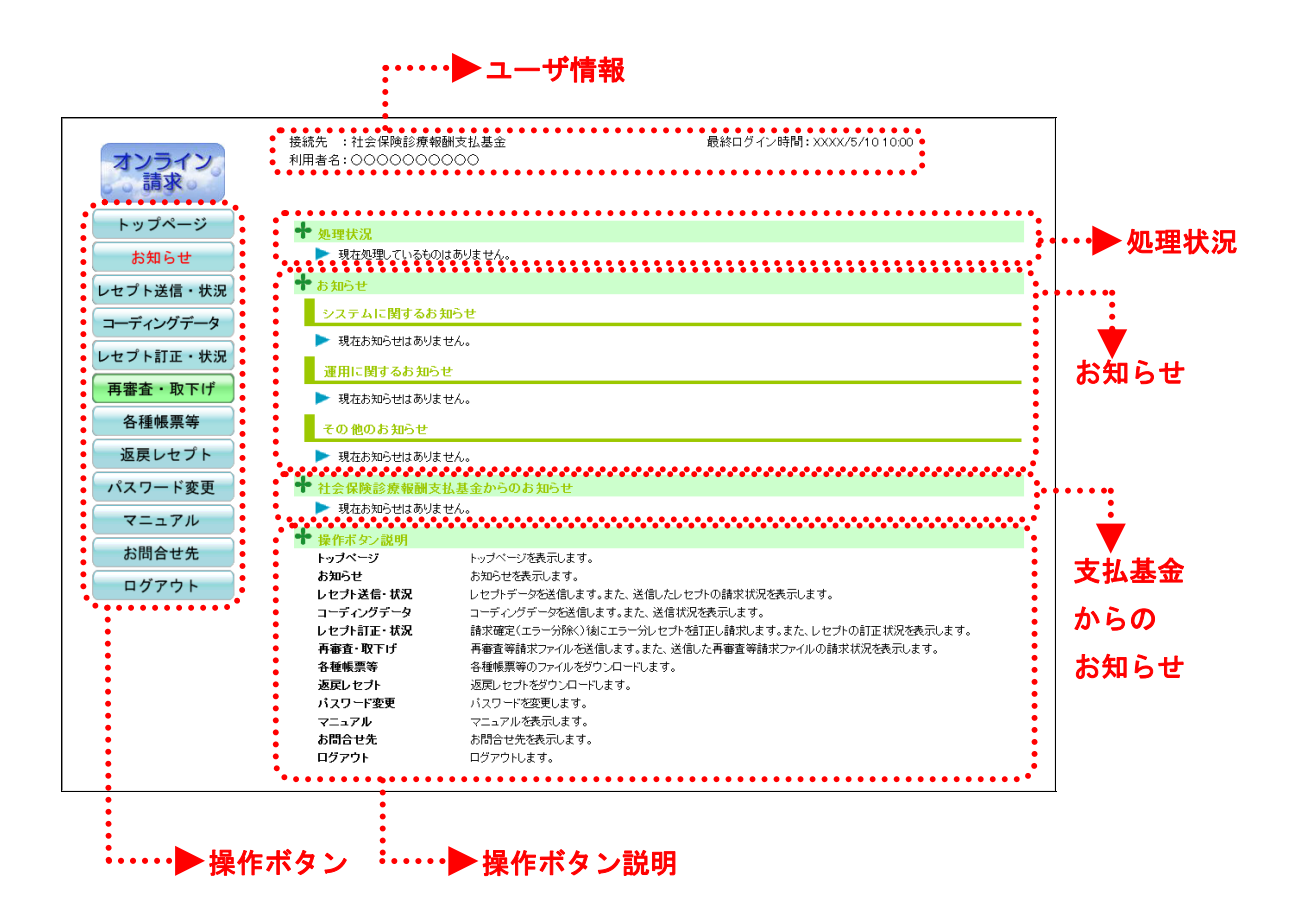

#### 画面の項目説明

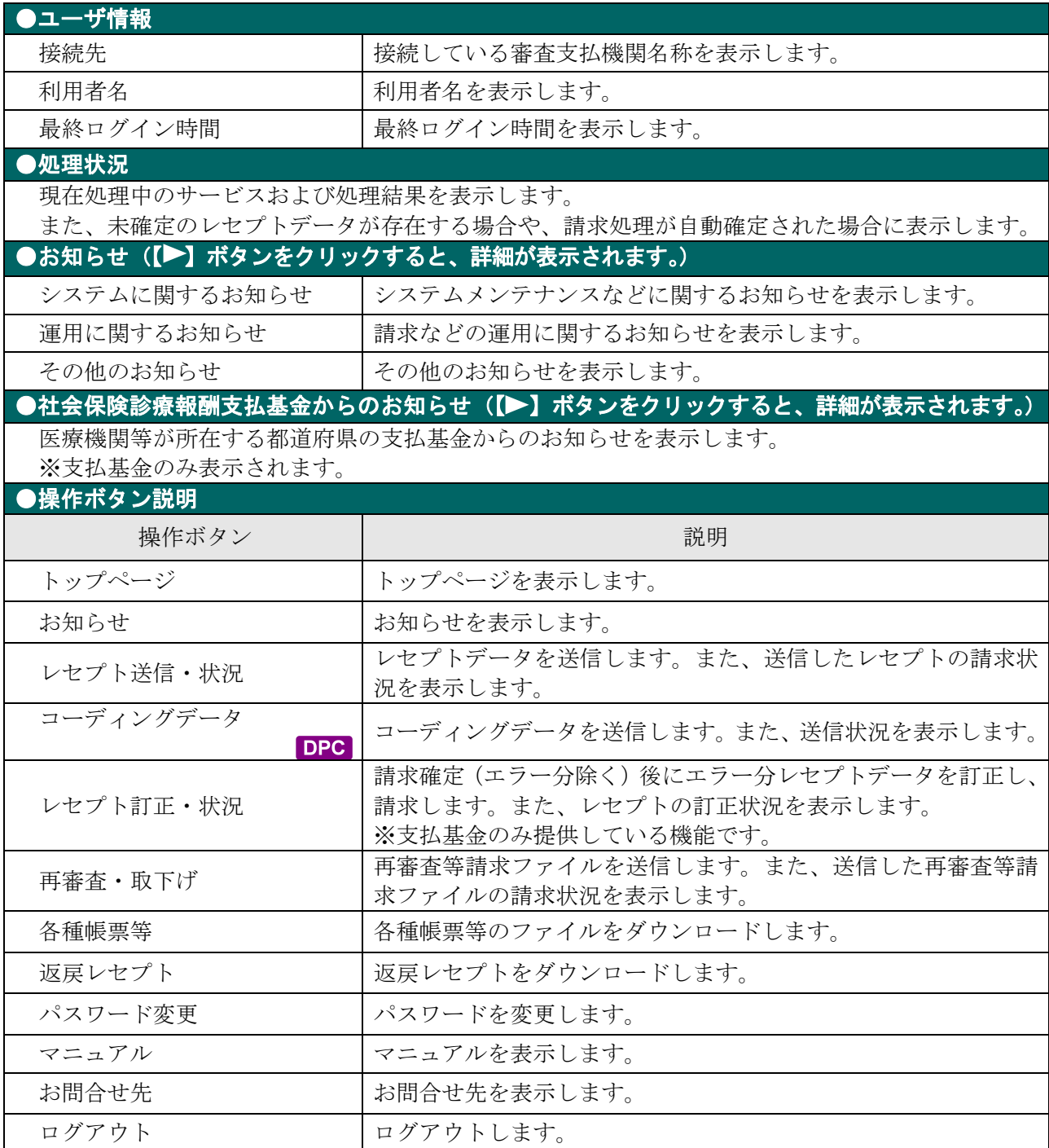

# 5 レセプトデータを Web サイト へ請求する

## 5.1 レセプトデータなどを送信する

レセプトデータやコーディングデータを Web サイトへ送信します。

#### 5.1.1 レセプトデータを送信する

レセプトデータを Web サイトへ送信します。

#### A注意

送信したレセプトデータを確定するには、請求処理を実行する必要があります。 請求処理の詳細は、「**5.2.3** 請求を確定する」(**P.210**)または「**5.2.4** 請求を取消す」(**P.223**) を参照してください。

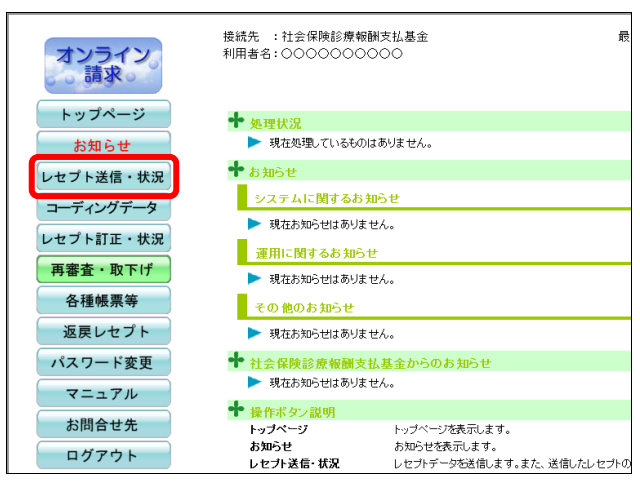

#### **1.** 画面左の【レセプト送信・状況】ボタ ンをクリックします。

【レセプト送信・状況】ボタンの下に、【送信 (医科)】・【送信(DPC)】・【状況(医科)】・【状 況(DPC)】ボタンが表示されます。

#### グ補足

医療機関(歯科)、薬局、訪問看護ステーション の場合、【送信】・【状況】ボタンが表示されます。

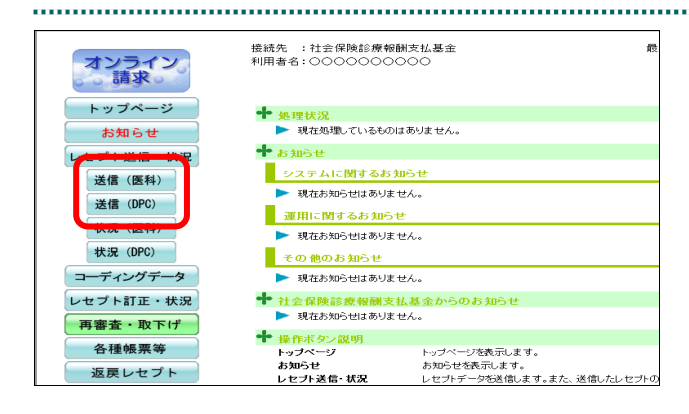

#### **2.** 送信するレセプトデータに応じて、 【送信(医科)】または【送信(**DPC**)】 ボタンをクリックします。

「レセプト送信」画面が表示されます。

画面下部にメッセージが表示された場合 の操作は、「■「レセプト送信」画面にメッセー ジが表示された場合」(P.125)を参照してくだ さい。

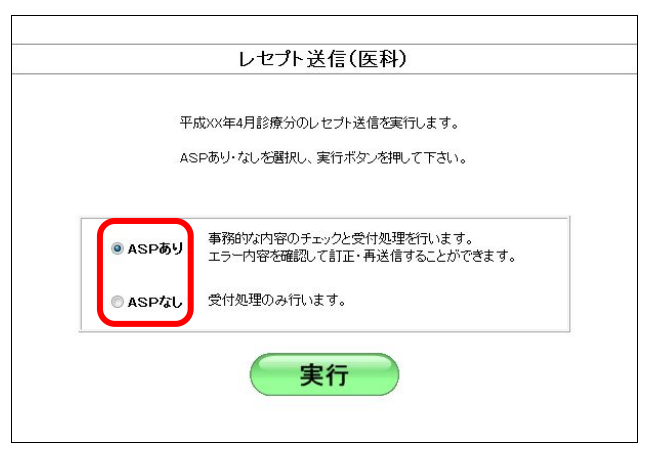

#### **3.** 「**ASP** あり」または「**ASP** なし」を選 択します。

参照 「ASP あり」または「ASP なし」を選択 した場合の詳細は、「■「ASP あり」と「ASP なし」の処理内容について」(P.118)を参照し てください。

以降の処理は、ご使用のパソコン環境に合 わせて、以下の項目を参照してください。 ・「5.1.1.1 Windows の場合」(P.121)

- ・「5.1.1.2 Linux の場合」(P.138)
- ・「5.1.1.3 Mac の場合」(P.149)

#### グ補足

訪問看護の場合、選択肢は表示されず、「ASP あり」として実行します。

#### グ補足

前回送信したレセプトデータが請求確定(請求取消)されていない場合、手順 2 で【送信(医科)】 または【送信(DPC)】ボタンをクリックすると、以下のメッセージ画面が表示されます。 この場合は、【OK】ボタンをクリックし、「請求状況」画面で請求確定(請求取消)した後、 再度、レセプトデータを送信してください。

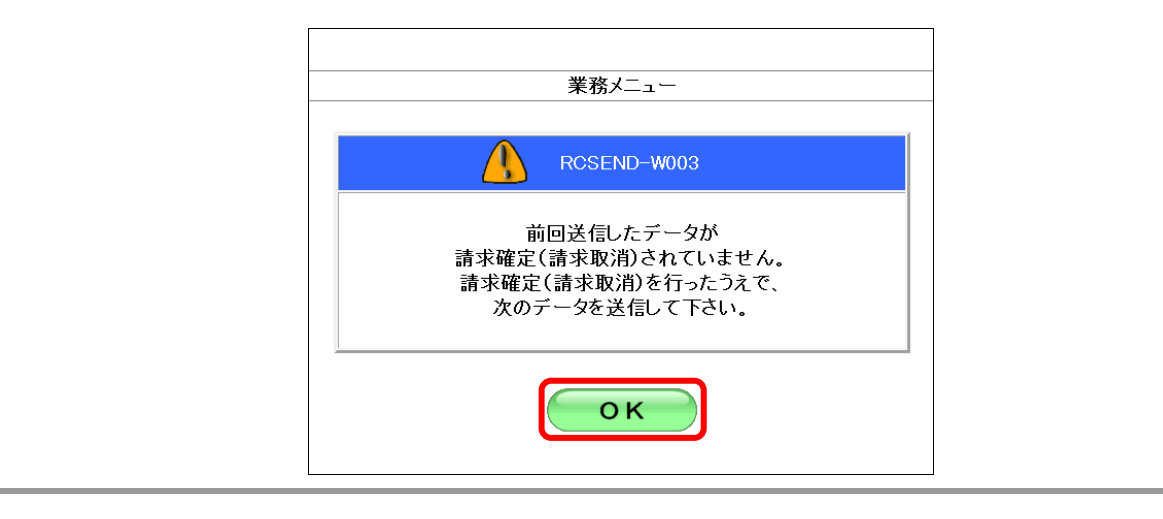

請求確定の方法は、「5.2.3 請求を確定する」(P.210)を参照してください。

#### ■「ASP あり」と「ASP なし」の処理内容について

「ASP あり」を選択すると、事務的な内容のチェックと受付処理を行います。この場合、 「請求状況」画面で以下の帳票を印刷できます。

- 送信データ集計表 (入院分)
- ・送信データ集計表(入院外分)
- ・受付・事務点検 ASP 結果リスト
- ・オンライン受領書(入院分)
- ・オンライン受領書(入院外分)

#### ▷稲足

「受付・事務点検 ASP リスト」とは、審査支払機関の事務点検プログラムを利用して、患者氏 名の記録もれなど事務的な誤りがあるレセプトデータを事前にチェックするためのリストです。 レセプトデータに不備が検出された場合、該当箇所を修正して再度請求処理を実行します。

八注意

・レセプトデータの請求は、請求省令により毎月 **10** 日までとなっています。**10** 日までにオンラ イン請求したレセプトデータで、「受付・事務点検 **ASP**」でチェックした結果、訂正または 確認を要するものについては、**12** 日までの訂正可能期間に訂正の上、再送信することができ ます。この場合の処理の詳細は、「■毎月 **11** 日、**12** 日に請求できるレセプトデータの件数に ついて」(**P.119**)を参照してください。

「ASP なし」を選択すると、受付処理のみを行います。この場合、「請求状況」画面で 以下の帳票を印刷できます。

- ・送信データ集計表
- ・受付処理結果リスト
- ・オンライン受領書

参照トにください。

・送信データ集計表

「5.2.2.1 送信件数を確認する」(P.203)

・受付処理結果リスト

「5.2.2.2 エラーの件数や内容を確認する」(P.206)

・オンライン受領書 「5.2.3.4 請求確定の件数や状況を確認する」(P.220)

#### ■毎月11日、12日に請求できるレセプトデータの件数について

毎月 5 日~10 日に送信し請求確定(請求取消を除く)したレセプトデータに、エラー 分(「受付不能」および「要確認」)があれば、その月の 11 日、12 日に再度レセプト データを送信できます。

#### ≪エラー分(「受付不能」および「要確認」)がない場合≫

エラー分がない場合は、11日、12日にレセプトデータを送信できません。

(事例)

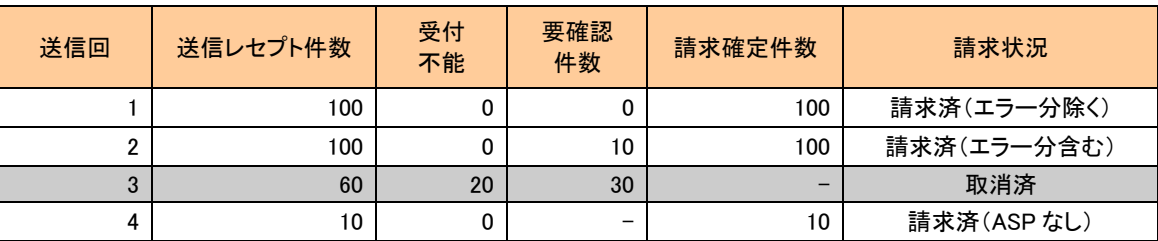

- 送信回 1:レセプトデータ 100 件を「ASP あり」で送信し(受付不能エラー:0 件、要確認エラ ー:0 件)、エラー分を除く請求確定を行った結果、エラー分は 0 件となります。
- 送信回 2:レセプトデータ 100 件を「ASP あり」で送信し(受付不能エラー:0 件、要確認エラ ー:10件)、エラー分を含む請求確定を行った結果、エラー分は0件となります。
- 送信回 3:レセプトデータ 60 件を「ASP あり」で送信し(受付不能エラー:20 件、要確認エラ ー:30 件)、請求取消を行った結果、エラー分は 0 件となります。
- 送信回 4:レセプトデータ 10 件を「ASP なし」で送信し(受付不能エラー:0 件)、ASP なし請 求確定を行った結果、エラー分は 0 件となります。

#### グ補足

以下の画面は、下記の 2 つの場合に表示されます。

- ・10 日までに送信し、請求確定(請求取消を除く)したレセプトデータのうち、エラー分が 0 件であった際に、【レセプト送信・状況】ボタンをクリックした後、【送信(医科)】または 【送信(DPC)】ボタンをクリックした場合
- ・11 日、12 日にエラー分の合計件数分のレセプトデータを請求した後、レセプト送信した場合 この画面が表示されたら、【戻る】ボタンをクリックしてください。

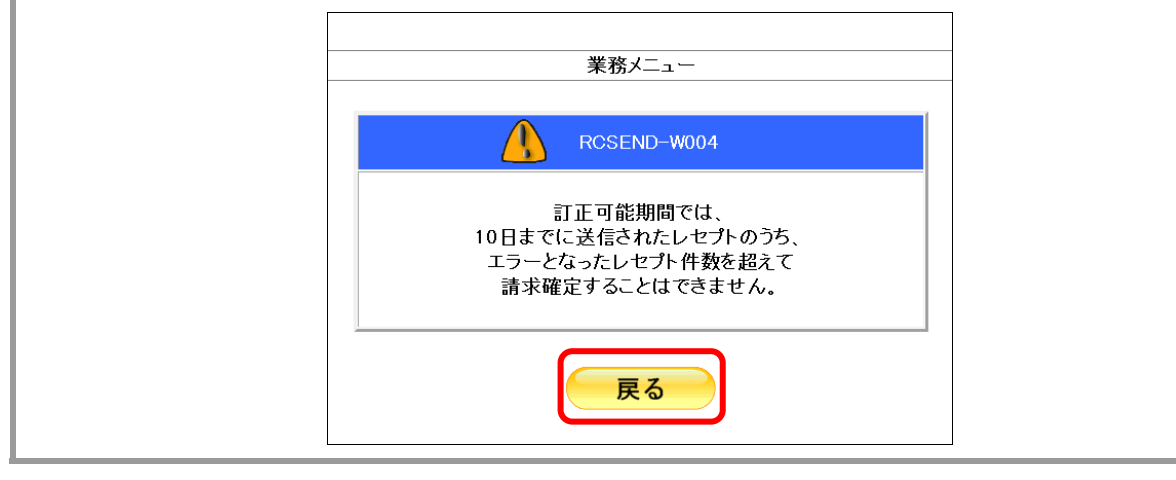

#### ≪エラー分(「受付不能」および「要確認」)ある場合≫

エラー分がある場合は、11日、12日にレセプトデータを送信できます。

(事例)

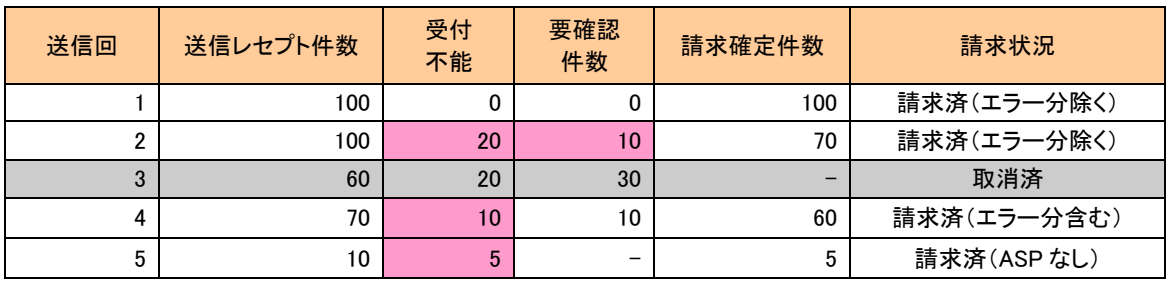

- 送信回 1:レセプトデータ 100 件を「ASP あり」で送信し(受付不能エラー:0 件、要確認エラ ー:0 件)、エラー分を除く請求確定を行った結果、エラー分は 0 件となります。
- 送信回 2:レセプトデータ 100 件を「ASP あり」で送信し(受付不能エラー:20 件、要確認エ ラー:10 件)、エラー分を除く請求確定を行った結果、エラー分は 30 件となります。
- 送信回 3:レセプトデータ 60 件を「ASP あり」で送信し(受付不能エラー:20 件、要確認エラ ー:30 件)、請求取消を行った結果、エラー分は 0 件となります。
- 送信回 4:レセプトデータ 70 件を「ASP あり」で送信し(受付不能エラー:10 件、要確認エラ ー:10 件)、エラー分を含む請求確定を行った結果、エラー分は 10 件となります。
- 送信回 5:レセプトデータ 10 件を「ASP なし」で送信し(受付不能エラー:5 件)、ASP なし請 求確定を行った結果、エラー分は 5 件となります。

上記の事例の場合、合計で45件(ピンクの部分)がエラー分となるため、11日、12日にレ セプトデータ送信が可能となります。

#### グ補足

- ・以下の画面は、10 日までに送信し請求確定(請求取消を除く)したレセプトデータにエラー 分がある場合、【レセプト送信・状況】ボタンをクリックした後、【送信(医科)】または【送 信(DPC)】ボタンをクリックしたときに表示されます。
- ・この画面は、毎月 11 日、12 日の 2 日間のみ表示されます。
- ・この画面が表示されたら、赤字で表示されるレセプト件数の範囲内でレセプトデータを請求で きます。

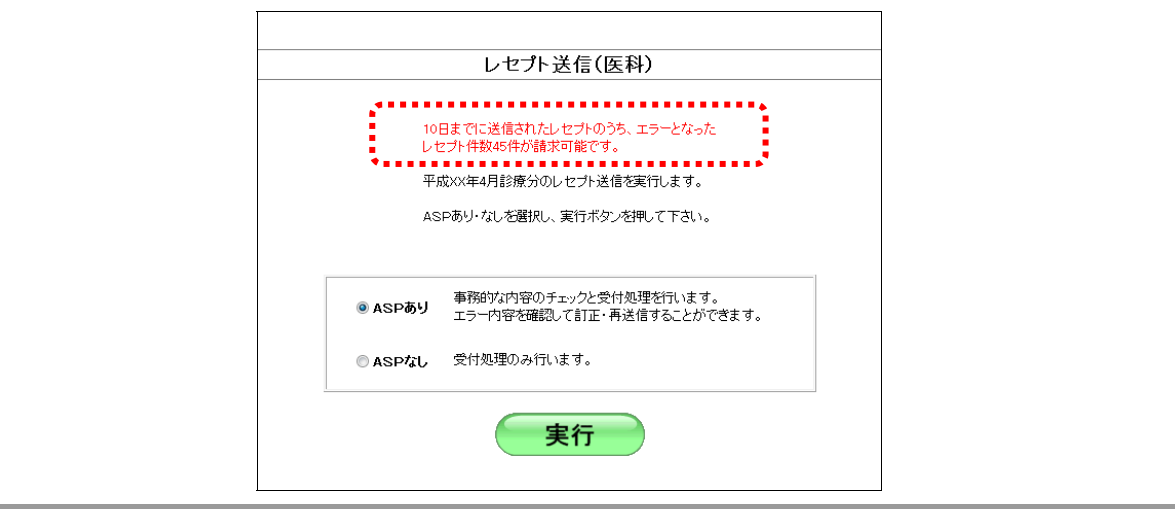

#### 5.1.1.1 Windows の場合

Windows パソコンで、レセプトデータを送信します。 以降の処理は、ご使用のパソコン環境に合わせて、以下の項目を参照してください。

- ・「5.1.1.1.1 Internet Explorer の場合」(P.121)
- ・「5.1.1.1.2 Microsoft Edge (HTML) の場合」(P.128)
- ・「5.1.1.1.3 Microsoft Edge(Chromium)の場合」(P.133)

#### 5.1.1.1.1 Internet Explorer の場合

レセプト送信(医科)

平成XX年4月診療分のしセプト送信を実行します。 ASPあり·なしを選択し、実行ボタンを押して下さい。

Internet Explorer を使用して、レセプトデータを送信します。

**1.** 「トップページ」画面で【レセプト送 信・状況】ボタンをクリックし、【送信 (医科)】または【送信(**DPC**)】ボタ ンをクリックします。

「レセプト送信」画面が表示されます。

#### **2.** 【実行】ボタンをクリックします。

「最新のプログラムを確認しています。」と表 示され、その後、読込み先を選択する画面が 表示されます。

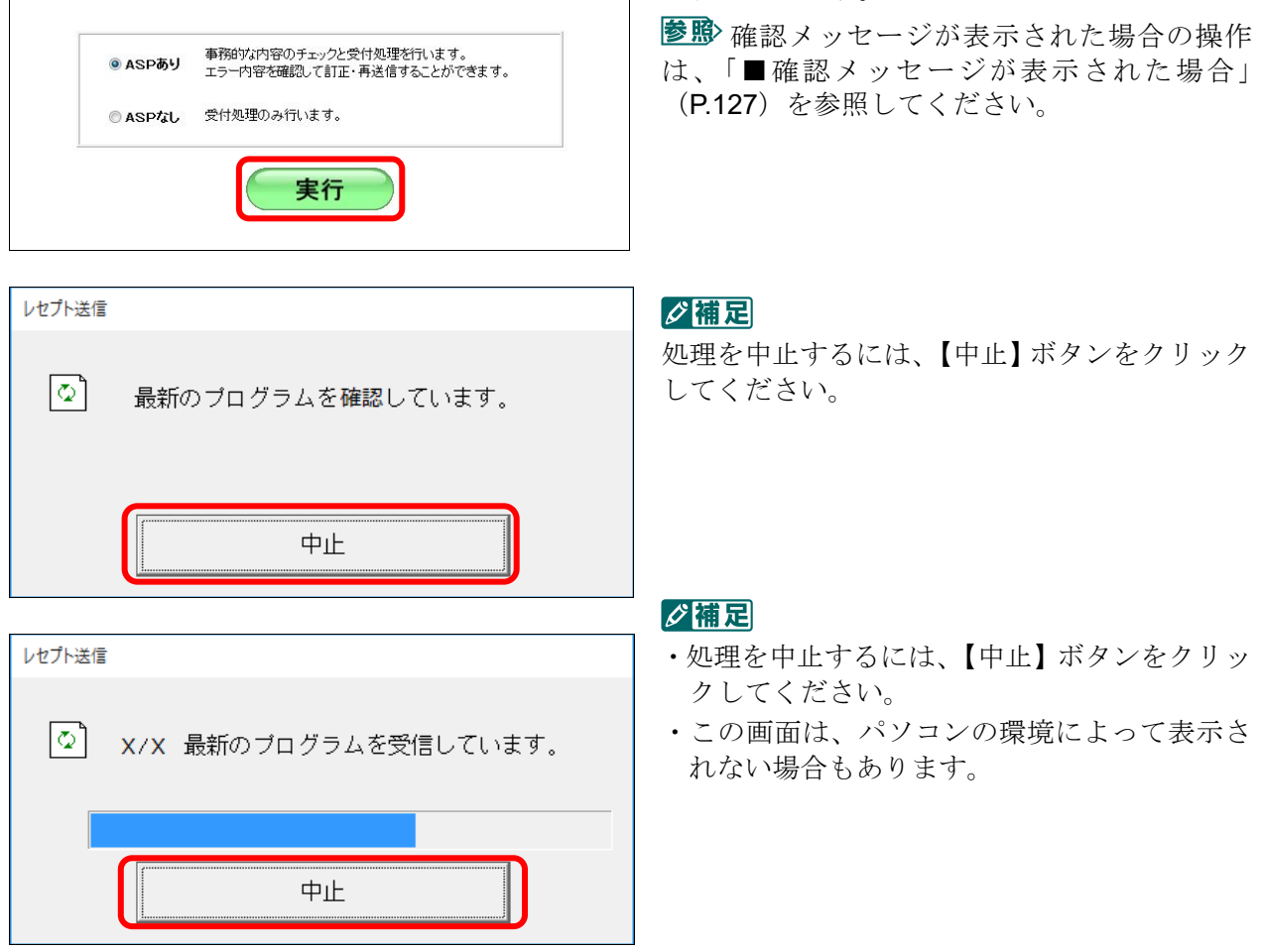

#### **3.** 読込み先を選択します。

読込み先には、「媒体」と「フォルダ」の 2 種類があります。

①媒体をパソコンのドライブに挿入します。

②「媒体」を選択し、読込み先のドライブを選択 します。

#### グ補足

- ·媒体が MO の場合は、読込み先のドライブに 「リムーバブルディスク」を選択してくださ い。
- ・「媒体」のリストに「リムーバブルディスク」 が表示されない場合は、【中止】ボタンをクリ ックし、再度、「レセプト送信」画面で【実行】 ボタンをクリックしてください。
- ①「フォルダ」を選択し、【参照】ボタンをクリッ クします。

②レセプトデータを保存しているフォルダを指定 し、【OK】ボタンをクリックします。

#### ■読込み先が媒体の場合

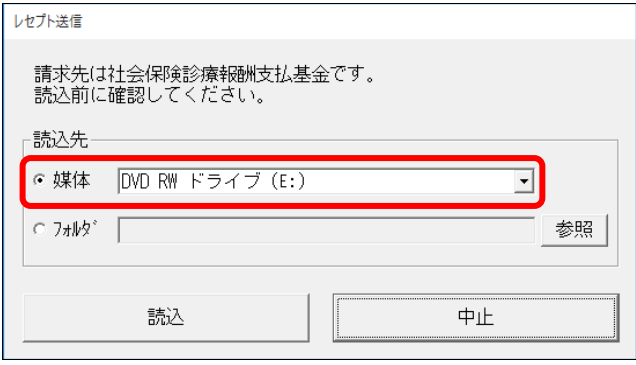

# ■読込み先がフォルダの場合

請求先は社会保険診療報酬支払基金です。<br>読込前に確認してください。

C媒体 DVD RW ドライブ (E:)

読込

レセプト送信

読込先

 $\epsilon$   $7\pi$  $\sqrt{2}$ 

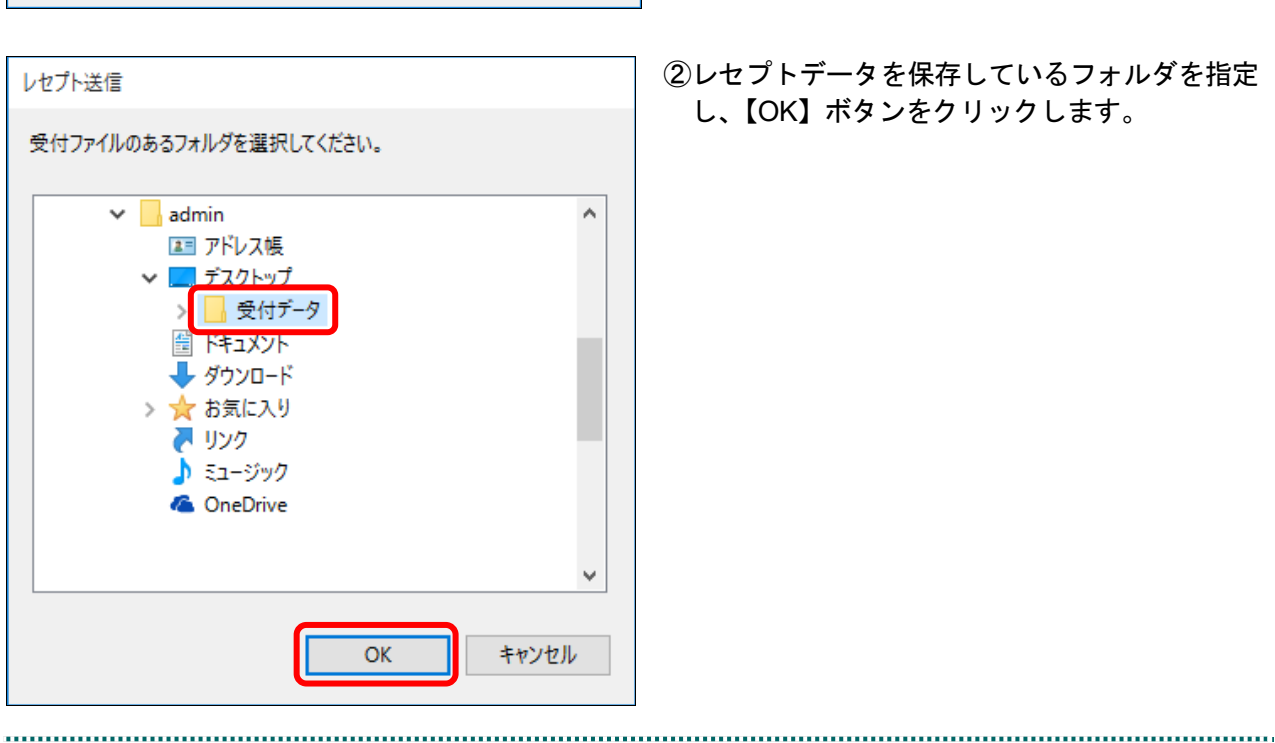

च

中止

参照

#### **5.1** レセプトデータなどを送信する

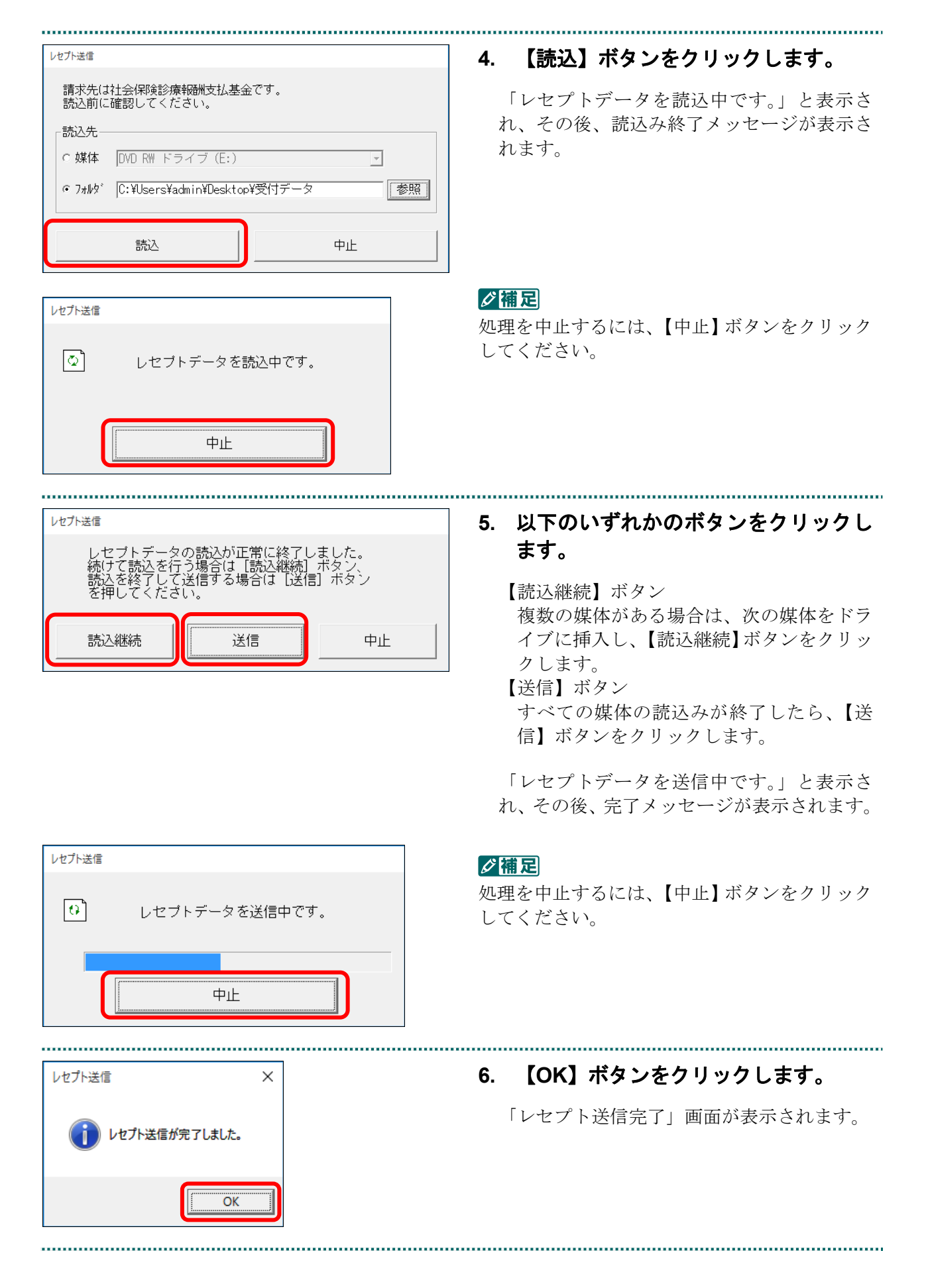

レセプト送信 R RCSEND-I001 レセプト送信が完了しました。 左のトップページボタンから処理状況を確認して下さい。 OK

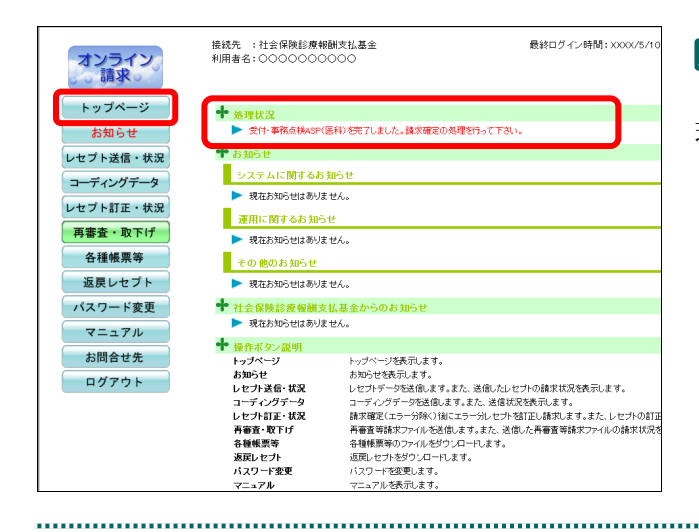

#### **7.** 【**OK**】ボタンをクリックします。

「トップページ」画面が表示され、現在の処 理状況が表示されます。

#### グ補足

【トップページ】ボタンをクリックすると、処 理状況が更新されます。

#### 八注意

- ・レセプトデータを送信すると、レセプトデータが一時的に **Web** サイトに保存されますが、こ のままでは審査支払機関への請求はされません。レセプトデータの請求処理を完了するには、 「請求状況」画面で送信データを確認し、「請求確定」処理を実行する必要があります。詳細 は「**5.2** 請求状況を確認する」(**P.195**)を参照してください。
- ・レセプト送信は、何度でも実行できます。

#### ■「レセプト送信」画面にメッセージが表示された場合

「レセプト送信」画面の下部に、以下のいずれかのメッセージが表示された場合の操作 について説明します。

このWebサイトは、'ReceiptOnlineApplicationDeveloper'からのアドオン'ReceiptUploader.cab'をインストールしようとし ています。

このWebサイトは、'ReceiptOnlineApplicationDeveloper'からの'ReceiptUploader.cab'アドオンをインストールしようとし ています。

Internet Explorer によって、この Web サイトによる ActiveX コントロールのインストールがブロックされました。

#### グ補足

上記のメッセージは、オンライン請求システムのプログラム変更を行った際に表示されることが あります。

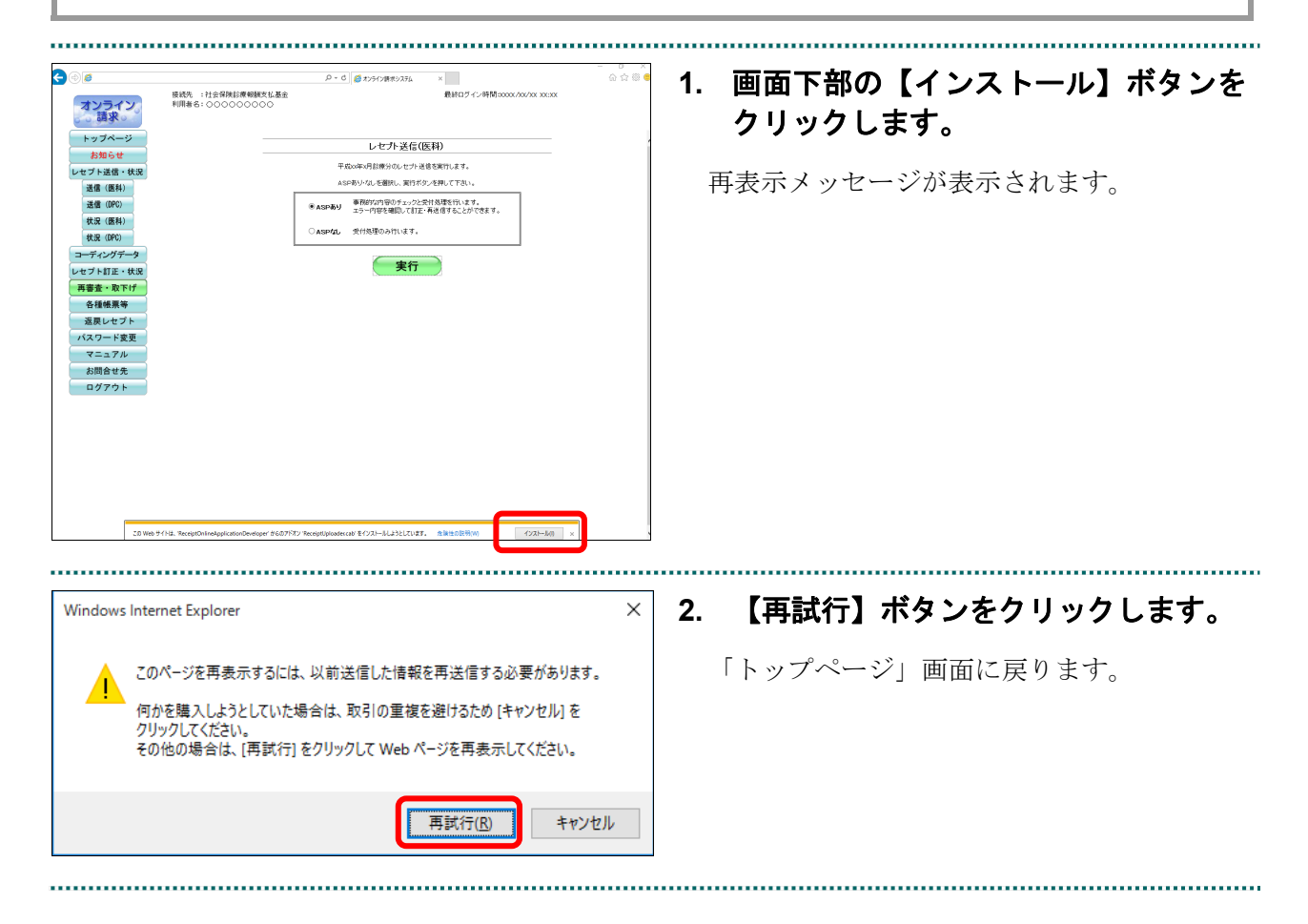

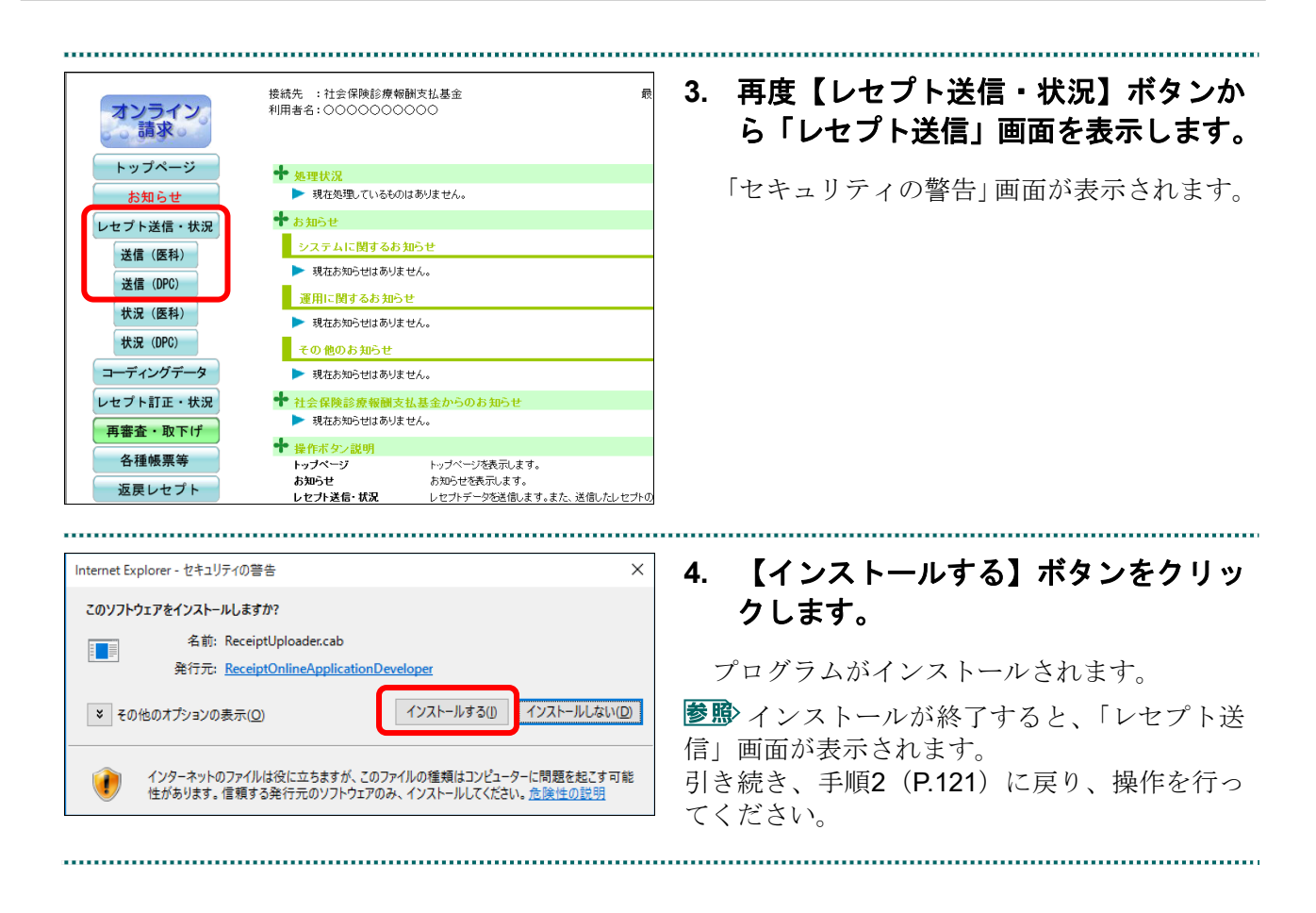

#### ■確認メッセージが表示された場合

前回送信したレセプトデータにレセプト訂正が可能なデータが存在する場合、またはレ セプト訂正し訂正完了されていないデータが存在する場合、以下の確認メッセージが表 示されます。

レセプトデータを送信する場合は、【OK】ボタンをクリックしてください。 レセプトデータを訂正(または、訂正完了)する場合は、【キャンセル】ボタンをクリ ックし、「エラー分レセプト一覧」画面で訂正(または、訂正完了)を行ってください。 ※支払基金のみの機能です。

八注意

【**OK**】ボタンをクリックすると、前回送信分のエラーとなったレセプトデータは削除されます。

#### ≪レセプト訂正が可能なデータが存在する場合≫

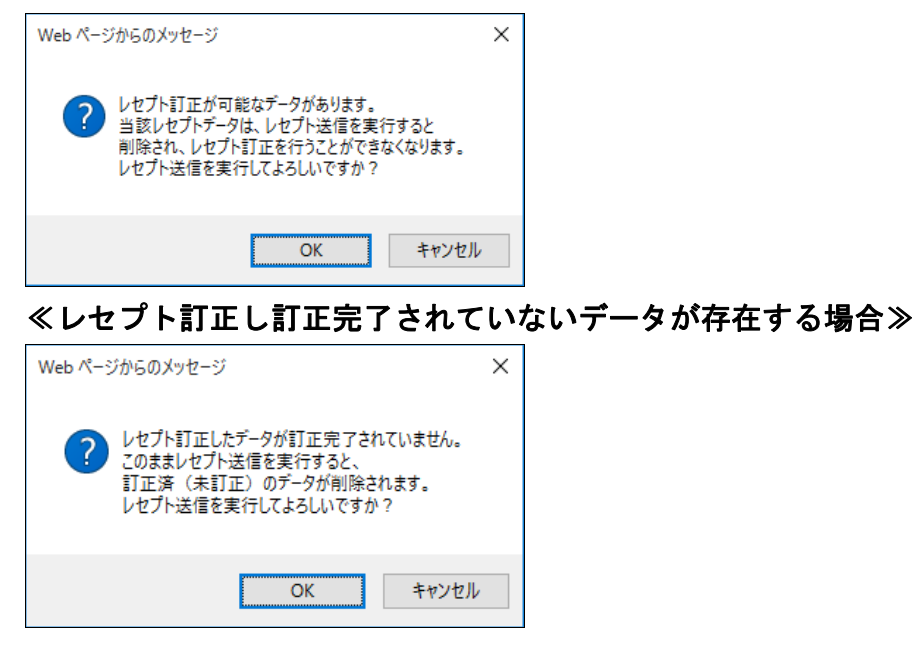

#### ∥∥福足

レセプトデータの訂正は、前回送信したレセプトデータを請求確定(エラー分除く)した場合に 利用できます。

レセプトデータの訂正は、「6 レセプトデータを訂正する(支払基金のみの機能)」 (P.231)を参照してください。

#### 5.1.1.1.2 Microsoft Edge (HTML) の場合

Microsoft Edge (HTML) を使用して、レセプトデータを送信します。

**1.** 「トップページ」画面で【レセプト送 信・状況】ボタンをクリックし、【送信 (医科)】または【送信(**DPC**)】ボタ ンをクリックします。

「レセプト送信」画面が表示されます。

#### **2.** 【実行】ボタンをクリックします。

「送信レセプト選択読込」画面が表示されま す。

参照を確認メッセージが表示された場合の操作 は、「■確認メッセージが表示された場合」 (P.132)を参照してください。

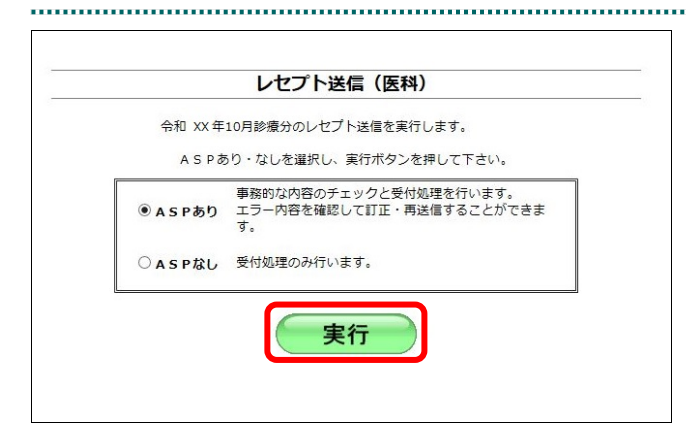

**3.** 【参照】ボタンをクリックします。 レセプト送信 (医科) レセプトデータを選択する画面が表示されま 請求先は社会保険診療報酬支払基金です。 す。 読込前に確認してください。<br>読込を行う場合は[参照]ボタンを押してファイルを選択してください。 参照 クリア ファイルが選択されていません グ補足 【参照】ボタンは読込済ファイルが存在する場 合、【読込継続】ボタンに替わります。送信

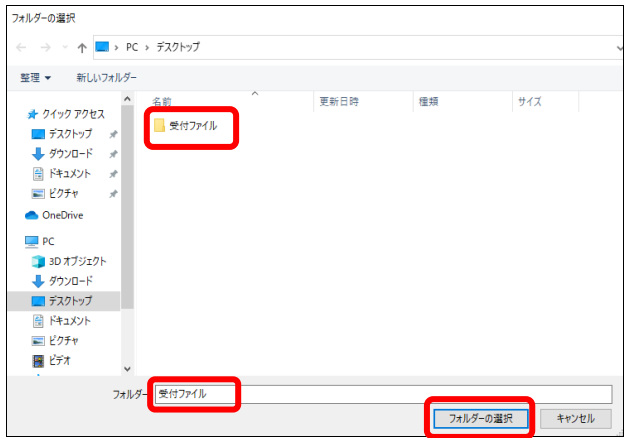

#### **4.** 読込みフォルダを選択し、【フォルダー の選択】ボタンをクリックします。

#### グ補足

ファイルは表示されませんが、問題ありません。

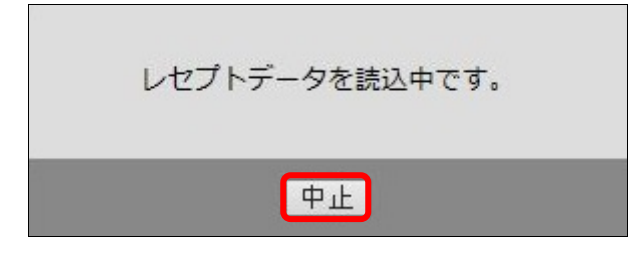

#### グ補足

処理を中止するには、【中止】ボタンをクリック してください。

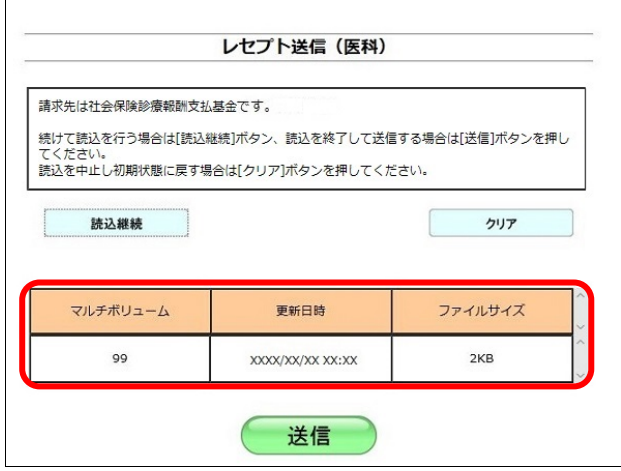

送信したいレセプトデータが読込済ファイル 一覧に表示されていることを確認します。

#### √補足

- ・読込みたいレセプトデータが複数ある場合は、 【読込継続】ボタンをクリックし読込みフォ ルダの選択を続けてください。
- ・読込み済のレセプトデータをリセットしたい 場合は、【クリア】ボタンをクリックしてくだ さい。

**5.** 【送信】ボタンをクリックします。

送信確認メッセージが表示されます。

...............................

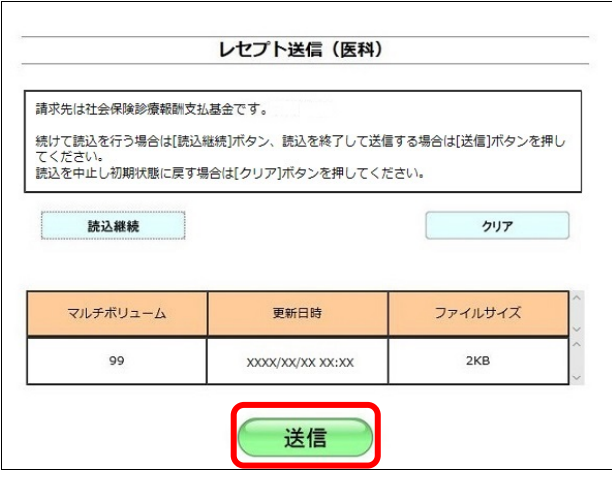

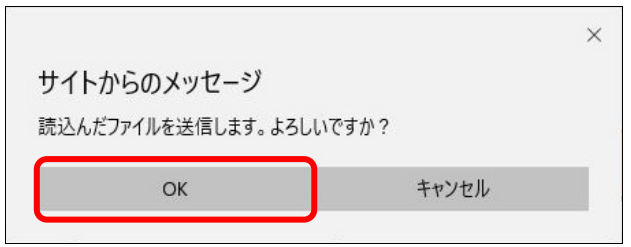

【OK】ボタンをクリックし、送信を開始しま す。レセプトデータ送信完了メッセージが表 示されます。

#### ▷闇足

処理を中止するには、【キャンセル】ボタンをク リックしてください。

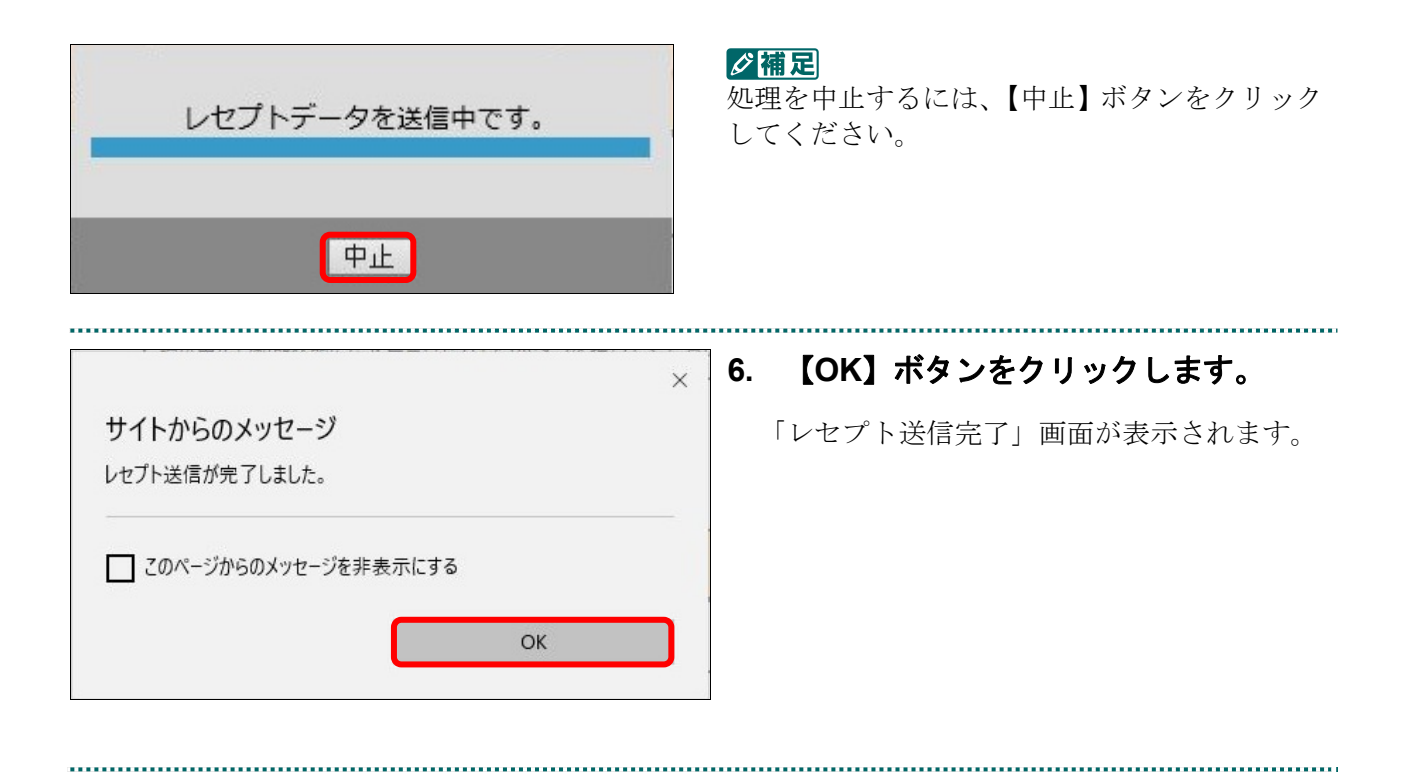

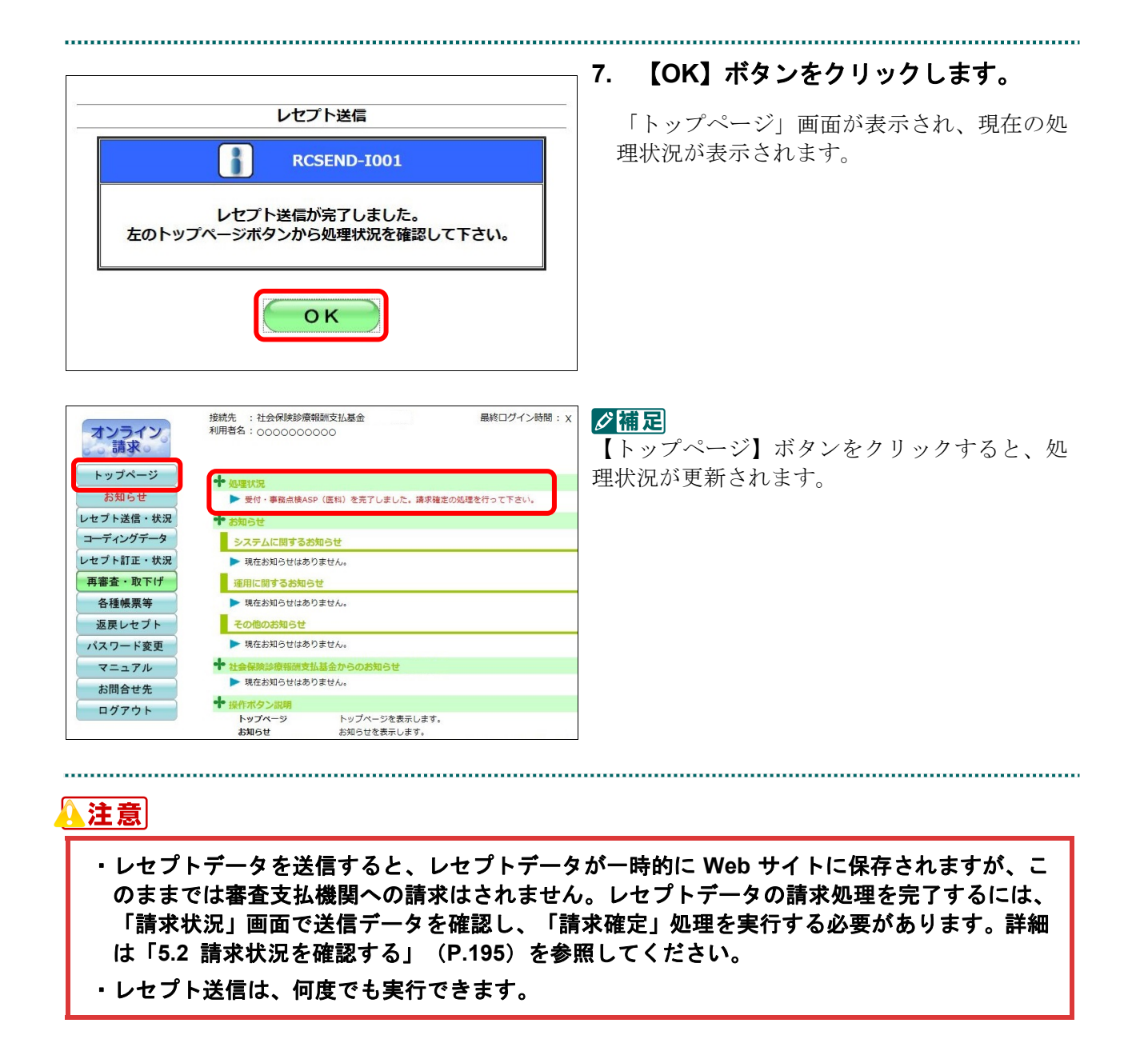

#### ■確認メッセージが表示された場合

前回送信したレセプトデータにレセプト訂正が可能なデータが存在する場合、またはレ セプト訂正し訂正完了されていないデータが存在する場合、以下の確認メッセージが表 示されます。

レセプトデータを送信する場合は、【OK】ボタンをクリックしてください。

レセプトデータを訂正(または、訂正完了)する場合は、【キャンセル】ボタンをクリ ックし、「エラー分レセプト一覧」画面で訂正(または、訂正完了)を行ってください。 ※支払基金のみの機能です。

#### 八注意

【**OK**】ボタンをクリックすると、前回送信分のエラーとなったレセプトデータは削除されます。

#### ≪レセプト訂正が可能なデータが存在する場合≫

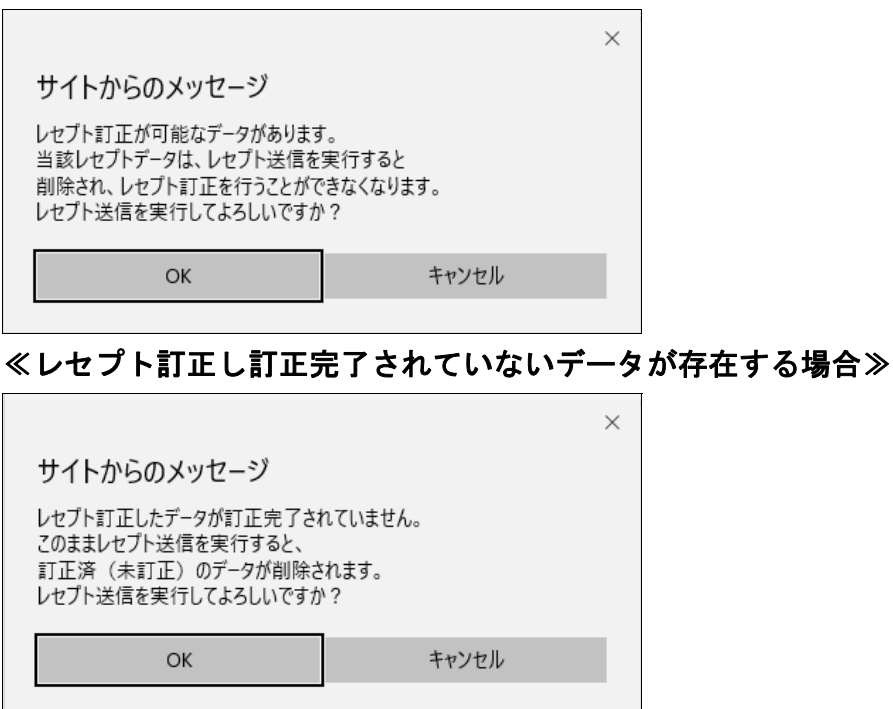

#### ■ ○ 稲足

レセプトデータの訂正は、前回送信したレセプトデータを請求確定(エラー分除く)した場合に 利用できます。

レセプトデータの訂正は、「6 レセプトデータを訂正する(支払基金のみの機能)」 (P.231)を参照してください。

○ASPなし 受付処理のみ行います。

#### 5.1.1.1.3 Microsoft Edge (Chromium) の場合

レセプト送信 (医科) 令和 XX年10月診療分のレセプト送信を実行します。 ASPあり·なしを選択し、実行ボタンを押して下さい。 ーハットのグールのセエンバーメールハンフとポウで「ヒット」<br>- 事務的な内容のチェックと受付処理を行います。<br>- エラー内容を確認して訂正・再送信することができま<br>- オ。<br>- す。

実行

Microsoft Edge(Chromium)を使用して、レセプトデータを送信します。

**1.** 「トップページ」画面で【レセプト送 信・状況】ボタンをクリックし、【送信 (医科)】または【送信(**DPC**)】ボタ ンをクリックします。

...................

「レセプト送信」画面が表示されます。

#### **2.** 【実行】ボタンをクリックします。

「送信レセプト選択読込」画面が表示されま す。

参照な確認メッセージが表示された場合の操作 は、「■確認メッセージが表示された場合」 (P.137)を参照してください。

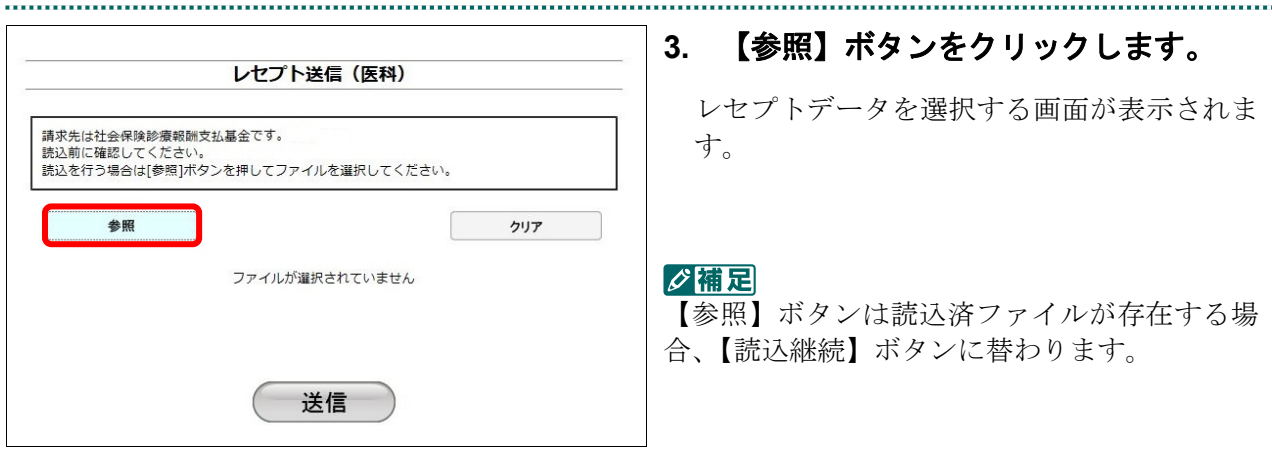

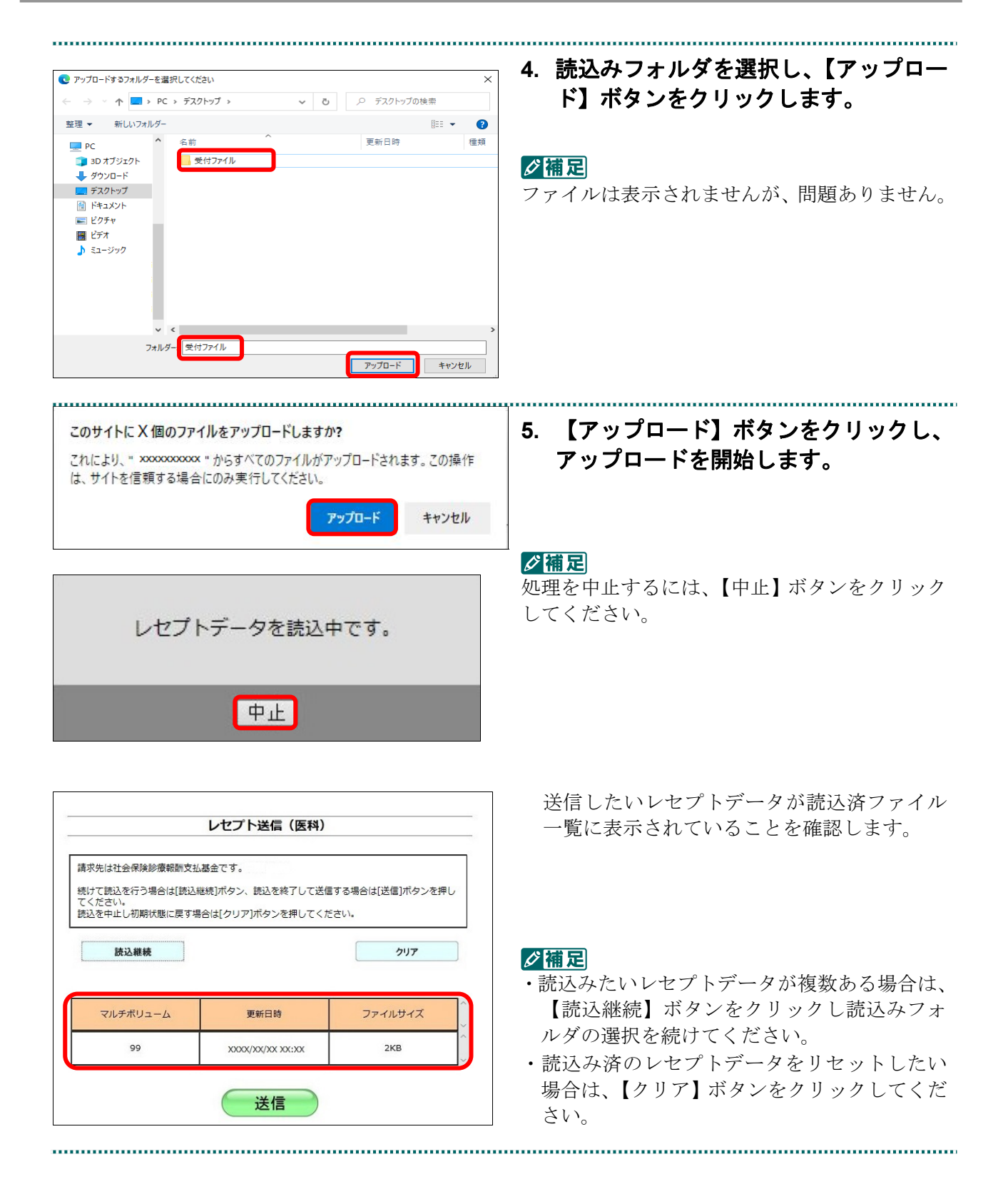

・**134**・

.........................

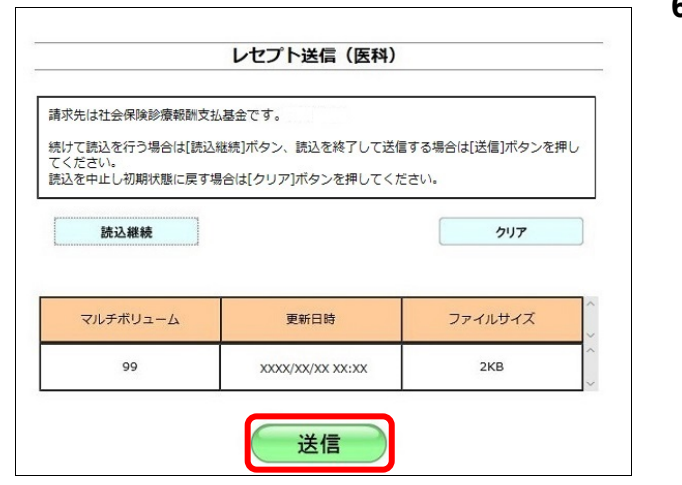

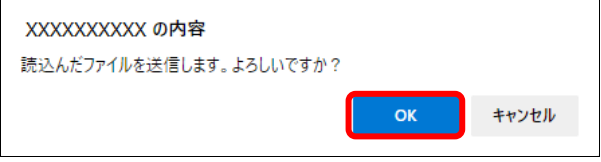

#### **6.** 【送信】ボタンをクリックします。

送信確認メッセージが表示されます。

【OK】ボタンをクリックし、送信を開始しま す。レセプトデータ送信完了メッセージが表 示されます。

#### グ補足

処理を中止するには、【キャンセル】ボタンをク リックしてください。

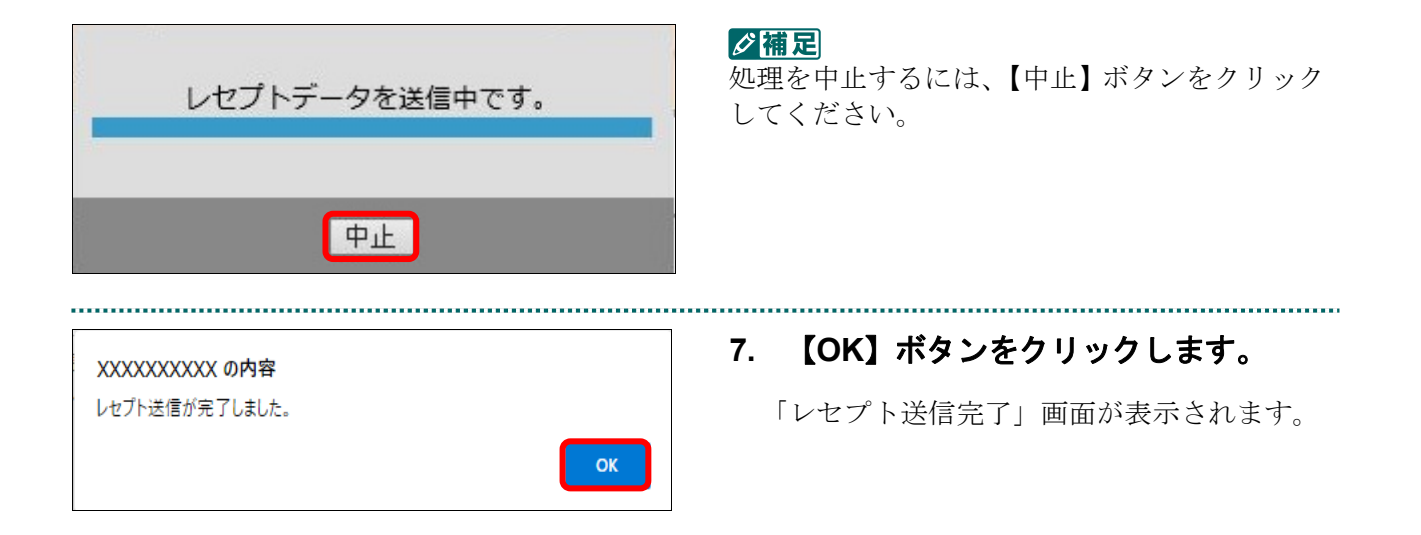

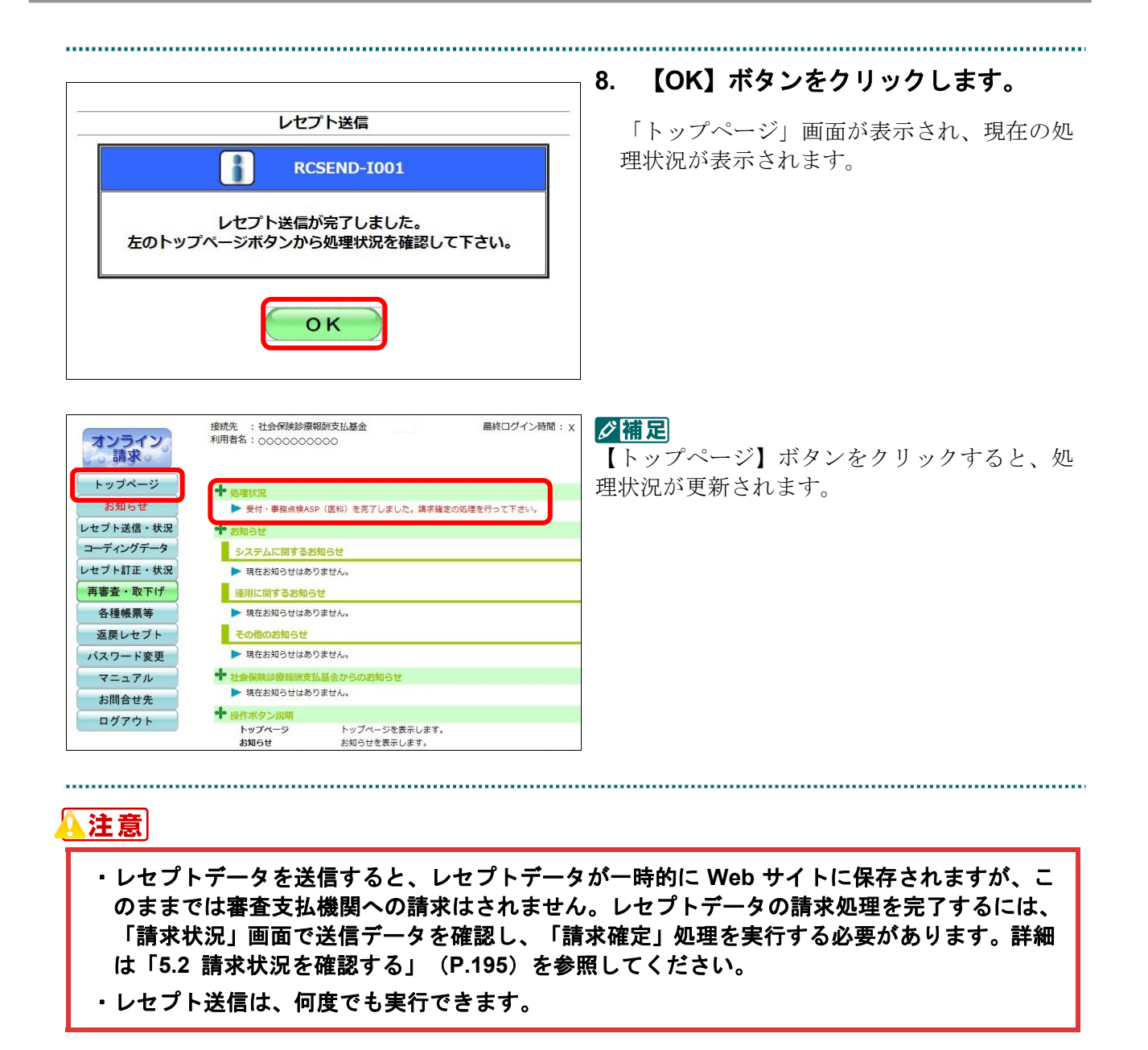

#### ■確認メッセージが表示された場合

前回送信したレセプトデータにレセプト訂正が可能なデータが存在する場合、またはレ セプト訂正し訂正完了されていないデータが存在する場合、以下の確認メッセージが表 示されます。

レセプトデータを送信する場合は、【OK】ボタンをクリックしてください。 レセプトデータを訂正(または、訂正完了)する場合は、【キャンセル】ボタンをクリ ックし、「エラー分レセプト一覧」画面で訂正(または、訂正完了)を行ってください。 ※支払基金のみの機能です。

#### 八注意

【**OK**】ボタンをクリックすると、前回送信分のエラーとなったレセプトデータは削除されます。

#### ≪レセプト訂正が可能なデータが存在する場合≫

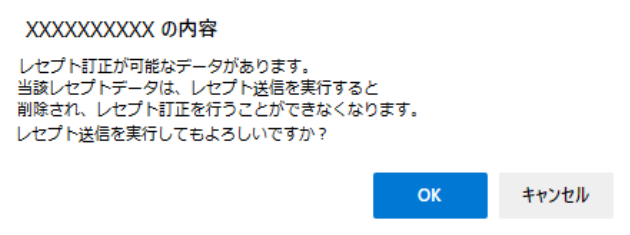

≪レセプト訂正し訂正完了されていないデータが存在する場合≫

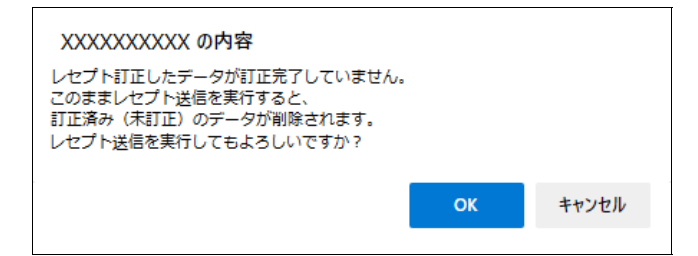

#### グ補足

レセプトデータの訂正は、前回送信したレセプトデータを請求確定(エラー分除く)した場合に 利用できます。

レセプトデータの訂正は、「6 レセプトデータを訂正する(支払基金のみの機能)」 (P.231)を参照してください。

#### 5.1.1.2 Linux の場合

Linux パソコンで、レセプトデータを送信します。

以降の処理は、ご使用のパソコン環境に合わせて、以下の項目を参照してください。

- ・「5.1.1.2.1 Ubuntu18.04 以前の場合」(P.138)
- ・「5.1.1.2.2 Ubuntu20.04 以降の場合」(P.144)

#### 5.1.1.2.1 Ubuntu18.04 以前の場合

レセプト送信 (医科) 平成XX年4月診療分のレセプト送信を実行します。 ASPあり·なしを選択し、実行ボタンを押して下さい。

● ASPあり 事務的な内容のチェックと受付処理を行います。<br>● ASPあり エラー内容を確認して訂正・再送信することができます。

実行

レセプト送信 (医科) レセプト送信プログラムを起動中です。

○ A S P なし 受付処理のみ行います。

Mozilla Firefox 18.0.2 を使用して、レセプトデータを送信します。

**1.** 「トップページ」画面で【レセプト送 信・状況】ボタンをクリックし、【送信 (医科)】または【送信(**DPC**)】ボタ ンをクリックします。

.........................

「レセプト送信」画面が表示されます。

#### **2.** 【実行】ボタンをクリックします。

「レセプト送信プログラムを起動中です。」と 表示され、その後、パスワードを要求する画 面が表示されます。

参照や確認メッセージが表示された場合の操作 は、「■確認メッセージが表示された場合前回 送信したレセプトデータにレセプト訂正が可能 なデータが存在する場合、またはレセプト訂正 し訂正完了されていないデータが存在する場 合、以下の確認メッセージが表示されます。」 (P.142)を参照してください。

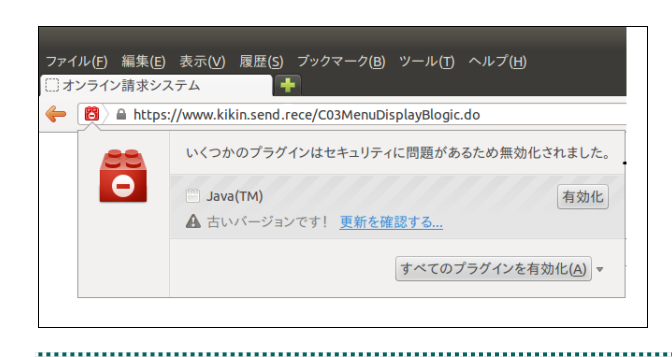

 Java プラグインの セキュリティ警告メ ッセージが表示された場合の操作は、■Java プ ラグインの警告メッセージが表示された場合 (P.143)を参照してください。
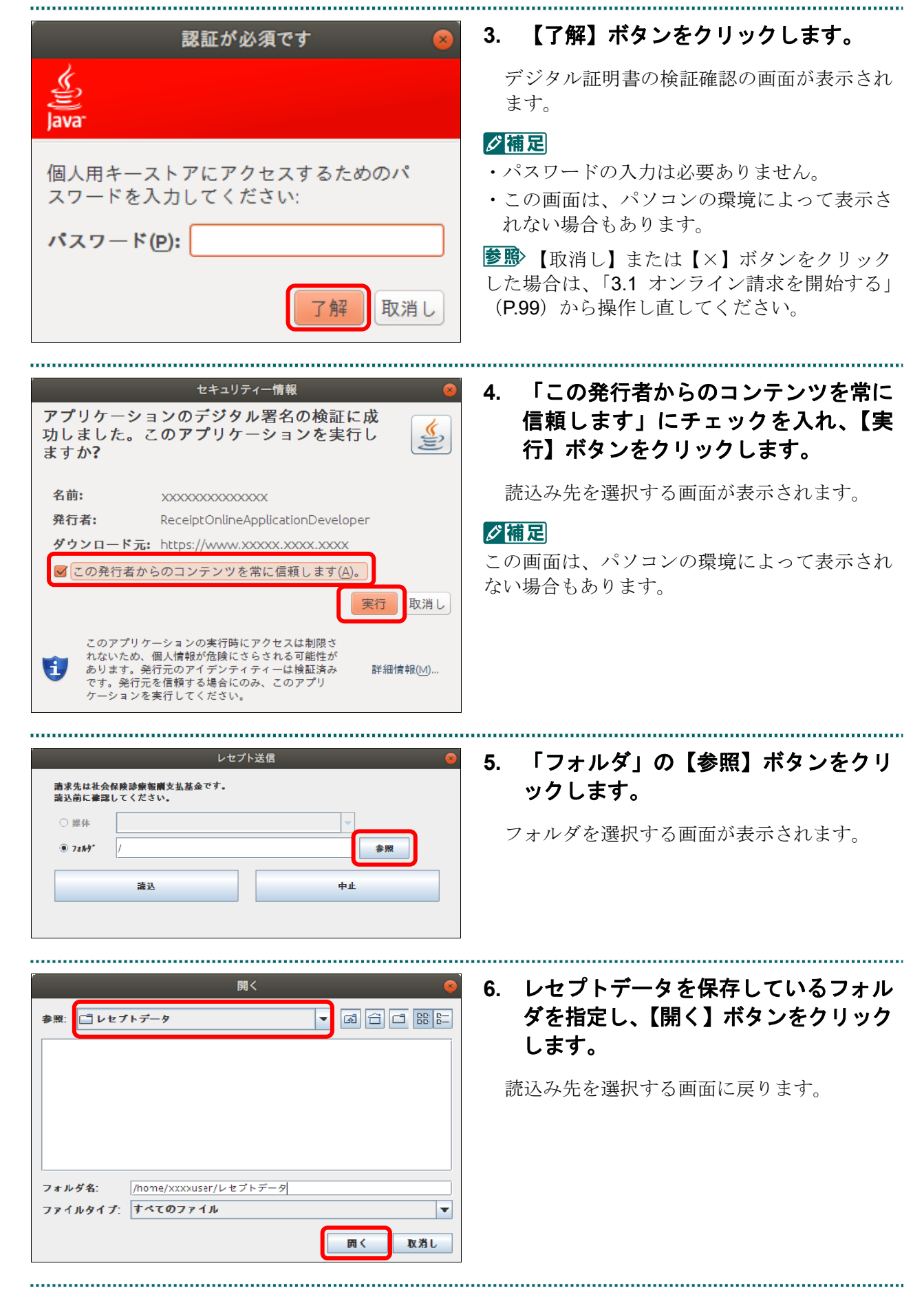

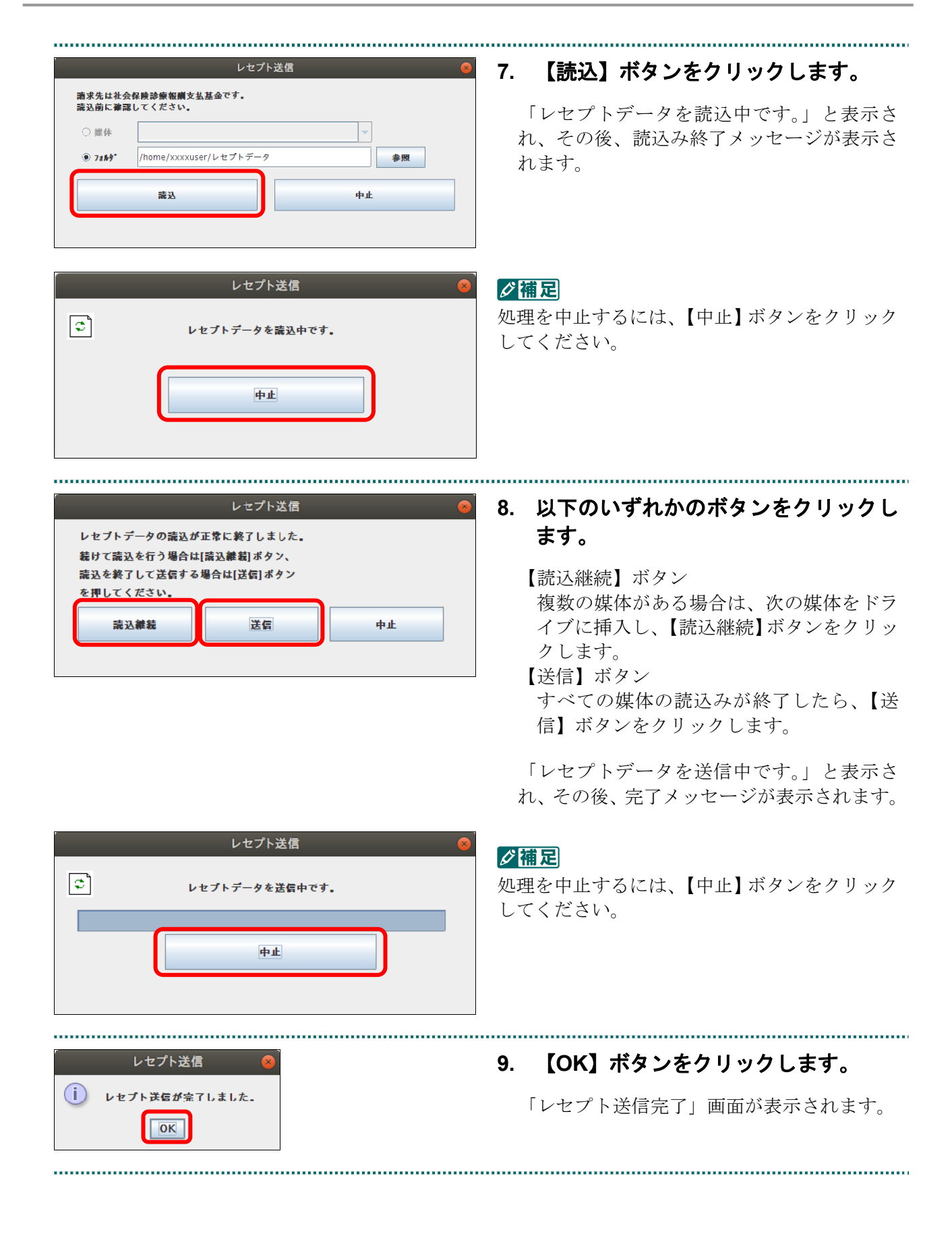

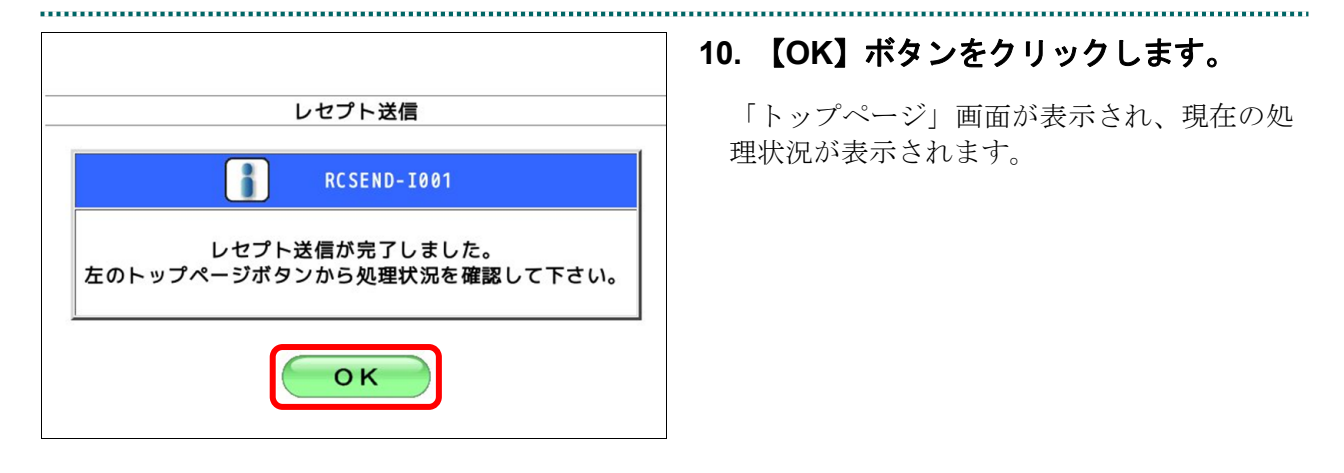

# √福足

【トップページ】ボタンをクリックすると、処 理状況が更新されます。

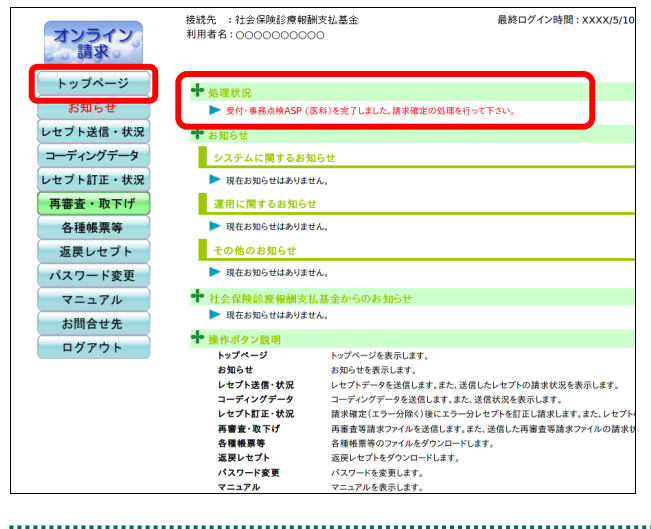

### A注意

- ・レセプトデータを送信すると、レセプトデータが一時的に **Web** サイトに保存されますが、こ のままでは審査支払機関への請求はされません。レセプトデータの請求処理を完了するには、 「請求状況」画面で送信データを確認し、「請求確定」処理を実行する必要があります。詳細 は「**5.2** 請求状況を確認する」(**P.195**)を参照してください。
- ・レセプト送信は、何度でも実行できます。

■確認メッセージが表示された場合前回送信したレセプトデータにレセプト訂正が可 能なデータが存在する場合、またはレセプト訂正し訂正完了されていないデータが存在 する場合、以下の確認メッセージが表示されます。

レセプトデータを送信する場合は、【OK】ボタンをクリックしてください。 レセプトデータを訂正(または、訂正完了)する場合は、【キャンセル】ボタンをクリ ックし、「エラー分レセプト一覧」画面で訂正(または、訂正完了)を行ってください。 ※支払基金のみの機能です。

### 八注意

【**OK**】ボタンをクリックすると、前回送信分のエラーとなったレセプトデータは削除されます。

### ≪レセプト訂正が可能なデータが存在する場合≫

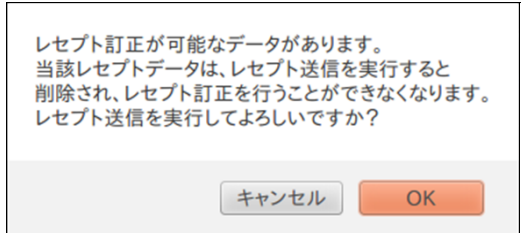

### ≪レセプト訂正し訂正完了されていないデータが存在する場合≫

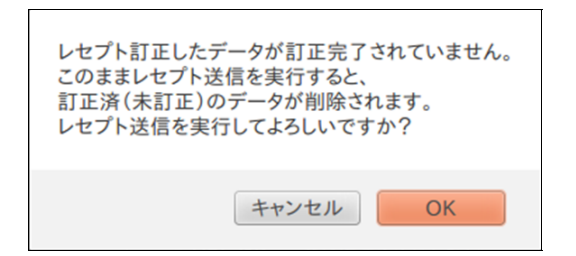

### グ補足

レセプトデータの訂正は、前回送信したレセプトデータを請求確定(エラー分除く)した場合に 利用できます。

レセプトデータの訂正は、「6 レセプトデータを訂正する(支払基金のみの機能)」 (P.231)を参照してください。

# ■Java プラグインの警告メッセージが表示された場合

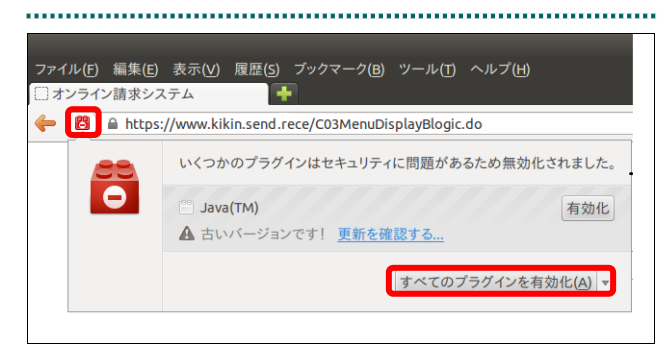

**1.** 【すべてのプラグインを有効化】メニ ューをクリックします。

### グ補足

左の画面が閉じた場合は、アドレスバー左側の 赤いプラグインアイコンをクリックし、再度メ ッセージウィンドウを表示します。

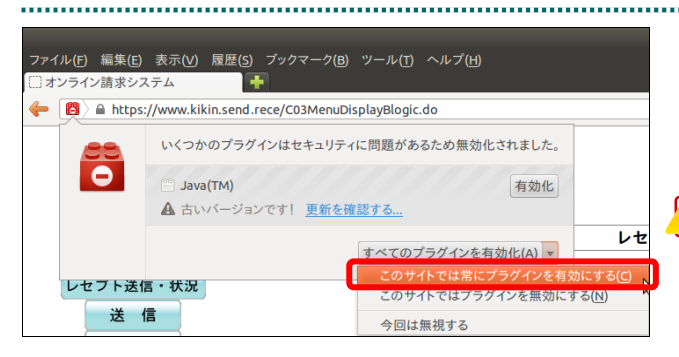

**2.** 「このサイトでは常にプラグインを有 効にする」メニューを選択します。

パスワードを要求する画面が表示されます。

### 八注意

「このサイトではプラグインを無効にする」を 誤って選択した場合、次回から赤いプラグイン アイコンが表示されず、有効化することができ なくなります。その場合は、オンライン請求の 再セットアップを行うことで初期状態に戻すこ とが可能です。

多照 パスワードを要求する画面が表示された 後の操作は、「5.1.1.2 Linux の場合」(P.139)の 手順3以降を参照してください。

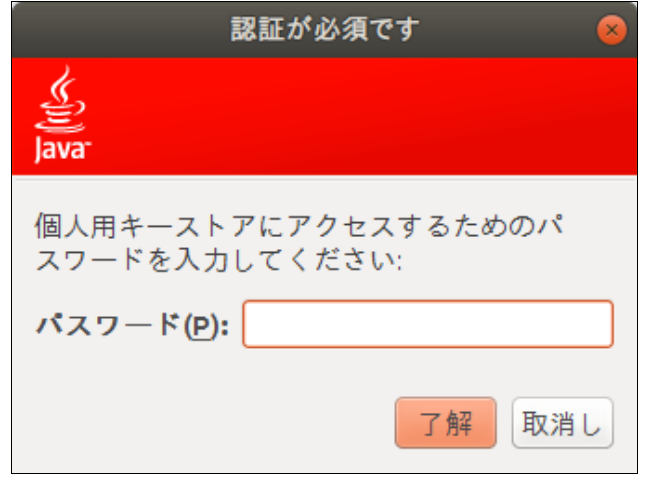

# 5.1.1.2.2 Ubuntu20.04 以降の場合

Mozilla Firefox 105.0.3 および 90.0 を使用して、レセプトデータを送信します。

**1.** 「トップページ」画面で【レセプト送 信・状況】ボタンをクリックし、【送信 (医科)】または【送信(**DPC**)】ボタ ンをクリックします。

「レセプト送信」画面が表示されます。

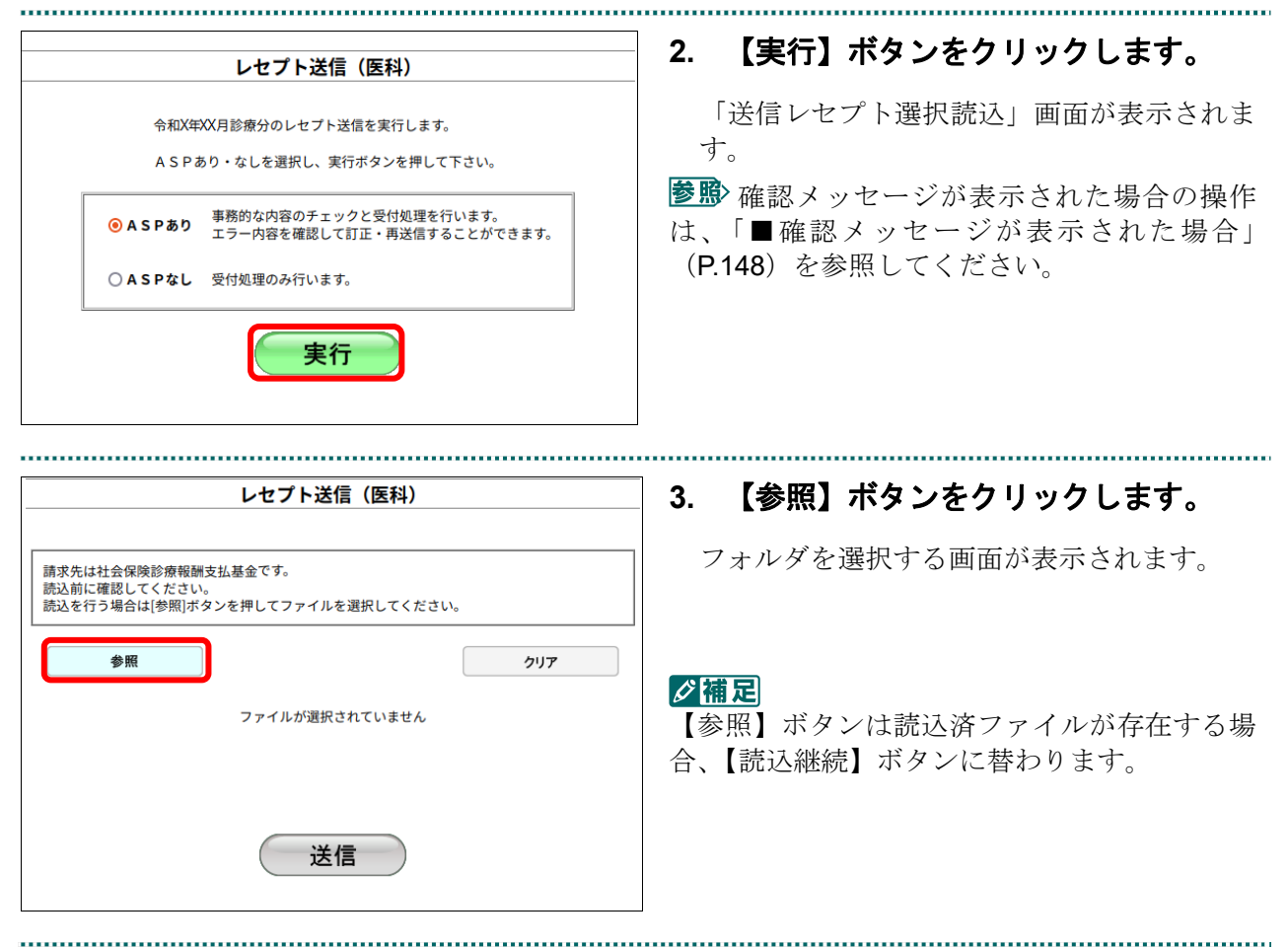

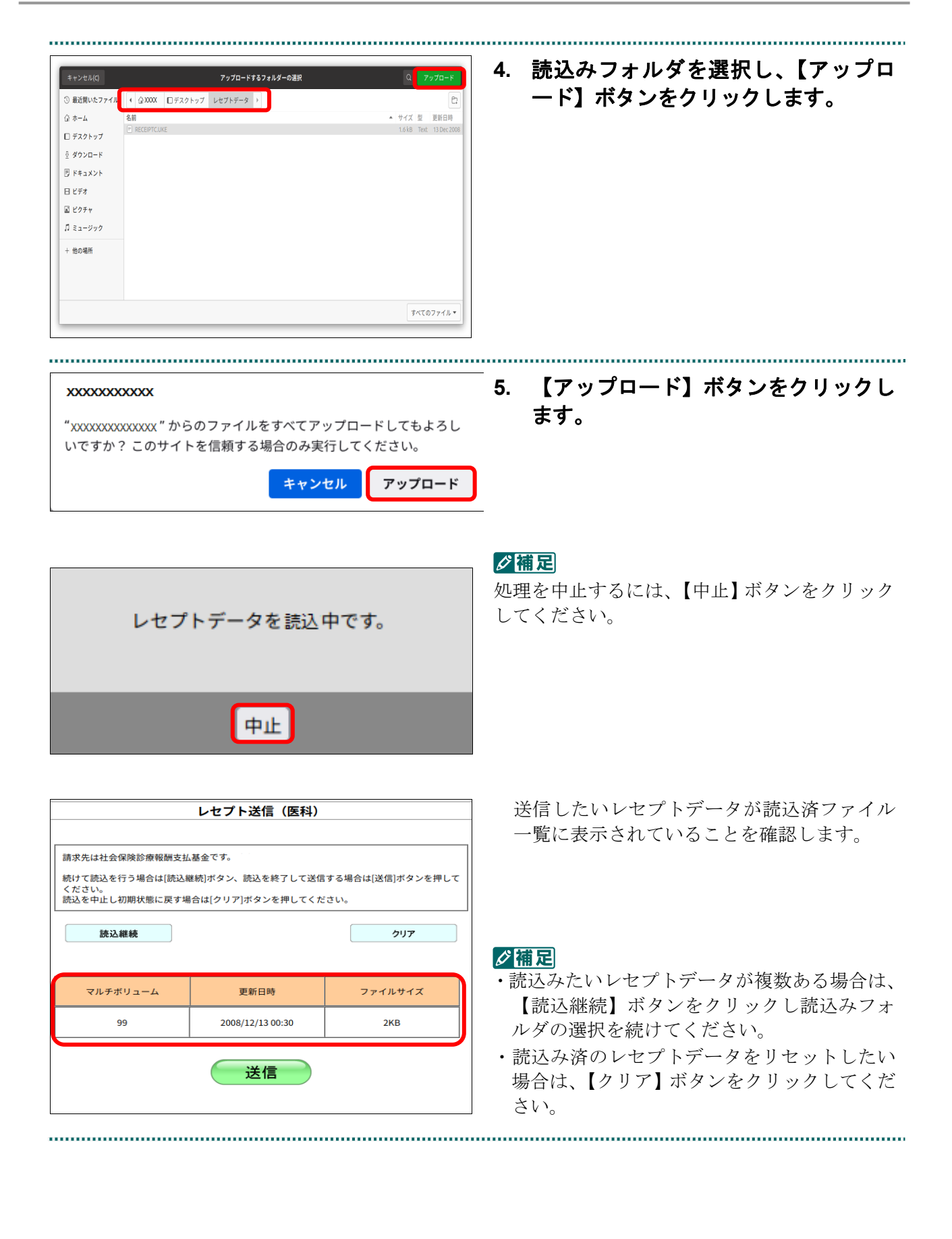

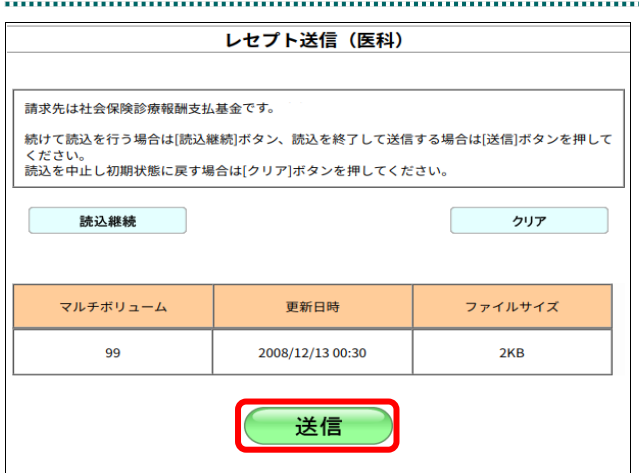

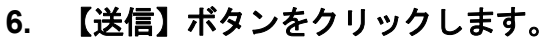

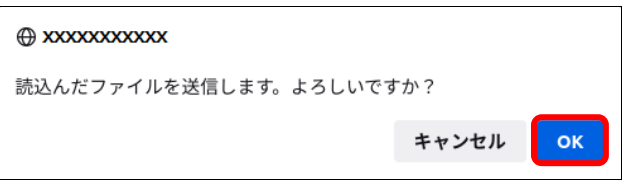

【OK】ボタンをクリックし、送信を開始しま す。レセプトデータ送信完了メッセージが表 示されます。

### ○補足

処理を中止するには、【キャンセル】ボタンをク リックしてください。

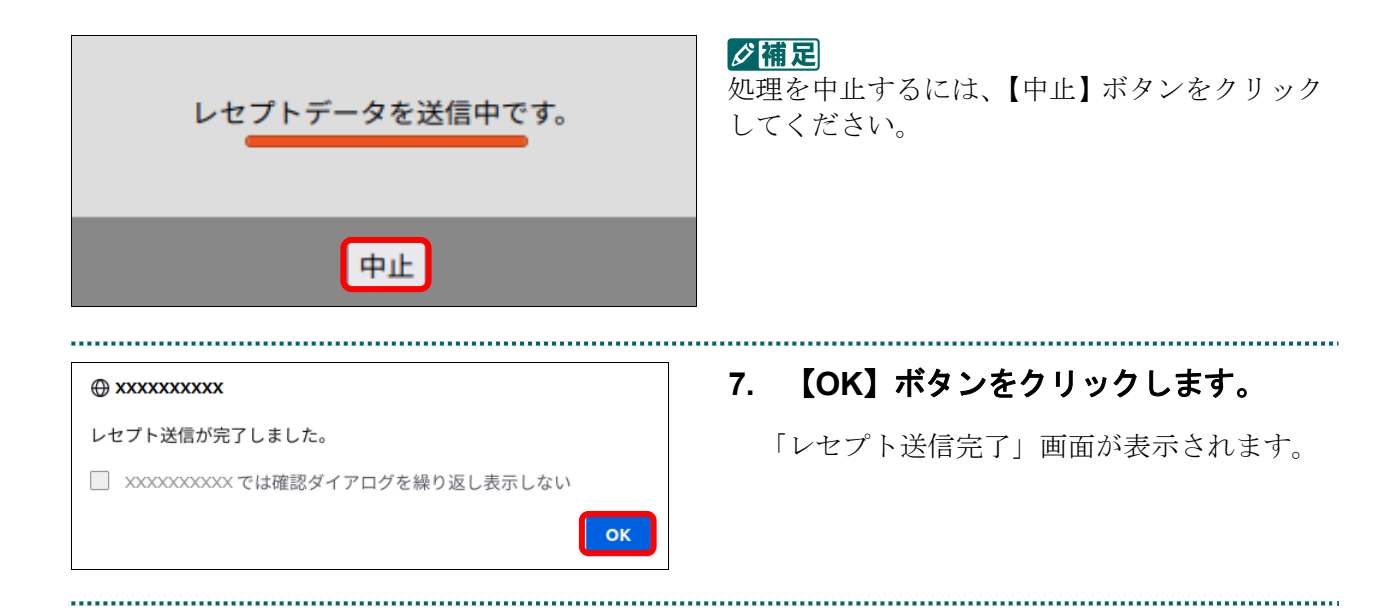

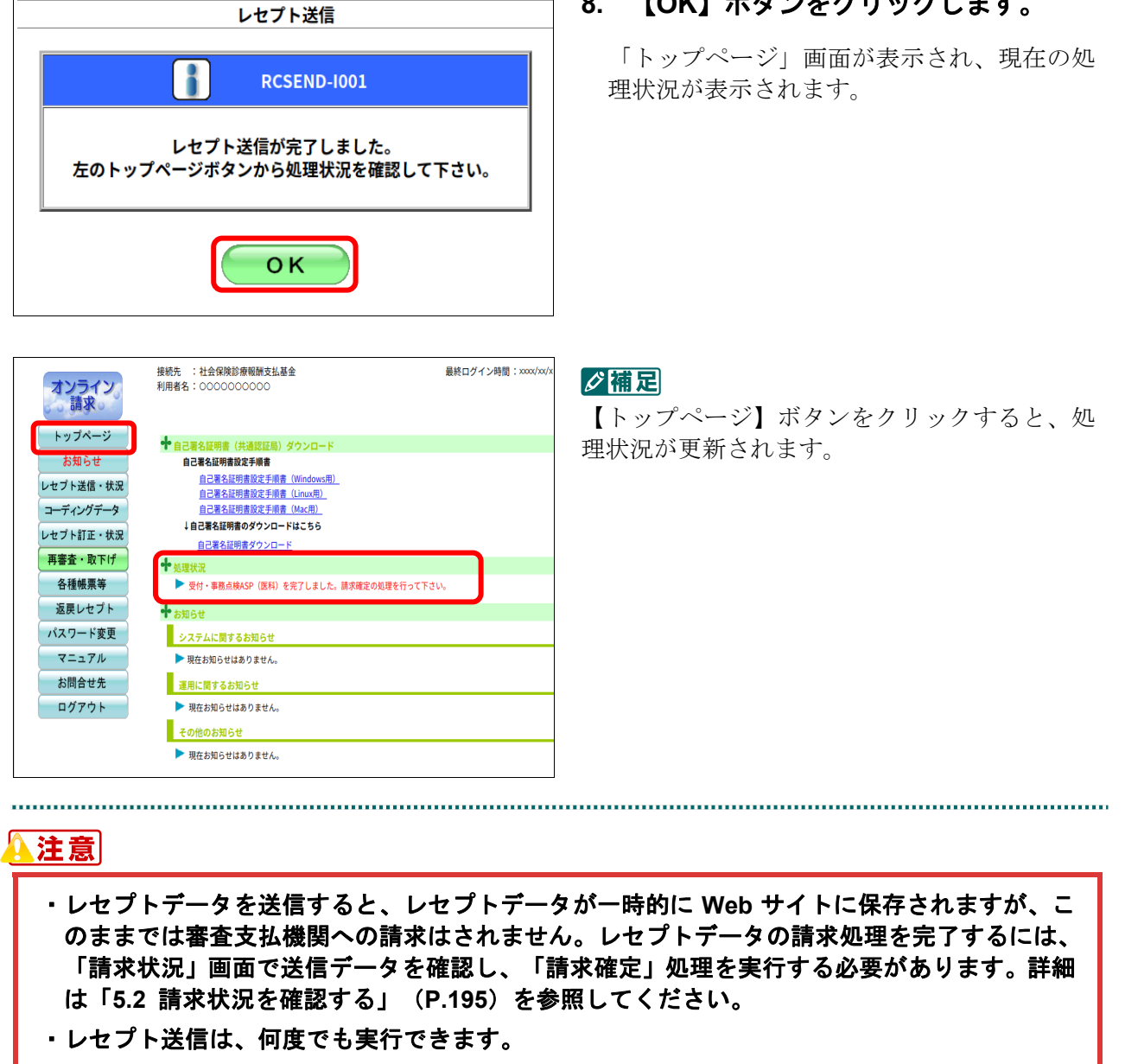

**8.** 【**OK**】ボタンをクリックします。

■確認メッセージが表示された場合前回送信したレセプトデータにレセプト訂正が可 能なデータが存在する場合、またはレセプト訂正し訂正完了されていないデータが存在 する場合、以下の確認メッセージが表示されます。

レセプトデータを送信する場合は、【OK】ボタンをクリックしてください。 レセプトデータを訂正(または、訂正完了)する場合は、【キャンセル】ボタンをクリ ックし、「エラー分レセプト一覧」画面で訂正(または、訂正完了)を行ってください。 ※支払基金のみの機能です。

### 八注意

【**OK**】ボタンをクリックすると、前回送信分のエラーとなったレセプトデータは削除されます。

### ≪レセプト訂正が可能なデータが存在する場合≫

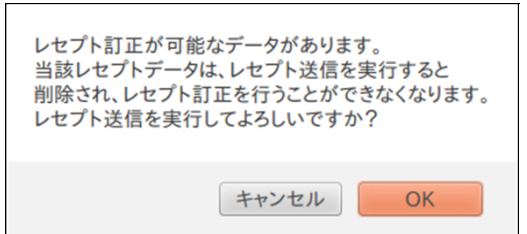

### ≪レセプト訂正し訂正完了されていないデータが存在する場合≫

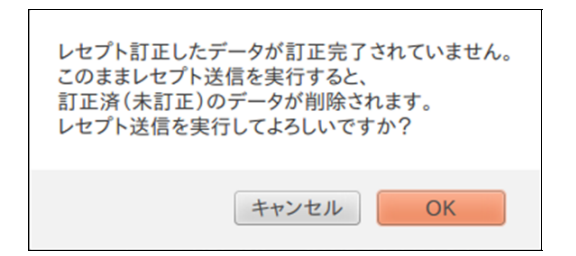

### グ補足

レセプトデータの訂正は、前回送信したレセプトデータを請求確定(エラー分除く)した場合に 利用できます。

レセプトデータの訂正は、「6 レセプトデータを訂正する(支払基金のみの機能)」 (P.231)を参照してください。

### 5.1.1.3 Mac の場合

Mac パソコンで、レセプトデータを送信します。 以降の処理は、ご使用のパソコン環境に合わせて、以下の項目を参照してください。

・「5.1.1.3.1 Safari13.0、Safari12.0、Safari11.0 および Safari10.0 以外の場合」(P.149)

· 「5.1.1.3.2 Safari13.0、Safari12.0、Safari11.0 および Safari10.0 の場合」(P.155)

### 5.1.1.3.1 Safari13.0、Safari12.0、Safari11.0 および Safari10.0 以外の場合

Safari13.0、Safari12.0、Safari11.0 および Safari10.0 以外のブラウザを使用して、レセプト データを送信します。 

> **1.** 「トップページ」画面で【レセプト送 信・状況】ボタンをクリックし、【送信 (医科)】または【送信(**DPC**)】ボタ ンをクリックします。

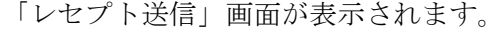

### **2.** 【実行】ボタンをクリックします。

「レセプト送信プログラムを起動中です。」と 表示され、その後、パスワードを要求する画 面が表示されます。

参照や確認メッセージが表示された場合の操作 は、「■確認メッセージが表示された場合」 (P.154)を参照してください。

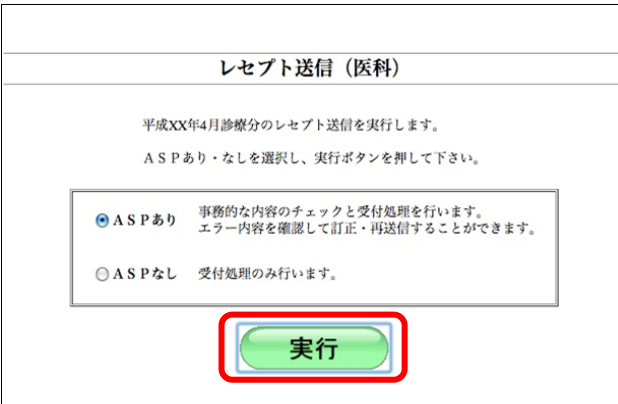

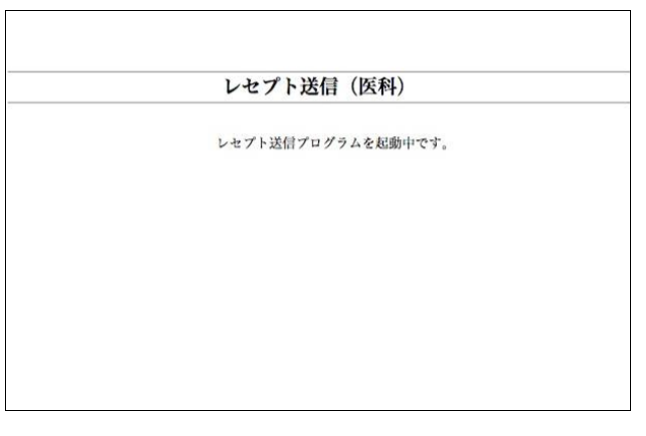

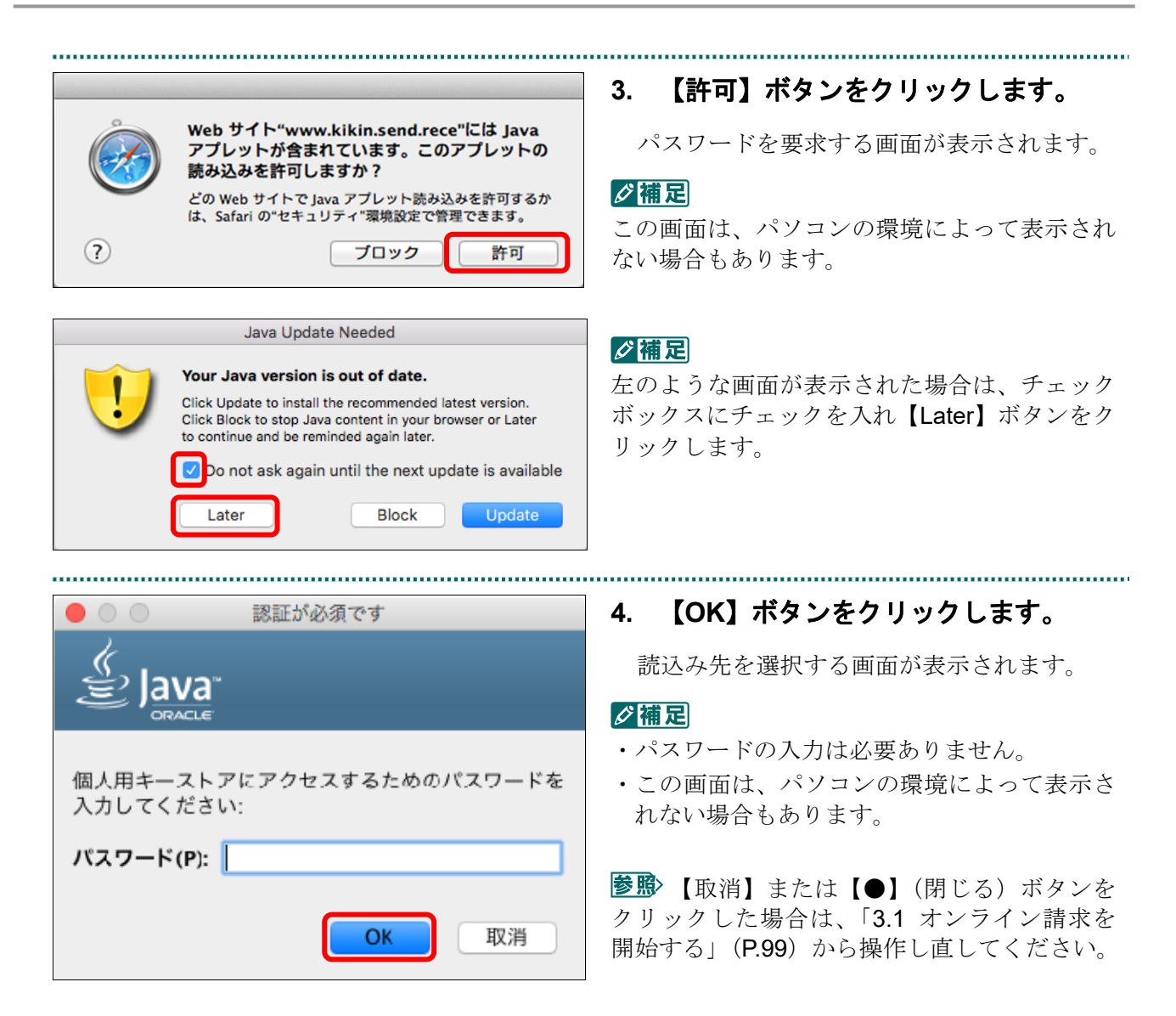

### ■Mac10.5 の場合

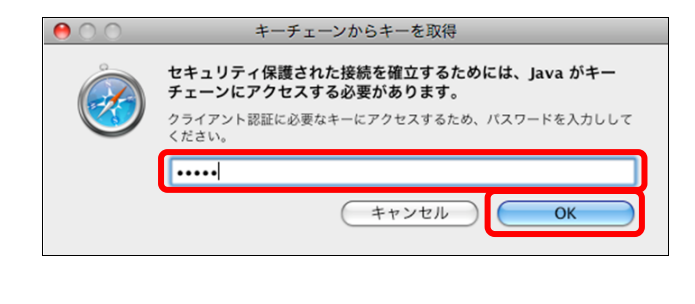

Mac10.5 の場合、左のような画面が表示され る場合があります。 表示された場合、Mac のユーザパスワードを 入力し、【OK】ボタンをクリックしてくださ い。

■ 【キャンセル】または【●】(閉じる) ボ タンをクリックした場合は、「3.1 オンライン 請求を開始する」(P.99)から操作し直してくだ さい。

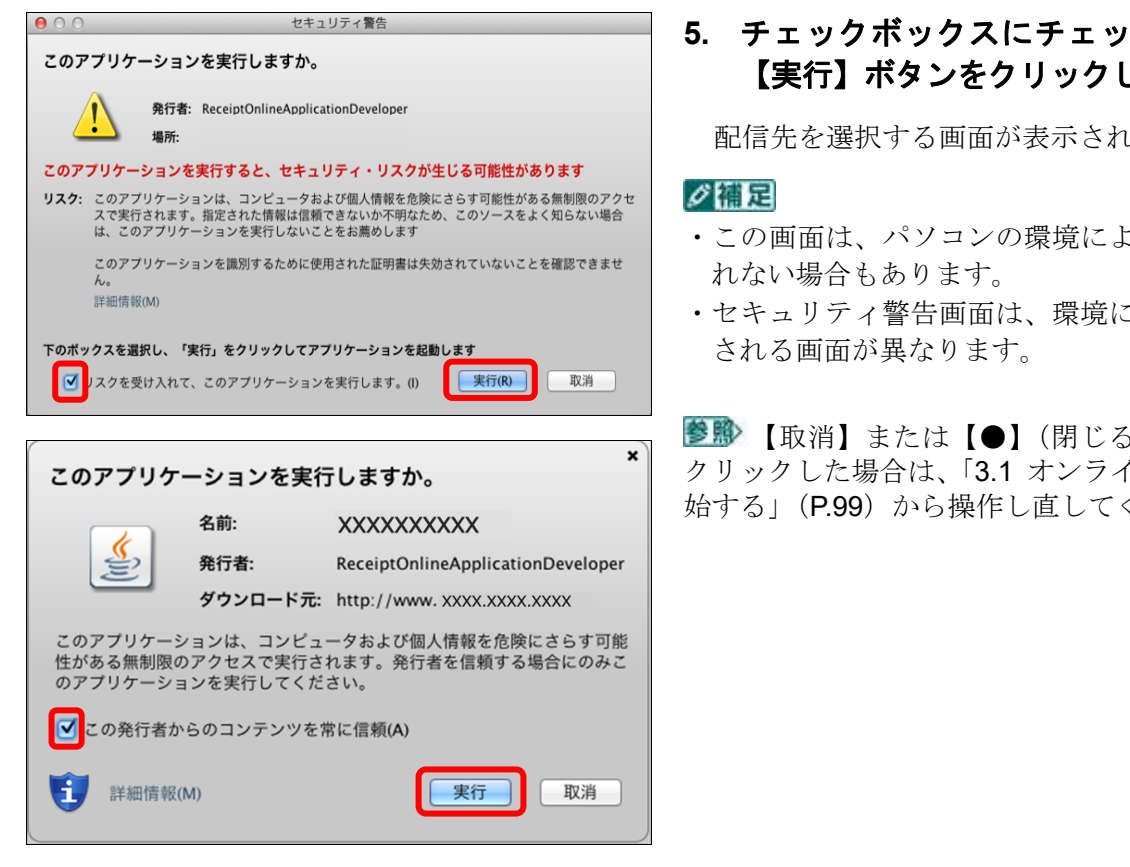

# ■Mac10.5 の場合

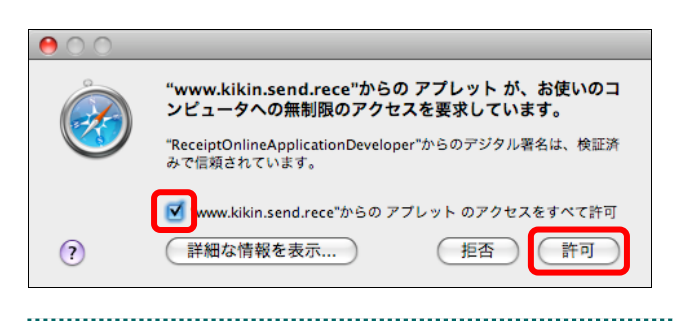

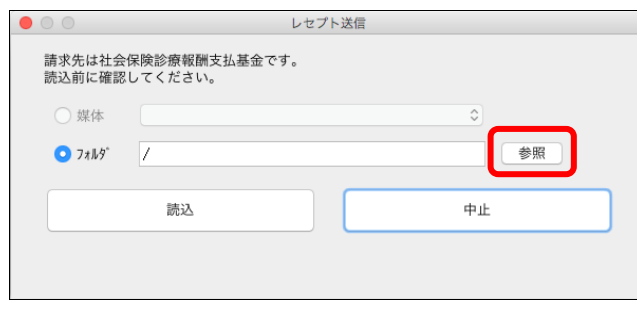

# **5.** チェックボックスにチェックを入れ、 【実行】ボタンをクリックします。

配信先を選択する画面が表示されます。

- ・この画面は、パソコンの環境によって表示さ
- ・セキュリティ警告画面は、環境によって表示

【取消】または【●】(閉じる)ボタンを クリックした場合は、「3.1 オンライン請求を開 始する」(P.99)から操作し直してください。

Mac10.5 の場合、左のような画面が表示され る場合があります。 チェックボックスにチェックを入れ、【許可】

ボタンをクリックしてください。

【拒否】または【●】(閉じる)ボタンを クリックした場合は、「3.1 オンライン請求を 開始する」(P.99)から操作し直してください。

# **6.** 「フォルダ」の【参照】ボタンをクリ ックします。

フォルダを選択する画面が表示されます。

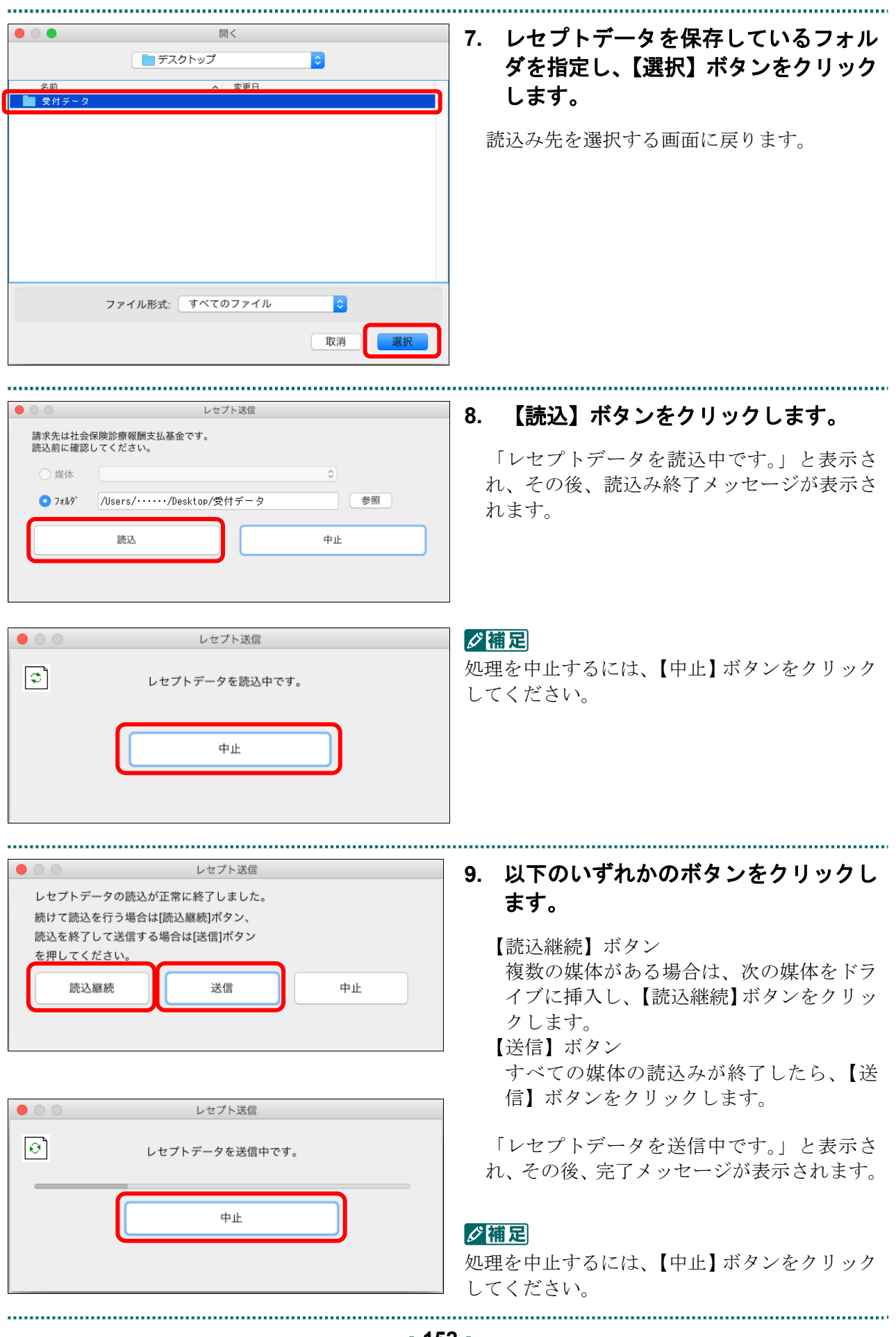

 $\bullet$  00 レセプト送信 **10.** 【**OK**】ボタンをクリックします。 「レセプト送信完了」画面が表示されます。 レセプト送信が完了しました。  $OK$ **11.** 【**OK**】ボタンをクリックします。 レセプト送信 「トップページ」画面が表示され、現在の処  $\mathbf{f}$ **RCSEND-I001** 理状況が表示されます。

接続先 :社会保険診療報酬支払基金<br>利用者名: eeeeeeeee 最終ログイン時間: XXXX/5/10 オンライン ■ トップページ 十処理状況 入300000000<br>▶ 受付・事務点検ASP(医科)を完了しました。請求確定の処理を行って下さ お知らせ レセプト送信・状況 op een コーディングデータ **システムに関するお知らせ** レセプト町正·状況 | 運用に関するお知らせ 再審査·取下げ  $H$  H  $R$  is the set of  $A$  is the set  $L$ . 各種帳票等 その他のお知らせ 返戻レセプト ■ 現在お知らせはありません。 パスワード変更 + स⇔8 命からのお マニュアル ■ 現在お知らせはありません。 お問合せ先 ■ 単一 キャンプンのスページを使用しているのでは、トップページを使用しているので、スページを使用しているのです。<br>エンジングデータ<br>レーディングデータ<br>レーディングデータ<br>体制能力のスページを使用しているのです。<br>インジングファーマル<br>インジングプリングのエンジングのアーマル トップページを表示します。<br>お知らせを表示します。<br>レセプトデータを送信します。また、送信したレセプトの請求状況を表示します。<br>コーディンデデータを送信します。また、送信したいを詳にします。<br>前来確定(エラー分除く)後にエラー分レセプトを詳正し請求します。また、レセン<br>何様性等等のファイルをダウンロードします。<br>返信のセップメーターフレードします。<br>送信しているアップストップファードします。<br>はなレセプトを変更します。 ログアウト

レセプト送信が完了しました。 左のトップページボタンから処理状況を確認して下さい。

OK

### ク種足

【トップページ】ボタンをクリックすると、処 理状況が更新されます。

# 公注意

・レセプトデータを送信すると、レセプトデータが一時的に **Web** サイトに保存されますが、こ のままでは審査支払機関への請求はされません。レセプトデータの請求処理を完了するには、 「請求状況」画面で送信データを確認し、「請求確定」処理を実行する必要があります。詳細 は「**5.2** 請求状況を確認する」(**P.195**)を参照してください。

・レセプト送信は、何度でも実行できます。

### ■確認メッセージが表示された場合

前回送信したレセプトデータにレセプト訂正が可能なデータが存在する場合、またはレ セプト訂正し訂正完了されていないデータが存在する場合、以下の確認メッセージが表 示されます。

レセプトデータを送信する場合は、【OK】ボタンをクリックしてください。

レセプトデータを訂正(または、訂正完了)する場合は、【キャンセル】ボタンをクリ ックし、「エラー分レセプト一覧」画面で訂正(または、訂正完了)を行ってください。 ※支払基金のみの機能です。

### 八注意

【**OK**】ボタンをクリックすると、前回送信分のエラーとなったレセプトデータは削除されます。

### ≪レセプト訂正が可能なデータが存在する場合≫

レセプト訂正が可能なデータがあります。 当該レセプトデータは、レセプト送信を実行すると 削除され、レセプト訂正を行うことができなくなります。 レセプト送信を実行してよろしいですか?

キャンセル OK

### ≪レセプト訂正し訂正完了されていないデータが存在する場合≫

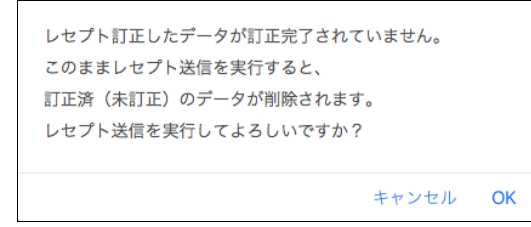

### グ補足

レセプトデータの訂正は、前回送信したレセプトデータを請求確定(エラー分除く)した場合に 利用できます。

レセプトデータの訂正は、「6 レセプトデータを訂正する(支払基金のみの機能)」 (P.231)を参照してください。

## 5.1.1.3.2 Safari13.0、Safari12.0、Safari11.0 および Safari10.0 の場合

Safari13.0、Safari12.0、Safari11.0 および Safari10.0 のブラウザを使用して、レセプトデー

タを送信します。

**1.** 「トップページ」画面で【レセプト送 信・状況】ボタンをクリックし、【送信 (医科)】または【送信(**DPC**)】ボタン をクリックします。

「レセプト送信」画面が表示されます。

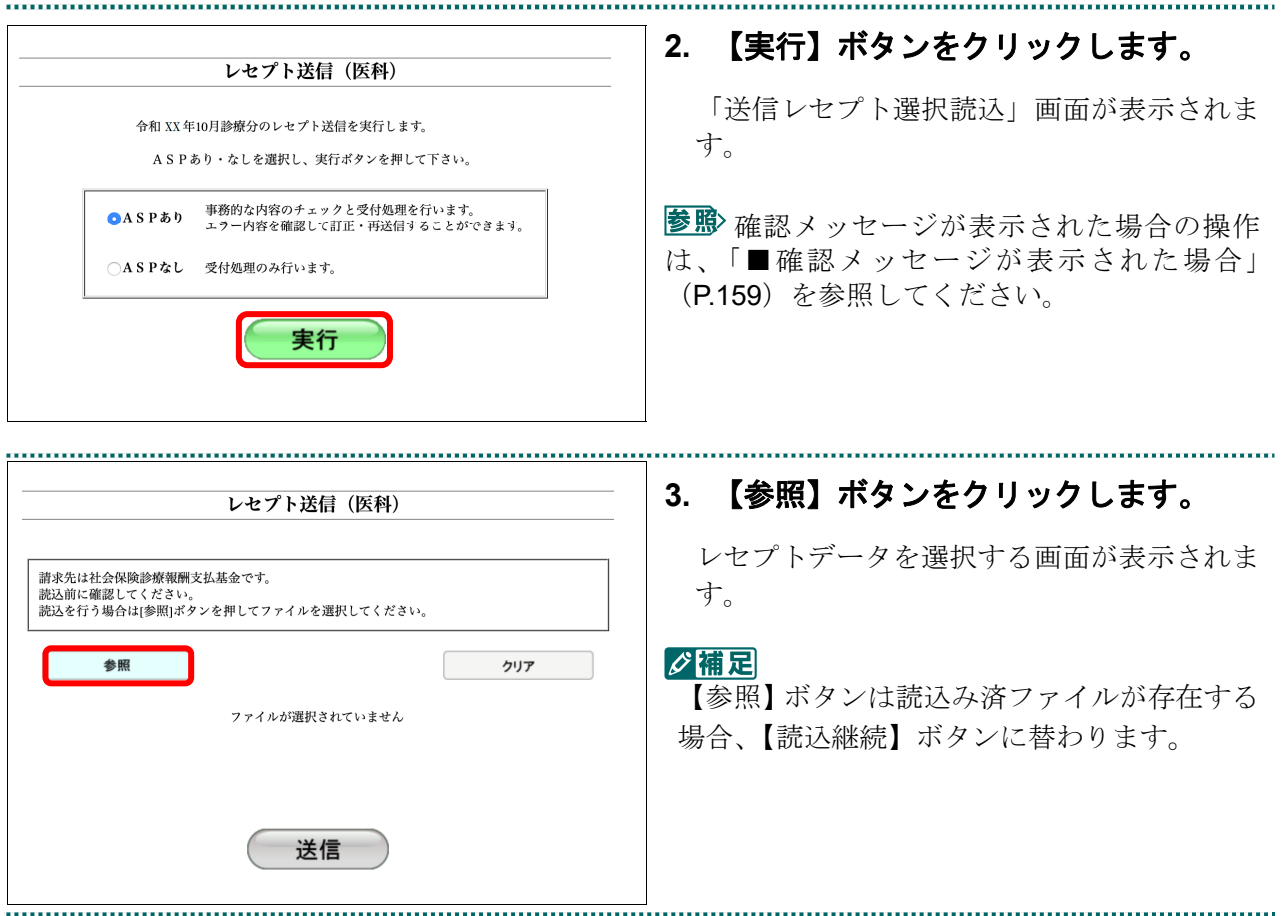

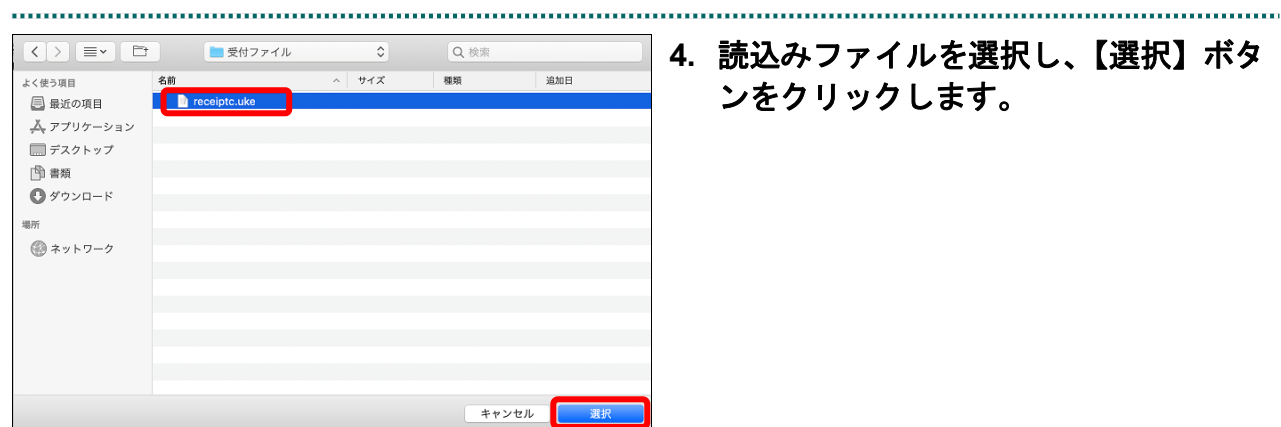

# **4.** 読込みファイルを選択し、【選択】ボタ ンをクリックします。

#### グ補足

処理を中止するには、【中止】ボタンをクリック してください。

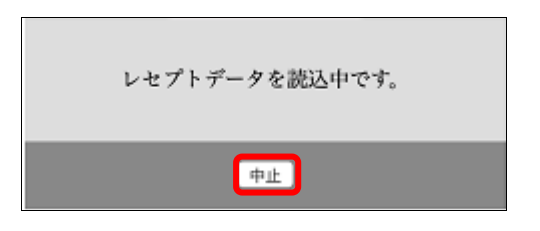

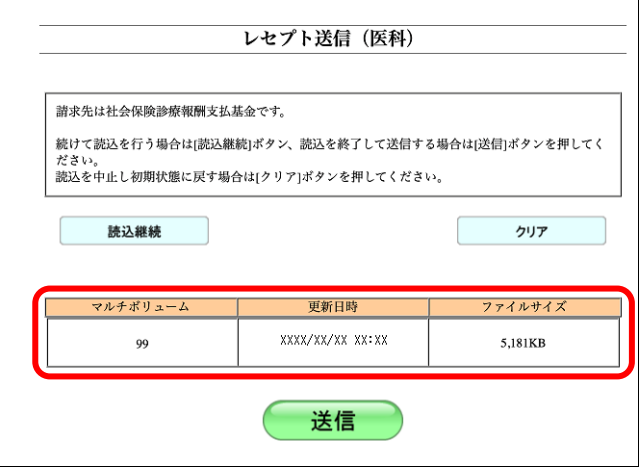

送信したいレセプトデータが読込み済ファイ ル一覧に表示されていることを確認します。

### グ補足

- **読込みたいレセプトデータが複数ある場合は、** 【読込継続】ボタンをクリックし読込みファ イルの選択を続けてください。
- ・読込み済のレセプトデータをリセットしたい 場合は、【クリア】ボタンをクリックしてくだ さい。

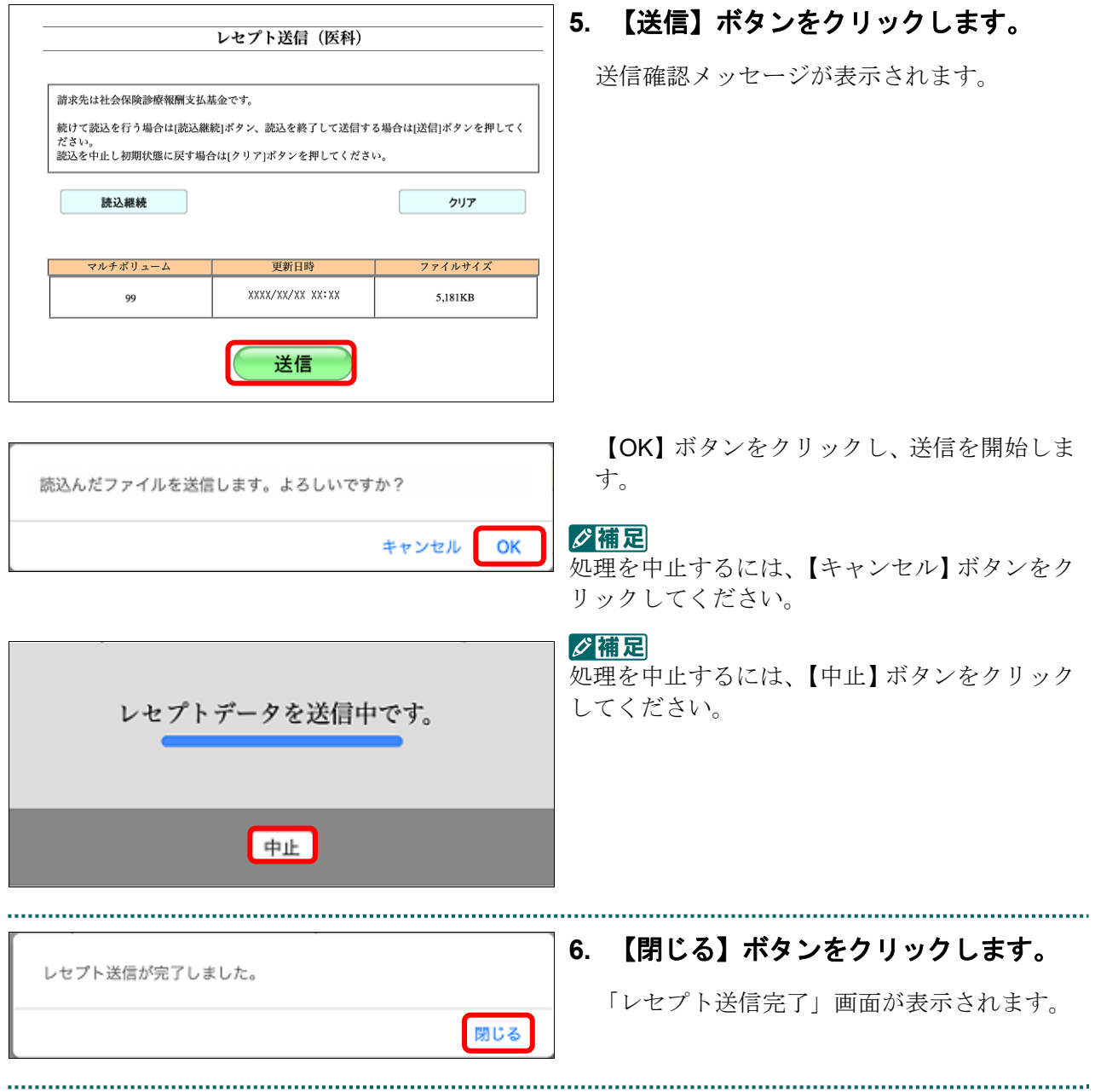

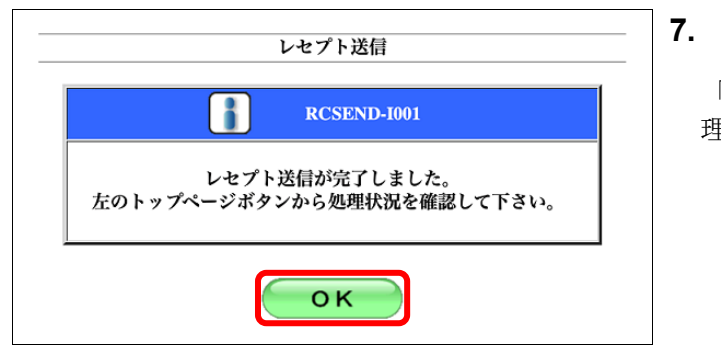

▶ 受付・事務点検ASP (医科) を完了しました。請求確定の処理を行って下さい。

ーー<br>トップページを表示します。<br>お知らせを表示します。

接続先 :社会保険診療報酬支払基金<br>利用者名:〇〇〇〇〇〇〇〇〇

システムに関するお知らせ

■ 運用に関するお知らせ

▶ 即在お知らせはありません。

▶ 現在お知らせはありません。 その他のお知らせ

**▶ 現在お知らせはありません。** 

▶ 現在お知らせはありません。

**十** 操作ボタン説明

トップページ お知らせ

◆ 社会保険診療報酬支払基金からのお知らせ

十処理状況

十お知らせ

# **7.** 【**OK**】ボタンをクリックします。

「トップページ」画面が表示され、現在の処 理状況が表示されます。

# グ補足

【トップページ】ボタンをクリックすると、処 理状況が更新されます。

### A注意

オンライン<br>● 請求 トップページ

あ知らせ

レセプト送信・状況

コーディングデータ

レセプト訂正・状況

再審査・取下げ

各種帳票等

返戻レセプト

パスワード変更

マニュアル

お問合せ先

ログアウト

・レセプトデータを送信すると、レセプトデータが一時的に **Web** サイトに保存されますが、こ のままでは審査支払機関への請求はされません。レセプトデータの請求処理を完了するには、 「請求状況」画面で送信データを確認し、「請求確定」処理を実行する必要があります。詳細 は「5.2 請求状況を確認する」(**P.195**)を参照してください。

・レセプト送信は、何度でも実行できます。

### ■確認メッセージが表示された場合

前回送信したレセプトデータにレセプト訂正が可能なデータが存在する場合、またはレ セプト訂正し訂正完了されていないデータが存在する場合、以下の確認メッセージが表 示されます。

レセプトデータを送信する場合は、【OK】ボタンをクリックしてください。 レセプトデータを訂正(または、訂正完了)する場合は、【キャンセル】ボタンをクリ ックし、「エラー分レセプト一覧」画面で訂正(または、訂正完了)を行ってください。 ※支払基金のみの機能です。

### 八注意

【**OK**】ボタンをクリックすると、前回送信分のエラーとなったレセプトデータは削除されます。

### ≪レセプト訂正が可能なデータが存在する場合≫

レセプト訂正が可能なデータがあります。 当該しセプトデータは、レセプト送信を実行すると 削除され、レセプト訂正を行うことができなくなります。 レセプト送信を実行してよろしいですか?

> キャンセル OK

### ≪レセプト訂正し訂正完了されていないデータが存在する場合≫

レセプト訂正したデータが訂正完了されていません。 このままレセプト送信を実行すると、 訂正済(未訂正)のデータが削除されます。 レセプト送信を実行してよろしいですか?

> キャンセル OK

# グ補足

レセプトデータの訂正は、前回送信したレセプトデータを請求確定(エラー分除く)した場合に 利用できます。

レセプトデータの訂正は、「6 レセプトデータを訂正する(支払基金のみの機能)」

(P.231)を参照してください。

# 5.1.2 コーディングデータを送信する

# 5.1.2.1 コーディングデータを Web サイトへ送信する

コーディングデータを Web サイトへ送信します。

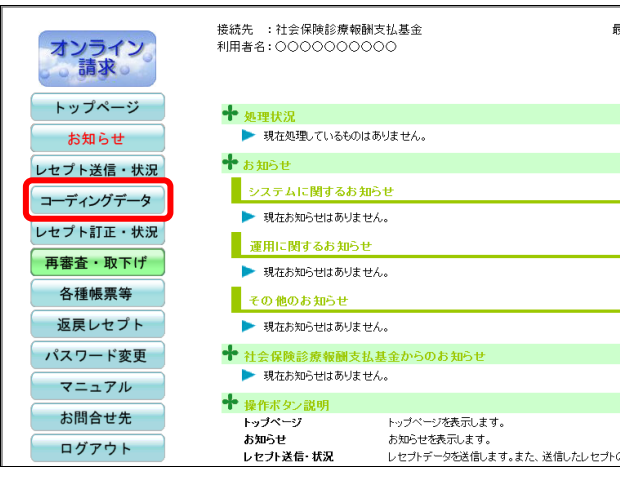

# **1.** 画面左の【コーディングデータ】ボタン をクリックします。

【コーディングデータ】ボタンの下に、【送 信】・【状況】ボタンが表示されます。

**2.** 【送信】ボタンをクリックします。

「コーディングデータ送信」画面が表示され ます。

.....................................

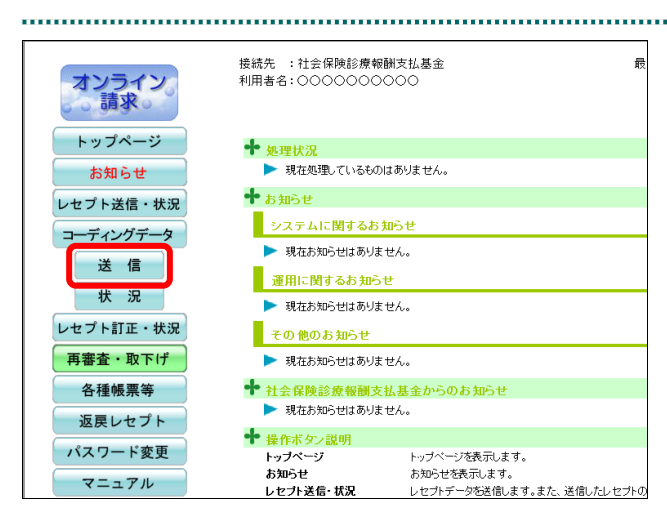

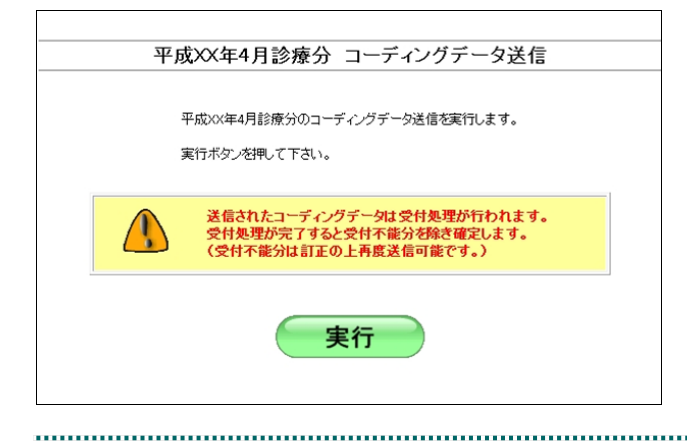

以降の処理は、ご使用のパソコン環境に合 わせて、以下の項目を参照してください。

- ・「5.1.2.1.1 Windows の場合」(P.162)
- ・「5.1.2.1.2 Linux の場合」(P.173)
- ・「5.1.2.1.3 Mac の場合」(P.182)

# グ補足

- ・コーディングデータ送信を実行すると、受付処理のみ行われ、受付不能分を除き自動で請求が 確定されます。
- ・コーディングデータ送信後、「コーディングデータ状況」画面で以下の帳票を印刷できます。 オンライン受領書(コーディングデータ) 受付処理結果リスト(コーディングデータ)

帳票を印刷する方法の詳細は、以下を参照してください。

- ・オンライン受領書(コーディングデータ) 「5.1.2.2.2 コーディングデータの送信状況を確認する」(P.192)
- ・受付処理結果リスト(コーディングデータ) 「5.1.2.2.2 コーディングデータの送信状況を確認する」(P.192)

### 5.1.2.1.1 Windows の場合

Windows パソコンで、コーディングデータを送信します。

以降の処理は、ご使用のパソコン環境に合わせて、以下の項目を参照してください。

- ・「5.1.2.1.1.1 Internet Explorer の場合」(P.162)
- ・「5.1.2.1.1.2 Microsoft Edge(HTML)の場合」(P.166)
- ・「5.1.2.1.1.3 Microsoft Edge (Chromium)の場合」(P.170)

### 5.1.2.1.1.1 Internet Explorer の場合

平成XX年4月診療分 コーディングデータ送信

平成XX年4月診療分のコーディングデータ送信を実行します。

実行

送信されたコーディングデータは受付処理が行われます。<br>受付処理が完了すると受付不能分を除き確定します。<br>(受付不能分は訂正の上再度送信可能です。)

実行ボタンを押して下さい。

Internet Explorer を使用して、コーディングデータを送信します。

# **1.** 「トップページ」画面で【コーディング データ】ボタンをクリックし、【送信】 ボタンをクリックします。

「コーディングデータ送信」画面が表示され ます。

### **2.** 【実行】ボタンをクリックします。

「最新のプログラムを確認しています。」と表 示され、その後、読込み先を選択する画面が 表示されます。

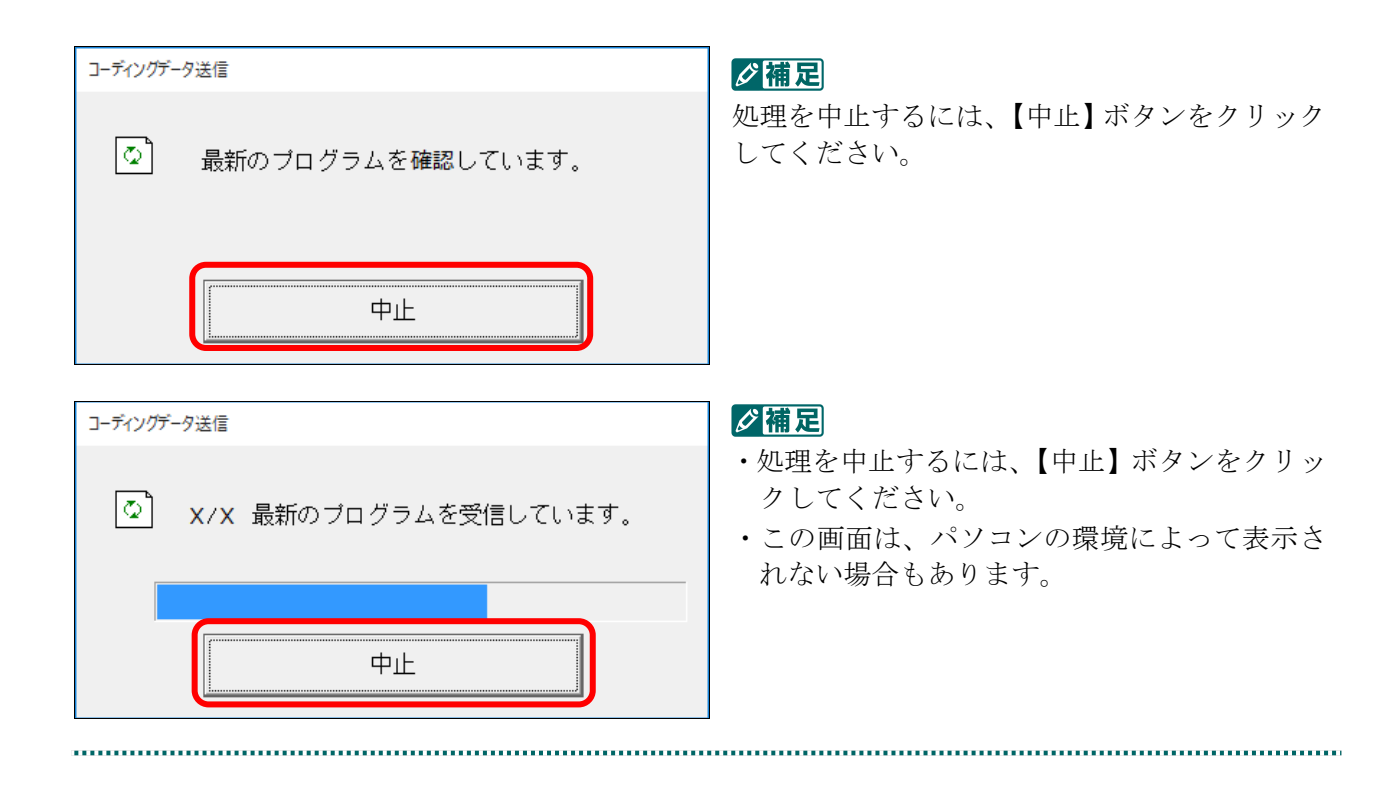

### **3.** 読込み先を選択します。

読込み先には、「媒体」と「フォルダ」の 2 種類があります。

# ■読込み先が媒体の場合

......................

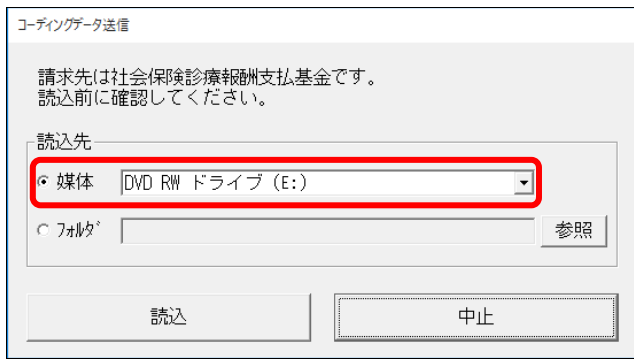

### ①媒体をパソコンのドライブに挿入します。

②「媒体」を選択し、読込み先のドライブを選択 します。

### グ補足

- ・媒体が MO の場合は、読込み先のドライブに 「リムーバブルディスク」を選択してくださ い。
- ・「媒体」のリストに「リムーバブルディスク」 が表示されない場合は、【中止】ボタンをクリ ックし、再度、「コーディングデータ送信」画 面で【実行】ボタンをクリックしてください。
- ①「フォルダ」を選択し、【参照】ボタンをクリッ クします。

②コーディングデータを保存しているフォルダを 指定し、【OK】ボタンをクリックします。

# ■読込み先がフォルダの場合

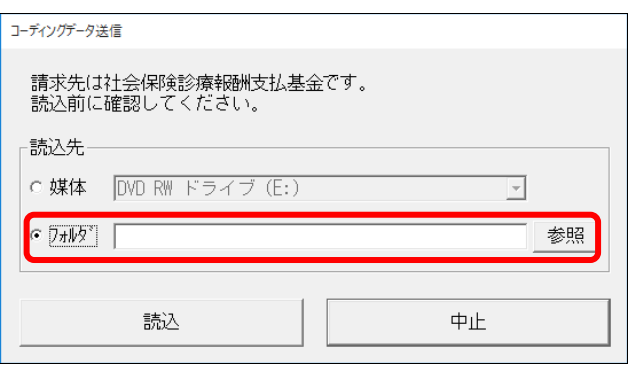

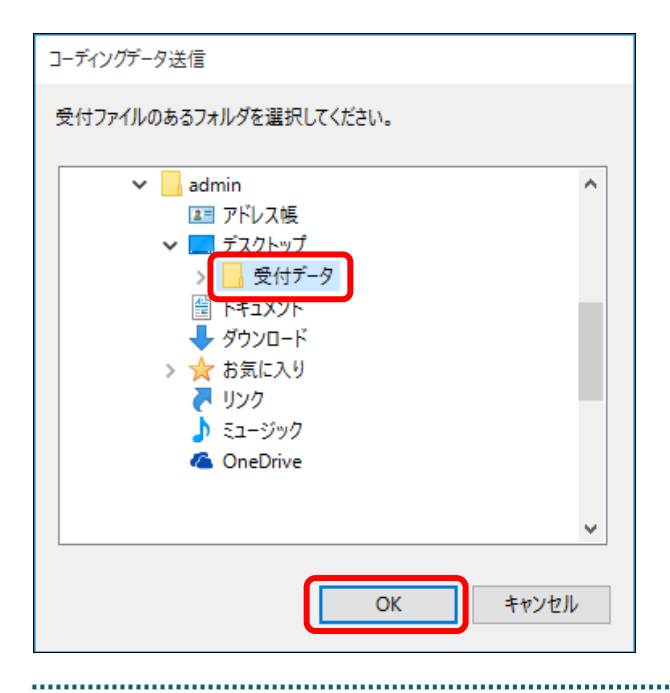

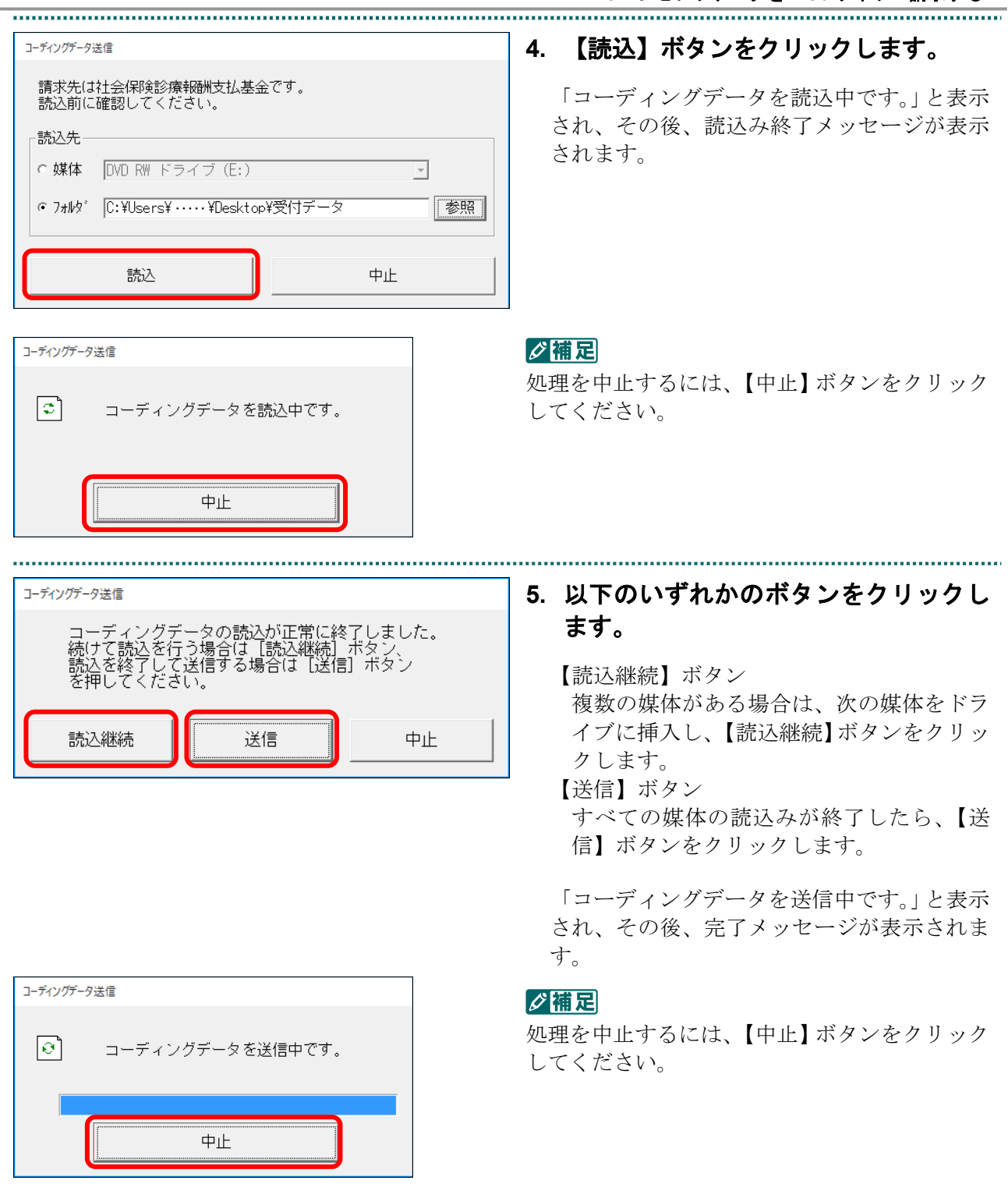

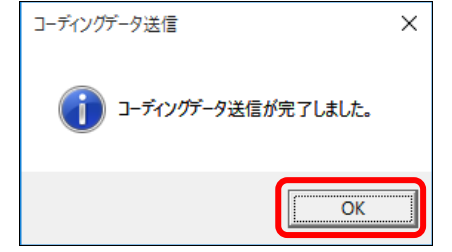

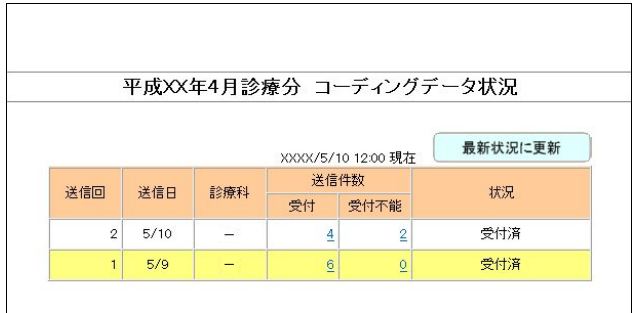

・**165**・

**6.** 【**OK**】ボタンをクリックします。

「コーディングデータ状況」画面が表示され、 現在の処理状況が確認できます。

コーディングデータの処理状況の詳細は、 「5.1.2.2 コーディングデータの送信状況を確 認する」(P.190)を参照してください。

. . . . . . . . . . . . . . . . . . . .

## 5.1.2.1.1.2 Microsoft Edge (HTML) の場合

Microsoft Edge (HTML) を使用して、コーディングデータを送信します。

**1.** 「トップページ」画面で【コーディング データ】ボタンをクリックし、【送信】 ボタンをクリックします。

「コーディングデータ送信」画面が表示され ます。

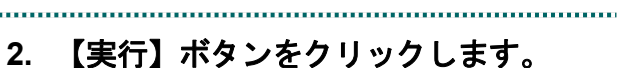

「コーディングデータ選択読込」画面が表示 されます。

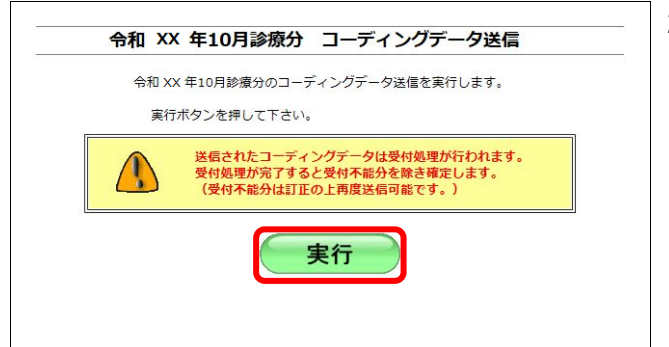

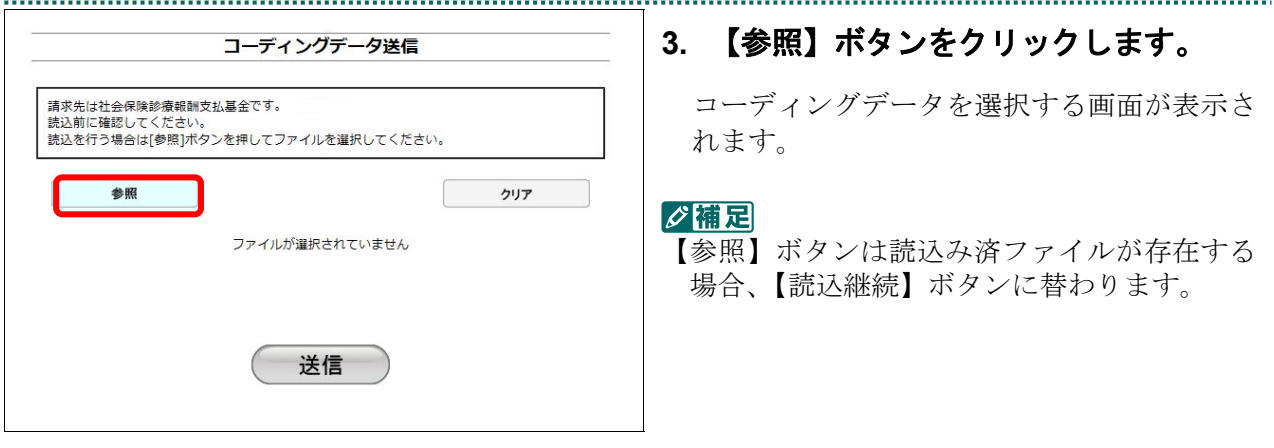

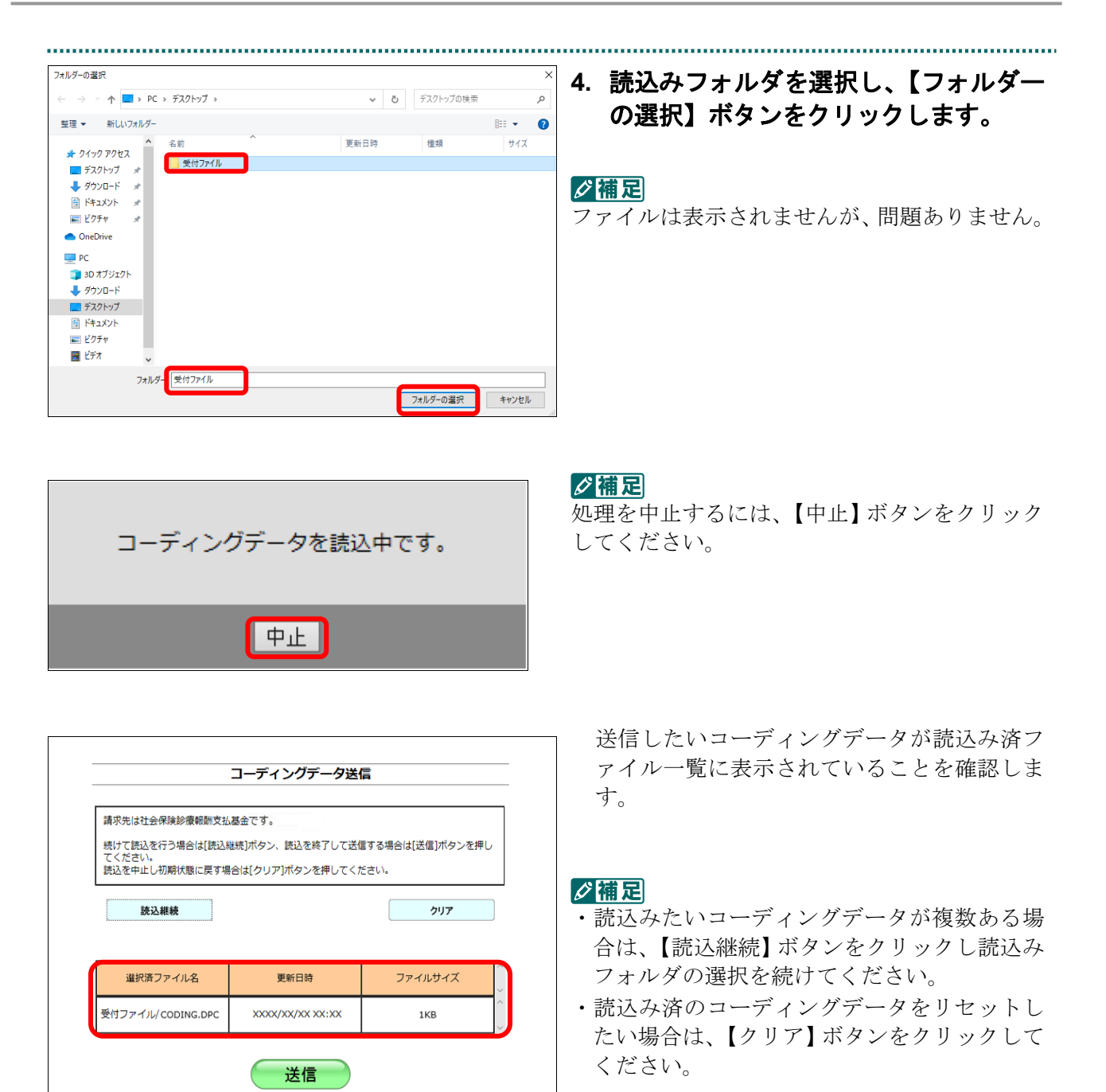

..................................

### コーディングデータ送信 請求先は社会保険診療報酬支払基金です。 続けて読込を行う場合は[読込継続]ボタン、読込を終了して送信する場合は[送信]ボタンを押し<br>アイギキい て、たとい。<br>読込を中止し初期状態に戻す場合は[クリア]ボタンを押してください。 クリア 読込継続 選択済ファイル名 更新日時 ファイルサイズ 受付ファイル/ CODING.DPC XXXX/XX/XX XX:XX 1KB 送信

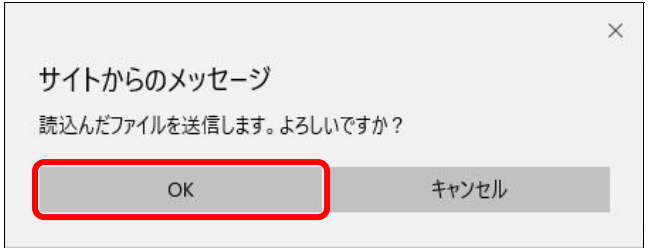

# **5.** 【送信】ボタンをクリックします。

送信確認メッセージが表示されます。

【OK】ボタンをクリックし、送信を開始しま す。コーディングデータ送信完了メッセージ が表示されます。

#### グ補足

処理を中止するには、【キャンセル】ボタンをク リックしてください。

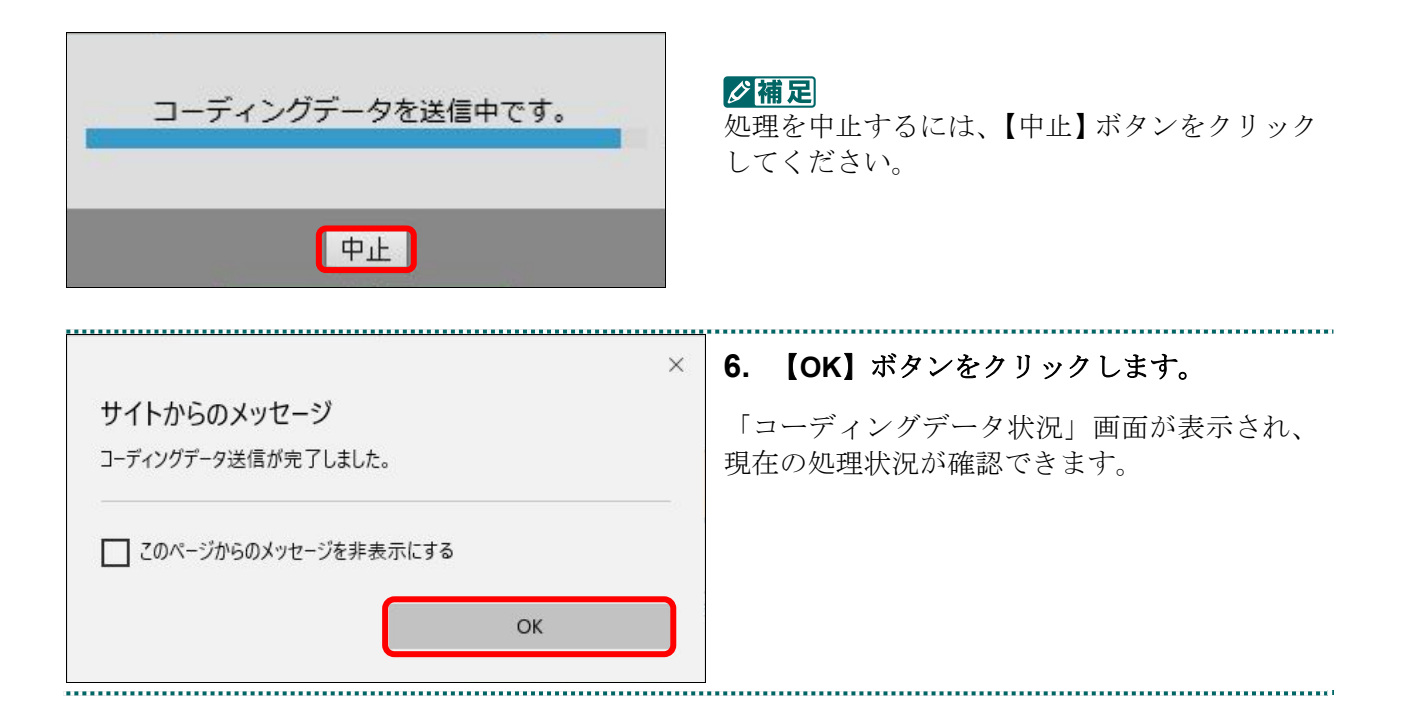

### **5.1** レセプトデータなどを送信する

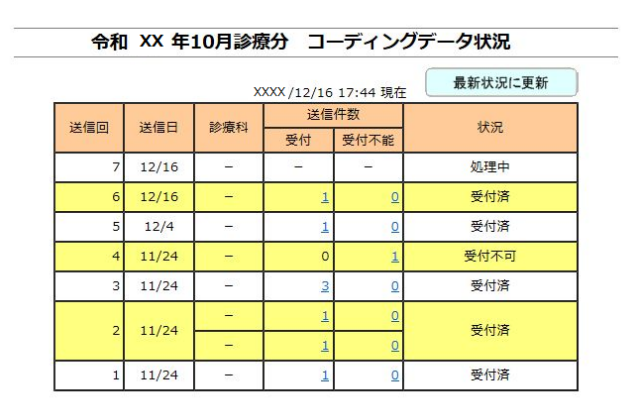

■ <mark>参照</mark>> コーディングデータの処理状況の詳細は、 「5.1.2.2 コーディングデータの送信状況を確 <mark>…</mark> 「**5.1.2.2 コーディングデータの送信**#<br>…認する」(**P.190**) を参照してください。

・**169**・

### 5.1.2.1.1.3 Microsoft Edge (Chromium) の場合

Microsoft Edge (Chromium) を使用して、コーディングデータを送信します。

**1.** 「トップページ」画面で【コーディング データ】ボタンをクリックし、【送信】 ボタンをクリックします。

「コーディングデータ送信」画面が表示され ます。

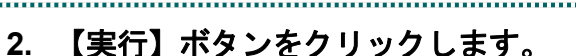

「コーディングデータ選択読込」画面が表示 されます。

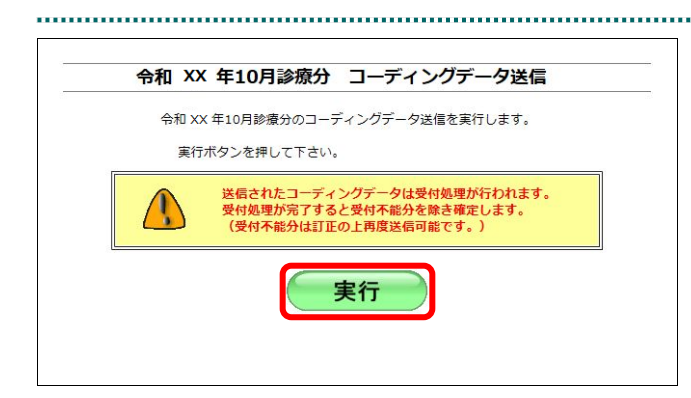

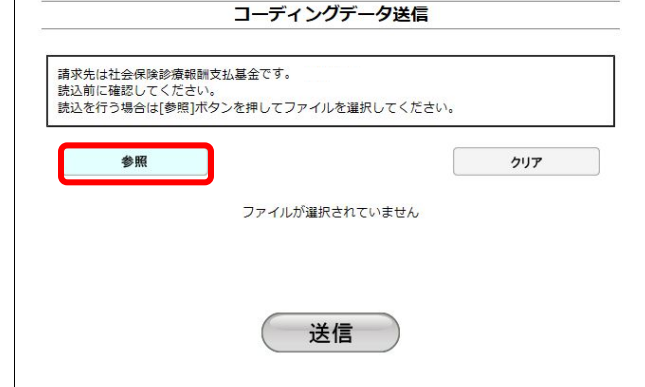

### **3.** 【参照】ボタンをクリックします。

コーディングデータを選択する画面が表示さ れます。

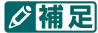

### 【参照】ボタンは読込み済ファイルが存在する 場合、【読込継続】ボタンに替わります。

■■ アップロードするフォルダーを弾択してください  $\times$ **4.** 読込みフォルダを選択し、【アップロー → ~ ↑ <mark>-</mark> > PC > デスクトップ > v | ひ | | P デスクトップの検索 ド】ボタンをクリックします。  $\mathbb{R}^2$  ,  $\mathbb{R}^2$ 整理 → 新しいフォルダー 学部 更新日時 種類  $\Box$  PC コ<br>ココココココココココト ■受付ファイル -<br>- ダウンロード グ補足 豊 ドキュメント ファイルは表示されませんが、問題ありません。三 ピクチャ 國 ビデオ ♪ ミュージック フォルダ· 受付ファイル アップロード キャンセル

### **5.1** レセプトデータなどを送信する

.......................

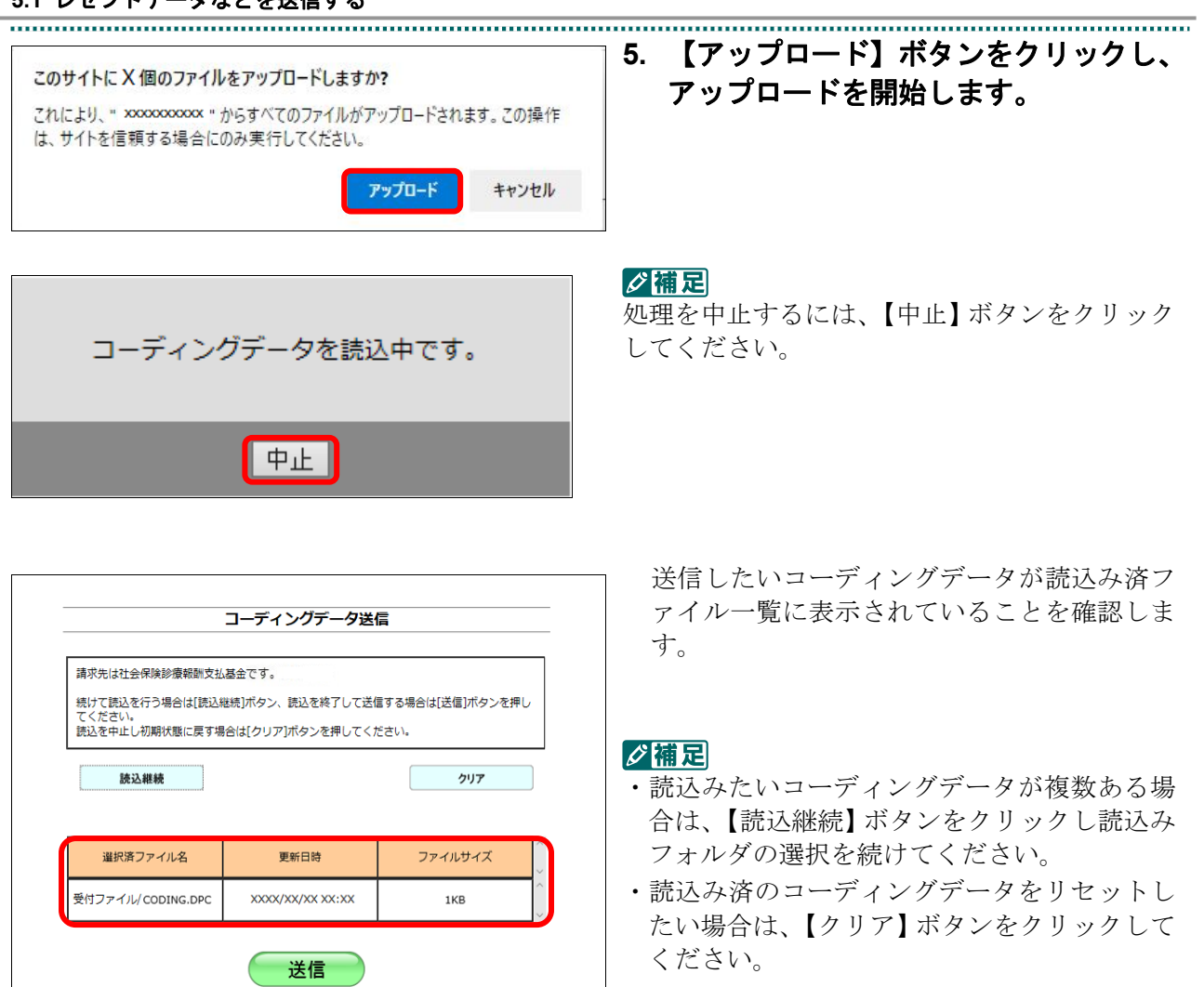

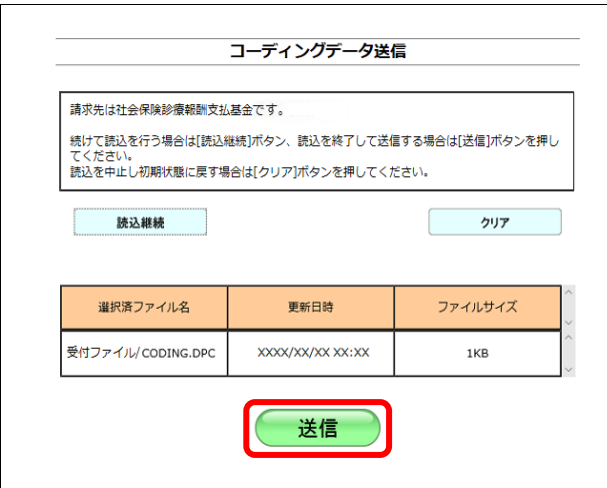

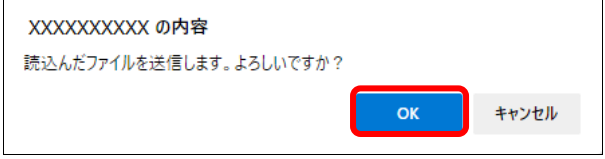

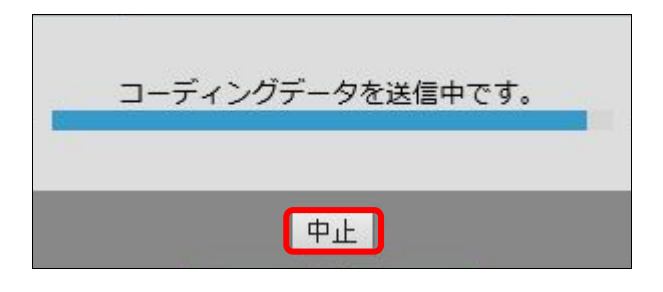

# XXXXXXXXX の内容 コーディングデータ送信が完了しました。  $\alpha$

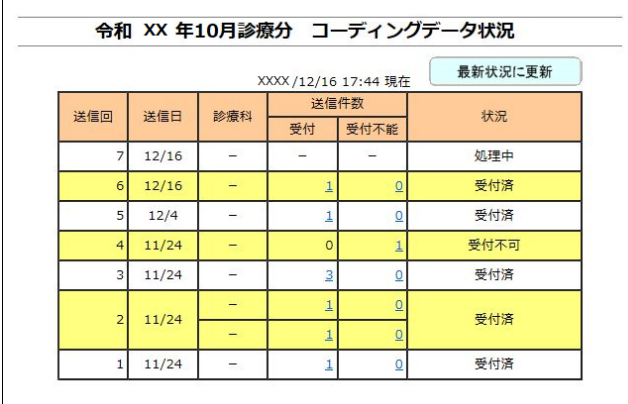

# **6.** 【送信】ボタンをクリックします。

送信確認メッセージが表示されます。

【OK】ボタンをクリックし、送信を開始しま す。コーディングデータ送信完了メッセージ が表示されます。

### グ補足

処理を中止するには、【キャンセル】ボタンをク リックしてください。

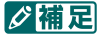

処理を中止するには、【中止】ボタンをクリック してください。

### **7.** 【**OK**】ボタンをクリックします。

「コーディングデータ状況」画面が表示され、 現在の処理状況が確認できます。

. . . . . . . . . . . . . .

コーディングデータの処理状況の詳細は、 「5.1.2.2 コーディングデータの送信状況 を確認する」(P.190)を参照してくださ い。

### 5.1.2.1.2 Linux の場合

Linux パソコンで、コーディングデータを送信します。

以降の処理は、ご使用のパソコン環境に合わせて、以下の項目を参照してください。

- ・「5.1.2.1.2.1 Ubuntu18.04 以前の場合」(P.173)
- ・「5.1.2.1.2.2 Ubuntu20.04 以降の場合」(P.179)

### 5.1.2.1.2.1 Ubuntu18.04 以前の場合

Mozilla Firefox 18.0.2 を使用して、コーディングデータを送信します。

# **1.** 「トップページ」画面で【コーディン グデータ】ボタンをクリックし、【送 信】ボタンをクリックします。

「コーディングデータ送信」画面が表示され ます。

# 平成XX年4月診療分 コーディングデータ送信 平成XX年4月診療分のコーディングデータ送信を実行します。 実行ボタンを押して下さい。 送信されたコーディングデータは受付処理が行われます。<br>受付処理が完了すると受付不能分を除き確定します。  $\bigwedge$ (受付不能分は訂正の上再度送信可能です。) 実行

# **2.** 【実行】ボタンをクリックします。

「コーディングデータ送信プログラムを起動 中です。」と表示され、その後、パスワードを 要求する画面が表示されます。

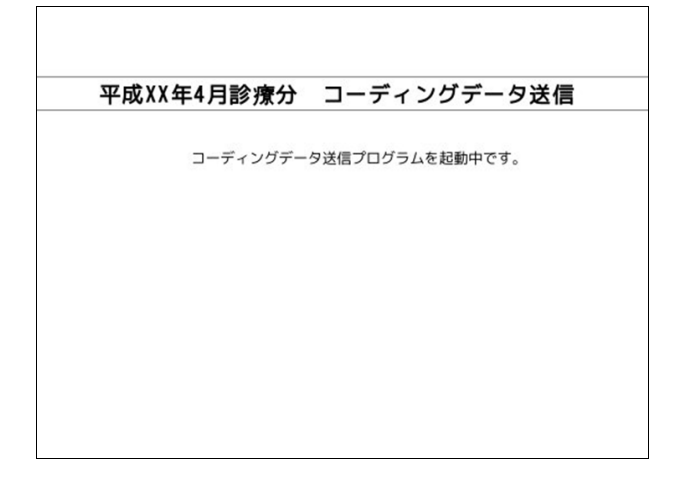

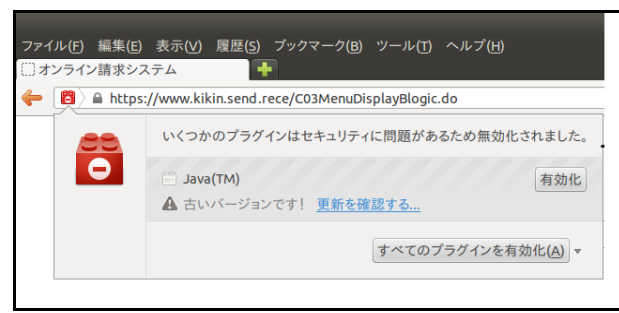

....................................

Java プラグインの セキュリティ警告メッ セージが表示された場合の操作は、「■Java プ ラグインの警告メッセージが表示された場合」 (P.178)を参照してください。

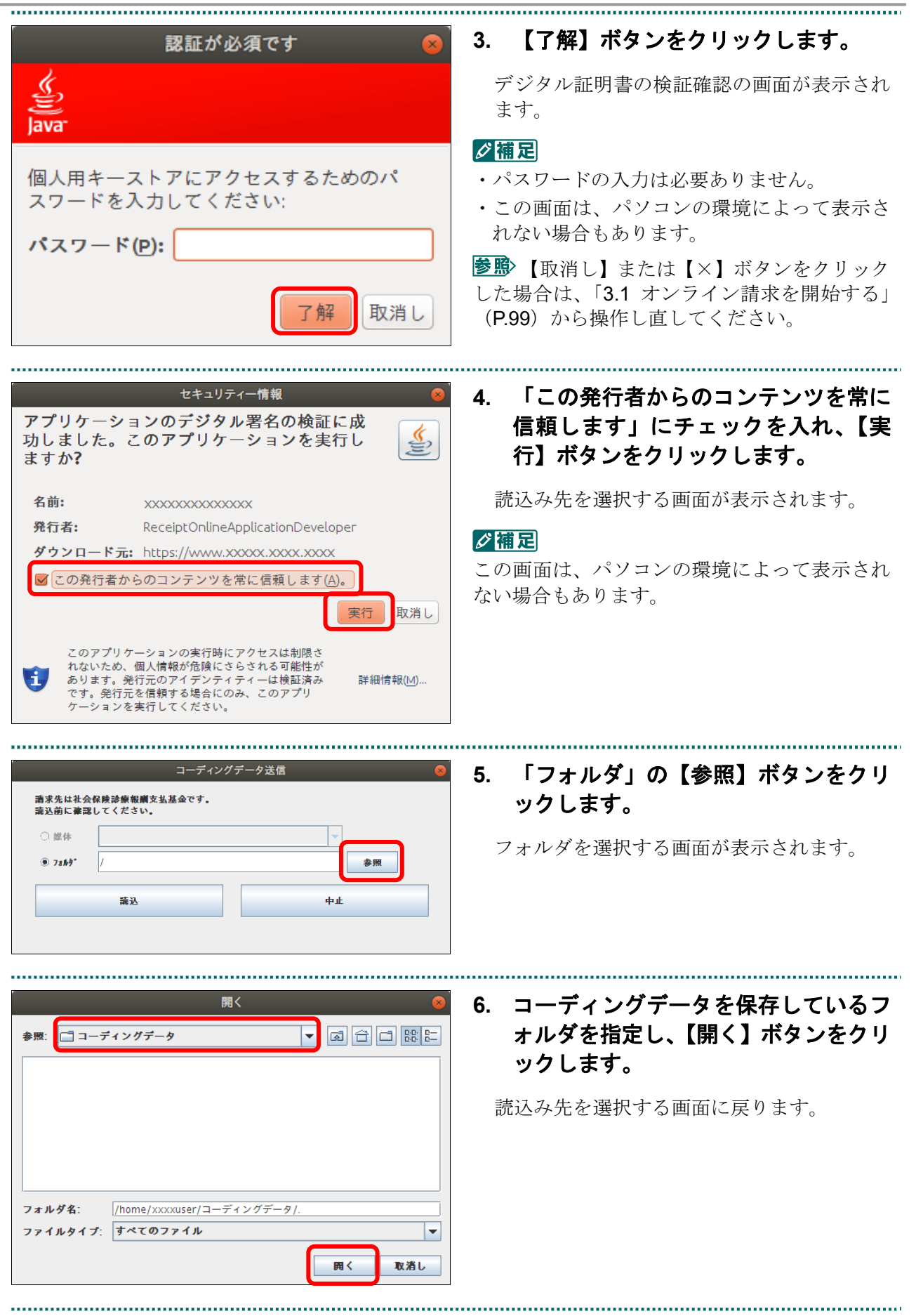
### **5.1** レセプトデータなどを送信する

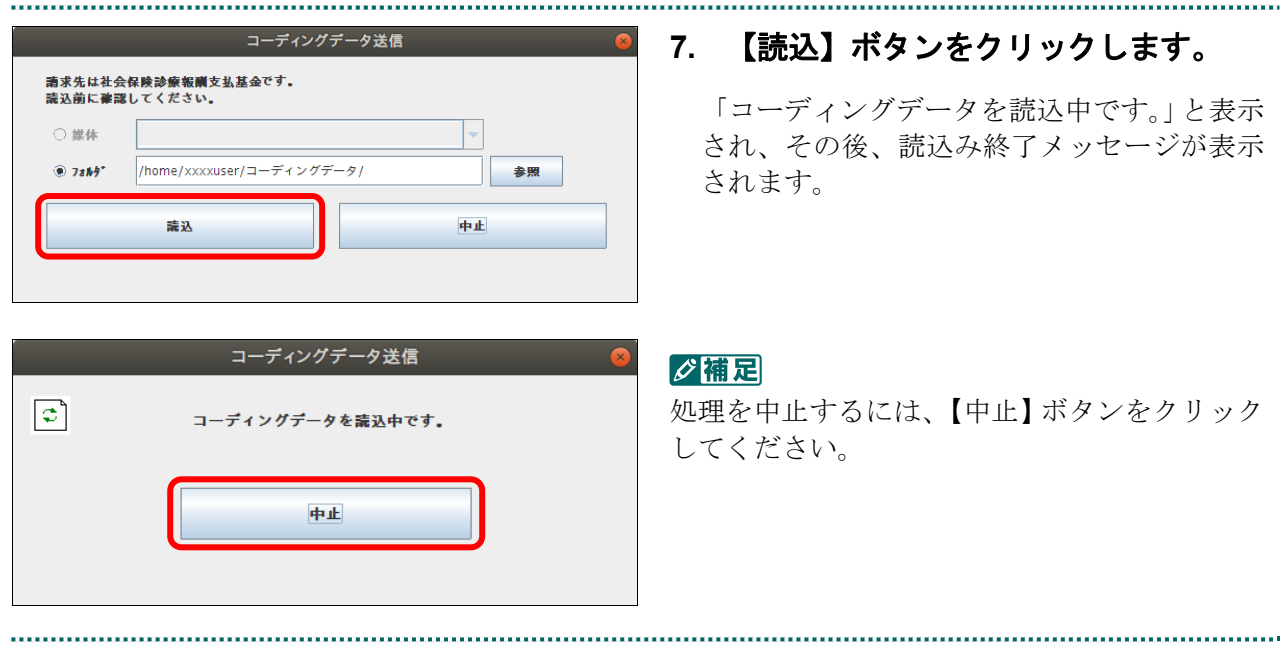

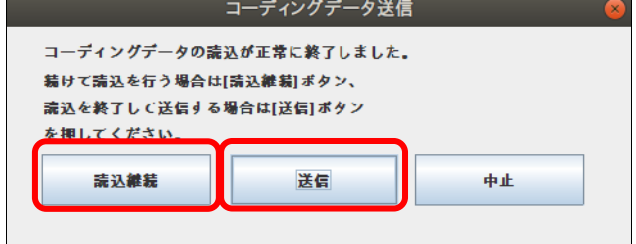

### **8.** 以下のいずれかのボタンをクリックし ます。

【読込継続】ボタン 複数の媒体がある場合は、次の媒体をドラ イブに挿入し、【読込継続】ボタンをクリッ クします。 【送信】ボタン

すべての媒体の読込みが終了したら、【送 信】ボタンをクリックします。

「コーディングデータを送信中です。」と表示 され、その後、完了メッセージが表示されま す。

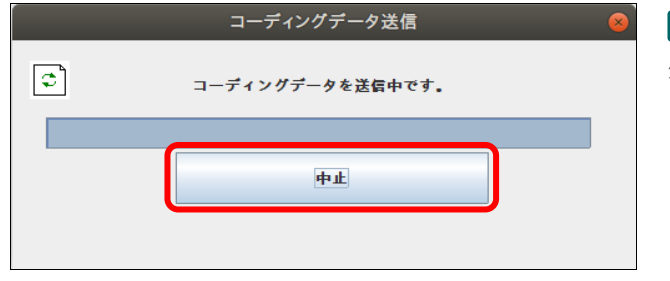

#### グ補足

処理を中止するには、【中止】ボタンをクリック してください。

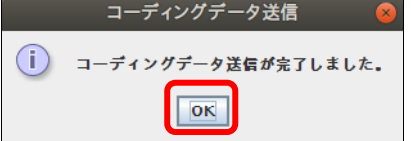

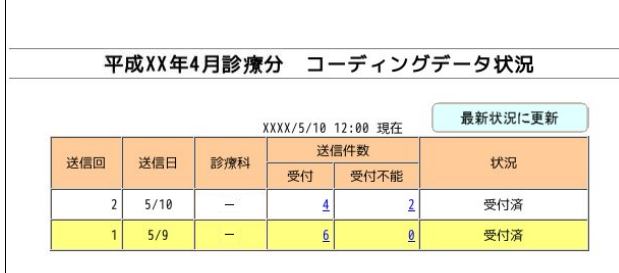

### **9.** 【**OK**】ボタンをクリックします。

「コーディングデータ状況」画面が表示され、 現在の処理状況が確認できます。

コーディングデータの処理状況の詳細は、 「5.1.2.2 コーディングデータの送信状況を確 認する」(P.190)を参照してください。

### ■Java プラグインの警告メッセージが表示された場合

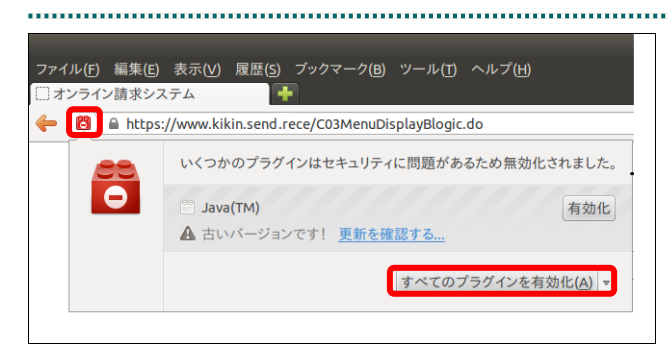

**1.** 【すべてのプラグインを有効化】メニ ューをクリックします。

### グ補足

左の画面が閉じた場合は、アドレスバー左側の 赤いプラグインアイコンをクリックし、再度メ ッセージウィンドウを表示します。

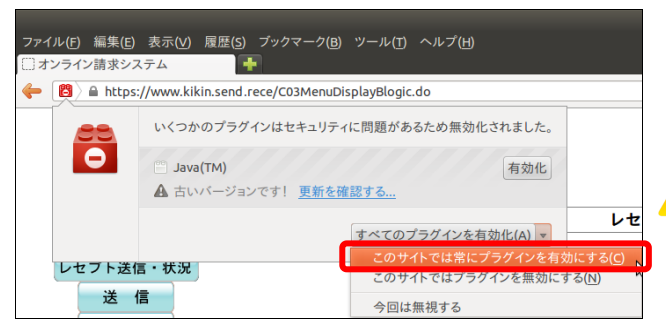

認証が必須です 鱼 個人用キーストアにアクセスするためのパ スワードを入力してください:

了解

取消し

パスワード(P):

**2.** 「このサイトでは常にプラグインを有 効にする」メニューを選択します。

パスワードを要求する画面が表示されます。

八注意

「このサイトではプラグインを無効にする」を 誤って選択した場合、次回から赤いプラグイン アイコンが表示されず、有効化することができ なくなります。その場合は、オンライン請求の 再セットアップを行うことで初期状態に戻すこ とが可能です。

多照 パスワードを要求する画面が表示された 後の操作は、「5.1.2.1.2.1 Ubuntu18.04 以前の 場合」(P.173)の手順 3 以降を参照してくださ い。

### 5.1.2.1.2.2 Ubuntu20.04 以降の場合

令和X年XX月診療分 コーディングデータ送信

令和X年XX月 診療分のコーディングデータ送信を実行します。

実行

送信されたコーディングデータは受付処理が行われます。<br>受付処理が完了すると受付不能分を除き確定します。<br>(受付不能分は訂正の上再度送信可能です。)

実行ボタンを押して下さい。

W

Mozilla Firefox 105.0.3 および 90.0 を使用して、コーディングデータを送信します。

**1.** 「トップページ」画面で【コーディン グデータ】ボタンをクリックし、【送 信】ボタンをクリックします。

「コーディングデータ送信」画面が表示され ます。 

**2.** 【実行】ボタンをクリックします。

「コーディングデータ選択読込」画面が表示 されます。

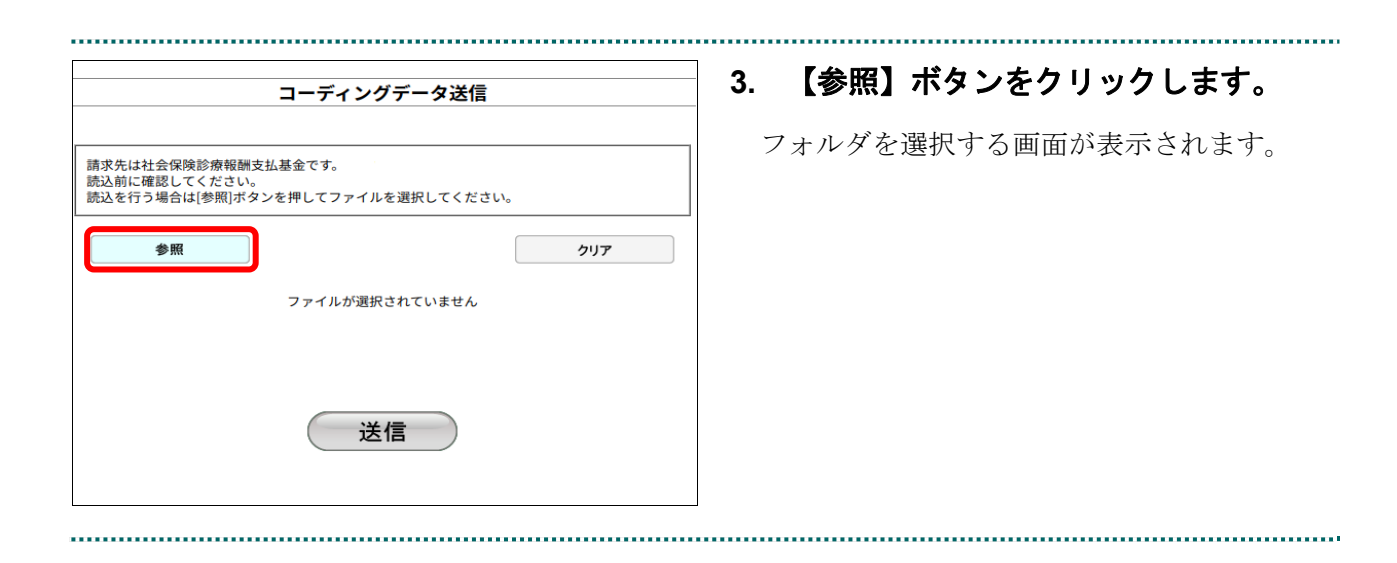

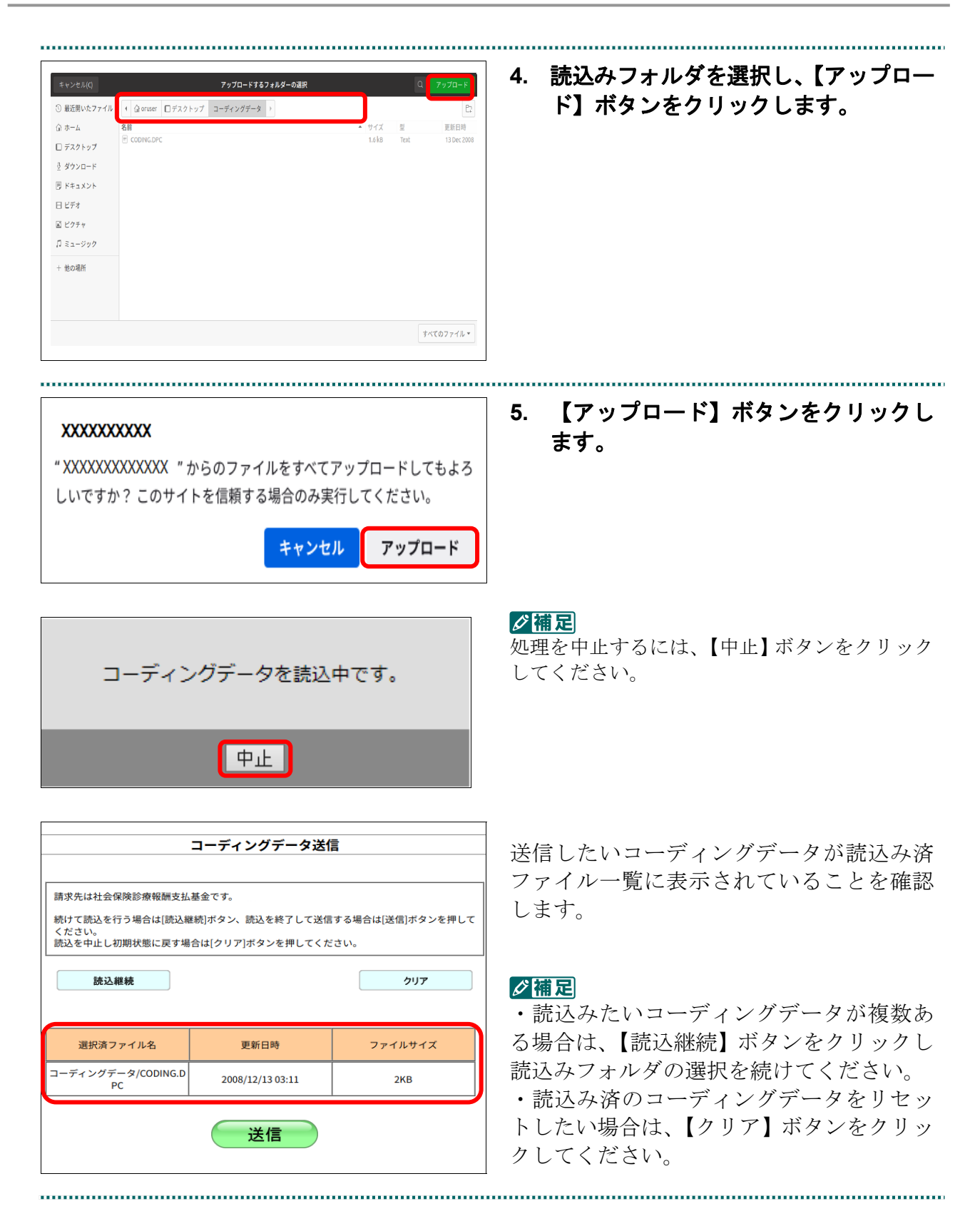

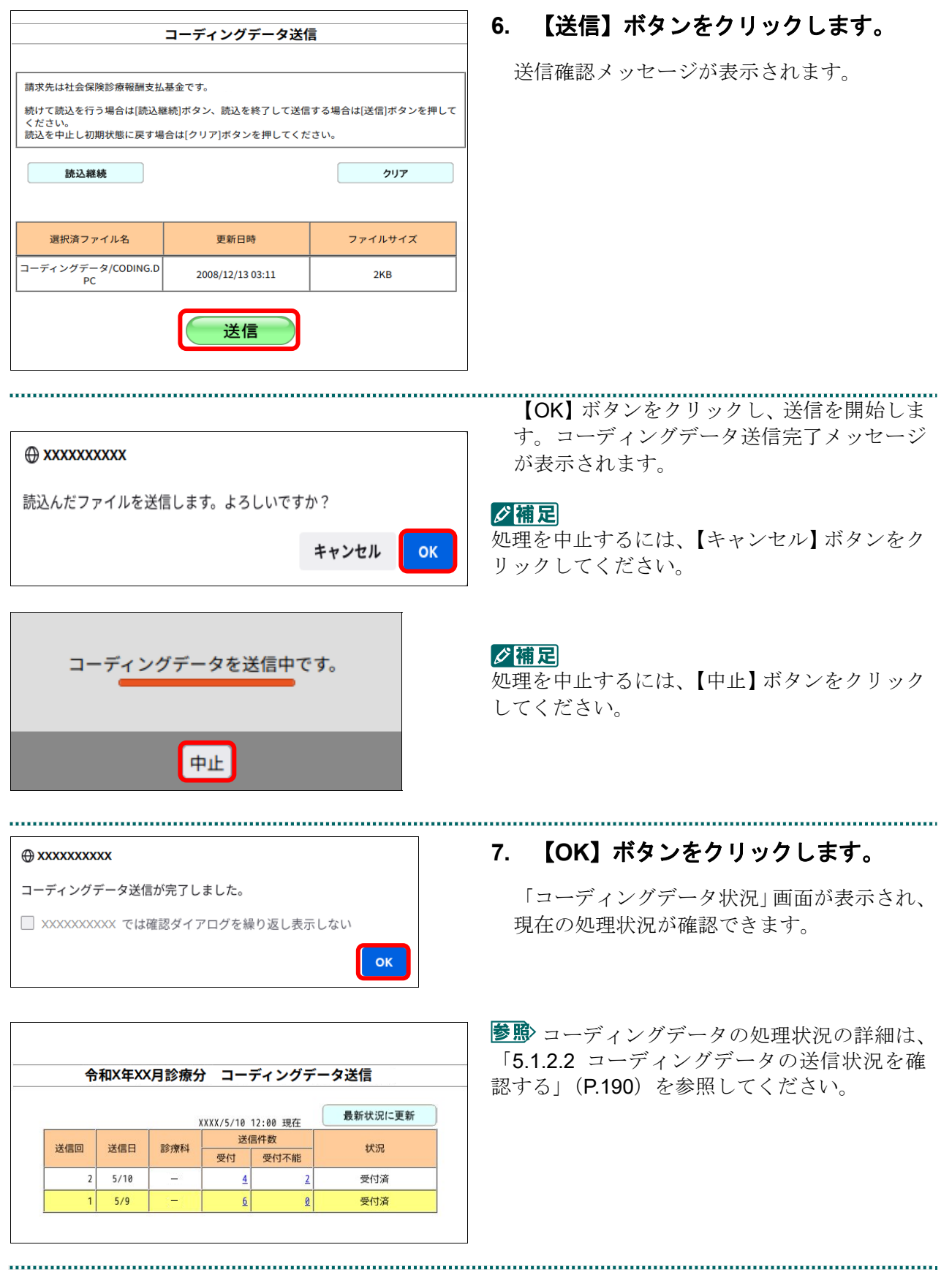

### 5.1.2.1.3 Mac の場合

Mac パソコンで、コーディングデータを送信します。 以降の処理は、ご使用のパソコン環境に合わせて、以下の項目を参照してください。

・「5.1.2.1.3.1 Safari13.0、Safari12.0、Safari11.0およびSafari10.0以外の場合」(P.182)

· 「5.1.2.1.3.2 Safari13.0、Safari12.0、Safari11.0 および Safari10.0 の場合」(P.187)

### 5.1.2.1.3.1 Safari13.0、Safari12.0、Safari11.0 および Safari10.0 以外の場合

Safari13.0、Safari12.0、Safari11.0 および Safari10.0 以外のブラウザを使用して、コーディ ングデータを送信します。 

### **1.** 「トップページ」画面で【コーディン グデータ】ボタンをクリックし、【送 信】ボタンをクリックします。

「コーディングデータ送信」画面が表示され ます。

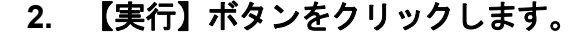

「コーディングデータ送信プログラムを起動 中です。」と表示され、その後、パスワードを 要求する画面が表示されます。

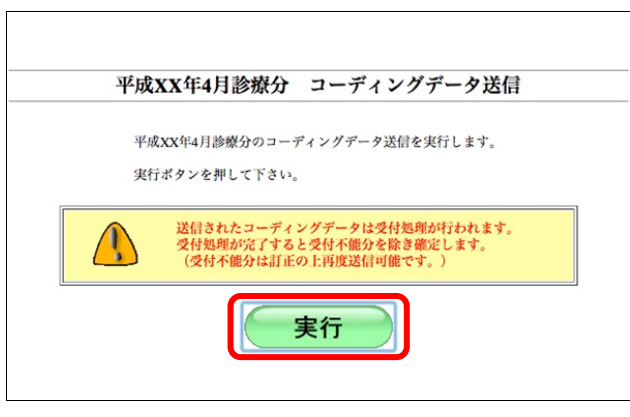

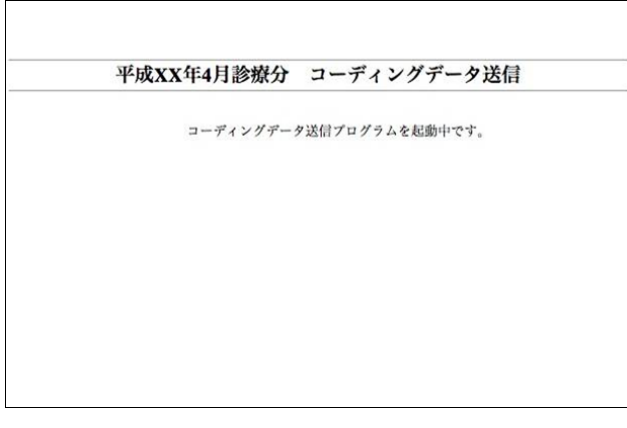

#### **5.1** レセプトデータなどを送信する

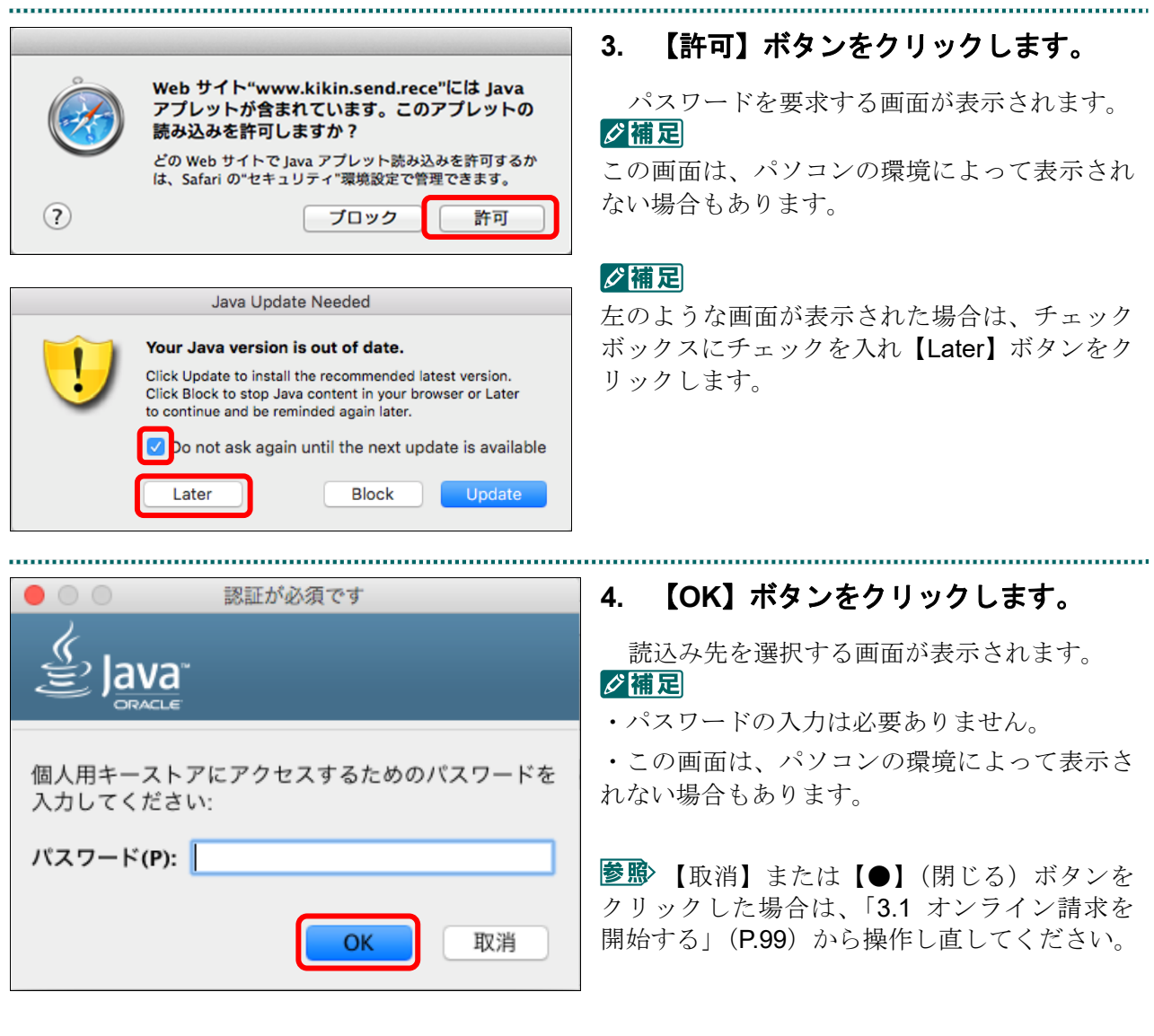

■**Mac10.5** の場合

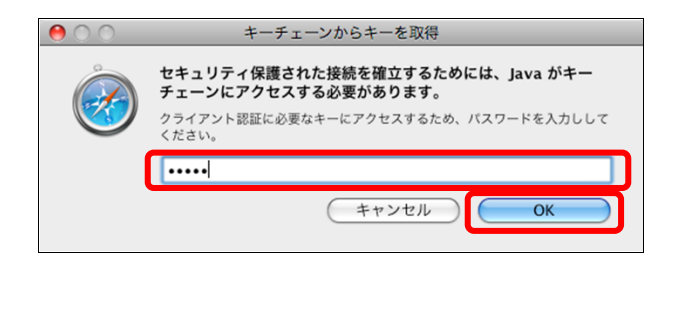

Mac10.5 の場合、左のような画面が表示され る場合があります。

表示された場合、Mac のユーザパスワードを 入力し、【OK】ボタンをクリックしてくださ い。

■ 【キャンセル】または【●】(閉じる) ボ タンをクリックした場合は、「3.1 オンライン 請求を開始する」(P.99)から操作し直してくだ さい。

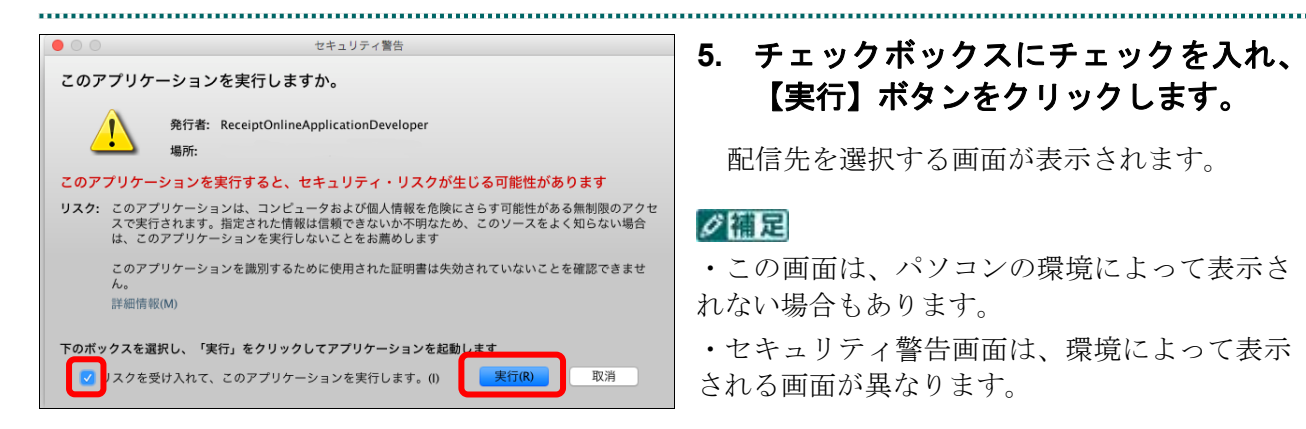

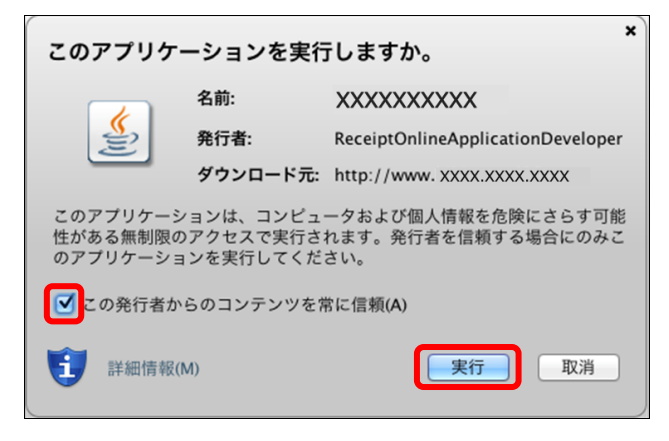

### ■Mac10.5 の場合

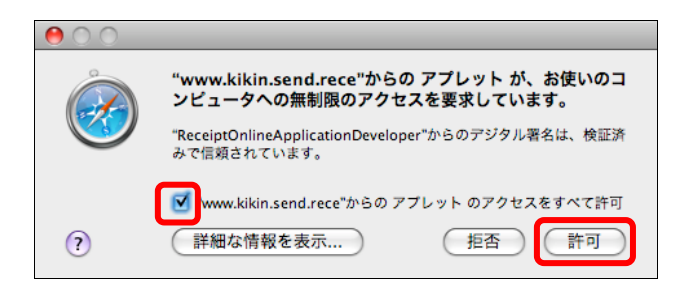

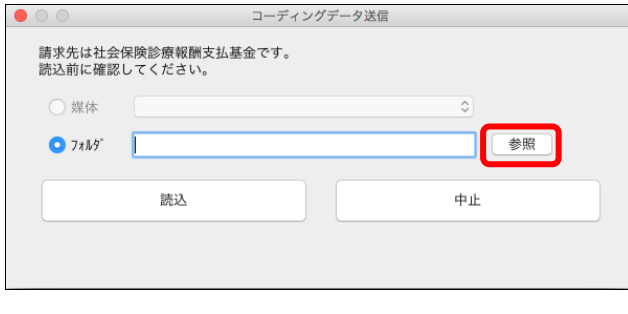

## **5.** チェックボックスにチェックを入れ、 【実行】ボタンをクリックします。

配信先を選択する画面が表示されます。

### ∥個足

・この画面は、パソコンの環境によって表示さ れない場合もあります。

・セキュリティ警告画面は、環境によって表示 される画面が異なります。

【取消】または【●】(閉じる)ボタンを クリックした場合は、「3.1 オンライン請求を開 始する」(P.99)から操作し直してください。

Mac10.5 の場合、左のような画面が表示され る場合があります。 チェックボックスにチェックを入れ、【許可】 ボタンをクリックしてください。

【拒否】または【●】(閉じる)ボタンを クリックした場合は、「3.1 オンライン請求を 開始する」(P.99)から操作し直してください。

**6.** 「フォルダ」の【参照】ボタンをクリ ックします。

フォルダを選択する画面が表示されます。

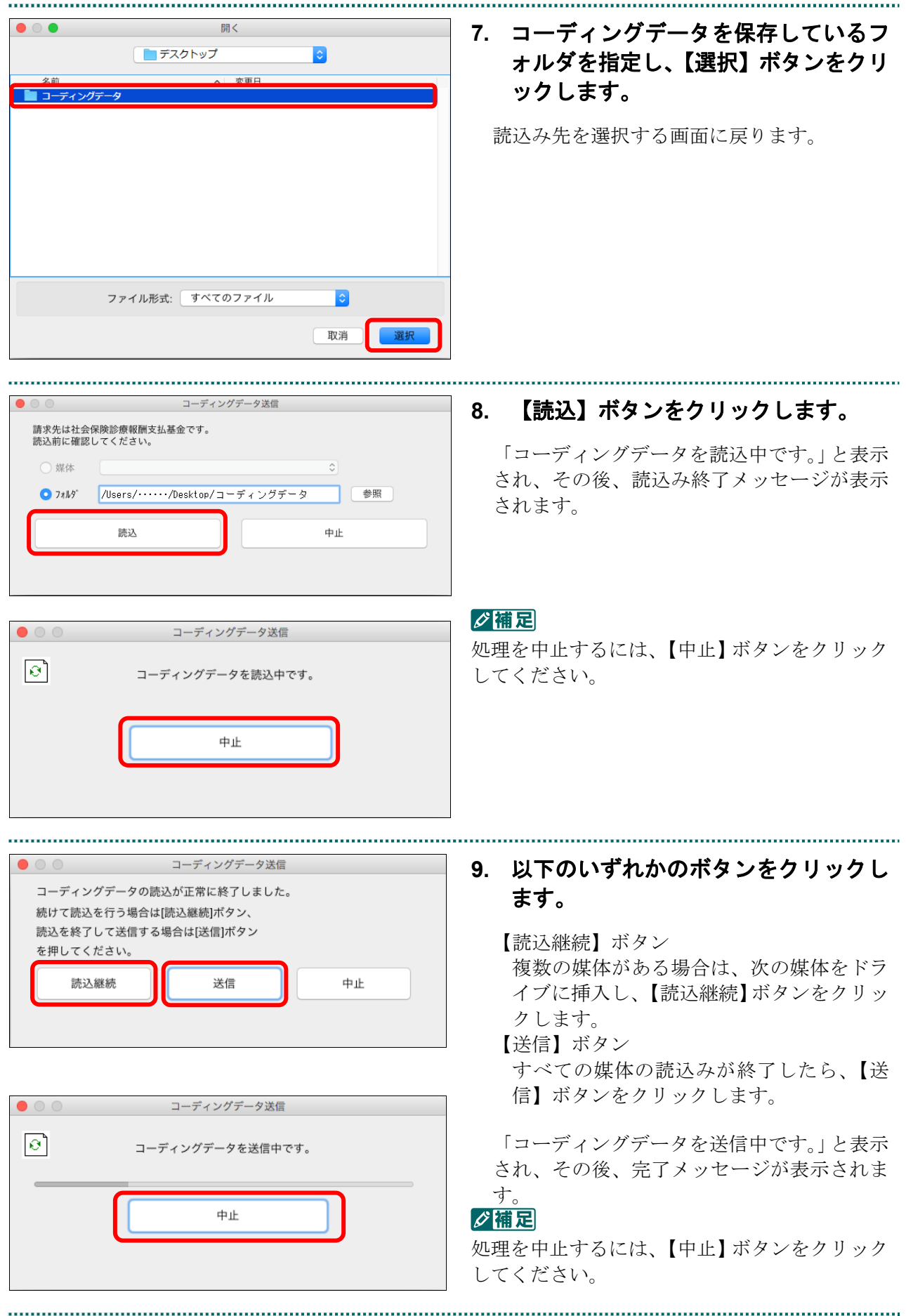

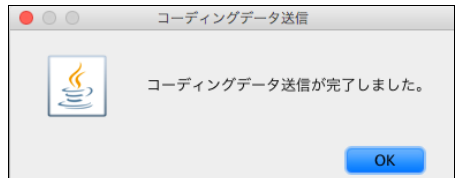

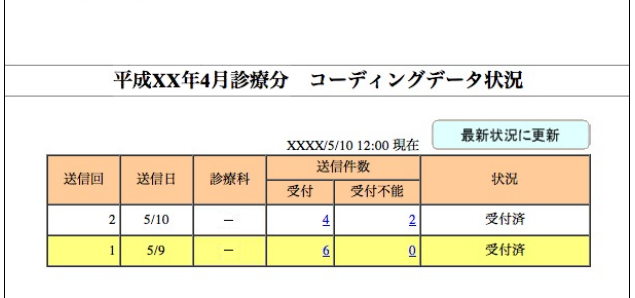

### **10.** 【**OK**】ボタンをクリックします。

「コーディングデータ状況」画面が表示され、 現在の処理状況が確認できます。

コーディングデータの処理状況の詳細は、 「5.1.2.2 コーディングデータの送信状況を確 認する」(P.190)を参照してください。

令和 XX 年10月診療分 コーディングデータ送信

### 5.1.2.1.3.2 Safari13.0、Safari12.0、Safari11.0 および Safari10.0 の場合

Safari13.0、Safari12.0、Safari11.0 および Safari10.0 を使用して、コーディングデータを送

信します。

**1.** 「トップページ」画面で【コーディング データ】ボタンをクリックし、【送信】 ボタンをクリックします。

「コーディングデータ送信」画面が表示され ます。

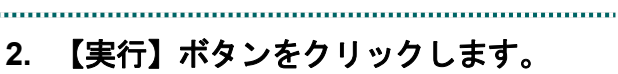

- ヴェーカミ おおおい 画面が表示 されます。

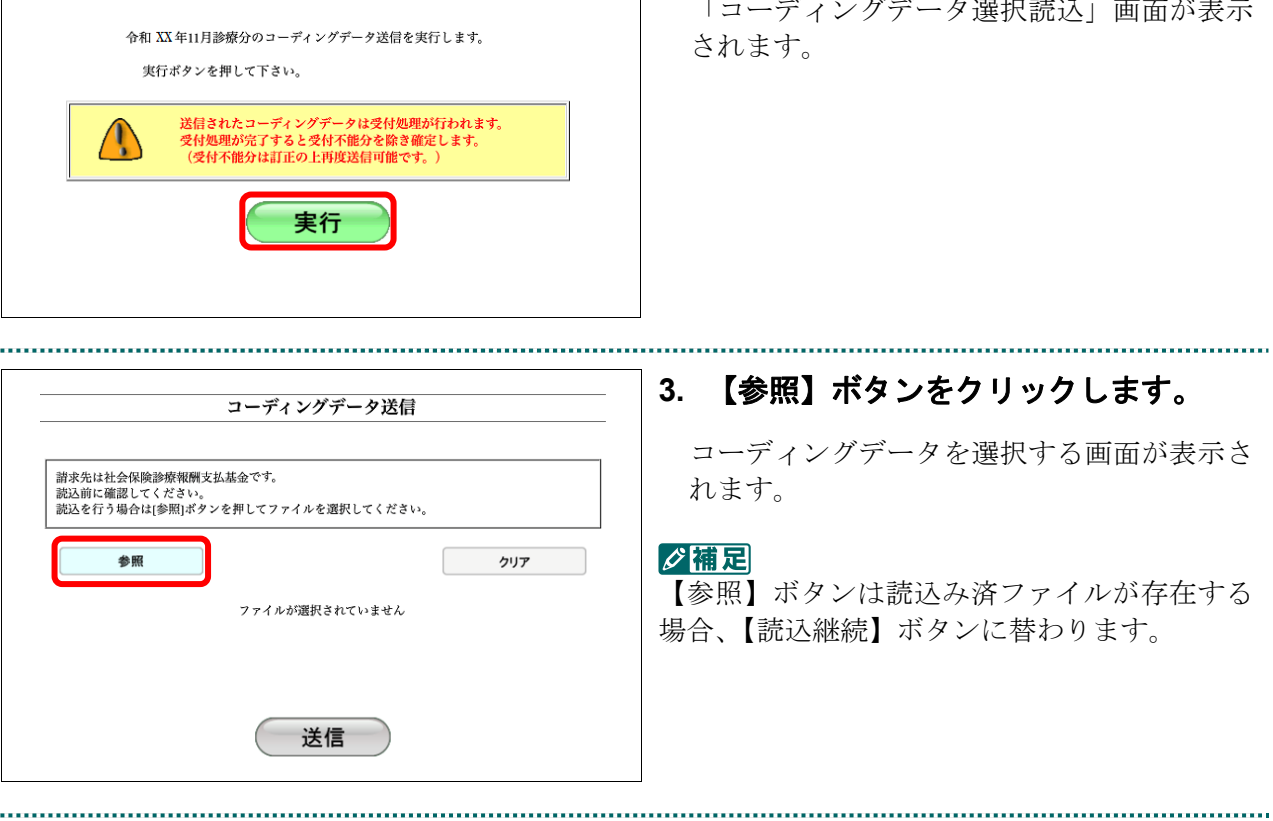

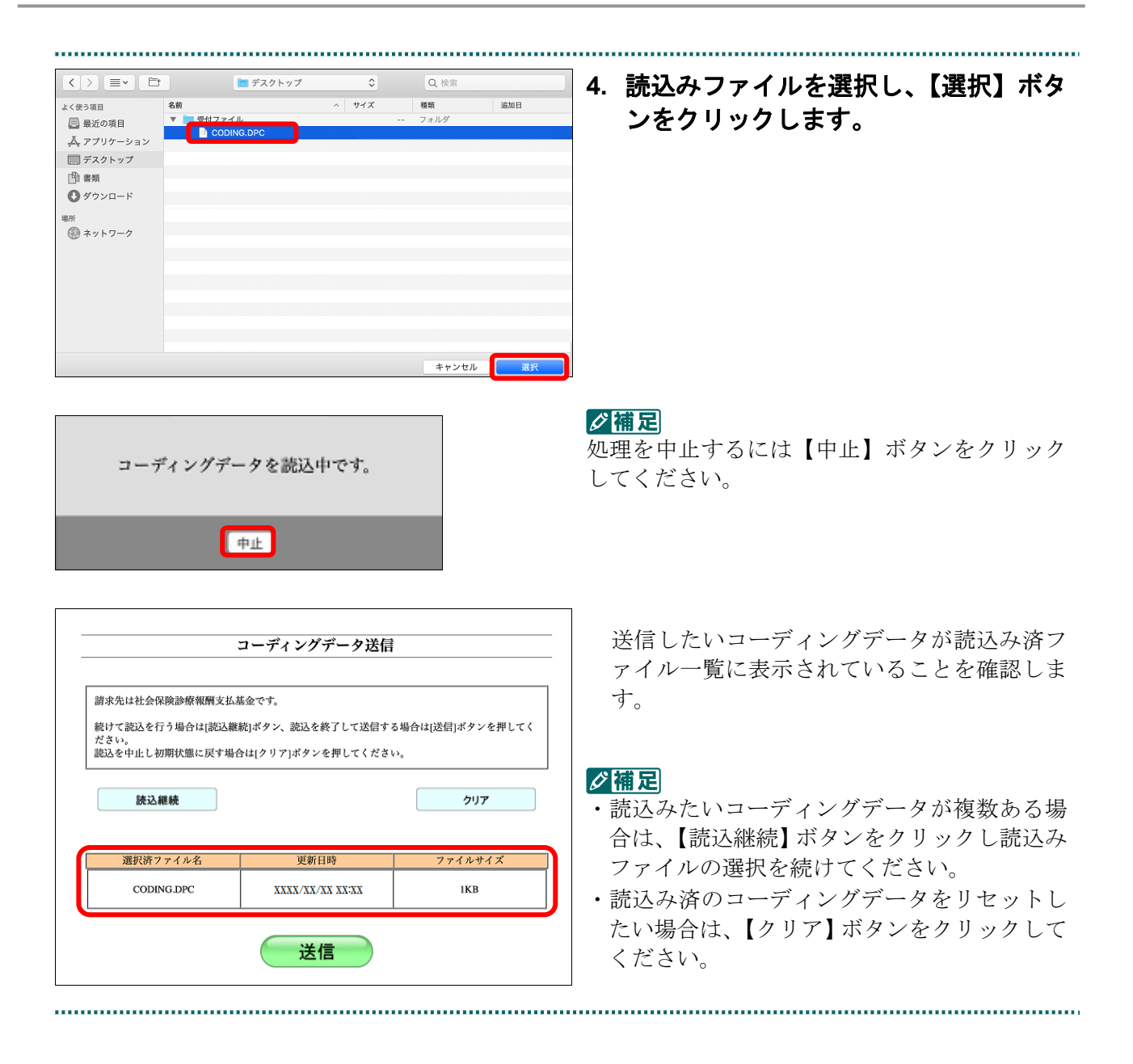

......................

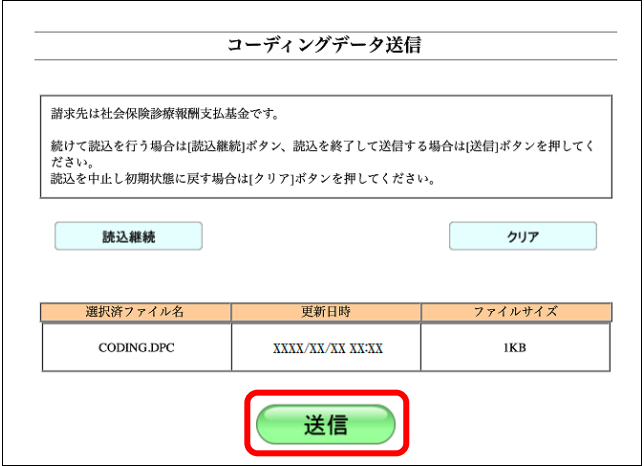

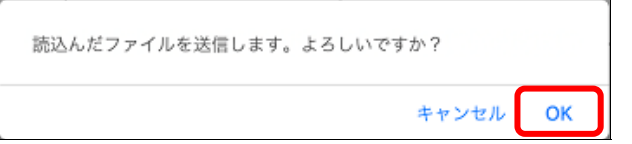

コーディングデータを送信中です。 中止

コーディングデータ送信が完了しました。

閉じる

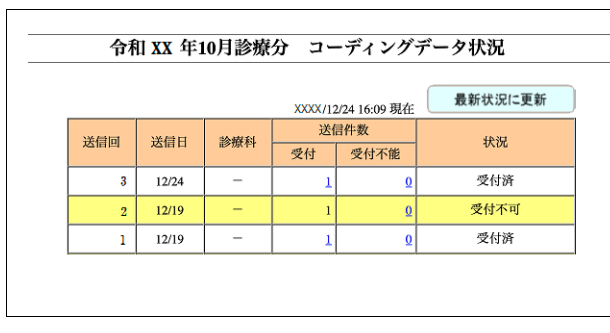

**5.** 【送信】ボタンをクリックします。

送信確認メッセージが表示されます。

【OK】ボタンをクリックし、送信を開始しま す。コーディングデータ送信完了メッセージ が表示されます。

#### グ補足

処理を中止するには、【キャンセル】ボタンをク リックしてください。

#### グ補足

処理を中止するには、【中止】ボタンをクリッ クしてください

### **6.** 【閉じる】ボタンをクリックします。

「コーディングデータ状況」画面が表示され、 現在の処理状況が確認できます。

コーディングデータの処理状況の詳細は、 「5.1.2.2 コーディングデータの送信状況を確 認する」(P.190)を参照してください。

### 5.1.2.2 コーディングデータの送信状況を確認する

送信したコーディングデータの処理状況を確認します。

## 5.1.2.2.1 コーディングデータの状況画面を表示する

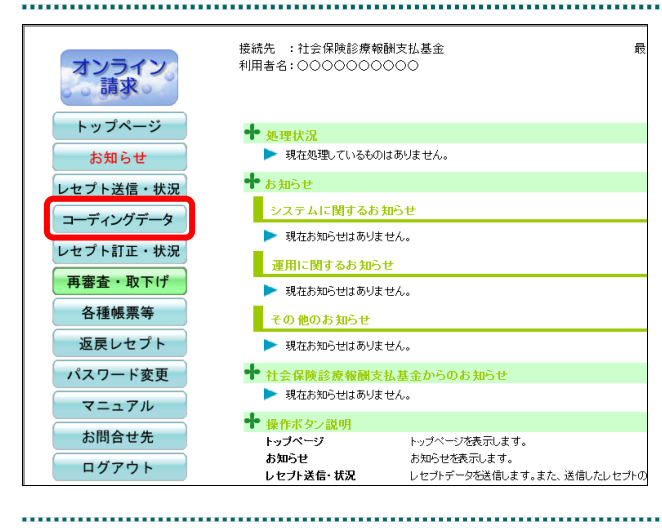

### **1.** 画面左の【コーディングデータ】ボタ ンをクリックします。

【コーディングデータ】ボタンの下に、【送 信】・【状況】ボタンが表示されます。

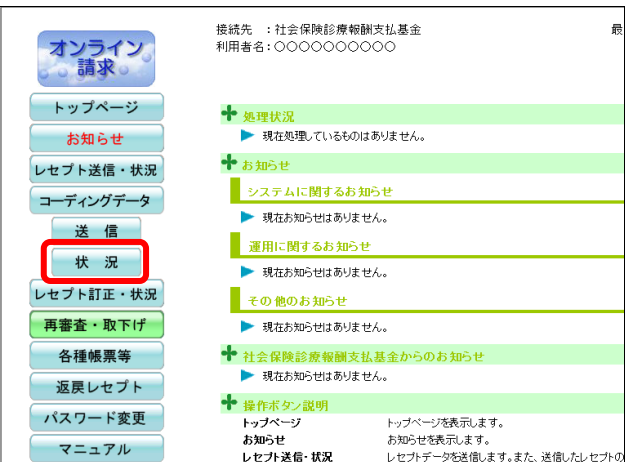

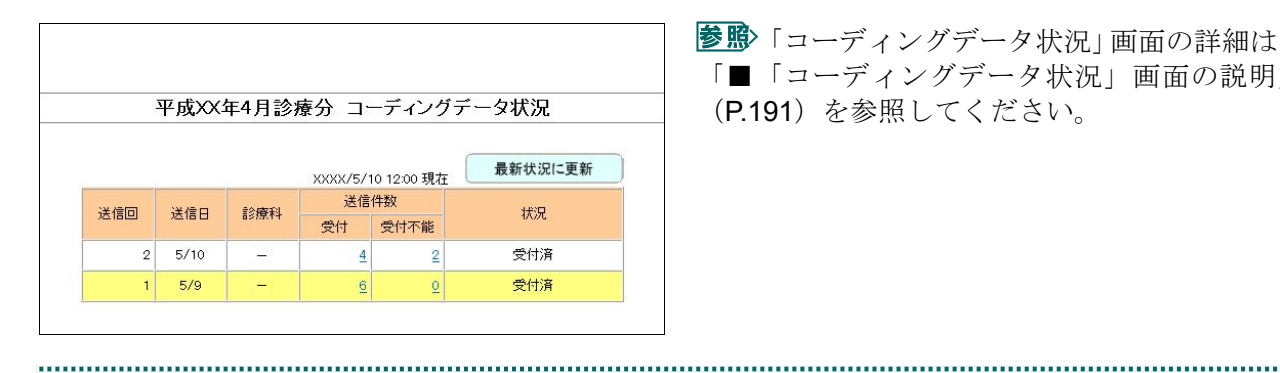

### **2.** 【状況】ボタンをクリックします。

「コーディングデータ状況」画面が表示され ます。

「コーディングデータ状況」画面の詳細は、 「■「コーディングデータ状況」画面の説明」 (P.191)を参照してください。

### ■「コーディングデータ状況」画面の説明

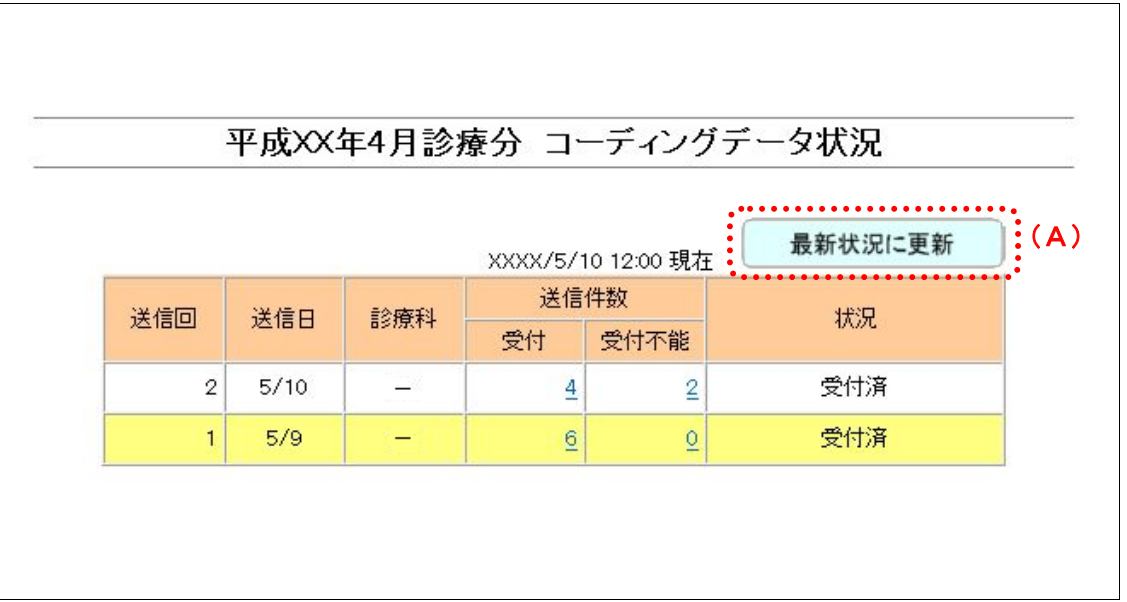

## √補足

当月分のコーディングデータの送信状況が表示されます。

#### 画面の操作説明

(A)【最新状況に更新】ボタンをクリックすると、表示時刻が更新され、最新のコーディングデー タ送信状況が表示されます。

#### 画面の項目説明

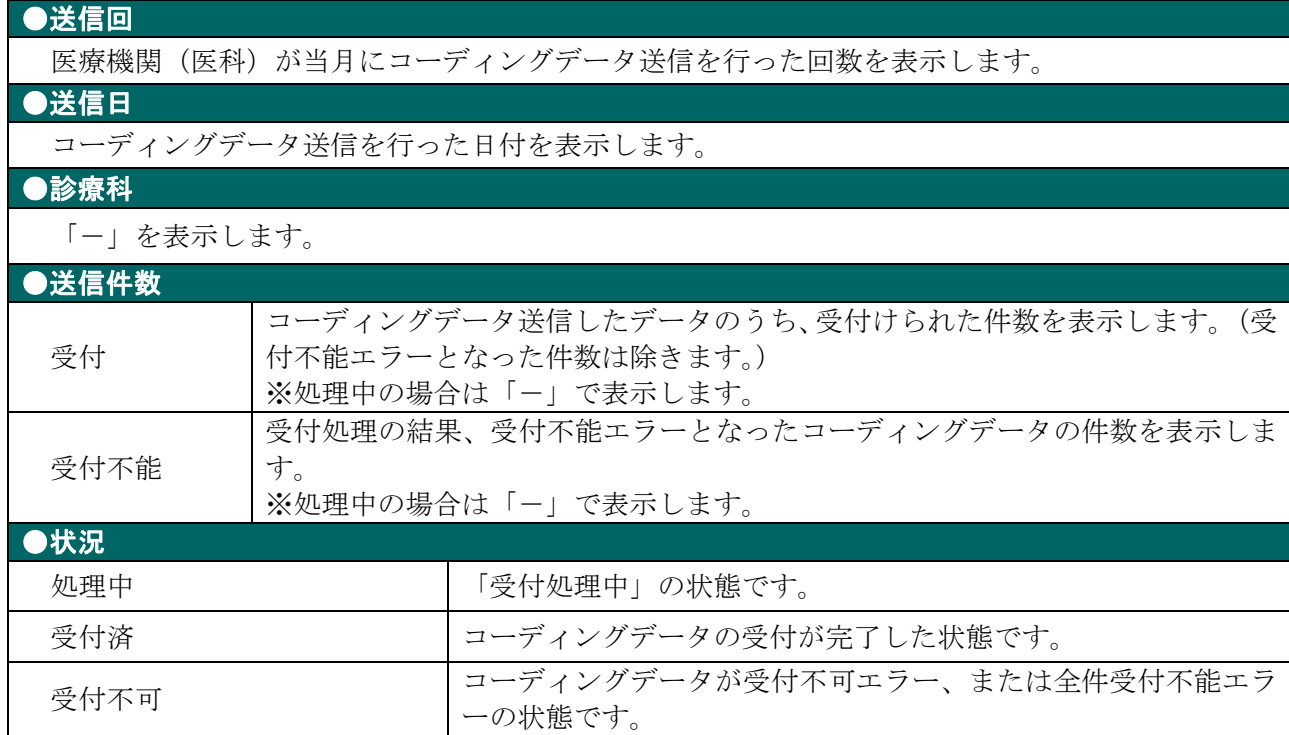

#### 5.1.2.2.2 コーディングデータの送信状況を確認する

コーディングデータの送信状況を「オンライン受領書(コーディングデータ)」または「受 付処理結果リスト(コーディングデータ)」を表示して確認します。

### ∥∥福足

- ・送信したコーディングデータの件数は、送信回単位に集計した「オンライン受領書(コーディ ングデータ)」で確認できます。
- ・受付チェックを行った結果(エラー内容)は、送信回単位に「受付処理結果リスト(コーディ ングデータ)」で確認できます。
- ・「オンライン受領書(コーディングデータ)」または「受付処理結果リスト(コーディングデ ータ)」は印刷することができます。また、CSV 形式のファイル形式でダウンロードするこ ともできます。

各帳票の詳細は、『別添 印刷対象帳票・CSV 作成対象ファイル』を参照してくださ い。 

### **1.** 「トップページ」画面で【コーディン グデータ】ボタンをクリックし、【状 況】ボタンをクリックします。

「コーディングデータ状況」画面が表示され ……………<br>……………… 

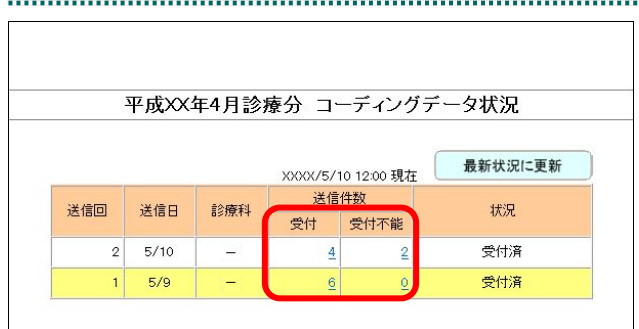

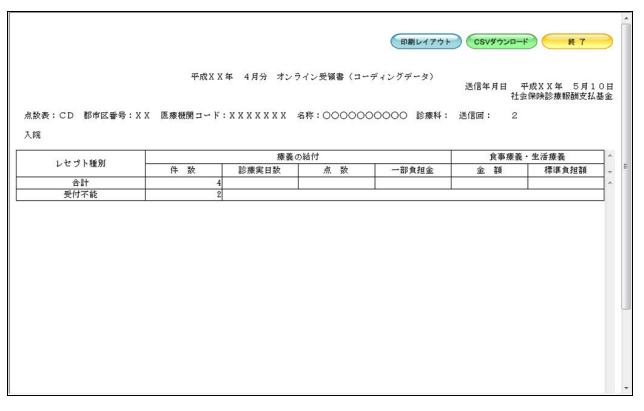

### **2.** 「受付」または「受付不能」欄の件数 (リンク文字列)をクリックします。

「受付」欄の件数 クリックすると、「オンライン受領書(コー ディングデータ)」が表示されます。

「受付不能」欄の件数 クリックすると、「受付処理結果リスト(コ ーディングデータ)」が表示されます。

■ 帳票画面の詳細は、「■「オンライン受領 書」・「受付処理結果リスト」画面の説明」 (P.193)を参照してください。

#### ■「オンライン受領書」・「受付処理結果リスト」画面の説明

### ≪「オンライン受領書(コーディングデータ)」画面≫

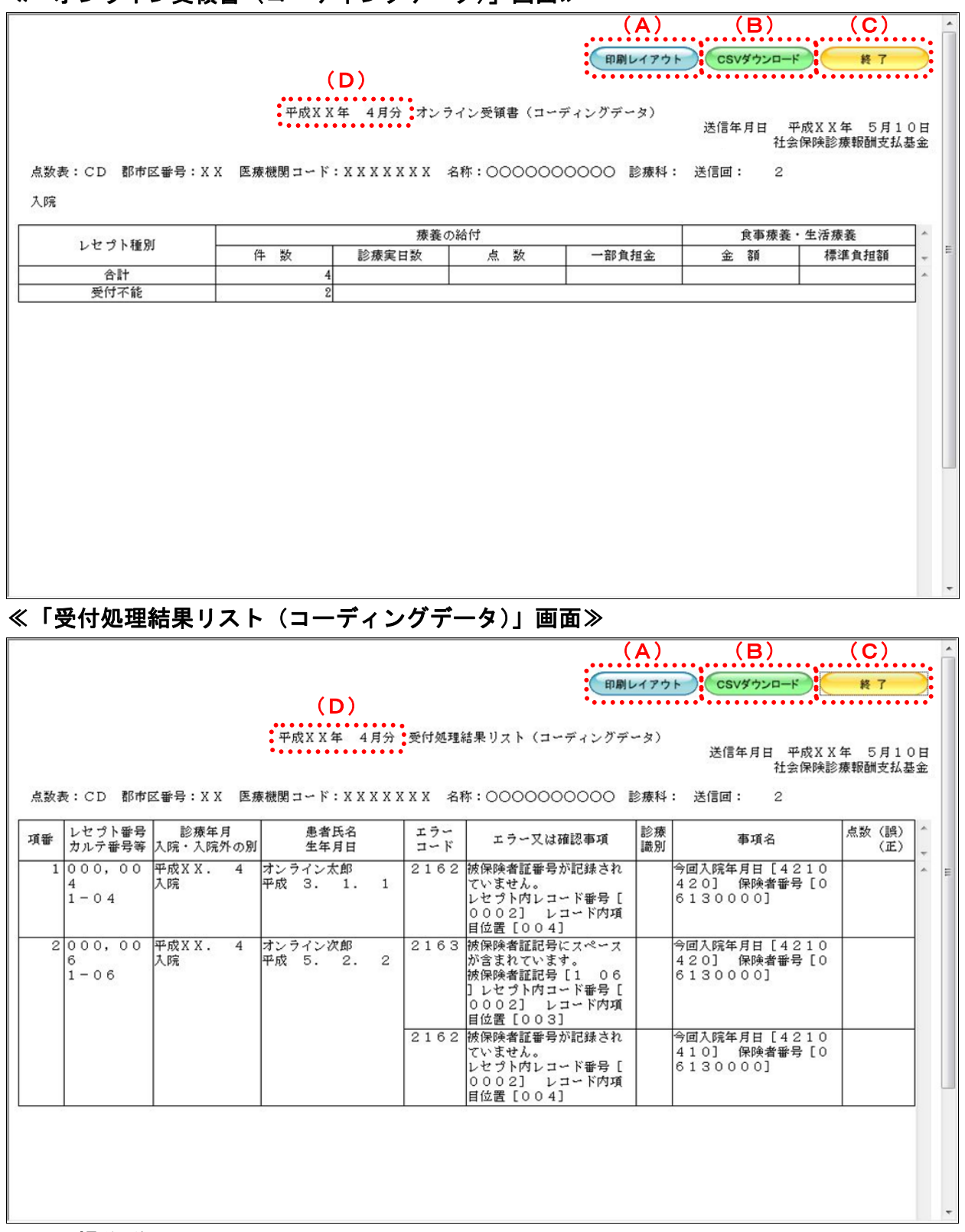

#### 画面の操作説明

- (A)【印刷レイアウト】ボタンをクリックすると「印刷レイアウト」画面が表示されます。
- (B)【CSV ダウンロード】ボタンをクリックすると、CSV ファイルがダウンロードされます。
- (C)画面を終了するときは、【終了】ボタンをクリックします。
- (D)月遅れ請求した場合においても、診療年月には当月請求と同じ年月が表示されます。

## グ補足

印刷時の設定(推奨)は、以下のとおりです。

- ・用紙サイズ:A4
- ・印刷の向き:横
- 余白: (上) 10mm、(下) 10mm、(左) 10mm、(右) 10mm

# 5.2 請求状況を確認する

送信したレセプトデータの請求状況を確認することができます。

### 全注意

- ・請求状況を確認した結果、請求する場合は「請求確定」を、請求を取消す場合は「請求取消」 を必ず実行してください。
- ・毎月 **10** 日 **24** 時時点で請求確定されていないデータは、システム側で自動的に確定されます。 自動確定に関する詳細は「■自動確定について」(**P.202**)を参照してください。

#### 5.2.1 請求状況画面を表示する

当月におけるレセプト送信・請求確定の詳細を一覧表示します。

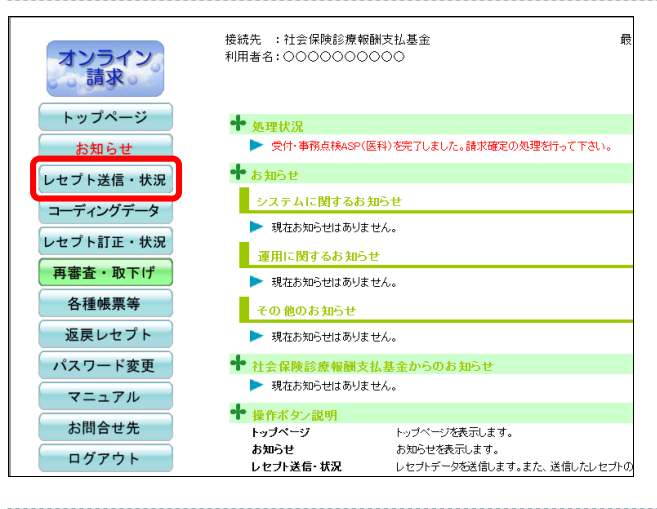

### **1.** 画面左の【レセプト送信・状況】ボタ ンをクリックします。

【レセプト送信・状況】ボタンの下に、【送信 (医科)】・【送信(DPC)】・【状況(医科)】・【状 況(DPC)】ボタンが表示されます。

#### ク痛忌

医療機関(歯科)、薬局、訪問看護ステーション の場合、【送信】・【状況】ボタンが表示されます。

### **2.** 送信したレセプトデータに応じて、 【状況(医科)】または【状況(**DPC**)】 ボタンをクリックします。

当月分のレセプト送信・請求確定の「請求状 況」画面が表示されます。

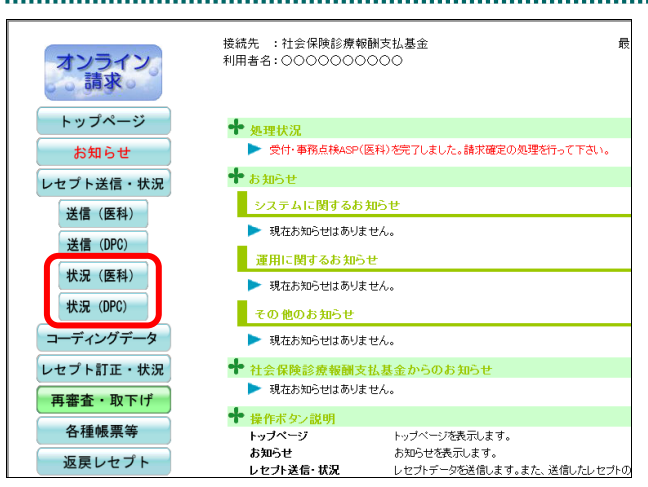

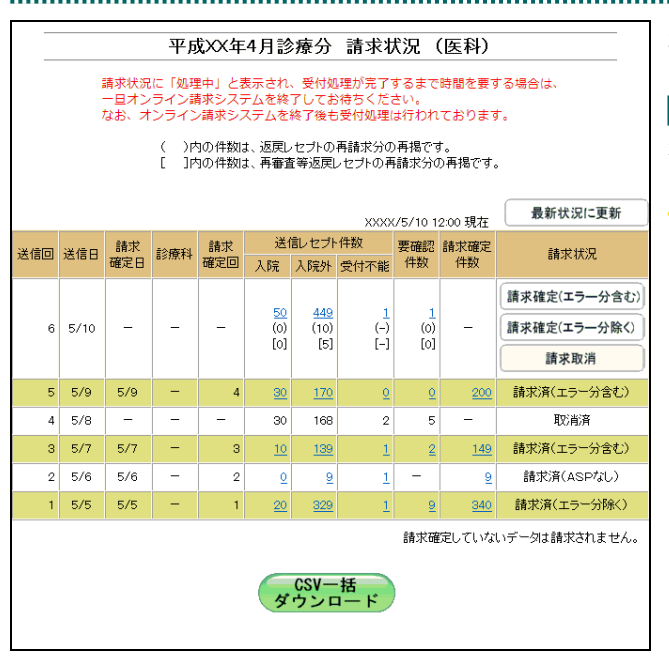

### **3.** 請求状況を確認します。

■ 「請求状況」画面の詳細は、「■「請求状 況」画面の説明」(P.197)を参照してください。

#### **A注意**

受付処理が完了するまで時間を要することがあ るため、補足を画面上部に赤字で記載しており ます。

### グ欄足

「請求状況」画面は、医療機関(医科)、医療機関(歯科)、薬局および訪問看護ステーション の場合で、表示される項目が一部異なります。

■「請求状況」画面の説明

#### ≪「請求状況」画面<医療機関(医科)>≫

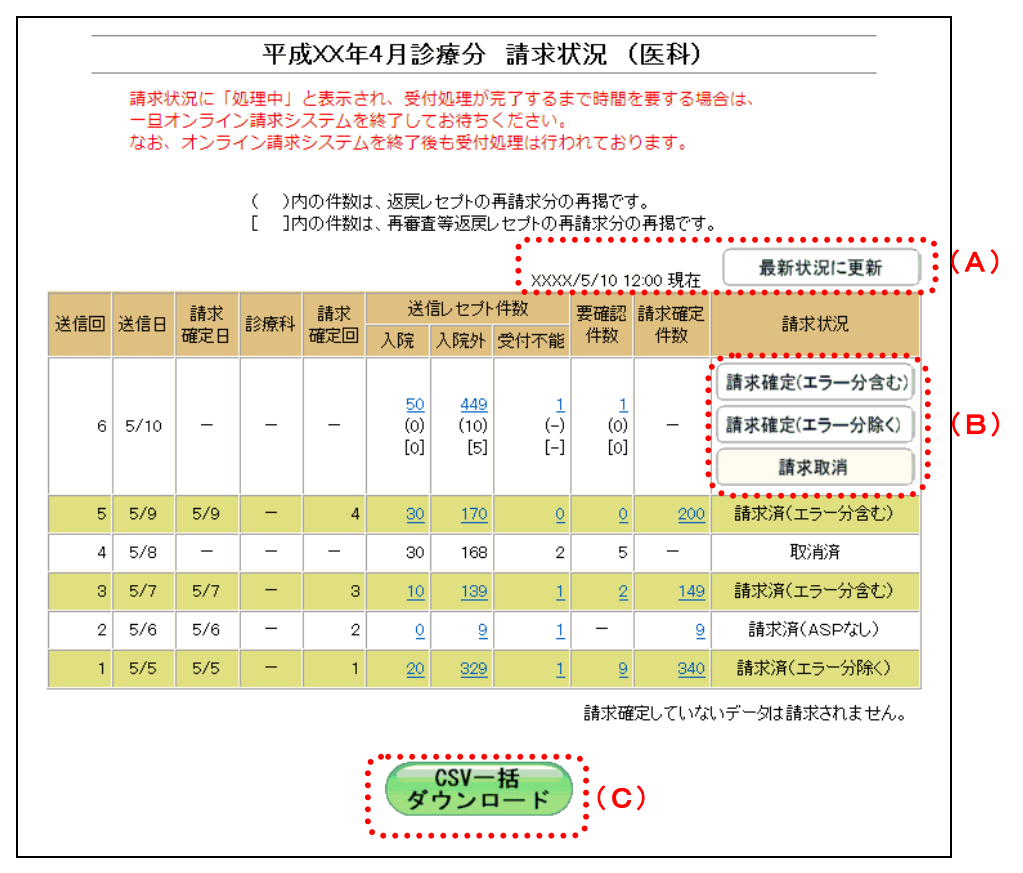

### ≪「請求状況」画面<医療機関(歯科)>≫

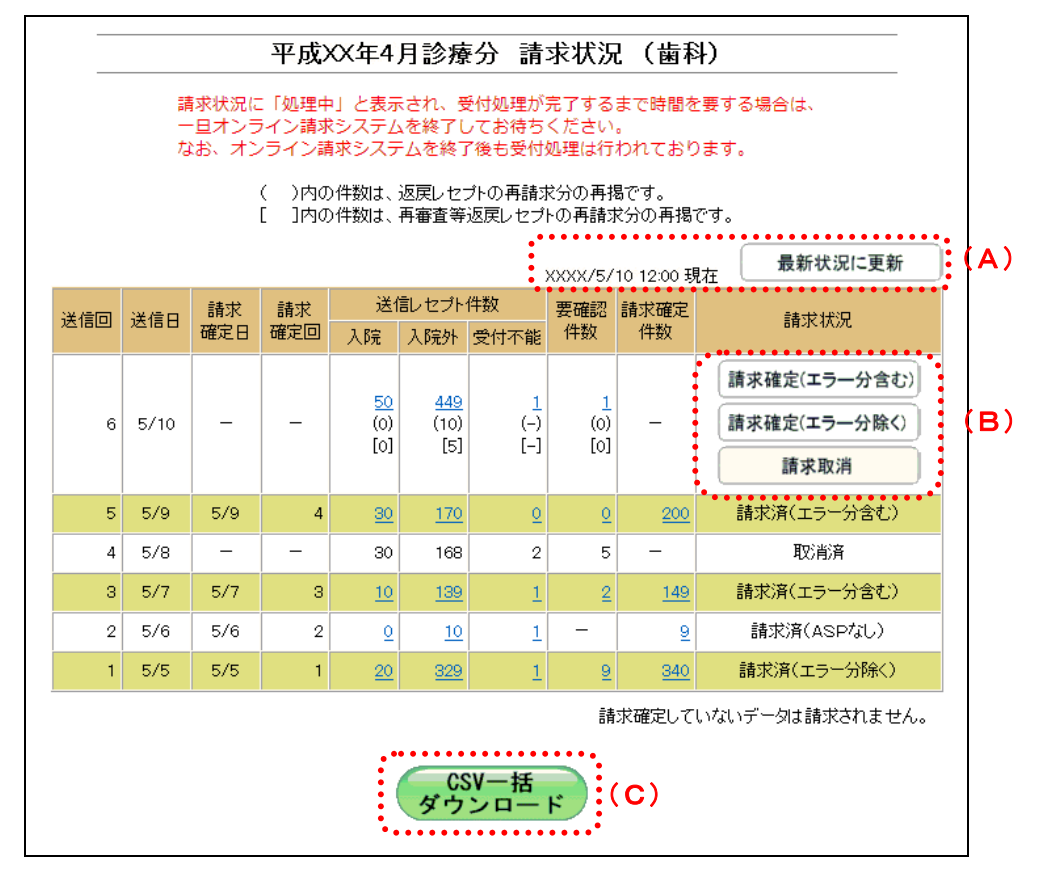

#### ≪「請求状況」画面<薬局>≫

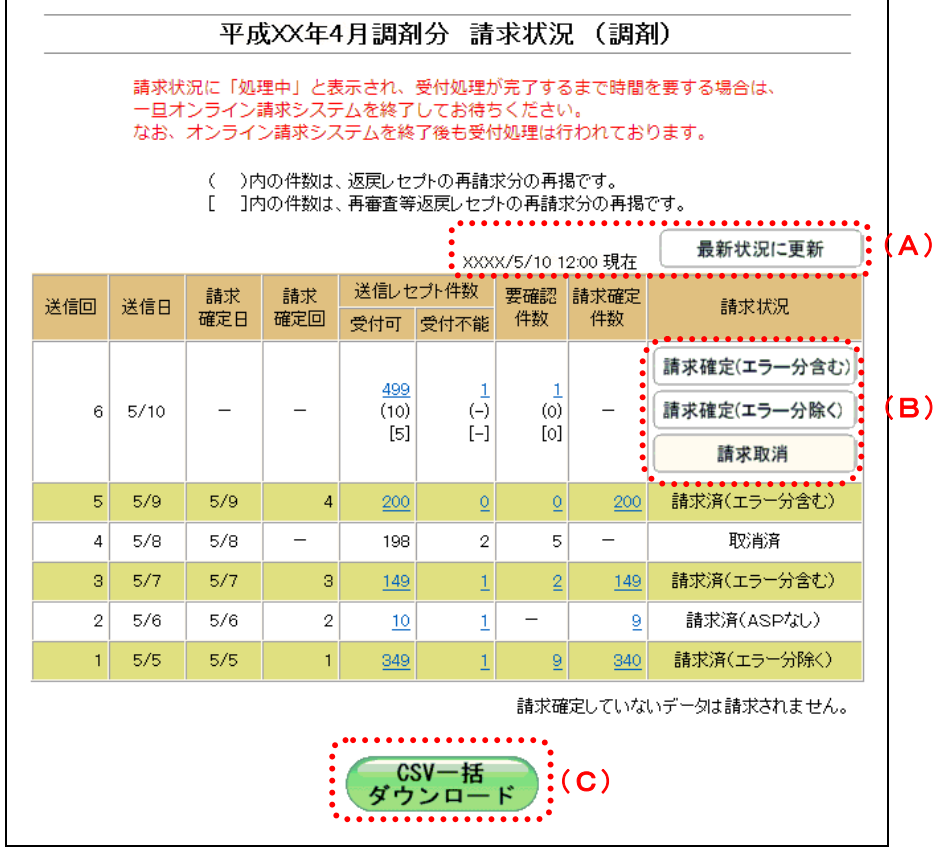

### ≪「請求状況」画面<訪問看護ステーション>≫

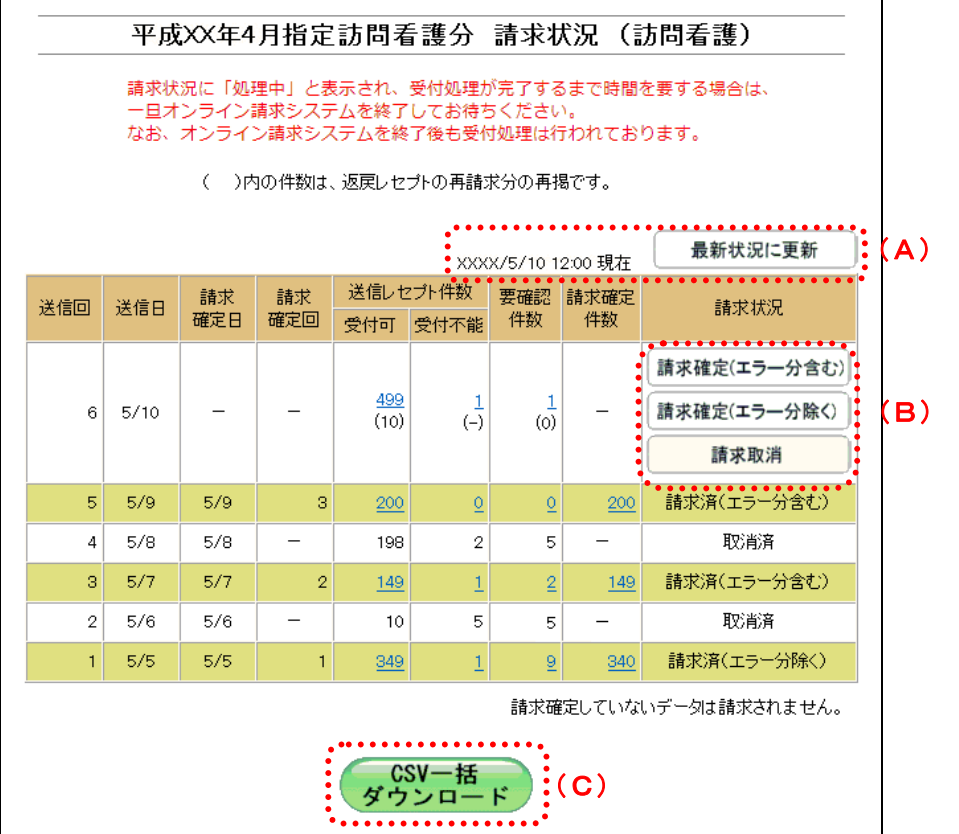

#### 画面の操作説明

- (A)【最新状況に更新】ボタンをクリックすると、表示時刻が更新され、最新の「請求状況」画面 が表示されます。
- (B)操作ボタン

「レセプト送信」画面で、「ASP あり」を選択した場合と、「ASP なし」を選択した場合とで、 表示されるボタンが以下のように変わります。

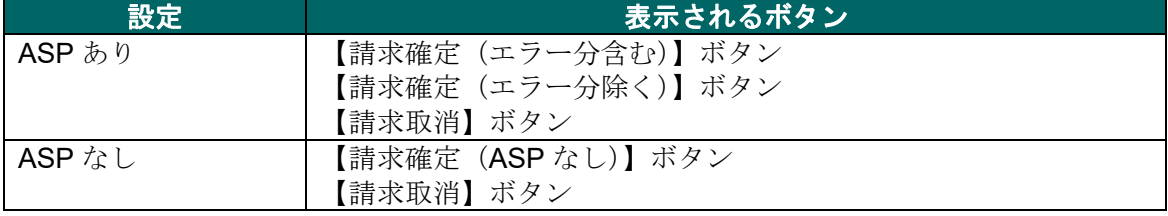

(C)【CSV 一括ダウンロード】ボタンをクリックすると「CSV 一括ダウンロード」画面が表示さ れます。

### グ補足

- ・返戻レセプトの再請求分は、件数下段の()内に再掲表示されます。
- ・再審査等返戻レセプトの再請求分は、件数下段の[]内に再掲表示されます。

### 画面の項目説明

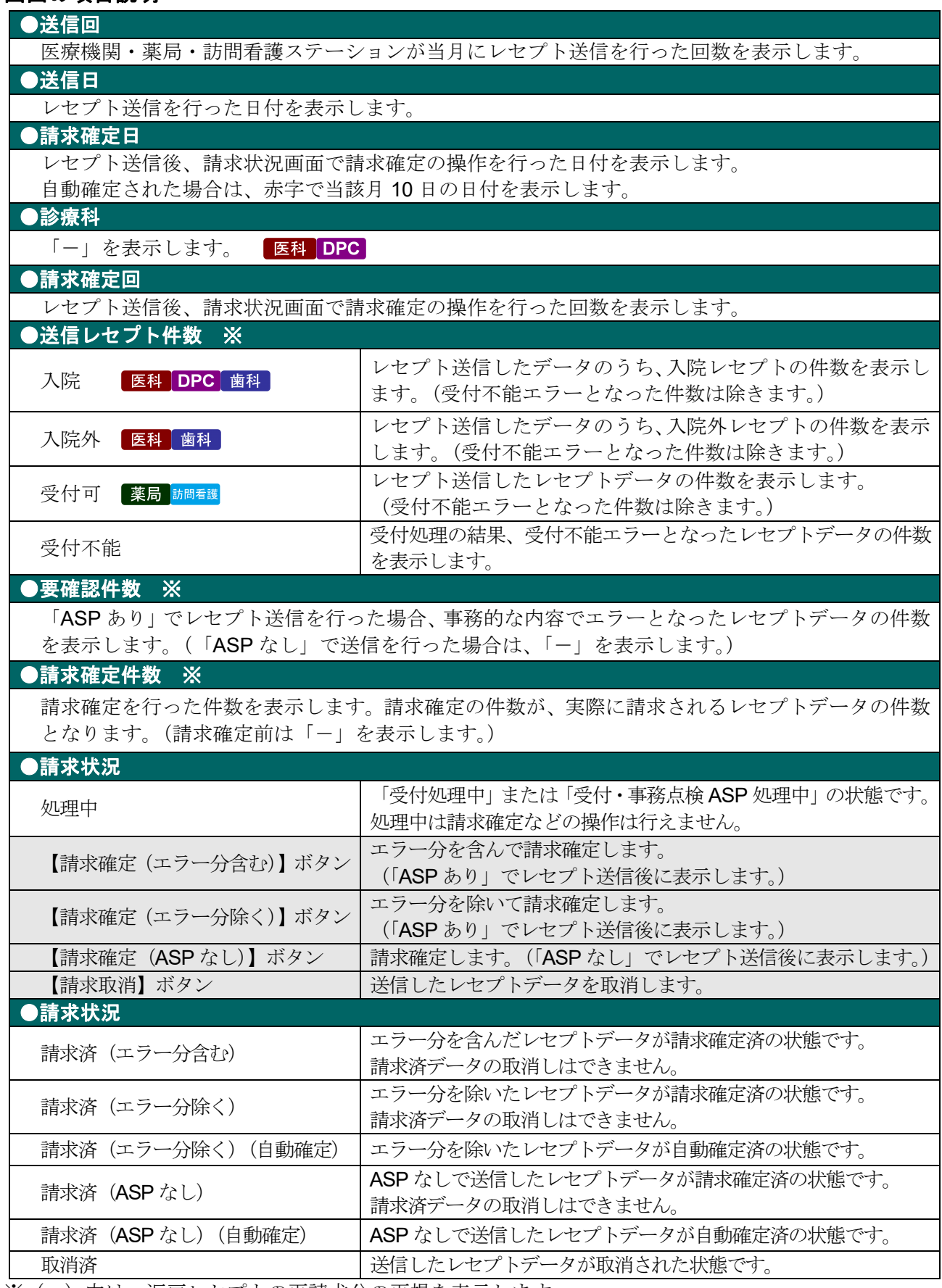

※()内は、返戻レセプトの再請求分の再掲を表示します。

[ ]内は、再審査等返戻レセプトの再請求分の再掲を表示します。

### グ補足

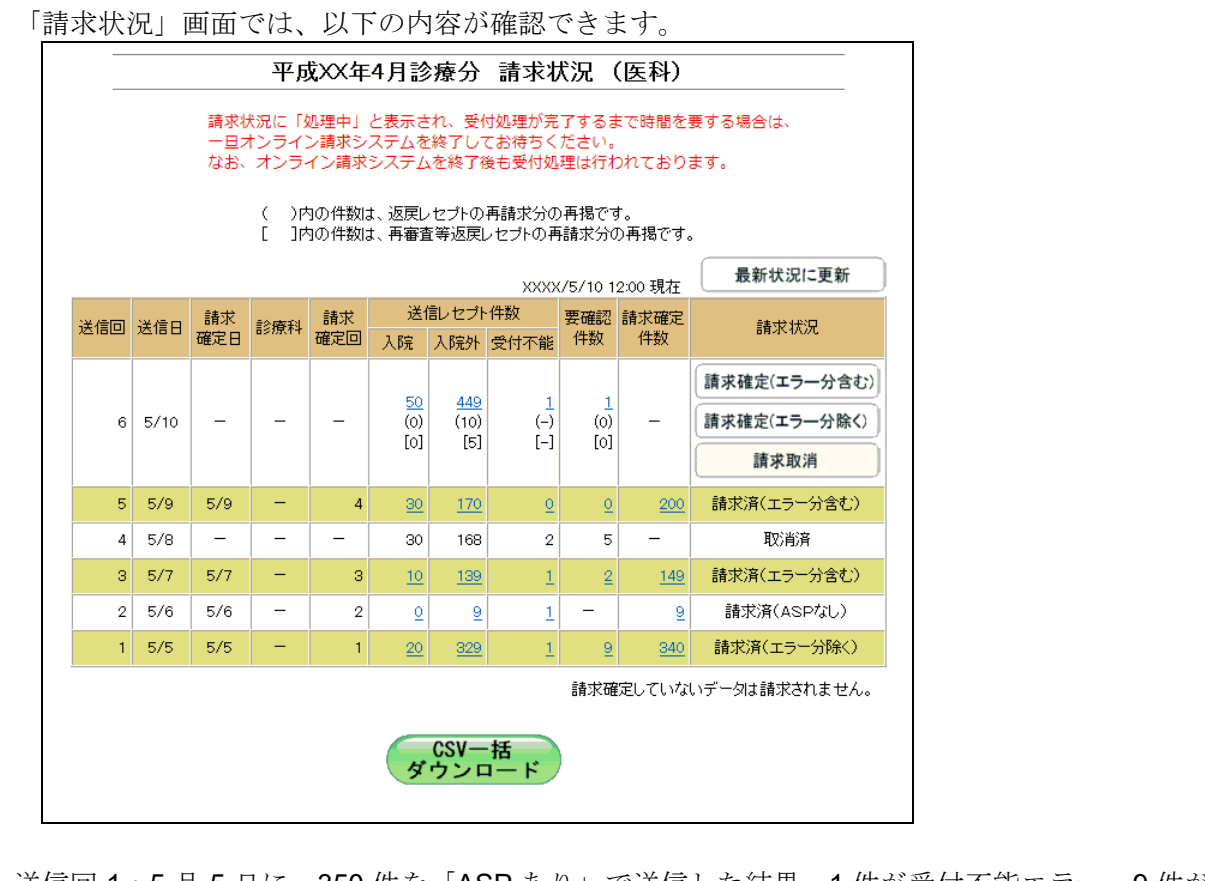

- 送信回 1:5 月 5 日に、350 件を「ASP あり」で送信した結果、1 件が受付不能エラー、9 件が 要確認エラーとなり、エラー分を除いて請求確定を行いました。
- 送信回 2:5 月 6 日に、エラー分 10 件を訂正して「ASP なし」で送信した結果、1 件が受付不 能エラーとなり、請求確定を行いました。
- 送信回 3:5 月 7 日に、150 件を「ASP あり」で送信した結果、1 件が受付不能エラー、2 件が 要確認エラーとなり、エラー分を含めて請求確定を行いました。
- 送信回 4:5 月 8 日に、200 件を「ASP あり」で送信した結果、2 件が受付不能エラー、5 件が 要確認エラーとなり、請求取消を行いました。
- 送信回 5:5 月 9 日に、エラー分 7 件を訂正して、再度、200 件を「ASP あり」で送信し、請求 確定を行いました。
- 送信回 6:5 月 10 日に、500 件を「ASP あり」で送信した結果、1 件が受付不能エラー、1 件が 要確認エラーとなりました。

#### ■自動確定について

毎月 10 日の 24 時時点で、未確定のレセプトデータは、システム側で自動的に請求確定 を行います。

「ASP あり」で送信した場合は、エラー分を除く請求確定により自動確定を行います。 「ASPなし」で送信した場合は、ASPなし請求確定により自動確定を行います。

自動確定の対象となるレセプトデータは、10 日の 24 時時点でレセプト送信が完了し、 かつ未確定となっているすべてのレセプトデータです。

10 日の 24 時時点で受付処理中のレセプトデータについては、受付完了後に自動確定を 行います。

### グ補足

お問合せ先 ログアウト

- ・対象データが全件エラーの場合には、自動確定は実行されません。当該レセプトデータについ ては、請求取消を行ってください。
- ・自動確定中または自動確定後に、処理状況のメッセージが「トップページ」画面に以下のよう に表示されます。

自動確定中のメッセージ(医科の場合)

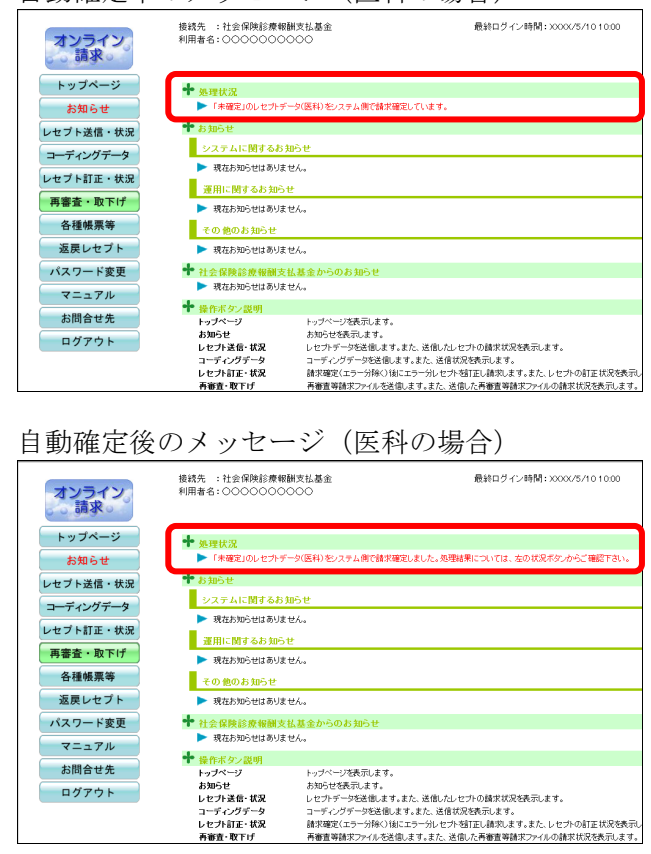

#### 5.2.2 請求状況を確認する

#### 5.2.2.1 送信件数を確認する

送信したレセプトデータの件数は、「送信データ集計表」を表示して確認します。

### グ補足

- ・レセプトデータの件数は、送信回単位に集計されます。
- ・「送信データ集計表」は印刷することができます。また、CSV 形式のファイル形式でダウン ロードすることもできます。
- 「送信データ集計表」の詳細は、『別添 印刷対象帳票・CSV 作成対象ファイル』を 参照してください。
	- **1.** 「トップページ」画面で【レセプト送 信・状況】ボタンをクリックし、【状況 (医科)】または【状況(**DPC**)】ボタ ンをクリックします。

「請求状況」画面が表示されます。

### **2.** 「入院」または「入院外」欄の件数(リ ンク文字列)をクリックします。

「入院」欄の件数 クリックすると、「送信データ集計表(入院 分)」画面が表示されます。

「入院外」欄の件数 クリックすると、「送信データ集計表(入院 外分)」画面が表示されます。

「送信データ集計表」画面の詳細は、 「■「送信データ集計表」画面の説明」 (P.204)および「■「送信データ集計表」の見 方」(P.205)を参照してください。

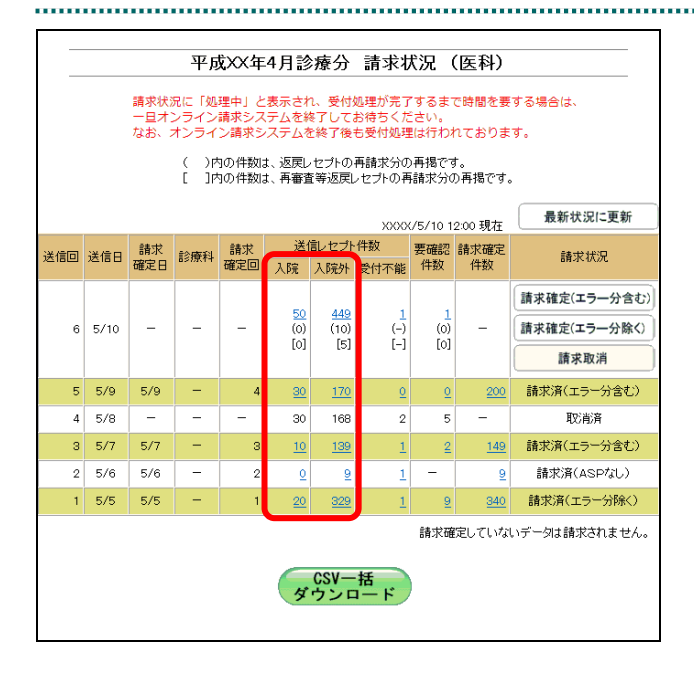

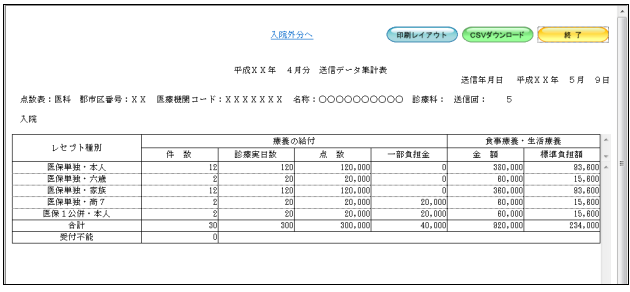

### ■ ○ 稲足

- ・「ASP なし」で送信した場合は、「入院」または「入院外」欄の件数のどちらをクリックして も、同じ「送信データ集計表」が表示されます。
- ・薬局、訪問看護ステーションの場合は、「送信データ集計表」に入院・入院外の区分けはあり ません。「受付可」欄の件数(リンク文字列)をクリックすると、送信したレセプトデータの 「送信データ集計表」が表示されます。

### ■「送信データ集計表」画面の説明

#### ≪ASP ありの場合≫

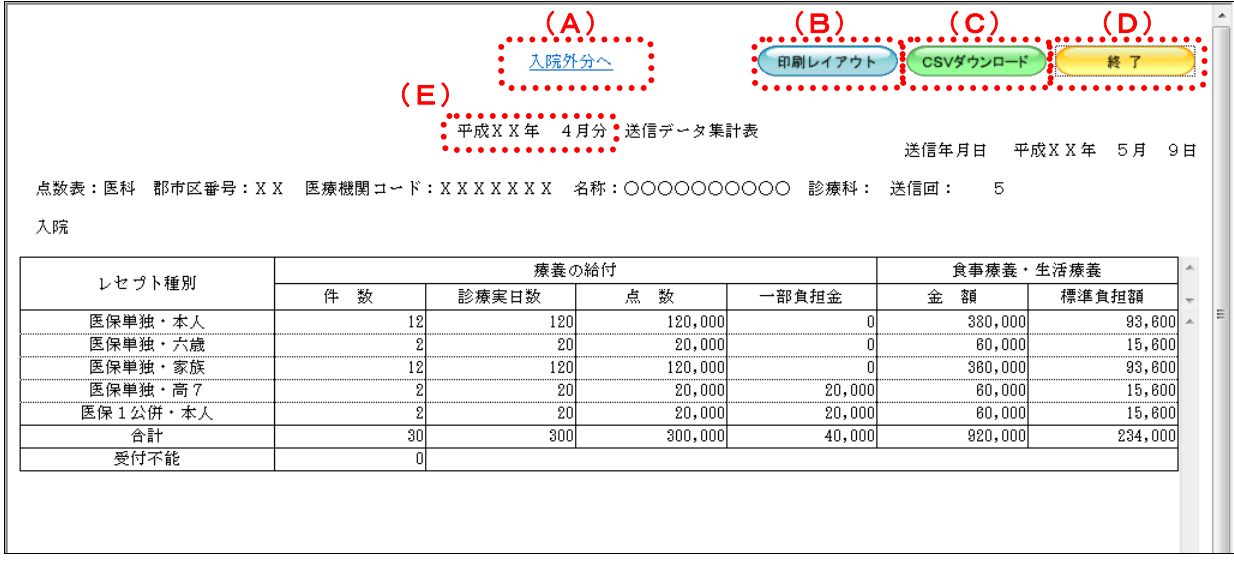

#### ≪ASP なしの場合(表の部分のみ)》

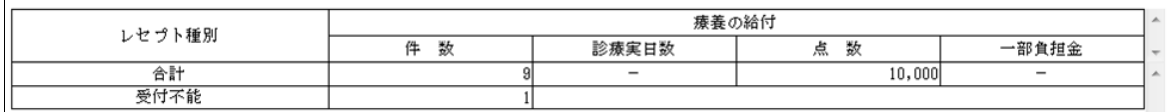

#### 画面の操作説明

(A)「入院外分へ」のリンク文字列をクリックすると、「送信データ集計表(入院外分)」画面が表 示されます。 「入院分へ」のリンク文字列をクリックすると、「送信データ集計表(入院分)」画面が表示 されます。

※(A)は、薬局、訪問看護ステーションの場合には表示されません。

- (B)【印刷レイアウト】ボタンをクリックすると、「印刷レイアウト」画面が表示されます。
- (C)【CSV ダウンロード】ボタンをクリックすると、CSV ファイルがダウンロードされます。
- (D)画面を終了するときは、【終了】ボタンをクリックします。
- (E)月遅れ請求した場合においても、診療年月には当月請求と同じ年月が表示されます。

### グ補足

印刷時の設定(推奨)は、以下のとおりです。

- ・用紙サイズ:A4
- ・印刷の向き:横
- 余白: (上) 10mm、(下) 10mm、(左) 10mm、(右) 10mm

#### ■「送信データ集計表」の見方

「送信データ集計表」の各項目には、以下の値が表示されます。

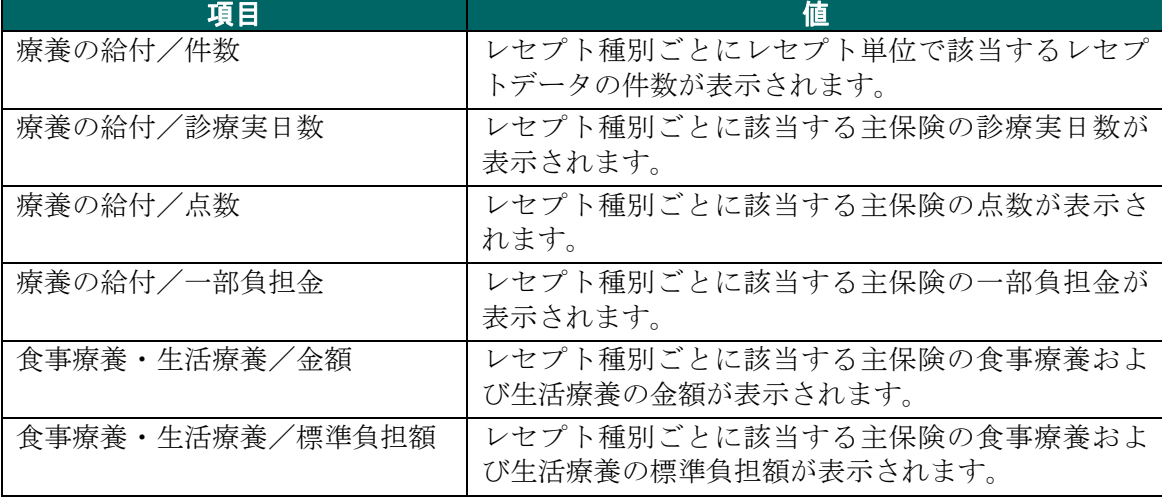

※表示される値は、すべて受付不能(L2 エラー及び受付不能 L3 エラー)レセプトデータを 除きます。

下記のレセプトデータを 1 件送信した場合の送信データ集計表は、以下のとおりです。 ≪例≫

・医保(主保険) :118,143 点 一部負担金 0 円

・公費 :118,143 点 一部負担金 11,500 円

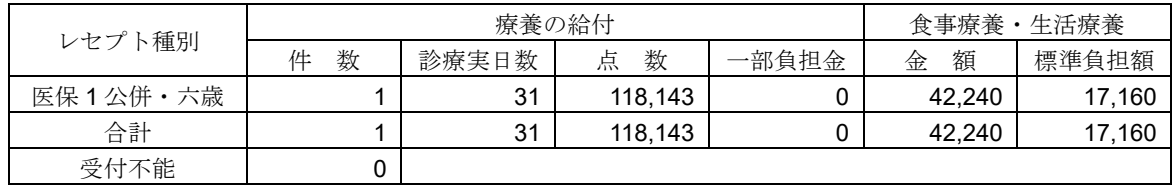

<sup>「</sup>送信データ集計表」の印刷レイアウトは、『別添 印刷対象帳票・CSV 作成対象フ ァイル』を参照してください。

#### 5.2.2.2 エラーの件数や内容を確認する

送信したレセプトデータのエラー件数は、「請求状況」画面の「受付不能」または「要 確認件数」欄で確認します。

また、エラーの内容は、「受付・事務点検 ASP 結果リスト」または「受付処理結果リス ト」を表示して確認します。

#### グ補足

- ・「ASP あり」でレセプト送信した場合、受付・事務点検 ASP を行った結果(エラー内容)は、 送信回単位に「受付・事務点検 ASP 結果リスト」で確認できます。
- · 「ASP なし」でレセプト送信した場合、受付チェックを行った結果(エラー内容)は、送信回 単位に「受付処理結果リスト」で確認できます。
- ・「受付・事務点検 ASP 結果リスト」および「受付処理結果リスト」は印刷することができま す。また、CSV 形式のファイル形式でダウンロードすることもできます。
- 「受付・事務点検 ASP 結果リスト」および「受付処理結果リスト」の詳細は、『別添 印刷対象帳票・CSV 作成対象ファイル』を参照してください。

.......................

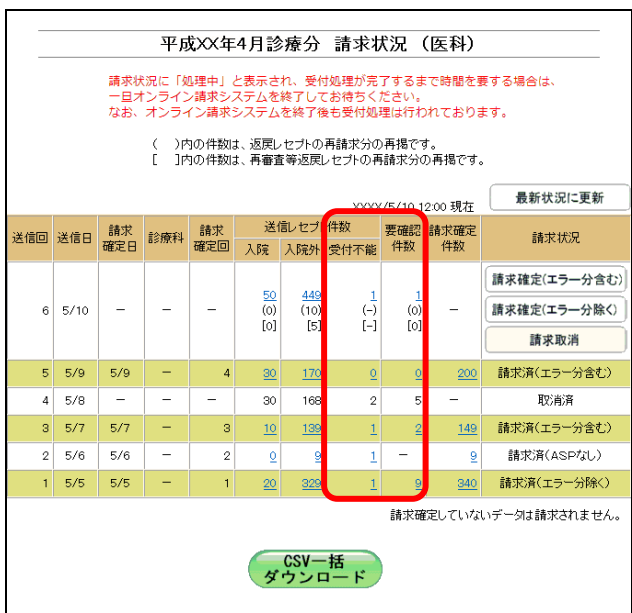

 $\mathcal{L} \otimes \mathcal{L} \rightarrow \mathcal{L} \otimes \mathcal{L} \otimes \mathcal{L} \otimes \mathcal{L} \otimes \mathcal{L}$ 

- エラー又は確認事項<br>- 【受付不能】接保険者証番号が制<br>- 録されていません。<br>レセプト向は自由書 [00c<br>- 2.] - レコード内項目位置 [00

|4]<br>|【受付不能】男女区分に誤った<br>|コードが記録されています。

あまえあが話っています。 <br>安さ数が購っています

-<br>オンライン二郎<br>|昭和50. 2. 2

 $\begin{array}{r} 2.7 - \\ 2.1 - 8 \\ 2.1 - 6.2 \end{array}$ 

 $7501$ 

**1.** 「トップページ」画面で【レセプト送 信・状況】ボタンをクリックし、【状況 (医科)】または【状況(**DPC**)】ボタ ンをクリックします。

「請求状況」画面が表示されます。

**2.** 「受付不能」または「要確認件数」欄 の件数(リンク文字列)をクリックし ます。

「ASP あり」で送信した場合は、「受付・事 務点検 ASP 結果リスト」画面が表示されま す。

「ASP なし」で送信した場合は、「受付処理 結果リスト」画面が表示されます。

「受付・事務点検 ASP 結果リスト」およ び「受付処理結果リスト」画面の詳細は、「■「受 付・事務点検 ASP 結果リスト」・「受付処理結果 リスト」画面の説明」

(P.208)を参照してください。

### グ補足

- 項番 トセブト番号 - 終係年月<br>- カル<del>ク音</del>号帯 - 入院・入院外の8リ<br>- 1,000,005 - 中成XX. 4

<sub>-</sub><br>魔X X .<br>、陳

・「ASP あり」で送信した場合は、「受付不能」または「要確認件数」欄の件数のどちらをクリ ックしても、同じ「受付・事務点検 ASP 結果リスト」が表示されます。

(田剛レイアウト) CSVダウンロード #7

 $884280 \times 1$ 

通信年月日 平成XX年 5月 10日<br>社会保険診療報酬支払基金

点数 (誤)<br>(正)

· 「ASP なし」で送信した場合は、「要確認件数」欄には常に「-」が表示されるため、リスト 画面の表示はできません。

(A) (B) (C)

#### ■「受付・事務点検 ASP 結果リスト」・「受付処理結果リスト」画面の説明

#### ≪「受付・事務点検 ASP 結果リスト」画面≫

#### 「印刷レイアウト CSVダウンロード 187 (D)● 平成XX年4月分 受付·事務点検ASP結果リスト 送信年月日 | 平成XX年 5月 10日<br>社会保険診療報酬支払基金 点数表:医科 郡市区番号: X X 医療機関コード: X X X X X X X 名称: 〇〇〇〇〇〇〇〇〇 診療科: 送信回:  $\epsilon$ 点数(誤) レセプト番号 診療年月 患者氏名 エラー<br>コード 診療 項番 ェラー又は確認事項 事項名 カルチ番号等 入院・入院外の別 生年日日 进日  $\overline{(\pi)}$ |<br>|【受付不能】被保険者証番号が記<br>|録されていません。<br>|レセプト内レコード番号[000<br>|2] レコード内項目位置[00 オンライン太郎<br>昭和40.1  $1000.005$  $2162$ 平成X X, 4  $\begin{bmatrix} 1 & 1 \end{bmatrix}$ 大院 オンライン二郎 | - -<br>|【受付不能】男女区分に誤った|<br>|コードが記録されています。  $3133$  $\overline{4}$ 昭和50.  $\overline{2}$ . 2 4501 請求点数が誤っています。  $\overline{280}$ 4301 固定点数が誤っています。 11 初診料 280×1  $\frac{1}{280}$ 288 注 1. ェラーコード1000番台 (L1ェラー)は、医療機関 (薬局) 単位でェラーとなっているため、再請求が必要なもの。 2. ェラーコード2000番台 (L2ェラー)は、レセプト単位でェラーとなっているため、再請求が必要なもの。 3. ェラーコード4800番台(L48ェラー)は、ェラーとして連絡しているが、正常分として処理しているので、再請求が不要なもの。 4. ェラーコード3000~4000番台 (L3、L4ェラーのうちL48ェラーを除く)は、事務点検の結果、レセプト内でェラーが確認され、要確認レセプトとなったもの。 5. ェラーコード7000番台(ルールに基づくチェックェラー)は、ルールに基づくチェックの結果、レセプト内でェラーが確認され、要確認レセプトとなったもの。※支払基金のみ った、エットコード・マッショー、ジーバンニック、エッシュ・グード、ルージンのスター・ファンのポータンファインスターを持ち込んです。<br>- 6. 「レセプト内レコード番号」とは、レセプト共通レコード(EEレコード)から数えて、エラーが何行目のレコードに存在するかを示す。<br>- 7. 「レコード内項目位置」とは、1レコード内の先頭から数えて、エラーが何番目の項目に存在するかを示す。 【受付不能】が記録されている場合は、医療機関(薬局)単位又は、レセプト単位でェラーとなっているため、再請求が必要なもの。

#### 画面の操作説明

- (A)【印刷レイアウト】ボタンをクリックすると、「印刷レイアウト」画面が表示されます。
- (B)【CSV ダウンロード】ボタンをクリックすると、CSV ファイルがダウンロードされます。
- (C)画面を終了するときは、【終了】ボタンをクリックします。
- (D)月遅れ請求した場合においても、診療年月には当月請求と同じ年月が表示されます。

#### グ補足

印刷時の設定(推奨)は、以下のとおりです。

- ・用紙サイズ:A4
- ・印刷の向き:横
- 余白: (上) 10mm、 (下) 10mm、 (左) 10mm、 (右) 10mm
- 「受付・事務点検 ASP 結果リスト」の印刷レイアウトは、『別添 印刷対象帳票・CSV 作成対象ファイル』を参照してください。

#### ≪「受付処理結果リスト」画面≫

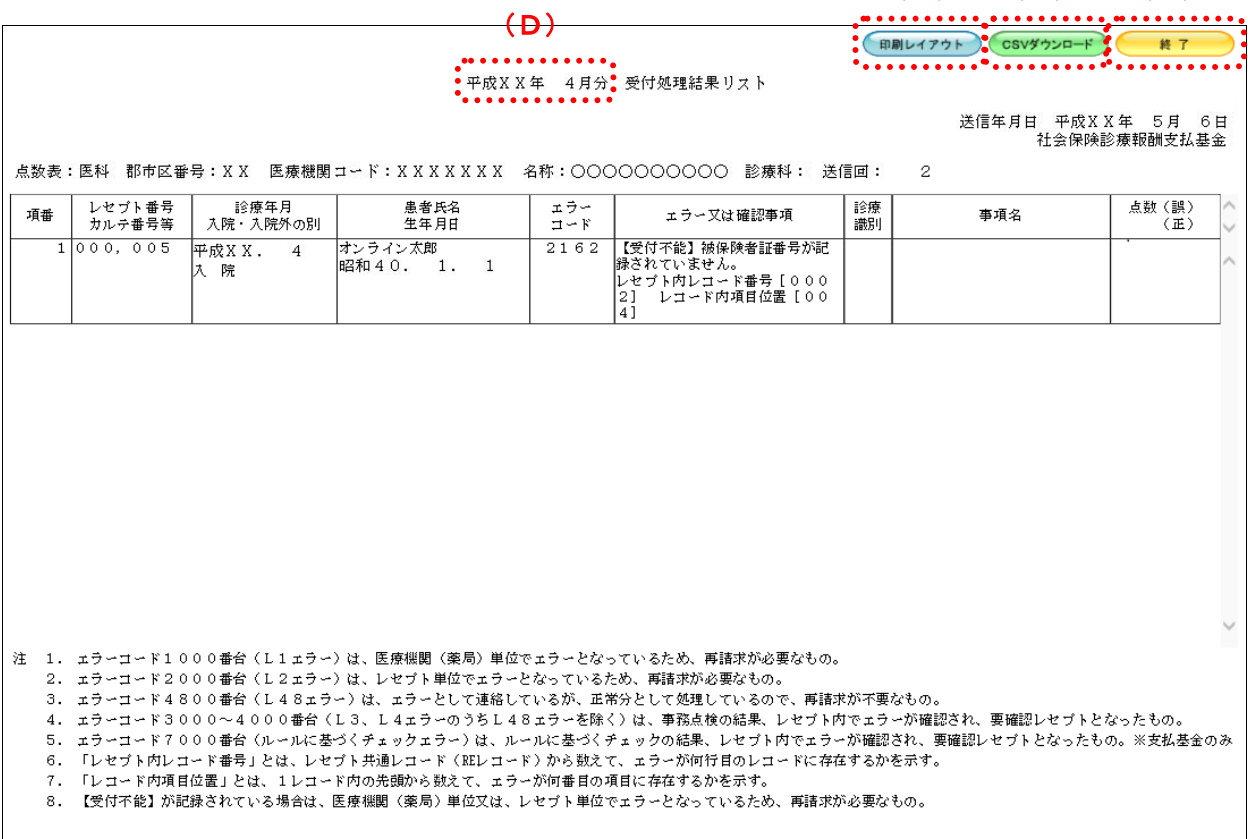

 $(A)$   $(B)$   $(C)$ 

#### 画面の操作説明

- (A)【印刷レイアウト】ボタンをクリックすると、「印刷レイアウト」画面が表示されます。
- (B)【CSV ダウンロード】ボタンをクリックすると、CSV ファイルがダウンロードされます。
- (C)画面を終了するときは、【終了】ボタンをクリックします。
- (D)月遅れ請求した場合においても、診療年月には当月請求と同じ年月が表示されます。

### グ補足

印刷時の設定(推奨)は、以下のとおりです。

- ・用紙サイズ:A4
- ・印刷の向き:横
- 余白: (上) 10mm、(下) 10mm、(左) 10mm、(右) 10mm
- 「受付処理結果リスト」の印刷レイアウトは、『別添 印刷対象帳票・CSV 作成対象 ファイル』を参照してください。

#### 5.2.3 請求を確定する

送信の完了したレセプトデータを請求確定します。 送信したレセプトデータを請求確定することで、審査支払機関へ請求を行ったことにな ります。

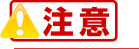

### ・請求確定したレセプトデータは、請求取消できませんのでご注意ください。 ・同じレセプトデータを複数回送信した場合、同じレセプトデータの請求確定を複数回行うと 「重複請求」になりますのでご注意ください。

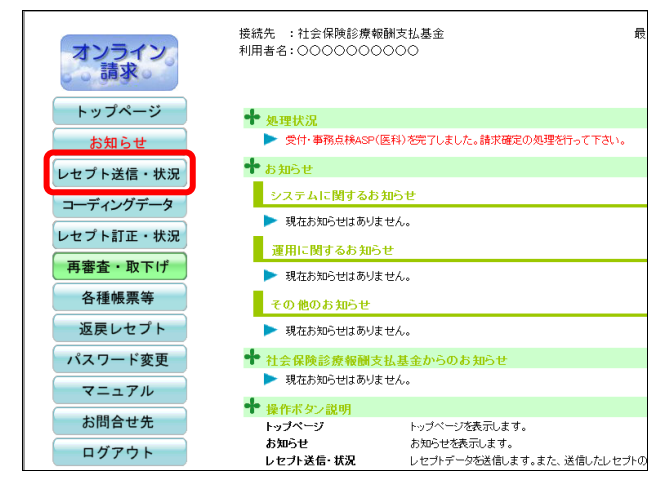

### **1.** 画面左の【レセプト送信・状況】ボタ ンをクリックします。

【レセプト送信・状況】ボタンの下に、【送信 (医科)】・【送信(DPC)】・【状況(医科)】・【状 況(DPC)】ボタンが表示されます。

#### グ補足

医療機関(歯科)、薬局、訪問看護ステーション の場合、【送信】・【状況】ボタンが表示されます。

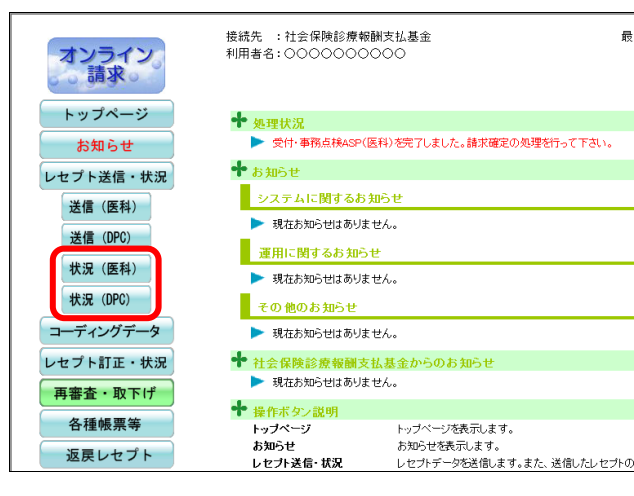

.................................

### **2.** 請求確定するレセプトデータに応じ て、【状況(医科)】または【状況(**DPC**)】 ボタンをクリックします。

「請求状況」画面が表示されます。
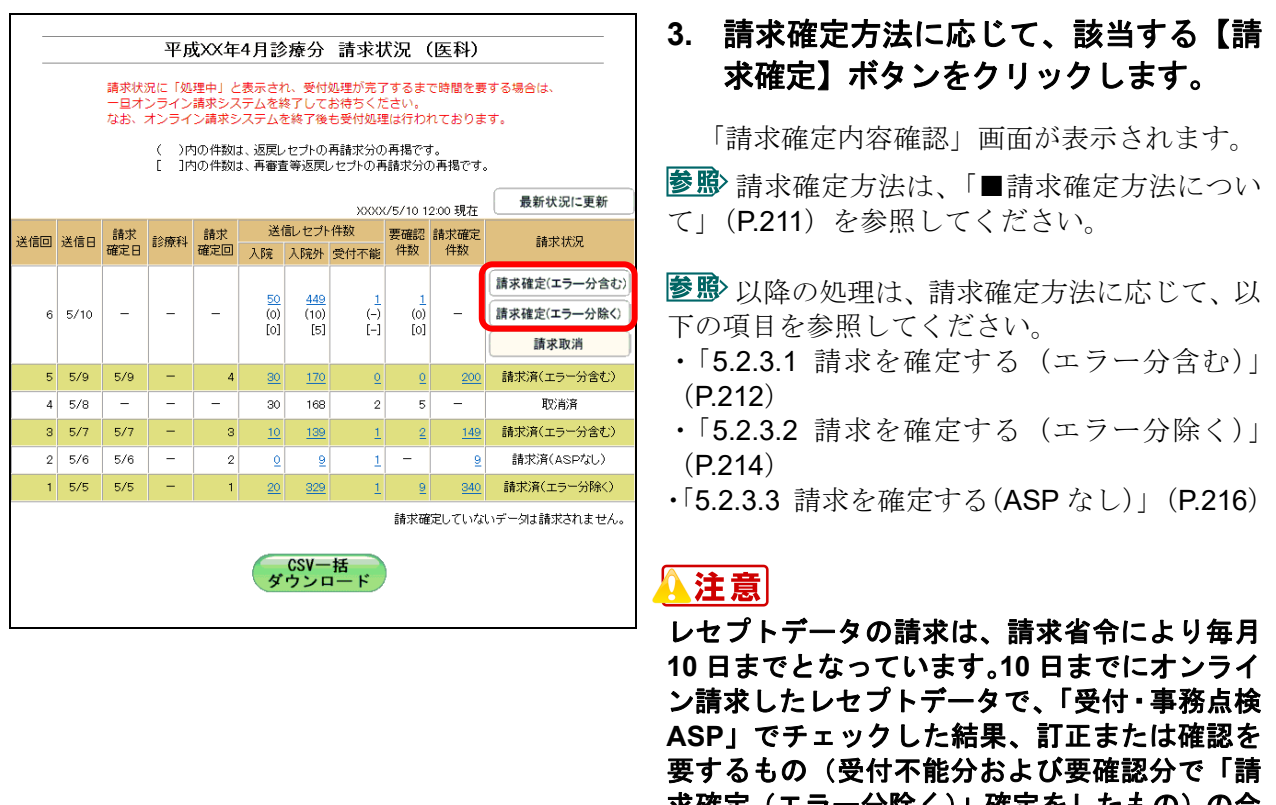

求確定(エラー分除く)」確定をしたもの)の合 計の件数の範囲内で、その月の **11** 日、**12** 日に 再送信することができます。この場合の処理の 詳細は、「■毎月 **11** 日、**12** 日のレセプトデータ の請求処理について」(**P.218**)を参照してくだ さい。

### ■請求確定方法について

「請求状況」欄に表示される【請求確定】または【請求取消】ボタンをクリックしたと きの請求確定方法は以下のとおりです。

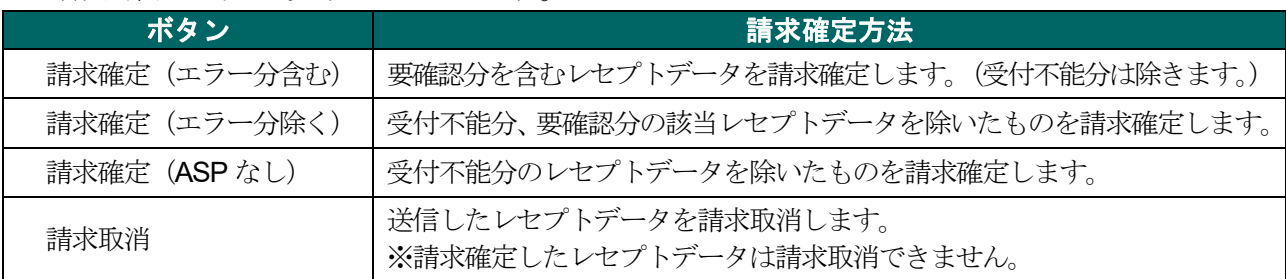

## グ補足

【請求確定(エラー分除く)】ボタンをクリックして請求確定を行った場合、受付・事務点検 ASP でエラーとなったレセプトデータを Web 画面から訂正することができます。 ※支払基金のみの機能です。

レセプトデータの訂正は、「6 レセプトデータを訂正する(支払基金のみの機能)」 (P.231)を参照してください。

## 5.2.3.1 請求を確定する(エラー分含む)

「請求状況」画面で【請求確定(エラー分含む)】ボタンをクリックした場合の請求確 定方法です。 

> **1.** 「請求状況」画面で【請求確定(エラ ー分含む)】ボタンをクリックします。

「請求確定内容確認」画面が表示されます。

## **2.** 【実行】ボタンをクリックします。

「請求確定」画面が表示されます。

#### グ補足

処理を中止するには、【中止】ボタンをクリック してください。「請求状況」画面に戻ります。

## グ補足

「請求確定内容確認」画面の「請求確定件数」 は、「入院」+「入院外」で求められます。 (※薬局、訪問看護ステーションの場合、「請求 確定件数」は「受付可」の件数と同じです。)

## ■「請求確定内容確認」画面<医科>

. . . . . . . . . . . . . . . . . . .

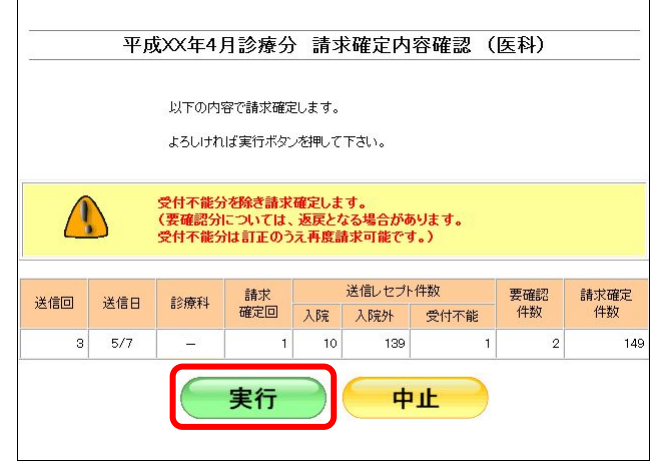

## ■「請求確定内容確認」画面<歯科>

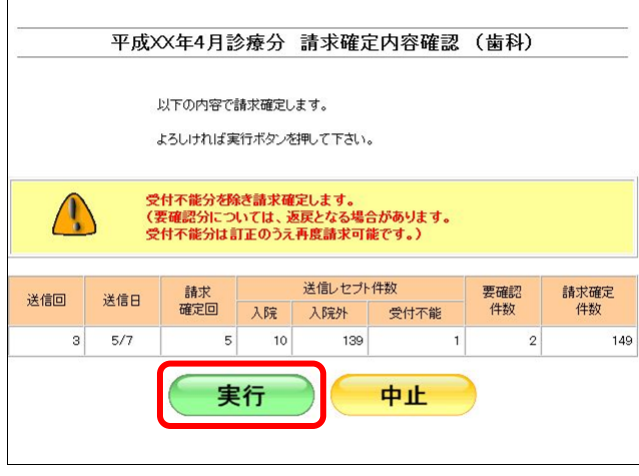

■「請求確定内容確認」画面<薬局>

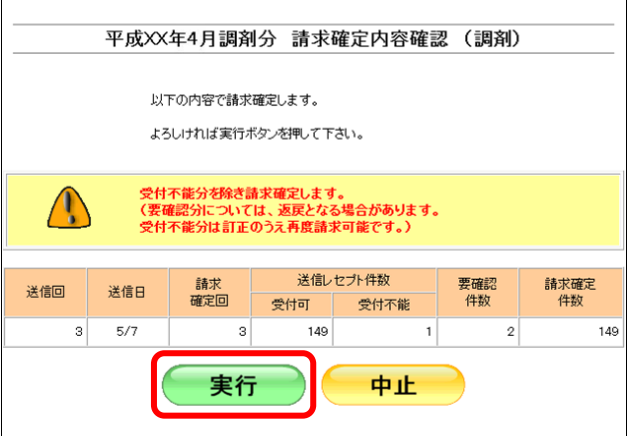

## ■「請求確定内容確認」画面<訪問看護ステーション>

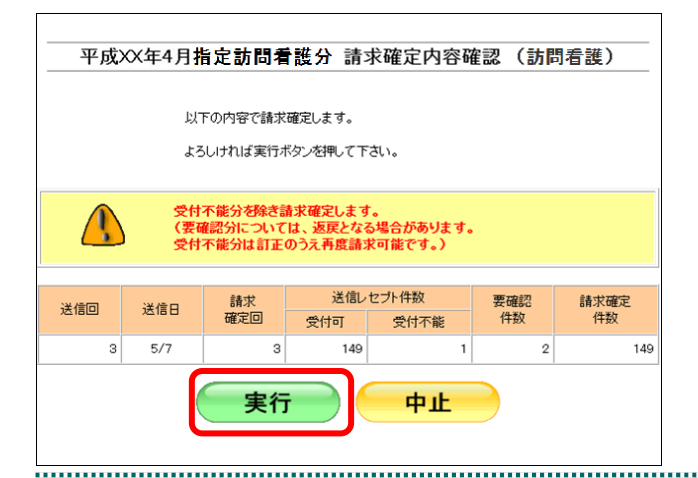

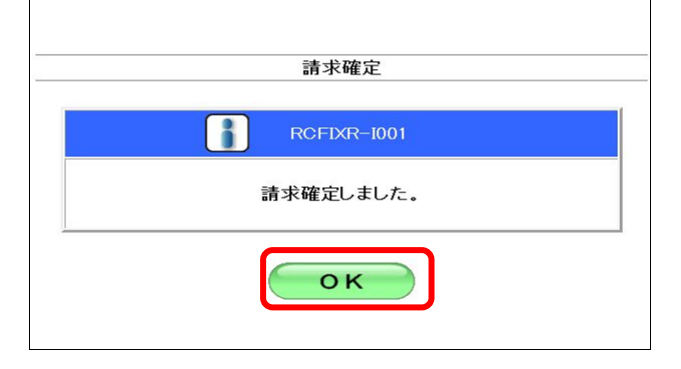

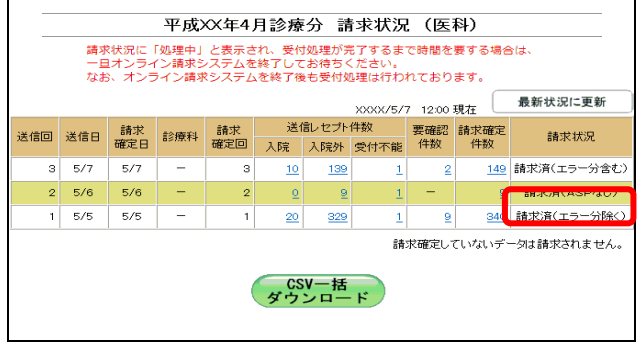

## **3.** 【**OK**】ボタンをクリックします。

請求確定が完了し、「請求状況」欄に「請求済」 と表示されます。

## 5.2.3.2 請求を確定する(エラー分除く)

「請求状況」画面で【請求確定(エラー分除く)】ボタンをクリックした場合の請求確 定方法です。

the control of the control of the control of the

## **1.** 「請求状況」画面で【請求確定(エラ ー分除く)】ボタンをクリックします。

「請求確定内容確認」画面が表示されます。

## **2.** 【実行】ボタンをクリックします。

「請求確定」画面が表示されます。

#### グ補足

処理を中止するには、【中止】ボタンをクリック してください。「請求状況」画面に戻ります。

#### ◇桶足

「請求確定内容確認」画面の「請求確定件数」 は、「入院」+「入院外」-「要確認件数」で求 められます。

(※薬局、訪問看護ステーションの場合は、「受 付可」-「要確認件数」で求められます。)

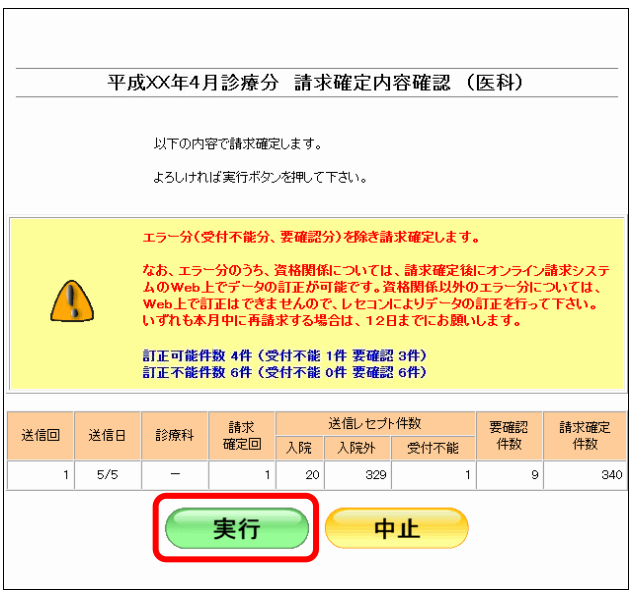

## ■国民健康保険団体連合会の場合

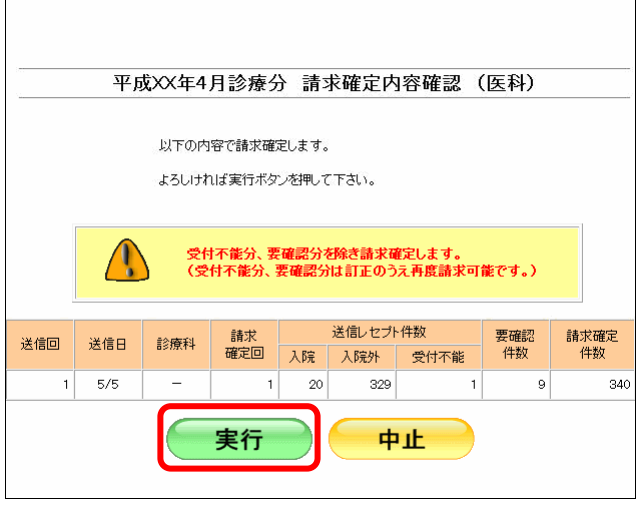

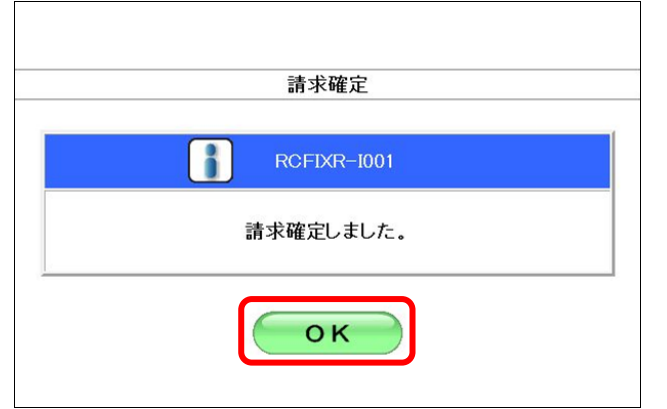

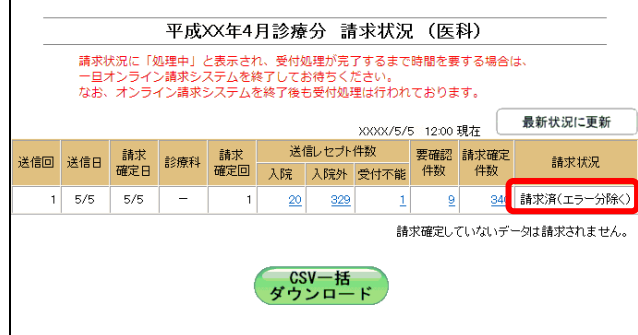

**3.** 【**OK**】ボタンをクリックします。

請求確定が完了し、「請求状況」欄に「請求済」 と表示されます。

## グ補足

,,,,,,,,,,,,,,,,,

【請求確定(エラー分除く)】ボタンをクリックして請求確定を行った場合、受付・事務点検 ASP でエラーとなったレセプトデータを Web 画面から訂正することができます。 ※支払基金のみの機能です。

.......................

レセプトデータの訂正は、「6 レセプトデータを訂正する(支払基金のみの機能)」 (P.231)を参照してください。

## 5.2.3.3 請求を確定する(ASP なし)

「請求状況」画面で【請求確定(ASP なし)】ボタンをクリックした場合の請求確定方 法です。 

> **1.** 「請求状況」画面で【請求確定(**ASP** なし)】ボタンをクリックします。

「請求確定内容確認」画面が表示されます。

## **2.** 【実行】ボタンをクリックします。

「請求確定」画面が表示されます。

#### ▷桶足

処理を中止するには、【中止】ボタンをクリック してください。「請求状況」画面に戻ります。

## グ補足

「請求確定内容確認」画面の「請求確定件数」 は、「入院」+「入院外」で求められます。 (※薬局、訪問看護ステーションの場合、「請求 確定件数」は「受付可」の件数と同じです。)

## **3.** 【**OK**】ボタンをクリックします。

請求確定が完了し、「請求状況」欄に「請求済」 と表示されます。

# 請求確定 RCFIXR-I001 H 請求確定しました。 OK

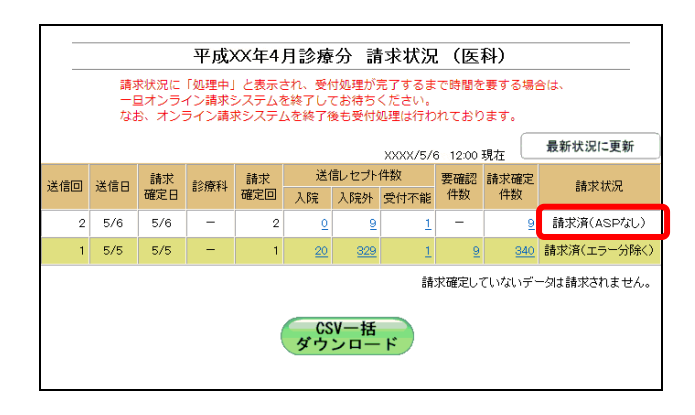

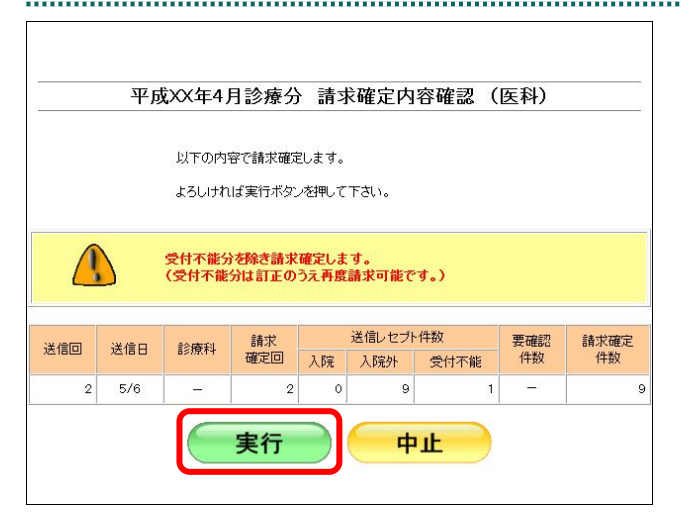

## グ補足

請求確定済みのレセプトデータが存在する場合、「請求確定内容確認」画面に、既に請求確定さ れているレセプト件数が表示されます。(複数回請求確定されている場合は、合計のレセプト件 数となります。)

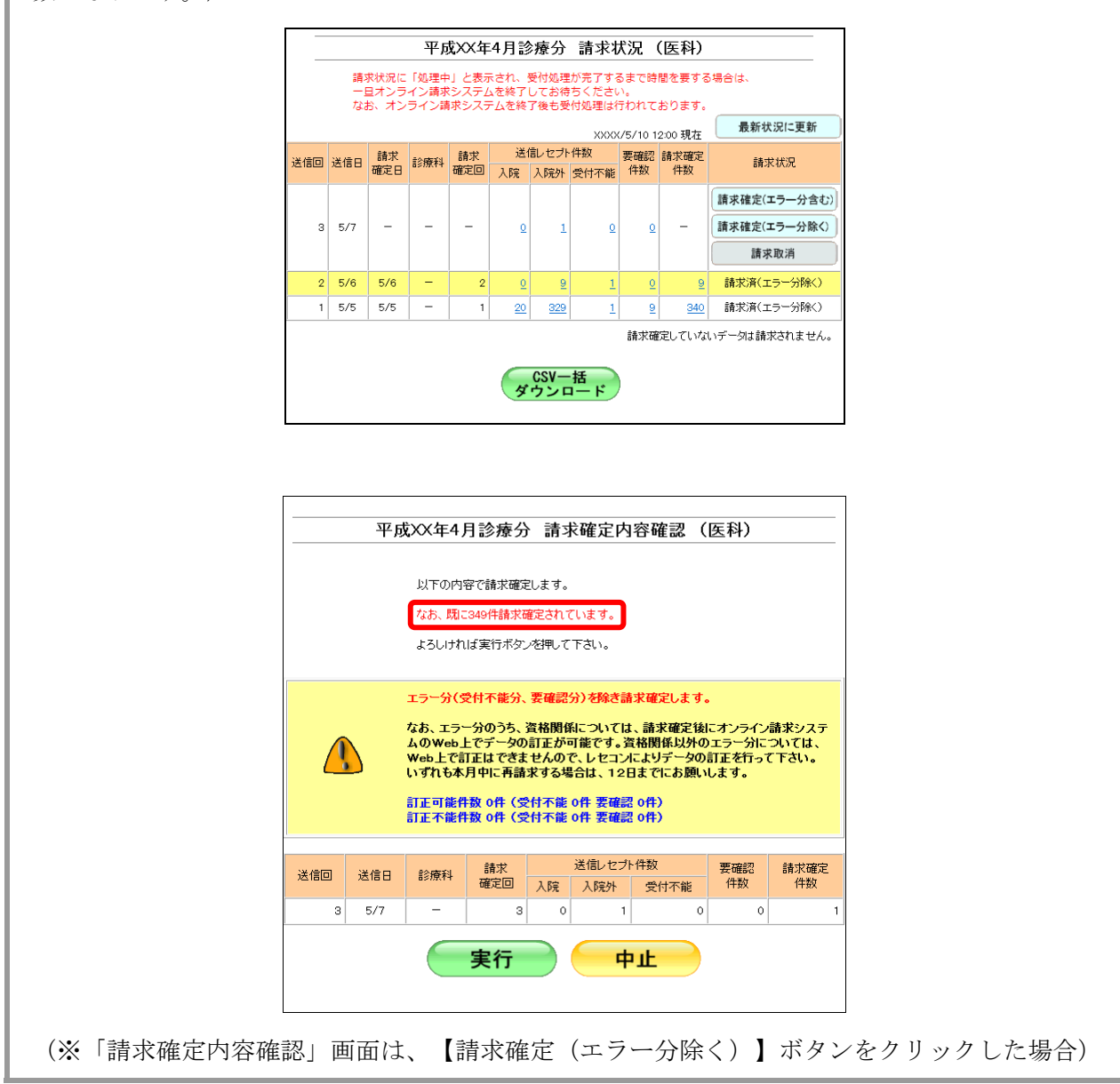

#### ■毎月11日、12日のレセプトデータの請求処理について

毎月 5 日~10 日に送信し請求確定(請求取消を除く)したレセプトデータのうち、エ ラー分(「受付不能」および「要確認」)の合計件数の範囲内で、その月の11日、12日 に再請求ができます。

以下の場合、5 日~10 日の間で 5 回の送信を行った結果、送信回 2、4、5 の合計 45 件 がエラー分(ピンクの部分)となります。

(事例)

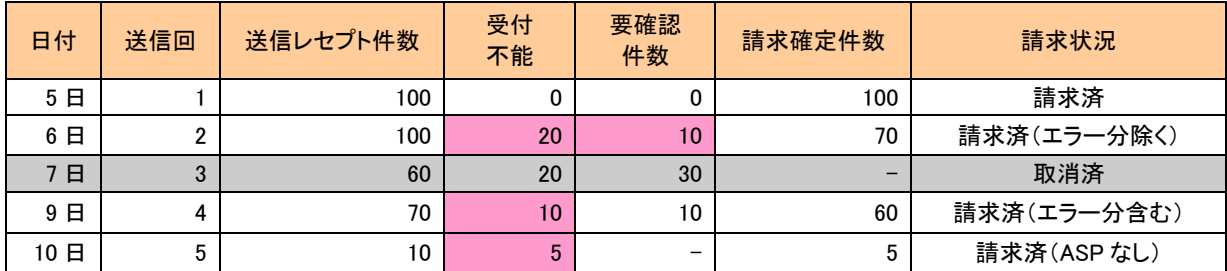

#### ≪エラー分(「受付不能」および「要確認」)の合計件数以内の場合≫

送信したレセプト件数がエラー分の合計件数以内の場合、請求確定できます。

(事例)

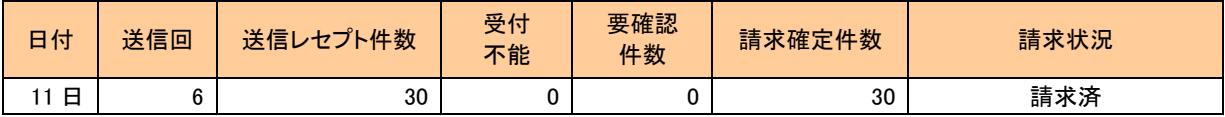

送信回 6:11 日にレセプトデータ 30 件を送信した結果、エラー分の件数(45 件)以内のためレ セプトデータを請求確定できます。これで 30 件を請求確定したため、エラー分の件 数は残り 15 件となります。

## グ補足

- ・以下の画面は、10 日までに送信し請求確定(請求取消を除く)したレセプトデータのうち、 エラー分の合計件数以内でレセプトデータを11日、12日に送信し、【請求確定(エラー分含 む)】、【請求確定(エラー分除く)】または【請求確定(ASP なし)】ボタンをクリックし た場合に表示されます。
- ・この画面が表示されたら、【実行】ボタンをクリックすると請求を確定できます。

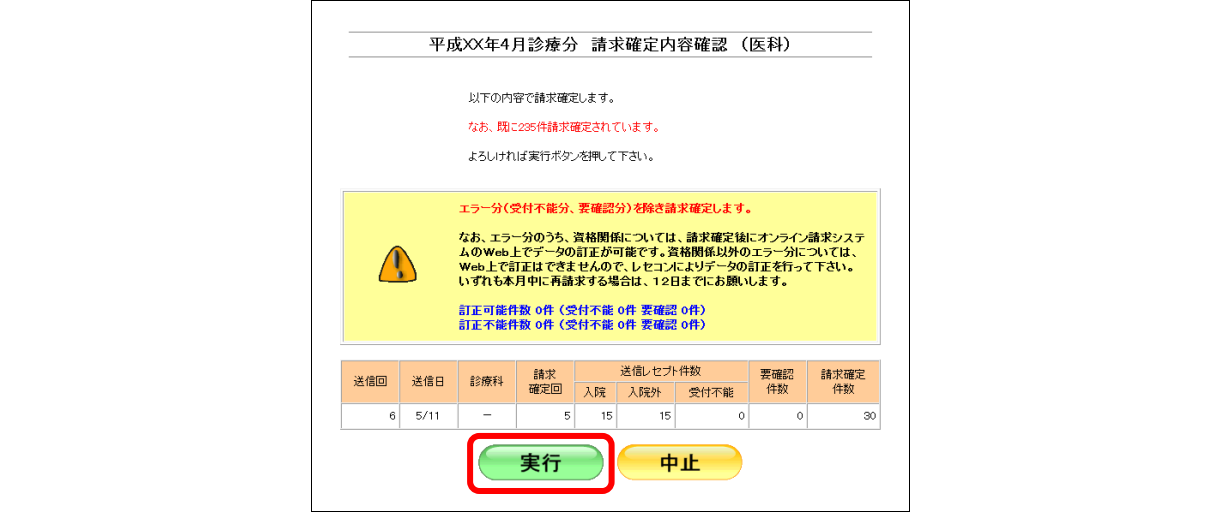

#### ≪エラー分(「受付不能」および「要確認」)の合計件数を超える場合≫

送信したレセプト件数がエラー分の合計件数を超える場合、請求確定できません。 (事例)

| 日付  | 送信回 | 送信レセプト件数 | 受付<br>不能 | 要確認<br>件数 | 請求確定件数 | 請求状況 |
|-----|-----|----------|----------|-----------|--------|------|
| 日   |     | 30       |          |           | 30     | 請求済  |
| 12日 |     | 20       |          | ົ<br>J    | 30     |      |

送信回 6:11 日にレセプトデータ 30件を送信した結果、エラー分の件数(45件)以内のためレ セプトデータを請求確定できます。これで 30 件を請求確定したため、エラー分の残 りの件数は 15 件となります。

## グ補足

- ・以下の画面は、10 日までに送信し請求確定(請求取消を除く)したレセプトデータのうち、 エラー分の合計件数を越えるレセプトデータを11日、12日に送信し、【請求確定(エラー分 含む)】、【請求確定(エラー分除く)】または【請求確定(ASP なし)】ボタンをクリック した場合に表示されます。 ・この画面が表示されたら、【戻る】ボタンをクリックし、「請求状況」画面で請求取消した後、
	- 再度、エラー分の合計件数の範囲内でレセプトデータを送信してください。

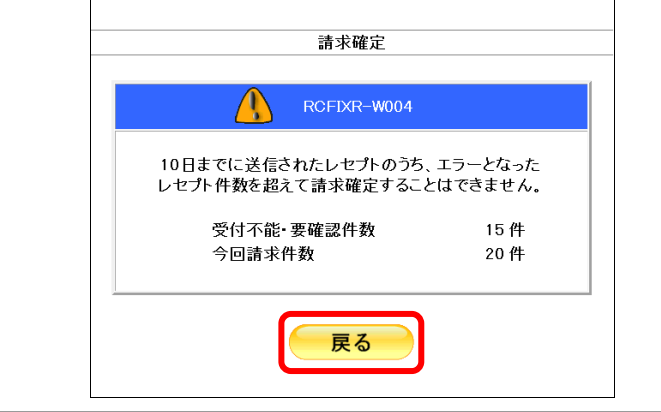

送信回 7:12 日にレセプトデータ 20 件を送信した結果、エラー分の件数(15 件)を越えるため、 送信回 7 のレセプトデータを請求確定できません。

#### 5.2.3.4 請求確定の件数や状況を確認する

請求確定したレセプトデータの件数は、「オンライン受領書」を表示して確認します。

#### グ補足

- ・「オンライン受領書」は、請求確定後に表示できます。
- ・「オンライン受領書」は、送信回単位に請求確定件数が集計されます。
- ・「オンライン受領書」は印刷することができます。また、CSV 形式のファイル形式でダウン ロードすることもできます。

「オンライン受領書」の詳細は、『別添 印刷対象帳票・CSV 作成対象ファイル』を 参照してください。

最新状况に再新

請求状況 請求確定(エラー分含む)

請求確定(エラー分除く)

請求取消 請求済(エラー分含む)

取消済

請求済(エラー分含む)

請求済(ASPなし)

請求済(エラー分除く)

請求確定していないデータは請求されません。

**1.** 「トップページ」画面で【レセプト送 信・状況】ボタンをクリックし、【状況 (医科)】または【状況(**DPC**)】ボタン をクリックします。

「請求状況」画面が表示されます。

**2.** 「請求確定件数」欄の件数(リンク文字 列)をクリックします。

送信したレセプトデータの「オンライン受領 書」画面が表示されます。

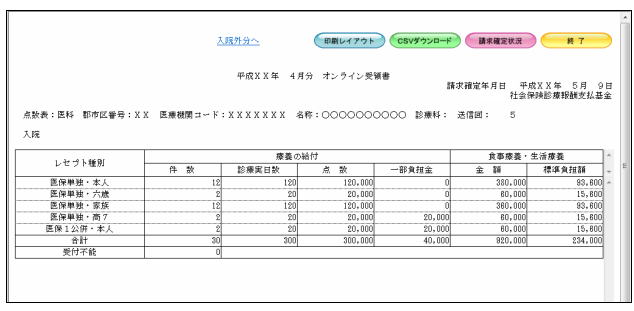

平成XX年4月診療分 請求状況 (医科) 請求状況に「処理中」と表示され、受付処理が完了するまで時間を要する場合は、<br>一旦オンライン請求システムを終了してお待ちください。<br>なお、オンライン請求システムを終了後も受付処理は行われております。

(ニ)内の件数は、返戻レセプトの再請求分の再掲です。<br>[ニ]内の件数は、再審査等返戻レセプトの再請求分の再掲です。

**AAQ** 

 $F<sub>51</sub>$ 

 $\vert -$ 

 $|3|$ 

 $\overline{2}$  $\underline{\mathsf{o}}$  $\overline{9}$ 

 $\frac{1}{\infty}$  $(10)$ 

 $30<sub>o</sub>$  $170$ 

 $30<sup>1</sup>$  $168$ 

 $\underline{20}$ 329

 $\begin{array}{|c|c|} \hline 10 & 139 \\ \hline \end{array}$ 

 $\overline{K}$ CSV-括<br>ベウンロード

 $6|5/10$  $\overline{\phantom{a}}$  $\overline{\phantom{a}}$ 

 $5 \mid 5/9 \mid$  $5/9$ 

 $3 \overline{5/7}$ 

 $4 \mid 5/8 \mid - \mid -$ 

 $2 \overline{5/6}$  5/6 =

 $1 \t 5/5 \t 5/5$ 

 $5/7$ 

VVVV/E/10.19

 $\begin{bmatrix} -1 \\ -1 \end{bmatrix}$ 

 $|0|$ 

 $\overline{2}$ 

 $\vert 1 \vert$ 

 $\mathbf{1}$ 

 $\frac{1}{10}$ 

no.∓8⊅a

 $\frac{20}{20}$ 

149

「オンライン受領書」画面の詳細は、 「■「オンライン受領書」画面の説明」 (P.221) および「■「オンライン受領書」の表 の見方」(P.222)を参照してください。

#### ■「オンライン受領書」画面の説明

≪ASP ありの場合≫

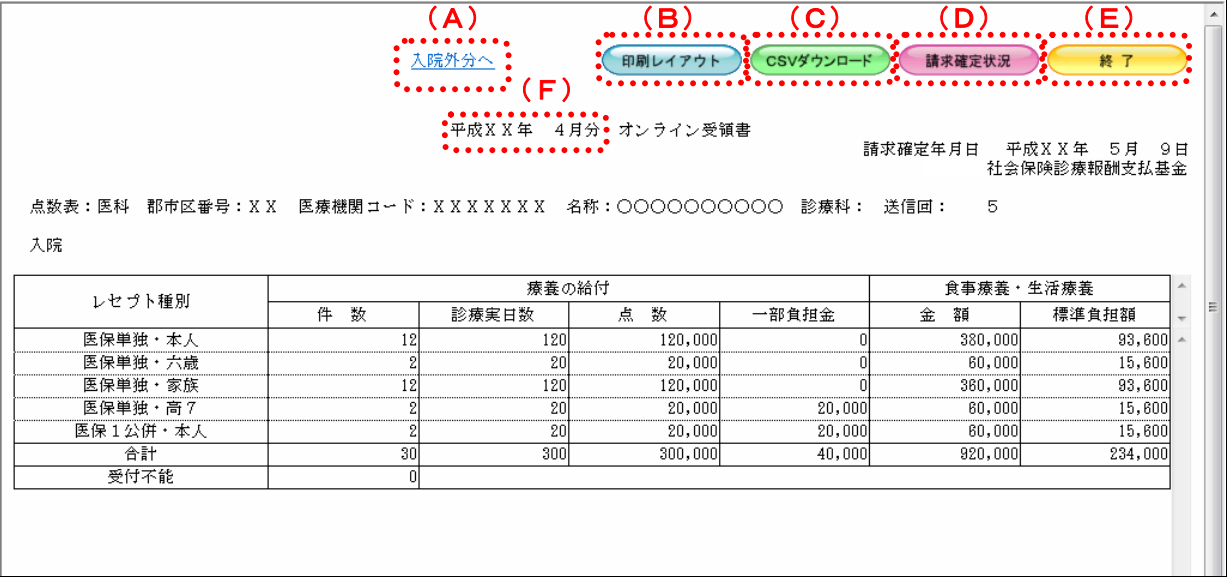

#### ≪ASP なしの場合(表の部分のみ)≫

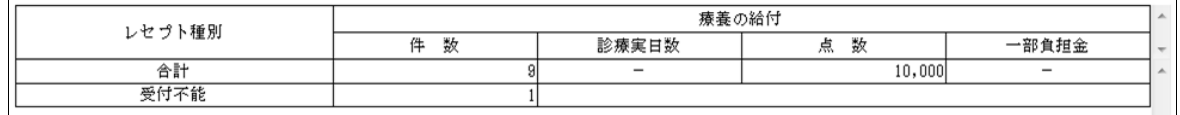

#### 画面の操作説明

(A)「入院外分へ」のリンク文字列をクリックすると、「オンライン受領書(入院外分)」画面が表 示されます。 「入院分へ」のリンク文字列をクリックすると、「オンライン受領書(入院分)」画面が表示 されます。

※(A)は、薬局、訪問看護ステーションの場合には表示されません。

- (B)【印刷レイアウト】ボタンをクリックすると、「印刷レイアウト」画面が表示されます。
- (C)【CSV ダウンロード】ボタンをクリックすると、CSV ファイルがダウンロードされます。
- (D)【請求確定状況】ボタンをクリックすると、「請求確定状況」の CSV ファイルがダウンロード されます。
- (E)画面を終了するときは、【終了】ボタンをクリックします。
- (F)月遅れ請求した場合においても、診療年月には当月請求と同じ年月が表示されます。

#### グ補足

- ・【請求確定状況】ボタンは、クリックできる状態になるまで時間がかかる場合があります。
- ・自動確定された場合は、帳票名に「オンライン受領書(自動確定)」と出力されます。

## グ補足

印刷時の設定(推奨)は、以下のとおりです。

- ・用紙サイズ:A4
- ・印刷の向き:横
- 余白: (上) 10mm、 (下) 10mm、 (左) 10mm、 (右) 10mm
- 「オンライン受領書」の印刷レイアウトは、『別添 印刷対象帳票・CSV 作成対象フ ァイル』を参照してください。

## ■「オンライン受領書」の表の見方

「オンライン受領書」の各項目には、以下の値が表示されます。

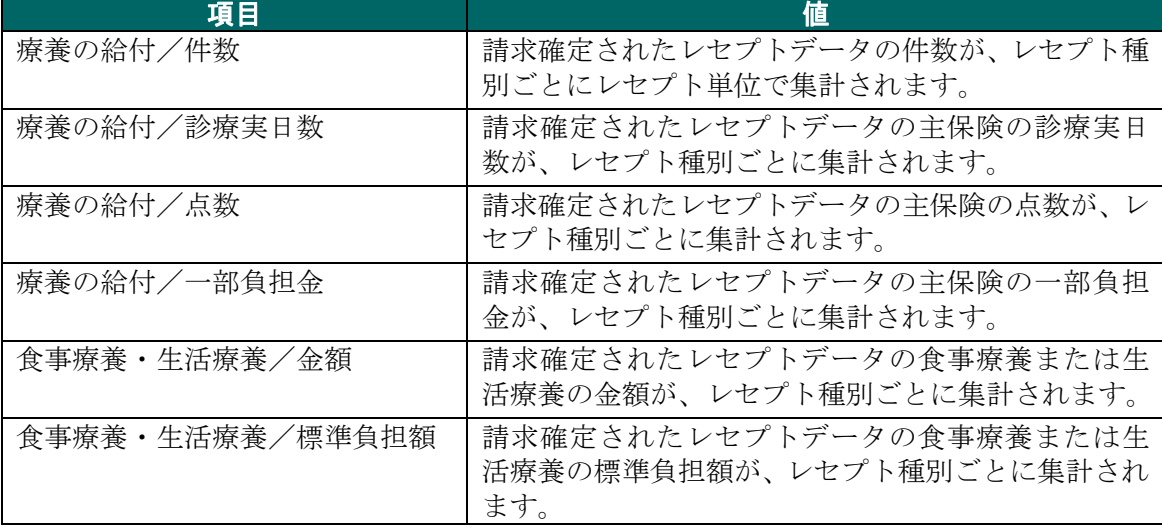

※表示される値は、すべて受付不能(L2 エラー及び受付不能 L3 エラー)レセプトデータを 除きます。

下記のレセプトデータを 1 件送信した場合のオンライン受領書は、以下のとおりです。 ≪例≫

・医保(主保険) :118,143 点 一部負担金 0 円

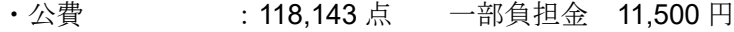

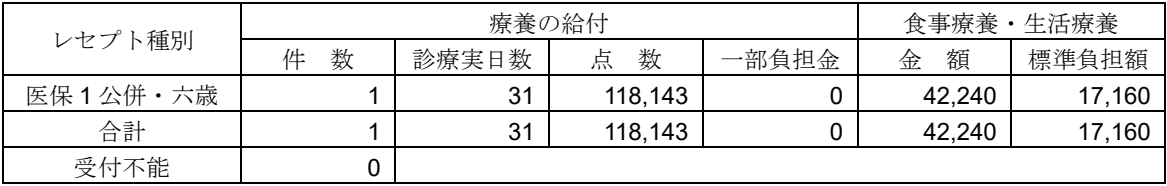

## 5.2.4 請求を取消す

送信の完了したレセプトデータを削除します。

## 八注意

## ・送信したレセプトデータを請求取消することで、送信したレセプトデータが削除されます。 請求確定しないレセプトデータは、必ず請求取消を行ってください。

・請求確定後のレセプトデータは、請求取消できませんのでご注意ください。

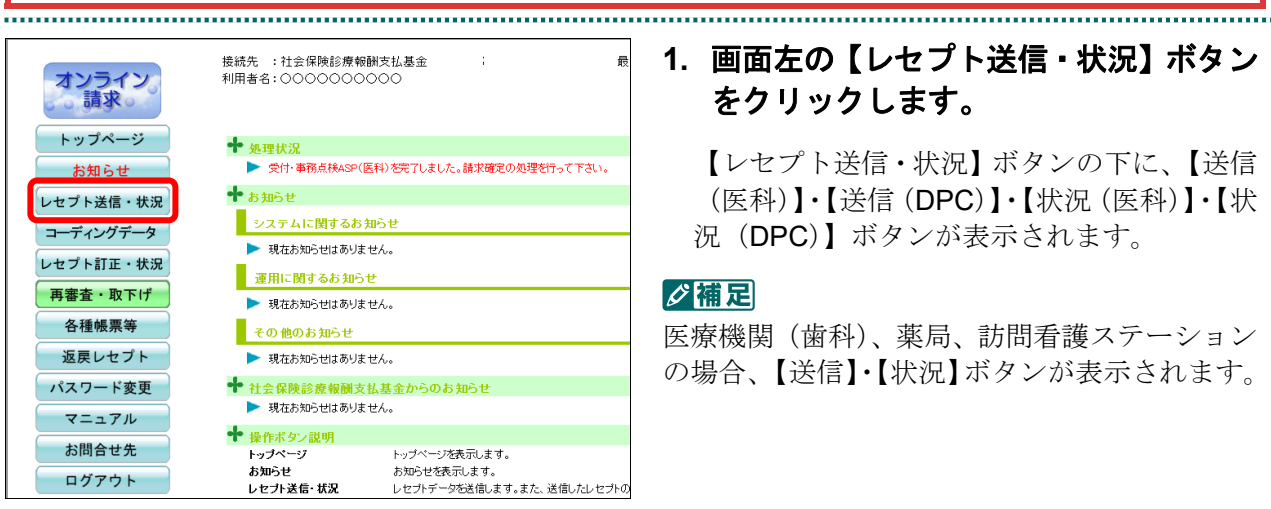

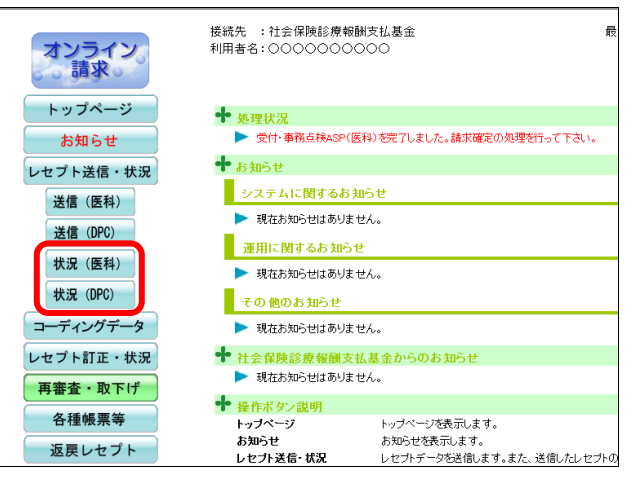

## **1.** 画面左の【レセプト送信・状況】ボタン をクリックします。

【レセプト送信・状況】ボタンの下に、【送信 (医科)】・【送信(DPC)】・【状況(医科)】・【状 況(DPC)】ボタンが表示されます。

#### ○補足

医療機関(歯科)、薬局、訪問看護ステーション の場合、【送信】・【状況】ボタンが表示されます。

## **2.** 請求を削除するレセプトデータに応じ て、【状況(医科)】または【状況(**DPC**)】 ボタンをクリックします。

「請求状況」画面が表示されます。

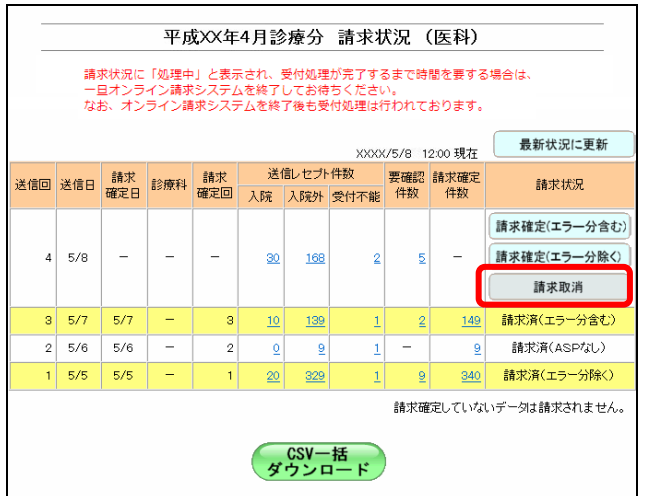

## **4.** 【実行】ボタンをクリックします。

「請求取消」画面が表示されます。

#### グ種足

処理を中止するには、【中止】ボタンをクリック してください。「請求状況」画面に戻ります。

# ■「請求取消内容確認」画面<医科>

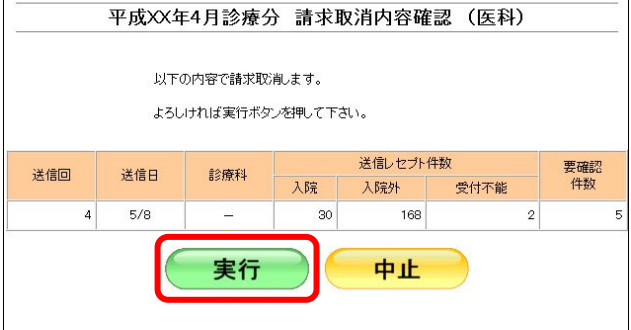

## ■「請求取消内容確認」画面<歯科>

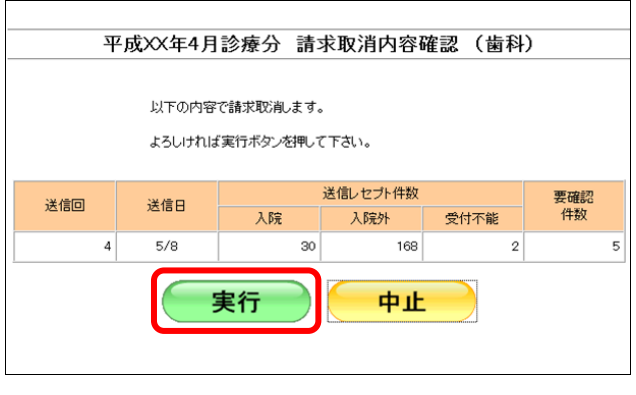

## **3.** 【請求取消】ボタンをクリックします。

「請求取消内容確認」画面が表示されます。

・**224**・

## ■「請求取消内容確認」画面<薬局>

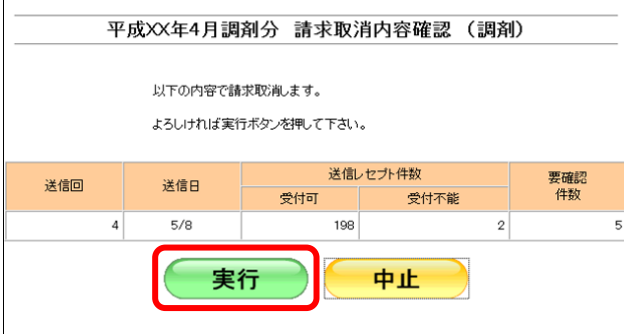

## ■「請求取消内容確認」画面<訪問看護ステーション>

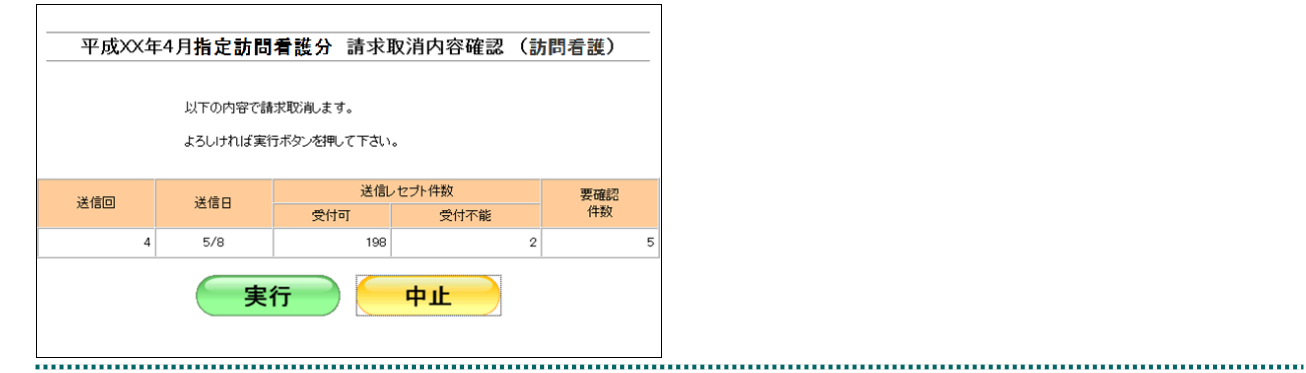

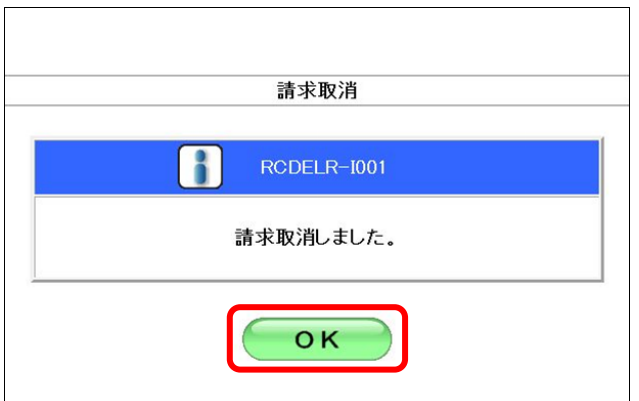

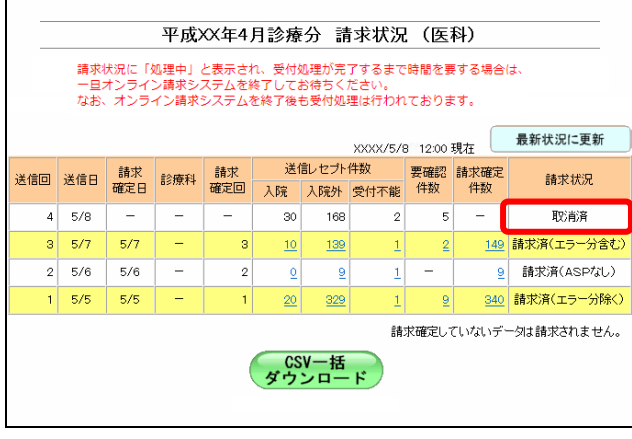

,,,,,,,,,,,,,,,,,,,,,,,,,,,,,,,,,,

## **5.** 【**OK**】ボタンをクリックします。

請求取消が完了し、「請求状況」欄に「取消済」 と表示されます。

#### 5.2.5 請求確定時の注意事項

#### 5.2.5.1 レセプトデータ送信後に請求を確定する

オンライン請求システムでは、レセプトデータを送信しただけでは請求処理は実行され ません。レセプトデータを送信した場合は、必ず「請求確定」または「請求取消」を行 ってください。

#### 5.2.5.2 請求確定の方法

請求確定する場合は、エラー分(「受付不能」および「要確認」)の状況により、「請求 状況」欄のボタンを選択してください。

- ・エラー分がない場合は、【請求確定(エラー分含む)】ボタンを選択します。
- ・エラー分がある場合で、エラー分のみを抽出し、訂正して再度請求するときは、 【請求確定(エラー分除く)】ボタンを選択します。
- ・エラー分がある場合で、エラー分を訂正し、再度全件数を請求するときは、【請求取消】 ボタンを選択します。

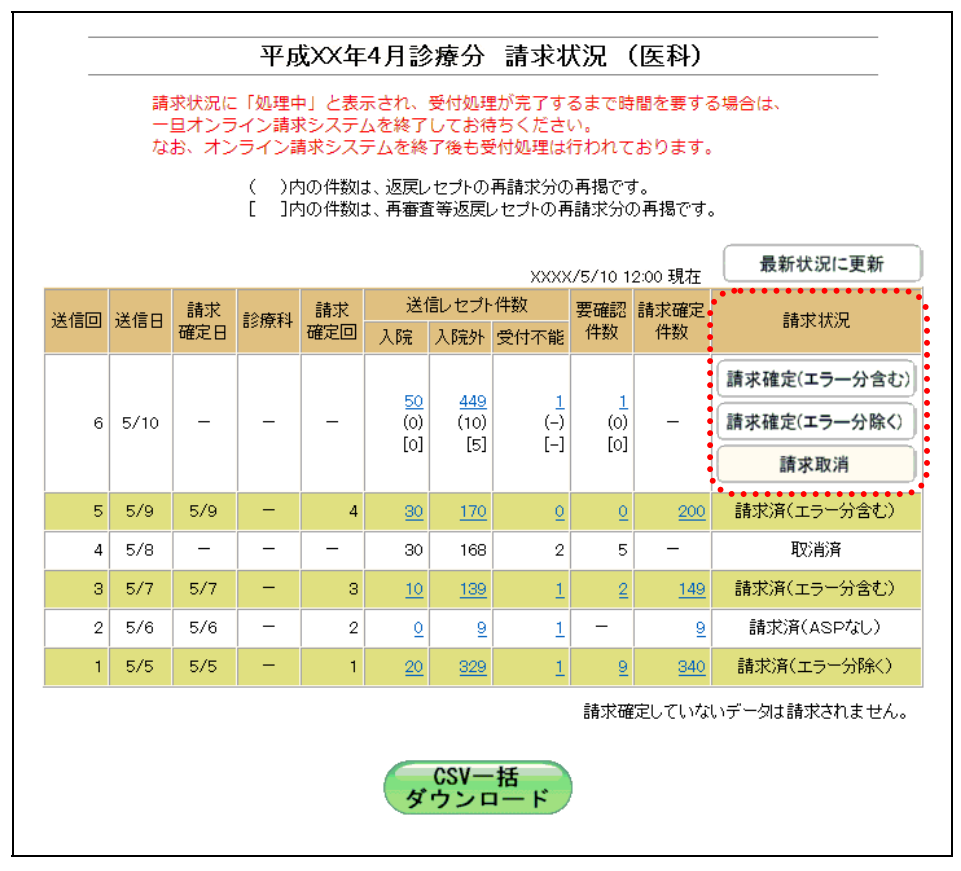

#### ≪エラー分(「受付不能」および「要確認」)がない場合≫

【請求確定(エラー分含む)】ボタンを選択します。

(事例)

| 送信回 | 送信レセプト件数 | 受付<br>不能 | 要確認<br>件数 | 請求確定件数 | 請求状況        |
|-----|----------|----------|-----------|--------|-------------|
|     | 100      |          | u         | 100    | 請求済(エラー分含む) |

送信回 1:レセプトデータ 100 件を送信した結果、エラー分がなかった場合、エラー分を含 む請求確定を行います。

#### ≪エラー分(「受付不能」および「要確認」)がある場合≫

ア.エラー分のみを抽出し、訂正して再度請求する場合

(事例)

| 送信回    | 送信レセプト件数 | 受付<br>不能 | 要確認<br>件数 | 請求確定件数 | 請求状況        |
|--------|----------|----------|-----------|--------|-------------|
|        | 100      |          | 10        | 90     | 請求済(エラー分除く) |
| ∩<br>ے | 10       |          | 0         | 10     | 請求済(エラー分含む) |

送信回 1:レセプトデータ 100 件を送信した結果、10 件がエラー分となった場合、エラー分 を除く 90 件の請求確定を行います。

- 送信回 2:1 回目に送信したレセプトデータで、エラー分となった 10 件を抽出し、訂正後に 10 件を送信して、エラー分を含む請求確定を行います。
- イ.エラー分を訂正し、再度全件数を請求する場合

【請求取消】ボタンを選択します。

(事例)

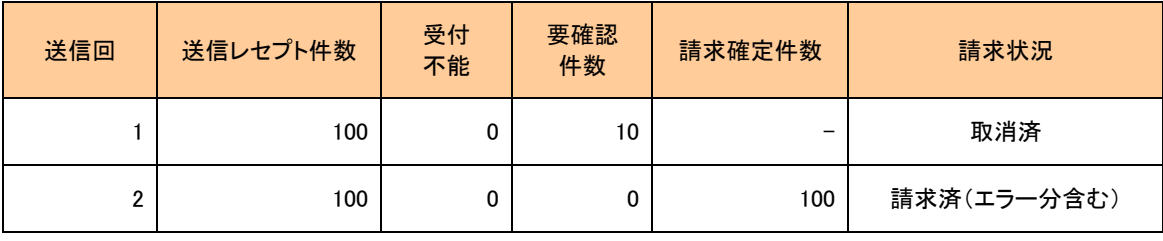

- 送信回 1:レセプトデータ 100 件を送信した結果、10 件がエラー分となった場合、請求取消 を行います。
- 送信回 2:1 回目に送信したレセプトデータで、エラー分となった 10 件を訂正し、訂正後に 100 件を送信して、エラー分を含む請求確定を行います。

<sup>【</sup>請求確定(エラー分除く)】ボタンを選択します。

## 5.2.5.3 誤った請求確定の方法

エラー分を除く請求確定を行った場合、エラー分を訂正し、訂正後に再度、すべてのレ セプトデータを送信して請求確定すると、重複請求になりますのでご注意ください。

(事例)

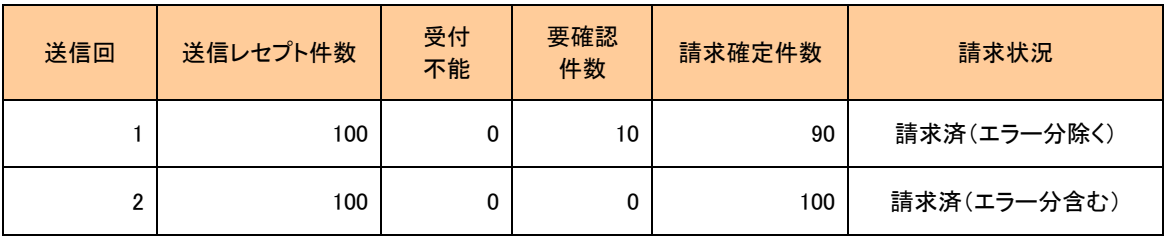

送信回 1:レセプトデータ 100 件を送信した結果、10 件がエラー分となった場合、エラー分 を除く 90 件の請求確定を行います。

送信回 2:1 回目に送信したレセプトデータで、エラー分となった 10 件を訂正し、訂正後に 100 件を送信して請求確定を行うと、1 回目に請求確定した 90 件が重複請求とな ります。

## 5.2.6 CSV ファイルを一括でダウンロードする

レセプト送信を複数回行った場合、複数の送信回の CSV ファイルを一括してダウンロ ードできます。

## ■一括ダウンロードが可能な CSV ファイル

一括ダウンロードが可能なファイルは、以下のとおりです。

- ・送信データ集計表 CSV ファイル
- ・受付・事務点検 ASP 結果リスト CSV ファイル
- ・受付処理結果リスト CSV ファイル
- ・オンライン受領書 CSV ファイル
- ・請求確定状況 CSV ファイル
- 平成XX年4月診療分 請求状況 (医科) 請求状況に「処理中」と表示され、受付処理が完了するまで時間を要する場合は、<br>一旦オンライン請求システムを終了してお待ちください。<br>なお、オンライン請求システムを終了後も受付処理は行われております。 (ニ)内の件数は、返戻レセプトの再請求分の再掲です。<br>[ニ]内の件数は、再審査等返戻レセプトの再請求分の再掲です。 最新状況に更新 XXXX/5/10 12:00 現在 送信しセブト任数 請求状況 ·請求確定(エラー分含む)  $\begin{array}{c} 50 \\ (0) \\ [0] \end{array}$  $\frac{448}{(10)}$  $6|5/10$  $\sim$ 請求確定(エラー分除く)  $\begin{bmatrix} (-) \\ -1 \end{bmatrix}$  $\sim$  [0] 請求取消  $5 \overline{5/9}$   $5/9$  $\frac{30}{2}$  $170$ 請求済(エラー分含む)  $|0|$  $|0|$ 200  $4 \mid 5/8 \mid - \mid - \mid - \mid$  $30<sup>1</sup>$ 168  $2 \mid 5 \mid -$ 取消済  $3 \mid 5/7$  $5/7$  $139$ 講求済(エラー分会す)  $\mathcal{B}$  $10$  $149$  $2 \overline{)5/6}$  5/6 請求済(ASPなし)  $\sim$  $\vert$  2  $|0|$ - 9 |  $\mathbf{1}$  $|9|$  $1 \t 5/5 \t 5/5$  $340$ 請求済(エラー分除く) 329  $\overline{9}$ 請求確定していないデータは請求されません。 - CSV一括<br>ダウンロード

## **1.** 「請求状況」画面の【**CSV** 一括ダウン

## ロード】ボタンをクリックします。

「CSV 一括ダウンロード」画面が表示されま す。

「CSV 一括ダウンロード」画面の詳細は、 「■「CSV 一括ダウンロード」画面の説明」 (P.230)を参照してください。

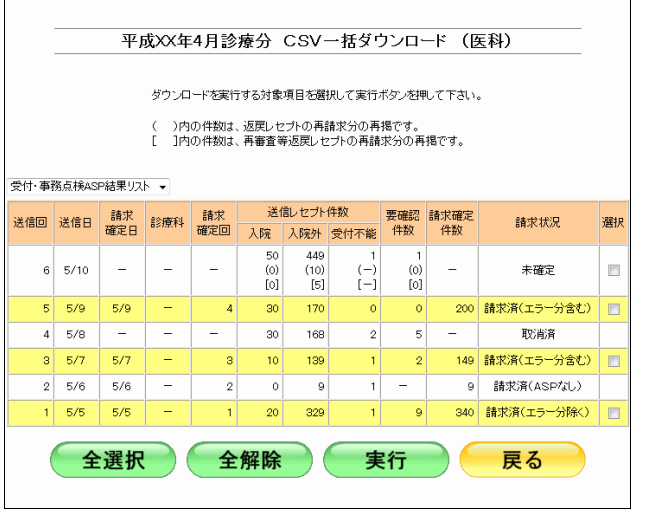

■「CSV 一括ダウンロード」画面の説明

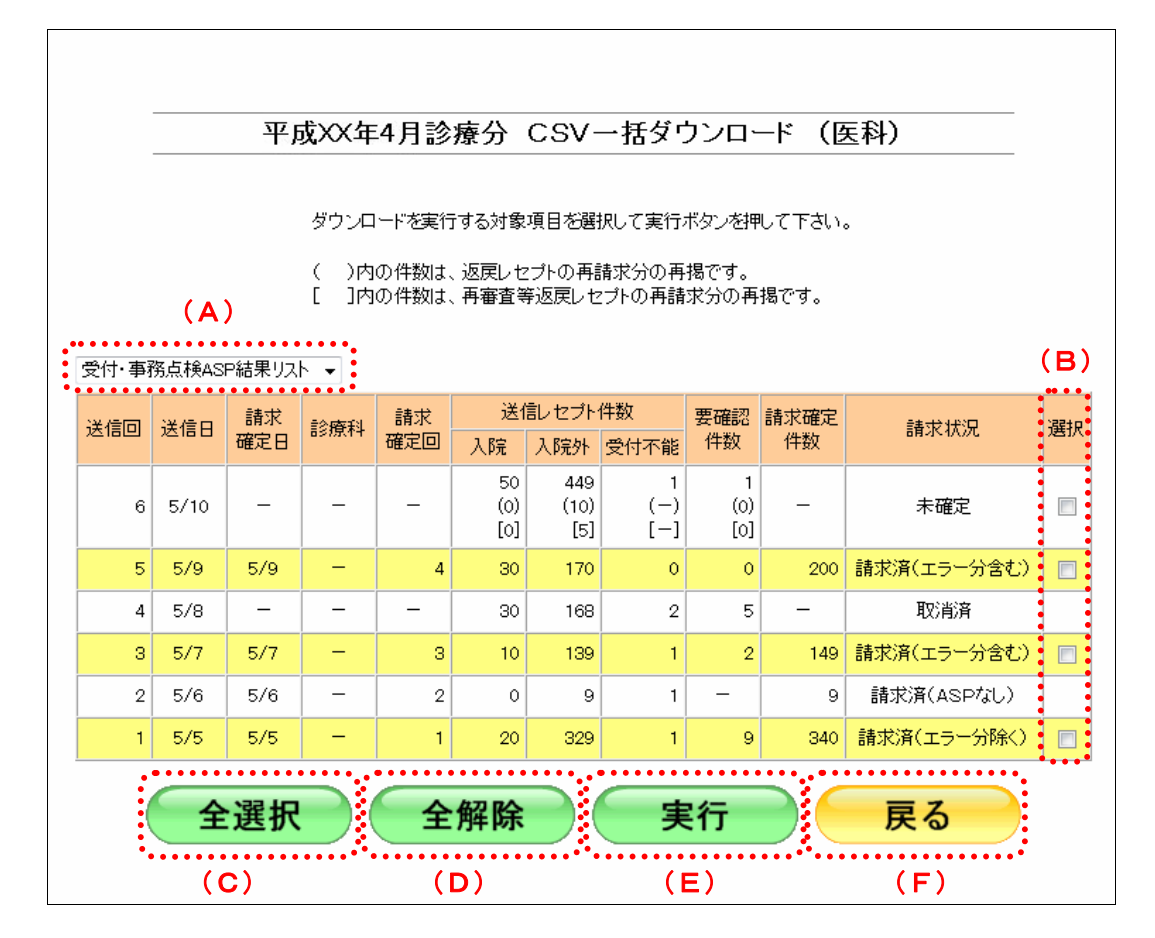

#### 画面の操作説明

- (A)ダウンロードする CSV ファイルを選択します。
- (B)ダウンロードする項目にチェックを入れます。 ※ダウンロードが可能な送信回の「選択」欄にのみ、チェックボックスが表示されます。
- (C)【全選択】ボタンをクリックすると、「選択」欄に表示されたチェックボックスがすべて選択 されます。
- (D)【全解除】ボタンをクリックすると、「選択」欄に表示されたチェックボックスがすべて選択 解除されます。
- (E)【実行】ボタンをクリックすると、選択した CSV ファイルがダウンロードされます。 ※複数の送信回を選択した場合は、連結してダウンロードされます。
- (F)「請求状況」画面に戻る場合は、【戻る】ボタンをクリックします。

# 6 レセプトデータを訂正する(支 払基金のみの機能)

# 6.1 概要

受付・事務点検 ASP でエラーとなったレセプトデータを Web 画面から訂正することが できます。訂正できる箇所はレセプト共通レコード、保険者レコードおよび公費レコー ド(以下、「資格関係レコード」という)です。

## グ補足

- ・レセプトデータの訂正は、支払基金のみの機能です。
- ・レセプトデータの訂正は、エラー分を除き請求確定した場合に利用できます。
- ・レセプトデータの訂正は、訪問看護ステーションでは実施できません。

エラー分を除く請求確定の方法は、「5.2.3 請求を確定する」(P.210)を参照してくだ さい。

レセプト訂正可能な項目などは、「14 訂正可能な項目」(P.514)を参照してください。

# 6.2 受付・事務点検 ASP でエラーになったレセプトデータ を訂正する

受付・事務点検 ASP でエラーとなったレセプトデータを訂正します。

## 八注意

エラー分レセプトデータの訂正可能な期間は **5** 日~**12** 日です。

## 6.2.1 エラーになったレセプトデータの一覧を表示する

エラーになったレセプトデータを「エラー分レセプト一覧」画面で確認します。

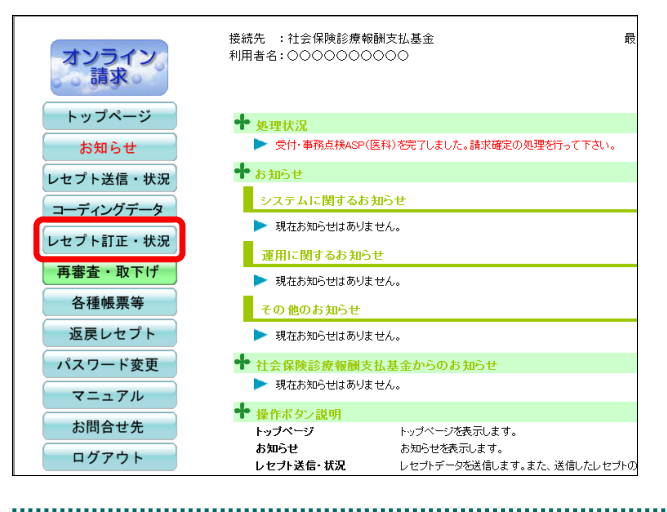

## **1.** 画面左の【レセプト訂正・状況】ボタ ンをクリックします。

【レセプト訂正・状況】ボタンの下に、【訂正 (医科)】・【訂正(DPC)】・【状況(医科)】・【状 況(DPC)】ボタンが表示されます。

#### グ補足

医療機関(歯科)、薬局の場合、【訂正】・【状況】 ボタンが表示されます。

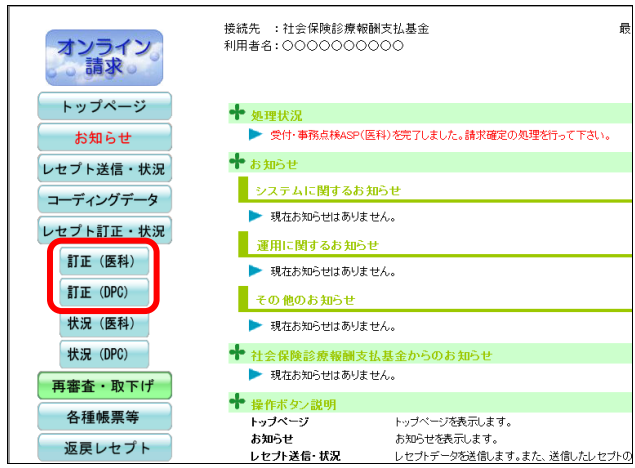

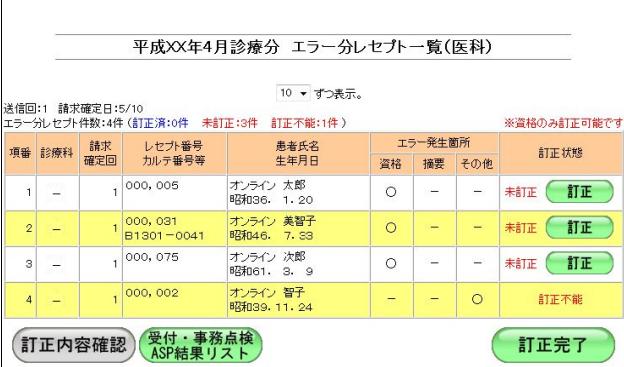

**2.** 訂正するレセプトデータに応じて、 【訂正(医科)】または【訂正(**DPC**)】 ボタンをクリックします。

「エラー分レセプト一覧」画面が表示されま す。

「エラー分レセプト一覧」画面の詳細は、 <del>一。</del><br>「■「エラー分レセプト一覧」画面の説明」 (P.234)を参照してください。

## グ補足

 $\Gamma$ 

「エラー分レセプト一覧」画面は、医療機関(医科·DPC)、医療機関(歯科)および薬局の場 合で、表示される項目が一部異なります。

■「エラー分レセプトー覧」画面の説明

≪「エラー分レセプト一覧」画面<医療機関(医科)>≫

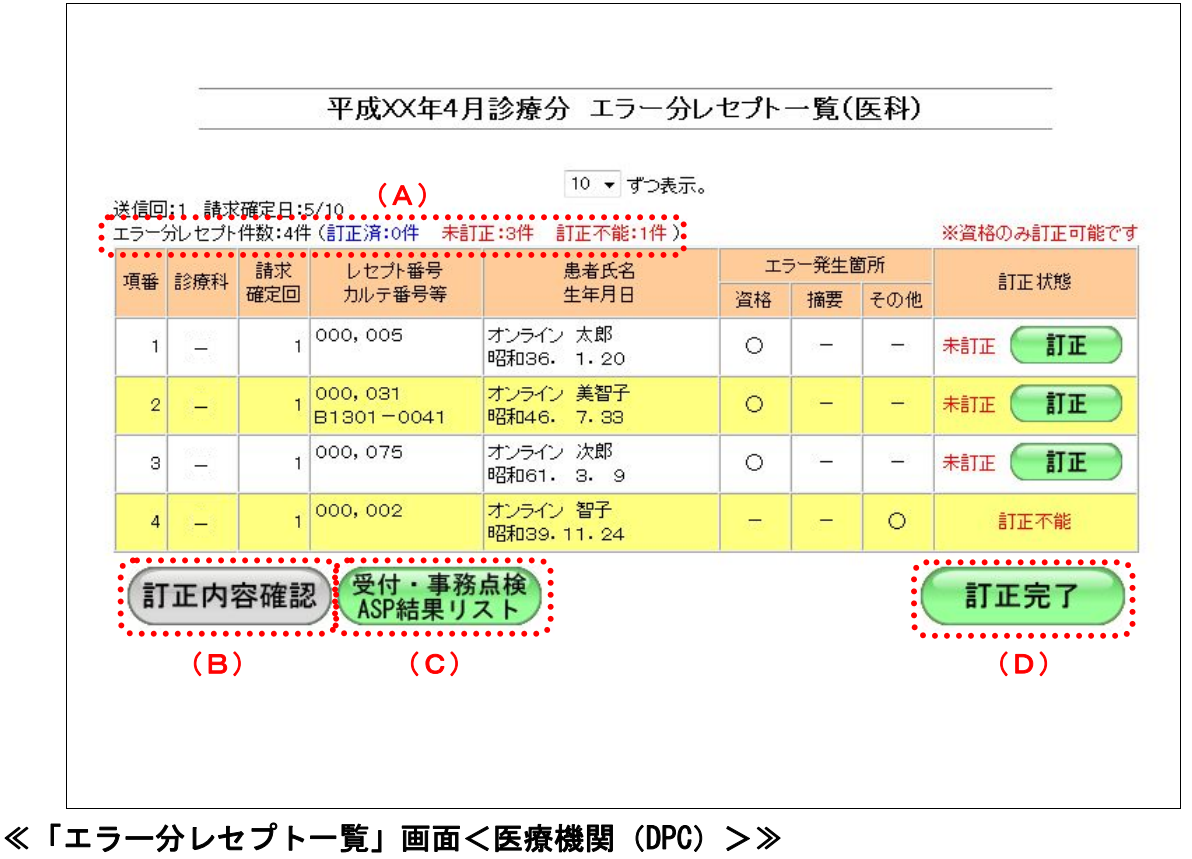

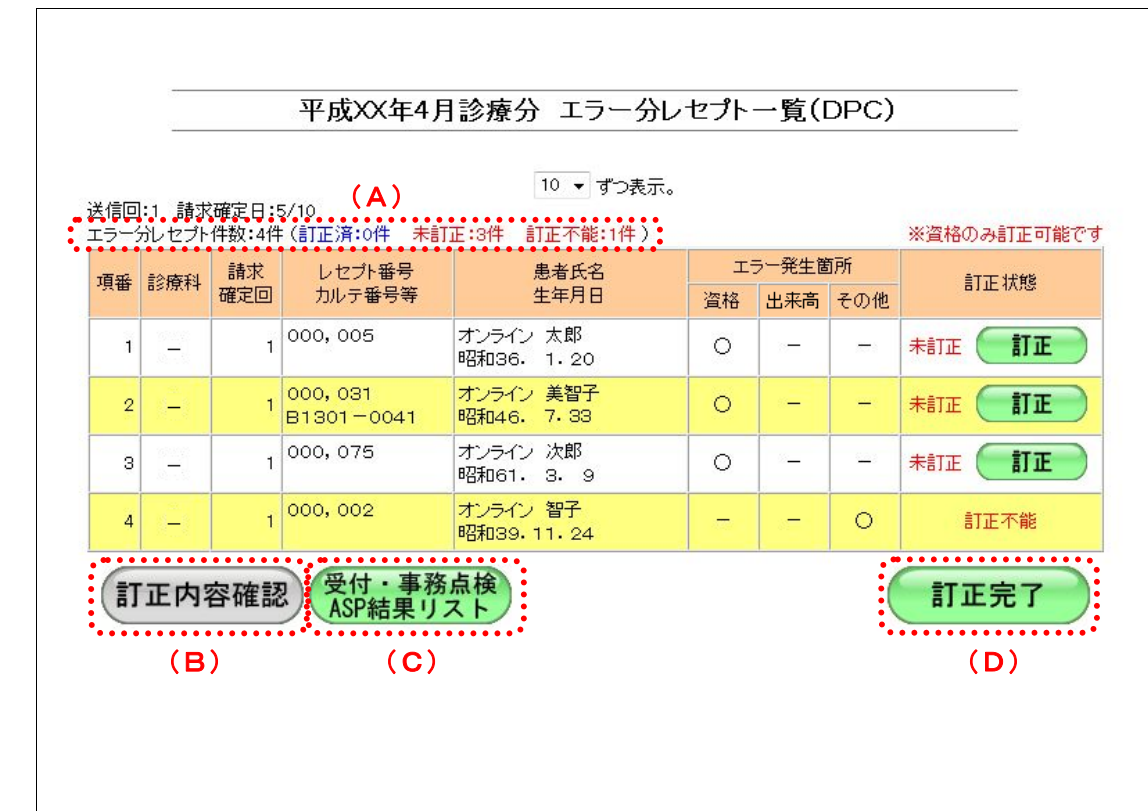

## ≪「エラー分レセプト一覧」画面<医療機関(歯科)>≫

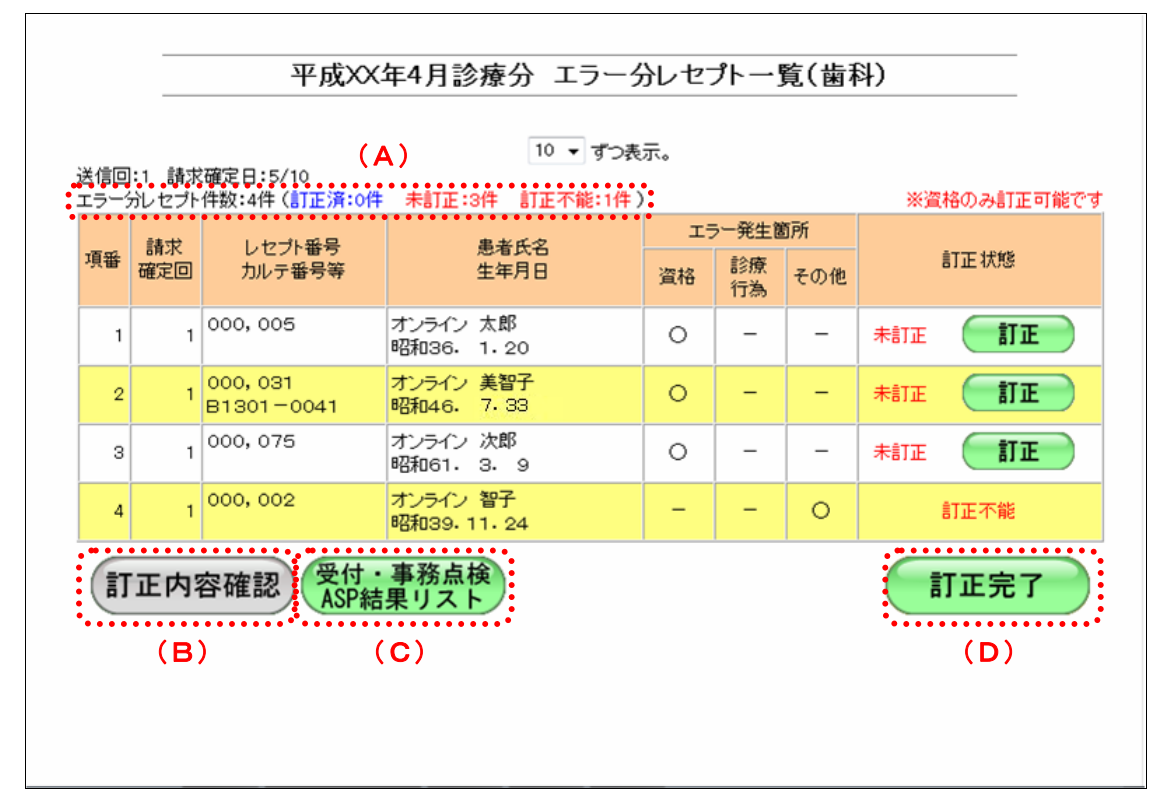

## ≪「エラー分レセプト一覧」画面<薬局>≫

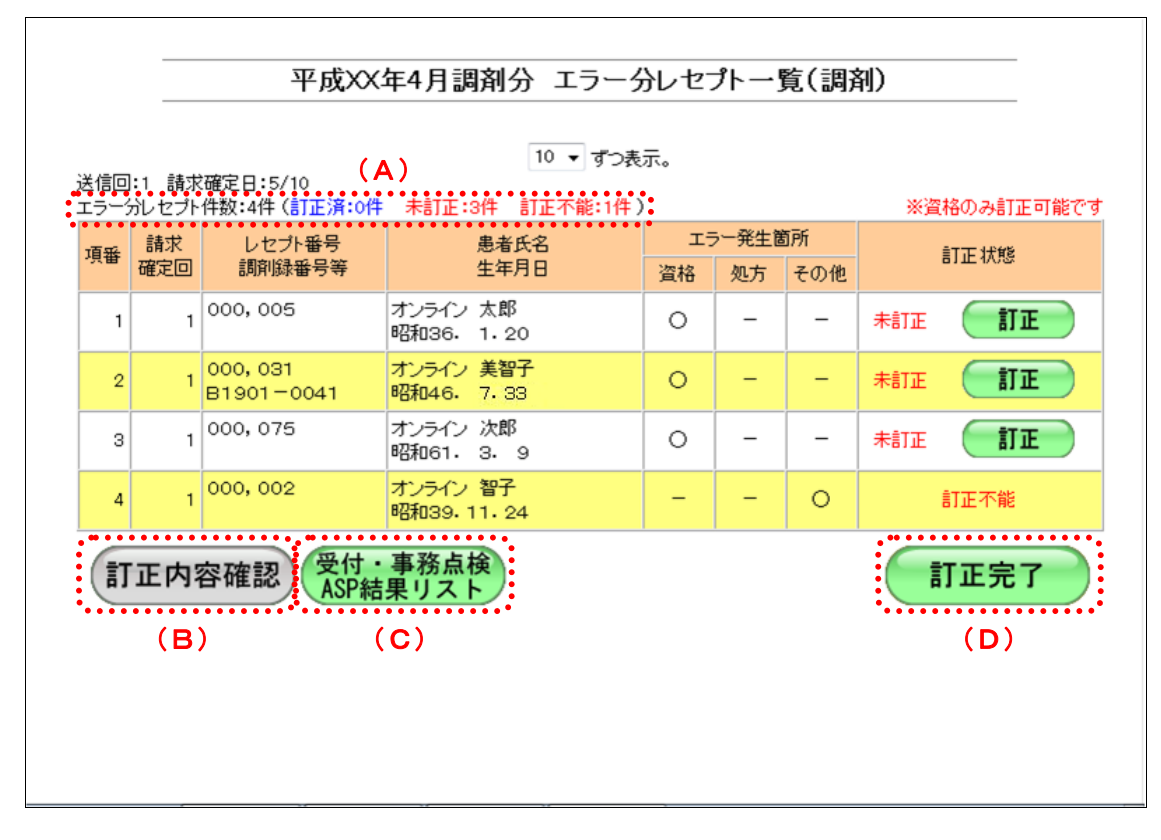

#### 画面の操作説明

- (A)エラー分レセプトデータの件数を表示します。訂正済、未訂正および訂正不能件数を表示し ます。
- (B)【訂正内容確認】ボタンをクリックすると、訂正中の訂正内容が確認できます。訂正済レセプ トデータが 0 件の場合はクリックできません。
- (C)【受付・事務点検ASP結果リスト】ボタンをクリックすると、当該レセプトデータの「受付・ 事務点検 ASP 結果リスト」が表示されます。
- (D)【訂正完了】ボタンをクリックすると、訂正を完了し、訂正後のエラー分レセプトデータの再 ASP 処理が行われます。
- 「受付・事務点検 ASP 結果リスト」の詳細は、『別添 印刷対象帳票・CSV 作成対象 ファイル』を参照してください。

#### 画面の項目説明

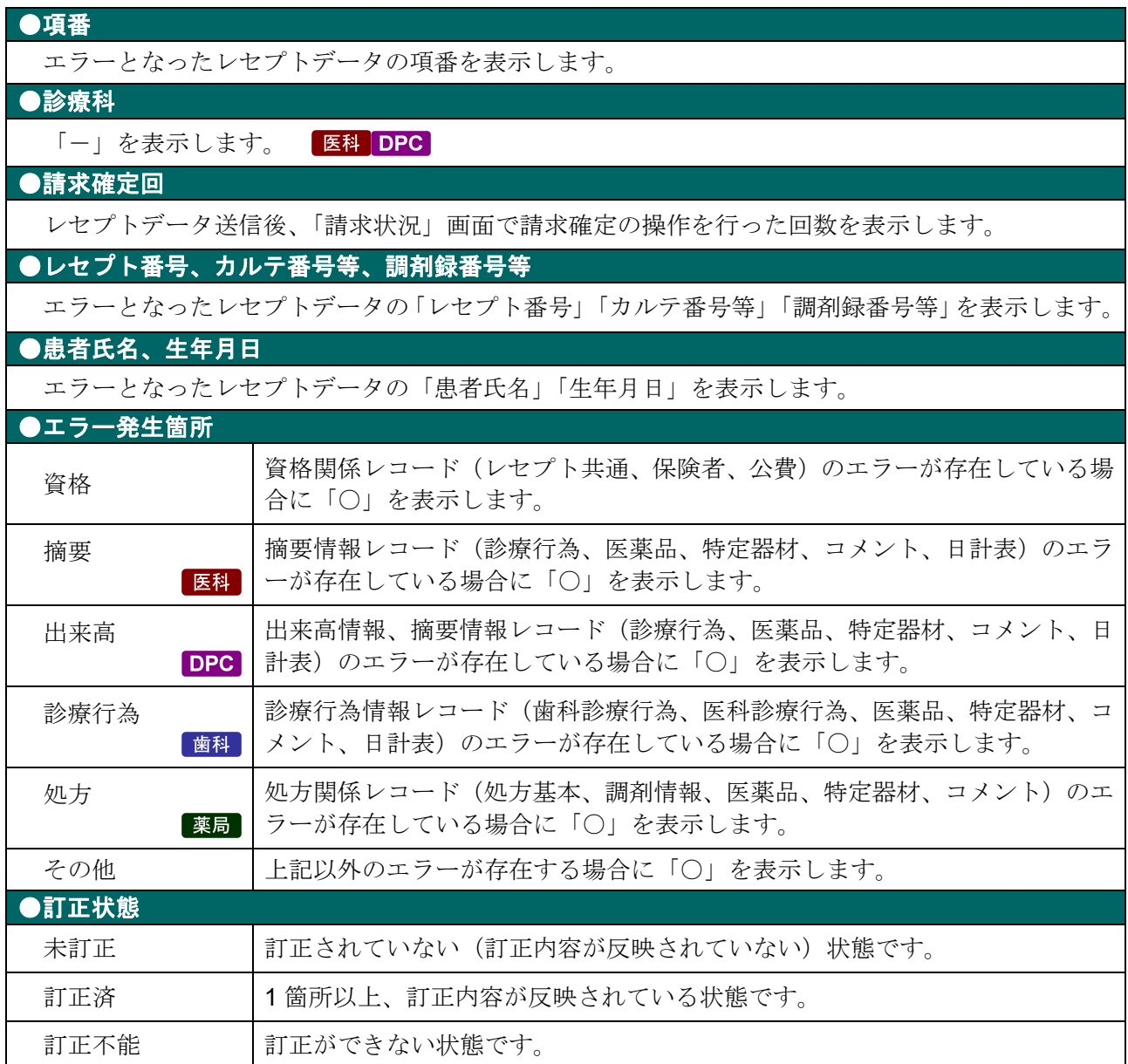

## 6.2.2 レセプトデータを訂正する

「エラー分レセプト一覧」画面からレセプトデータを訂正します。

※資格のみ紅正可能で

訂正状態

**ASTE** 

**未訂正 【訂正** 

訂正不能

訂正完了

- - **未訂正** (訂正)

 $\omega$ 

 $\circ$ 

エラー発生箇所

資格 摘要 その他

 $\circ$ 

 $\circ$ 

 $\circ$  $\sim$  **1.** 「トップページ」画面で【レセプト訂 正・状況】ボタンをクリックし、【訂正 (医科)】または【訂正(**DPC**)】ボタ ンをクリックします。

「エラー分レセプト一覧」画面が表示されま す。

## **2.** 訂正するレセプトデータの【訂正】ボ タンをクリックします。

「エラーレコード訂正」画面が表示されます。

参照 「エラーレコード訂正」画面の詳細は、 「■「エラーレコード訂正」画面の説明」 (P.241)を参照してください。

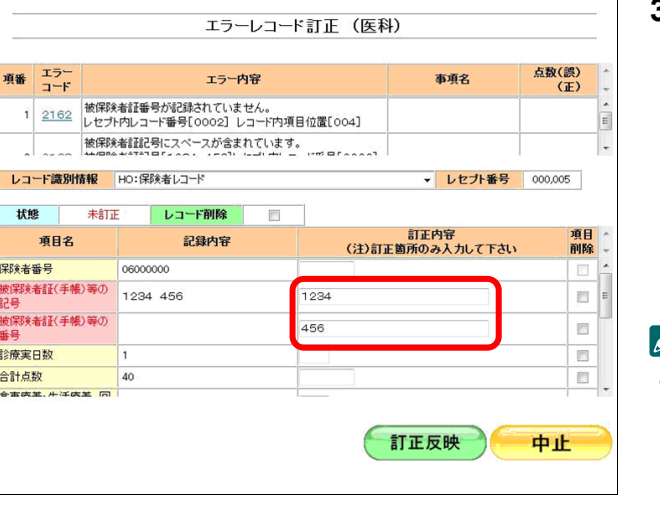

令和XX年4月診療分 エラー分レセプトー覧(医科)  $10$  ▼ am未示。

患者氏名<br>生年月日

オンライン 太郎<br>昭和36. 1.20

-<br>オンライン 美智子<br>昭和46. 7.33

オンライン 次郎<br>昭和61. 3. 9

オンライン 智子<br>昭和39-11-24

- 送信回:1 請求確定日:5/10<br>エラー分レセプト件数:4件(訂正済:0件 - 未訂正:3件 - 訂正不能:1件 )

項番 診療科 請求 レセプト番号<br>確定回 カルテ番号等

 $\begin{array}{ccc} 1 & - \end{array}$ 

 $\vert$  2  $\vert$   $\vert$ 

 $\begin{array}{|c|c|c|}\n\hline\n3 & -\n\end{array}$ 

 $4$  -

 $\frac{1}{1}$ 000, 005

 $1|000,075$ 

 $\frac{1}{1}$ 000, 002

「訂正内容確認」<sup>受付・事務点検</sup>

 $\begin{array}{r} 1 \overline{)000,031} \\ 1 \overline{)1301 -0041} \end{array}$ 

## **3.** エラー項目の訂正を行います。

ここでは例として、以下の訂正を行います。

「被保険者証(手帳)等の記号」の訂正 「1234 456」⇒「1234」

#### ∥桶足

- ・「エラーレコード訂正」画面で、背景がピンク 色の項目がエラー項目です。
- ・訂正を行う場合は、記録条件仕様の記録モー ドに従って入力してください。

<sup>「</sup>被保険者証(手帳)等の番号」の訂正 空欄 ⇒「456」

エラーレコード訂正 (医科) 点数(誤)<br>(正) 項番 エラー エラー内容 事項名 1 2162 被保険者証番号が記録されていません。<br>1 2162 レセプト内レコード番号[0002] レコード内項目位置[004] E レコード識別情報 HO:保険者レコード ▼ レセプト番号 000,005 **状態** 未訂正 レコード削除 m - 訂正内容<br>(注)訂正箇所のみ入力して下さい 項目<br>削除 項目名 記録内容 保険者番号 06000000 保険<del>者番号</del><br>被保険者証(手帳)等の - 1234 456<br>記号<br>被保険者証(手帳)等の<br>番号 1234  $\Box$ 456  $\overline{\Xi}$ 診療室日数  $\boxdot$ 合計点数  $\Box$  $40$ 間息数<br>\*本來堂. # :半來堂 [同] 訂正反映 中止

## **4.** 【訂正反映】ボタンをクリックします。

訂正内容が反映され、訂正したレセプトデー タの「訂正状態」欄に「訂正済」と表示され ます。

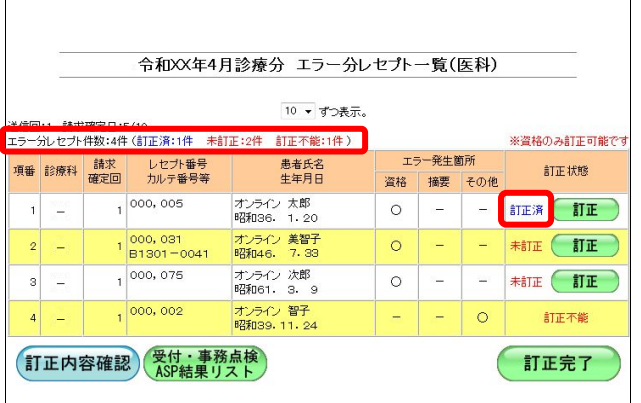

## グ補足

画面左上の「エラー分レセプト件数」の数字も 変更されます。(今回は 1 件の訂正があったた め、「未訂正」の件数から「訂正済」に 1 件計上 されます。)

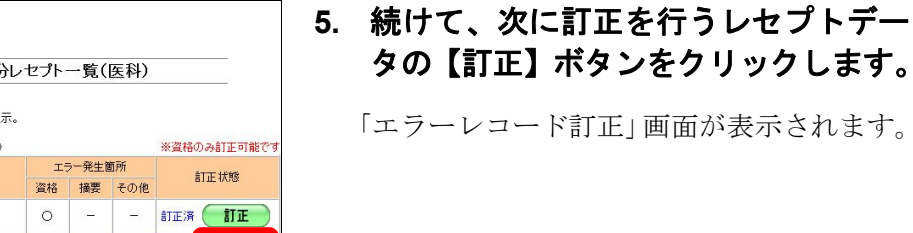

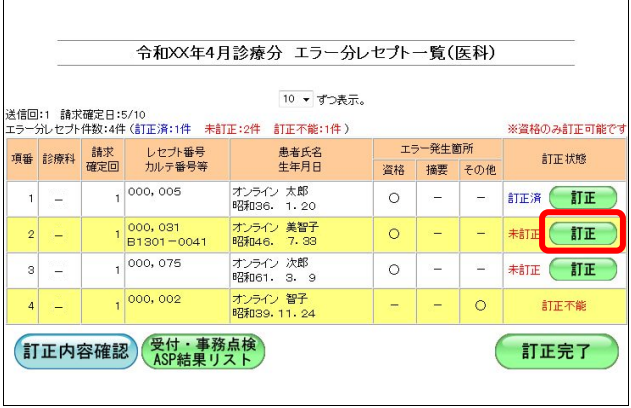

 $\sqrt{ }$ 

・**238**・

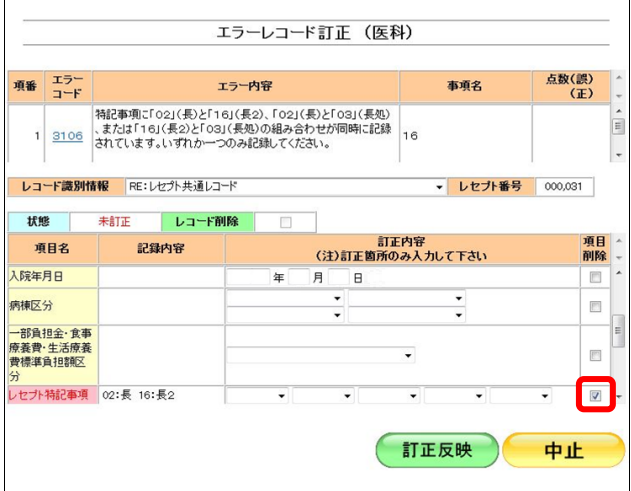

## ■内容の一部を削除したい場合

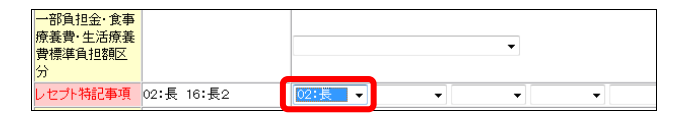

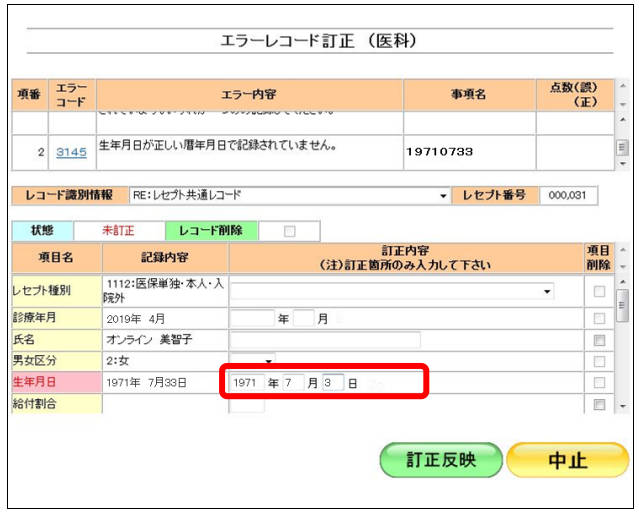

**6.** エラー項目の訂正を行います。

- ここでは例として、以下の訂正を行います。
- 「レセプト特記事項」の削除 「02:長 16:長 2」の「項目削除」のチェ ックボックスにチェックを入れます。

#### グ補足

削除が可能な項目は、「項目削除」欄にチェック ボックスが表示されます。項目を削除する場合 は、削除する項目にチェックを入れます。

「02:長 16:長 2」を「02:長」のみに訂正 する場合は、「訂正内容」欄で「02:長」の みを選択します。

- **7.** エラーが複数ある場合は、次のエラー 項目の訂正を行います。
	- ここでは例として、以下の訂正を行います。
	- 「生年月日」の訂正 1971 年 7 月 33 日⇒1971 年 7 月 3 日

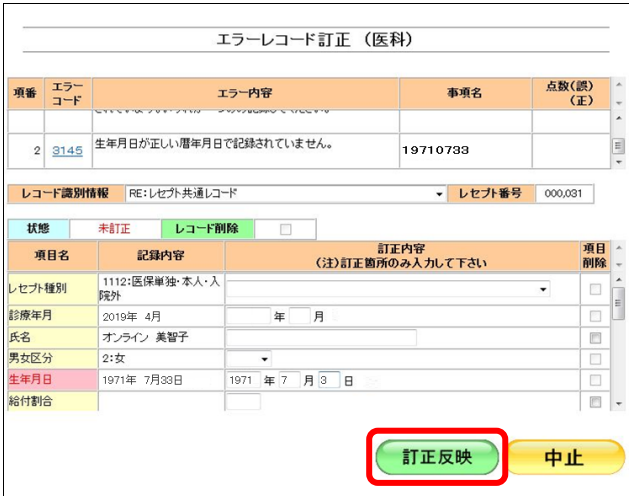

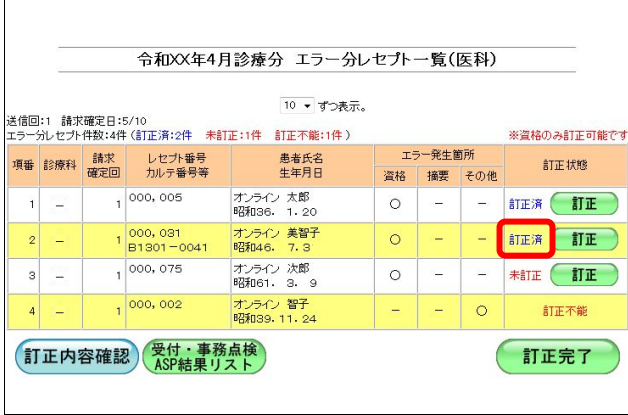

## **8.** 【訂正反映】ボタンをクリックします。

訂正内容が反映され、訂正したレセプトデー タの「訂正状態」欄に「訂正済」と表示され ます。

その他のレセプトデータの訂正に関する操作は、以下を参照してください。

- 「■エラー項目を選択する」(P.243)
- ・「■レコードを削除する」(P.244)
- ・「■「レコード識別情報」のレコードを切り替える」(P.244)

## グ補足

訂正した内容の確認を行ってから、【訂正完了】ボタンをクリックしてください。 訂正内容が反映されたレセプトデータは【訂正完了】ボタンをクリックすることで、再度、ASP 処理が行われます。

訂正内容確認の詳細は、「6.2.3 レセプトデータの訂正内容を確認する」(P.245)を参 照してください。

■「エラーレコード訂正」画面の説明

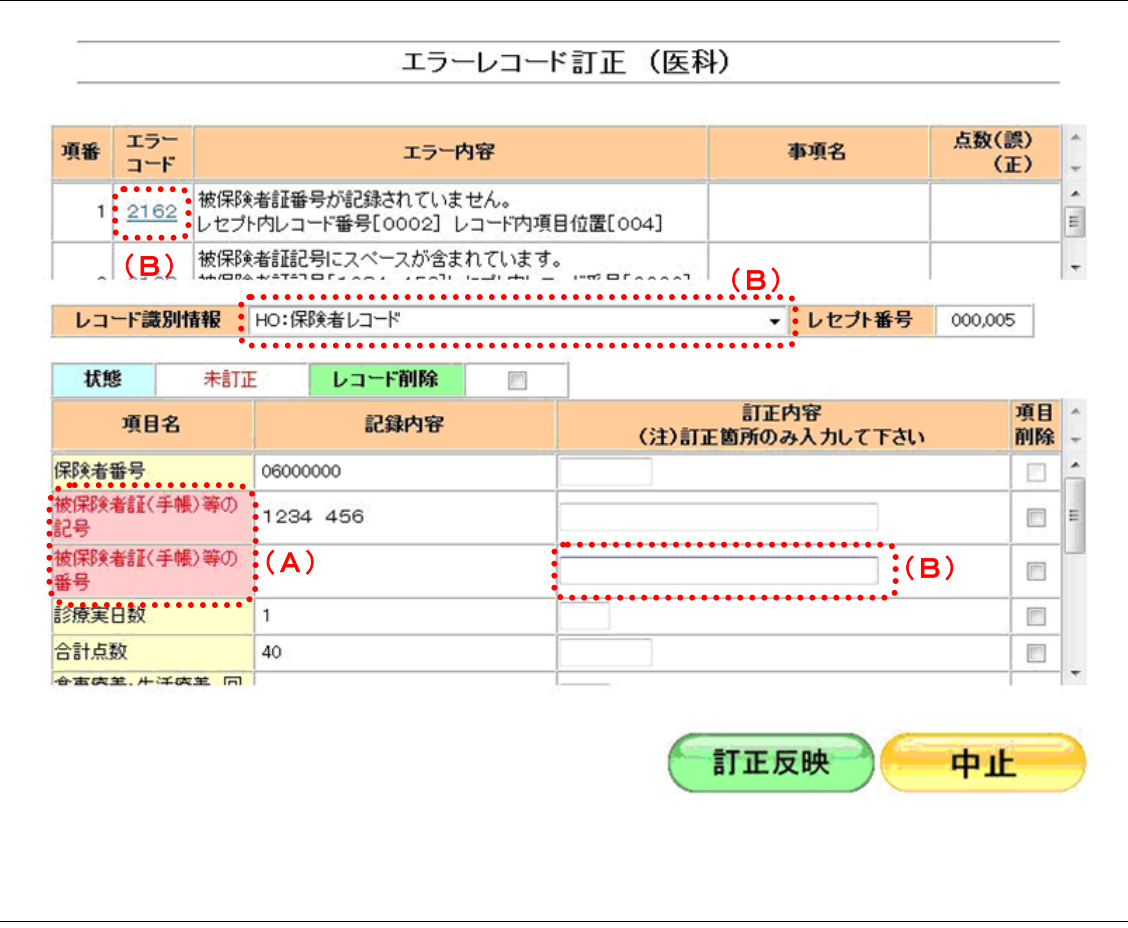

## 画面の操作説明

- (A)エラー項目は背景がピンクで表示されます。また文字色は、未訂正の場合は赤、訂正反映後 は青で表示されます。
- (B)初期表示では先頭のエラーコードに対応するレコードが表示され、項目が特定できた場合は、 該当する項目にカーソルが設定されます。 なお、項目が特定できない場合は、該当するレコードの先頭の項目にカーソルが設定されま す。

#### 画面の項目説明

●項番 エラーコードの項番を表示します。

●エラーコード

受付・事務点検 ASP で発生したエラーコードを表示します。

●エラー内容

エラーの内容を表示します。

#### ●事項名

エラー内容に係る記録内容を表示します。

#### ●点数(誤)(正)

事務的な点数算定誤りの場合、請求時の点数と正しく計算した点数を表示します。

#### ●レコード識別情報

エラー分レセプトデータのレコード識別情報を表示します。レコード識別情報を選択し、訂正を行 うレコードの切替えを行います。

#### ●レセプト番号

レセプト番号を表示します。

#### ●状態

未訂正 |訂正されていない(訂正内容が反映されていない)状態です。

訂正済 | 1箇所以上、訂正内容が反映されている状態です。

#### ●レコード削除

レコードの削除を行う場合、チェックボックスにチェックを入れます。

#### ●項目名

レコード識別情報で選択したレコードの項目名を表示します。

#### ●記録内容

レセプトデータの記録内容を表示します。

#### ●訂正内容

訂正箇所のみ訂正内容を入力します。

## ●項目削除

項目の削除を行う場合、チェックボックスにチェックを入れます。

## ■エラー項目を選択する

エラーコードをクリックすると、エラーが発生したレコードが表示され、該当する項目 にカーソルが表示されます。

≪例≫

エラーコードをクリックすると、「レコード識別情報」に保険者レコードが表示され、「被保 険者証(手帳)等の番号」にカーソルが表示されます。

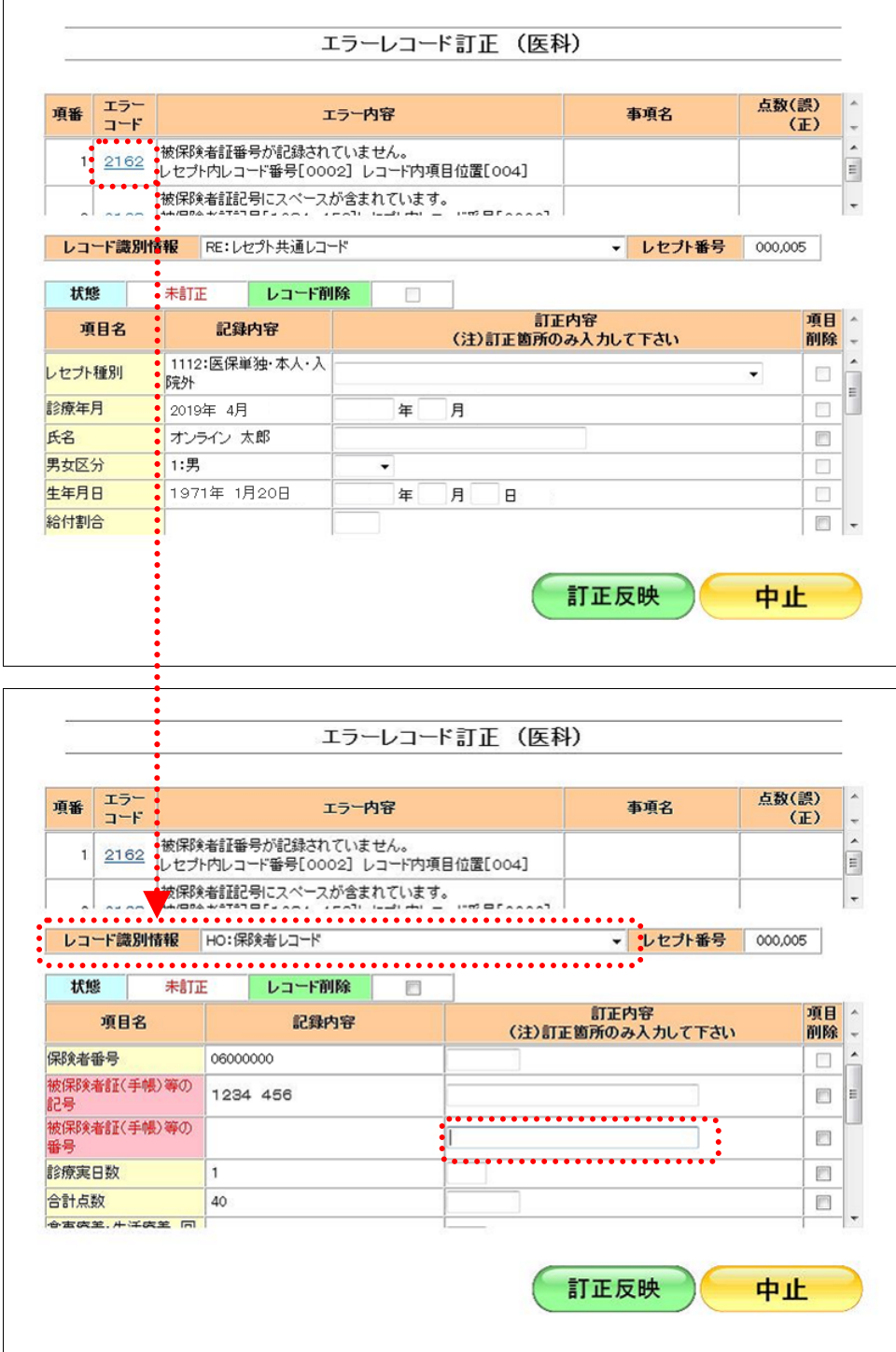

#### ■レコードを削除する

「レコード削除」欄にチェックを入れて【訂正反映】ボタンをクリックすると、レコー ドを削除できます。(RE:レセプト共通レコードは削除できません。)

レコードを削除すると、以下の画面のように「訂正内容」欄がグレーアウトし、項目の 訂正ができなくなります。

この場合、「レコード削除」のチェックを外して、再度、【訂正反映】ボタンをクリック すると、項目の訂正ができるようになります。

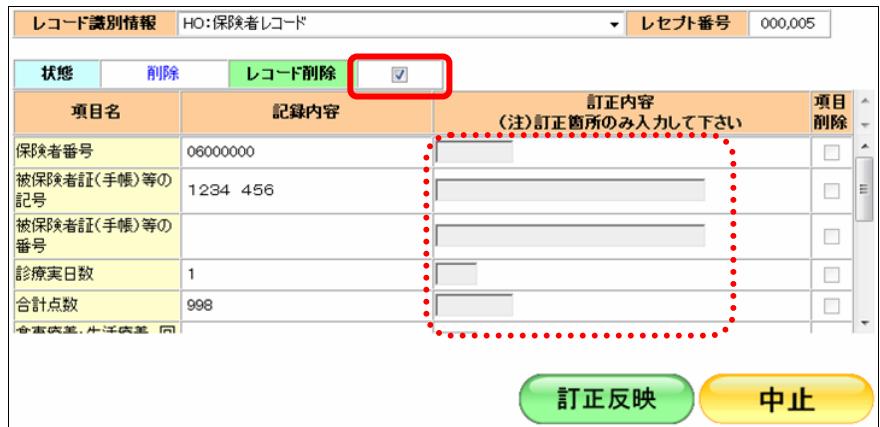

#### ■「レコード識別情報」のレコードを切り替える

「レコード識別情報」のプルダウンリストを表示すると、訂正を行うレコードを選択で きます。

## ≪医療機関(医科)、医療機関(歯科)、薬局の場合≫

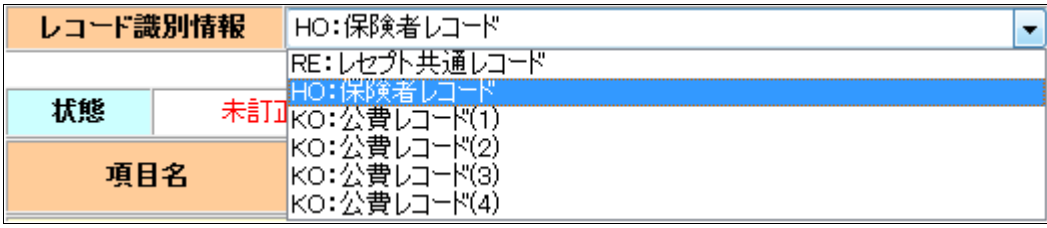

#### ≪DPC の場合≫

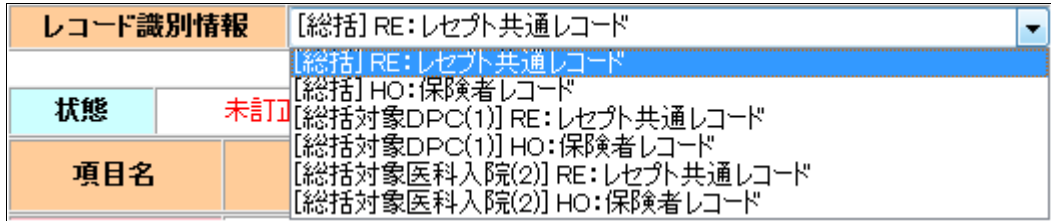

## 6.2.3 レセプトデータの訂正内容を確認する

レセプトデータの訂正内容を確認します。

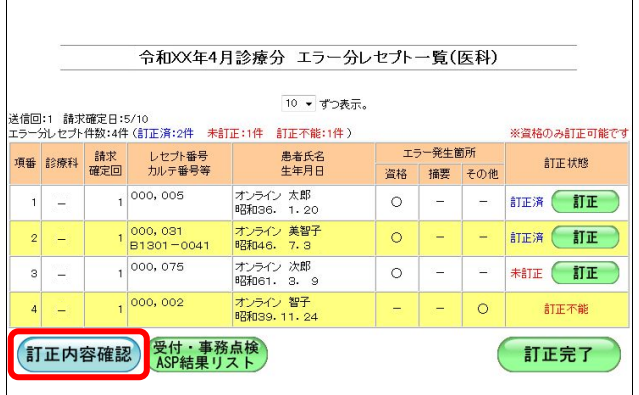

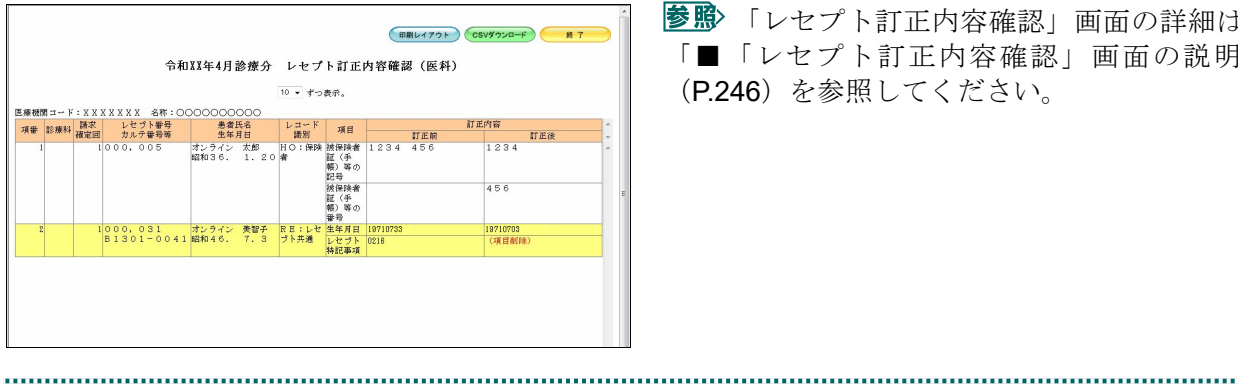

## **1.** 【訂正内容確認】ボタンをクリックし ます。

「レセプト訂正内容確認」画面が表示され、 訂正したレセプトデータの訂正内容が確認で きます。

「レセプト訂正内容確認」画面の詳細は、 「■「レセプト訂正内容確認」画面の説明」 (P.246)を参照してください。

## ■「レセプト訂正内容確認」画面の説明

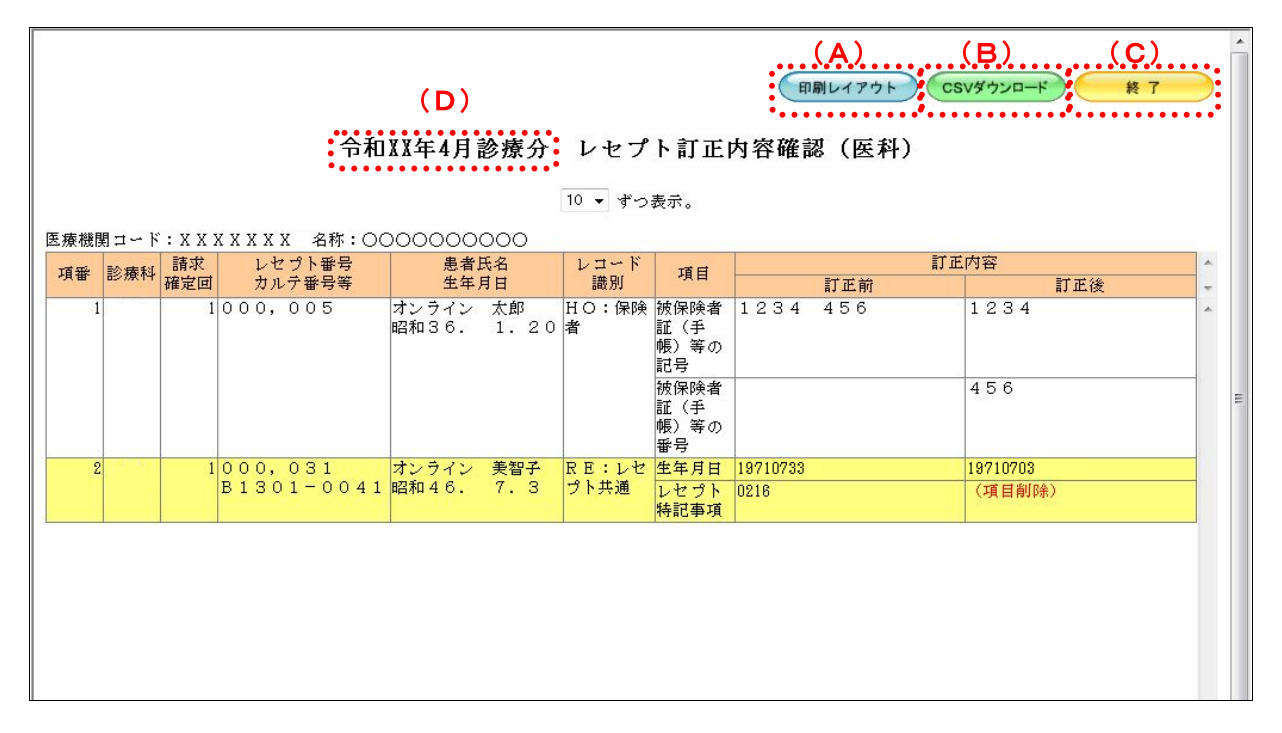

#### 画面の操作説明

- (A)【印刷レイアウト】ボタンをクリックすると、「印刷レイアウト」画面が表示されます。
- (B)【CSV ダウンロード】ボタンをクリックすると、CSV ファイルがダウンロードされます。
- (C)画面を終了するときは、【終了】ボタンをクリックします。
- (D)月遅れ請求した場合においても、診療年月には当月請求と同じ年月が表示されます。

## グ補足

印刷時の設定(推奨)は、以下のとおりです。 ・用紙サイズ:A4 ・印刷の向き:横 • 余白: (上) 10mm、 (下) 10mm、 (左) 10mm、 (右) 10mm

「レセプト訂正内容確認」の印刷レイアウトは、『別添 印刷対象帳票・CSV 作成対 象ファイル』を参照してください。
## 6.2.4 レセプトデータの訂正を完了する

レセプトデータの訂正を完了します。

## グ補足

訂正分のレセプトデータは別の送信回として、再度 ASP 処理(訂正不能、未訂正のレセプトデ ータを含む)が行われます。

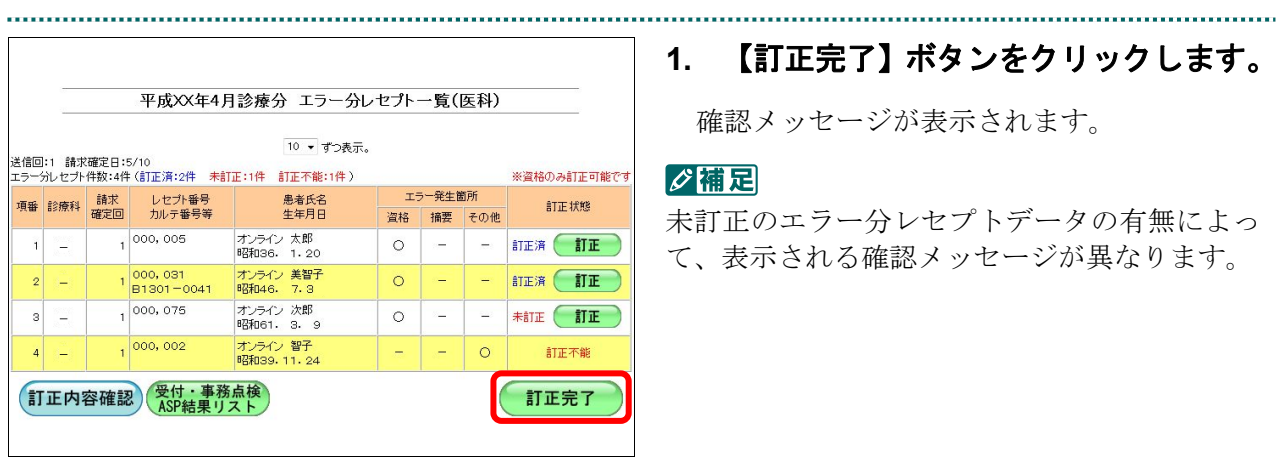

#### **1.** 【訂正完了】ボタンをクリックします。

確認メッセージが表示されます。

#### ク補足

未訂正のエラー分レセプトデータの有無によっ て、表示される確認メッセージが異なります。

■未訂正エラー分レセプトデータがない場合 **2.** 【**OK**】ボタンをクリックします。

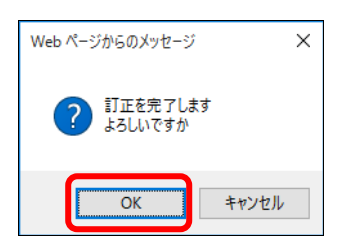

訂正が完了し、「請求状況」画面に戻ります。

## ■未訂正エラー分レセプトデータがある場合

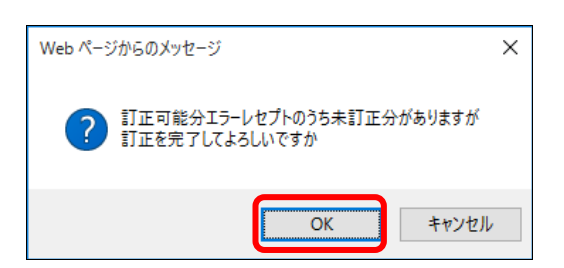

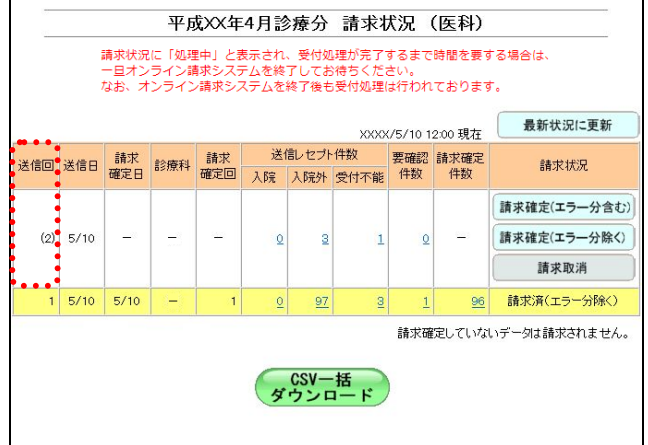

the contract of the contract of the contract of the contract of the contract of the contract of the

#### グ補足

訂正後のレセプトデータは送信回の数字が括弧 付きで表示されます。(受付・事務点検 ASP 結 果リストなどの帳票では、括弧は表示されませ  $h_{\alpha}$ )

#### グ補足

- ・訂正したレセプトデータを請求するには、請求確定を行ってください。
- ・訂正完了後の ASP 処理でエラーとなった場合、再度、訂正することもできます。

# 6.3 訂正状況を確認する

レセプトデータの訂正が完了したら、訂正内容を確認します。

#### 注意

#### 訂正状況確認が可能な期間は **5** 日~月末です。

#### 6.3.1 訂正状況確認画面を表示する

「訂正状況確認」画面を表示します。

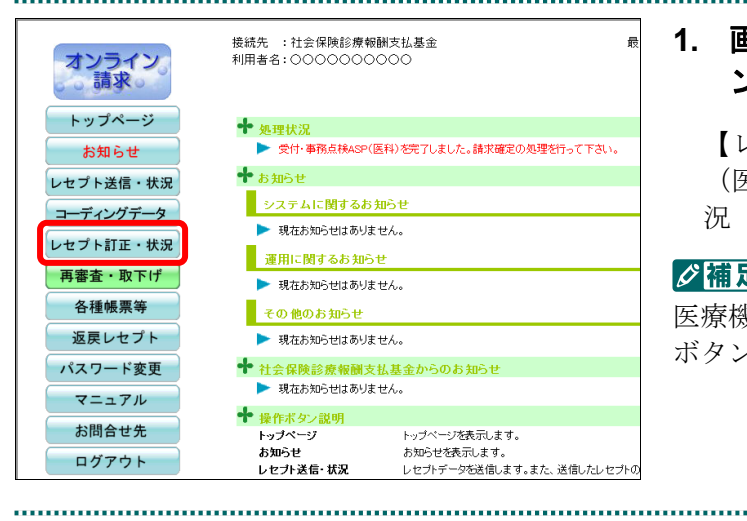

#### **1.** 画面左の【レセプト訂正・状況】ボタ ンをクリックします。

【レセプト訂正・状況】ボタンの下に、【訂正 (医科)】・【訂正(DPC)】・【状況(医科)】・【状 況(DPC)】ボタンが表示されます。

#### グ補足

医療機関(歯科)、薬局の場合、【訂正】・【状況】 ボタンが表示されます。

#### 接待牛 · 社会促胎診療超翻支払其全 オンライン<br>。請求。 NH2 : 0000000000 トップページ ← 処理状況 お知らせ  $+$   $km$ 3<sup>+</sup> レセプト送信・状況 ■ システムに関するお知らせ コーディングデータ ▶ 現在お知らせはありません。 レセプト訂正・状況 ■ 運用に関するお知らせ 訂正 (医科) ▶ 現在お知らせはありません。 訂正 (DPC) その他のお知らせ 状況 (医科) ▶ 現在お知らせはありません。 ◆ 社会保険診療報酬支払基金か 状況 (DPC) らのお知らせ ■ 現在お知らせはありません。 **再審査·取下げ** ╋ <sub>操作ボタン説明</sub><br>トップページ 各種帳票等 トップページを表示します。 お知らせ お知らせを表示します。 返戻レセプト *。。。*<br>レセブト送信・状況 。<br>・セプトデータを送信します。また、送信した!

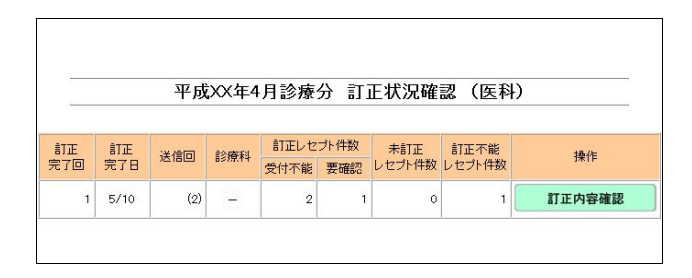

### **2.** 確認するレセプトデータに応じて、 【状況(医科)】または【状況(**DPC**)】 ボタンをクリックします。

「訂正状況確認」画面が表示されます。

## 6.3.2 訂正内容を確認する

「訂正状況確認」画面から訂正した内容を確認します。

**1.** 「トップページ」画面で【レセプト訂 正・状況】ボタンをクリックし、【状況 (医科)】または【状況(**DPC**)】ボタ ンをクリックします。

「エラー分レセプト一覧」画面が表示されま す。

**2.** 【訂正内容確認】ボタンをクリックし ます。

「訂正状況確認」画面が表示されます。

参照 「レセプト訂正内容確認」画面の詳細は、 「■「レセプト訂正内容確認」画面の説明」 (P.251)を参照してください。

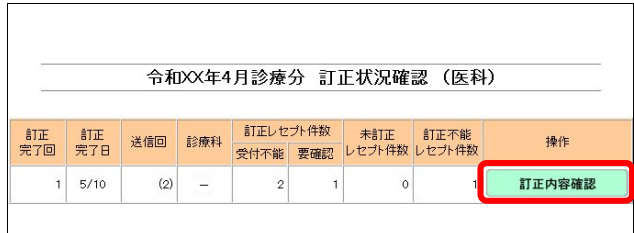

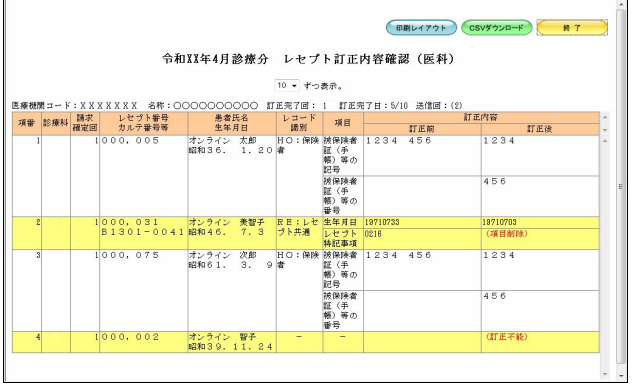

#### ■「レセプト訂正内容確認」画面の説明

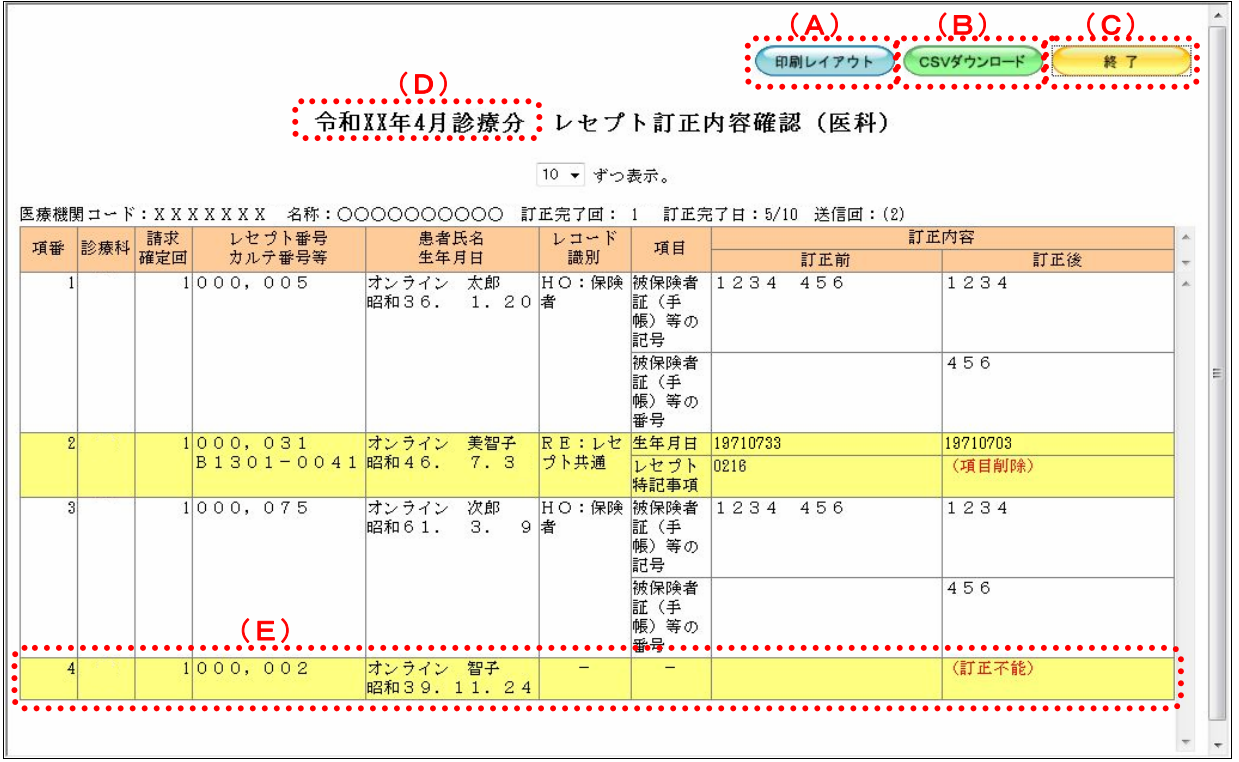

#### 画面の操作説明

- (A)【印刷レイアウト】ボタンをクリックすると、「印刷レイアウト」画面が表示されます。
- (B)【CSV ダウンロード】ボタンをクリックすると、CSV ファイルがダウンロードされます。
- (C)画面を終了するときは、【終了】ボタンをクリックします。
- (D)月遅れ請求した場合においても、診療年月には当月請求と同じ年月が表示されます。
- (E)訂正不能分、未訂正分のレセプトデータも表示されます。

## グ補足

印刷時の設定(推奨)は、以下のとおりです。

- ・用紙サイズ:A4
- ・印刷の向き:横
- 余白: (上) 10mm、 (下) 10mm、 (左) 10mm、 (右) 10mm
- 「レセプト訂正内容確認」の印刷レイアウトは、『別添 印刷対象帳票・CSV 作成対 象ファイル』を参照してください。

# 7 再審査等請求をWeb サイト から行う

「再審査等請求ファイル」を Web サイトへ送信します。 また、再審査等請求状況を確認します。

#### ■■■■■

送信する「再審査等請求ファイル」は、医療機関再審査等請求ファイル作成ツールで事前に作成 しておく必要があります。

訪問看護ステーションは、再審査等請求を Web サイトから行うことはできません。

「再審査等請求ファイル」の作成方法は、『操作手順書<医療機関再審査等請求ファイ ル作成ツール>』を参照してください。

## 7.1 再審査等請求ファイルを送信する

「再審査等請求ファイル」を Web サイトへ送信します。

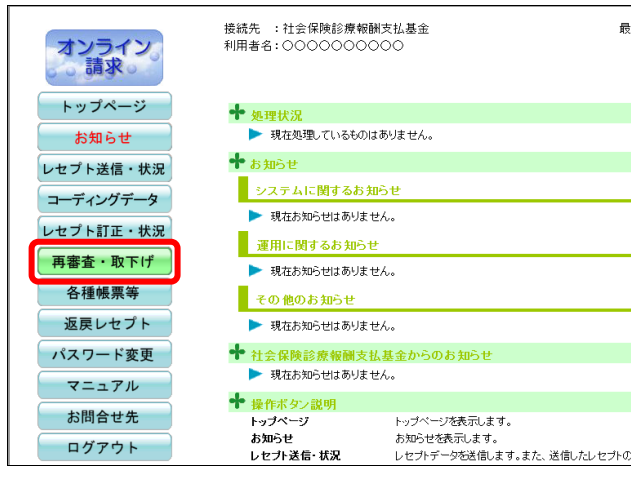

#### **1.** 画面左の【再審査・取下げ】ボタンを クリックします。

【再審査・取下げ】ボタンの下に、 【送信】・【状況】ボタンが表示されます。

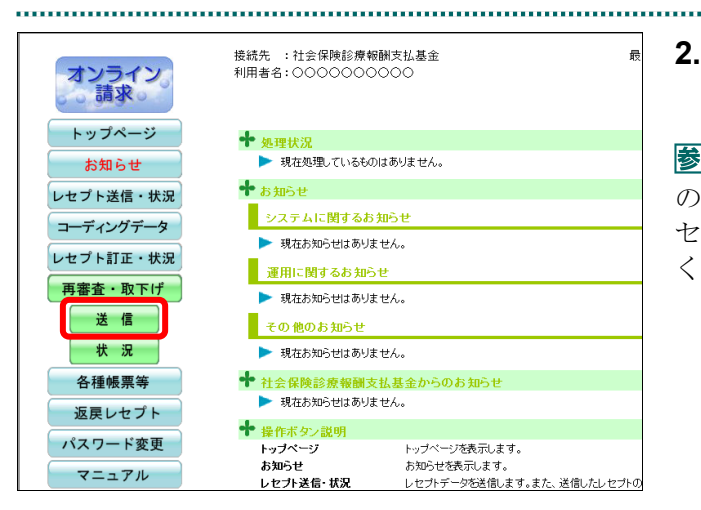

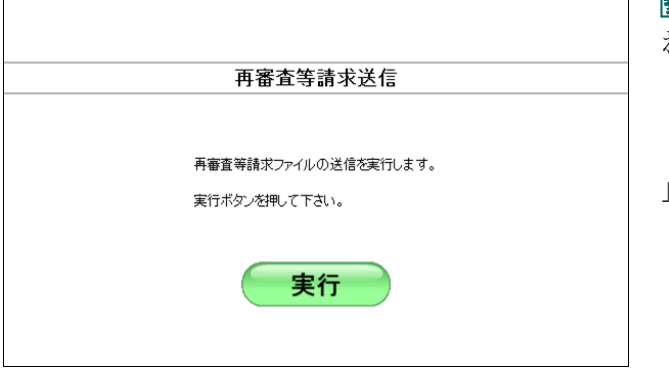

## **2.** 【送信】ボタンをクリックします。

「再審査等請求送信」画面が表示されます。

参照 画面下部にメッセージが表示された場合 の操作は、「■「再審査等請求送信」画面にメッ セージが表示された場合」(P.259)を参照して ください。

多照)以降の処理は、ご使用のパソコン環境に合 わせて、以下の項目を参照してください。

- ・「7.1.1 Windows の場合」(P.254)
- ・「7.1.2 Linux の場合」(P.271)
- ・「7.1.3 Mac の場合
- 」(P.280)

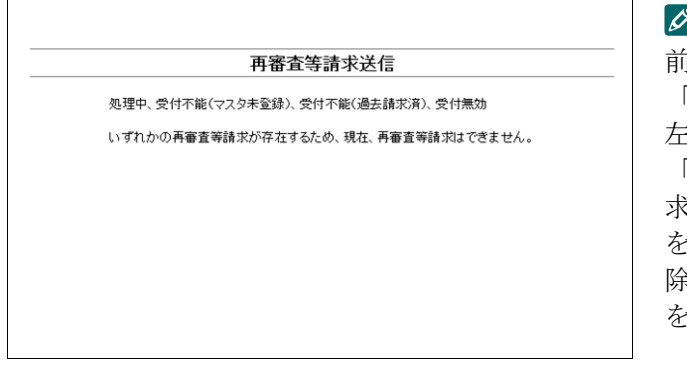

#### /蒲足

前回送信した再審査等請求データに「処理中」、 「受付不能」、「受付無効」のデータがある場合、 左のような画面が表示されます。この場合は、 「再審査・取下げ状況確認」画面で再審査等請 求を取り消した後、再度、再審査等請求データ を送信してください。再審査等請求データの削 除方法については、「7.2.5 再審査・取下げ依頼 を削除する」(P.298)を参照してください。

## 7.1.1 Windows の場合

Windows パソコンで、「再審査等請求ファイル」を送信します。 以降の処理は、ご使用のパソコン環境に合わせて、以下の項目を参照してください。

- ・「7.1.1.1 Internet Explorer の場合」(P.254)
- ・「7.1.1.2 Microsoft Edge (HTML)の場合」(P.261)
- ・「7.1.1.3 Microsoft Edge (Chromium)の場合」(P.266)

#### 7.1.1.1 Internet Explorer の場合

再審査等請求送信

再審査等請求ファイルの送信を実行します。

実行

実行ボタンを押して下さい。

最新のブログラムを確認しています。

中止

プログラムチェック

 $\lceil \mathbb{O} \rceil$ 

InternetExplorer を使用して、「再審査等請求ファイル」を送信します。

**1.** 「トップページ」画面で【再審査・取下 げ】ボタンをクリックし、【送信】ボタ ンをクリックします。

「再審査等請求送信」画面が表示されます。

#### **2.** 【実行】ボタンをクリックします。

「最新のプログラムを確認しています。」と表 示され、その後、読込み先を選択する画面が 表示されます。

#### グ補足

処理を中止するには、【中止】ボタンをクリック してください。

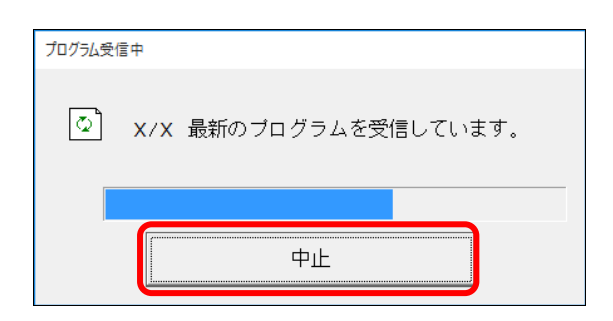

#### グ補足

- ・処理を中止するには、【中止】ボタンをクリッ クしてください。
- ・この画面は、パソコンの環境によって表示さ れない場合もあります。

#### ■読込み先が媒体の場合

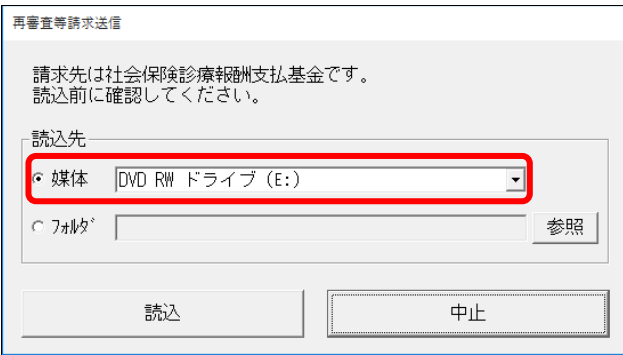

## **3.** 読込み先を選択します。

読込み先には、「媒体」と「フォルダ」の 2 種類があります。

①媒体をパソコンのドライブに挿入します。

②「媒体」を選択し、読込み先のドライブを選択 します。

#### ○補足

- ・媒体が MO の場合は、読込み先のドライブに 「リムーバブルディスク」を選択してくださ い。
- ・「媒体」のリストに「リムーバブルディスク」 が表示されない場合は、【中止】ボタンをクリ ックし、再度、「再審査等請求送信」画面で【実 行】ボタンをクリックしてください。

#### ■読込み先がフォルダの場合

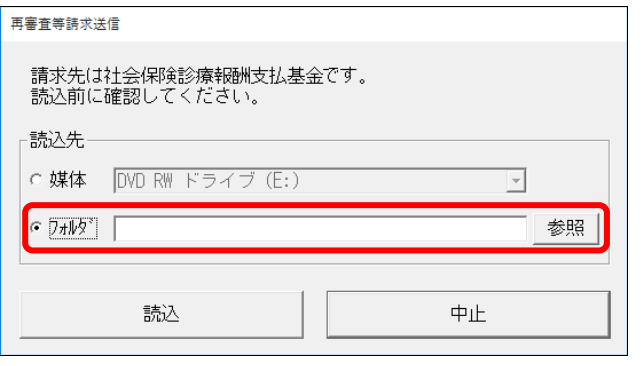

①「フォルダ」を指定し、【参照】ボタンをクリッ クします。

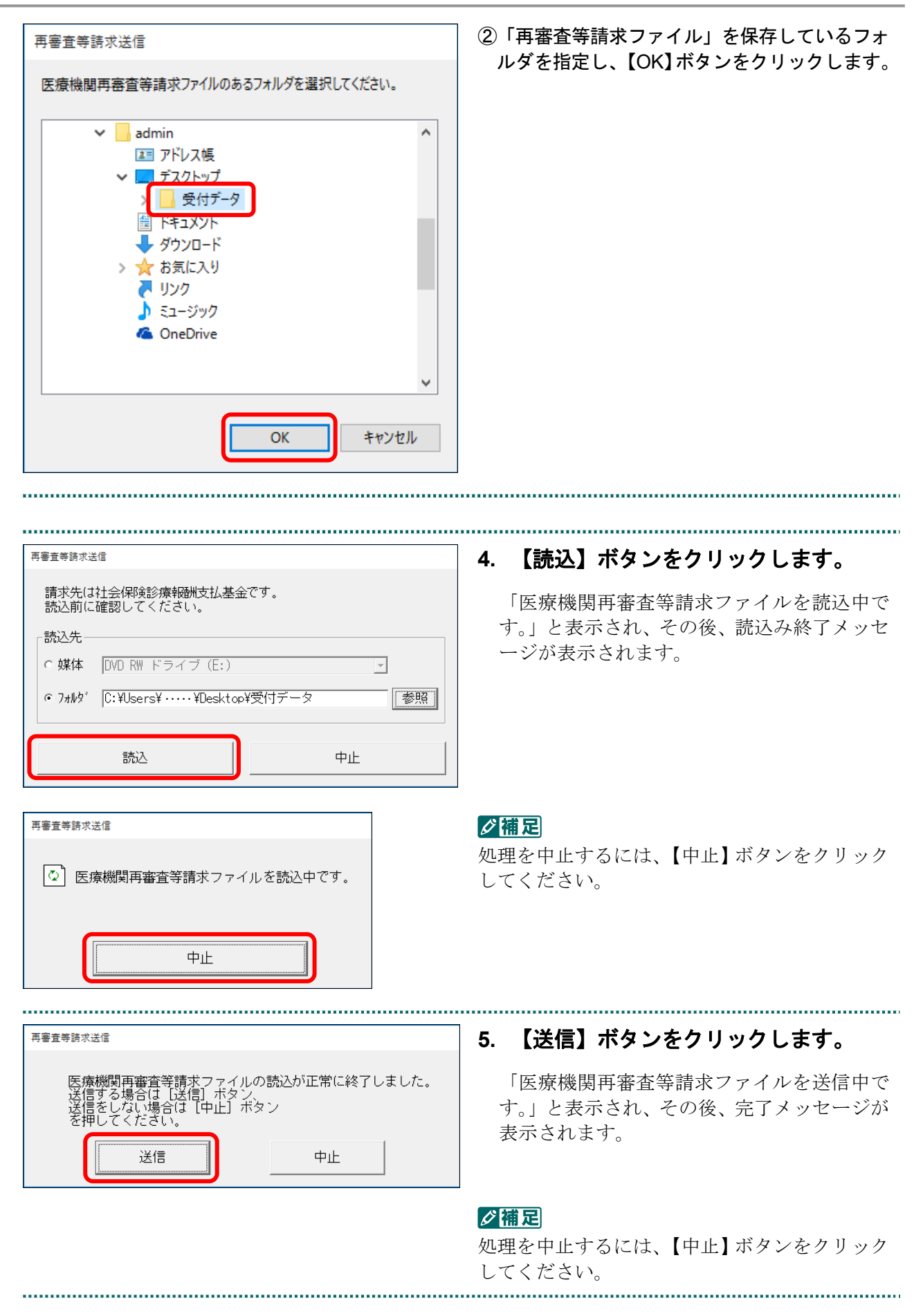

## **7.1** 再審査等請求ファイルを送信する

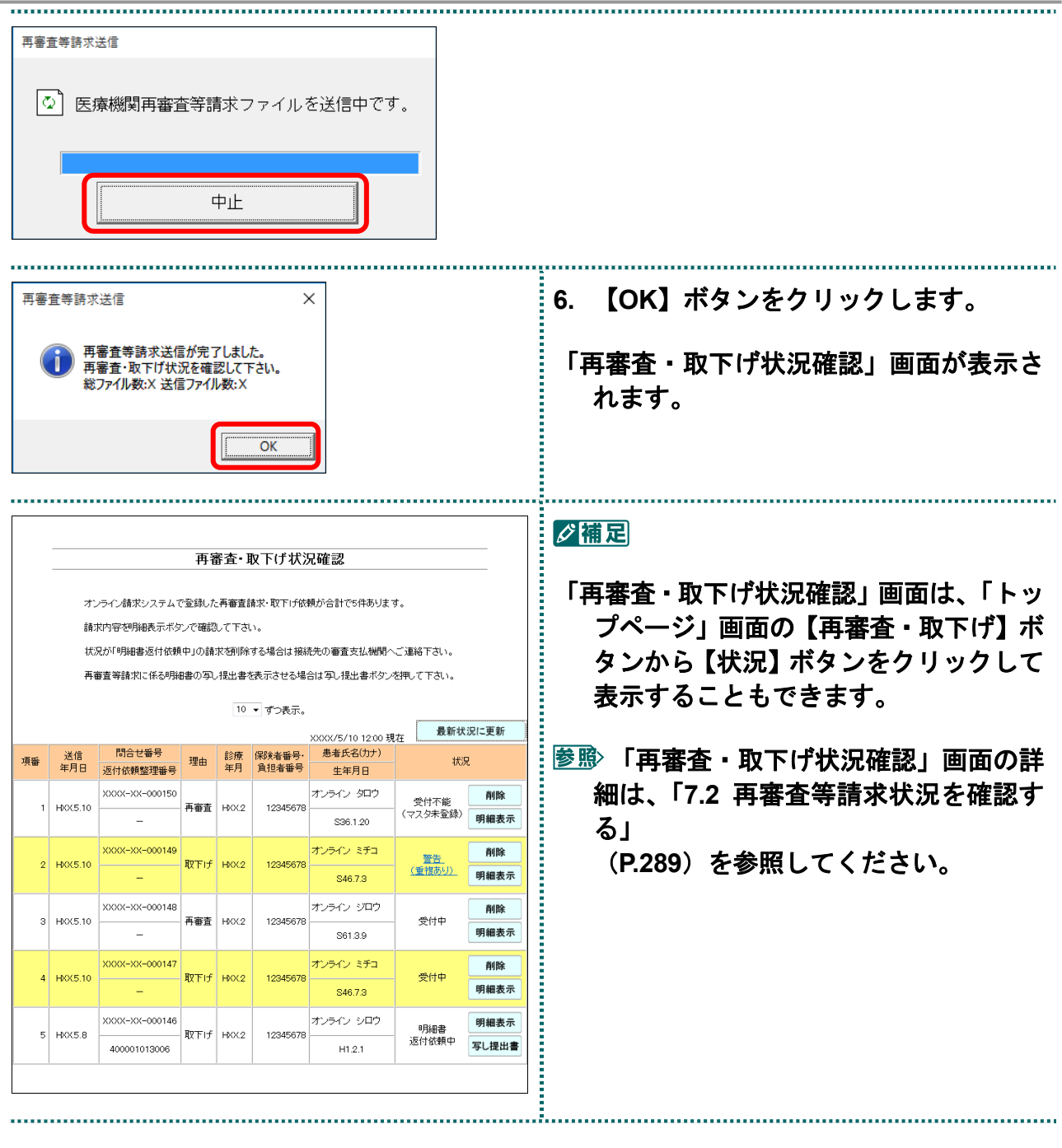

## √補足

「再審査等請求ファイル」のデータに不備があった場合、手順4で【読込】ボタンを押すと、以 下のようなエラーメッセージが表示されます。この場合は、【OK】ボタンをクリックして処理 を中止し、「再審査等請求ファイル」の内容を確認してください。

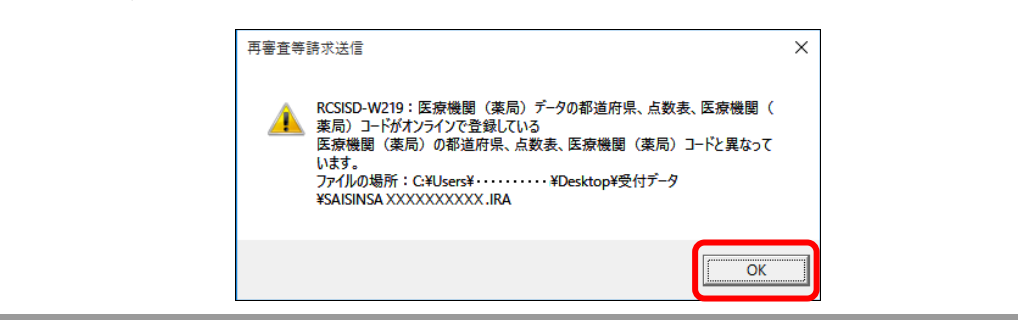

#### ■「再審査等請求送信」画面にメッセージが表示された場合

「再審査等請求送信」画面の下部に、以下のいずれかのメッセージが表示された場合の 操作について説明します。

この Web サイトは、'ReceiptOnlineApplicationDeveloper'からのアドオン'RCsisdUploader.cab'をインストールしようとし ています。

この Web サイトは、'ReceiptOnlineApplicationDeveloper'からの'RCsisdUploader.cab'アドオンをインストールしようとし ています。

Internet Explorer によって、この Web サイトによる ActiveX コントロールのインストールがブロックされました。

## グ補足

上記のメッセージは、初回利用時、またはオンライン請求システムのプログラム変更を行った際 に表示されることがあります。

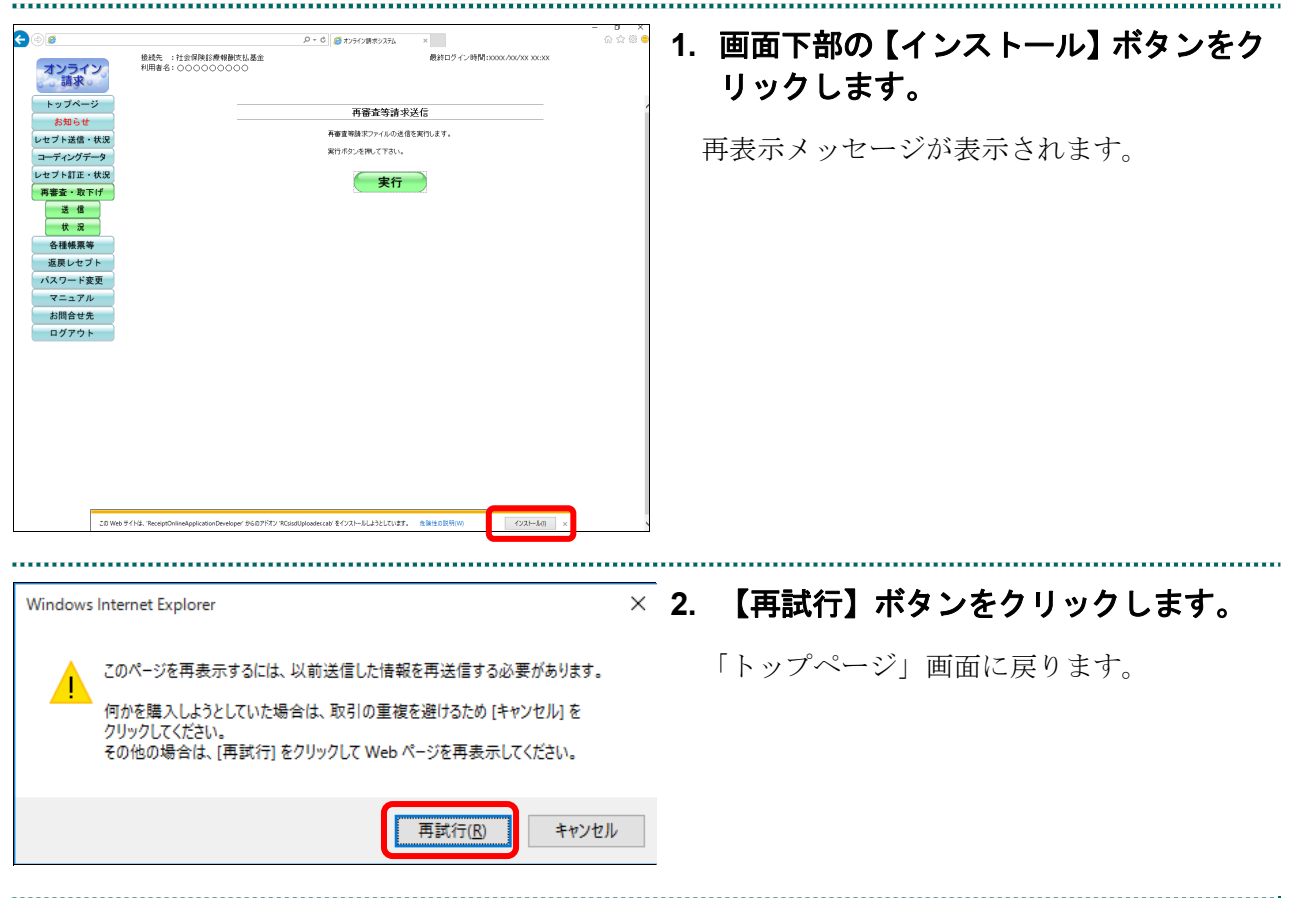

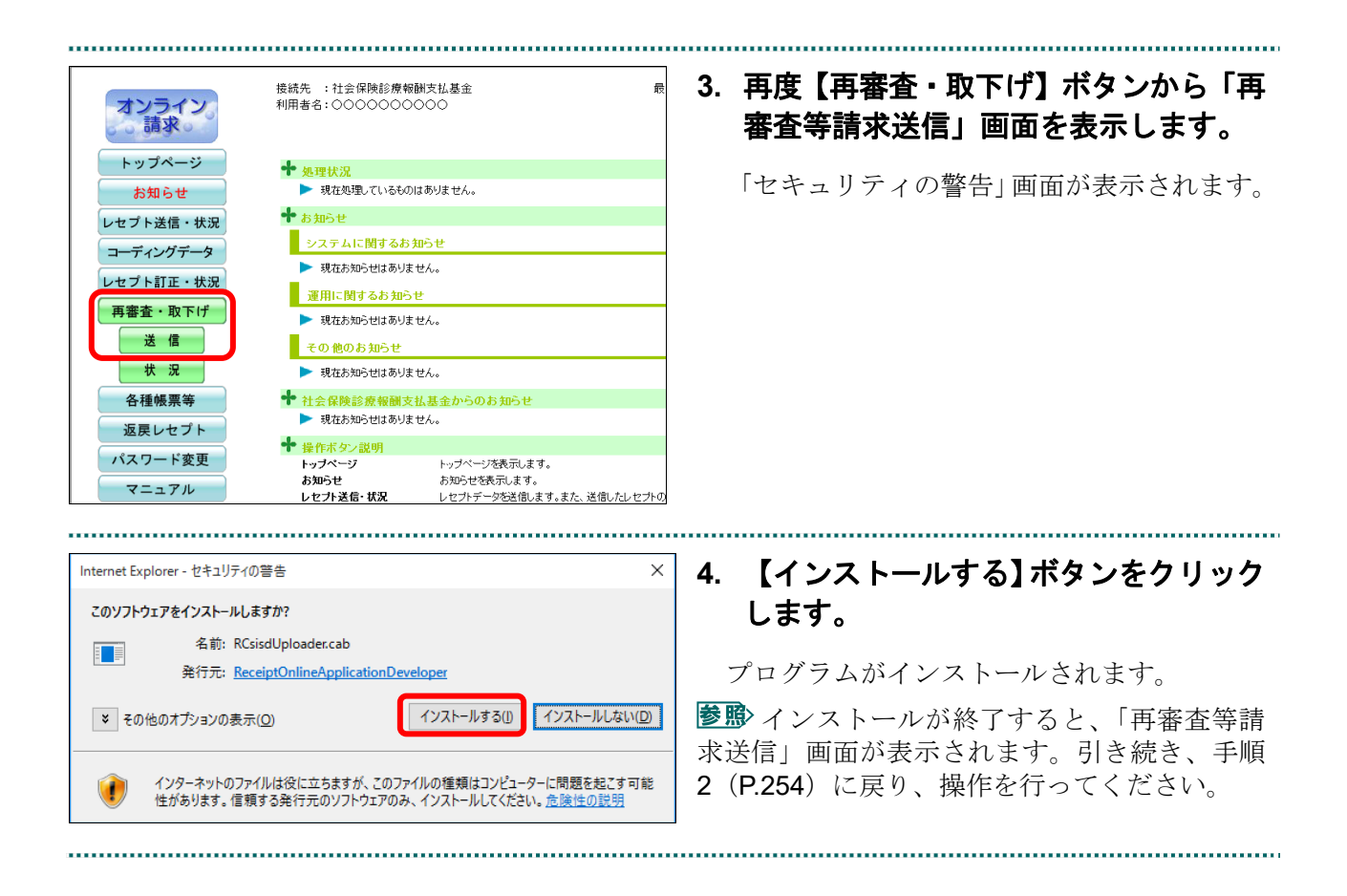

## 7.1.1.2 Microsoft Edge (HTML) の場合

Microsoft Edge (HTML) を使用して、「再審査等請求ファイル」を送信します。

**1.** 「トップページ」画面で【再審査・取下 げ】ボタンをクリックし、【送信】ボタ ンをクリックします。

. . . . . . . . . .

「再審査等請求送信」画面が表示されます。

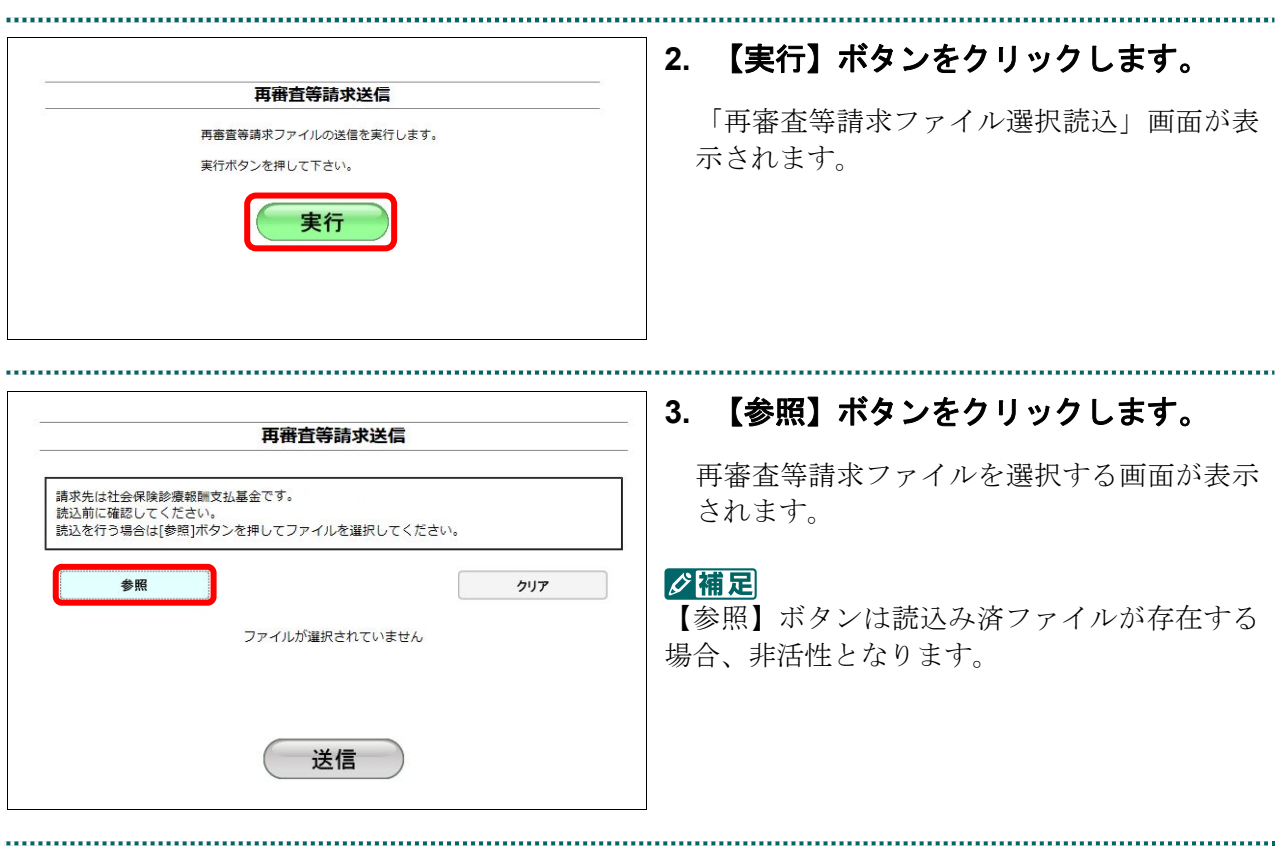

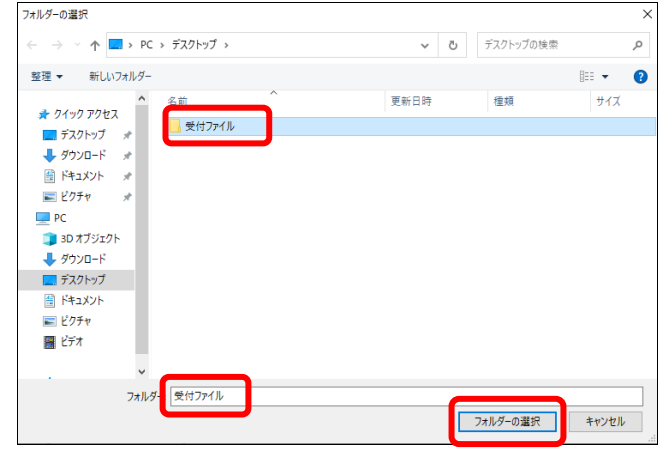

医療機関再審査等請求ファイルを読込中です。

中止

#### **4.** 読込みフォルダを選択し、【フォルダ ーの選択】ボタンをクリックします。

#### ■ ○ 楠足

ファイルは表示されませんが、問題ありませ  $\lambda$ 

#### グ補足

処理を中止するには、【中止】ボタンをクリック してください。

再審査等請求送信 請求先は社会保険診療報酬支払基金です。<br>読込前に確認してください。<br>読込を行う場合は[参照]ポタンを押してファイルを選択してください。 参照 クリア 選択済ファイル名 更新日時 ファイルサイズ 受付ファイル/SAISINSAXXXX<br>XXXXXXXXXX .IRA XXXX/XX/XX XX:XX 1KB 送信

<u>..................</u>

送信したい再審査等請求ファイルが読込み済 ファイル一覧に表示されていることを確認し ます。

#### グ補足

読込み済の再審査等請求ファイルをリセットし たい場合は、【クリア】ボタンをクリックしてく ださい。

 $\mathbf{r}$ 

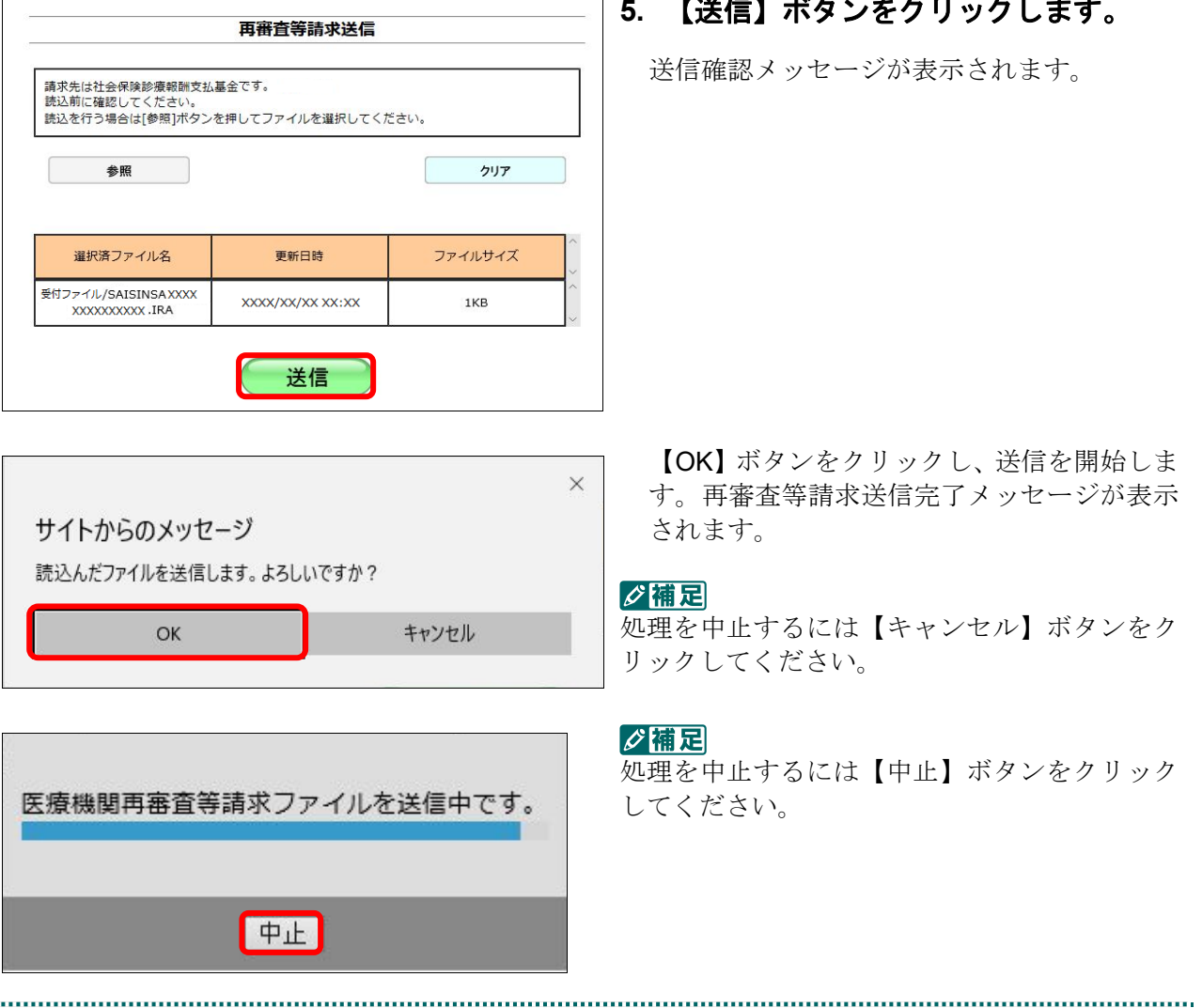

 $\begin{minip} \begin{bmatrix} 0 & 0 & 0 \\ 0 & 0 & 0 \\ 0 & 0 & 0 \\ 0 & 0 & 0 \\ 0 & 0 & 0 \\ 0 & 0 & 0 \\ 0 & 0 & 0 & 0 \\ 0 & 0 & 0 & 0 \\ 0 & 0 & 0 & 0 & 0 \\ 0 & 0 & 0 & 0 & 0 \\ 0 & 0 & 0 & 0 & 0 \\ 0 & 0 & 0 & 0 & 0 & 0 \\ 0 & 0 & 0 & 0 & 0 & 0 \\ 0 & 0 & 0 & 0 & 0 & 0 & 0 \\ 0 & 0 & 0 & 0 & 0 & 0 & 0 \\ 0 & 0 &$ -<br>□ ┏ <u>【逆信】ボタンそ</u>ゟリッタしナナ

**6.** 【**OK**】ボタンをクリックします。  $\times$ サイトからのメッセージ 「再審査・取下げ状況確認」画面が表示され ます。 再審査等請求送信が完了しました。 再審査・取り下げ状況を確認して下さい。 総ファイル数: X 送信ファイル数: x □ このページからのメッセージを非表示にする OK グ補足 再審査・取下げ状況確認 「再審査・取下げ状況確認」画面は、「トップペ オンライン請求システムで登録した再審査請求・取下げ依頼が合計で1件あります。 ージ」画面の【再審査・取下げ】ボタンから【状 請求内容を明細表示ボタンで確認して下さい。 状況が「明細書返付依頼中」の講求を削除する場合は接続先の審査支払機関へご連絡下さい。 況】ボタンをクリックして表示することもでき 再審査等請求に係る明細書の写し提出書を表示させる場合は写し提出書ポタンを押して下さい。 ます。 10 > ずつ表示。 xxxx /12/26 15:39 現在 最新状況に更新 参照 「再審査・取下げ状況確認」画面の詳細は、 送信 <mark>問合せ番号</mark><br>年月日 返付依頼整理番号 患者氏名(カナ) 理由 診療 保険者番号·<br>負担者番号 <br>項番 状況 生年月日 「7.2 再審査等請求状況を確認する」 1912-13-000046 受付不能 削除<br>(マスタ未登録) 明細表示 XX.12.2 -<br>再来查 H30. 01234567 (P.289)を参照してください。S57.10.8

## グ補足

「再審査等請求ファイル」のデータに不備があった場合、手順4で【フォルダの選択】ボタンを 押すと、以下のようなエラーメッセージが表示されます。この場合は、【OK】ボタンをクリッ クし、後続の処理を確認してください。エラーとなった「再審査等請求ファイル」については内 容を確認してください。

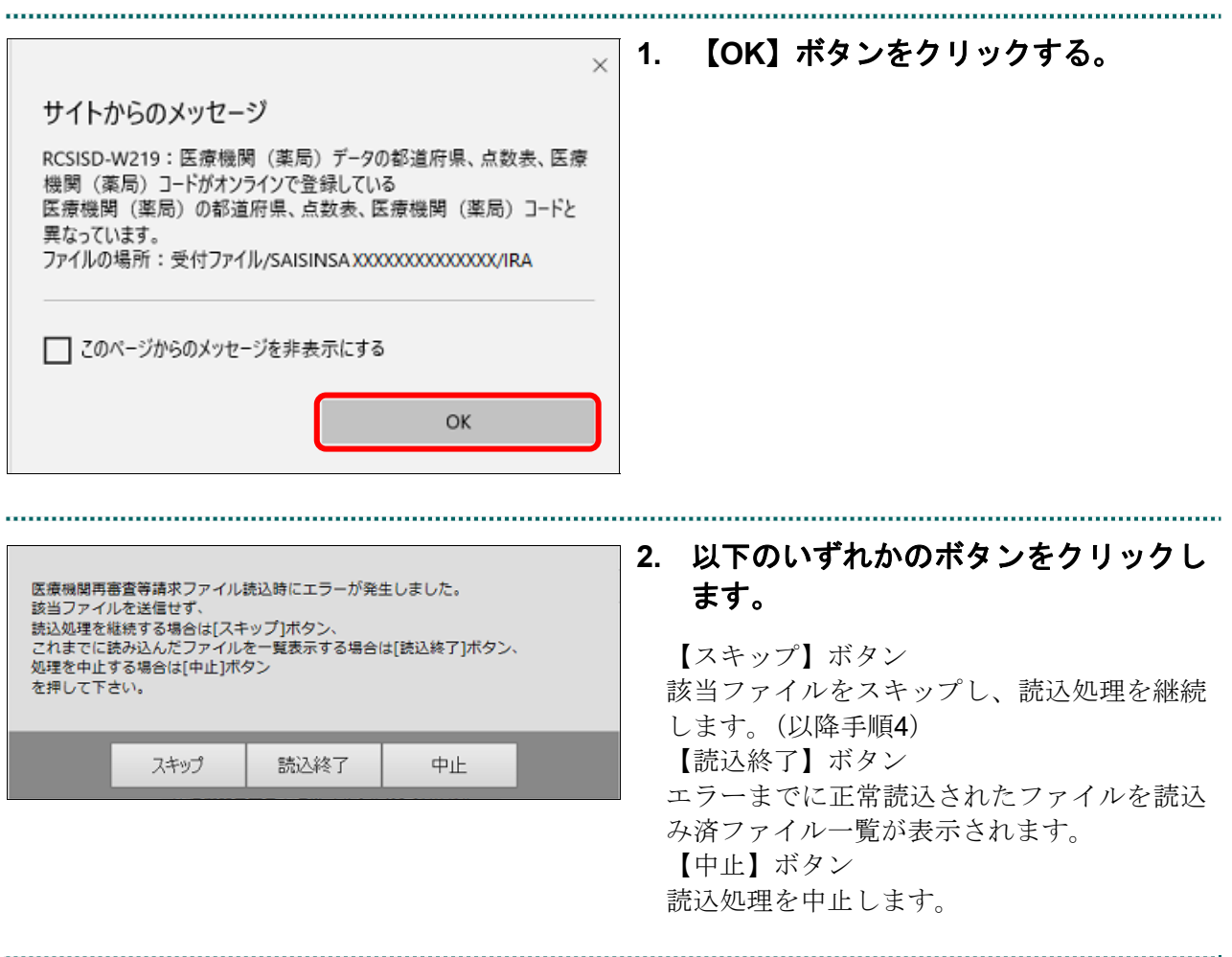

. . . . .

## 7.1.1.3 Microsoft Edge (Chromium) の場合

Microsoft Edge (Chromium) を使用して、「再審査等請求ファイル」を送信します。

**1.** 「トップページ」画面で【再審査・取下 げ】ボタンをクリックし、【送信】ボタ ンをクリックします。

「再審査等請求送信」画面が表示されます。

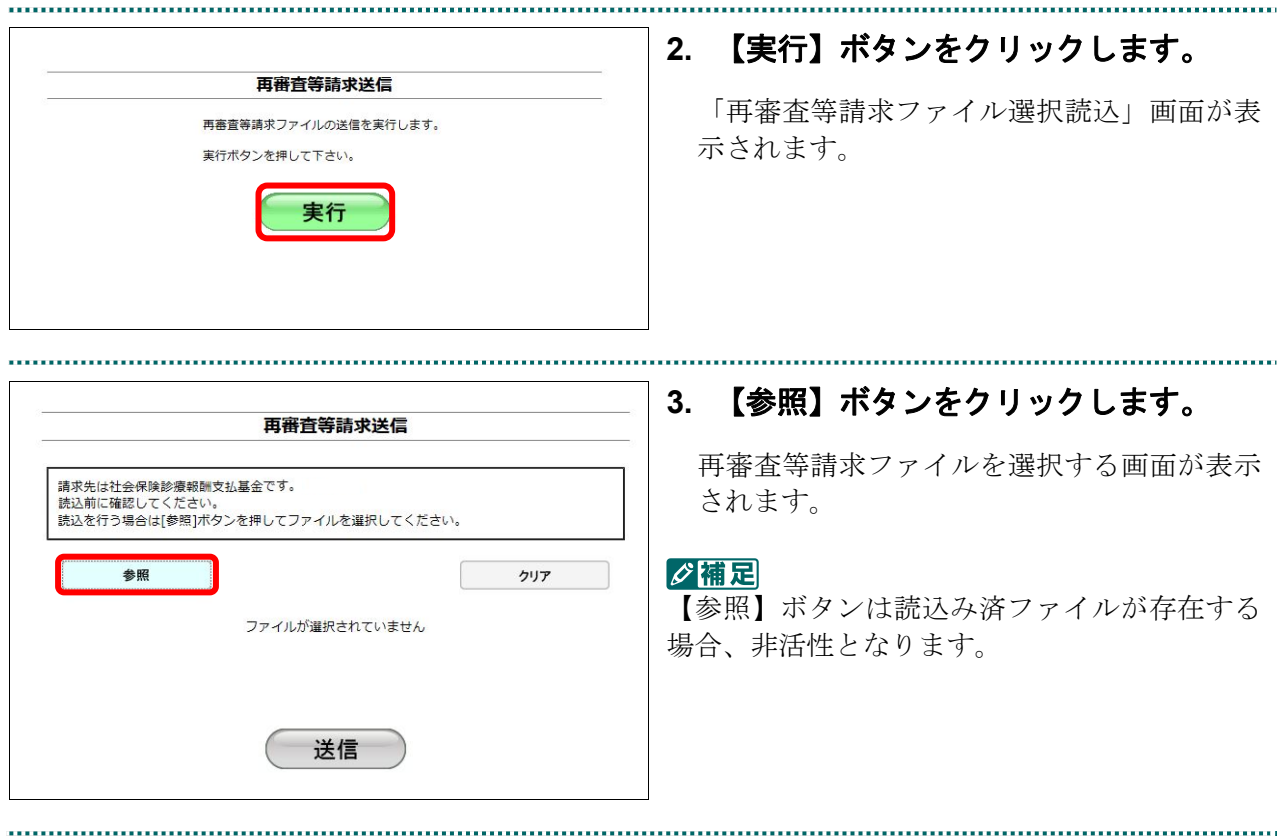

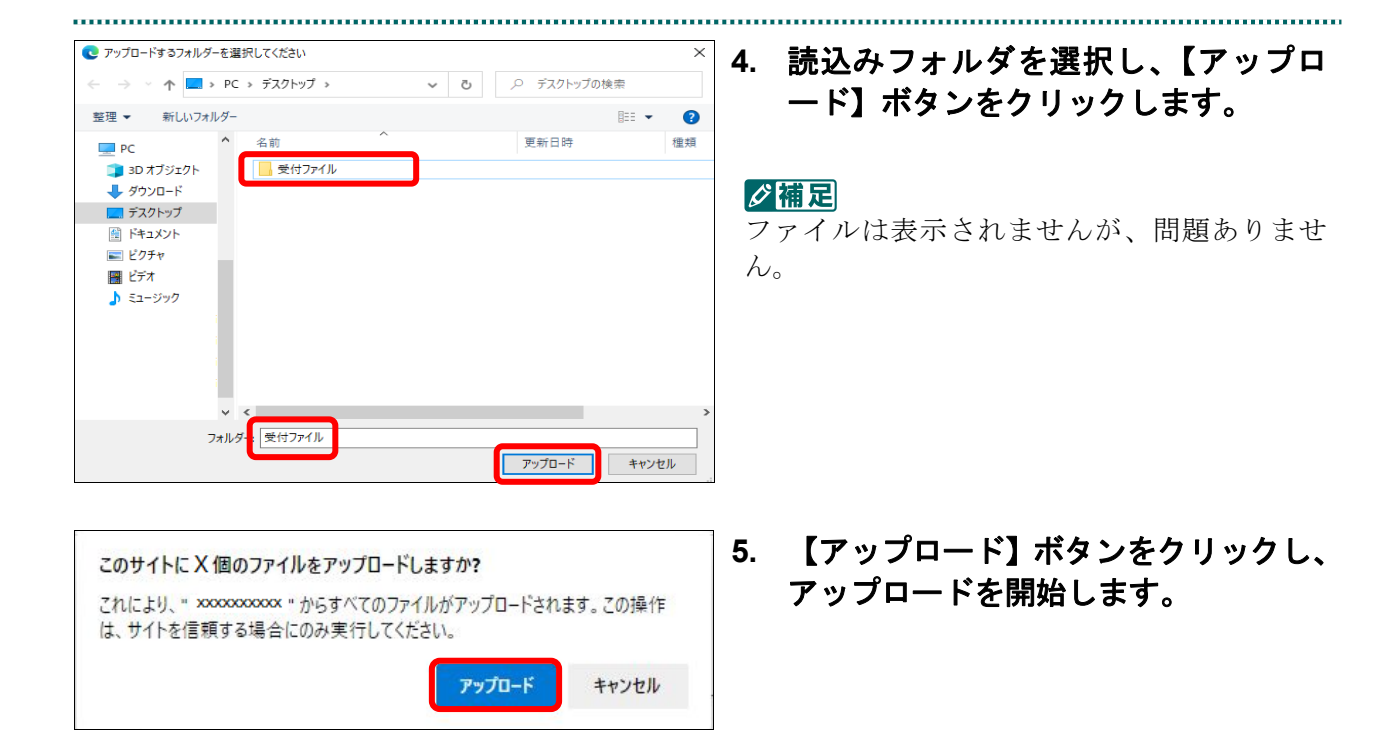

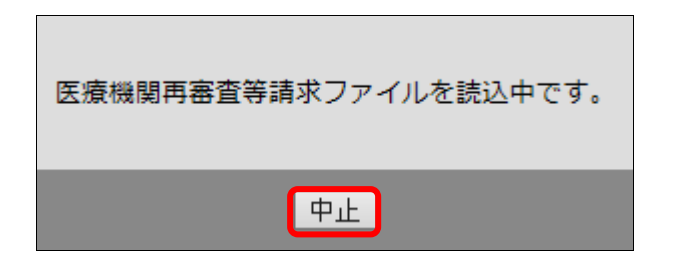

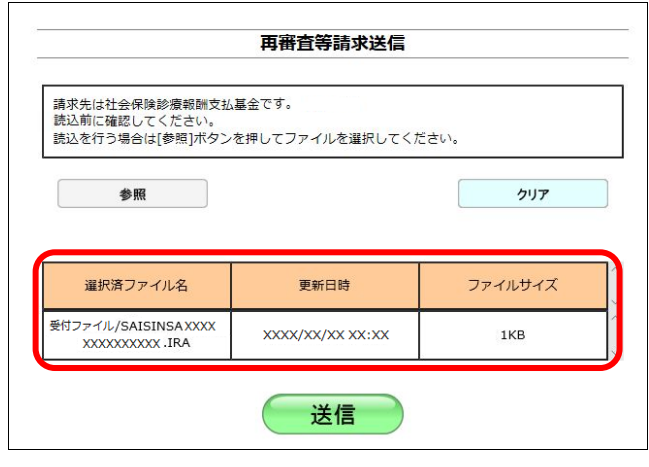

#### ク痛足

処理を中止するには、【中止】ボタンをクリック してください。

送信したい再審査等請求ファイルが読込み済 ファイル一覧に表示されていることを確認し ます。

#### グ欄足

読込み済の再審査等請求ファイルをリセットし たい場合は、【クリア】ボタンをクリックしてく ださい。

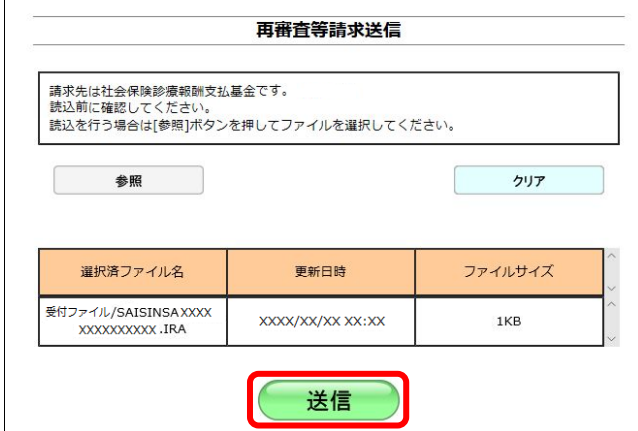

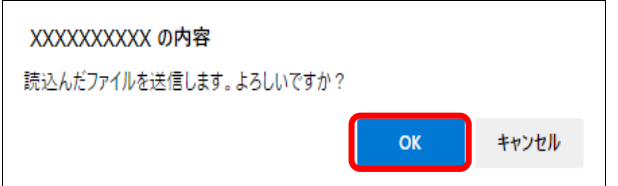

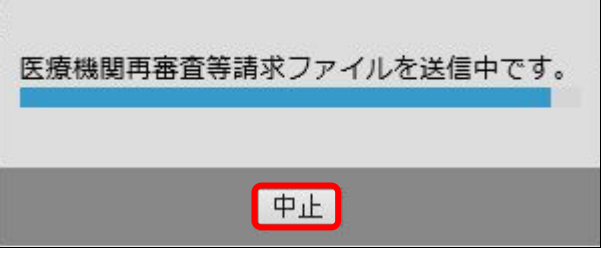

## **6.** 【送信】ボタンをクリックします。

送信確認メッセージが表示されます。

【OK】ボタンをクリックし、送信を開始しま す。再審査等請求送信完了メッセージが表示 されます。

#### グ補足

処理を中止するには【キャンセル】ボタンをク リックしてください。

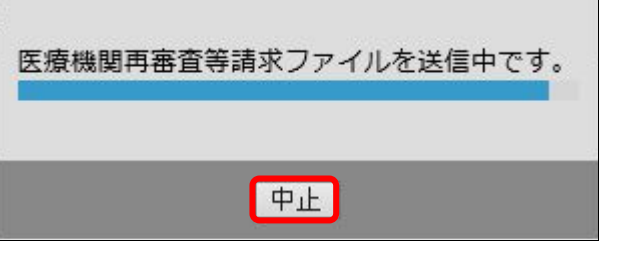

#### グ補足

処理を中止するには【中止】ボタンをクリック してください。

#### **7.1** 再審査等請求ファイルを送信する

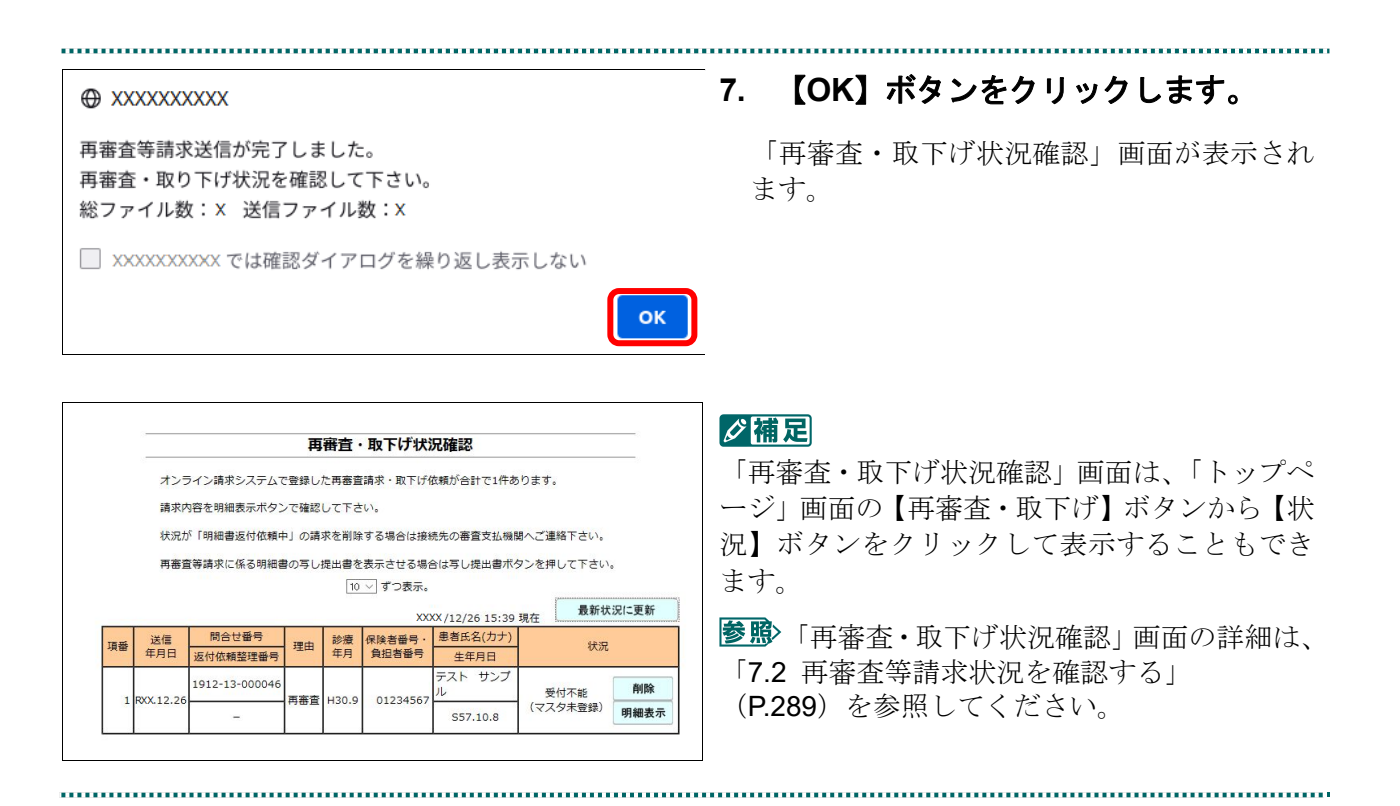

#### ・**269**・

## √補足

「再審査等請求ファイル」のデータに不備があった場合、手順4で【フォルダの選択】ボタンを 押すと、以下のようなエラーメッセージが表示されます。この場合は、【OK】ボタンをクリッ クし、後続の処理を確認してください。エラーとなった「再審査等請求ファイル」については内 容を確認してください。

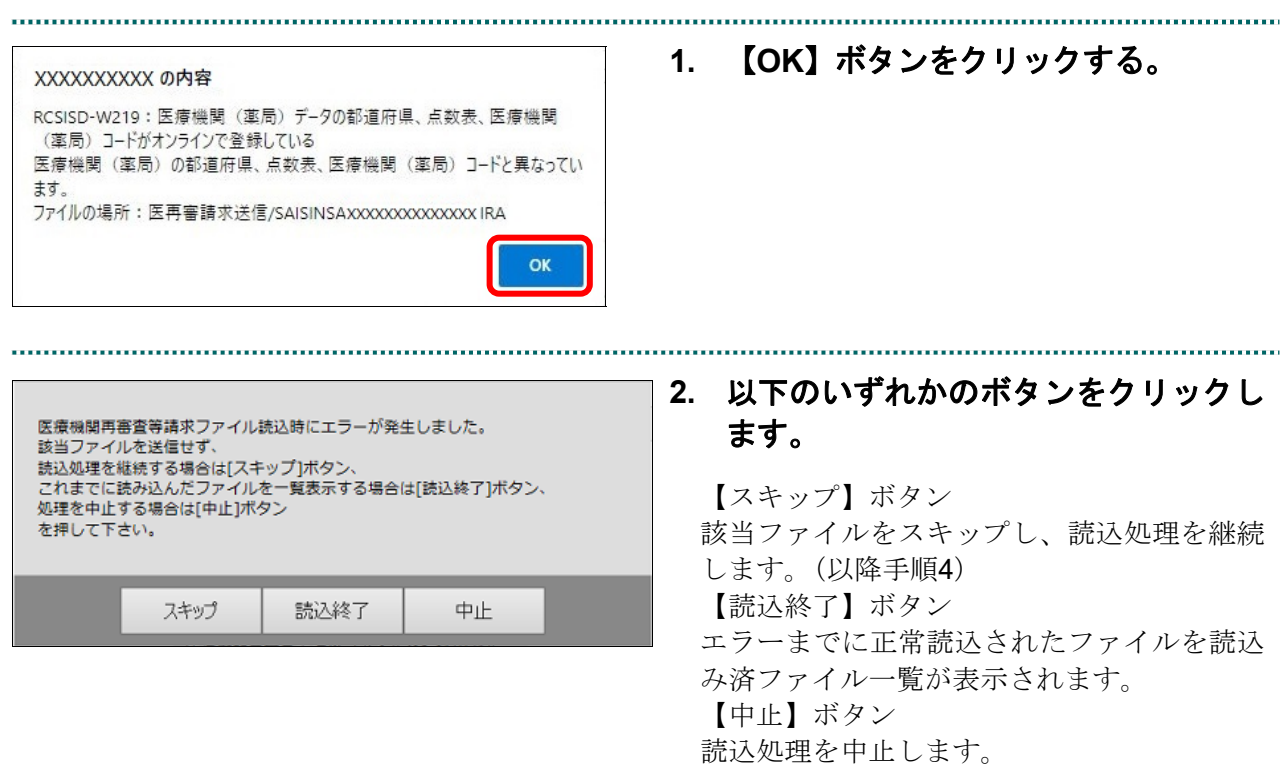

## 7.1.2 Linux の場合

Linux パソコンで、「再審査等請求ファイル」を送信します。

以降の処理は、ご使用のパソコン環境に合わせて、以下の項目を参照してください。

- ・「7.1.2.1 Ubuntu18.04 以前の場合」(P.271)
- ・「7.1.2.2 Ubuntu20.04 以降の場合」(P.276)

#### 7.1.2.1 Ubuntu18.04 以前の場合

Mozilla Firefox 18.0.2 を使用して、再審査等請求ファイルを送信します。

**1.** 「トップページ」画面で【再審査・取 下げ】ボタンをクリックし、【送信】ボ タンをクリックします。

「再審査等請求送信」画面が表示されます。

. . . . . . . . . . . . . . . .

「再審査等請求送信プログラムを起動中で す。」と表示され、その後、パスワードを要求

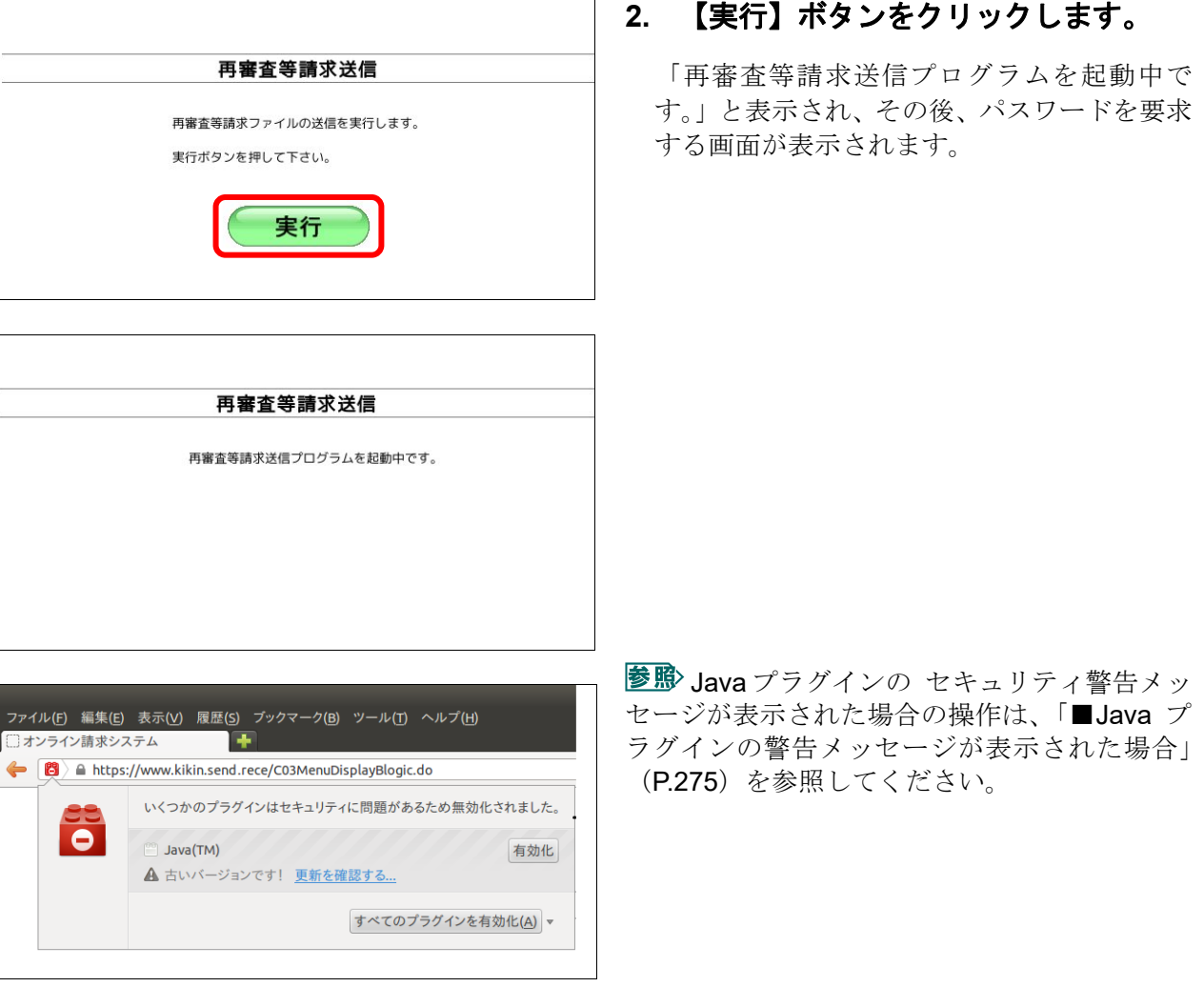

**3.** 【了解】ボタンをクリックします。 認証が必須です **ADD** デジタル証明書の検証確認の画面が表示され ます。 lava グ補足 ・パスワードの入力は必要ありません。 個人用キーストアにアクセスするためのパ スワードを入力してください: ・この画面は、パソコンの環境によって表示さ れない場合もあります。 パスワード(P): 【取消し】または【×】ボタンをクリック した場合は、「7.1.2 Linux の場合」(P.271)から 了解 操作し直してください。 取消し セキュリティー情報 **4.** 「この発行者からのコンテンツを常に アプリケーションのデジタル署名の検証に成 信頼します」にチェックを入れ、【実 功しました。このアプリケーションを実行し 行】ボタンをクリックします。 ますか? 読込み先を選択する画面が表示されます。 名前: **XXXXXXXXXXXXX** 発行者: ReceiptOnlineApplicationDeveloper ク補足 ダウンロード元: https://www.xxxxx.xxxx.xxxx この画面は、パソコンの環境によって表示され ■この発行者からのコンテンツを常に信頼します(A)。 ない場合もあります。 実行 取消し このアプリケーションの実行時にアクセスは制限さ<br>れないため、個人情報が危険にさらされる可能性が  $\mathbf{H}$ 詳細情報(M)... です。発行元を信頼する場合にのみ、このアプリ *-*<br>ケーションを実行してください。 再審査等請求送信 **5.** 「フォルダ」の【参照】ボタンをクリ 清求先は社会保険診療報酬支払基金です。 ックします。 読込前に確認してください。 ○ 媒体 フォルダを選択する画面が表示されます。  $973h$ 参照 読込 中止 **6.** 「再審査等請求ファイル」を保存して 開く いるフォルダを指定し、【開く】ボタン 参照: □ 受付データ  $\overline{\phantom{0}}$ 同日日 82 をクリックします。 読込み先を選択する画面に戻ります。フォルダ名: /home/xxxxruser/受付データ ファイルタイプ: すべてのファイル  $\overline{\phantom{0}}$ 開く 取消し

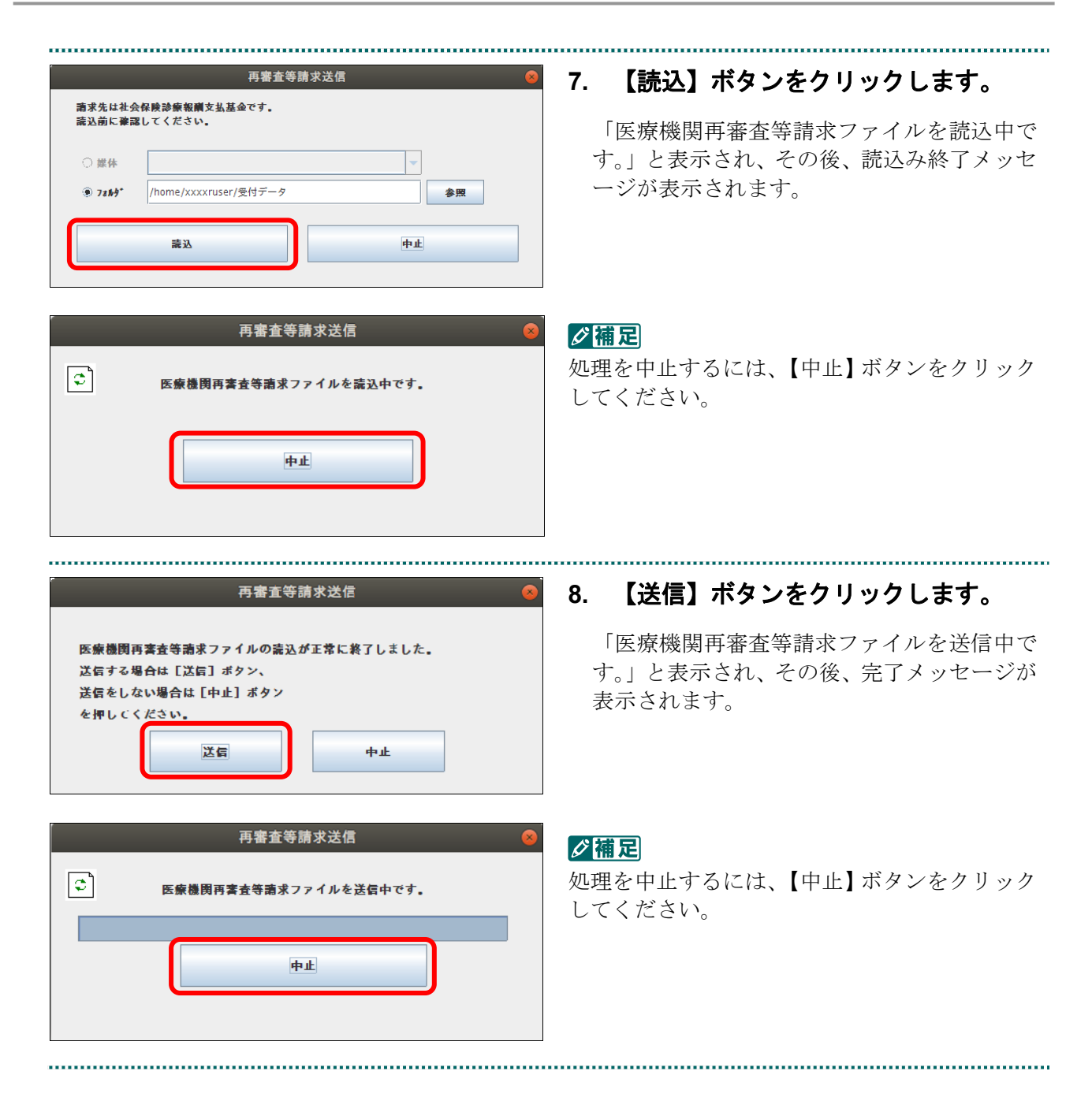

#### 再審査等請求送信 再審査等請求送信が完了しました。  $(i)$ 再審査·取下げ状況を確認して下さい。 巻ファイル数:1 送信ファイル数:1  $\boxed{\mathsf{OK}}$

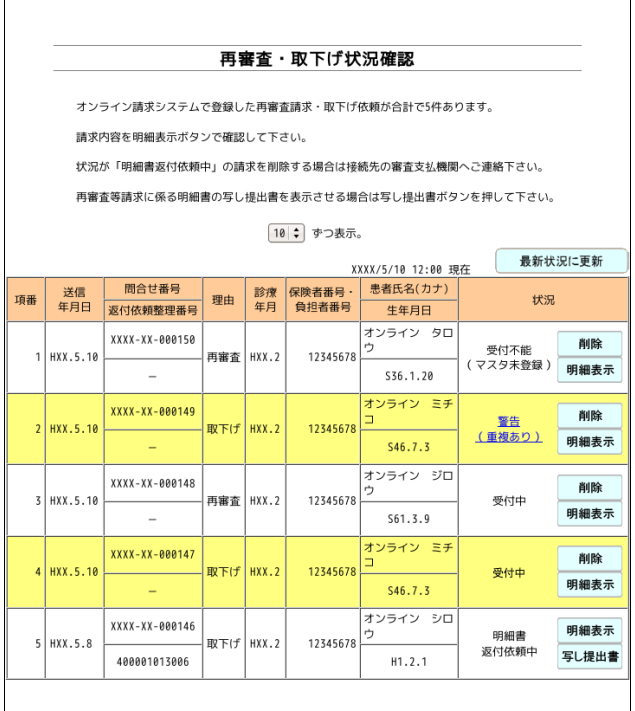

#### **9.** 【**OK**】ボタンをクリックします。

「再審査・取下げ状況確認」画面が表示され ます。

#### グ補足

「再審査・取下げ状況確認」画面は、「トップペ ージ」画面の【再審査・取下げ】ボタンから【状 況】ボタンをクリックして表示することもでき ます。

参照 「再審査・取下げ状況確認」画面の詳細は、 「7.2 再審査等請求状況を確認する」 (P.289)を参照してください。

## グ補足

「再審査等請求ファイル」のデータに不備があった場合、手順5で【読込】ボタンを押すと、以 下のようなエラーメッセージが表示されます。この場合は、【OK】ボタンをクリックして処理 を中止し、「再審査等請求ファイル」の内容を確認してください。

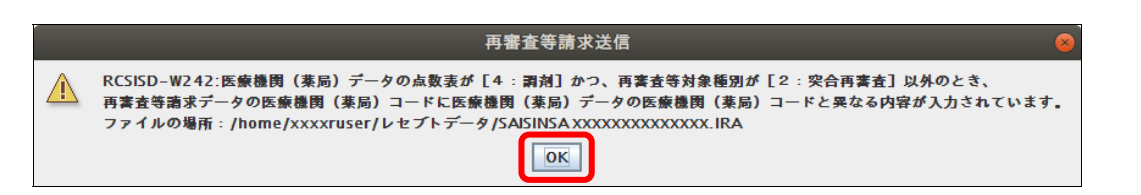

## ■Java プラグインの警告メッセージが表示された場合

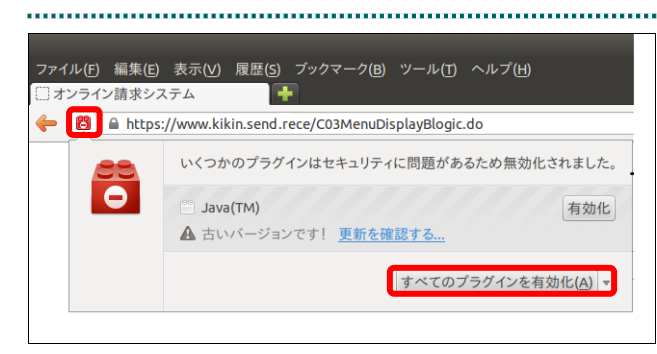

#### **10.** 【すべてのプラグインを有効化】メニ ューをクリックします。

#### グ開足

左の画面が閉じた場合は、アドレスバー左側の 赤いプラグインアイコンをクリックし、再度メ ッセージウィンドウを表示します。

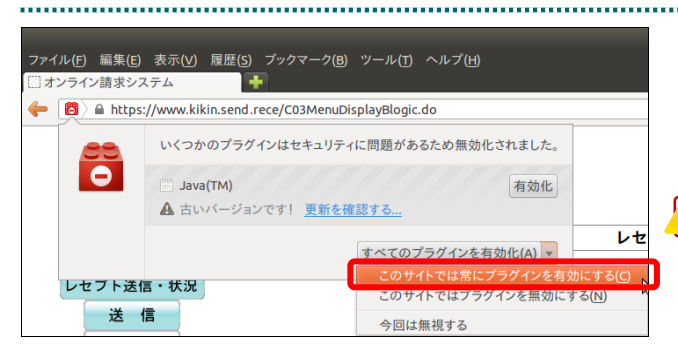

**11.** 「このサイトでは常にプラグインを有 効にする」メニューを選択します。

パスワードを要求する画面が表示されます。

#### 八注意

「このサイトではプラグインを無効にする」を 誤って選択した場合、次回から赤いプラグイン アイコンが表示されず、有効化することができ なくなります。その場合は、オンライン請求の 再セットアップを行うことで初期状態に戻すこ とが可能です。

参照パスワードを要求する画面が表示された 後の操作は、「7.1.2.1 Ubuntu18.04 以前の場合」 (P.271)の手順 3 以降を参照してください。

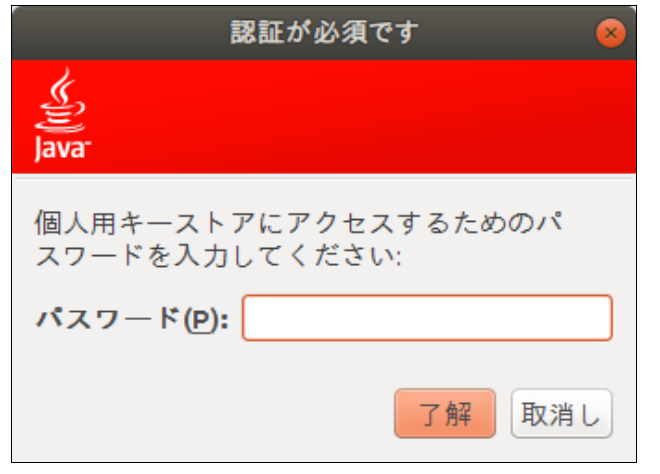

#### 7.1.2.2 Ubuntu20.04 以降の場合

再審査等請求送信

再審査等請求ファイルの送信を実行します。

実行

実行ボタンを押して下さい。

Mozilla Firefox 105.0.3 および 90.0 を使用して、再審査等請求ファイルを送信します。

**1.** 「トップページ」画面で【再審査・取 下げ】ボタンをクリックし、【送信】ボ タンをクリックします。

「再審査等請求送信」画面が表示されます。

#### **2.** 【実行】ボタンをクリックします。

「再審査等請求ファイル選択読込」画面が表 示されます。

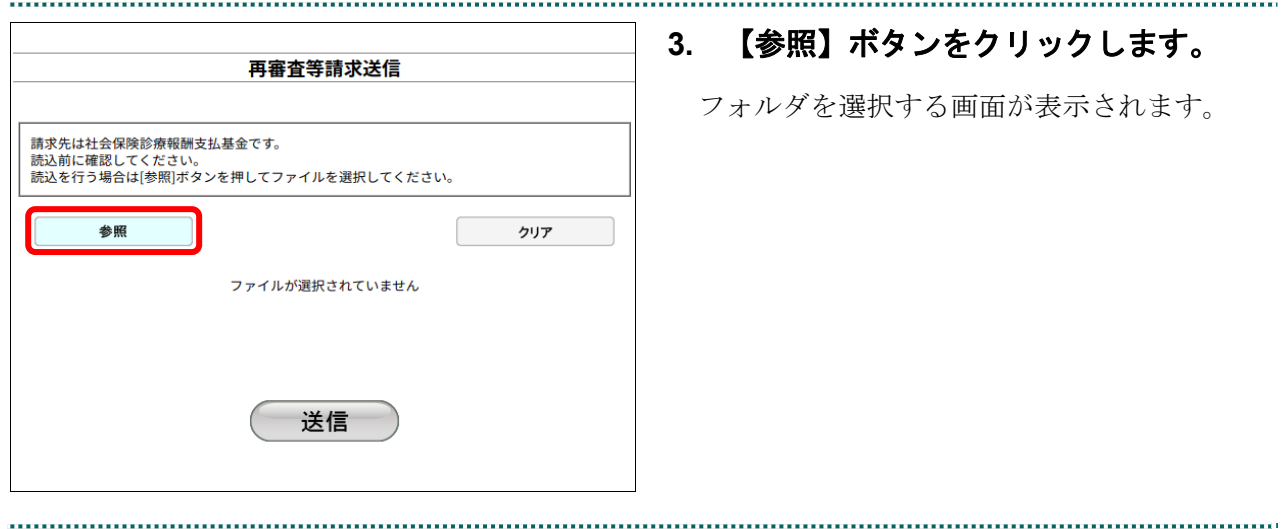

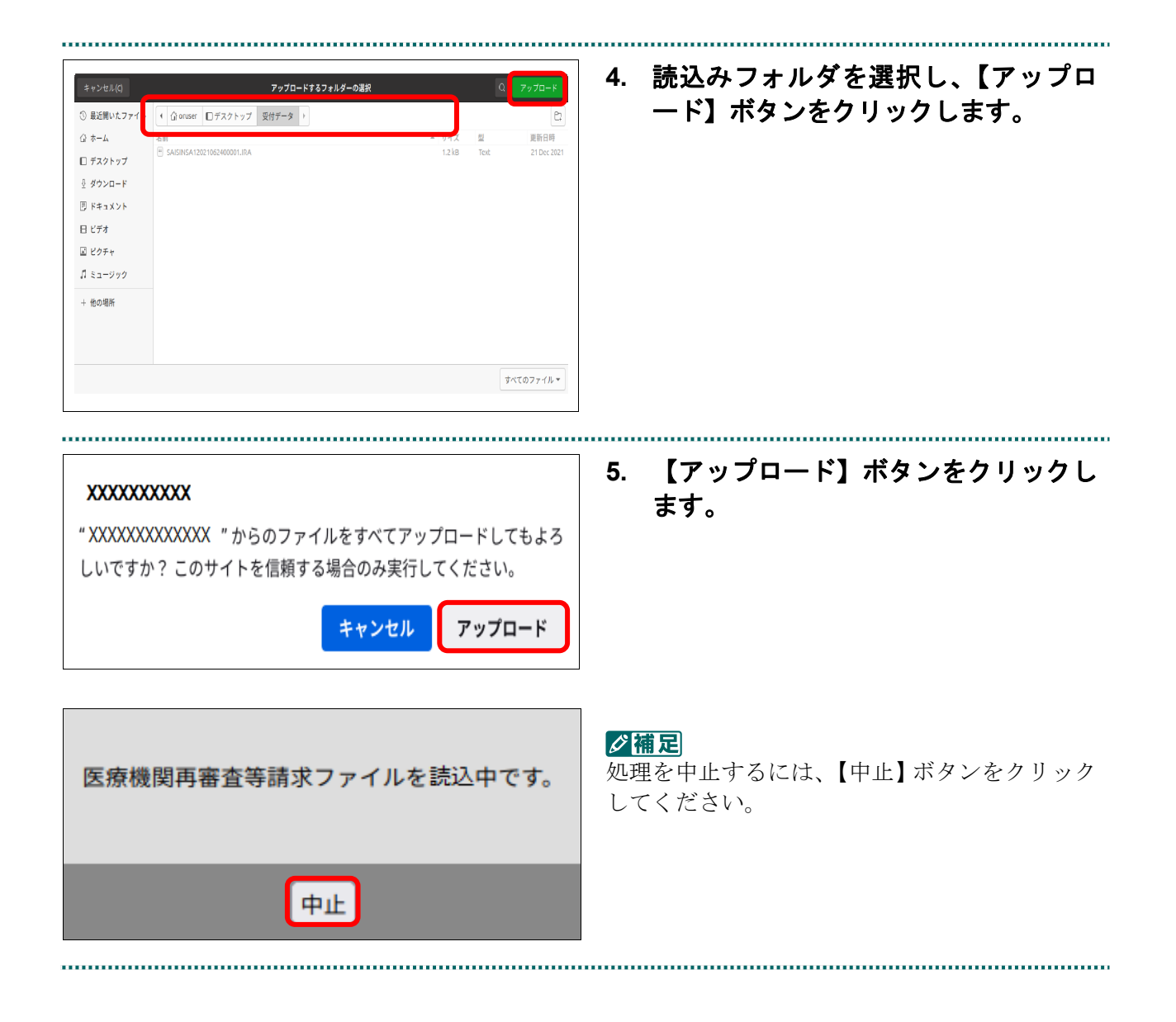

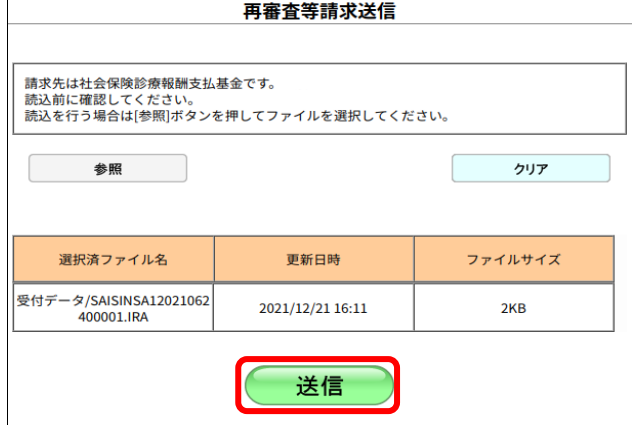

**⊕ xxxxxxxxxx** 

読込んだファイルを送信します。よろしいですか?

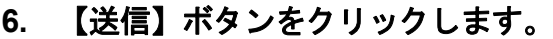

送信確認メッセージが表示されます。

【OK】ボタンをクリックし、送信を開始しま す。再審査等請求送信完了メッセージが表示 されます。

#### グ補足

処理を中止するには【キャンセル】ボタンをク リックしてください。

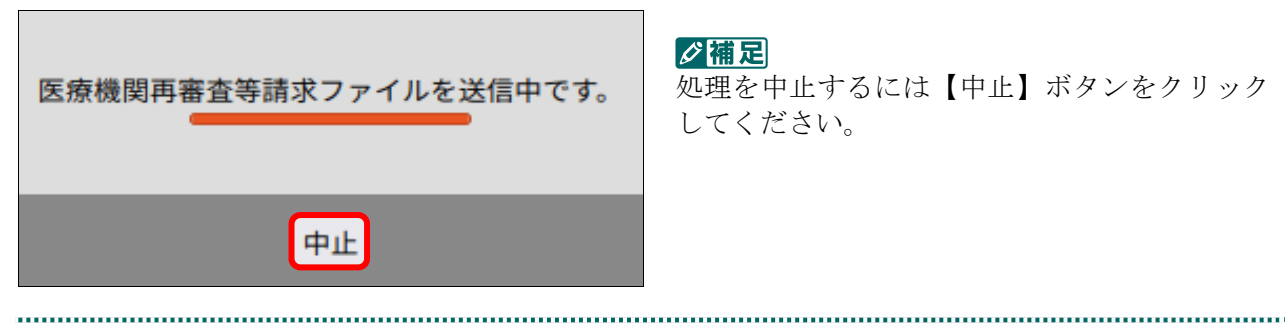

キャンセル

**OK** 

#### グ補足

処理を中止するには【中止】ボタンをクリック してください。

#### **7.1** 再審査等請求ファイルを送信する

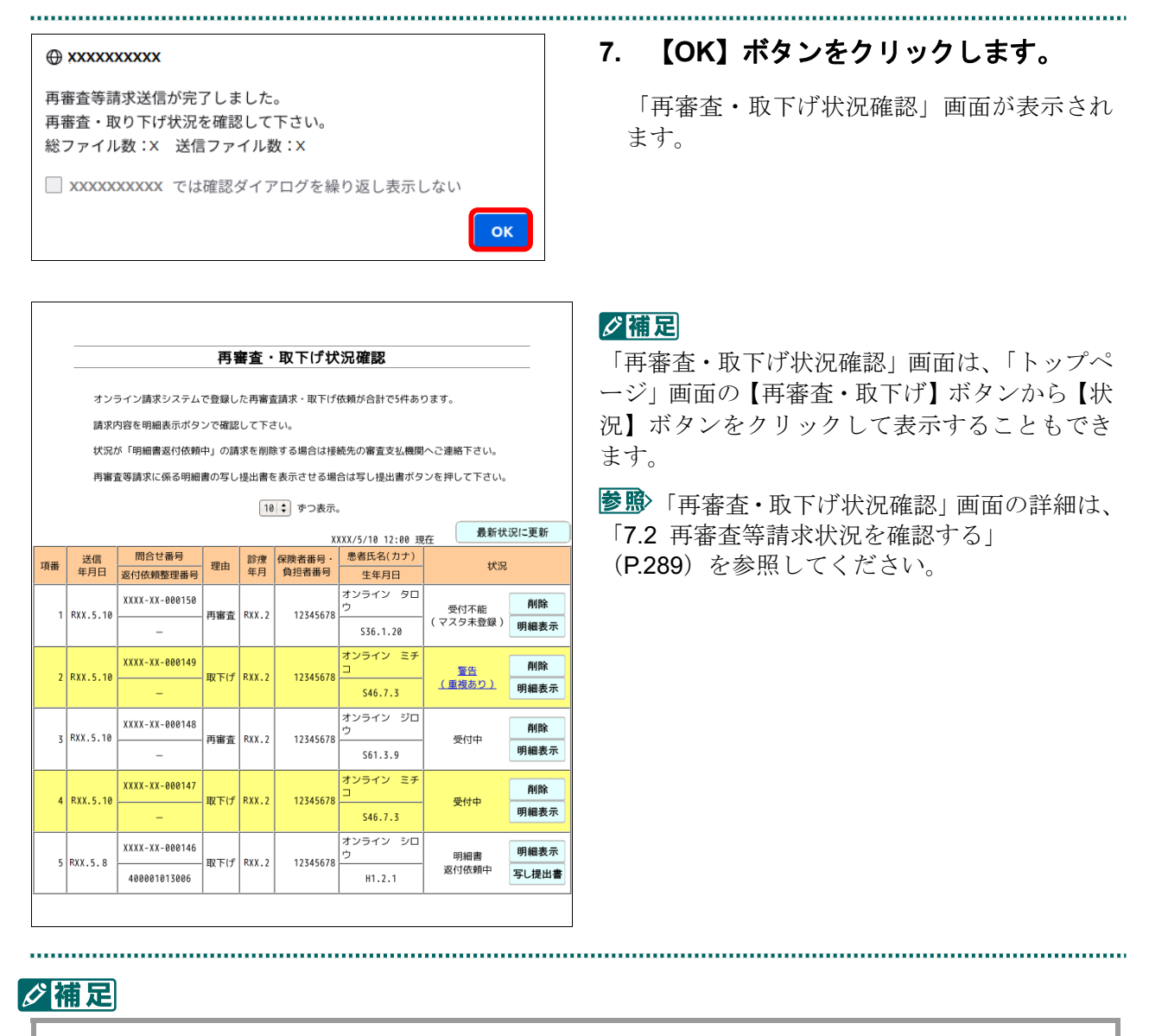

「再審査等請求ファイル」のデータに不備があった場合、手順5で【読込】ボタンを押すと、以 下のようなエラーメッセージが表示されます。この場合は、【OK】ボタンをクリックして処理 を中止し、「再審査等請求ファイル」の内容を確認してください。

#### A XXXXXXXX

RCSISD-W219:医療機関 (薬局) データの都道府県、点数表、医療機 関(薬局)コードがオンラインで登録している 医療機関(薬局)の都道府県、点数表、医療機関(薬局)コードと異 なっています。 ファイルの場所:受付データ/SAISINSAXXXXXXXXXXXXX .IRA

■XXXXXXXXXX では確認ダイアログを繰り返し表示しない

OK

#### 7.1.3 Mac の場合

Mac パソコンで、「再審査等請求ファイル」を送信します。 以降の処理は、ご使用のパソコン環境に合わせて、以下の項目を参照してください。

- ・「7.1.3.1 Safari13.0、Safari12.0、Safari11.0 および Safari10.0 以外の場合」(P.280)
- ・「7.1.3.2 Safari13.0、Safari12.0、Safari11.0 および Safari10.0 の場合」(P.285)

#### 7.1.3.1 Safari13.0、Safari12.0、Safari11.0 および Safari10.0 以外の場合

Safari13.0、Safari12.0、Safari11.0 および Safari10.0 以外のブラウザを使用して、「再審査 等請求ファイル」を送信します。

## **1.** 「トップページ」画面で【再審査・取 下げ】ボタンをクリックし、【送信】ボ タンをクリックします。

「再審査等請求送信」画面が表示されます。

#### **2.** 【実行】ボタンをクリックします。

「再審査等請求送信プログラムを起動中で す。」と表示され、その後、パスワードを要求 する画面が表示されます。

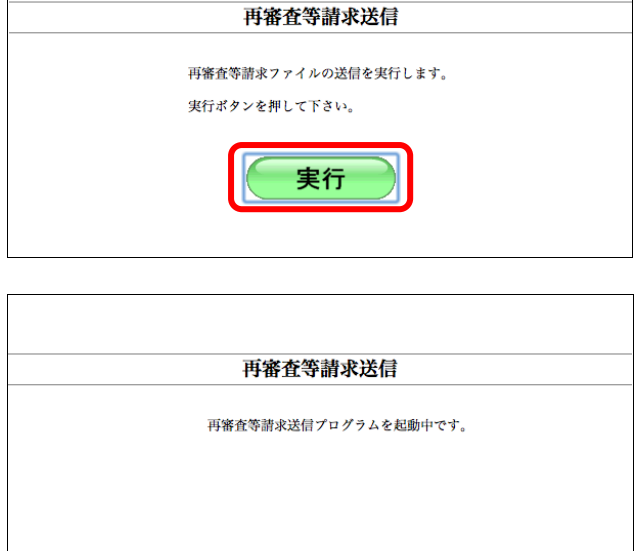

#### **7.1** 再審査等請求ファイルを送信する

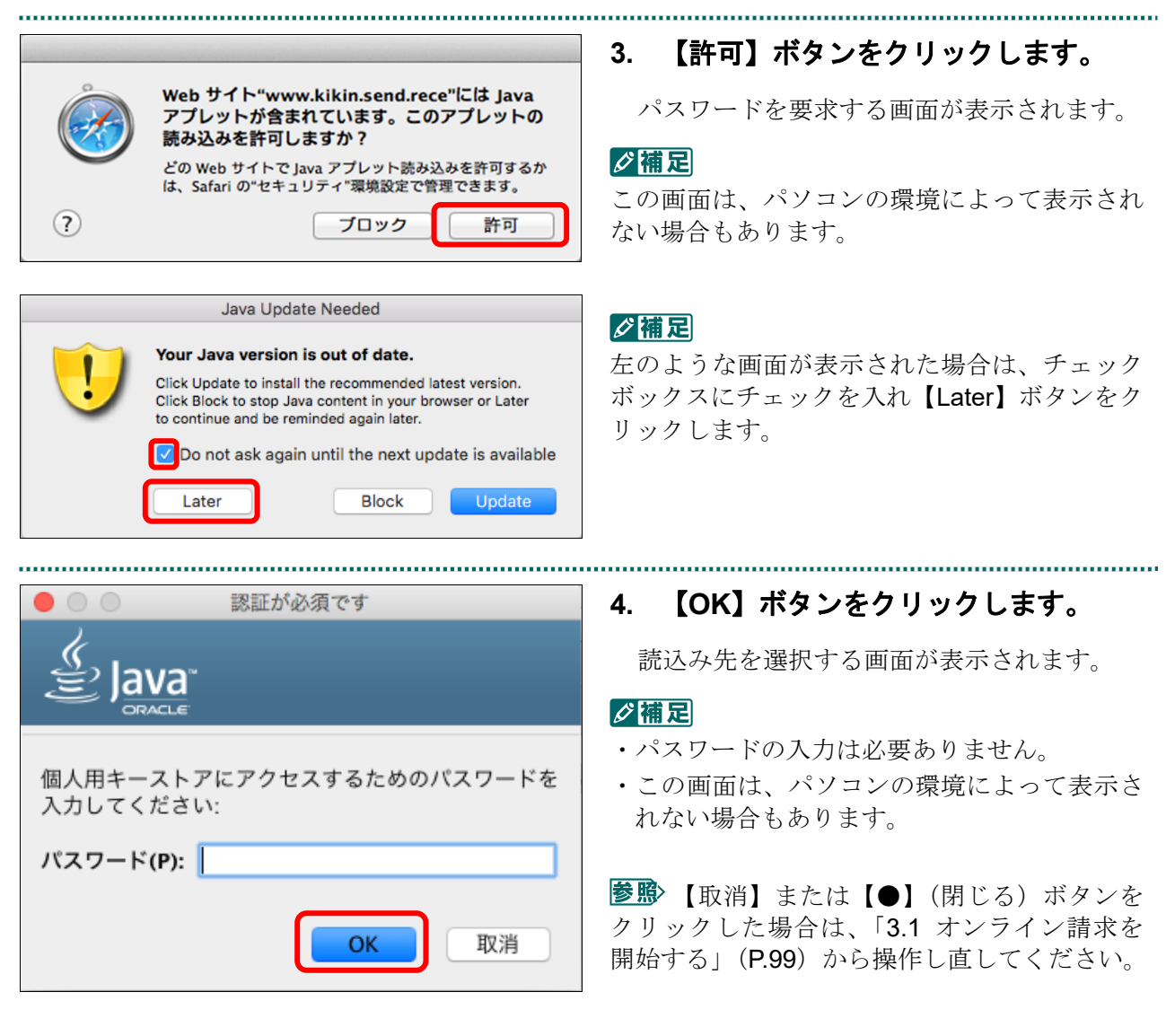

#### ■Mac10.5 の場合

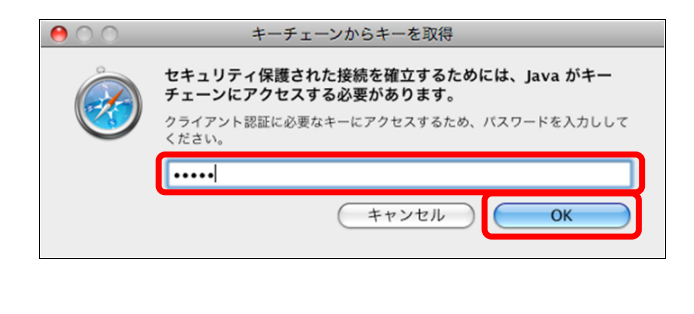

Mac10.5 の場合、左のような画面が表示され る場合があります。 表示された場合、Mac のユーザパスワードを

入力し、【OK】ボタンをクリックしてくださ い。

|参照 【キャンセル】または【●】(閉じる) ボ タンをクリックした場合は、「3.1 オンライン 請求を開始する」(P.99)から操作し直してくだ さい。

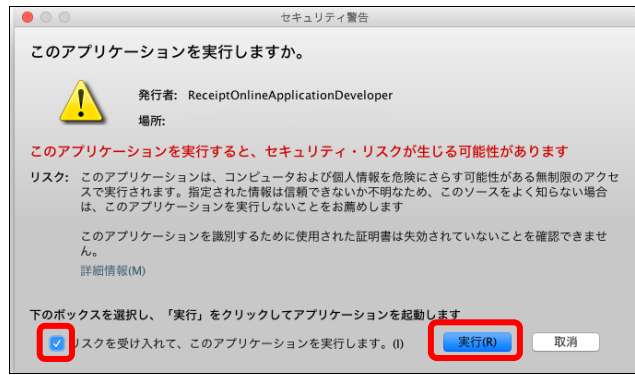

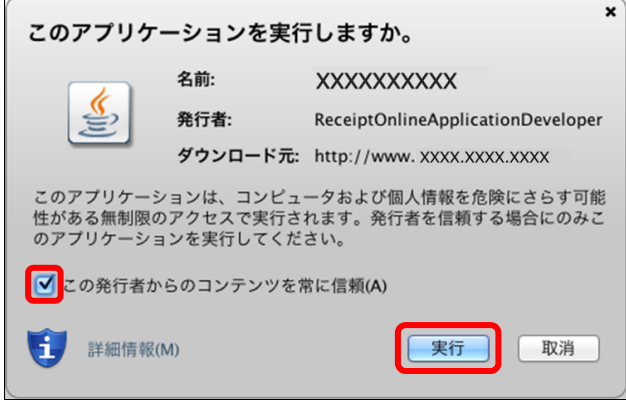

## ■Mac10.5 の場合

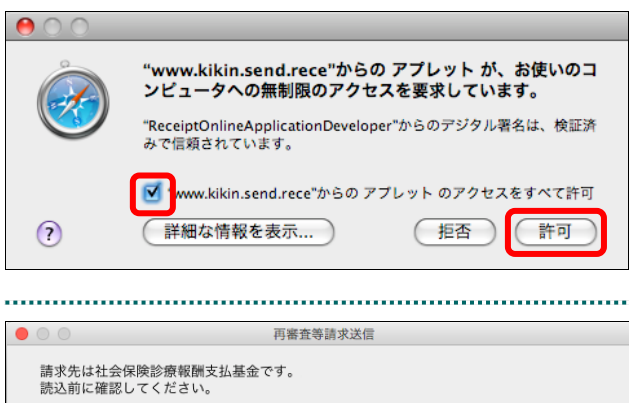

・この画面は、パソコンの環境によって表示さ れない場合もあります。

∥個足

・セキュリティ警告画面は、環境によって表示 される画面が異なります。

**5.** チェックボックスにチェックを入れ、 【実行】ボタンをクリックします。

配信先を選択する画面が表示されます。

■ 【取消】または【●】(閉じる) ボタンを クリックした場合は、「3.1 オンライン請求を開 始する」(P.99)から操作し直してください。

Mac10.5 の場合、左のような画面が表示され る場合があります。 チェックボックスにチェックを入れ、【許可】 ボタンをクリックしてください。

■ 【拒否】または【●】(閉じる) ボタンを クリックした場合は、「3.1 オンライン請求を 開始する」(P.99)から操作し直してください。

## **6.** 「フォルダ」の【参照】ボタンをクリ ックします。

フォルダを選択する画面が表示されます。

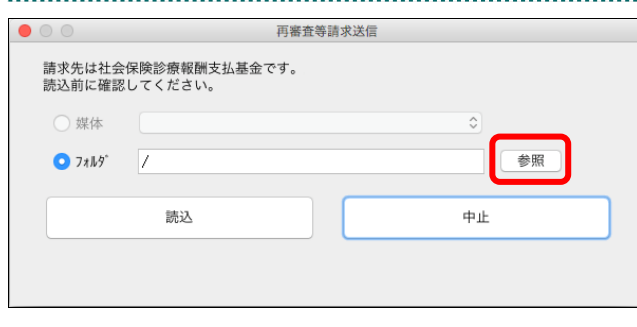
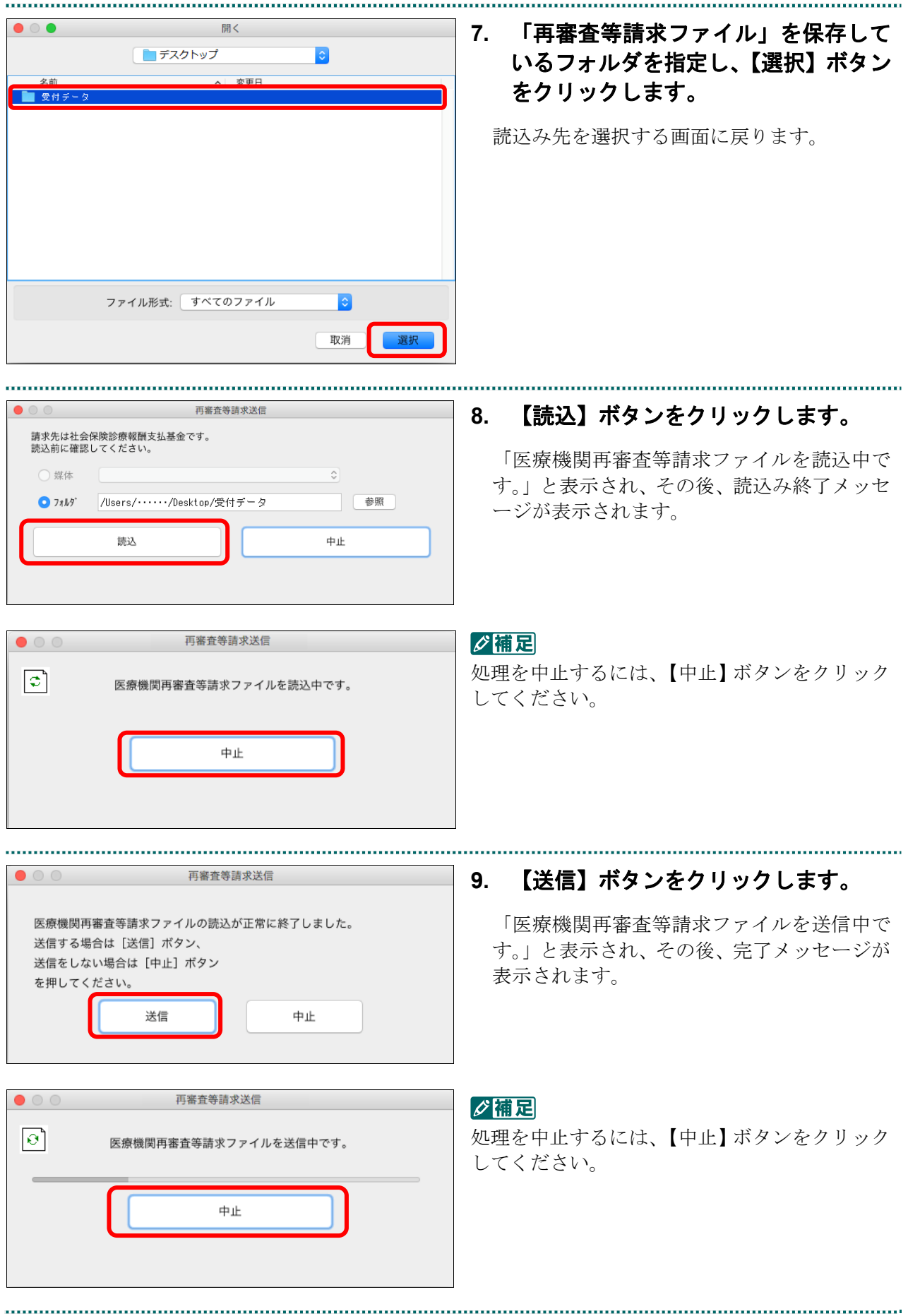

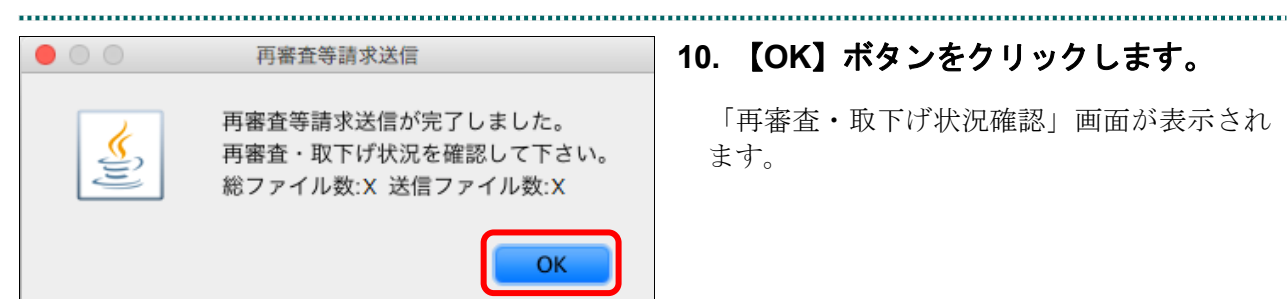

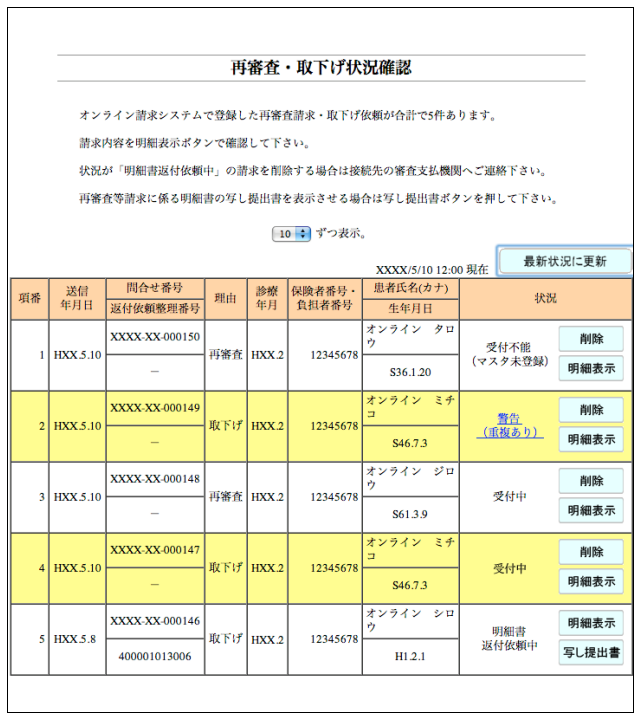

「再審査・取下げ状況確認」画面が表示され

#### グ補足

「再審査・取下げ状況確認」画面は、「トップペ ージ」画面の【再審査・取下げ】ボタンから【状 況】ボタンをクリックして表示することもでき ます。

参照 「再審査・取下げ状況確認」画面の詳細は、 「7.2 再審査等請求状況を確認する」

(P.289)を参照してください。

#### グ補足

<u>................</u>

「再審査等請求ファイル」のデータに不備があった場合、手順 6 で【読込】ボタンを押すと、以 下のようなエラーメッセージが表示されます。この場合は、【OK】ボタンをクリックして処理 を中止し、「再審査等請求ファイル」の内容を確認してください。

#### 再審査等請求送信 RCSISD-W242:医療機関 (薬局) データの点数表が [4:調剤] かつ、再審査等対象種別が [2:突合再審査] 以外のとき、 再審査等請求データの医療機関(薬局)コードに医療機関(薬局)データの医療機関(薬局)コードと異なる内容が入力されています。 ファイルの場所:/Users/....../Desktop/SAISINSAXXXXXXXXXXXXXX.IRA OK

再審査等請求送信

再審査等請求ファイルの送信を実行します。 実行ボタンを押して下さい。

実行

#### 7.1.3.2 Safari13.0、Safari12.0、Safari11.0 および Safari10.0 の場合

Safari13.0、Safari12.0、Safari11.0 および Safari10.0 を使用して、「再審査等請求ファイル」 を送信します。

**1.** 「トップページ」画面で【再審査・取 下げ】ボタンをクリックし、【送信】ボ タンをクリックします。

「再審査等請求送信」画面が表示されます。

**2.** 【実行】ボタンをクリックします。

「再審査等請求ファイル選択読込」画面が表 示されます。

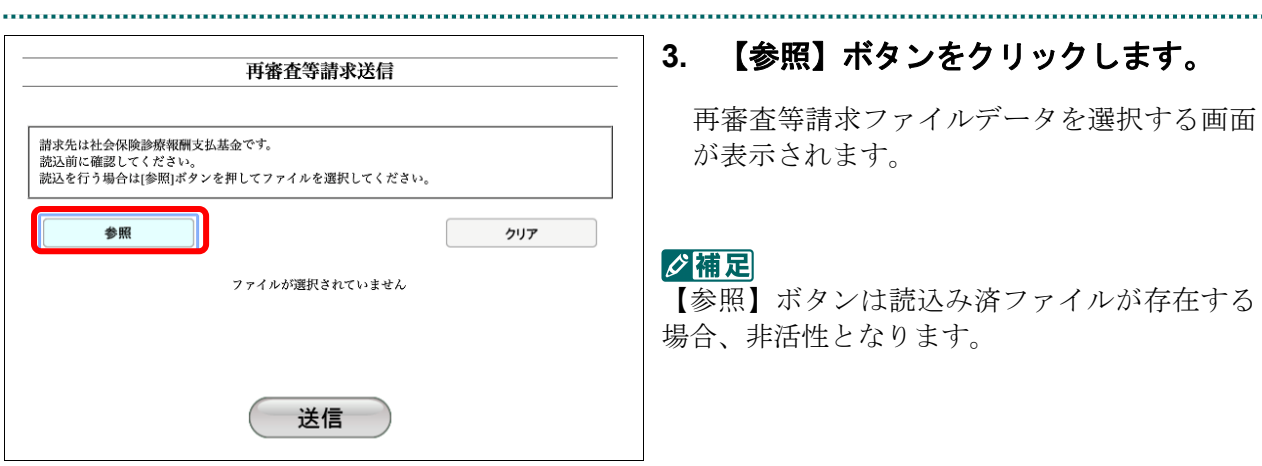

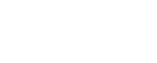

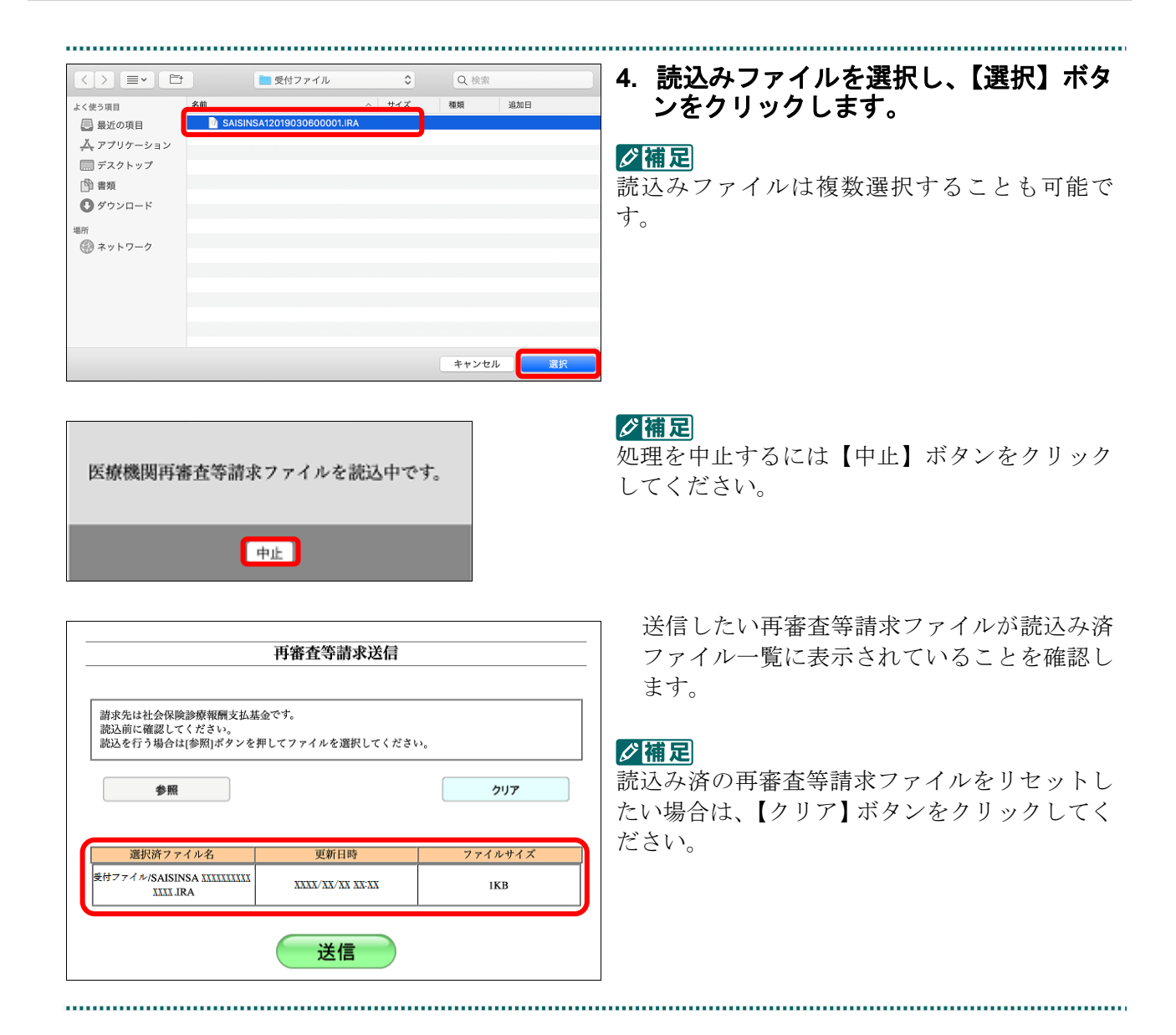

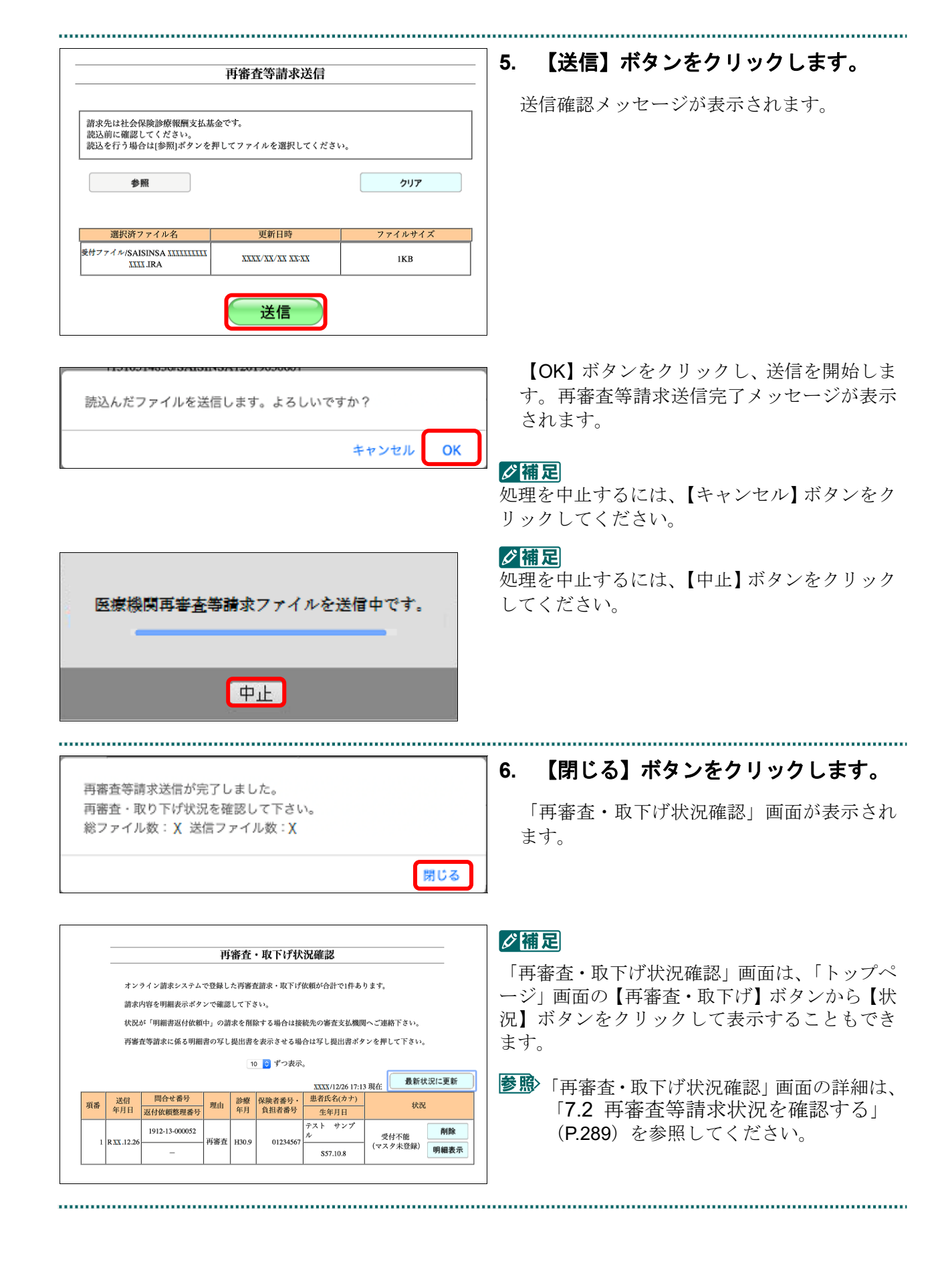

### グ補足

「再審査等請求ファイル」のデータに不備があった場合、手順4で【選択】ボタンを押すと、以 下のようなエラーメッセージが表示されます。この場合は、【閉じる】ボタンをクリックし、以 降の処理を確認してください。エラーとなった「再審査等請求ファイル」については内容を確認 してください。

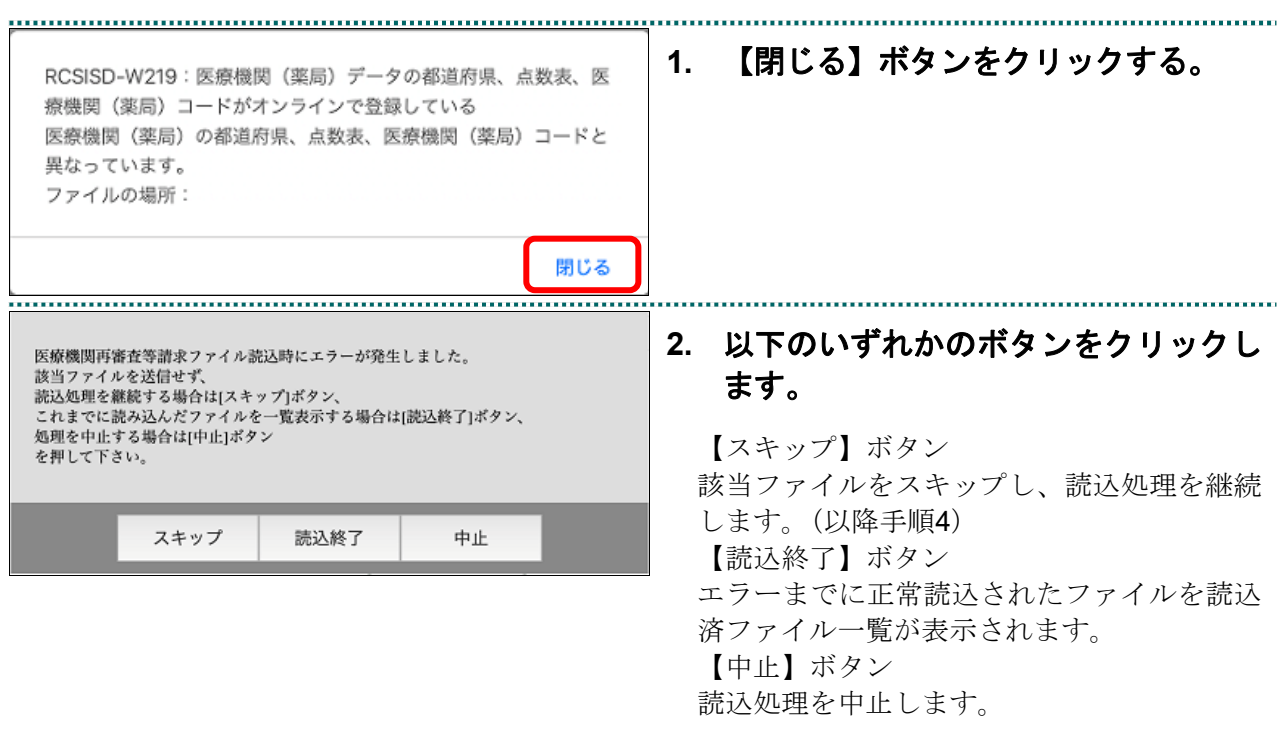

## 7.2 再審査等請求状況を確認する

再審査等請求状況を確認します。

#### 7.2.1 再審査・取下げ状況確認画面を表示する

「再審査・取下げ状況確認」画面を表示します。

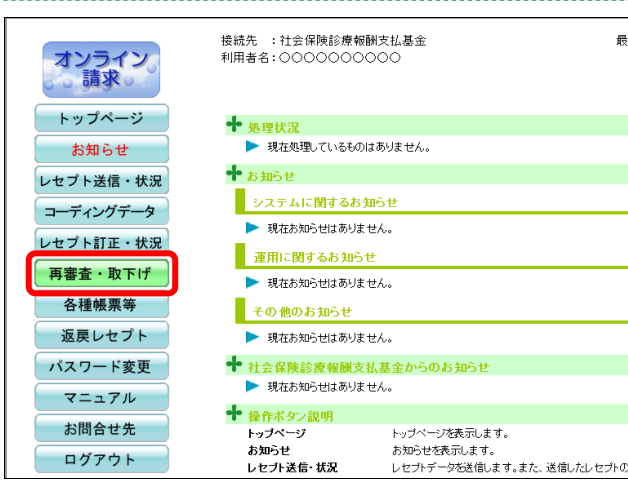

**1.** 画面左の【再審査・取下げ】ボタンを クリックします。

【再審査・取下げ】ボタンの下に、 【送信】・【状況】ボタンが表示されます。

接続先 : 社会保険診療報酬支払基金 最 オンライン<br>- 5 請求。 利用者名:0000000000 トップページ ╋ 処理状況 ▶ 現在処理しているものはありません。 お知らせ ╋<sub></sub>ぉ知らせ レセプト送信・状況 ■ システムに関するお知らせ コーディングデータ ▶ 現在お知らせはありません。 レセプト訂正・状況 運用に関するお知らせ 再審査・取下げ ■ 現在お知らせばありません。 送信 ■ その他のお知らせ 状況 ▶ 現在お知らせはありません。 ◆ 社会保険診療報酬支払基金からのお知らせ 各種帳票等 ▶ 現在お知らせはありません。 返戻レセプト **十** 操作ボタン説明 パスワード変更 <del>はトハメノ読み<br>トップページ</del><br>お知らせ<br>レセプト送信・状況 トップページを表示します。 トップページを表示します。<br>お知らせを表示します。<br>レセプトデータを送信します。また、送信したレセプトの マニュアル

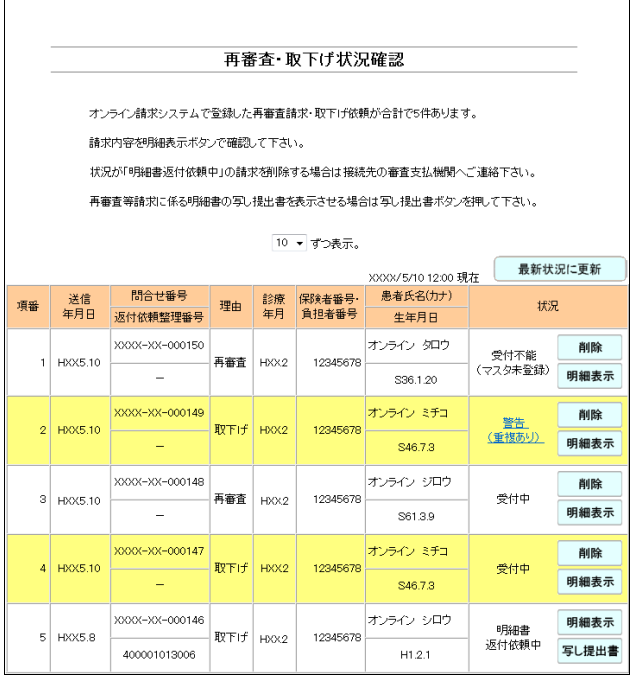

**2.** 【状況】ボタンをクリックします。

> 「再審査・取下げ状況確認」画面が表示され ます。

「再審査・取下げ状況確認」画面の詳細は、 「■「再審査・取下げ状況確認」画面の説明」 (P.291)を参照してください。

#### ■「再審査・取下げ状況確認」画面の説明

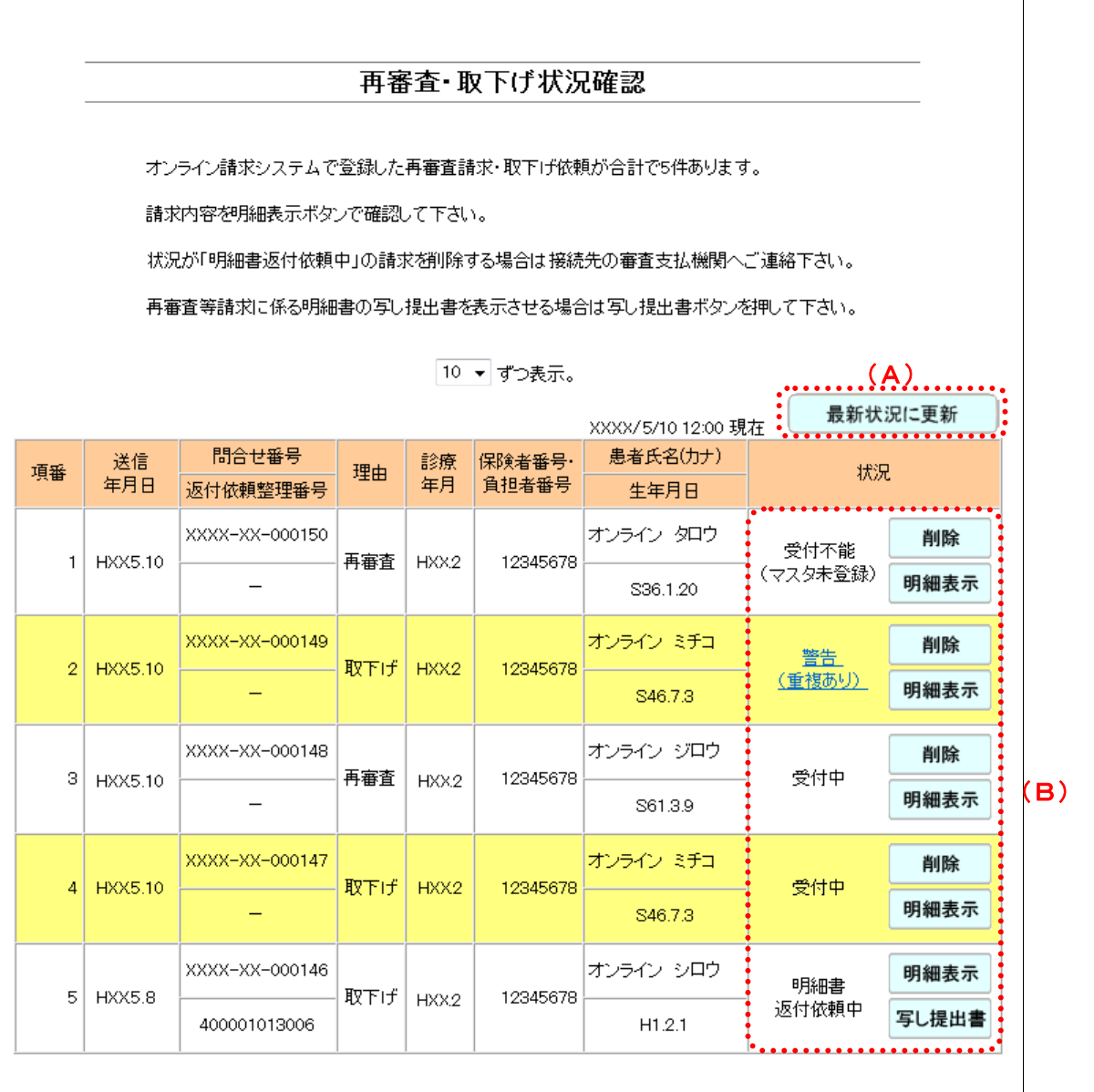

#### 画面の操作説明

- (A)【最新状況に更新】ボタンをクリックすると、表示時刻が更新され、最新の「再審査・取下げ 状況確認」画面が表示されます。
- (B)処理状況に応じて、【削除】・【明細表示】・【写し提出書】ボタンが表示されます。
	- ・【削除】ボタンをクリックすると、「再審査・取下げ削除確認」画面が表示されます。
	- ・【明細表示】ボタンをクリックすると、「再審査・取下げ明細表示」画面が表示されます。
	- ・【写し提出書】ボタンをクリックすると、「再審査等請求に係る明細書の写し提出書」が表 示されます(「受付中」「警告」「明細書返付依頼中」の状態で、帳票がある場合のみ表示さ れます)。

また、「警告(重複あり)」(または「受付不能(過去請求済)」)のリンク文字列をクリックす ると、「再審査・取下げ重複確認」画面が表示されます。

- 「再審査・取下げ明細表示」画面の詳細は、「7.2.2 再審査・取下げ明細表示画面を表 示する」(P.293)を参照してください。
- 再審査等請求に係る明細書の写し提出書の詳細は、「7.2.3 再審査等請求に係る明細 書の写し提出書を表示する」(P.295)を参照してください。
- 「再審査・取下げ重複確認」画面の詳細は、「7.2.4 再審査・取下げ重複確認画面を表 示する」(P.297)を参照してください。
- 再審査等請求データの削除の詳細は、「7.2.5 再審査・取下げ依頼を削除する」 (P.298)を参照してください。

#### 画面の項目説明

●送信年月日 再審査等請求データを送信した日付を表示します。 ※送信年月の新しい順に表示します。

#### ●問合せ番号

問合せ番号を表示します。

#### ●返付依頼整理番号

返付依頼整理番号を表示します。

#### ●理由

再審査請求データの場合は「再審査」、取下げ依頼データの場合は「取下げ」と表示します。

●診療年月

診療を行った年月を表示します。

#### ●保険者番号・負担者番号

保険者番号を表示します。

保険者番号が未入力の場合は、公費負担者番号を表示します。

#### ●患者氏名(カナ)

患者の氏名をカタカナで表示します。

#### ●生年月日

患者の生年月日を表示します。

#### ●状況

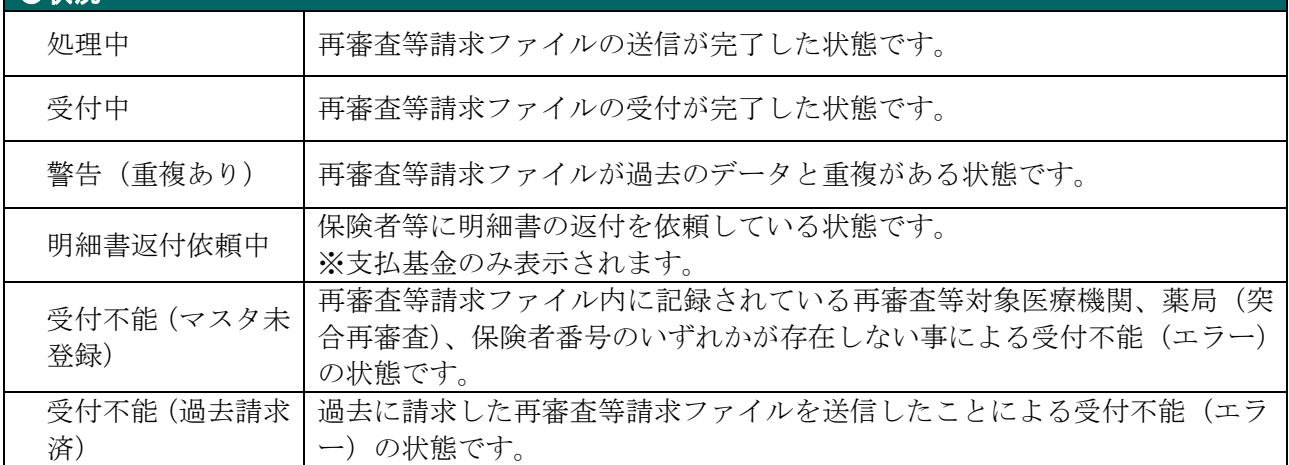

### 7.2.2 再審査・取下げ明細表示画面を表示する

「再審査・取下げ明細表示」画面を表示します。

「再審査・取下げ明細表示」画面では、再審査等請求データの内容や、受付不能エラー の詳細が確認できます。 

### **1.** 「トップページ」画面で【再審査・取

#### 下げ】ボタンをクリックし、【状況】ボ タンをクリックします。

「再審査・取下げ状況確認」画面が表示され ます。 the contract of the contract of the contract of the contract of the contract of

#### **2.** 【明細表示】ボタンをクリックします。

「再審査・取下げ明細表示」画面が表示され、 再審査等請求データの内容や、受付不能エラ ーの詳細が表示されます。

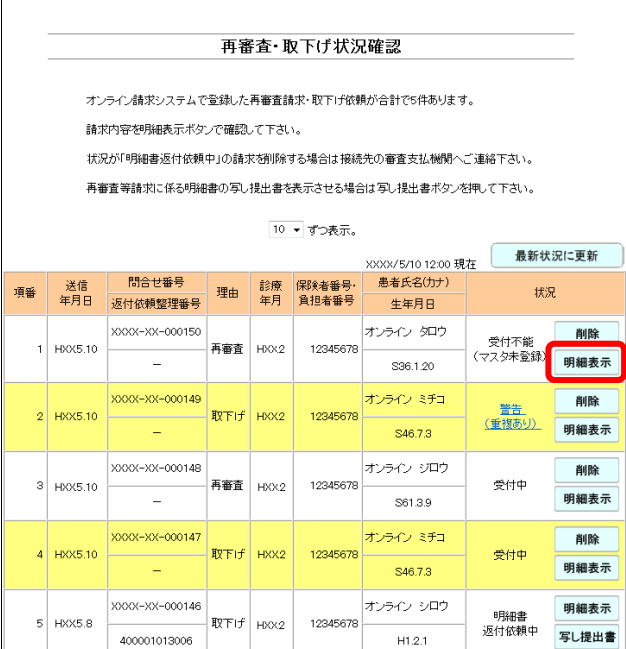

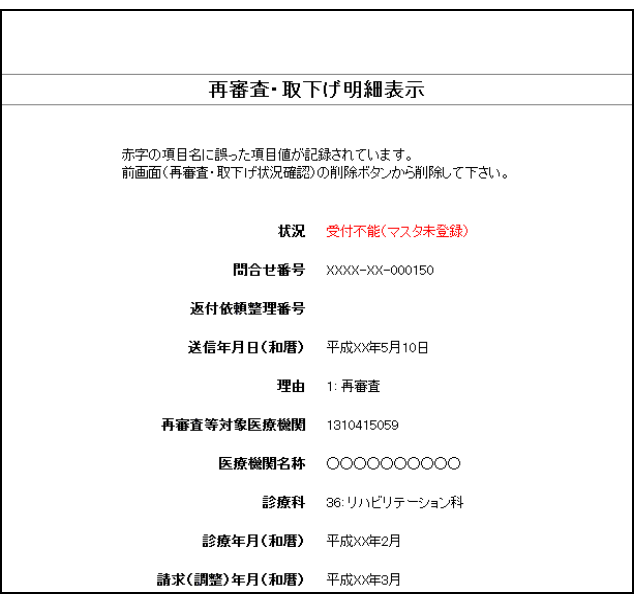

参照)「再審査・取下げ明細表示」画面の詳細は、 「■「再審査・取下げ明細表示」画面の説明」 (P.294)を参照してください。

■「再審査・取下げ明細表示」画面の説明

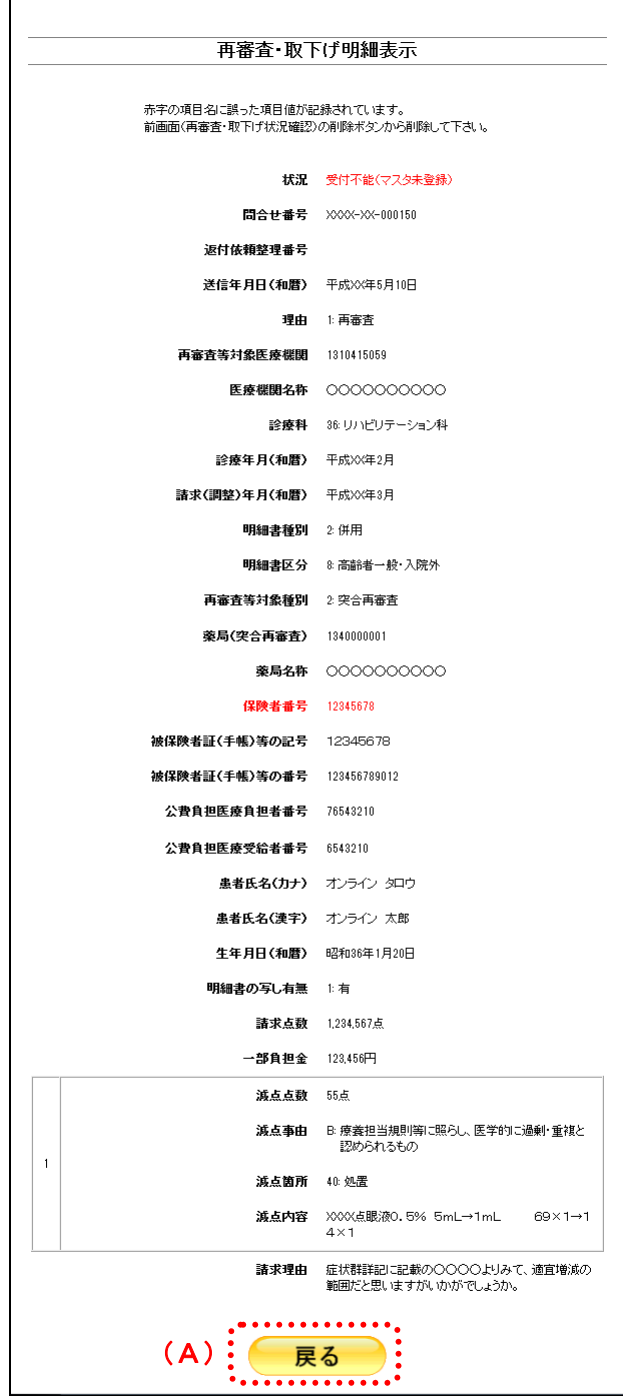

#### 画面の操作説明

(A)「再審査・取下げ状況確認」画面(または「再審査・取下げ重複確認」画面)に戻る場合は、 【戻る】ボタンをクリックします。

#### グ補足

警告(重複あり)および受付不能エラーの場合は、エラー項目が赤字で表示されます。

#### 7.2.3 再審査等請求に係る明細書の写し提出書を表示する

「再審査等請求に係る明細書の写し提出書」を表示します。

#### グ補足

- ・「再審査等請求に係る明細書の写し提出書」は、「受付中」「警告」「明細書返付依頼中」の 状態で、請求時に「明細書の写しの有無」で「有」を選択した場合に表示できます。
- ・「再審査等請求に係る明細書の写し提出書」を印刷した後、明細書の写しと共に審査支払機関 へ提出してください。

**1.** 「トップページ」画面で【再審査・取 下げ】ボタンをクリックし、【状況】ボ タンをクリックします。

「再審査・取下げ状況確認」画面が表示され ます。

#### **2.** 【写し提出書】ボタンをクリックしま す。

「再審査等請求に係る明細書の写し提出書」 画面が表示されます。

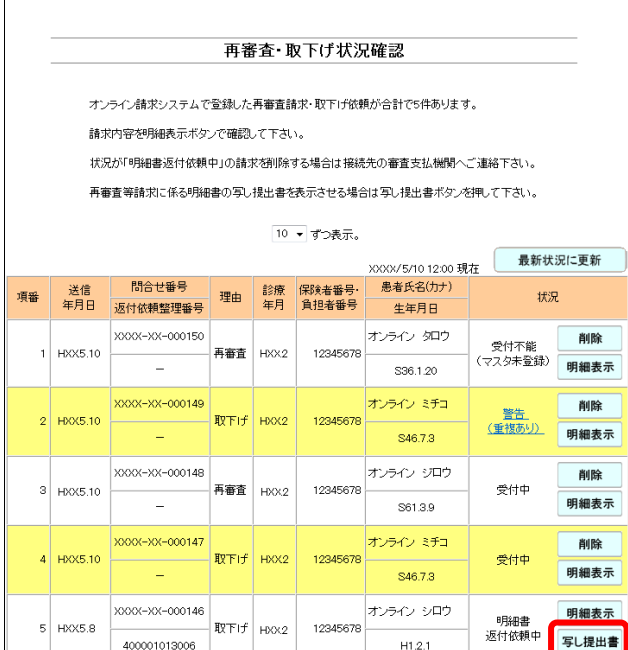

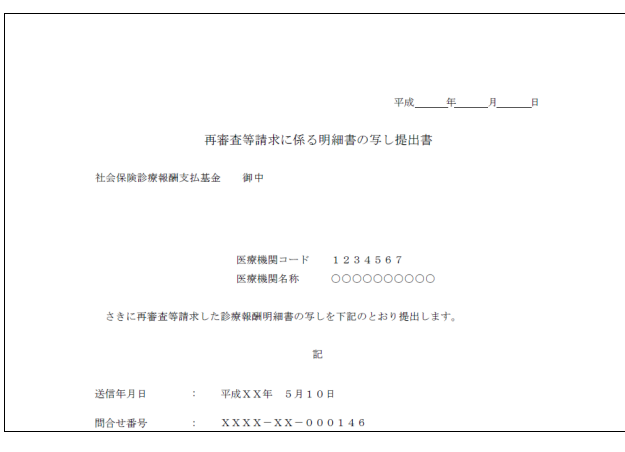

参照 「再審査等請求に係る明細書の写し提出 書」画面の詳細は『別添 印刷対象帳票・CSV 作成対象ファイル<医療機関・薬局用>』を参 照してください。

■「再審査等請求に係る明細書の写し提出書」画面の説明

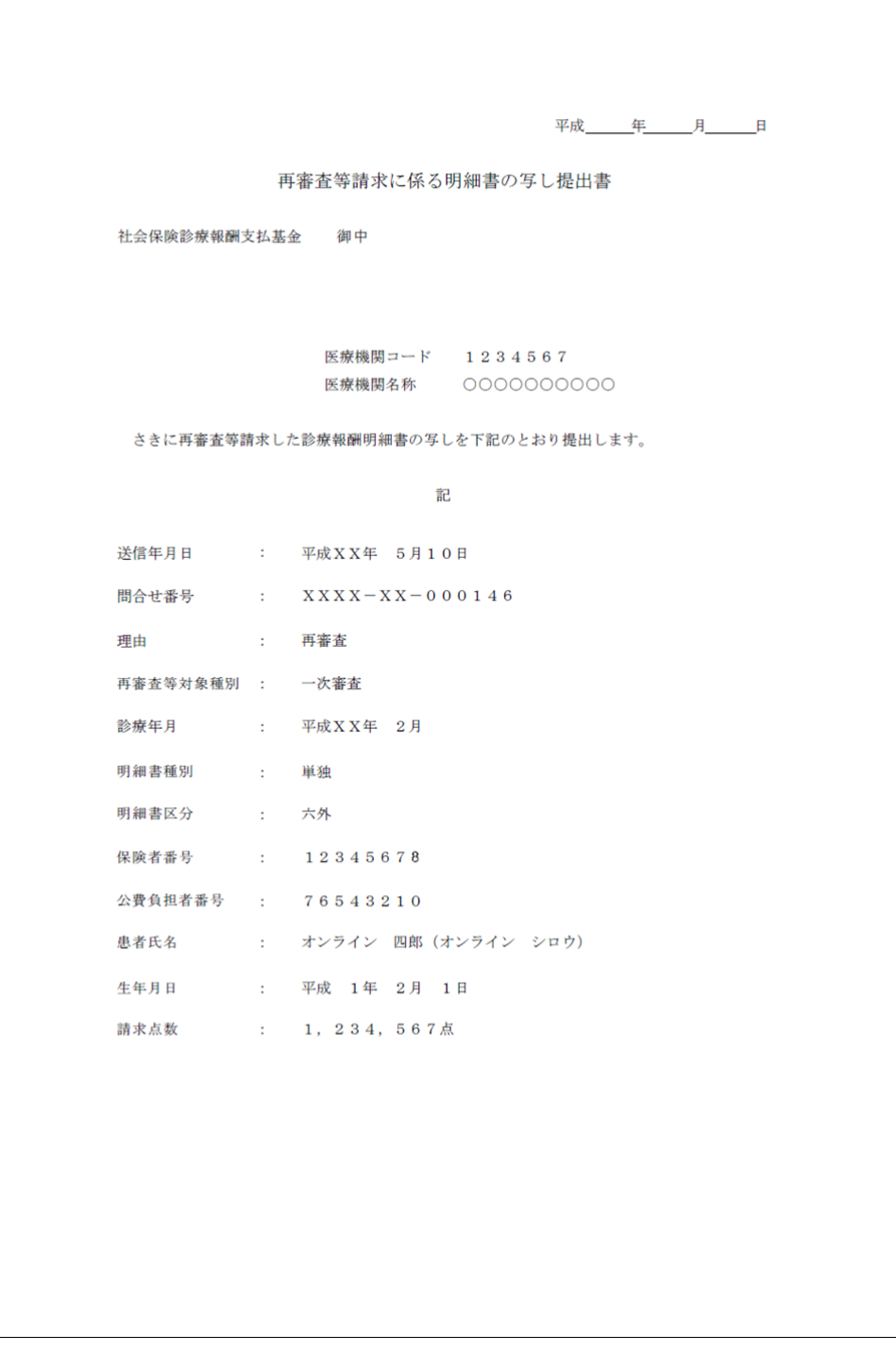

印刷する場合は、「再審査等請求に係る明細書の写し提出書」画面にあるプリンタのボ タンをクリックしてください。

「再審査等請求に係る明細書の写し提出書」を印刷した後、明細書の写しと共に審査支 払機関へ提出してください。

#### 7.2.4 再審査・取下げ重複確認画面を表示する

「再審査・取下げ重複確認」画面を表示します。

「再審査・取下げ重複確認」画面では、「警告(重複あり)」または「受付不能(過去請 求済)」となったデータのみを一覧表示できます。

#### **1.** 「トップページ」画面で【再審査・取 下げ】ボタンをクリックし、【状況】ボ タンをクリックします。

「再審査・取下げ状況確認」画面が表示され ます。

the control of the control of the control of the control of the

#### **2.** 「警告(重複あり)」または「受付不能 (過去請求済)」のリンク文字列をクリ ックします。

「再審査・取下げ重複確認」画面が表示され、 重複データのみが一覧表示されます。

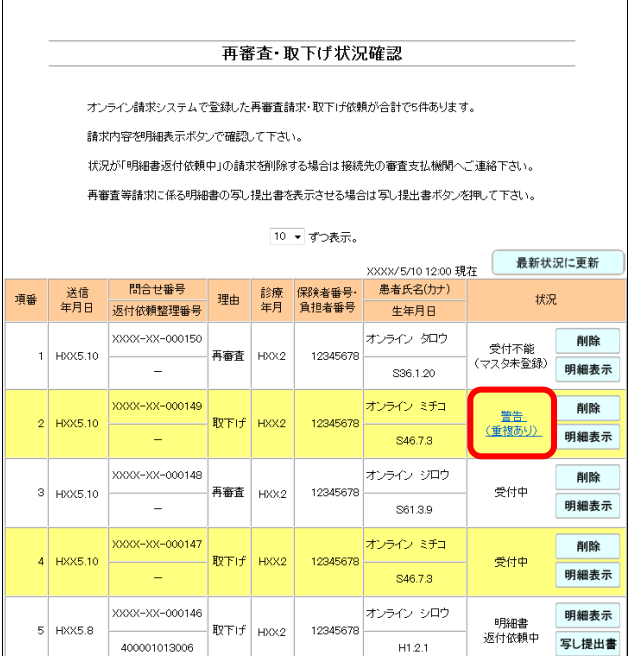

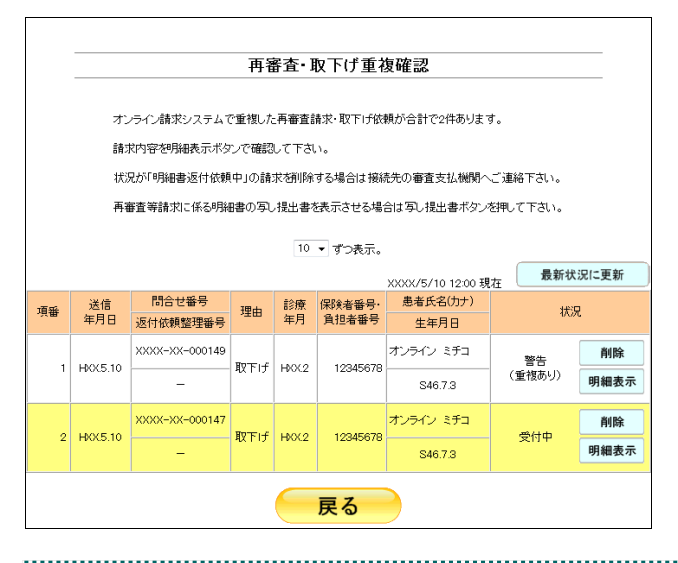

#### ク補足

- ・【戻る】ボタンをクリックすると、「再審査・ 取下げ状況確認」画面に戻ります。
- ・「再審査・取下げ重複確認」画面の操作方法は、 「再審査・取下げ状況確認」画面と同様です。

参照 画面操作の詳細は、「■「再審査・取下げ 状況確認」画面の説明」(P.291)を参照してく ださい。

#### 7.2.5 再審査・取下げ依頼を削除する

受付不能エラーとなった再審査等請求データを削除します。 必要に応じて、「受付中」または「警告」のデータを削除することもできます。

#### 主意

 $\mathbf{r}$ 

- ・状況が「警告」または「受付中」のデータは送信翌日以降、「明細書返付依頼中」になり、オ ンライン請求システムから削除できなくなります。
- ・状況が「明細書返付依頼中」のデータを削除する場合は、接続先の支払基金へご連絡ください。
- ・国保連合会では、「明細書返付依頼中」の状況はないため、オンライン請求システムから削除 することができます。

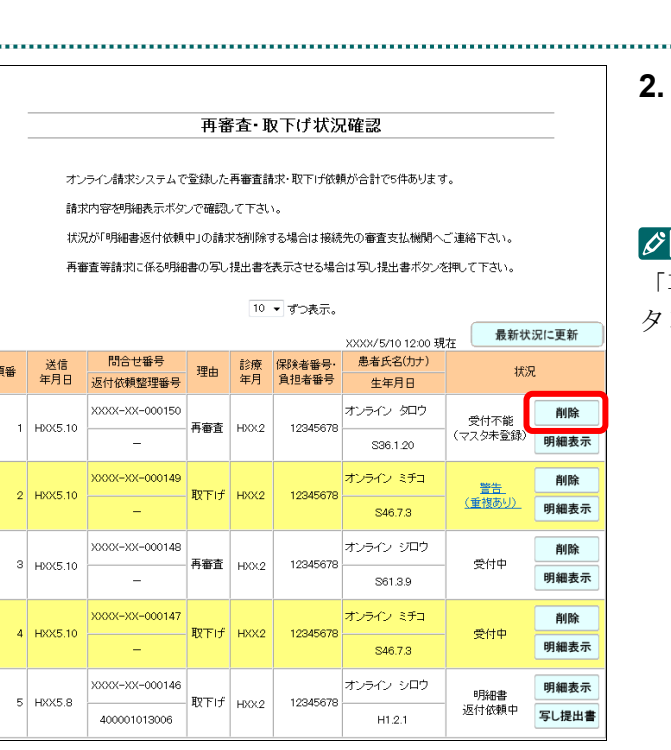

#### **1.** 「トップページ」画面で【再審査・取 下げ】ボタンをクリックし、【状況】ボ タンをクリックします。

「再審査・取下げ状況確認」画面が表示され ます。

#### **2.** 【削除】ボタンをクリックします。

「再審査・取下げ削除確認」画面が表示され ます。

#### 補足

「再審査・取下げ重複確認」画面の【削除】ボ タンからも同様の操作ができます。

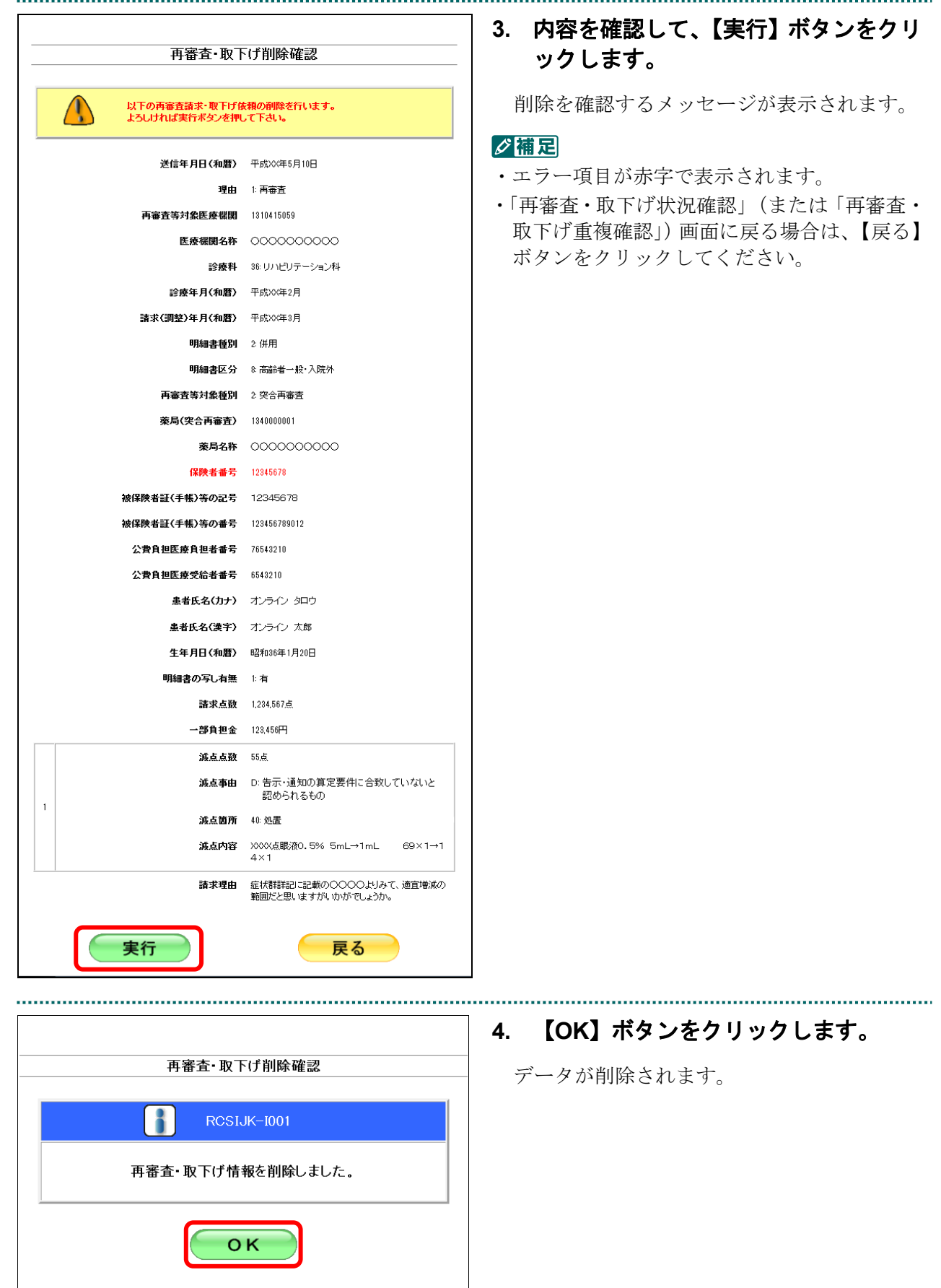

# 8 各種帳票等をダウンロードす る

### 8.1 増減点連絡書等をダウンロードする(支払基金の場 合)

過去 12 か月分の増減点連絡書および突合点検結果連絡書等を CSV 形式のファイルでダ ウンロードします。

#### 「増減点連絡書」および「突合点検結果連絡書」等の詳細は、『別添 印刷対象帳票・ CSV 作成対象ファイル』を参照してください。

八注意

紙で提出した分のレセプトの増減点連絡書は、ダウンロードできません。

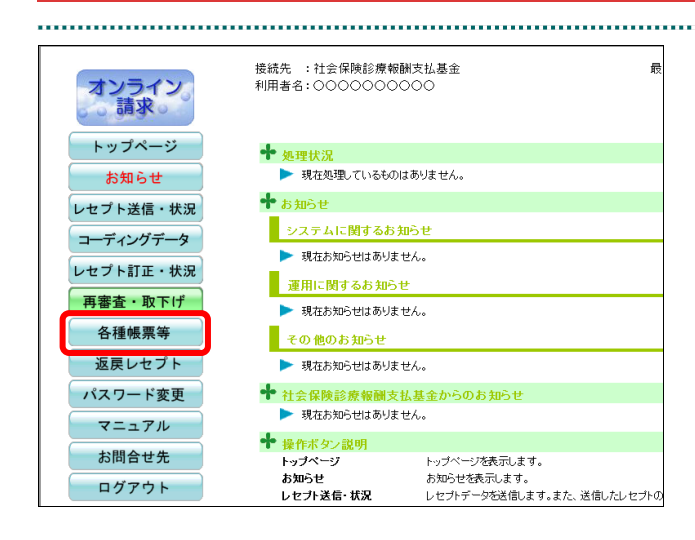

#### **1.** 画面左の【各種帳票等】ボタンをクリ ックします。

【各種帳票等】ボタンの下に、【増減点連絡 書】・【返戻内訳書】・【資格確認結果】・【振込 額明細】ボタンが表示されます。

#### ク痛忌

訪問看護ステーションの場合、【返戻内訳書】・ 【資格確認結果】・【振込額明細】ボタンが表示 されます。 訪問看護ステーションの場合、増減点連絡書の データはありません。

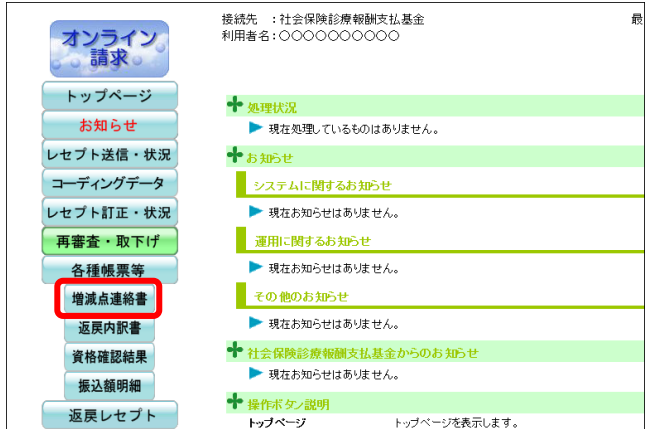

項目 医科

**DPC** 

医科

DPC

医科

**DPC** 

項番 処理年月

2 令和准 X月

令和X年双月

令和X年 XX月

 $\overline{1}$ 

 $\overline{3}$ 

増減点連絡書ダウンロード

12か月分の増減点連絡書及び突合点検結果連絡書のCSVデータがダウンロードできます。 ダウンロード日

未ダウンロード

未ダウンロード

未ダウンロード

未ダウンロード

未ダウンロード

未ダウンロード

ダウンロード

ダウンロード

ダウンロード

ダウンロード

ダウンロード

ダウンロード

ダウンロード

#### **2.** 【増減点連絡書】ボタンをクリックし ます。

「増減点連絡書ダウンロード」画面が表示さ れます。

#### **3.** ダウンロードする処理年月の【ダウン ロード】ボタンをクリックします。

画面下部に、ダウンロードの確認メッセージ が表示されます。

参照 画面上部にセキュリティに関するメッセ ージが表示された場合の操作は、「■「増減点連 絡書ダウンロード」画面にメッセージが表示さ れた場合」(P.303)を参照してください。

#### 保存(S) ■名前を付けて保存(A) 保存して開く(0) ファイルを開く(0) 保存(S)

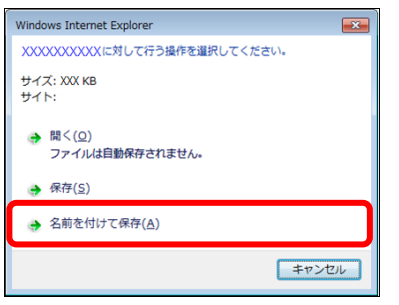

#### **4.** ダウンロードする処理年月の【ダウン ロード】ボタンをクリックします。

「名前を付けて保存」画面が表示されます。

#### ⊘簡足

- ・左記の画面が表示された場合、【名前を付けて 保存】をクリックします。
- ・処理を中止するには、【キャンセル】ボタンを クリックしてください。「振込額明細データ ダウンロード」画面に戻ります。

ダウンロードファイルのファイル名の詳 細は、「■ダウンロードファイルのファイル名 について」(P.306)を参照してください。

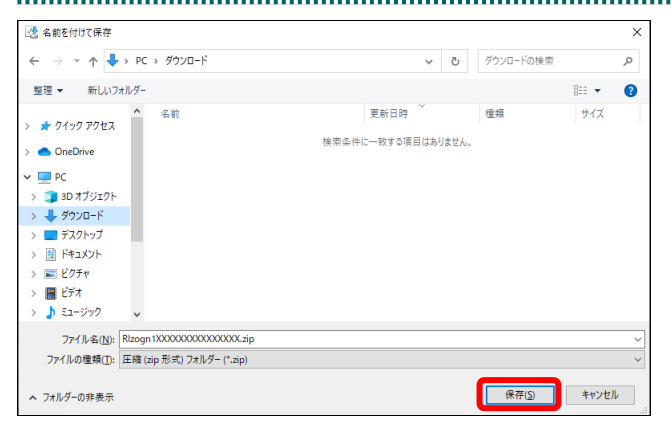

ダウンロードの表示(V)

 $\times$ 

ファイルを開く(O) ▼ フォルダーを開く(P)

#### **5.** 保存する場所を指定して、【保存】ボタ ンをクリックします。

ダウンロード完了のメッセージが表示されま す。

#### グ欄足

処理を中止するには、【キャンセル】ボタンをク リックしてください。「増減点連絡書ダウンロ ード」画面に戻ります。

#### **6.** 【×】ボタンをクリックします。

「増減点連絡書ダウンロード」画面に戻りま す。 ダウンロードしたファイルは、ZIP ファイル

(圧縮ファイル)の形式で保存されます。

#### グ補足

- ・ダウンロードしたデータは、指定した保存先 に保存されます。データを確認する場合は、 【ファイルを開く】または【フォルダーを開 く】ボタンをクリックしてください。
- ・薬局の場合は CSV 形式で保存されます。

■ <mark>参照> ZIP</mark> ファイルの解凍方法は、「■ダウンロ ードした ZIP ファイルを解凍する」(P.304)を 参照してください。

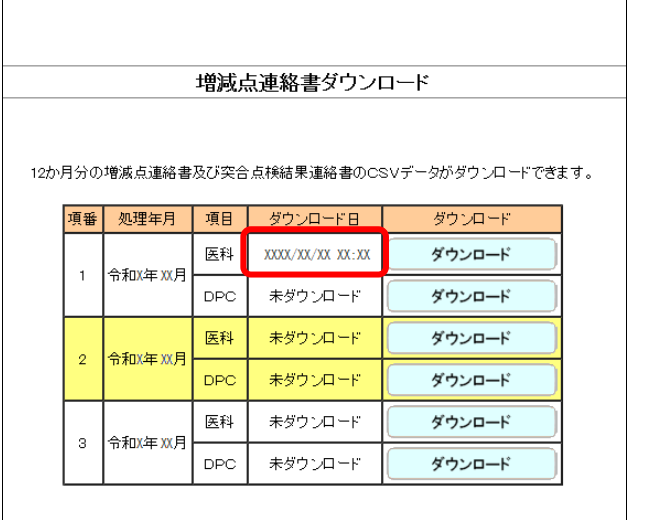

#### √補足

「ダウンロード日」欄には、【ダウンロード】ボ タンをクリックした年月日時が表示されます。

#### √補足

過去 12 か月分のデータは、何度でもダウンロードできます。

医科

**DPC** 

令和X年 XX月

 $_{3}$   $\,$ 

未ダウンロード

未ダウンロード

ダウンロード

ダウンロード

#### ■「増減点連絡書ダウンロード」画面にメッセージが表示された場合

「増減点連絡書ダウンロード」画面の上部に、以下のメッセージが表示された場合の操 作について説明します。

セキュリティ保護のため、このサイトによる、このコンピューターへのファイルのダウンロードが Internet Explorer により ブロックされました。オプションを表示するには、ここをクリックしてください。

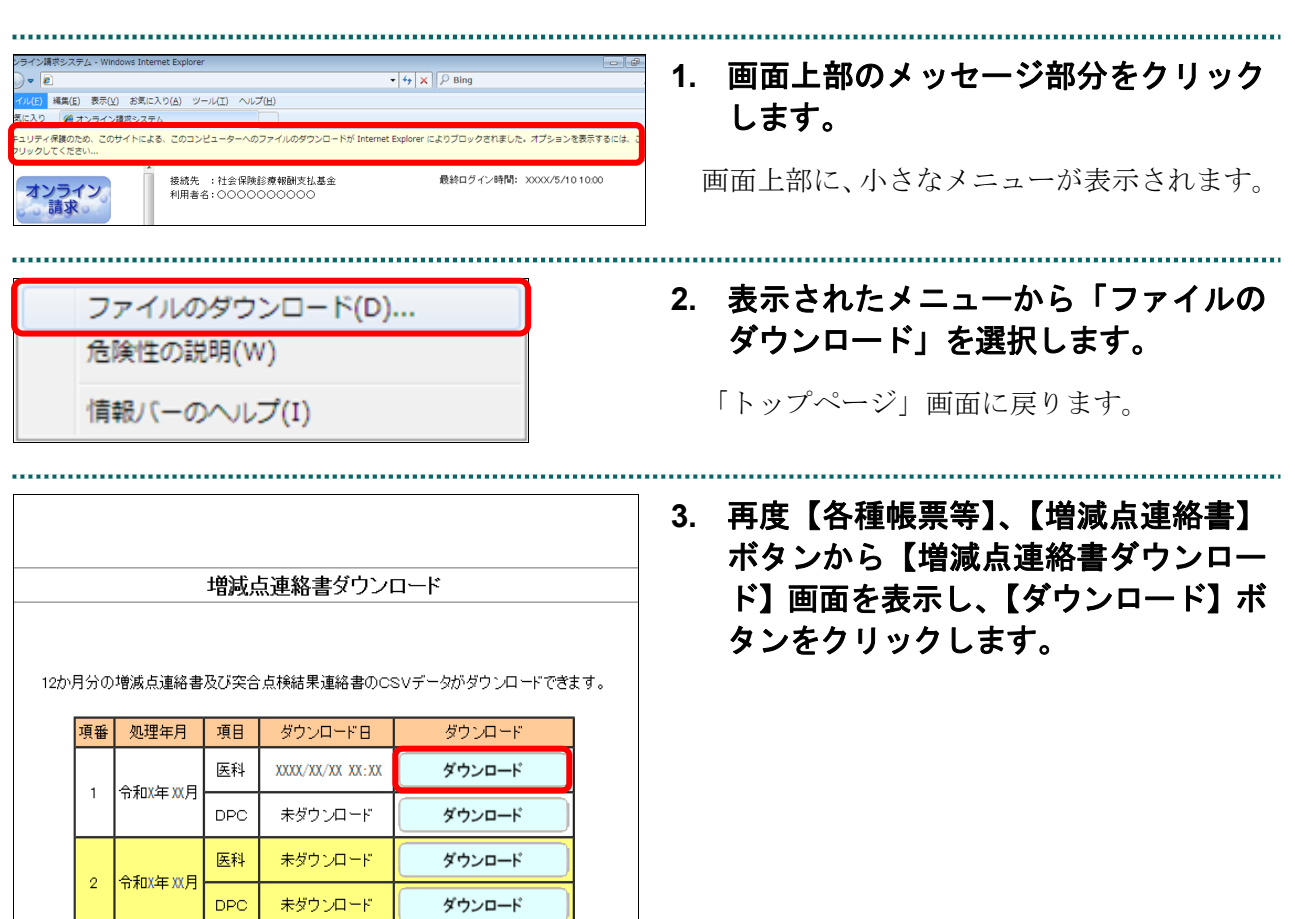

the contract of the contract of the contract of the contract of the contract of the contract of the contract of

#### ■ダウンロードした ZIP ファイルを解凍する

ダウンロードした ZIP ファイルの解凍(展開)方法は、以下のとおりです。 解凍すると、CSV ファイルが確認できます。

#### ■ ○ 稲足

ZIP ファイルの解凍方法は、ご使用の OS によって異なります。 ここでは、Windows 10 での解凍方法を説明します。

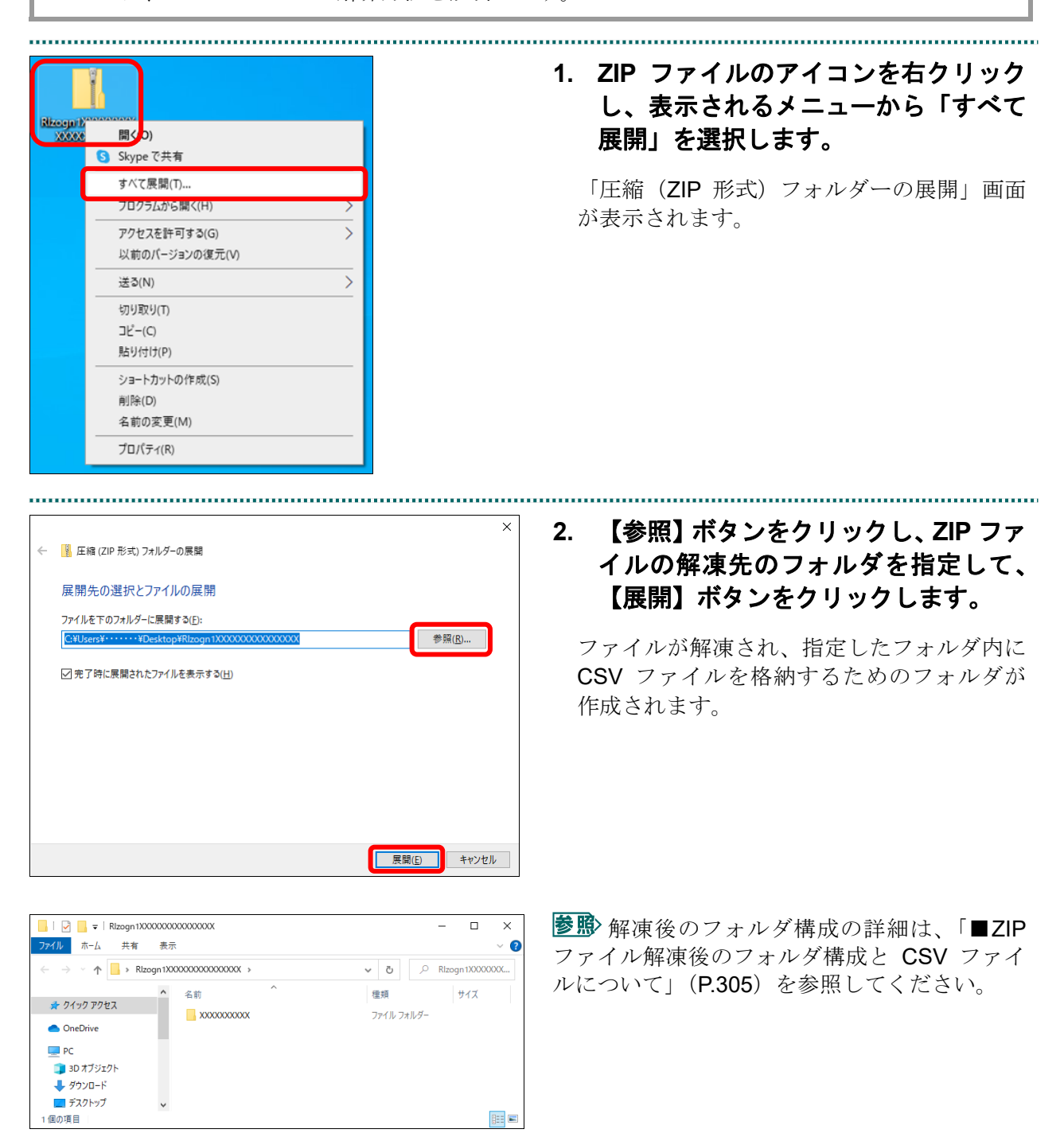

#### ■ZIP ファイル解凍後のフォルダ構成と CSV ファイルについて

ZIP ファイルを解凍すると、指定したフォルダの中に医療機関コードフォルダが作成さ れます。この医療機関コードフォルダに CSV ファイルが格納されています。

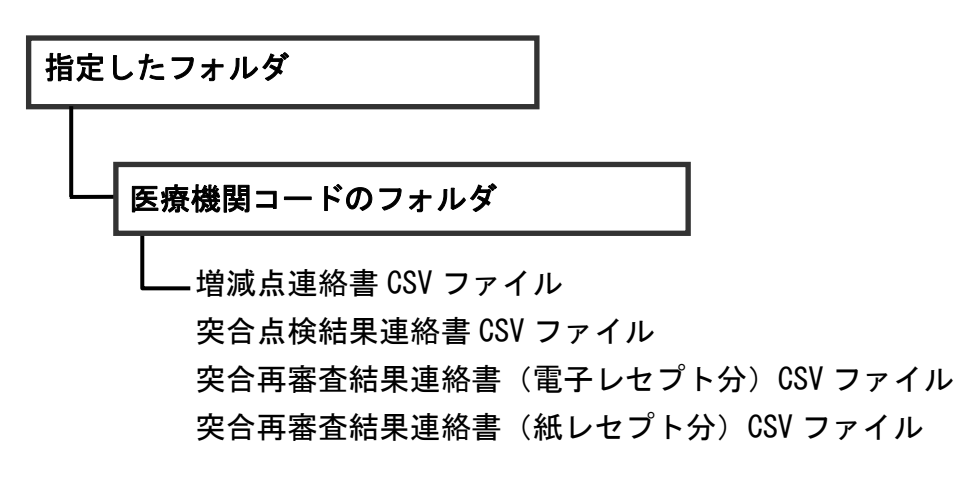

八注意

・各ファイルに該当するデータが存在しない場合は、当該ファイルは作成されません。

#### ■ダウンロードファイルのファイル名について

ファイル名の構成は、以下のとおりです。

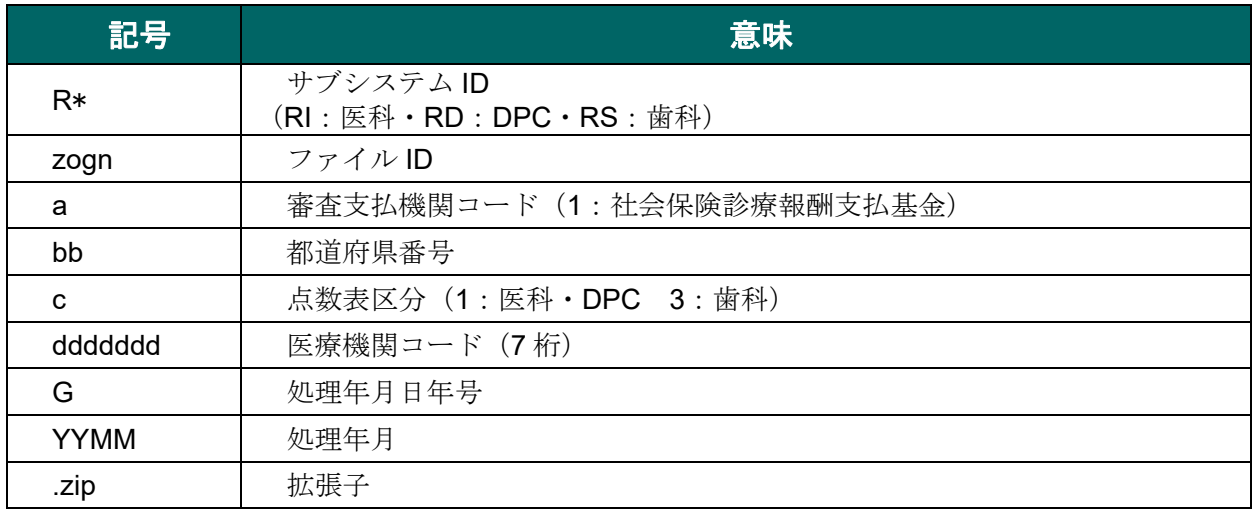

ファイル名の構成内容について説明します。

# R\*zognabbcdddddddGYYMM.zip

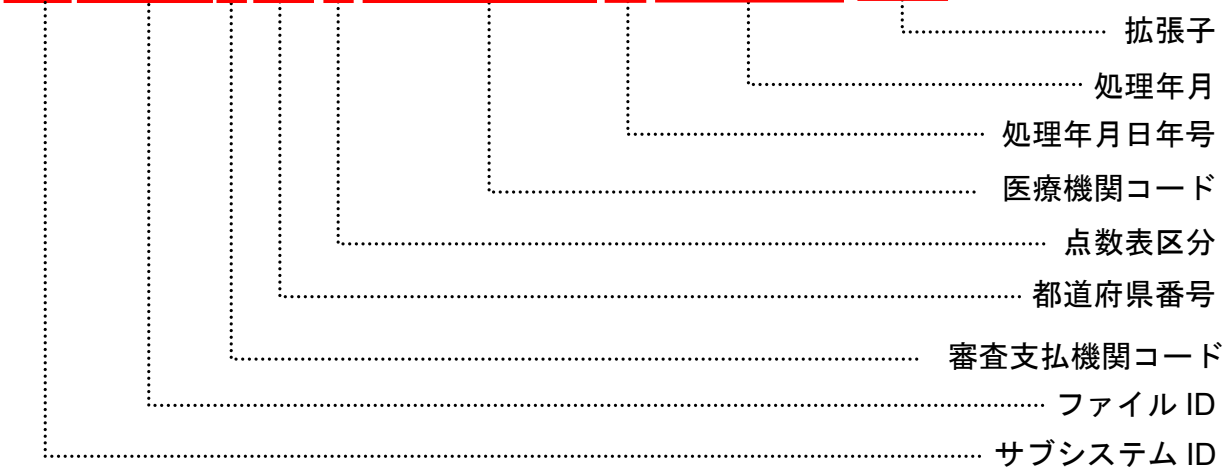

### 8.2 増減点連絡書をダウンロードする(国保連合会の場 合)

過去 12 か月分の増減点連絡書を CSV 形式のファイルでダウンロードします。

「増減点連絡書」の詳細は、『別添 印刷対象帳票・CSV 作成対象ファイル』を参照 してください。

#### ▲注意

#### 紙で提出した分のレセプトの増減点連絡書は、ダウンロードできません。

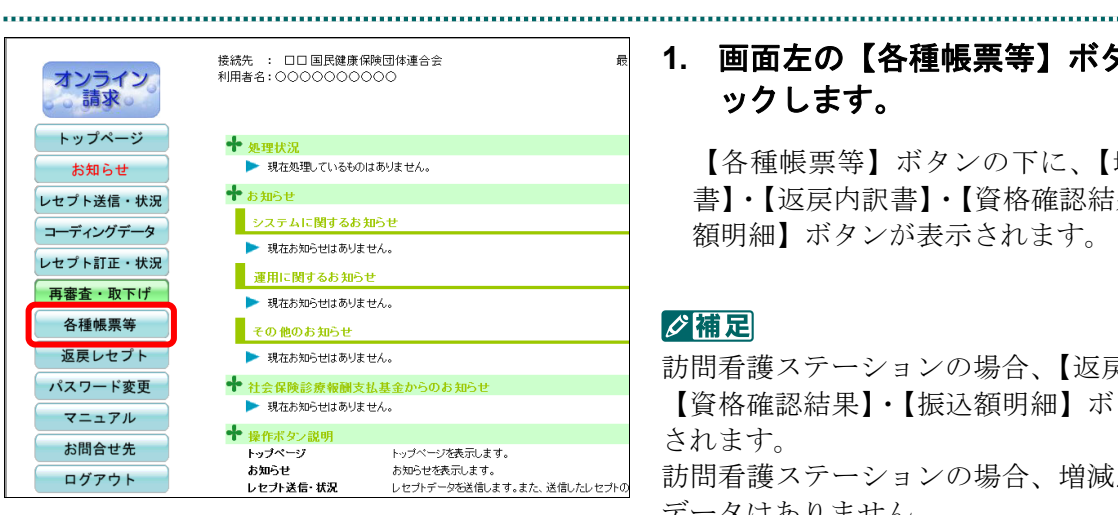

#### **1.** 画面左の【各種帳票等】ボタンをクリ ックします。

【各種帳票等】ボタンの下に、【増減点連絡 書】・【返戻内訳書】・【資格確認結果】・【振込 額明細】ボタンが表示されます。

#### グ補足

訪問看護ステーションの場合、【返戻内訳書】・ 【資格確認結果】・【振込額明細】ボタンが表示 されます。 訪問看護ステーションの場合、増減点連絡書の データはありません。

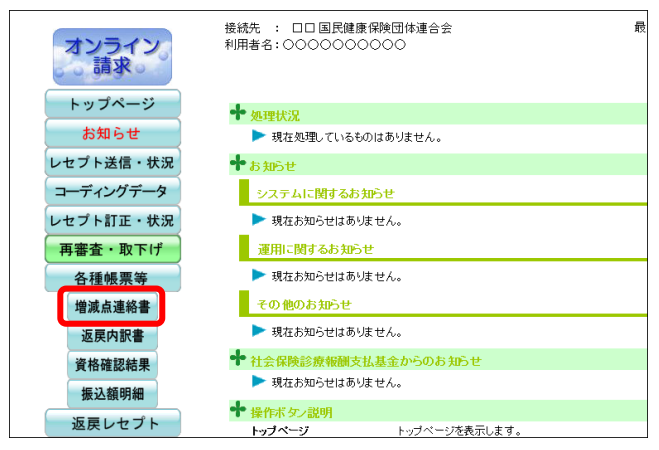

....................................

#### **2.** 【増減点連絡書】ボタンをクリックし ます。

「増減点連絡書ダウンロード」画面が表示さ れます。

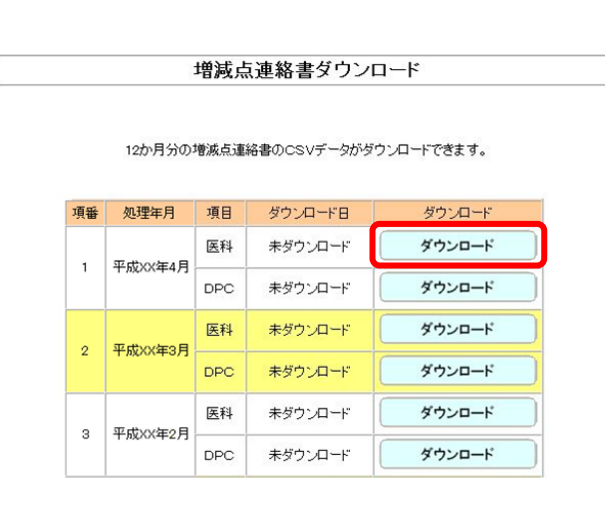

#### **3.** ダウンロードする処理年月の【ダウン ロード】ボタンをクリックします。

画面下部に、ダウンロードの確認メッセージ が表示されます。

参照 画面上部にセキュリティに関するメッセ ージが表示された場合の操作は、「■「増減点連 絡書ダウンロード」画面にメッセージが表示さ れた場合」(P.310)を参照してください。

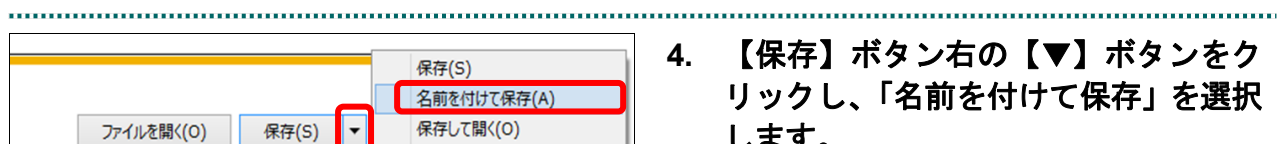

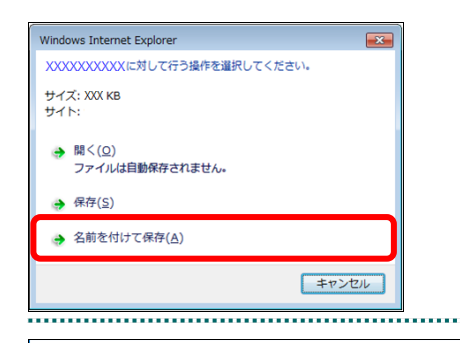

**4.** 【保存】ボタン右の【▼】ボタンをク リックし、「名前を付けて保存」を選択 します。

「名前を付けて保存」画面が表示されます。

#### グ補足

- ・左記の画面が表示された場合、【名前を付けて 保存】をクリックします。
- ・処理を中止するには、【キャンセル】ボタンを クリックしてください。「増減点連絡書ダウ ンロード」画面に戻ります。

**5.** 保存する場所を指定して、【保存】ボタ

# ンをクリックします。

ダウンロード完了のメッセージが表示されま す。

#### グ補足

処理を中止するには、【キャンセル】ボタンをク リックしてください。「増減点連絡書ダウンロ ード」画面に戻ります。

& 名前を付けて保存 → → ↑ ■ « admin > デスクトップ v ひ デスクトップの検索  $\circ$ 整理 ▼ 新しいフォルダー  $\mathbb{R}$   $\sim$  0  $\vee$  admin 名前 更新日時 種類 **C** OneDrive 検索条件に一致する項目はありません。 2日 アドレス帳 > ☆ お気に入り **↓** ダウンロード > ■ デスクトップ 日 ドキュメント > ■ ピクチャ 國 ビオ ト ミュージック アリンク ファイル名(N): Rizogn113100000004XX04.csv ファイルの種類(I): Microsoft Excel CSV ファイル 保存(S) キャンセル ● フォルダーの非表示

#### **8.2** 増減点連絡書をダウンロードする(国保連合会の場合)

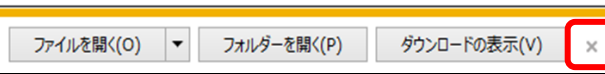

**6.** 【×】ボタンをクリックします。

「増減点連絡書ダウンロード」画面に戻りま す。

#### グ補足

ダウンロードしたデータは、指定した保存先に 保存されます。データを確認する場合は、【ファ イルを開く】または【フォルダーを開く】ボタ ンをクリックしてください。

#### グ補足

「ダウンロード日」欄には、【ダウンロード】ボ タンをクリックした年月日時が表示されます。

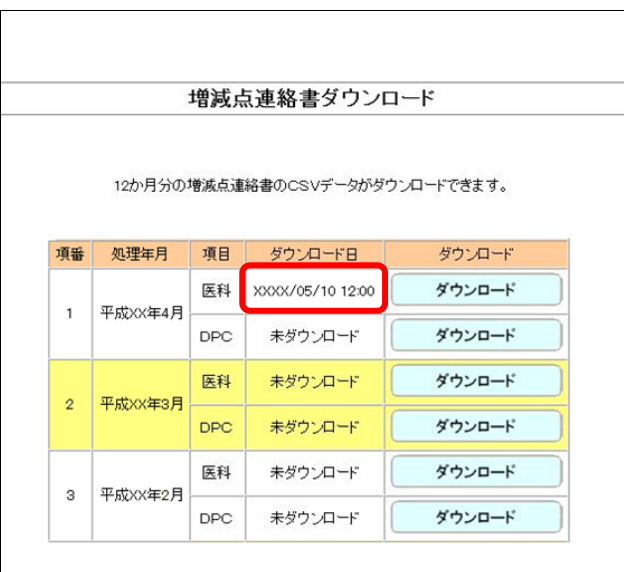

#### グ補足

過去 12 か月分のデータは、何度でもダウンロードできます。

#### ■「増減点連絡書ダウンロード」画面にメッセージが表示された場合

「増減点連絡書ダウンロード」画面の上部に、以下のメッセージが表示された場合の操 作について説明します。

セキュリティ保護のため、このサイトによる、このコンピューターへのファイルのダウンロードが Internet Explorer により ブロックされました。オプションを表示するには、ここをクリックしてください。

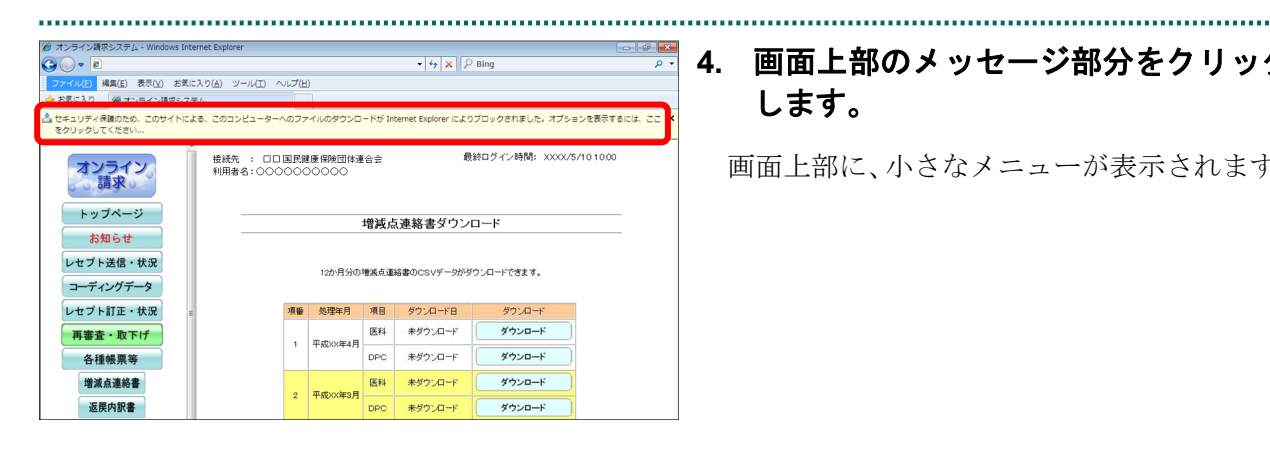

**4.** 画面上部のメッセージ部分をクリック します。

画面上部に、小さなメニューが表示されます。

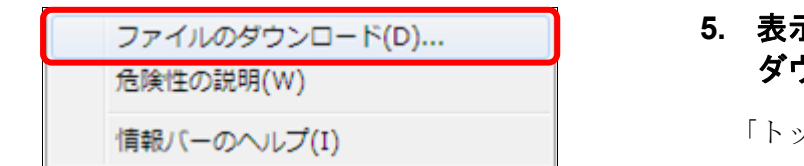

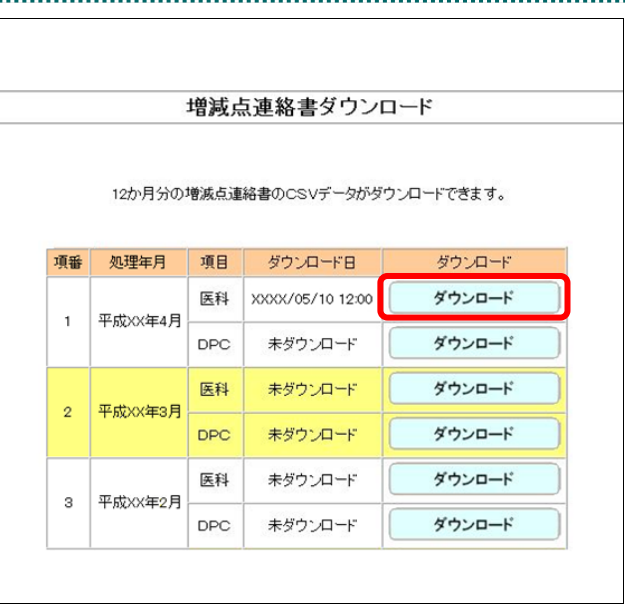

#### **5.** 表示されたメニューから「ファイルの ダウンロード」を選択します。

「トップページ」画面に戻ります。

**6.** 再度【各種帳票等】、【増減点連絡書】 ボタンから【増減点連絡書ダウンロー ド】画面を表示し、【ダウンロード】ボ タンをクリックします。

### 8.3 返戻内訳書をダウンロードする

過去 12 か月分の返戻内訳書を CSV 形式のファイルでダウンロードします。

「返戻内訳書」の詳細は、『別添 印刷対象帳票・CSV 作成対象ファイル』を参照し てください。

八注意

#### 紙で請求した分のレセプトの返戻内訳書は、ダウンロードできません。

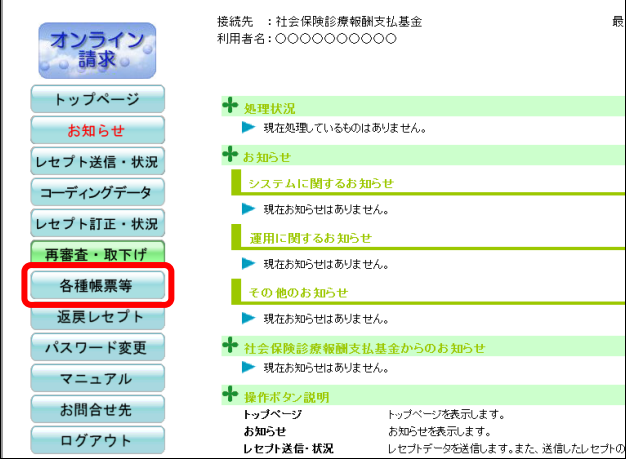

#### **1.** 画面左の【各種帳票等】ボタンをクリ ックします。

【各種帳票等】ボタンの下に、【増減点連絡 書】・【返戻内訳書】・【資格確認結果】・【振込 額明細】ボタンが表示されます。

#### グ補足

訪問看護ステーションの場合、【返戻内訳書】・ 【資格確認結果】・【振込額明細】ボタンが表示 されます。

#### 接続先 :社会保険診療報酬支払基金 オンライン<br>しゅ 請求。 利用者名:0000000000 トップページ 十 処理状況 お知らせ ▶ 現在処理しているものはありません。 レセプト送信・状況 ╋<sub></sub>ぉ⅏∊ コーディングデータ システムに関するお知らせ レセプト訂正・状況 ▶ 現在お知らせはありません。 再審査・取下げ 運用に関するお知らせ ▶ 現在お知らせはありません。 各種帳票等 その他のお知らせ 增減点連絡書 ▶ 現在お知らせはありません。 返戻内訳書 ◆ 社会保険診療報酬支払基金からのお知らせ 資格確認結果 ▶ 現在お知らせはありません。 振込額明細 ◆ 操作ボタン説明 返戻レセプト トップページ トップページを表示します。

#### **2.** 【返戻内訳書】ボタンをクリックしま す。

「返戻内訳書ダウンロード」画面が表示され ます。

**3.** ダウンロードする処理年月の【ダウン 返戻内訳書ダウンロード ロード】ボタンをクリックします。 画面下部に、ダウンロードの確認メッセージ 12か月分の返戻内訳書のCSVデータがダウンロードできます。 が表示されます。 項番 処理年月 ダウンロード日 項目 ダウンロード 参照通面上部にセキュリティに関するメッセ 医科 未ダウンロード ダウンロード ージが表示された場合の操作は、「■「返戻内訳 平成XX年4月  $\mathfrak{t}$ **DPC** 未ダウンロード ダウンロード 書ダウンロード」画面にメッセージが表示され た場合」(P.314)を参照してください。 未ダウンロード ダウンロード 医科 2 平成XX年3月 未ダウンロード ダウンロード **DPC** 医科 未ダウンロード ダウンロード 3 平成XX年2月 **DPC** 未ダウンロード ダウンロード

保存(S) 名前を付けて保存(A) ↳ 保存して開く(0) ファイルを開く(0) 保存(S)

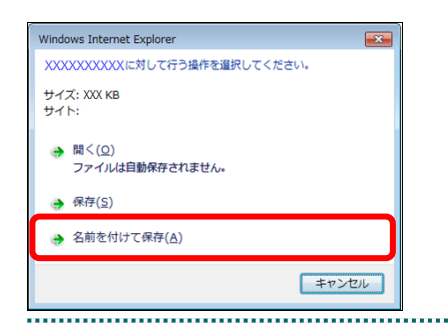

### リックし、「名前を付けて保存」を選択 します。

「名前を付けて保存」画面が表示されます。

**4.** 【保存】ボタン右の【▼】ボタンをク

#### グ補足

- ・左記の画面が表示された場合、【名前を付けて 保存】をクリックします。
- ・処理を中止するには、【キャンセル】ボタンを クリックしてください。「返戻内訳書ダウン ロード」画面に戻ります。
- **5.** 保存する場所を指定して、【保存】ボタ ンをクリックします。

ダウンロード完了のメッセージが表示されま す。

#### √福足

処理を中止するには、【キャンセル】ボタンをク リックしてください。「返戻内訳書ダウンロー ド」画面に戻ります。

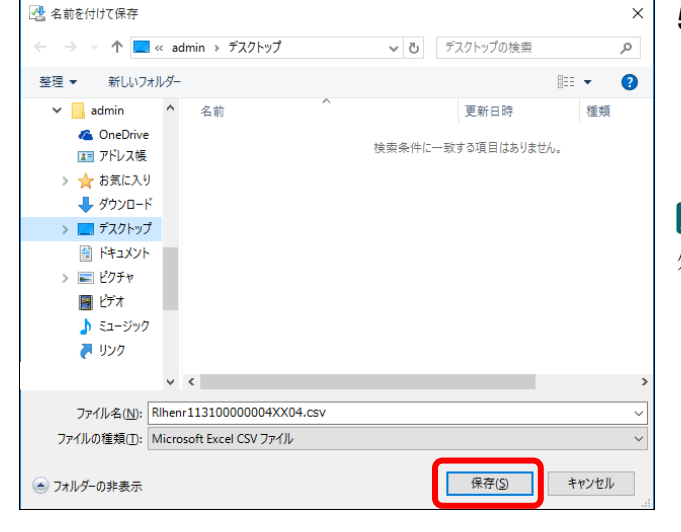

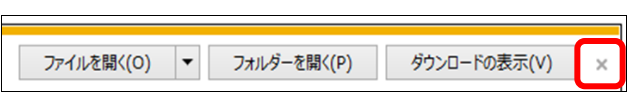

**6.** 【×】ボタンをクリックします。

「返戻内訳書ダウンロード」画面に戻ります。

#### ク補足

ダウンロードしたデータは、指定した保存先に 保存されます。データを確認する場合は、【ファ イルを開く】または【フォルダーを開く】ボタ ンをクリックしてください。

#### グ補足

「ダウンロード日」欄には、【ダウンロード】ボ タンをクリックした年月日時が表示されます。

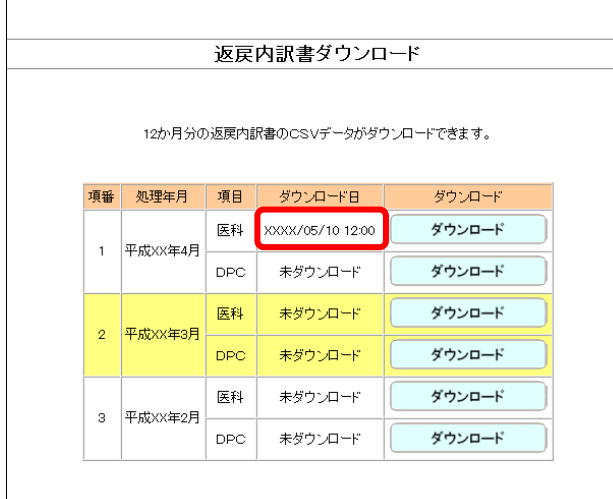

### √補足

過去 12 か月分のデータは、何度でもダウンロードできます。

#### ■「返戻内訳書ダウンロード」画面にメッセージが表示された場合

「返戻内訳書ダウンロード」画面の上部に、以下のメッセージが表示された場合の操作 について説明します。

セキュリティ保護のため、このサイトによる、このコンピューターへのファイルのダウンロードが Internet Explorer により ブロックされました。オプションを表示するには、ここをクリックしてください。

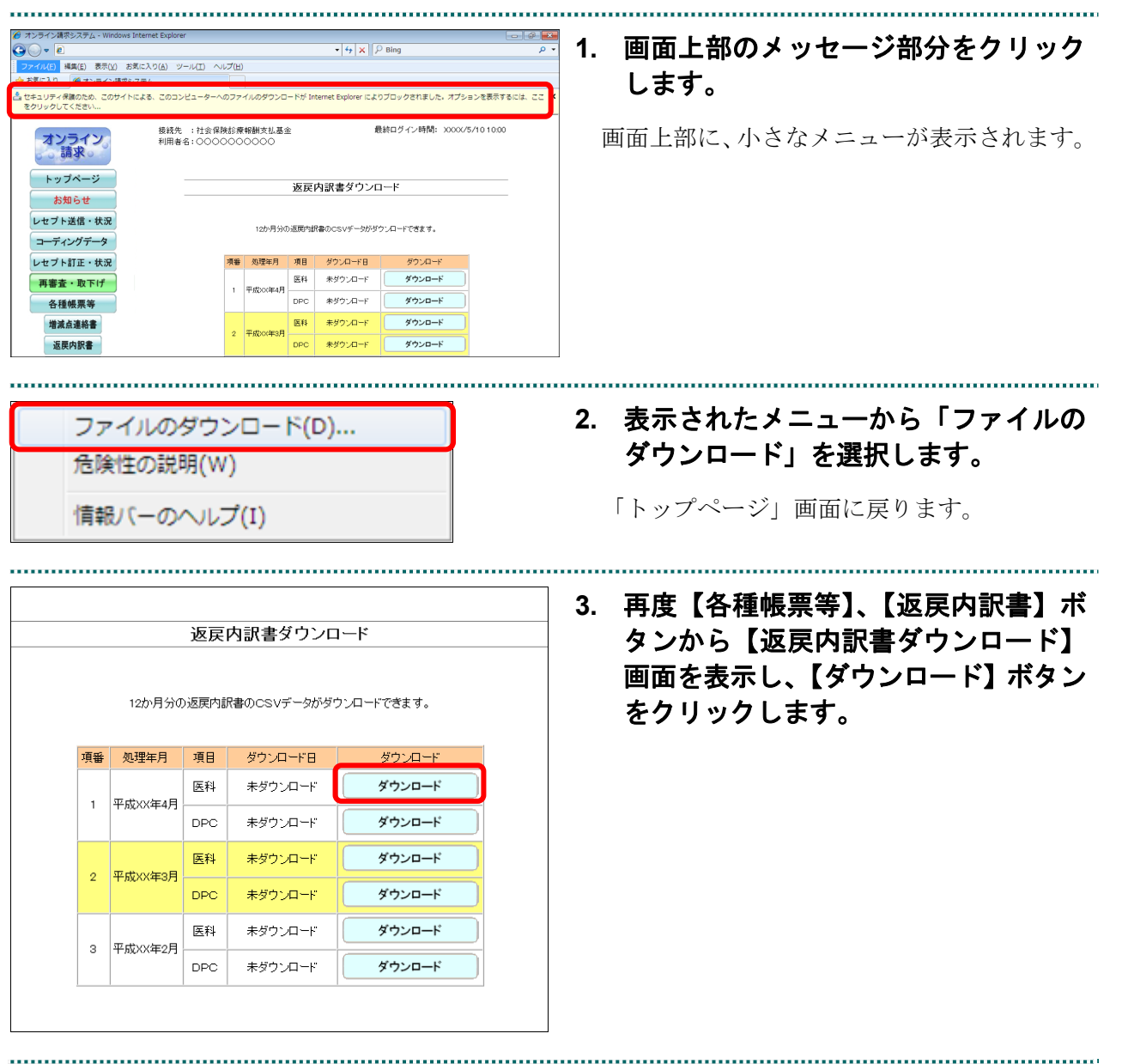

### 8.4 資格確認結果連絡書をダウンロードする

過去 12 か月分の資格確認結果連絡書を CSV 形式のファイルでダウンロードします。

注意

紙で提出した分のレセプトの資格確認結果連絡書は、ダウンロードできません。

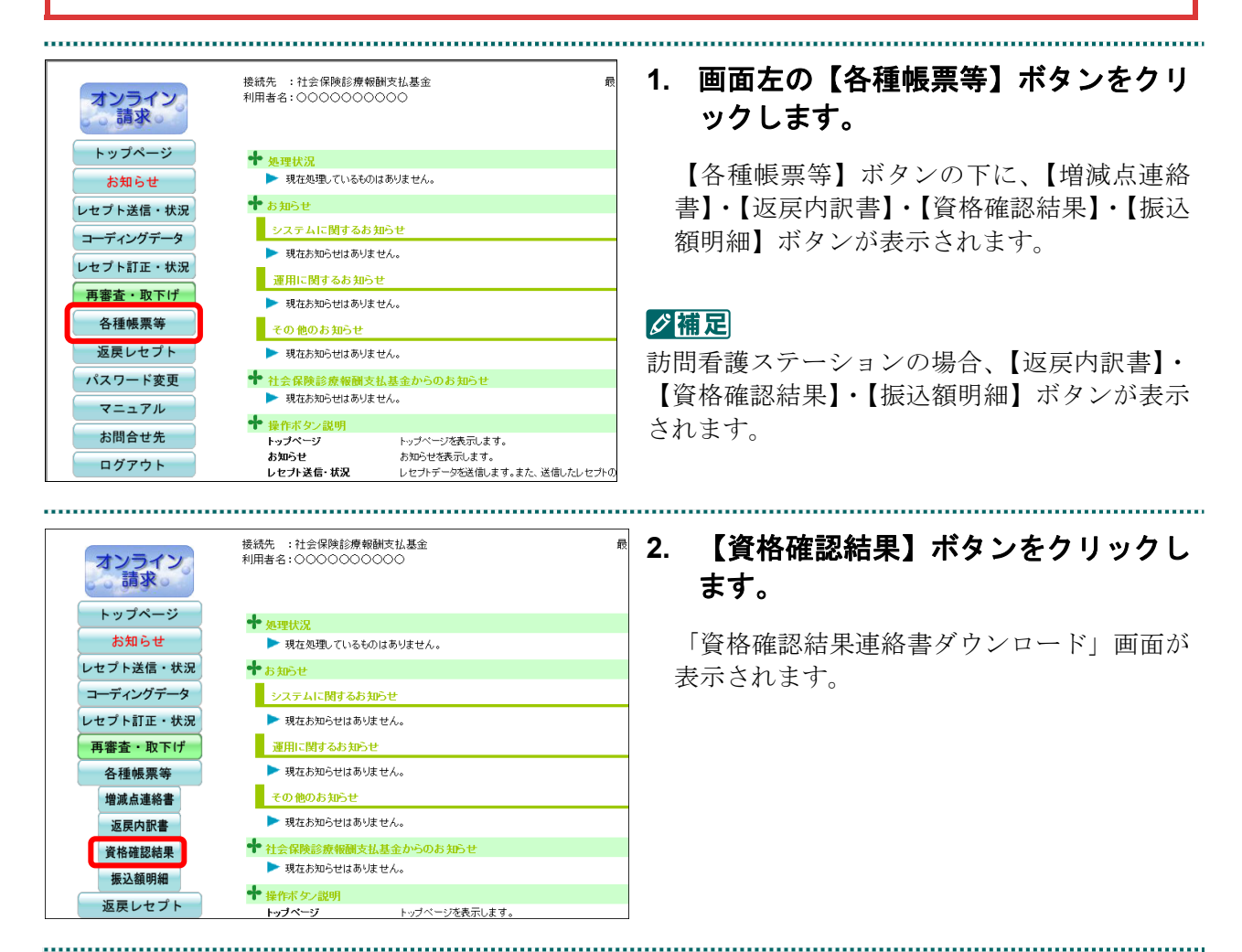

<sup>「</sup>資格確認結果連絡書」の詳細は、『別添 印刷対象帳票・CSV 作成対象ファイル』 を参照してください。

.....................................

#### 資格確認結果連絡書ダウンロード

12か月分の姿格確認結果連絡地のCSVデータがダウンロードで考ます。

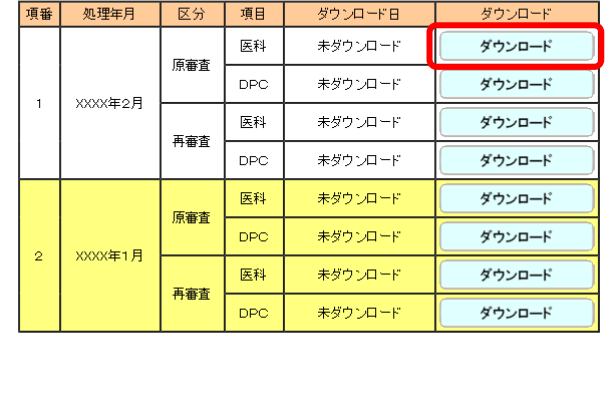

#### 保存(S) 名前を付けて保存(A) 保存して開く(0) ファイルを開く(O) 保存(S)

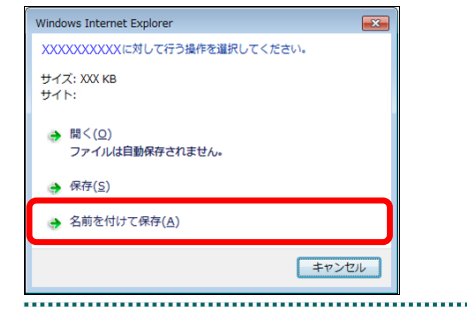

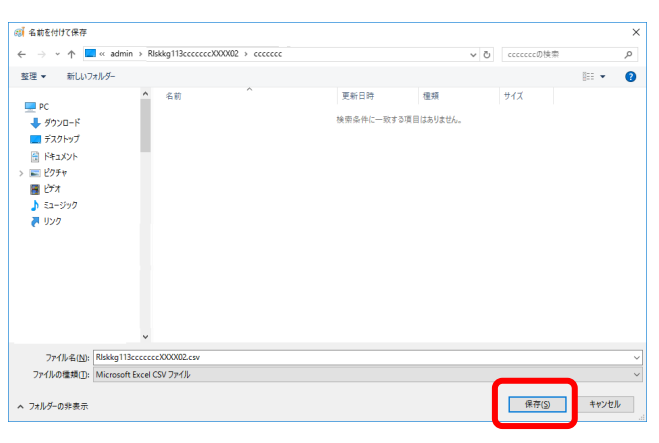

#### **3.** ダウンロードする処理年月の【ダウン ロード】ボタンをクリックします。

画面下部に、ダウンロードの確認メッセージ が表示されます。

参照 画面上部にセキュリティに関するメッセ ージが表示された場合の操作は、「■「資格確認 結果連絡書ダウンロード」画面にメッセージが 表示された場合」(P.318)を参照してください。

**4.** 【保存】ボタン右の【▼】ボタンをク リックし、「名前を付けて保存」を選択

「名前を付けて保存」画面が表示されます。

#### ⊘確定

します。

- ・左記の画面が表示された場合、【名前を付けて 保存】をクリックします。
- ・処理を中止するには、【キャンセル】ボタンを クリックしてください。「資格確認結果連絡 書ダウンロード」画面に戻ります。

#### **5.** 保存する場所を指定して、【保存】ボタ ンをクリックします。

ダウンロード完了のメッセージが表示されま す。

#### √桶足

処理を中止するには、【キャンセル】ボタンをク リックしてください。「資格確認結果連絡書ダ ウンロード」画面に戻ります。

#### **8.4** 資格確認結果連絡書をダウンロードする

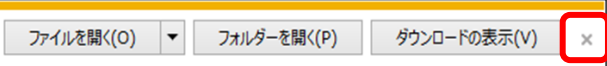

#### **6.** 【×】ボタンをクリックします。

「資格確認結果連絡書ダウンロード」画面に 戻ります。

#### √桶足

ダウンロードしたデータは、指定した保存先に 保存されます。データを確認する場合は、【ファ イルを開く】または【フォルダーを開く】ボタ ンをクリックしてください。

#### グ補足

「ダウンロード日」欄には、【ダウンロード】ボ タンをクリックした年月日時が表示されます。

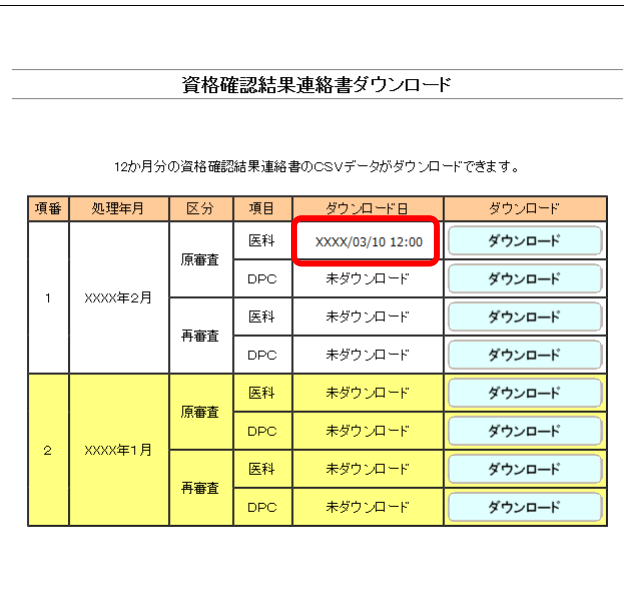

#### グ補足

過去 12 か月分のデータは、何度でもダウンロードできます。

#### ■「資格確認結果連絡書ダウンロード」画面にメッセージが表示された場合

「資格確認結果連絡書ダウンロード」画面の上部に、以下のメッセージが表示された場 合の操作について説明します。

セキュリティ保護のため、このサイトによる、このコンピューターへのファイルのダウンロードが Internet Explorer により ブロックされました。オプションを表示するには、ここをクリックしてください。

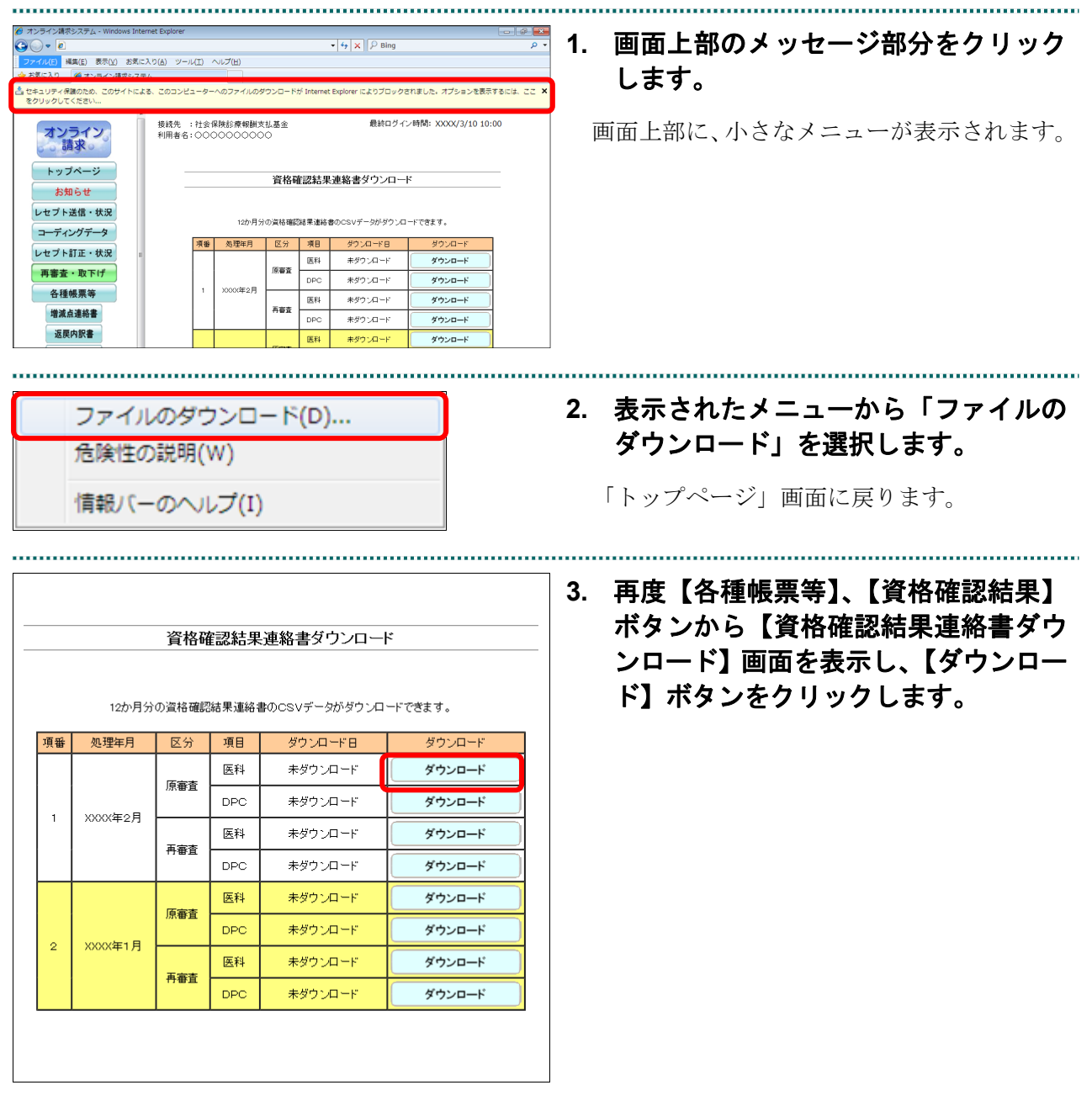
## 8.5 振込額明細等をダウンロードする(支払基金のみの 機能)

振込額明細データを CSV または Excel 形式のファイルでダウンロードします。 なお、過去 3 か月分の振込額明細データのダウンロードが可能です。

#### グ補足

当月分の振込額明細データがある場合は、「トップページ」画面の「処理状況」欄に「振込額明 細データがあります。各種帳票等の振込額明細ボタンからダウンロードして下さい。」と表示さ れます。

ダウンロードの方法の詳細は、ダウンロードするファイル形式に合わせて、以下を参 照してください。

- ・「8.5.1 CSV ファイルをダウンロードする」(以下の手順)
- ・「8.5.2 Excel ファイルをダウンロードする」(P.324)

#### 8.5.1 CSV ファイルをダウンロードする

振込額明細データを CSV 形式のファイルでダウンロードします。

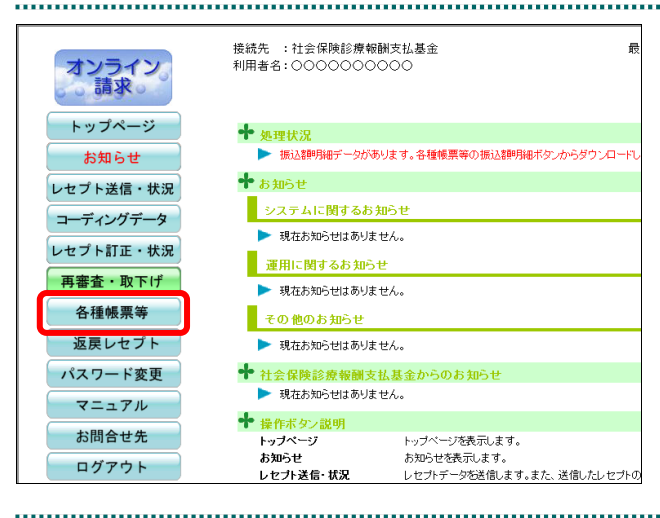

**1.** 画面左の【各種帳票等】ボタンをクリ ックします。

【各種帳票等】ボタンの下に、【増減点連絡 書】・【返戻内訳書】・【資格確認結果】・【振込 額明細】ボタンが表示されます。

#### グ補足

訪問看護ステーションの場合、【返戻内訳書】・ 【資格確認結果】・【振込額明細】ボタンが表示 されます。

接続先 : 社会保険診療報酬支払基金 オンライン<br>- 請求。 利用者名:0000000000 トップページ  $+$  with  $+$ お知らせ ▶ 現在処理しているものはありません。 レセプト送信・状況 + ਨਿ ਸ਼ਾ∋ਦ コーディングデータ **システムに関するお知らせ** レセプト訂正・状況 → 現在お知らせはありません。 ■ 運用に関するお知らせ 再審査・取下げ ▶ 現在お知らせはありません。 各種帳票等 その他のお知らせ 増減点連絡書 → 現在お知らせはありません。 返戻内訳書 ◆ 社会保険診療報酬支払基金ノ 資格確認結果 → 現在お知らせはありません。 振込額明細 ◆ 操作ボタン説明 返戻しヤブト トップページ トップページを表示します。

. . . . . . . . . . . . . . . . . .

**2.** 【振込額明細】ボタンをクリックしま す。

「振込額明細データダウンロード」画面が表 示されます。

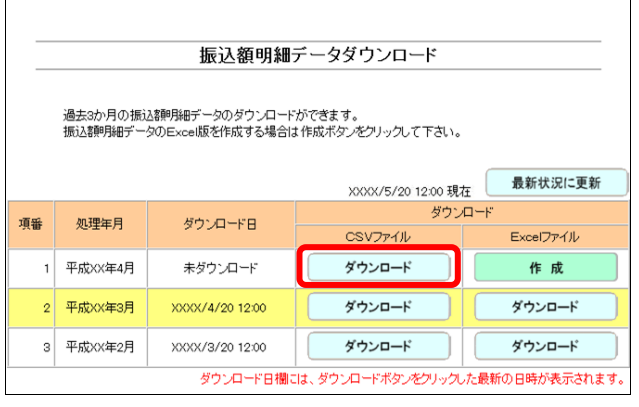

**3.** ダウンロードする処理年月の、「**CSV** ファイル」欄の【ダウンロード】ボタ ンをクリックします。

画面下部に、ダウンロードの確認メッセージ が表示されます。

#### グ補足

処理年月は支払基金に請求した年月です。平成 XX 年 4 月は平成 XX 年 4 月請求分(3 月診療(調 剤)分)データです。

参照 画面ト部にセキュリティに関するメッセ ージが表示された場合の操作は、「■「振込額明 細データダウンロード」画面にメッセージが表 示された場合」(P.329)を参照してください。

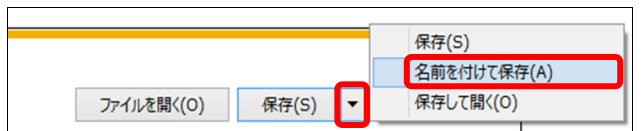

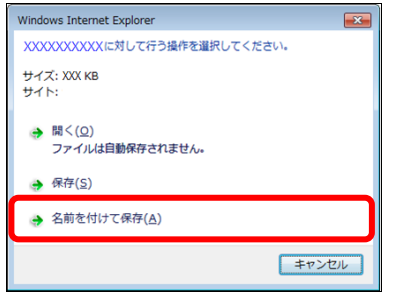

#### **4.** 【保存】ボタン右の【▼】ボタンをク リックし、「名前を付けて保存」を選択 します。

「名前を付けて保存」画面が表示されます。

#### √補足

- ・左記の画面が表示された場合、【名前を付けて 保存】をクリックします。
- ・処理を中止するには、【キャンセル】ボタンを クリックしてください。「振込額明細データ ダウンロード」画面に戻ります。

ダウンロードファイルのファイル名の詳 細は、「■ダウンロードファイルのファイル名 について」(P.330)を参照してください。

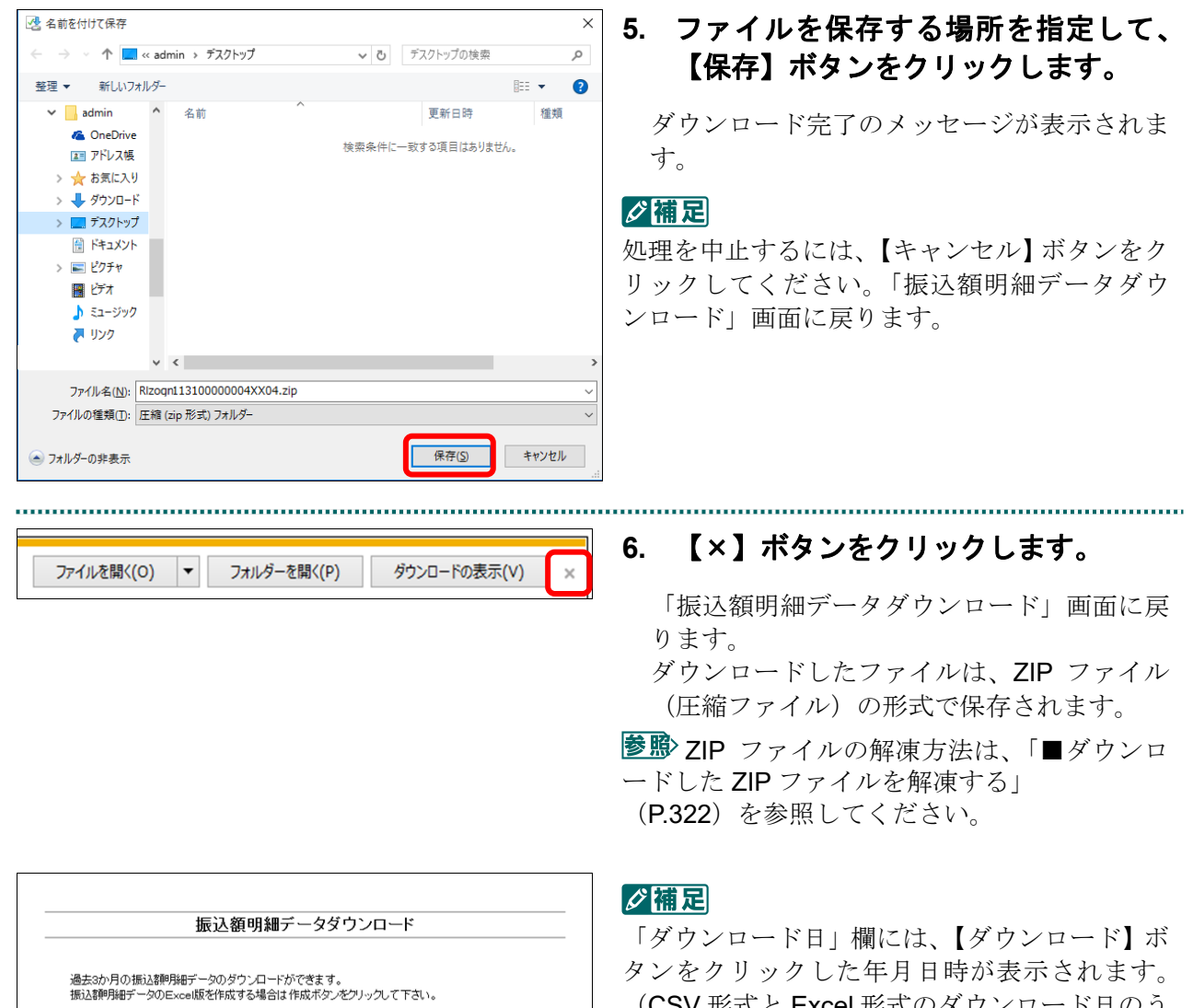

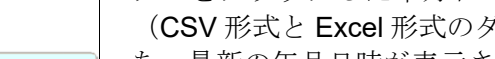

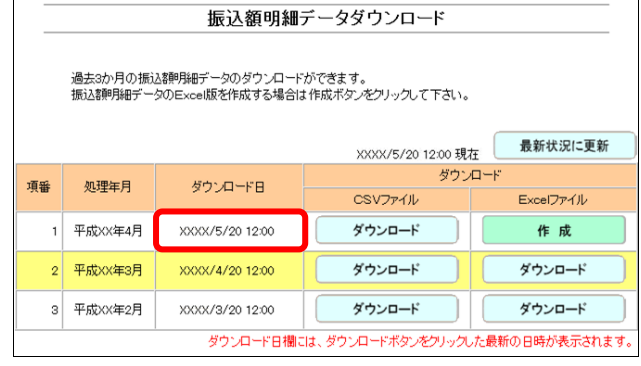

バウンロード日のう ち、最新の年月日時が表示されます。)

#### ■ダウンロードした ZIP ファイルを解凍する

ダウンロードした ZIP ファイルの解凍(展開)方法は、以下のとおりです。 解凍すると、CSV ファイルが確認できます。

#### ■ ○ 稲足

ZIP ファイルの解凍方法は、ご使用の OS によって異なります。 ここでは、Windows 10 での解凍方法を説明します。

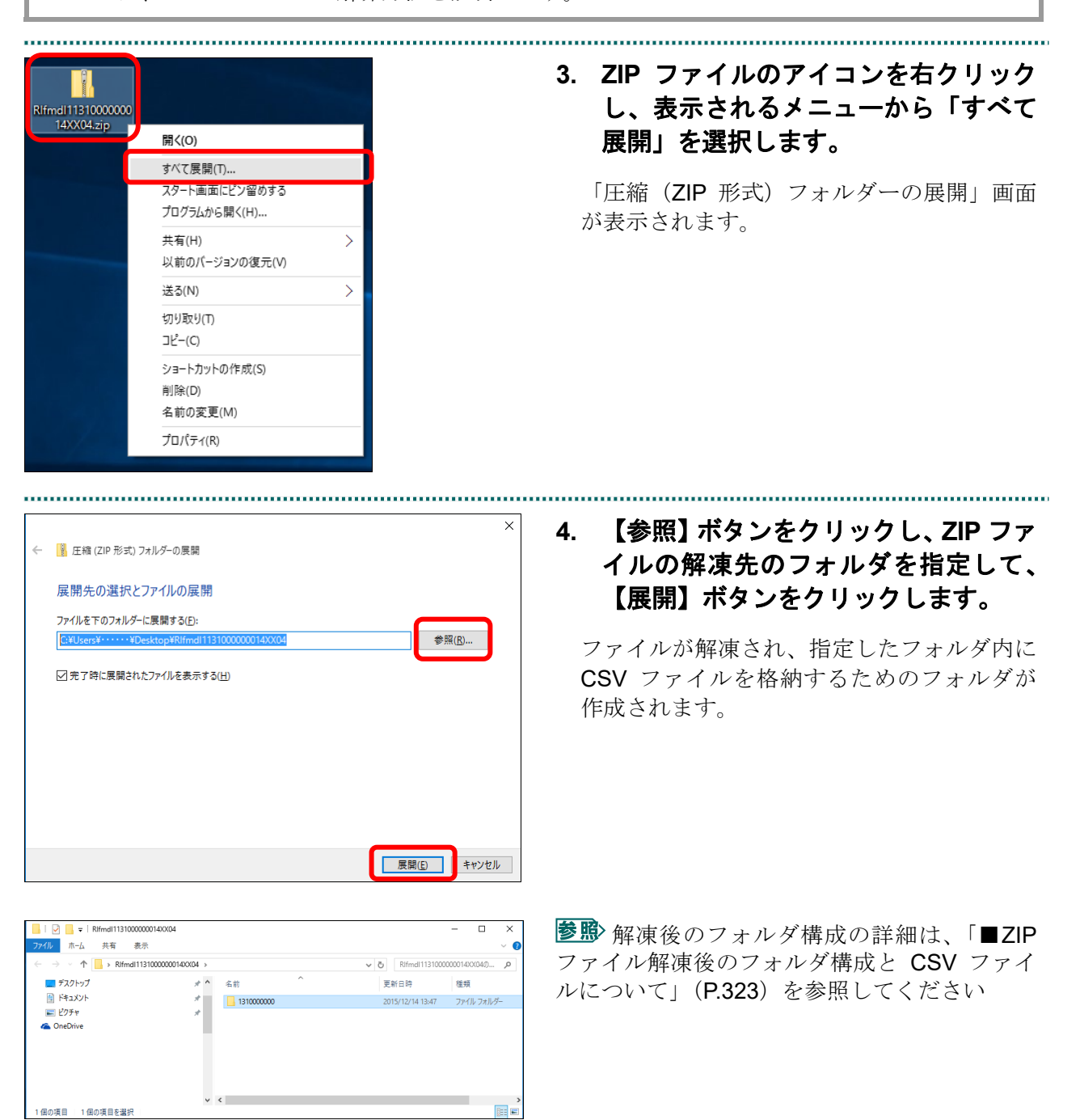

#### ■ZIP ファイル解凍後のフォルダ構成と CSV ファイルについて

ZIP ファイルを解凍すると、指定したフォルダの中に医療機関(薬局、訪問看護ステー ション)コードフォルダが作成されます。この医療機関(薬局、訪問看護ステーション) コードフォルダに CSV ファイルが格納されています。

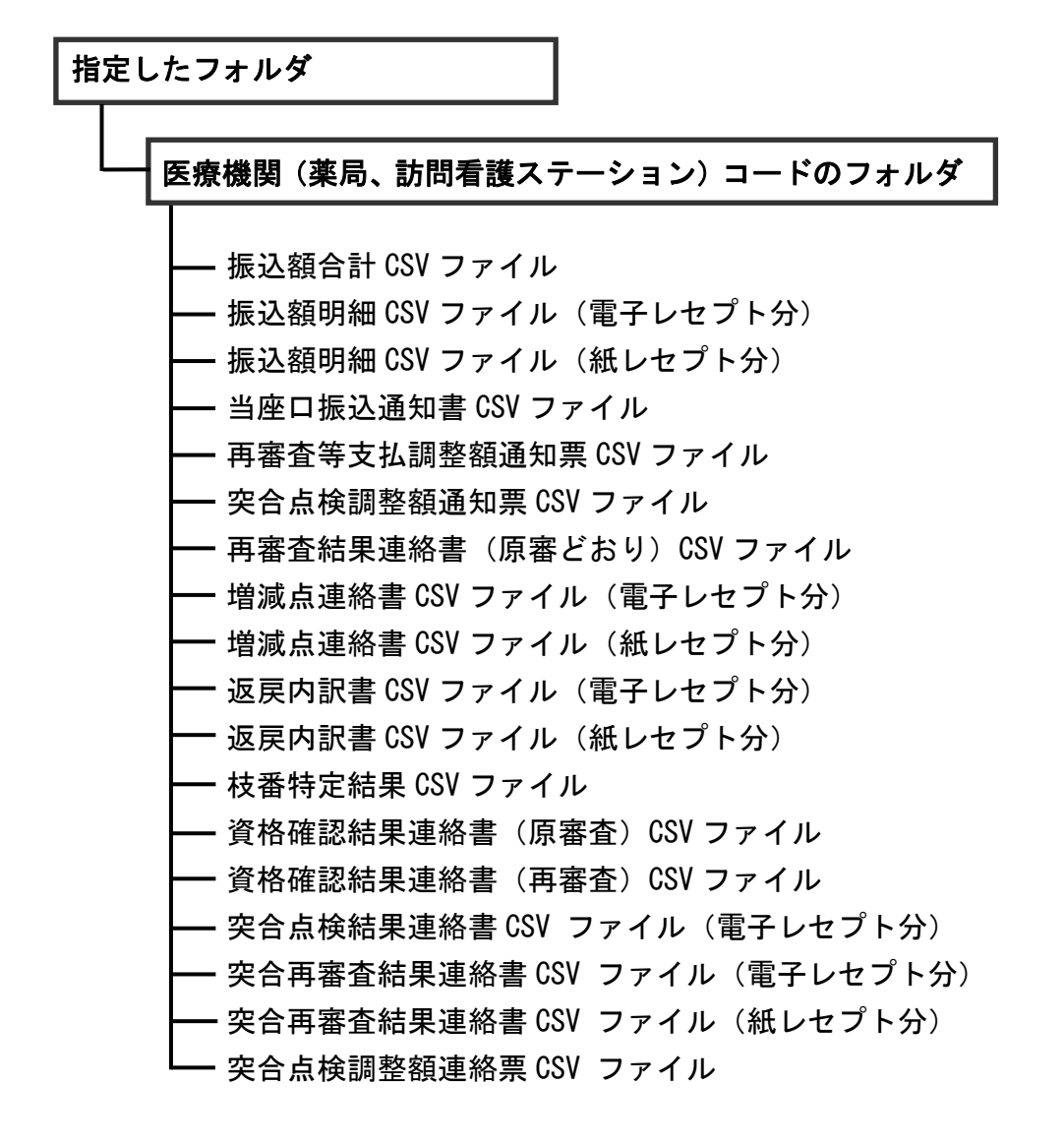

#### ■■■

医療機関(医科)の場合、「増減点連絡書 CSV ファイル」、「返戻内訳書 CSV ファイル」、「枝 番特定結果 CSV ファイル」、「資格確認結果連絡書(原審査)CSV ファイル」、「資格確認結 果連絡書(再審査)CSV ファイル」、「突合再審査結果連絡書(電子レセプト分)CSV ファイ ル」および「突合再審査結果連絡書(紙レセプト分)CSV ファイル」のみ、医科と DPC は別フ ァイルで作成されます。

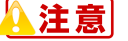

・各ファイルに該当するデータが存在しない場合は、当該ファイルは作成されません。

・「当座口振込通知書 **CSV** ファイル」の内容と、実際に振り込まれる金額が異なる場合があり ます。その際は支払基金にご確認ください。

#### 8.5.2 Excel ファイルをダウンロードする

振込額明細データを Excel 形式のファイルでダウンロードします。

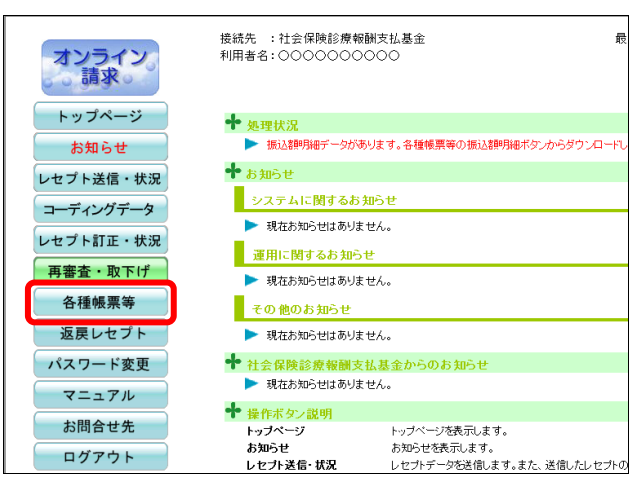

#### **1.** 画面左の【各種帳票等】ボタンをクリ ックします。

【各種帳票等】ボタンの下に、【増減点連絡 書】・【返戻内訳書】・【資格確認結果】・【振込 額明細】ボタンが表示されます。

#### **∥ 相足**

す。

訪問看護ステーションの場合、【返戻内訳書】・ 【資格確認結果】・【振込額明細】ボタンが表示 されます。

「振込額明細データダウンロード」画面が表

**2.** 【振込額明細】ボタンをクリックしま

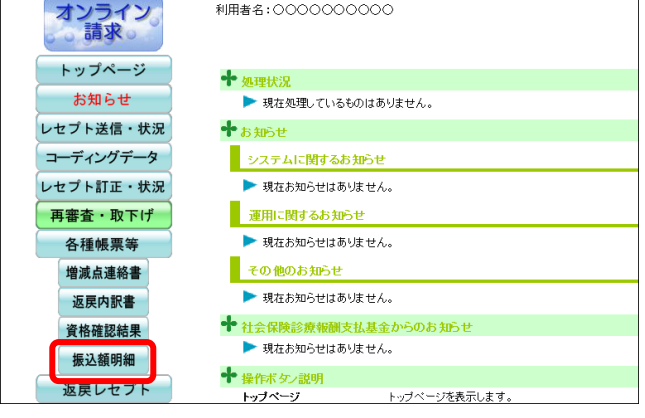

培繕集 ,社会保除診療報酬支持其会

示されます。

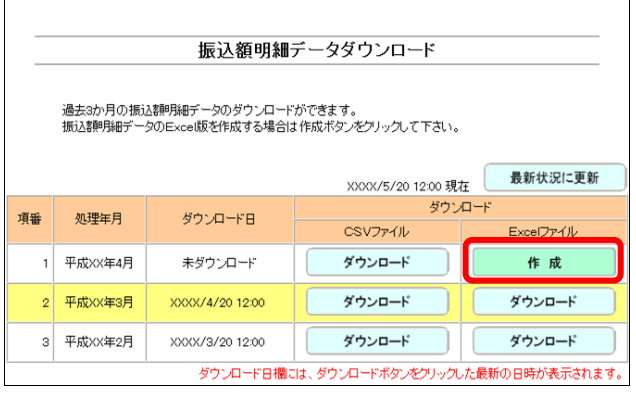

#### **3.** ダウンロードする処理年月の、「**Excel** ファイル」欄の【作成】ボタンをクリ ックします。

確認メッセージが表示されます。

#### グ補足

処理年月は支払基金に請求した年月です。平成 XX 年 4 月は平成 XX 年 4 月請求分(3 月診療(調 剤)分)データです。

 $W = \frac{25}{100}$  $\times$ 振込額明細データ (Excelファイル)を作成します。よろしいですか?  $\overline{\alpha}$ キャンセル

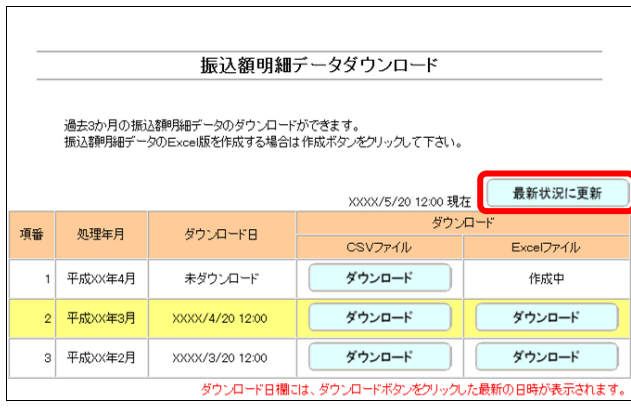

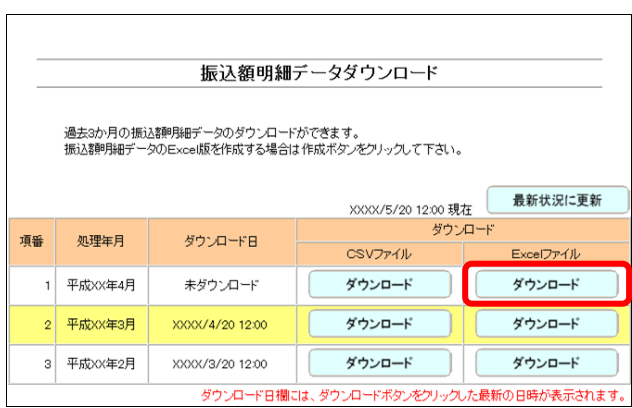

保存(S) 名前を付けて保存(A) 保存して開く(0) ファイルを開く(0) 保存(S)

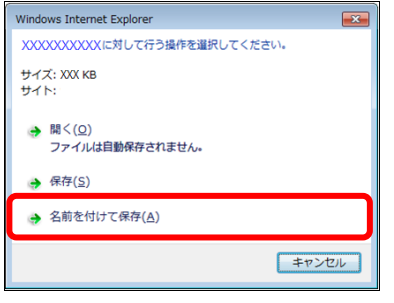

**4.** 【**OK**】ボタンをクリックします。

「振込額明細データダウンロード」画面に戻 ります。

**5.** 【最新状況に更新】ボタンをクリック します。

Excel ファイルの作成が完了すると、【作成】 ボタンが【ダウンロード】ボタンに変わりま す。

#### グ補足

Excel ファイルの作成には多少の時間がかかり ます。ダウンロードができるようになるまで、 しばらくお待ちください。

#### **6.** 「**Excel** ファイル」欄の【ダウンロード】 ボタンをクリックします。

画面下部に、ダウンロードの確認メッセージ が表示されます。

参照 画面上部にセキュリティに関するメッセ ージが表示された場合の操作は、「■「振込額明 細データダウンロード」画面にメッセージが表 示された場合」(P.329)を参照してください。

**7.** 【保存】ボタン右の【▼】ボタンをク リックし、「名前を付けて保存」を選択 します。

「名前を付けて保存」画面が表示されます。

#### ク痛忌

- ・左記の画面が表示された場合、【名前を付けて 保存】をクリックします。
- ・処理を中止するには、【キャンセル】ボタンを クリックしてください。「振込額明細データ ダウンロード」画面に戻ります。

ダウンロードファイルのファイル名の詳 細は、「■ダウンロードファイルのファイル名に ついて」(P.330)を参照してください。

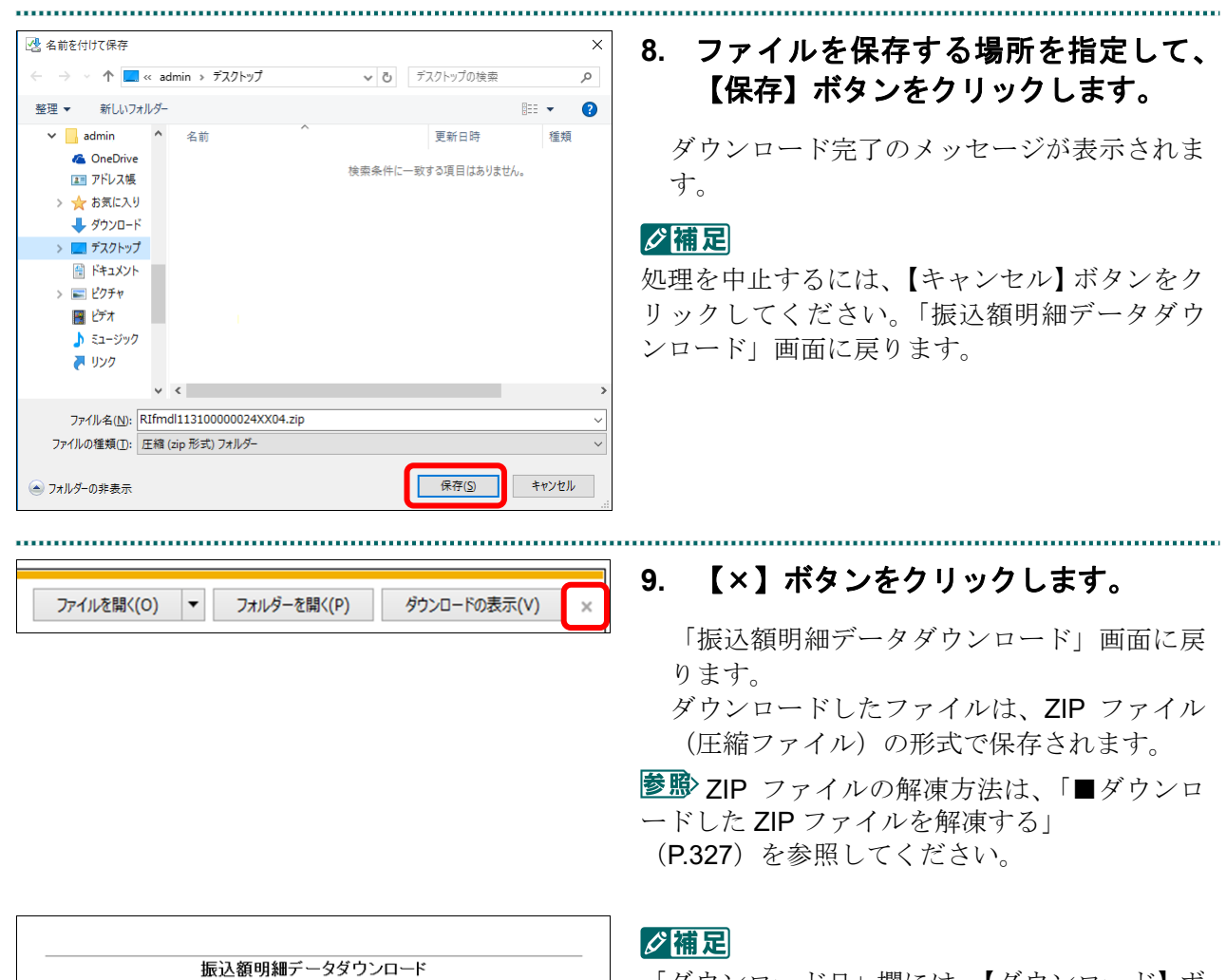

最新状況に更新

Excelファイル

ダウンロード

ダウンロード

ダウンロード

ſ

ダウンロード

1

 $\overline{\phantom{0}}$ ー<br>ダウンロード日欄には、ダウンロードボタンをクリックした最新の日時が表示されます

XXXX/5/20 12:00 現在

CSVファイル

ダウンロード

ダウンロード

ダウンロード

過去3か月の振込額明細データのダウンロードができます。<br>振込額明細データのExce版を作成する場合は作成ボタンをクリックして下さい。

ダウンロード日

XXXX/5/20 12:00

XXXX/4/20 12:00

XXXX/3/20 12:00

処理年月

1 平成XX年4月

2 平成XX年3月

3 平成XX年2月

項番

「ダウンロード日」欄には、【ダウンロード】ボ タンをクリックした年月日時が表示されます。 (CSV 形式と Excel 形式のダウンロード日のう ち、最新の年月日時が表示されます。)

#### ■ダウンロードした ZIP ファイルを解凍する

ダウンロードした ZIP ファイルの解凍(展開)方法は、以下のとおりです。 解凍すると、Excel ファイルが確認できます。

#### ■■■

ZIP ファイルの解凍方法は、ご使用の OS によって異なります。 ここでは、Windows 10 での解凍方法を説明します。

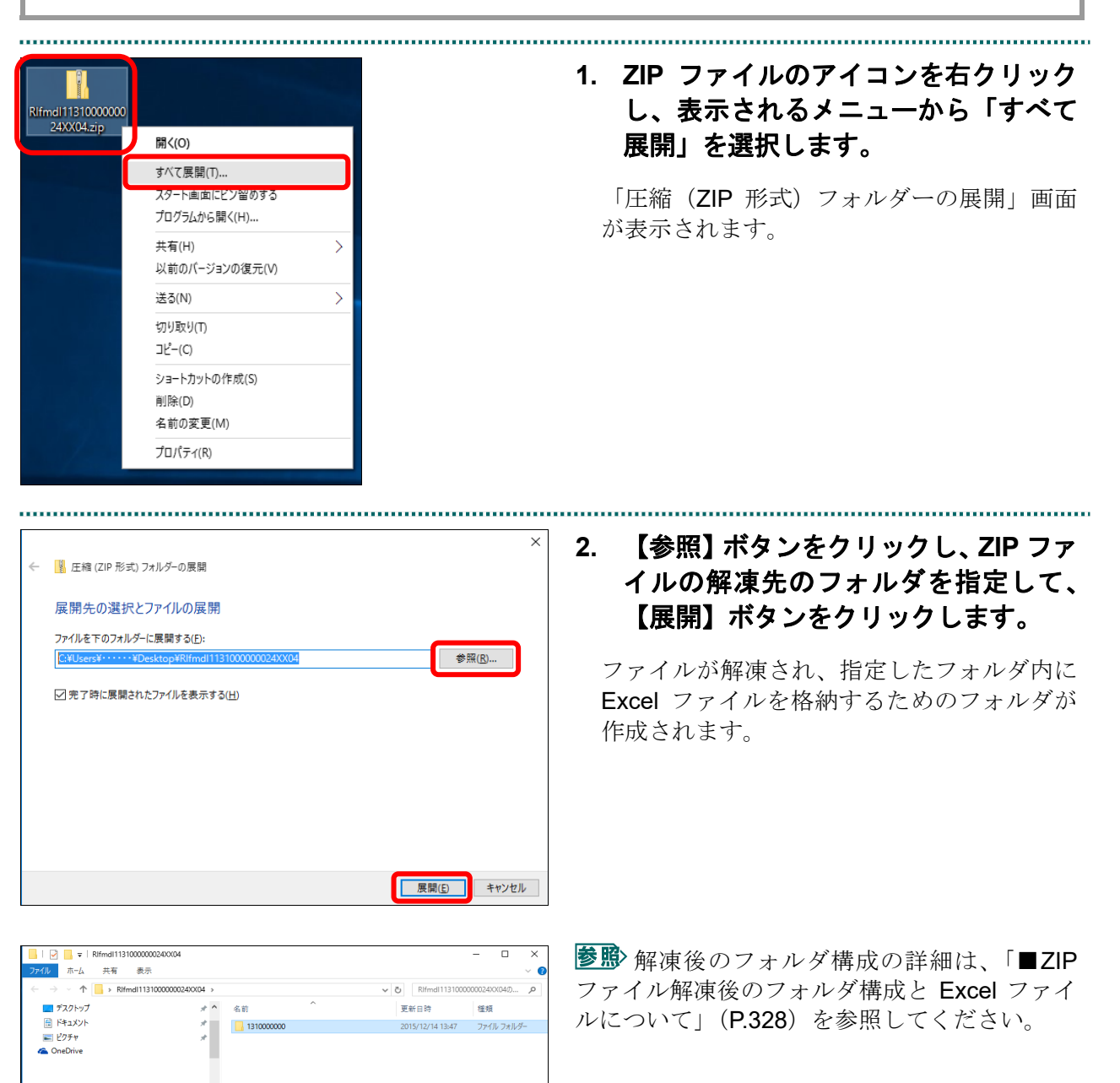

#### ■ZIP ファイル解凍後のフォルダ構成と Excel ファイルについて

ZIP ファイルを解凍すると、指定したフォルダの中に医療機関(薬局、訪問看護ステー ション)コードフォルダが作成されます。この医療機関(薬局、訪問看護ステーション) コードフォルダに Excel ファイルが格納されています。

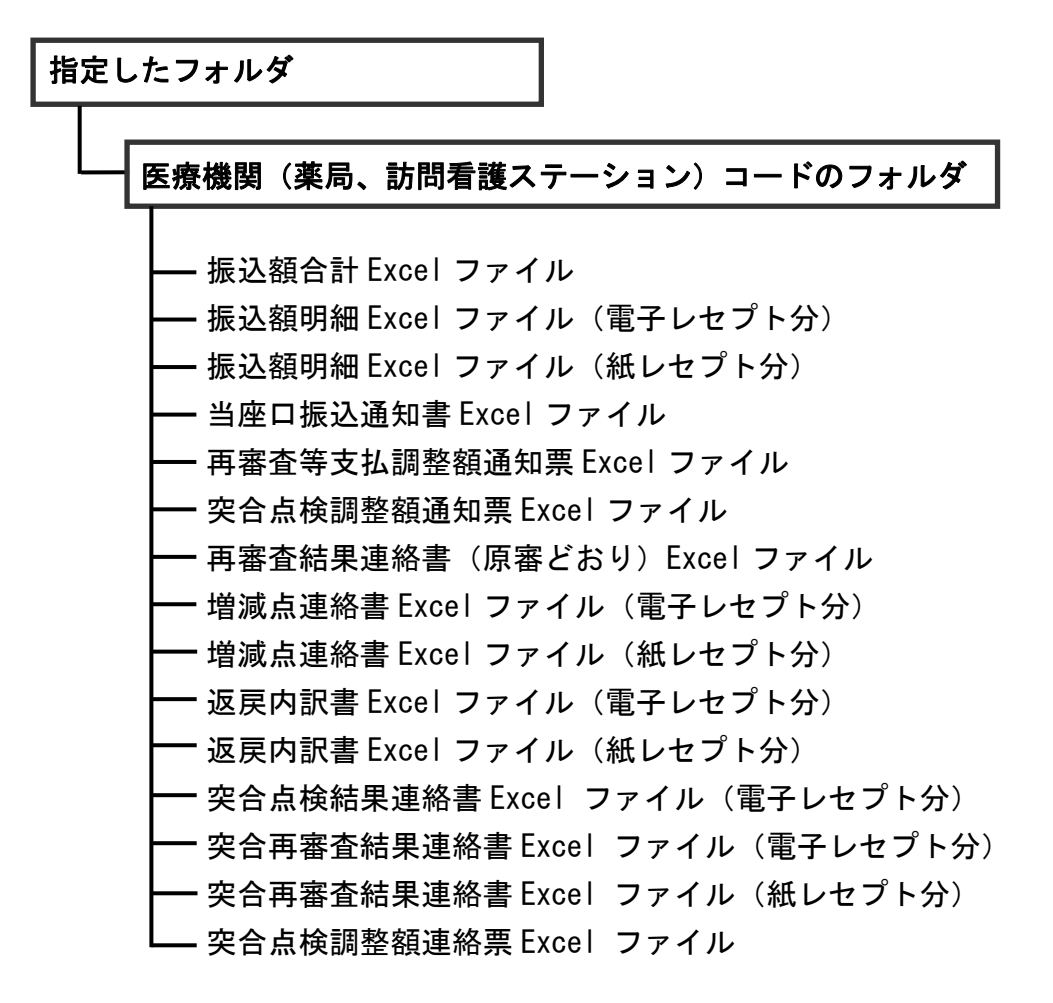

#### グ補足

医療機関(医科)の場合、「増減点連絡書 Excel ファイル」、「返戻内訳書 Excel ファイル」、 「突合再審査結果連絡書(電子レセプト分) Excel ファイル」および「突合再審査結果連絡書(紙 レセプト分)Excel ファイル」のみ、医科と DPC は別ファイルで作成されます。

#### ▲注意

・各ファイルに該当するデータが存在しない場合は、当該ファイルは作成されません。

- ・「当座口振込通知書 **Excel** ファイル」の内容と、実際に振り込まれる金額が異なる場合があり ます。その際は支払基金にご確認ください。
- ・**CSV** ファイルの行数が **Excel** の最大行数(約 **6** 万 **5** 千行)を超えた場合、超過した行は削除 されますのでご注意ください。

#### ■「振込額明細データダウンロード」画面にメッセージが表示された場合

「振込額明細データダウンロード」画面の上部に、以下のメッセージが表示された場合 の操作について説明します。

セキュリティ保護のため、このサイトによる、このコンピューターへのファイルのダウンロードが Internet Explorer により ブロックされました。オプションを表示するには、ここをクリックしてください。

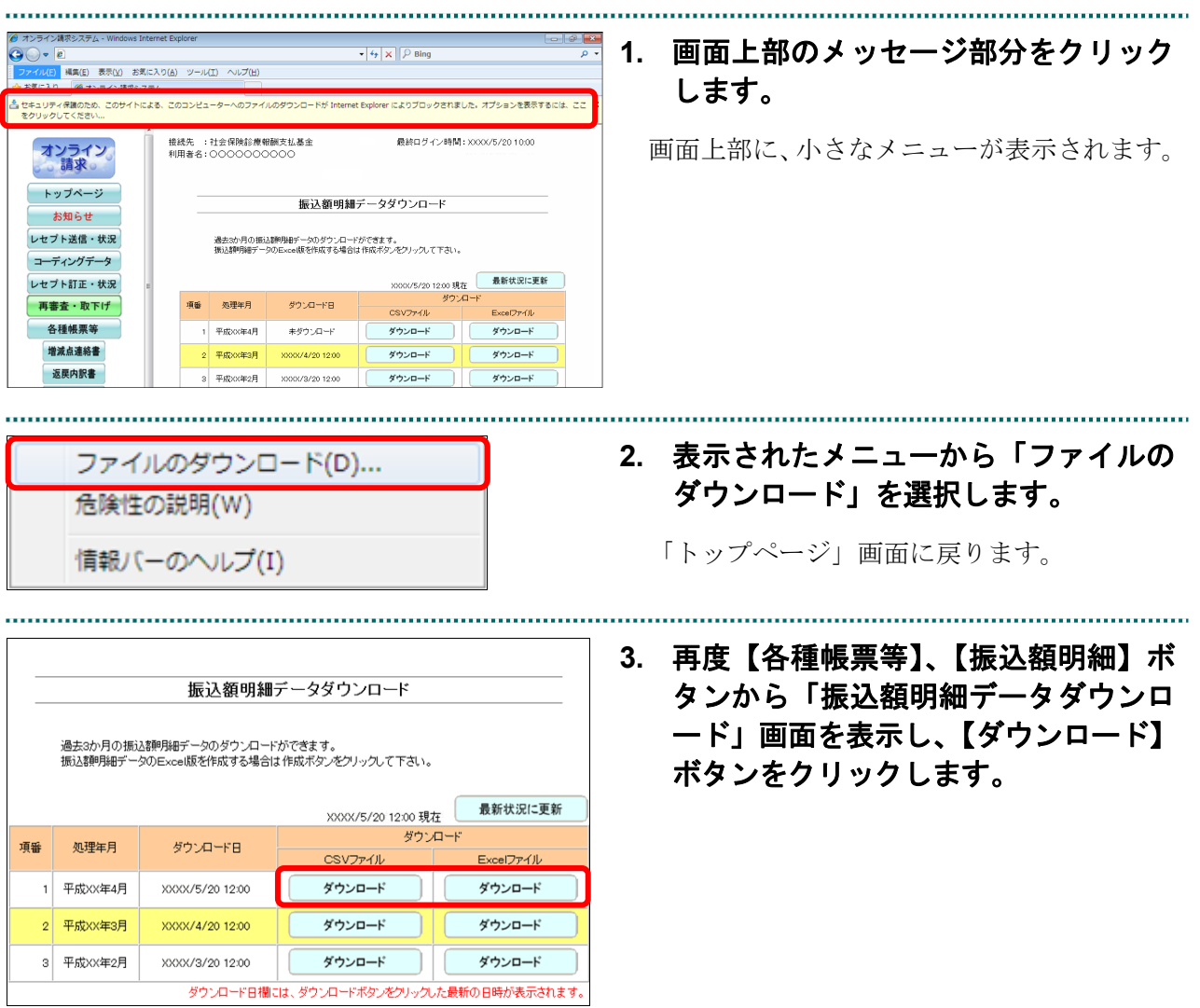

#### ■ダウンロードファイルのファイル名について

ファイル名の構成は、以下のとおりです。

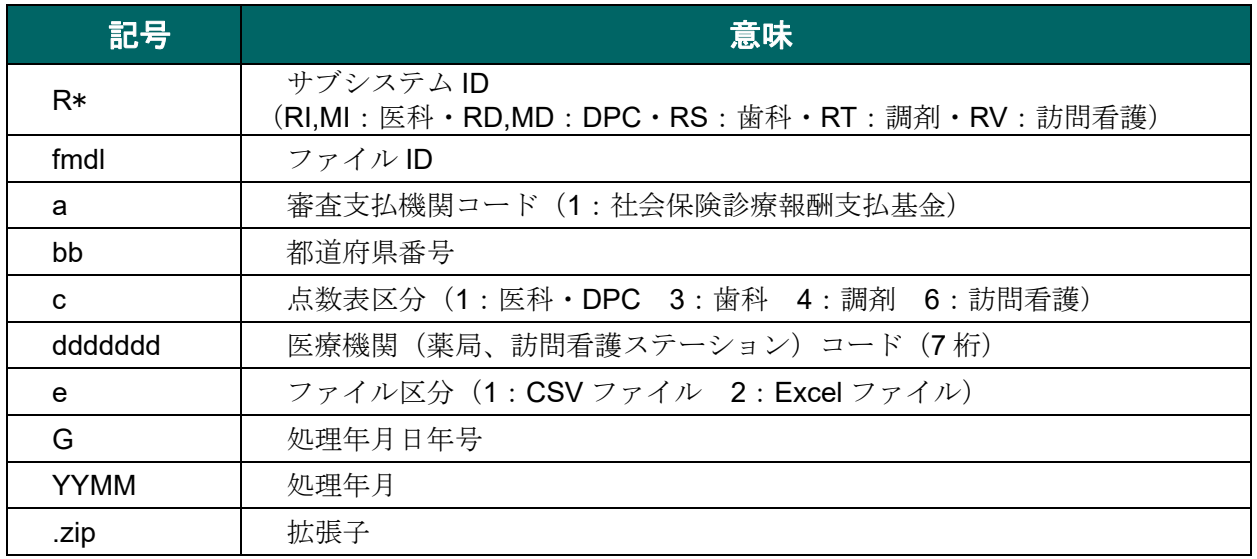

ファイル名の構成内容について説明します。

## R\*fmdlabbcdddddddeGYYMM.zip

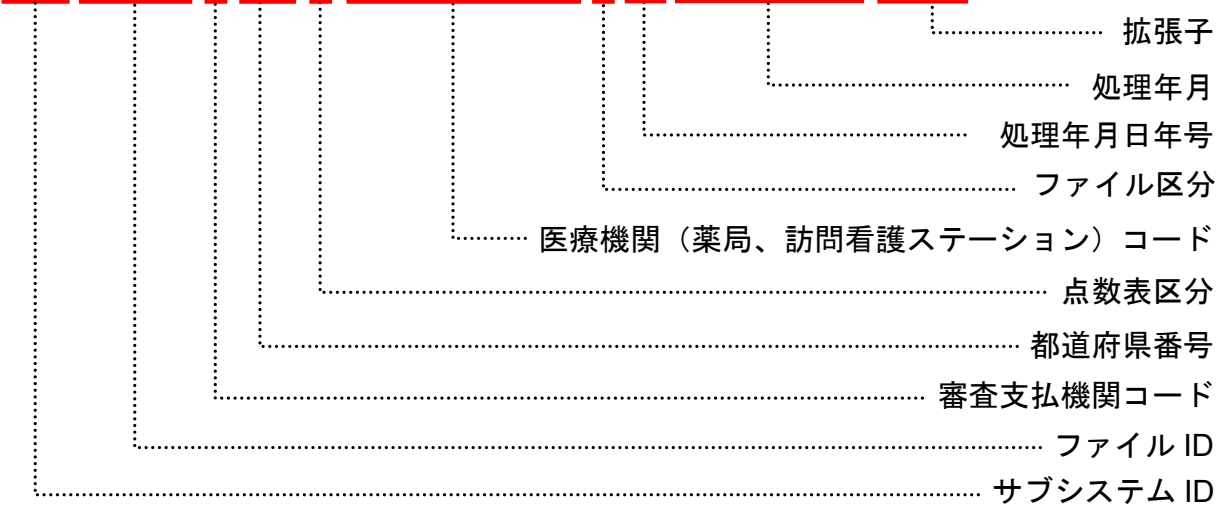

## 8.6 振込額データをダウンロードする(国保連合会のみの 機能)

振込額データファイルをダウンロードします。 なお、過去3か月分の振込額データのダウンロードが可能です。

#### グ補足

未ダウンロードの振込額データがある場合は、「トップページ」画面の「処理状況」欄に「振込 額データがあります。各種帳票等の振込額ボタンからダウンロードして下さい。」と表示されま す。

#### 8.6.1 「振込額ダウンロード」画面を表示する

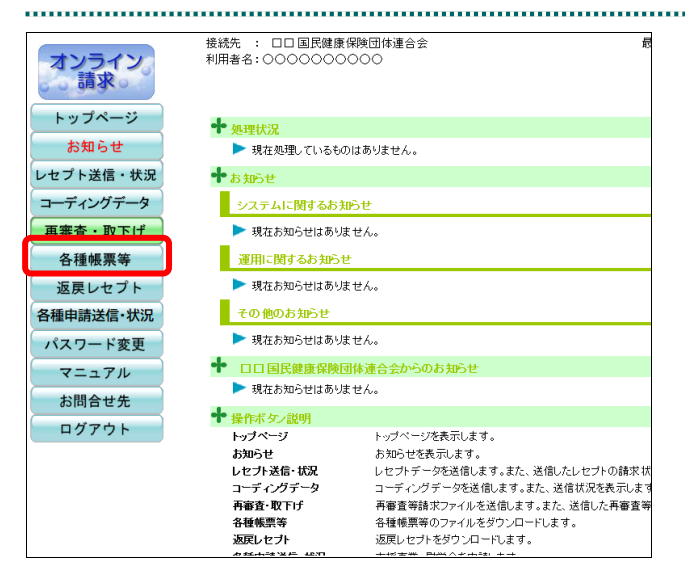

#### **1.** 画面左の【各種帳票等】ボタンをクリ ックします。

【各種帳票等】ボタンの下に、【増減点連絡 書】・【返戻内訳書】・【資格確認結果】・【振込 額】ボタンが表示されます。

#### **2.** 【振込額】ボタンをクリックします。

「振込額ダウンロード」画面が表示されます。

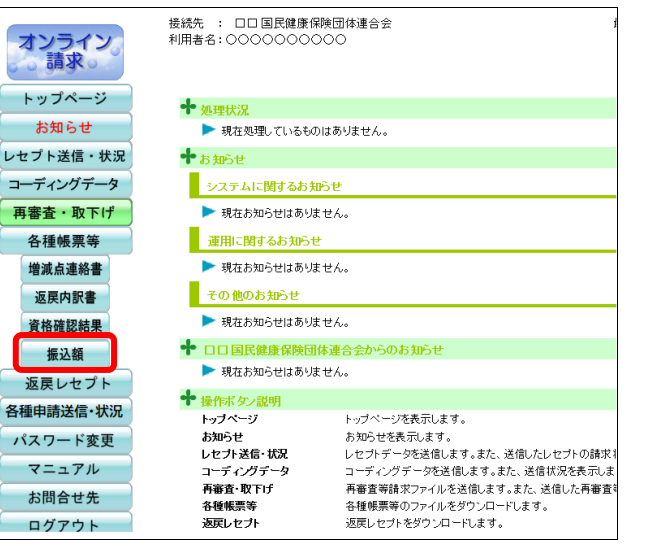

■「振込額ダウンロード」画面の説明

≪振込額ダウンロード画面≫医療機関・薬局・訪問看護ステーション

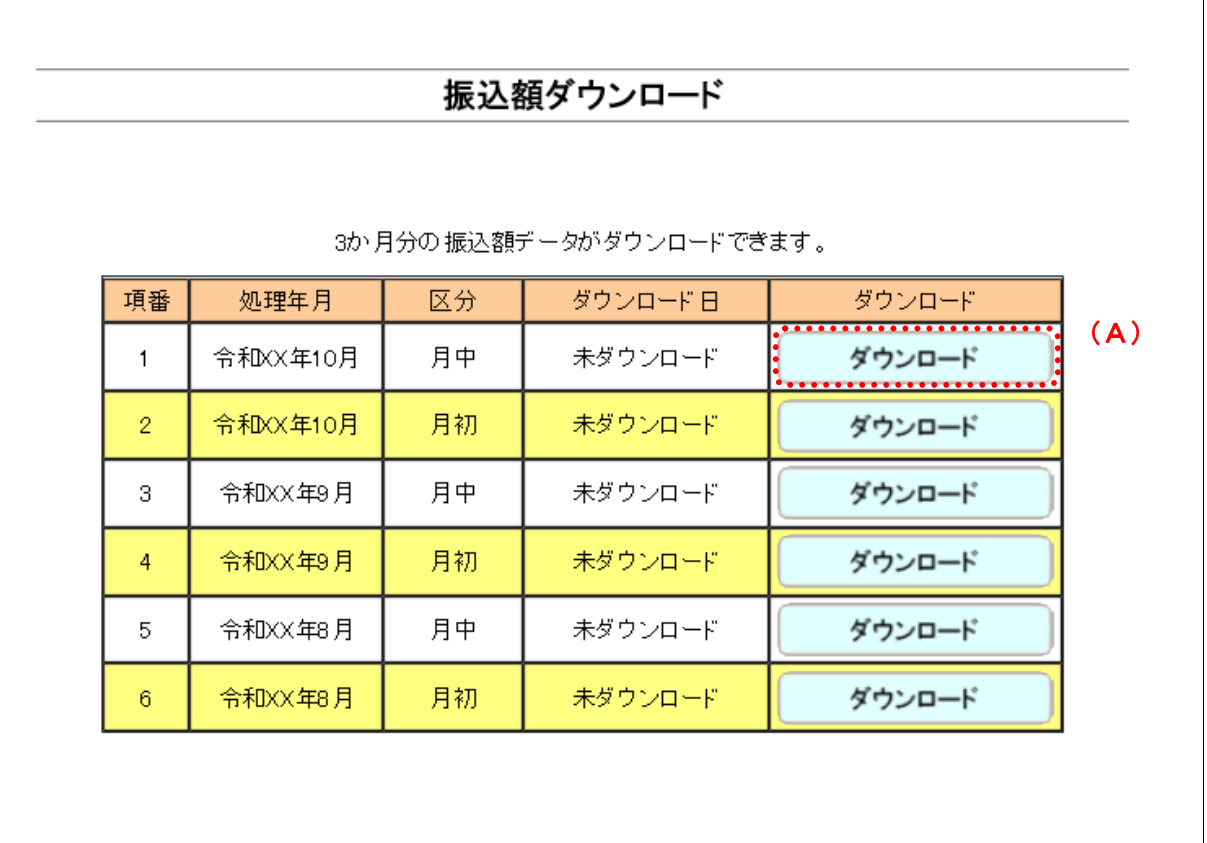

#### 画面の操作説明

(A)【ダウンロード】ボタンをクリックすると、振込額データファイルがダウンロードできます。

#### 画面の項目説明

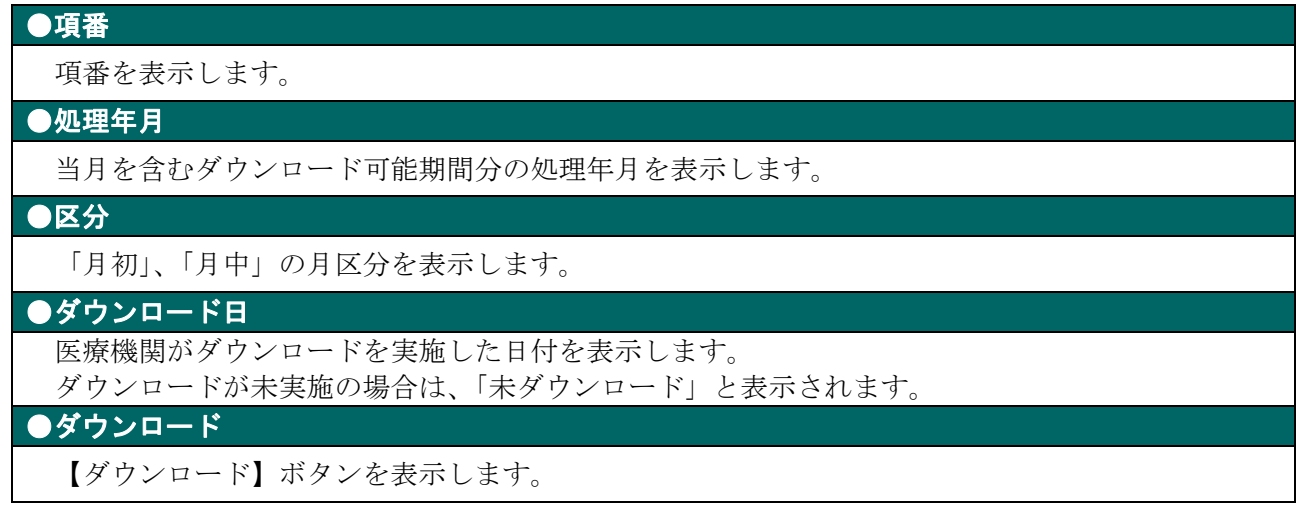

#### 8.6.2 医療機関・薬局・訪問看護ステーションから振込額データをダウンロードする

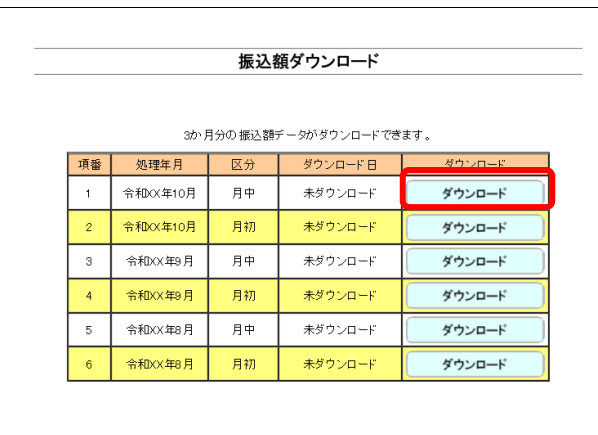

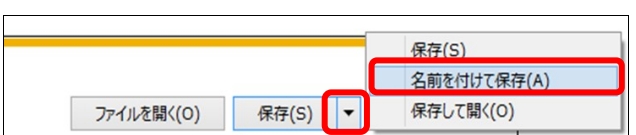

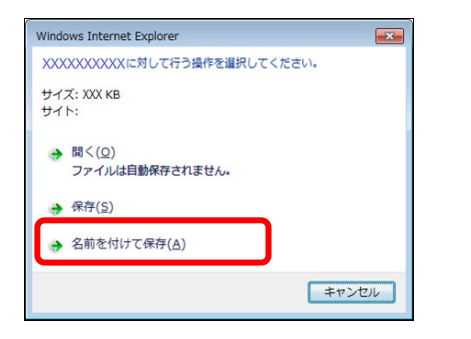

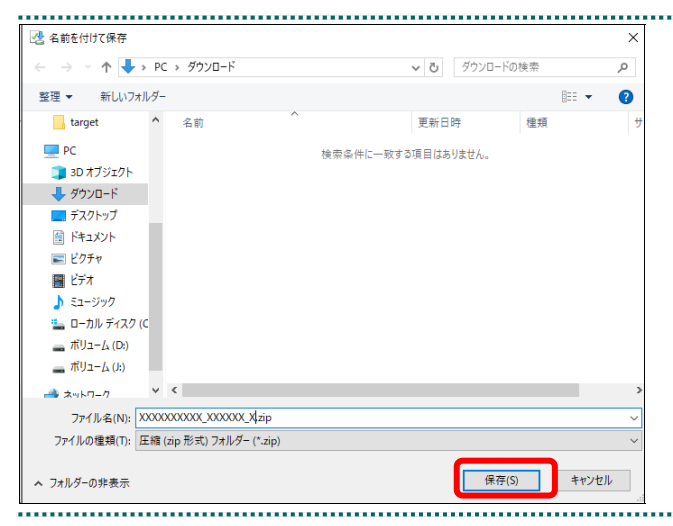

#### **1.** ダウンロードする処理年月、区分の【ダ ウンロード】ボタンをクリックします。

画面下部に、ダウンロードの確認メッセージ が表示されます。

参照 画面上部にセキュリティに関するメッセ ージが表示された場合の操作は、「■「振込額ダ ウンロード」画面にメッセージが表示された場 合」(P.334)を参照してください。

**2.** 【保存】ボタン右の【▼】ボタンをク リックし、「名前を付けて保存」を選択 します。

「名前を付けて保存」画面が表示されます。

#### ク痛忌

- ・左記の画面が表示された場合、【名前を付けて 保存】をクリックします。
- ・処理を中止するには、【キャンセル】ボタンを クリックしてください。「振込額ダウンロー ド」画面に戻ります。
- ・ブラウザ・OS によって動作が異なります。

参照 ダウンロードファイルのファイル名の詳 細は、「■ダウンロードファイルのファイル名 について」(P.335)を参照してください。

**3.** ファイルを保存する場所を指定して、 【保存】ボタンをクリックします。

ダウンロード完了のメッセージが表示されま す。

#### グ補足

処理を中止するには、【キャンセル】ボタンをク リックしてください。「振込額ダウンロード」画 面に戻ります。

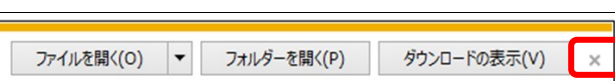

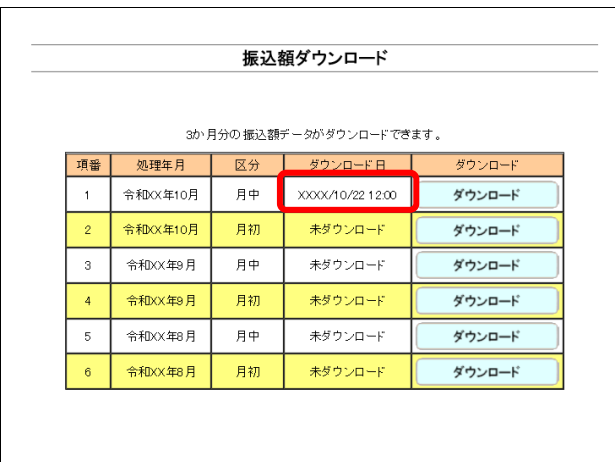

#### **4.** 【×】ボタンをクリックします。

「振込額ダウンロード」画面に戻ります。 ダウンロードしたファイルは、ZIP ファイル (圧縮ファイル)の形式で保存されます。

ZIP ファイルの解凍方法は、「8.6.3 ダウン ロードした ZIP ファイルを解凍する」(P.336) を参照してください。

#### グ補足

「ダウンロード日」欄には、【ダウンロード】ボ タンをクリックした年月日時が表示されます。

#### グ補足

- ・過去 3 か月分のデータは、何度でもダウンロードできます。
- ・再ダウンロードすると、「ダウンロード日」欄の日付が更新されます。

#### ■「振込額ダウンロード」画面にメッセージが表示された場合

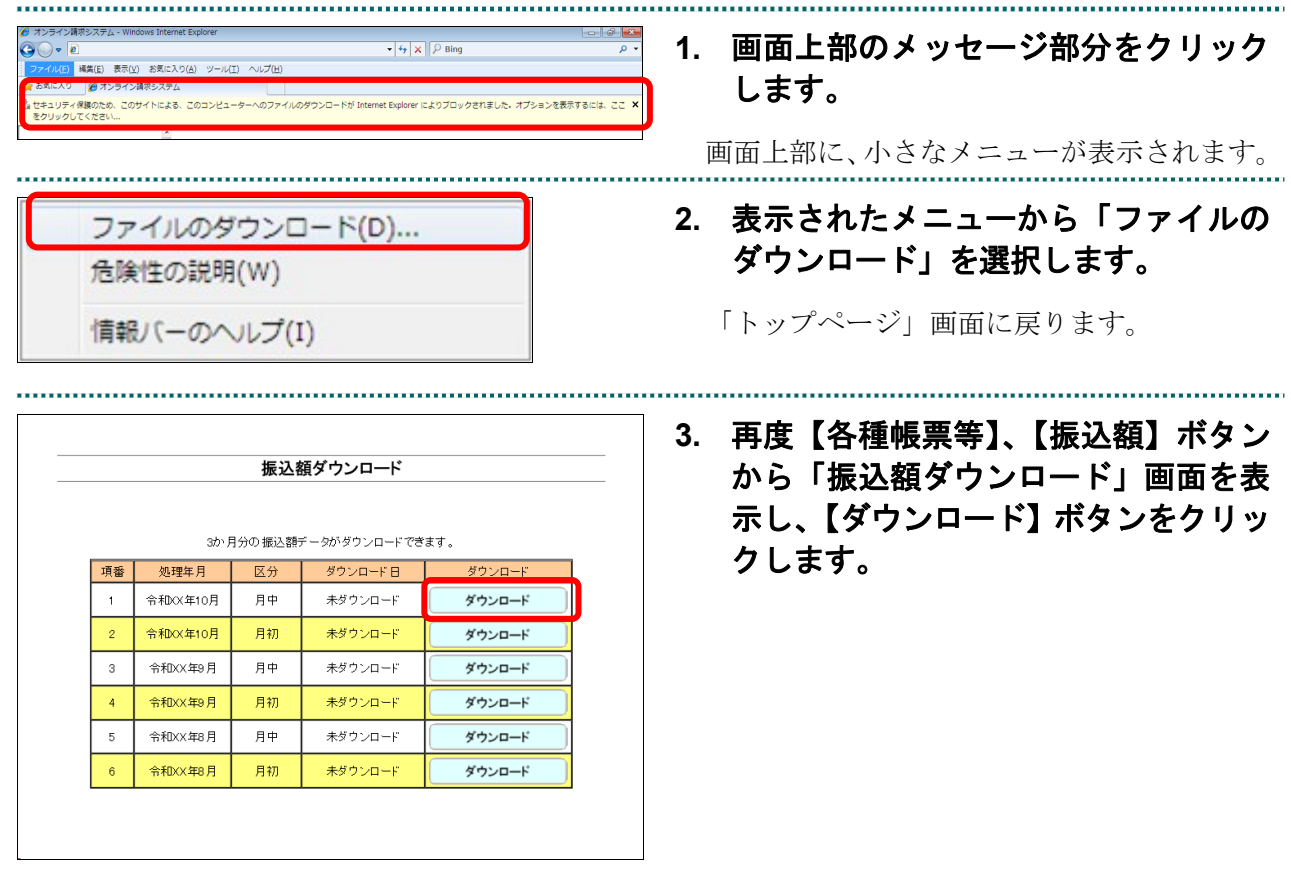

#### **8.6** 振込額データをダウンロードする**(**国保連合会のみの機能**)**

#### ■ダウンロードファイルのファイル名について

ファイル名の構成は、以下のとおりです。

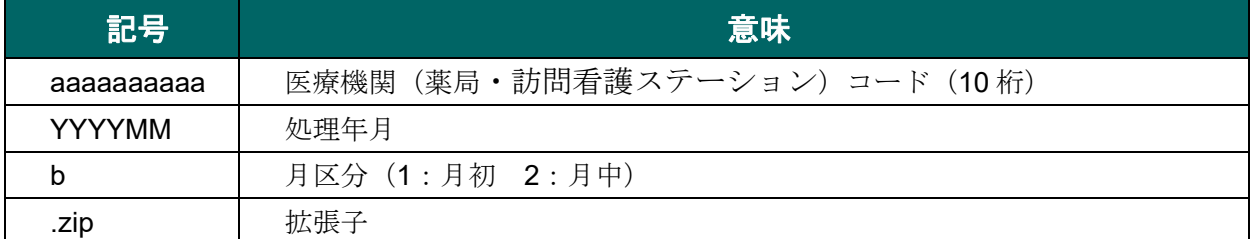

ファイル名の構成内容について説明します。

## aaaaaaaaaa\_YYYYMM\_b.zip

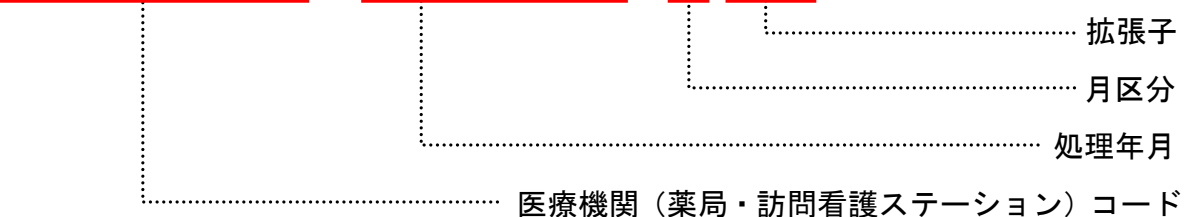

#### 注意

「オンライン請求システム操作手順書 別添 印刷対象帳票・**CSV** 作成対象ファイル」に記載さ れている振込額明細は、支払基金独自の記載です。

#### 8.6.3 ダウンロードした ZIP ファイルを解凍する

ダウンロードした ZIP ファイルの解凍(展開)方法は、以下のとおりです。 解凍すると、ファイルが確認できます。

#### グ補足

ZIP ファイルの解凍方法は、ご使用の OS によって異なります。

ここでは、Windows10 での解凍方法を説明します。

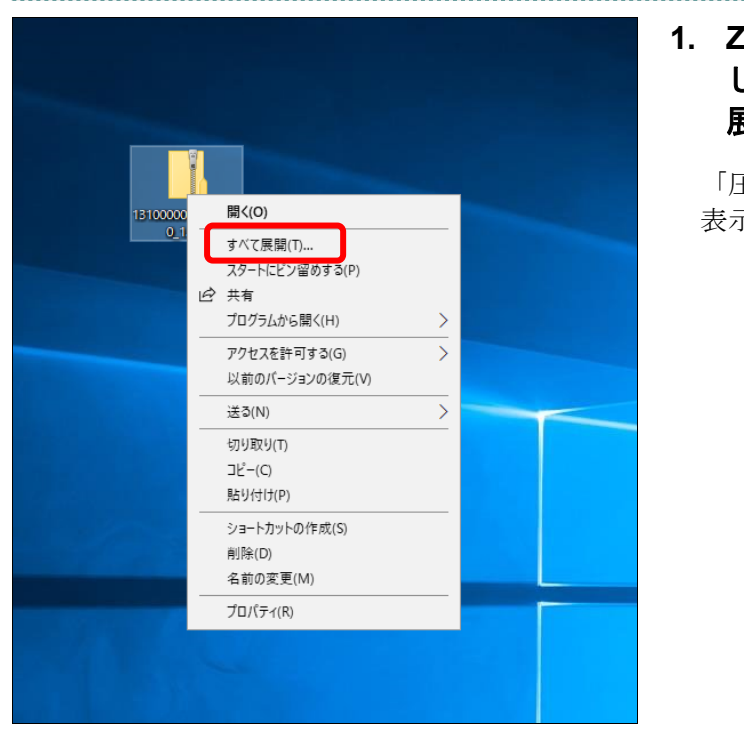

#### **1. ZIP** ファイルのアイコンを右クリック し、表示されるメニューから「すべて 展開」を選択します。

「圧縮(ZIP 形式)フォルダの展開」画面が 表示されます。

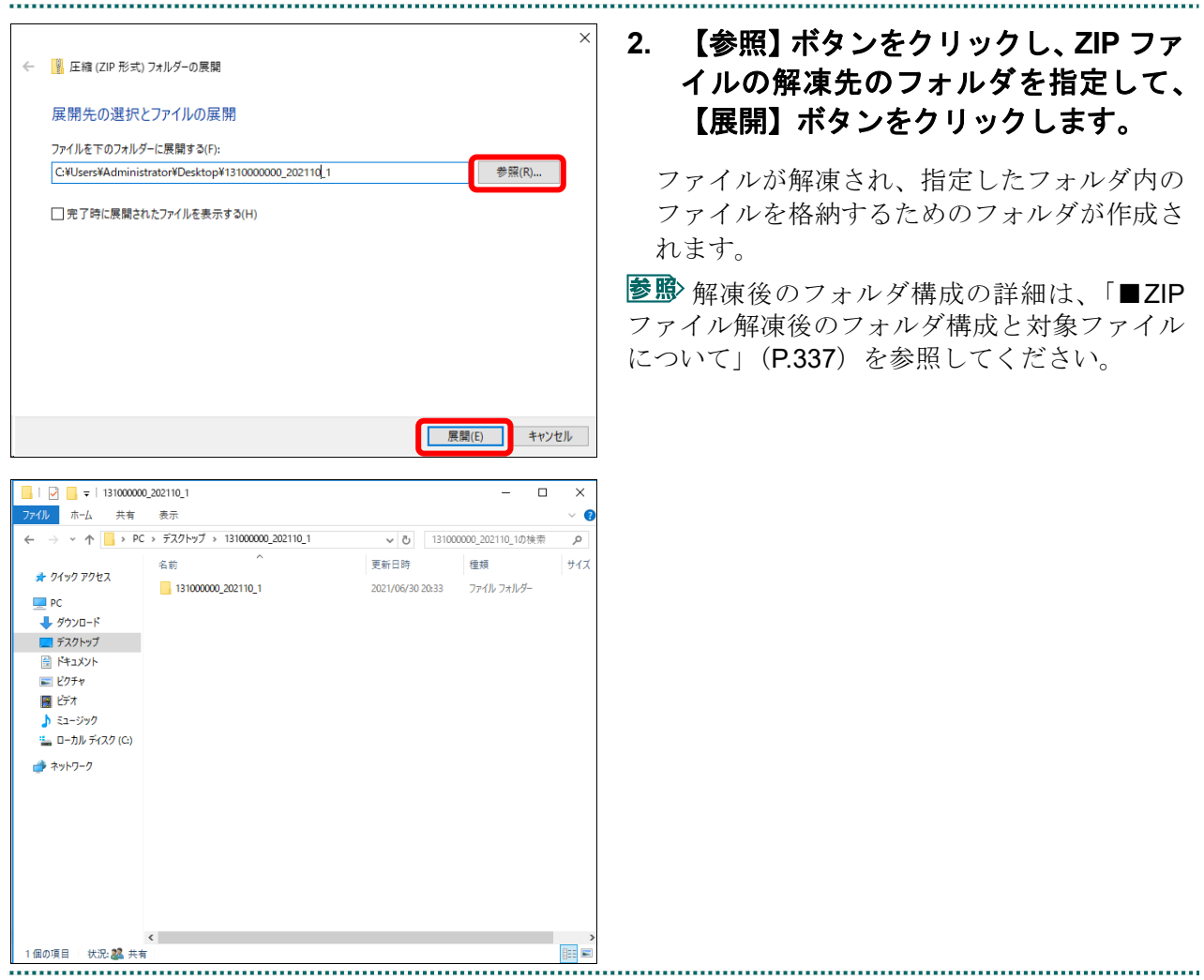

#### ■ZIP ファイル解凍後のフォルダ構成と対象ファイルについて

ZIP ファイルを解凍すると、指定したフォルダの中に医療機関(薬局・訪問看護ステー ション)コード\_処理年月\_月区分フォルダが作成されます。このフォルダに振込額デー タファイルが格納されています。

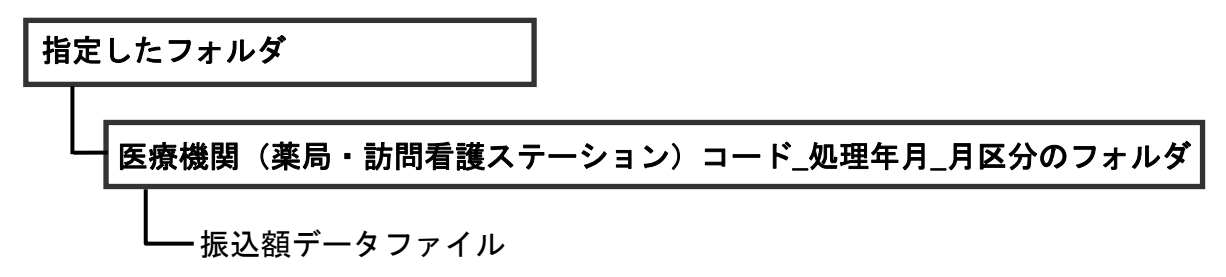

# 9 返戻レセプトをダウンロード する

返戻レセプト、再審査等返戻レセプトをダウンロードします。

## 9.1 審査支払機関からの返戻レセプトをダウンロードする

返戻レセプトがある場合は、返戻レセプト(返戻ファイル)をダウンロードします。返 戻レセプトは、直近 3 か月分がダウンロードできます。

なお、ダウンロードした返戻レセプト(返戻ファイル)は、レセプトコンピュータなど で修正し、再請求できます。

#### 八注意

#### 紙レセプトで請求した分の返戻レセプトは、ダウンロードできません。

#### グ補足

直近 3 か月分のうち、未ダウンロードの返戻レセプトがある場合は、「トップページ」画面の「処 理状況」欄に「未ダウンロードの返戻レセプトがあります。返戻レセプトボタンの「原審査分」 からダウンロードして下さい。」と表示されます。

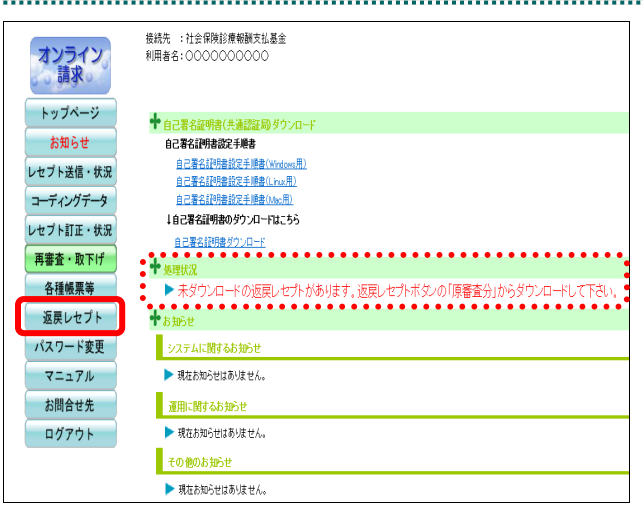

#### **1. .**画面左の【返戻レセプト】ボタンをク リックします。

【返戻レセプト】ボタンの下に、【原審査分 (医科)】・【原審査分(DPC)】・【再審査分(医 科)】・【再審査分(DPC)】ボタンが表示され ます。

#### ⊘欄足

医療機関(歯科)、薬局の場合、【原審査分】・【再 審査分】ボタンが表示されます。

訪問看護ステーションの場合、【原審査分】ボタ ンが表示されます。

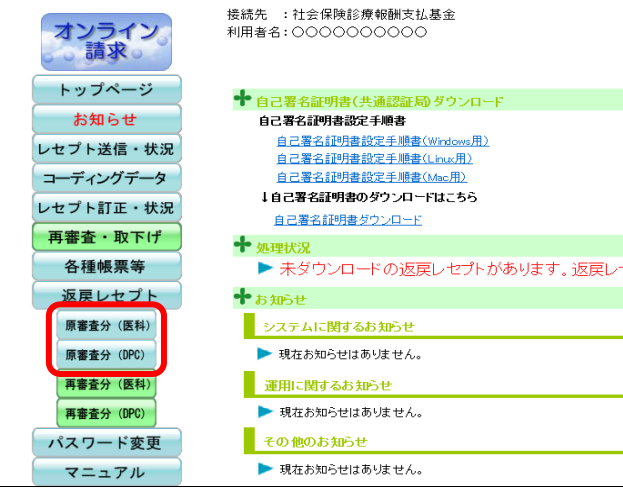

返戻レセプトダウンロード (医科) 直近3か月分の返戻レセプトがダウンロードできます。 処理年月 |返戻レセプト件数 | ダウンロード日 | ダウンロード 道番 令和X年2月 未ダウンロード ダウンロード  $\overline{1}$  $\overline{2}$ 令和X年1月 **未ダウンロード** ダウンロード \*ダウンロード 令和X年12月 ダウンロード  $\overline{3}$ 

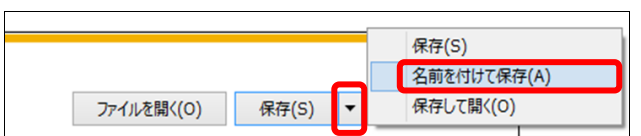

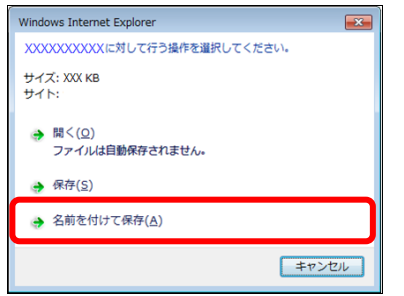

#### **2.** ダウンロードするデータに応じて、 【原審査分(医科)】または【原審査分 (**DPC**)】ボタンをクリックします。

「返戻レセプトダウンロード」画面が表示さ れます。

#### **3.** 【ダウンロード】ボタンをクリックし ます。

画面下部に、ダウンロードの確認メッセージ が表示されます。

参照 画面上部にセキュリティに関するメッセ ージが表示された場合の操作は、「■「返戻レセ プトダウンロード」画面にメッセージが表示さ れた場合」(P.341)を参照してください。

#### **4.** 【保存】ボタン右の【▼】ボタンをク リックし、「名前を付けて保存」を選択 します。

「名前を付けて保存」画面が表示されます。

#### グ補足

- ・左記の画面が表示された場合、【名前を付けて 保存】をクリックします。
- ・処理を中止するには、【キャンセル】ボタンを クリックしてください。「返戻レセプトダウ ンロード」画面に戻ります。

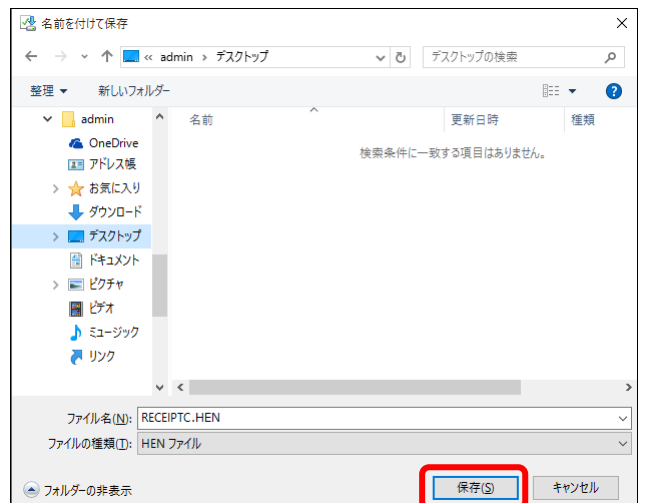

#### **5.** 保存する場所を指定して、【保存】ボタ ンをクリックします。

ダウンロード完了のメッセージが表示されま す。

#### **A注意**

ファイル名は、処理年月にかかわらず同じ名称 になりますので保存する際は注意してくださ い。

#### √楠足

処理を中止するには、【キャンセル】ボタンをク リックしてください。「返戻レセプトダウンロ ード」画面に戻ります。

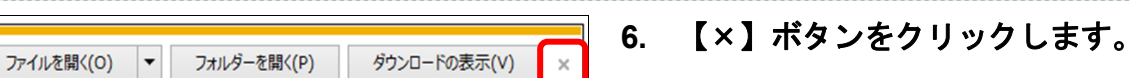

「返戻レセプトダウンロード」画面に戻りま す。

#### グ補足

ダウンロードしたデータは、指定した保存先に 保存されます。データを確認する場合は、【ファ イルを開く】または【フォルダーを開く】ボタ ンをクリックしてください。

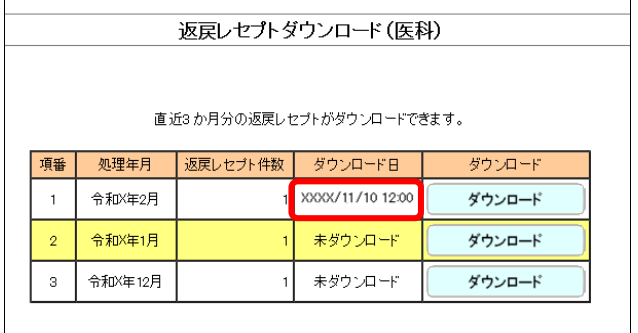

#### グ補足

「ダウンロード日」欄には、【ダウンロード】ボ タンをクリックした年月日時が表示されます。

#### グ補足

返戻レセプト(返戻ファイル)は、直近3か月分ダウンロードできます。

#### ■「返戻レセプトダウンロード」画面にメッセージが表示された場合

「返戻レセプトダウンロード」画面の上部に、以下のメッセージが表示された場合の操 作について説明します。

セキュリティ保護のため、このサイトによる、このコンピューターへのファイルのダウンロードが Internet Explorer により ブロックされました。オプションを表示するには、ここをクリックしてください。

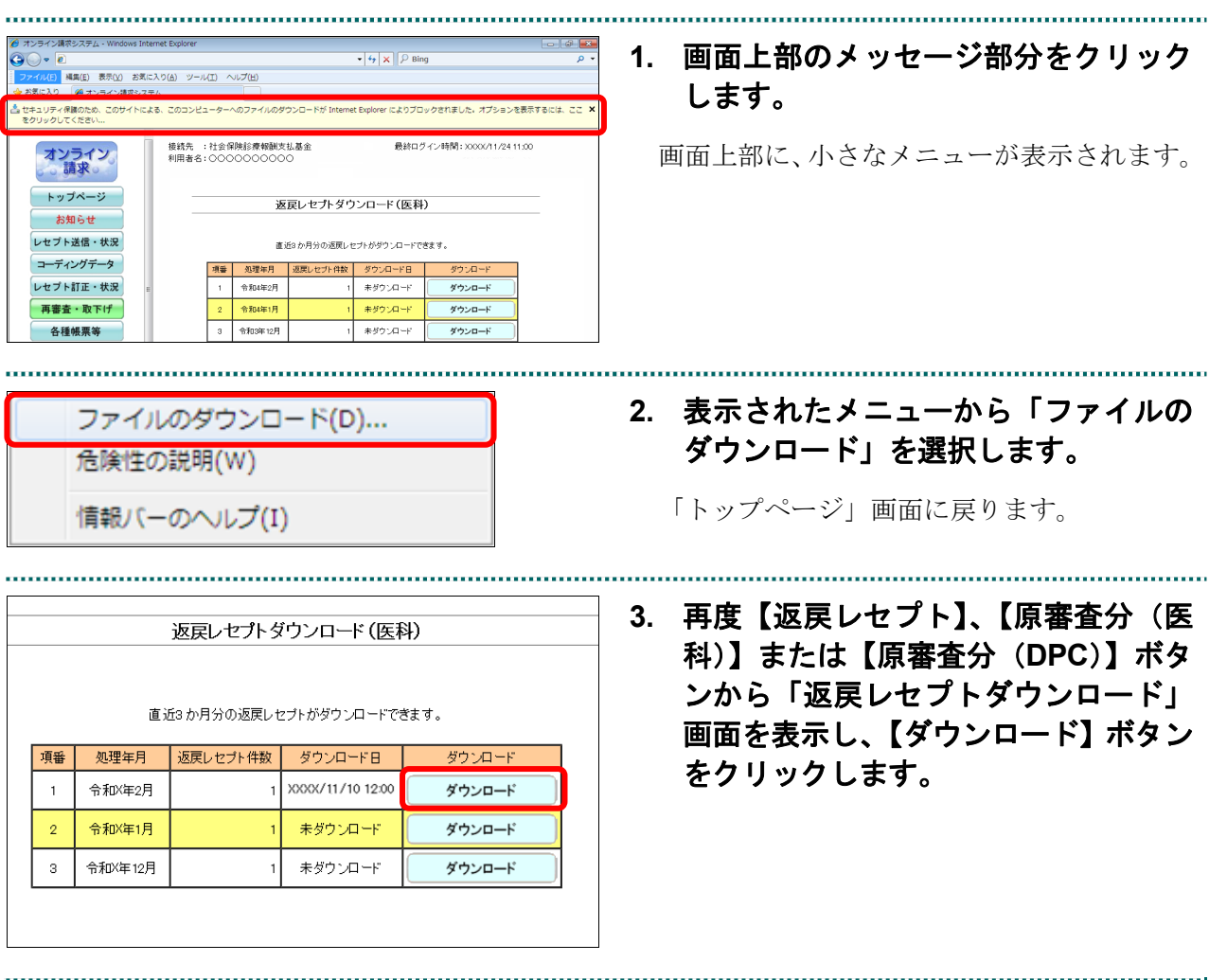

## 9.2 再審査等返戻レセプトをダウンロードする

再審査等返戻レセプトがある場合は、再審査等返戻レセプトをダウンロードします。再 審査等返戻レセプトは、直近 3 か月分がダウンロードできます。

なお、ダウンロードした再審査等返戻レセプト(再審査等返戻ファイル)は、レセプト コンピュータなどで修正し、再請求できます。

#### 八注意

紙レセプトで請求、または保険者から紙レセプトで再審査等請求された分の再審査等返戻レセプ トは、ダウンロードできません。

#### グ補足

直近 3 か月分のうち、未ダウンロードの再審査等返戻レセプトがある場合は、「トップページ」 画面の「処理状況」欄に「未ダウンロードの再審査等返戻レセプトがあります。返戻レセプトボ タンの「再審査分」からダウンロードして下さい。」と表示されます。

訪問看護ステーションの場合、再審査等返戻レセプトデータはありません。

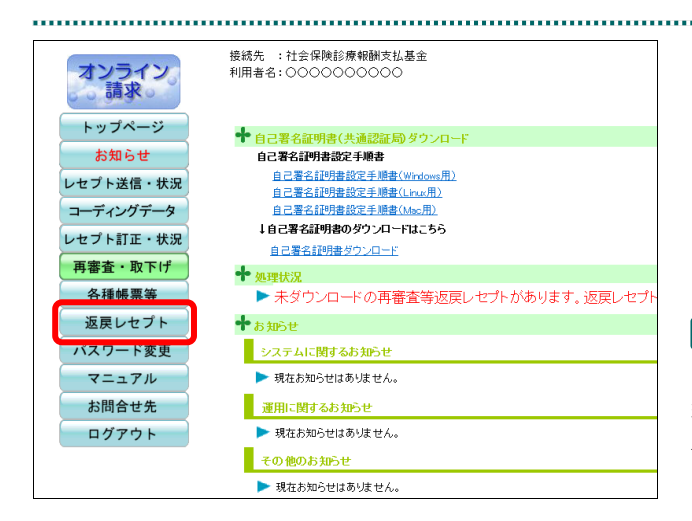

#### **1.** 画面左の【返戻レセプト】ボタンをク

リックします。

【返戻レセプト】ボタンの下に、【原審査分 (医科)】・【原審査分(DPC)】・【再審査分(医 科)】・【再審査分(DPC)】ボタンが表示され ます。

#### ク補足

医療機関(歯科)、薬局の場合、【原審査分】・【再 審査分】ボタンが表示されます。 訪問看護ステーションの場合、【原審査分】ボタ ンが表示されます。

**2.** ダウンロードするデータに応じて、 【再審査分(医科)】または【再審査分 (**DPC**)】ボタンをクリックします。

「再審査等返戻レセプトダウンロード」画面 が表示されます。

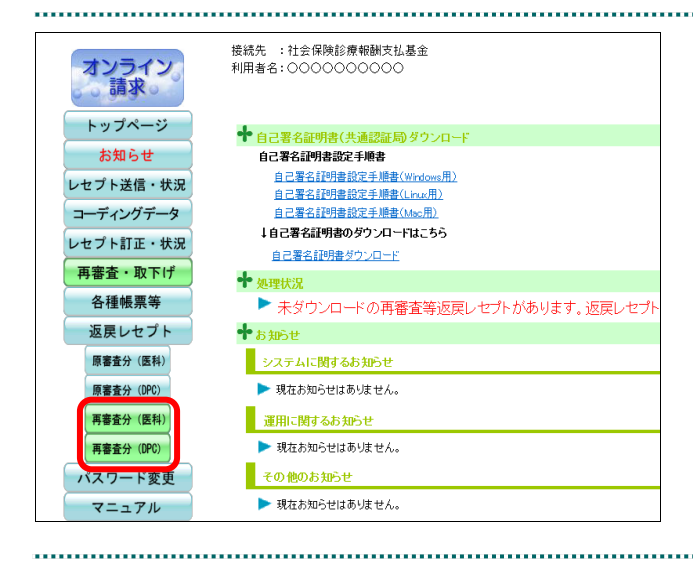

#### **9.2** 再審査等返戻レセプトをダウンロードする

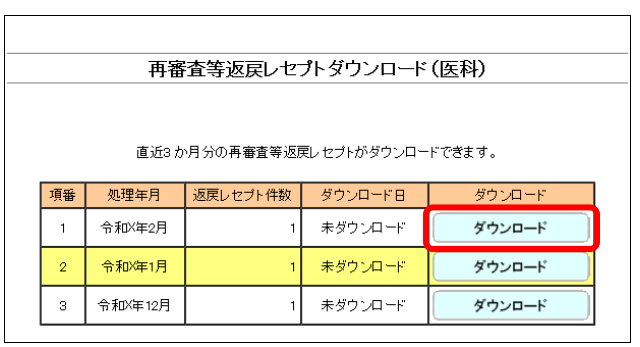

#### **3.** 【ダウンロード】ボタンをクリックし ます。

画面下部に、ダウンロードの確認メッセージ が表示されます。

参照)画面上部にセキュリティに関するメッセ ージが表示された場合の操作は、「■「再審査等 返戻レセプトダウンロード」画面にメッセージ が表示された場合」(P.345)を参照してくださ い。

**4.** 【保存】ボタン右の【▼】ボタンをク リックし、「名前を付けて保存」を選択 します。

「名前を付けて保存」画面が表示されます。

#### ⊘欄足

- ・左記の画面が表示された場合、【名前を付けて 保存】をクリックします。
- ・処理を中止するには、【キャンセル】ボタンを クリックしてください。「再審査等返戻レセ プトダウンロード」画面に戻ります。

**5.** 保存する場所を指定して、【保存】ボタ ンをクリックします。

ダウンロード完了のメッセージが表示されま す。

#### 八注意

ファイル名は、処理年月にかかわらず同じ名称 になりますので保存する際は注意してくださ い。

#### グ補足

処理を中止するには、【キャンセル】ボタンをク リックしてください。「再審査等返戻レセプト ダウンロード」画面に戻ります。

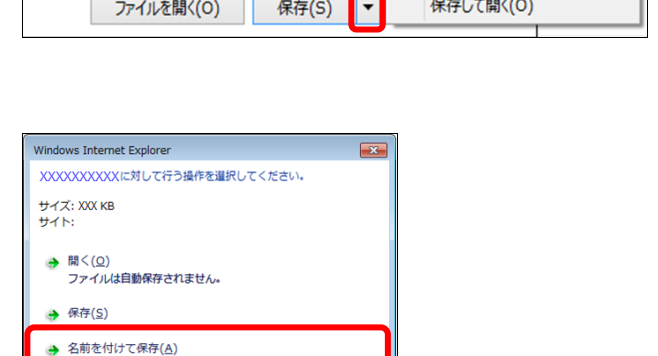

キャンセル

保存(S) 各前を付けて保存(A)

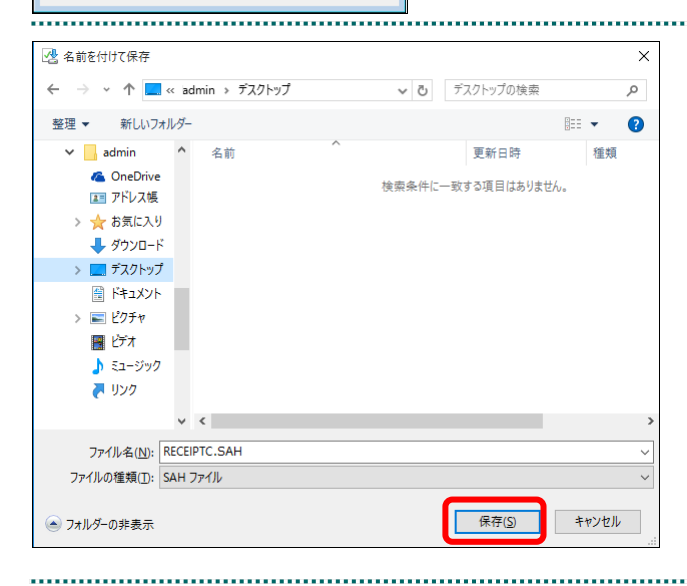

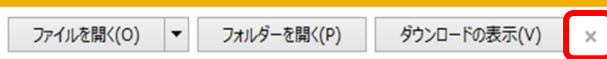

**6.** 【×】ボタンをクリックします。

「再審査等返戻レセプトダウンロード」画面 に戻ります。

#### グ補足

ダウンロードしたデータは、指定した保存先に 保存されます。データを確認する場合は、【ファ イルを開く】または【フォルダーを開く】ボタ ンをクリックしてください。

#### グ補足

「ダウンロード日」欄には、【ダウンロード】ボ タンをクリックした年月日時が表示されます。

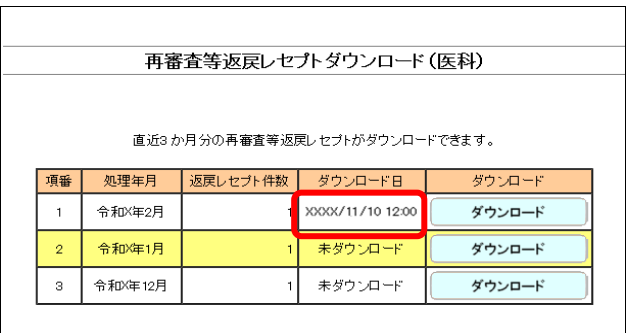

#### グ補足

再審査等返戻レセプト(再審査等返戻ファイル)は、直近 3 か月分ダウンロードできます。

#### ■「再審査等返戻レセプトダウンロード」画面にメッセージが表示された場合

「再審査等返戻レセプトダウンロード」画面の上部に、以下のメッセージが表示された 場合の操作について説明します。

セキュリティ保護のため、このサイトによる、このコンピューターへのファイルのダウンロードが Internet Explorer により ブロックされました。オプションを表示するには、ここをクリックしてください。

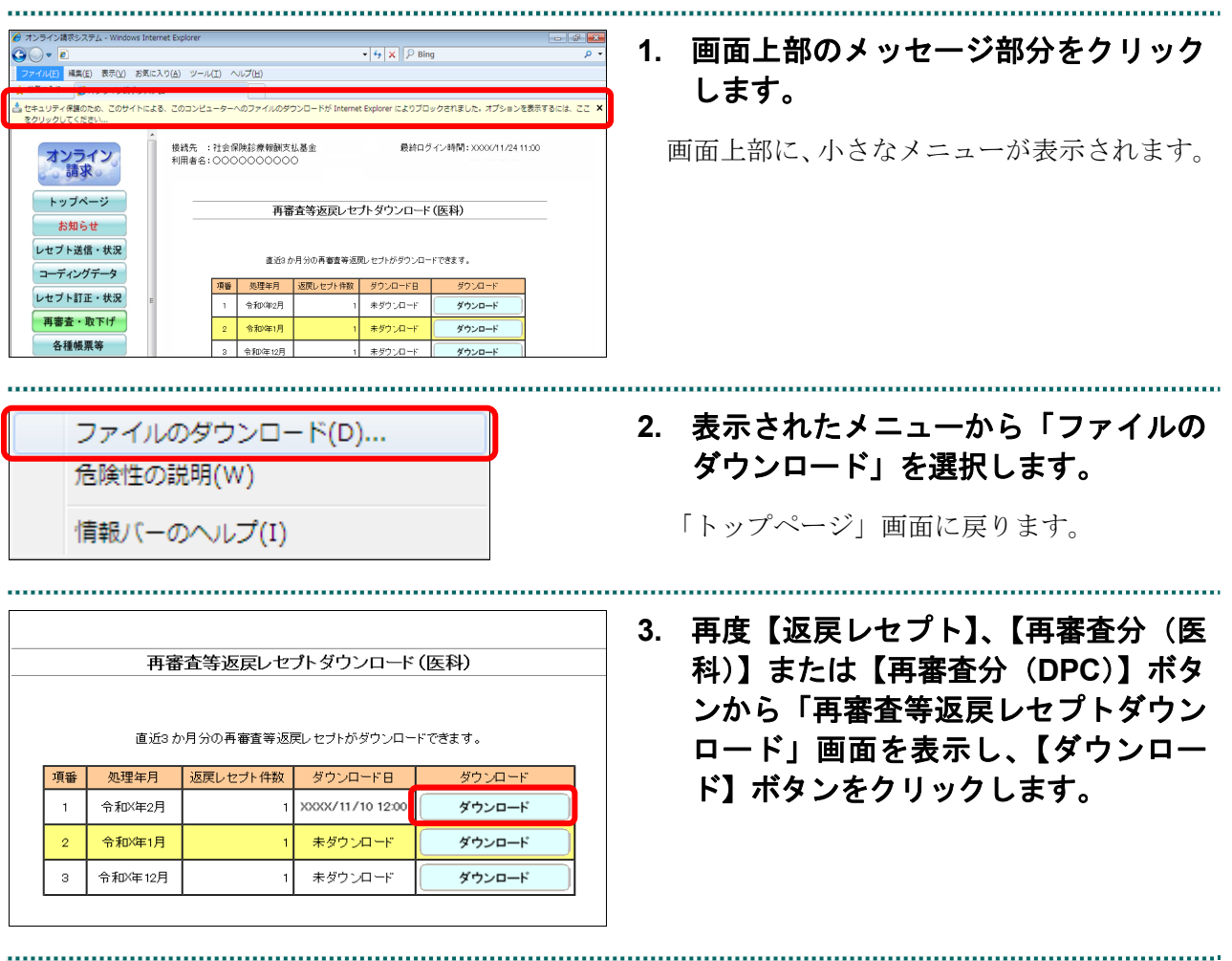

# 10レセプトデータの確認試験を 実施する

レセプトデータの確認試験を実施します。

レセプトデータの確認試験は、確認試験可能期間内であれば何回でも実施できます。

#### 2補足

・前月診療分までのレセプトデータの確認試験が実施できます。

・必要に応じて、当月診療分を選択して実施することもできます。

## 10.1 オンライン請求システムにログインする

レセプトデータの確認試験を実施する場合は、オンライン請求システムにログインし、 オンライン請求確認試験の「トップページ」画面を表示します。

オンライン請求システムの「環境選択」画面を表示するまでの操作は、「3.1 オンライ ン請求を開始する」(P.99)を参照してください。

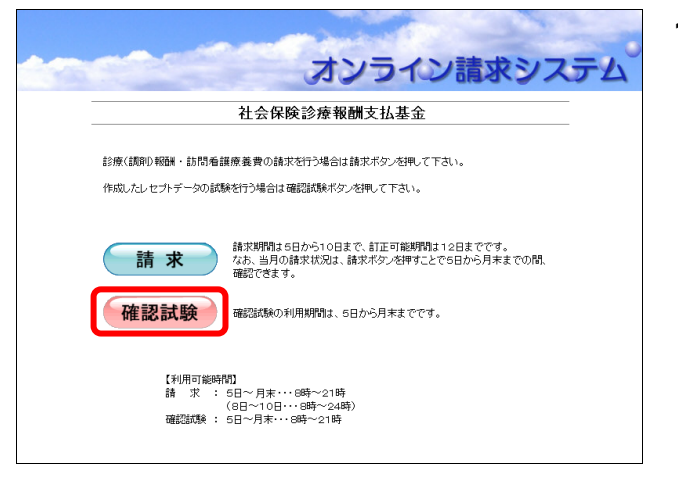

#### **1.** 「環境選択」画面の【確認試験】ボタ ンをクリックします。

オンライン請求確認試験の「ログイン」画面 が表示されます。

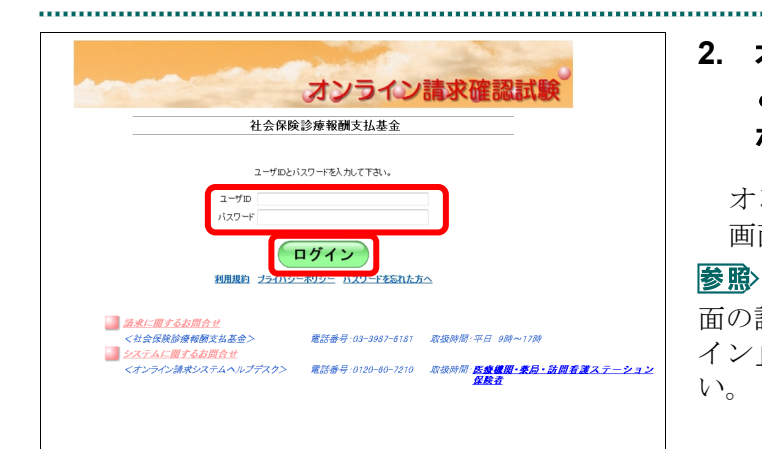

#### **2.** オンライン請求システムの「ユーザ **ID**」 と「パスワード」を入力し、【ログイン】 ボタンをクリックします。

オンライン請求確認試験の「トップページ」 画面が表示されます。

オンライン請求確認試験の「ログイン」画 面の詳細は、「オンライン請求確認試験の「ログ イン」画面の説明」(P.348)を参照してくださ い。

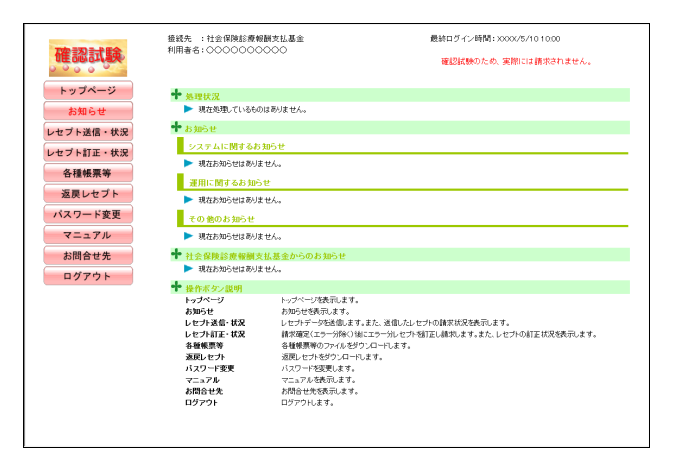

#### ○補足

初めてログインしたとき、またはパスワード変 更期限(6か月)が過ぎているときは、「パスワ ード変更」画面が表示されます。

参照 「パスワード変更」画面の詳細は、「3.4 パ スワードを変更する」(P.109)を参照してくだ さい。

参照 「トップページ」画面の詳細は、「オンラ イン請求確認試験の「トップページ」画面の説 明」(P.349)を参照してください。

#### オンライン請求確認試験の「ログイン」画面の説明

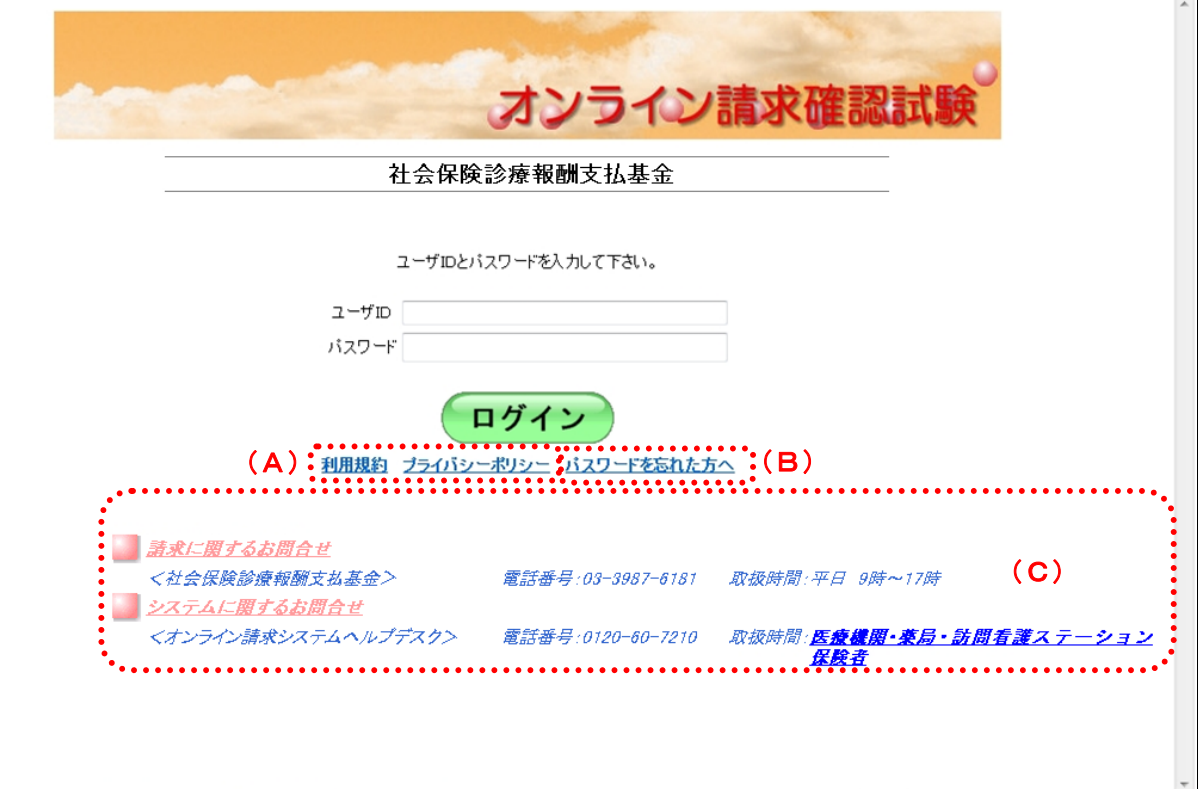

#### 画面の操作説明

- (A)リンク文字列をクリックすると、各種文書が表示されます。
- (B)リンク文字列をクリックすると、「パスワード初期化」画面が表示されます。
- (C)お問合せ情報が表示されます。

#### オンライン請求確認試験の「トップページ」画面の説明

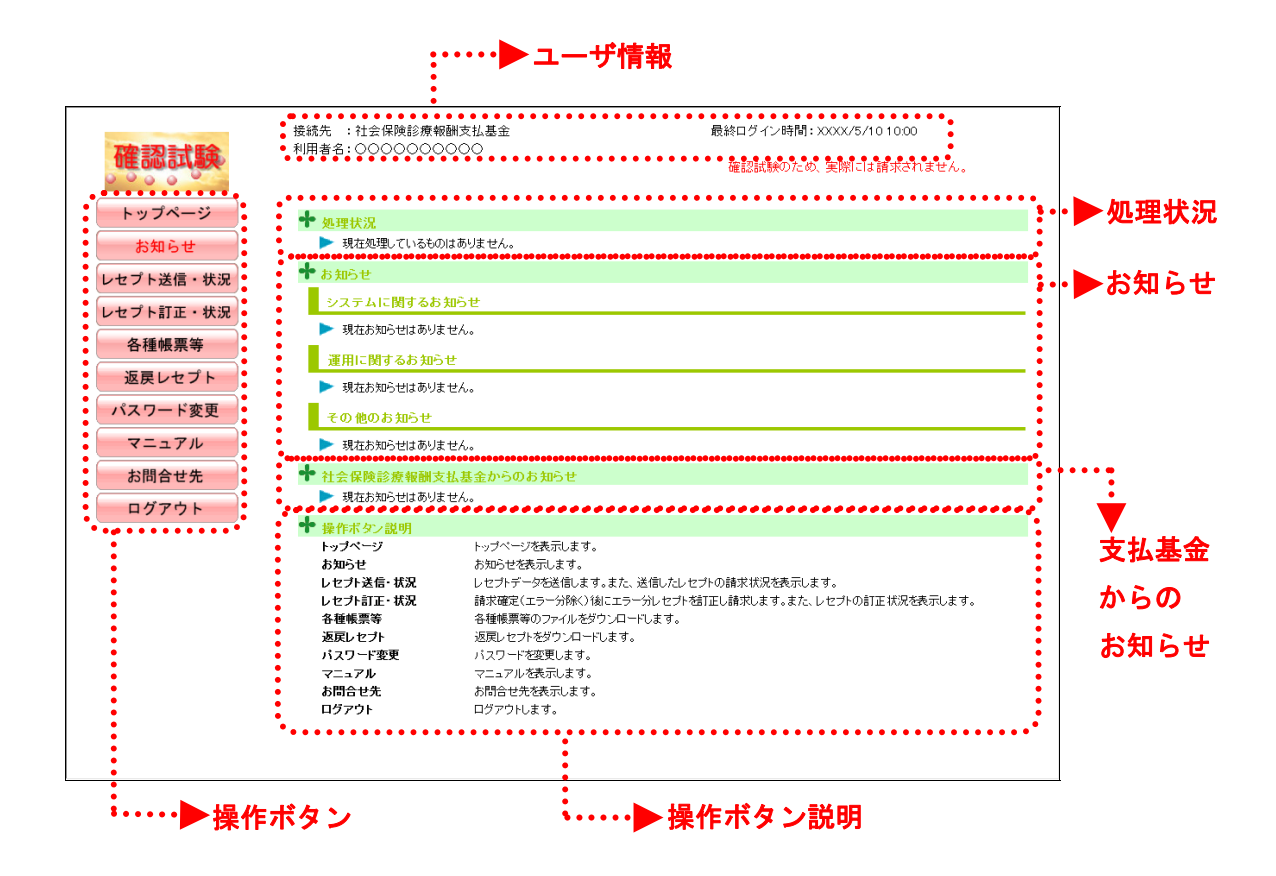

#### 画面の項目説明

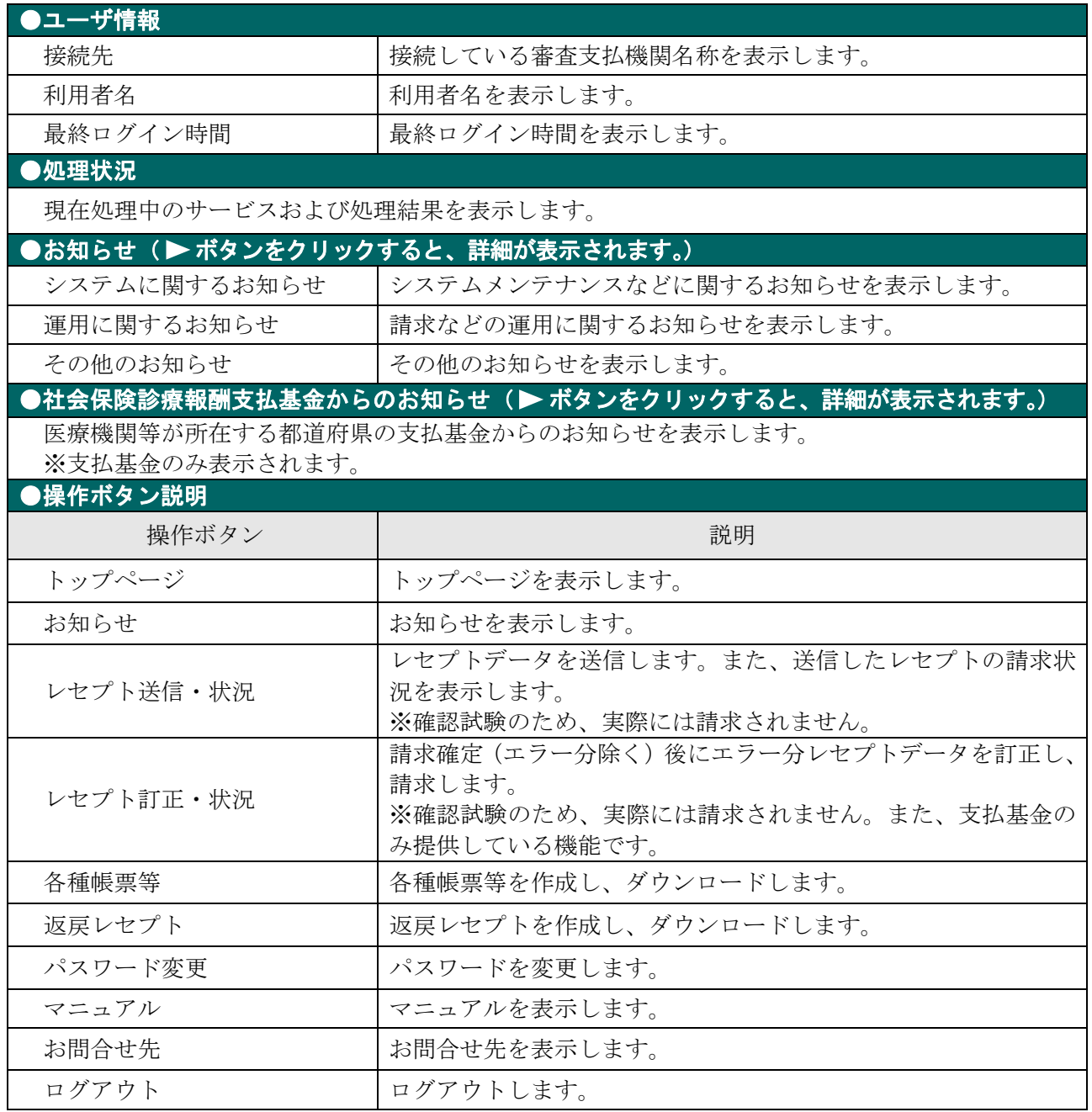

### グ補足

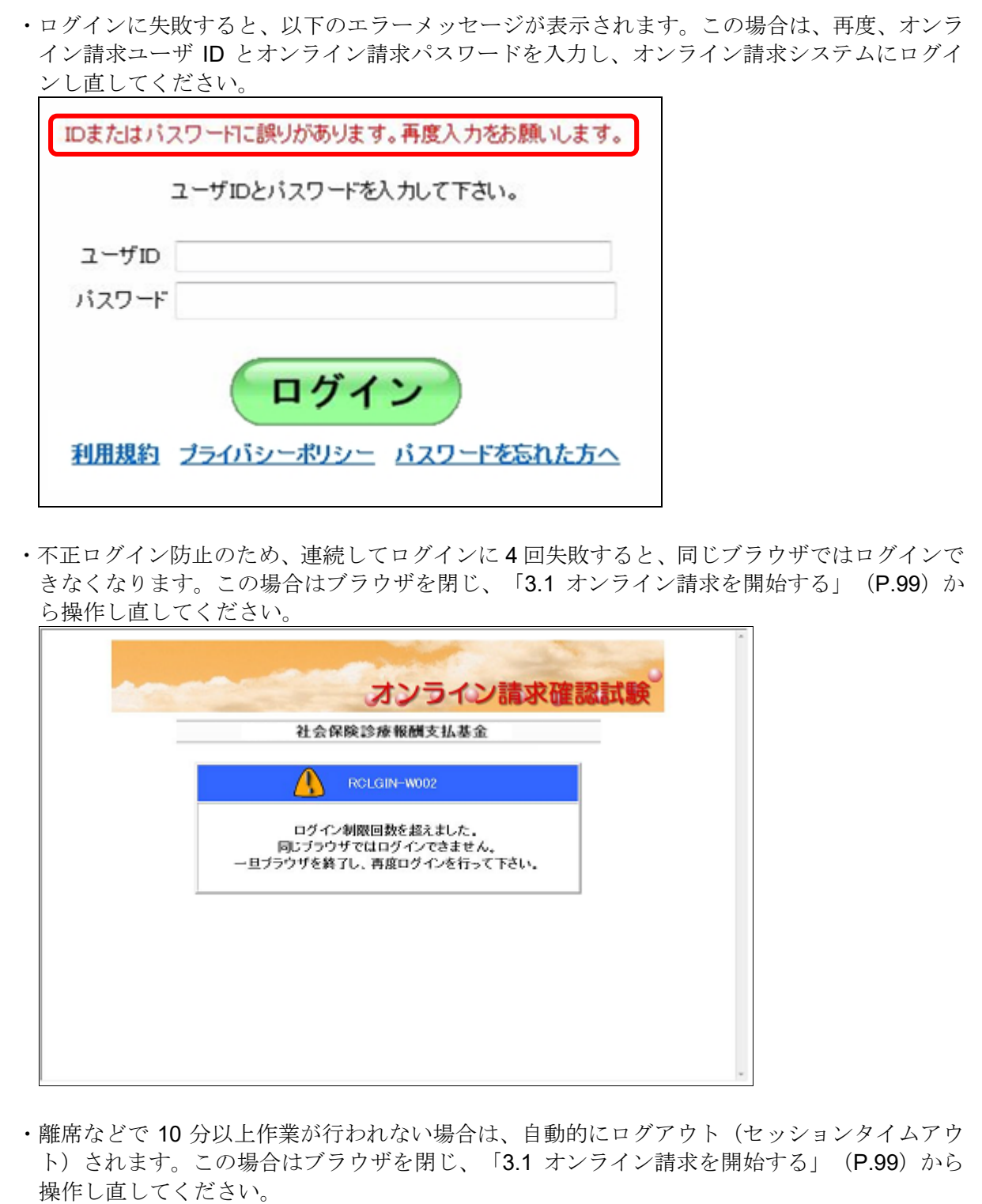

#### グ補足

オンライン請求端末のシステム日時が過去または未来日時で設定されている場合は、警告メッセ ージが表示されます。この場合は「OK」ボタンをクリッして、トップページ画面へと進んでく ださい。その後、「3.3 オンライン請求システムからログアウトする」 (P.108) の手順に従っ てトップページからログアウトし、システム日時の設定を変更した後、「3.1 オンライン請求を 開始する」(P.99)から操作し直してください。

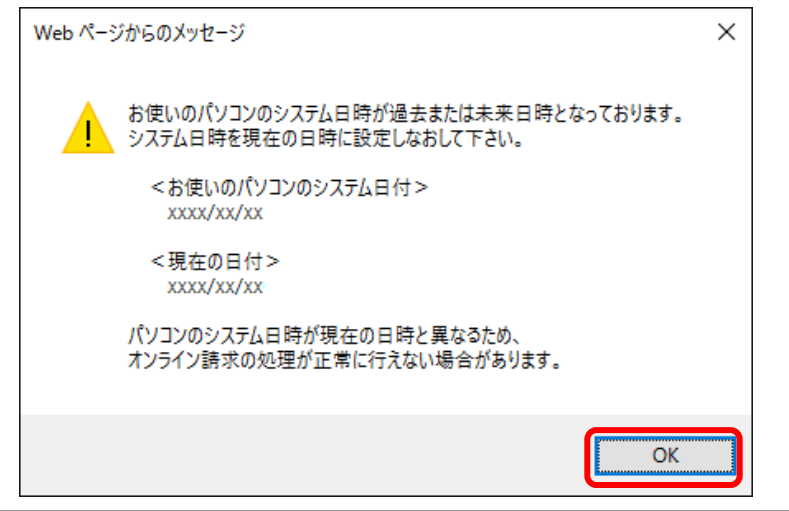

## 10.2 レセプトデータを Web サイトへ送信する

確認試験用レセプトデータを Web サイトに送信し、確認試験を行います。

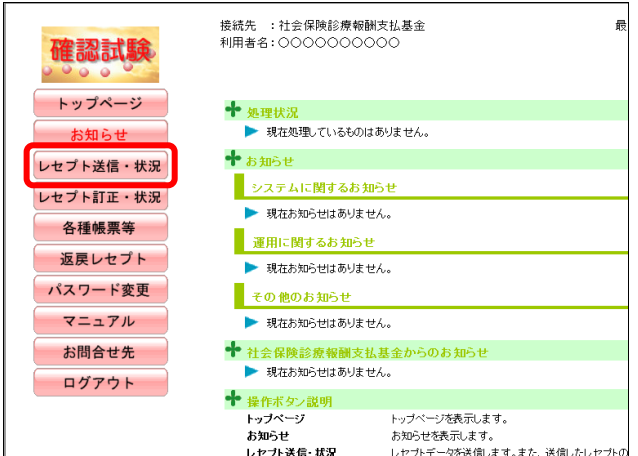

#### **1.** 画面左の【レセプト送信・状況】ボタ ンをクリックします。

【レセプト送信・状況】ボタンの下に、【送信 (医科)】・【送信(DPC)】・【状況(医科)】・【状 況(DPC)】ボタンが表示されます。

#### グ補足

医療機関(歯科)、薬局、訪問看護ステーション の場合、【送信】・【状況】ボタンが表示されます。

**2.** 送信するレセプトデータに応じて、

### 【送信(医科)】または【送信(**DPC**)】 ボタンをクリックします。

「レセプト送信」画面が表示されます。

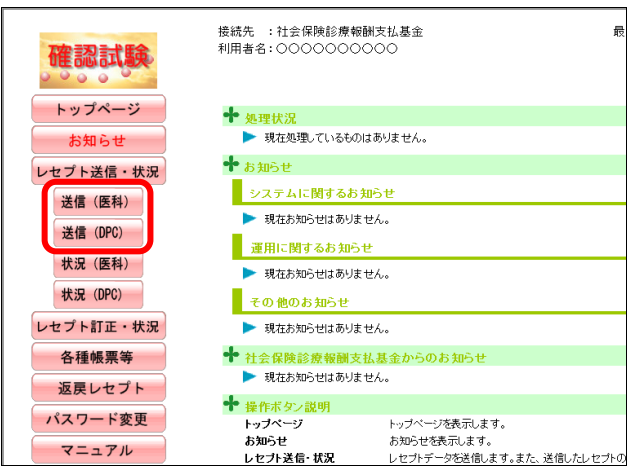

## レセプト送信(医科) 平成XX年4月診療分のレヤブト送信を実行します。 実行ボタンを押して下さい。 当月診療(翌月諸求)分を送信する場合は、 チェックして下さい。 ■ 平成XX年5月診療分(平成XX年6月請求分) 実行

参照 画面下部にメッセージが表示された場合 の操作は、「■「レセプト送信」画面にメッセー ジが表示された場合」(P.359)を参照してくだ さい。

参照ン以降の処理は、ご使用のパソコン環境に合 わせて、以下の項目を参照してください。

- ・「10.2.1 Windows の場合」(P.355)
- ・「10.2.2 Linux の場合」(P.372)
- ・「10.2.3 Mac の場合」(P.383)

#### グ補足

前回送信したレセプトデータが請求確定(請求取消)されていない場合、手順 2 で【送信(医科)】 または【送信(DPC)】ボタンをクリックすると、以下のメッセージ画面が表示されます。 この場合は、【OK】ボタンをクリックし、「請求状況」画面で請求確定(請求取消)した後、 再度、レセプトデータを送信してください。

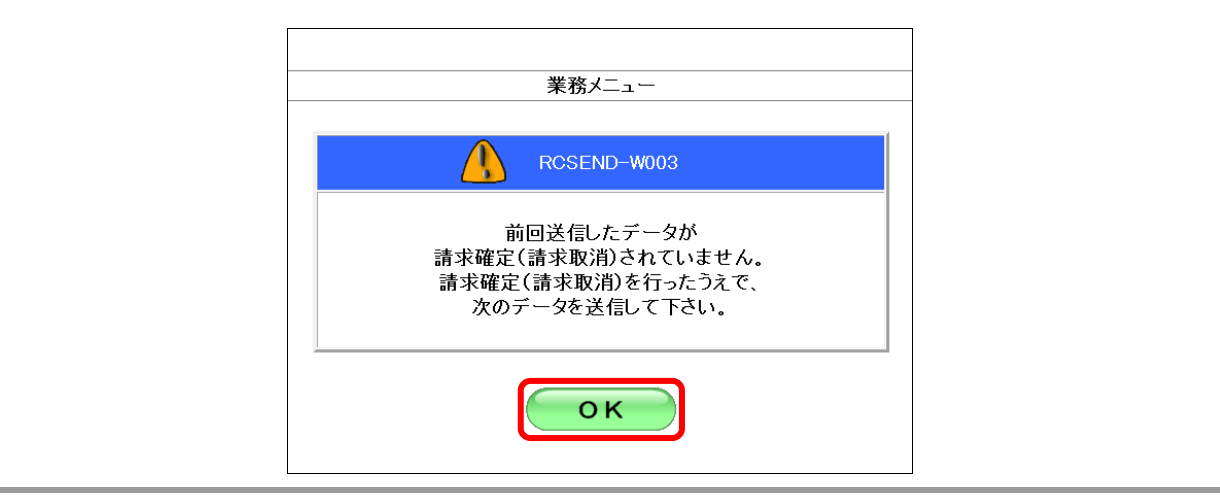

請求確定の方法は、「10.5 請求を確定する」(P.404)を参照してください。
#### 10.2.1 Windows の場合

Windows パソコンで、レセプトデータを送信し、確認試験を実施します。 以降の処理は、ご使用のパソコン環境に合わせて、以下の項目を参照してください。

- ・「10.2.1.1 Internet Explorer の場合」(P.355)
- ・「10.2.1.2 Microsoft Edge(HTML)の場合」(P.362)
- ・「10.2.1.3 Microsoft Edge (Chromium)の場合」(P.367)

#### 10.2.1.1 Internet Explorer の場合

Internet Explorer を使用して、レセプトデータを送信し、確認試験を実施します。

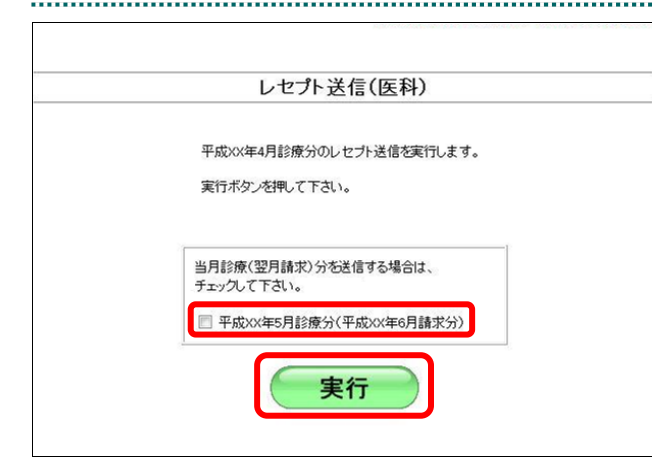

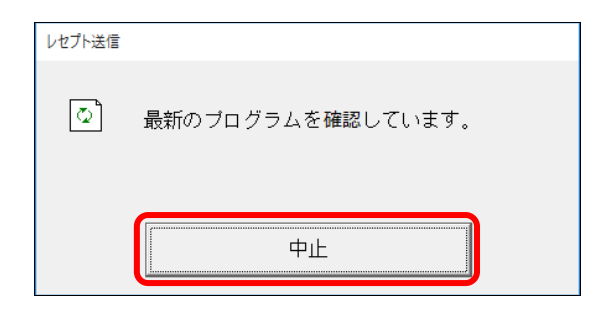

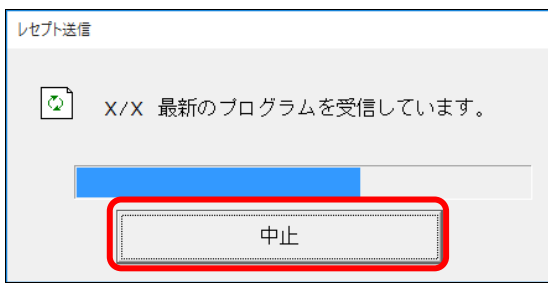

#### **1.** 【実行】ボタンをクリックします。

「最新のプログラムを確認しています。」と表 示され、その後、読込み先を選択する画面が 表示されます。

#### ク痛足

当月診療(翌月請求)分の確認試験を実施する 場合は、「平成××年××月診療分(平成××年 ××月請求分」にチェックを入れてください。

参照を確認メッセージが表示された場合の操作 は、「■確認メッセージが表示された場合」 (P.361)を参照してください。

#### グ補足

処理を中止するには、【中止】ボタンをクリック してください。

#### グ補足

- ・処理を中止するには、【中止】ボタンをクリッ クしてください。
- ・この画面は、パソコンの環境によって表示さ れない場合もあります。

#### **2.** 読込み先を選択します。

読込み先には、「媒体」と「フォルダ」の 2 種類があります。

#### ■読込み先が媒体の場合

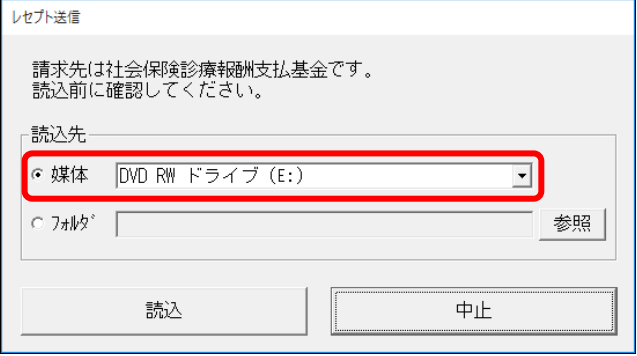

#### ①媒体をパソコンのドライブに挿入します。

②「媒体」を選択し、読込み先のドライブを選択 します。

#### グ補足

- ・媒体が MO の場合は、読込み先のドライブに 「リムーバブルディスク」を選択してくださ い。
- ・「媒体」のリストに「リムーバブルディスク」 が表示されない場合は、【中止】ボタンをクリ ックし、再度、「レセプト送信」画面で【実行】 ボタンをクリックしてください。

#### ■読込み先がフォルダの場合

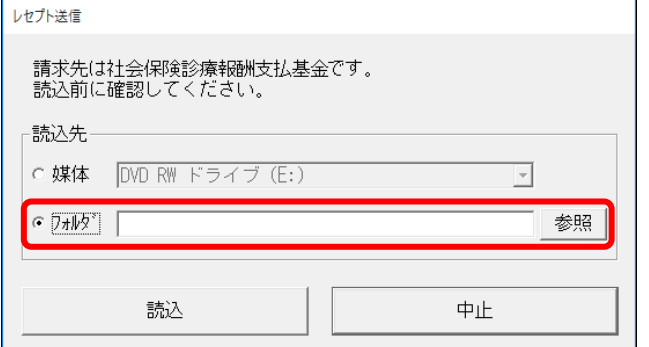

### レヤプト送信 受付ファイルのあるフォルダを選択してください。  $\vee$  admin  $\Delta$ 2日 アドレス帳 コーデスクトップ ■受付データ **全下キュメント** ▶ ダウンロード > ☆ お気に入り スリンク ♪ ミュージック **&** OneDrive OK キャンセル

#### ①「フォルダ」を選択し、【参照】ボタンをクリッ クします。

②レセプトデータを保存しているフォルダを指定 し、【OK】ボタンをクリックします。

#### **10.2** レセプトデータを **Web** サイトへ送信する

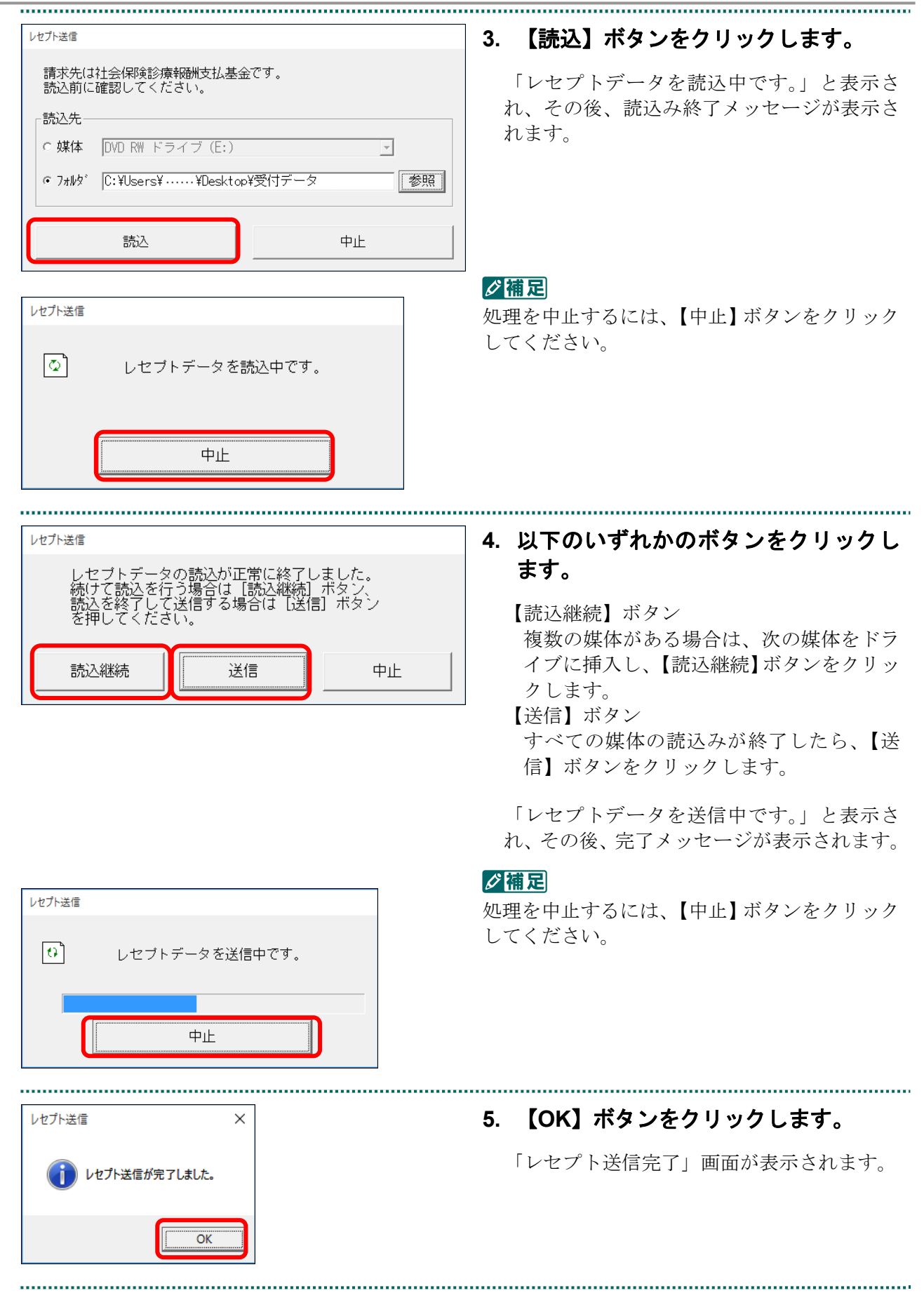

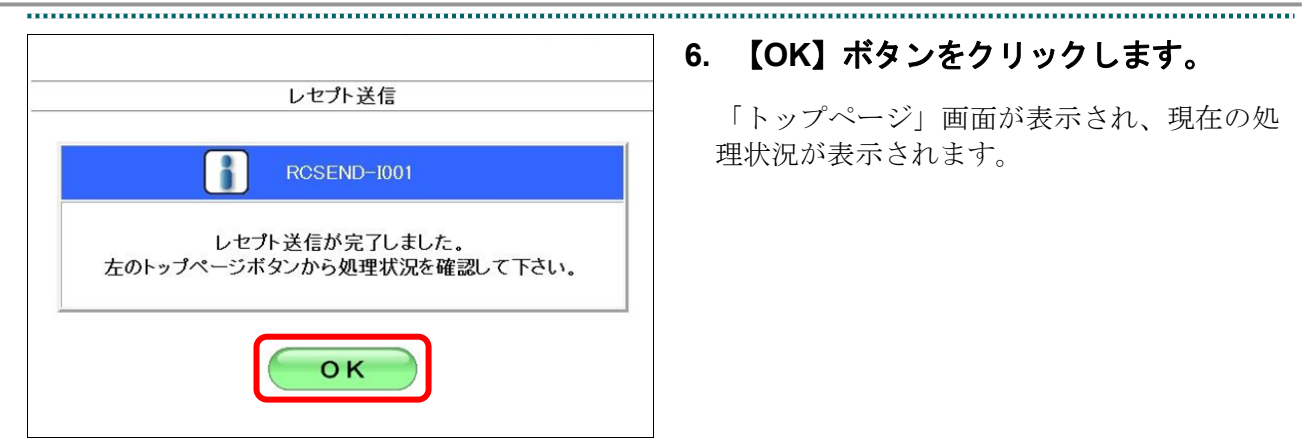

#### **6.** 【**OK**】ボタンをクリックします。

「トップページ」画面が表示され、現在の処 理状況が表示されます。

#### <br>撞緩先 : 社会保険診療報酬支払基金<br>利用者名: ○○○○○○○○○○ -<br>Walter Al-ARM + yooy /s /ro.1000 確認試験 確認試験のため、実際には精栄されません。 トップページ →<br>→ 処理状況<br>→ 確認試験(医科)を処理しています。 + お知らせ レセプト送信・状況 ー<br>システムに関するお知らせ 送信 (医科) ■ 現在お知らせはありません。 送信 (DPC) ■ 運用に関するお知らせ<br>■ 現在お知らせはありません。 状況 (医科) 状況 (DPC) - 《山》がことはの人とは、<br>- その他のお知らせ<br>- 視在お知らせはありません。<br>- 社会保険診療報酬支払基金は<br>- 現在お知らせはありません。 レセプト訂正・状況 各種帳票等 ▶ 現在お知らせはありませば、最も新聞のサイントのサインを提供するとしをお話ません。<br>そのサイントライントのサイントのサイントのサイト<br>お願いたけですが、<br>このサイトのサイトを提供する<br>このサイトを提供することを提供する<br>お問合せトライトを提供される 返戻レセプト トップページを読示します。<br>おおかせを読んます。<br>しせカチージを読みます。たた、通信人とセナの結果状況を表示します。<br>しせカチージを読みます。たた、通信人とセナの結果は発表示します。<br>各種規則のラッパとを行うとしています。<br>以及の一や発現します。<br>アニュアルを読示します。<br>アニュアルを読示します。<br>Dグアフトします。 パスワード変更 マニュアル お問合せ先 ログアウト

#### グ補足

【トップページ】ボタンをクリックすると、処 理状況が更新されます。

#### ■「レセプト送信」画面にメッセージが表示された場合

「レセプト送信」画面の下部に、以下のいずれかのメッセージが表示された場合の操作 について説明します。

このWebサイトは、'ReceiptOnlineApplicationDeveloper'からのアドオン'ReceiptUploader.cab'をインストールしようとし ています。

このWebサイトは、'ReceiptOnlineApplicationDeveloper'からの'ReceiptUploader.cab'アドオンをインストールしようとし ています。

Internet Explorer によって、この Web サイトによる ActiveX コントロールのインストールがブロックされました。

#### グ補足

上記のメッセージは、オンライン請求システムのプログラム変更を行った際に表示されることが あります。

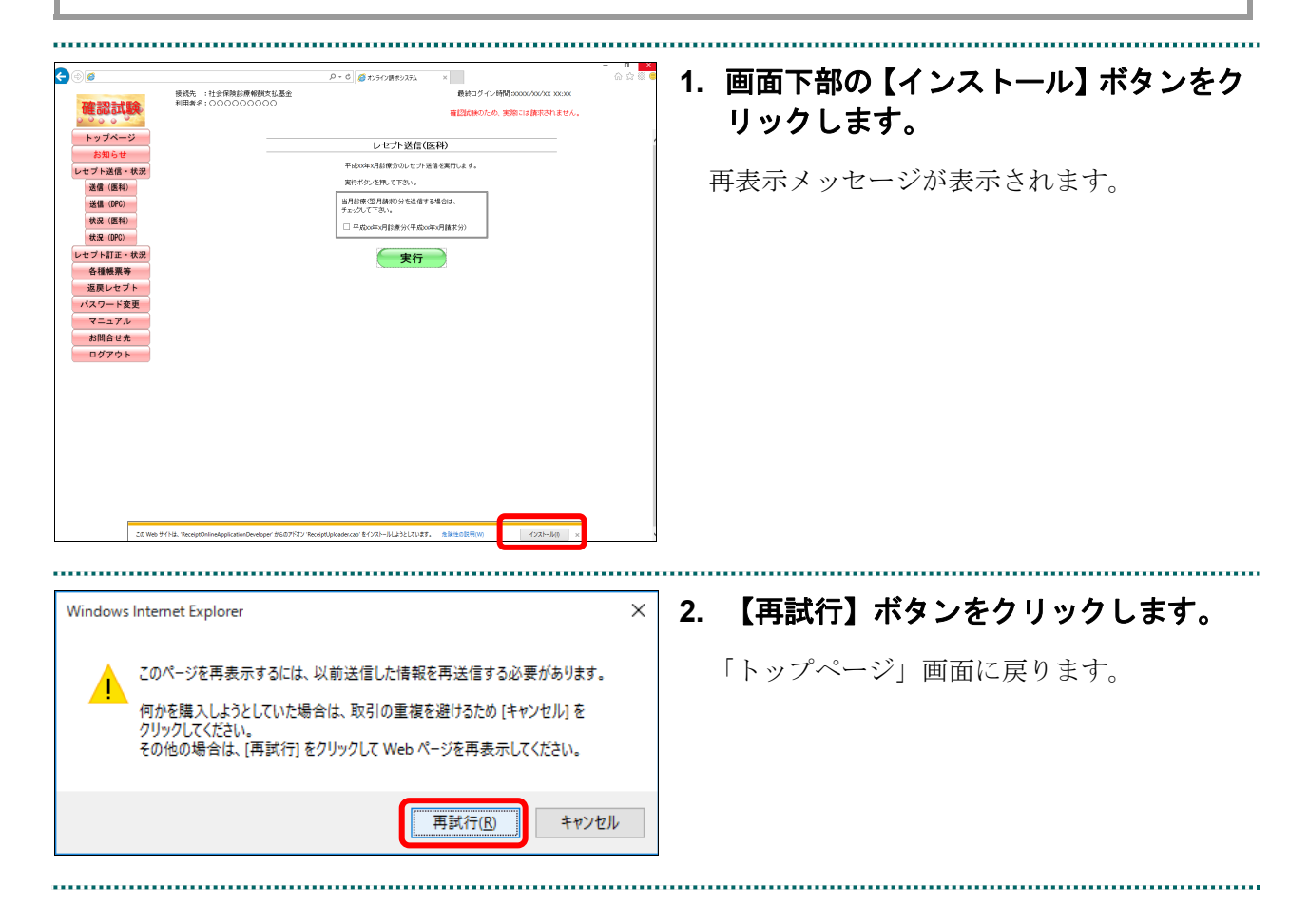

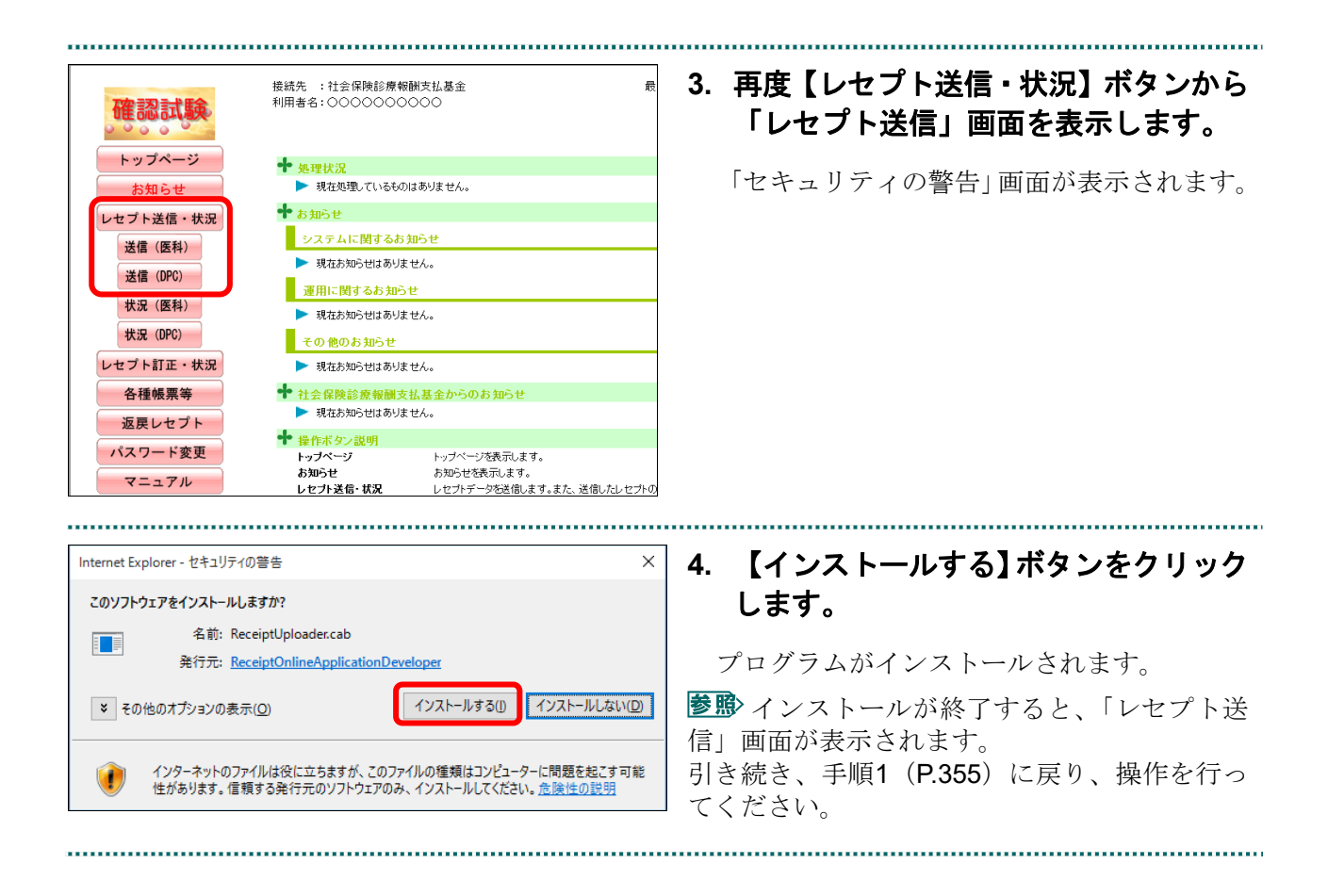

前回送信したレセプトデータにレセプト訂正が可能なデータが存在する場合、またはレ セプト訂正し訂正完了されていないデータが存在する場合、以下の確認メッセージが表 示されます。

レセプトデータを送信する場合は、【OK】ボタンをクリックしてください。 レセプトデータを訂正(または、訂正完了)する場合は、【キャンセル】ボタンをクリ ックし、「エラー分レセプト一覧」画面で訂正(または、訂正完了)を行ってください。 ※支払基金のみの機能です。

#### 八注意

【**OK**】ボタンをクリックすると、前回送信分のエラーとなったレセプトデータは削除されます。

#### ≪レセプト訂正が可能なデータが存在する場合≫

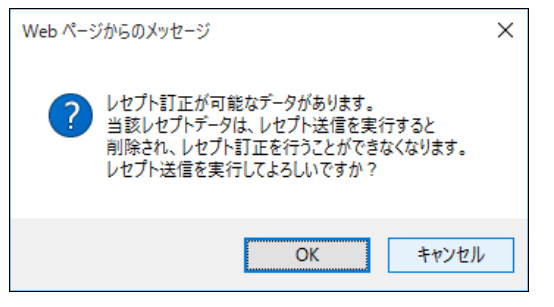

#### ≪レセプト訂正し訂正完了されていないデータが存在する場合≫

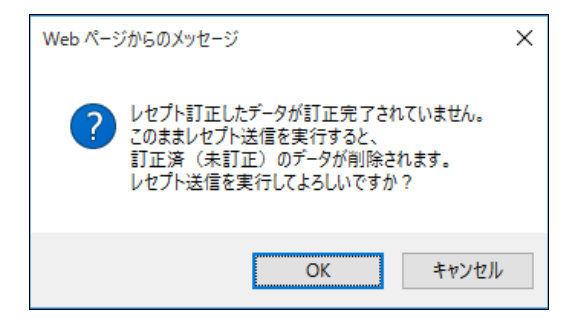

#### グ欄足

レセプトデータの訂正は、前回送信したレセプトデータを請求確定(エラー分除く)した場合に 利用できます。

レセプトデータの訂正は、「10.8 レセプトデータを訂正する(支払基金のみの機能)」 (P.419)を参照してください。

## 10.2.1.2 Microsoft Edge (HTML) の場合

Microsoft Edge (HTML) を使用して、レセプトデータを送信し、確認試験を実施します。

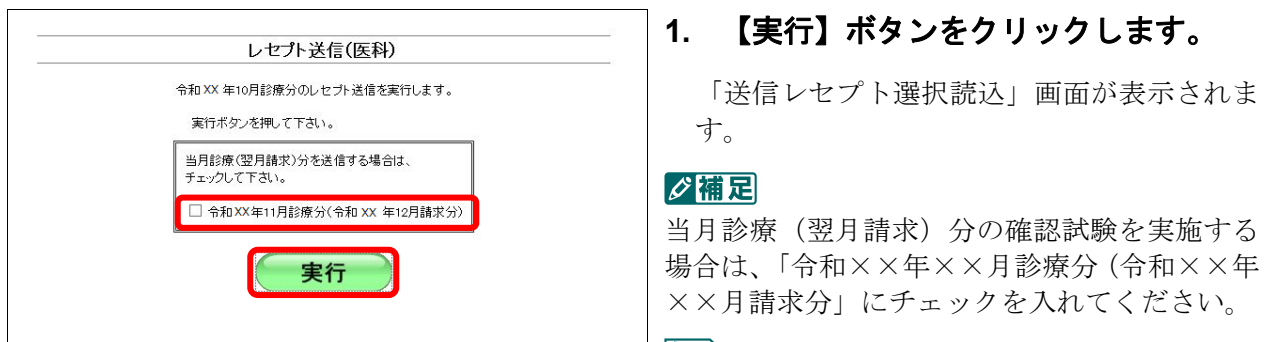

参照な確認メッセージが表示された場合の操作 は、「■確認メッセージが表示された場合」 (P.366)を参照してください。

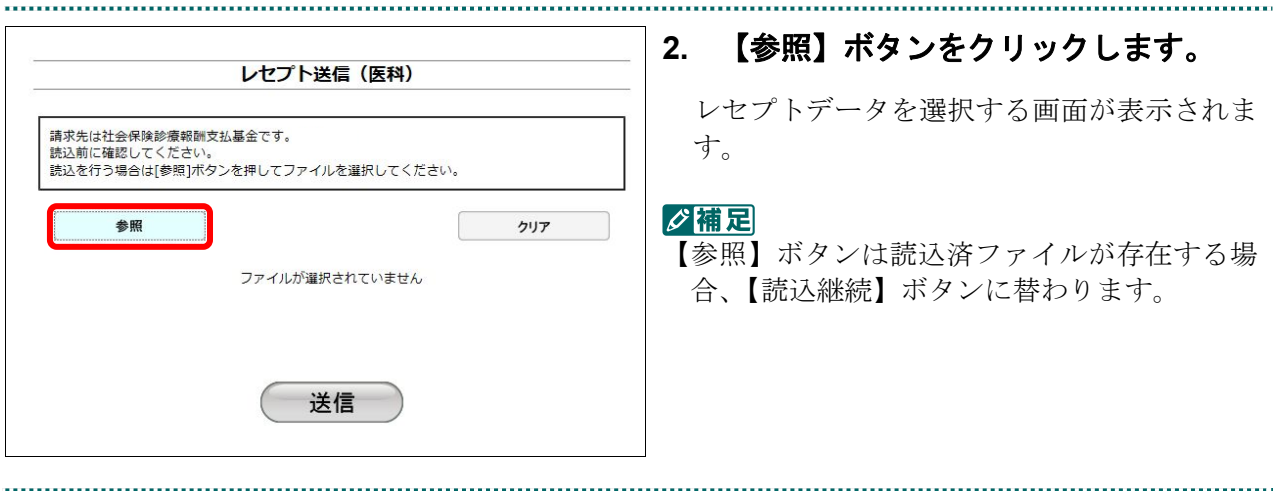

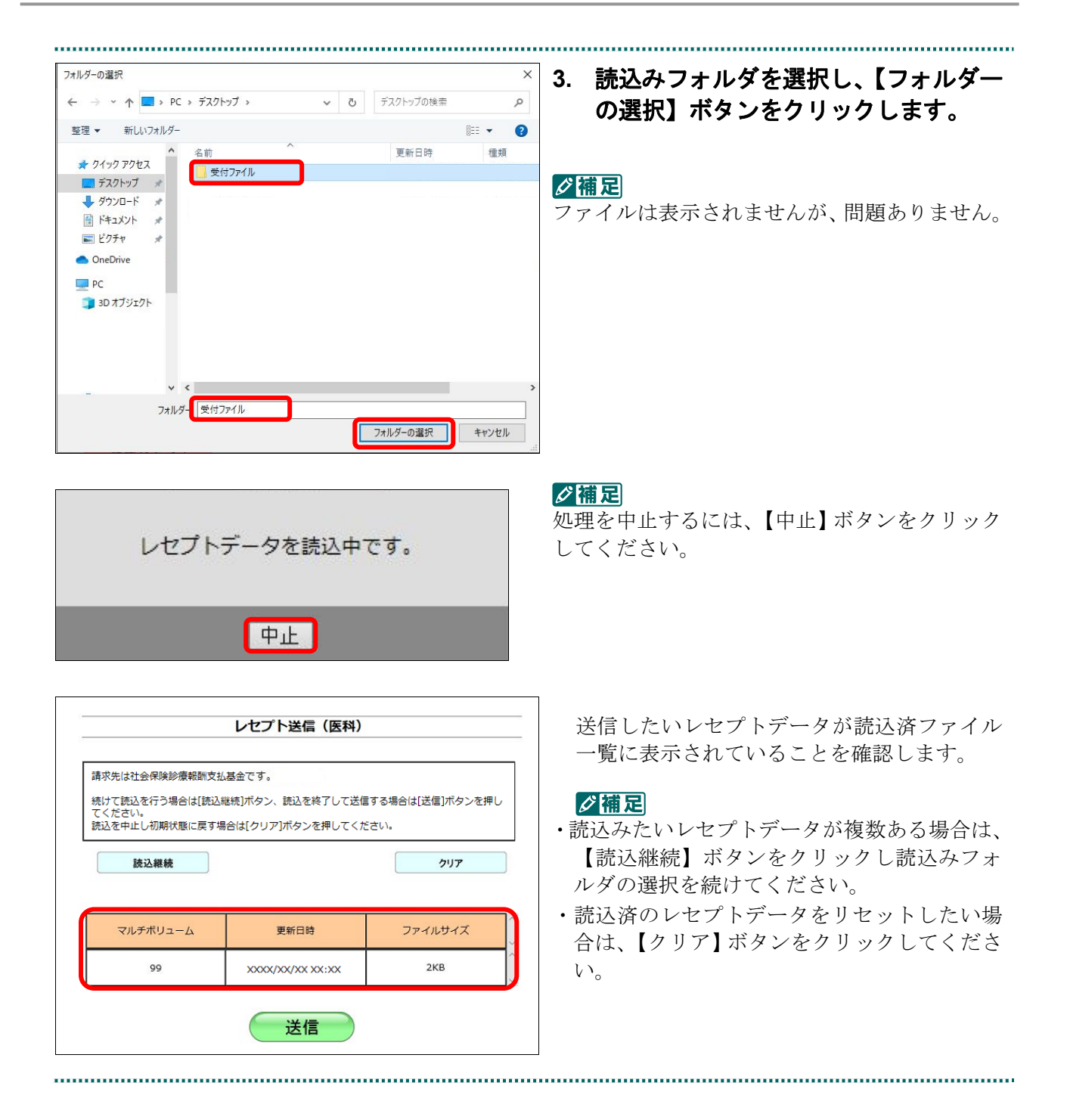

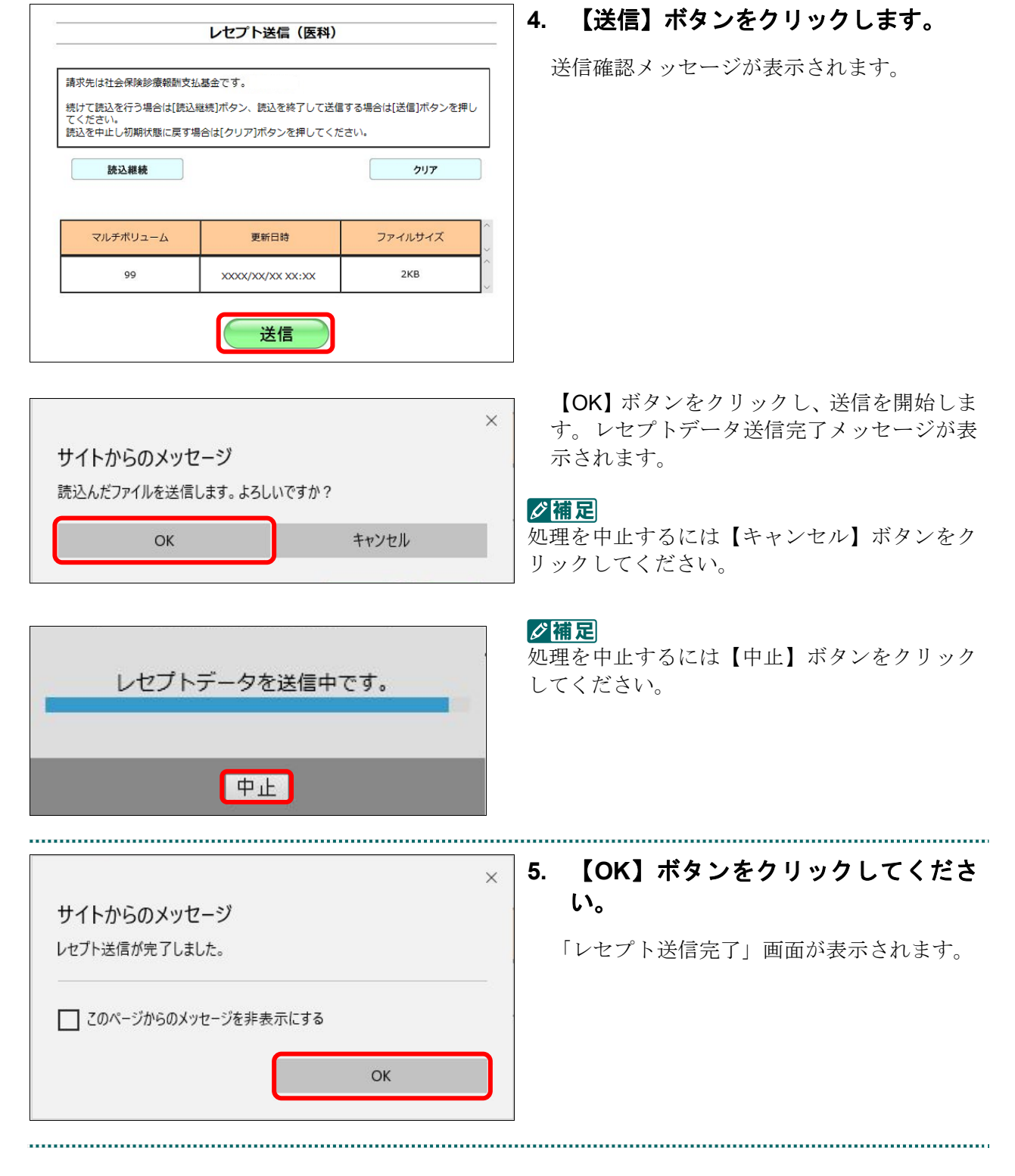

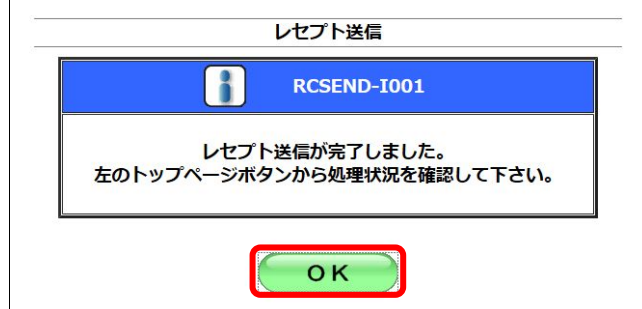

## **6.** 【**OK**】ボタンをクリックします。

「トップページ」画面が表示され、現在の処 理状況が表示されます。

#### グ補足

【トップページ】ボタンをクリックすると、処 理状況が更新されます。

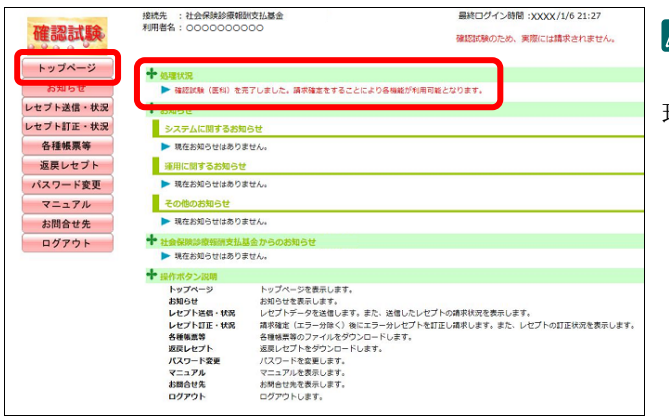

前回送信したレセプトデータにレセプト訂正が可能なデータが存在する場合、またはレ セプト訂正し訂正完了されていないデータが存在する場合、以下の確認メッセージが表 示されます。

レセプトデータを送信する場合は、【OK】ボタンをクリックしてください。

レセプトデータを訂正(または、訂正完了)する場合は、【キャンセル】ボタンをクリ ックし、「エラー分レセプト一覧」画面で訂正(または、訂正完了)を行ってください。 ※支払基金のみの機能です。

#### 八注意

【**OK**】ボタンをクリックすると、前回送信分のエラーとなったレセプトデータは削除されます。

#### ≪レセプト訂正が可能なデータが存在する場合≫

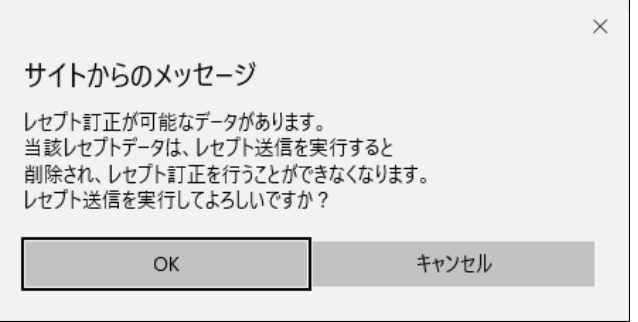

#### ≪レセプト訂正し訂正完了されていないデータが存在する場合≫

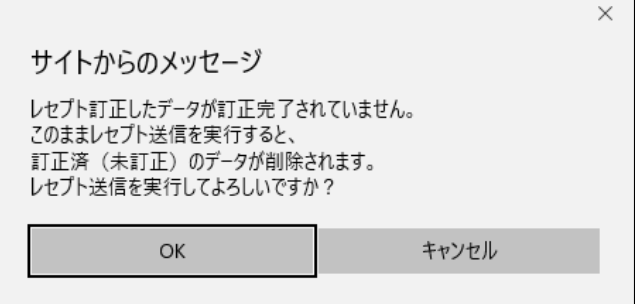

#### グ補足

レセプトデータの訂正は、前回送信したレセプトデータを請求確定(エラー分除く)した場合に 利用できます。

レセプトデータの訂正は、「10.8 レセプトデータを訂正する(支払基金のみの機能)」 (P.419)を参照してください。

#### 10.2.1.3 Microsoft Edge (Chromium)の場合

Microsoft Edge (Chromium)を使用して、レセプトデータを送信し、確認試験を実施し ます。 

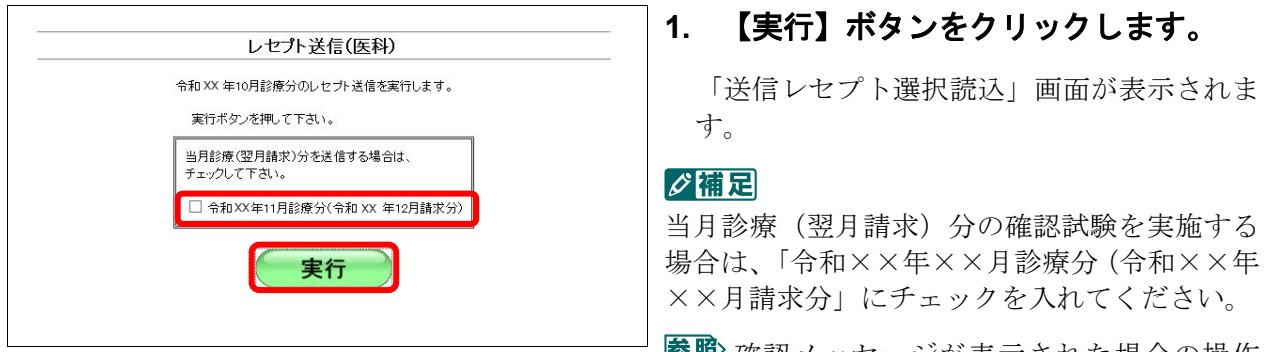

参照な確認メッセージが表示された場合の操作 は、「■確認メッセージが表示された場合」 (P.371)を参照してください。

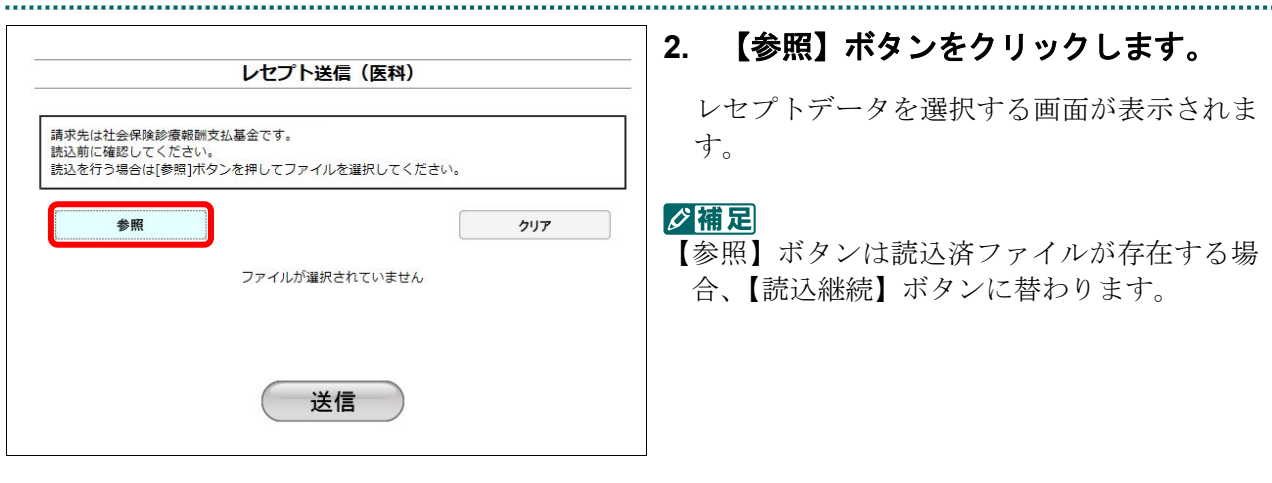

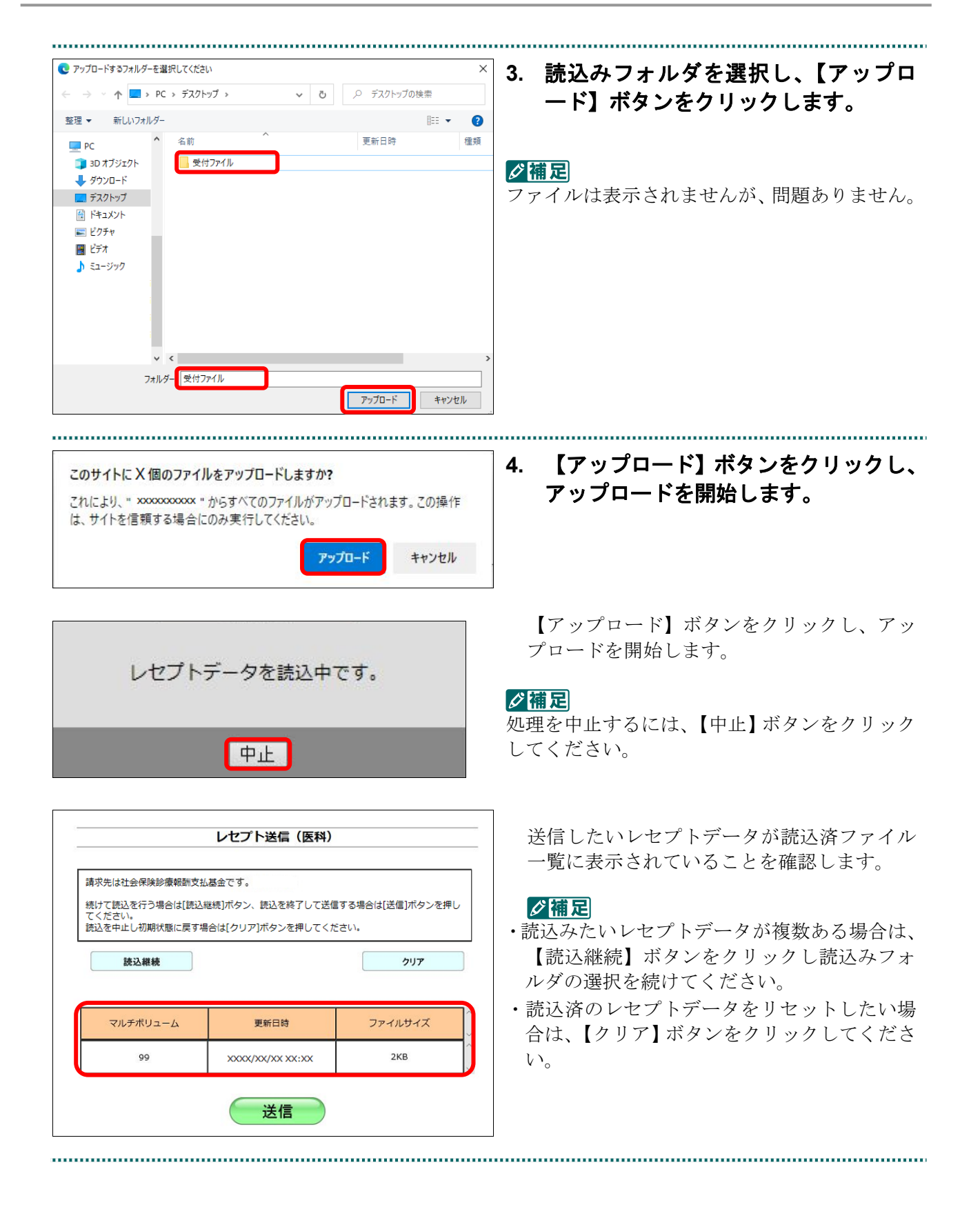

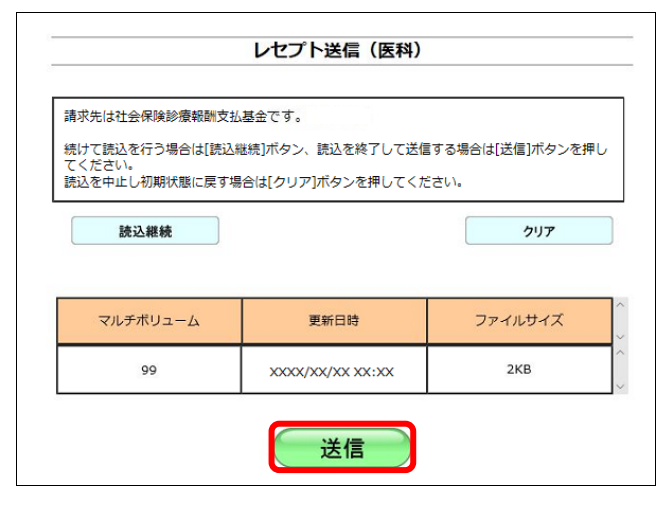

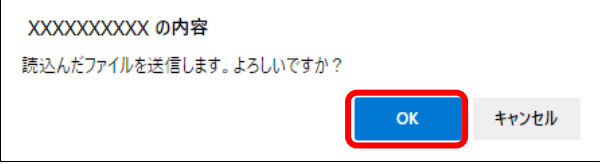

**5.** 【送信】ボタンをクリックします。

送信確認メッセージが表示されます。

【OK】ボタンをクリックし、送信を開始しま す。レセプトデータ送信完了メッセージが表 示されます。

#### ク補足

..................

処理を中止するには【キャンセル】ボタンをク リックしてください。

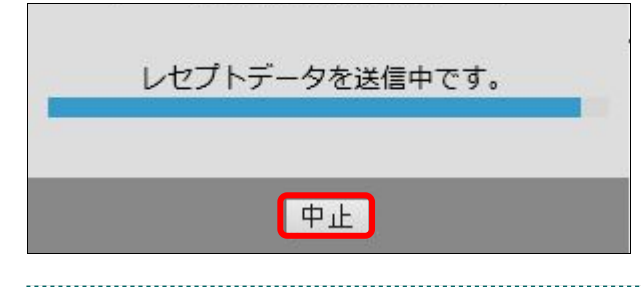

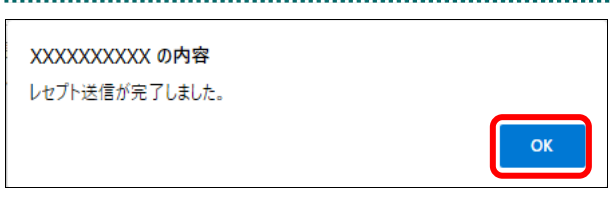

#### √欄足

処理を中止するには【中止】ボタンをクリック してください。

**6.** 【**OK**】ボタンをクリックしてくださ い。

「レセプト送信完了」画面が表示されます。

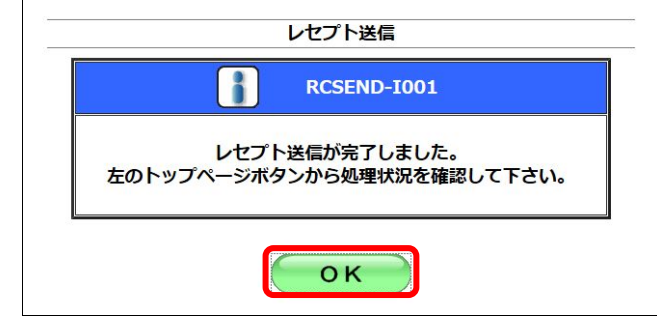

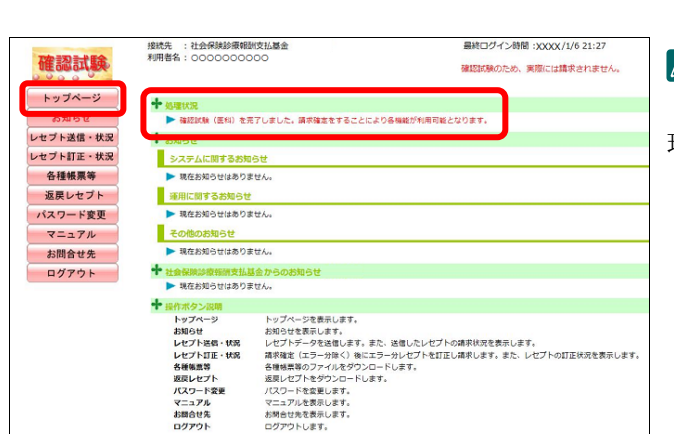

#### **7.** 【**OK**】ボタンをクリックします。

「トップページ」画面が表示され、現在の処 理状況が表示されます。

## √補足

【トップページ】ボタンをクリックすると、処 理状況が更新されます。

前回送信したレセプトデータにレセプト訂正が可能なデータが存在する場合、またはレ セプト訂正し訂正完了されていないデータが存在する場合、以下の確認メッセージが表 示されます。

レセプトデータを送信する場合は、【OK】ボタンをクリックしてください。 レセプトデータを訂正(または、訂正完了)する場合は、【キャンセル】ボタンをクリ ックし、「エラー分レセプト一覧」画面で訂正(または、訂正完了)を行ってください。 ※支払基金のみの機能です。

#### 八注意

【**OK**】ボタンをクリックすると、前回送信分のエラーとなったレセプトデータは削除されます。

#### ≪レセプト訂正が可能なデータが存在する場合≫

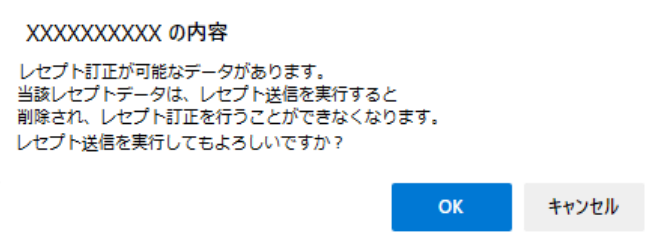

#### ≪レセプト訂正し訂正完了されていないデータが存在する場合≫

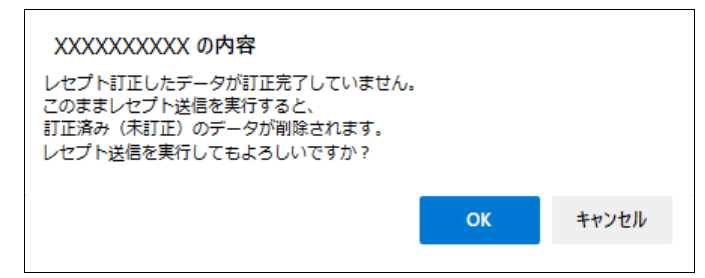

#### グ補足

レセプトデータの訂正は、前回送信したレセプトデータを請求確定(エラー分除く)した場合に 利用できます。

レセプトデータの訂正は、「10.8 レセプトデータを訂正する(支払基金のみの機能)」 (P.419)を参照してください。

#### 10.2.2 Linux の場合

Linux パソコンで、レセプトデータを送信し、確認試験を実施します。 以降の処理は、ご使用のパソコン環境に合わせて、以下の項目を参照してください。

- ・「Ubuntu18.04 以前の場合」(P.372)
- ・「Ubuntu20.04 以降の場合」(P.378)

#### 10.2.2.1 Ubuntu18.04 以前の場合

レセプト送信 (医科) 平成XX年4月診療分のレセプト送信を実行します。

当月診療(翌月請求)分を送信する場合は、<br>チェックして下さい。

□ 平成XX年5月診療分 (平成XX年6月請求分)

実行

レセプト送信 (医科) レセプト送信プログラムを起動中です。

実行ボタンを押して下さい。

Mozilla Firefox 18.0.2 を使用して、レセプトデータを送信し、確認試験を実施します。

**1.** 「トップページ」画面で【レセプト送 信・状況】ボタンをクリックし、【送信 (医科)】または【送信(**DPC**)】ボタン をクリックします。

「レセプト送信」画面が表示されます。

#### **2.** 【実行】ボタンをクリックします。

「レセプト送信プログラムを起動中です。」と 表示され、その後、パスワードを要求する画 面が表示されます。

#### グ補足

当月診療(翌月請求)分の確認試験を実施する 場合は、「平成××年××月診療分(平成××年 ××月請求分」にチェックを入れてください。

参照な確認メッセージが表示された場合の操作 は、「■確認メッセージが表示された場合」 (P.376)を参照してください。

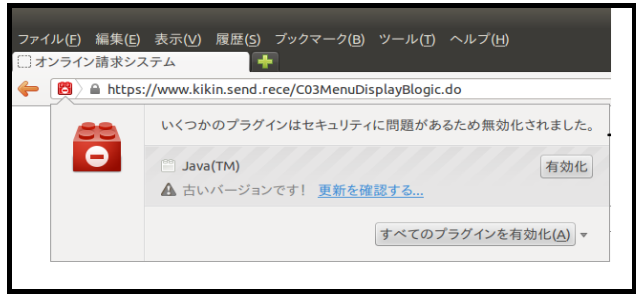

Java プラグインの セキュリティ警告メッ セージが表示された場合の操作は、「■Java プ ラグインの警告メッセージが表示された場合」 (P.377)を参照してください。

#### **10.2** レセプトデータを **Web** サイトへ送信する

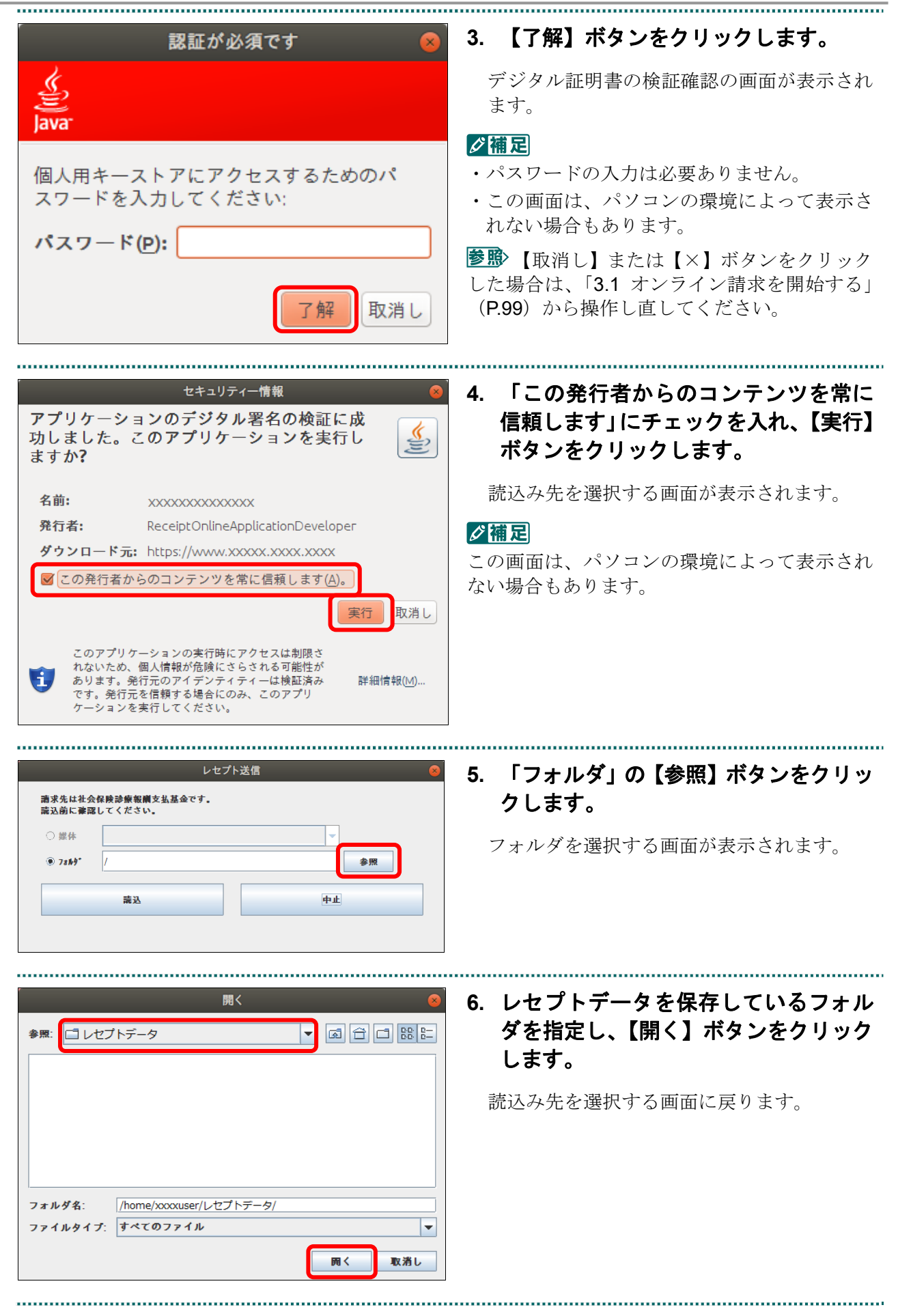

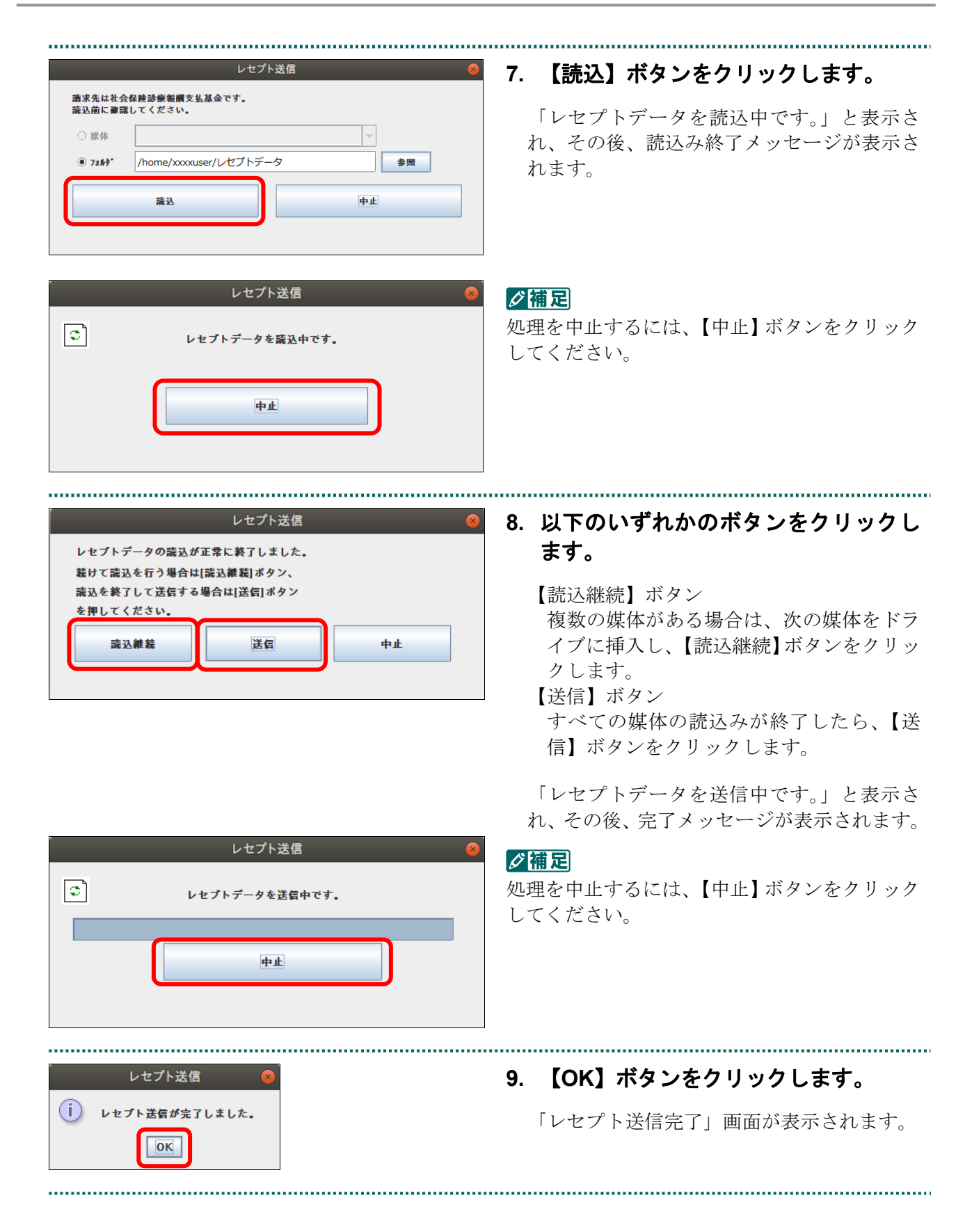

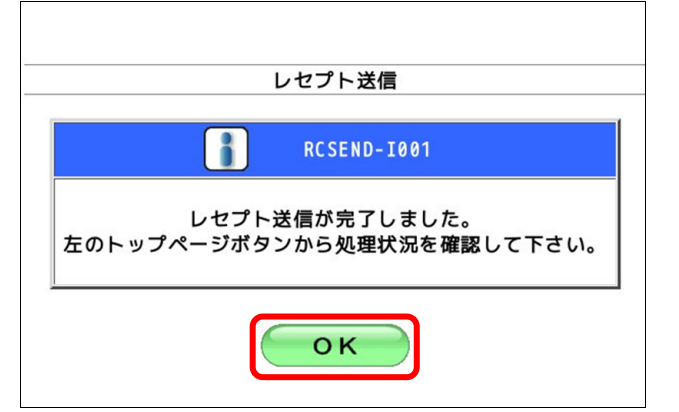

#### 接続先 : 社会保険診療報酬支払基金<br>利用者名 : ○○○○○○○○○ |終ログイン時間 : XXXX/5/10 10:00 確認試験 確認試験のため、実際には請求されません。 - トップページ → 処理状況<br>→ 確認試験(医科)を処理しています <mark>あ知らせ</mark> レセプト送信・状況 · お知らせ 送信 (医科) <mark>■</mark> システムに関するお知らせ<br>▶ 現在お知らせはありません。 送信 (DPC) 状況 (医科) | 運用に関するお知らせ 状況 (DPC) → 現在お知らせはありません。 ■ 次はおかいはありません<br>■ その他のお知らせ<br>■ 現在お知らせはありません レセプト訂正・状況 各種帳票等 + 社会保険診療報酬支払基金から<br>■ 現在お知らせはありません。 返戻レセプト パスワード変更 トップページを表示します。<br>お知らせを発示します。<br>レセプトデータを送信します。また、送信したレセプトの請求状況を表示します。<br>ルセプトデータを送信します。また、送信したレセプトを訂正し請求します。また、レセプトの訂正状況を表示します。<br>返信しセプトをクラムーをグランロードします。<br>マスカードを受意します。<br>XIXコードを受意します。<br>お問合せ先を表示します。<br>お問合せ先を表示します。 マニュアル お問合せ先 ログアウト

## **10.** 【**OK**】ボタンをクリックします。

「トップページ」画面が表示され、現在の処 理状況が表示されます。

#### √福足

【トップページ】ボタンをクリックすると、処 理状況が更新されます。

前回送信したレセプトデータにレセプト訂正が可能なデータが存在する場合、またはレ セプト訂正し訂正完了されていないデータが存在する場合、以下の確認メッセージが表 示されます。

レセプトデータを送信する場合は、【OK】ボタンをクリックしてください。

レセプトデータを訂正(または、訂正完了)する場合は、【キャンセル】ボタンをクリ ックし、「エラー分レセプト一覧」画面で訂正(または、訂正完了)を行ってください。 ※支払基金のみの機能です。

#### 八注意

【**OK**】ボタンをクリックすると、前回送信分のエラーとなったレセプトデータは削除されます。

#### ≪レセプト訂正が可能なデータが存在する場合≫

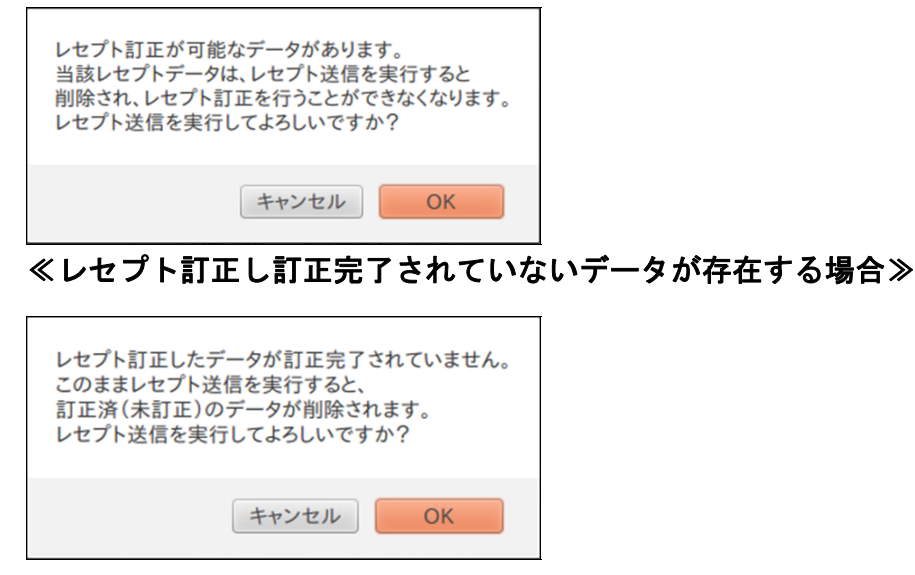

#### グ補足

レセプトデータの訂正は、前回送信したレセプトデータを請求確定(エラー分除く)した場合に 利用できます。

レセプトデータの訂正は、「10.8 レセプトデータを訂正する(支払基金のみの機能)」 (P.419)を参照してください。

#### ■Java プラグインの警告メッセージが表示された場合

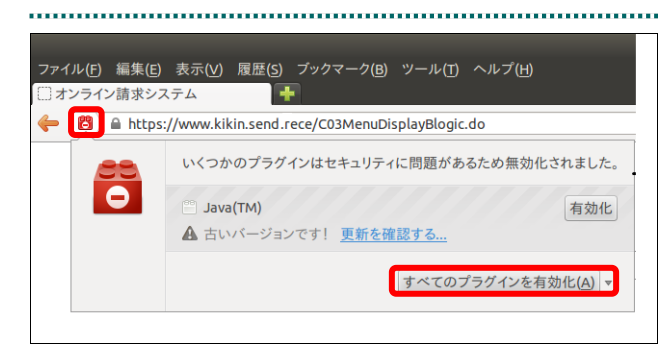

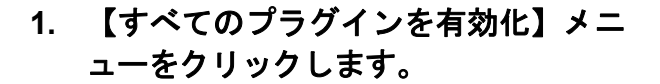

#### グ補足

左の画面が閉じた場合は、アドレスバー左側の 赤いプラグインアイコンをクリックし、再度メ ッセージウィンドウを表示します。

**2.** 「このサイトでは常にプラグインを有 効にする」メニューを選択します。

パスワードを要求する画面が表示されます。

#### 注意

「このサイトではプラグインを無効にする」を 誤って選択した場合、次回から赤いプラグイン アイコンが表示されず、有効化することができ なくなります。その場合は、オンライン請求の 再セットアップを行うことで初期状態に戻すこ とが可能です。

参照 パスワードを要求する画面が表示された 後の操作は、「10.2.2 Linux の場合」(P.373)の 手順3以降を参照してください。

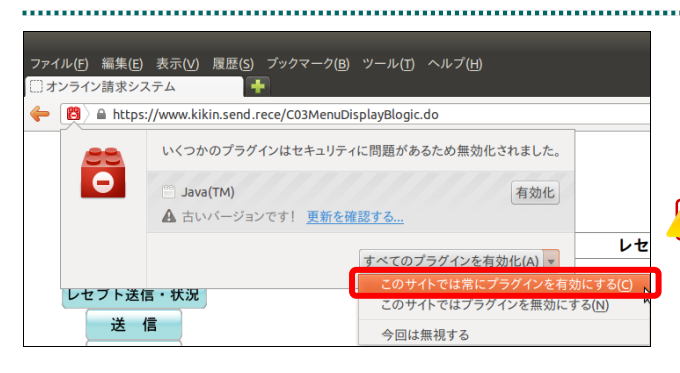

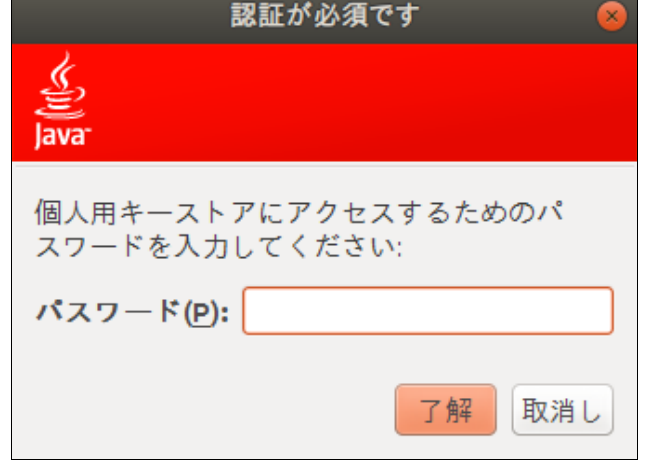

#### 10.2.2.2 Ubuntu20.04 以降の場合

Mozilla Firefox 105.0.3 および 90.0 を使用して、レセプトデータを送信し、確認試験を 実施します。

**1.** 【実行】ボタンをクリックします。 レセプト送信 (医科) 「送信レセプト選択読込」画面が表示されま 令和X年XX月診療分のレセプト送信を実行します。 す。 実行ボタンを押して下さい。 グ補足 当月診療 (翌月請求)分を送信する場合は、 当月診療(翌月請求)分の確認試験を実施する チェックして下さい。 場合は、「令和××年××月診療分(令和××年 □ 令和X年XX月診療分 (令和X年XX月請求分) ××月請求分」にチェックを入れてください。 実行 参照な確認メッセージが表示された場合の操作 は、「■確認メッセージが表示された場合」

レセプト送信 (医科) **2.** 【参照】ボタンをクリックします。 フォルダを選択する画面が表示されます。請求先は社会保険診療報酬支払基金です。<br>読込前に確認してください。<br>読込を行う場合は[参照]ボタンを押してファイルを選択してください。  $\frac{1}{2}$ 参照 クリア ファイルが選択されていません 送信

(P.382)を参照してください。

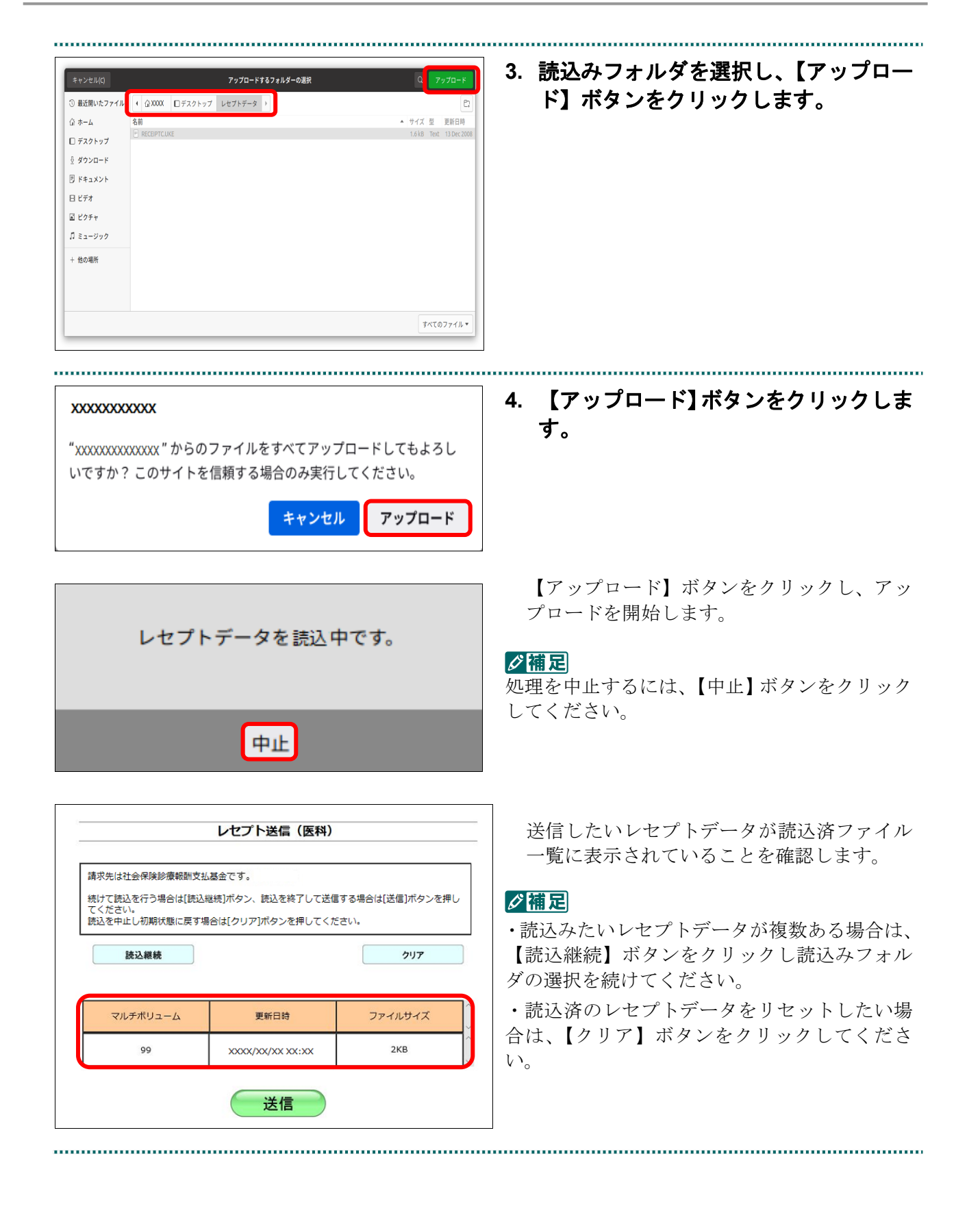

**5.** 送信ボタンをクリックします。

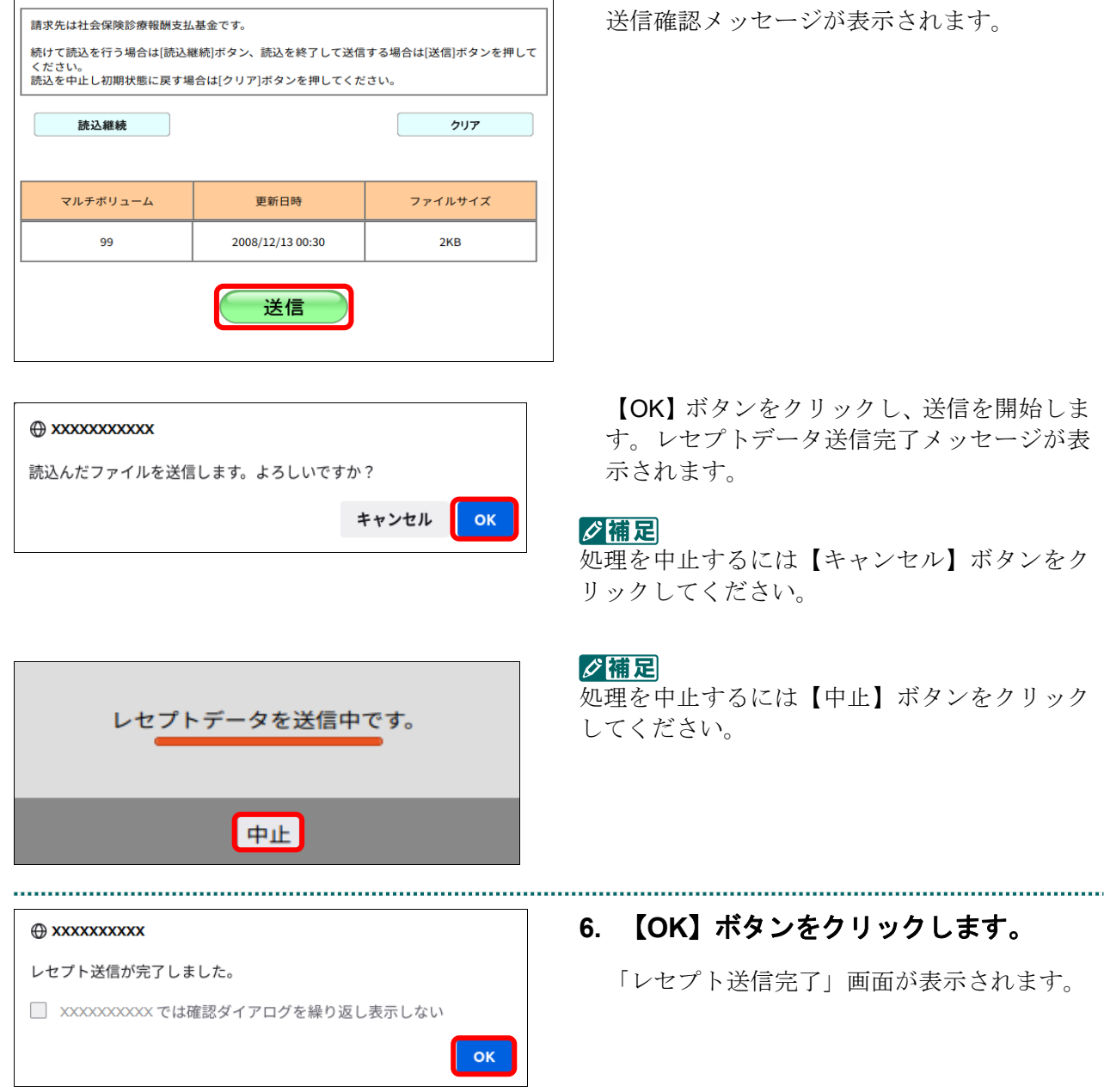

レセプト送信 (医科)

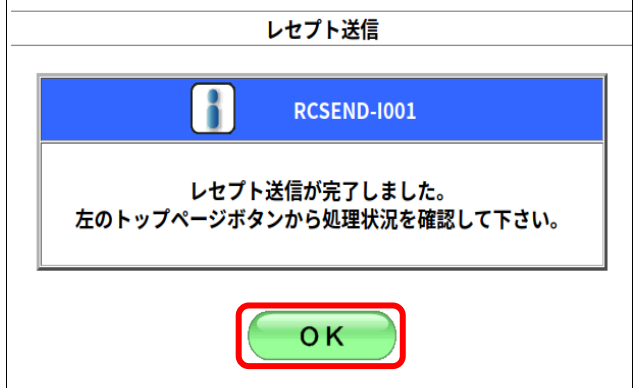

#### **7.** 【**OK**】ボタンをクリックします。

「トップページ」画面が表示され、現在の処 理状況が表示されます。

#### √桶足

【トップページ】ボタンをクリックすると、処 理状況が更新されます。

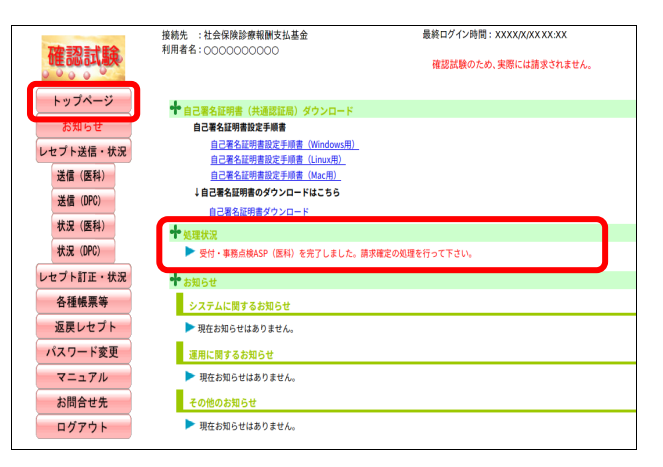

前回送信したレセプトデータにレセプト訂正が可能なデータが存在する場合、またはレ セプト訂正し訂正完了されていないデータが存在する場合、以下の確認メッセージが表 示されます。

レセプトデータを送信する場合は、【OK】ボタンをクリックしてください。

レセプトデータを訂正(または、訂正完了)する場合は、【キャンセル】ボタンをクリ ックし、「エラー分レセプト一覧」画面で訂正(または、訂正完了)を行ってください。 ※支払基金のみの機能です。

#### 八注意

【**OK**】ボタンをクリックすると、前回送信分のエラーとなったレセプトデータは削除されます。

#### ≪レセプト訂正が可能なデータが存在する場合≫

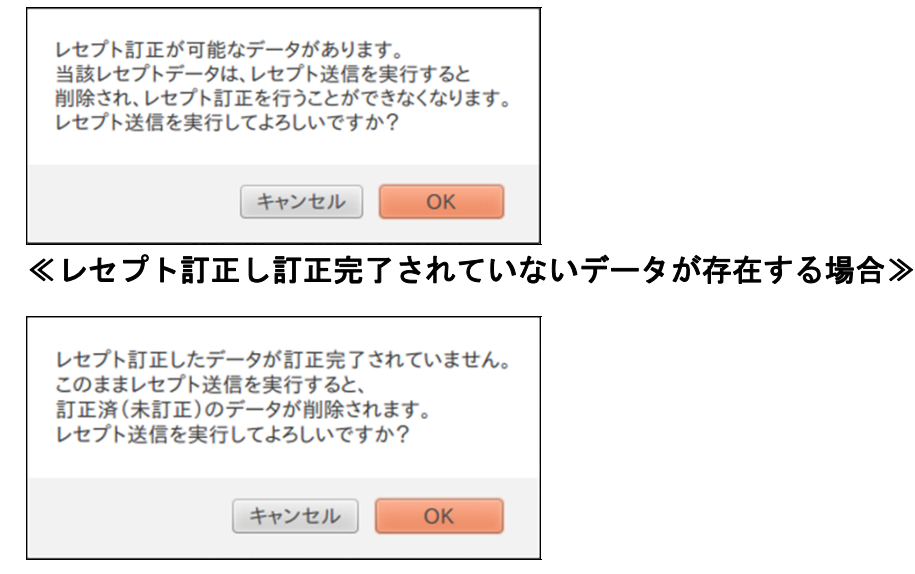

#### グ補足

レセプトデータの訂正は、前回送信したレセプトデータを請求確定(エラー分除く)した場合に 利用できます。

**参照** レセプトデータの訂正は、「10.8 レセプトデータを訂正する(支払基金のみの機能)」 (P.419)を参照してください。

#### 10.2.3 Mac の場合

Mac パソコンで、レセプトデータを送信し、確認試験を実施します。 以降の処理は、ご使用のパソコン環境に合わせて、以下の項目を参照してください。

- ・「10.2.3.1 Safari13.0、Safari12.0、Safari11.0 および Safari10.0 以外の場合」(P.383)
- ・「10.2.3.2 Safari13.0、Safari12.0、Safari11.0 および Safari10.0 の場合」(P.390)

#### 10.2.3.1 Safari13.0、Safari12.0、Safari11.0 および Safari10.0 以外の場合

Safari13.0、Safari12.0、Safari11.0 および Safari10.0 以外を使用して、レセプトデータを送 信し、確認試験を実施します。

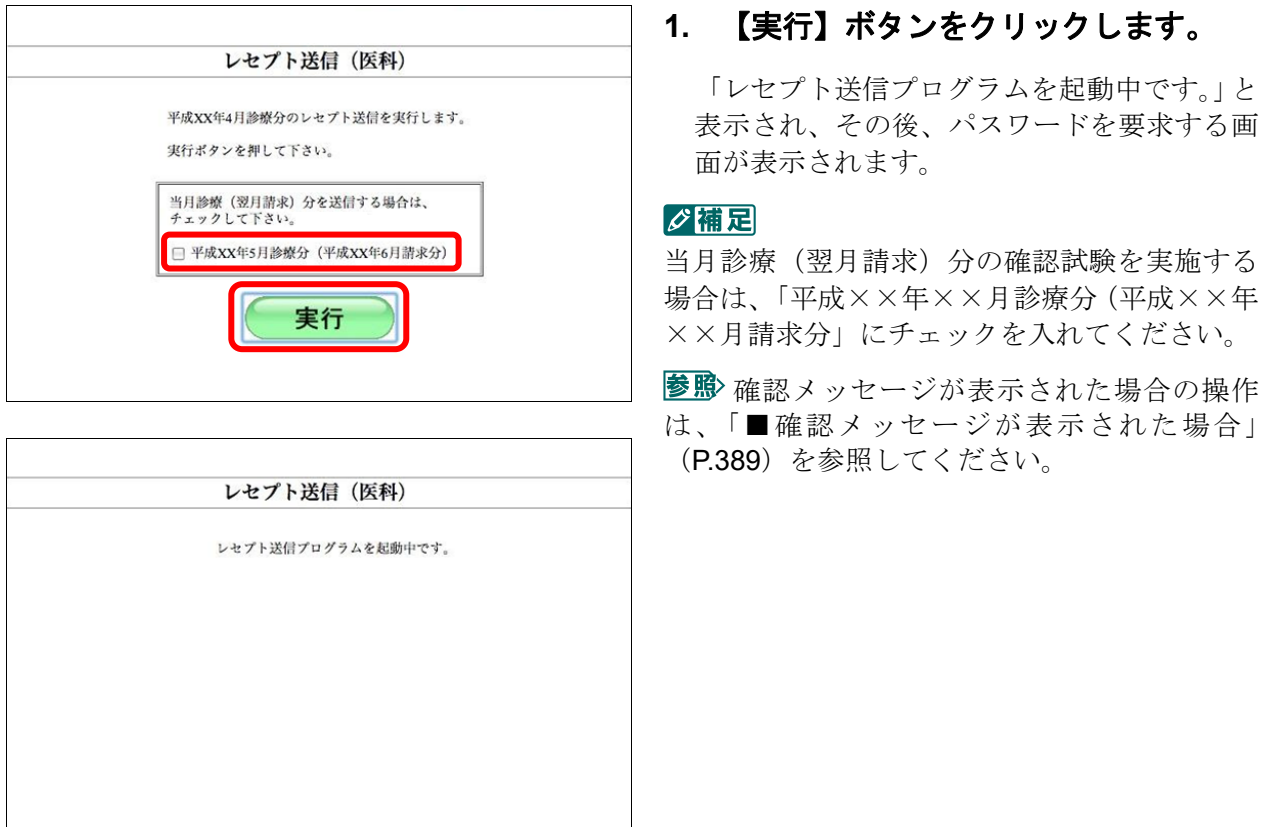

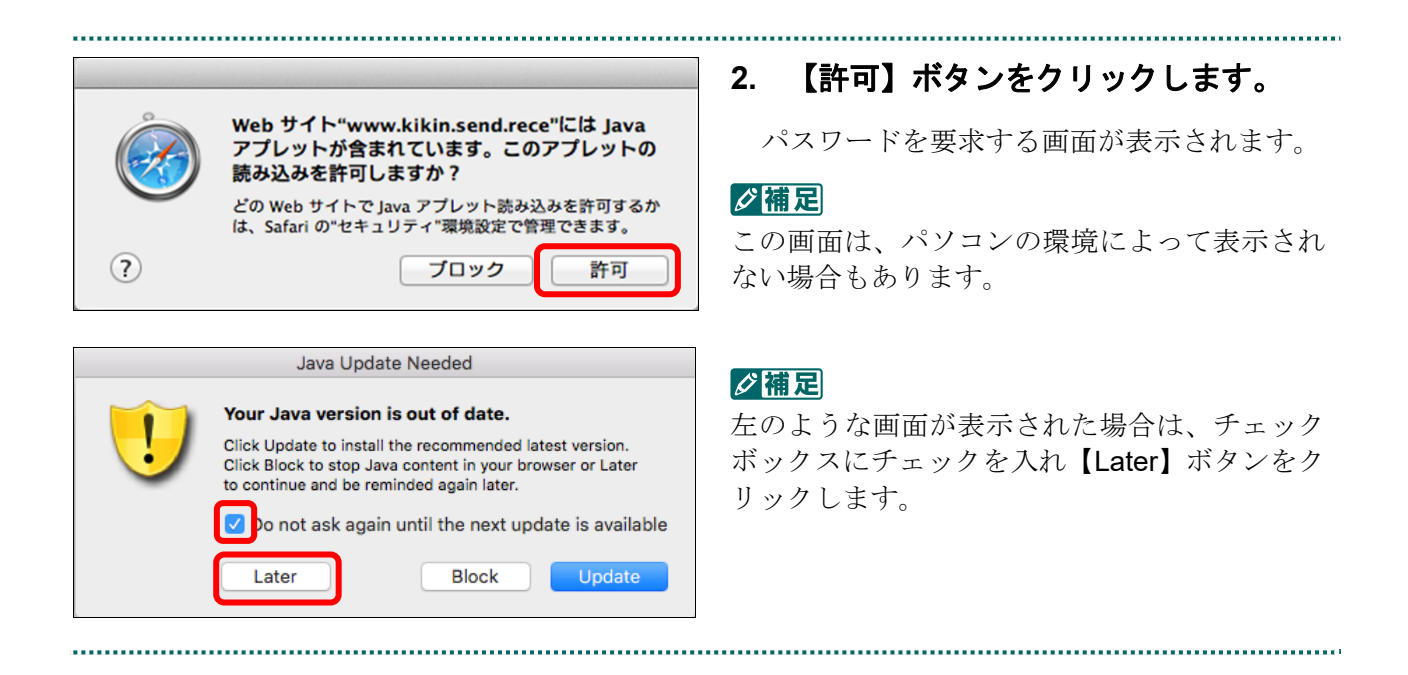

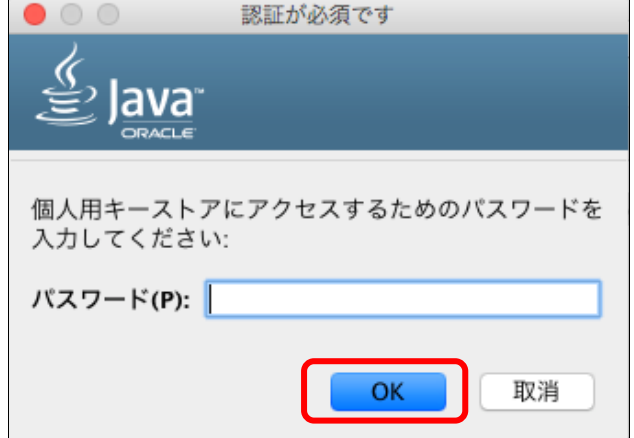

**3.** 【**OK**】ボタンをクリックします。

読込み先を選択する画面が表示されます。

#### ク痛足

- ・パスワードの入力は必要ありません。
- ・この画面は、パソコンの環境によって表示さ れない場合もあります。

■ 【取消】または【●】(閉じる) ボタンを クリックした場合は、「3.1 オンライン請求を 開始する」(P.99)から操作し直してください。

#### ■Mac10.5 の場合

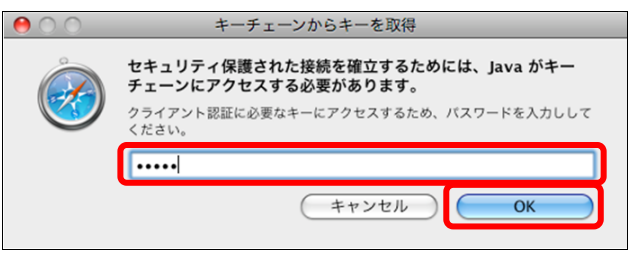

Mac10.5 の場合、左のような画面が表示され る場合があります。

表示された場合、Mac のユーザパスワードを 入力し、【OK】ボタンをクリックしてくださ い。

■ 【キャンセル】または【●】(閉じる) ボ タンをクリックした場合は、「3.1 オンライン 請求を開始する」(P.99)から操作し直してくだ さい。

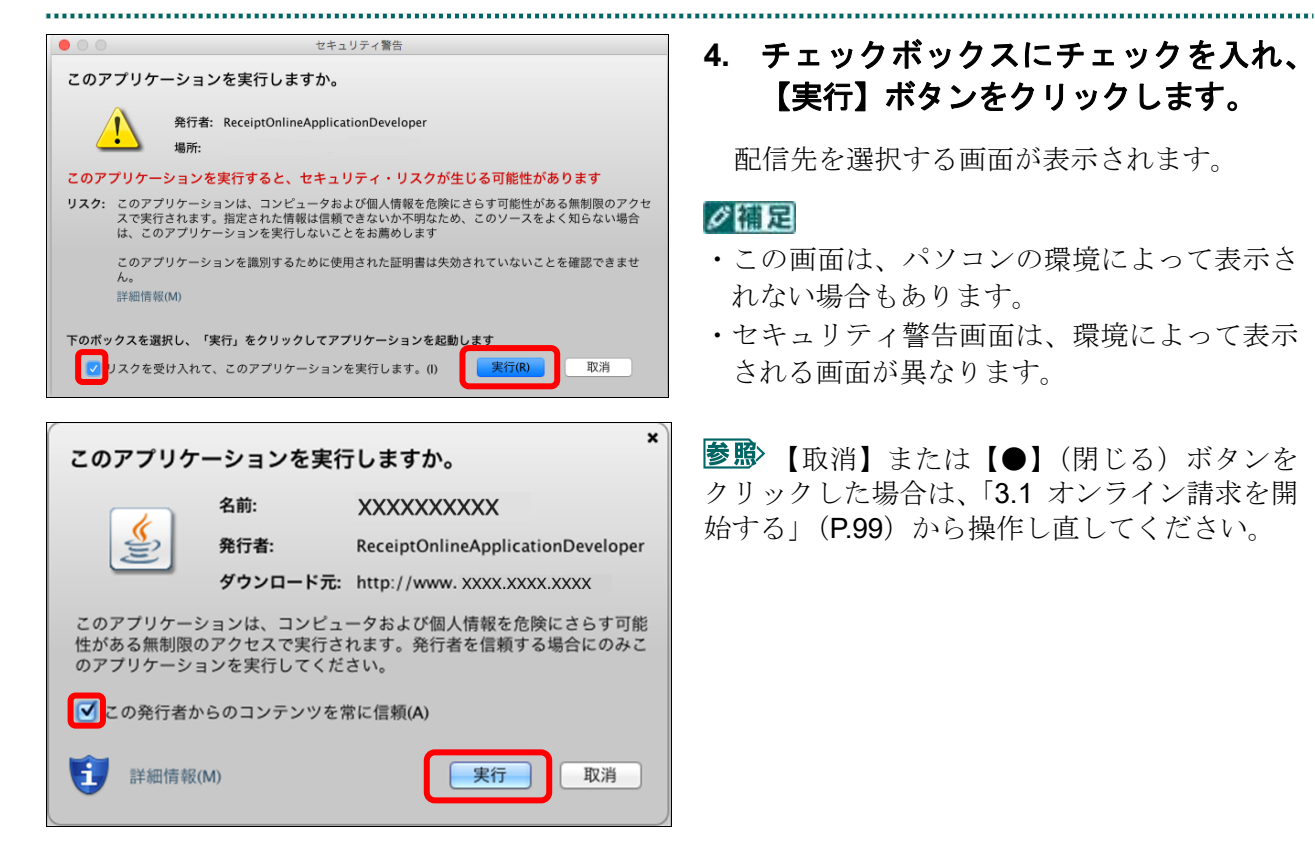

#### ■Mac10.5 の場合

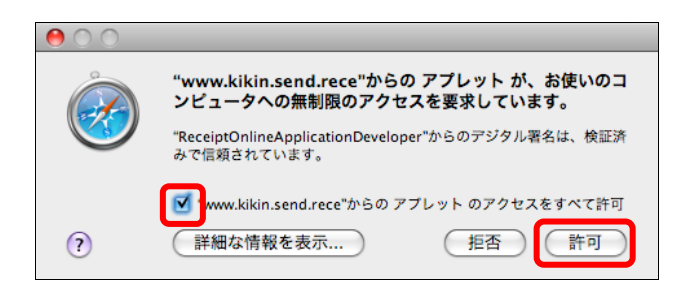

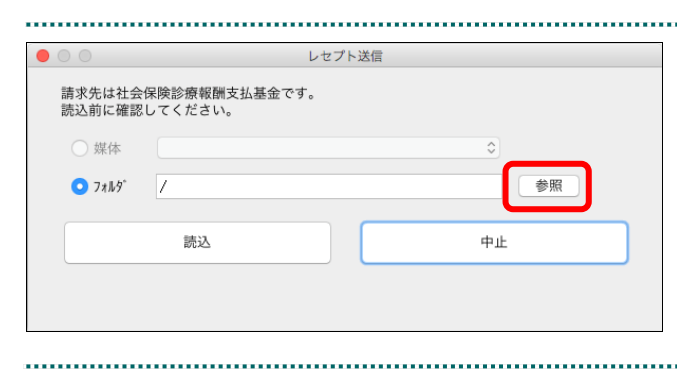

## **4.** チェックボックスにチェックを入れ、 【実行】ボタンをクリックします。

配信先を選択する画面が表示されます。

#### ∥個日

- ・この画面は、パソコンの環境によって表示さ れない場合もあります。
- ・セキュリティ警告画面は、環境によって表示 される画面が異なります。

【取消】または【●】(閉じる)ボタンを クリックした場合は、「3.1 オンライン請求を開 始する」(P.99)から操作し直してください。

Mac10.5 の場合、左のような画面が表示され る場合があります。 チェックボックスにチェックを入れ、【許可】 ボタンをクリックしてください。

**参照>**【拒否】または【●】(閉じる) ボタンを クリックした場合は、「3.1 オンライン請求を 開始する」(P.99)から操作し直してください。

#### **5.** 「フォルダ」の【参照】ボタンをクリ ックします。

フォルダを選択する画面が表示されます。

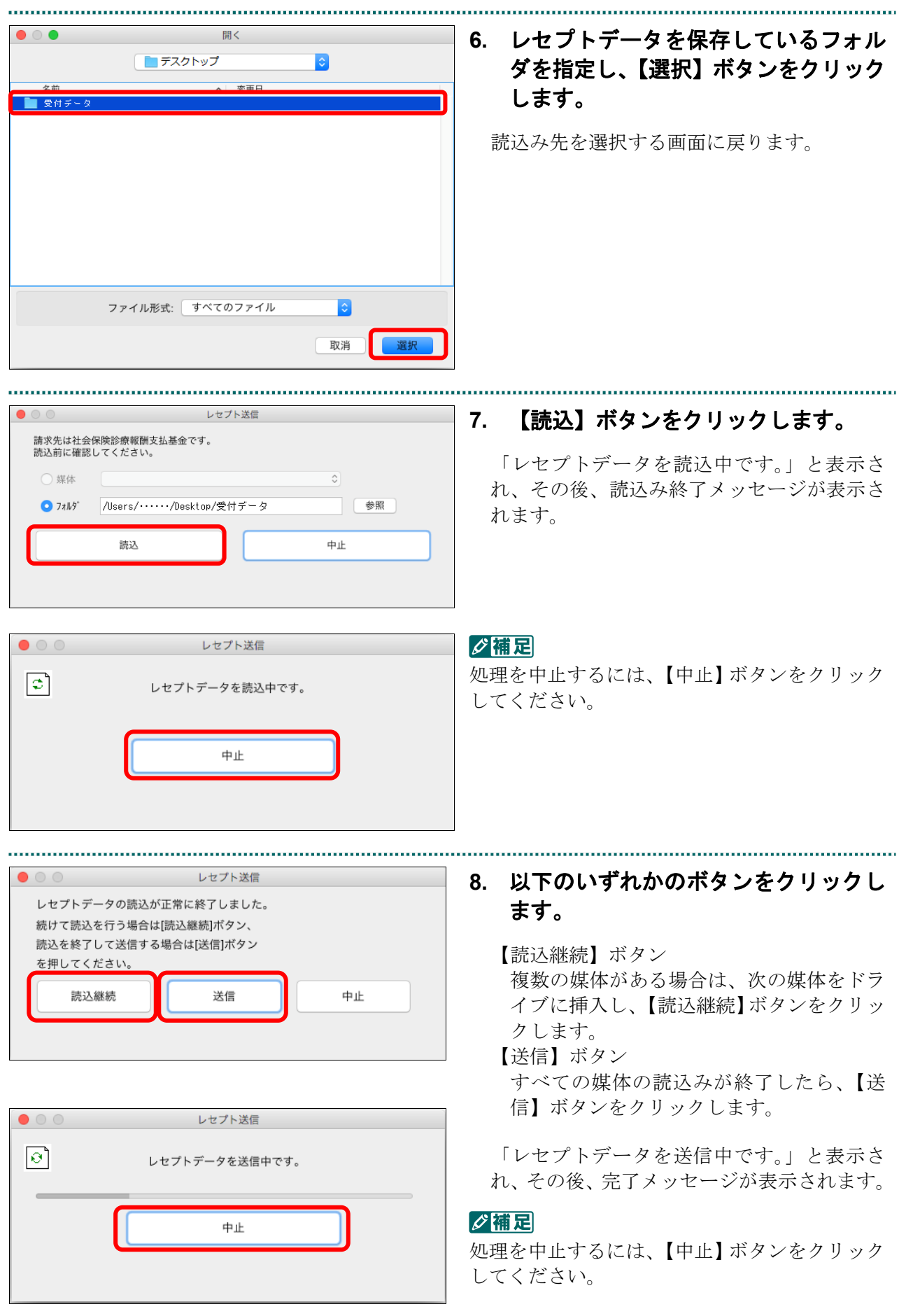

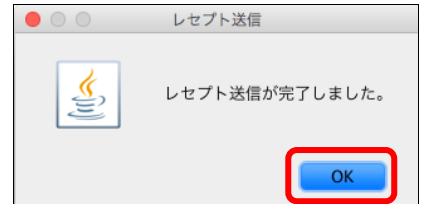

# レセプト送信 ł **RCSEND-I001** レセプト送信が完了しました。 左のトップページボタンから処理状況を確認して下さい。 OK

# **9.** 【**OK**】ボタンをクリックします。

「レセプト送信完了」画面が表示されます。

#### **10.** 【**OK**】ボタンをクリックします。

「トップページ」画面が表示され、現在の処 理状況が表示されます。

グ補足

【トップページ】ボタンをクリックすると、処 理状況が更新されます。

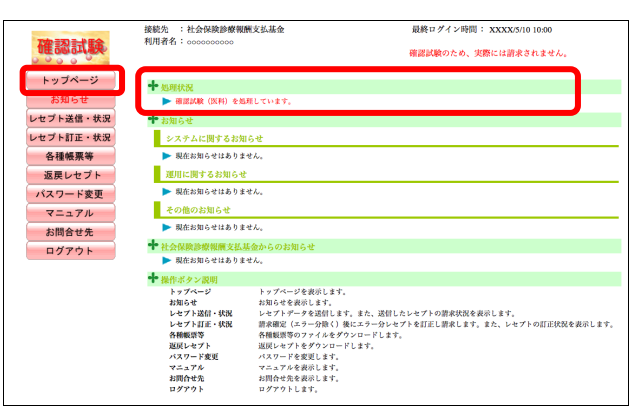

前回送信したレセプトデータにレセプト訂正が可能なデータが存在する場合、またはレ セプト訂正し訂正完了されていないデータが存在する場合、以下の確認メッセージが表 示されます。

レセプトデータを送信する場合は、【OK】ボタンをクリックしてください。 レセプトデータを訂正(または、訂正完了)する場合は、【キャンセル】ボタンをクリ ックし、「エラー分レセプト一覧」画面で訂正(または、訂正完了)を行ってください。 ※支払基金のみの機能です。

#### 八注意

【**OK**】ボタンをクリックすると、前回送信分のエラーとなったレセプトデータは削除されます。

#### ≪レセプト訂正が可能なデータが存在する場合≫

レセプト訂正が可能なデータがあります。 当該レセプトデータは、レセプト送信を実行すると 削除され、レセプト訂正を行うことができなくなります。 レセプト送信を実行してよろしいですか?

キャンセル OK

#### ≪レセプト訂正し訂正完了されていないデータが存在する場合≫

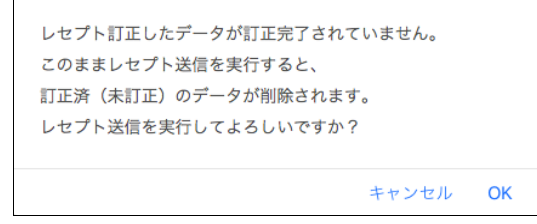

#### グ補足

レセプトデータの訂正は、前回送信したレセプトデータを請求確定(エラー分除く)した場合に 利用できます。

レセプトデータの訂正は、「10.8 レセプトデータを訂正する(支払基金のみの機能)」 (P.419)を参照してください。

#### 10.2.3.2 Safari13.0、Safari12.0、Safari11.0 および Safari10.0 の場合

Safari13.0、Safari12.0、Safari11.0 および Safari10.0 を使用して、レセプトデータを送信し、

確認試験を実施します。

**1.** 【実行】ボタンをクリックします。 レセプト送信 (医科) 「送信レセプト選択読込」画面が表示されま 令和 XX 年10月診療分のレセプト送信を実行します。 す。 実行ボタンを押して下さい。 当月診療 (翌月請求) 分を送信する場合は、 チェックして下さい。 グ補足 □ 令和 XX年11月診療分 (令和XX年12月請求分) 当月診療(翌月請求)分の確認試験を実施する 場合は、「令和××年××月診療分(令和××年 実行 ××月請求分」にチェックを入れてください。 参照な確認メッセージが表示された場合の操作 は、「■確認メッセージが表示された場合」

(P.394)を参照してください。

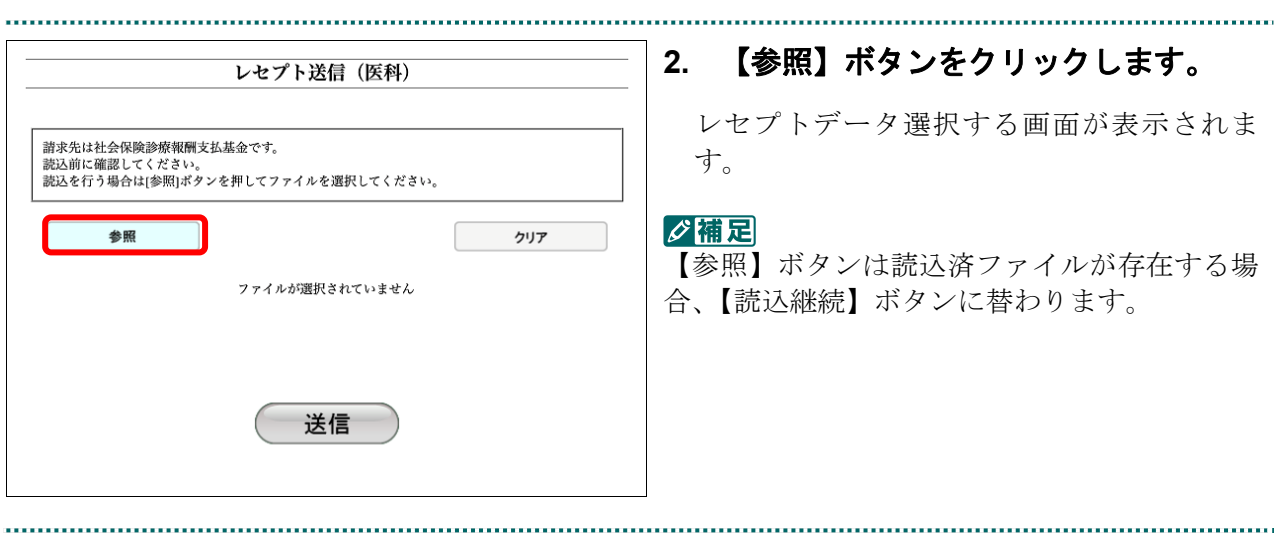
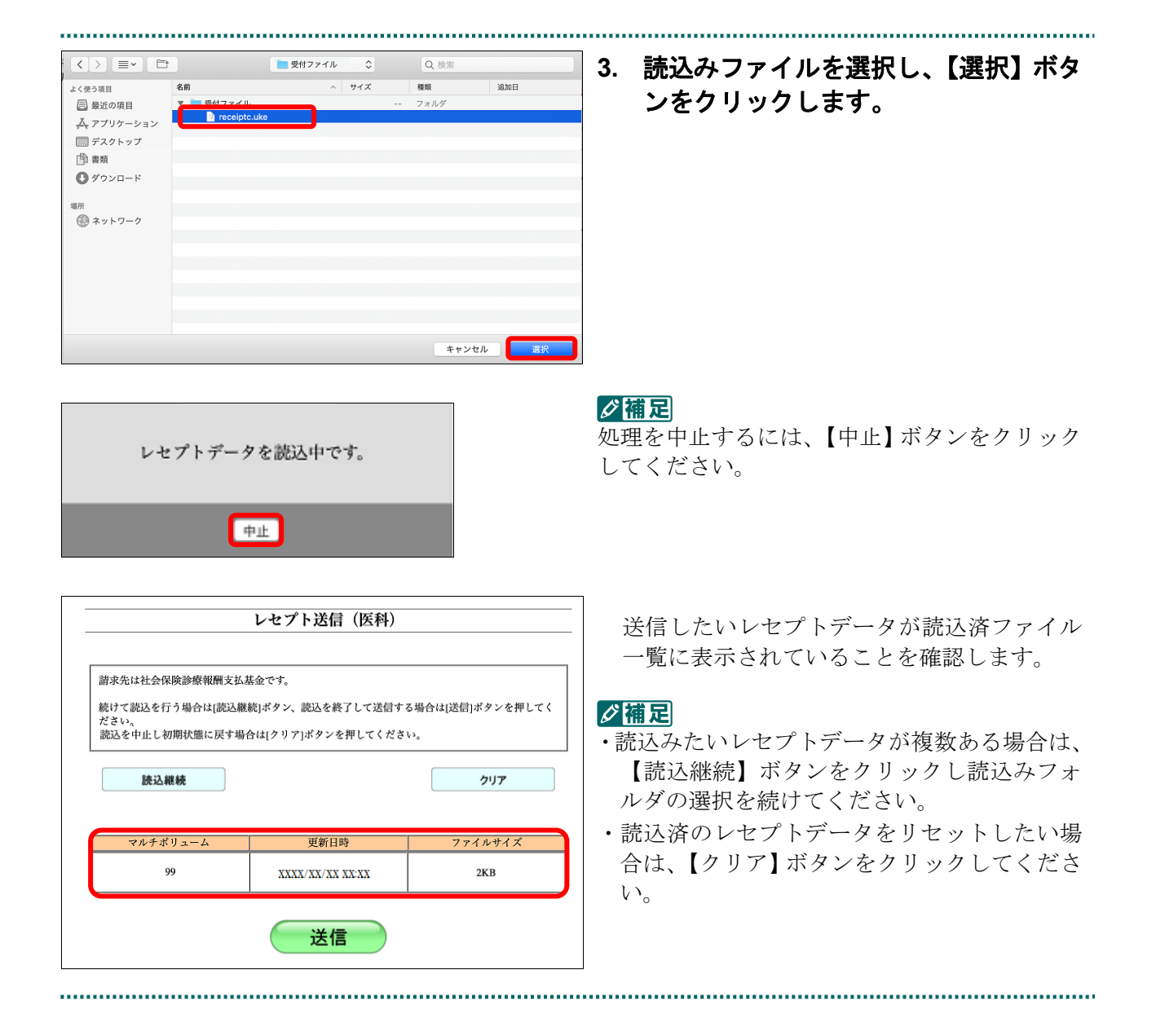

# ・**391**・

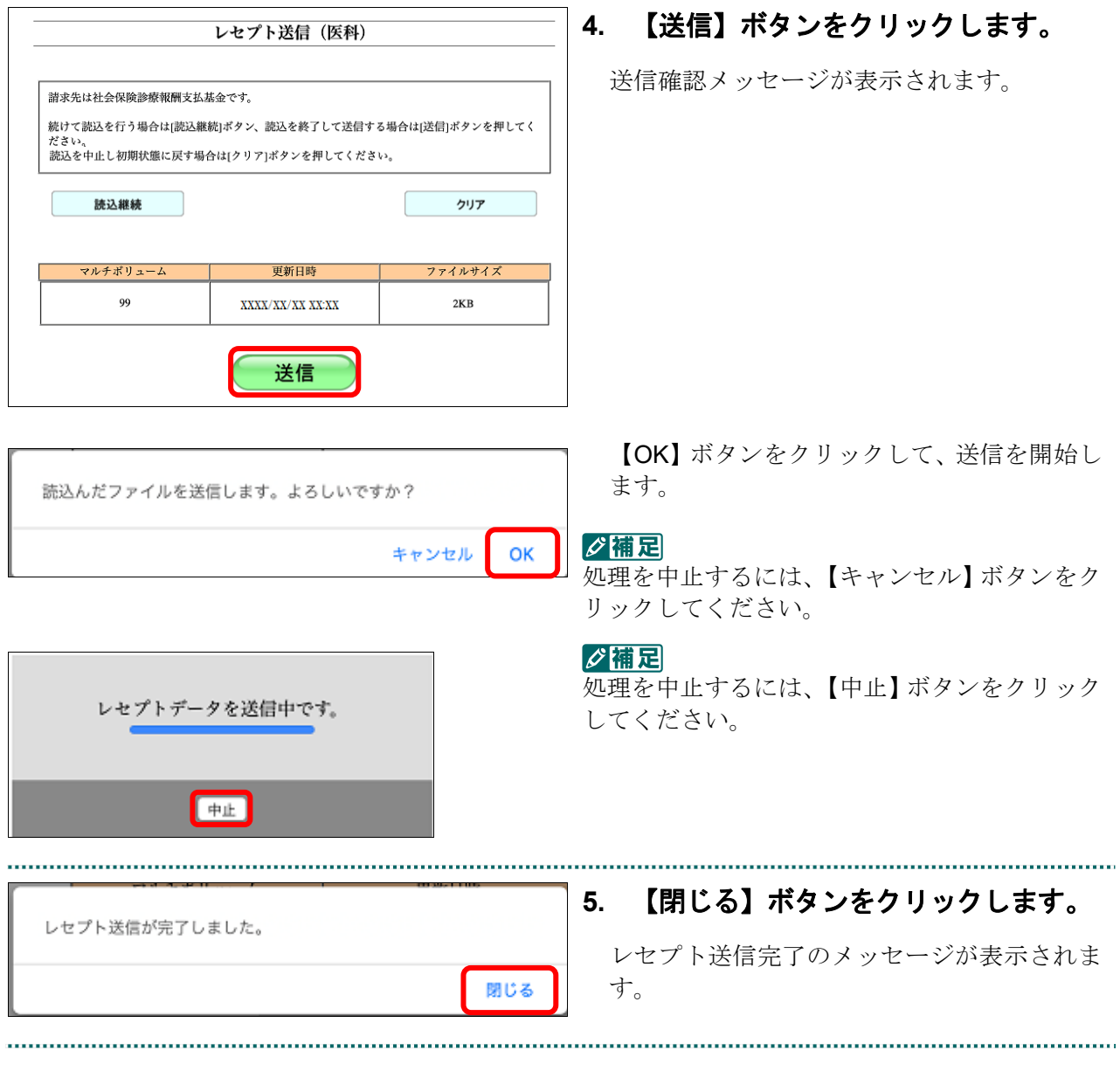

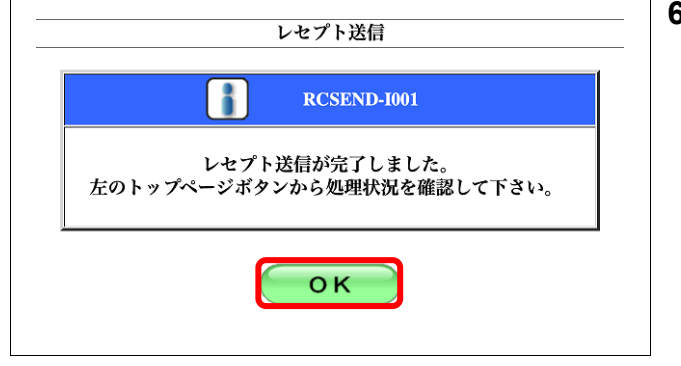

# **6.** 【**OK**】ボタンをクリックします。

「トップページ」画面が表示され、現在の処 理状況が表示されます。

#### 接続先 :社会保険診療報酬支払基金<br>利用者名:OOOOOOOOOO 最終ログイン時間 :XXXX/L/10 16:19 確認試験 グ補足 <br>確認試験のため、実際には諸求されません。 トップページ - <mark>中</mark> 処理状況<br>▶ 確認以取(医科)を完了しました。請求確定をすることにより各側面が利用可能となります<br>\*\* お知らせ 【トップページ】ボタンをクリックすると、処 お知らせ レセプト送信・状況 理状況が更新されます。レセプト訂正・状況 ■ システムに関するお知らせ<br>▶ 現在お知らせはありません。 各種帳票等 返戻レセプト ■ 運用に関するお知らせ<br>■ <br>■ 現在お知らせはありません。 パスワード変更 ■ その他のお知らせ<br>■ その他のお知らせ<br>■ 現在お知らせはありません。 マニュアル お問合せ先 → 現在お知らせはありません。<br>◆ 社会保険診療報酬支払基金カ<br>→ 現在お知らせはありません。<br>● m.re.w.z.v.v.mm ログアウト |● 開在が知られたわりません。<br>|・コンパニック<br>|・コンパニック<br>|・コンパニック<br>|・コンパニック<br>|・コンパニック お知らせを表示します。<br>|・コンパニック<br>|・お知らせを、お願いですが、「お楽しい」を、「お楽しい」というのは、また、レモブトの訂正状況を表示します。<br>|・セブト訂正・状況 法学生の つづんをグランローじます。<br>|・コンパンの生産の<br>|・コンパニック 超反しセブトをグランローします。<br>|バスワーク<br>|バスマニアル

#### ・**393**・

#### ■確認メッセージが表示された場合

前回送信したレセプトデータにレセプト訂正が可能なデータが存在する場合、またはレ セプト訂正し訂正完了されていないデータが存在する場合、以下の確認メッセージが表 示されます。

レセプトデータを送信する場合は、【OK】ボタンをクリックしてください。

レセプトデータを訂正(または、訂正完了)する場合は、【キャンセル】ボタンをクリ ックし、「エラー分レセプト一覧」画面で訂正(または、訂正完了)を行ってください。 ※支払基金のみの機能です。

## 八注意

【**OK**】ボタンをクリックすると、前回送信分のエラーとなったレセプトデータは削除されます。

#### ≪レセプト訂正が可能なデータが存在する場合≫

レセプト訂正が可能なデータがあります。 当該レセプトデータは、レセプト送信を実行すると 削除され、レセプト訂正を行うことができなくなります。 レセプト送信を実行してよろしいですか?

> キャンセル OK

### ≪レセプト訂正し訂正完了されていないデータが存在する場合≫

レセプト訂正したデータが訂正完了されていません。 このままレセプト送信を実行すると、 訂正済(未訂正)のデータが削除されます。 レセプト送信を実行してよろしいですか?

> キャンセル OK

# グ補足

レセプトデータの訂正は、前回送信したレセプトデータを請求確定(エラー分除く)した場合に 利用できます。

■ レセプトデータの訂正は、「10.8 レセプトデータを訂正する(支払基金のみの機能)」 (P.419)を参照してください。

# 10.3 レセプトデータの試験結果を確認する

確認試験用レセプトデータの試験結果を確認します。

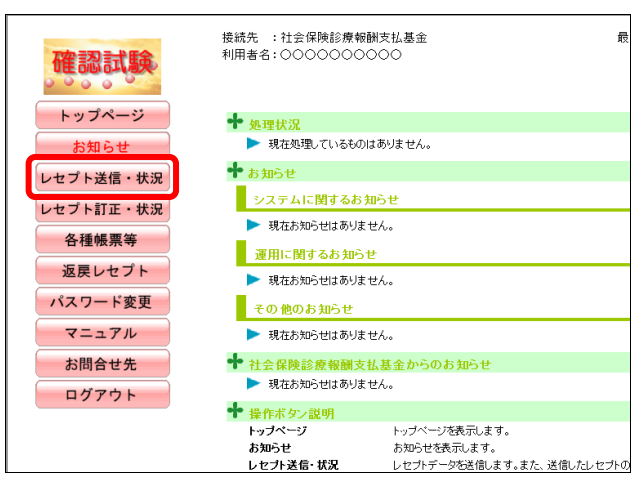

## **1.** 画面左の【レセプト送信・状況】ボタ ンをクリックします。

【レセプト送信・状況】ボタンの下に、【送信 (医科)】・【送信(DPC)】・【状況(医科)】・【状 況(DPC)】ボタンが表示されます。

#### ク補足

医療機関(歯科)、薬局、訪問看護ステーション の場合、【送信】・【状況】ボタンが表示されます。

# **2.** 確認するレセプトデータに応じて、 【状況(医科)】または【状況(**DPC**)】 ボタンをクリックします。

「請求状況」画面が表示されます。

# **3.** 試験結果を確認します。

お願く「請求状況」画面に表示される各項目の詳 細は、「「請求状況」画面の項目説明」 (P.396)を参照してください。

A注意 受付処理が完了するまで時間を要することがあ るため、補足を画面上部に赤字で記載しており ます。

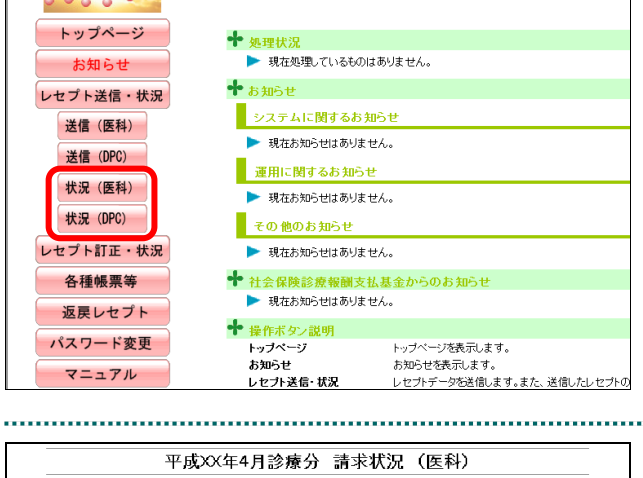

接続先 :社会保険診療報酬支払基金 利用者名: 00000000000

確認試験

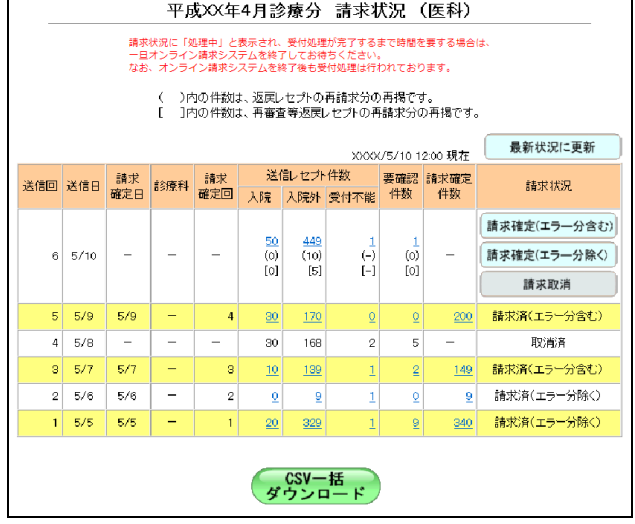

# 「請求状況」画面の項目説明

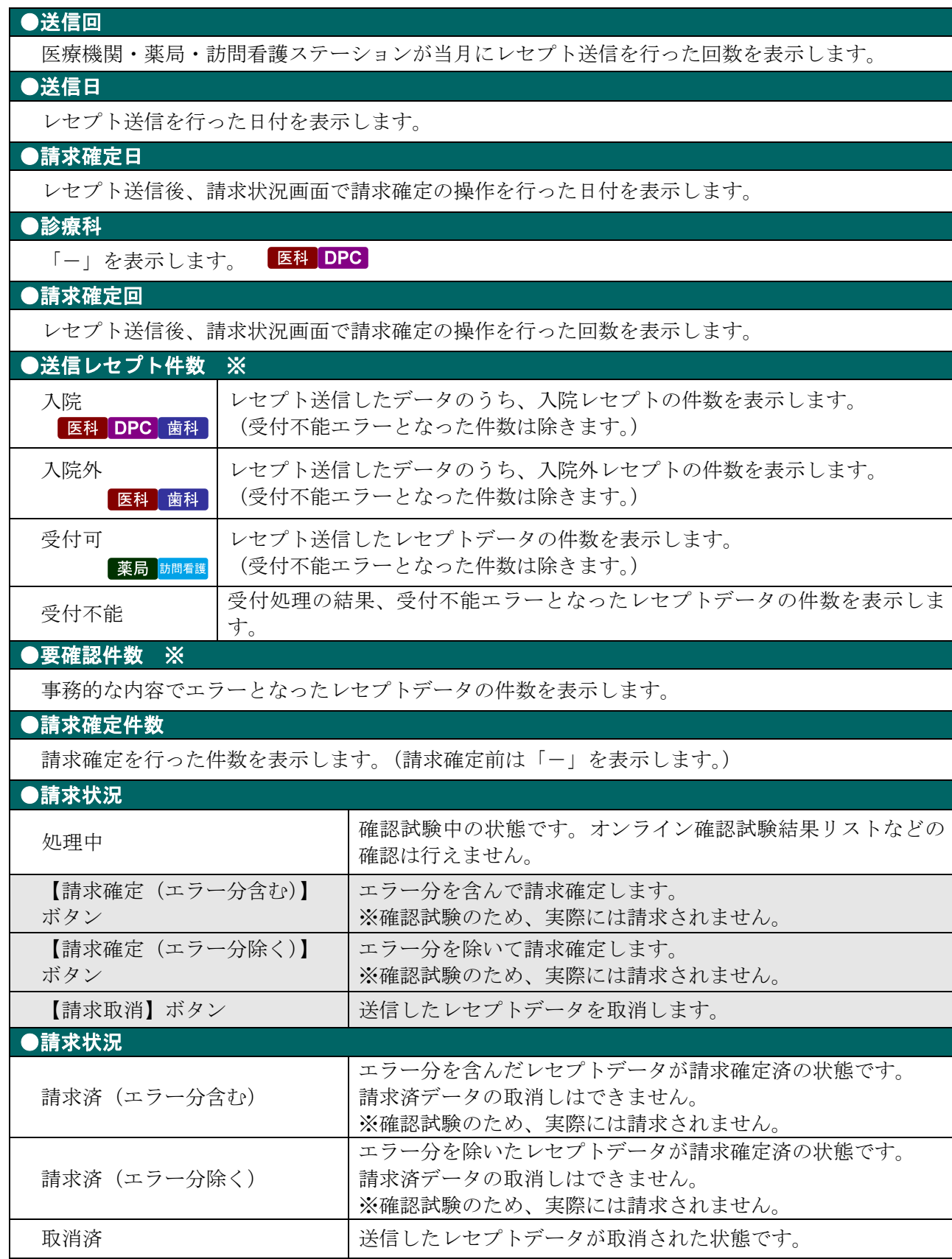

※( )内は、返戻レセプトの再請求分の再掲を表示します。

[ ]内は、再審査等返戻レセプトの再請求分の再掲を表示します。

# 10.4 請求状況を確認する

# 10.4.1 送信件数を確認する

送信した確認試験用レセプトデータの件数は、「送信データ集計表」を表示して確認し ます。

グ補足

- ・レセプトデータの件数は、送信回単位に集計されます。
- ・「送信データ集計表」は印刷することができます。また、CSV 形式のファイル形式でダウン ロードすることもできます。

「送信データ集計表」の詳細は、『別添 印刷対象帳票・CSV 作成対象ファイル』を 参照してください。 . . . . . . . . . .

# **1.** 「トップページ」画面で【レセプト送 信・状況】ボタンをクリックし、【状況 (医科)】または【状況(**DPC**)】ボタ ンをクリックします。

「請求状況」画面が表示されます。

**2.** 「入院」または「入院外」欄の件数(リ 平成XX年4月診療分 請求状況 (医科) ンク文字列)をクリックします。 請求状況に「処理中」と表示され、受付処理が完了するまで時間を要する場合は<br>一旦オンライン請求システムを終了してお待ちください。<br>なお、オンライン請求システムを終了後も受付処理は行われております。 「入院」欄の件数 ( )内の件数は、返戻レセプトの再請求分の再掲です。<br>[ ]内の件数は、再審査等返戻レセプトの再請求分の再掲です。 クリックすると、「送信データ集計表(入院 分)」画面が表示されます。 XXXX/5/10 12:00 現在 最新状況に更新 送信回 送信日 請求 <mark>診療科 請求</mark><br>確定回 送信日 <mark>確定日</mark> 診療科 <mark>確定回 </mark> 請求状況 「入院外」欄の件数 「請求確定(エラー分含む) クリックすると、「送信データ集計表(入院  $\frac{50}{(0)}$  $\frac{449}{(10)}$  $6 - 5/10$ 話求確定(エラー分除く)  $\frac{\overline{10}}{\overline{10}}$ 外分)」画面が表示されます。 fol. `ïšì 司 請求取消  $\begin{array}{|c|c|}\n\hline\n0 & 200 \\
\hline\n5 & -\n\end{array}$  $5 - 5/9$  $5/9$  $\underline{\mathbf{30}}$ 請求済(エラー分含む)  $\frac{170}{20}$ Ξ  $4 - 5/8$ ī. L 168  $\overline{\mathcal{Q}}$  $50<sub>1</sub>$ 取消済  $3 \times 5/7$  5/7  $\underline{10}$  $\frac{149}{2}$ 請求済(エラー分含む)  $199$  $\vert$  $2 \t 5/6 \t 5/6$  $\overline{\phantom{a}}$  $\underline{\mathbf{0}}$  $\mathbf{1}^\top$  $\mathbf{Q}$ 9 請求済(エラー分除く) 請求済(エラー分除く)  $5/5$  $1 \cdot 5/5$  $\mathsf{G}$ 340  $\begin{array}{c} \mathsf{CSV-H} \\ \mathsf{A} \rightarrow \mathsf{B} \rightarrow \mathsf{B} \end{array}$ 「送信データ集計表」画面の詳細は、 (印刷レイアウト) (CSVダウンロード) 終了 入院外分へ 「■「送信データ集計表」画面の説明」 平成XX年 4月分 送信データ集計表 (確認試験) 送信年月日 平成XX年 5月 10日 (P.399) および「■「送信データ集計表」の見 点数表:医科 都市区番号:XX 医療機関コード:XXXXXX 名称:OOOOOOOOO 診療科: 送信団: 6 入院 方」(P.400)を参照してください。

食事療義・生活療義

<u>- ce ne se</u><br>- 標準負担額

# グ補足

レセプト種別

医保単強・本人<br>医保単独・家族<br>医保単独・高7<br>医保単独・高7<br>医保単公併・本人 合計<br>受付不能

ュ<br>点数

一部食担金

件款

薬局、訪問看護ステーションの場合は、「送信データ集計表」に入院・入院外の区分けはありま せん。「受付可」欄の件数(リンク文字列)をクリックすると、送信したレセプトデータの「送 信データ集計表」が表示されます。

### ■「送信データ集計表」画面の説明

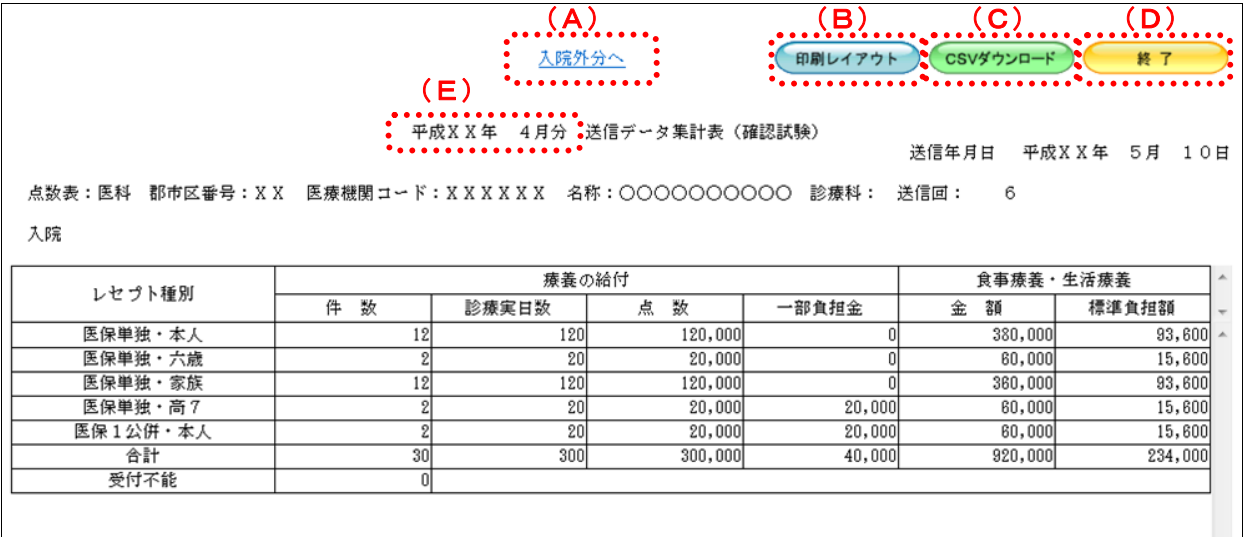

#### 画面の操作説明

- (A)「入院外分へ」のリンク文字列をクリックすると、「送信データ集計表(入院外分)」画面が表 示されます。 「入院分へ」のリンク文字列をクリックすると、「送信データ集計表(入院分)」画面が表示 されます。 ※ (A) は、薬局、訪問看護ステーションの場合には表示されません。
- (B)【印刷レイアウト】ボタンをクリックすると、「印刷レイアウト」画面が表示されます。
- (C)【CSV ダウンロード】ボタンをクリックすると、CSV ファイルがダウンロードされます。
- (D)画面を終了するときは、【終了】ボタンをクリックします。
- (E)月遅れ請求した場合においても、診療年月には当月請求と同じ年月が表示されます。

## グ補足

印刷時の設定(推奨)は、以下のとおりです。

- ・用紙サイズ:A4
- ・印刷の向き:横
- 余白: (上) 10mm、 (下) 10mm、 (左) 10mm、 (右) 10mm
- 「送信データ集計表」の印刷レイアウトは、『別添 印刷対象帳票・CSV 作成対象フ ァイル』を参照してください。

### ■「送信データ集計表」の見方

「送信データ集計表」の各項目には、以下の値が表示されます。

| 項目                | 偭                                              |
|-------------------|------------------------------------------------|
| 療養の給付/件数          | レセプト種別ごとにレセプト単位で該当するレセプ<br>トデータの件数が表示されます。     |
| 療養の給付/診療実日数       | レセプト種別ごとに該当する主保険の診療実日数が<br>表示されます。             |
| 療養の給付/点数          | レセプト種別ごとに該当する主保険の点数が表示さ<br>れます。                |
| 療養の給付/一部負担金       | レセプト種別ごとに該当する主保険の一部負担金が<br>表示されます。             |
| 食事療養・生活療養/金額      | レセプト種別ごとに該当する主保険の食事療養およ<br>び生活療養の金額が表示されます。    |
| 食事療養 · 生活療養/標準負担額 | レセプト種別ごとに該当する主保険の食事療養およ<br>び生活療養の標準負担額が表示されます。 |

※表示される値は、すべて受付不能(L2 エラー及び受付不能 L3 エラー)レセプトデータを 除きます。

下記のレセプトデータを 1 件送信した場合の送信データ集計表は、以下のとおりです。 ≪例≫

・医保(主保険) :118,143 点 一部負担金 0 円

• 公費 : 118,143 点 一部負担金 11,500 円

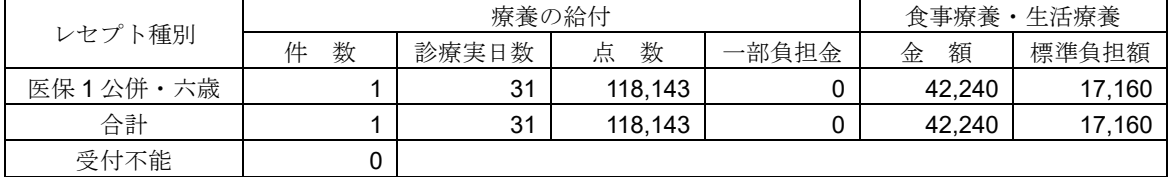

#### 10.4.2 エラーの件数や内容を確認する

送信した確認試験用レセプトデータのエラー件数は、「請求状況」画面の「受付不能」 または「要確認件数」欄で確認します。

また、確認試験を行った結果(エラー内容)は、「オンライン確認試験結果リスト」を 表示して確認します。

## グ補足

- ・確認試験を行った結果(エラー内容)は、送信回単位に「オンライン確認試験結果リスト」で 確認できます。
- ・「オンライン確認試験結果リスト」は印刷することができます。また、CSV 形式のファイル 形式でダウンロードすることもできます。

「オンライン確認試験結果リスト」の詳細は、『別添 印刷対象帳票・CSV 作成対象 ファイル』を参照してください。 

> **1.** 「トップページ」画面で【レセプト送 信・状況】ボタンをクリックし、【状況 (医科)】または【状況(**DPC**)】ボタ ンをクリックします。

「請求状況」画面が表示されます。

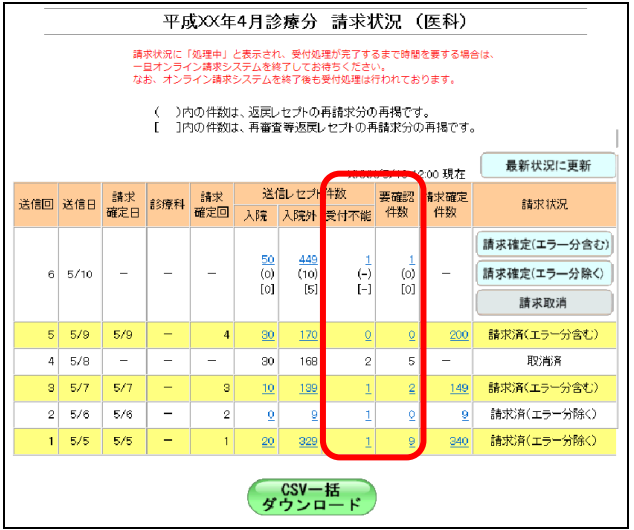

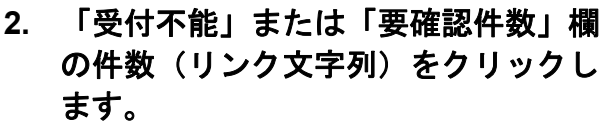

「オンライン確認試験結果リスト」画面が表 示されます。

「オンライン確認試験結果リスト」画面の 詳細は、「■「オンライン確認試験結果リスト」 画面の説明」(P.403)を参照してください。

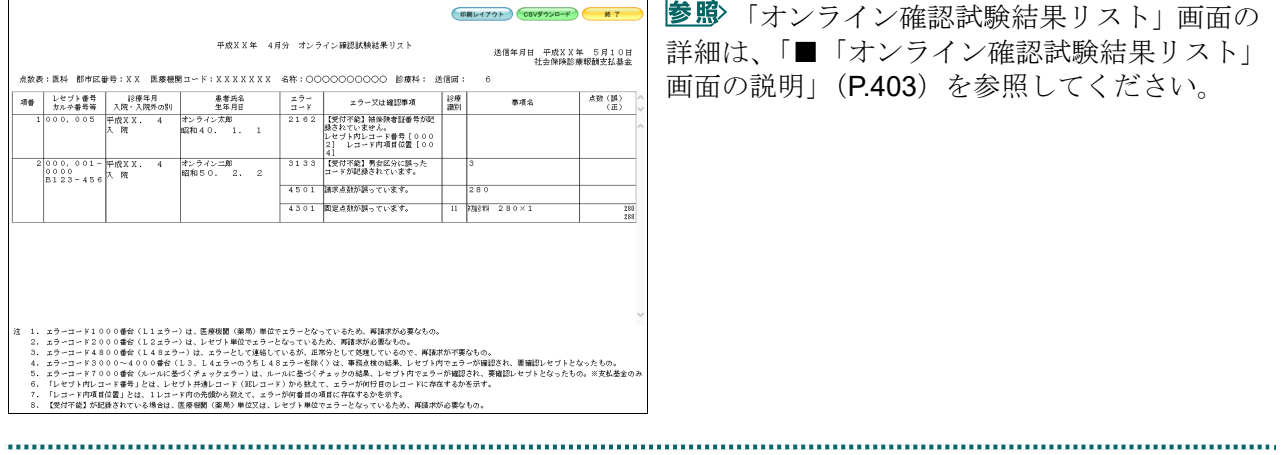

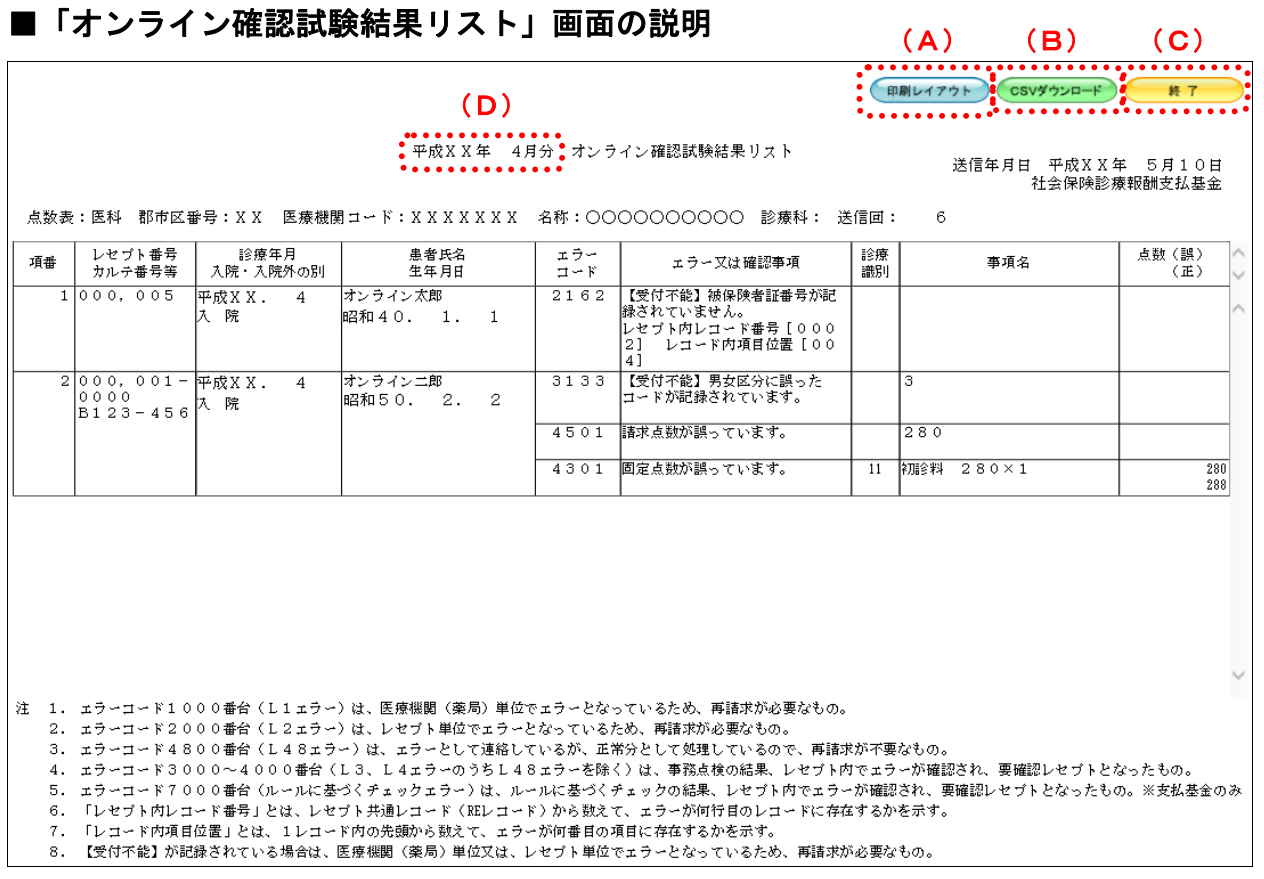

#### 画面の操作説明

- (A)【印刷レイアウト】ボタンをクリックすると、「印刷レイアウト」画面が表示されます。
- (B)【CSV ダウンロード】ボタンをクリックすると、CSV ファイルがダウンロードされます。
- (C)画面を終了するときは、【終了】ボタンをクリックします。
- (D)月遅れ請求した場合においても、診療年月には当月請求と同じ年月が表示されます。

# √補足

印刷時の設定(推奨)は、以下のとおりです。

- ・用紙サイズ:A4
- ・印刷の向き:横
- 余白: (上) 10mm、 (下) 10mm、 (左) 10mm、 (右) 10mm
- 「オンライン確認試験結果リスト」の印刷レイアウトは、『別添 印刷対象帳票・CSV 作成対象ファイル』を参照してください。

# 10.5 請求を確定する

送信が完了した確認試験用レセプトデータを請求確定します。確認試験のため、実際に は請求されませんが、レセプト訂正・状況、各種帳票等の機能が利用可能となります。

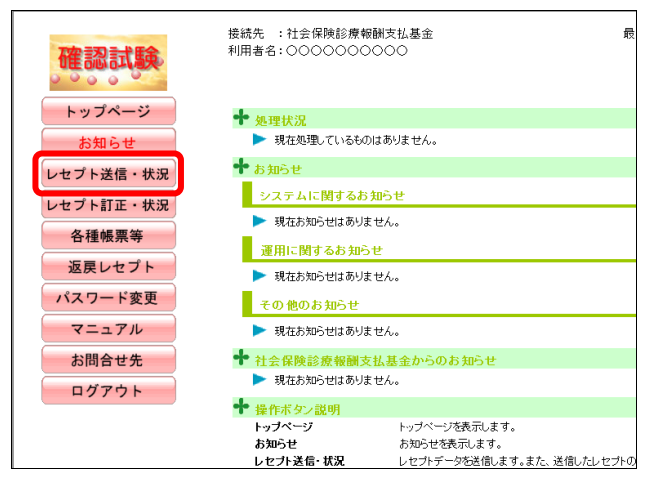

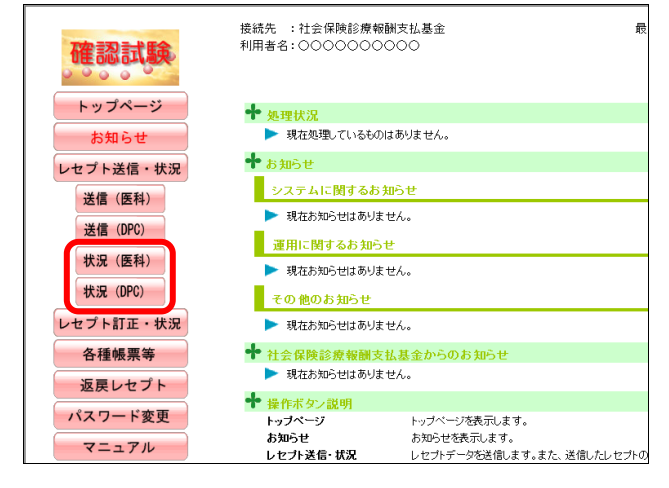

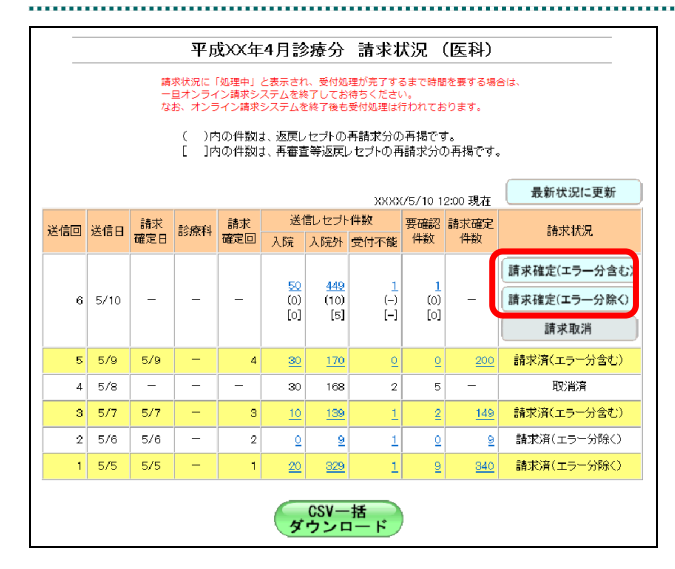

# **1.** 画面左の【レセプト送信・状況】ボタ ンをクリックします。

【レセプト送信・状況】ボタンの下に、【送信 (医科)】・【送信(DPC)】・【状況(医科)】・【状 況(DPC)】ボタンが表示されます。

#### ク補足

医療機関(歯科)、薬局、訪問看護ステーション の場合、【送信】・【状況】ボタンが表示されます。

**2.** 請求確定するレセプトデータに応じ て、【状況(医科)】または【状況(**DPC**)】 ボタンをクリックします。

「請求状況」画面が表示されます。

# **3.** 請求確定方法に応じて、該当する【請 求確定】ボタンをクリックします。

「請求確定内容確認」画面が表示されます。

参照お請求確定方法につい て」(P.405)を参照してください。

参照》以降の処理は、請求確定方法に応じて、以 下の項目を参照してください。

- ・「10.5.1 請求を確定する(エラー分含む)」 (P.406)
- ・「10.5.2 請求を確定する(エラー分除く)」  $(P408)$

#### ■請求確定方法について

「請求状況」欄に表示される【請求確定】または【請求取消】ボタンをクリックしたと きの請求確定方法は以下のとおりです。

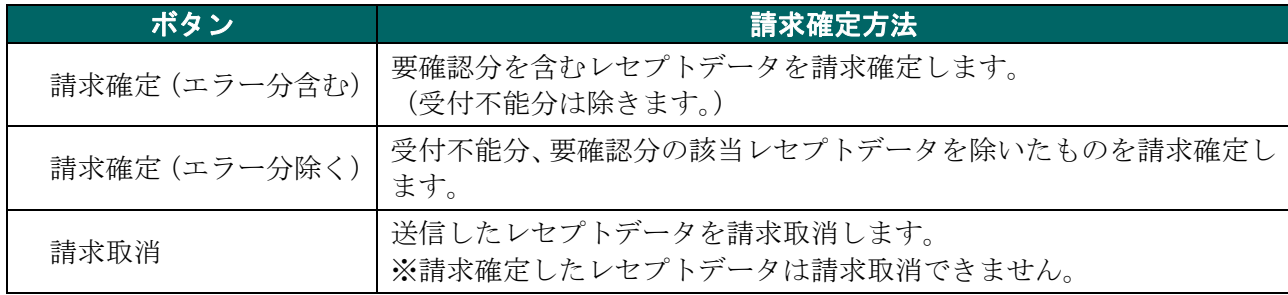

# グ補足

【請求確定(エラー分除く)】ボタンをクリックして請求確定を行った場合、確認試験でエラー となったレセプトデータを Web 画面から訂正することができます。 ※支払基金のみの機能です。

レセプトデータの訂正は、「10.8 レセプトデータを訂正する(支払基金のみの機能)」 (P.419)を参照してください。

# 10.5.1 請求を確定する(エラー分含む)

「請求状況」画面で【請求確定(エラー分含む)】ボタンをクリックした場合の請求確 定方法です。 

# **1.** 「請求状況」画面で【請求確定(エラ ー分含む)】ボタンをクリックします。

「請求確定内容確認」画面が表示されます。

# **2.** 【実行】ボタンをクリックします。

「請求確定」画面が表示されます。

#### グ補足

処理を中止するには、【中止】ボタンをクリック してください。「請求状況」画面に戻ります。

### グ補足

「請求確定内容確認」画面の「請求確定件数」 は、「入院」+「入院外」で求められます。 (※薬局、訪問看護ステーションの場合、「請求 確定件数」は「受付可」の件数と同じです。)

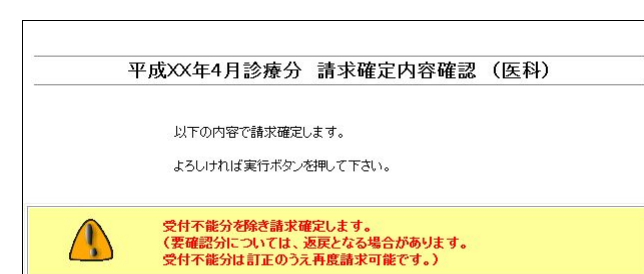

入院

送信レセプト件数

139

入院外 受付不能

中止

要確認<br>件数

 $\overline{2}$ 

請求確定<br>件数

149

■「請求確定内容確認」画面<医科>

 $\sqrt{N}$ 

 $\bf{3}$  $5/7$ 

送信日

診療科

送信回

# ■「請求確定内容確認」画面<歯科>

請求<br>確定回

実行

 $\mathbf{1}$  $10$ 

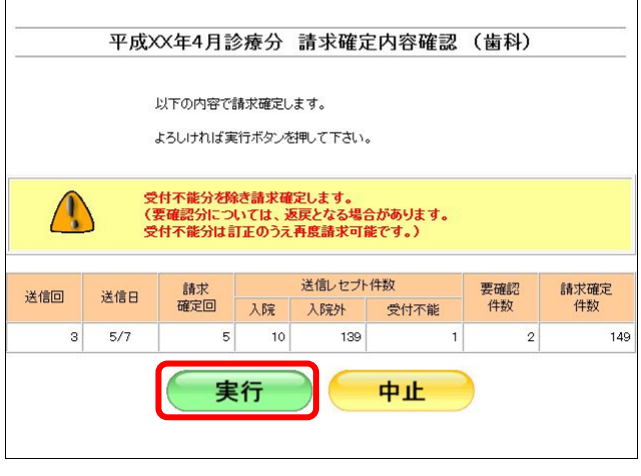

# ■「請求確定内容確認」画面<薬局>

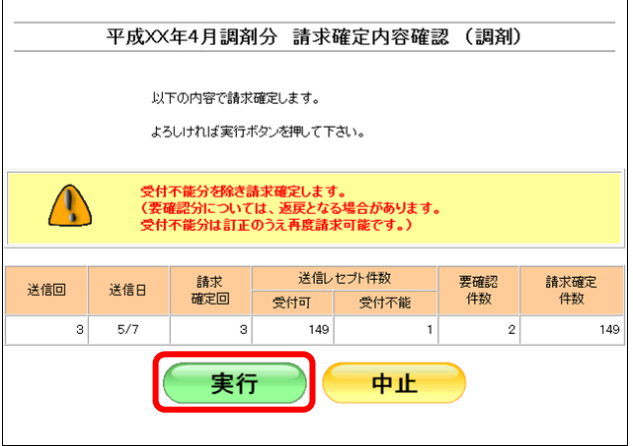

# ■「請求確定内容確認」画面<訪問看護ステーション>

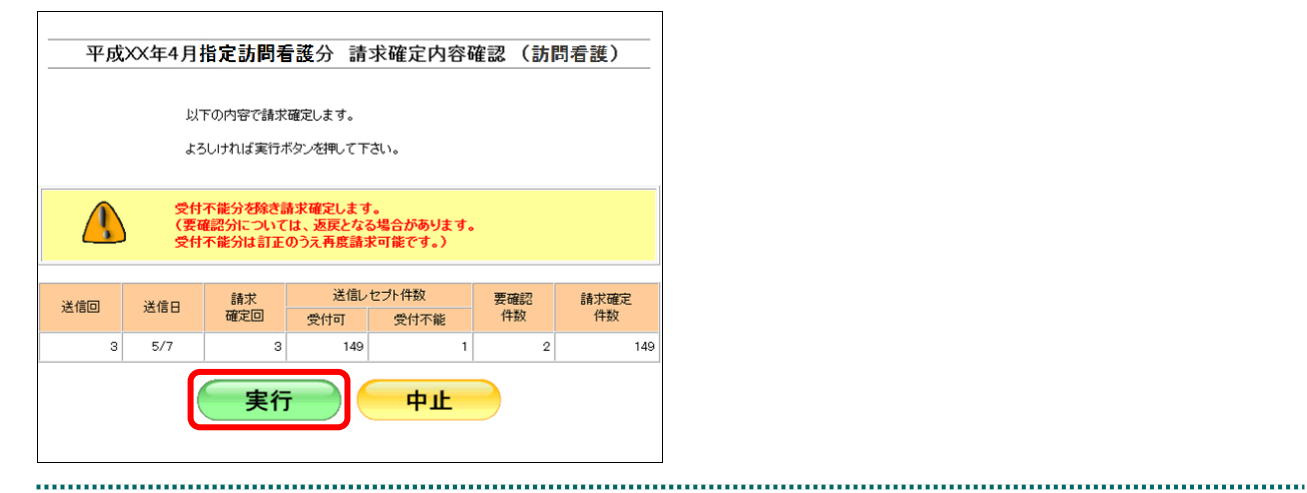

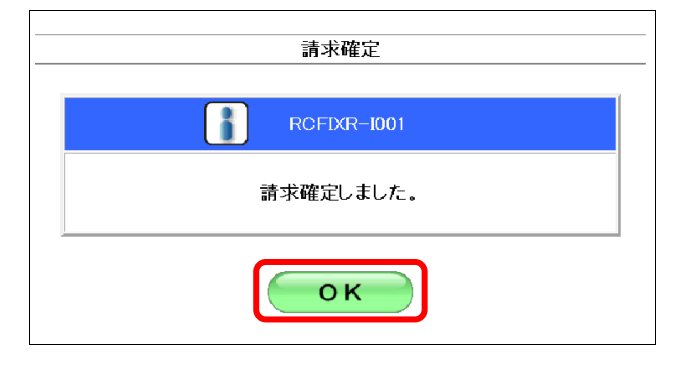

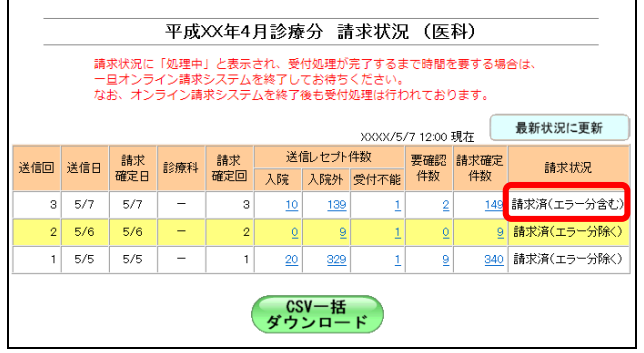

# **3.** 【**OK**】ボタンをクリックします。

請求確定が完了し、「請求状況」欄に「請求済」 と表示されます。

# 10.5.2 請求を確定する(エラー分除く)

「請求状況」画面で【請求確定(エラー分除く)】ボタンをクリックした場合の請求確 定方法です。 

# **1.** 「請求状況」画面で【請求確定(エラ ー分除く)】ボタンをクリックします。

「請求確定内容確認」画面が表示されます。

## **2.** 【実行】ボタンをクリックします。

「請求確定」画面が表示されます。

#### グ補足

処理を中止するには、【中止】ボタンをクリック してください。「請求状況」画面に戻ります。

#### グ補足

「請求確定内容確認」画面の「請求確定件数」 は、「入院」+「入院外」-「要確認件数」で求 められます。

(※薬局、訪問看護ステーションの場合は、「受 付可」-「要確認件数」で求められます。)

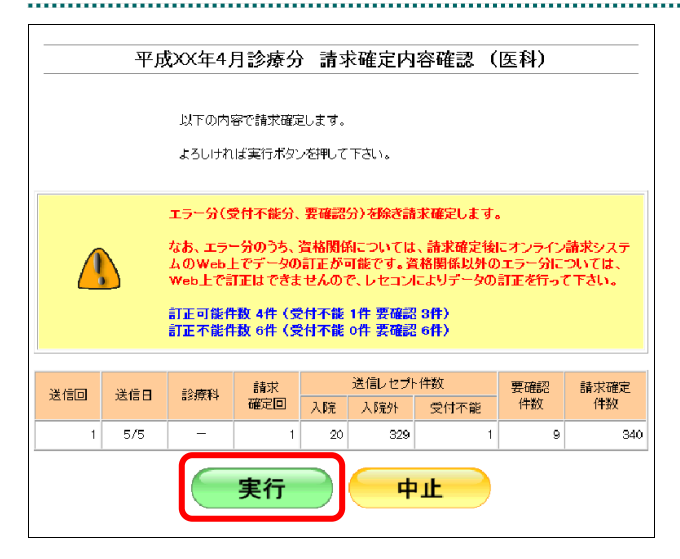

# ■国民健康保険団体連合会の場合

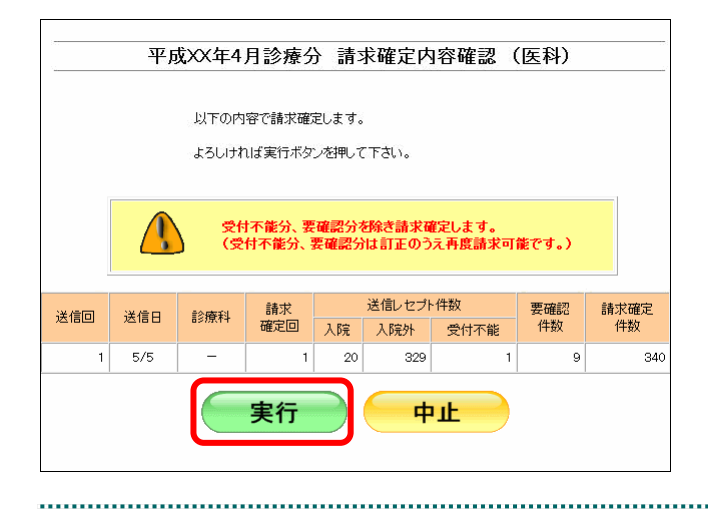

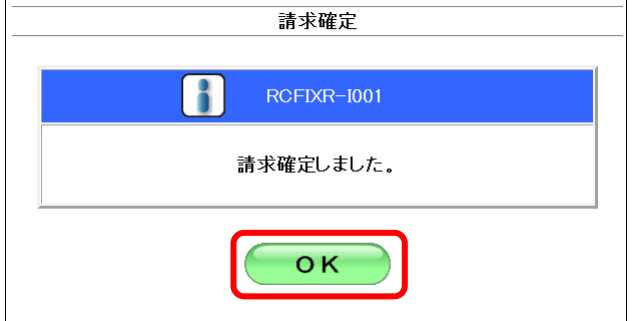

 $\overline{\phantom{a}}$ 

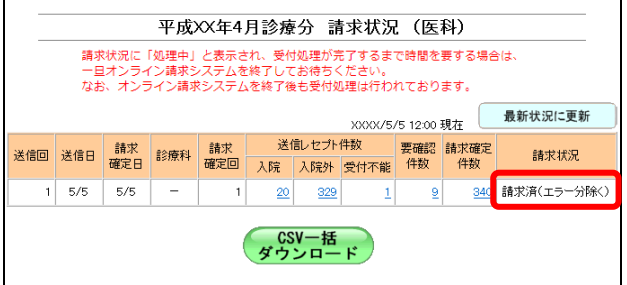

# と表示されます。

**3.** 【**OK**】ボタンをクリックします。

請求確定が完了し、「請求状況」欄に「請求済」

# グ補足

【請求確定(エラー分除く)】ボタンをクリックして請求確定を行った場合、確認試験でエラー となったレセプトデータを Web 画面から訂正することができます。 ※支払基金のみの機能です。

レセプトデータの訂正は、「10.8 レセプトデータを訂正する(支払基金のみの機能)」 (P.419)を参照してください。

# グ補足

請求確定済みのレセプトデータが存在する場合、「請求確定内容確認」画面に、既に請求確定さ れているレセプト件数が表示されます。(複数回請求確定されている場合は、合計のレセプト件 数となります。)

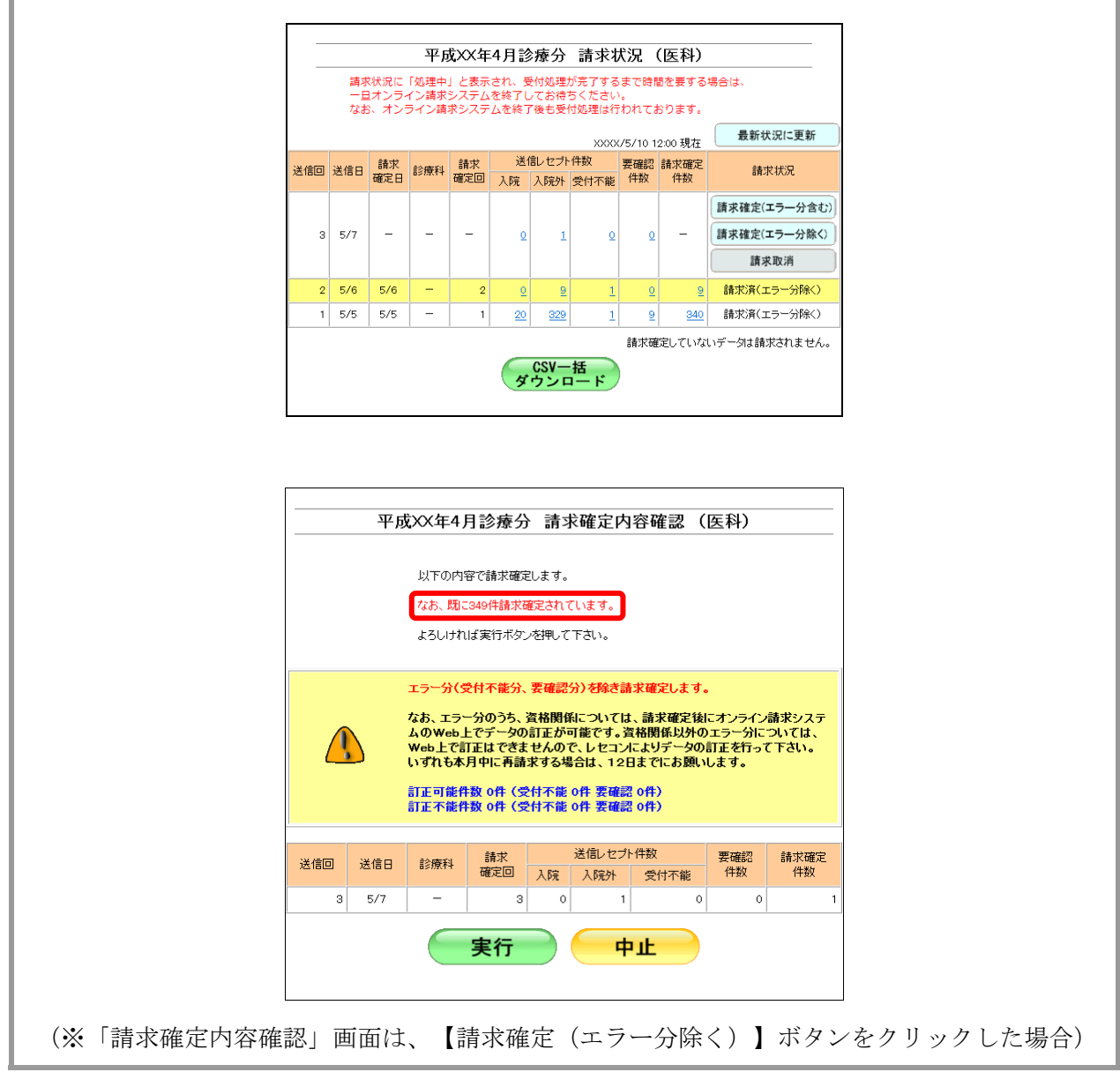

#### 10.5.3 請求確定の件数や状況を確認する

請求確定した確認試験用レセプトデータの件数は、「オンライン受領書」を表示して確 認します。

## グ補足

- ・「オンライン受領書」は、請求確定後に表示できます。
- ・「オンライン受領書」は、送信回単位に請求確定件数が集計されます。
- ・「オンライン受領書」は印刷することができます。また、CSV 形式のファイル形式でダウン ロードすることもできます。

「オンライン受領書」の詳細は、『別添 印刷対象帳票・CSV 作成対象ファイル』を 参照してください。

> **1.** 「トップページ」画面で【レセプト送 信・状況】ボタンをクリックし、【状況 (医科)】または【状況(**DPC**)】ボタ ンをクリックします。

「請求状況」画面が表示されます。

**2.** 「請求確定件数」欄の件数(リンク文 字列)をクリックします。

送信したレセプトデータの「オンライン受領 書」画面が表示されます。

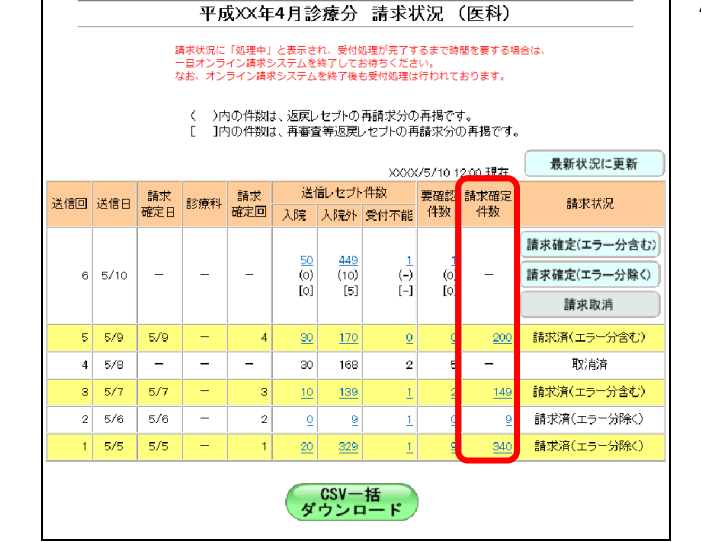

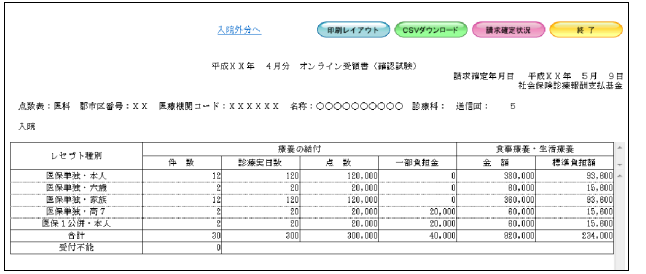

参照 「オンライン受領書」画面の詳細は、 「■「オンライン受領書」画面の説明」 (P.412) および「■「オンライン受領書」の表 の見方」(P.413)を参照してください。

#### ■「オンライン受領書」画面の説明

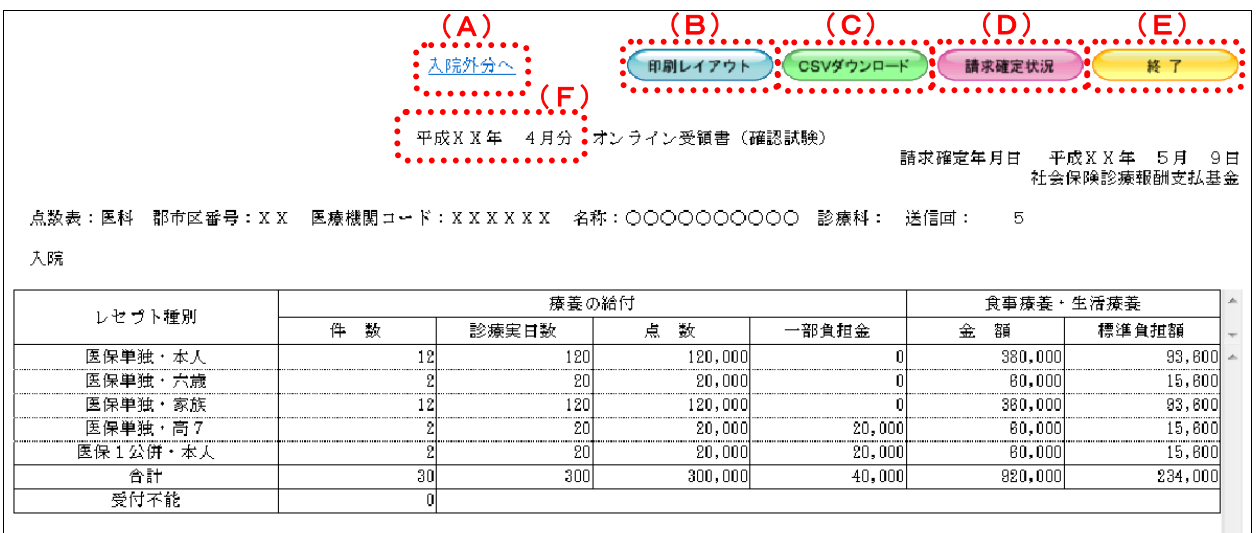

#### 画面の操作説明

- (A)「入院外分へ」のリンク文字列をクリックすると、「オンライン受領書(入院外分)」画面が表 示されます。 「入院分へ」のリンク文字列をクリックすると、「オンライン受領書(入院分)」画面が表示 されます。 ※(A)は、薬局、訪問看護ステーションの場合には表示されません。
- (B)【印刷レイアウト】ボタンをクリックすると、「印刷レイアウト」画面が表示されます。
- (C)【CSV ダウンロード】ボタンをクリックすると、CSV ファイルがダウンロードされます。
- (D)【請求確定状況】ボタンをクリックすると、「請求確定状況」の CSV ファイルがダウンロード されます。
- (E)画面を終了するときは、【終了】ボタンをクリックします。
- (F)月遅れ請求した場合においても、診療年月には当月請求と同じ年月が表示されます。

### ■ ○ 稲足

【請求確定状況】ボタンは、クリックできる状態になるまで時間がかかる場合があります。

# グ補足

印刷時の設定(推奨)は、以下のとおりです。

- ・用紙サイズ:A4
- ・印刷の向き:横
- 余白: (上) 10mm、(下) 10mm、(左) 10mm、(右) 10mm

#### ■「オンライン受領書」の表の見方

「オンライン受領書」の各項目には、以下の値が表示されます。

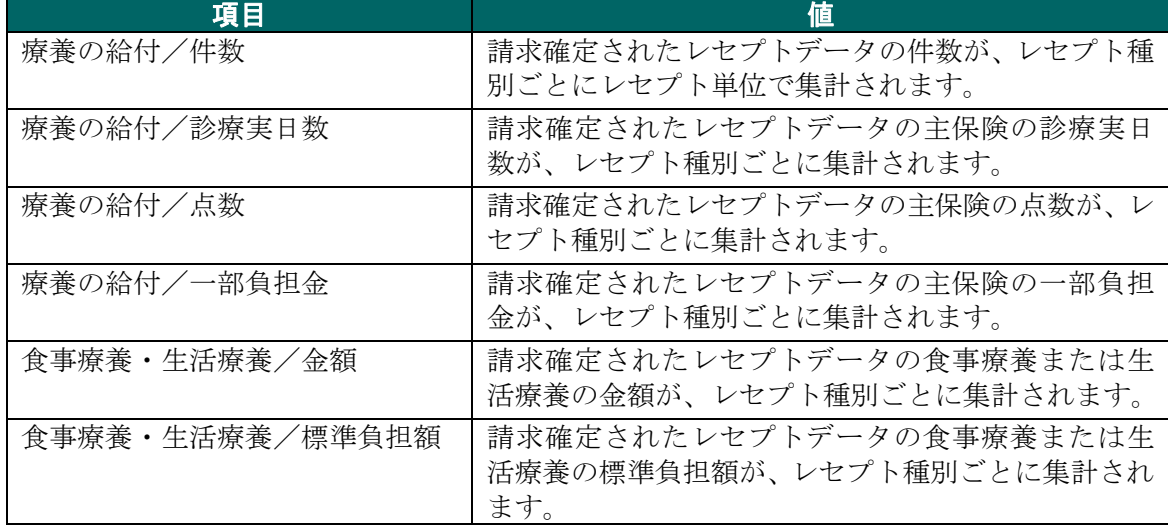

※表示される値は、すべて受付不能(L2 エラー及び受付不能 L3 エラー)レセプトデータを 除きます。

下記のレセプトデータを 1 件送信した場合のオンライン受領書は、以下のとおりです。 ≪例≫

・医保(主保険) :118,143 点 一部負担金 0 円

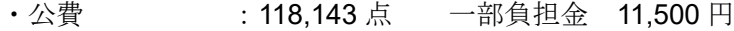

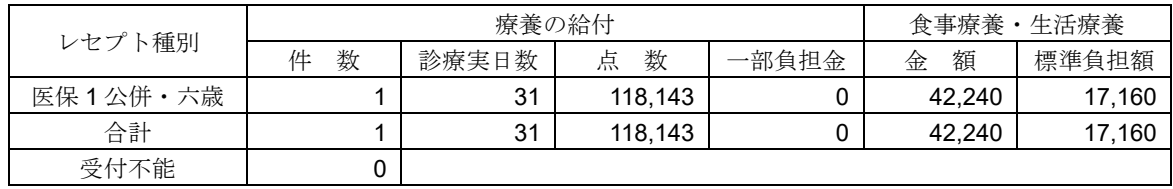

<sup>「</sup>オンライン受領書」の印刷レイアウトは、『別添 印刷対象帳票・CSV 作成対象フ ァイル』を参照してください。

# 10.6 請求を取消す

送信の完了した確認試験用レセプトデータを削除します。

# グ補足

請求確定後のレセプトデータは、請求取消できません。

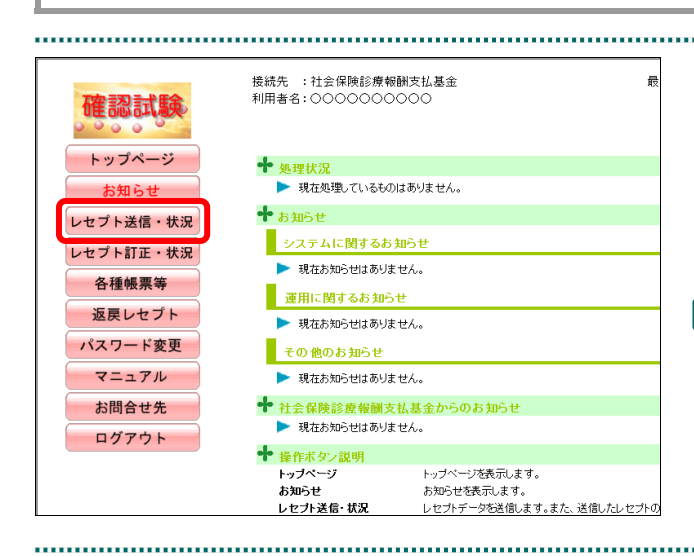

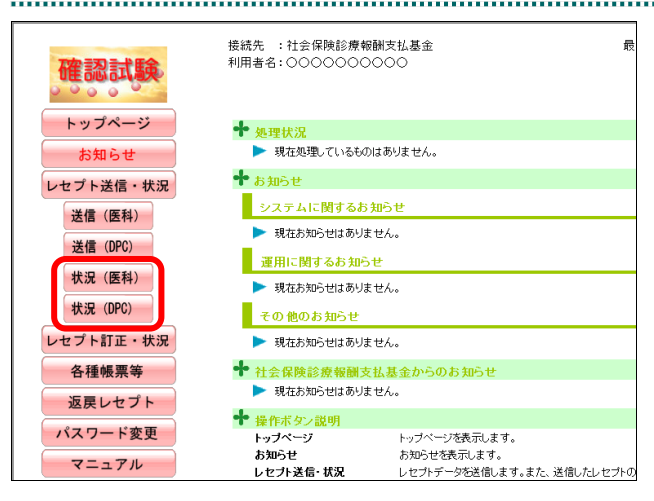

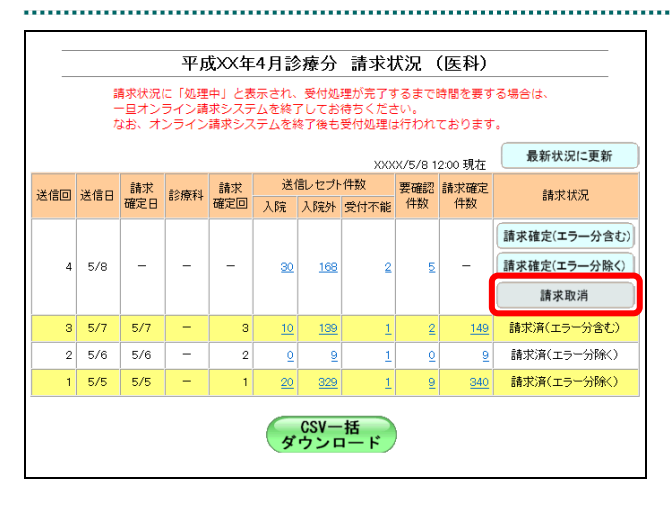

# **1.** 画面左の【レセプト送信・状況】ボタン をクリックします。

【レセプト送信・状況】ボタンの下に、【送信 (医科)】・【送信(DPC)】・【状況(医科)】・【状 況(DPC)】ボタンが表示されます。

#### ク補足

医療機関(歯科)、薬局、訪問看護ステーション の場合、【送信】・【状況】ボタンが表示されます。

**2.** 請求を削除するレセプトデータに応じ て、【状況(医科)】または【状況(**DPC**)】 ボタンをクリックします。

「請求状況」画面が表示されます。

# **3.** 削除したい送信回の【請求取消】ボタン をクリックします。

「請求取消内容確認」画面が表示されます。

■「請求取消内容確認」画面<医科>

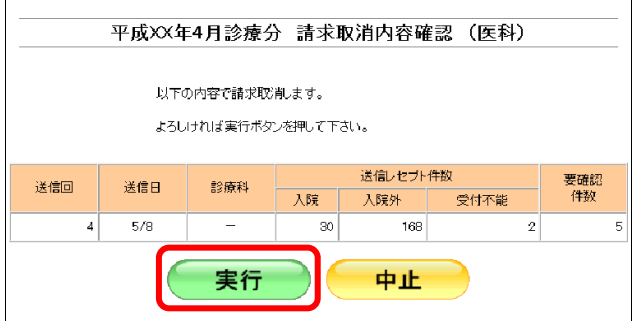

# ■「請求取消内容確認」画面<歯科>

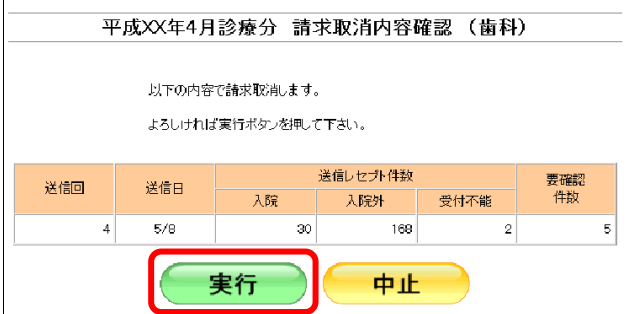

#### ■「請求取消内容確認」画面<薬局>

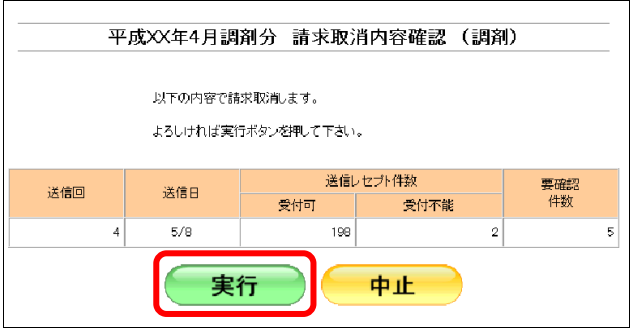

# ■「請求取消内容確認」画面<訪問看護ステーション>

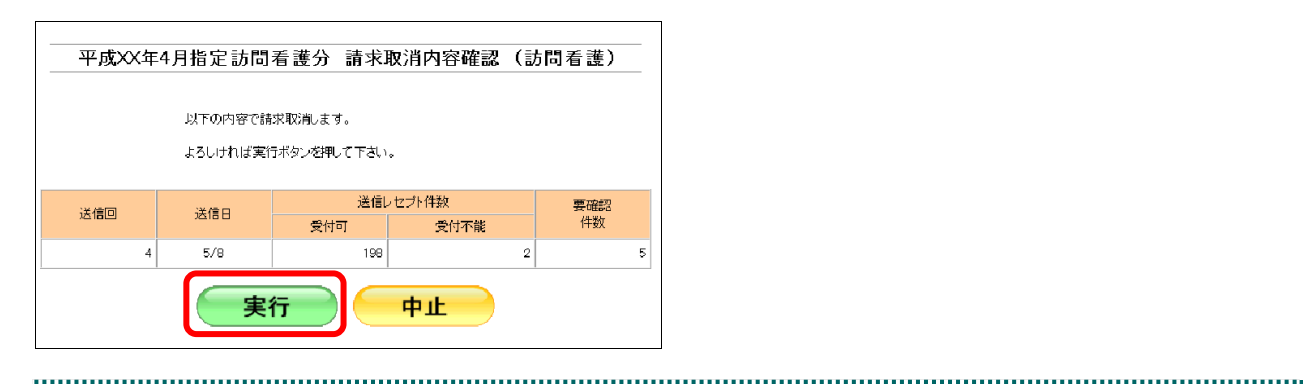

# **4.** 【実行】ボタンをクリックします。

「請求取消」画面が表示されます。

#### ク補足

処理を中止するには、【中止】ボタンをクリック してください。「請求状況」画面に戻ります。

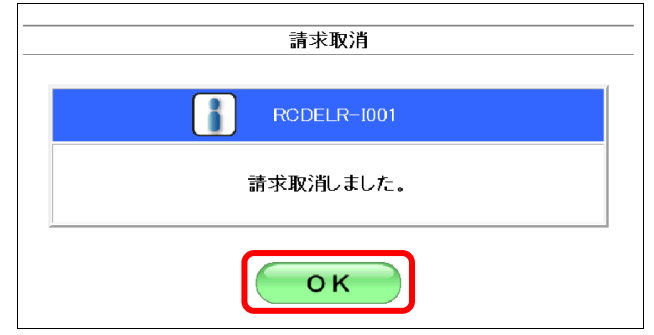

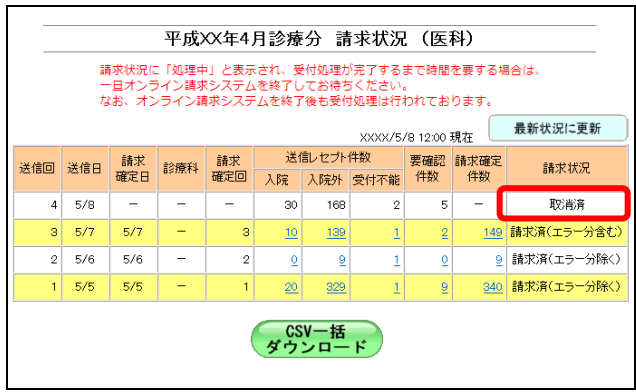

# **5.** 【**OK**】ボタンをクリックします。

請求取消が完了し、「請求状況」欄に「取消済」 と表示されます。

# 10.7 CSV ファイルを一括でダウンロードする

レセプト送信を複数回行った場合、複数の送信回の CSV ファイルを一括してダウンロ ードできます。

### ■一括ダウンロードが可能な CSV ファイル

一括ダウンロードが可能なファイルは、以下のとおりです。

- ・送信データ集計表 CSV ファイル
- ・オンライン確認試験結果リスト CSV ファイル
- ・オンライン受領書 CSV ファイル

・請求確定状況 CSV ファイル

**1.** 「トップページ」画面で【レセプト送 信・状況】ボタンをクリックし、【状況 (医科)】または【状況(**DPC**)】ボタン をクリックします。

「請求状況」画面が表示されます。 

> **2.** 【**CSV** 一括ダウンロード】ボタンをク リックします。

「CSV 一括ダウンロード」画面が表示されま す。

(ニ)内の件数は、返戻レセプトの再請求分の再掲です。<br>[ニ]内の件数は、再審査等返戻レセプトの再請求分の再掲です。 **最新状況に更新** XXXX/5/10 12:00 現在 要確認 請求確定 精神状况 性粒 請求確定(エラー分含む  $\frac{449}{(10)}$ <br>[5]  $\begin{array}{c} 50 \\ 0 \\ 0 \end{array}$  $\begin{bmatrix} -1 \\ -1 \end{bmatrix}$ 請求確定(エラー分除く)  $6|5/10$  $\overline{a}$  $\overline{(\circ)}$  $[0]$ 請求取消  $5 \overline{5/9}$  $5/9$  $\frac{200}{200}$ 請求済(エラー分金む)  $\overline{30}$  $\frac{170}{20}$  $\overline{168}$  $4 \overline{\smash{\big)}\smash{5/8}}$  $\overline{\phantom{a}}$  $\overline{\phantom{0}}$  $30<sup>°</sup>$  $\overline{2}$  $5$ 取消済  $3 \overline{)5/7}$  $\frac{149}{1}$  $\frac{139}{1}$ 請求済(エラー分含む)  $10$  $\overline{2}$ τ  $2 \overline{5/6}$  $5/6$  $\overline{2}$  $\overline{2}$  $\overline{9}$ · 請求済(エコー分解)  $\underline{\textbf{0}}$  $\overline{9}$  $1 \overline{5/5}$ 5/5 請求済(エラー分除く)  $\overline{20}$ 329 340 9 CSV一括<br>ダウンロード

平成XX年4月診療分 請求状況 (医科) 請求状況に「処理中」と表示され、受付処理が完了するまで時間を要する場合は、<br>一日オンライン晴ずシステムを終了してお待ちください。 ■ホハホ」についます」とみかってい、文切処生が元」する。こは国で安す。<br>一日オンライン請求システムを終了してお待ちください。<br>なお、オンライン請求システムを終了後も受付処理は行われております。

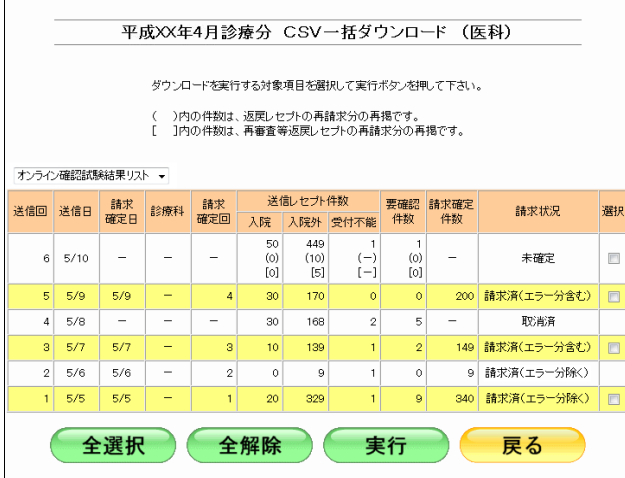

「CSV 一括ダウンロード」画面の詳細は、 「■「CSV 一括ダウンロード」画面の説明」 (P.418)を参照してください。

■「CSV 一括ダウンロード」画面の説明

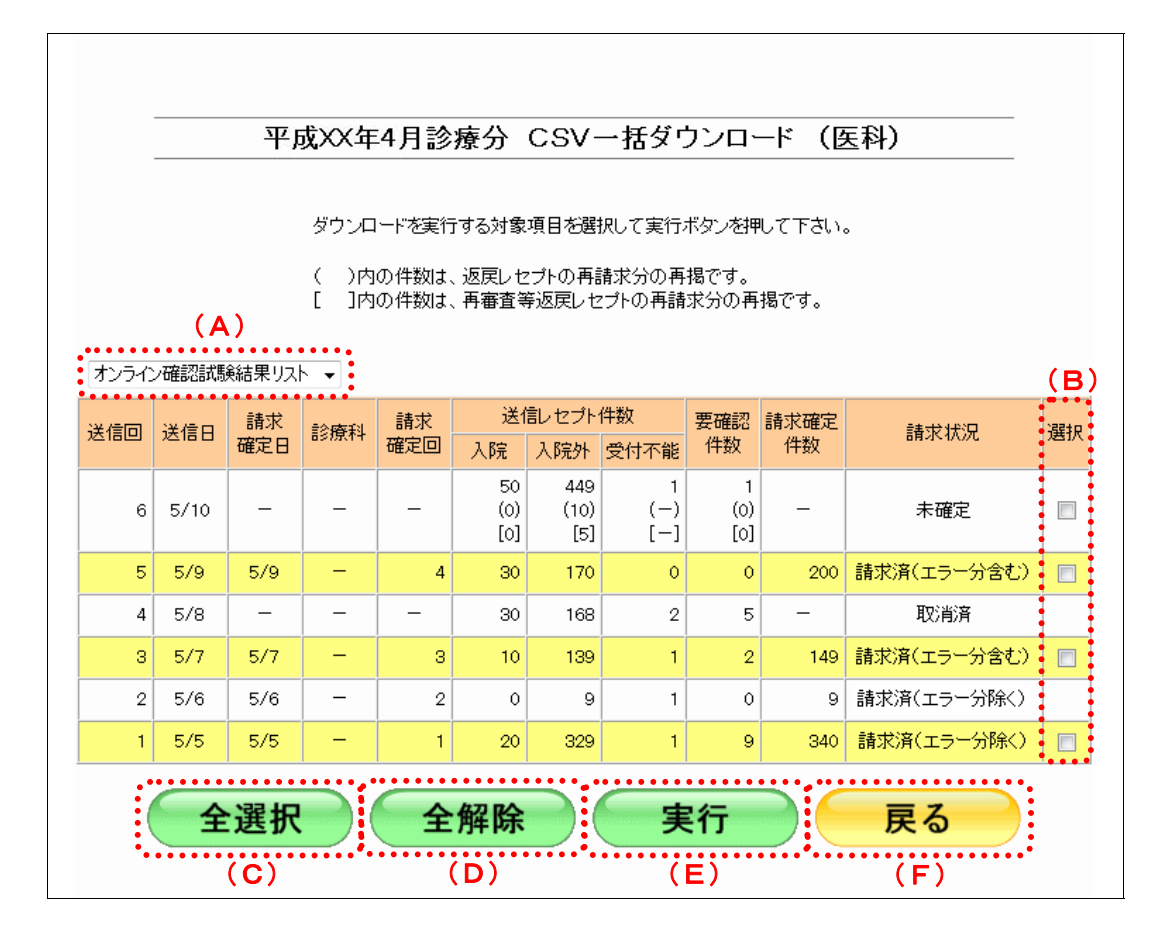

#### 画面の操作説明

- (A)ダウンロードする CSV ファイルを選択します。
- (B)ダウンロードする項目にチェックを入れます。 ※ダウンロードが可能な送信回の「選択」欄にのみ、チェックボックスが表示されます。
- (C)【全選択】ボタンをクリックすると、「選択」欄に表示されたチェックボックスがすべて選択 されます。
- (D)【全解除】ボタンをクリックすると、「選択」欄に表示されたチェックボックスがすべて選択 解除されます。
- (E)【実行】ボタンをクリックすると、選択した CSV ファイルがダウンロードされます。 ※複数の送信回を選択した場合は、連結してダウンロードされます。
- (F)「請求状況」画面に戻る場合は、【戻る】ボタンをクリックします。

# 10.8 レセプトデータを訂正する(支払基金のみの機能)

#### 10.8.1 概要

確認試験でエラーとなったレセプトデータを Web 画面から訂正することができます。 訂正できる箇所はレセプト共通レコード、保険者レコードおよび公費レコード(以下、 「資格関係レコード」という)です。

# グ補足

レセプトデータの訂正は、エラー分を除き請求確定した場合に利用できます。 レセプトデータの訂正は、訪問看護ステーションでは実施できません。

エラー分を除く請求確定の方法は、「10.5 請求を確定する」(P.404)を参照してくだ さい。

レセプト訂正可能な項目などは、「14 訂正可能な項目」(P.514)を参照してください。

#### 10.8.2 確認試験でエラーになったレセプトデータを訂正する

確認試験でエラーとなったレセプトデータを訂正します。

#### 10.8.2.1 エラーになったレセプトデータの一覧を表示する

エラーになったレセプトデータを「エラー分レセプト一覧」画面で確認します。

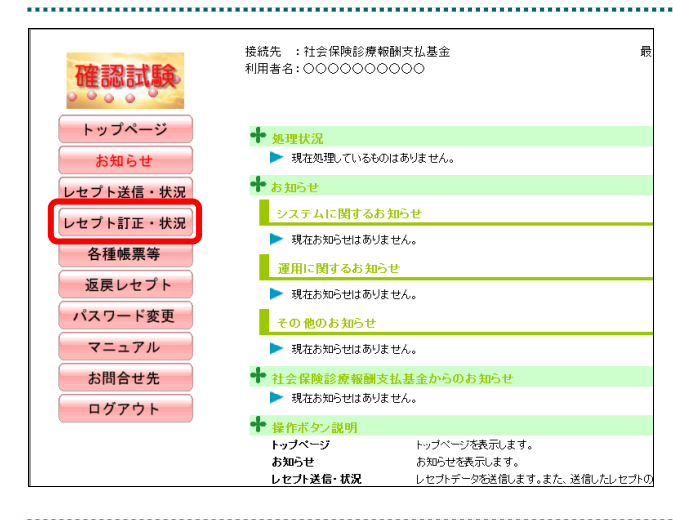

# **1.** 画面左の【レセプト訂正・状況】ボタン をクリックします。

【レセプト訂正・状況】ボタンの下に、【訂正 (医科)】・【訂正(DPC)】・【状況(医科)】・【状 況(DPC)】ボタンが表示されます。

#### ク痛足

医療機関(歯科)、薬局の場合、【訂正】・【状況】 ボタンが表示されます。

接続先 : 社会保険診療報酬支払基金 最 利用者名:0000000000 確認試験 トップページ ← 処理状況 ▶ 現在処理しているものはありません。 お知らせ ╋<sub>ぉ知らせ</sub> レセプト送信・状況 システムに関するお知らせ レセプト訂正・状況 ▶ 現在お知らせはありません。 訂正 (医科) ■ 運用に関するお知らせ  $ITE$  (DPC) ▶ 現在お知らせはありません。 状況 (医科) その他のお知らせ 状況 (DPC) ▶ 現在お知らせはありません。 ◆ 社会保険診療報酬支払基金からのお知らせ 各種帳票等 ▶ 現在お知らせはありません。 返戻レセプト ◆ 操作ボタン説明 パスワード変更 トップページ トップページを表示します。 トップ 、 ジを良いのよ<br>お知らせを表示します。 お<br>知らせ マニュアル 。<br><u>レセプト送信・状況</u> レセプトデータを送信します。また、送信したレセプトの

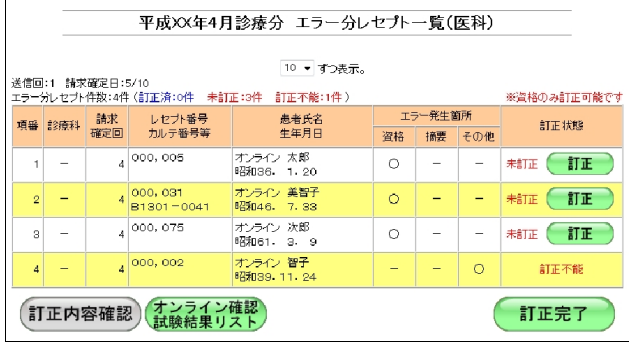

**2.** 訂正するレセプトデータに応じて、【訂 正(医科)】または【訂正(**DPC**)】ボタ ンをクリックします。

「エラー分レセプト一覧」画面が表示されま す。

「エラー分レセプト一覧」画面の詳細は、 「■「エラー分レセプト一覧」画面の説明」 (P.421)を参照してください。

# グ補足

「エラー分レセプト一覧」画面は、医療機関(医科·DPC)、医療機関(歯科)および薬局の場 合で、表示される項目が一部異なります。

# ■「エラー分レセプト一覧」画面の説明

# ≪「エラー分レセプト一覧」画面<医療機関(医科)>≫

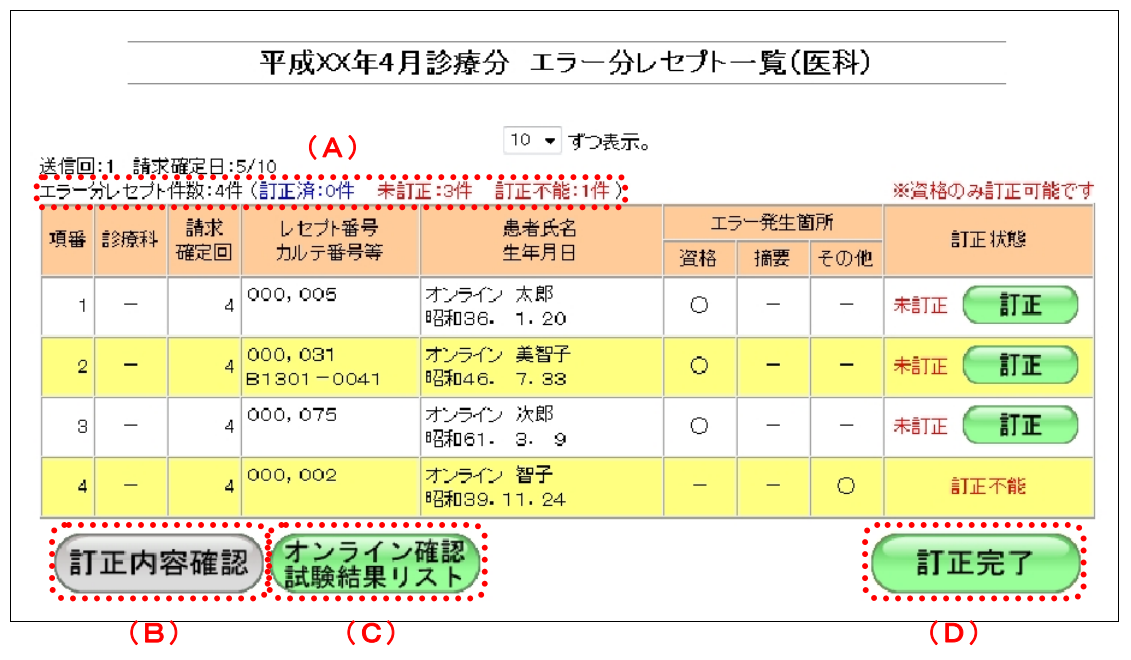

# ≪「エラー分レセプト一覧」画面<医療機関(DPC)>≫

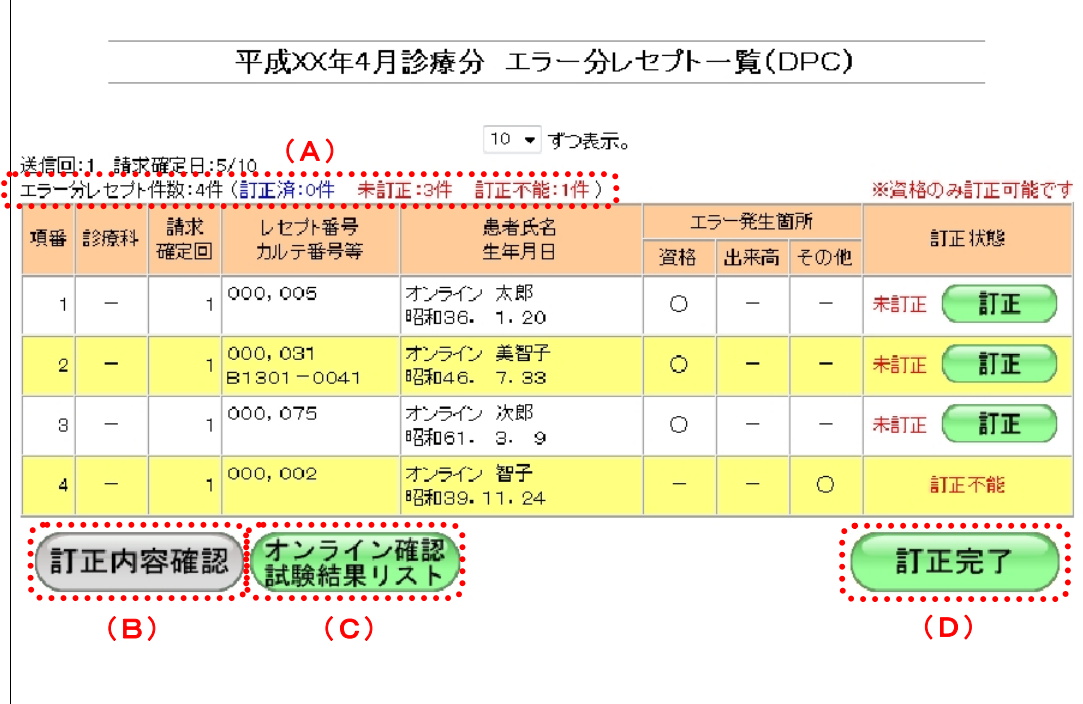

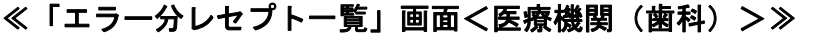

 $\mathsf{r}$ 

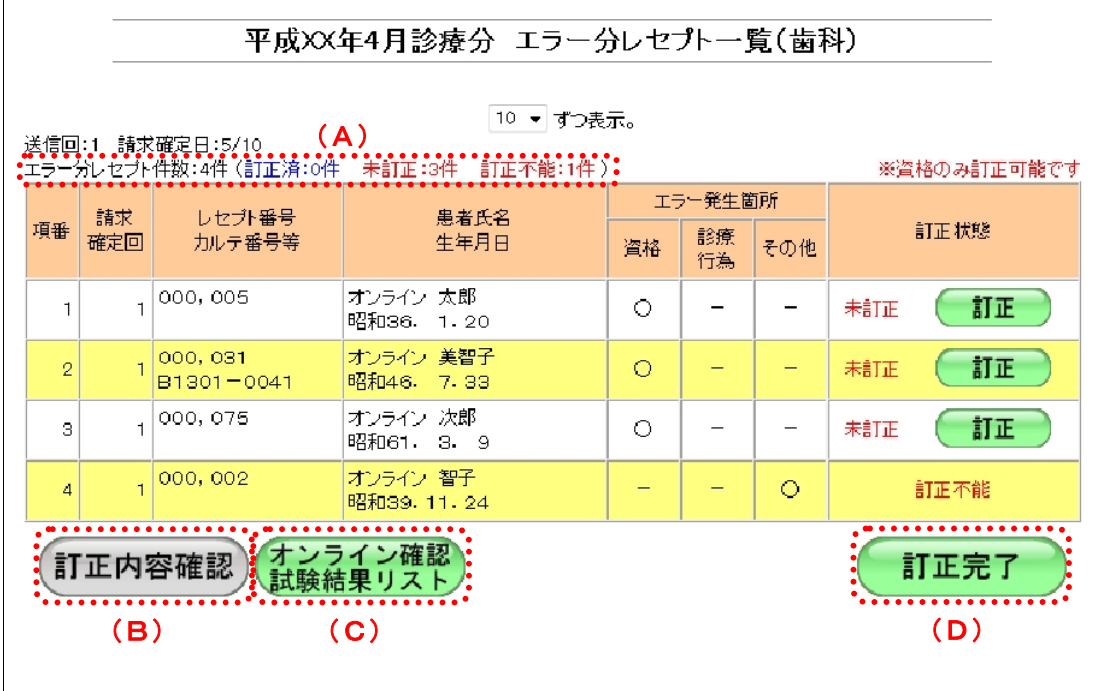

≪「エラー分レセプト一覧」画面<薬局>≫

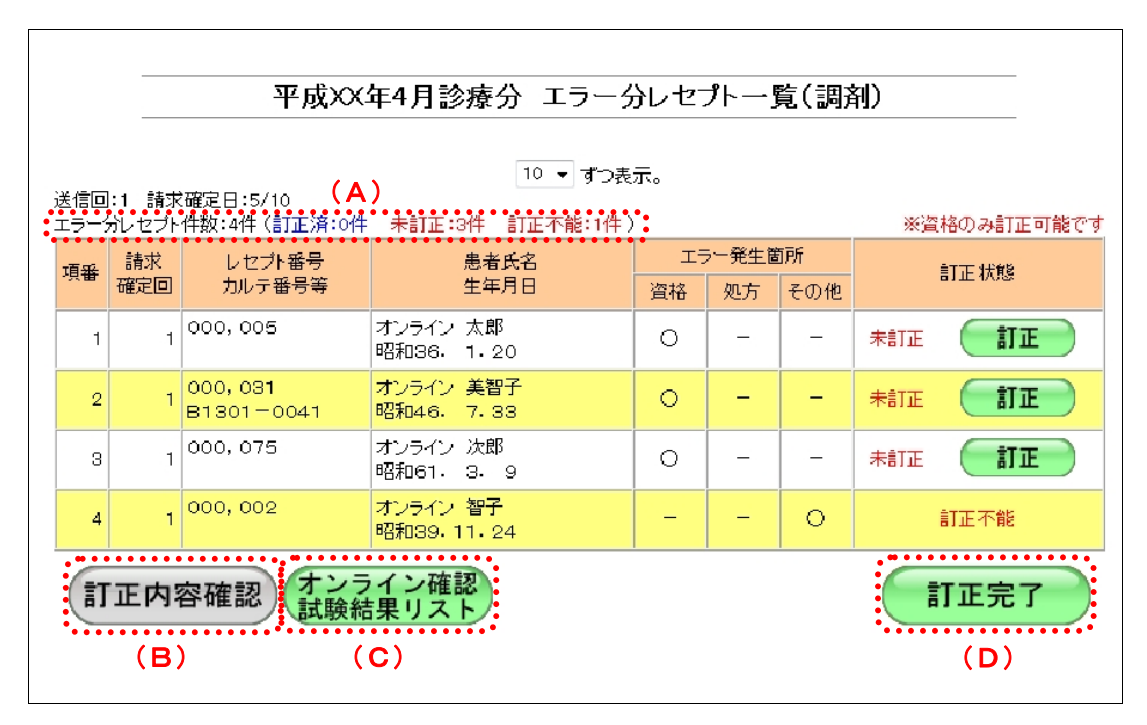

#### 画面の操作説明

- (A)エラー分レセプトデータの件数を表示します。訂正済、未訂正および訂正不能件数を表示し ます。
- (B)【訂正内容確認】ボタンをクリックすると、訂正中の訂正内容が確認できます。訂正済レセプ トデータが 0 件の場合はクリックできません。
- (C)【オンライン確認試験結果リスト】ボタンをクリックすると、当該レセプトデータの「オンラ イン確認試験結果リスト」が表示されます。
- (D)【訂正完了】ボタンをクリックすると、訂正を完了し、訂正後のエラー分レセプトデータの再 ASP 処理が行われます。
- 「オンライン確認試験結果リスト」の詳細は、『別添 印刷対象帳票・CSV 作成対象 ファイル』を参照してください。

#### 画面の項目説明

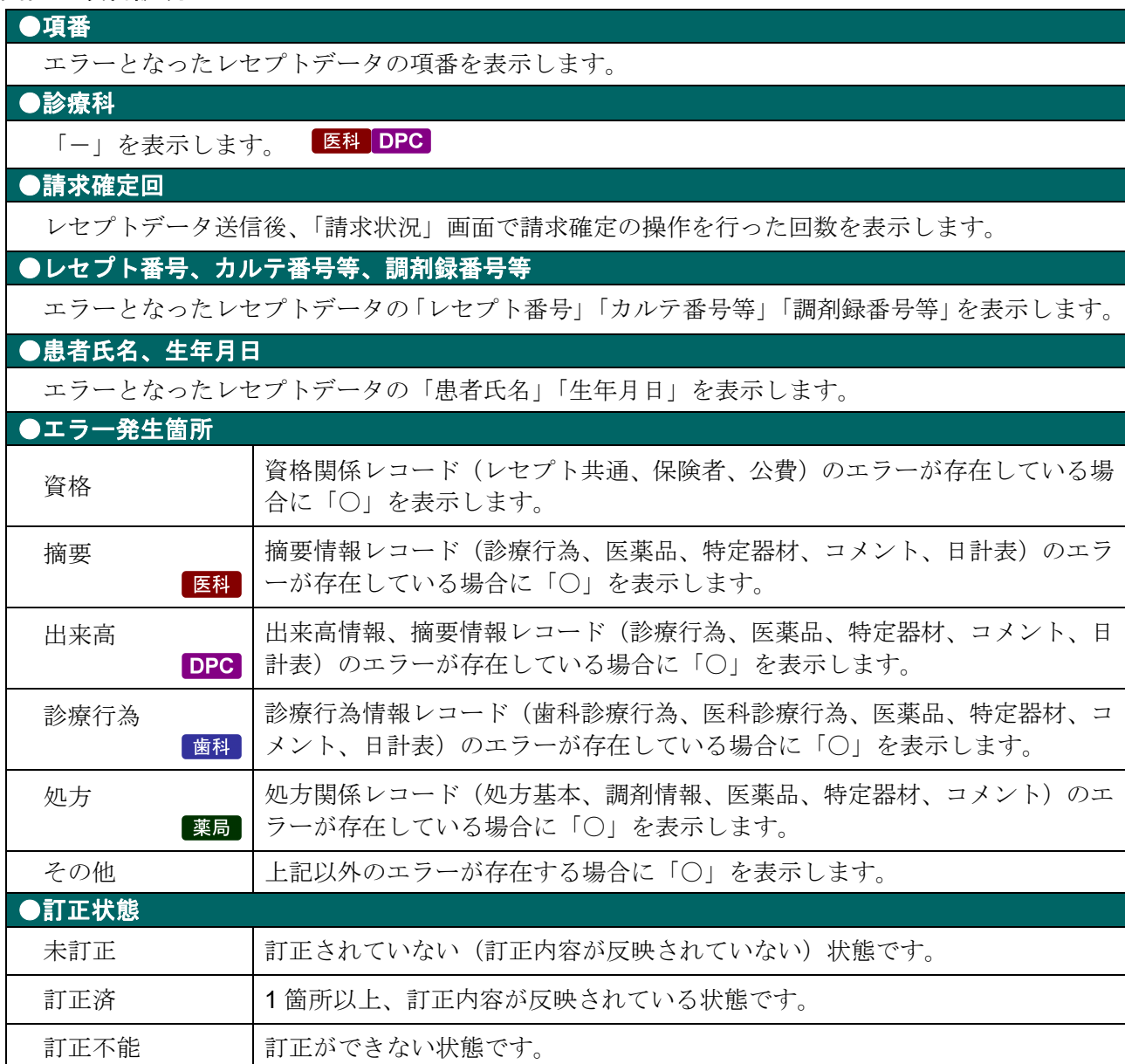

# 10.8.2.2 レセプトデータを訂正する

送信回:1 請求確定日:5/10<br>エラー分レセプト件数:4件(訂正済:0件 - 未訂正:3件 - 訂正不能:1件 )

 $\vert$ 

 $\left| \begin{array}{c} \frac{1}{2} \\ \frac{1}{2} \end{array} \right|$ 

 $\overline{\phantom{a}}$ 

 $\frac{1}{4}$  000, 005

 $4|000,075|$ 

 $4|000,002|$ 

 $4\overline{)000,031}$ <br>B1301-0041

令和XX年4月診療分 エラー分レセプト一覧(医科)  $10 - 30.87$ 

患者氏名<br>生年月日

オンライン 太郎<br>昭和36. 1.20

|<br>オンライン 美智子<br>昭和46. 7.33

オンライン 次郎<br>昭和61. 3. 9

「エラー分レセプト一覧」画面からレセプトデータを訂正します。

※盗格のみ訂正可能です

訂正状態

**ASTIE** 

紅雨不能

エラー発生箇所

資格 | 摘要 | その他

 $\mathbf{L} = \mathbf{L}$ 

 $\ddot{\circ}$ 

0 - - <del>m</del>

 $\circ$  - -  $\ast$ 

 $\overline{\phantom{a}}\circ$ 

**1.** 「トップページ」画面で【レセプト訂 正・状況】ボタンをクリックし、【訂正 (医科)】または【訂正(**DPC**)】ボタ ンをクリックします。

「エラー分レセプト一覧」画面が表示されま す。 

# **2.** 訂正するレセプトデータの【訂正】ボ タンをクリックします。

「エラーレコード訂正」画面が表示されます。 参照 「エラーレコード訂正」画面の詳細は、 「■「エラーレコード訂正」画面の説明」 (P.241)を参照してください。

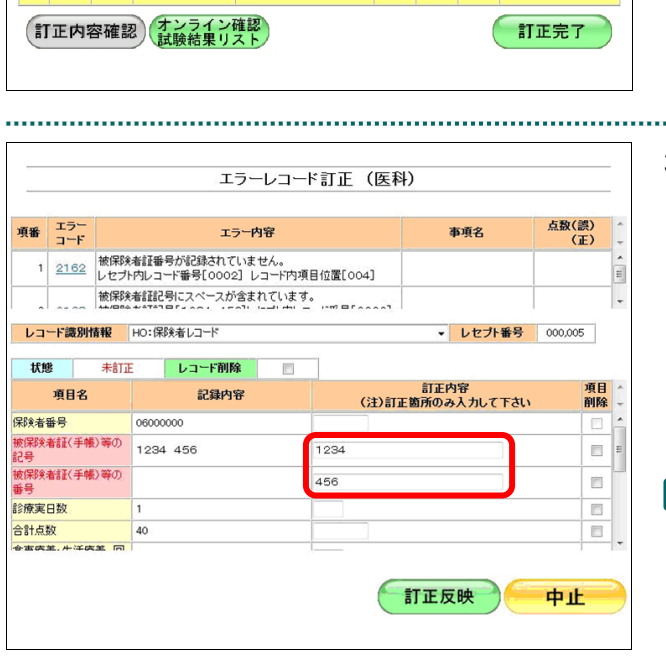

## **3.** エラー項目の訂正を行います。

ここでは例として、以下の訂正を行います。

「被保険者証(手帳)等の記号」の訂正 「1234 456」⇒「1234」

#### ∥必稲足

- ・「エラーレコード訂正」画面で、背景がピンク 色の項目がエラー項目です。
- ・訂正を行う場合は、記録条件仕様の記録モー ドに従って入力してください。

<sup>「</sup>被保険者証(手帳)等の番号」の訂正 空欄 ⇒「456」

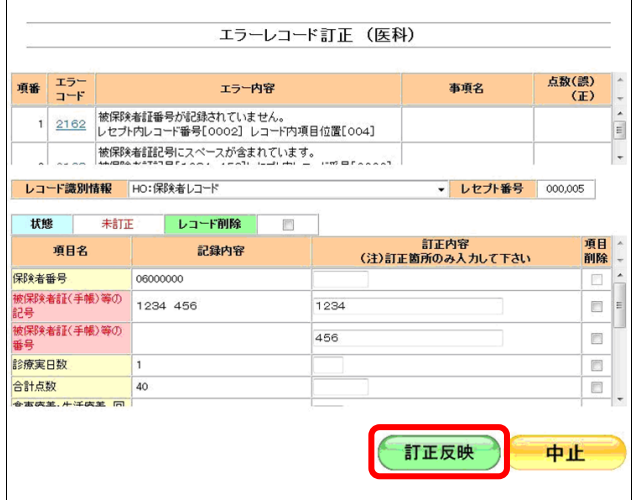

**4.** 【訂正反映】ボタンをクリックします。

訂正内容が反映され、訂正したレセプトデー タの「訂正状態」欄に「訂正済」と表示され ます。

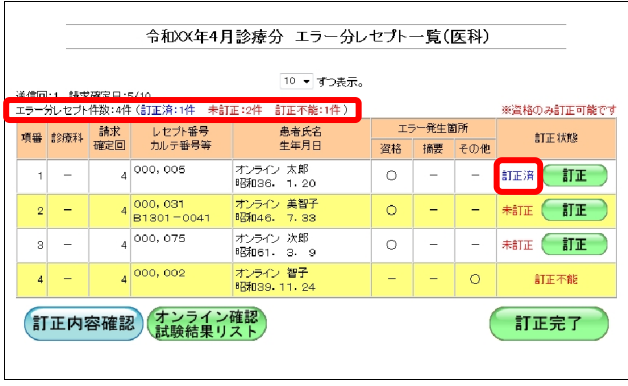

## √補足

画面左上の「エラー分レセプト件数」の数字も 変更されます。(今回は 1 件の訂正があったた め、「未訂正」の件数から「訂正済」に 1 件計上 されます。)

点数(誤)<br>(正)

E

項目<br>削除

 $\overline{\mathbb{D}}$ 

 $\mathbb{C}$ 

 $\overline{\mathbb{R}^n}$  $\boxed{2}$ 

中止

事項名

訂正反映

月日

• レセプト番号 000,031

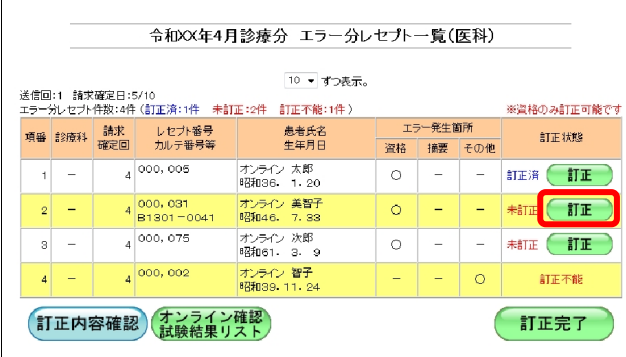

エラーレコード訂正 (医科)

エラー内容 

項番 エラー

状態

人院年月日

病棟区分

項目名

ー部負担金・食事<br>療養費・生活療養<br>費標準負担額区

-<br>セブト特記事項 02:長 16:長2

レコード講別情報 RE:レセプト共通レコード

レコード削除

記録内容

未訂正

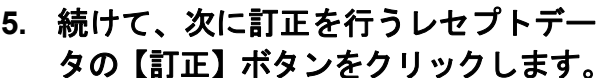

「エラーレコード訂正」画面が表示されます。

## **6.** エラー項目の訂正を行います。

ここでは例として、以下の訂正を行います。

「レセプト特記事項」の削除 「02:長 16:長 2」の「項目削除」のチェ ックボックスにチェックを入れます。

#### グ補足

削除が可能な項目は、「項目削除」欄にチェック ボックスが表示されます。項目を削除する場合 は、削除する項目にチェックを入れます。

# ■内容の一部を削除したい場合

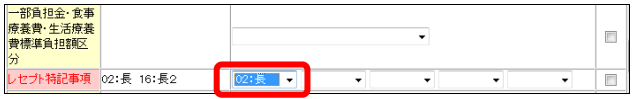

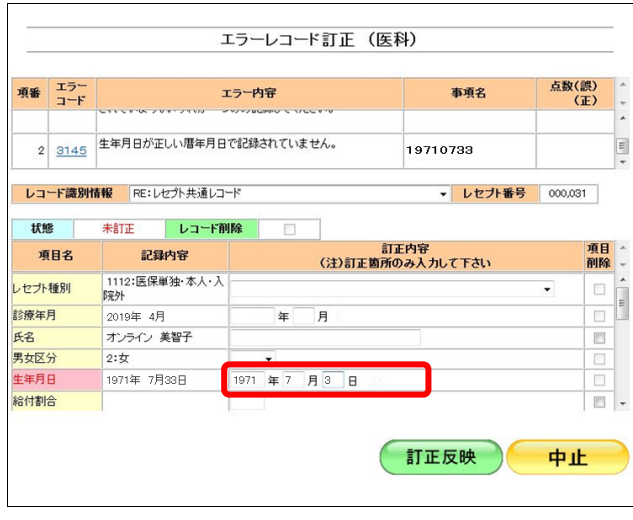

「02:長 16:長 2」を「02:長」のみに訂正 する場合は、「訂正内容」欄で「02:長」の みを選択します。

# **7.** エラーが複数ある場合は、次のエラー 項目の訂正を行います。

ここでは例として、以下の訂正を行います。

「生年月日」の訂正 1971 年 7 月 33 日⇒1971 年 7 月 3 日
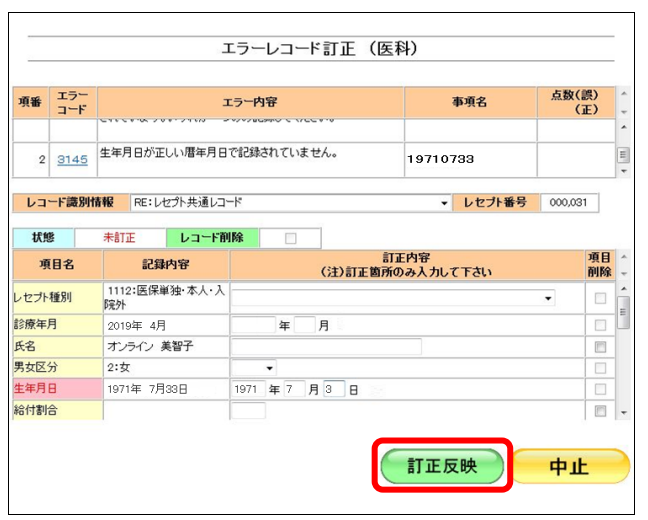

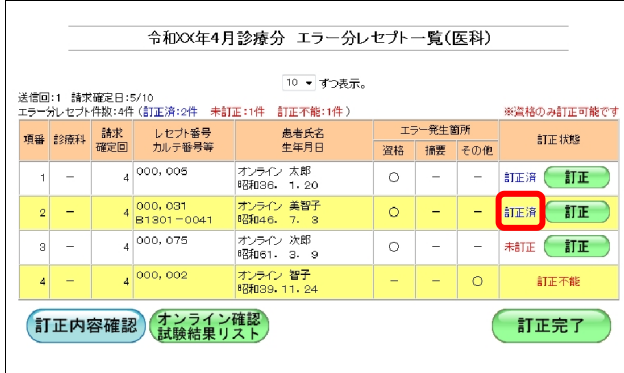

**8.** 【訂正反映】ボタンをクリックします。

訂正内容が反映され、訂正したレセプトデー タの「訂正状態」欄に「訂正済」と表示され ます。

その他のレセプトデータの訂正に関する操作は、以下を参照してください。

- ・「■エラー項目を選択する」(P.430)
- ・「■レコードを削除する」(P.431)

・「■「レコード識別情報」のレコードを切り替える」(P.431)

#### グ補足

訂正した内容の確認を行ってから、【訂正完了】ボタンをクリックしてください。 訂正内容が反映されたレセプトデータは【訂正完了】ボタンをクリックすることで、再度、ASP 処理が行われます。

訂正内容確認の詳細は、「10.8.2.3 レセプトデータの訂正内容を確認する」(P.432) を参照してください。

■「エラーレコード訂正」画面の説明

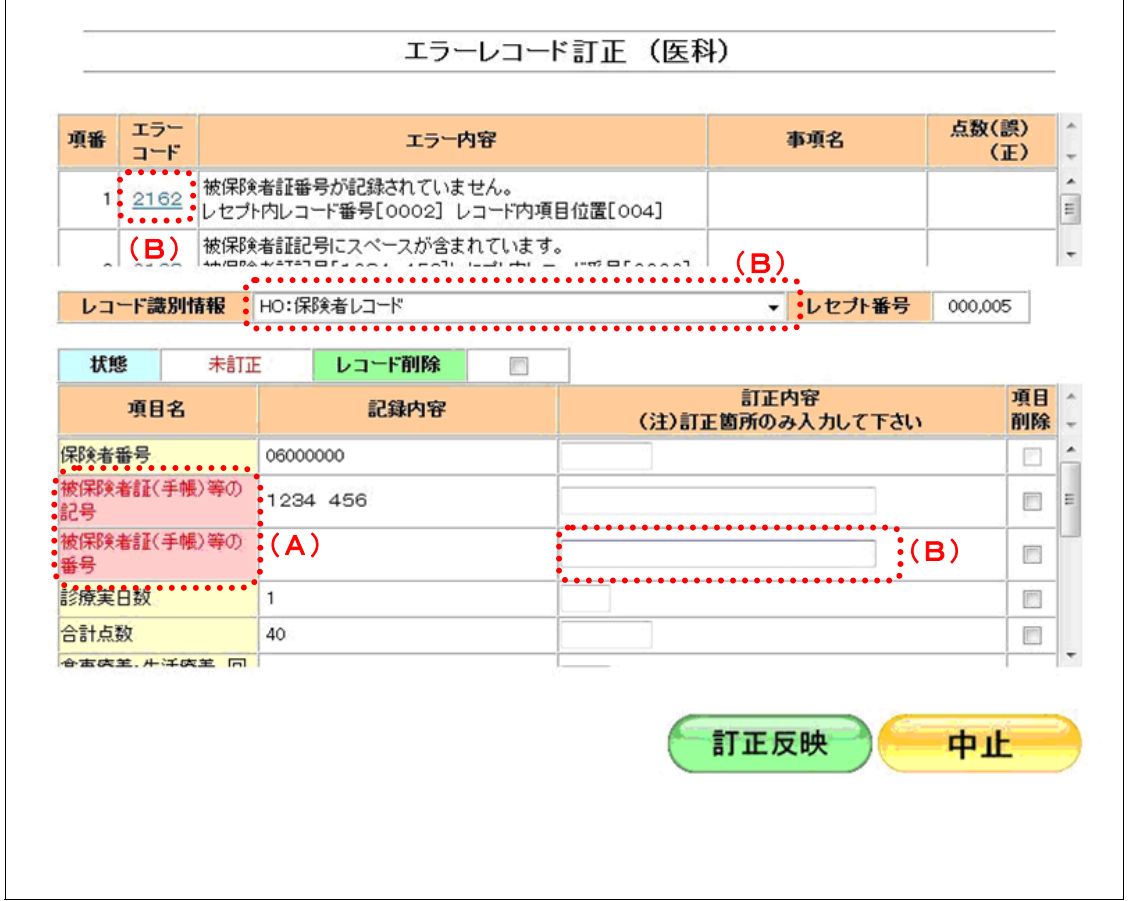

#### 画面の操作説明

- (A)エラー項目は背景がピンクで表示されます。また文字色は、未訂正の場合は赤、訂正反映後 は青で表示されます。
- (B)初期表示では先頭のエラーコードに対応するレコードが表示され、項目が特定できた場合は、 該当する項目にカーソルが設定されます。 なお、項目が特定できない場合は、該当するレコードの先頭の項目にカーソルが設定されま す。

#### 画面の項目説明

#### ●項番

エラーコードの項番を表示します。

●エラーコード

確認試験で発生したエラーコードを表示します。

#### ●エラー内容

エラーの内容を表示します。

#### ●事項名

エラー内容に係る記録内容を表示します。

#### ●点数(誤)(正)

事務的な点数算定誤りの場合、請求時の点数と正しく計算した点数を表示します。

#### ●レコード識別情報

エラー分レセプトデータのレコード識別情報を表示します。レコード識別情報を選択し、訂正を行 うレコードの切替えを行います。

#### ●レセプト番号

レセプト番号を表示します。

#### ●状態

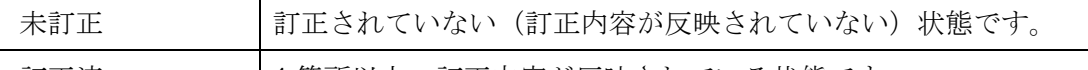

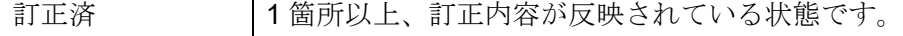

#### ●レコード削除

レコードの削除を行う場合、チェックボックスにチェックを入れます。

#### ●項目名

レコード識別情報で選択したレコードの項目名を表示します。

#### ●記録内容

レセプトデータの記録内容を表示します。

#### ●訂正内容

訂正箇所のみ訂正内容を入力します。

#### ●項目削除

項目の削除を行う場合、チェックボックスにチェックを入れます。

## ■エラー項目を選択する

エラーコードをクリックすると、エラーが発生したレコードが表示され、該当する項目 にカーソルが表示されます。

≪例≫

エラーコードをクリックすると、「レコード識別情報」に保険者レコードが表示され、「被保 険者証(手帳)等の番号」にカーソルが表示されます。

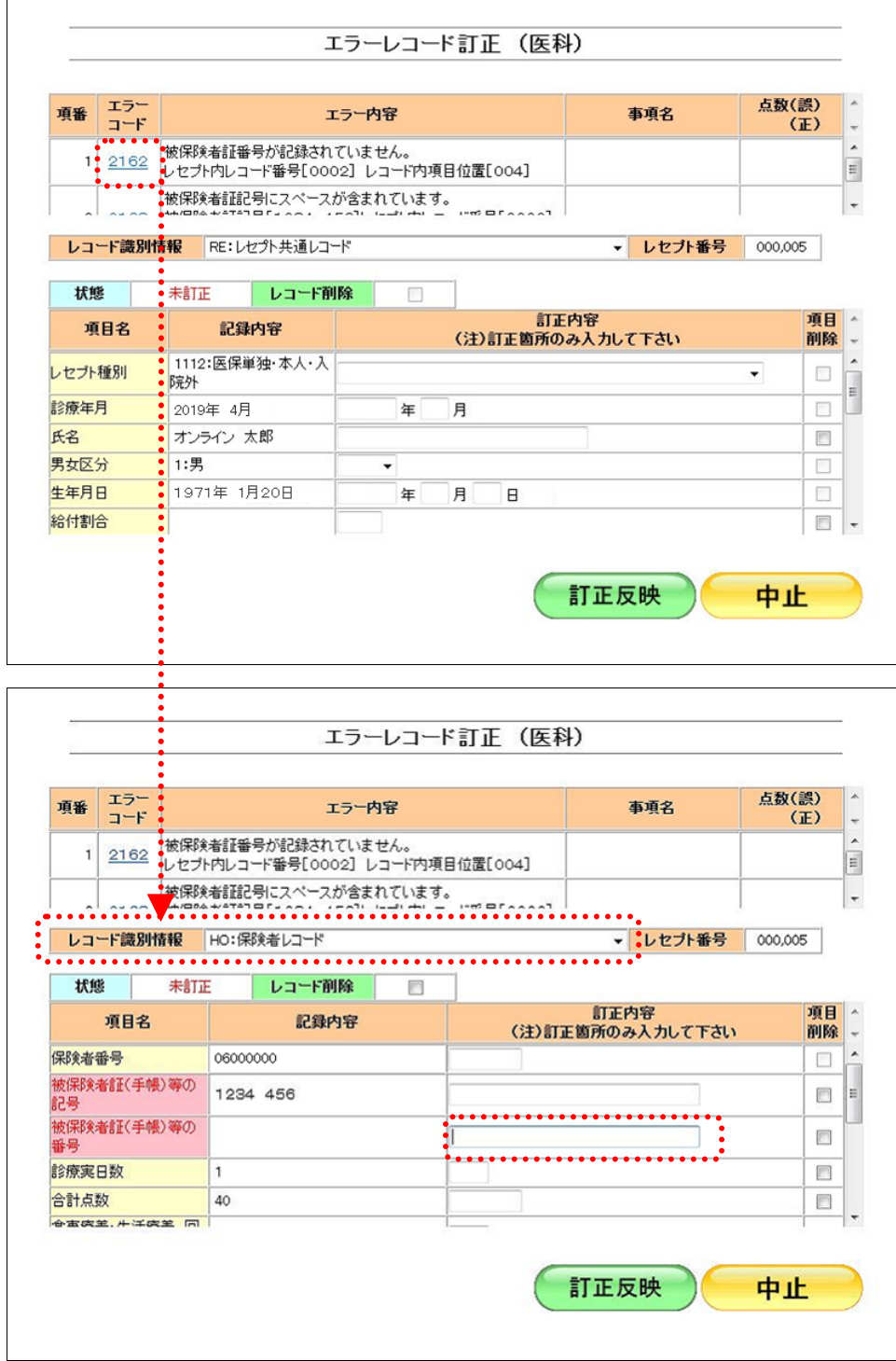

#### ■レコードを削除する

「レコード削除」欄にチェックを入れて【訂正反映】ボタンをクリックすると、レコー ドを削除できます。(RE:レセプト共通レコードは削除できません。)

レコードを削除すると、以下の画面のように「訂正内容」欄がグレーアウトし、項目の 訂正ができなくなります。

この場合、「レコード削除」のチェックを外して、再度、【訂正反映】ボタンをクリック すると、項目の訂正ができるようになります。

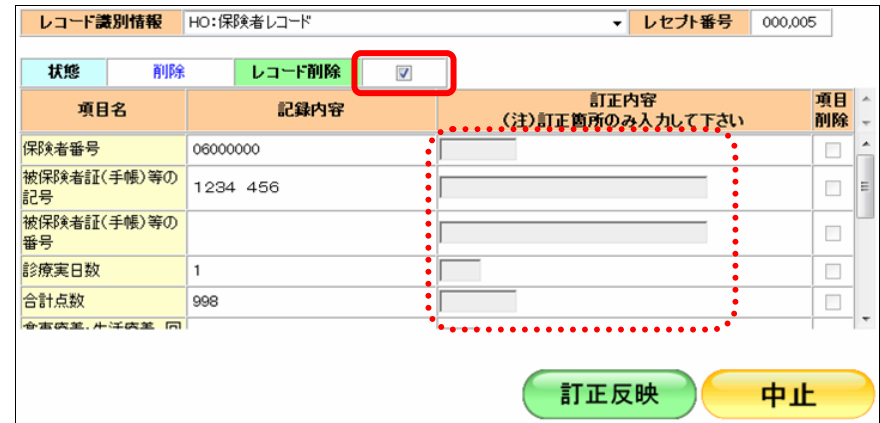

#### ■「レコード識別情報」のレコードを切り替える

「レコード識別情報」のプルダウンリストを表示すると、訂正を行うレコードを選択で きます。

#### ≪医療機関(医科)、医療機関(歯科)、薬局の場合≫

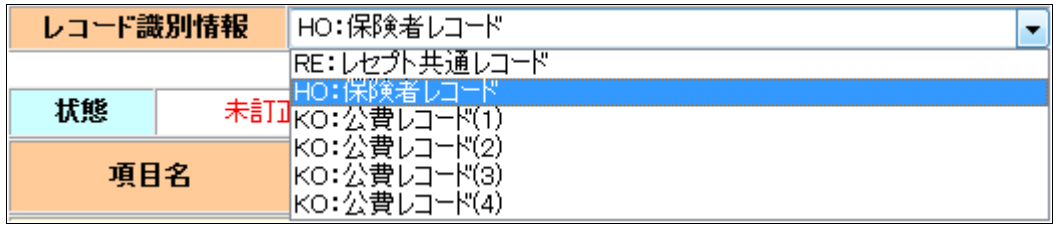

#### ≪DPC の場合≫

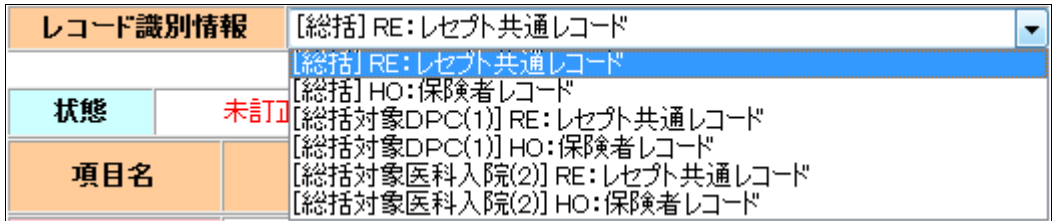

## 10.8.2.3 レセプトデータの訂正内容を確認する

レセプトデータの訂正内容を確認します。

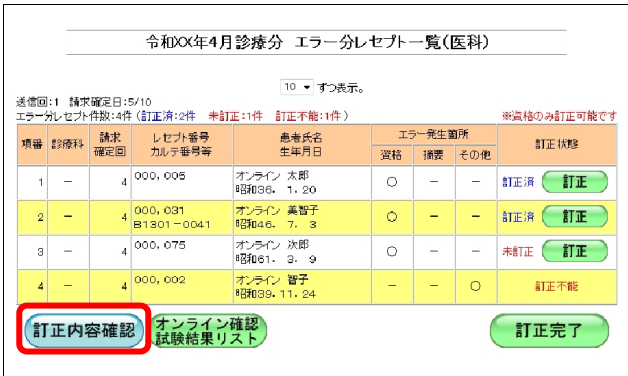

## (印刷レイアウト) CSVダウンロード) 終了 令和XX年4月診療分 レセプト訂正内容確認(医科)(確認試験) 訂正内容<br>|<br>|1234<br>| 456 000,031 オンライン 美智子 RE:レセ<br>B1301-0041 昭和46. 7. 3 プト共通 世号<br><mark>生年月目 1971</mark><br>レセプト 0218<br>特記事項 9710703<br>〈項目削除〉

## **1.** 【訂正内容確認】ボタンをクリックし ます。

「レセプト訂正内容確認」画面が表示され、 訂正したレセプトデータの訂正内容が確認で きます。

「レセプト訂正内容確認」画面の詳細は、 「■「レセプト訂正内容確認」画面の説明」 (P.433)を参照してください。

#### ■「レセプト訂正内容確認」画面の説明

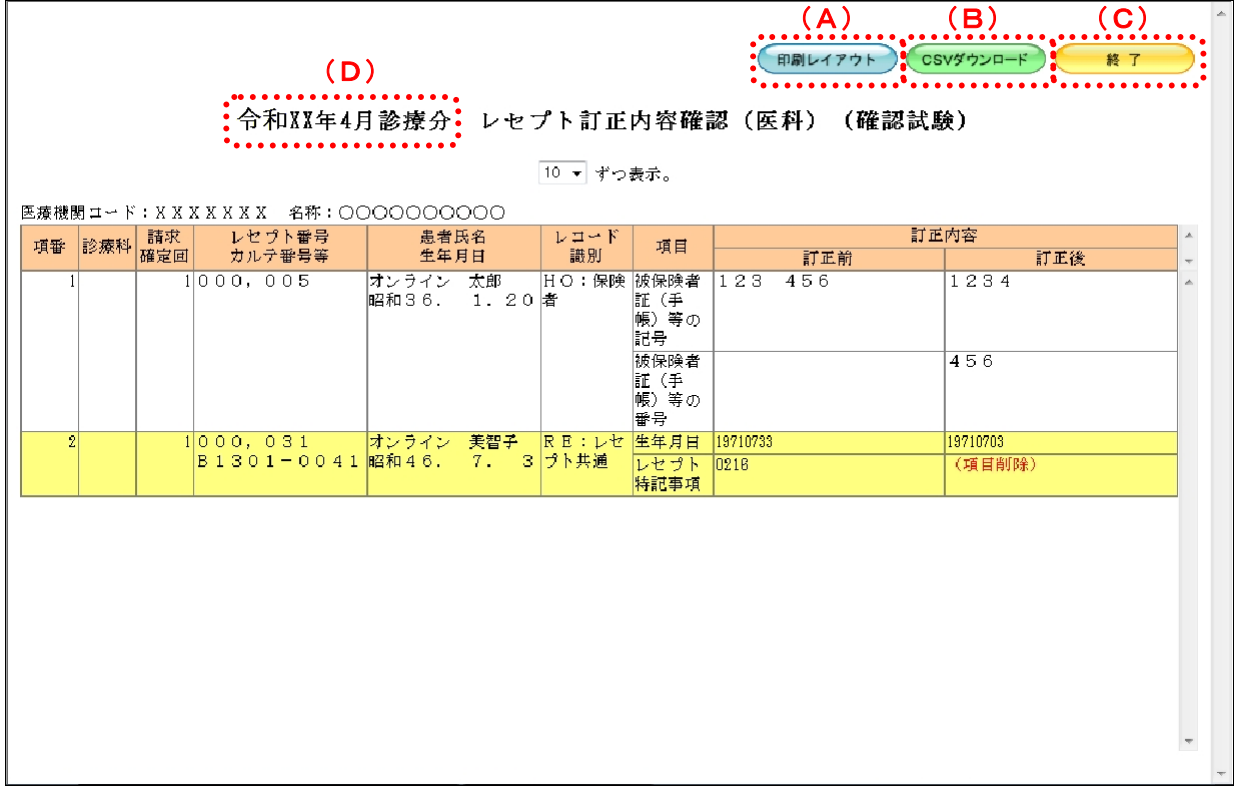

#### 画面の操作説明

- (A)【印刷レイアウト】ボタンをクリックすると、「印刷レイアウト」画面が表示されます。
- (B)【CSV ダウンロード】ボタンをクリックすると、CSV ファイルがダウンロードされます。
- (C)画面を終了するときは、【終了】ボタンをクリックします。
- (D)月遅れ請求した場合においても、診療年月には当月請求と同じ年月が表示されます。

グ補足

印刷時の設定(推奨)は、以下のとおりです。

- ・用紙サイズ:A4
- ・印刷の向き:横
- 余白: (上) 10mm、 (下) 10mm、 (左) 10mm、 (右) 10mm
- 「レセプト訂正内容確認」の印刷レイアウトは、『別添 印刷対象帳票・CSV 作成対 象ファイル』を参照してください。

## 10.8.2.4 レセプトデータの訂正を完了する

レセプトデータの訂正を完了します。

## グ補足

訂正分のレセプトデータは別の送信回として、再度 ASP 処理(訂正不能、未訂正のレセプトデ ータを含む)が行われます。

・**434**・

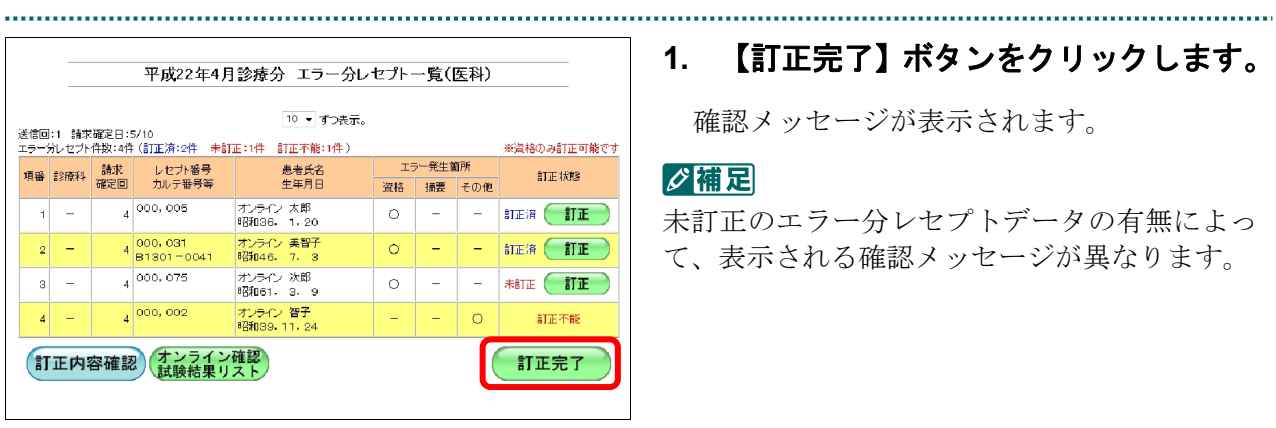

## **1.** 【訂正完了】ボタンをクリックします。

確認メッセージが表示されます。

#### グ補足

未訂正のエラー分レセプトデータの有無によっ て、表示される確認メッセージが異なります。

■未訂正エラー分レセプトデータがない場合 **2.** 【**OK**】ボタンをクリックします。

 $\times$ Web ページからのメッセージ 訂正を完了します<br>よろしいですか  $\overline{\overline{\text{OK}}}$ キャンセル

訂正が完了し、「請求状況」画面に戻ります。

## ■未訂正エラー分レセプトデータがある場合

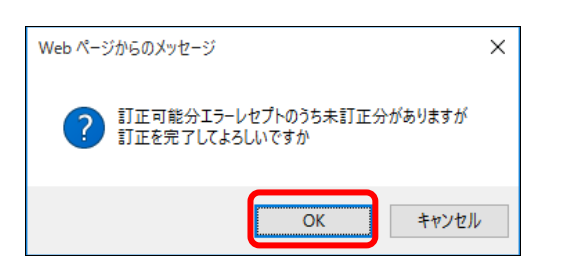

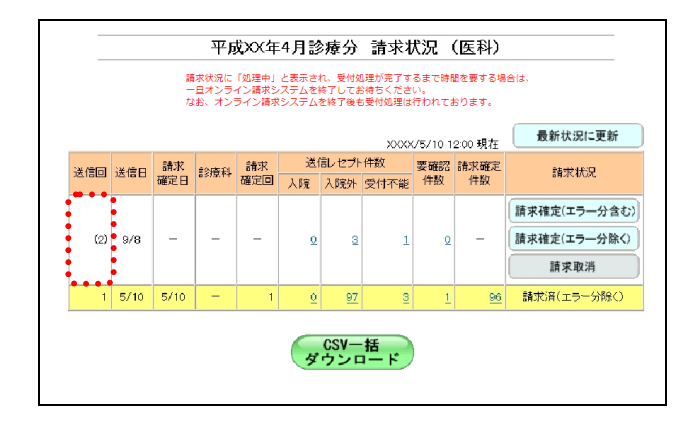

#### √補足

訂正後のレセプトデータは送信回の数字が括弧 付きで表示されます。(オンライン確認試験結 果リストなどの帳票では、括弧は表示されませ  $h_{\alpha}$ )

## グ補足

訂正完了後の ASP 処理でエラーとなった場合、再度、訂正することもできます。

## 10.8.3.1 訂正状況確認画面を表示する

「訂正状況確認」画面を表示します。

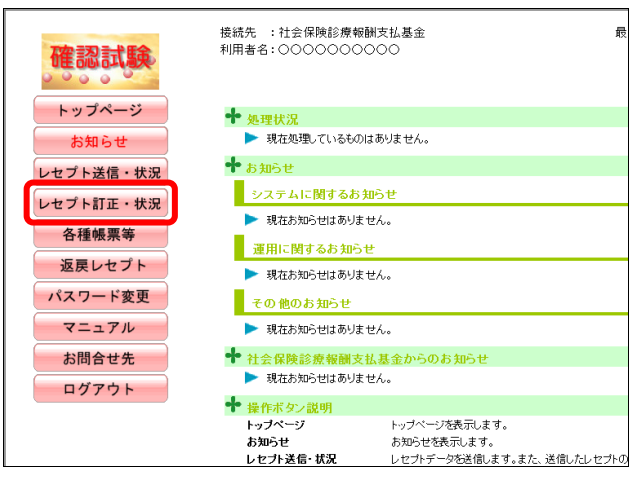

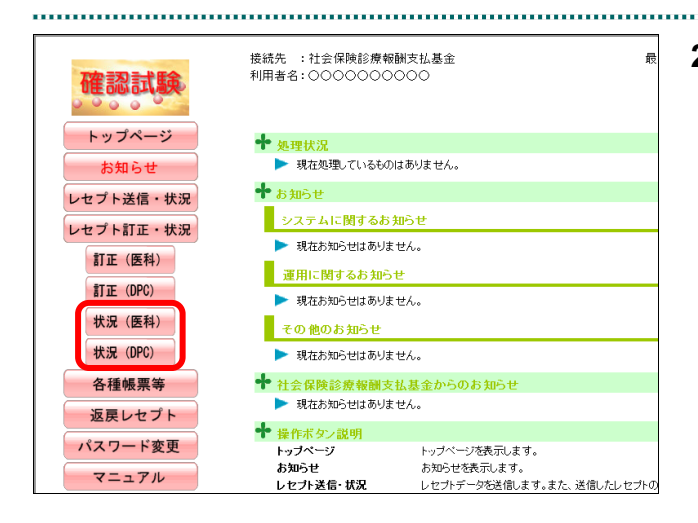

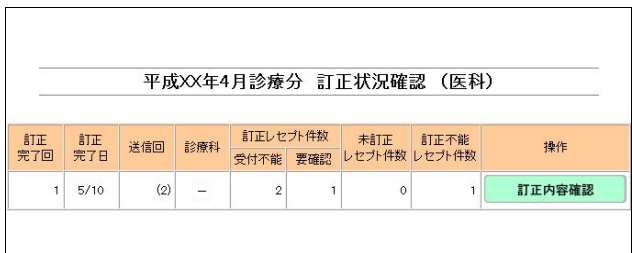

## **1.** 画面左の【レセプト訂正・状況】ボタ ンをクリックします。

【レセプト訂正・状況】ボタンの下に、【訂正 (医科)】・【訂正(DPC)】・【状況(医科)】・【状 況(DPC)】ボタンが表示されます。

#### グ補足

医療機関(歯科)、薬局の場合、【訂正】・【状況】 ボタンが表示されます。

## **2.** 確認するレセプトデータに応じて、 【状況(医科)】または【状況(**DPC**)】 ボタンをクリックします。

「訂正状況確認」画面が表示されます。

## 10.8.3.2 訂正内容を確認する

「訂正状況確認」画面から訂正した内容を確認します。

**1.** 「トップページ」画面で【レセプト訂 正・状況】ボタンをクリックし、【状況 (医科)】または【状況(**DPC**)】ボタ ンをクリックします。

「エラー分レセプト一覧」画面が表示されま す。

**2.** 【訂正内容確認】ボタンをクリックし ます。

「訂正状況確認」画面が表示されます。

「レセプト訂正内容確認」画面の詳細は、 「■「レセプト訂正内容確認」画面の説明」 (P.438)を参照してください。

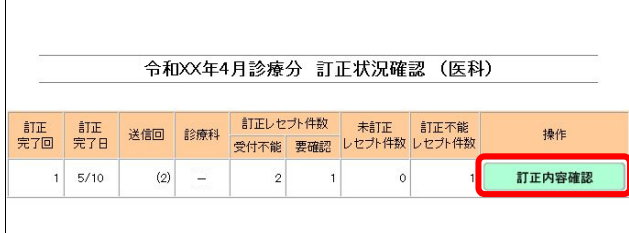

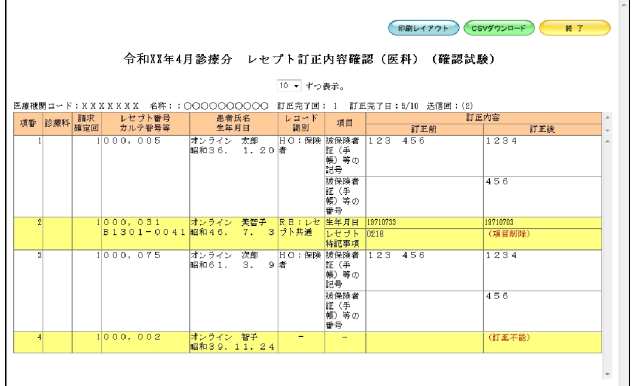

■「レセプト訂正内容確認」画面の説明

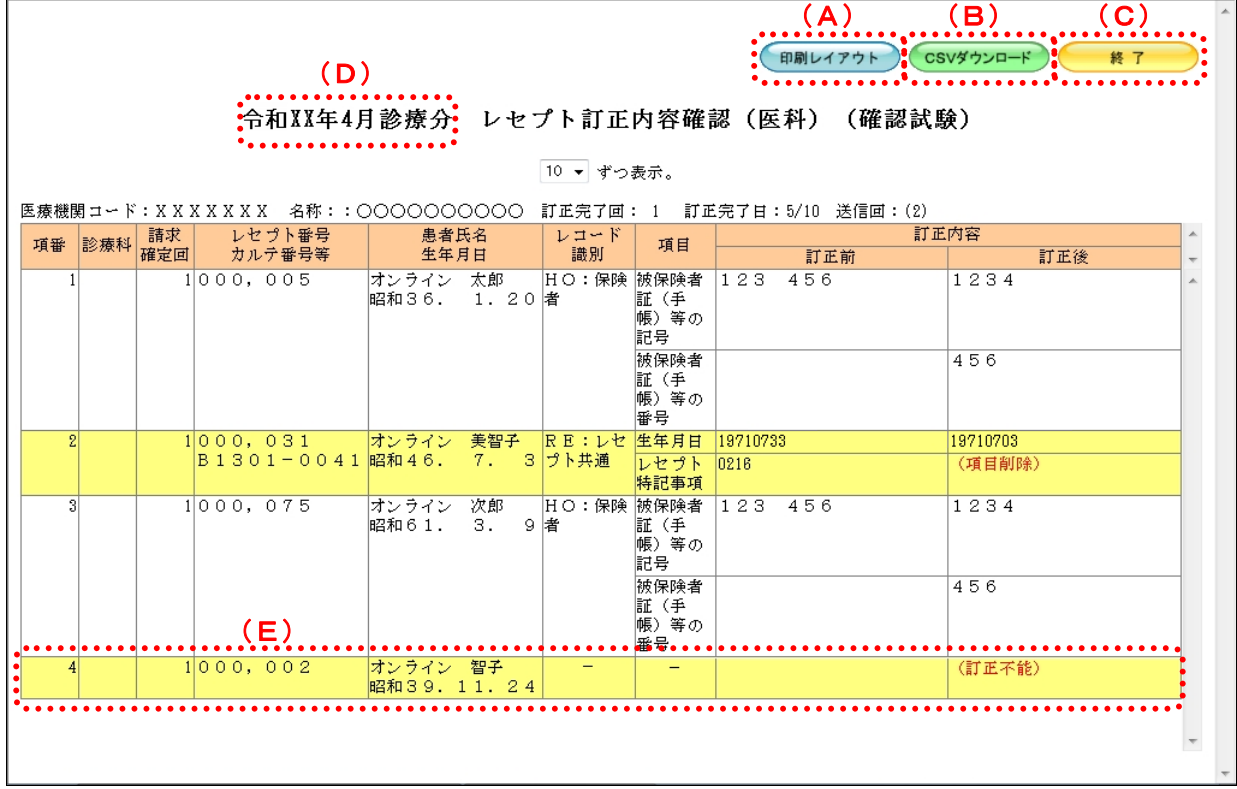

#### 画面の操作説明

(A)【印刷レイアウト】ボタンをクリックすると、「印刷レイアウト」画面が表示されます。

(B)【CSV ダウンロード】ボタンをクリックすると、CSV ファイルがダウンロードされます。

- (C)画面を終了するときは、【終了】ボタンをクリックします。
- (D)月遅れ請求した場合においても、診療年月には当月請求と同じ年月が表示されます。
- (E) 訂正不能分、未訂正分のレセプトデータも表示されます。

## グ補足

印刷時の設定(推奨)は、以下のとおりです。

- ・用紙サイズ:A4
- ・印刷の向き:横
- 余白: (上) 10mm、 (下) 10mm、 (左) 10mm、 (右) 10mm
- 「レセプト訂正内容確認」の印刷レイアウトは、『別添 印刷対象帳票・CSV 作成対 象ファイル』を参照してください。

## 10.9 確認試験用各種帳票等をダウンロードする

確認試験用各種帳票等をダウンロードします。各種帳票等の作成は、確認試験で送信し たレセプトデータを基に作成しますので、本作業を行う前にレセプトデータを送信して ください。

なお、確認試験用各種帳票等は、直近で送信・確定されたレセプトデータから最高 10 件まで作成されます。

#### グ補足

確認試験用各種帳票等は、サンプルデータおよびエラー分を除いた確認試験用レセプトデータを 基に作成を行います。

#### 10.9.1 確認試験用増減点連絡書等をダウンロードする(支払基金の場合)

確認試験用増減点連絡書および突合点検結果連絡書等を CSV 形式のファイルでダウン ロードします。

■ <mark>参照</mark>》「増減点連絡書」および「突合点検結果連絡書」等の詳細は、『別添 印刷対象帳票・ CSV 作成対象ファイル』を参照してください。

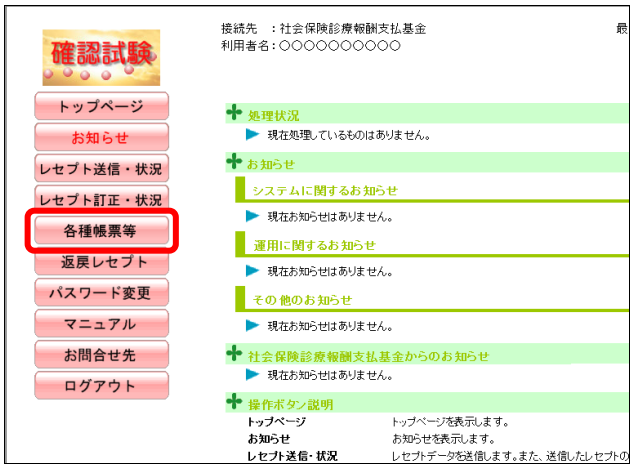

**1.** 画面左の【各種帳票等】ボタンをクリ ックします。

【各種帳票等】ボタンの下に、【増減点連絡 書】・【返戻内訳書】・【資格確認結果】・【振込 額明細】ボタンが表示されます。

#### ク補足

訪問看護ステーションの場合、【返戻内訳書】・ 【資格確認結果】・【振込額明細】ボタンが表示 されます。 訪問看護ステーションの場合、確認試験用増減 点連絡書のデータはありません。

## **2.** 【増減点連絡書】ボタンをクリックし ます。

「増減点連絡書ダウンロード」画面が表示さ れます。

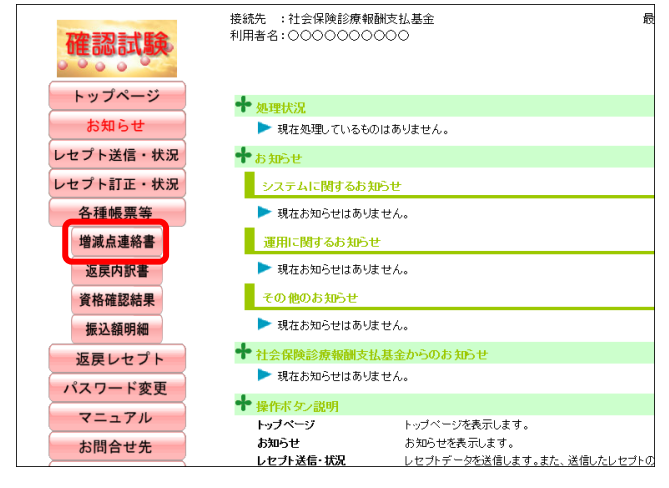

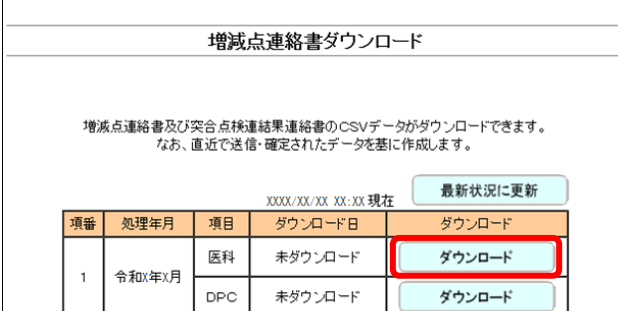

## **3.** 【ダウンロード】ボタンをクリックし ます。

画面下部に、ダウンロードの確認メッセージ が表示されます。

#### グ補足

確認試験用増減点連絡書の作成には多少の時間 がかかります。ダウンロードができるようにな るまで、しばらくお待ちください。

参照 画面上部にセキュリティに関するメッセ ージが表示された場合の操作は、「■「増減点連 絡書ダウンロード」画面にメッセージが表示さ れた場合」(P.442) を参照してください。

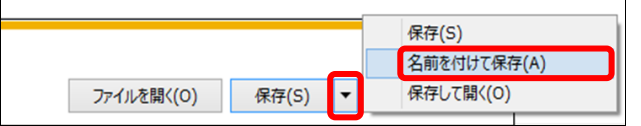

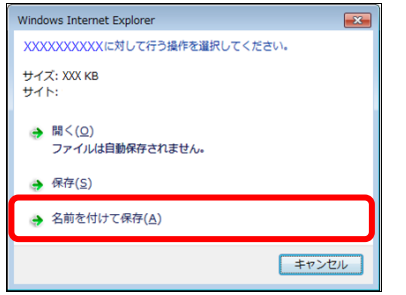

ä.

 $\bullet$  OneD  $\blacksquare$  PC > - ダンロード

> ■ デスクトップ > 图 ドキュメント  $\angle$   $\equiv$   $E274$ > 團 ビデオ  $h = -25.07$ 

ヘ フォルダーの非表示

ファイル名(<u>N)</u>: Rizogn1XXXXXXXXXXXXXXXX ファイルの種類(I): 圧縮(zip形式)フォルダー(\*.zip)

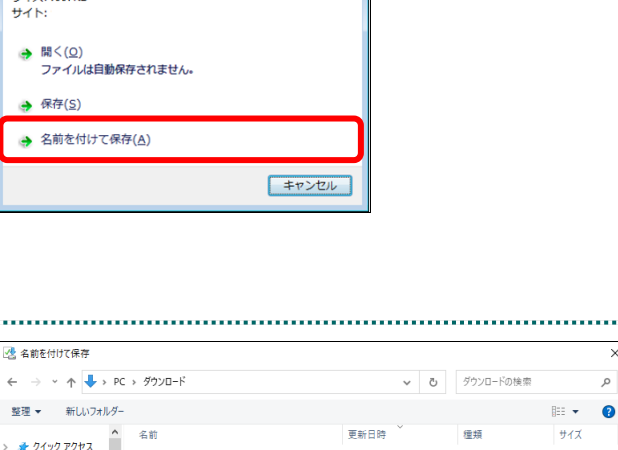

-<br>- あえみに二功士内頂日は七日申せた

## **4.** 【保存】ボタン右の【▼】ボタンをク リックし、「名前を付けて保存」を選択 します。

「名前を付けて保存」画面が表示されます。

#### ク種足

- ・左記の画面が表示された場合、【名前を付けて 保存】をクリックします。
- ・処理を中止するには、【キャンセル】ボタンを クリックしてください。「増減点連絡書ダウ ンロード」画面に戻ります。

参照 ダウンロードファイルのファイル名の詳 細は、「■ダウンロードファイルのファイル名 について」(P.445)を参照してください。

## **5.** 保存する場所を指定して、【保存】ボタ ンをクリックします。

the contract of the contract of the contract of the contract of the contract of

ダウンロード完了のメッセージが表示されま す。

#### グ補足

 $#47$ 

■ 保存(S) キャンセル

処理を中止するには、【キャンセル】ボタンをク リックしてください。「増減点連絡書ダウンロ ード」画面に戻ります。

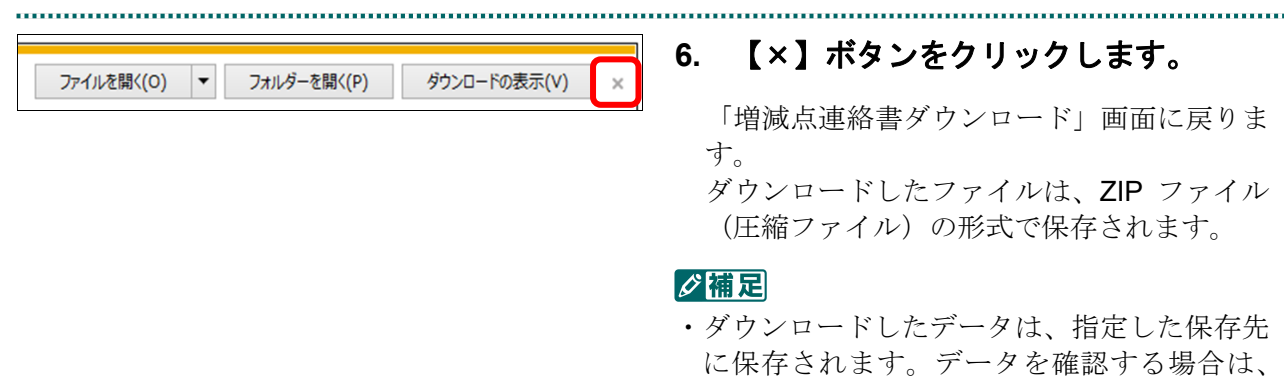

- 【ファイルを開く】または【フォルダーを開 く】ボタンをクリックしてください。
- ・薬局の場合は CSV 形式で保存されます。

■ ZIP ファイルの解凍方法は、「■ダウンロ ードした ZIP ファイルを解凍する」(P.443)を 参照してください。

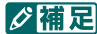

「ダウンロード日」欄には、【ダウンロード】ボ タンをクリックした年月日時が表示されます。

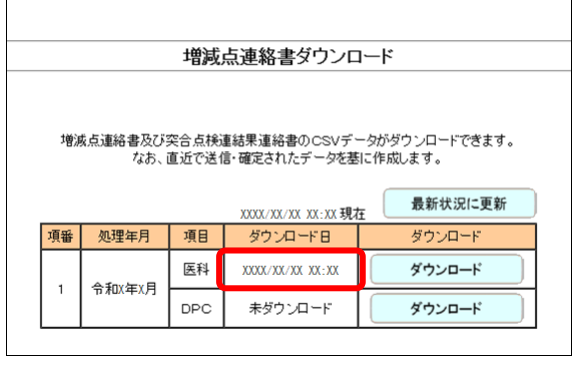

## ■「増減点連絡書ダウンロード」画面にメッセージが表示された場合

「増減点連絡書ダウンロード」画面の上部に、以下のメッセージが表示された場合の操 作について説明します。

セキュリティ保護のため、このサイトによる、このコンピューターへのファイルのダウンロードが Internet Explorer によりブロッ クされました。オプションを表示するには、ここをクリックしてください。

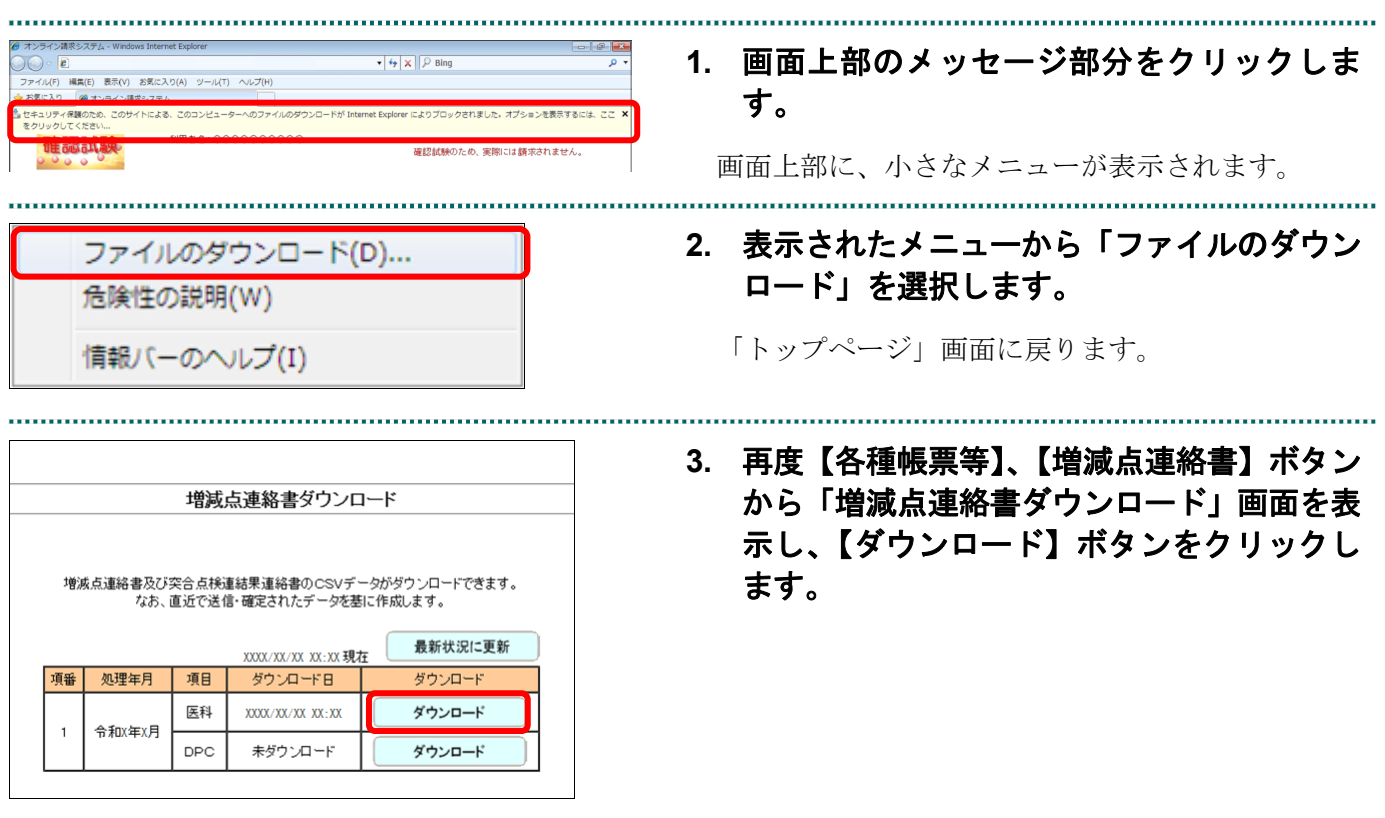

## ■ダウンロードした ZIP ファイルを解凍する

ダウンロードした ZIP ファイルの解凍(展開)方法は、以下のとおりです。 解凍すると、CSV ファイルが確認できます。

#### ■■■

ZIP ファイルの解凍方法は、ご使用の OS によって異なります。 ここでは、Windows 10 での解凍方法を説明します。

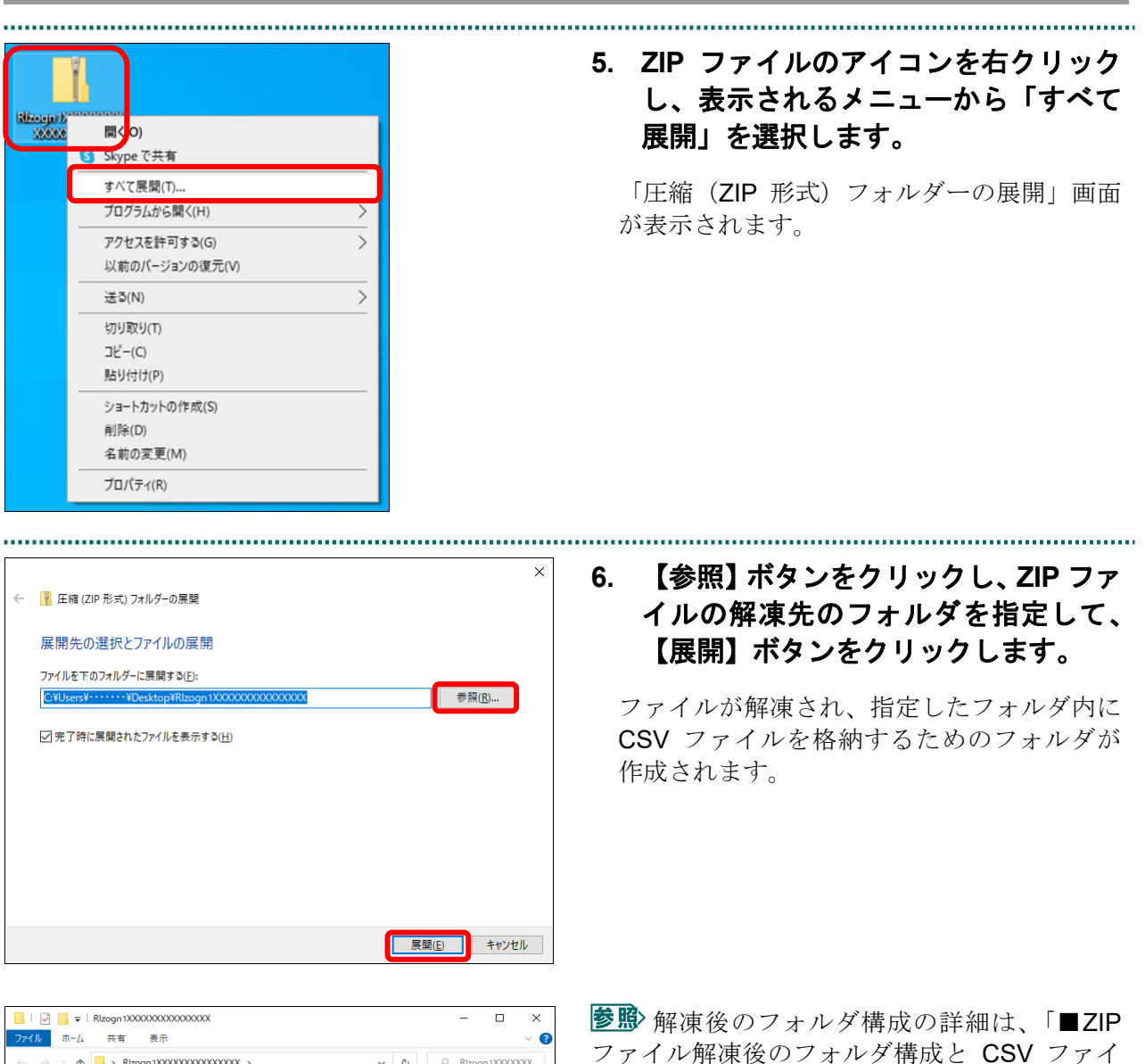

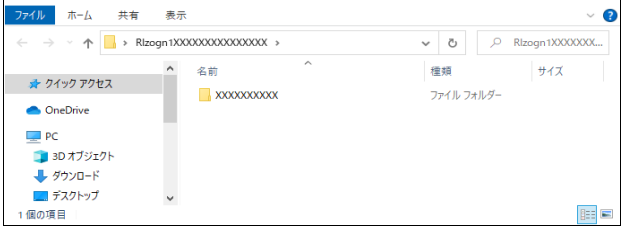

ルについて」(P.444)を参照してください。

## ■ZIP ファイル解凍後のフォルダ構成と CSV ファイルについて

ZIP ファイルを解凍すると、指定したフォルダの中に医療機関コードフォルダが作成さ れます。この医療機関コードフォルダに CSV ファイルが格納されています。

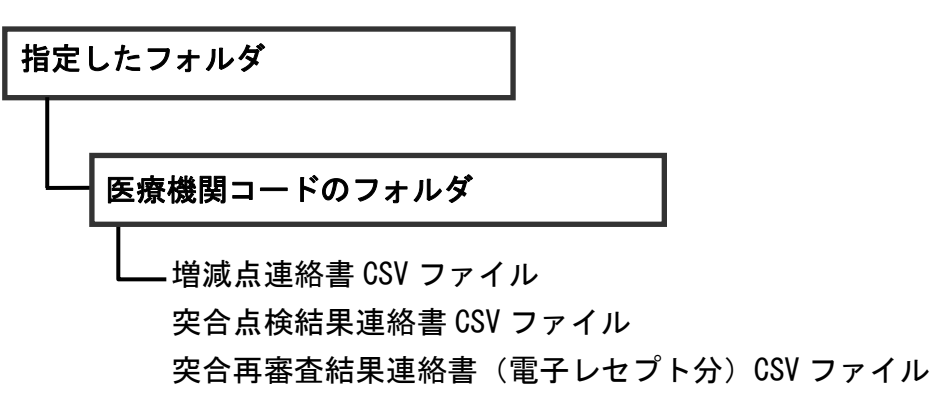

突合再審査結果連絡書(紙レセプト分)CSV ファイル

八注意

・各ファイルに該当するデータが存在しない場合は、当該ファイルは作成されません。

## ■ダウンロードファイルのファイル名について

ファイル名の構成は、以下のとおりです。

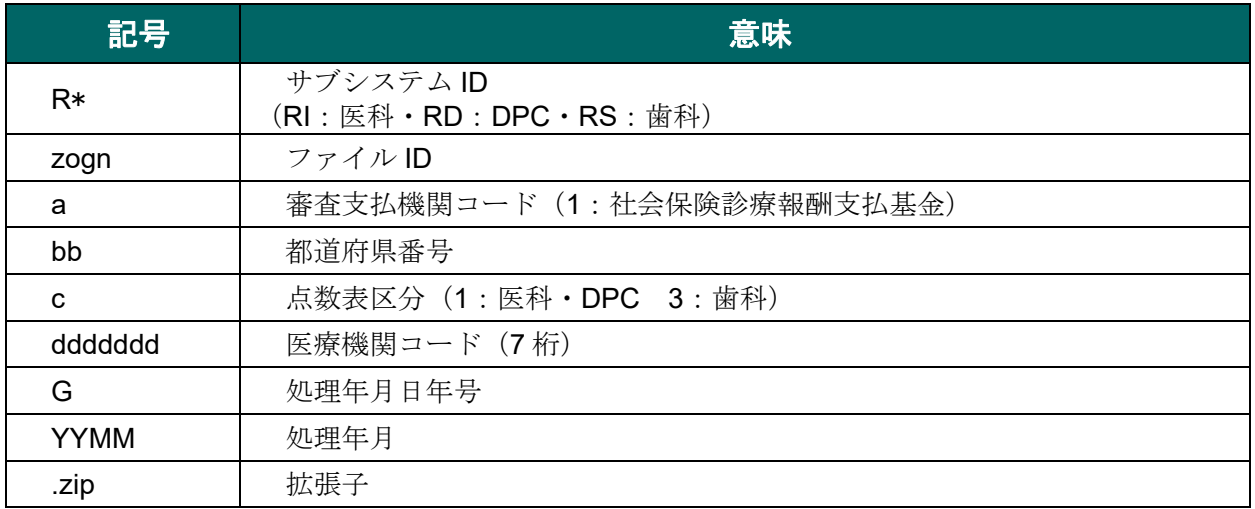

ファイル名の構成内容について説明します。

# R\*zognabbcdddddddGYYMM.zip

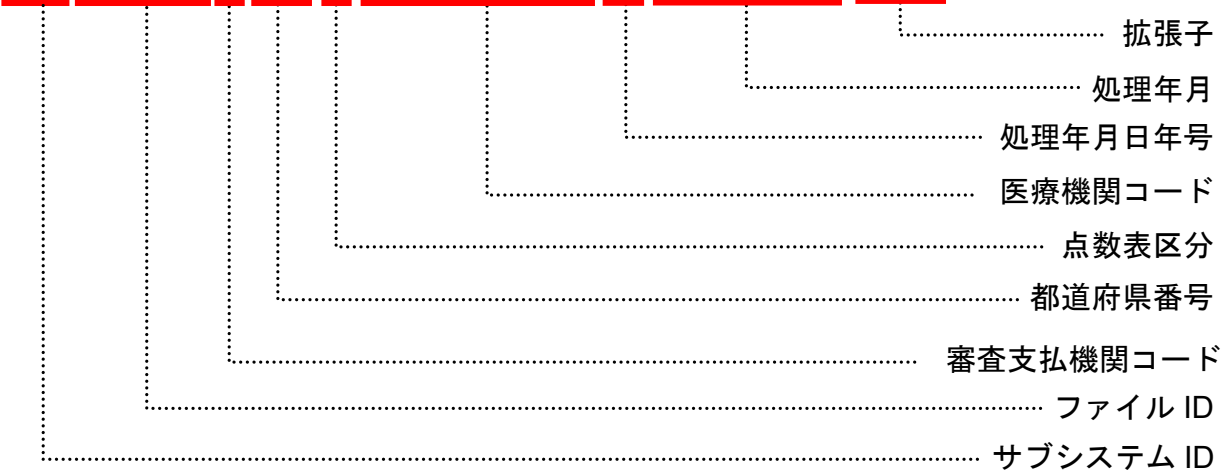

## 10.9.2 確認試験用増減点連絡書をダウンロードする(国保連合会の場合)

確認試験用増減点連絡書を CSV 形式のファイルでダウンロードします。

「増減点連絡書」の詳細は、『別添 印刷対象帳票・CSV 作成対象ファイル』を参照 してください。

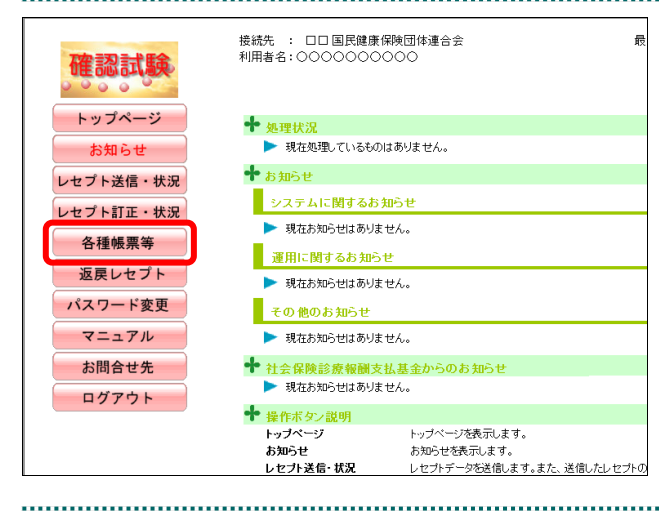

## **7.** 画面左の【各種帳票等】ボタンをクリ ックします。

【各種帳票等】ボタンの下に、【増減点連絡 書】・【返戻内訳書】・【資格確認結果】・【振込 額明細】ボタンが表示されます。

-<br>接続先 : 口口 国民健康保険団体連合会<br>利用者名:○○○○○○○○○○ 確認試験 トップページ 十 処理状況 お知らせ ▶ 現在処理しているものはありません。 レセプト送信・状況 **+** ##6# レセプト訂正・状況 システムに関するお知らせ 各種帳票等 ▶ 現在お知らせはありません。 増減点連絡書 運用に関するお知らせ ▶ 現在お知らせはありません。 返屋内駅書 その他のお知らせ 資格確認結果 ▶ 現在お知らせはありません。 振込額明細 ← 社会保険診療報酬支払基金か 返戻レセプト ▶ 現在お知らせはありません。 パスワード変更 **十** 操作ボタン説明 マニュアル トップページを表示します。<br>お知らせを表示します。<br>レセプトデータを送信します。また、送信したレセプトの トップページ お問合せ先 お知らせ 

........................

## **8.** 【増減点連絡書】ボタンをクリックし ます。

「増減点連絡書ダウンロード」画面が表示さ れます。

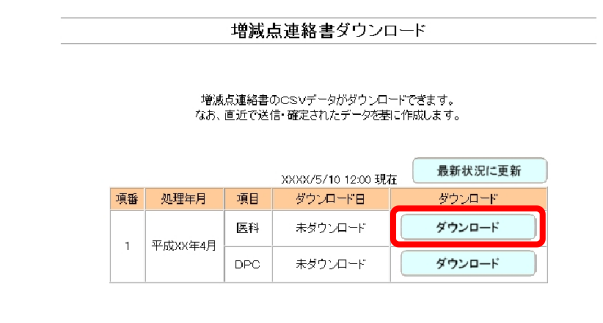

## **9.** 【ダウンロード】ボタンをクリックし ます。

画面下部に、ダウンロードの確認メッセージ が表示されます。

#### ク痛忌

確認試験用増減点連絡書の作成には多少の時間 がかかります。ダウンロードができるようにな るまで、しばらくお待ちください。

参照 画面上部にセキュリティに関するメッセ ージが表示された場合の操作は、「■「増減点連 絡書ダウンロード」画面にメッセージが表示さ れた場合」(P.442) を参照してください。

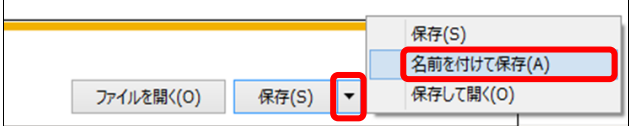

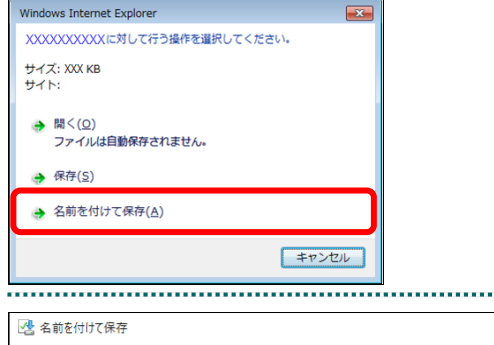

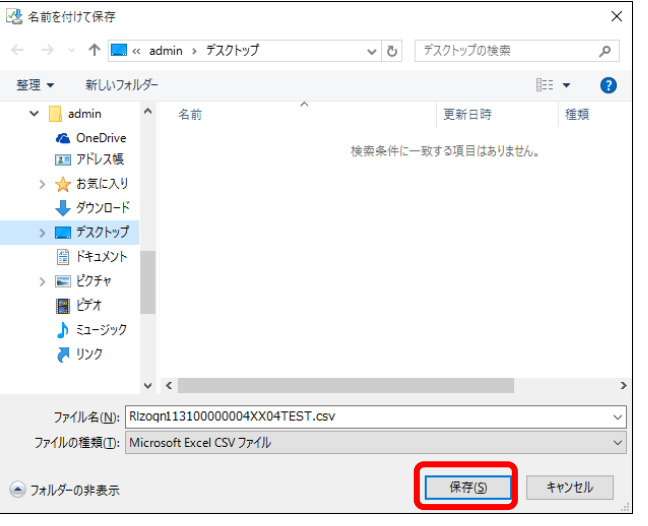

## **10.** 【保存】ボタン右の【▼】ボタンをク リックし、「名前を付けて保存」を選択 します。

「名前を付けて保存」画面が表示されます。

#### ク補足

- ・左記の画面が表示された場合、【名前を付けて 保存】をクリックします。
- ・処理を中止するには、【キャンセル】ボタンを クリックしてください。「増減点連絡書ダウ ンロード」画面に戻ります。

**11.** 保存する場所を指定して、【保存】ボタ ンをクリックします。

ダウンロード完了のメッセージが表示されま す。

#### ク痛忌

処理を中止するには、【キャンセル】ボタンをク リックしてください。「増減点連絡書ダウンロ ード」画面に戻ります。

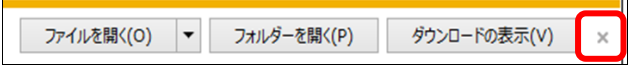

## **12.** 【×】ボタンをクリックします。

「増減点連絡書ダウンロード」画面に戻りま す。

## グ簡足

ダウンロードしたデータは、指定した保存先に 保存されます。データを確認する場合は、【ファ イルを開く】または【フォルダーを開く】ボタ ンをクリックしてください。

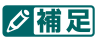

「ダウンロード日」欄には、【ダウンロード】ボ タンをクリックした年月日時が表示されます。

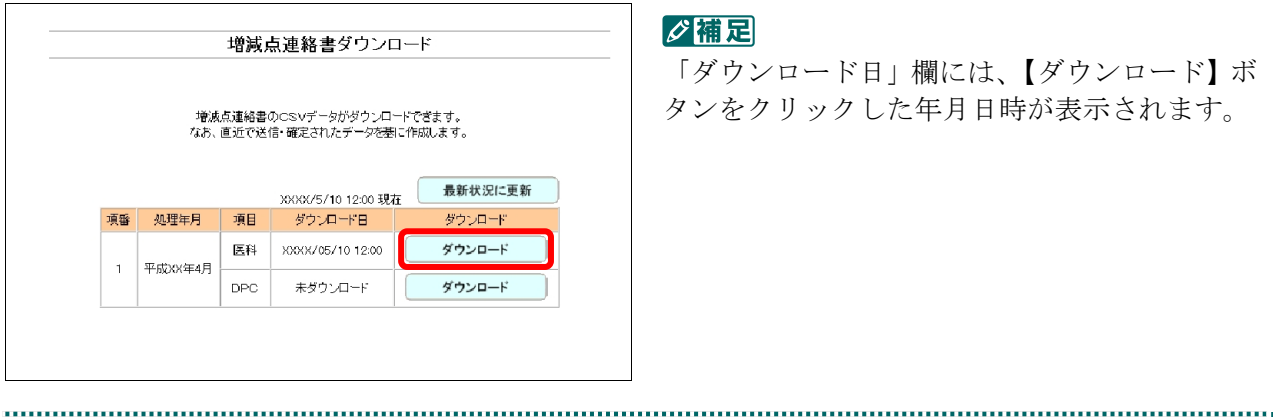

## ■「増減点連絡書ダウンロード」画面にメッセージが表示された場合

「増減点連絡書ダウンロード」画面の上部に、以下のメッセージが表示された場合の操 作について説明します。

セキュリティ保護のため、このサイトによる、このコンピューターへのファイルのダウンロードが Internet Explorer によりブロッ クされました。オプションを表示するには、ここをクリックしてください。

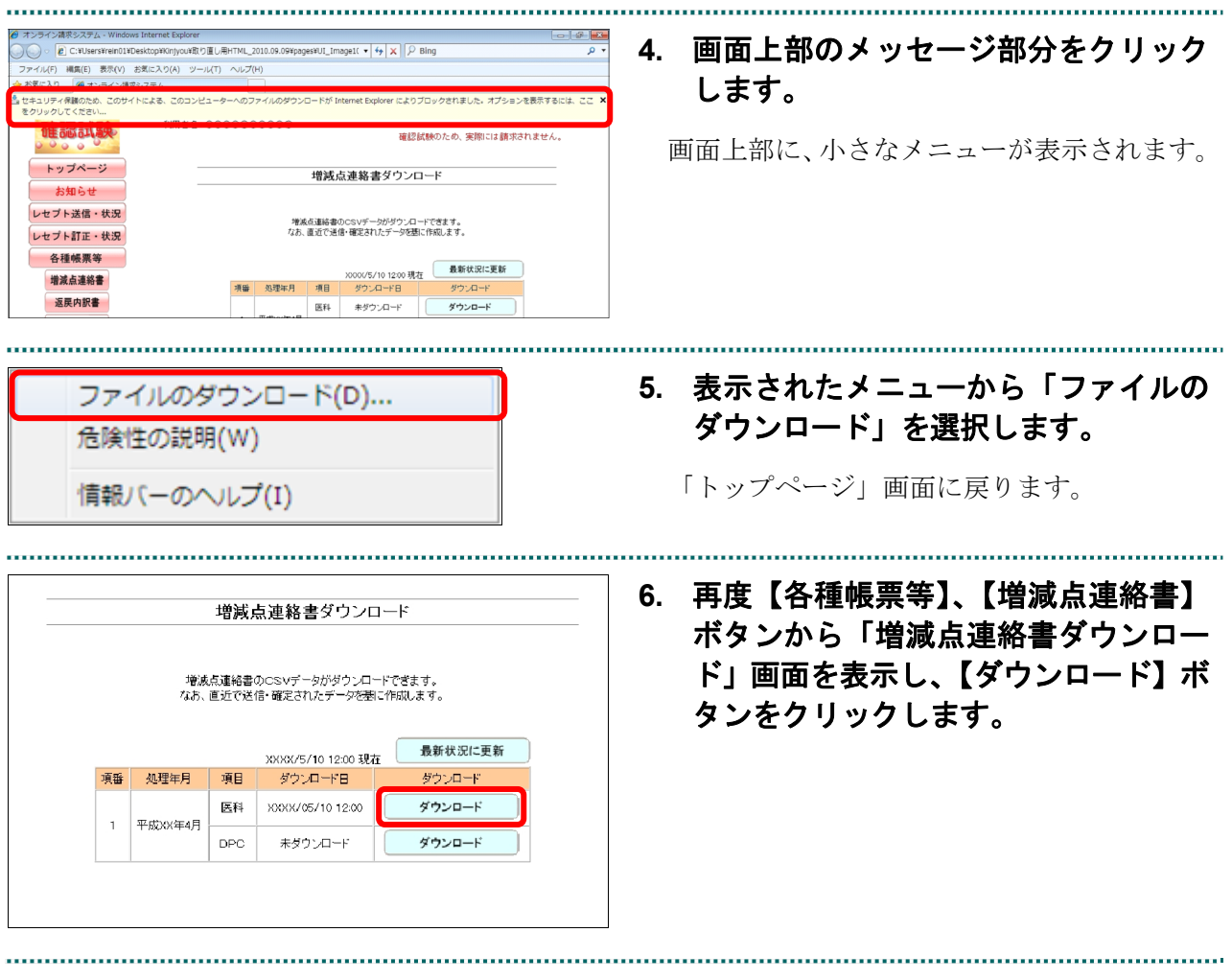

#### 10.9.3 確認試験用返戻内訳書をダウンロードする

確認試験用返戻内訳書を CSV 形式のファイルでダウンロードします。

「返戻内訳書」の詳細は、『別添 印刷対象帳票・CSV 作成対象ファイル』を参照し **てください**。 

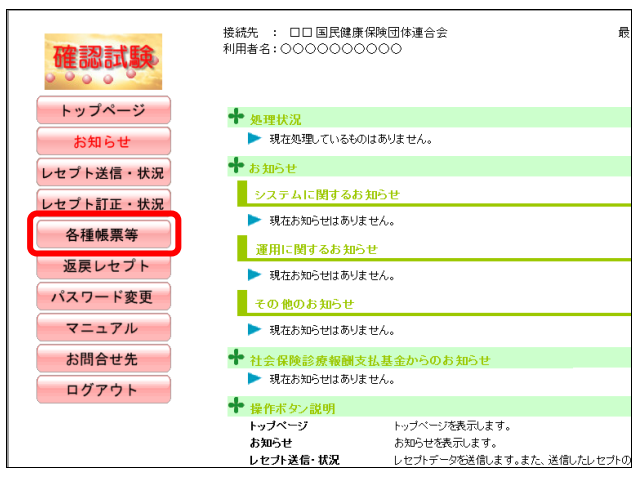

## **1.** 画面左の【各種帳票等】ボタンをクリ ックします。

【各種帳票等】ボタンの下に、【増減点連絡 書】・【返戻内訳書】・【資格確認結果】・【振込 額明細】ボタンが表示されます。

#### √補足

訪問看護ステーションの場合、【返戻内訳書】・ 【資格確認結果】・【振込額明細】ボタンが表示 されます。

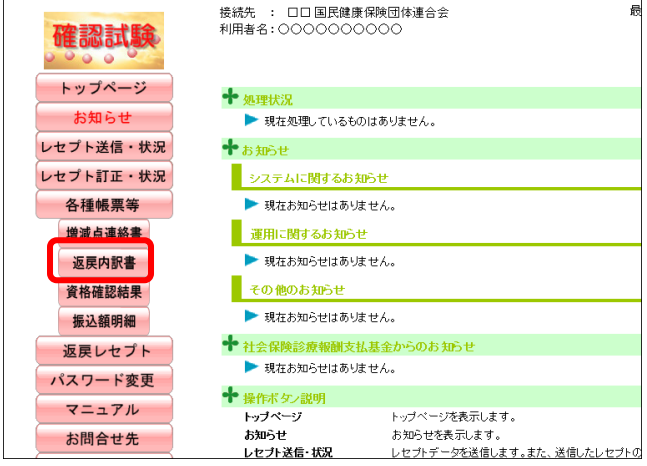

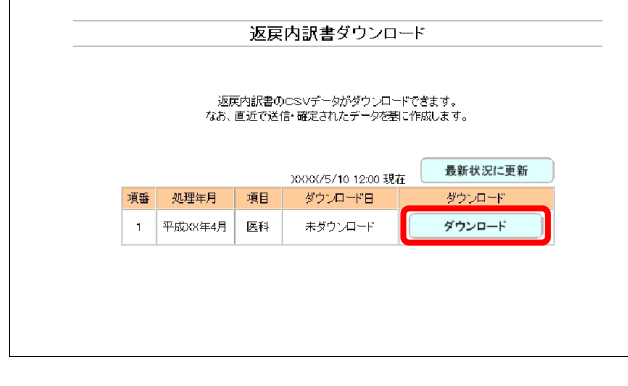

## **2.** 【返戻内訳書】ボタンをクリックしま す。

「返戻内訳書ダウンロード」画面が表示され ます。

#### グ補足

確認試験用返戻内訳書の作成には多少の時間が かかります。ダウンロードができるようになる まで、しばらくお待ちください。

## **3.** 【ダウンロード】ボタンをクリックし ます。

画面下部に、ダウンロードの確認メッセージ が表示されます。

参照 画面上部にセキュリティに関するメッセ ージが表示された場合の操作は、「■「返戻内訳 書ダウンロード」画面にメッセージが表示され た場合」(P.452)を参照してください。

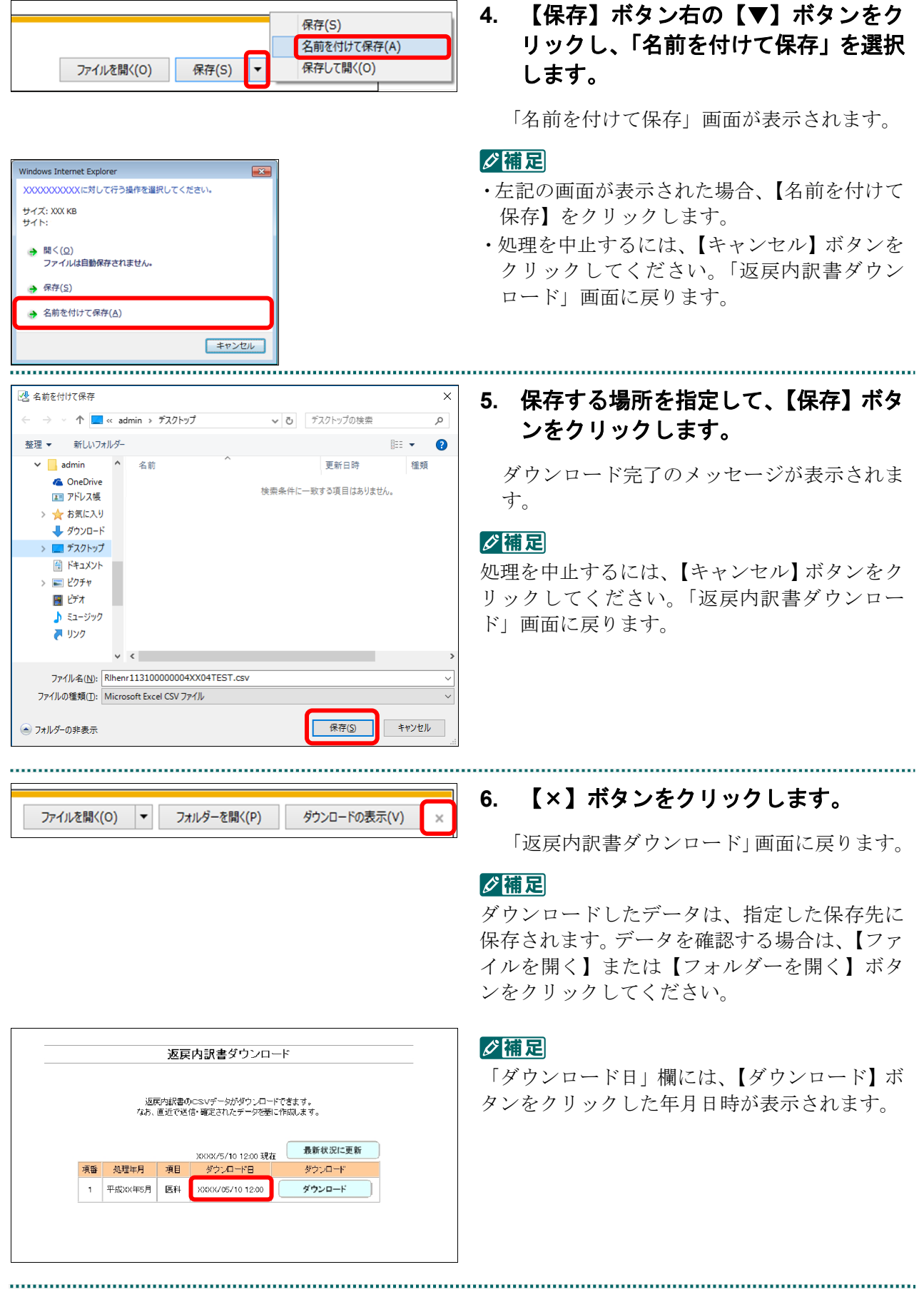

## ■「返戻内訳書ダウンロード」画面にメッセージが表示された場合

「返戻内訳書ダウンロード」画面の上部に、以下のメッセージが表示された場合の操作 について説明します。

セキュリティ保護のため、このサイトによる、このコンピューターへのファイルのダウンロードが Internet Explorer により ブロックされました。オプションを表示するには、ここをクリックしてください。

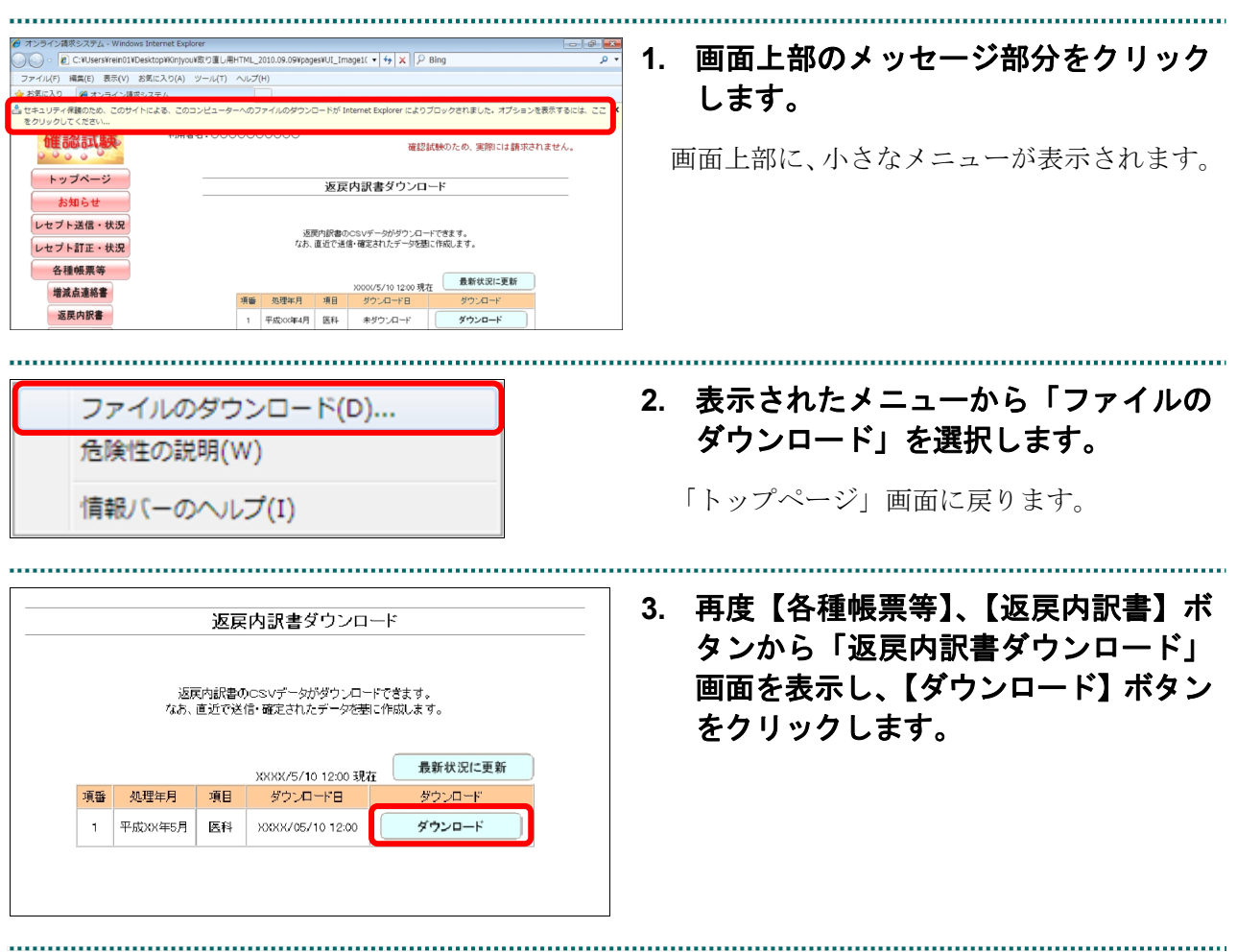

#### 10.9.4 確認試験用資格確認結果連絡書をダウンロードする

確認試験用資格確認結果連絡書を CSV 形式のファイルでダウンロードします。

「資格確認結果連絡書」の詳細は、『別添 印刷対象帳票・CSV 作成対象ファイル』 を参照してください。

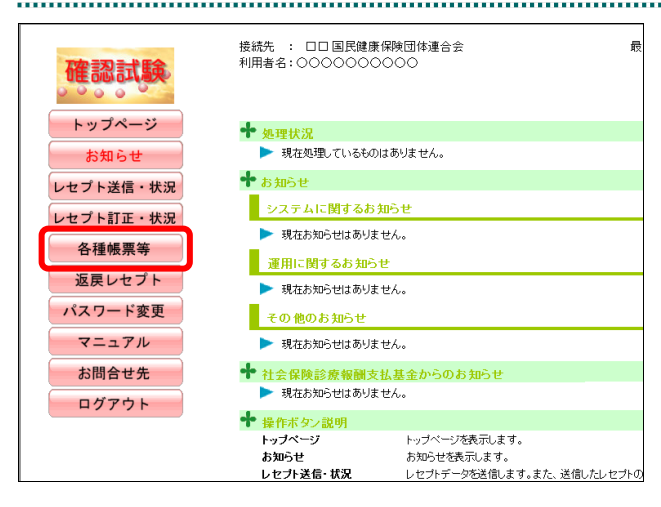

#### 

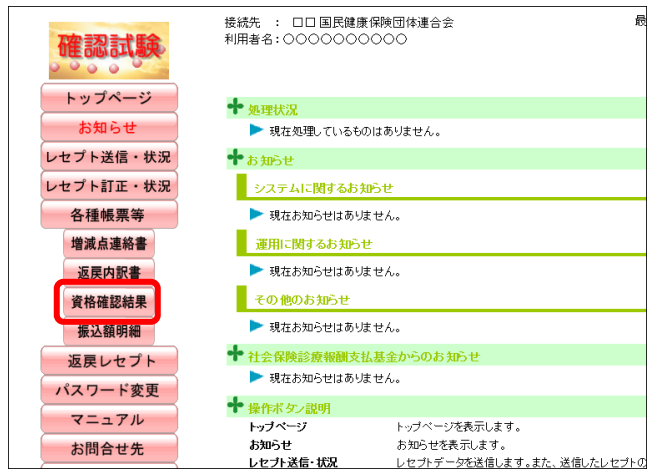

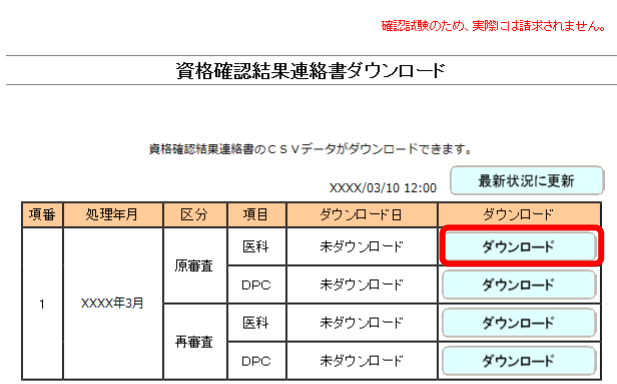

## **1.** 画面左の【各種帳票等】ボタンをクリ ックします。

【各種帳票等】ボタンの下に、【増減点連絡 書】・【返戻内訳書】・【資格確認結果】・【振込 額明細】ボタンが表示されます。

#### √補足

訪問看護ステーションの場合、【返戻内訳書】・ 【資格確認結果】・【振込額明細】ボタンが表示 されます。

## **2.** 【資格確認結果】ボタンをクリックし ます。

「資格確認結果連絡書ダウンロード」画面が 表示されます。

## **3.** 【ダウンロード】ボタンをクリックし ます。

画面下部に、ダウンロードの確認メッセージ が表示されます。

#### ク痛忌

確認試験用資格確認結果連絡書の作成には多少 の時間がかかります。ダウンロードができるよ うになるまで、しばらくお待ちください。

参照 画面上部にセキュリティに関するメッセ ージが表示された場合の操作は、「■「資格確認 結果連絡書ダウンロード」画面にメッセージが 表示された場合」(P.456)を参照してください。

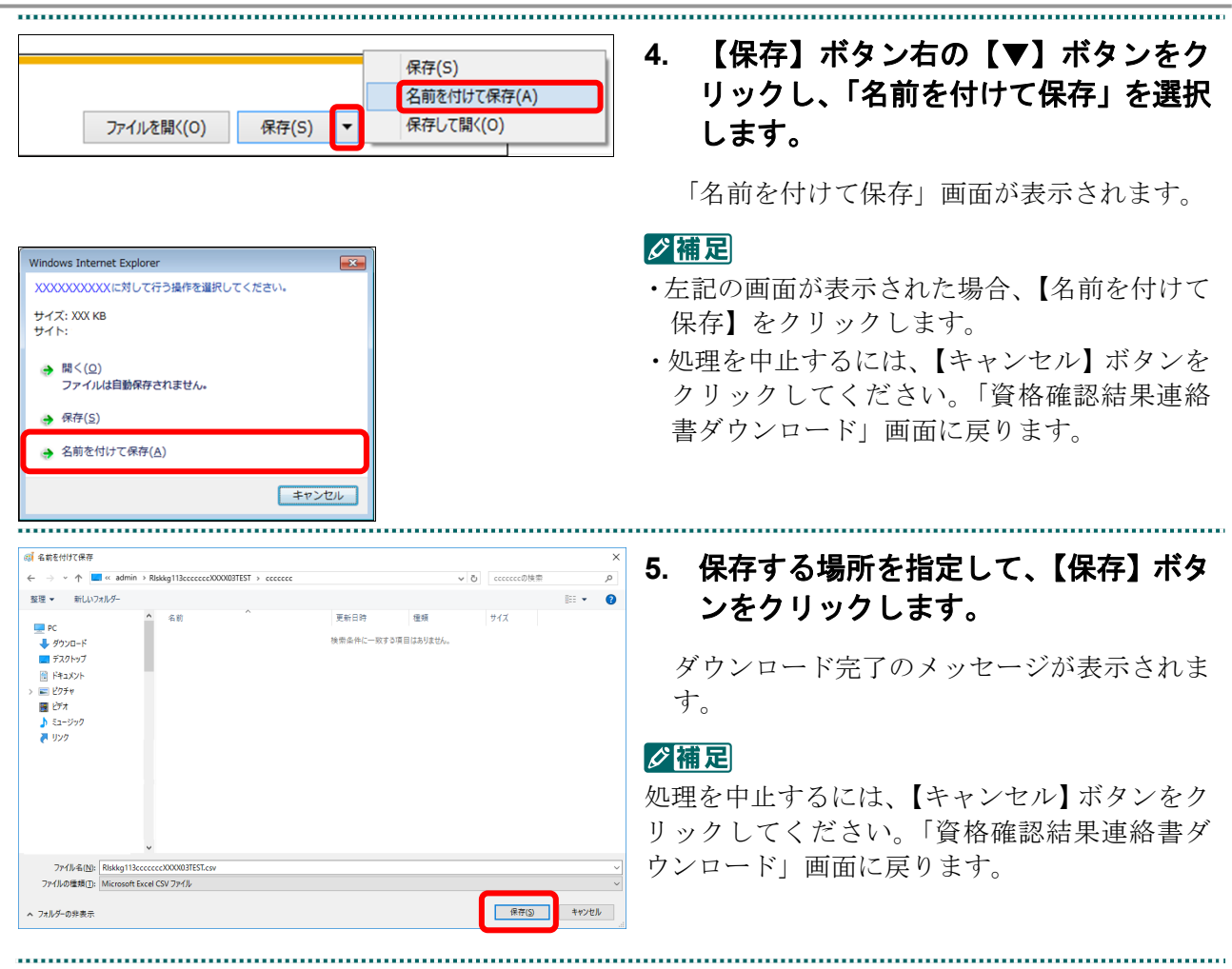

 $\sim$ 

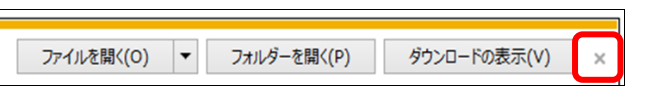

## **6.** 【×】ボタンをクリックします。

「資格確認結果連絡書ダウンロード」画面に 戻ります。

## √補足

ダウンロードしたデータは、指定した保存先に 保存されます。データを確認する場合は、【ファ イルを開く】または【フォルダーを開く】ボタ ンをクリックしてください。

#### √補足

「ダウンロード日」欄には、【ダウンロード】ボ タンをクリックした年月日時が表示されます。

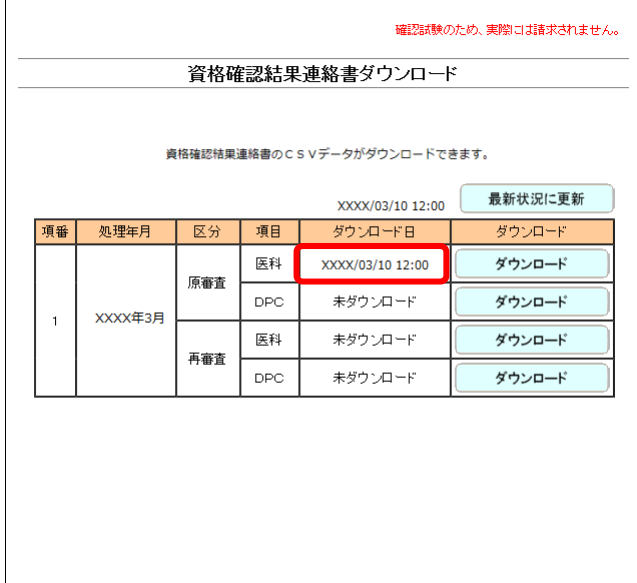

## ■「資格確認結果連絡書ダウンロード」画面にメッセージが表示された場合

「資格確認結果連絡書ダウンロード」画面の上部に、以下のメッセージが表示された場 合の操作について説明します。

セキュリティ保護のため、このサイトによる、このコンピューターへのファイルのダウンロードが Internet Explorer によりブロッ クされました。オプションを表示するには、ここをクリックしてください。

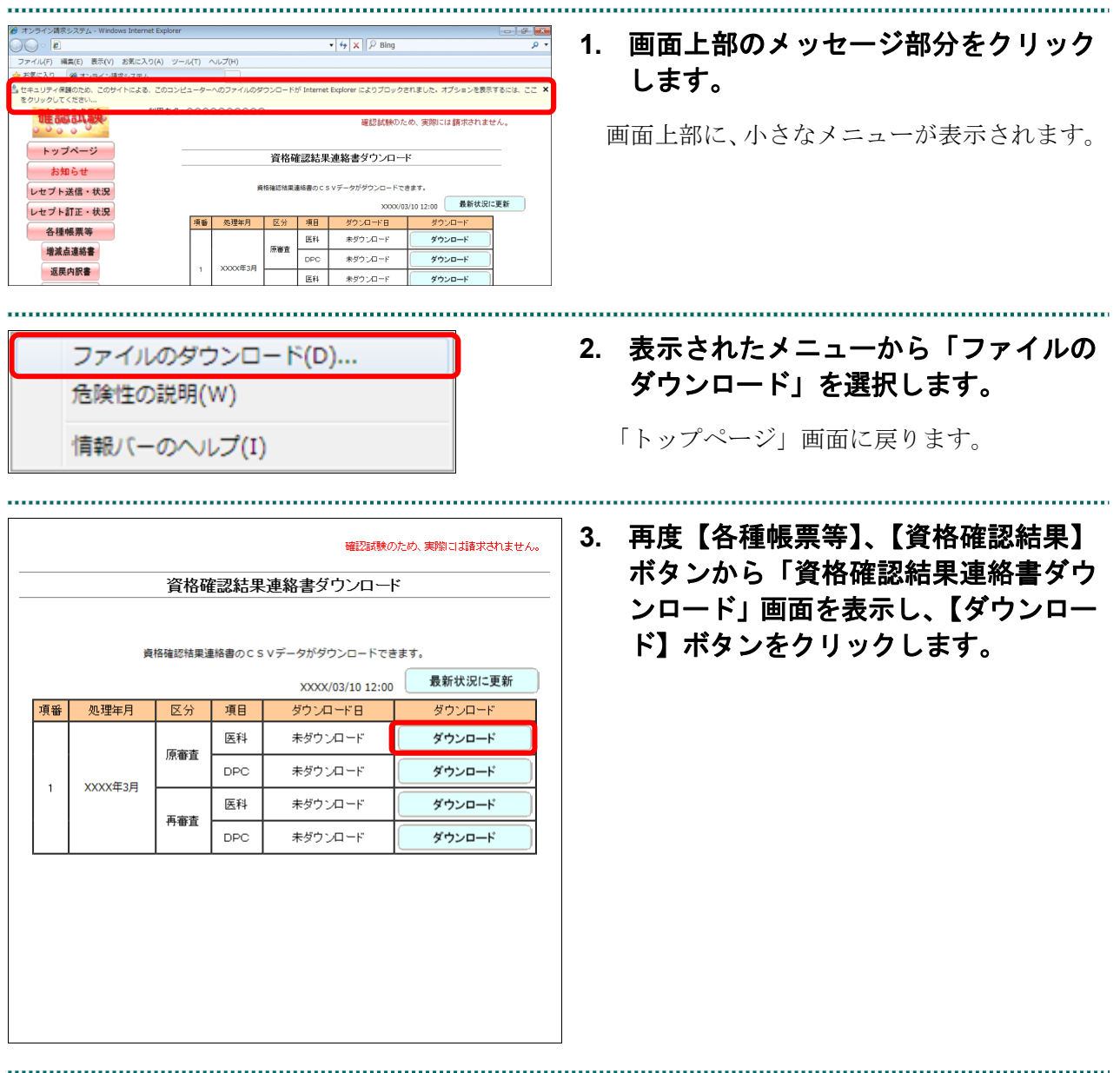

#### 10.9.5 振込額明細等をダウンロードする(支払基金のみの機能)

振込額明細データを CSV または Excel 形式のファイルでダウンロードします。

- 参照) ダウンロードの方法の詳細は、ダウンロードするファイル形式に合わせて、以下を参 照してください。
	- ・「10.9.5.1 CSV ファイルをダウンロードする」(以下の手順)
	- ・「10.9.5.2 Excel ファイルをダウンロードする」(P.462)

#### 10.9.5.1 CSV ファイルをダウンロードする

振込額明細データを CSV 形式のファイルでダウンロードします。

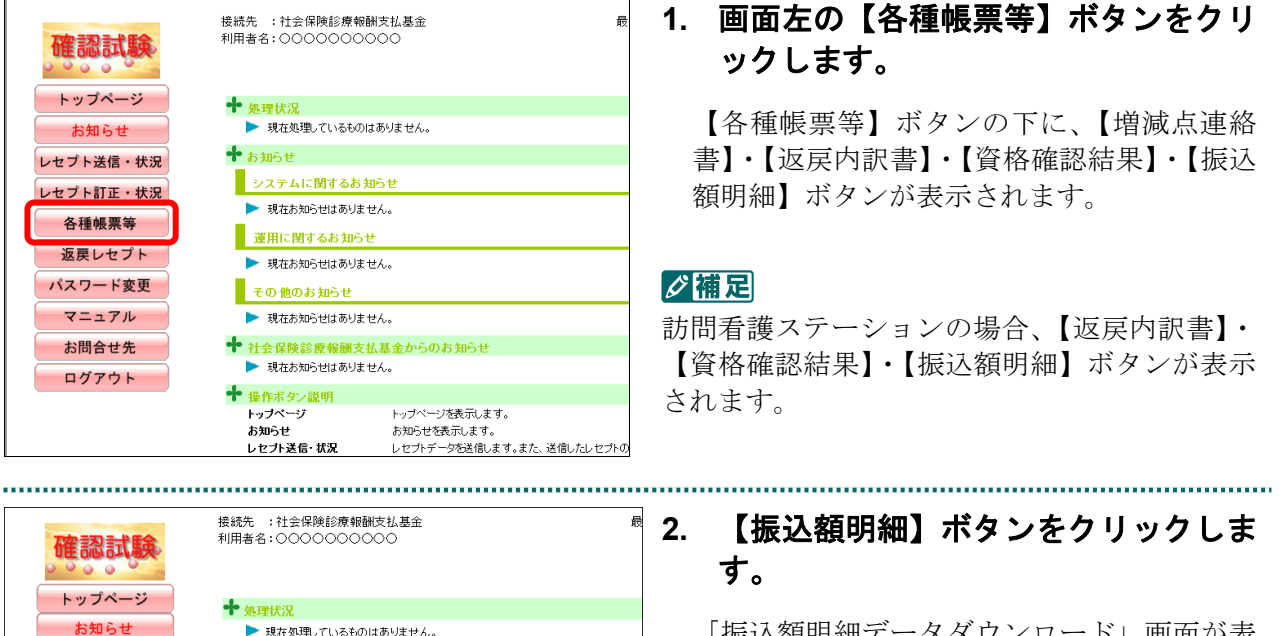

「振込額明細データダウンロード」画面が表 示されます。

**3.** 「**CSV** ファイル」欄の【ダウンロード】 ボタンをクリックします。

画面下部に、ダウンロードの確認メッセージ が表示されます。

参照 画面上部にセキュリティに関するメッセ ージが表示された場合の操作は、「■「振込額明 細データダウンロード」画面にメッセージが表 示された場合」(P.468)を参照してください。

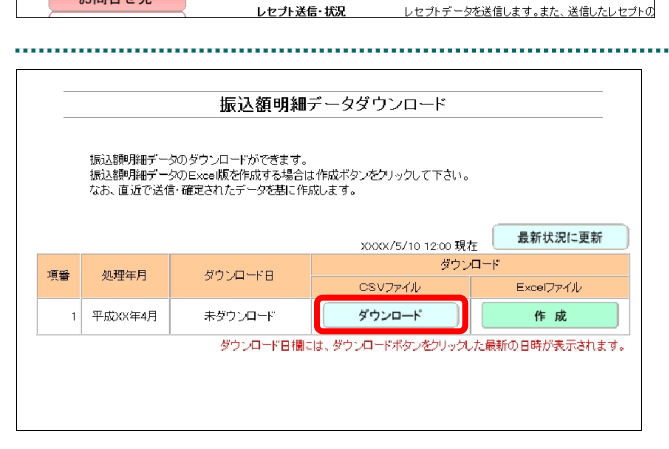

レセプト送信・状況

レセプト訂正・状況

各種帳票等

増減点連絡書

返戻内訳書

資格確認結果

振认額明細

返早しヤフト

パスワード変更

マニュアル

お問合せ先

 $+$  and  $+$ 

■ システムに関するお知らせ

■ 運用に関するお知らせ ▶ 現在お知らせはありません。

■その他のお知らせ

◆ 操作ボタン説明

トップページ

 $+77$ 

▶ 現在お知らせはありません。

▶ 現在お知らせはありません。

▶ 現在お知らせはありません。

トップページを表示します。

....<br>お知らせを表示しま?

╋ 社会保険診療報酬支払基金/

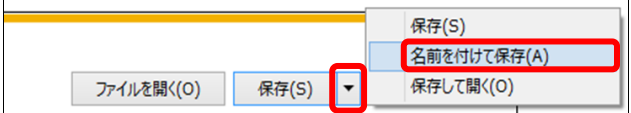

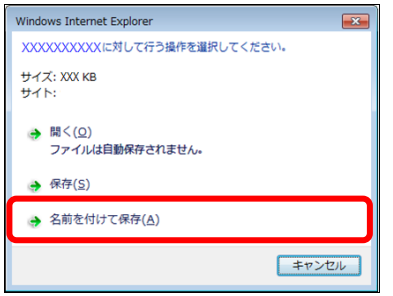

## **4.** 【保存】ボタン右の【▼】ボタンをク リックし、「名前を付けて保存」を選択 します。

「名前を付けて保存」画面が表示されます。

#### グ補足

- ・左記の画面が表示された場合、【名前を付けて 保存】をクリックします。
- ・処理を中止するには、【キャンセル】ボタンを クリックしてください。「振込額明細データ ダウンロード」画面に戻ります。

ダウンロードファイルのファイル名の詳 細は、「■ダウンロードファイルのファイル名 について」(P.469)を参照してください。

## **5.** ファイルを保存する場所を指定して、 【保存】ボタンをクリックします。

ダウンロード完了のメッセージが表示されま す。

#### グ補足

 $\times$ 

処理を中止するには、【キャンセル】ボタンをク リックしてください。「振込額明細データダウ ンロード」画面に戻ります。

## **6.** 【×】ボタンをクリックします。

「振込額明細データダウンロード」画面に戻 ります。 ダウンロードしたファイルは、ZIP ファイル (圧縮ファイル)の形式で保存されます。

■ ZIP ファイルの解凍方法は、「■ダウンロ ードした ZIP ファイルを解凍する」 (P.459)を参照してください。

#### ∥☆隔足

「ダウンロード日」欄には、【ダウンロード】ボ タンをクリックした年月日時が表示されます。 (CSV 形式と Excel 形式のダウンロード日のう ち、最新の年月日時が表示されます。)

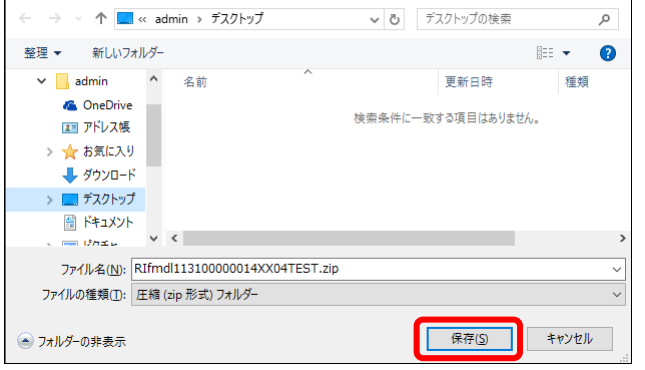

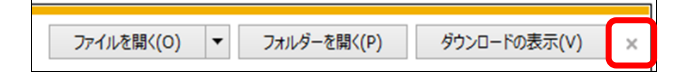

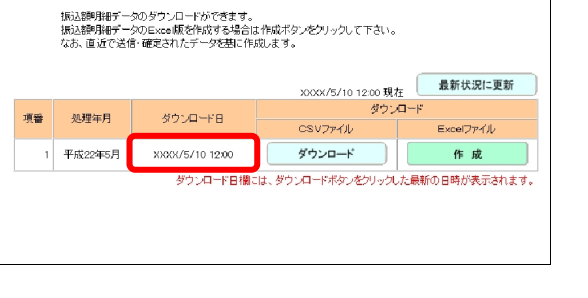

振込額明細データダウンロード

## ■ダウンロードした ZIP ファイルを解凍する

ダウンロードした ZIP ファイルの解凍(展開)方法は、以下のとおりです。 解凍すると、CSV ファイルが確認できます。

## グ補足

ZIP ファイルの解凍方法は、ご使用の OS によって異なります。 ここでは、Windows 10 での解凍方法を説明します。

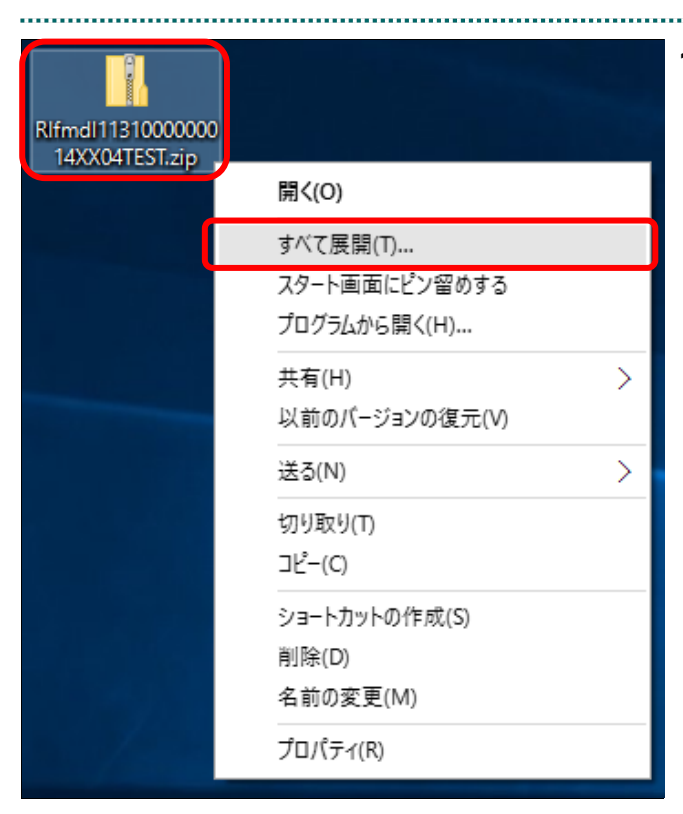

## **1. ZIP** ファイルのアイコンを右クリック し、表示されるメニューから「すべて 展開」を選択します。

the control of the control of the control of the

「圧縮(ZIP 形式) フォルダーの展開」画面 が表示されます。

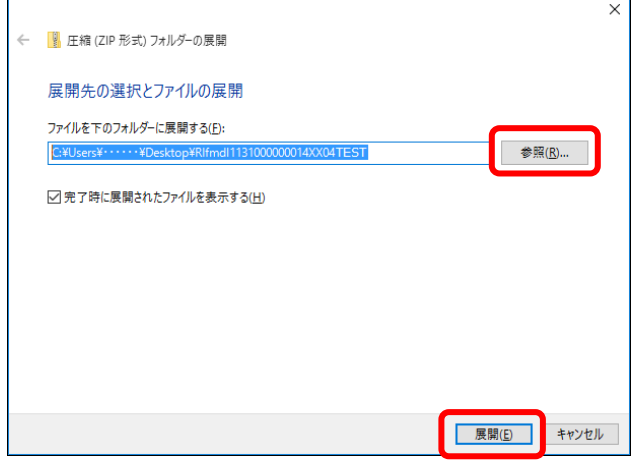

## **2.** 【参照】ボタンをクリックし、**ZIP** ファ イルの解凍先のフォルダを指定して、 【展開】ボタンをクリックします。

ファイルが解凍され、指定したフォルダ内に CSV ファイルを格納するためのフォルダが 作成されます。

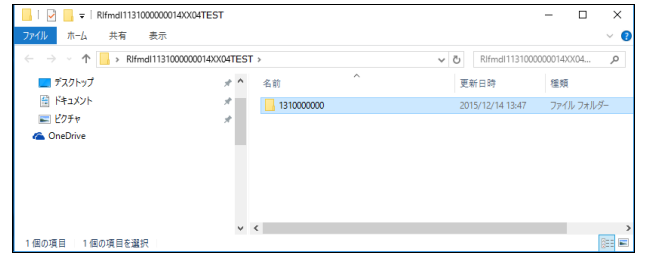

■ 解凍後のフォルダ構成の詳細は、「■ZIP ファイル解凍後のフォルダ構成と CSV ファイ ルについて」(P.461)を参照してください。

#### ■ZIP ファイル解凍後のフォルダ構成と CSV ファイルについて

ZIP ファイルを解凍すると、指定したフォルダの中に医療機関(薬局、訪問看護ステー ション)コードフォルダが作成されます。この医療機関(薬局、訪問看護ステーション) コードフォルダに CSV ファイルが格納されています。

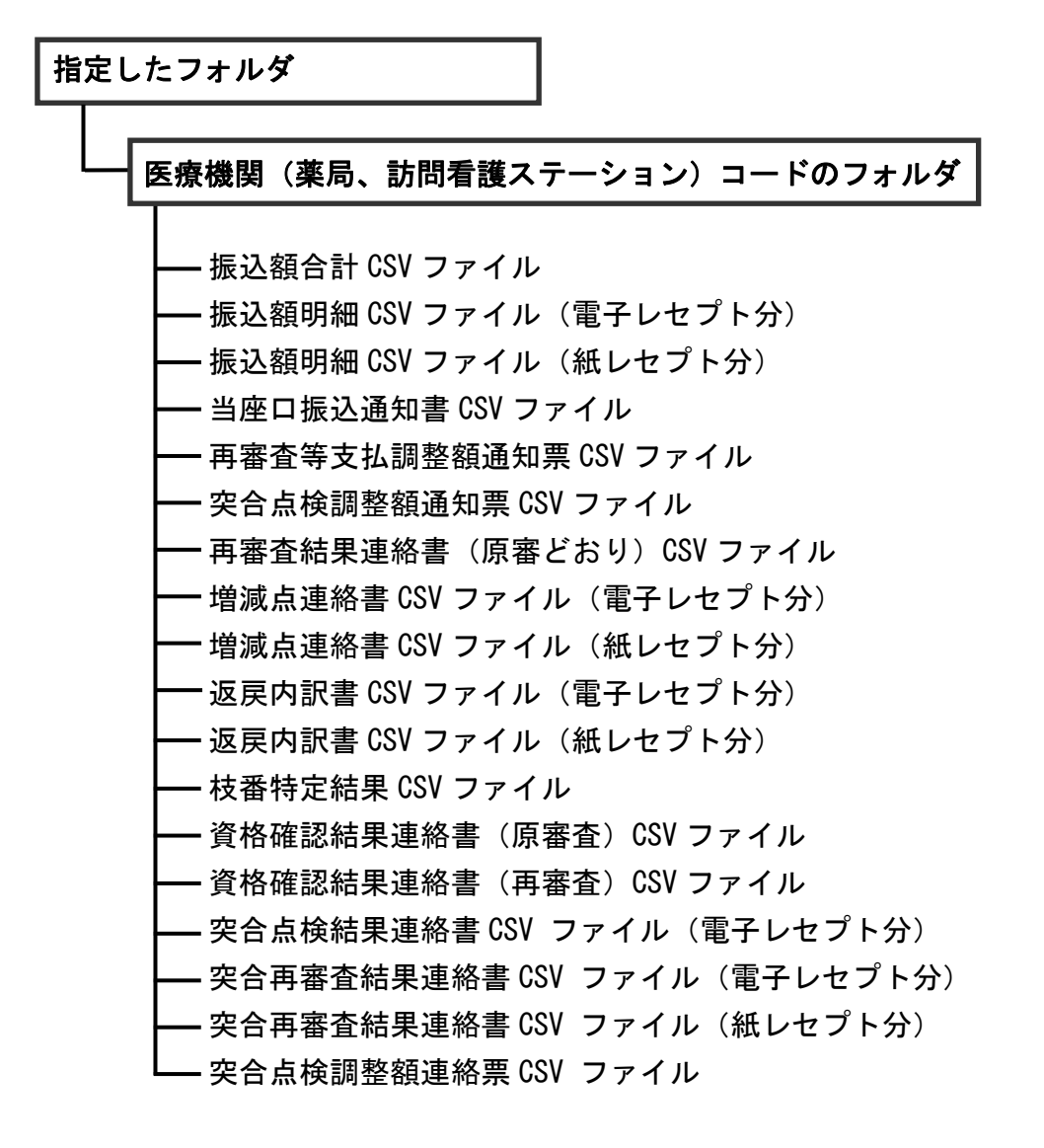

## グ補足

サンプルデータおよび直近で送信・確定された確認試験用レセプトデータ(医科、DPC、歯科、 調剤、訪問看護)を基に作成されます。

## 10.9.5.2 Excel ファイルをダウンロードする

振込額明細データを Excel 形式のファイルでダウンロードします。

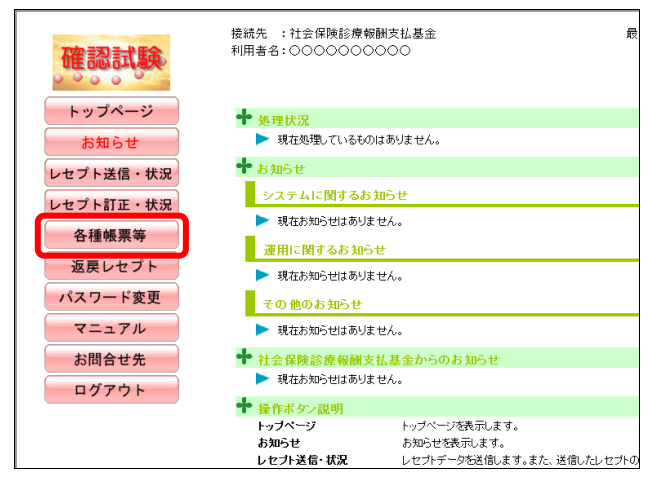

**システムに関するお知らせ** 

■ 運用に関するお知らせ

→ 現在お知らせはありません。

▶ 現在お知らせはありません。  $\Box$ その他のお知らせ

→ 現在お知らせはありません。

→ 現在お知らせはありません。

**◆** 操作ボタン説明

。<br><u>レセブト送信・状況</u>

トップページ

.<br>स≆त≭त

◆ 社会保険診療報酬支払基金からのお知ら!

トップページを表示します。

。。<br><u>- レセブトデータを送信します。また、送信したレセブトの</u>

お知らせを表示します

▶ 現在処理しているものはありません。

十 処理状況

 $+$   $\frac{1}{2}$   $\frac{1}{2}$ 

確認試験 トップページ

お知らせ

レセプト送信·状況

レセプト訂正・状況

各種帳票等

增減点連絡書

返戻内訳書

資格確認結果

振込額明細

返戻レセプト

パスワード変更

マニュアル

お問合せ先

**1.** 画面左の【各種帳票等】ボタンをクリ ックします。

【各種帳票等】ボタンの下に、【増減点連絡 書】・【返戻内訳書】・【資格確認結果】・【振込 額明細】ボタンが表示されます。

#### √補足

訪問看護ステーションの場合、【返戻内訳書】・ 【資格確認結果】・【振込額明細】ボタンが表示 されます。

## **2.** 【振込額明細】ボタンをクリックしま す。

「振込額明細データダウンロード」画面が表 示されます。

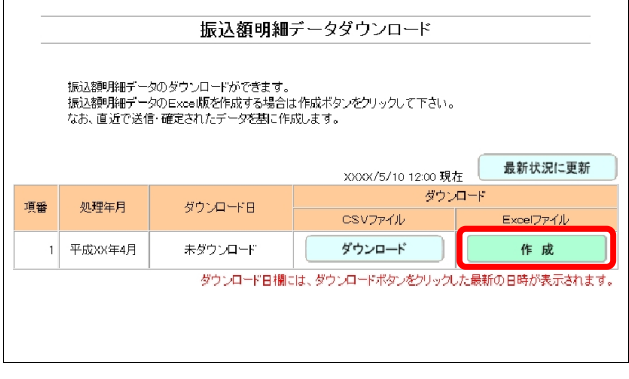

## **3.** 「**Excel** ファイル」欄の【作成】ボタン をクリックします。

......................................

確認メッセージが表示されます。
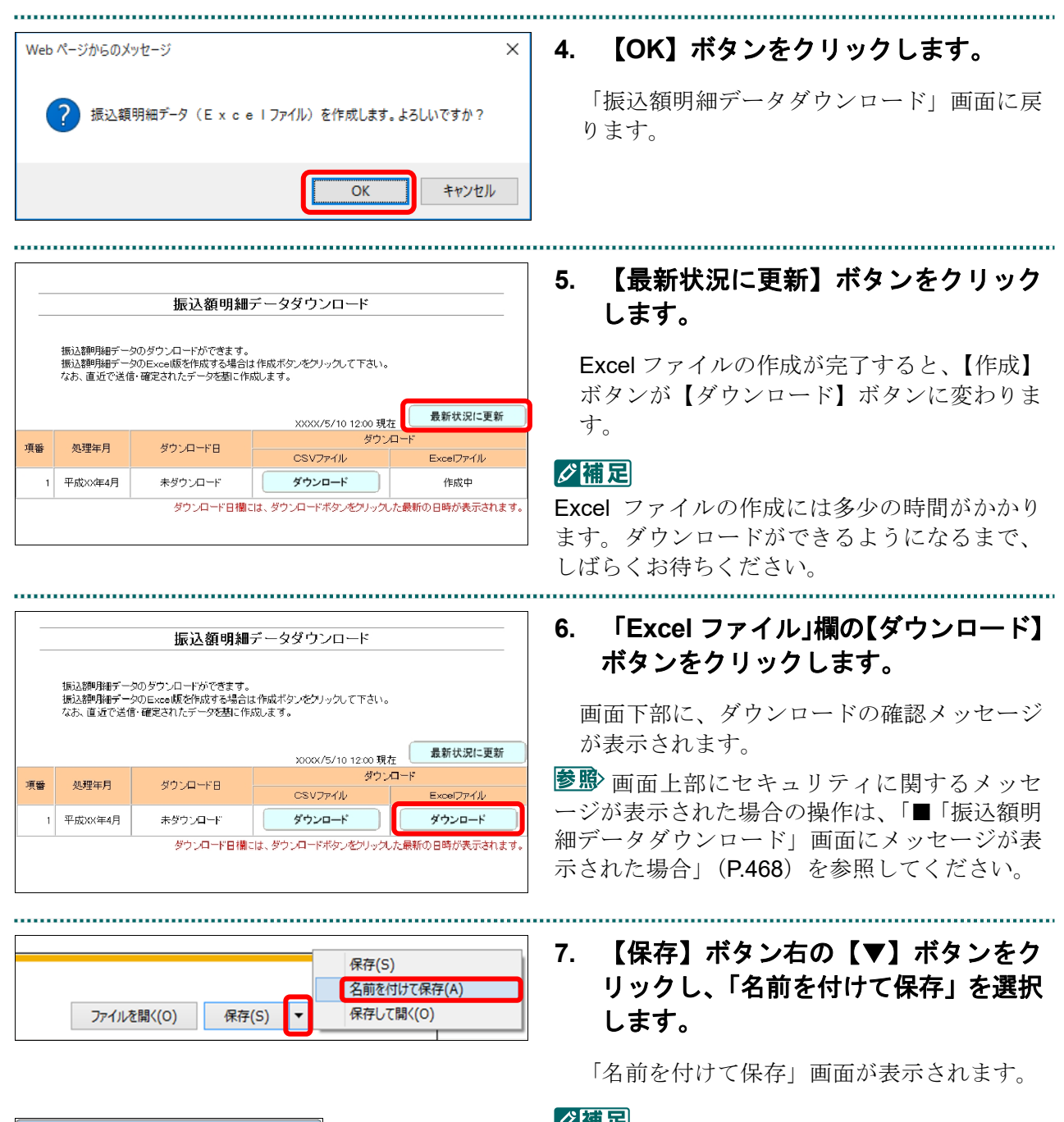

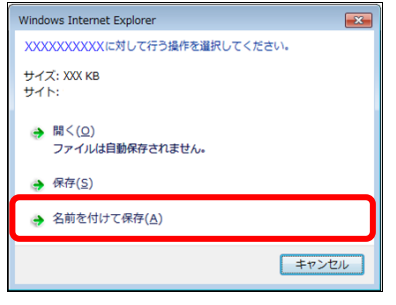

......................

# ✔簡足

- ・左記の画面が表示された場合、【名前を付けて 保存】をクリックします。
- ・処理を中止するには、【キャンセル】ボタンを クリックしてください。「振込額明細データ ダウンロード」画面に戻ります。

ダウンロードファイルのファイル名の詳 細は、「■ダウンロードファイルのファイル名 について」(P.469)を参照してください。

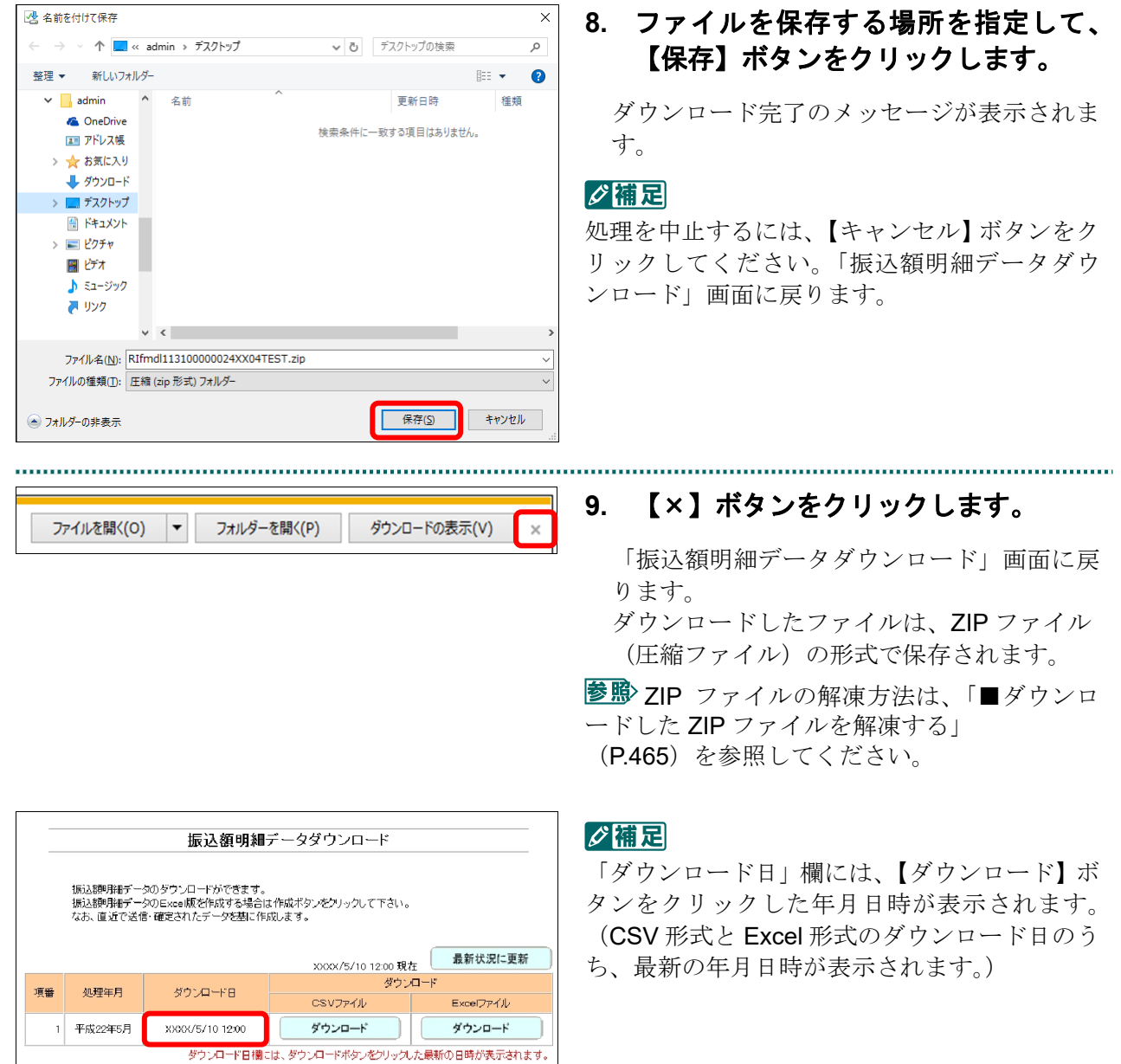

 $\begin{minip} \begin{bmatrix} 0 & 0 & 0 \\ 0 & 0 & 0 \\ 0 & 0 & 0 \\ 0 & 0 & 0 \\ 0 & 0 & 0 \\ 0 & 0 & 0 \\ 0 & 0 & 0 & 0 \\ 0 & 0 & 0 & 0 \\ 0 & 0 & 0 & 0 & 0 \\ 0 & 0 & 0 & 0 & 0 \\ 0 & 0 & 0 & 0 & 0 \\ 0 & 0 & 0 & 0 & 0 & 0 \\ 0 & 0 & 0 & 0 & 0 & 0 \\ 0 & 0 & 0 & 0 & 0 & 0 & 0 \\ 0 & 0 & 0 & 0 & 0 & 0 & 0 \\ 0 & 0 &$ 

# ■ダウンロードした ZIP ファイルを解凍する

ダウンロードした ZIP ファイルの解凍(展開)方法は、以下のとおりです。 解凍すると、Excel ファイルが確認できます。

# ■■■

ZIP ファイルの解凍方法は、ご使用の OS によって異なります。 ここでは、Windows 10 での解凍方法を説明します。

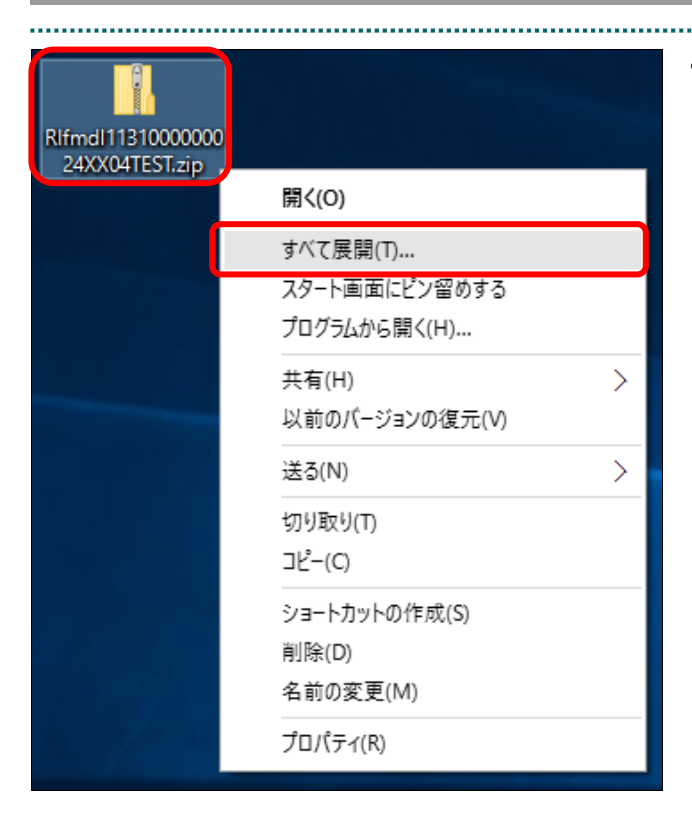

**1. ZIP** ファイルのアイコンを右クリック し、表示されるメニューから「すべて 展開」を選択します。

the control of the control of the control of the control of the control of

「圧縮(ZIP 形式)フォルダーの展開」画面 が表示されます。

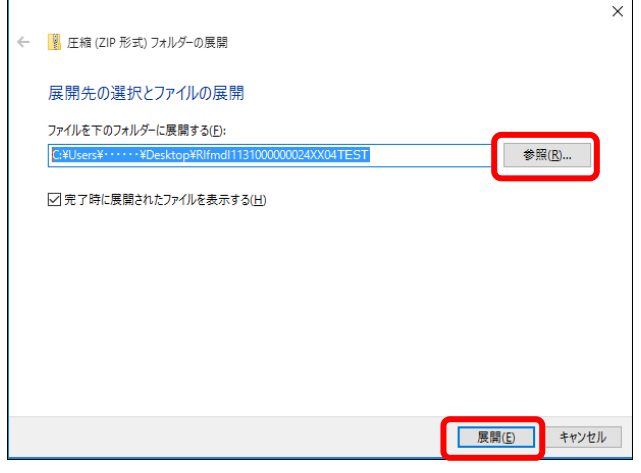

# **2.** 【参照】ボタンをクリックし、**ZIP** ファ イルの解凍先のフォルダを指定して、 【展開】ボタンをクリックします。

ファイルが解凍され、指定したフォルダ内に Excel ファイルを格納するためのフォルダが 作成されます。

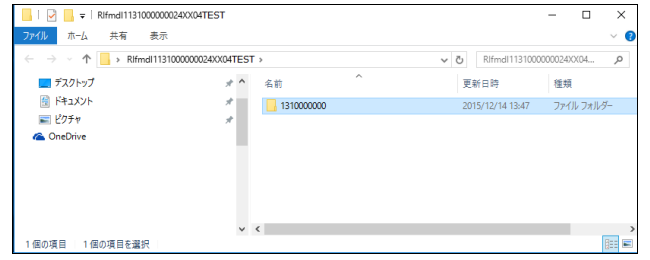

■ 解凍後のフォルダ構成の詳細は、「■ZIP ファイル解凍後のフォルダ構成と Excel ファイ ルについて」(P.467)を参照してください。

# ■ZIP ファイル解凍後のフォルダ構成と Excel ファイルについて

ZIP ファイルを解凍すると、指定したフォルダの中に医療機関(薬局、訪問看護ステー ション)コードフォルダが作成されます。この医療機関(薬局、訪問看護ステーション) コードフォルダに Excel ファイルが格納されています。

# 指定したフォルダ

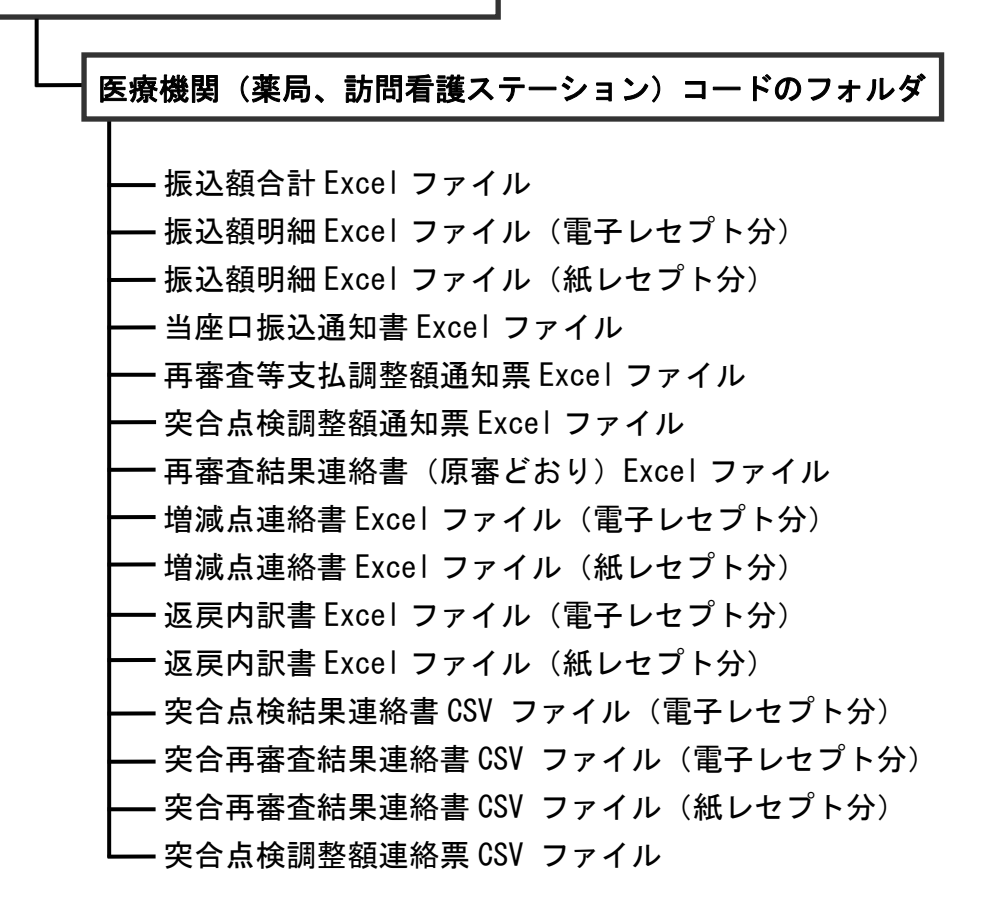

# グ補足

サンプルデータおよび直近で送信・確定された確認試験用レセプトデータ(医科、DPC、歯科、 調剤、訪問看護)を基に作成されます。

# ■「振込額明細データダウンロード」画面にメッセージが表示された場合

「振込額明細データダウンロード」画面の上部に、以下のメッセージが表示された場合 の操作について説明します。

セキュリティ保護のため、このサイトによる、このコンピューターへのファイルのダウンロードが Internet Explorer により ブロックされました。オプションを表示するには、ここをクリックしてください。

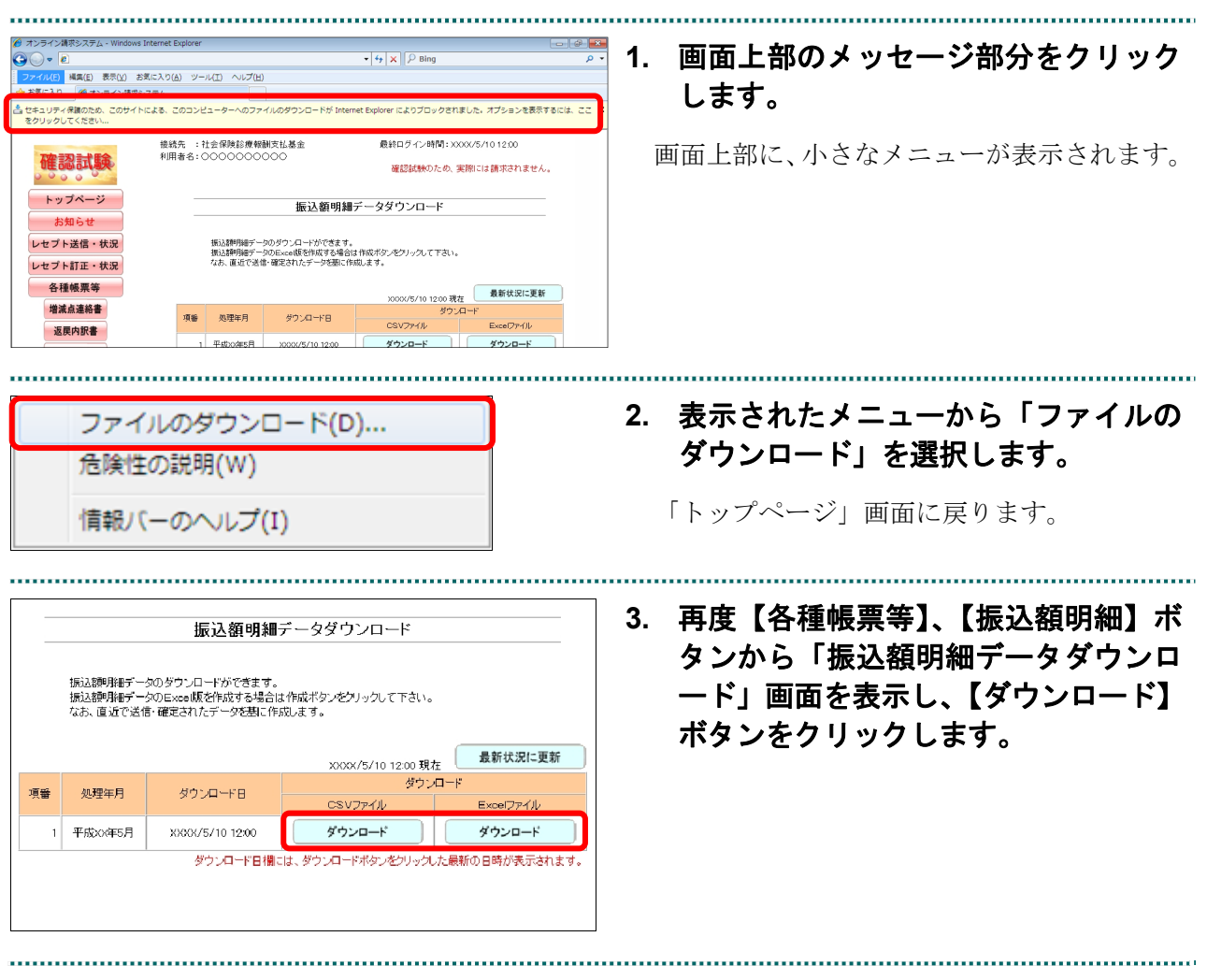

# ■ダウンロードファイルのファイル名について

ファイル名の構成は、以下のとおりです。

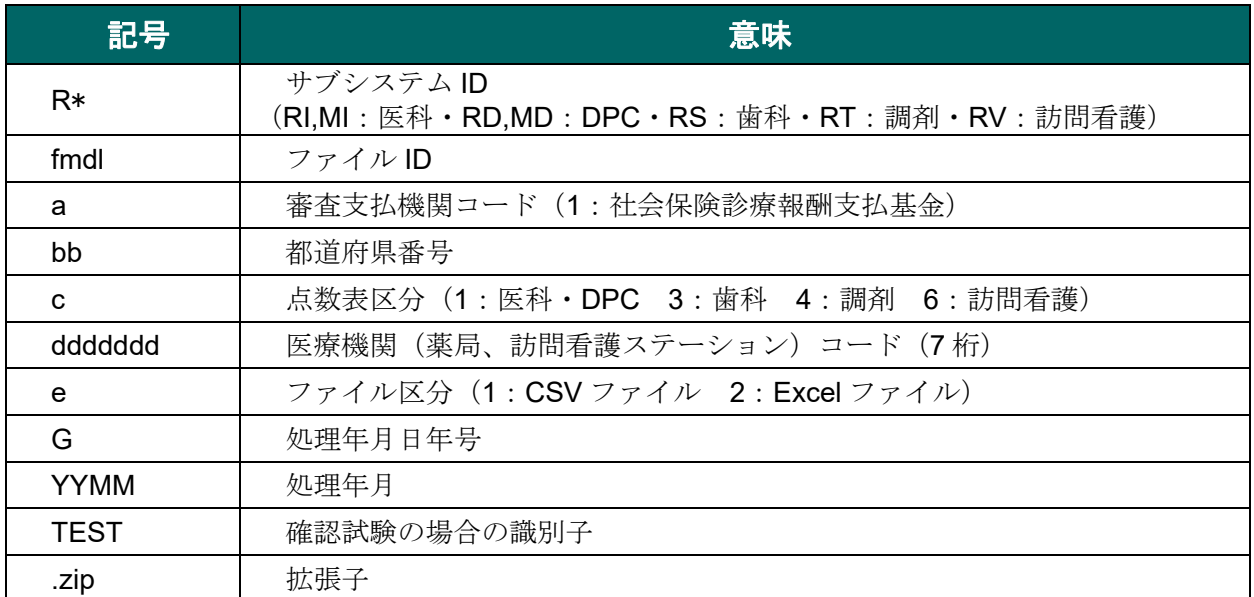

ファイル名の構成内容について説明します。

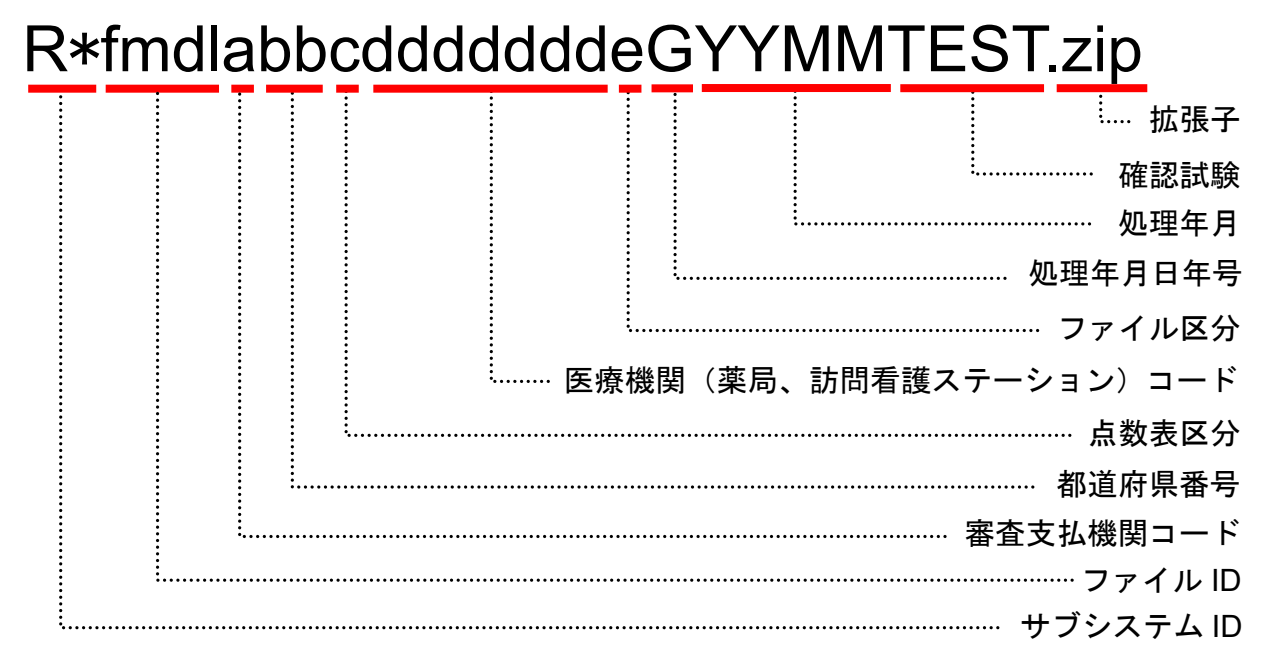

# 10.10 確認試験用返戻レセプトを作成・ダウンロードする

確認試験用返戻レセプトの作成およびダウンロードを行います。 返戻レセプトの作成は、確認試験で送信したレセプトデータを基に作成しますので、本 作業を行う前にレセプトデータを送信してください。

なお、確認試験用返戻レセプトは、送信回ごとに最高 10 件まで作成されます。

# グ補足

- ・確認試験用の返戻レセプトは、エラー分を除いた確認試験用レセプトデータを返戻分に置き換 えて作成します。
- ・確認試験ではオンライン資格確認を実施しないため、確認試験用の返戻レセプトには、返戻デ ータ(資格確認前請求データ)および返戻データ(資格確認補正データ)は記録されません。

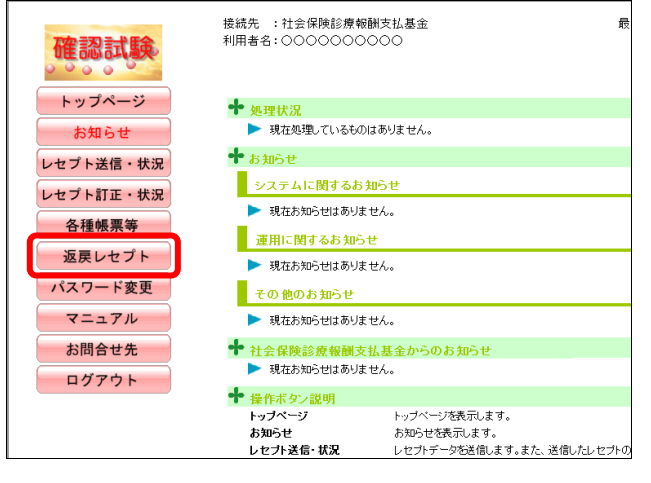

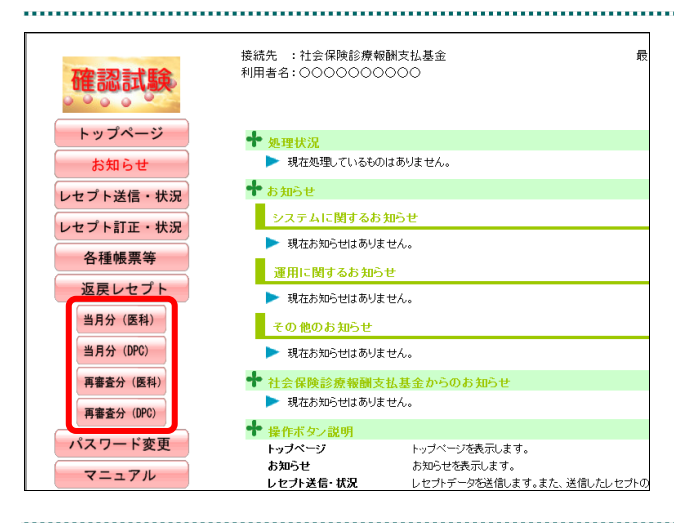

# **1.** 画面左の【返戻レセプト】ボタンをク リックします。

【返戻レセプト】ボタンの下に、【当月分(医 科)】・【当月分(DPC)】・【再審査分(医科)】・ 【再審査分(DPC)】ボタンが表示されます。

# ■■■■

医療機関(歯科)、薬局の場合、【当月分】・【再 審査分】ボタンが表示されます。 訪問看護ステーションの場合、【当月分】ボタン が表示されます。

# **2.** 作成する内容に応じて、【当月分(医 科)】・【当月分(**DPC**)】・【再審査分(医 科)】または【再審査分(**DPC**)】ボタ ンをクリックします。

「返戻レセプトダウンロード」画面が表示さ れます。

 $\overline{\phantom{a}}$ 

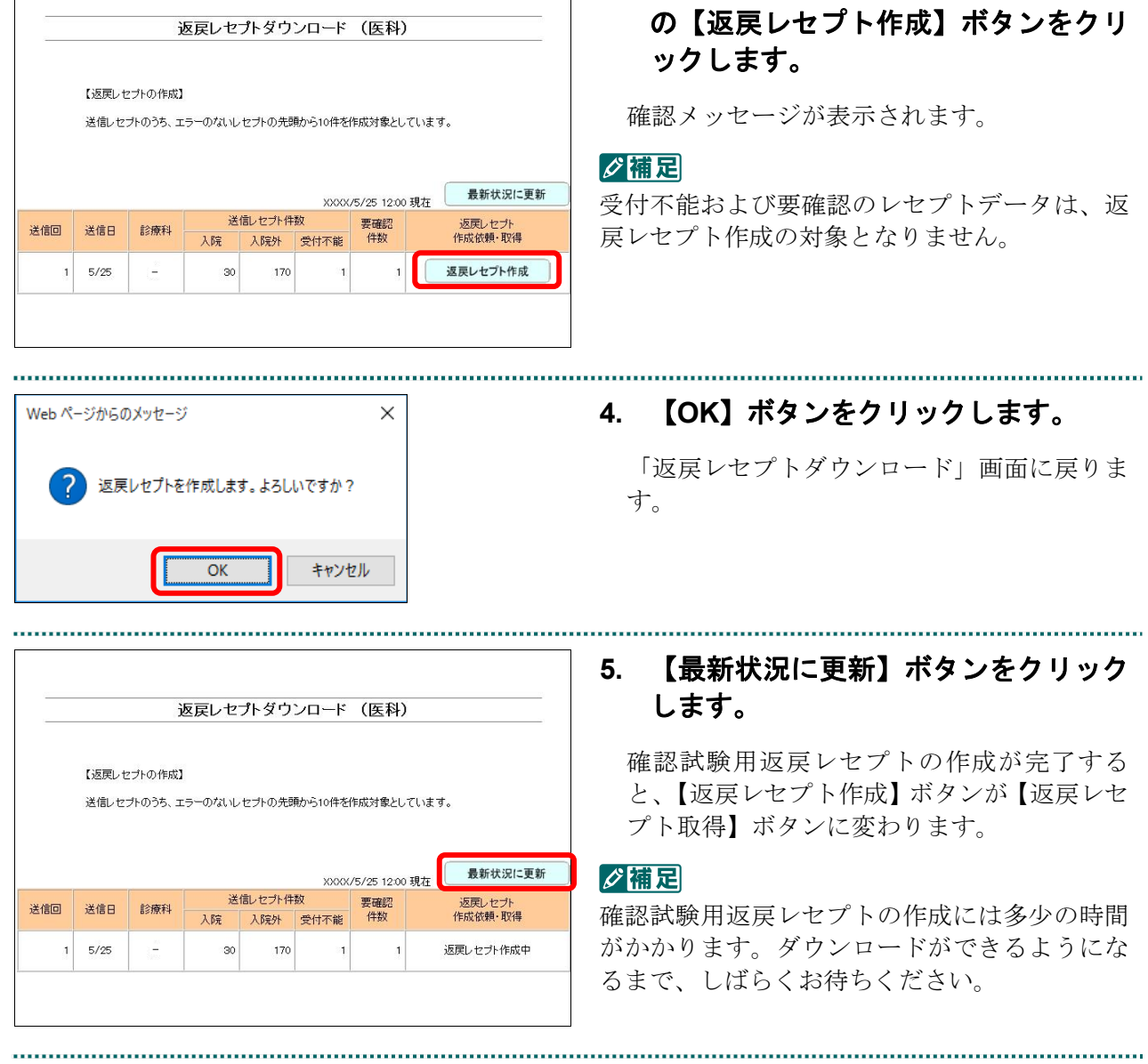

# **12. 作成を行うレセプトデータ(送信回)**

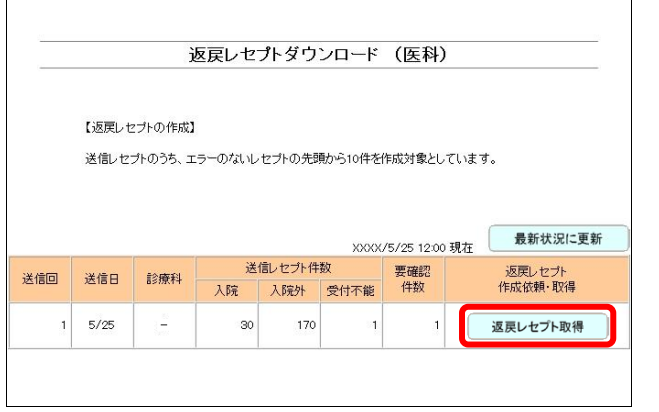

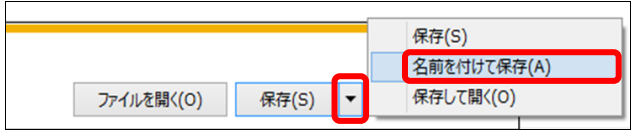

 $\mathbb{R}^2$ 

Vindows Internet Explorer

**→ 開く(Q)**<br>ファイルは自動保存されません。

サイズ: XXX KB<br>サイト:

→ 保存(S) → 名前を付けて保存(A)

XXXXXXXXXXに対して行う操作を選択してください。

# **6.** 【返戻レセプト取得】ボタンをクリッ クします。

画面下部に、ダウンロードを確認するメッセ ージが表示されます。

# **7.** 【保存】ボタン右の【▼】ボタンをク リックし、「名前を付けて保存」を選択 します。

「名前を付けて保存」画面が表示されます。

# グ補足

左記の画面が表示された場合、【名前を付けて 保存】をクリックします。

# **8.** 保存する場所を指定して、【保存】ボタ ンをクリックします。

ダウンロード完了のメッセージが表示されま す。

# グ補足

ファイル名は、作成単位に係わらず同じ名称に なります。

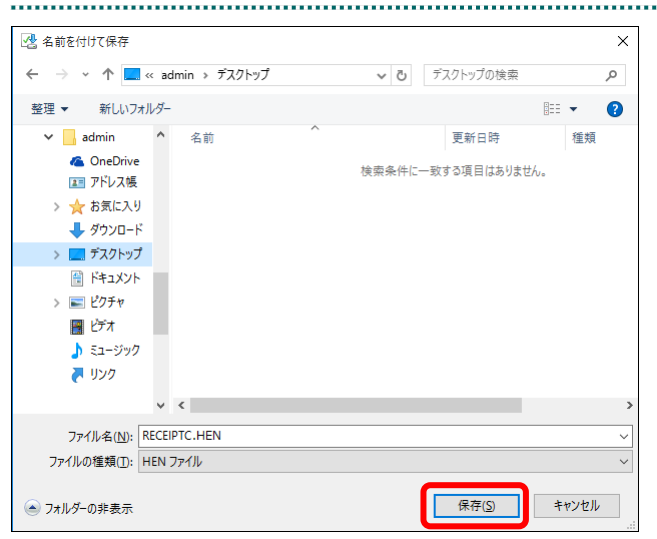

キャンセル

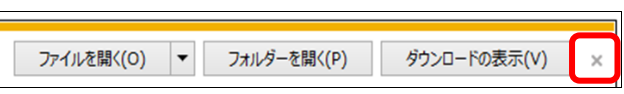

**9.** 【×】ボタンをクリックします。

「返戻レセプトダウンロード」画面に戻りま す。

# グ補足

ダウンロードしたデータは、指定した保存先に 保存されます。データを確認する場合は、【ファ イルを開く】または【フォルダーを開く】ボタ ンをクリックしてください。

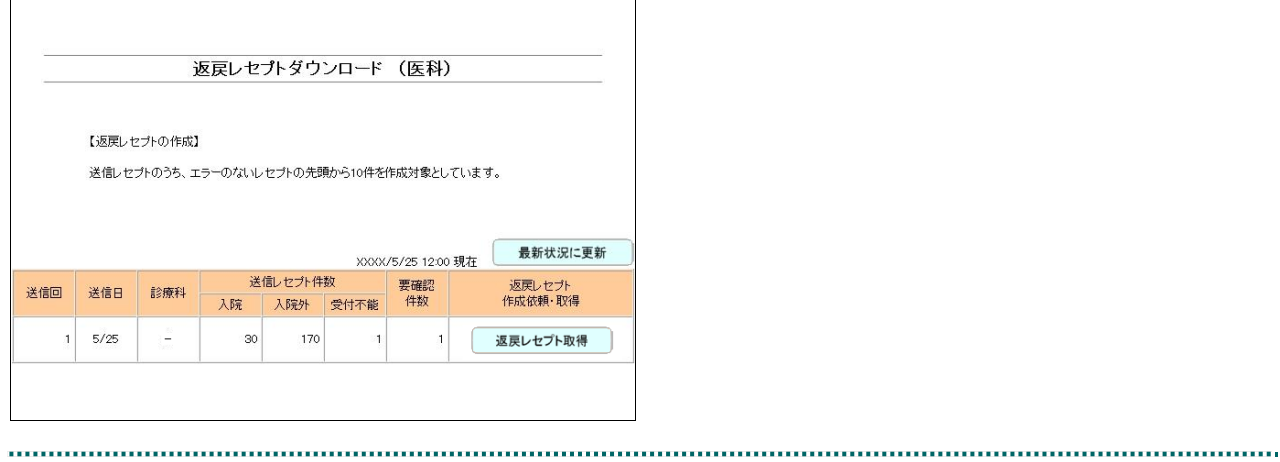

# 10.11 返戻再請求の確認試験結果を確認する

作成した確認試験用返戻レセプトは、再請求用としてレセプトコンピュータなどで修正 し、再度、確認試験を行うことで、結果を確認することができます。

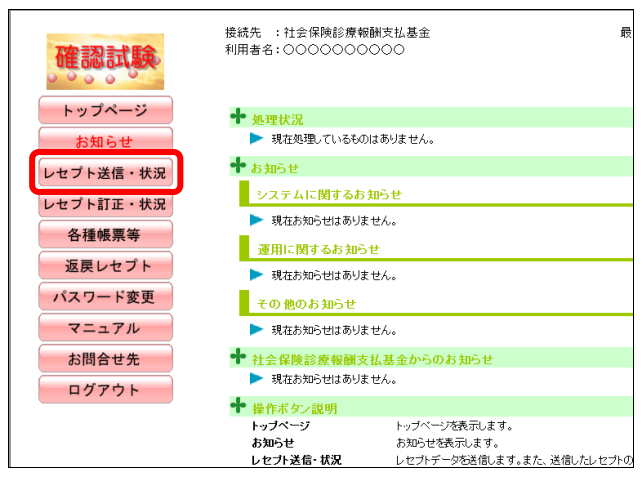

#### 

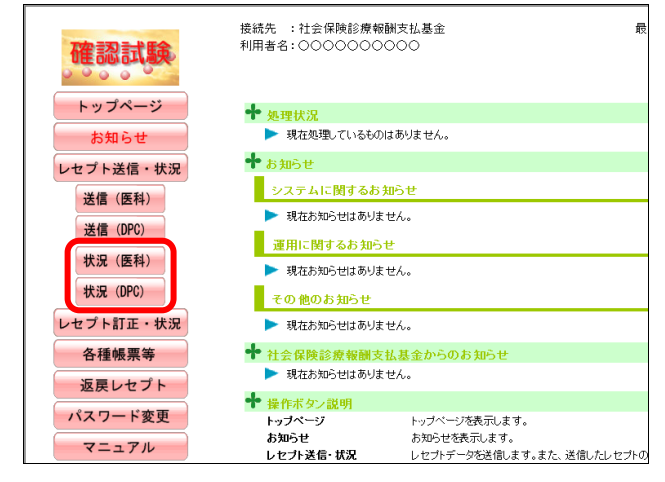

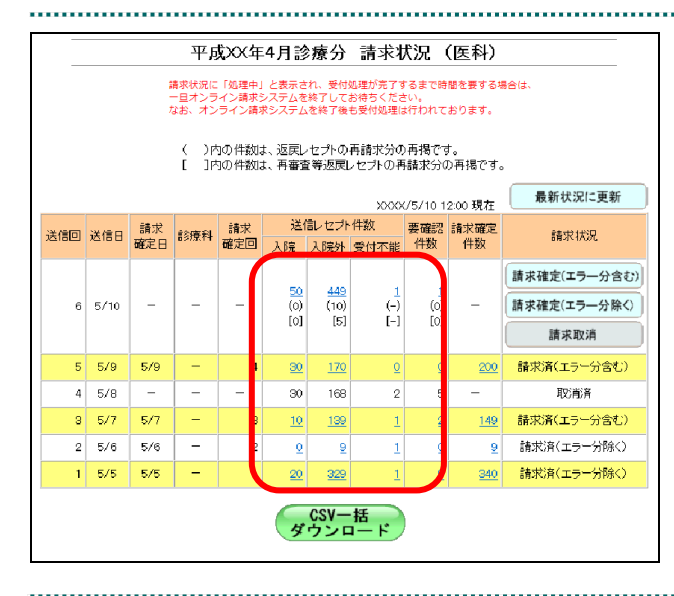

# **1.** 画面左の【レセプト送信・状況】ボタ ンをクリックします。

【レセプト送信・状況】ボタンの下に、【送信 (医科)】・【送信(DPC)】・【状況(医科)】・【状 況(DPC)】ボタンが表示されます。

### グ補足

医療機関(歯科)、薬局、訪問看護ステーション の場合、【送信】・【状況】ボタンが表示されます。

**2.** 確認する内容に応じて、【状況(医科)】 または【状況(**DPC**)】ボタンをクリッ クします。

「請求状況」画面が表示されます。

# **3.** 返戻レセプトの試験結果を確認しま す。

# ■ ○ 開足

- ・返戻レセプトの再請求分は、各件数欄の下段 の()内に再掲表示されます。
- ・再審査等返戻レセプトの再請求分は、各件数 欄の下段の「 ]内に再掲表示されます。

# 11 お知らせを確認する

# オンライン請求システムのお知らせを確認します。

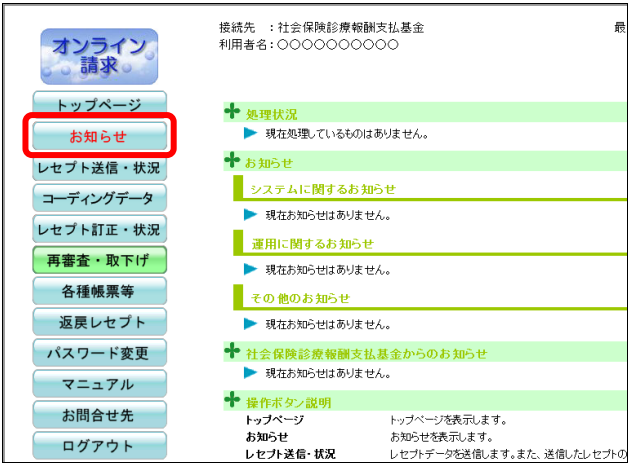

# **1.** 画面左の【お知らせ】ボタンをクリッ クします。

「お知らせ」画面が表示されます。

# **2.** 表示したい通知文書をクリックしま す。

通知文書が表示されます。

# グ補足

「社会保険診療報酬支払基金からのお知らせ一 覧」は、支払基金のみ表示されます。

表示する通知文書等を選んで下さい。 掲載日 お知らせ一覧 XXX/XX/XX パソコンの動作環境(OS等)について<mark>(Word:XXKB</mark> -<br>000V/XX/XX 接続可能回線(ネットワーク回線)について (Word:XXKB) XXX/XX/XX システムの利用時間について (PDF:XXKB) ΟΧΧΑΙ ΑΔΔΔΙΞΟΝΤ (Excel: XXKB) 掲載日 社会保険診療報酬支払基金からのお知らせ一覧 

お知らせ

# 12 マニュアルを閲覧する

# オンライン請求システムの操作手順書 (マニュアル) を閲覧します。

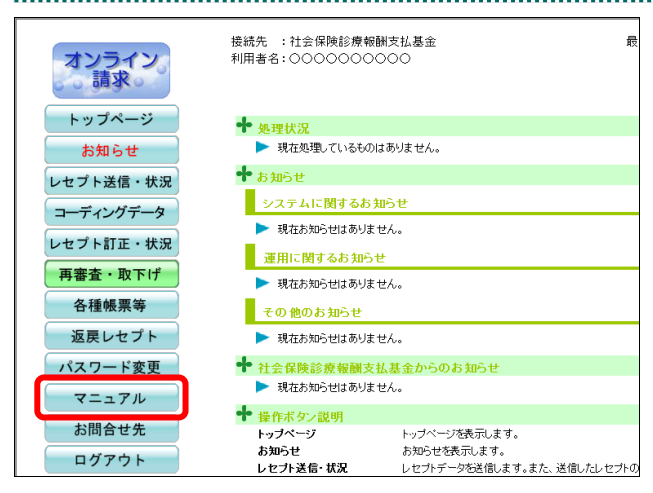

# **1.** 画面左の【マニュアル】ボタンをクリ ックします。

「マニュアル選択」画面が表示されます。

# **2.** 閲覧するマニュアルのリンク文字列を クリックします。

マニュアル(PDF)が表示されます。

# グ補足

初期設定に関するマニュアルを閲覧する場合 は、検索条件を指定し、【検索】ボタンをクリッ クします。

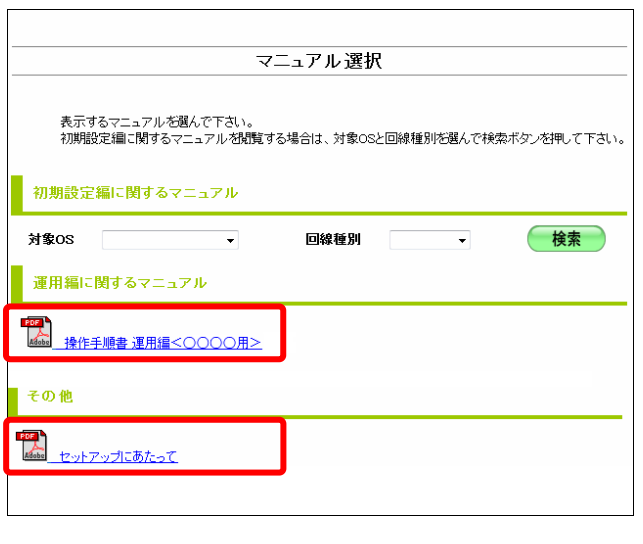

# 13 Q&A

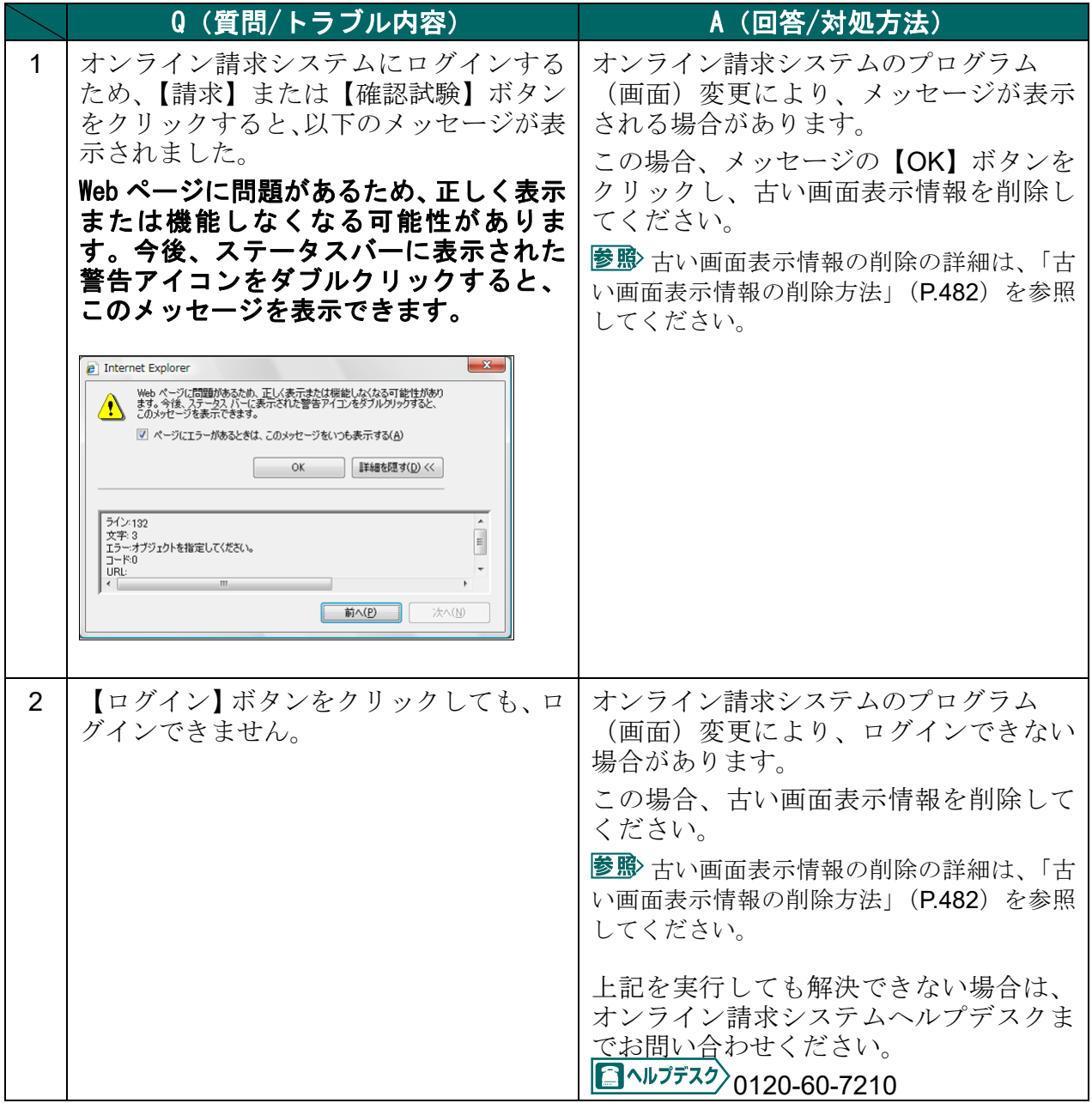

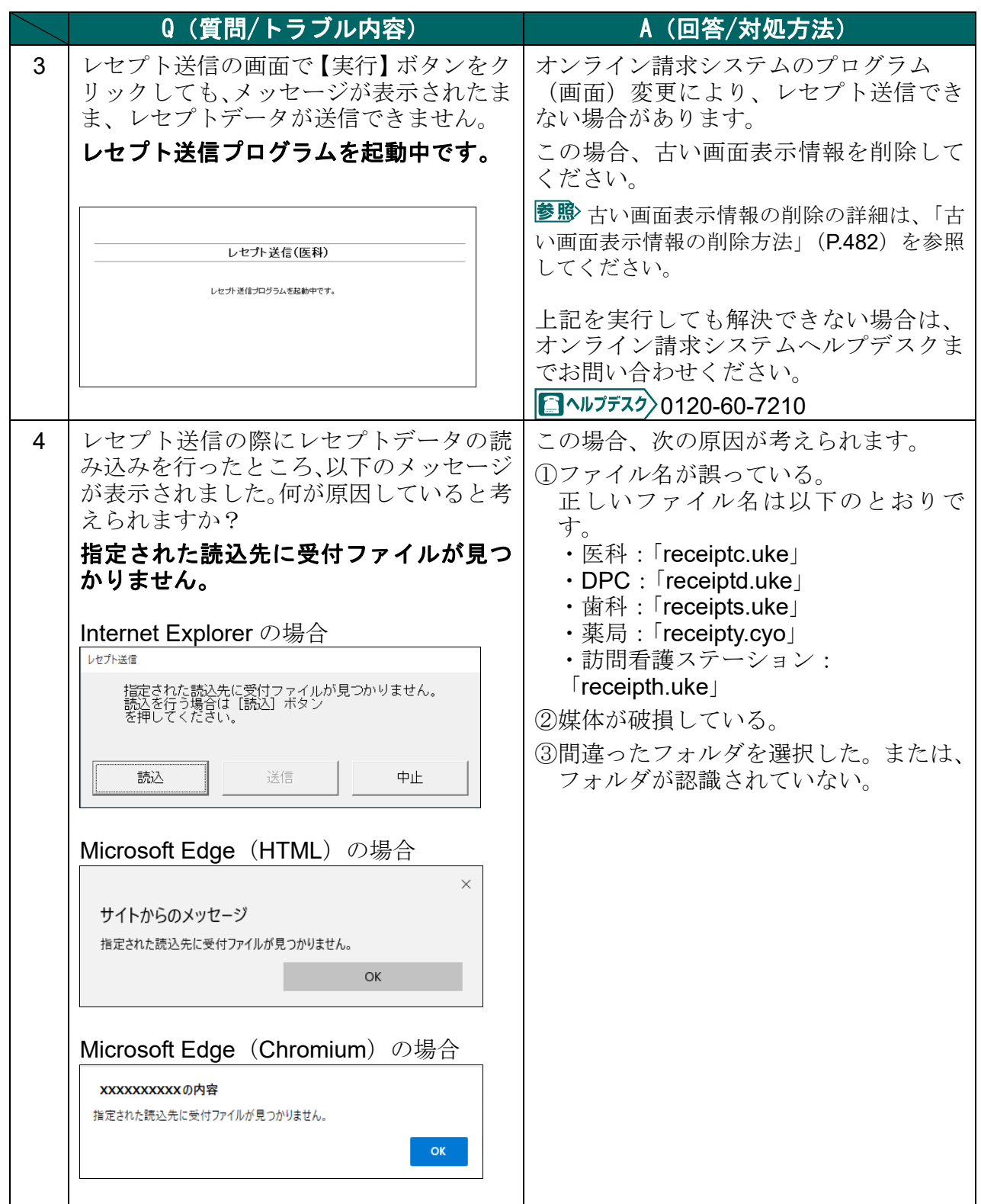

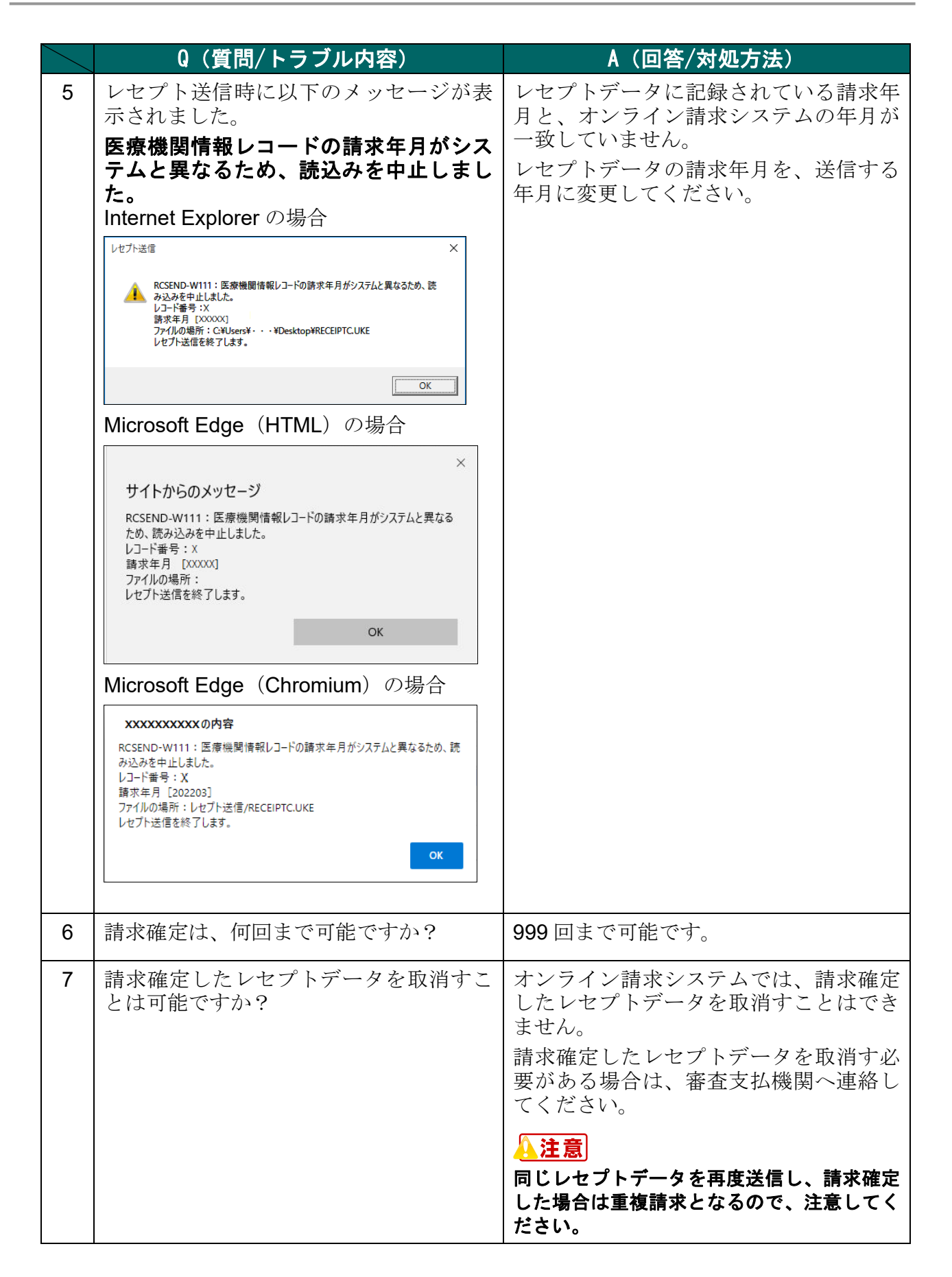

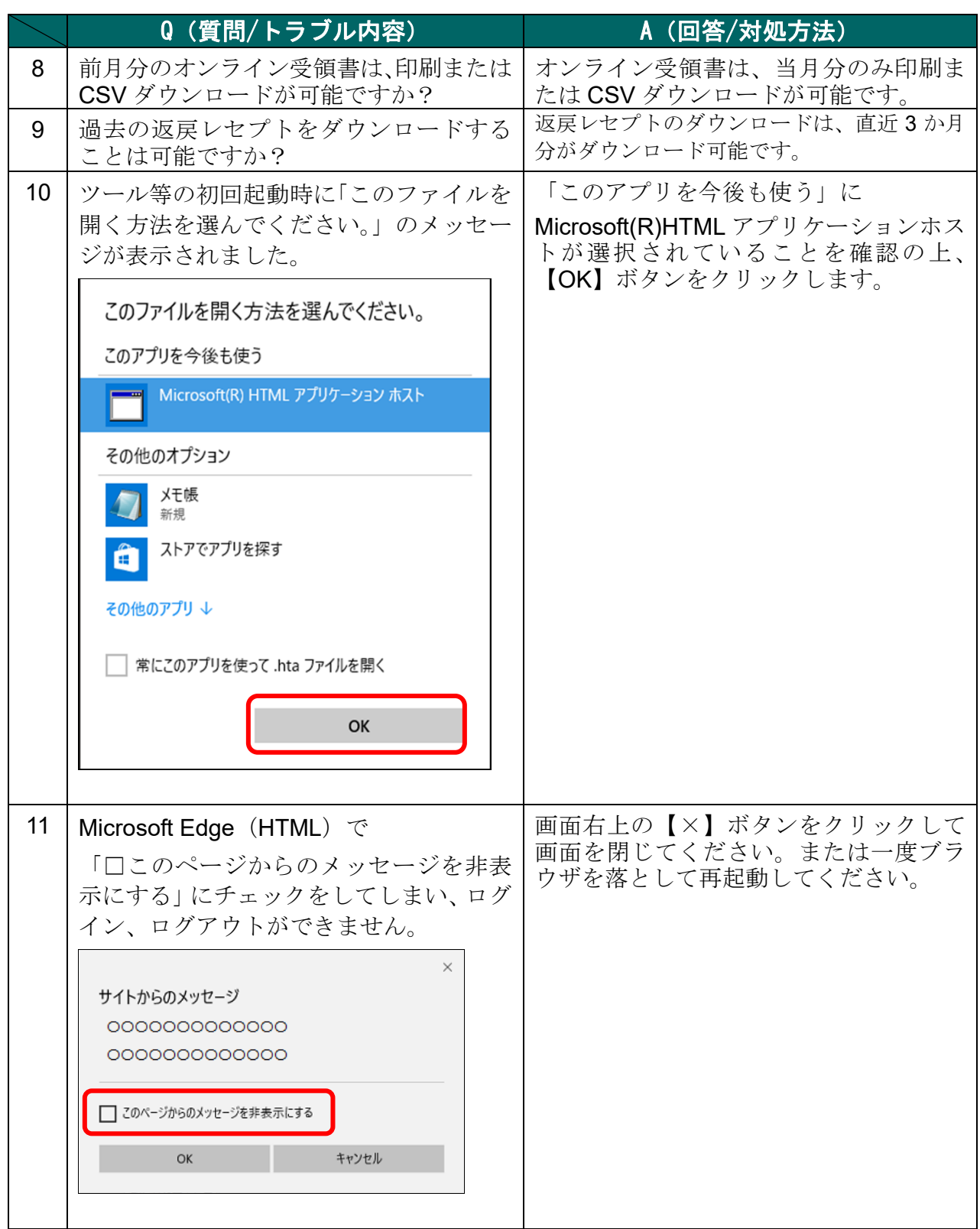

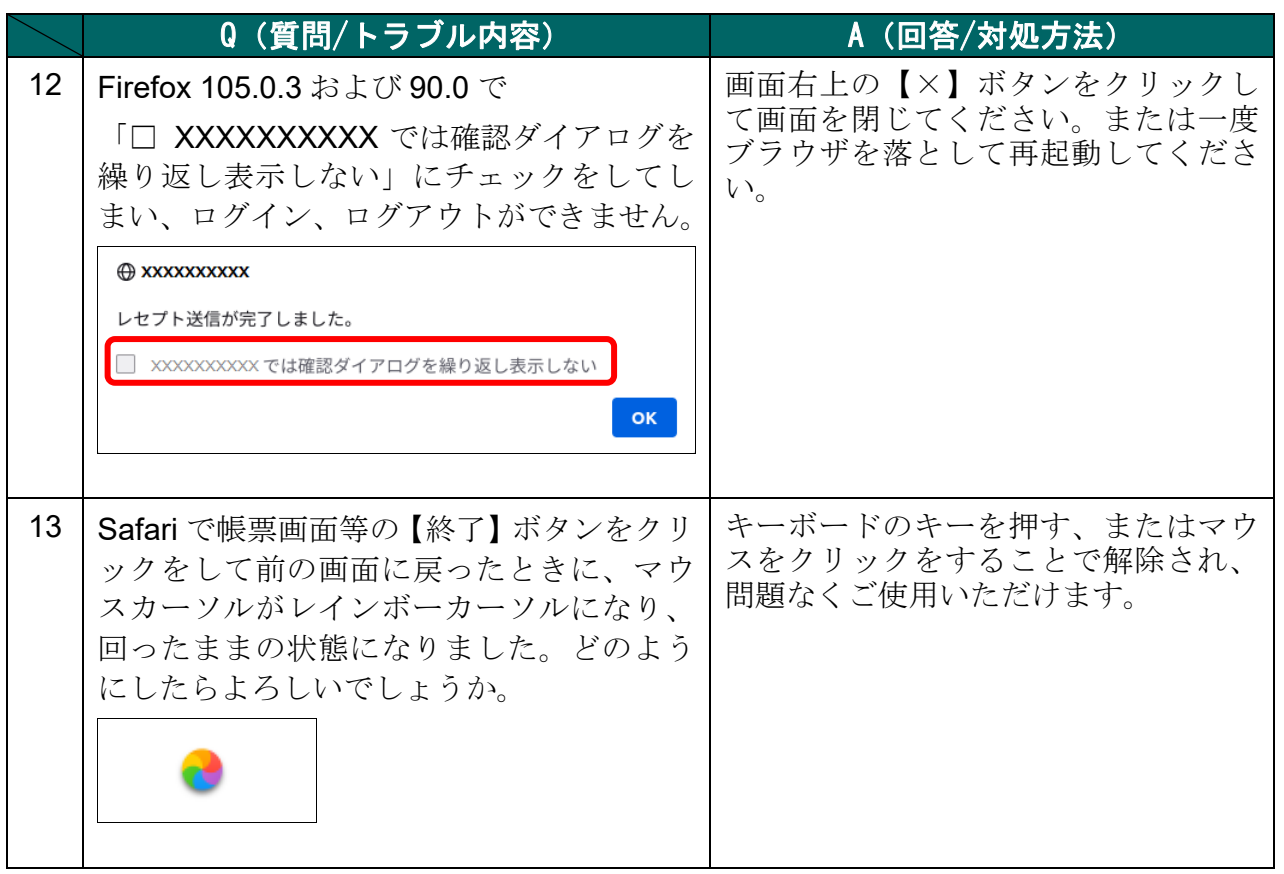

## 古い画面表示情報の削除方法

古い画面表示情報を削除します。

削除方法はブラウザによって異なります。ご使用の環境に合わせて、以下の項目を参 照してください。

- •「■Microsoft Edge (Chromium)の場合」(P.482)
- ·「■Microsoft Edge (HTML)の場合」(P.484)
- 「■Internet Explorer 11.0, 10.0, 9.0, 8.0 の場合」(P.486)
- •「■Internet Explorer 7.0 の場合」 (P.488)
- 「■Mozilla Firefox 105.0.3 および 90.0 の場合」(P.490)
- 「■Mozilla Firefox 18.0.2 および 3.6 の場合」(P.492)
- · 「■Safari13.0、Safari12.0 および Safari 11 の場合」(P.494)
- 「■Safari 10 の場合」 (P.495)
- · 「■Safari 9, 7 および 6 の場合」 (P.496)
- ・「■Safari 4 の場合」(P.497)

# ■Microsoft Edge (Chromium) の場合

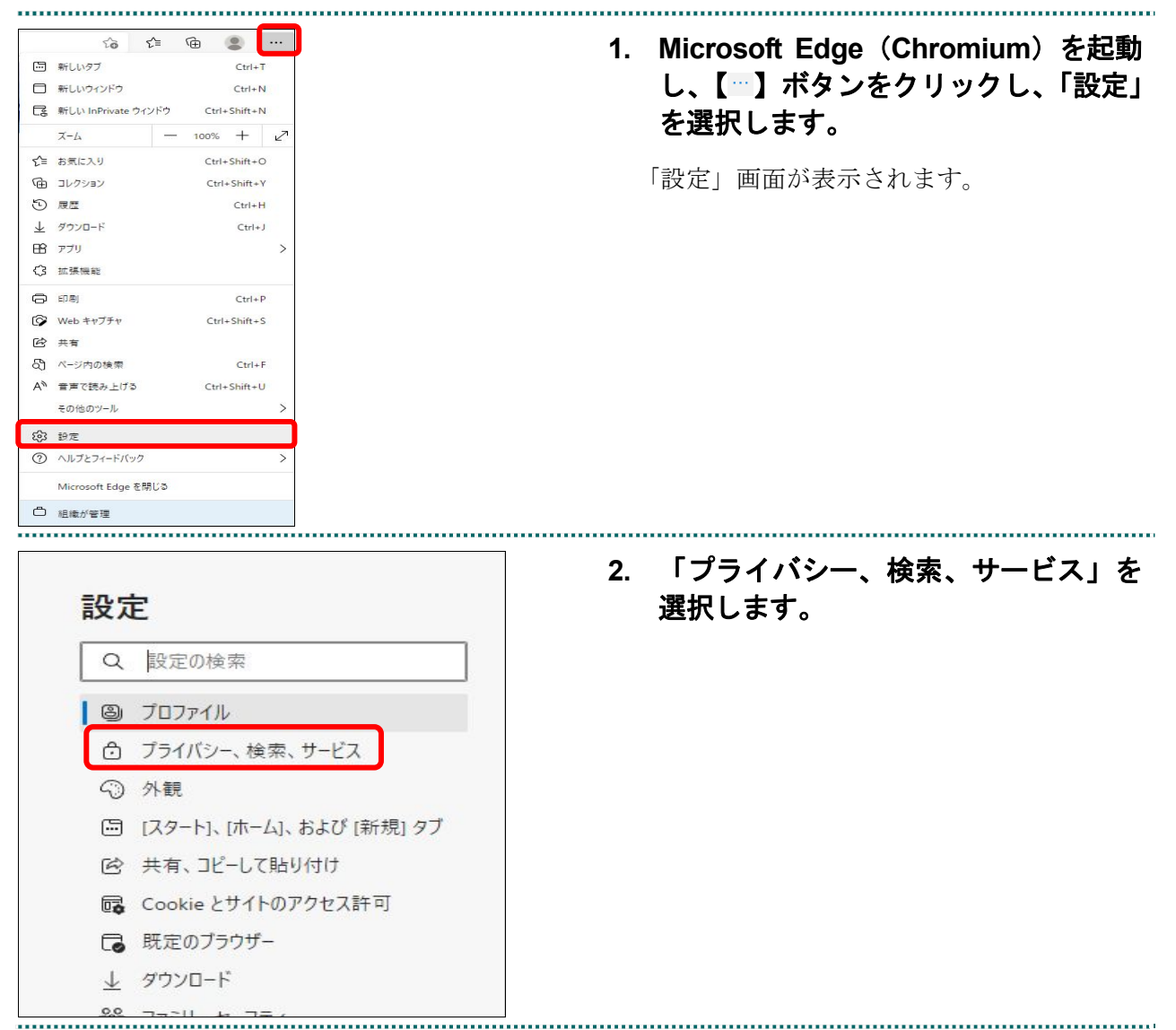

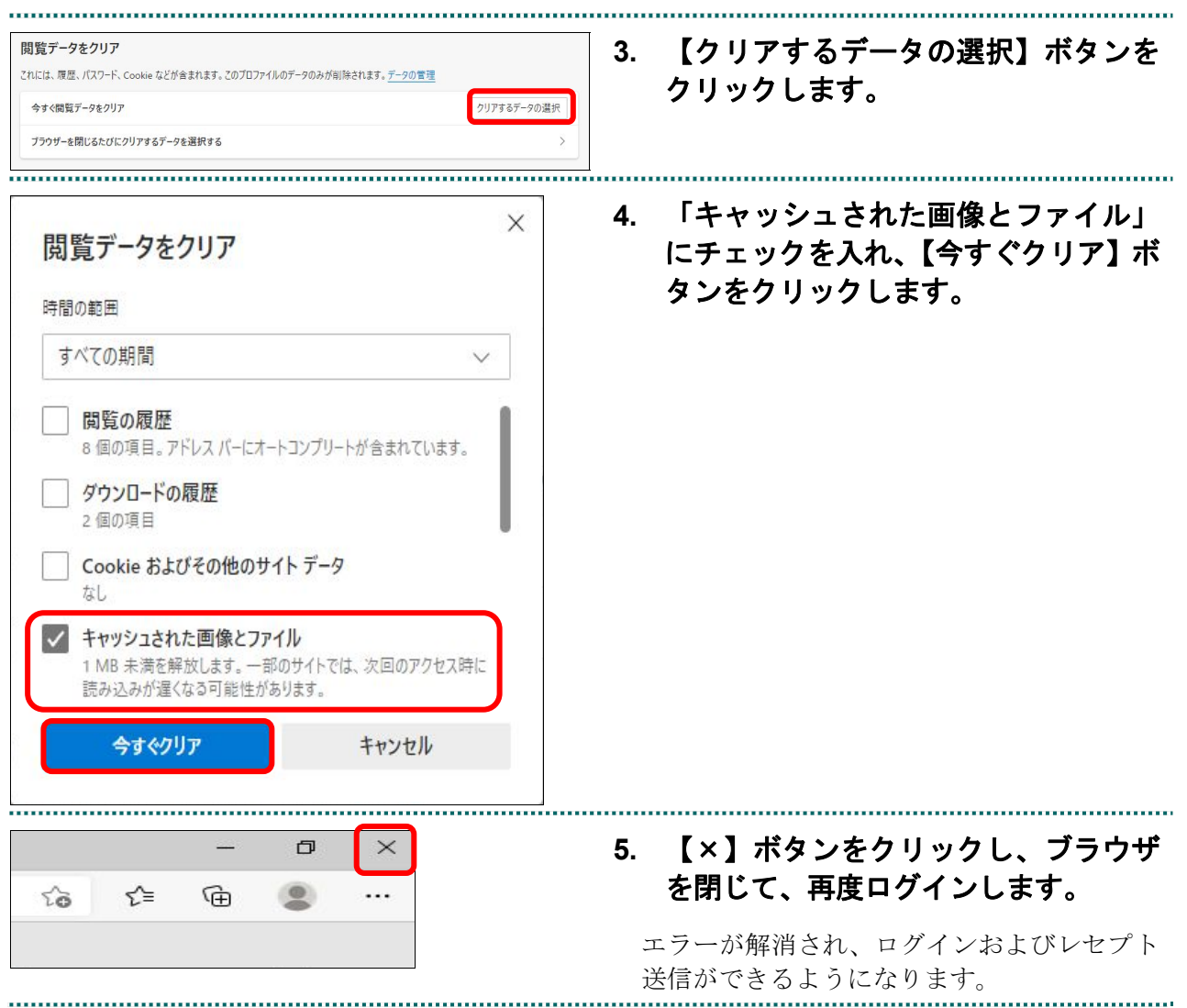

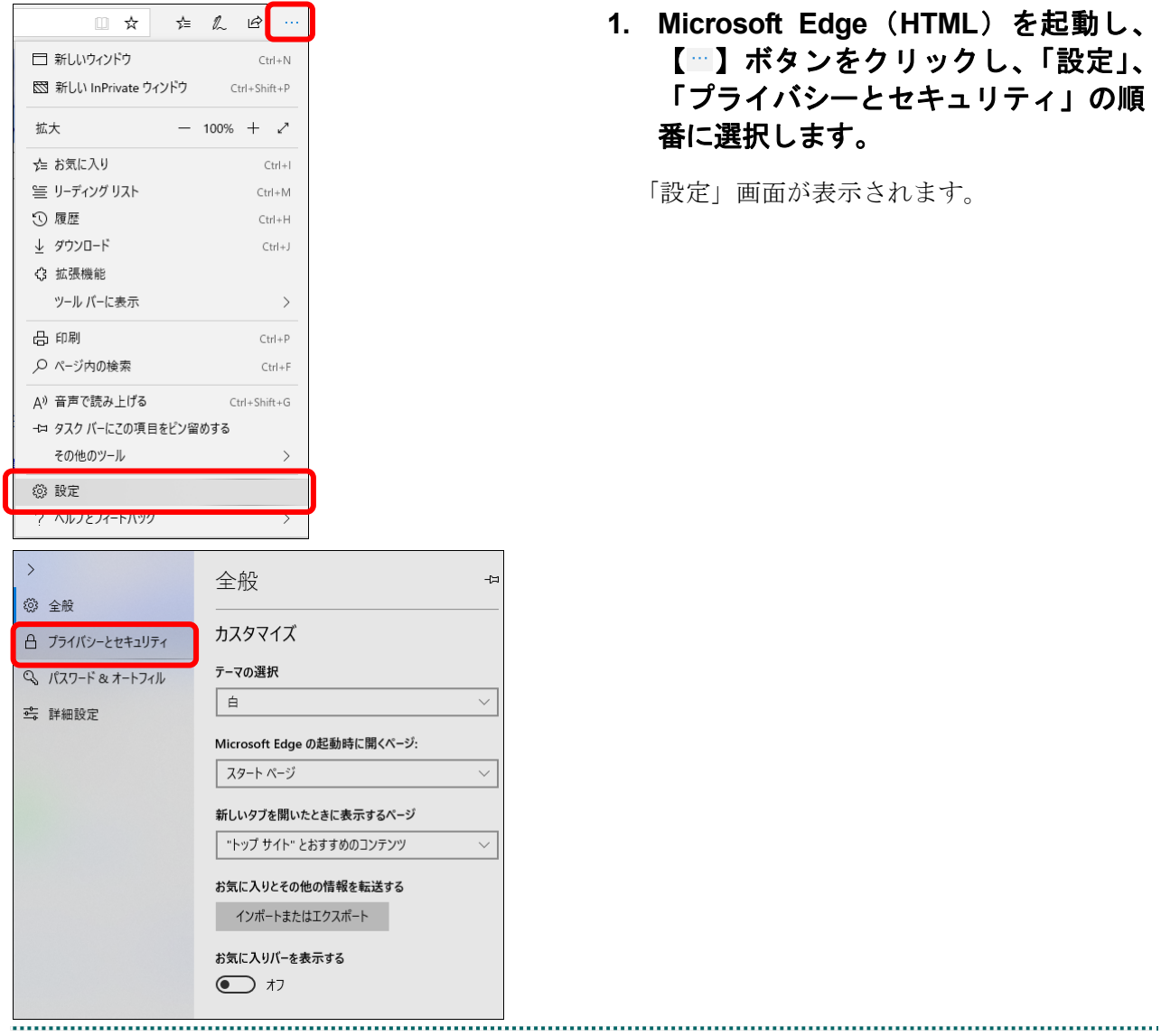

# ■Microsoft Edge (HTML) の場合

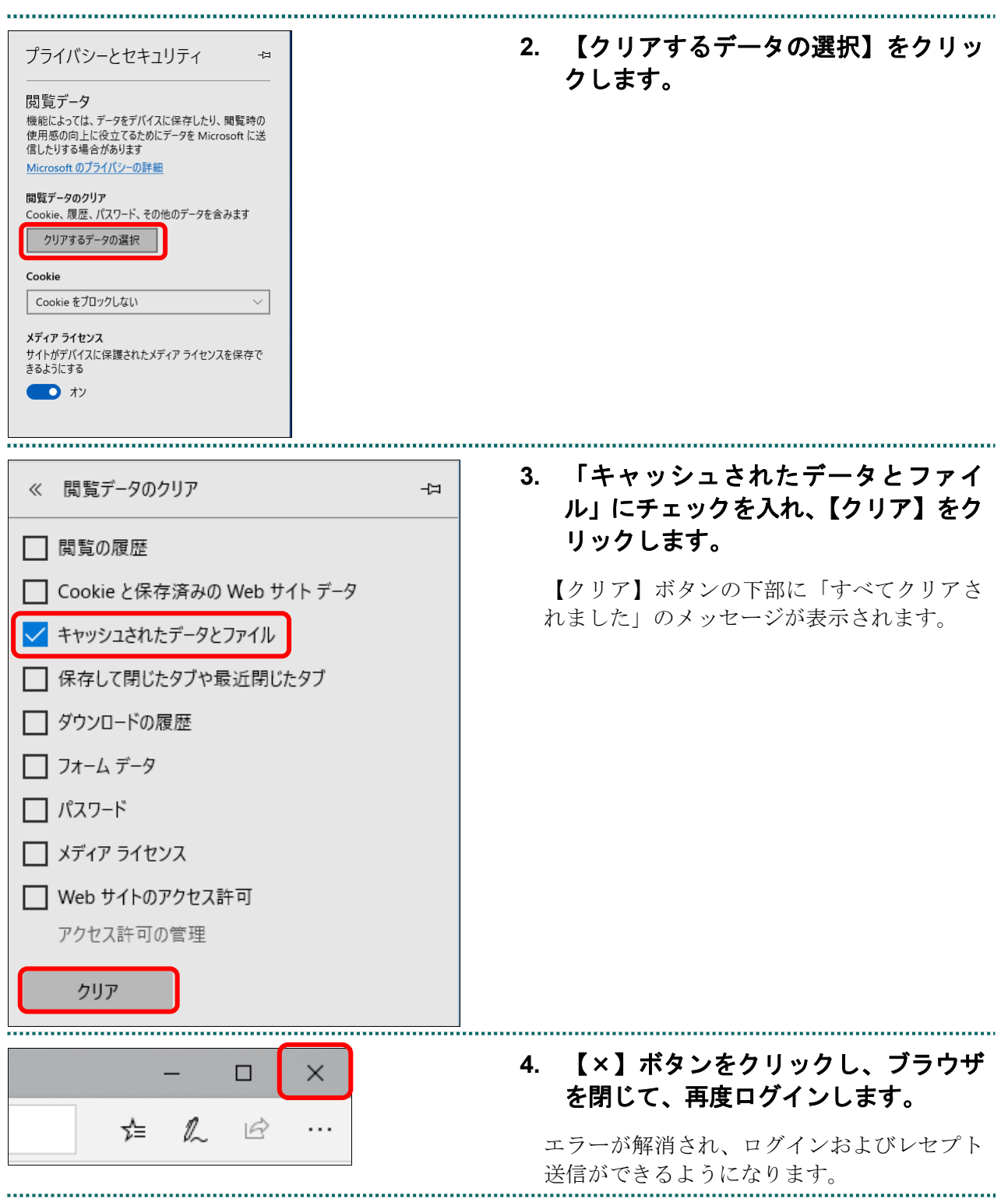

# ■Internet Explorer 11.0, 10.0, 9.0, 8.0 の場合

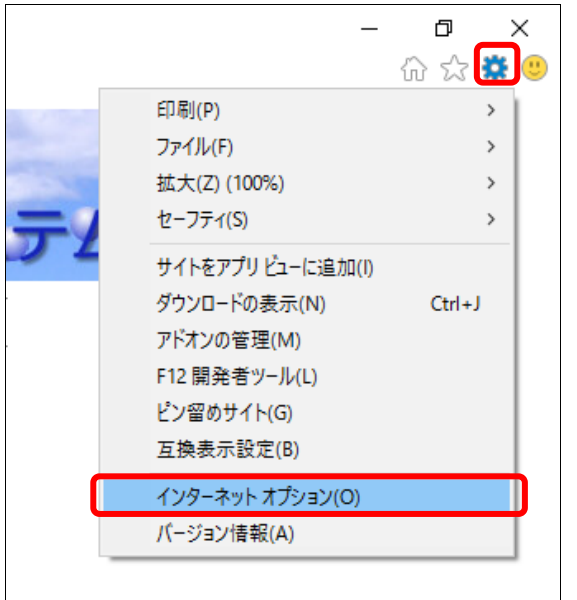

**1. Internet Explorer** を起動し、「ツール」 メニューから「インターネットオプシ ョン」を選択します。

「インターネットオプション」画面が表示さ れます。

# グ補足

Internet Explorer 8.0 以前の場合、「ツール」-「イ ンターネットオプション」の順に選択します。

#### **2.** 「全般」タブを選択し、「閲覧の履歴」 インターネット オプション  $\overline{\mathcal{E}}$  $\times$ の【削除】ボタンをクリックします。 全般 セキュリティ プライバシー コンテンツ 接続 プログラム 詳細設定 ホームページ 複数のホームページのタブを作成するには、それぞれのアドレスを行で分けて入 「閲覧の履歴の削除」画面が表示されます。**STRA** カしてください(R) 現在のページを使用(C) 標準設定(F) 新しいタブの使用(U) スタートアップ ○ 前回のセッションのタブから開始する(B) ◎ ホーム ページから開始する(日) タブ ダブ① タブの中の Web ページの表示方法を設定します。 閲覧の履歴 一時ファイル、履歴、Cookie、保存されたパスワード、および Web フォームの情報を 削除します。 ☑終了時に閲覧の履歴を削除する(W) 削除(<u>D)</u>... 設定(S) デザイン -色(0) 言語(L) フォント(N) □ ユーザー補助(E)  $\mathsf{OK}% _{\mathsf{CL}}\times\mathsf{CK}_{\mathsf{CL}}^{\mathsf{CL}}(\mathsf{CL})$ キャンセル | 適用(A)

#### **13 Q&A**

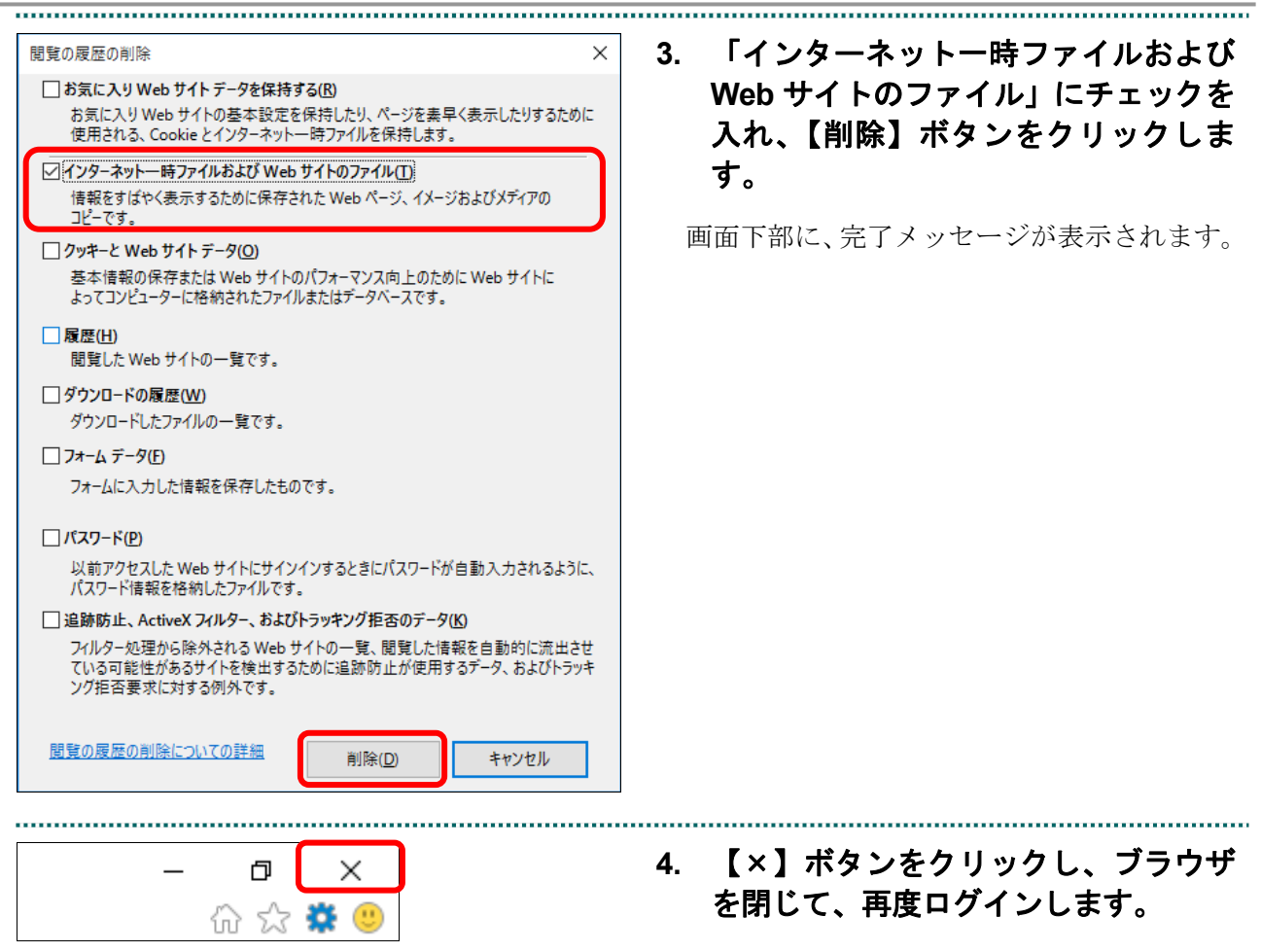

エラーが解消され、ログインおよびレセプト 送信ができるようになります。

# ■Internet Explorer 7.0の場合

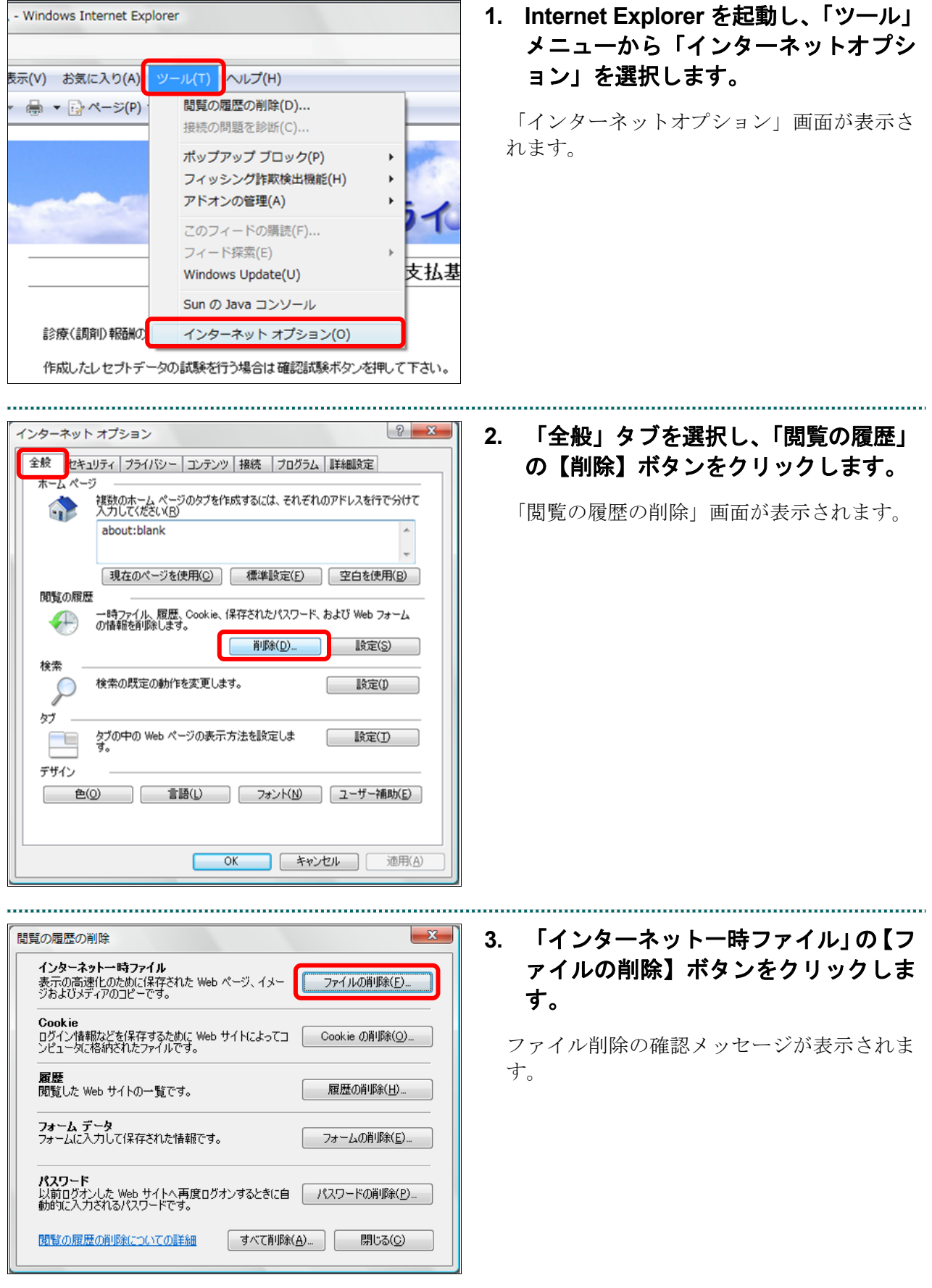

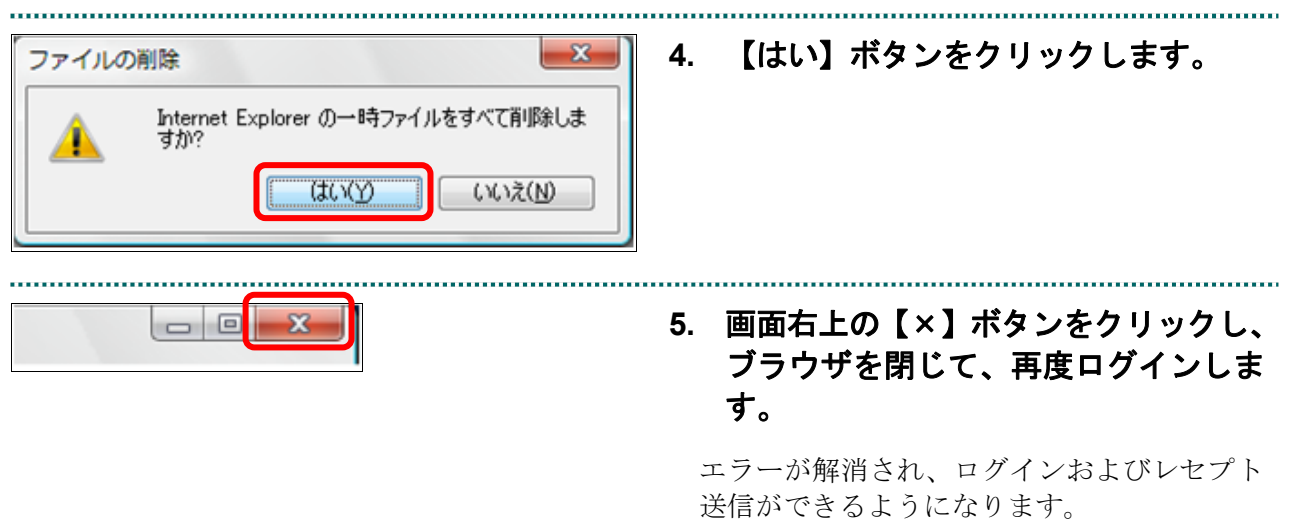

#### ...................................... **1. Mozilla Firefox** を起動し、「 」**-**「設  $\circ$  =  $\leftrightarrow$ 定」メニューを選択します。 同期してデータを保存 ログイン 新しいタブ  $Ctrl+T$ 「「設定」タブが表示されます。 新しいウィンドウ  $Ctrl + N$ 新しいプライベートウィンドウ Ctrl+Shift+P ブックマーク  $\rightarrow$ 履歴  $\rightarrow$ ダウンロード Ctrl+Shift+Y パスワード アドオンとテーマ Ctrl+Shift+A **ED RIL**  $CrI+P$ 名前を付けてページを保存...  $Ctrl + S$ このページを検索...  $Ctrl + F$ ズーム  $- 100\% + \sqrt{ }$ です。) 設定 その他のツール ヘルプ  $\rightarrow$ 終了  $Ctrl + O$ . . . . . . . . . . . . . . . . . . オンライン請求システム × 8 国文  $\otimes$ **2.** 「プライバシーとセキュリティ」をク リックし、【データを消去】ボタンをク ○ 設定を検索 ワエフザイトに "Do Not Irack" 信号を送り、退跡されたくないことを知らせます。  $68 - 69$ リックします。  $\hat{\omega}$   $\pi$  –  $\Delta$ 詳細情報<br>◎ 常に送る ■ 既知のトラッカーをブロックする設定時のみ 「データを消去」画面が表示されます。 $A^{\frac{1}{2}}$ Cookie とサイトデータ ------- ニ・・・・・<br>保存された Cookie とサイトデータとキャッシュのディスク使用量<br>は現在 4.1 MB です。 詳細情報 データを管理...(M) □ Firefox を閉じたときに Cookie とサイトデータを削除する(C) 例外を管理…(X) ログインとパスワード **"** 存する(<u>R)</u><br>|<mark>82</mark> ログイン情報とパスワードを自動入力する()|<br>| <mark>▽</mark>強固なパスワードを生成、提案する(U) V 選弾したウェブサイトのパスワードの警告を表示する(R) 詳細情報 **■ マスターパスワードを使用する(U) 詳細情報 マスターパスワードを変更...(<u>P)</u>** △ 拡張機能とテーマ 開麻  $\overline{\circledcirc}$  Firefox  $\forall \exists i \neg b$ Firefox に(W) 履歴を記憶させる マーマー

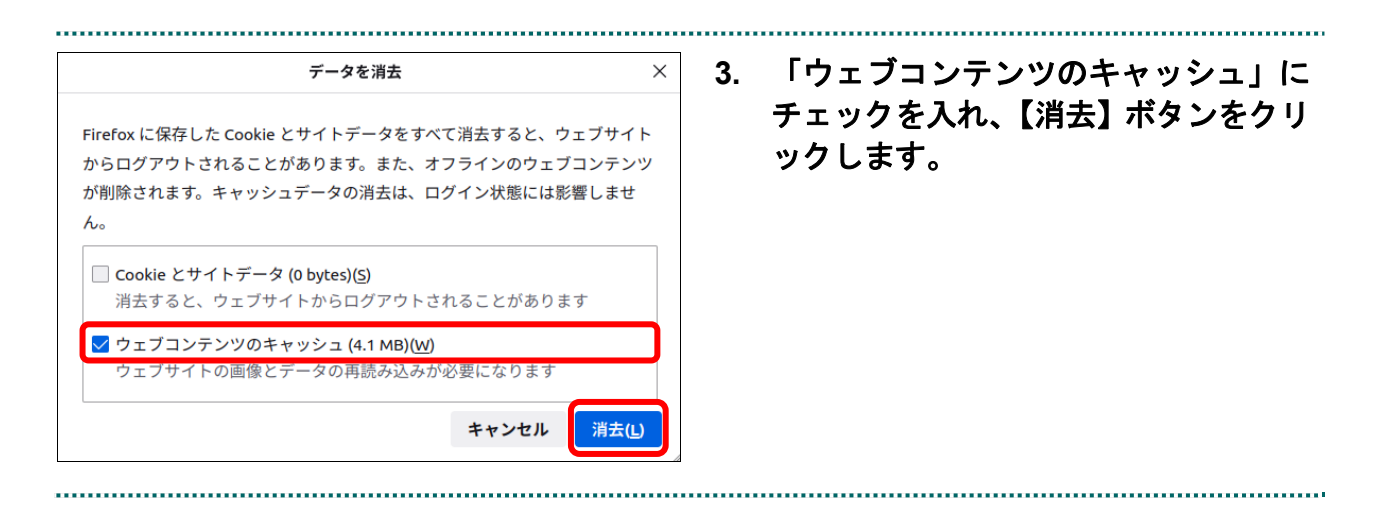

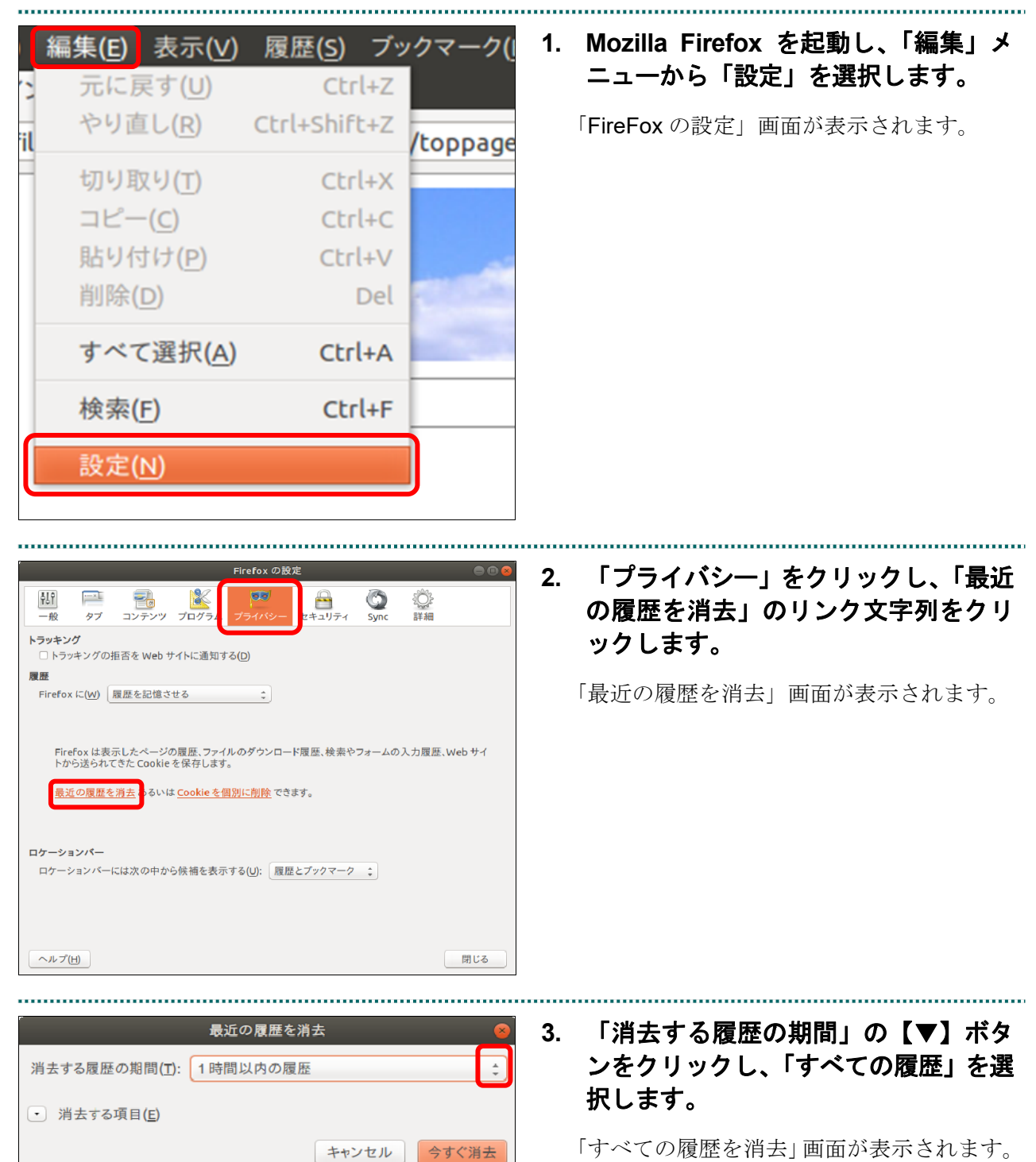

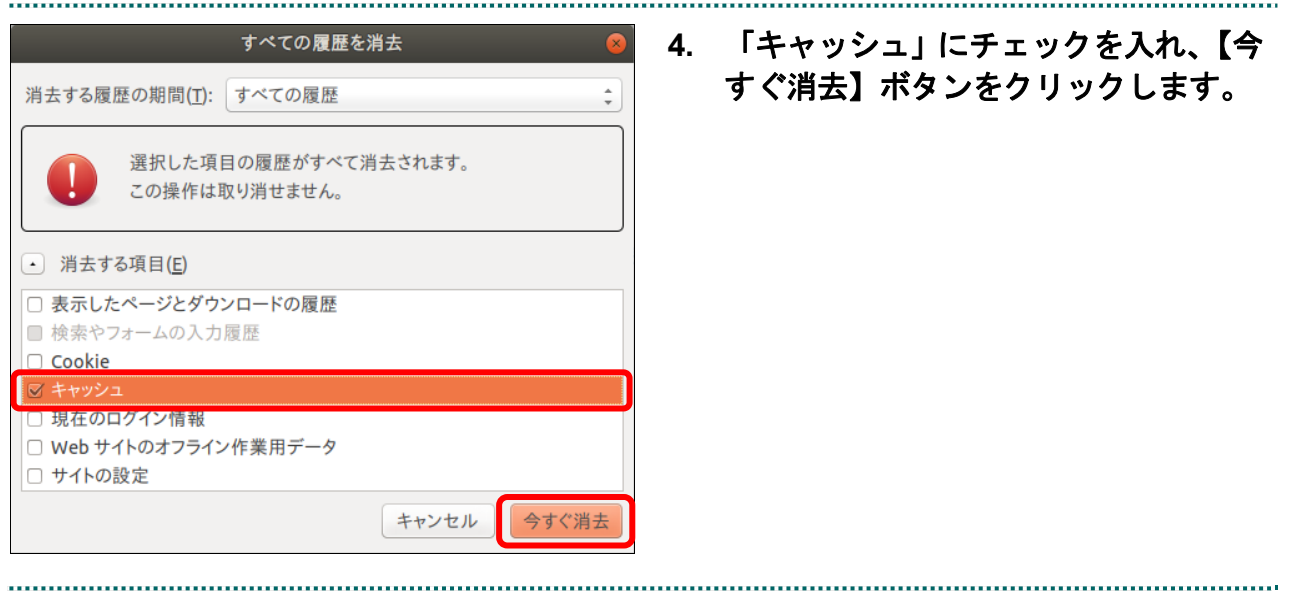

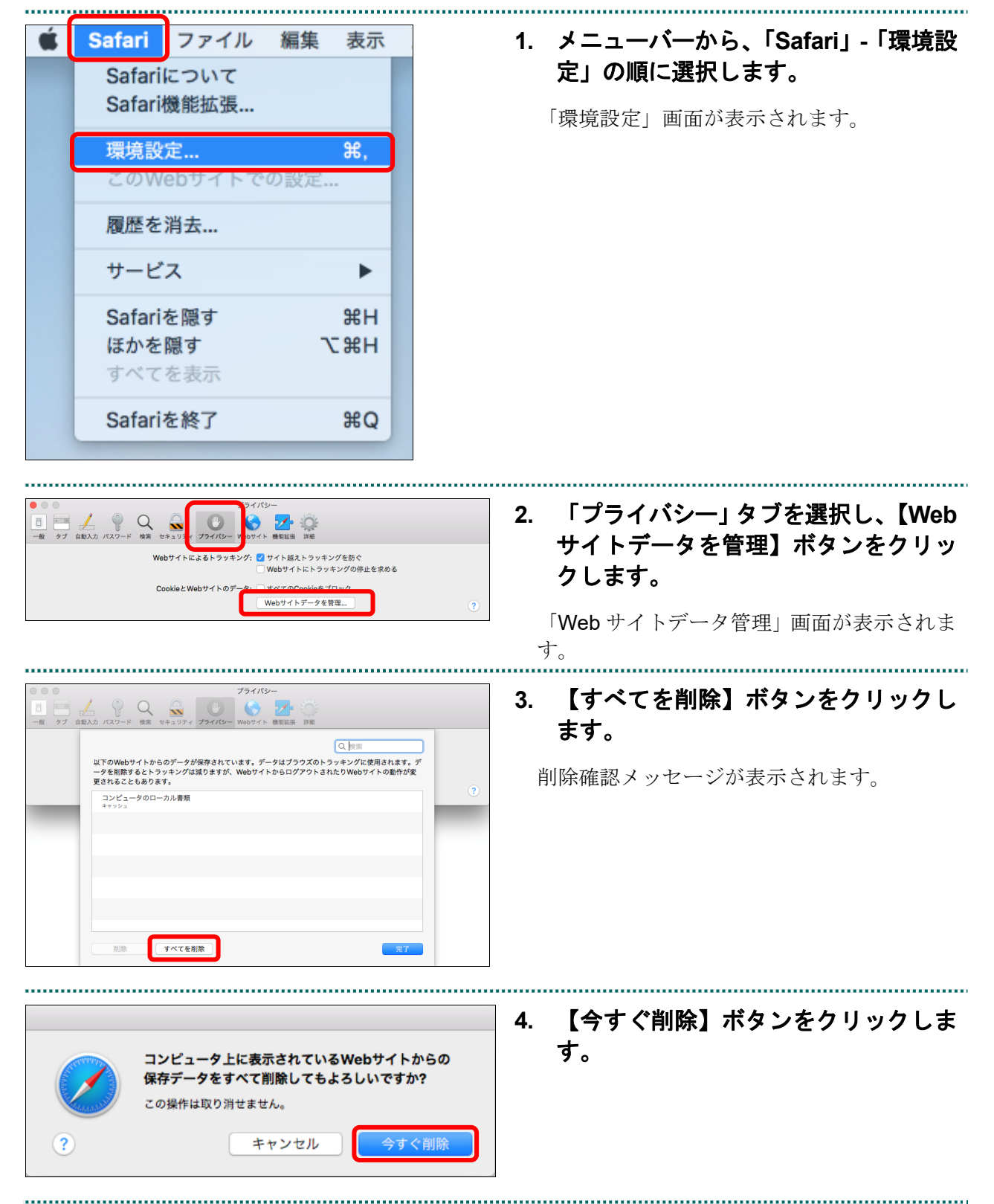

■Safari13.0、Safari12.0 および Safari 11 の場合

# ■Safari 10 の場合

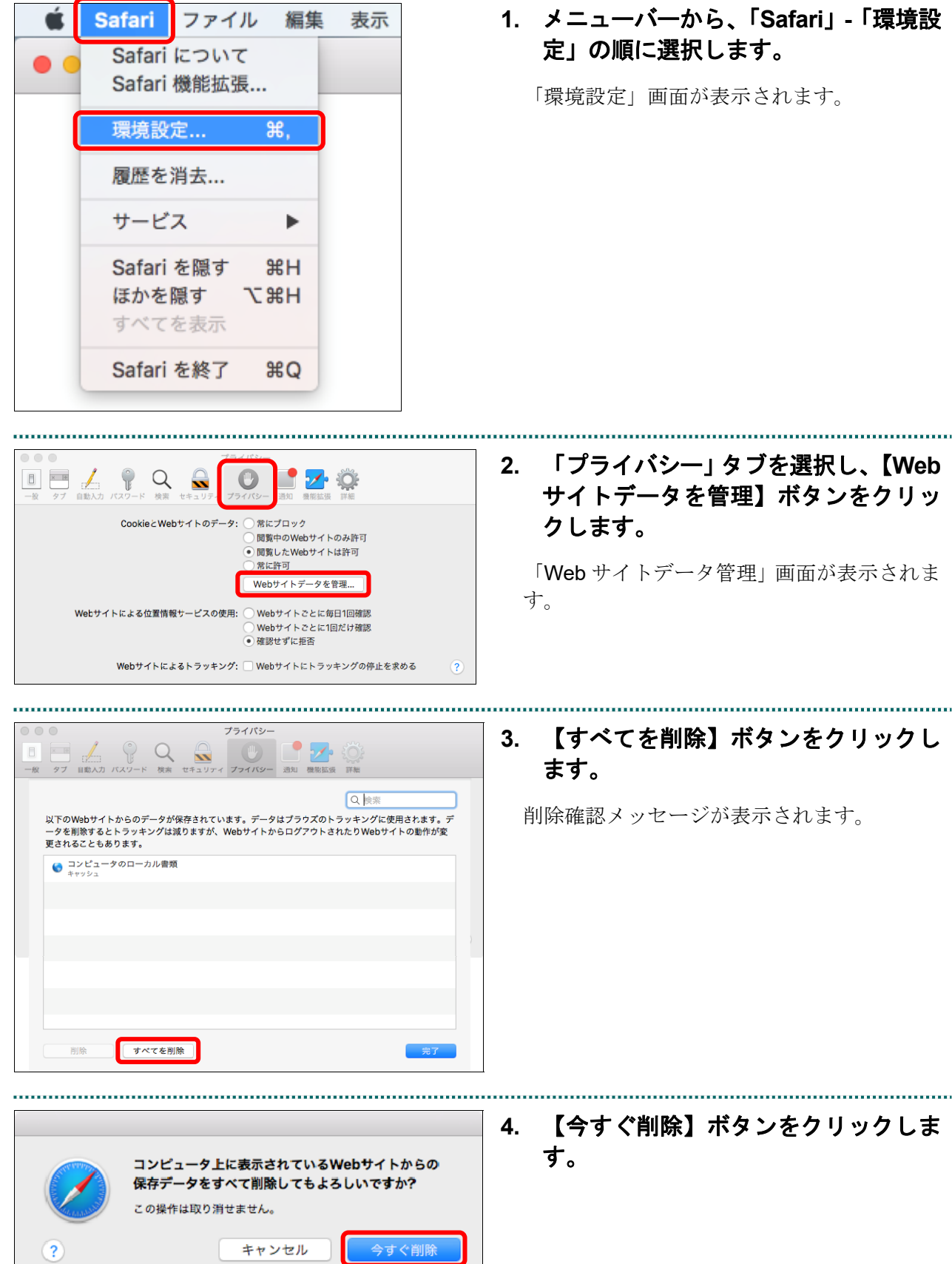

#### **1.** メニューバーから、「**Safari**」**-**「環境設 Safari | ファイル 編集 表示 定」の順に選択します。 Safari について Safari 機能拡張... 「環境設定」画面が表示されます。 環境設定... 第. 履歴を消去... サービス ь Safari を隠す  $H$ ほかを隠す **T** SEH すべてを表示 Safari を終了  $^{12}$ **2.** 「プライバシー」タブを選択し、【すべ **I**  $\begin{array}{|c|c|c|c|c|}\hline \rule{0mm}{2mm} & \rule{0mm}{2mm} & \rule{0mm}{2mm} \hline \rule{0mm}{2mm} & \rule{0mm}{2mm} & \rule{0mm}{2mm} \hline \rule{0mm}{2mm} & \rule{0mm}{2mm} & \rule{0mm}{2mm} \cr \rule{0mm}{2mm} & \rule{0mm}{2mm} & \rule{0mm}{2mm} \end{array} \hline \hspace{1cm} \begin{array}{c} \rule{0mm}{2mm} \rule{0mm}{2mm} \rule{0mm}{2mm} \cr \rule{0mm}{2mm} \rule{0mm}{2mm} \end{array} \hline$  $\circledcirc$ ての **Web** サイトデータを削除】ボタン Cookie と Web サイトのデータ: ○常にブロック をクリックします。 ○ n にっこっノ<br>○ アクセス中の Web サイトのみ許可<br>● アクセスした Web サイトは許可 常に許可 すべての Web サイトデータを削除... ◯ Web サイトごとに毎日1回確認<br>◯ Web サイトごとに1回だけ確認<br>● 確認せずに拒否 Web サイトによる位置情報サービスの使用 Web サイトによるトラッキング: □ Web サイトにトラッキングの停止を求める  $\circled{?}$ **3.** 【今すぐ削除】ボタンをクリックしま コンピュータ上の Web サイトからの保存データをす す。べて削除してもよろしいですか? これによってブラウズのトラッキングに使用されるデータが消 さいにようでブラクスウィック でんいだいじょう ソカ州 イトの動作が変更される場合もあります。  $(2)$ キャンセル 今すぐ削除

# ■Safari 9. 7 および 6 の場合

# ■Safari 4 の場合

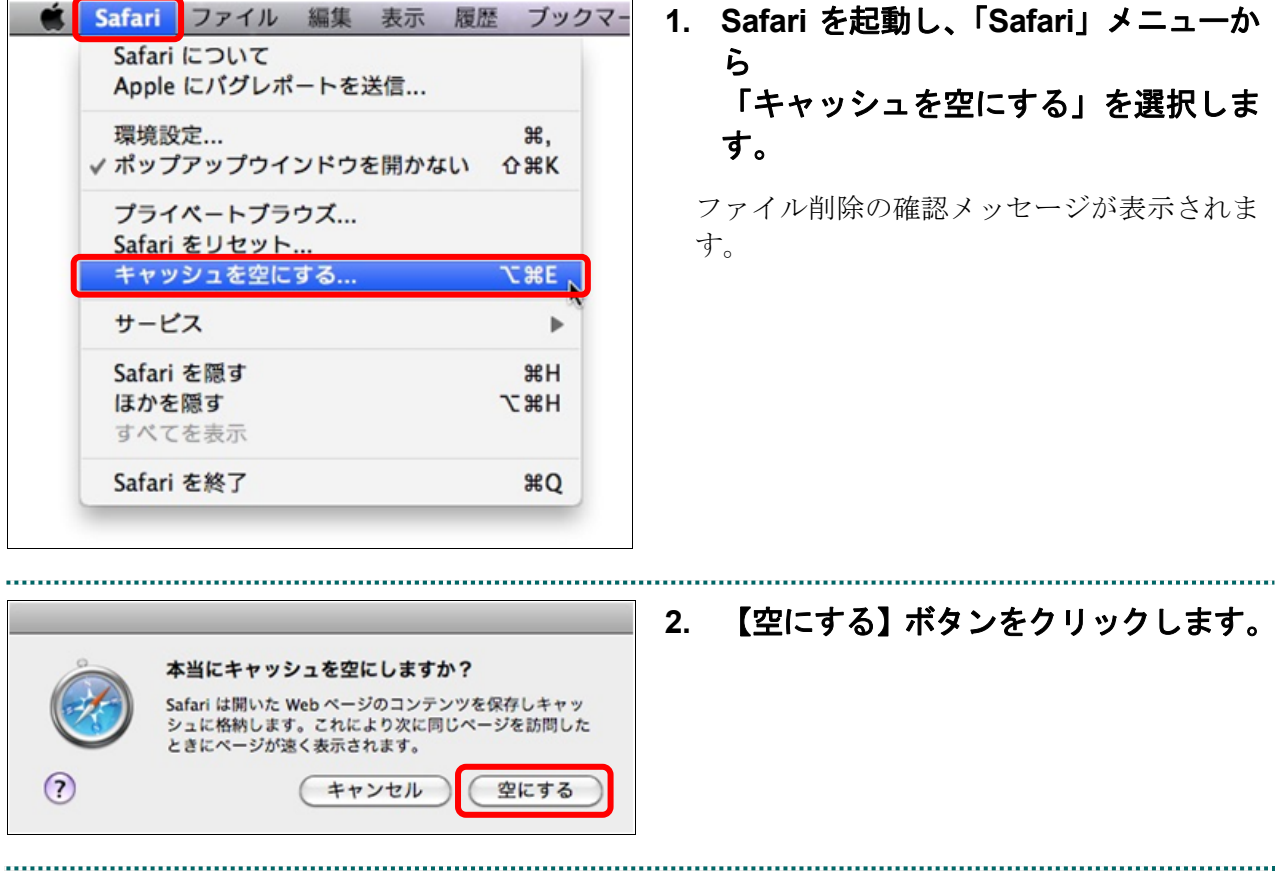

# 審査支払機関名称の変更方法

社会保険診療報酬支払基金の名称を「○○○社会保険診療報酬支払基金」または「社 会保険診療報酬支払基金○○支部」から「社会保険診療報酬支払基金」に変更します。 オンライン請求システムから、環境設定更新ツールをダウンロードして、パソコンに セットアップします。

# 八注意

管理者権限のユーザでパソコンにログインし、セットアップを行ってください。また、オンラ イン請求を利用する場合は、セットアップを行ったユーザで行ってください。

- 参照) ご使用のパソコン環境に合わせて、以下の項目を参照してください。
	- 「■Windows の場合」(P.499)
	- 「■Mac の場合」(P.503)
	- 「■Linux の場合」(P.508)
#### ■Windows の場合

Windows パソコンで、環境設定更新ツールをセットアップします。

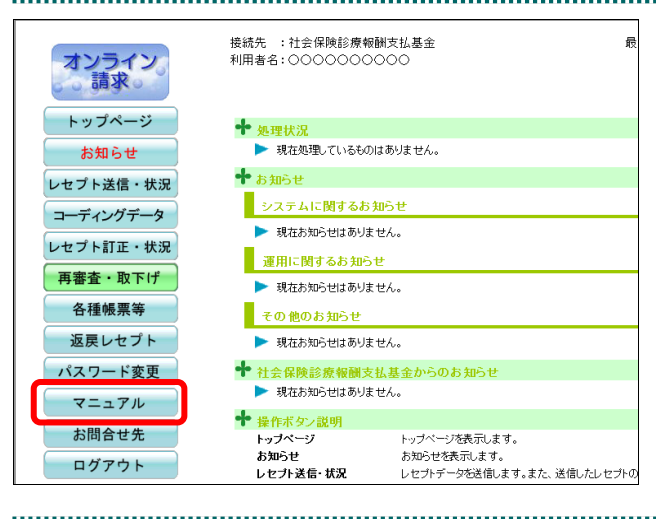

#### **1.** オンライン請求システムのトップメニ ューで、画面左の【マニュアル】ボタ ンをクリックします。

「マニュアル選択」画面が表示されます。

#### **2.** 「環境設定更新ツール<**Windows** 用 >」のリンク文字列をクリックします。

画面下部に、ダウンロード確認メッセージが 表示されます。

参照 画面上部にセキュリティに関するメッセ ージが表示された場合の操作は、「■「マニュア ル選択」画面にメッセージが表示された場合」 (P.502)を参照してください。

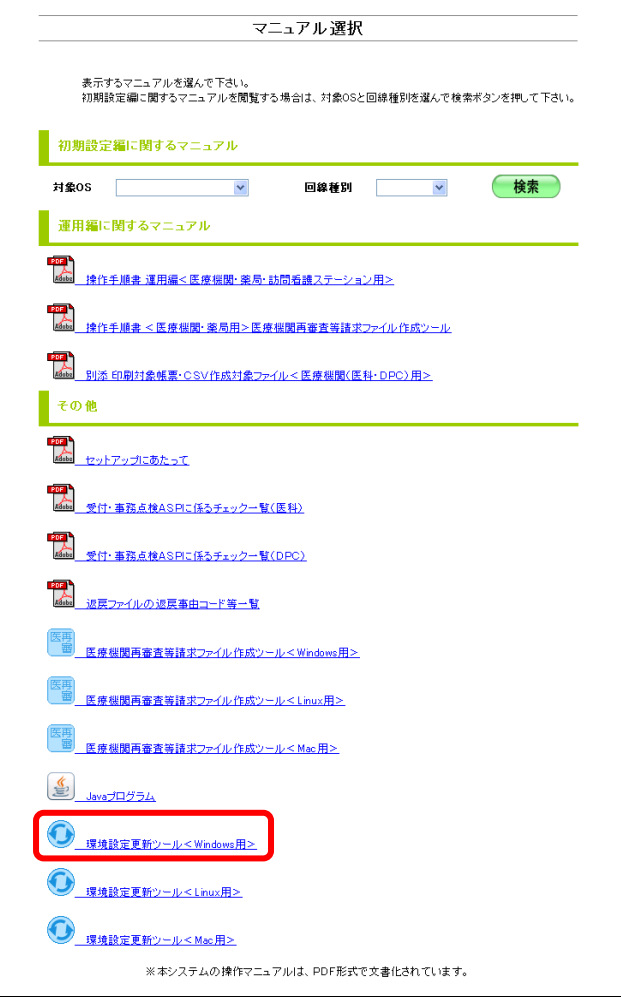

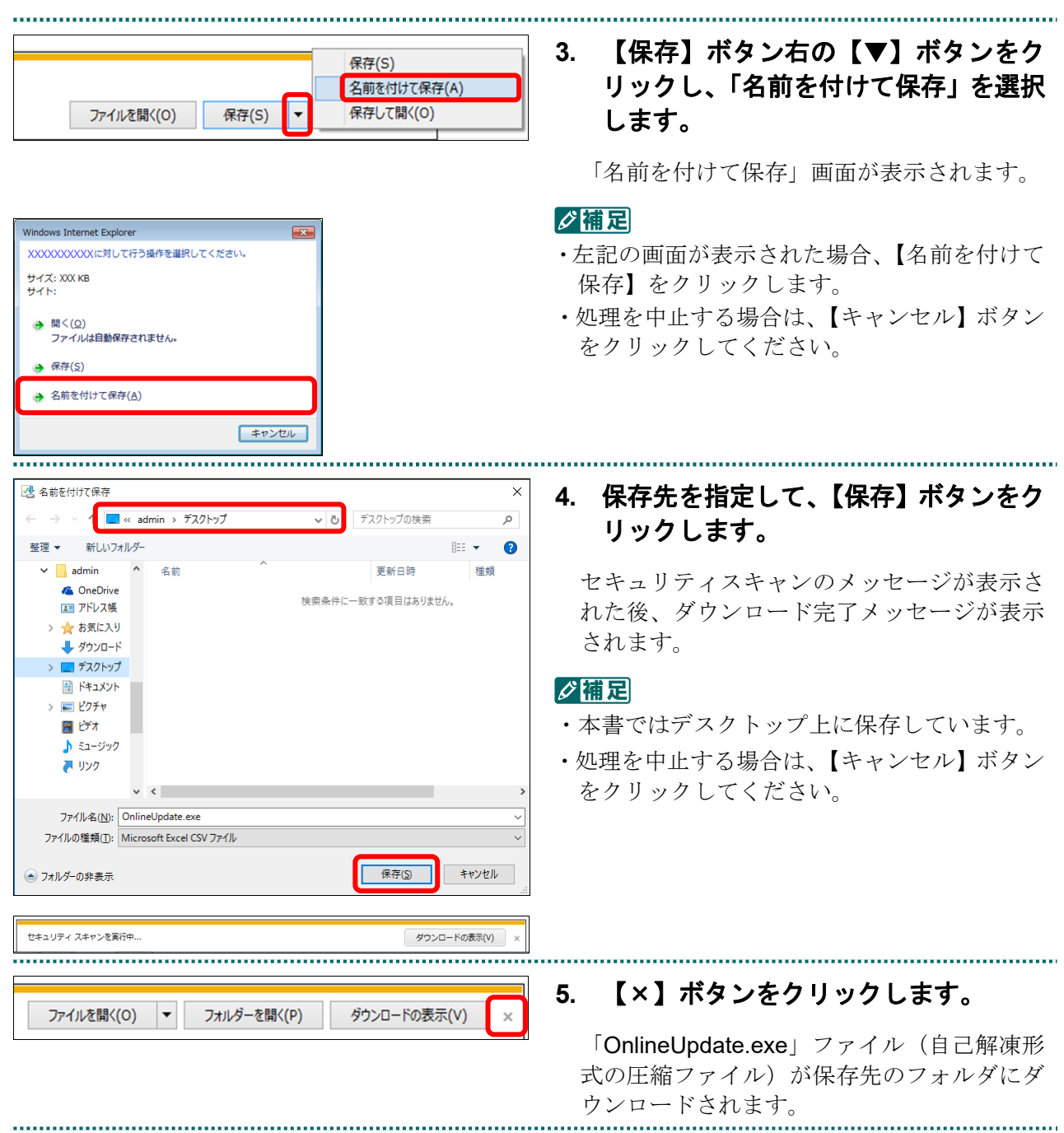

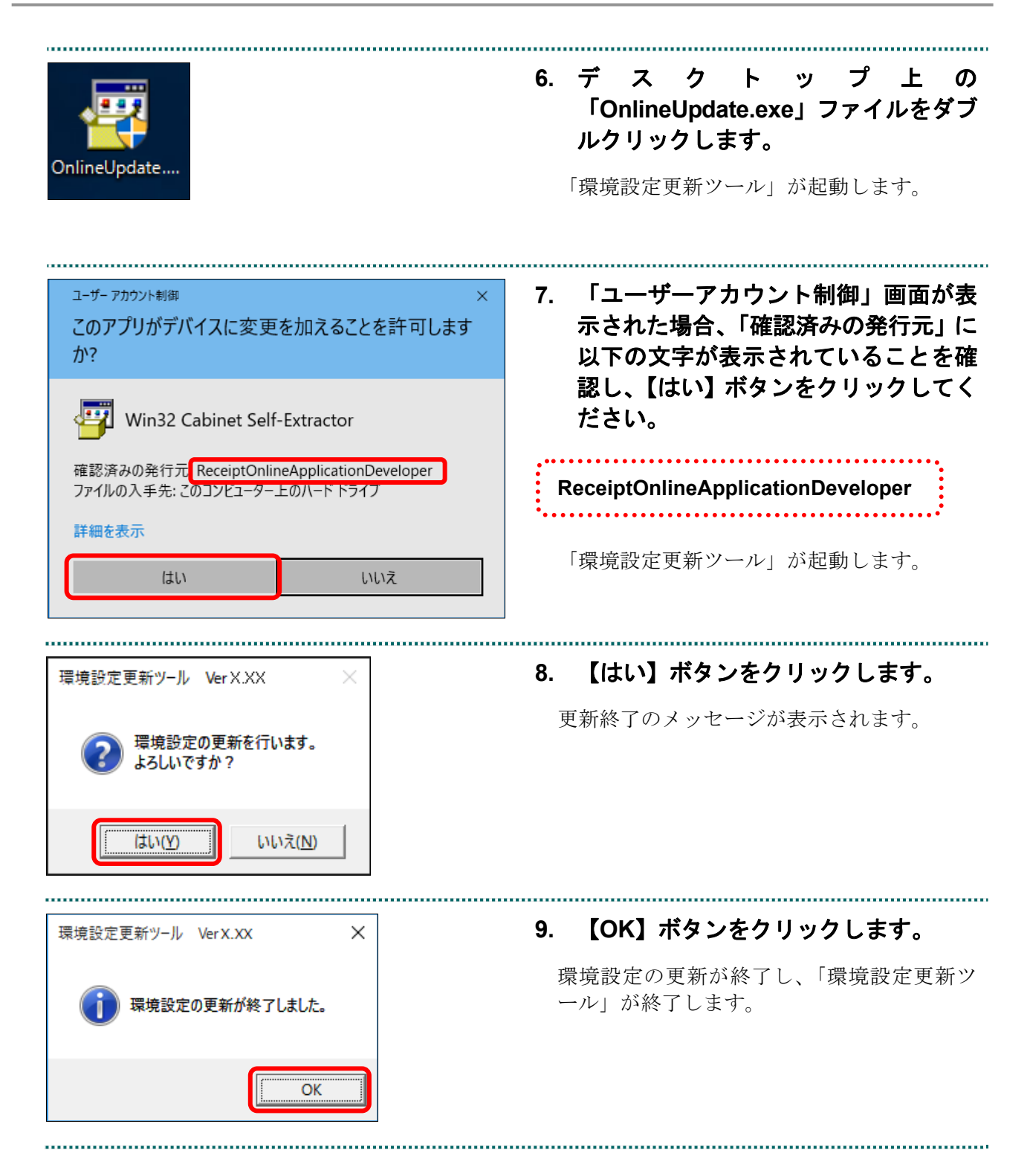

■「マニュアル選択」画面にメッセージが表示された場合

「マニュアル選択」画面の上部に、以下のメッセージが表示された場合の操作につい て説明します。

セキュリティ保護のため、このサイトによる、このコンピューターへのファイルのダウンロードが Internet Explorer により ブロックされました。オプションを表示するには、ここをクリックしてください。

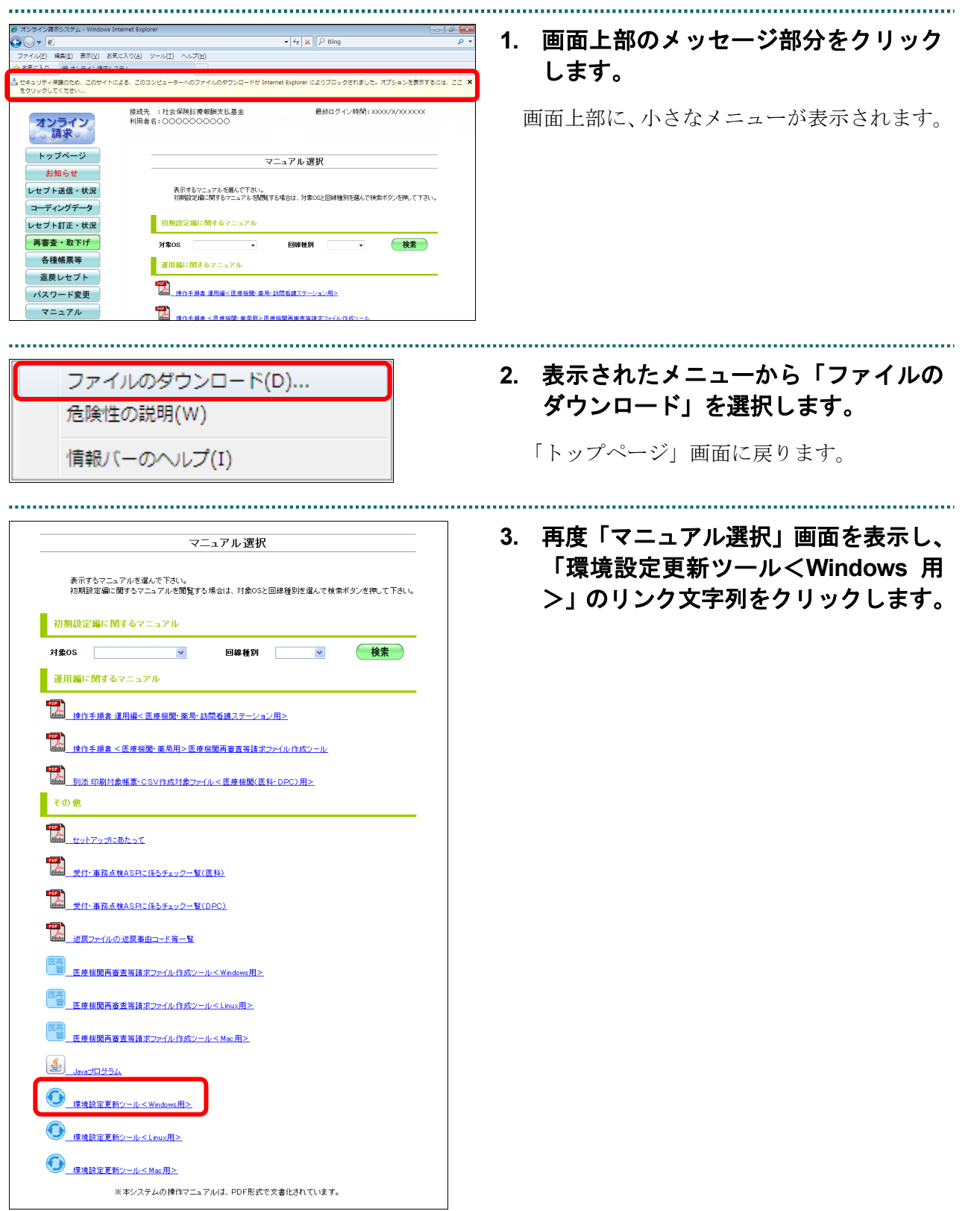

#### ■Mac の場合

Mac パソコンで環境設定更新ツールをセットアップします。

(1)Mac10.15,10.14,10.13, 10.12, 10.11, 10.9, 10.8 および 10.7 の場合

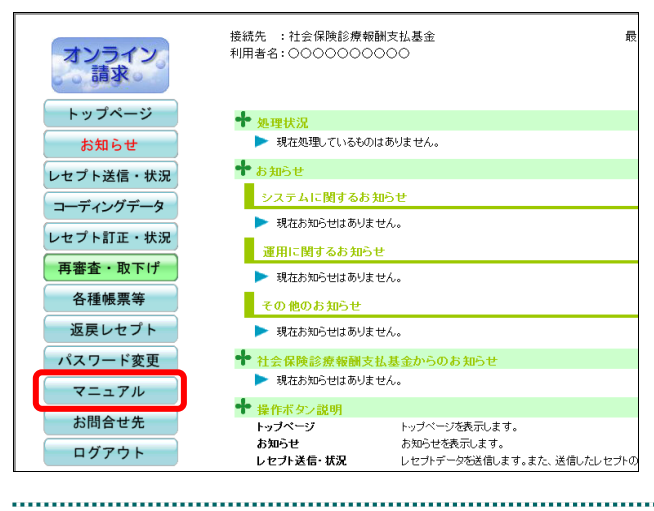

**1.** オンライン請求システムのトップメニ ューで、画面左の【マニュアル】ボタ ンをクリックします。

「マニュアル選択」画面が表示されます。

#### **2.** 「環境設定更新ツール<**Mac** 用>」の リンク文字列をクリックします。

ファイル(OnlineUpdate.tar)がダウンロード されます。

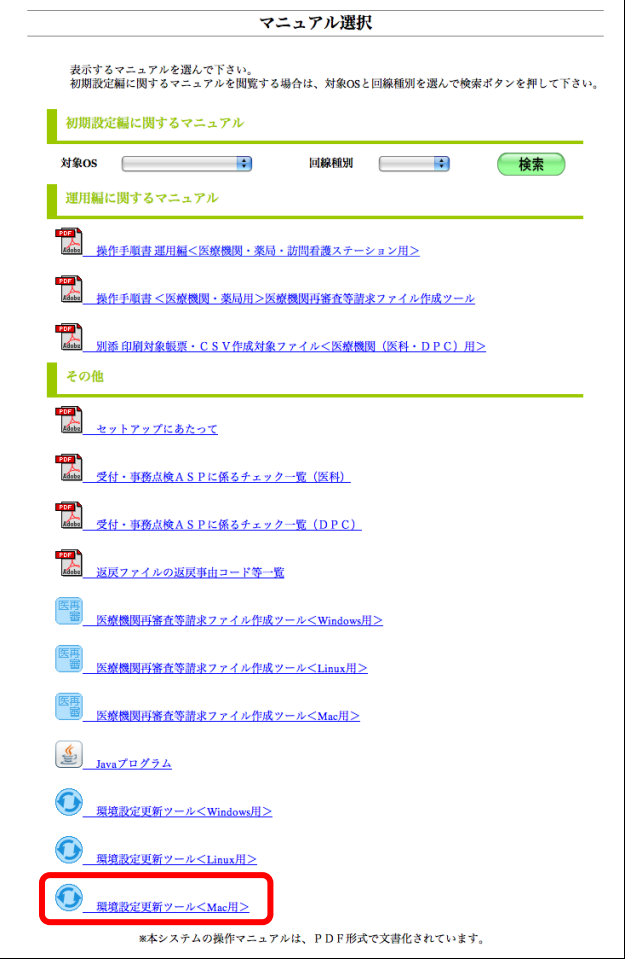

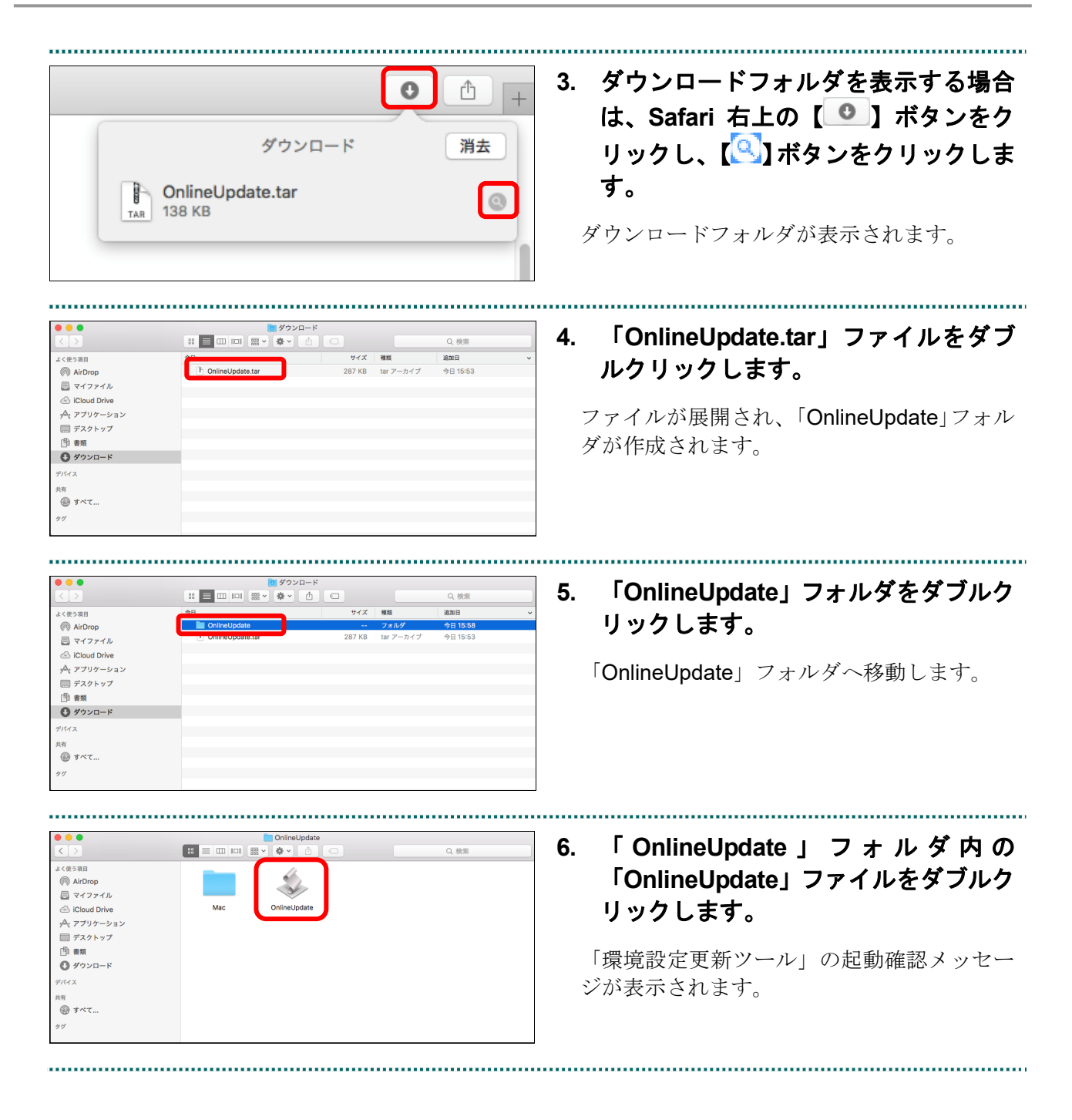

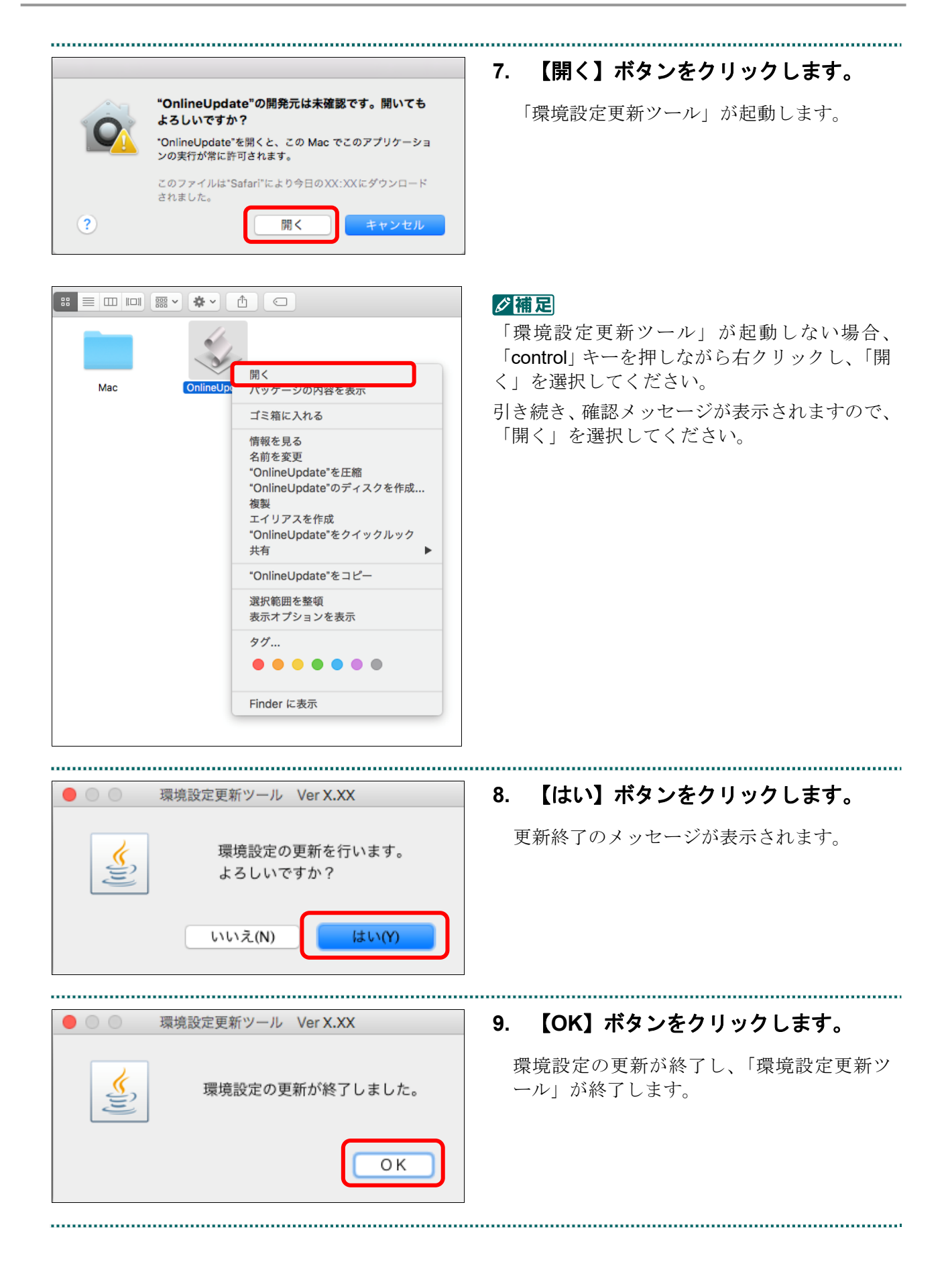

#### (2)Mac10.5 の場合

■ 初期設定編に関するマニュアル

|| 運用編に関するマニュアル

<mark>……</mark><br>Ateba セットアップにあたって

 $\left(\frac{\underline{\langle \langle} \rangle}{\underline{\langle \langle} \rangle}\right)_{\text{Java}}$ 

<mark>- 52</mark><br>| stee | 受付・事務点検ASPに係るチェック一覧(医科)| <mark>Local</mark><br>|<br>|<sub>Bass</sub>|| 受付・事務点検ASPに係るチェック一覧(DPC)|

。<br>電<mark>- 医療機関再審査等請求ファイル作成ツール<Linux用></mark> |<br>|医再|<br>||「<sup>雷|</sup>|||医療機関再審査等請求ファイル作成ツール<Mac用>|

<br /> 規境設定更新ツール<Windows用> 環境設定更新ツール<Linux用> 環境設定更新ツール<Mac用>

 $\overline{\phantom{a}}$ 

対象OS  $\overline{a}$ 

その他

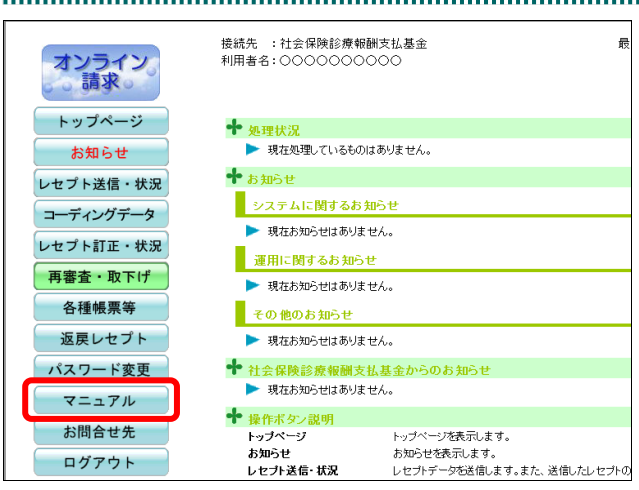

マニュアル選択

表示するマニュアルを選んで下さい。<br>初期設定編に関するマニュアルを閲覧する場合は、対象OSと回線種別を選んで検索ポタンを押して下さい。

回線種別

 $\sim$ 

後索 )

#### **1.** オンライン請求システムのトップメニ ューで、画面左の【マニュアル】ボタ ンをクリックします。

「マニュアル選択」画面が表示されます。

#### **2.** 「環境設定更新ツール<**Mac** 用>」の リンク文字列をクリックします。

ダウンロードマネージャが表示され、ダウン ロードしたファイル (OnlineUpdate.tar) が一 覧内に表示されます。

\*<br>\*\*システムの操作マニュアルは、PDF形式で文書化されています。

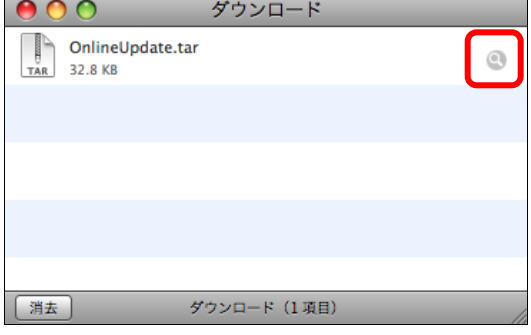

#### **3.** 「**OnlineUpdate.tar**」ファイルの ● をクリックします。

ファイルが Finder 上に表示されます。

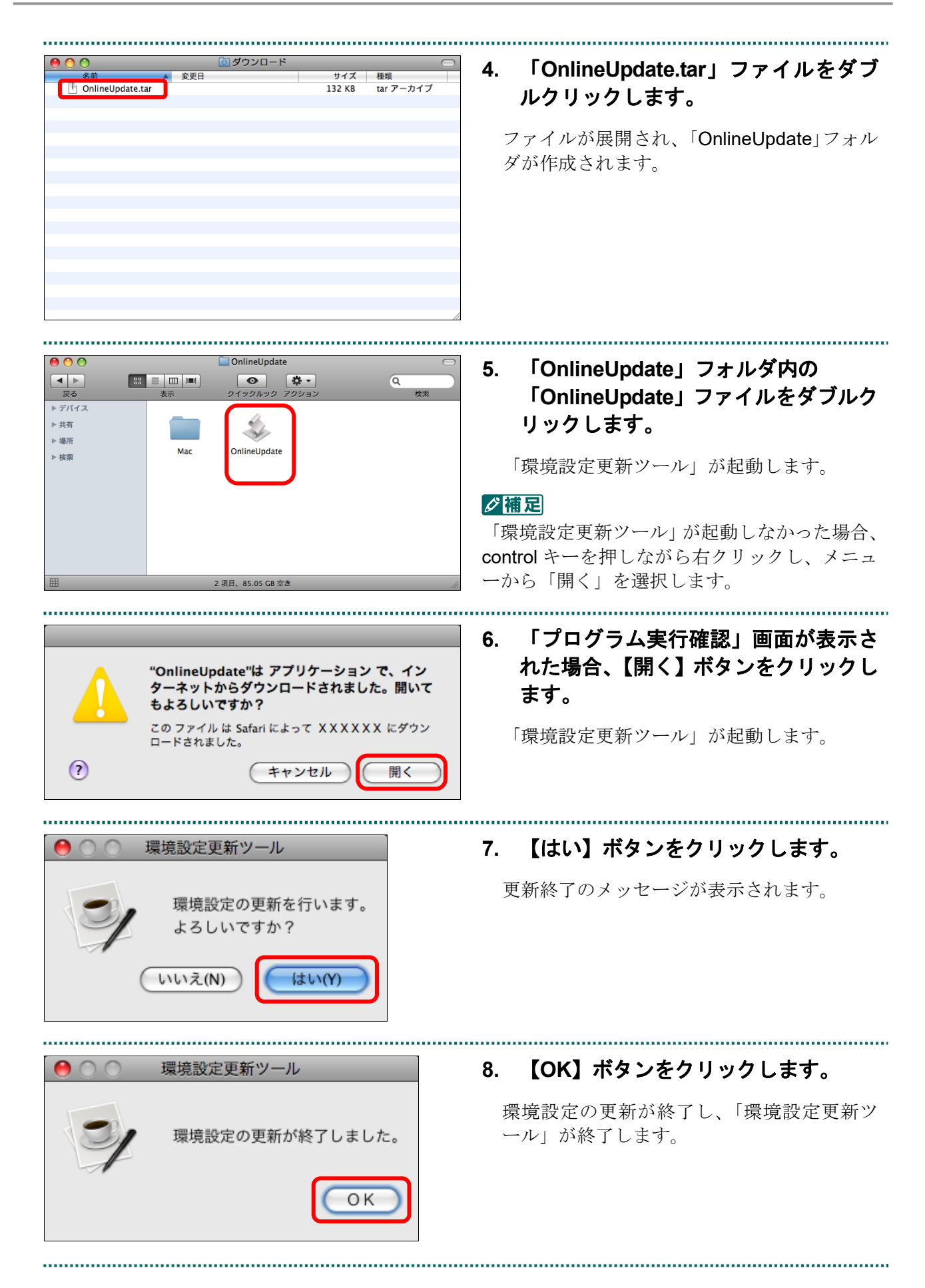

#### ■Linux の場合

Linux パソコンで、環境設定更新ツールをセットアップします。

(1)Ubuntu の場合 **1.** オンライン請求システムのトップメニ 接続先 :社会保険診療報酬支払基金 オンライン<br>○ 請求 利用者名:0000000000 ューで、画面左の【マニュアル】ボタ ンをクリックします。 トップページ ◆ 処理状況 お知らせ ▶ 現在処理しているものはありません。 ╋<sub>ぉ知らせ</sub> 「マニュアル選択」画面が表示されます。 レセプト送信・状況 システムに関するお知らせ コーディングデータ ▶ 現在お知らせはありません。 レセプト訂正・状況 運用に関するお知らせ 再審査・取下げ ▶ 現在お知らせはありません。 各種帳票等 その他のお知らせ 返戻レセプト ▶ 現在お知らせはありません。 パスワード変更 ◆ 社会保険診療報酬支払基金からのお知らせ ▶ 現在お知らせはありません。 マニュアル ← 操作ボタン説明 お問合せ先 <del>採 ロハッシ</del>』<br>トップページ<br>お知らせ トップページを表示します。 お知らせを表示します。 ログアウト op.who.enaes.co.ac.s.。<br>レセプトデータを送信します。また、送信したレセプ …<br>レセプト送信・状況 **2.** 「環境設定更新ツール<**Linux** 用>」 マニュアル運択 のリンク文字列をクリックします。 表示するマニュアルを選んで下さい。<br>初期設定編に関するマニュアルを閲覧する場合は、対象OSと回線種別を選んで検索ボタンを押して下さい。 ■ 初期設定編に関するマニュアル ファイルの処理方法を選択する画面が表示さ  $\begin{array}{ccc} \updownarrow & \downarrow & \downarrow \\ \downarrow & \downarrow & \downarrow \\ \downarrow & \downarrow & \downarrow \\ \end{array}$ 対象OS 後 索 ) れます。■ 運用編に関するマニュアル ■27●<br>|<br>|<sub>5088</sub>||操作手順書 運用編<医療機関・薬局・訪問看護ステーション用>| ||20|<br>||<br>| 本・ || 操作手順書 <医療機関・薬局用>医療機関再審査等請求ファイル作成ツール ■■■■<br>■■■■■ 別添 印刷対象帳票・CSV作成対象ファイル<医療機関(医科・DPC)用><br>■■■ **その他 Test**<br>「エントアップにあたって <mark>#22</mark><br>|<br>|daa|| Internet Explorer 9.0 ブラウザご利用にあたって<医療機関・薬局用> は2<mark>)</mark><br>はお 電子証明書の更新手順書<Windows編> ■22<br>■23 電子証明書の更新手順書<Linux編> | 2004|<br>| 44: 電子証明書の更新手順書<Mac編> <mark>「63</mark>」<br>「43」 受付・事務点検ASPに係るチェック一覧(医科) <mark>「な」</mark><br>「女」<br>「女<mark>は、 受付・事務点検ASPに係るチェック一覧 (DPC)</mark> <mark>1524</mark><br>| ムー | 返戻ファイルの返戻事由コード等一覧 | 1324<br>| 441 | オンライン請求システム専用認証局運用規程 |医再|<br>|- 圏|| 医療機関再審査等請求ファイル作成ツール<Windows用> |医再|<br>|- - - - - - 医療機関再審査等請求ファイル作成ツール<Mac用>  $\left(\frac{\frac{R}{2}}{\frac{1}{2}}\right)$  Java $7\pi$ → 環境設定更新ツール<Windows用> 環境設定更新ツール<Linux用> 環境設定更新ツール<Mac用> ※本システムの操作マニュアルは、PDF形式で文書化されています。 .............. ...............................

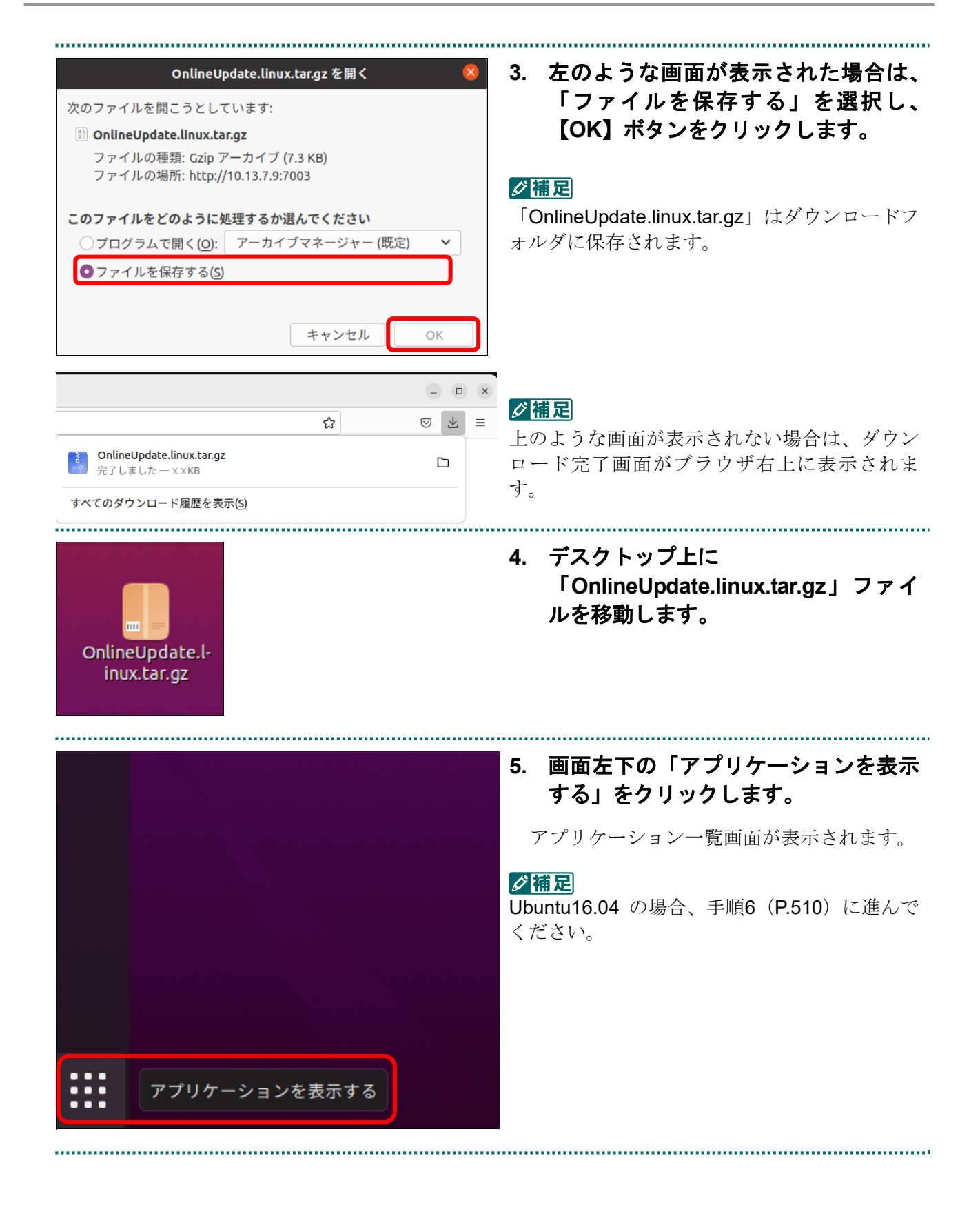

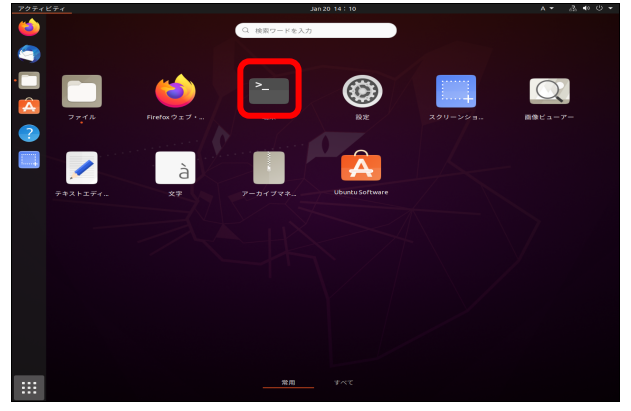

oruser@ubuntu2204:

**6.** 「端末」アイコンをクリックします。

端末画面が表示されます。

■**Ubuntu16.04** の場合

...........................

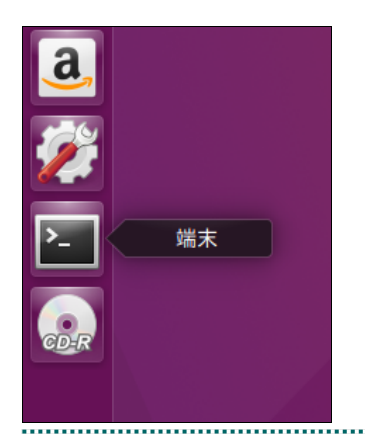

ruser@ubuntu2204:~\$<mark>cd デスクトップ |</mark>

#### √補足

Ubuntu16.04 の場合、「端末」アイコンは画面左 側のランチャーにあります。

#### **7.** 以下のコマンドを入力し、**Enter** キーを 押します。

<コマンド> cd△デスクトップ (シー・デー・△・デスクトップ)

デスクトップに移動します。

#### グ補足

- ・△=半角スペース
- ·画面の「oruser@ubuntu2204:」は、環境によ って表示が異なります。
- ・大文字・小文字は区別されます。
- ・「デスクトップ」は全角カタカナもしくはご使 用の端末によっては「Desktop」「desktop」な ど英文字の場合があります。

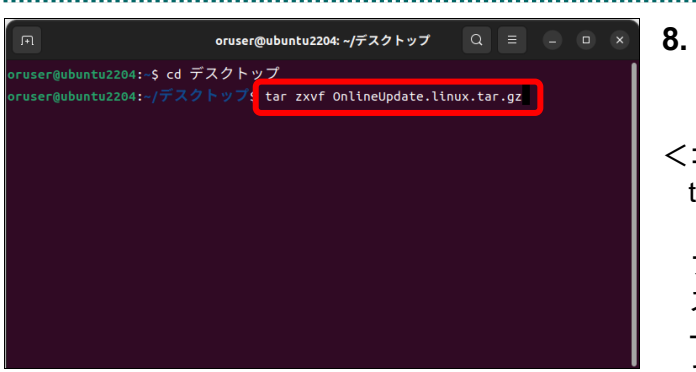

#### **8.** 以下のコマンドを半角で入力し、**Enter** キーを押します。

#### コマンド>

 $|Q| \equiv$ 

tar△zxvf△OnlineUpdate.linux.tar.gz (テー・エー・アール・△・ゼット・エックス・ ブイ・エフ・△・オー・エヌ・エル・アイ・エ ヌ・イー・ユー・ピー・デー・エー・テー・イ ー・ドット・エル・アイ・エヌ・ユー・エック ス・ドット・テー・エー・アール・ドット・ジ ー・ゼット)

アーカイブファイルが解凍されます。

#### **9.** 以下のコマンドを半角で入力し、**Enter** キーを押します。

<コマンド> cd△OnlineUpdate (シー・デー・△・オー・エヌ・エル・アイ・ エヌ・イー・ユー・ピー・デー・エー・テー・ イー)

#### **10.** 以下のコマンドを半角で入力し、**Enter** キーを押します。

<コマンド> ./update.sh△& (ドット・スラッシュ・ユー・ピー・デー・エ ー・テー・イー・ドット・エス・エイチ・△・ アンド)

「環境設定更新ツール」が起動します。

#### **11.** 【はい】ボタンをクリックします。

更新終了のメッセージが表示されます。

#### **12.** 【**OK**】ボタンをクリックします。

環境設定の更新が終了し、「環境設定更新ツ ール」が終了します。

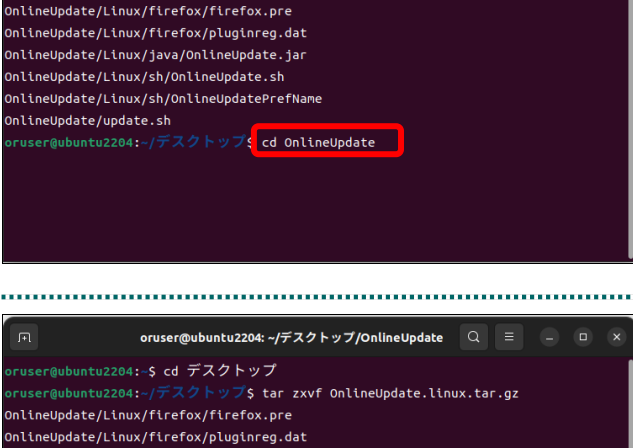

oruser@ubuntu2204:~/デスクトップ

 $\overrightarrow{J}$ S tar zxvf OnlineUpdate.linux.tar.qz

ubuntu2204:~\$ cd デスクトップ

cuser@ubuntu2204'

.<br>OnlineUpdate/Linux/java/OnlineUpdate.jar .<br>OnlineUpdate/Linux/sh/OnlineUpdate.sh .<br>OnlineUpdate/Linux/sh/OnlineUpdatePrefName .<br>OnlineUpdate/update.sh ruser@ubuntu2204:~/デスクトップ\$ cd OnlineUpdate r@ubuntu2204:~/デスクトップ/OnlineUpdate\$<mark>./update.sh &</mark>

環境設定更新ツール Ver 1.30 環境設定の更新を行います。  $\overline{\mathbf{r}}$ よろしいですか? はいの いいえ(N) 環境設定更新ツール Ver 1.30 Œ 環境設定の更新が終了しました。

**OK** 

......................................

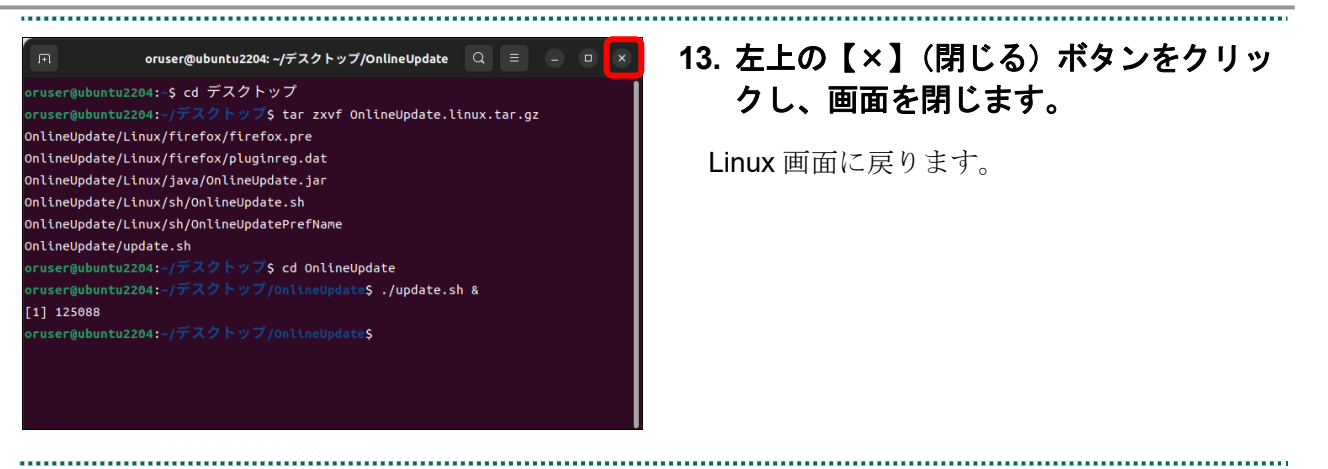

#### (2)その他の Linux の場合

セットアップ方法については販売会社の手順書をご確認ください。

## 訂正可能な項目

### 14.1 医科の場合

①レセプト共通レコード (1/2)

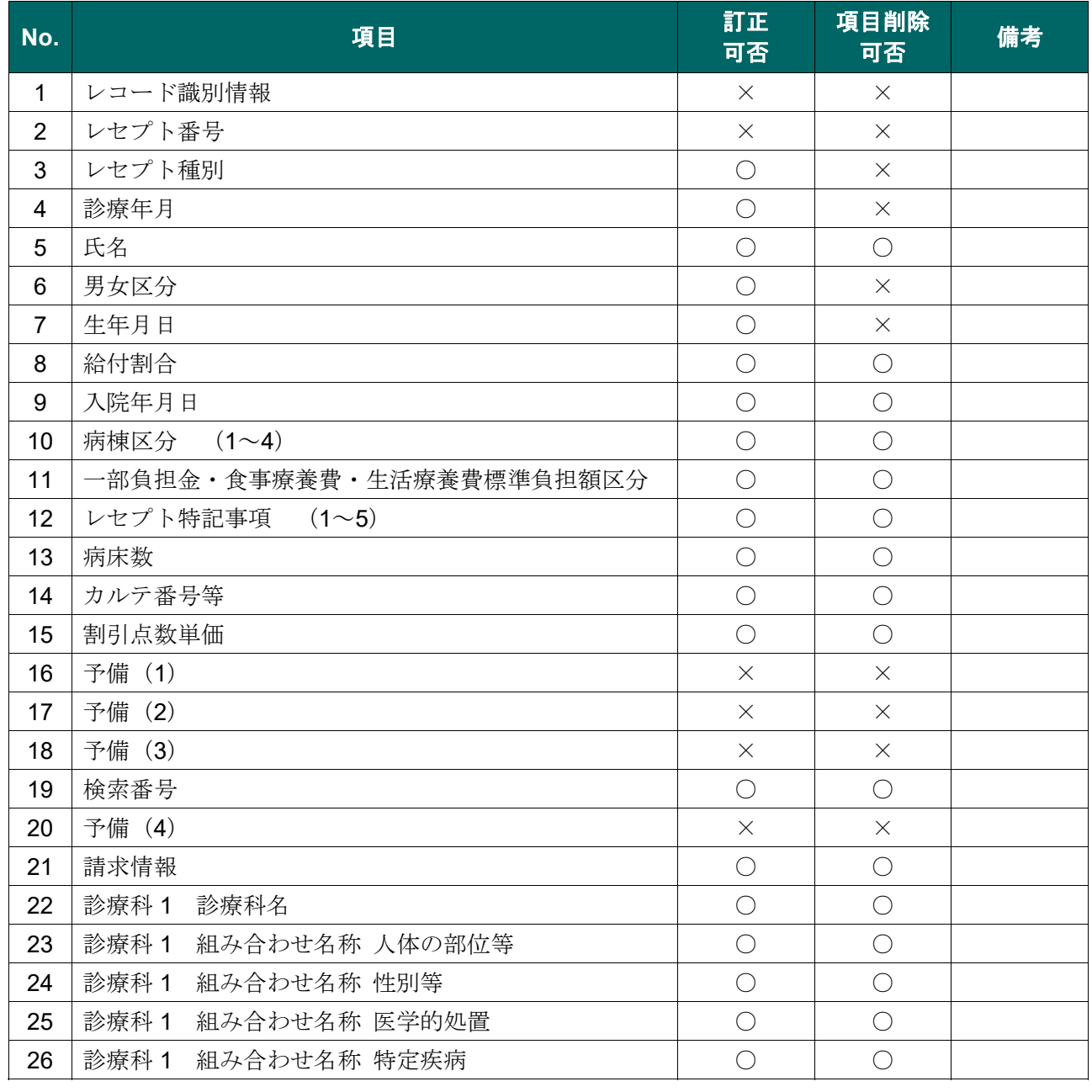

※ 訂正可否 ○:可、×:不可

#### $(2/2)$

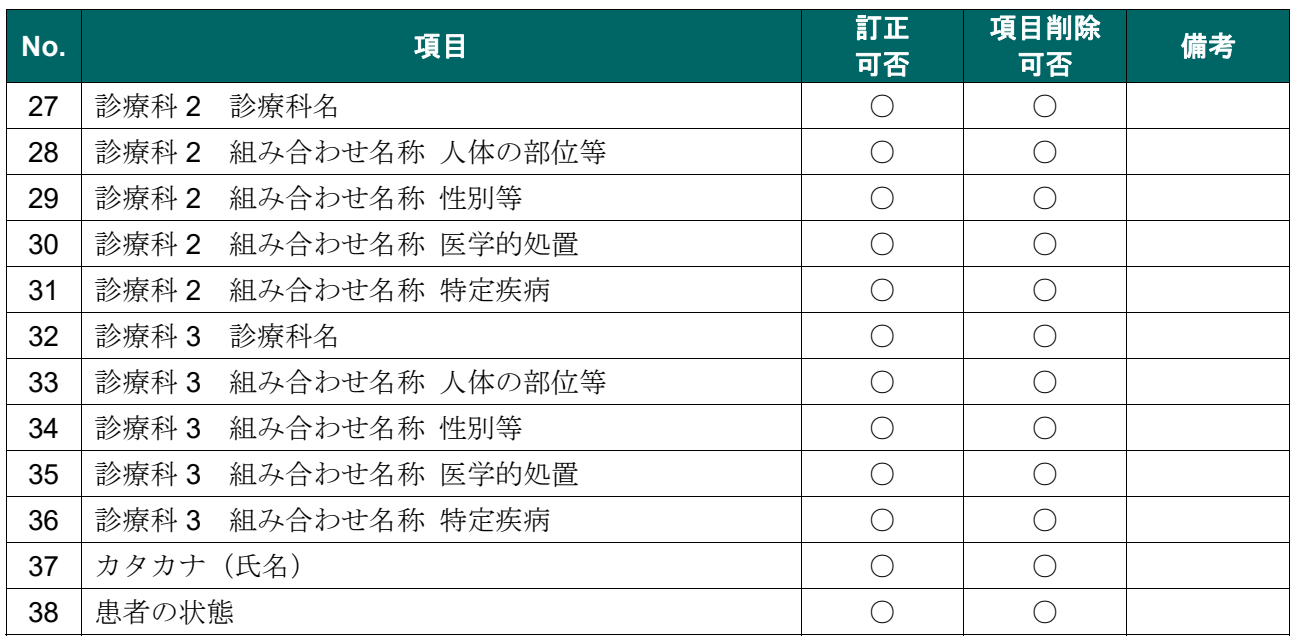

※ 訂正可否 (2:可、×:不可)

#### ②保険者レコード

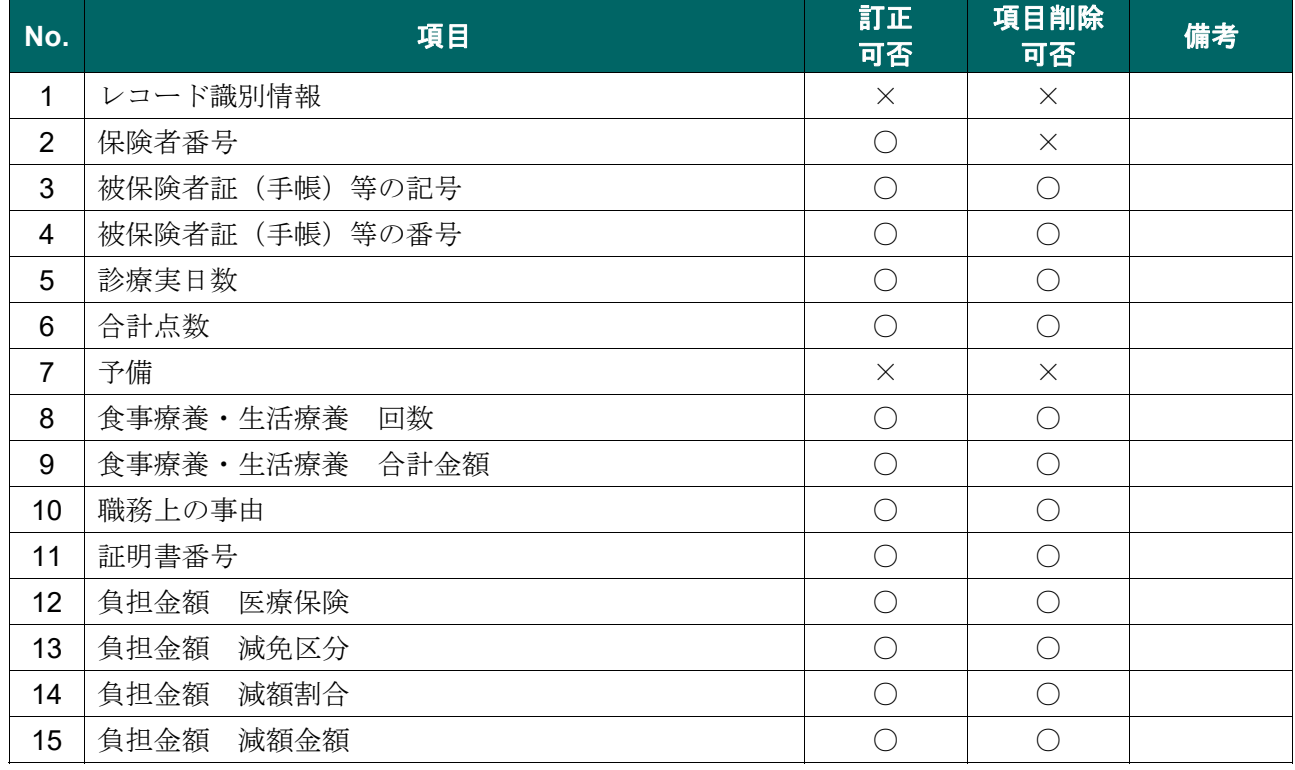

※ 訂正可否 0:可、×:不可

#### ③公費レコード

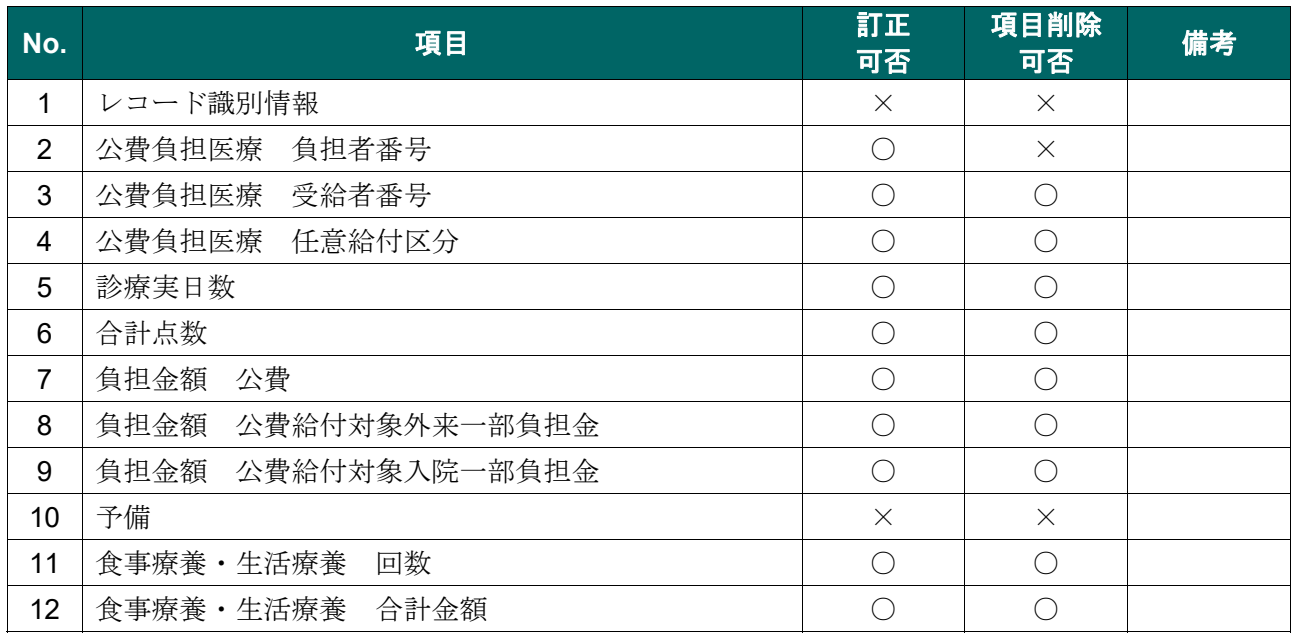

※ 訂正可否 ○:可、×:不可

## 14.2 DPC の場合

#### ①レセプト共通レコード

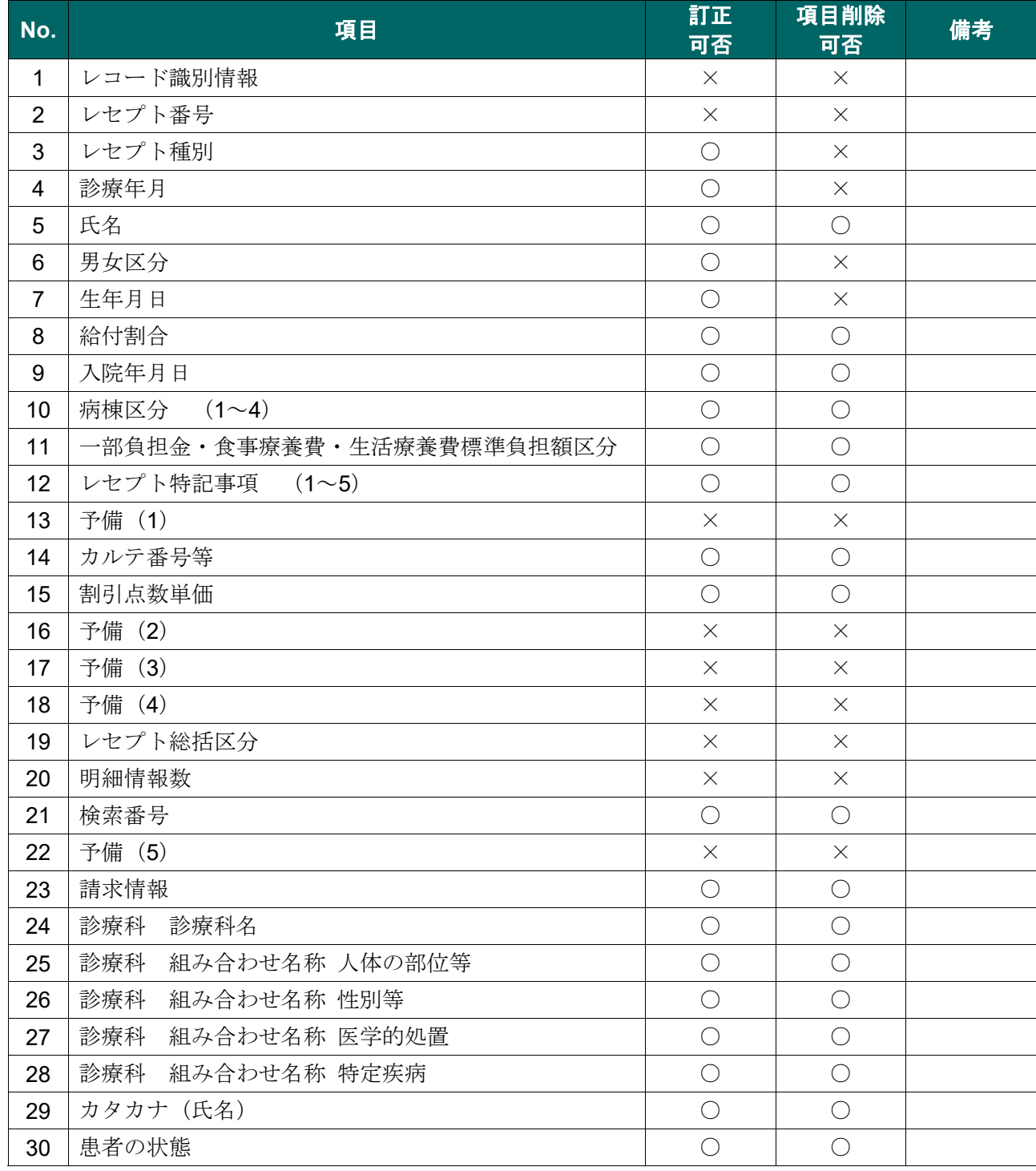

※ 訂正可否 0:可、×:不可

#### ②保険者レコード

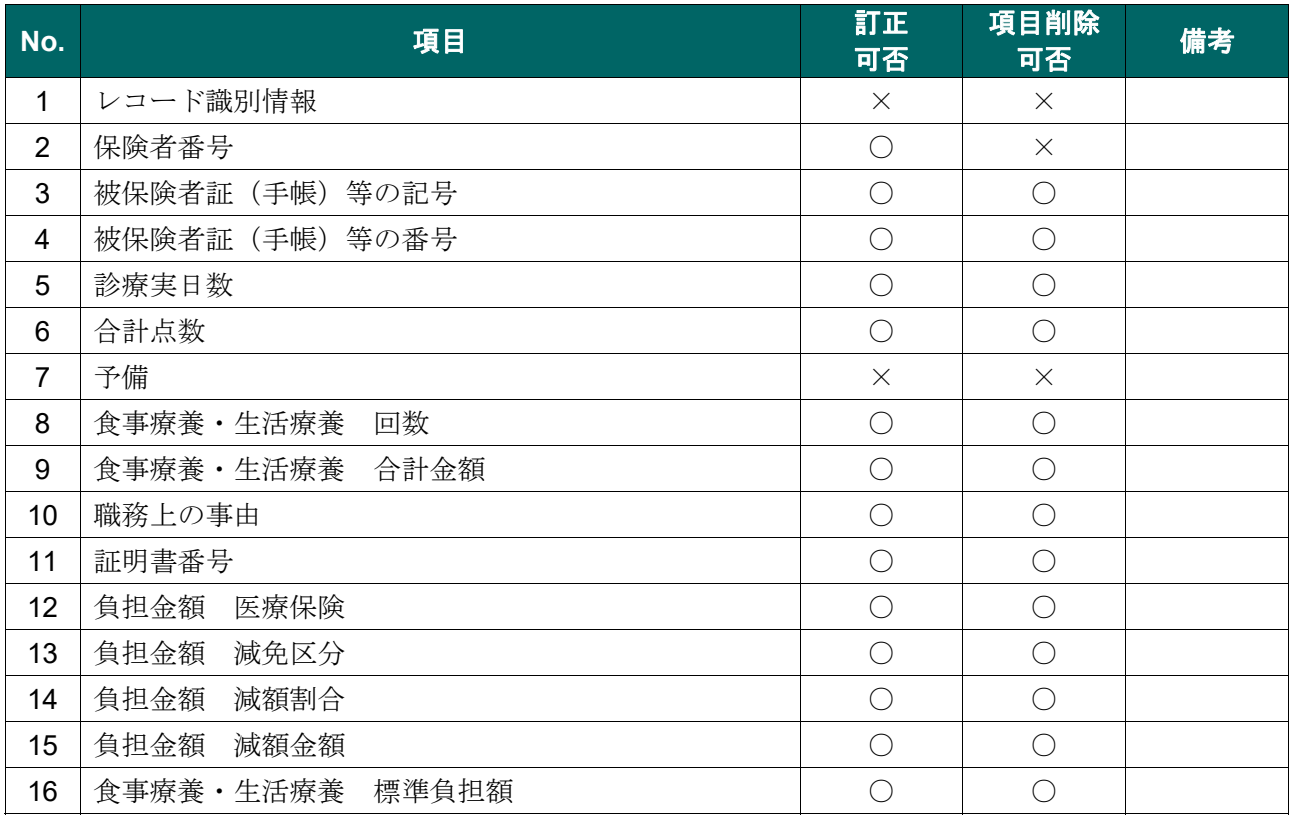

※ 訂正可否 0:可、×:不可

#### ③公費レコード

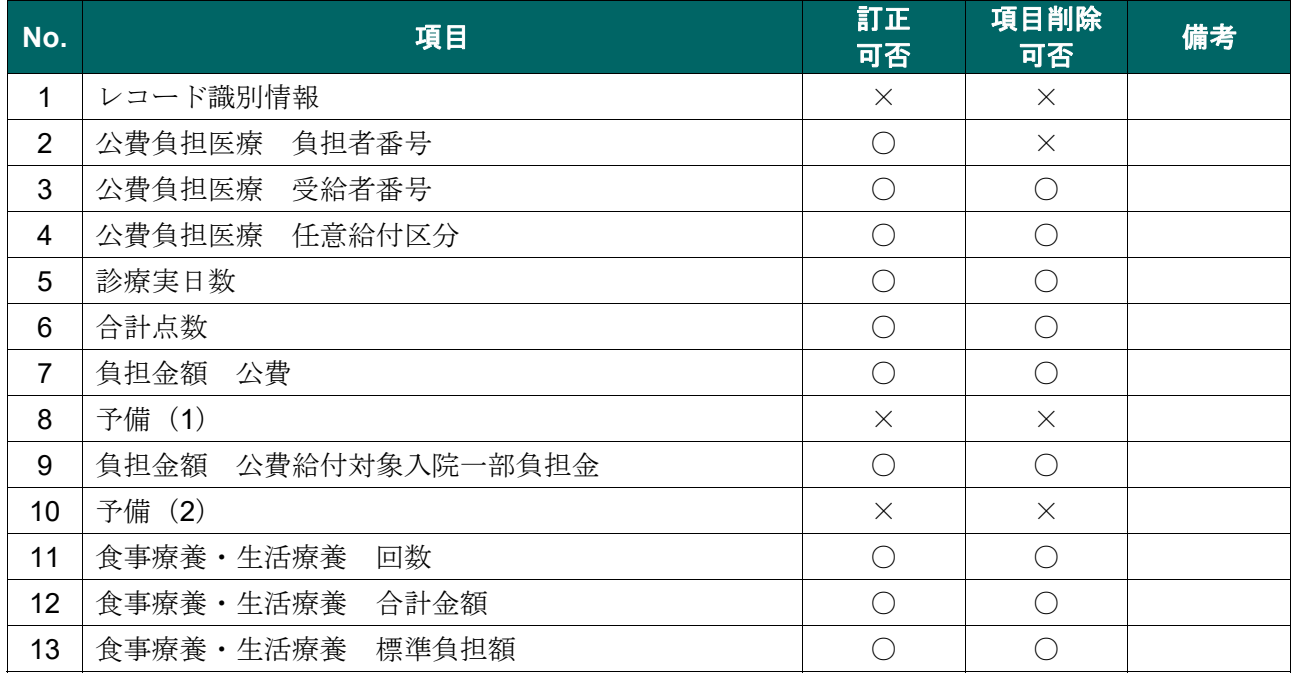

※ 訂正可否 0:可、×:不可

## 14.3 歯科の場合

#### ①レセプト共通レコード

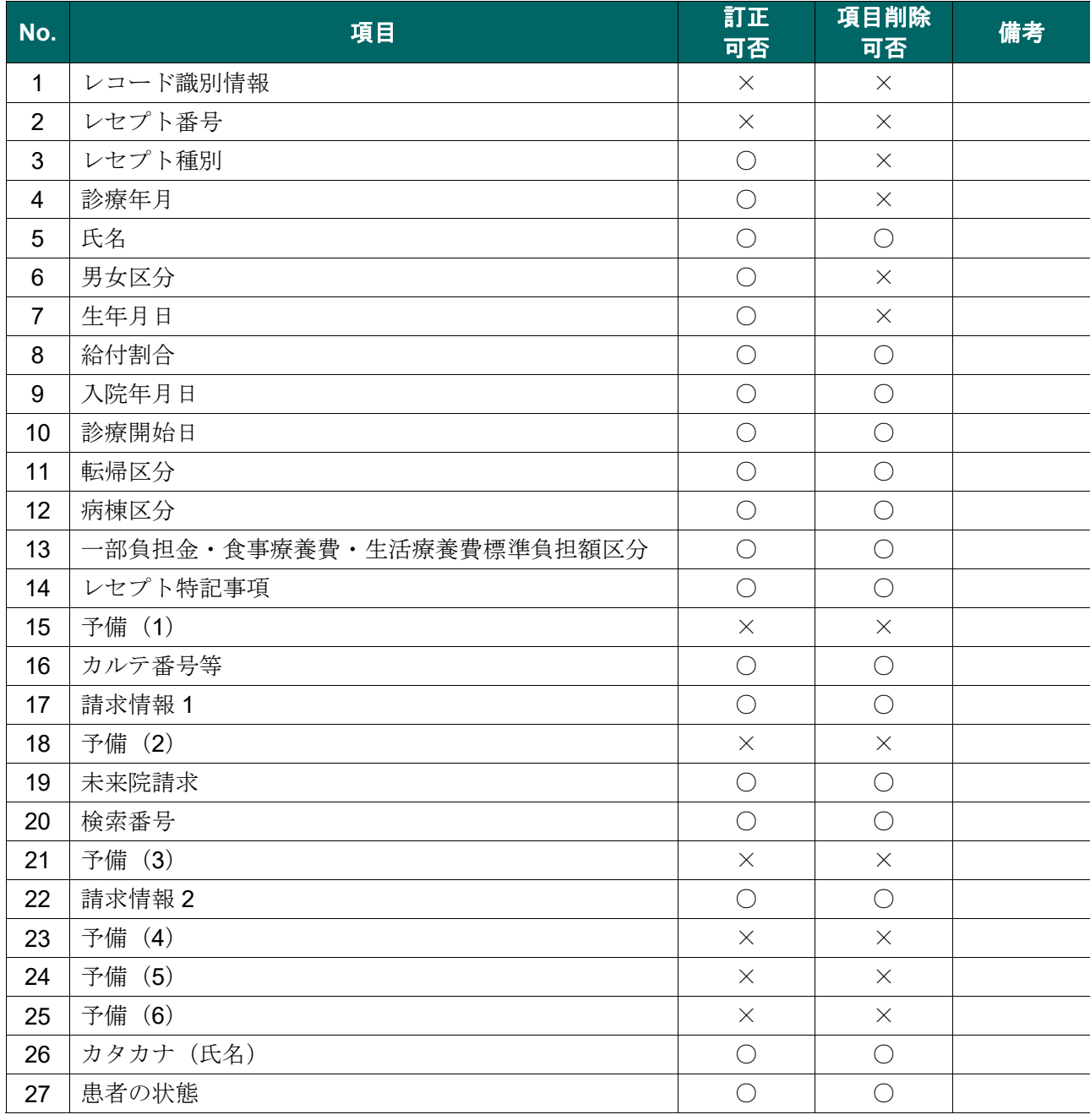

※ 訂正可否 ○:可、×:不可

### ②保険者レコード

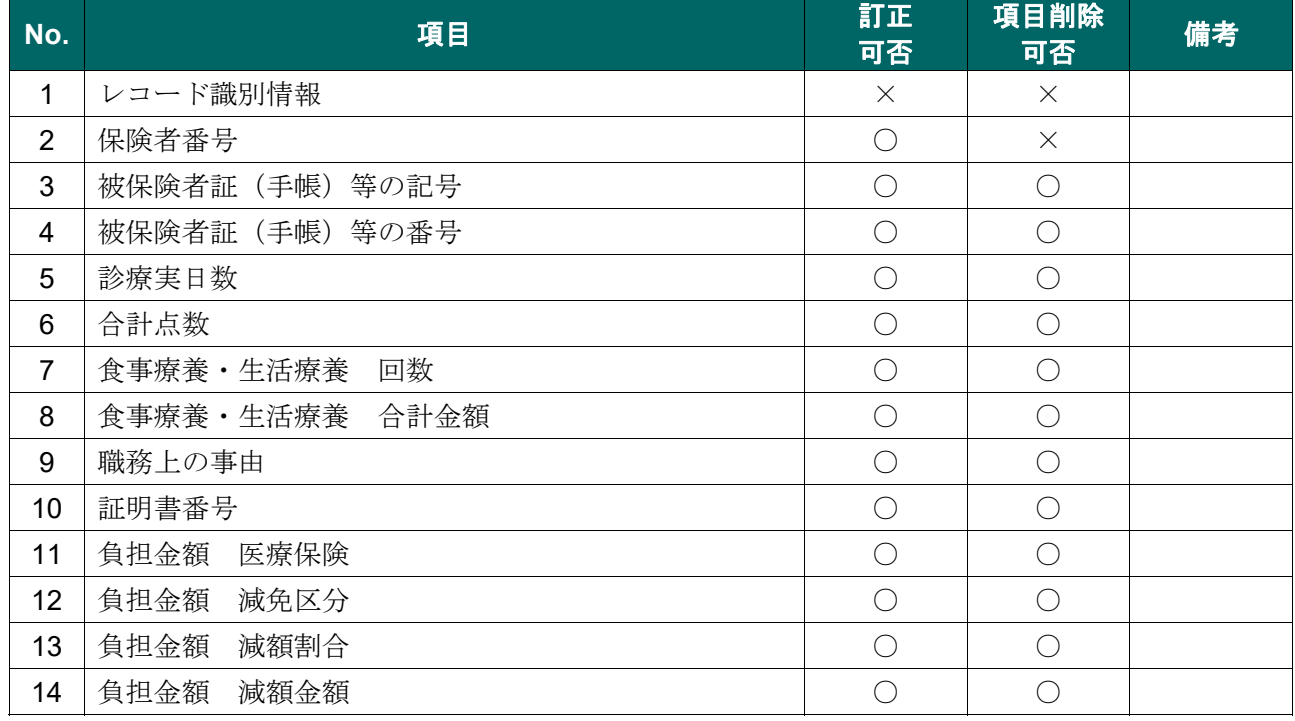

※ 訂正可否 ○:可、×:不可

#### ③公費レコード

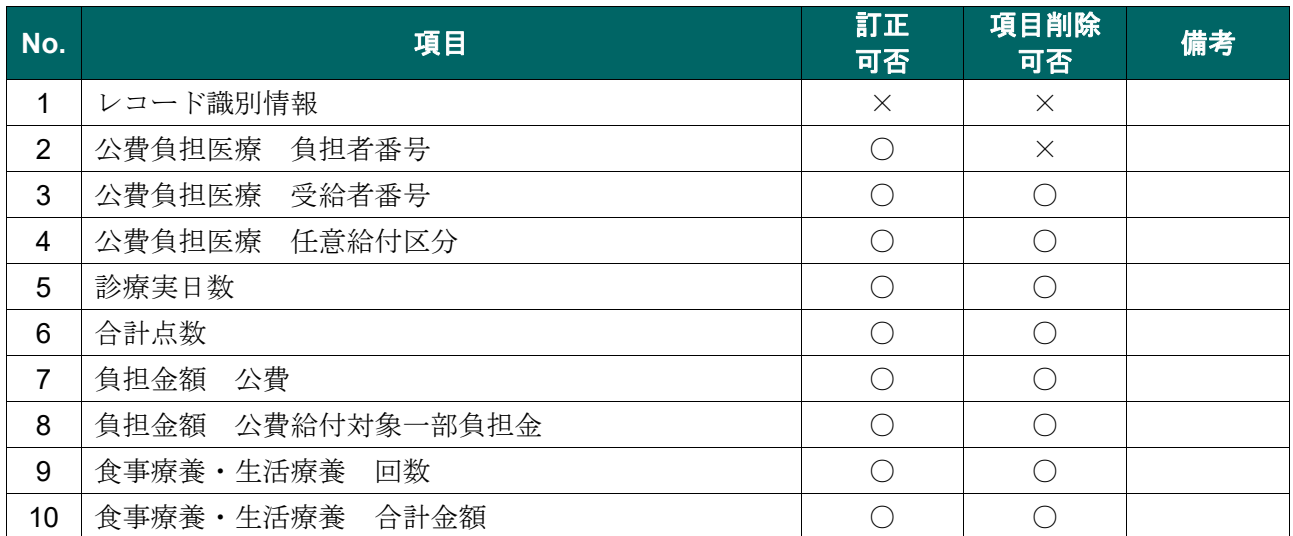

※ 訂正可否 0:可、×:不可

## 14.4 調剤の場合

#### ①レセプト共通レコード

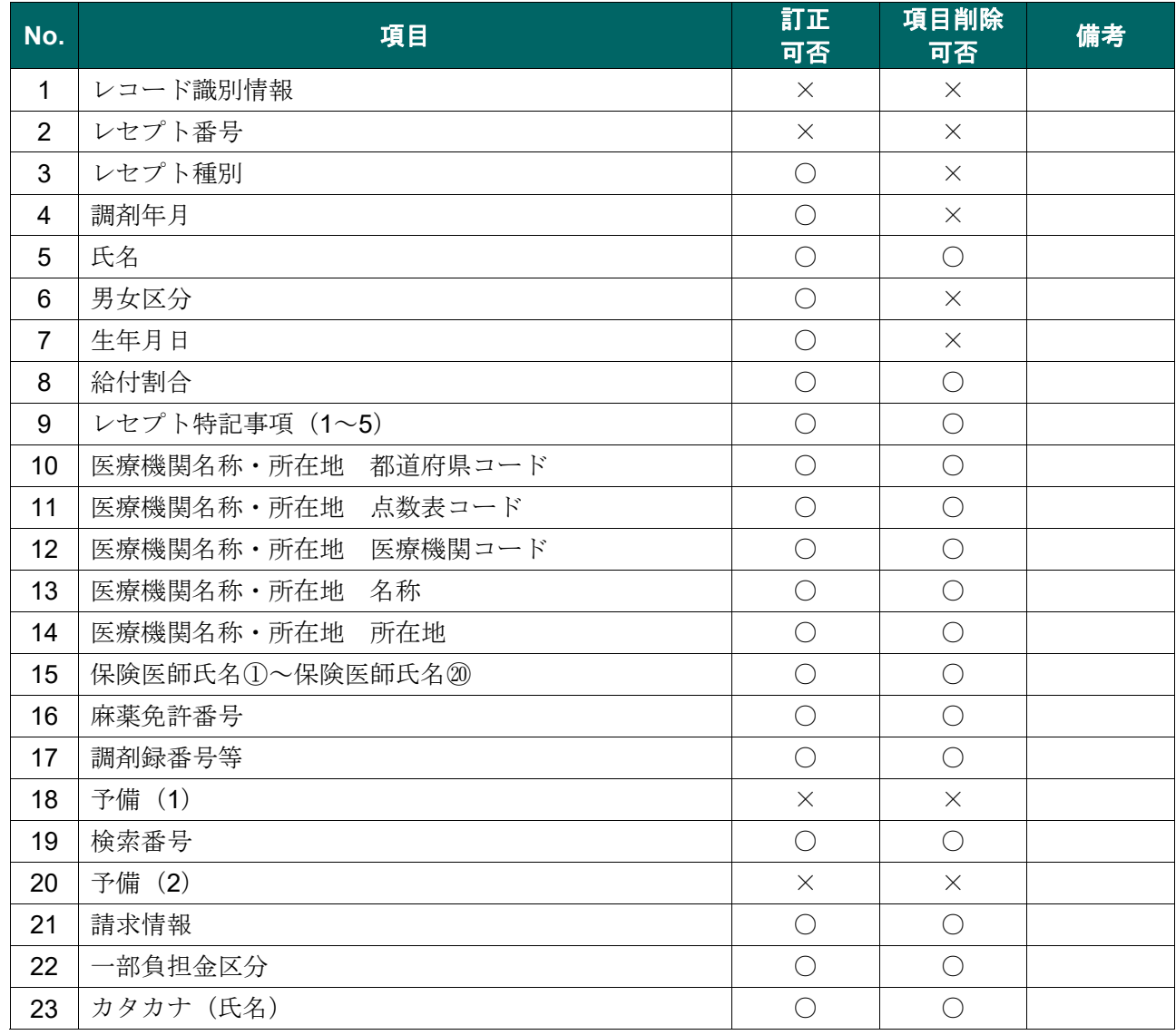

※ 訂正可否 ○:可、×:不可

#### ②保険者レコード

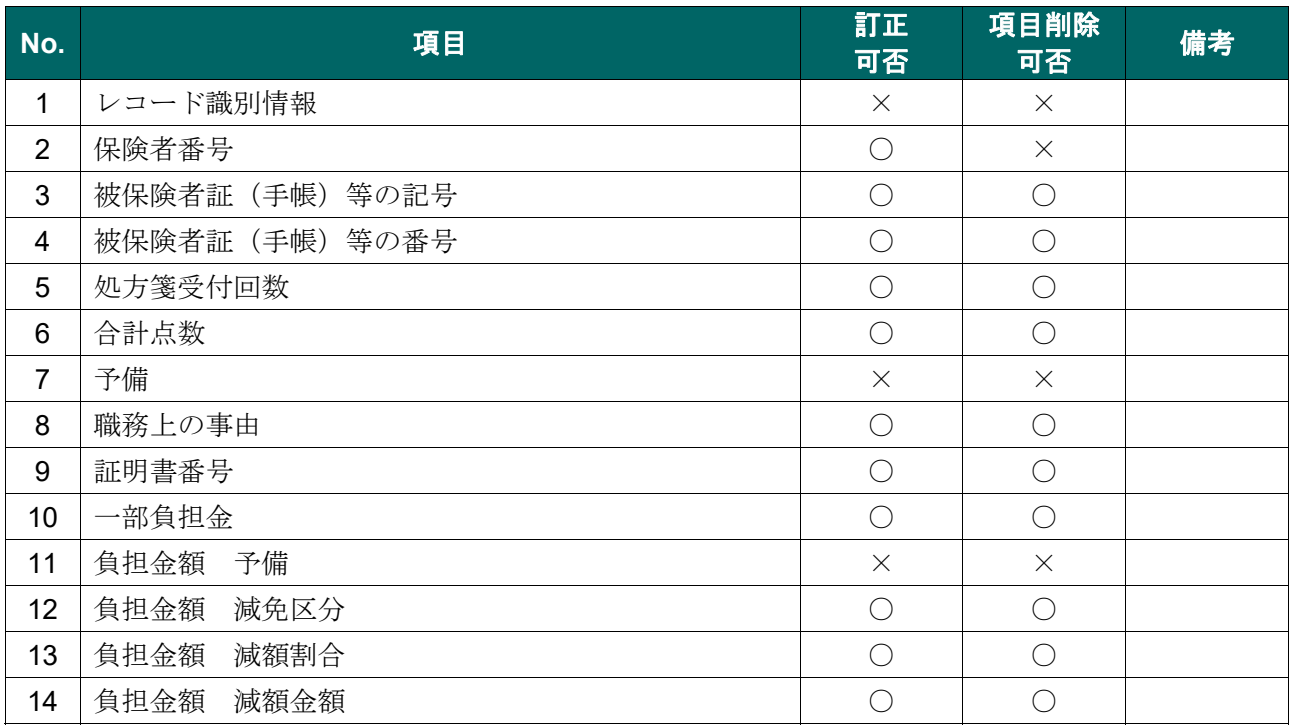

※ 訂正可否 ○:可、×:不可

#### ③公費レコード

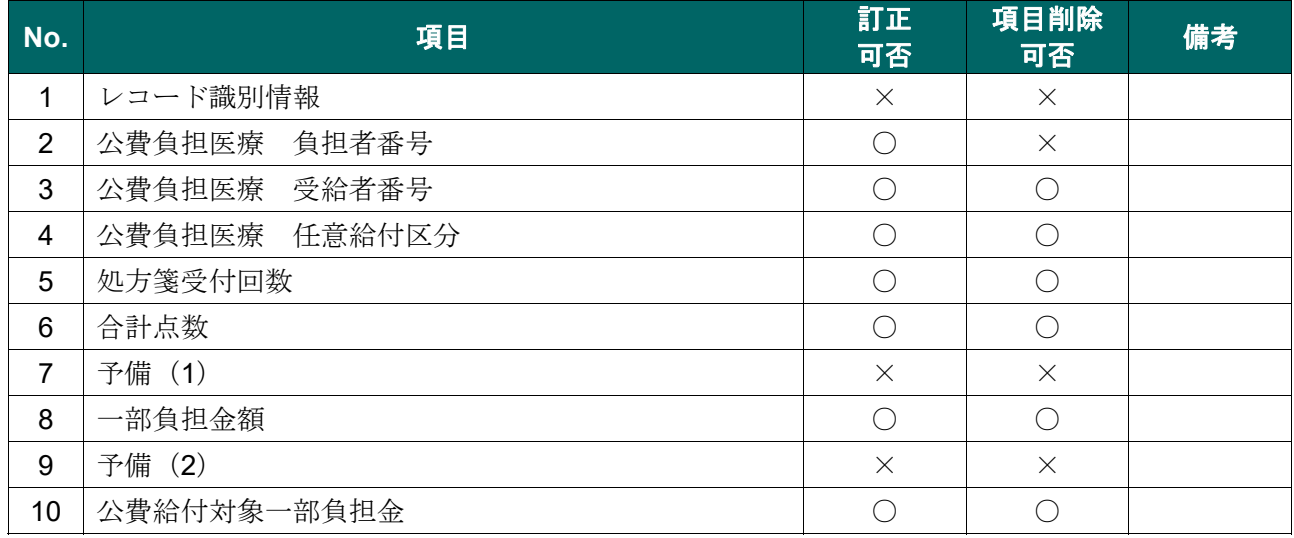

※ 訂正可否 ○:可、×:不可

## 14.5 資格関係エラーで訂正できないレセプトデータと 項目

#### ①資格関係エラーであっても訂正不能分となるレセプトデータ

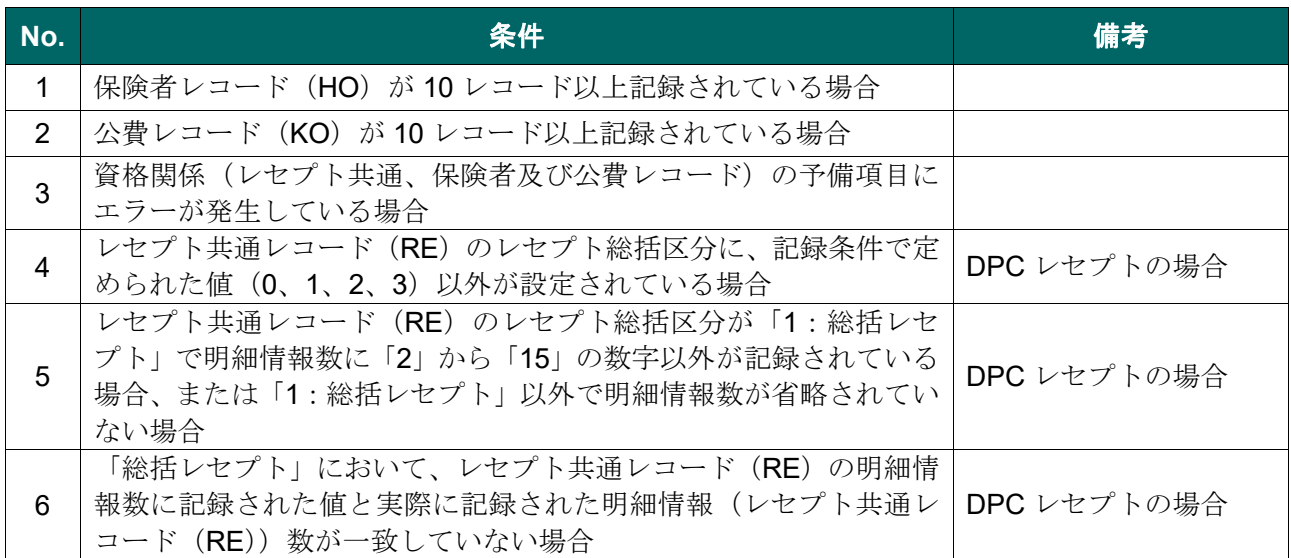

#### ②資格関係エラーでエラー分レセプト一覧に訂正可能と表示されるが訂正できない項目

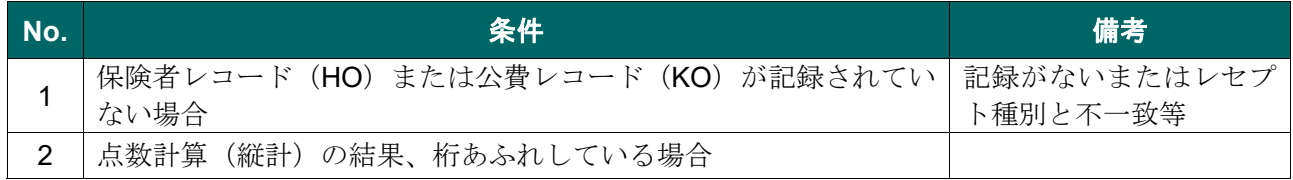

#### ③資格関係エラーであっても訂正対象外となるレセプトデータ

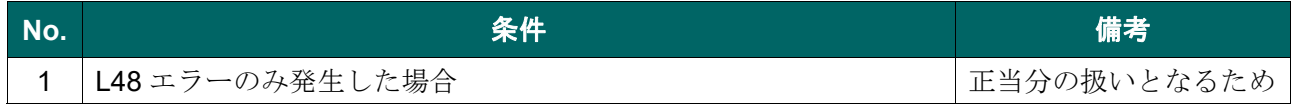

# 問合せ先

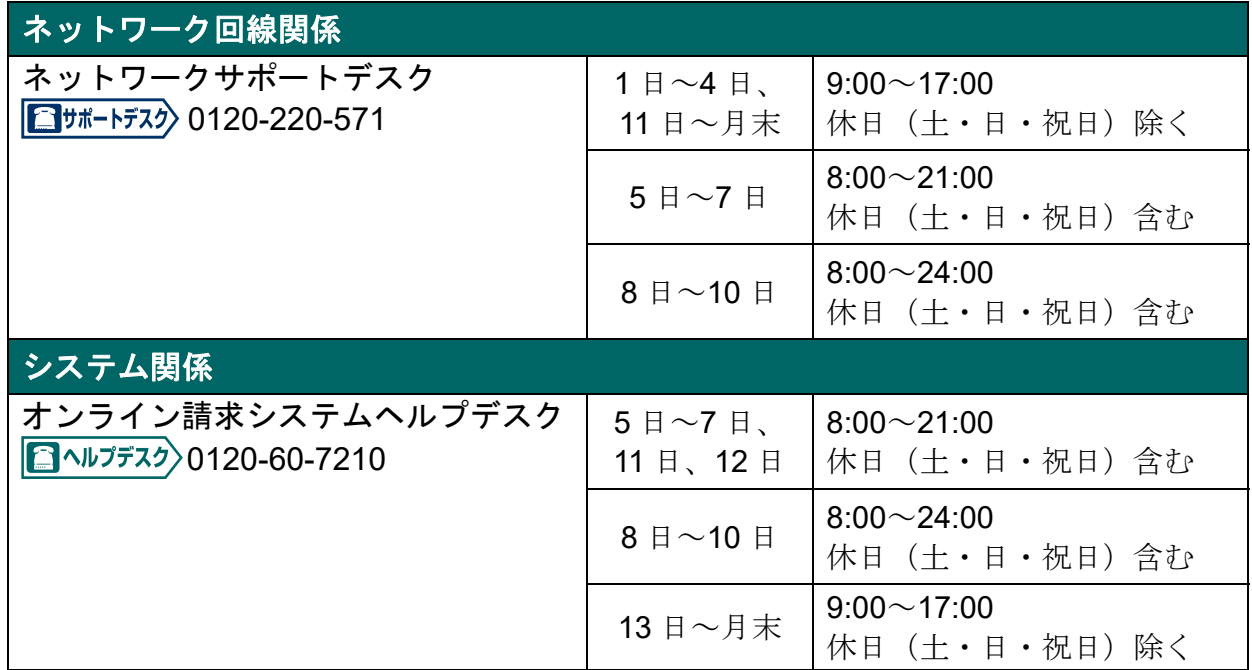

## 支払基金・国保連合会

詳細は、各都道府県に所在の社会保険診療報酬支払基金または国民健康保険団体連合 会までお問い合わせください。

 $(1/2)$ 

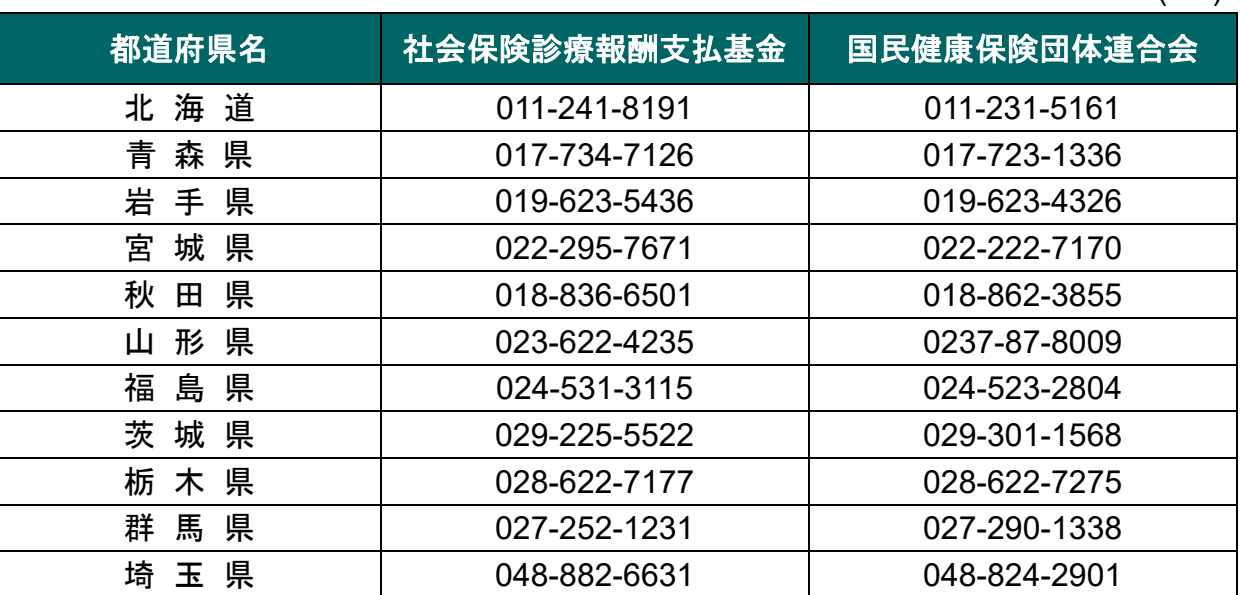

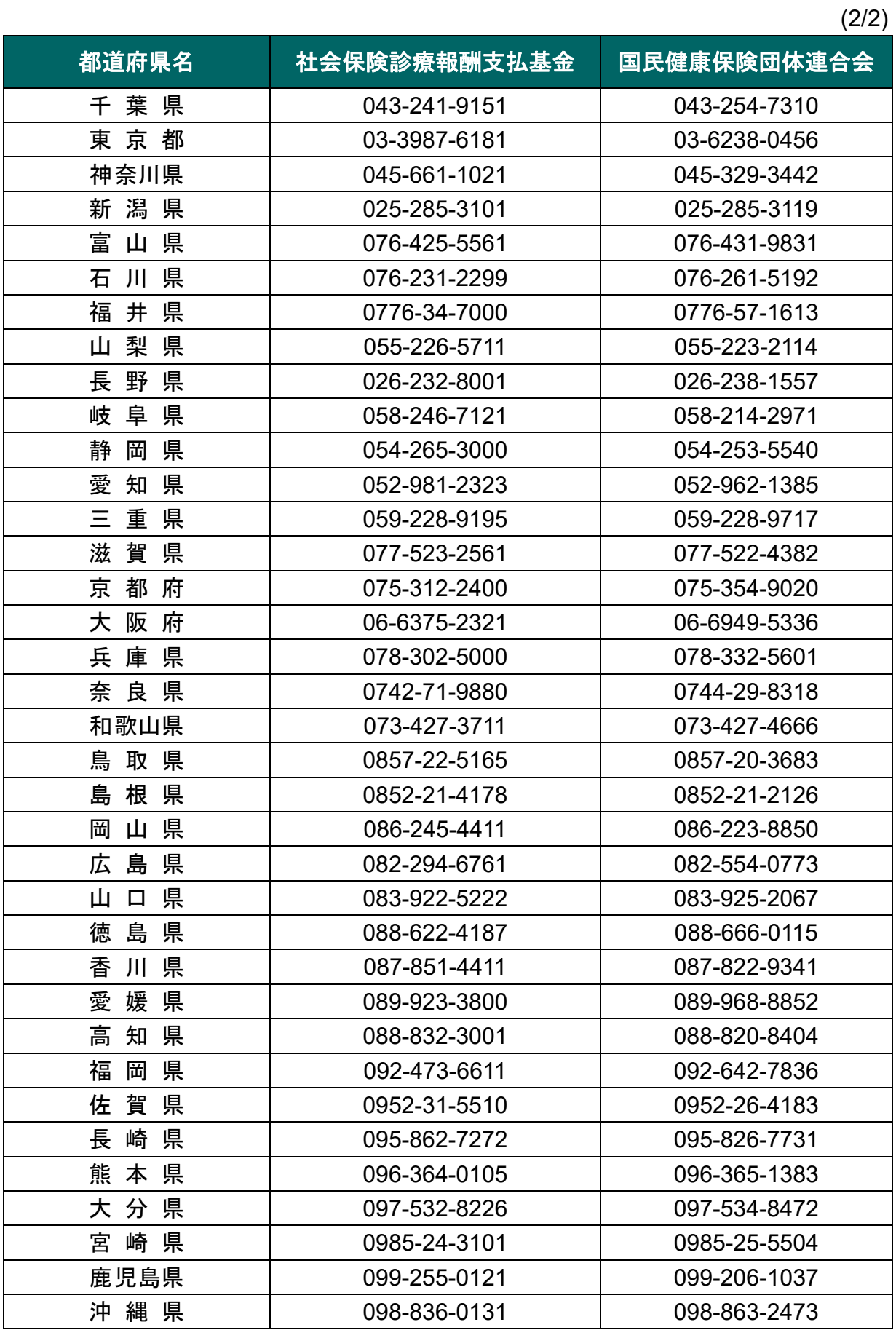